# **3262i 4062i**

## **Operation Guide**

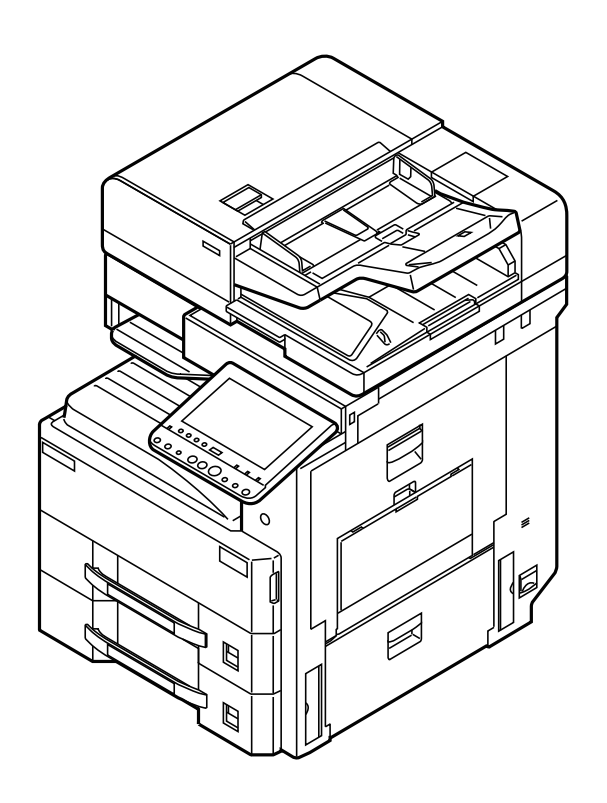

### <span id="page-1-0"></span>Preface

Thank you for purchasing this machine.

This Operation Guide is intended to help you operate the machine correctly, perform routine maintenance, and take simple troubleshooting measures as needed so that the machine can always be used in the optimum condition.

Please read this Operation Guide before using the machine.

#### **We recommend the use of our genuine toner containers, which have passed rigorous quality control testing, to maintain quality.**

The use of non-genuine toner containers may cause failure.

We will not be liable for any damages caused by the use of third party supplies in this machine.

#### **Checking the Equipment's Serial Number**

The equipment's serial number is printed in the location shown in the figure.

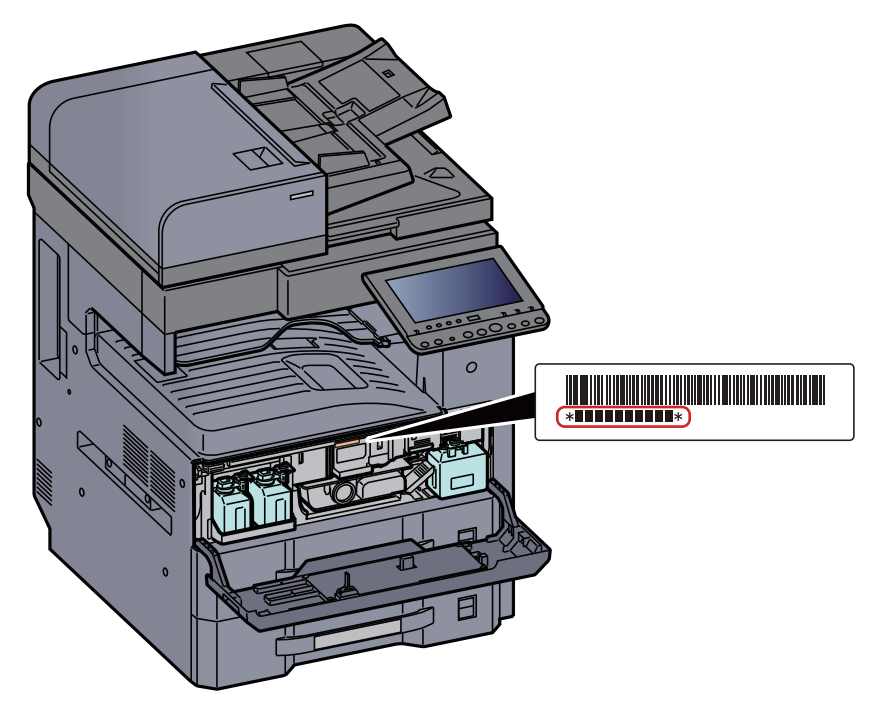

You'll need the equipment's serial number when contacting your Service Representative. Please check the number before contacting your Service Representative.

## <span id="page-2-0"></span>**Contents**

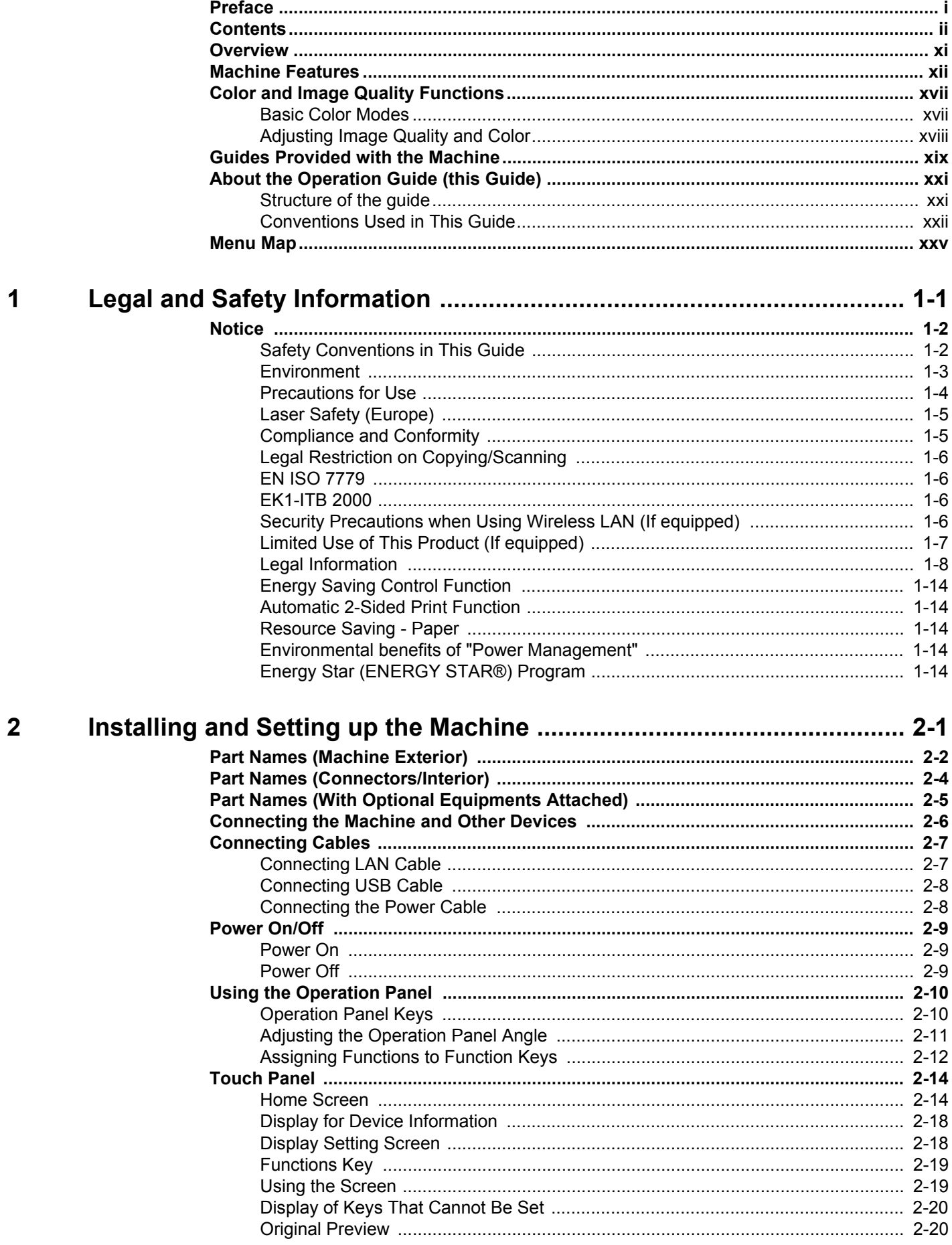

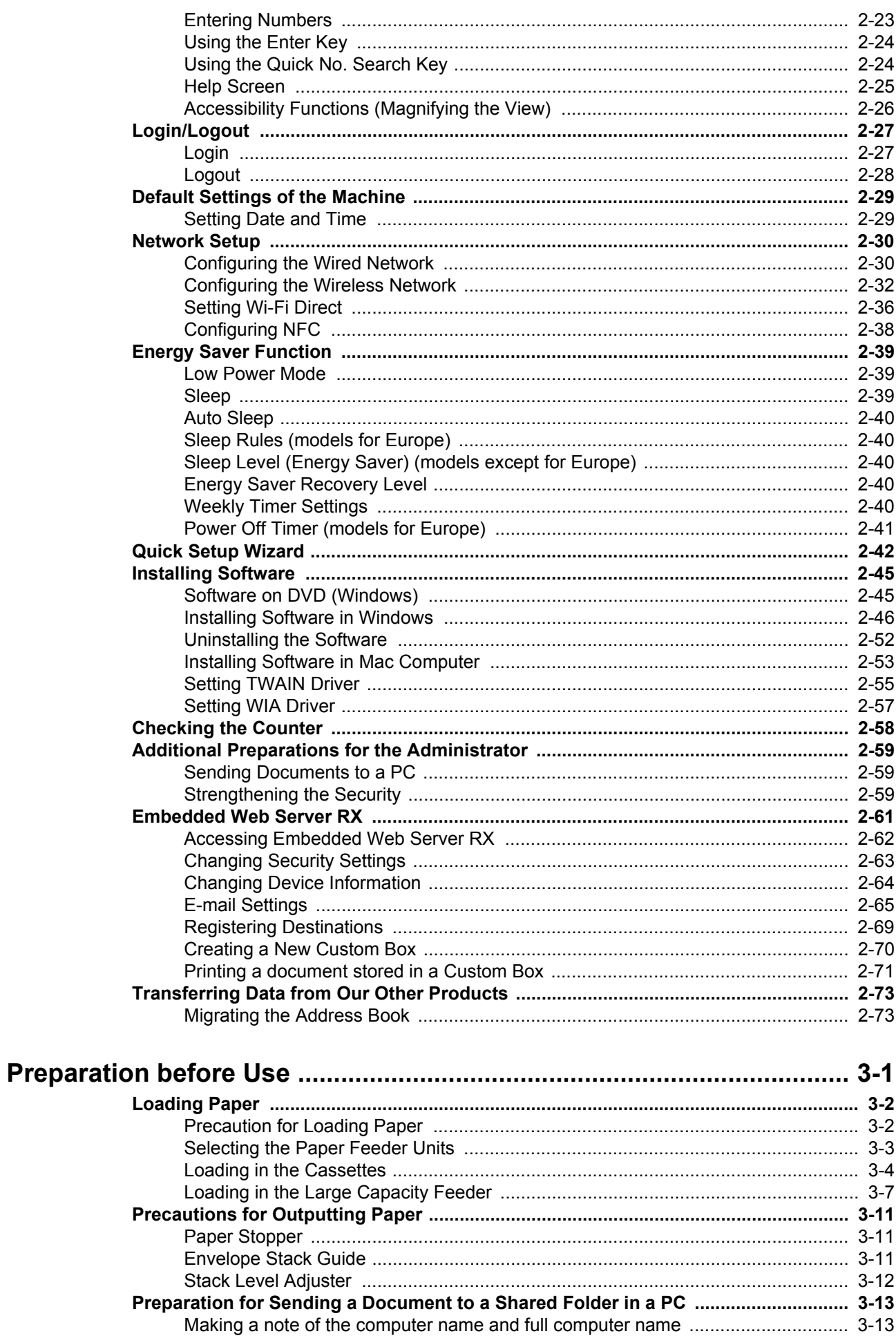

 $\overline{\mathbf{3}}$ 

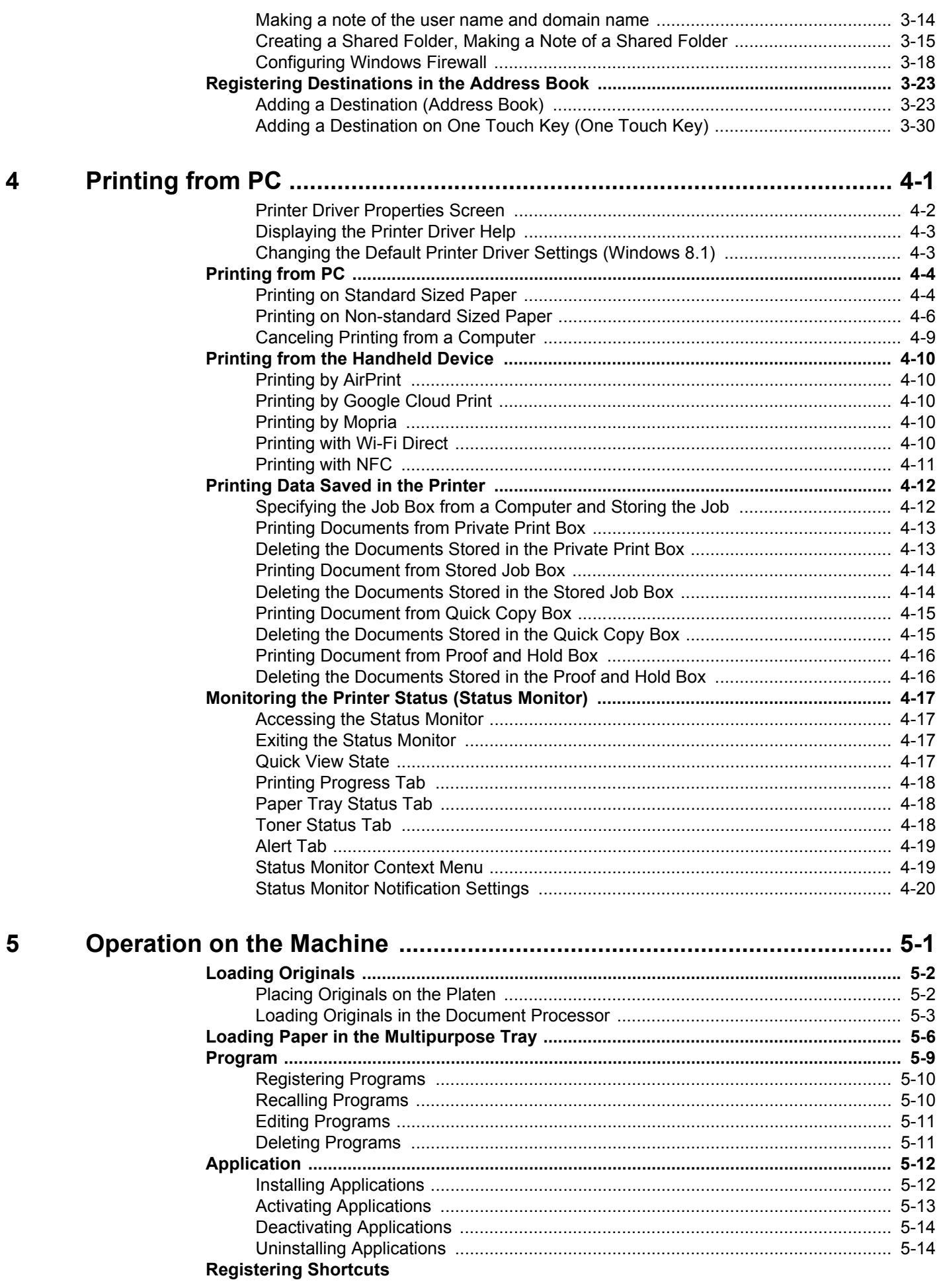

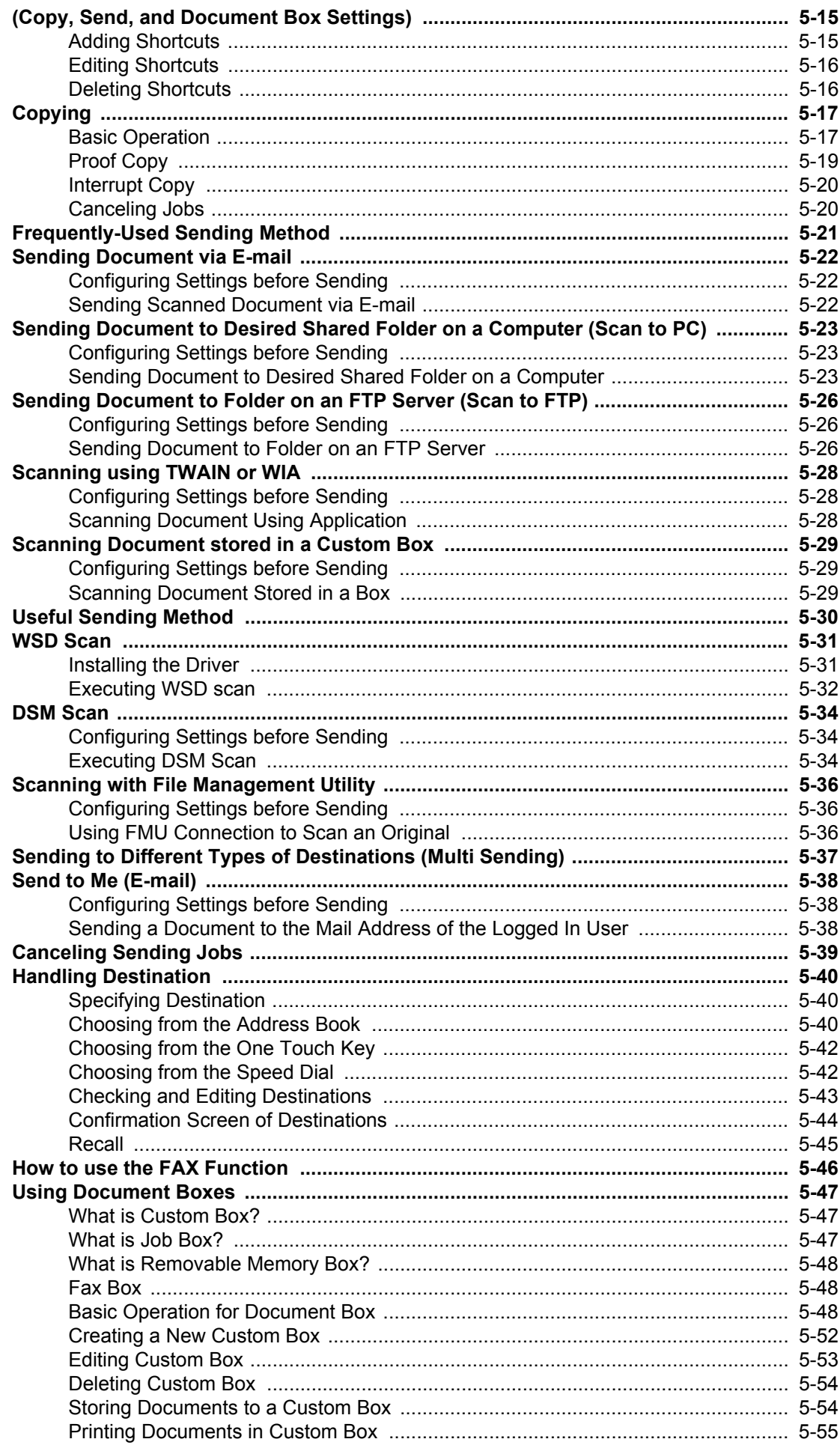

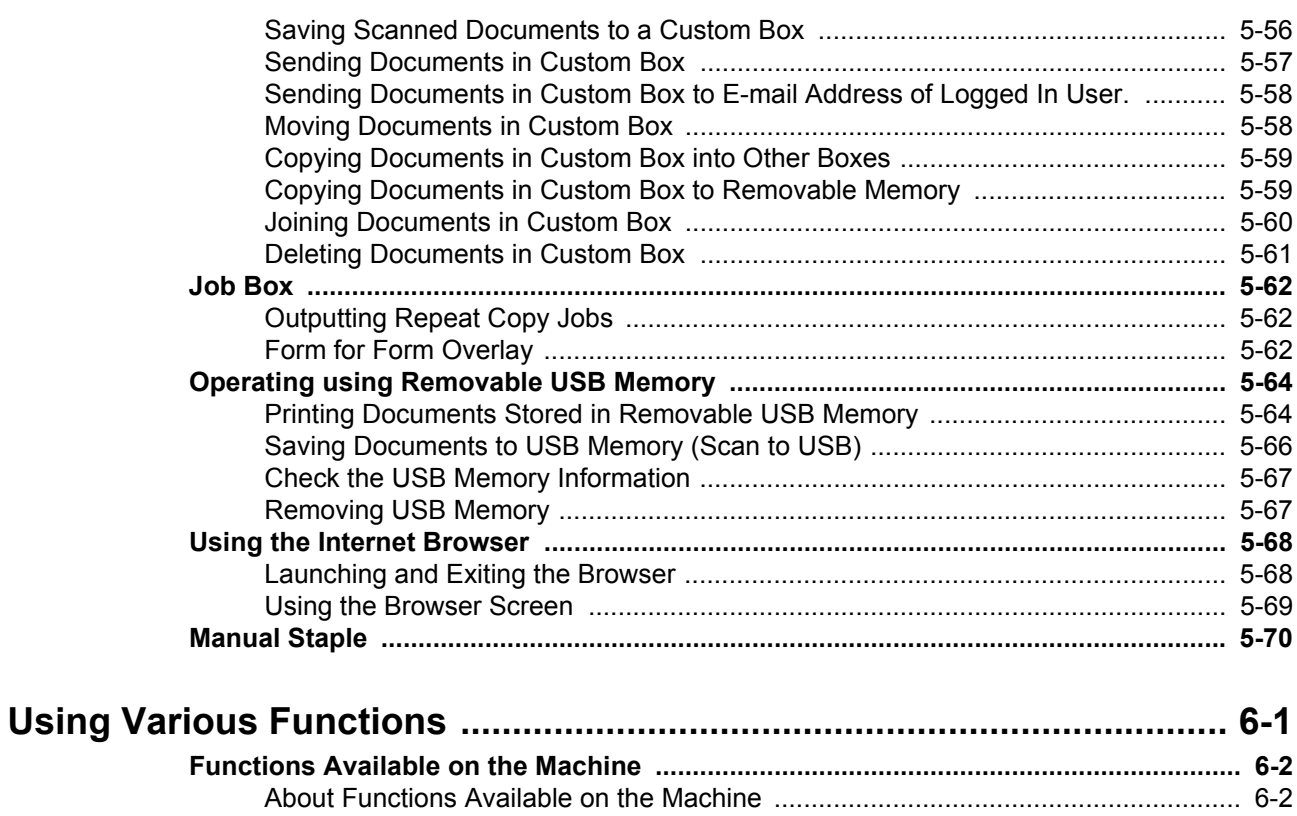

 $\boldsymbol{6}$ 

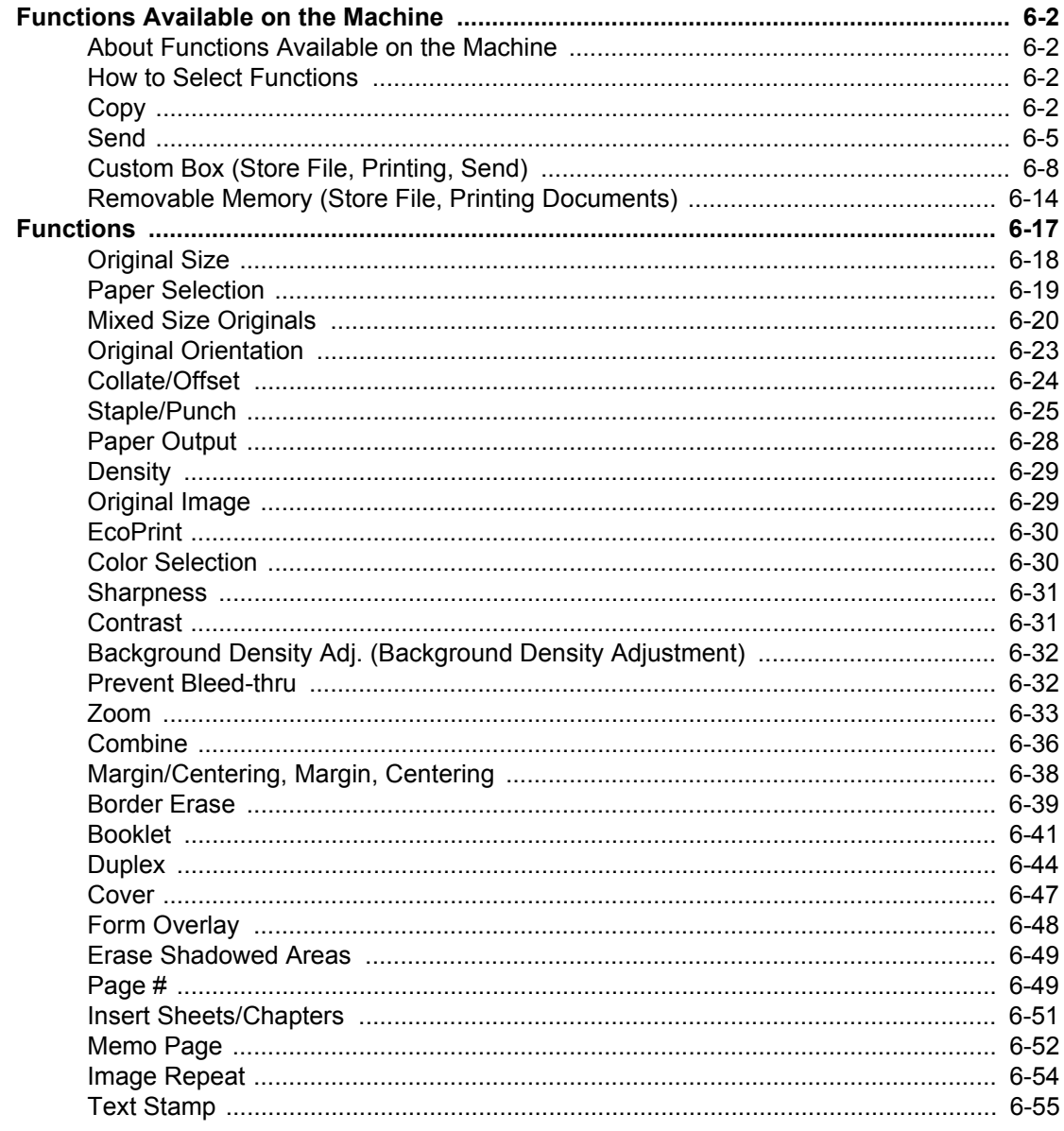

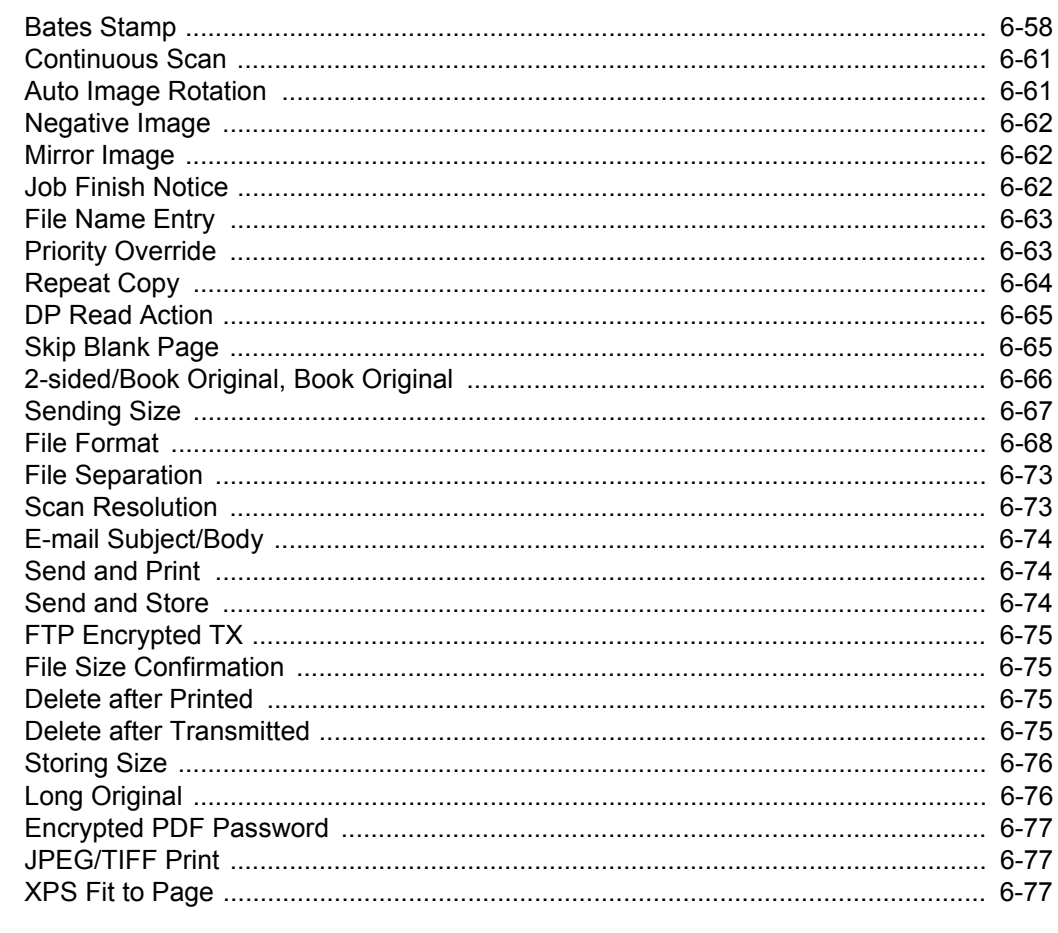

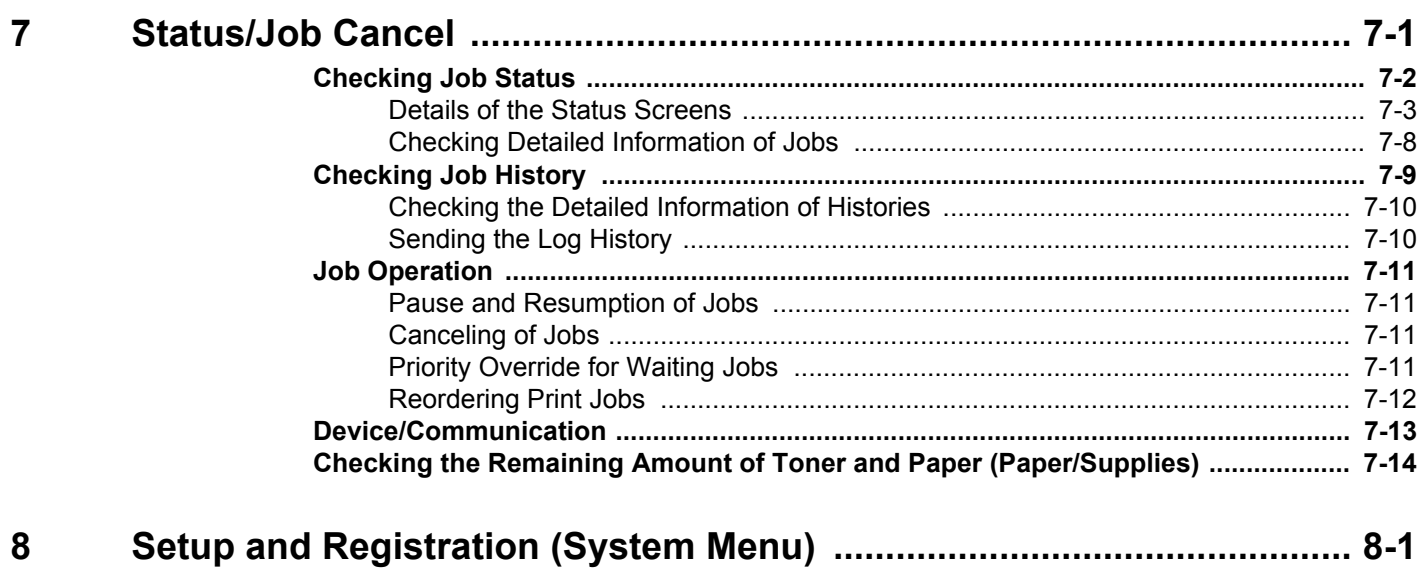

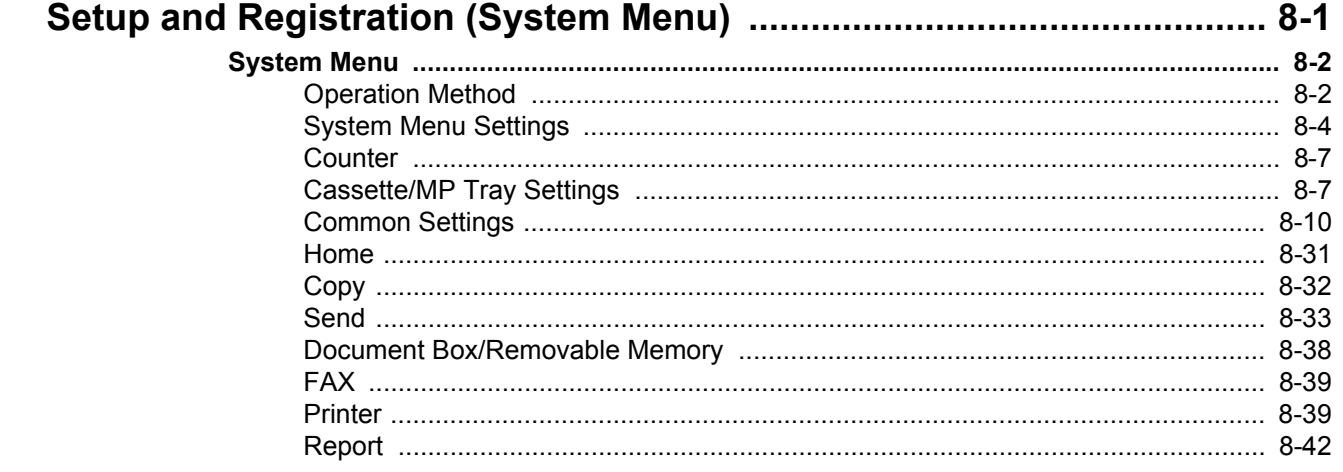

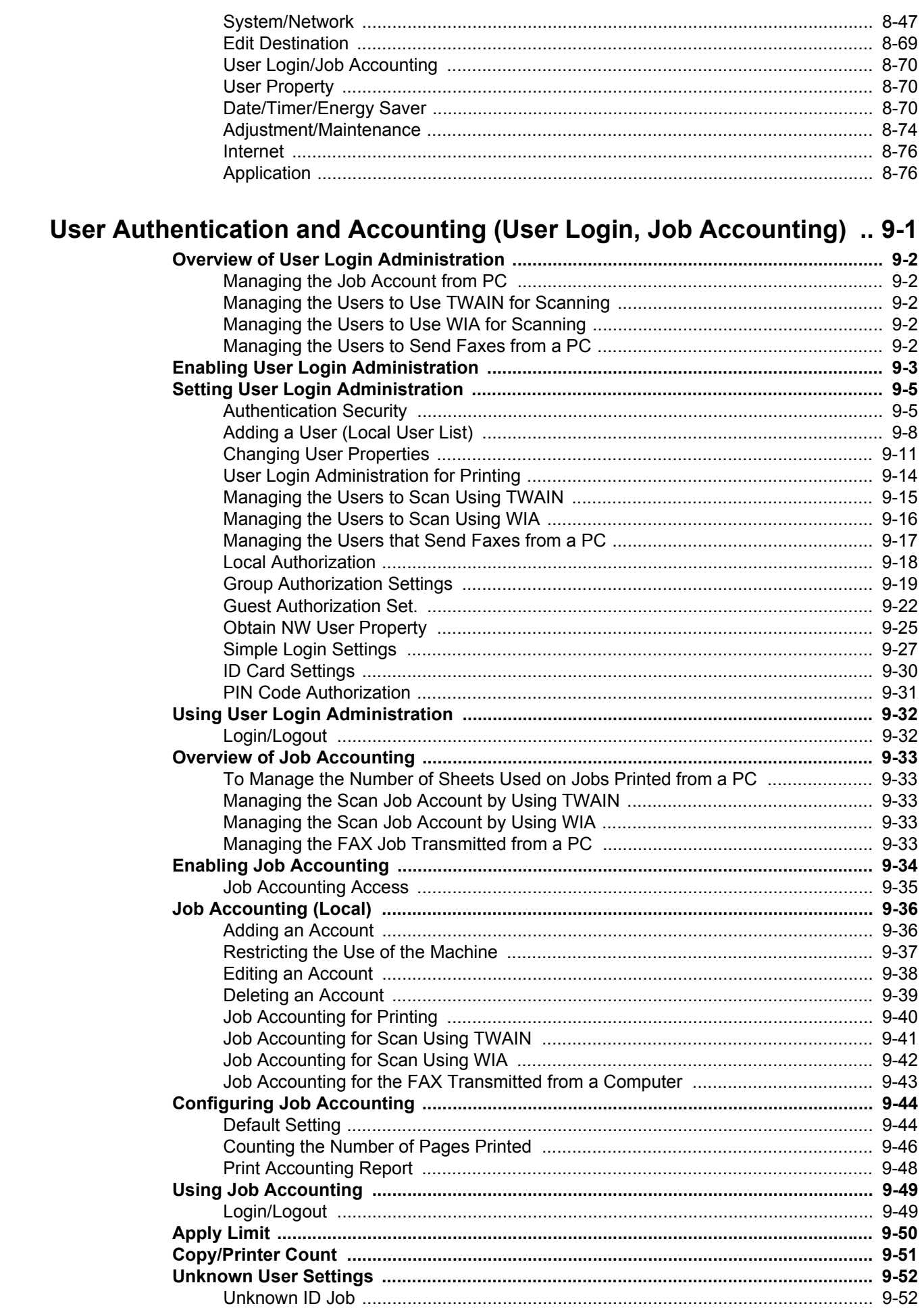

9

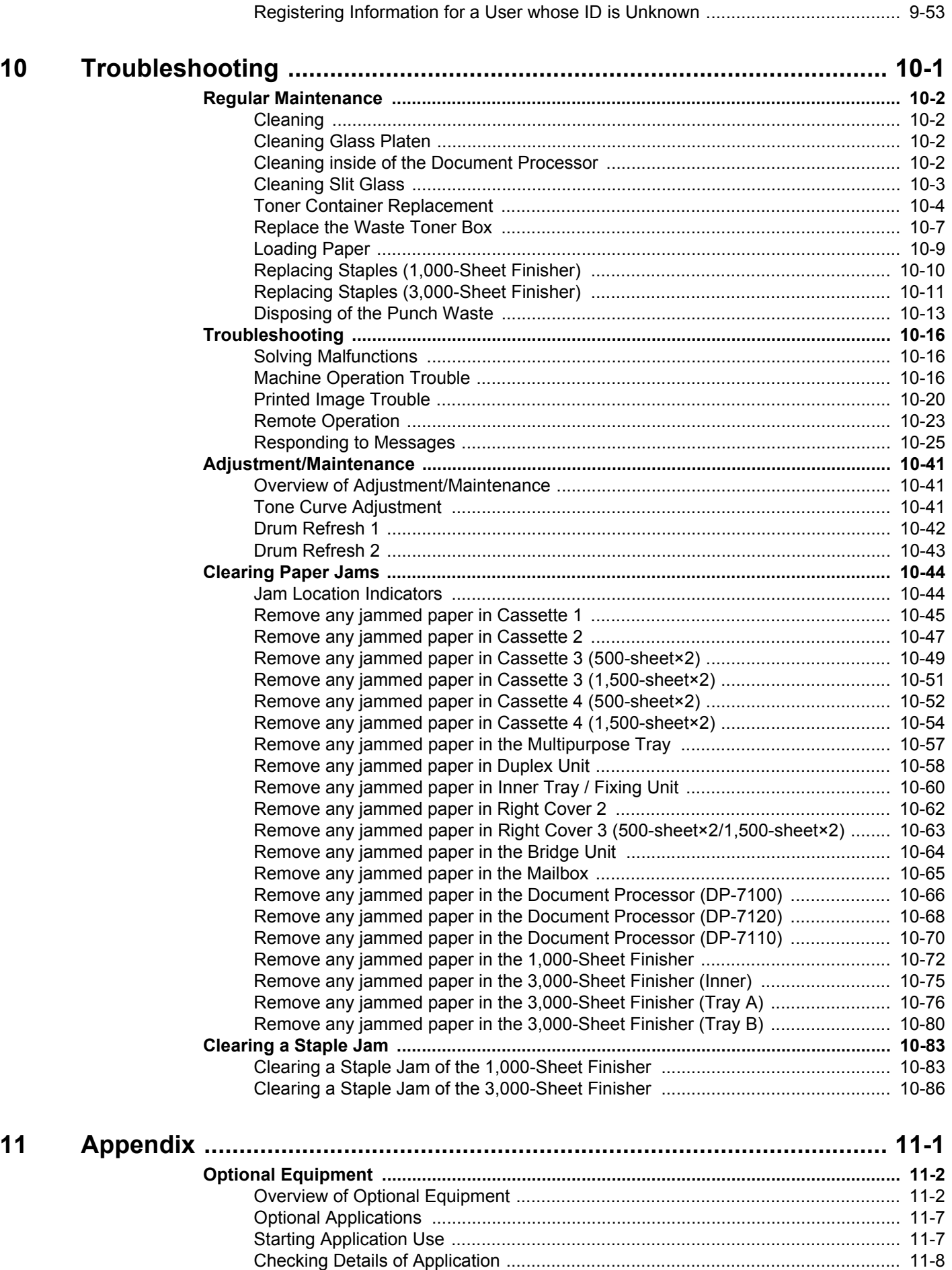

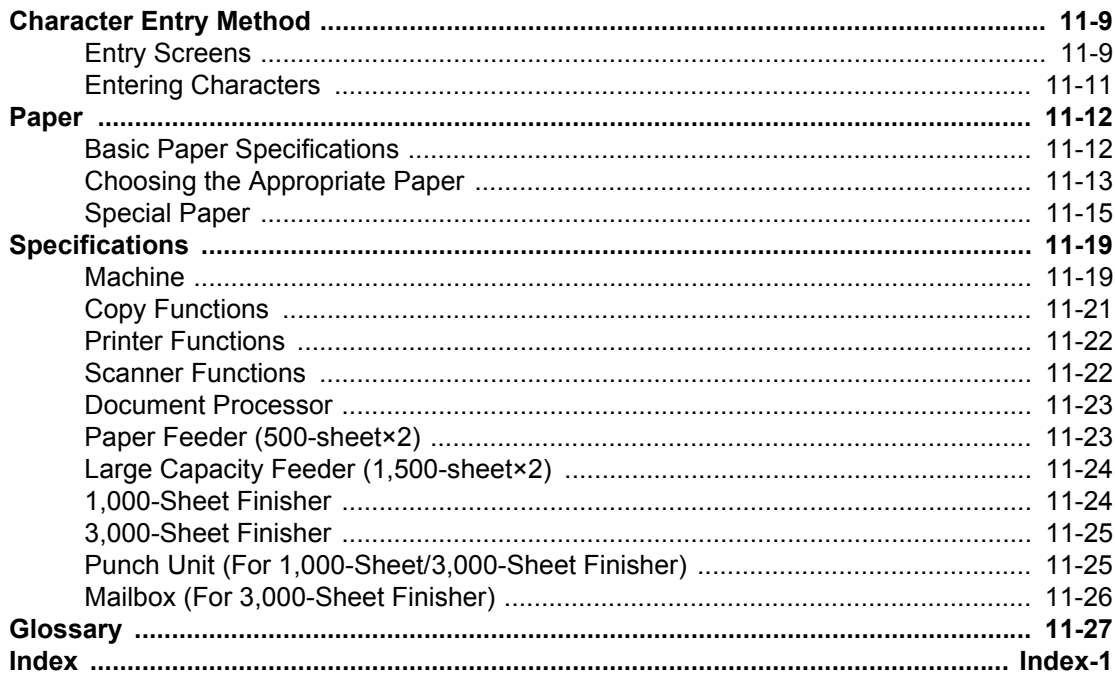

### <span id="page-11-0"></span>**Overview**

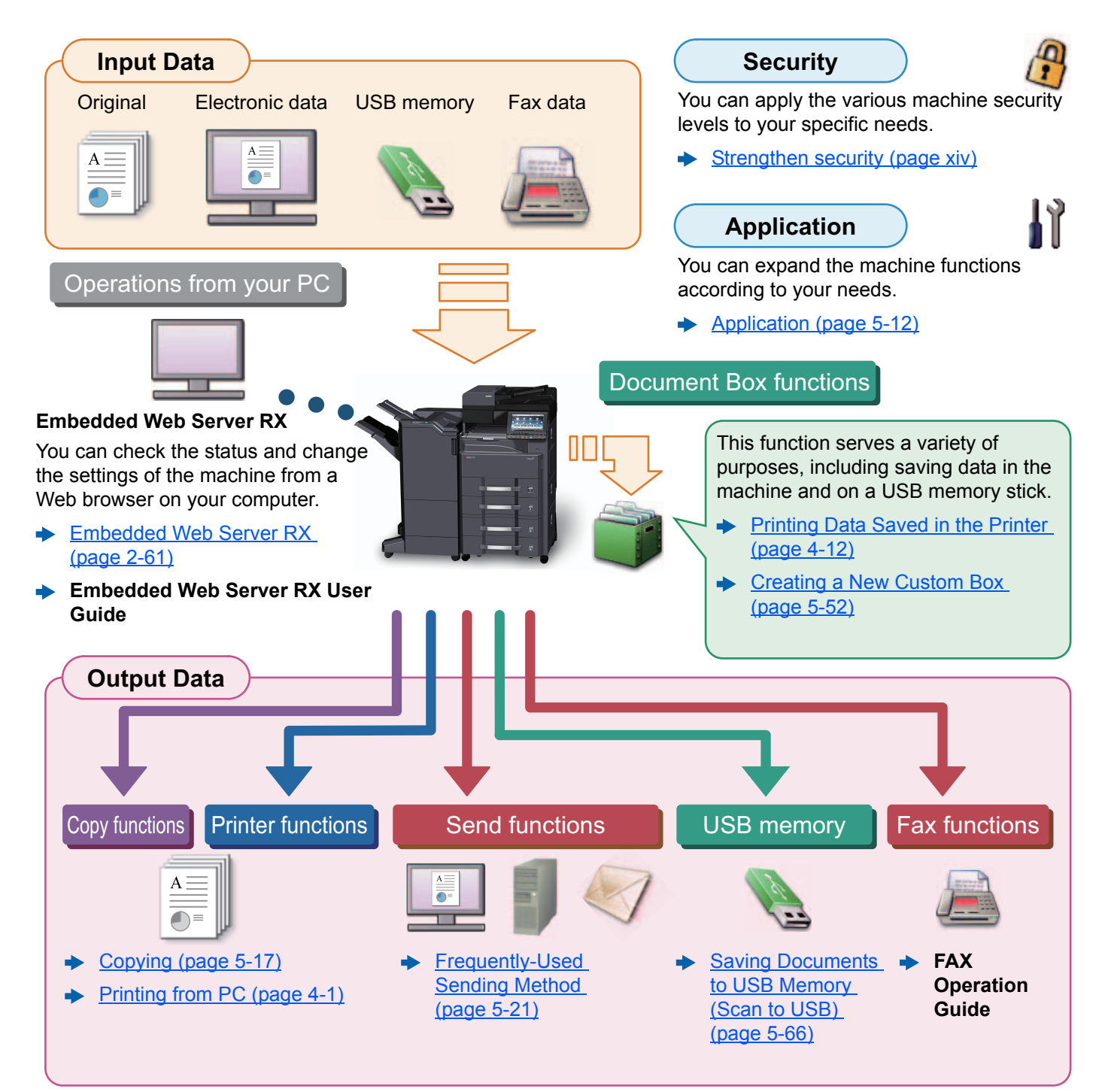

### **A** NOTE

- Before using the machine, be sure to read the following:
	- **► [Legal and Safety Information \(page 1-1\)](#page-48-1)**
- To prepare the device for use, including setting up cable connections and installing software.
	- $\rightarrow$  [Installing and Setting up the Machine \(page 2-1\)](#page-62-1)
- To learn how to load paper, set up shared folders, and add addresses to the address book, refer to the following:
	- [Preparation before Use \(page 3-1\)](#page-140-1)

## <span id="page-12-0"></span>Machine Features

The machine is equipped with many useful functions.

**► [Using Various Functions \(page 6-1\)](#page-262-1)** 

Here are some examples.

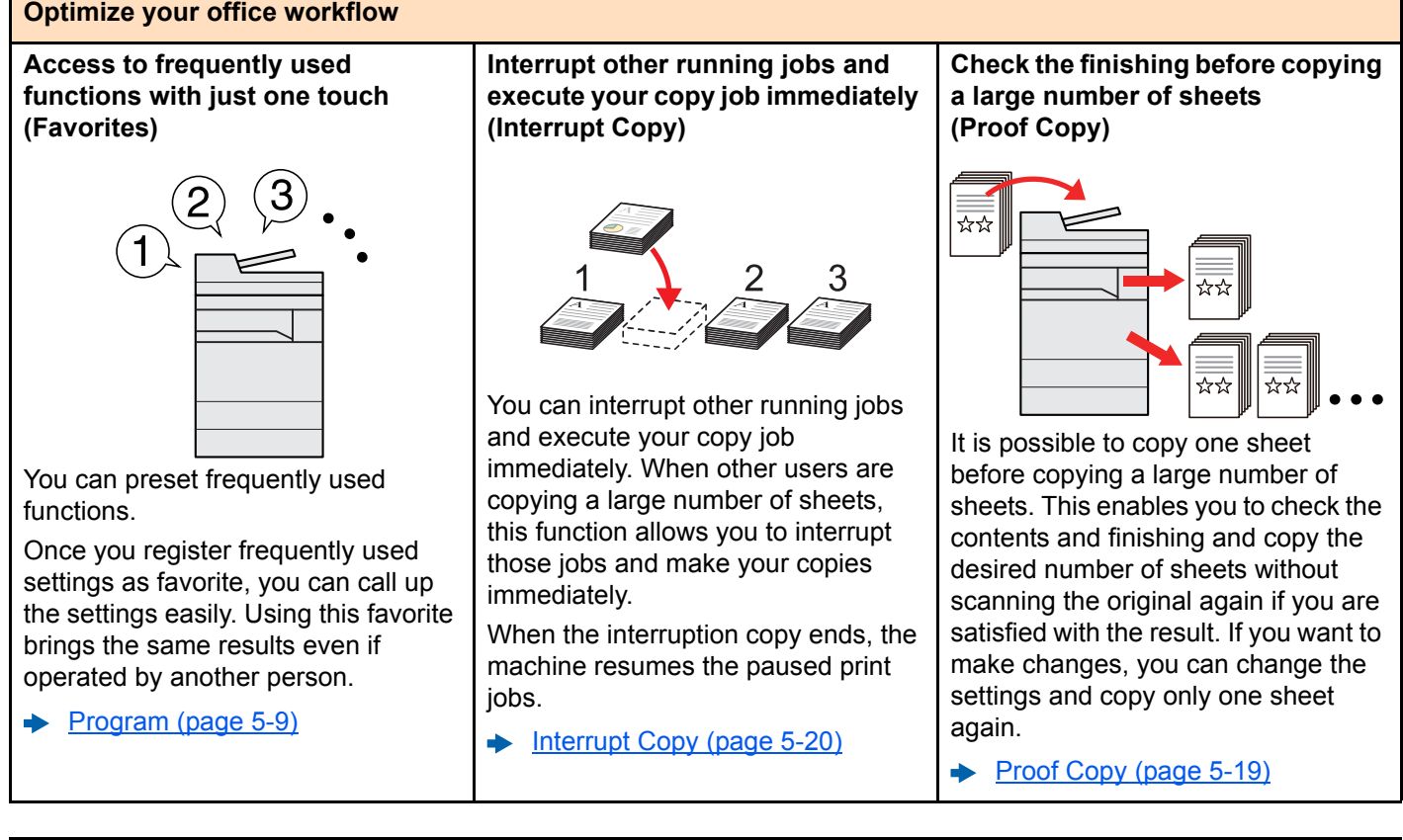

#### **Optimize your office workflow Scan originals of different sizes at Scan a large number of originals in Send one time with multiple a time (Mixed Size Originals) separate batches and produce as sending options (Multi Sending) one job (Continuous Scan)** \*\* ☆☆ **1 11 211**  $1 - 10$ -20  $21$ 1~30 It is useful when preparing You can send a same document to conference materials. It is useful when preparing manythe multiple destinations using a page handouts. You can set the different sized different method. originals at one time so you don't When a large number of originals You can specify multiple destinations cannot be placed in the document need to reset the originals regardless of different send methods such as Eprocessor at one time, the originals of size. mail, SMB, and Fax. can be scanned in separate batches [Mixed Size Originals \(page 6-20\)](#page-281-1) and then copied or sent as one job. You can reduce your workflow by sending a job at once. **← [Continuous Scan \(page 6-61\)](#page-322-2)** [Sending to Different Types of](#page-227-1)  [Destinations \(Multi Sending\)](#page-227-1) [\(page 5-37\)](#page-227-1)

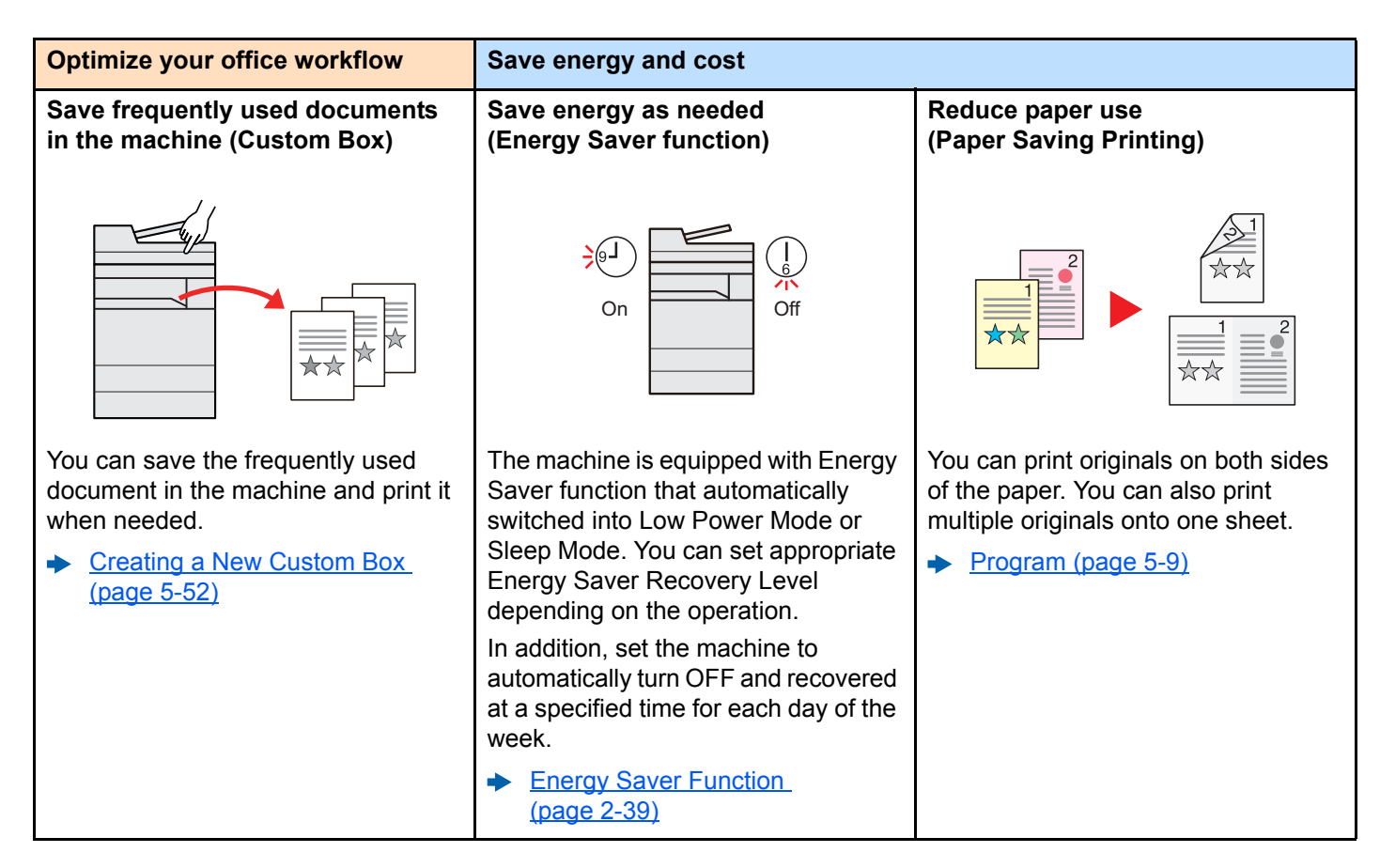

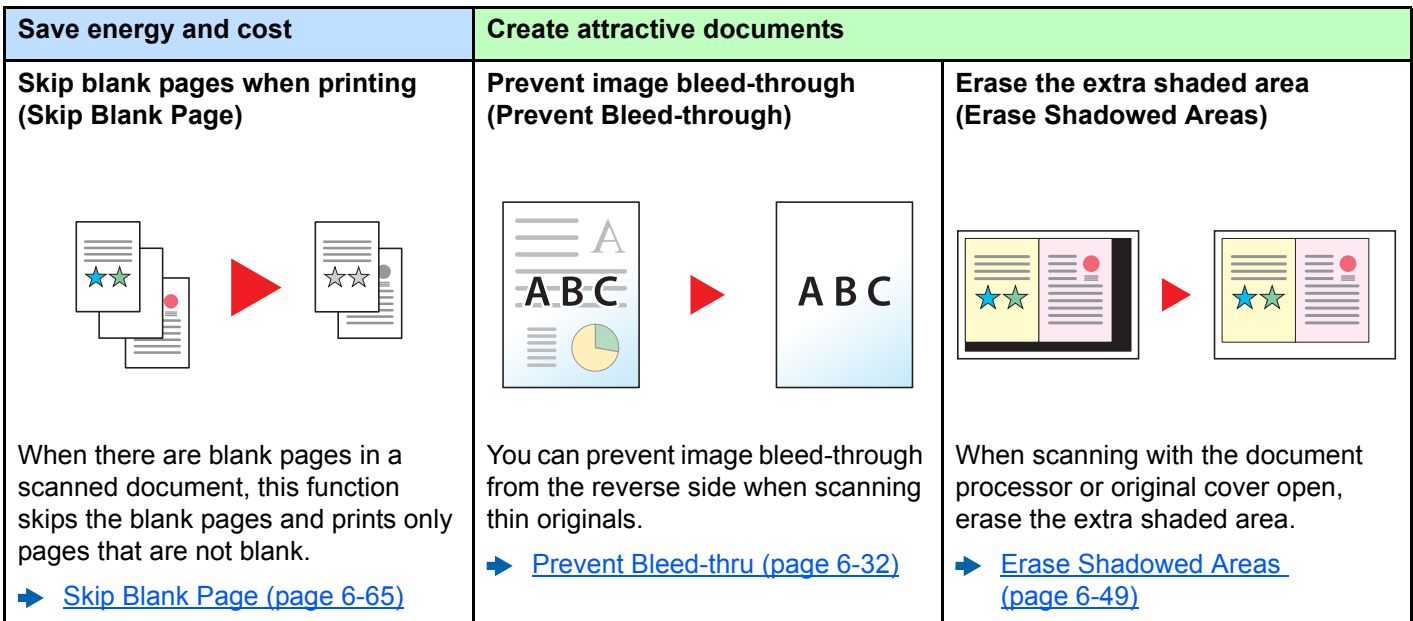

### **Create attractive documents Create a booklet (Booklet) Print a stamp on copies (Text Stamp / Bates Stamp)**  $\overline{abc}$  $\overline{abc}$ It is useful when preparing handout. You can create a It is useful when adding text or date that is not included in magazine, pamphlet, or other booklet from sheet originals. originals. You can add desired text and date as a stamp. Facing-page, two-sided copies of originals can be folded  $\rightarrow$  [Text Stamp \(page 6-55\)](#page-316-1) down the center to create a booklet. [Bates Stamp \(page 6-58\)](#page-319-1) The cover page can be printed onto colored paper or heavy paper. [Booklet \(page 6-41\)](#page-302-1) **Strengthen security Password-protect a PDF file Protect data on the hard disk/SSD Prevent loss of finished (PDF Encryption Functions) (Encryption / Overwrite) documents (Private Print)** Use the PDF format's password You can overwrite the unnecessary

[Encrypted PDF Password](#page-338-3) [\(page 6-77\)](#page-338-3)

viewing, printing and editing.

<span id="page-14-0"></span>security options to restrict document

To prevent an external leakage, the machine is able to encrypt data before writing it to the hard disk/SSD.

data that remains on the hard disk/

SSD automatically.

**►** [Data Security \(page 8-65\)](#page-417-0)

Temporarily saving print jobs in the main unit document box and outputting them when in front of the device can prevent documents from being taken by others.

[Printing Data Saved in the Printer](#page-182-2) [\(page 4-12\)](#page-182-2)

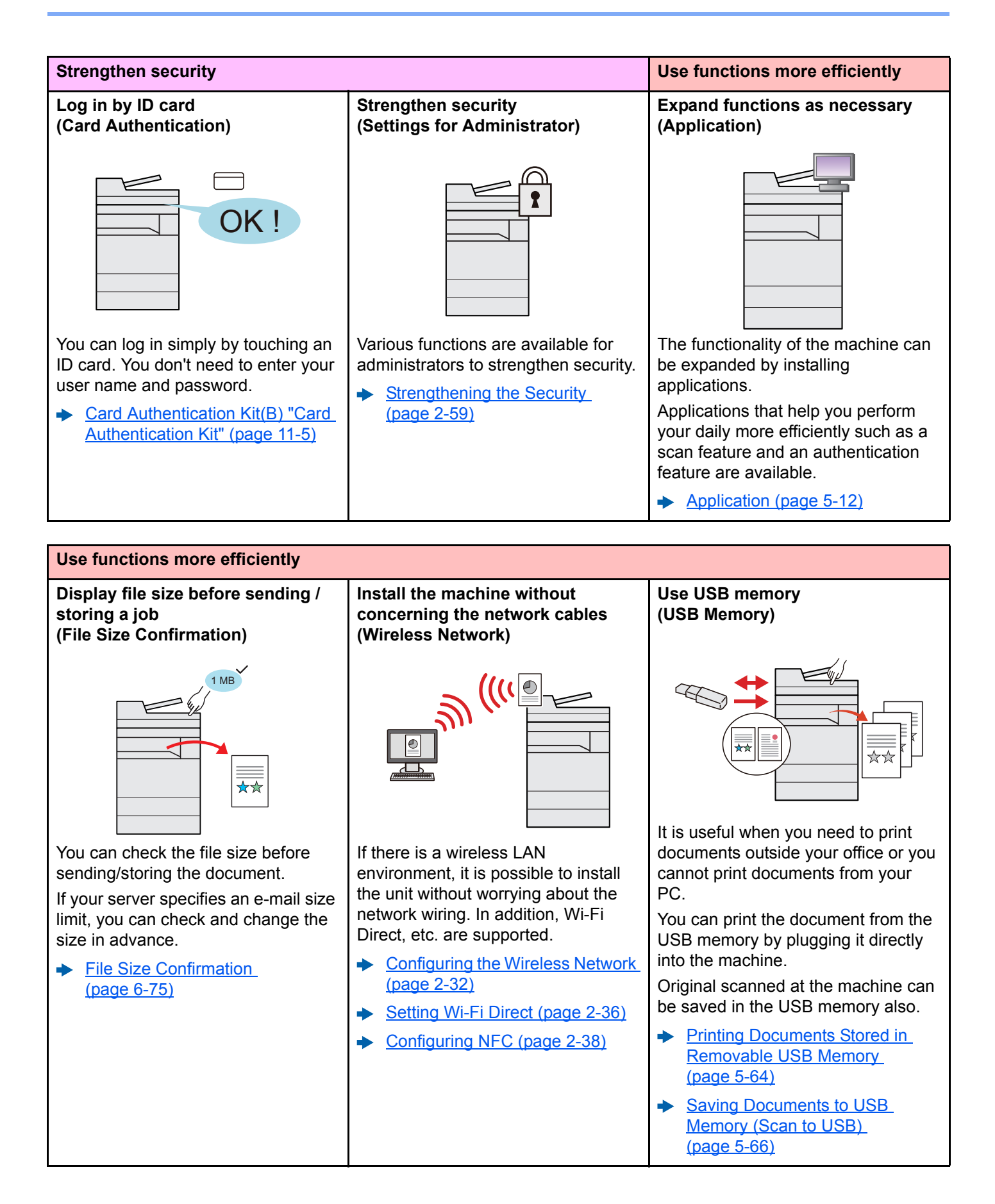

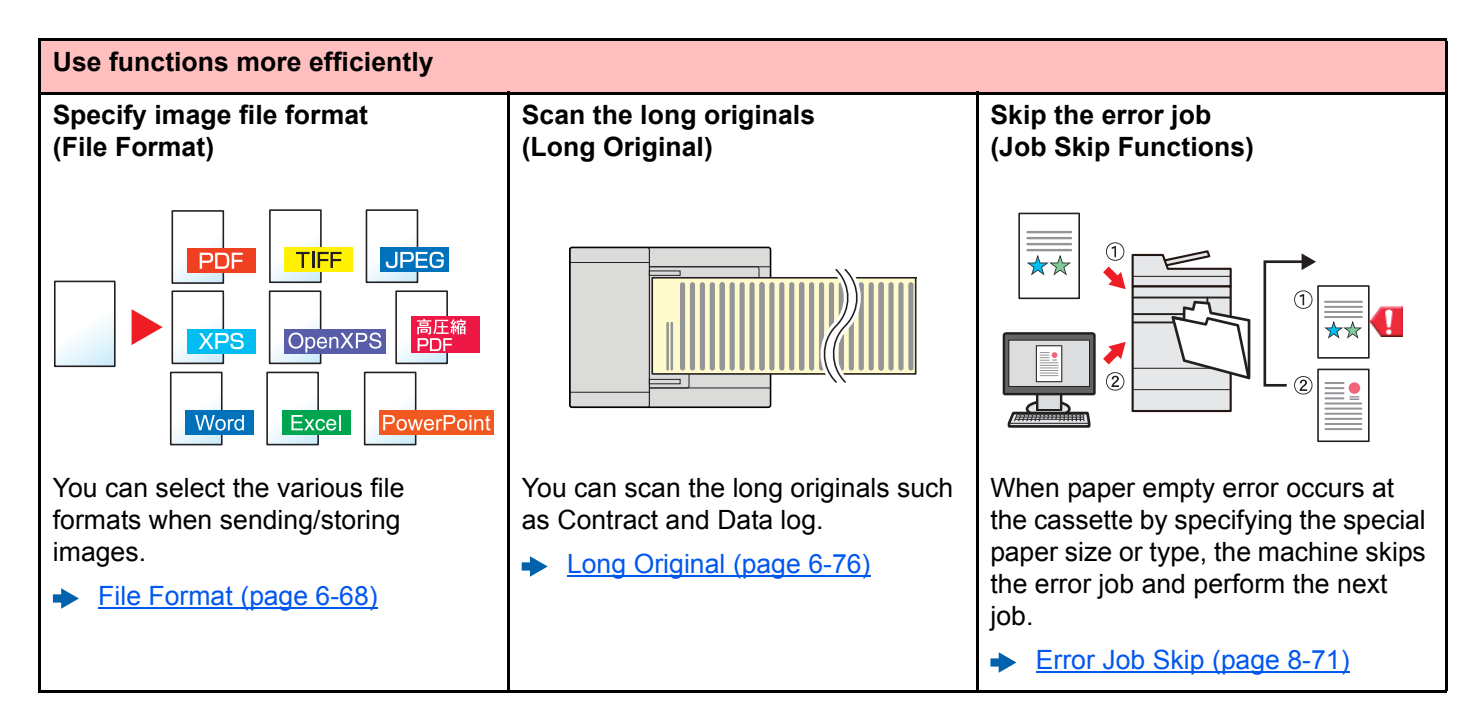

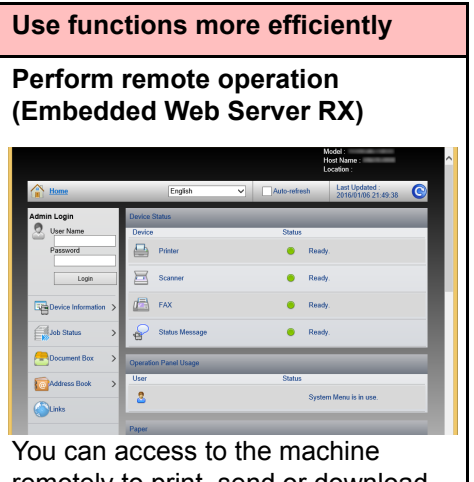

remotely to print, send or download data.

Administrators can configure the machine behavior or management settings.

[Embedded Web Server RX](#page-122-1)   $\blacktriangleright$ [\(page 2-61\)](#page-122-1)

## <span id="page-17-0"></span>Color and Image Quality Functions

The machine is equipped with various color and image quality functions. You can adjust the scanned image as desired.

### <span id="page-17-1"></span>Basic Color Modes

The basic color modes are as follows.

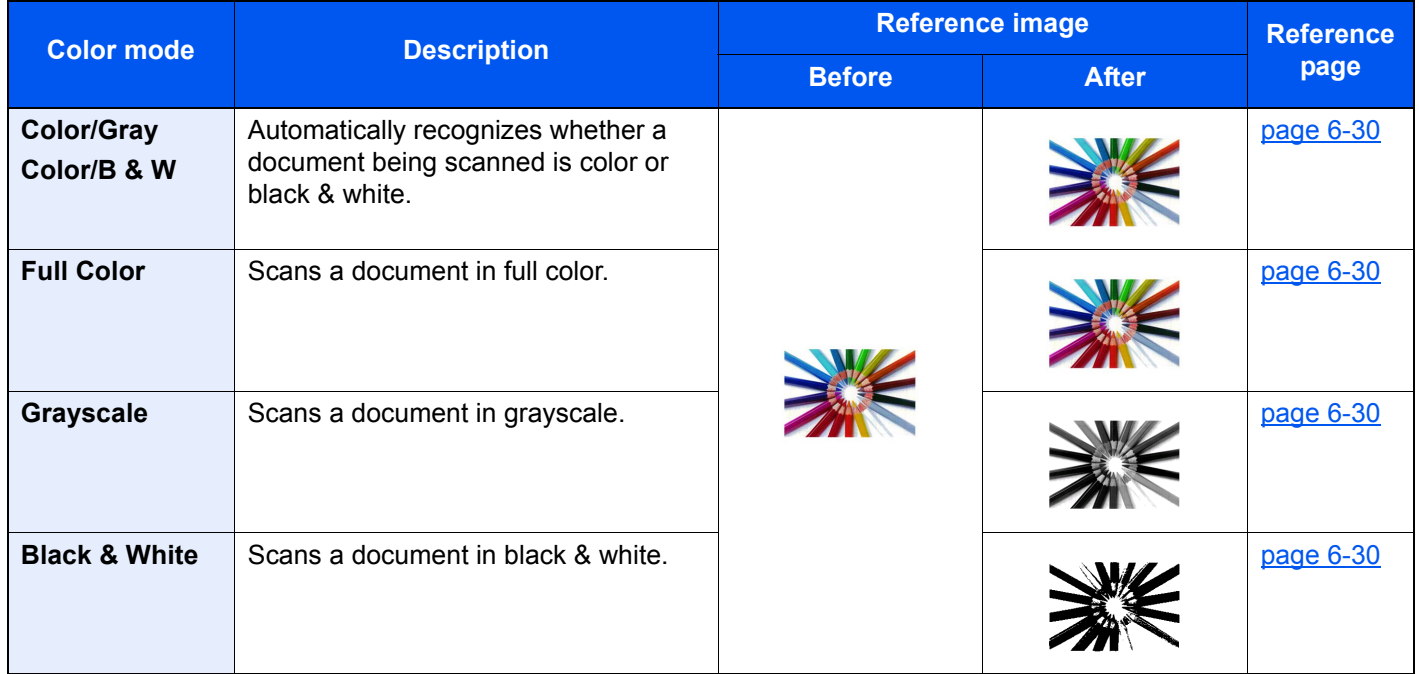

For details, refer to the following:

**← [Color Selection \(page 6-30\)](#page-291-6)** 

### <span id="page-18-0"></span>Adjusting Image Quality and Color

To adjust the image quality or color of an image, use the following functions.

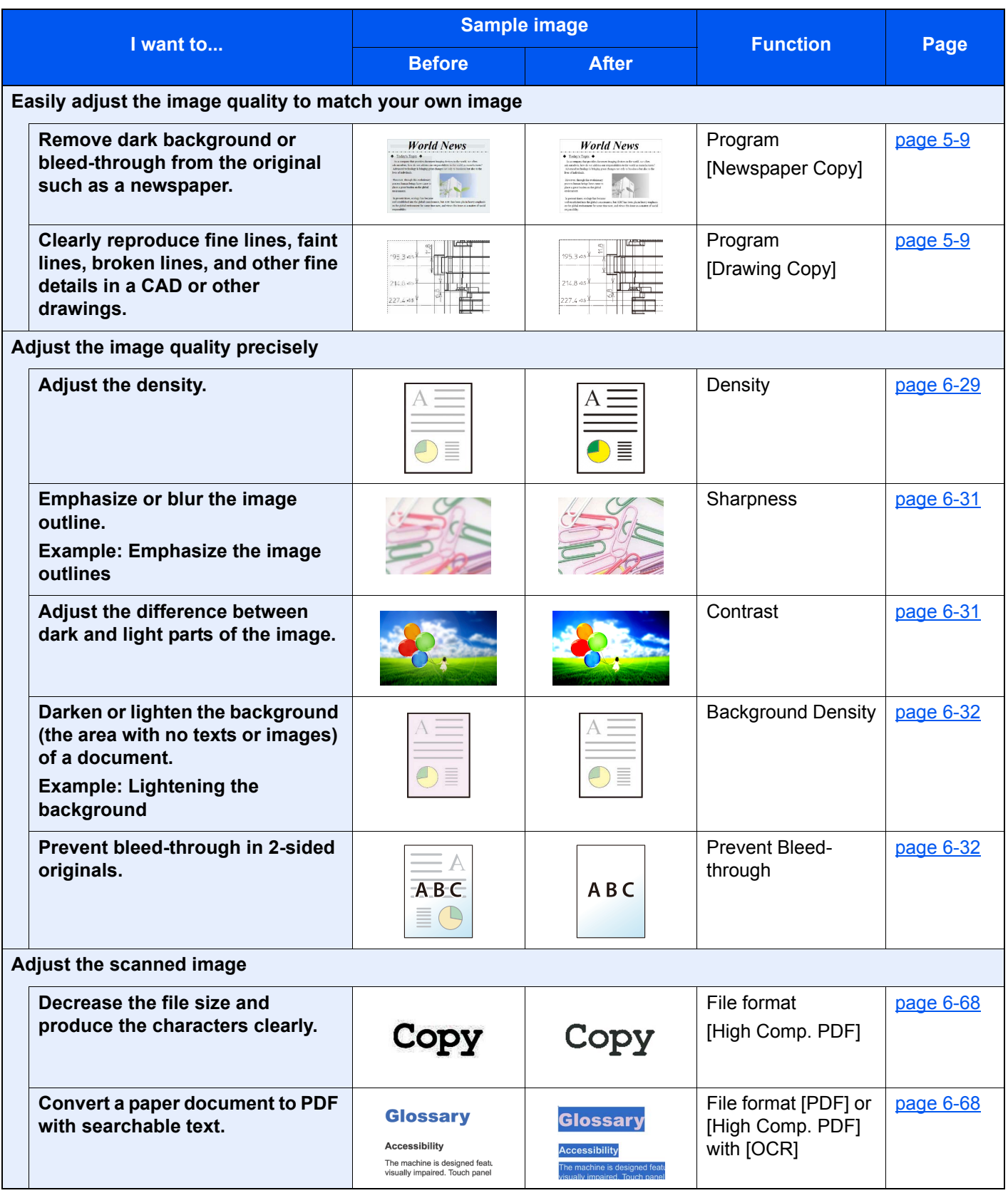

## <span id="page-19-0"></span>Guides Provided with the Machine

The following guides are provided with the machine. Refer to each guide as needed.

The contents of the guides are subject to change without notice for the purpose of improvement of machine performance.

#### **Printed Guides**

**Start using the machine quickly**

#### **Quick Guide**

Explains how to use basic functions of the machine, how to use convenient features, how to perform routine maintenance, and what to do when problems occur.

#### **Safety Guide**

Provides safety and cautionary information for installation environment and use of the machine. Be sure to read this guide before using the machine.

#### **Safety Guide (3262i/4062i)**

Indicates the space required for machine installation, and describes the cautionary labels and other safety information. Be sure to read this guide before using the machine.

**For safe use of the machine**

#### **Guides (PDF) on the DVD (Product Library)**

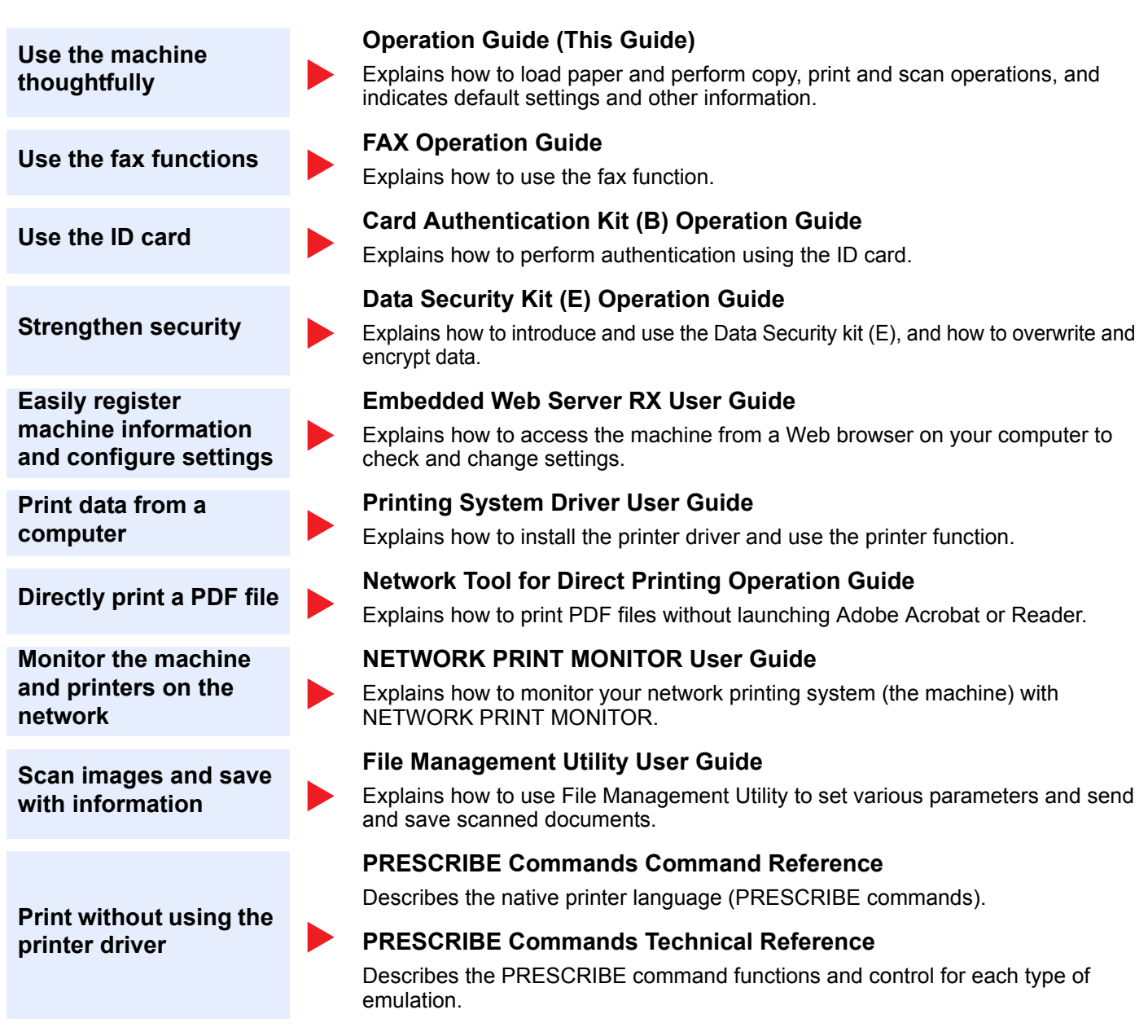

Install the following versions of Adobe Reader to view the manuals on the DVD.

Version 8.0 or later

## <span id="page-21-0"></span>About the Operation Guide (this Guide)

### <span id="page-21-1"></span>Structure of the guide

The Operation Guide contains the following chapters.

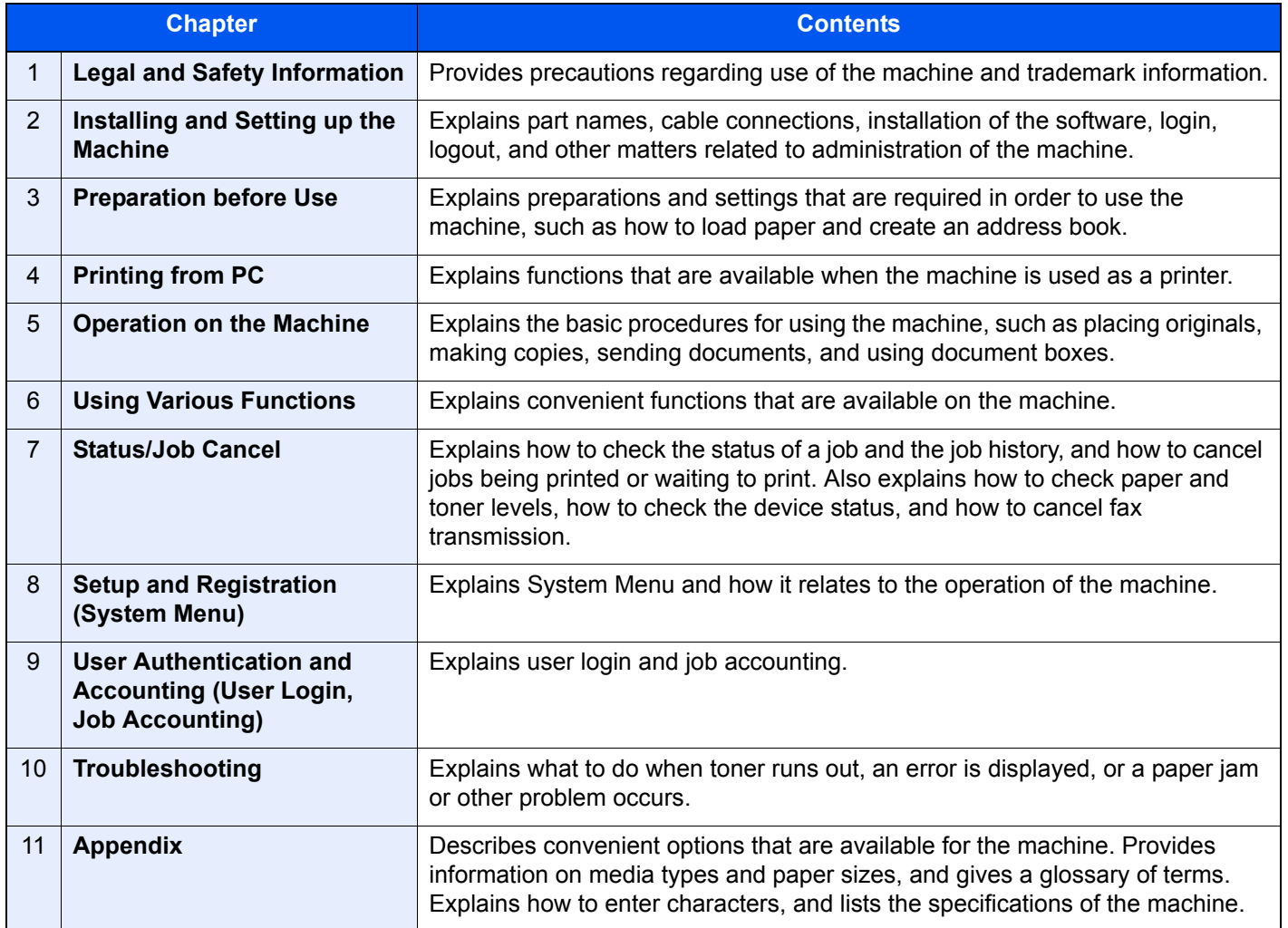

### <span id="page-22-0"></span>Conventions Used in This Guide

Adobe Reader XI is used as an example in the explanations below.

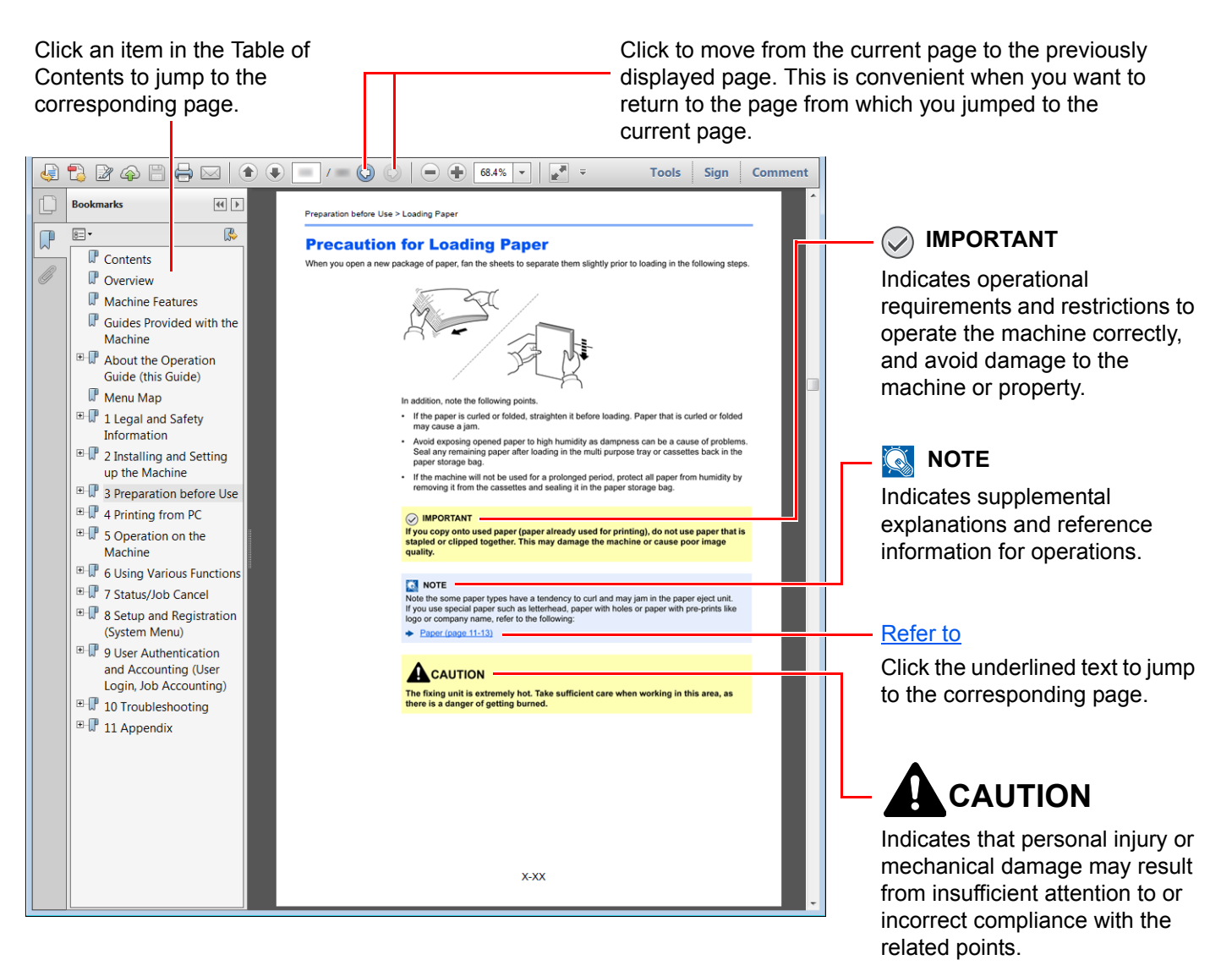

### **QNOTE**

The items that appear in Adobe Reader vary depending on how it is used. If the Table of Contents or tools do not appear, refer to Adobe Reader Help.

Certain items are indicated in this guide by the conventions described below.

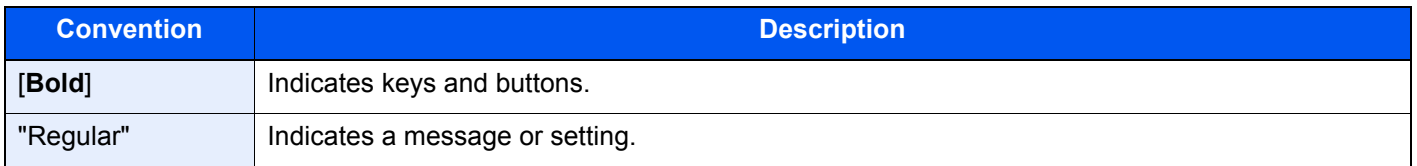

#### **Conventions Used in Procedures for Operating the Machine**

In this Operation Guide, continuous operation of the keys on the touch panel is as follows:

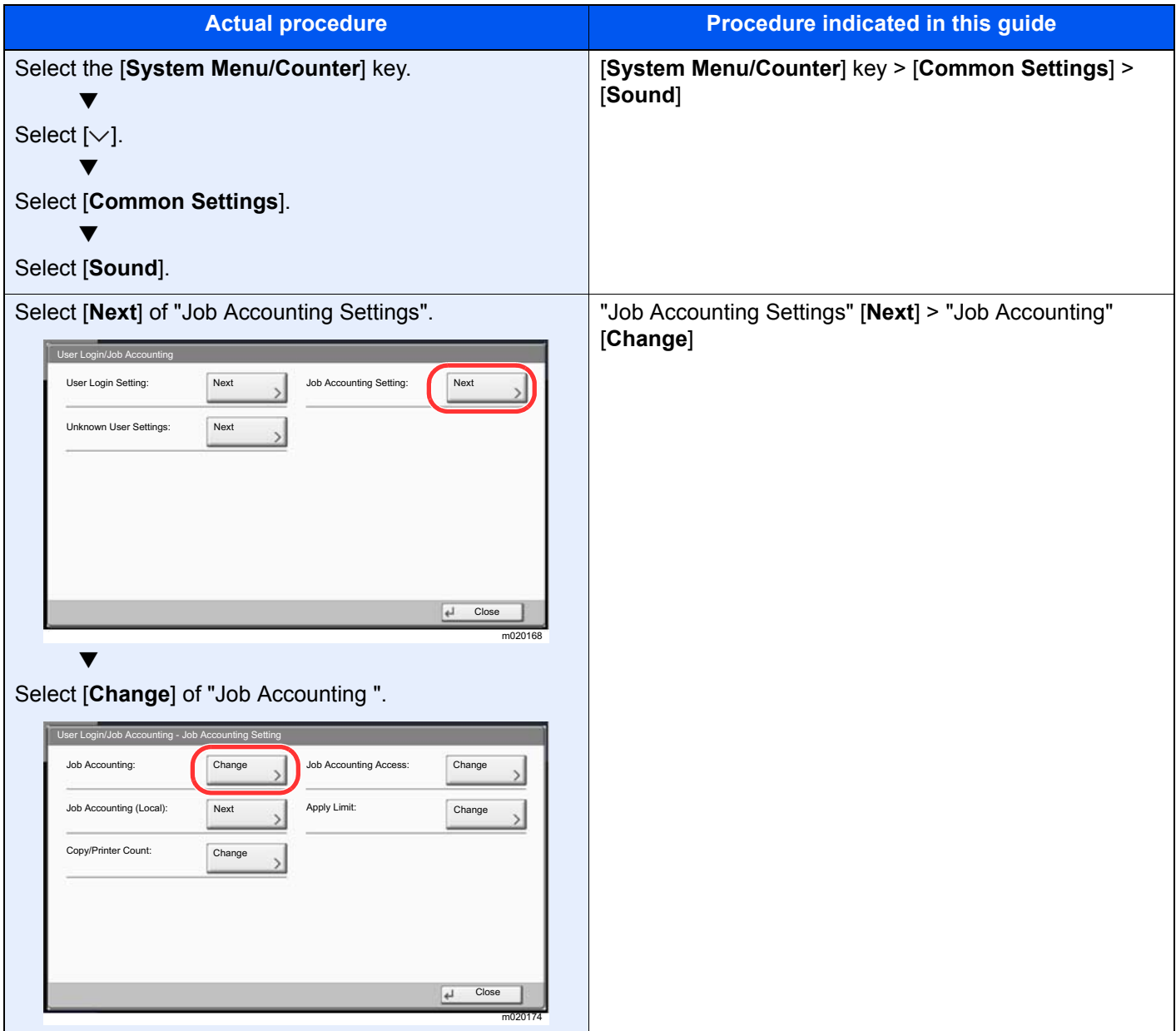

#### **Size and Orientation of Originals and Paper**

Original sizes and paper sizes such as A4, B5, and Letter can be used in both the horizontal and vertical orientations. To distinguish the orientations when these sizes are used, "R" is added to sizes used in the horizontal orientation. In addition, the following icons are used to indicate original and paper placement orientations on the touch panel.

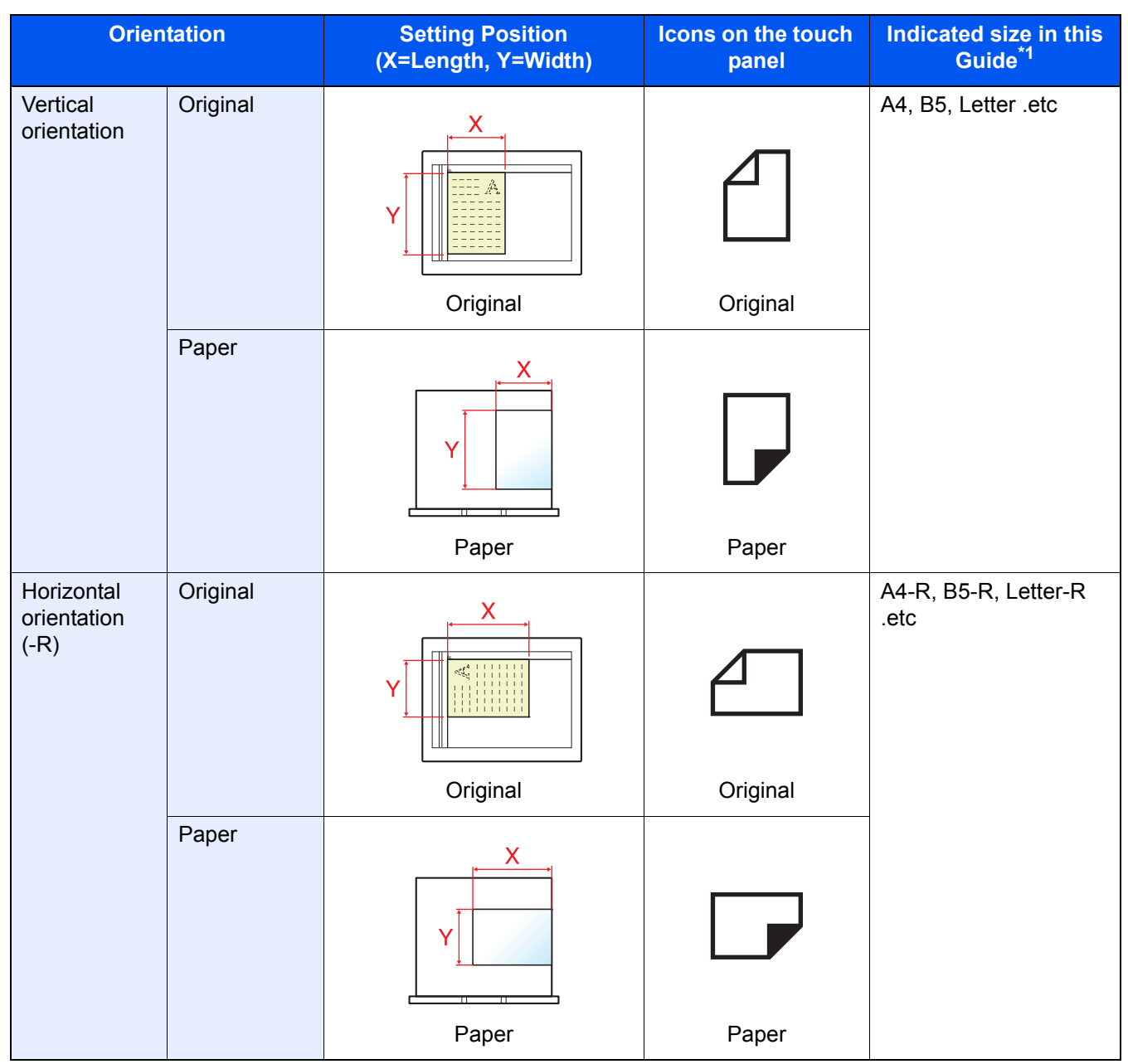

\*1 Original/paper sizes that can be used vary depending on the function and source tray. For details, refer to the following.

[Specifications \(page 11-19\)](#page-588-2)

## <span id="page-25-0"></span>Menu Map

This is a list of menus displayed on the touch panel. Depending on the settings, some menus may not be displayed. Some menu names may differ from their reference titles.

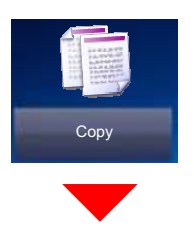

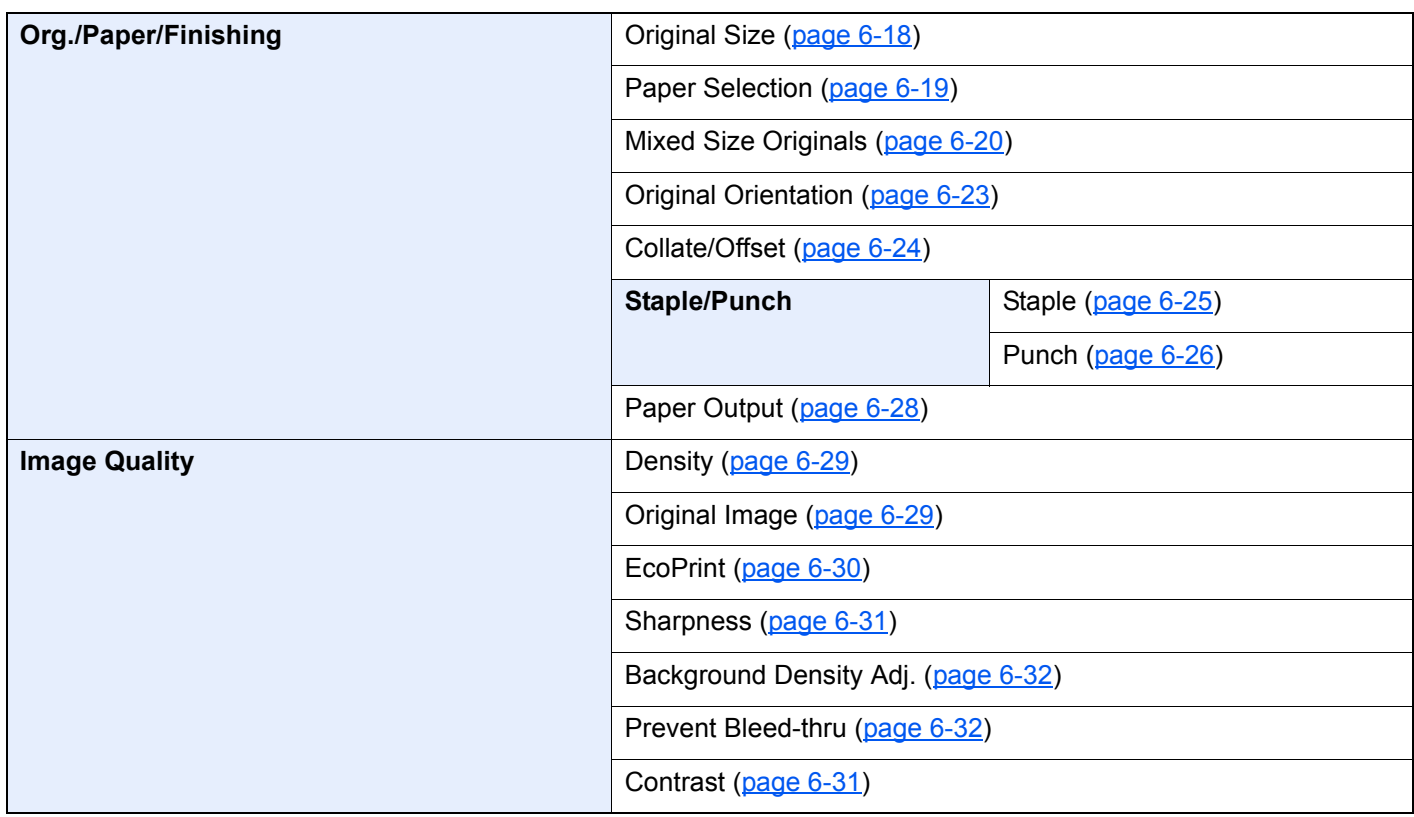

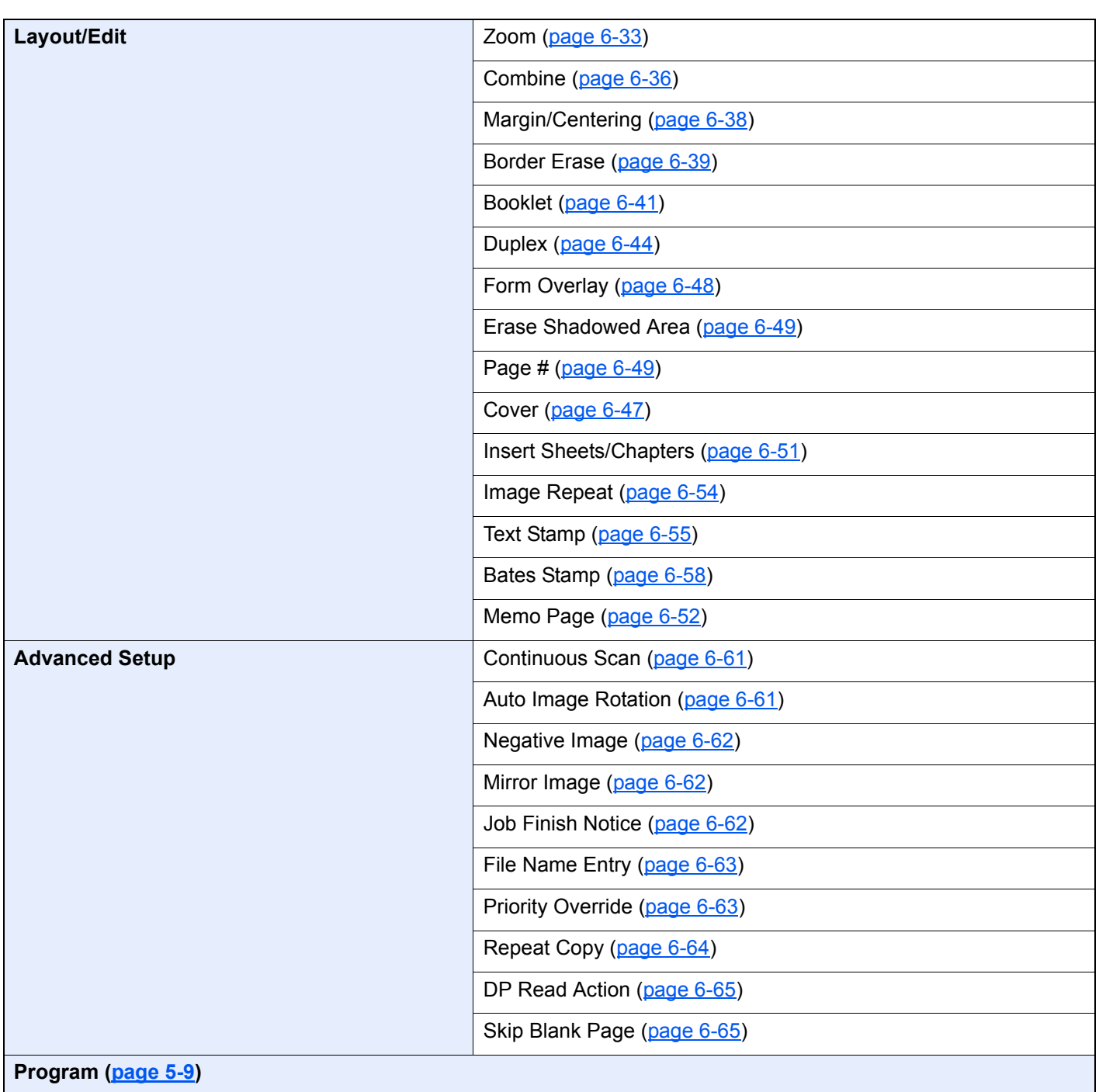

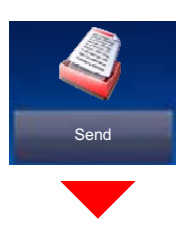

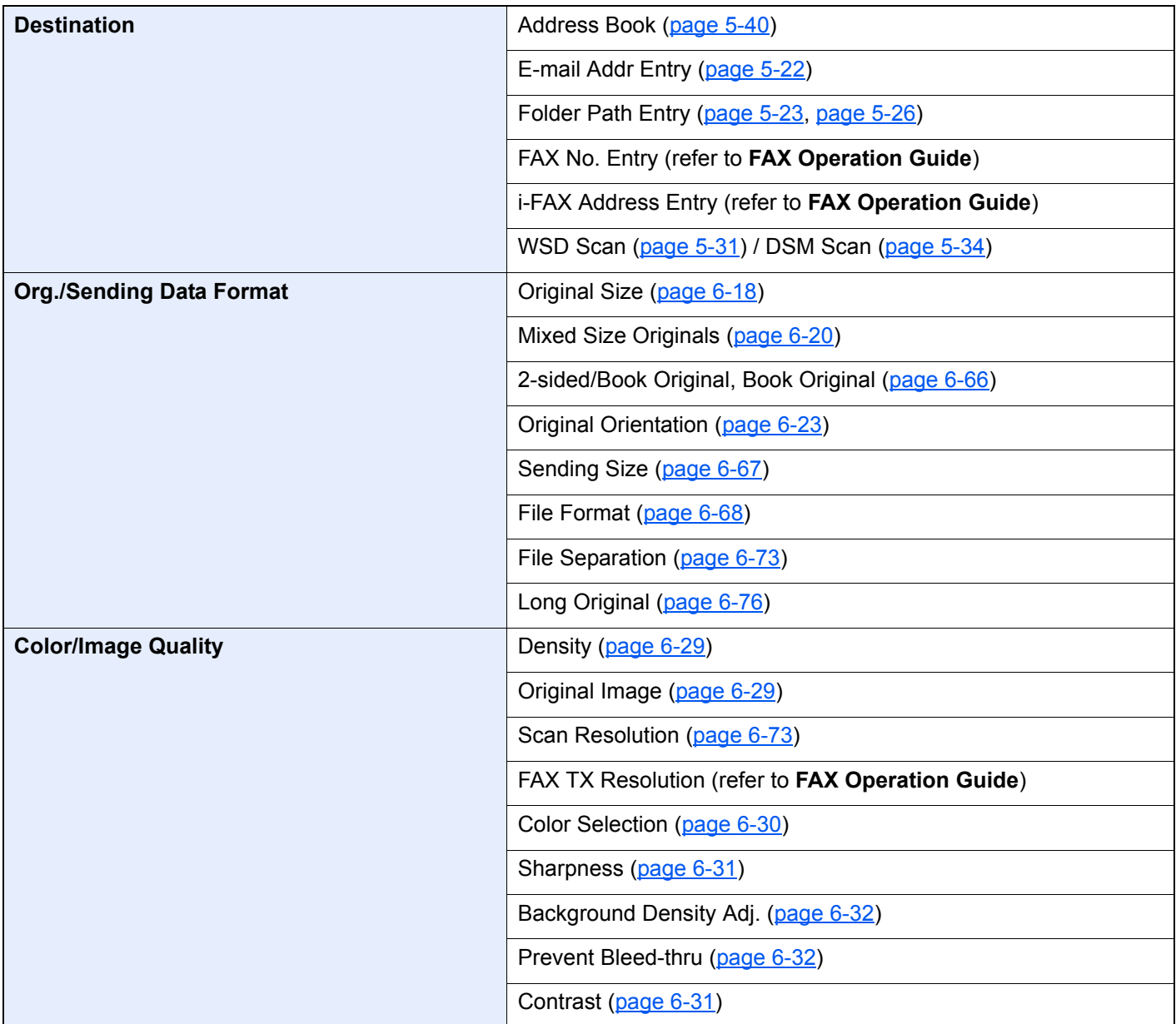

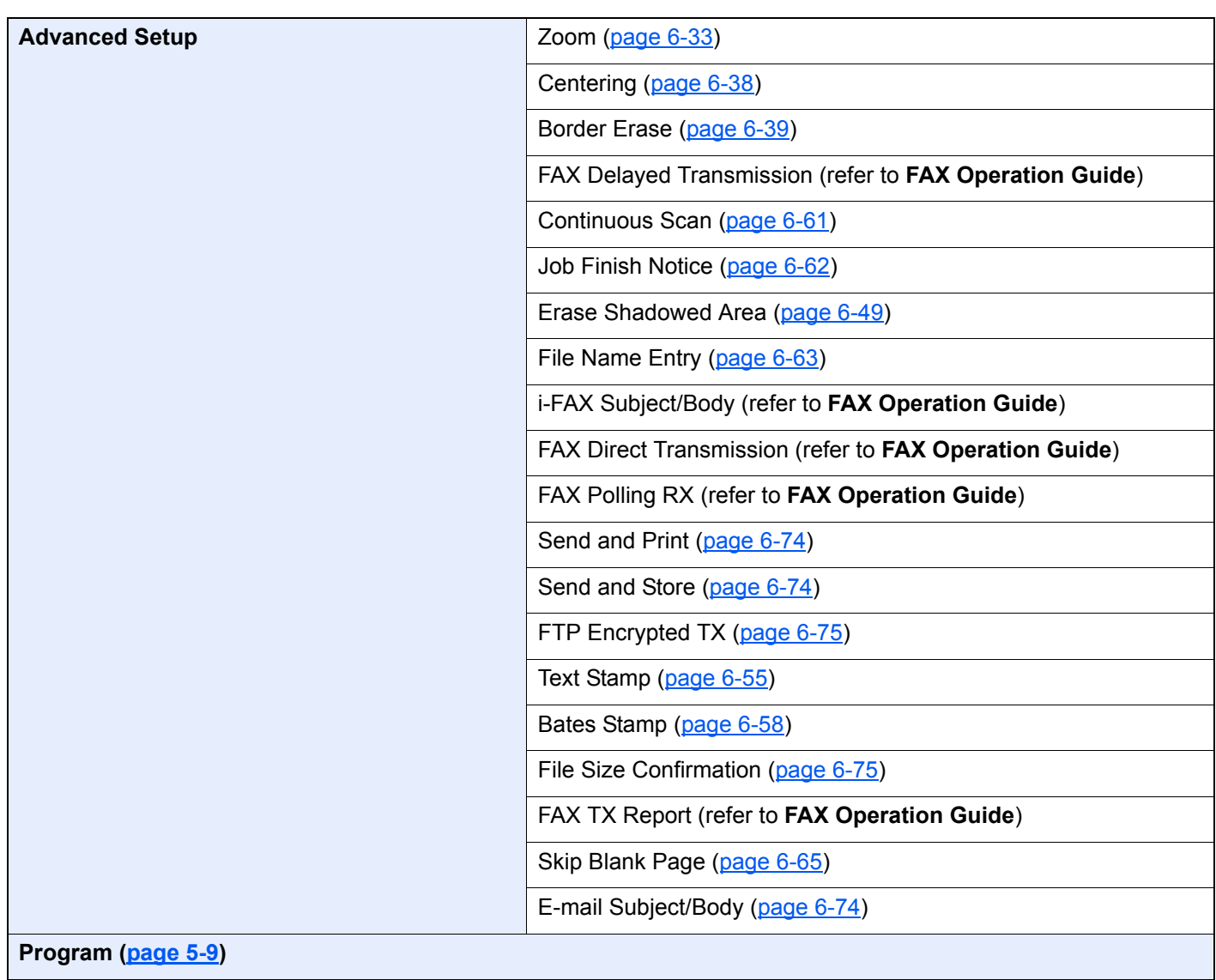

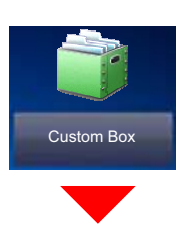

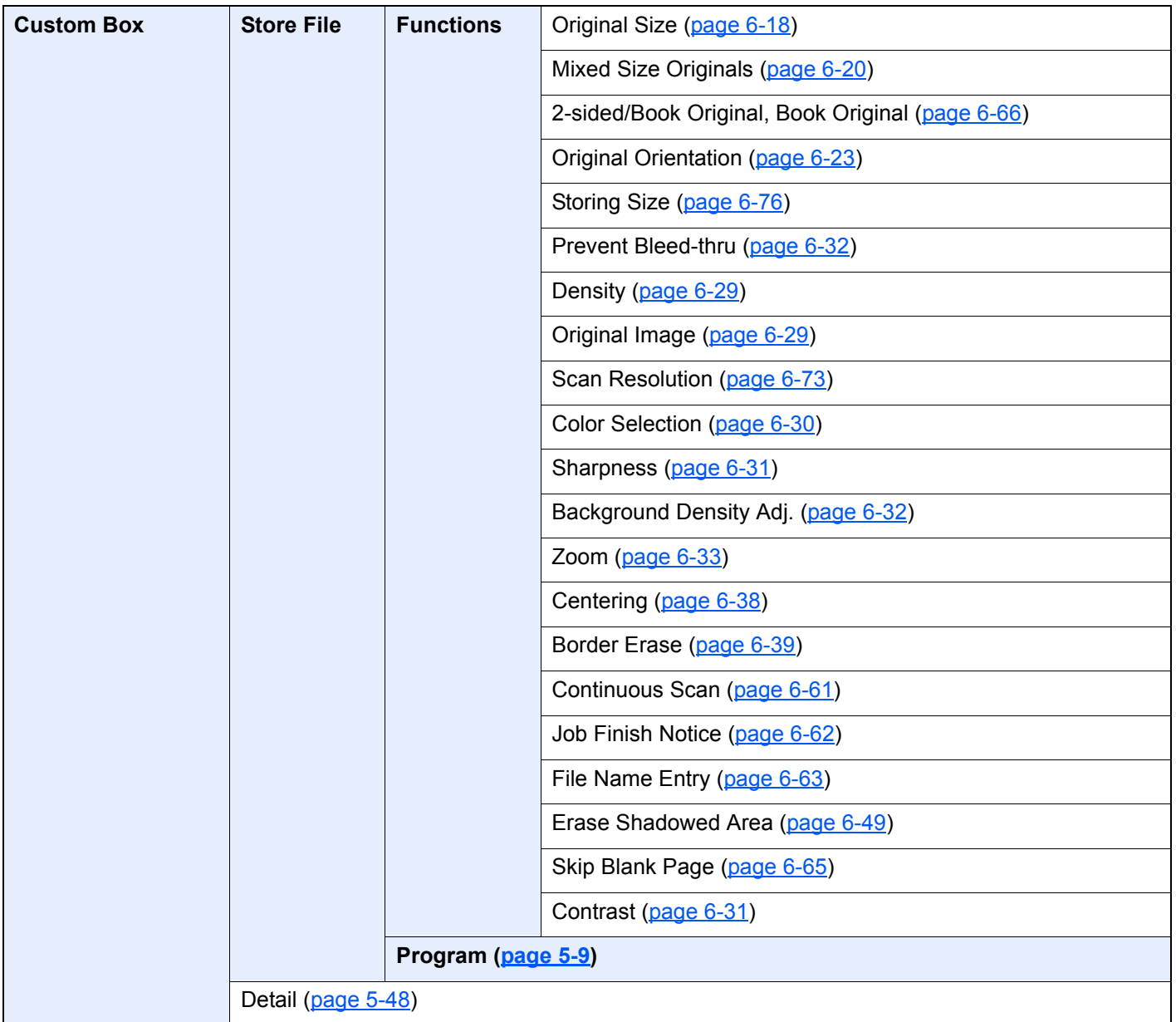

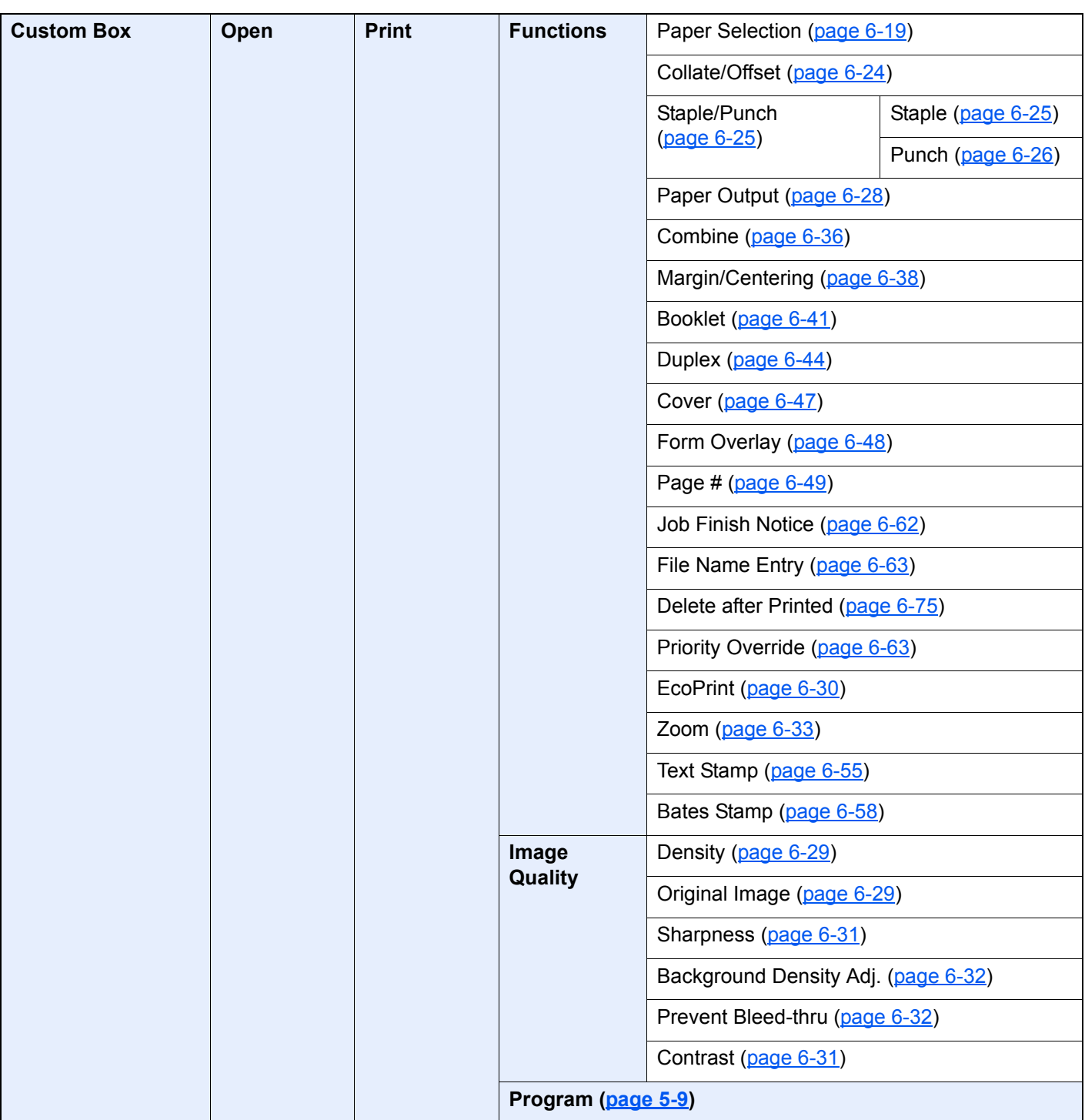

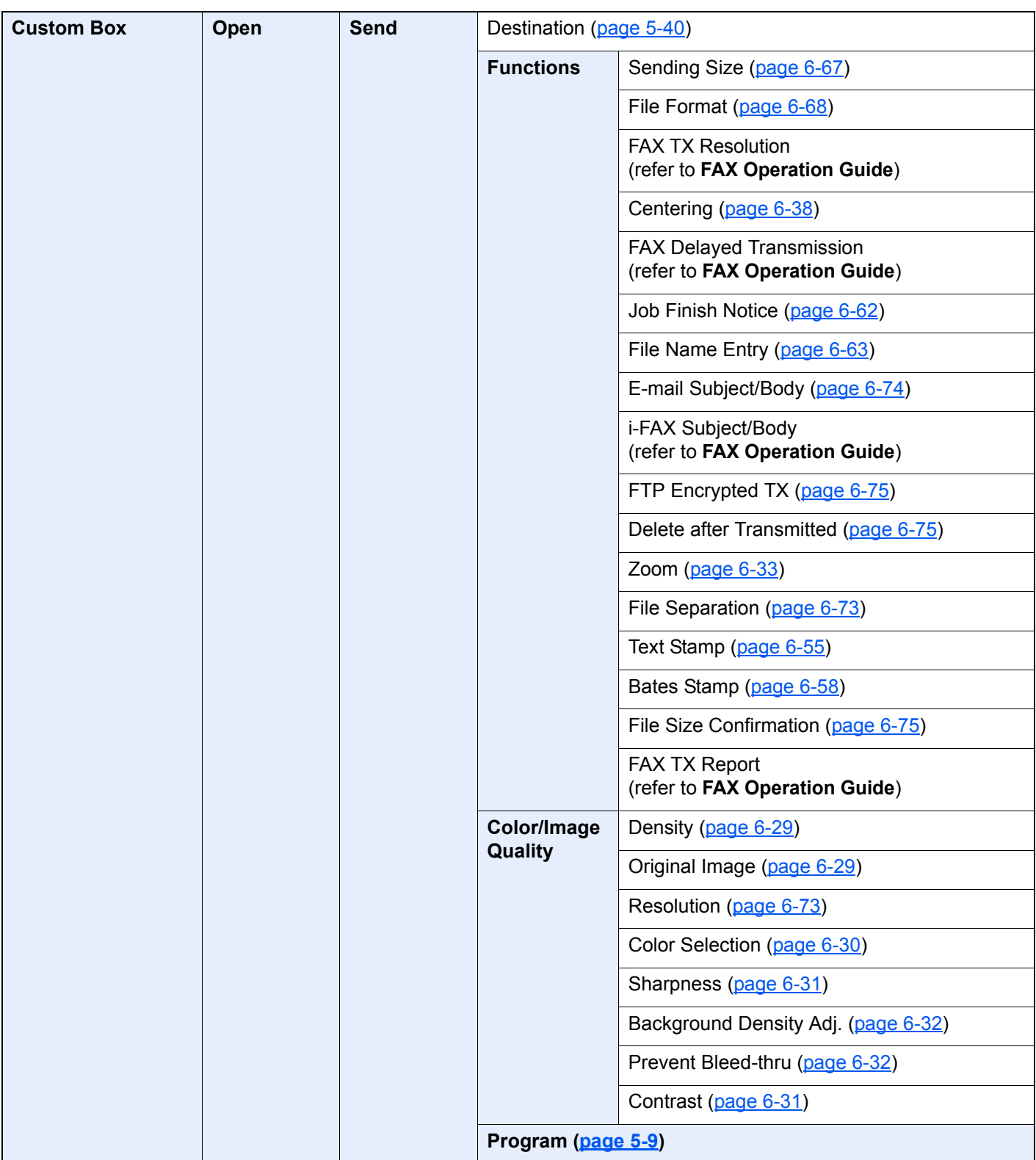

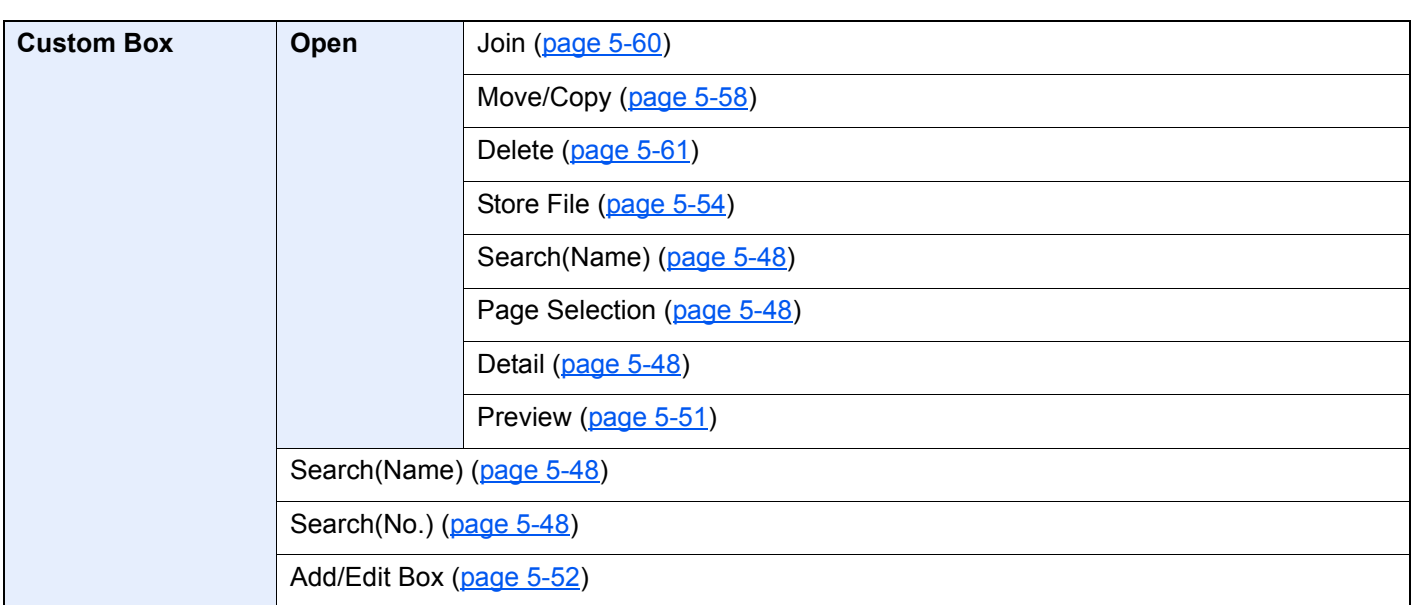

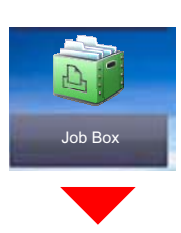

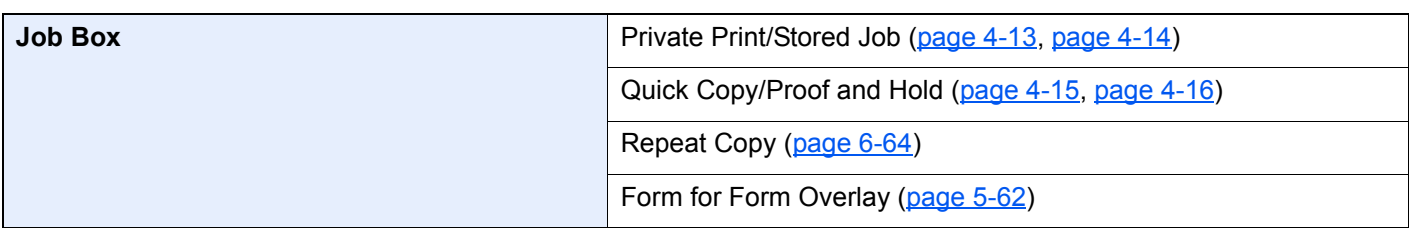

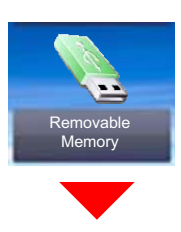

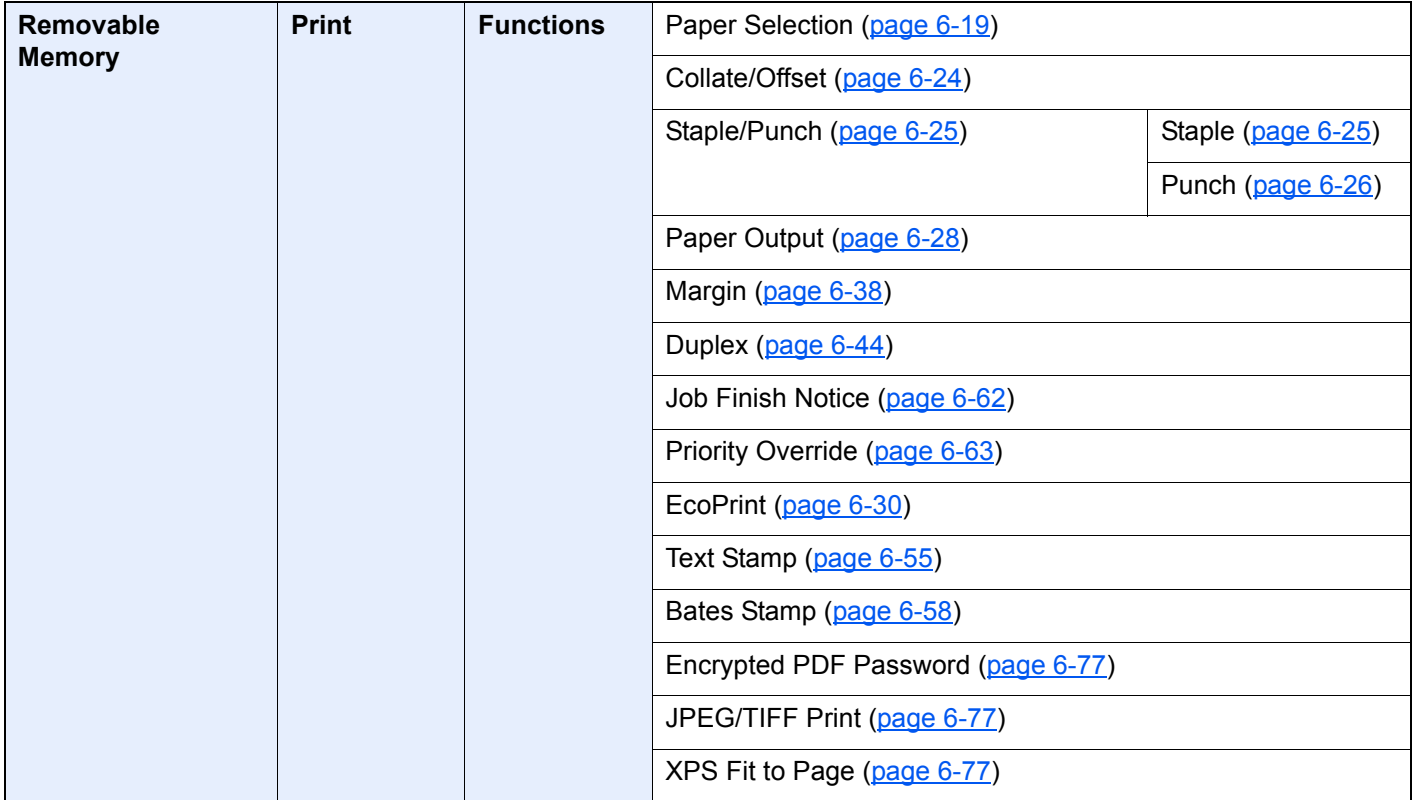

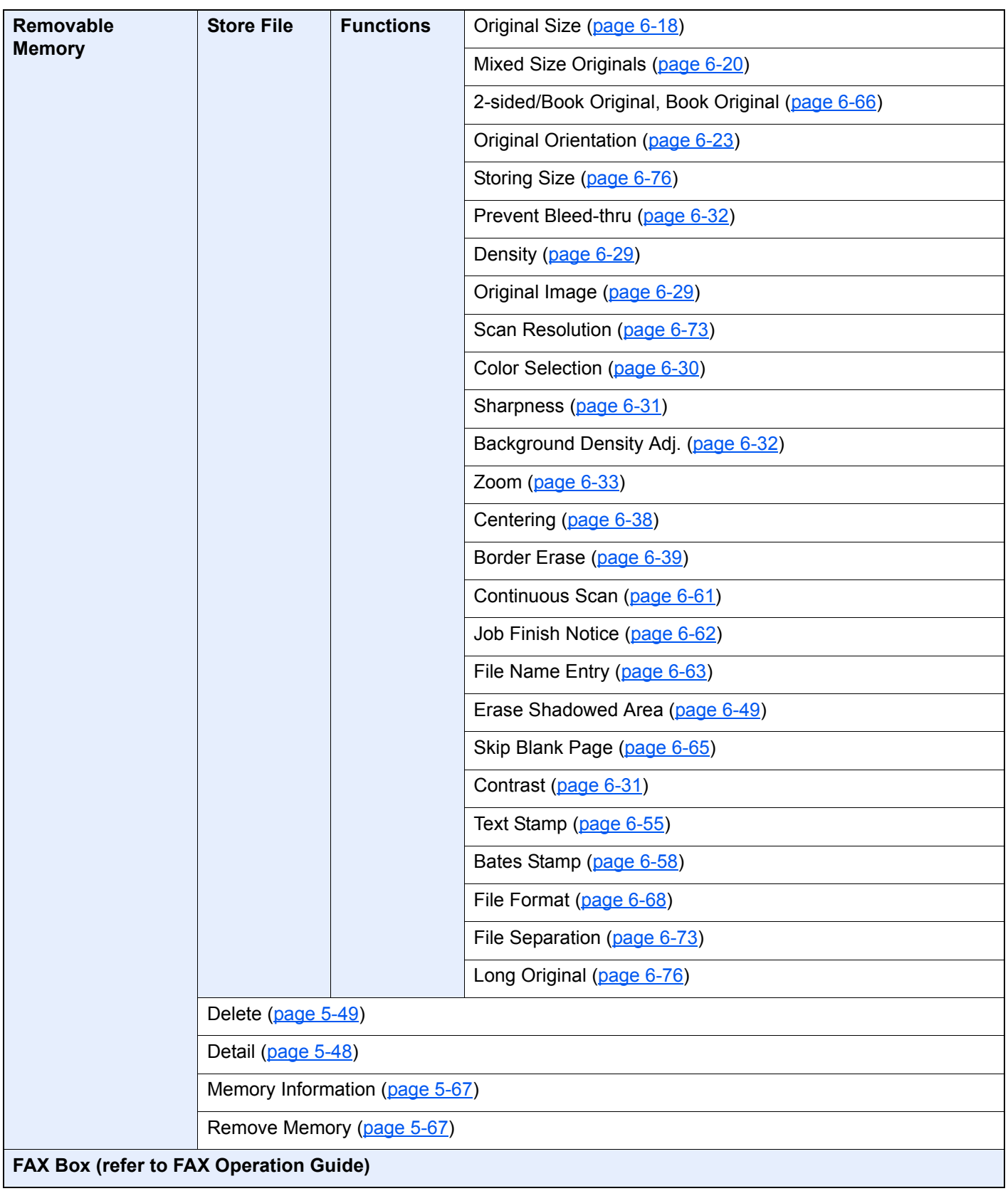
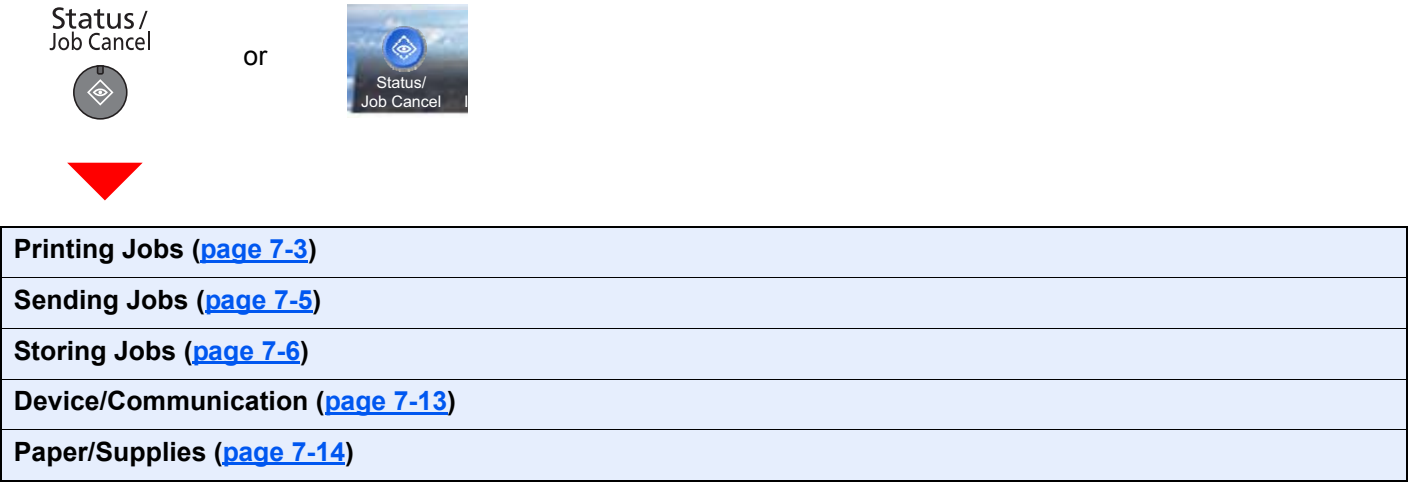

System Menu /<br>Counter

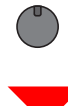

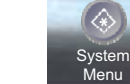

or

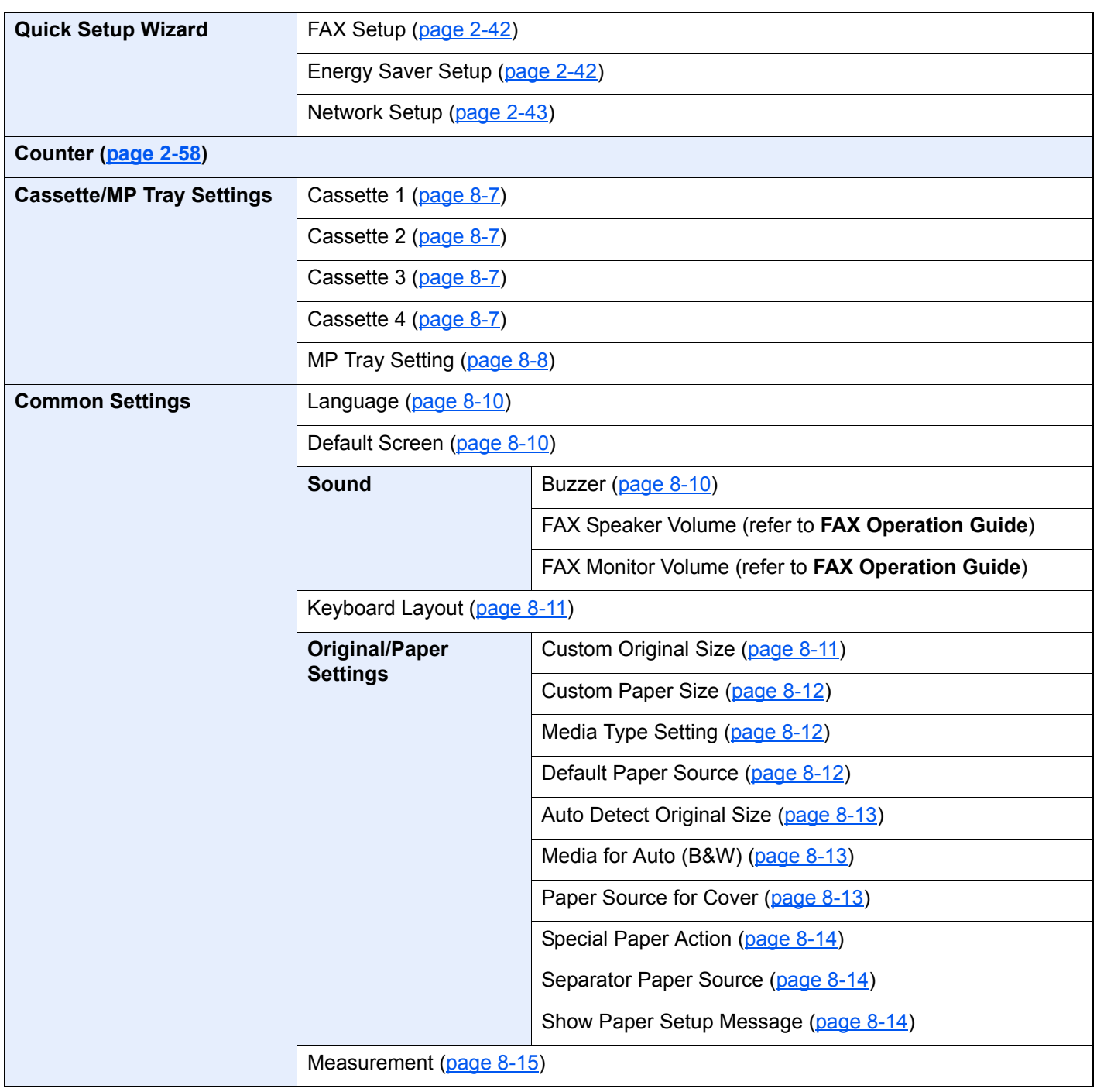

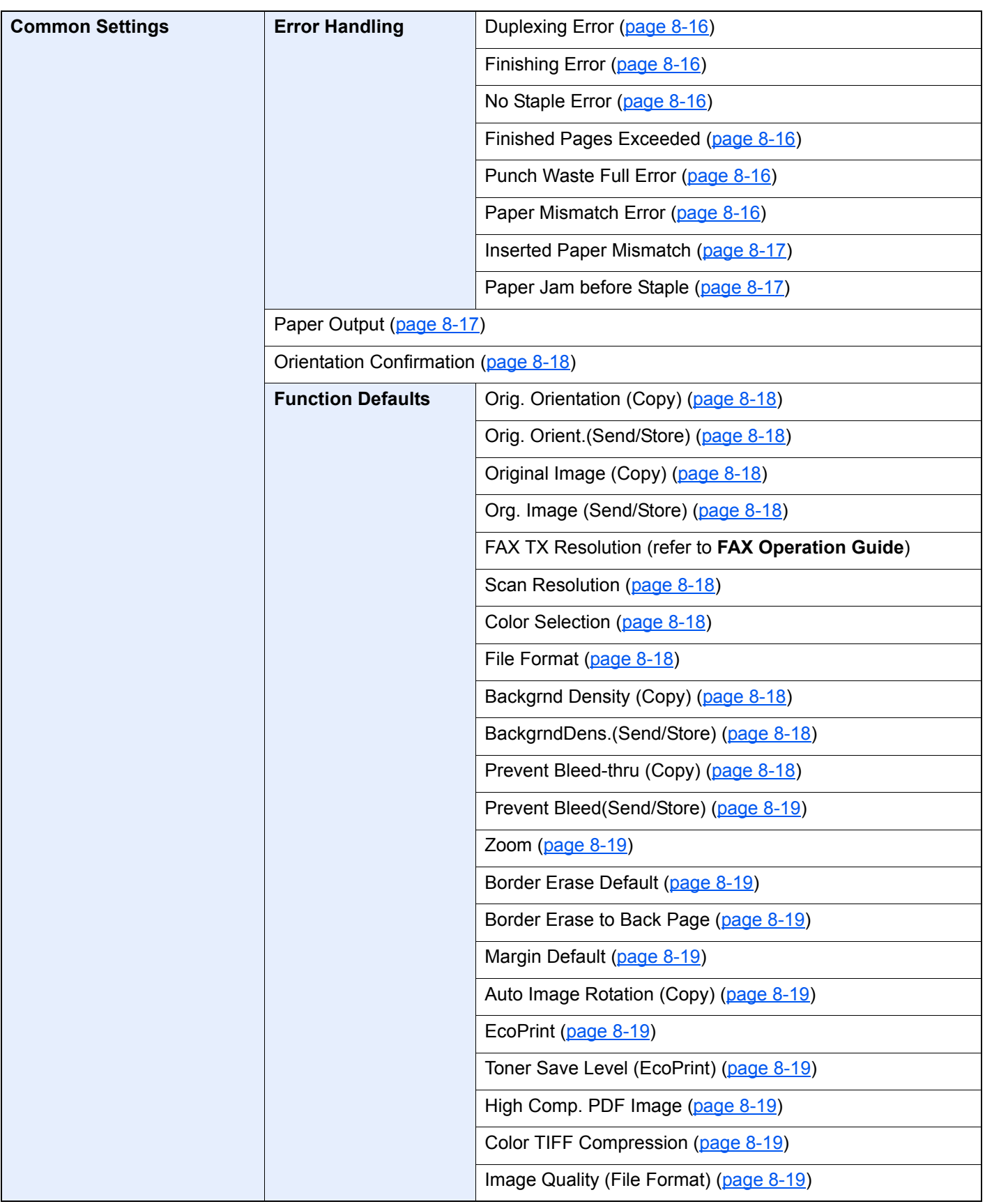

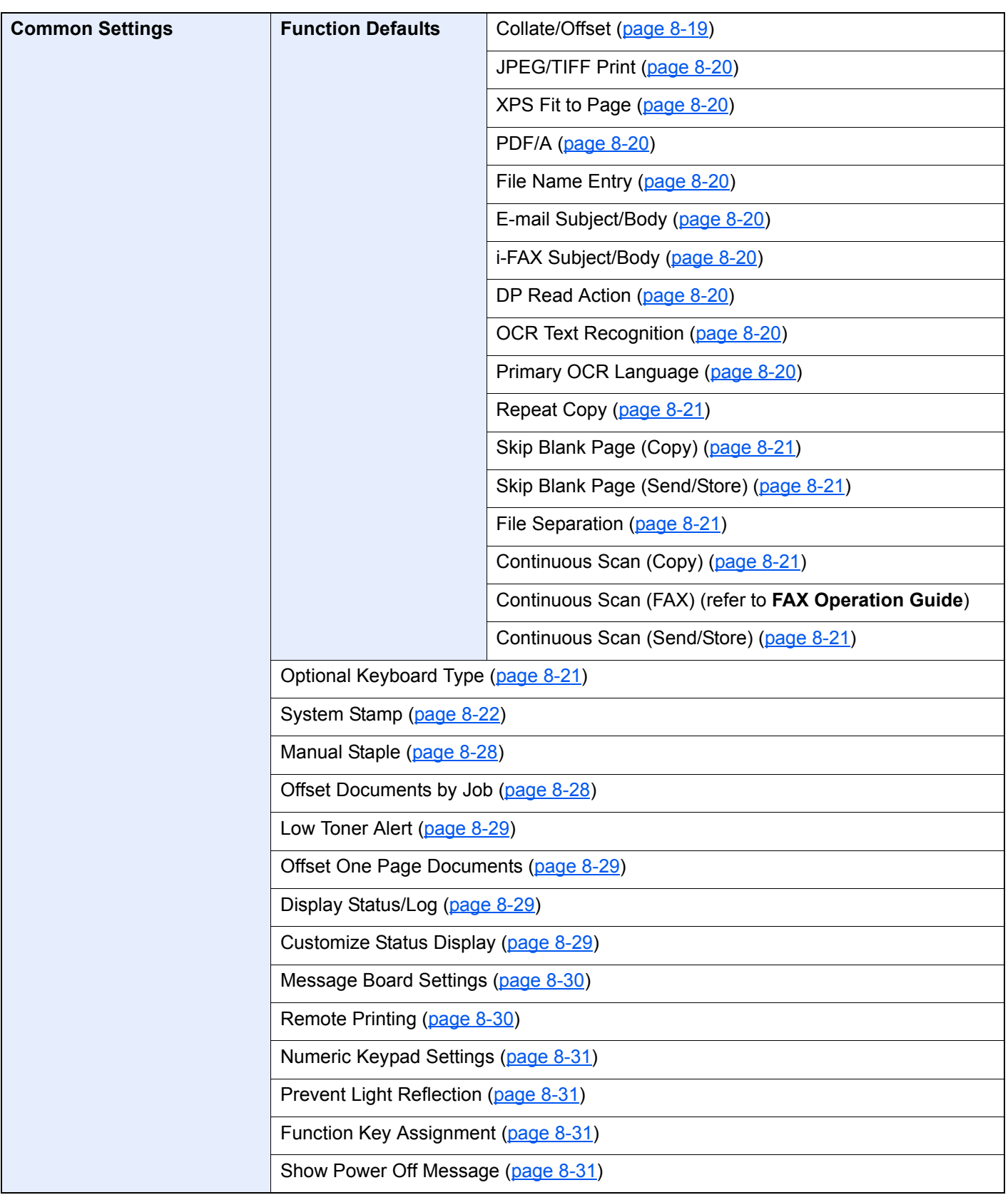

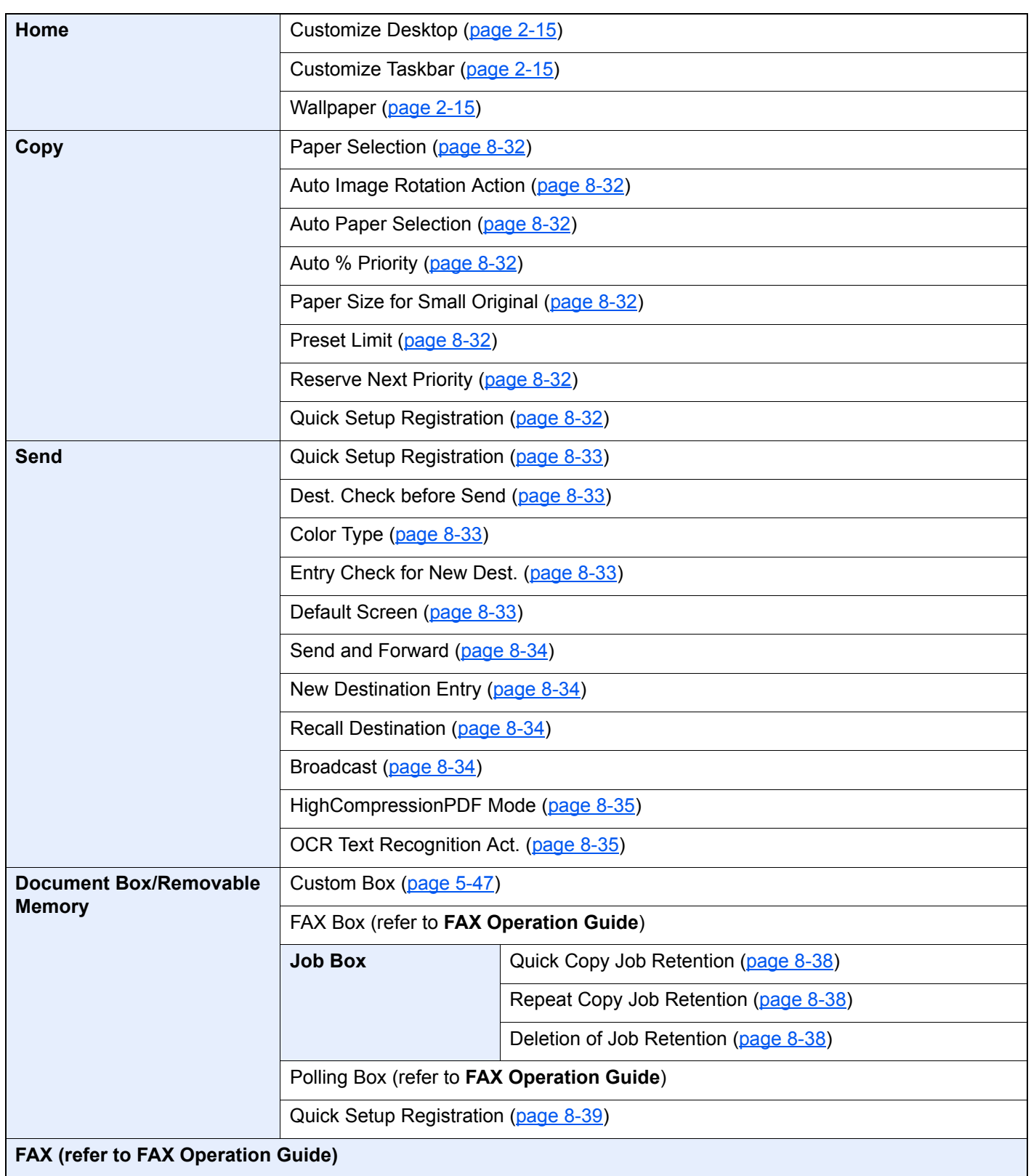

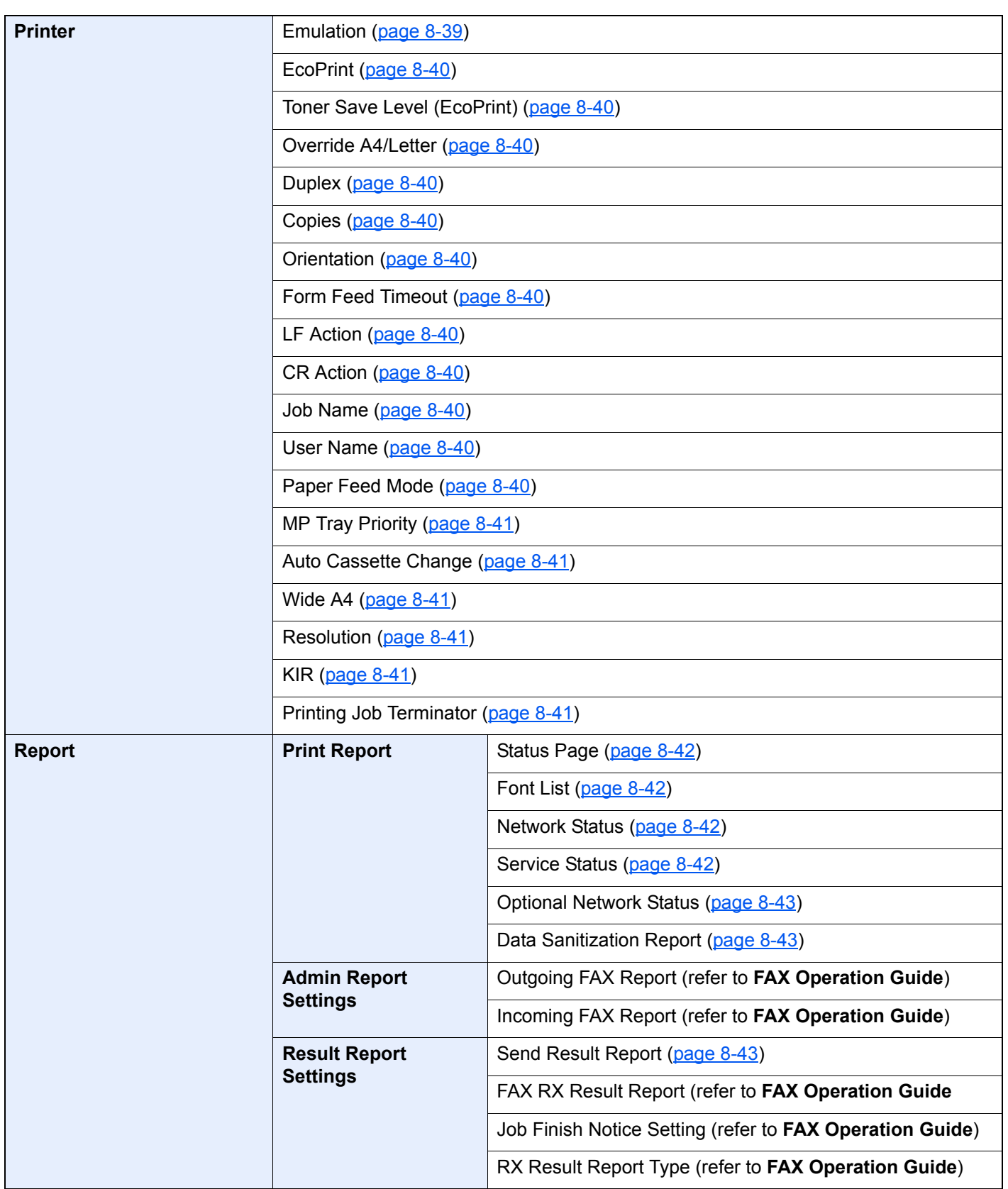

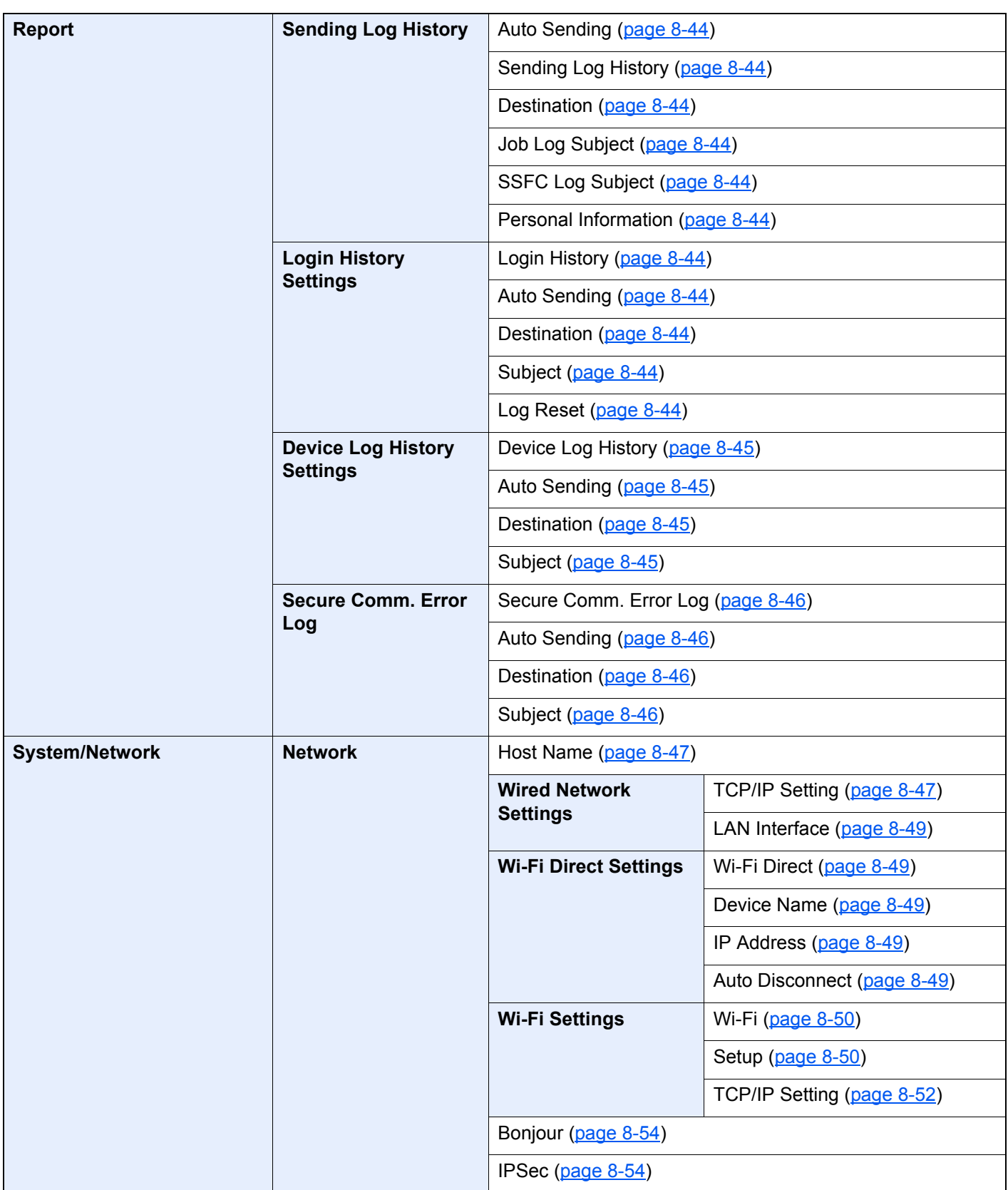

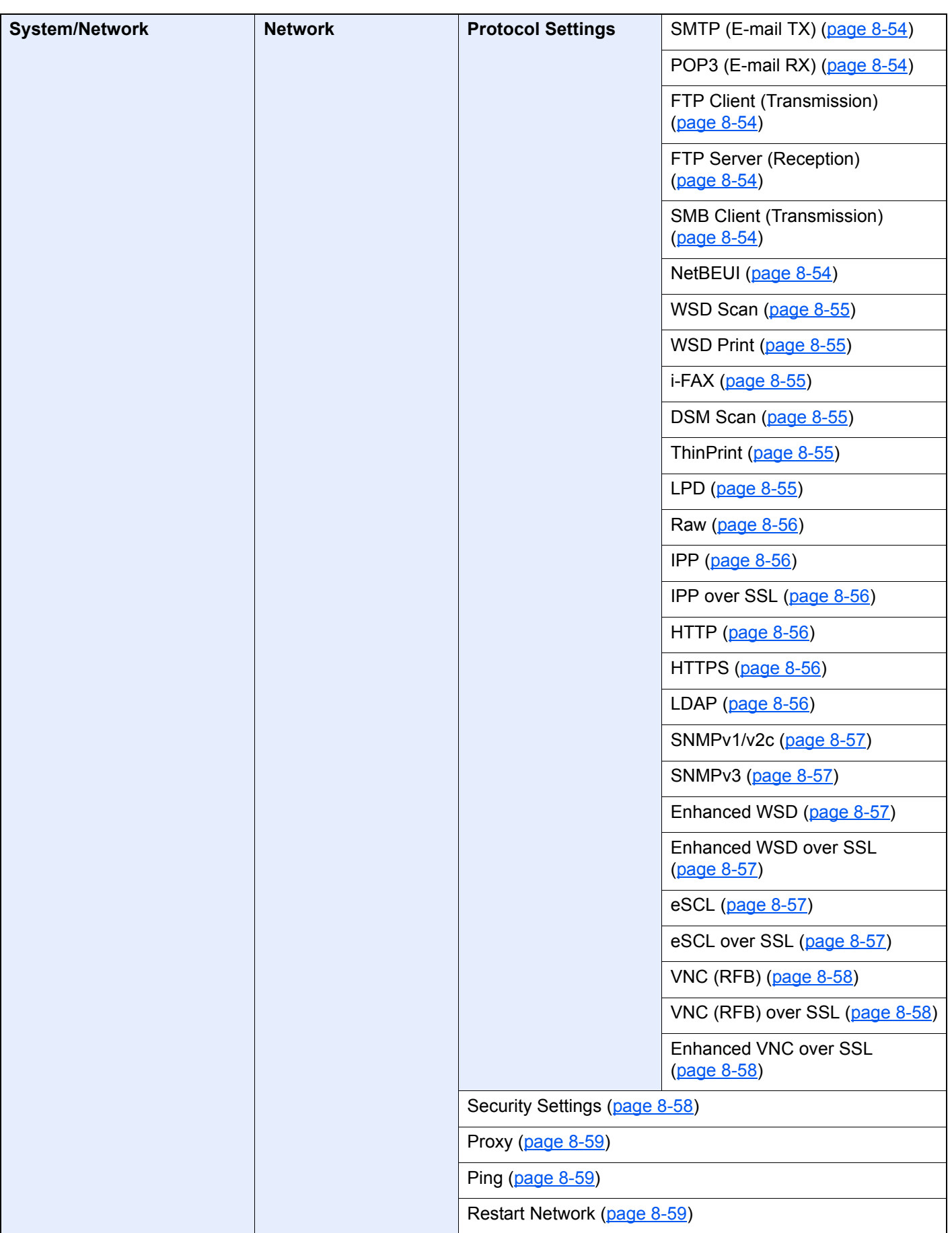

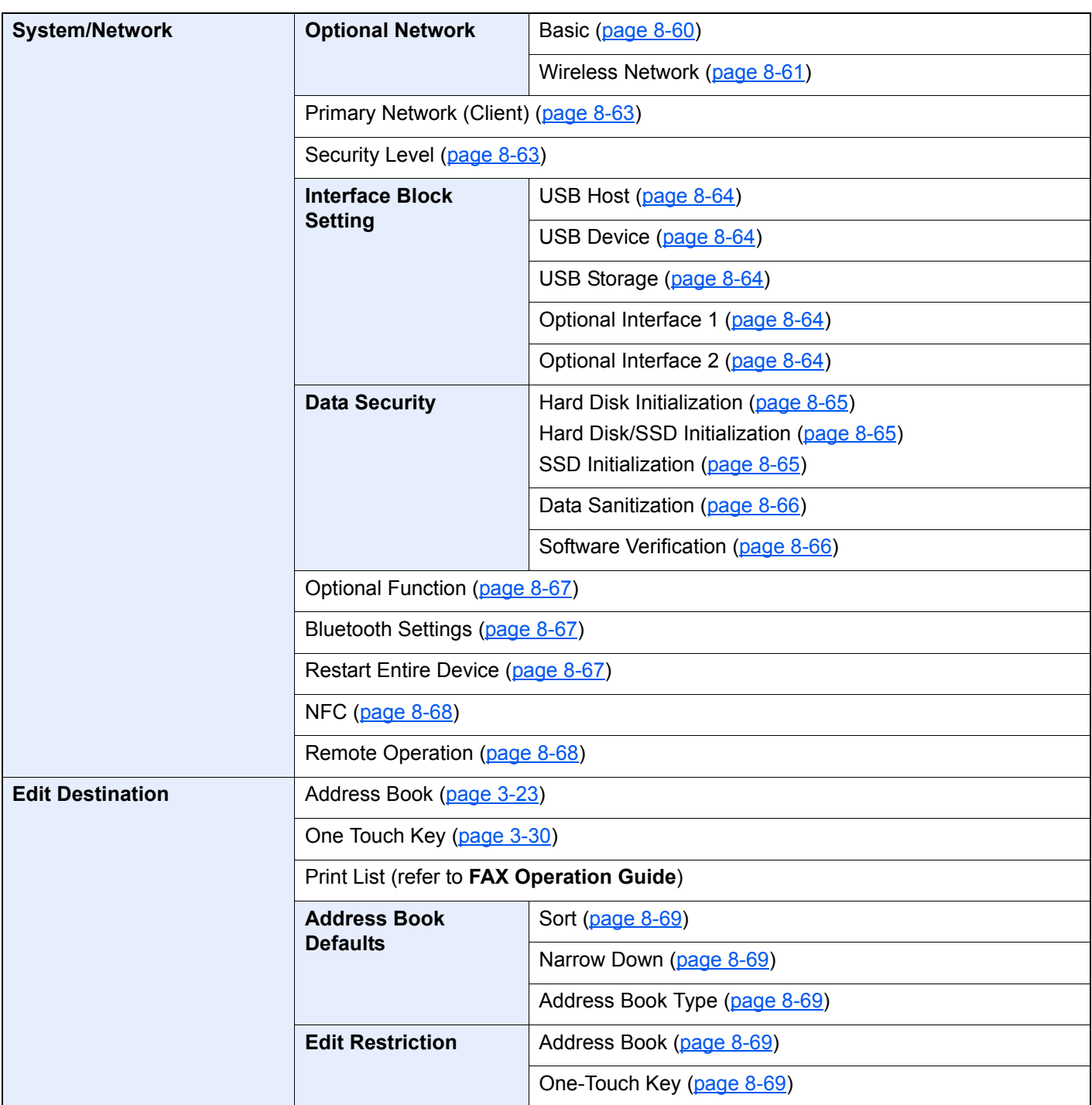

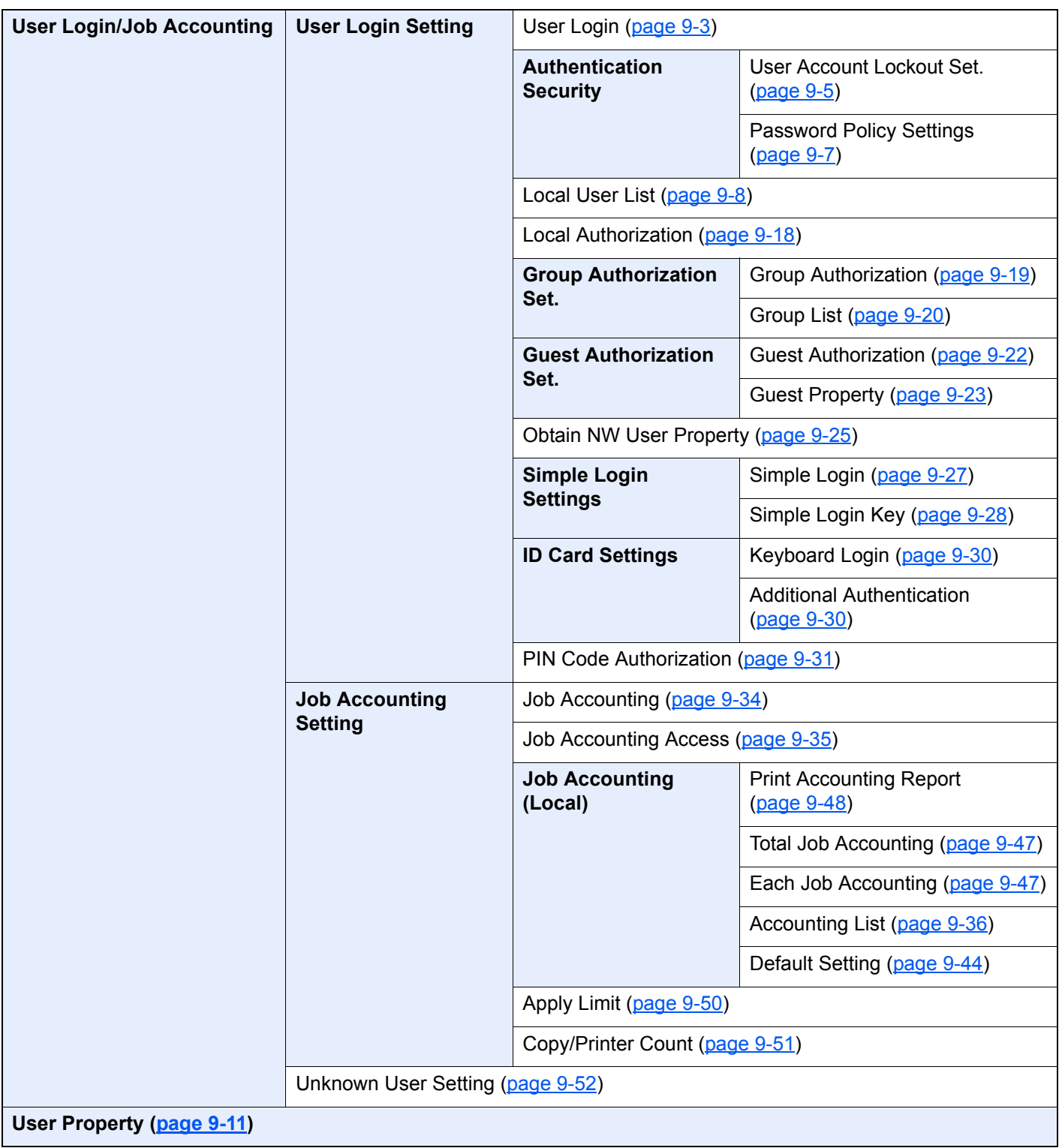

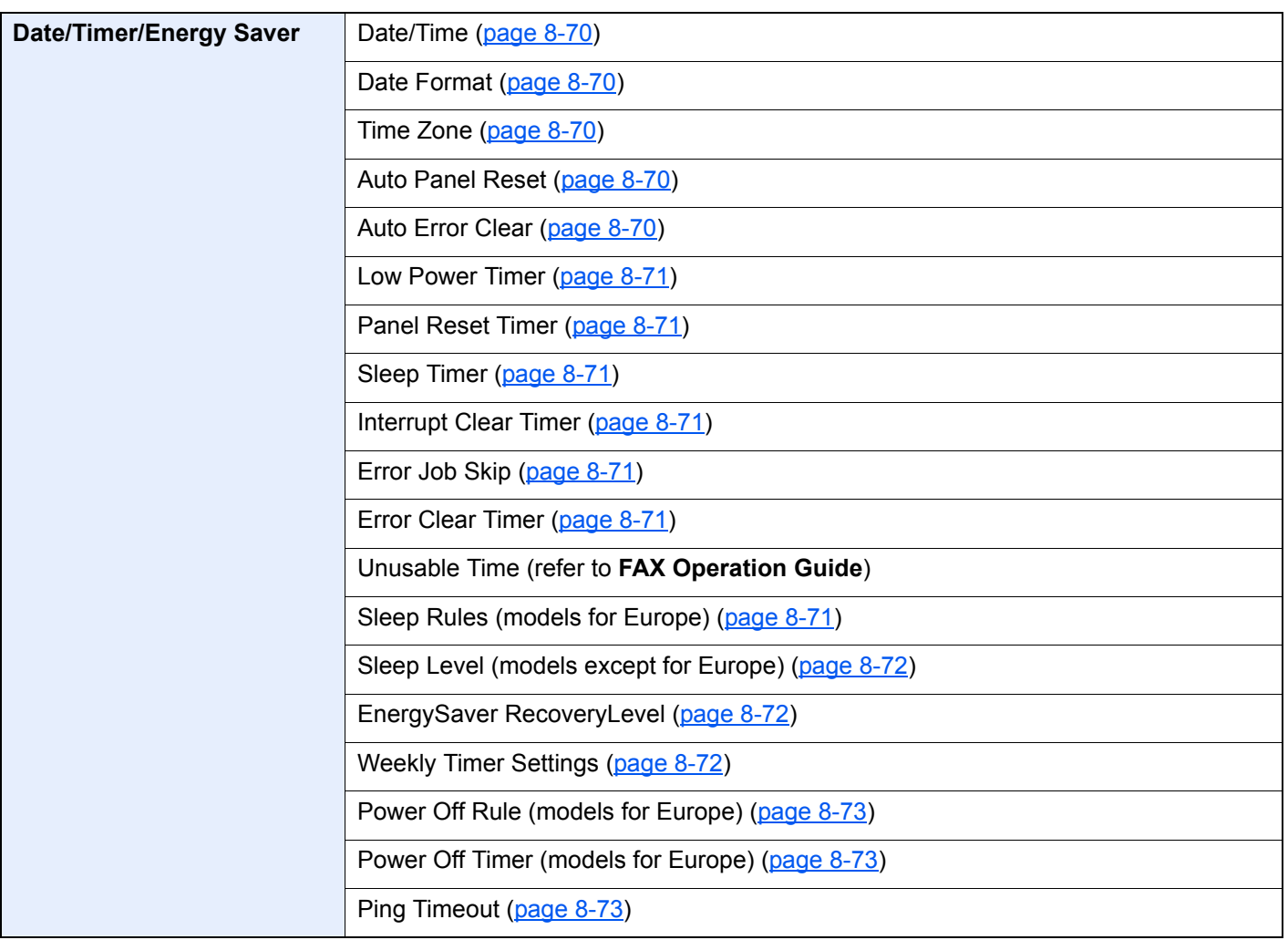

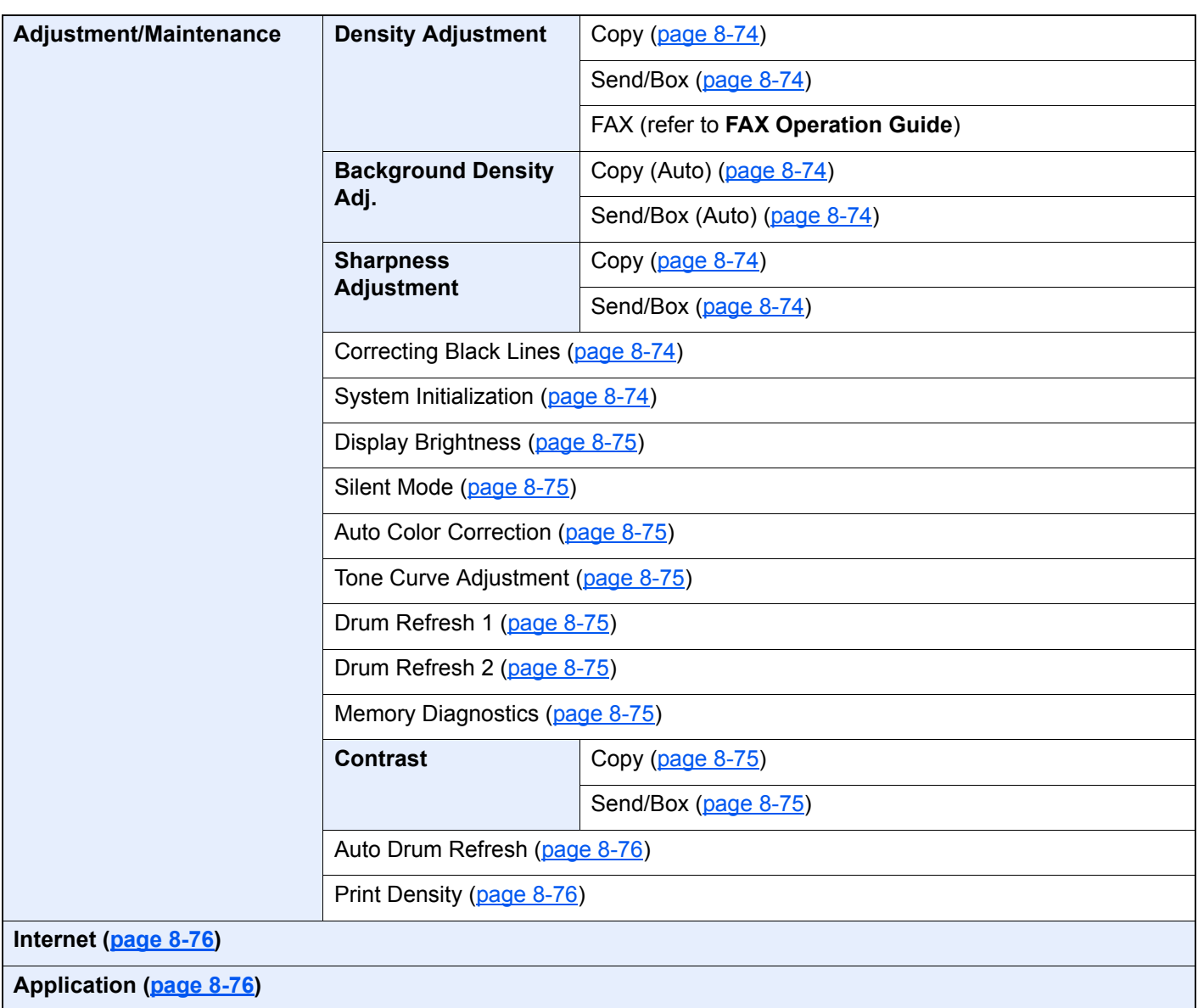

# **Legal and Safety** 1 **Information**

Please read this information before using your machine. This chapter provides information on the following topics.

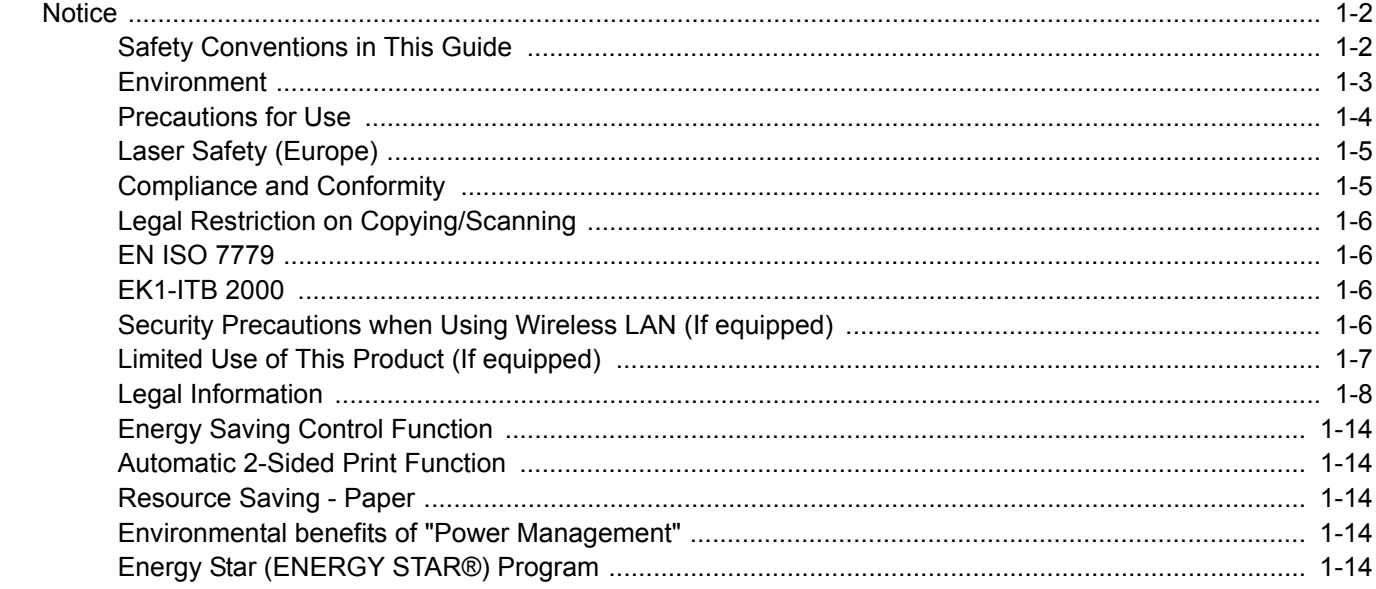

### <span id="page-49-0"></span>**Notice**

### <span id="page-49-1"></span>Safety Conventions in This Guide

The sections of this guide and parts of the machine marked with symbols are safety warnings meant to protect the user, other individuals and surrounding objects, and ensure correct and safe usage of the machine. The symbols and their meanings are indicated below.

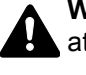

**WARNING**: Indicates that serious injury or even death may result from insufficient attention to or incorrect compliance with the related points.

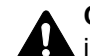

**CAUTION**: Indicates that personal injury or mechanical damage may result from insufficient attention to or incorrect compliance with the related points.

#### **Symbols**

The  $\triangle$  symbol indicates that the related section includes safety warnings. Specific points of attention are indicated inside the symbol.

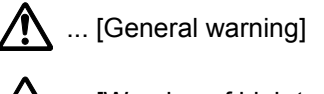

 $\overline{\mathbb{A}}$  ... [Warning of high temperature]

The  $\otimes$  symbol indicates that the related section includes information on prohibited actions. Specifics of the prohibited action are indicated inside the symbol.

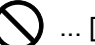

 $\bigcup$  ... [Warning of prohibited action]

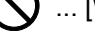

 $\bigotimes$  ... [Disassembly prohibited]

The  $\bullet$  symbol indicates that the related section includes information on actions which must be performed. Specifics of the required action are indicated inside the symbol.

... [Alert of required action]

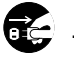

 $\bullet$  ... [Remove the power plug from the outlet]

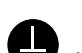

... [Always connect the machine to an outlet with a ground connection]

Please contact your service representative to order a replacement if the safety warnings in this Operation Guide are illegible or if the guide itself is missing (fee required).

#### **QNOTE**

An original which resembles a bank note closely may not be copied properly in some rare cases because this machine is equipped with a counterfeiting prevention function.

### <span id="page-50-0"></span>**Environment**

The service environmental conditions are as follows:

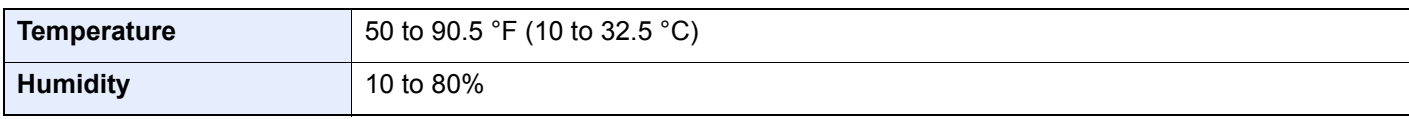

Avoid the following locations when selecting a site for the machine.

- Avoid locations near a window or with exposure to direct sunlight.
- Avoid locations with vibrations.
- Avoid locations with drastic temperature fluctuations.
- Avoid locations with direct exposure to hot or cold air.
- Avoid poorly ventilated locations.

If the floor is delicate against casters, when this machine is moved after installation, the floor material may be damaged.

During copying, some ozone is released, but the amount does not cause any ill effect to one's health. If, however, the machine is used over a long period of time in a poorly ventilated room or when making an extremely large number of copies, the smell may become unpleasant. To maintain the appropriate environment for copy work, it is suggested that the room be properly ventilated.

### <span id="page-51-0"></span>Precautions for Use

#### **Cautions when handling consumables**

### CAUTION

Do not attempt to incinerate parts which contain toner. Dangerous sparks may cause burns.

Keep parts which contain toner out of the reach of children.

If toner happens to spill from parts which contain toner, avoid inhalation and ingestion, as well as contact with your eyes and skin.

- If you do happen to inhale toner, move to a place with fresh air and gargle thoroughly with a large amount of water. If coughing develops, contact a physician.
- If you do happen to ingest toner, rinse your mouth with water and drink 1 or 2 cups of water to dilute the contents of your stomach. If necessary, contact a physician.
- If you do happen to get toner in your eyes, flush them thoroughly with water. If there is any remaining tenderness, contact a physician.
- If toner does happen to get on your skin, wash with soap and water.

Do not attempt to force open or destroy parts which contain toner.

#### **Other precautions**

Return the exhausted toner container and waste toner box to your dealer or service representative. The collected toner container and waste toner box will be recycled or disposed in accordance with the relevant regulations.

Store the machine while avoiding exposure to direct sunlight.

Store the machine in a place where the temperature stays below 40 °C while avoiding sharp changes of temperature and humidity.

If the machine will not be used for an extended period of time, remove the paper from the cassette and the Multipurpose (MP) Tray, return it to its original package and reseal it.

### <span id="page-52-0"></span>Laser Safety (Europe)

Laser radiation could be hazardous to the human body. For this reason, laser radiation emitted inside this machine is hermetically sealed within the protective housing and external cover. In the normal operation of the product by user, no radiation can leak from the machine.

This machine is classified as Class 1 laser product under IEC/EN 60825-1:2014.

Regarding CLASS 1 laser products, information is provided on the rating label.

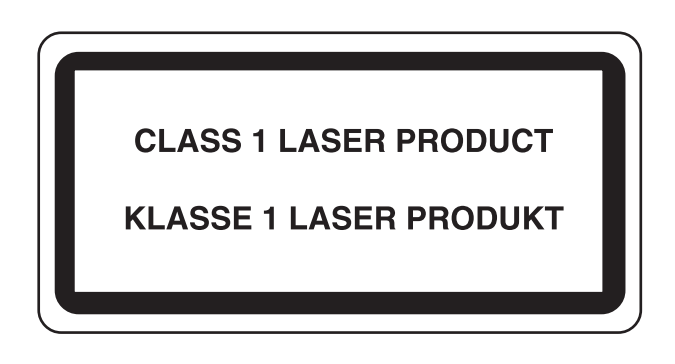

### <span id="page-52-1"></span>Compliance and Conformity

Hereby, TA Triumph-Adler GmbH declares that the radio equipment type 3262i and 4062i are in compliance with Directive 2014/53/EU.

The full text of the EU declaration of conformity is available at the following internet address:

http://www.triumph-adler.com/downloads

http://www.triumph-adler.de/downloads

http://www.utax.com/downloads

http://www.utax.de/downloads

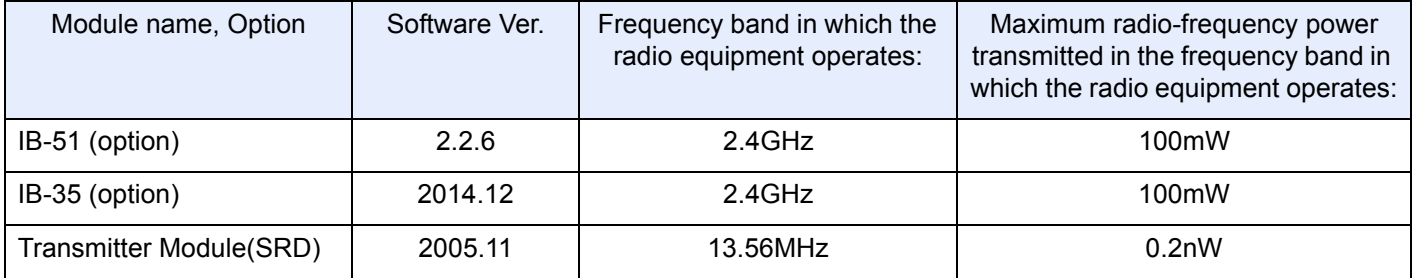

### <span id="page-53-0"></span>Legal Restriction on Copying/Scanning

It may be prohibited to copy/scan copyrighted material without permission of the copyright owner.

Copying/Scanning the following items is prohibited and may be penalized by low. It may not be limited to these items. Do not knowingly copy/scan the items that are not to be copied/scanned.

- Paper money
- Bank note
- **Securities**
- Stamp
- **Passport**
- **Certificate**

Local laws and regulations may prohibit or restrict copying/scanning of other items not mentioned above.

### <span id="page-53-1"></span>EN ISO 7779

Maschinenlärminformations-Verordnung 3. GPSGV, 06.01.2004: Der höchste Schalldruckpegel beträgt 70 dB (A) oder weniger gemäß EN ISO 7779.

### <span id="page-53-2"></span>EK1-ITB 2000

Das Gerät ist nicht für die Benutzung im unmittelbaren Gesichtsfeld am Bildschirmarbeitsplatz vorgesehen. Um störende Reflexionen am Bildschirmarbeitsplatz zu vermeiden, darf dieses Produkt nicht im unmittelbaren Gesichtsfeld platziert werden.

### <span id="page-53-3"></span>Security Precautions when Using Wireless LAN (If equipped)

Wireless LAN allows information to be exchanged between wireless access points instead of using a network cable, which offers the advantage that a LAN connection can be established freely within an area in which radio waves can be transmitted.

On the other hand, the following problems may occur if security settings are not configured, because radio waves can pass through obstacles (including walls) and reach everywhere within a certain area.

#### **Secretly Viewing Communication Contents**

A third person with malicious objectives may intentionally monitor radio waves and gain unauthorized access to the following communication contents.

- Personal information including ID, passwords, and credit card numbers
- Contents of email messages

#### **Illegal Intrusion**

A third party with malicious intent may gain unauthorized access to personal or company networks and conduct the following illegal actions.

- Extracting personal and confidential information (information leak)
- Entering into communication while impersonating a specific person and distributing unauthorized information (spoofing)
- Modifying and retransmitting intercepted communications (falsification)
- Transmitting computer viruses and destroying data and systems (destruction)

Wireless LAN cards and wireless access points contain built-in security mechanisms to address these problems and to reduce the possibility of these problems occurring by configuring the security settings of wireless LAN products when the product is used.

We recommend that customers take responsibility and use their judgment when configuring the security settings and that they ensure that they fully understand the problems that can occur when the product is used without configuring the security settings.

### <span id="page-54-0"></span>Limited Use of This Product (If equipped)

- Radio waves transmitted from this product may affect medical equipment. When using this product in a medical institution or in the vicinity of medical instruments, either use this product according to the instructions and precautions provided by the administrator of the institution or those provided on the medical instruments.
- Radio waves transmitted from this product may affect automatic control equipment including automatic doors and fire alarms. When using this product in the vicinity of the automatic control equipment, use this product according to the instructions and precautions provided on the automatic control equipment.
- If this product is used in devices that are directly related to service including airplanes, trains, ships, and automobiles or this product is used in applications requiring high reliability and safety to function and in devices requiring accuracy including those used in disaster prevention and crime prevention and those used for various safety purposes, please use this product after considering the safety design of the entire system including adoption of a failsafe design and redundancy design for reliability and safety maintenance of the entire system. This product is not intended for use in applications requiring high reliability and safety including aerospace instruments, trunk communication equipment, nuclear power control equipment, and medical equipment; hence, the decision as to whether to use this product in these applications needs to be fully considered and determined.

### <span id="page-55-0"></span>Legal Information

Copying or other reproduction of all or part of this guide without the prior written consent of Copyright owner is prohibited.

#### **Regarding Trade Names**

- PRESCRIBE is registered trademark of Kyocera Corporation.
- KPDL is a trademark of Kyocera Corporation.
- Microsoft, Windows, Windows Vista, Windows Server, Internet Explorer, Excel and PowerPoint are registered trademarks or trademarks of Microsoft Corporation in the U.S.A. and/or other countries.
- PCL is a trademark of Hewlett-Packard Company.
- Adobe Acrobat, Adobe Reader and PostScript are trademarks of Adobe Systems Incorporated.
- Ethernet is a registered trademark of Xerox Corporation.
- IBM and IBM PC/AT are trademarks of International Business Machines Corporation.
- AppleTalk, Bonjour, Macintosh, and Mac OS are trademarks of Apple Inc., registered in the U.S. and other countries.
- All European language fonts installed in this machine are used under licensing agreement with Monotype Imaging Inc.
- Helvetica, Palatino and Times are registered trademarks of Linotype GmbH.
- ITC Avant Garde Gothic, ITC Bookman, ITC ZapfChancery and ITC ZapfDingbats are registered trademarks of International Typeface Corporation.
- ThinPrint is a trademark of Cortado AG in Germany and other countries.
- UFST™ MicroType® fonts by Monotype Imaging Inc. are installed in this machine.
- This machine contains the software having modules developed by Independent JPEG Group.
- This product contains NetFront Browser of ACCESS CO., LTD.
- ACCESS, ACCESS logo and NetFront are trademarks or registered trademarks of ACCESS CO., LTD. in the United States, Japan and other countries.
- © 2011 ACCESS CO., LTD. All rights reserved.
- iPad, iPhone and iPod touch are trademarks of Apple Inc., registered in the U.S. and other countries.
- AirPrint and the AirPrint logo are trademarks of Apple Inc.
- iOS is a trademark or registered trademark of Cisco in the U.S. and other countries and is used under license by Apple Inc.
- Google and Google Cloud Print™ are trademarks and/or registered trademarks of Google Inc.
- Mopria™ is registered trademarks of Mopria™ Alliance.
- Wi-Fi and Wi-Fi Direct are trademarks and/or registered trademarks of Wi-Fi Alliance.
- RealVNC, VNC and RFB are registered trademarks of RealVNC Ltd. in the U.S. and in other countries.

All other brands and product names are registered trademarks or trademarks of their respective companies. The designations ™ and ® will not be used in this Operation Guide.

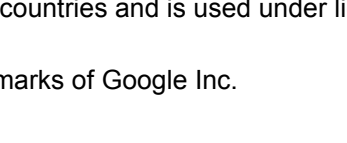

**NetFront** Browser

ACCESS<sup>®</sup>

#### **GPL/LGPL**

This product contains GPL (http://www.gnu.org/licenses/gpl.html) and/or LGPL (http://www.gnu.org/licenses/lgpl.html) software as part of its firmware. You can get the source code, and you are permitted to copy, redistribute and modify it under the terms of GPL/LGPL.

#### **OpenSSL License**

Copyright (c) 1998-2006 The OpenSSL Project. All rights reserved.

Redistribution and use in source and binary forms, with or without modification, are permitted provided that the following conditions are met:

- 1. Redistributions of source code must retain the above copyright notice, this list of conditions and the following disclaimer.
- 2. Redistributions in binary form must reproduce the above copyright notice, this list of conditions and the following disclaimer in the documentation and/or other materials provided with the distribution.
- 3. All advertising materials mentioning features or use of this software must display the following acknowledgment: "This product includes software developed by the OpenSSL Project for use in the OpenSSL Toolkit. (http://www.openssl.org/)"
- 4. The names "OpenSSL Toolkit" and "OpenSSL Project" must not be used to endorse or promote products derived from this software without prior written permission. For written permission, please contact openssl-core@openssl.org.
- 5. Products derived from this software may not be called "OpenSSL" nor may "OpenSSL" appear in their names without prior written permission of the OpenSSL Project.
- 6. Redistributions of any form whatsoever must retain the following acknowledgment: "This product includes software developed by the OpenSSL Project for use in the OpenSSL Toolkit (http://www.openssl.org/)"

THIS SOFTWARE IS PROVIDED BY THE OpenSSL PROJECT "AS IS" AND ANY EXPRESSED OR IMPLIED WARRANTIES, INCLUDING, BUT NOT LIMITED TO, THE IMPLIED WARRANTIES OF MERCHANTABILITY AND FITNESS FOR A PARTICULAR PURPOSE ARE DISCLAIMED. IN NO EVENT SHALL THE OpenSSL PROJECT OR ITS CONTRIBUTORS BE LIABLE FOR ANY DIRECT, INDIRECT, INCIDENTAL, SPECIAL, EXEMPLARY, OR CONSEQUENTIAL DAMAGES (INCLUDING, BUT NOT LIMITED TO, PROCUREMENT OF SUBSTITUTE GOODS OR SERVICES; LOSS OF USE, DATA, OR PROFITS; OR BUSINESS INTERRUPTION) HOWEVER CAUSED AND ON ANY THEORY OF LIABILITY, WHETHER IN CONTRACT, STRICT LIABILITY, OR TORT (INCLUDING NEGLIGENCE OR OTHERWISE) ARISING IN ANY WAY OUT OF THE USE OF THIS SOFTWARE, EVEN IF ADVISED OF THE POSSIBILITY OF SUCH DAMAGE.

#### **Original SSLeay License**

Copyright (C) 1995-1998 Eric Young (eay@cryptsoft.com) All rights reserved.

This package is an SSL implementation written by Eric Young (eay@cryptsoft.com). The implementation was written so as to conform with Netscapes SSL.

This library is free for commercial and non-commercial use as long as the following conditions are adhered to. The following conditions apply to all code found in this distribution, be it the RC4, RSA, lhash, DES, etc., code; not just the SSL code. The SSL documentation included with this distribution is covered by the same copyright terms except that the holder is Tim Hudson (tih@cryptsoft.com).

Copyright remains Eric Young's, and as such any Copyright notices in the code are not to be removed.

If this package is used in a product, Eric Young should be given attribution as the author of the parts of the library used.

This can be in the form of a textual message at program startup or in documentation (online or textual) provided with the package.

Redistribution and use in source and binary forms, with or without modification, are permitted provided that the following conditions are met:

- 1. Redistributions of source code must retain the copyright notice, this list of conditions and the following disclaimer.
- 2. Redistributions in binary form must reproduce the above copyright notice, this list of conditions and the following disclaimer in the documentation and/or other materials provided with the distribution.
- 3. All advertising materials mentioning features or use of this software must display the following acknowledgement: "This product includes cryptographic software written by Eric Young (eay@cryptsoft.com)" The word 'cryptographic' can be left out if the routines from the library being used are not cryptographic related :-).
- 4. If you include any Windows specific code (or a derivative thereof) from the apps directory (application code) you must include an acknowledgement: "This product includes software written by Tim Hudson (tjh@cryptsoft.com)"

THIS SOFTWARE IS PROVIDED BY ERIC YOUNG "AS IS" AND ANY EXPRESS OR IMPLIED WARRANTIES, INCLUDING, BUT NOT LIMITED TO, THE IMPLIED WARRANTIES OF MERCHANTABILITY AND FITNESS FOR A PARTICULAR PURPOSE ARE DISCLAIMED. IN NO EVENT SHALL THE AUTHOR OR CONTRIBUTORS BE LIABLE FOR ANY DIRECT, INDIRECT, INCIDENTAL, SPECIAL, EXEMPLARY, OR CONSEQUENTIAL DAMAGES (INCLUDING, BUT NOT LIMITED TO, PROCUREMENT OF SUBSTITUTE GOODS OR SERVICES; LOSS OF USE, DATA, OR PROFITS; OR BUSINESS INTERRUPTION) HOWEVER CAUSED AND ON ANY THEORY OF LIABILITY, WHETHER IN CONTRACT, STRICT LIABILITY, OR TORT (INCLUDING NEGLIGENCE OR OTHERWISE) ARISING IN ANY WAY OUT OF THE USE OF THIS SOFTWARE, EVEN IF ADVISED OF THE POSSIBILITY OF SUCH DAMAGE.

The licence and distribution terms for any publically available version or derivative of this code cannot be changed. i.e. this code cannot simply be copied and put under another distribution licence [including the GNU Public Licence.]

#### **Monotype Imaging License Agreement**

- 1 *Software* shall mean the digitally encoded, machine readable, scalable outline data as encoded in a special format as well as the UFST Software.
- 2 You agree to accept a non-exclusive license to use the Software to reproduce and display weights, styles and versions of letters, numerals, characters and symbols (*Typefaces*) solely for your own customary business or personal purposes at the address stated on the registration card you return to Monotype Imaging. Under the terms of this License Agreement, you have the right to use the Fonts on up to three printers. If you need to have access to the fonts on more than three printers, you need to acquire a multiuser license agreement which can be obtained from Monotype Imaging. Monotype Imaging retains all rights, title and interest to the Software and Typefaces and no rights are granted to you other than a License to use the Software on the terms expressly set forth in this Agreement.
- 3 To protect proprietary rights of Monotype Imaging, you agree to maintain the Software and other proprietary information concerning the Typefaces in strict confidence and to establish reasonable procedures regulating access to and use of the Software and Typefaces.
- 4 You agree not to duplicate or copy the Software or Typefaces, except that you may make one backup copy. You agree that any such copy shall contain the same proprietary notices as those appearing on the original.
- 5 This License shall continue until the last use of the Software and Typefaces, unless sooner terminated. This License may be terminated by Monotype Imaging if you fail to comply with the terms of this License and such failure is not remedied within thirty (30) days after notice from Monotype Imaging. When this License expires or is terminated, you shall either return to Monotype Imaging or destroy all copies of the Software and Typefaces and documentation as requested.
- 6 You agree that you will not modify, alter, disassemble, decrypt, reverse engineer or decompile the Software.
- 7 Monotype Imaging warrants that for ninety (90) days after delivery, the Software will perform in accordance with Monotype Imaging-published specifications, and the diskette will be free from defects in material and workmanship. Monotype Imaging does not warrant that the Software is free from all bugs, errors and omissions.

The parties agree that all other warranties, expressed or implied, including warranties of fitness for a particular purpose and merchantability, are excluded.

8 Your exclusive remedy and the sole liability of Monotype Imaging in connection with the Software and Typefaces is repair or replacement of defective parts, upon their return to Monotype Imaging.

In no event will Monotype Imaging be liable for lost profits, lost data, or any other incidental or consequential damages, or any damages caused by abuse or misapplication of the Software and Typefaces.

9 Massachusetts U.S.A. law governs this Agreement.

- 10 You shall not sublicense, sell, lease, or otherwise transfer the Software and/or Typefaces without the prior written consent of Monotype Imaging.
- 11 Use, duplication or disclosure by the Government is subject to restrictions as set forth in the Rights in Technical Data and Computer Software clause at FAR 252-227-7013, subdivision (b)(3)(ii) or subparagraph (c)(1)(ii), as appropriate. Further use, duplication or disclosure is subject to restrictions applicable to restricted rights software as set forth in FAR 52.227-19 (c)(2).
- 12 You acknowledge that you have read this Agreement, understand it, and agree to be bound by its terms and conditions. Neither party shall be bound by any statement or representation not contained in this Agreement. No change in this Agreement is effective unless written and signed by properly authorized representatives of each party. By opening this diskette package, you agree to accept the terms and conditions of this Agreement.

#### **Knopflerfish License**

This product includes software developed by the Knopflerfish Project. http://www.knopflerfish.org

Copyright 2003-2010 The Knopflerfish Project. All rights reserved.

Redistribution and use in source and binary forms, with or without modification, are permitted provided that the following conditions are met:

- Redistributions of source code must retain the above copyright notice, this list of conditions and the following disclaimer.
- Redistributions in binary form must reproduce the above copyright notice, this list of conditions and the following disclaimer in the documentation and/or other materials provided with the distribution.
- Neither the name of the KNOPFLERFISH project nor the names of its contributors may be used to endorse or promote products derived from this software without specific prior written permission.

THIS SOFTWARE IS PROVIDED BY THE COPYRIGHT HOLDERS AND CONTRIBUTORS "AS IS" AND ANY EXPRESS OR IMPLIED WARRANTIES, INCLUDING, BUT NOT LIMITED TO, THE IMPLIED WARRANTIES OF MERCHANTABILITY AND FITNESS FOR A PARTICULAR PURPOSE ARE DISCLAIMED. IN NO EVENT SHALL THE COPYRIGHT OWNER OR CONTRIBUTORS BE LIABLE FOR ANY DIRECT, INDIRECT, INCIDENTAL, SPECIAL, EXEMPLARY, OR CONSEQUENTIAL DAMAGES (INCLUDING, BUT NOT LIMITED TO, PROCUREMENT OF SUBSTITUTE GOODS OR SERVICES; LOSS OF USE, DATA, OR PROFITS; OR BUSINESS INTERRUPTION) HOWEVER CAUSED AND ON ANY THEORY OF LIABILITY, WHETHER IN CONTRACT, STRICT LIABILITY, OR TORT (INCLUDING NEGLIGENCE OR OTHERWISE) ARISING IN ANY WAY OUT OF THE USE OF THIS SOFTWARE, EVEN IF ADVISED OF THE POSSIBILITY OF SUCH DAMAGE.

#### **Apache License (Version 2.0)**

Apache License Version 2.0, January 2004 http://www.apache.org/licenses/

TERMS AND CONDITIONS FOR USE, REPRODUCTION, AND DISTRIBUTION

1. Definitions.

"License" shall mean the terms and conditions for use, reproduction, and distribution as defined by Sections 1 through 9 of this document.

"Licensor" shall mean the copyright owner or entity authorized by the copyright owner that is granting the License.

"Legal Entity" shall mean the union of the acting entity and all other entities that control, are controlled by, or are under common control with that entity. For the purposes of this definition, "control" means (i) the power, direct or indirect, to cause the direction or management of such entity, whether by contract or otherwise, or (ii) ownership of fifty percent (50%) or more of the outstanding shares, or (iii) beneficial ownership of such entity.

"You" (or "Your") shall mean an individual or Legal Entity exercising permissions granted by this License.

"Source" form shall mean the preferred form for making modifications, including but not limited to software source code, documentation source, and configuration files.

"Object" form shall mean any form resulting from mechanical transformation or translation of a Source form, including but not limited to compiled object code, generated documentation, and conversions to other media types.

"Work" shall mean the work of authorship, whether in Source or Object form, made available under the License, as indicated by a copyright notice that is included in or attached to the work (an example is provided in the Appendix below).

"Derivative Works" shall mean any work, whether in Source or Object form, that is based on (or derived from) the Work and for which the editorial revisions, annotations, elaborations, or other modifications represent, as a whole, an original work of authorship. For the purposes of this License, Derivative Works shall not include works that remain separable from, or merely link (or bind by name) to the interfaces of, the Work and Derivative Works thereof.

"Contribution" shall mean any work of authorship, including the original version of the Work and any modifications or additions to that Work or Derivative Works thereof, that is intentionally submitted to Licensor for inclusion in the Work by the copyright owner or by an individual or Legal Entity authorized to submit on behalf of the copyright owner. For the purposes of this definition, "submitted" means any form of electronic, verbal, or written communication sent to the Licensor or its representatives, including but not limited to communication on electronic mailing lists, source code control systems, and issue tracking systems that are managed by, or on behalf of, the Licensor for the purpose of discussing and improving the Work, but excluding communication that is conspicuously marked or otherwise designated in writing by the copyright owner as "Not a Contribution."

"Contributor" shall mean Licensor and any individual or Legal Entity on behalf of whom a Contribution has been received by Licensor and subsequently incorporated within the Work.

- 2. Grant of Copyright License. Subject to the terms and conditions of this License, each Contributor hereby grants to You a perpetual, worldwide, non-exclusive, no-charge, royalty-free, irrevocable copyright license to reproduce, prepare Derivative Works of, publicly display, publicly perform, sublicense, and distribute the Work and such Derivative Works in Source or Object form.
- 3. Grant of Patent License. Subject to the terms and conditions of this License, each Contributor hereby grants to You a perpetual, worldwide, non-exclusive, no-charge, royalty-free, irrevocable (except as stated in this section) patent license to make, have made, use, offer to sell, sell, import, and otherwise transfer the Work, where such license applies only to those patent claims licensable by such Contributor that are necessarily infringed by their Contribution(s) alone or by combination of their Contribution(s) with the Work to which such Contribution(s) was submitted. If You institute patent litigation against any entity (including a cross-claim or counterclaim in a lawsuit) alleging that the Work or a Contribution incorporated within the Work constitutes direct or contributory patent infringement, then any patent licenses granted to You under this License for that Work shall terminate as of the date such litigation is filed.
- 4. Redistribution. You may reproduce and distribute copies of the Work or Derivative Works thereof in any medium, with or without modifications, and in Source or Object form, provided that You meet the following conditions:
	- (a)You must give any other recipients of the Work or Derivative Works a copy of this License; and
	- (b)You must cause any modified files to carry prominent notices stating that You changed the files; and
	- (c)You must retain, in the Source form of any Derivative Works that You distribute, all copyright, patent, trademark, and attribution notices from the Source form of the Work, excluding those notices that do not pertain to any part of the Derivative Works; and
	- (d)If the Work includes a "NOTICE" text file as part of its distribution, then any Derivative Works that You distribute must include a readable copy of the attribution notices contained within such NOTICE file, excluding those notices that do not pertain to any part of the Derivative Works, in at least one of the following places: within a NOTICE text file distributed as part of the Derivative Works; within the Source form or documentation, if provided along with the Derivative Works; or, within a display generated by the Derivative Works, if and wherever such third-party notices normally appear. The contents of the NOTICE file are for informational purposes only and do not modify the License. You may add Your own attribution notices within Derivative Works that You distribute, alongside or as an addendum to the NOTICE text from the Work, provided that such additional attribution notices cannot be construed as modifying the License.

You may add Your own copyright statement to Your modifications and may provide additional or different license terms and conditions for use, reproduction, or distribution of Your modifications, or for any such Derivative Works as a whole, provided Your use, reproduction, and distribution of the Work otherwise complies with the conditions stated in this License.

- 5. Submission of Contributions. Unless You explicitly state otherwise, any Contribution intentionally submitted for inclusion in the Work by You to the Licensor shall be under the terms and conditions of this License, without any additional terms or conditions. Notwithstanding the above, nothing herein shall supersede or modify the terms of any separate license agreement you may have executed with Licensor regarding such Contributions.
- 6. Trademarks. This License does not grant permission to use the trade names, trademarks, service marks, or product names of the Licensor, except as required for reasonable and customary use in describing the origin of the Work and reproducing the content of the NOTICE file.
- 7. Disclaimer of Warranty. Unless required by applicable law or agreed to in writing, Licensor provides the Work (and each Contributor provides its Contributions) on an "AS IS" BASIS, WITHOUT WARRANTIES OR CONDITIONS OF ANY KIND, either express or implied, including, without limitation, any warranties or conditions of TITLE, NON-INFRINGEMENT, MERCHANTABILITY, or FITNESS FOR A PARTICULAR PURPOSE. You are solely responsible for determining the appropriateness of using or redistributing the Work and assume any risks associated with Your exercise of permissions under this License.
- 8. Limitation of Liability. In no event and under no legal theory, whether in tort (including negligence), contract, or otherwise, unless required by applicable law (such as deliberate and grossly negligent acts) or agreed to in writing, shall any Contributor be liable to You for damages, including any direct, indirect, special, incidental, or consequential damages of any character arising as a result of this License or out of the use or inability to use the Work (including but not limited to damages for loss of goodwill, work stoppage, computer failure or malfunction, or any and all other commercial damages or losses), even if such Contributor has been advised of the possibility of such damages.
- 9. Accepting Warranty or Additional Liability. While redistributing the Work or Derivative Works thereof, You may choose to offer, and charge a fee for, acceptance of support, warranty, indemnity, or other liability obligations and/or rights consistent with this License. However, in accepting such obligations, You may act only on Your own behalf and on Your sole responsibility, not on behalf of any other Contributor, and only if You agree to indemnify, defend, and hold each Contributor harmless for any liability incurred by, or claims asserted against, such Contributor by reason of your accepting any such warranty or additional liability.

#### END OF TERMS AND CONDITIONS

APPENDIX: How to apply the Apache License to your work.

To apply the Apache License to your work, attach the following boilerplate notice, with the fields enclosed by brackets "[]" replaced with your own identifying information. (Don't include the brackets!) The text should be enclosed in the appropriate comment syntax for the file format. We also recommend that a file or class name and description of purpose be included on the same "printed page" as the copyright notice for easier identification within third-party archives.

#### Copyright [yyyy] [name of copyright owner]

Licensed under the Apache License, Version 2.0 (the "License"); you may not use this file except in compliance with the License. You may obtain a copy of the License at

#### http://www.apache.org/licenses/LICENSE-2.0

Unless required by applicable law or agreed to in writing, software distributed under the License is distributed on an "AS IS" BASIS, WITHOUT WARRANTIES OR CONDITIONS OF ANY KIND, either express or implied. See the License for the specific language governing permissions and limitations under the License.

### <span id="page-61-0"></span>Energy Saving Control Function

The device comes equipped with a Low Power Mode where energy consumption is reduced after a certain amount of time elapses since the device was last used, as well as a Sleep where printer and fax functions remain in a waiting state but power consumption is still reduced to a minimum when there is no activity with the device within a set amount of time.

- **►** [Low Power Mode \(page 2-39\)](#page-100-0)
- [Sleep \(page 2-39\)](#page-100-1)
- [Power Off Timer \(models for Europe\) \(page 2-41\)](#page-102-0)

### <span id="page-61-1"></span>Automatic 2-Sided Print Function

This device includes 2-sided printing as a standard function. For example, by printing two 1-sided originals onto a single sheet of paper as a 2-sided print, it is possible to lower the amount of paper used.

 $\rightarrow$  [Duplex \(page 6-44\)](#page-305-0)

Printing in duplex mode reduces paper consumption and contributes to the conservation of forest resources. Duplex mode also reduces the amount of paper that must be purchased, and thereby reduces cost. It is recommended that machines capable of duplex printing be set to use duplex mode by default.

### <span id="page-61-2"></span>Resource Saving - Paper

For the preservation and sustainable use of forest resources, it is recommended that recycled as well as virgin paper certified under environmental stewardship initiatives or carrying recognised ecolabels, which meet EN 12281:2002<sup>\*</sup> or an equivalent quality standard, be used.

This machine also supports printing on 64 g/m<sup>2</sup> paper. Using such paper containing less raw materials can lead to further saving of forest resources.

\* : EN12281:2002 "Printing and business paper - Requirements for copy paper for dry toner imaging processes"

Your sales or service representative can provide information about recommended paper types.

### <span id="page-61-3"></span>Environmental benefits of "Power Management"

To reduce power consumption when idle, this machine is equipped with a power management function that automatically activates energy-saving mode when the machine is idle for a certain period of time. Although it takes the machine a slight amount of time to return to READY mode when in energy-saving mode, a significant reduction in energy consumption is possible. It is recommended that the machine be used with the activation time for energy-saving mode set to the default setting.

### <span id="page-61-4"></span>Energy Star (ENERGY STAR®) Program

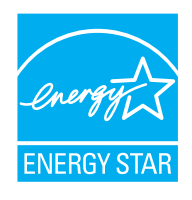

We have determined as a participating company in the International Energy Star Program that this product is compliant with the standards laid out in the International Energy Star Program. ENERGY STAR® is a voluntary energy efficiency program with the goal of developing and promoting the use of products with high energy efficiency in order to help prevent global warming. By purchasing ENERGY STAR® qualified products, customers can help reduce emissions of greenhouse gases during product use and cut energy-related costs.

# 2 Installing and Setting up the Machine

This chapter provides information for the administrator of this machine, such as part names, cable connection, and software installation.

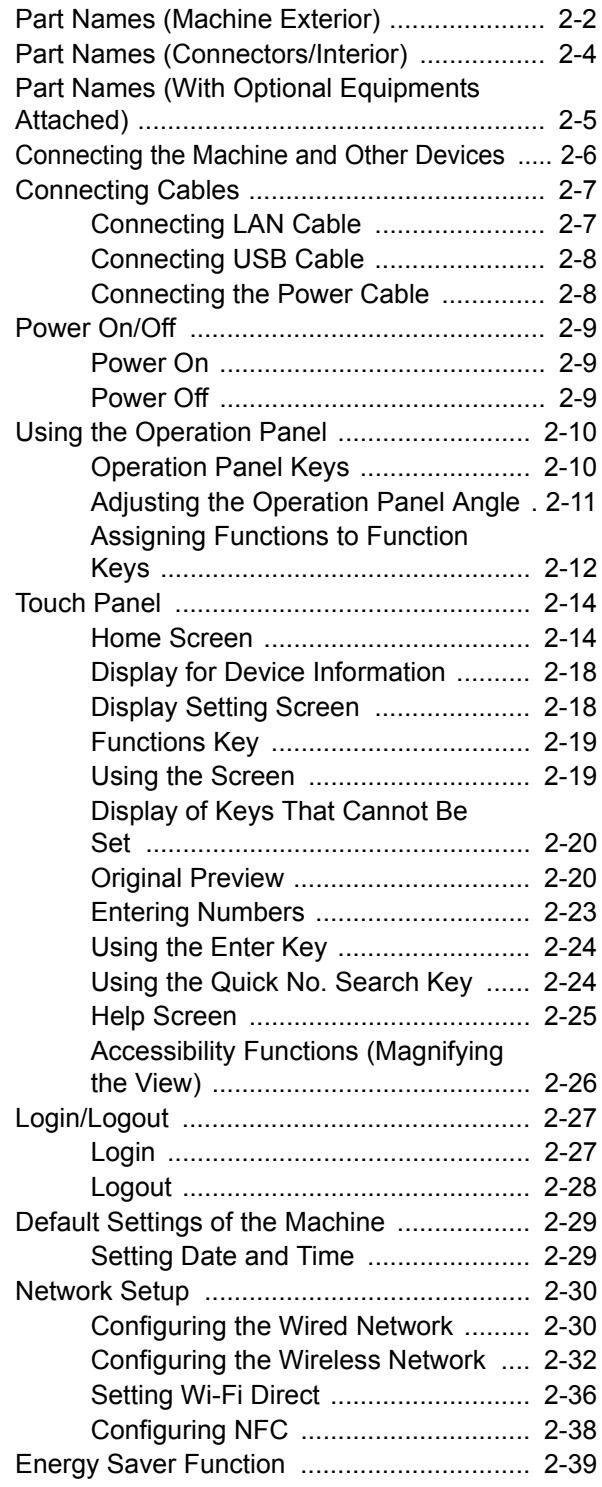

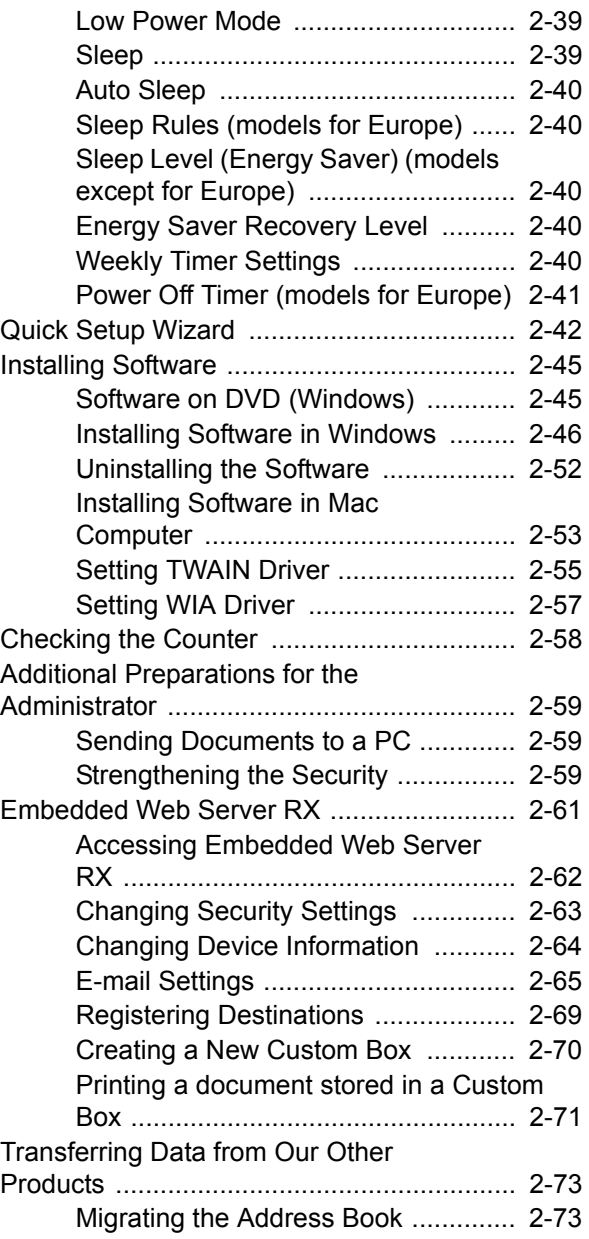

### <span id="page-63-0"></span>Part Names (Machine Exterior)

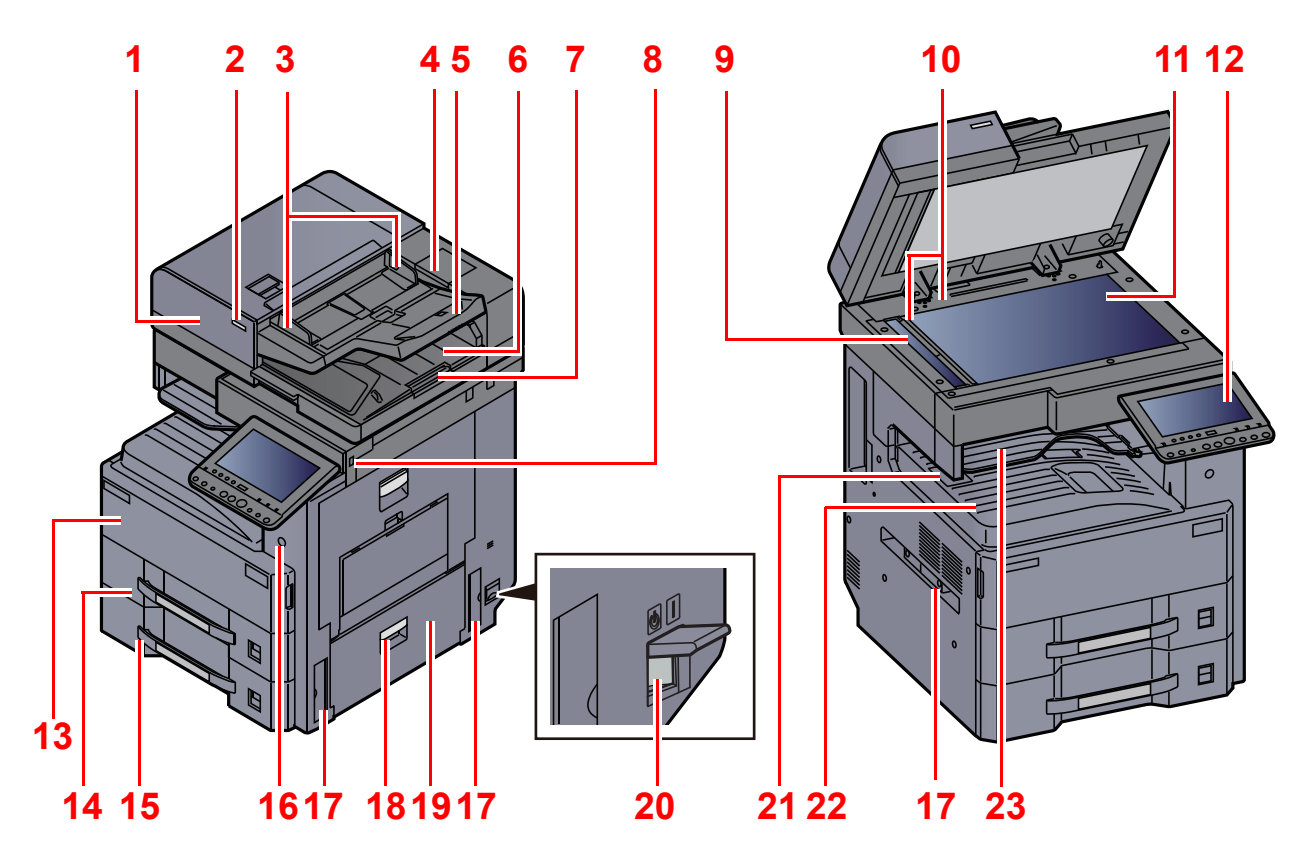

- <span id="page-63-2"></span>1 Document Processor
- <span id="page-63-1"></span>2 Original Loaded Indicator
- <span id="page-63-4"></span>3 Original Width Guides
- <span id="page-63-13"></span>4 Cleaning Cloth Compartment
- <span id="page-63-14"></span>5 Original Table
- <span id="page-63-15"></span>6 Original Eject Table
- <span id="page-63-18"></span>7 Original Stopper
- <span id="page-63-5"></span>8 USB Memory Slot
- <span id="page-63-16"></span>9 Slit Glass
- <span id="page-63-17"></span>10 Original Size Indicator Plates
- <span id="page-63-6"></span>11 Platen
- <span id="page-63-7"></span>12 Operation Panel
- <span id="page-63-3"></span>13 Front Cover
- <span id="page-63-8"></span>14 Cassette 1
- <span id="page-63-9"></span>15 Cassette 2
- <span id="page-63-21"></span>16 Power Switch
- <span id="page-63-10"></span>17 Handles
- <span id="page-63-19"></span>18 Right Cover 2 Lever
- <span id="page-63-20"></span>19 Right Cover 2
- <span id="page-63-11"></span>20 Main Power Switch
- <span id="page-63-23"></span>21 Paper Stopper
- <span id="page-63-12"></span>22 Inner Tray
- <span id="page-63-22"></span>23 Job Separator Tray

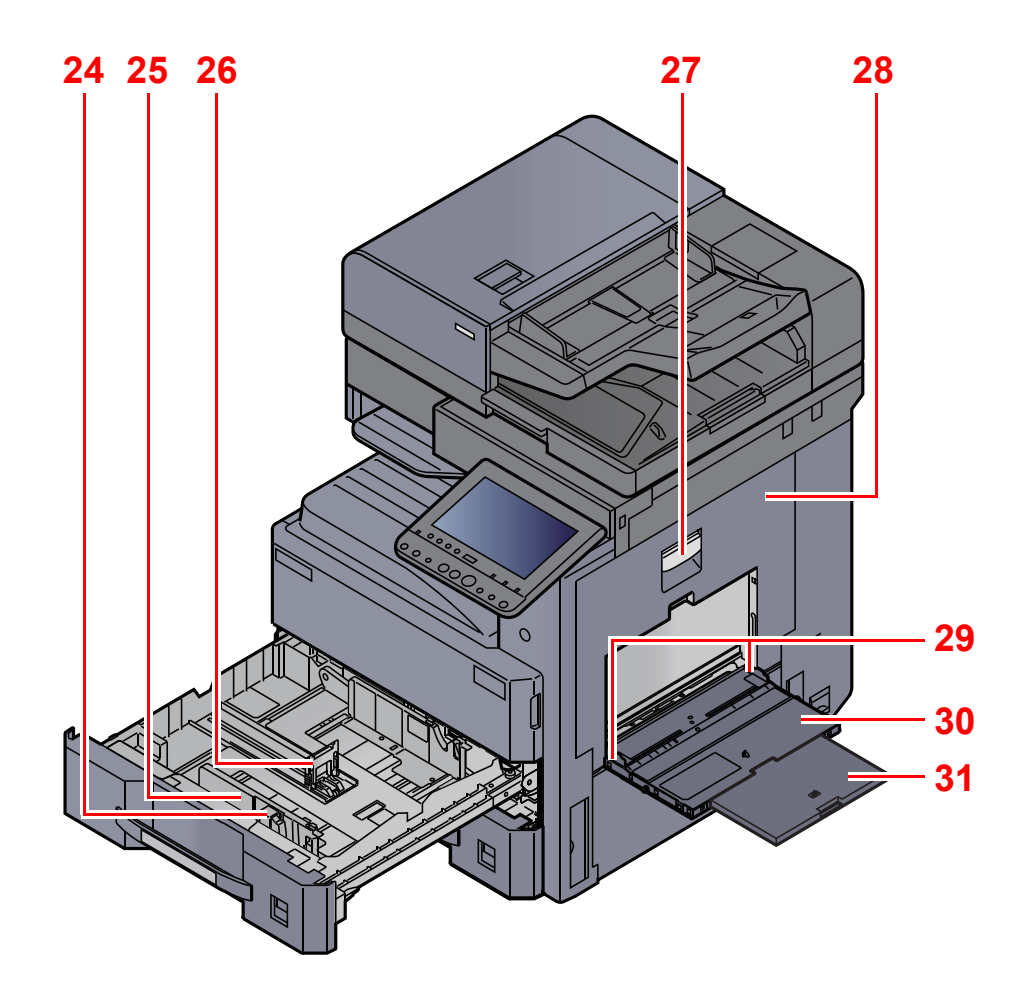

- <span id="page-64-3"></span>24 Paper Width Adjusting Tab
- <span id="page-64-7"></span>25 Paper Width Guide
- <span id="page-64-2"></span>26 Paper Length Guide
- <span id="page-64-0"></span>27 Right Cover 1 Lever
- <span id="page-64-1"></span>28 Right Cover 1
- <span id="page-64-4"></span>29 Paper Width Guide
- <span id="page-64-5"></span>30 Multipurpose Tray
- <span id="page-64-6"></span>31 Support Tray Section of the Multipurpose Tray

### <span id="page-65-0"></span>Part Names (Connectors/Interior)

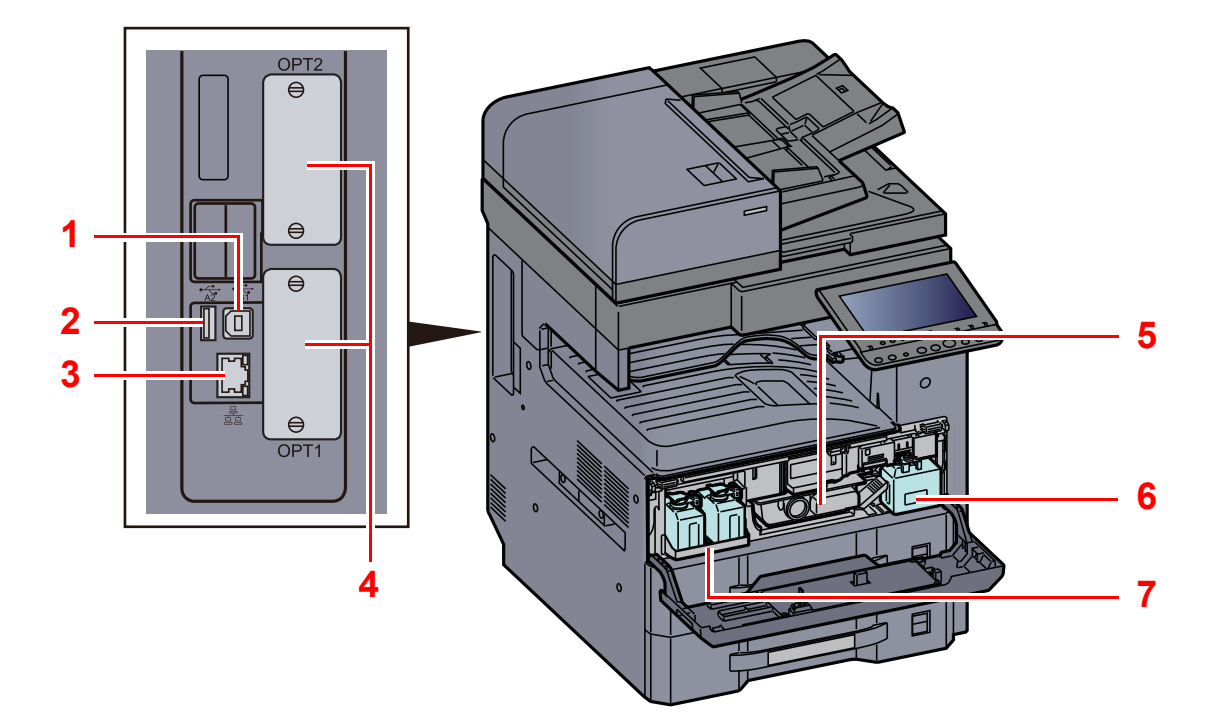

- <span id="page-65-3"></span>1 USB Interface Connector
- <span id="page-65-2"></span>2 USB Port
- <span id="page-65-1"></span>3 Network Interface Connector
- <span id="page-65-4"></span>4 Option Interface Slot
- <span id="page-65-5"></span>5 Toner Container
- <span id="page-65-7"></span>6 Waste Toner Box
- <span id="page-65-6"></span>7 Spare Waste Toner Box Tray (W1)

### <span id="page-66-0"></span>Part Names (With Optional Equipments Attached)

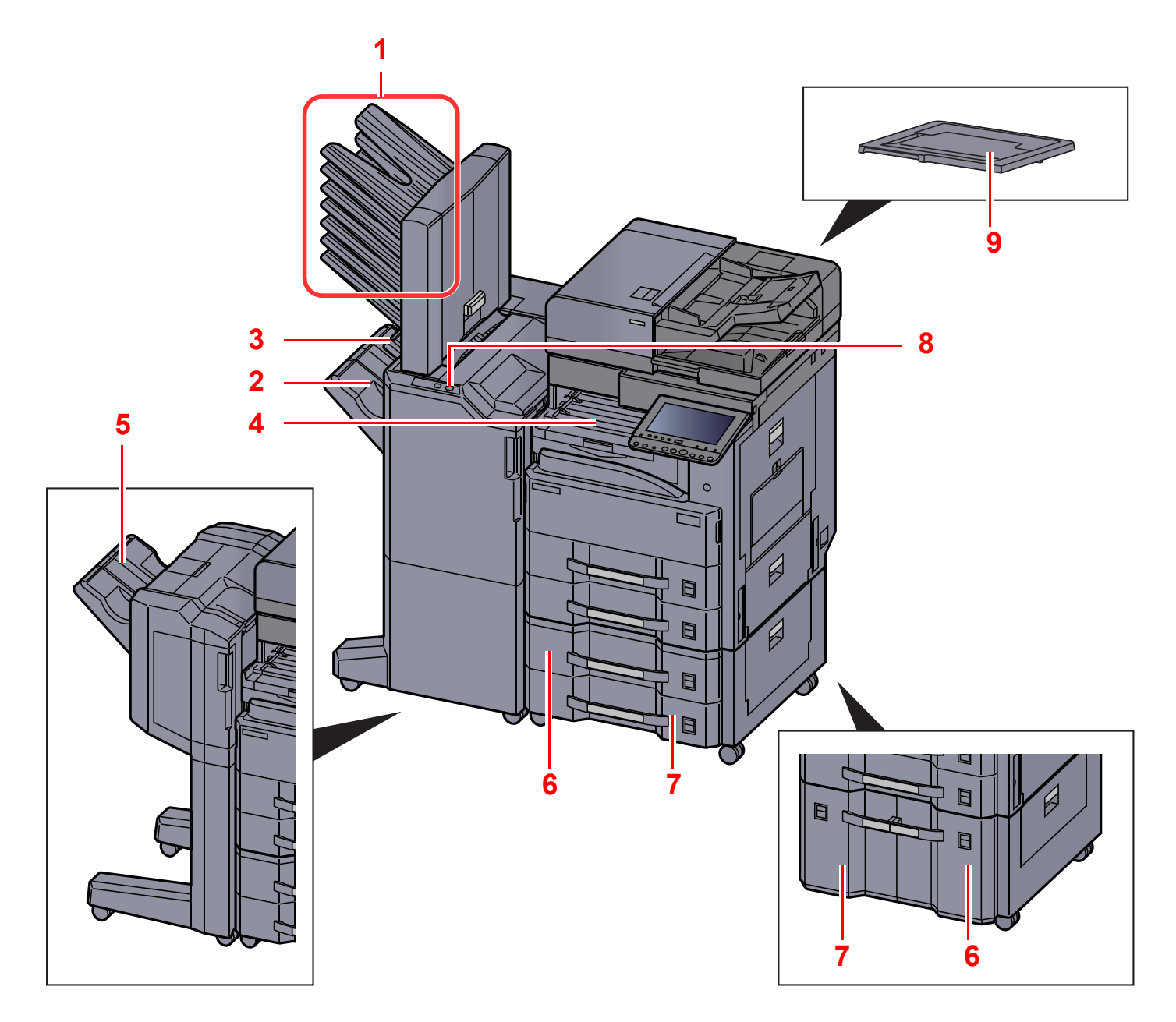

- <span id="page-66-1"></span>1 Tray 1 to 7 (tray 1 is the top tray)
- <span id="page-66-5"></span>2 Tray A
- <span id="page-66-6"></span>3 Tray B
- <span id="page-66-7"></span>4 Job Separator Tray
- <span id="page-66-9"></span>5 Finisher Tray
- [Optional Equipment \(page 11-2\)](#page-571-0)
- <span id="page-66-2"></span>6 Cassette 3
- <span id="page-66-4"></span>7 Cassette 4
- <span id="page-66-8"></span>8 Control Section of the Finisher
- [Manual Staple \(page 5-70\)](#page-260-0)
- <span id="page-66-3"></span>9 Original Cover

### <span id="page-67-0"></span>Connecting the Machine and Other Devices

Prepare the cables necessary to suit the environment and purpose of the machine use.

#### **When Connecting the Machine to the PC via USB**

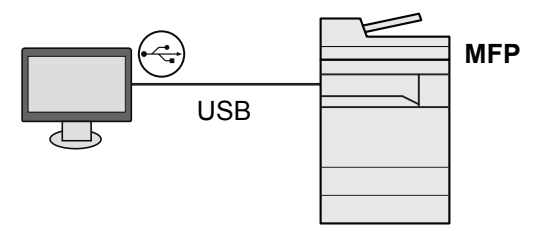

**When Connecting the Machine to the PC or Tablet by network cable, Wi-Fi, or Wi-Fi direct**

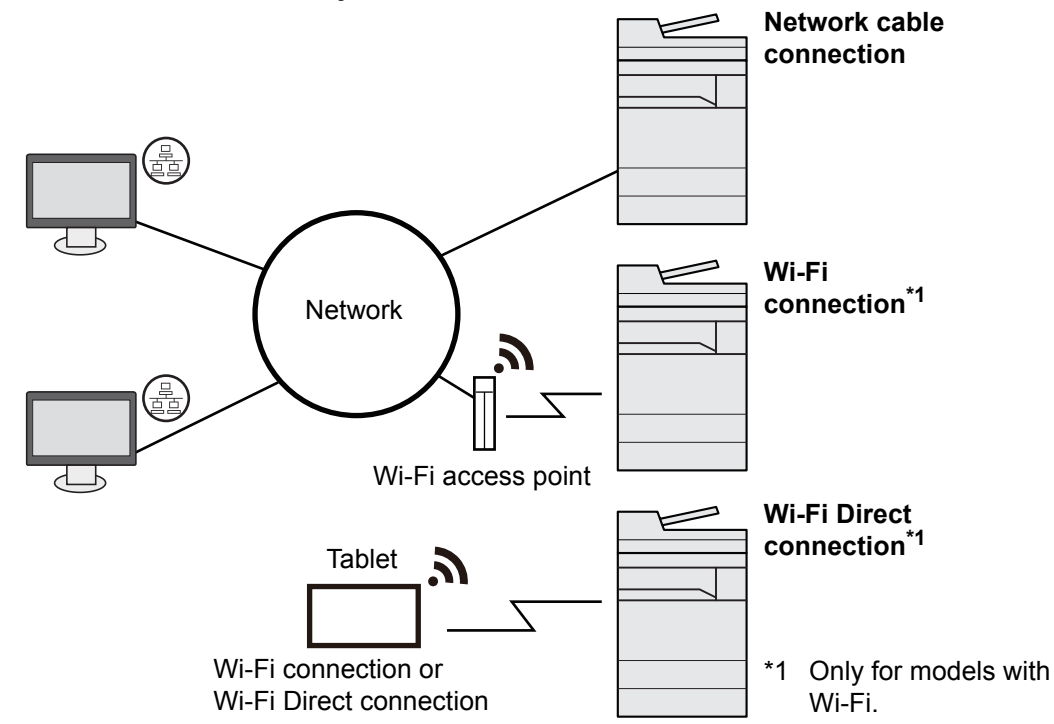

#### **NOTE**

If you are using the machine with the optional wireless interface kit attached, you do not need to connect the LAN cable. To use a wireless LAN, it is necessary to change the default settings for the machine using the System Menu.

[Optional Network \(page 8-60\)](#page-412-1)  $\blacktriangleright$ 

#### **Cables that Can Be Used**

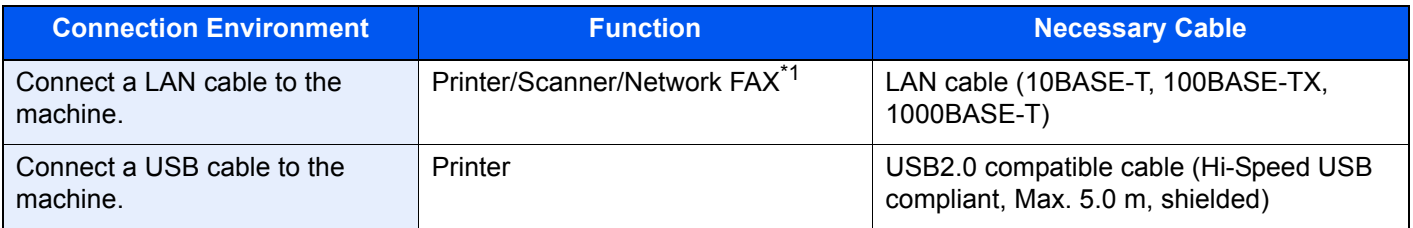

\*1 Function available when using optional FAX kit. For more information on using the Network FAX, refer to the **FAX Operation Guide**.

#### **IMPORTANT**

**Using a cable other than a USB 2.0 compatible cable may cause failure.**

### <span id="page-68-0"></span>Connecting Cables

### <span id="page-68-1"></span>Connecting LAN Cable

#### **IMPORTANT**

**Make sure that the power to the machine is turned off.**

[Power Off \(page 2-9\)](#page-70-2)

#### **1** Connect the cable to the machine.

1 Connect the LAN cable to the network interface connector.

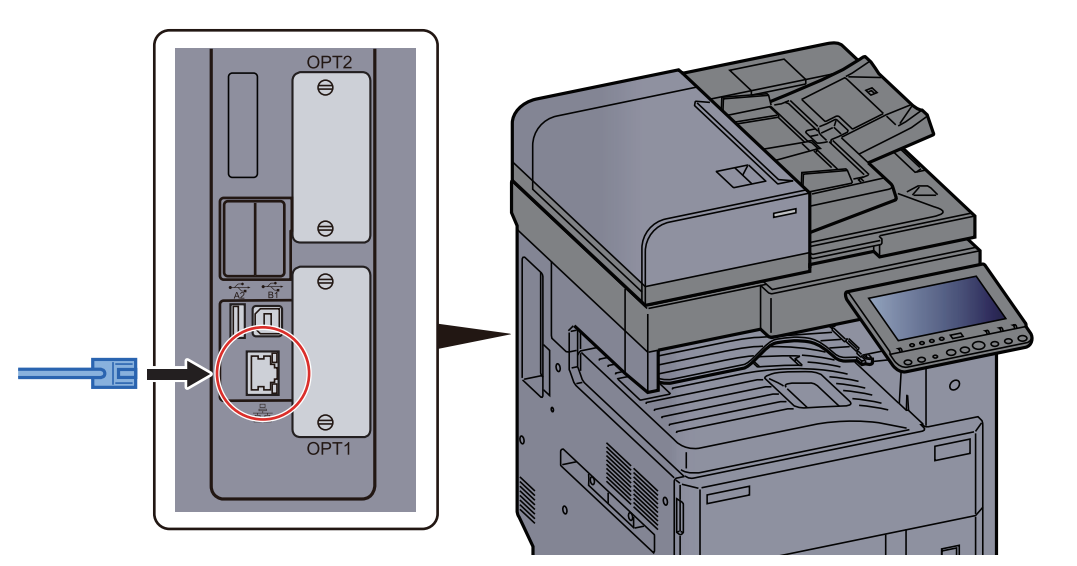

2 Connect the other end of the cable to the hub or the PC.

#### **2** Power on the machine and configure the network.

[Network Setup \(page 2-30\)](#page-91-0)

### <span id="page-69-0"></span>Connecting USB Cable

**IMPORTANT**

**Make sure that the power to the machine is turned off.**

[Power Off \(page 2-9\)](#page-70-2)

#### **1** Connect the cable to the machine.

1 Connect the USB cable to the USB interface connector located on the left side of the body.

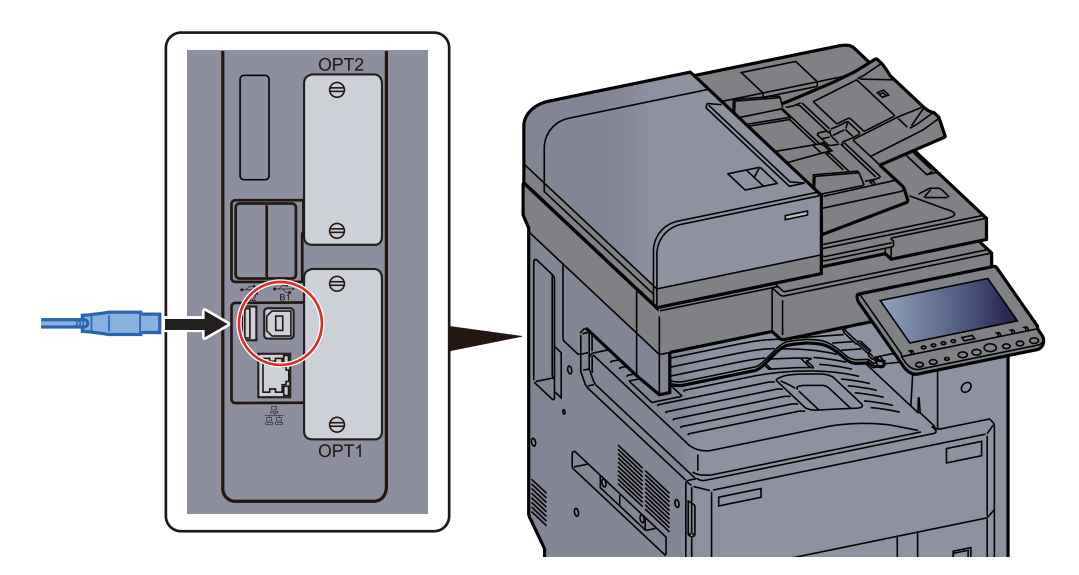

2 Connect the other end of the cable to the PC.

#### 2 Power on the machine.

### <span id="page-69-1"></span>Connecting the Power Cable

#### Connect the cable to the machine.

Connect one end of the supplied power cable to the machine and the other end to a power outlet.

#### **IMPORTANT**

**Only use the power cable that comes with the machine.** 

### <span id="page-70-0"></span>Power On/Off

### <span id="page-70-1"></span>Power On

Turn the power switch on.

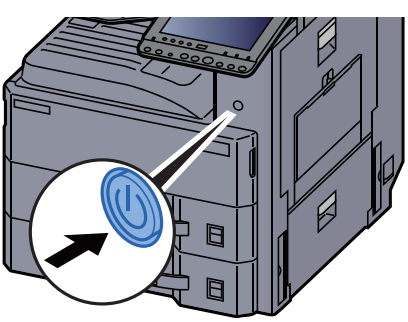

### <span id="page-70-2"></span>Power Off

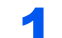

#### Turn the power switch off.

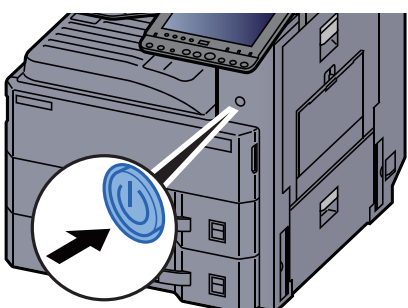

The confirmation message for power supply off is displayed. It takes about 3 minutes for power off.

## **CAUTION**

**If this machine will be left unused for an extended period (e.g. overnight), turn it off at the power switch. If the machine will not be used for an even longer period of time (e.g. vacation), remove the power plug from the outlet as a safety precaution.**

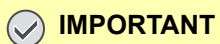

**If using the products equipped with the fax function, note that turning the machine off at the power switch disables fax transmission and reception. Remove paper from the cassettes and seal it in the paper storage bag to protect it from humidity.**

### <span id="page-71-1"></span>Using the Operation Panel

<span id="page-71-0"></span>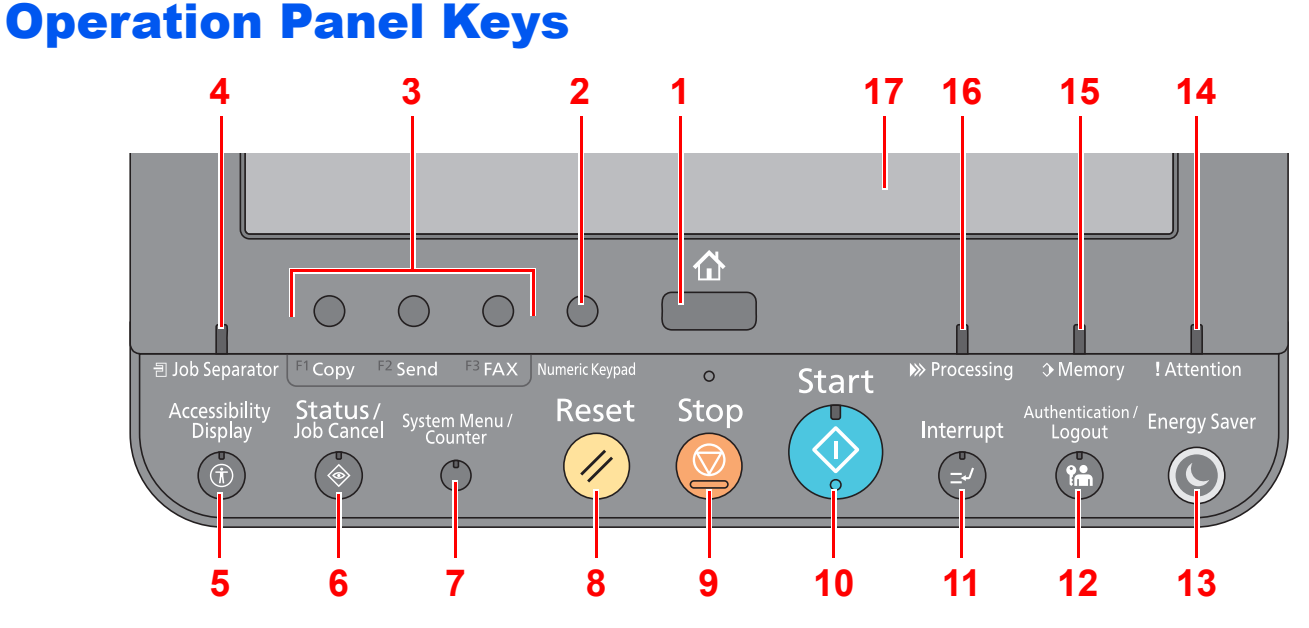

- <span id="page-71-2"></span>1 [**Home**] key: Displays the Home screen.
- <span id="page-71-18"></span>2 [**Numeric Keypad**] key: Displays numeric keys on the touch panel.
- <span id="page-71-3"></span>3 Function Key: These keys enable various functions and applications, including copy and scan, to be registered.
	- **← [Assigning Functions to Function Keys \(page 2-12\)](#page-73-0)**
- <span id="page-71-4"></span>4 [**Job Separator**] indicator: Lights when there is paper in the job separator tray.
- <span id="page-71-5"></span>5 [**Accessibility Display**] key: Switches the touch panel display on the Copy screen and the Send screen to a magnified view.
- <span id="page-71-6"></span>6 [**Status/Job Cancel**] key: Displays the Status/Job Cancel screen.
- <span id="page-71-7"></span>7 [**System Menu/Counter**] key: Displays the System Menu screen.
- <span id="page-71-8"></span>8 [**Reset**] key: Returns settings to their default states.
- <span id="page-71-9"></span>9 [**Stop**] key: Cancels or pauses the job in progress.
- <span id="page-71-10"></span>10 [**Start**] key: Starts copying and scanning operations and processing for setting operations.
- <span id="page-71-11"></span>11 [**Interrupt**] key: Displays the Interrupt Copy screen.
- <span id="page-71-12"></span>12 [**Authentication/Logout**] key: Authenticates user switching, and exits the operation for the current user (i.e. log out).
- <span id="page-71-13"></span>13 [**Energy Saver**] key: Puts the machine into Sleep Mode. Recovers from Sleep if in Sleep Mode.
- <span id="page-71-16"></span>14 [**Attention**] indicator: Lights or blinks when an error occurs and a job is stopped.
- <span id="page-71-15"></span>15 [**Memory**] indicator: Blinks while the machine is accessing the hard disk, fax memory or USB memory (general purpose item).
- <span id="page-71-14"></span>16 [**Processing**] indicator: Blinks while printing or sending/receiving.
- <span id="page-71-17"></span>17 Touch Panel: Displays icons for configuring machine settings.
## Adjusting the Operation Panel Angle

The angle of the operation panel can be adjusted.

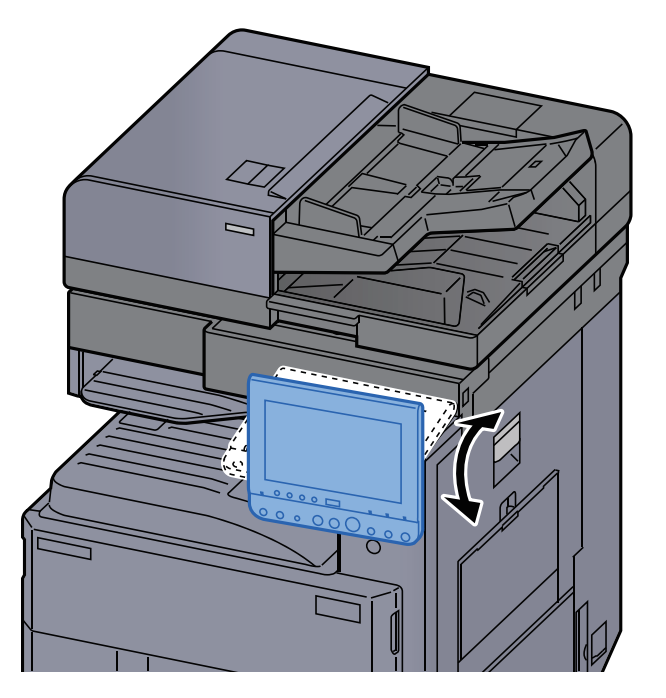

### Assigning Functions to Function Keys

Function keys are keys to which various functions and applications, including copy and scan, can be assigned. Frequently used functions and applications can be assigned and the screen can easily be displayed.

For this machine, the following functions are pre-assigned; however, alternative functions can be registered by re-assigning these functions.

- [**F1**] (Function key 1): Copy
- [**F2**] (Function key 2): Send
- [**F3**] (Function key 3): FAX (Option)

#### Display the screen.

[**System Menu/Counter**] key > [**Common Settings**] > [**Function Key Assignment**]

#### **<b>NOTE**

If user login administration is enabled, you can only change the settings by logging in with administrator privileges. The factory default login user name and login password are set as shown below.

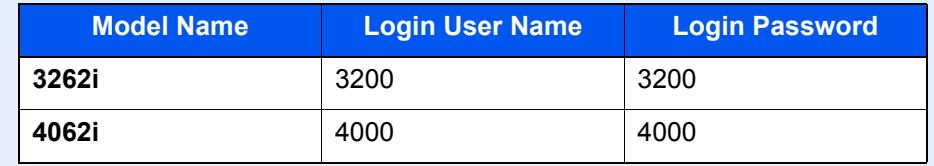

#### **2** Configure the settings.

- 1 Select [**Change**] to enable the function key to be set.
- 2 Select the function to be assigned.

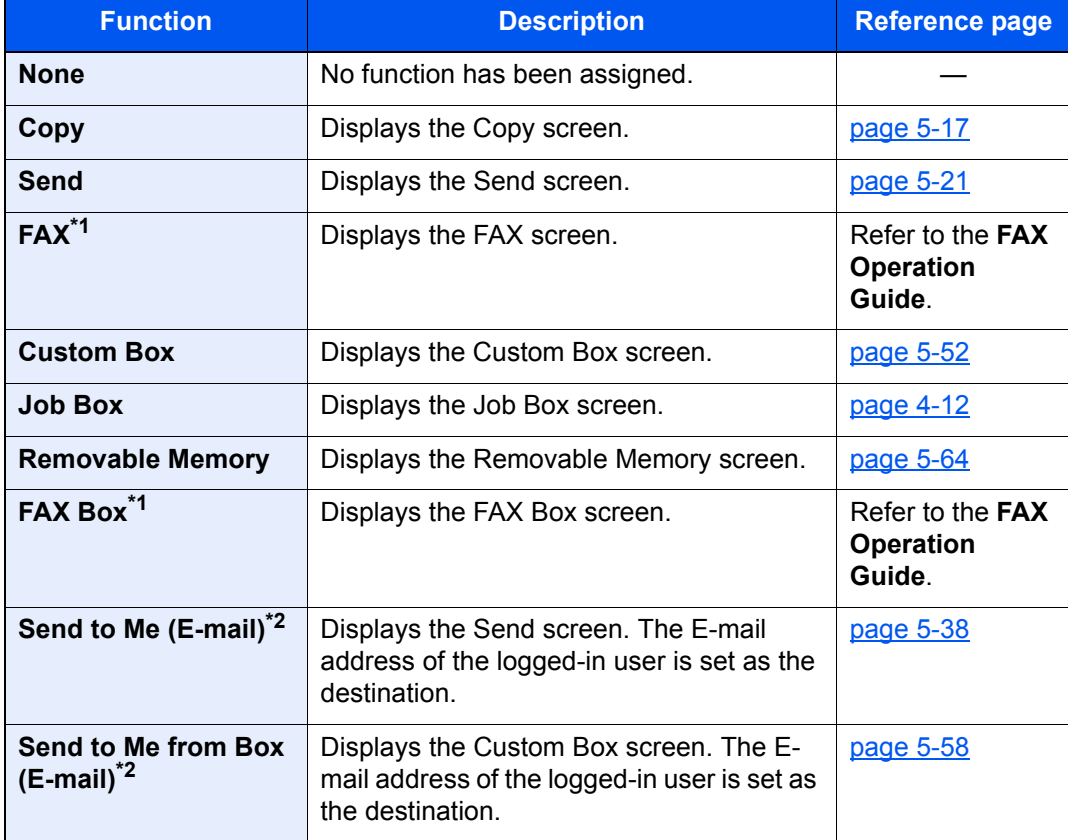

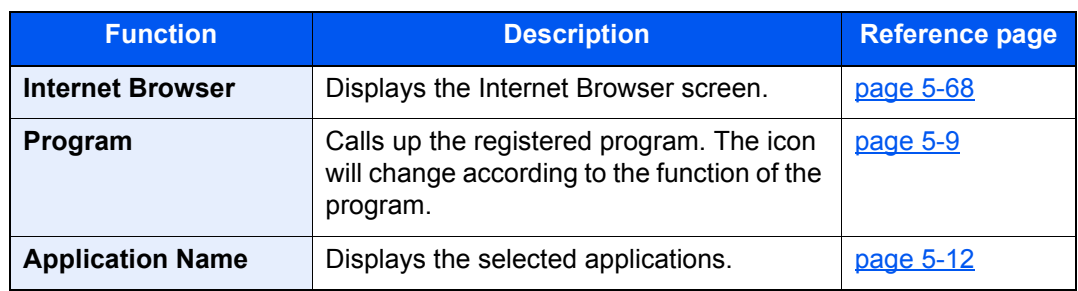

<span id="page-74-1"></span>\*1 Displayed only on products with the fax function installed.

<span id="page-74-0"></span>\*2 Displayed when user login administration is enabled.

# Touch Panel

### Home Screen

This screen is displayed by selecting the [**Home**] key on the operation panel. Touching an icon will display the corresponding screen.

You can change the icons to display on the Home screen as well as its background.

[Editing the Home Screen \(page 2-15\)](#page-76-0)

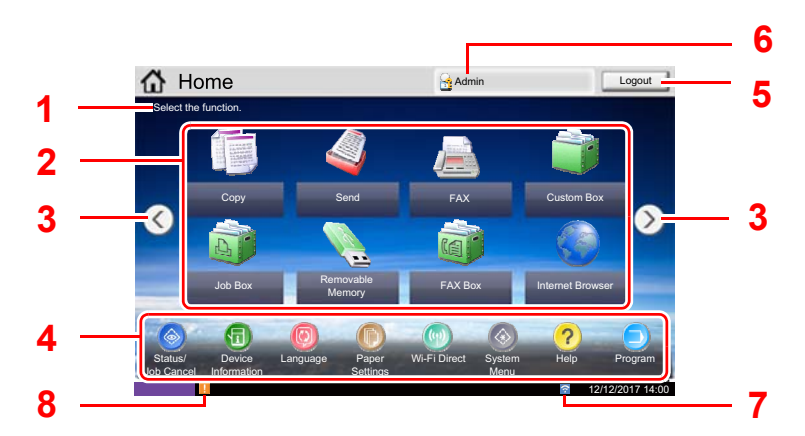

\* The appearance may differ from your actual screen, depending on your configuration and option settings.

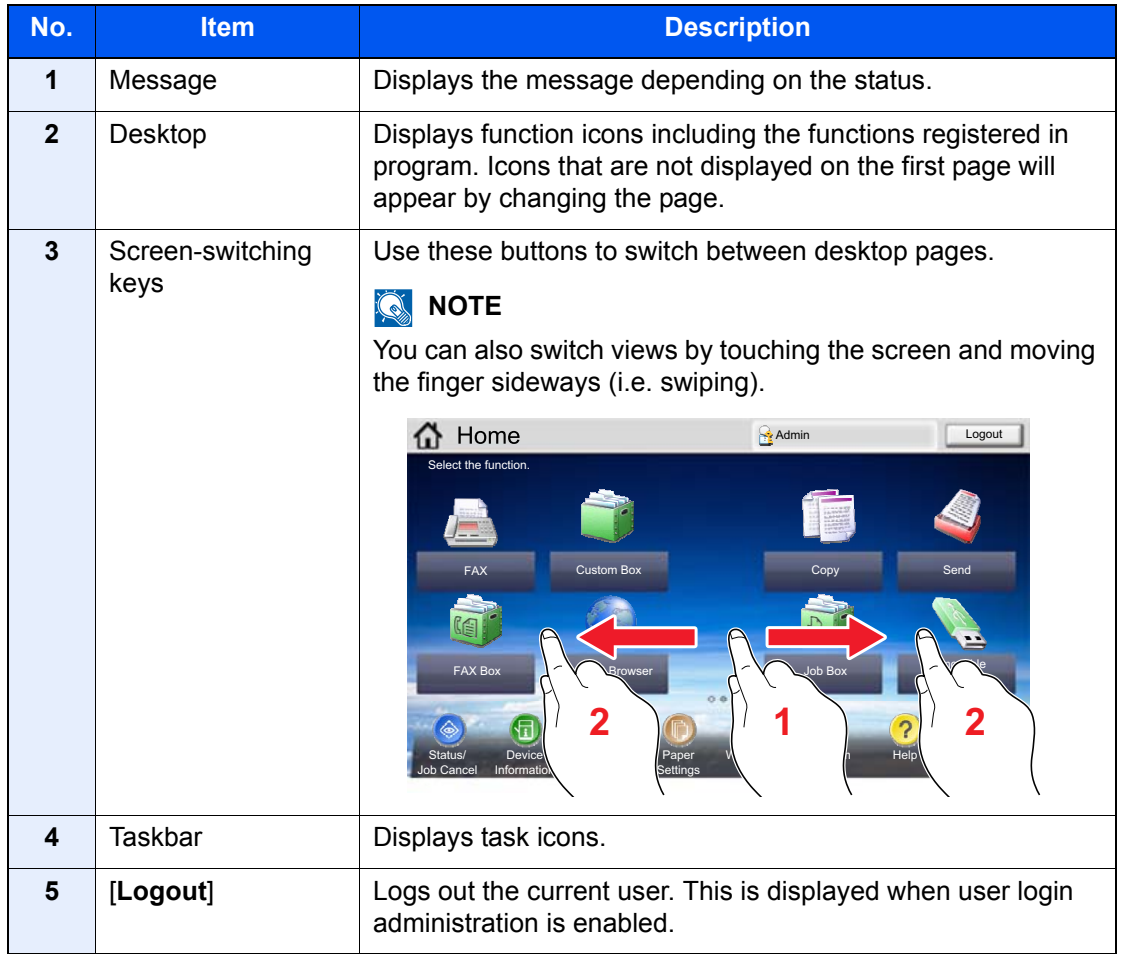

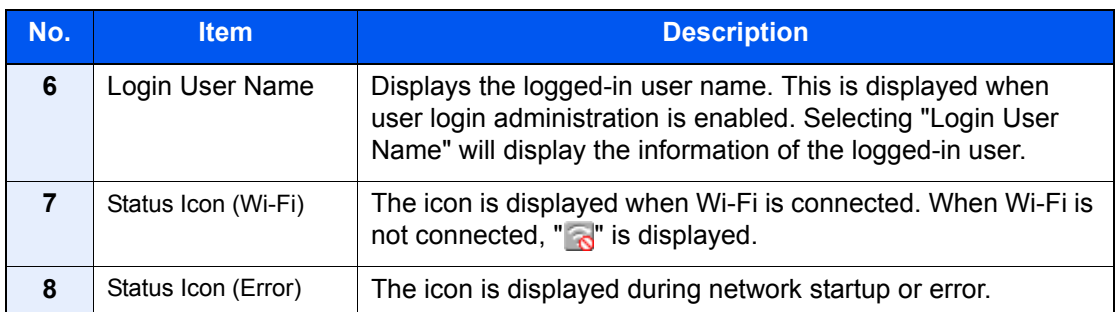

#### <span id="page-76-0"></span>**Editing the Home Screen**

You can change the background of the Home screen as well as which icons are displayed.

#### **1** Display the screen.

1 [**System Menu/Counter**] key > [**Home**]

#### **NOTE**

If user login administration is enabled, you can only change the settings by logging in with administrator privileges. The factory default login user name and login password are set as shown below.

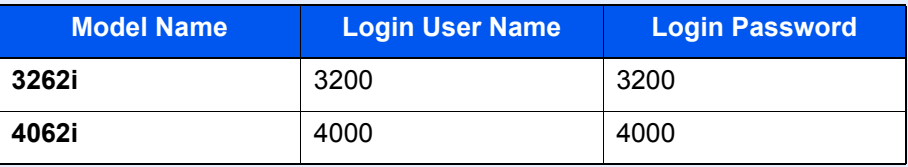

#### **2** Configure the settings.

The available settings are shown below.

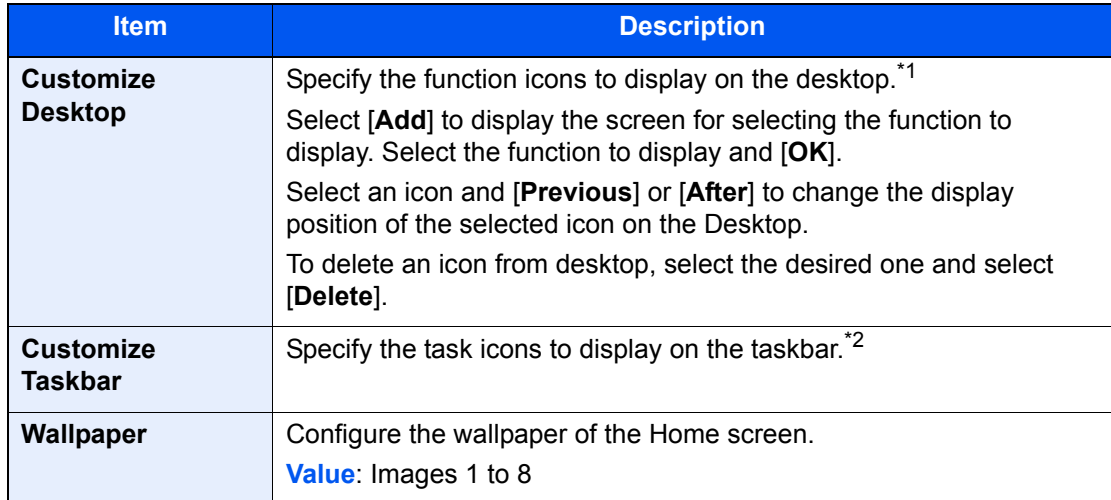

\*1 Displays a maximum of 58 function icons including the installed applications and the functions that can be used when options are installed.

\*2 8 task icons can be displayed.

#### **Available Functions to Display on Desktop**

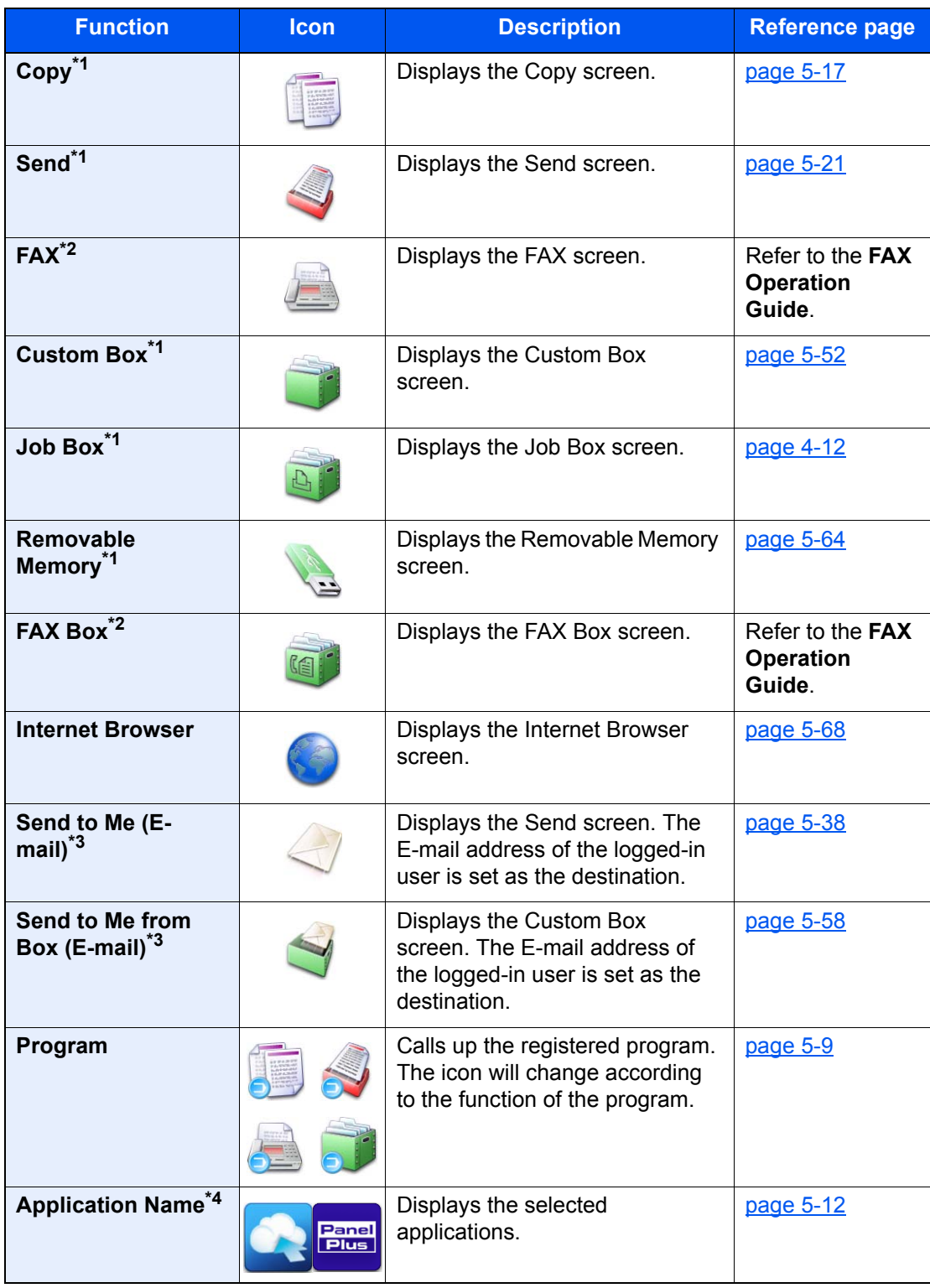

<span id="page-77-0"></span>\*1 Selected at the time of shipment from factory.

<span id="page-77-1"></span>\*2 Displayed only on products with the fax function installed.

<span id="page-77-2"></span>\*3 Displayed when user login administration is enabled.

\*4 The icon of the application appears.

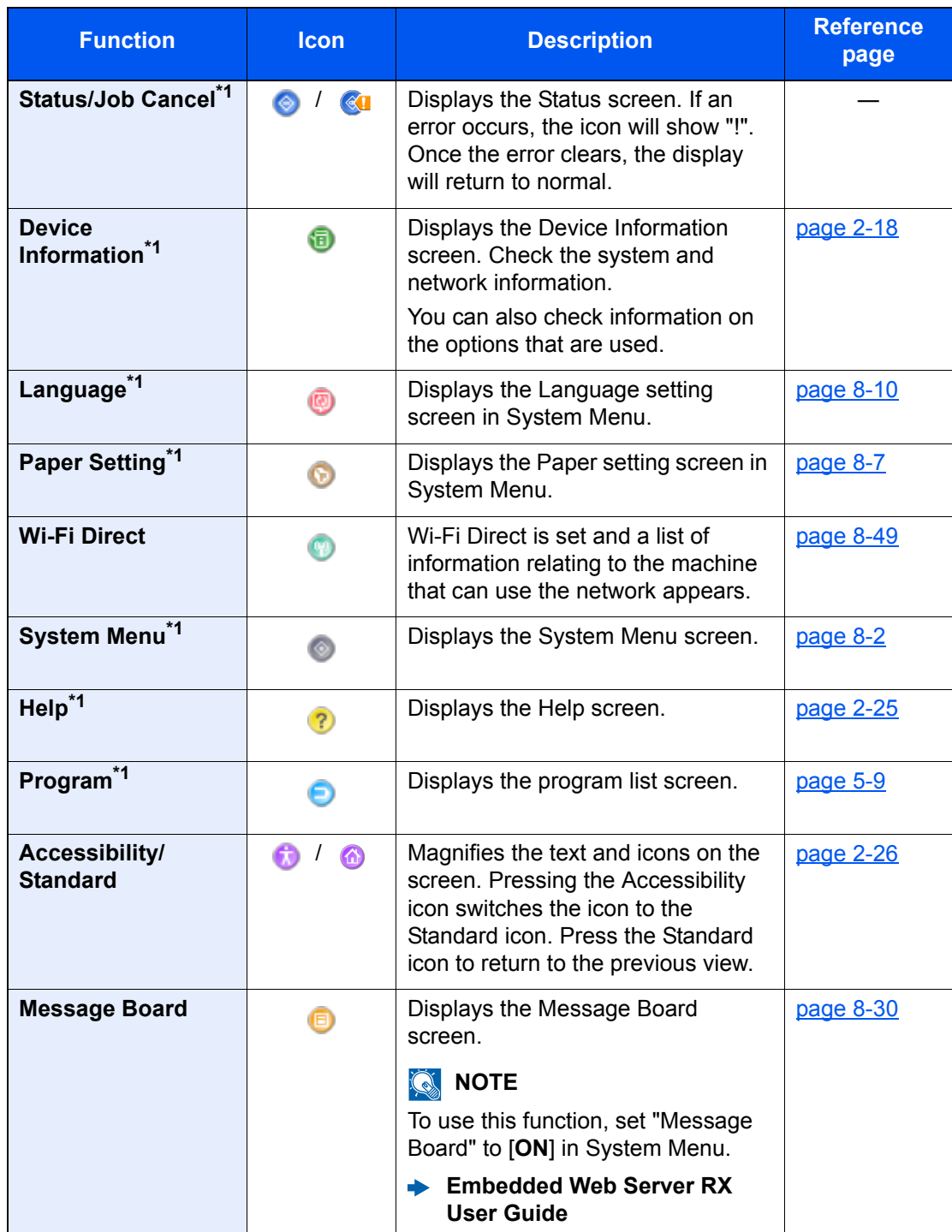

#### **Available Functions to Display on Taskbar**

<span id="page-78-0"></span>\*1 Selected at the time of shipment from factory.

### <span id="page-79-0"></span>Display for Device Information

Shows device information. Allows you to check system and network information, as well as options that are used.

- 1 [**Home**] key > [**Device Information**]
- 2 Check the device information.

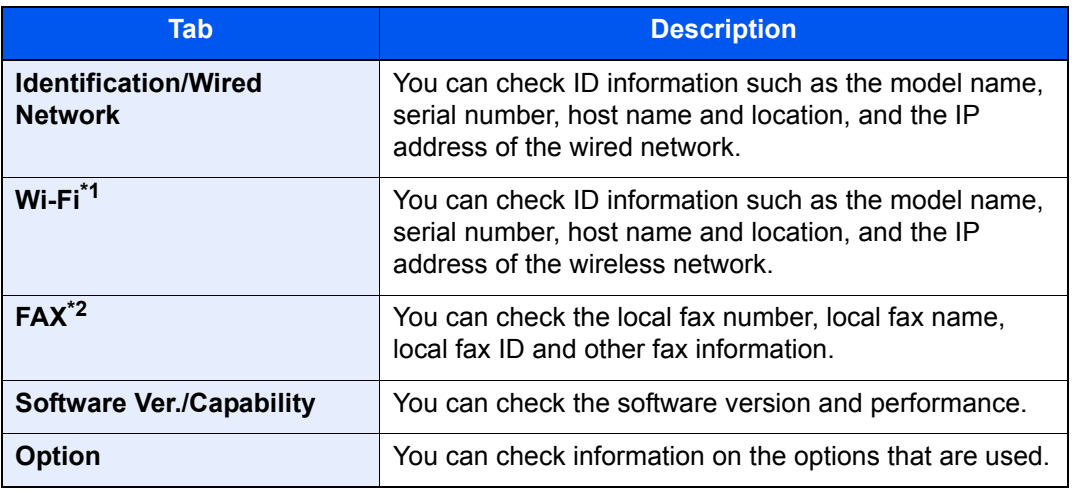

\*1 Displayed only when the Wireless Network Interface Kit is installed. The Wireless Network Interface Kit is an option for some models. Contact your dealer or our sales or service representatives for detail. ◆ [IB-35 "Wireless Network Interface Kit" \(page 11-5\)](#page-574-0)

\*2 Displayed only on products with the fax function installed.

## Display Setting Screen

The following procedure is an example of the Copy screen.

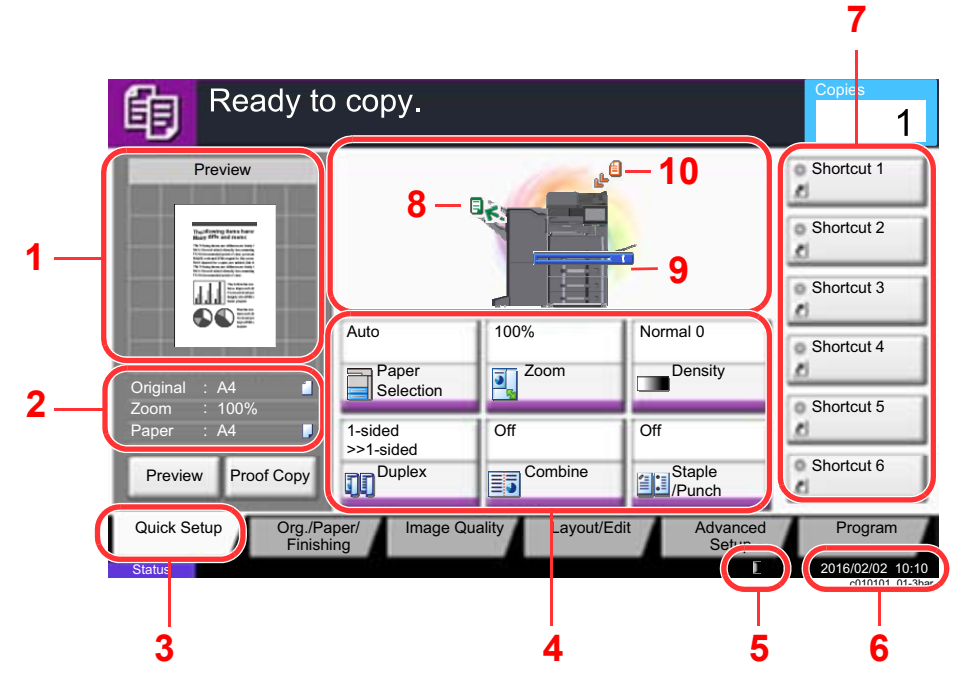

- 1 Shows an image of the output paper.
- 2 Original : Shows the original size when the original is placed.
- Zoom : Shows the magnification of the document to be printed.
- Paper : Shows the size of the output paper.
- 3 Displays the Quick Setup screen.
- 4 Set the copy functions.
- 5 Remaining amount of toner.
- 6 Displays the time.
- 7 Displays registered shortcuts.
- 8 Displays the output tray.
- 9 Displays the paper source.
- 10 Displays the original position.

## Functions Key

To configure the settings for functions, select the tab and press the function key.

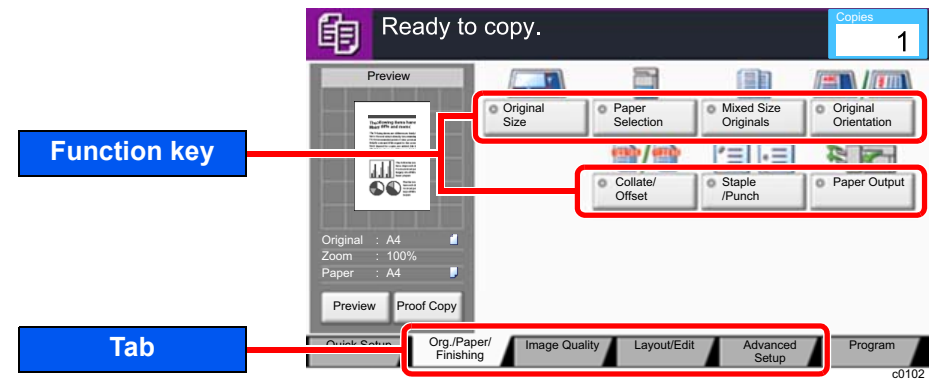

### Using the Screen

Touch panel keys that are pressed are outlined in red.

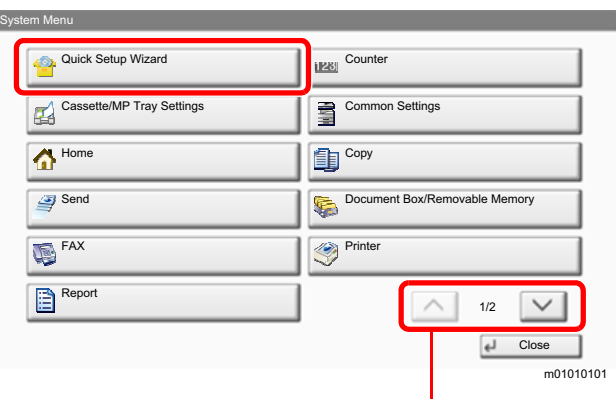

Select  $[\wedge]$  or  $[\vee]$  to scroll up and down.

### Display of Keys That Cannot Be Set

Keys of features that cannot be used due to feature combination restrictions or non-installation of options are in a nonselectable state.

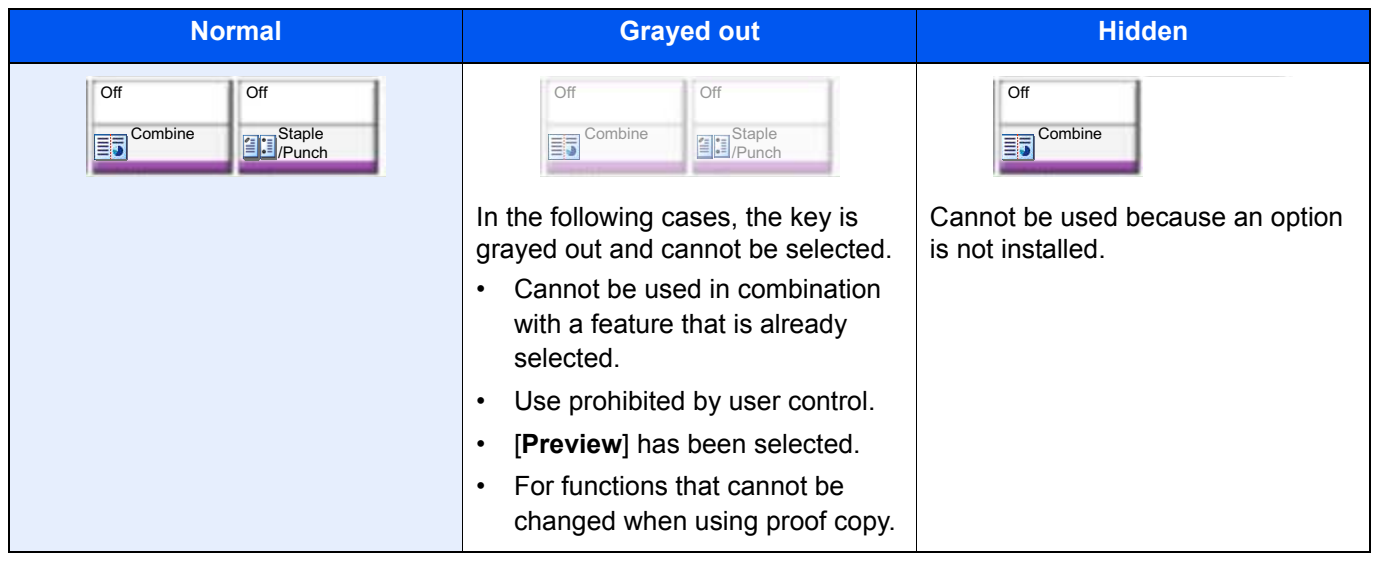

#### **NOTE**

If a key that you wish to use is grayed out, the settings of the previous user may still be in effect. In this case, select the [**Reset**] key and try again.

If the key is still grayed out after the [**Reset**] key is selected, it is possible that you are prohibited from using the function by user control. Check with the administrator of the machine.

### Original Preview

You can display a preview image of the scanned document on the panel.

#### **NOTE**

- To view a preview of an image stored in a Custom Box, refer to the following:
	- [Previewing Documents/Checking Document Details \(page 5-51\)](#page-241-0)
- The procedure described here is for copying a single-page original.

**1** Display the screen.

[**Home**] key > [**Copy**] key

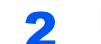

**2** Place the originals.

#### **3** Display a preview image.

#### 1 Select [**Preview**].

The machine starts scanning the original. When scanning is completed, the preview image appears on the panel.

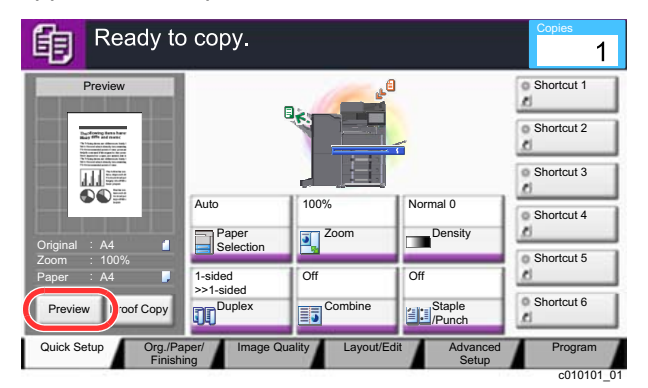

#### 2 Select [**Detail**].

You can check the finished image in greater detail.

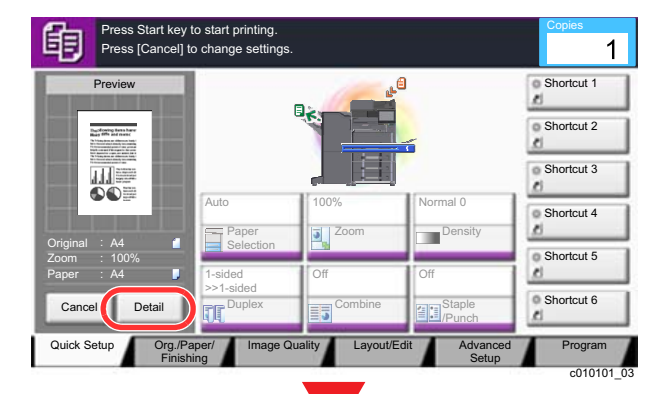

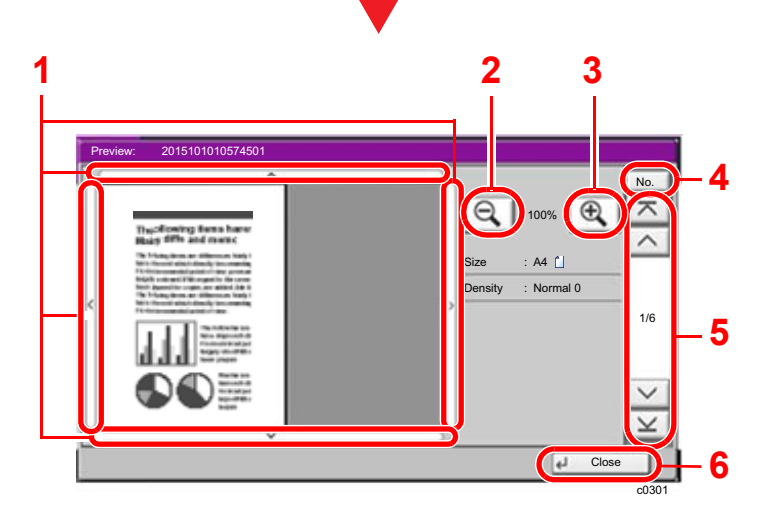

- 1 In magnified view, you can move the range of display.
- 2 Zoom out.
- 3 Zoom in.
- 4 In multiple-page documents, you can change pages by entering the desired page number.
- 5 In multiple-page documents, you can use these buttons to change pages.
- 6 Close the Preview screen.

#### **Duplex Printing**

Settings for duplex printing appear.

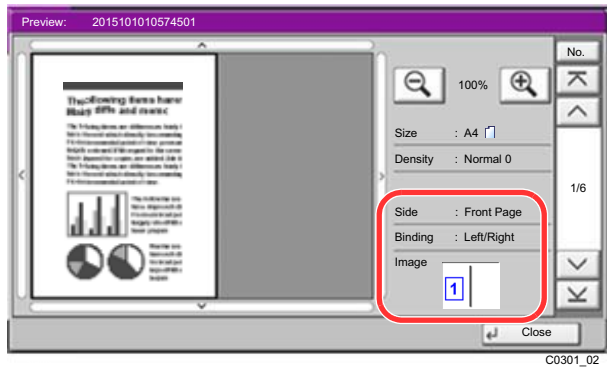

#### **<b>NOTE**

- To change the quality or the layout, select [**Cancel**] or the [**Stop**] key. Change the settings and select [**Preview**] again to see a preview image with the new settings.
- Depending on the function you are using, even if you scan a multi-page original, only the first page can be previewed.
- 3 If there is no problem with the preview image, press the [**Start**] key.

Copying starts.

#### **Using the Preview Screen**

When the Preview screen is displayed, you can do the following by moving the finger that is touching the touch panel.

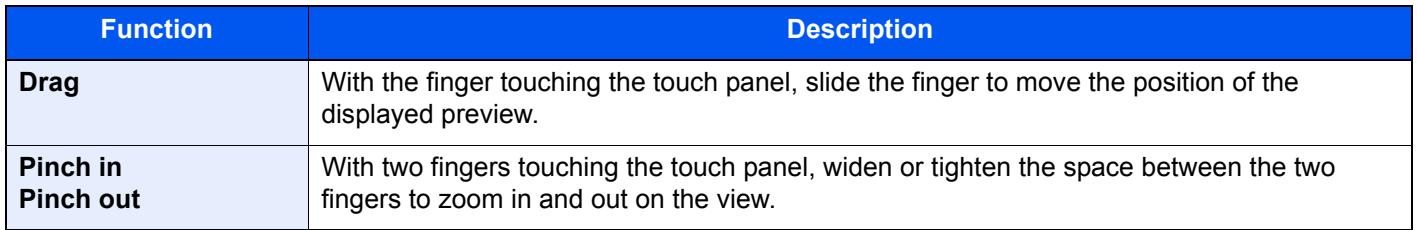

### Entering Numbers

When entering numbers, numeric keys appear on the touch panel if you select the [**Numeric Keypad**] key on the operation panel or select the area in which the number is entered.

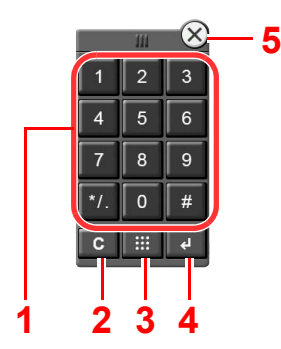

- 1 Enter numbers and symbols.
- 2 Clear entered numbers.
- 3 Quick No. Search key.

**► [Using the Quick No. Search Key \(page 2-24\)](#page-85-0)** 

- 4 Entry by numeric keys is confirmed.
	- **► [Using the Enter Key \(page 2-24\)](#page-85-1)**
- 5 Close the numeric keypad.

#### **Q NOTE**

- Numeric keys do not appear on the touch panel if an optional numeric keypad is installed.
- Alphabetic letters appear on numeric keys if an optional FAX Kit is installed. Alphabetic letters are used to remember the FAX number.

#### **Example: When entering the number of copies**

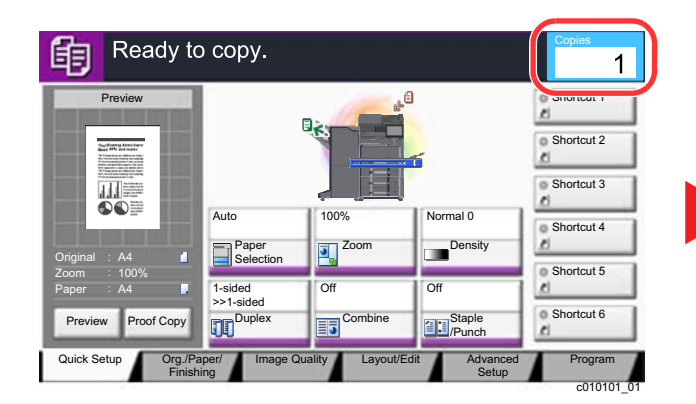

#### **Example: When entering a one-touch key number**

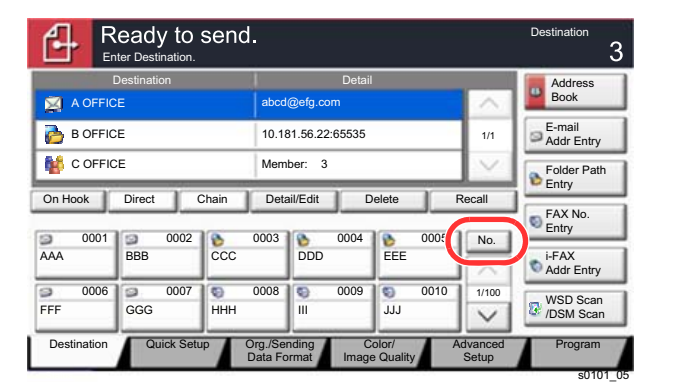

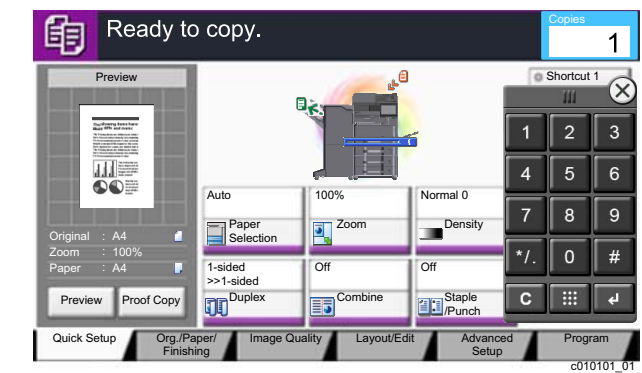

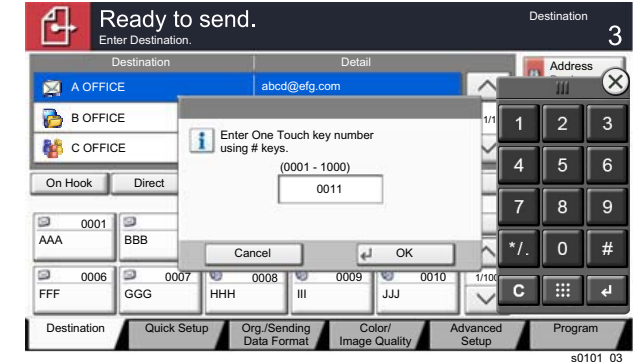

#### **Example: When searching for an address number**

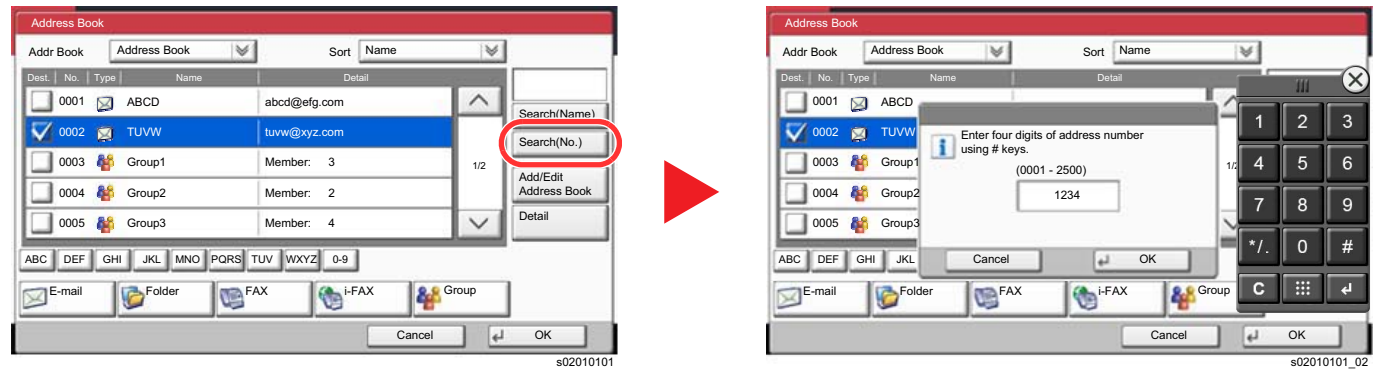

#### $|\mathbb{Q}|$ **NOTE**

• Moving your finger while touching the top of the numeric keypad enables you to freely move to any key. (Drag operation)

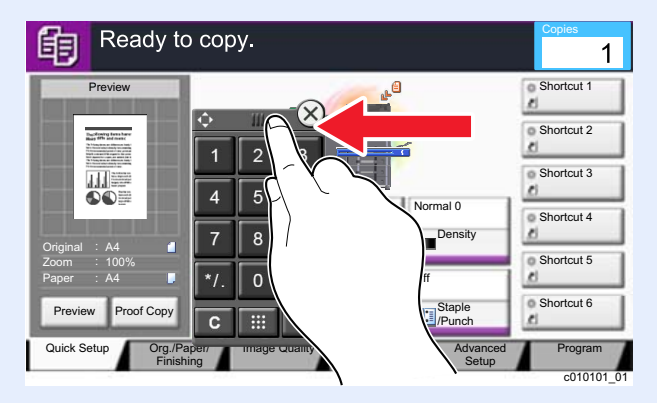

- For copy and print screens, you can set numeric keys to be displayed in advance. In addition, you can select the layout for numeric keys that are used on the application.
	- [Numeric Keypad Settings \(page 8-31\)](#page-383-0)

### <span id="page-85-1"></span>Using the Enter Key

The Enter key has the same function as the key with the Enter mark  $($ <sup> $\leftarrow$ </sup>), such as the [**OK**  $\leftarrow$ ] key and the [**Close**  $\leftarrow$ ].

### <span id="page-85-0"></span>Using the Quick No. Search Key

The Quick No. Search key performs the same action as the [**No.**] displayed on the touch panel. Use the Quick No. Search keys to perform an action by simply entering a number directly using the numeric keys. For example, you can specify the speed dial for a transmission destination or recall a stored program by its program number.

For more information on speed dialing, refer to the following:

[Specifying Destination \(page 5-40\)](#page-230-0)

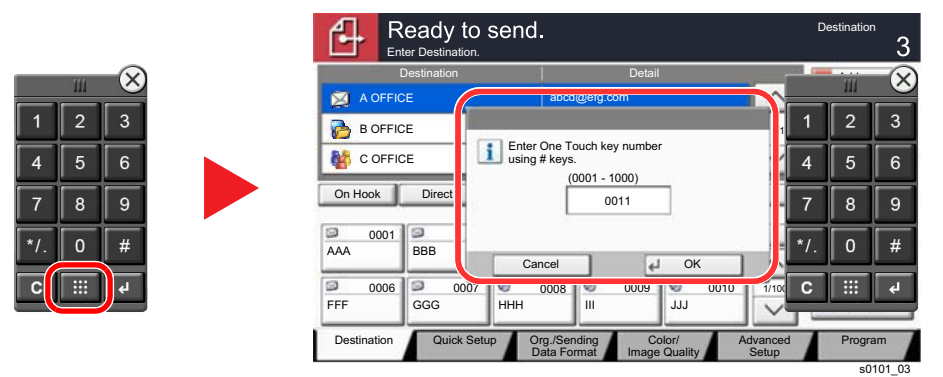

### <span id="page-86-0"></span>Help Screen

If you have difficulty operating the machine, you can check how to operate it using the touch panel.

To show the Help screen for a function, select [**Help**] on the panel of the setting screen of that function. The Help screen shows explanations of functions and how to use them.

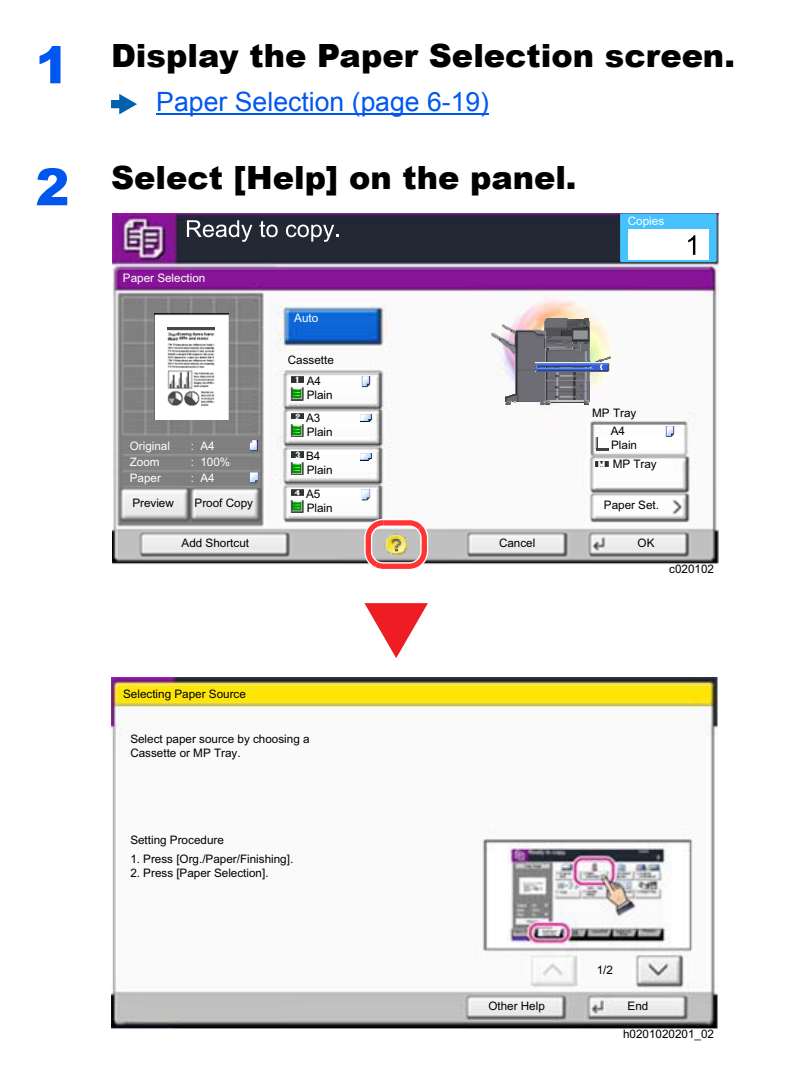

#### **Selecting [Help] on the Home Screen**

Show the Help list.

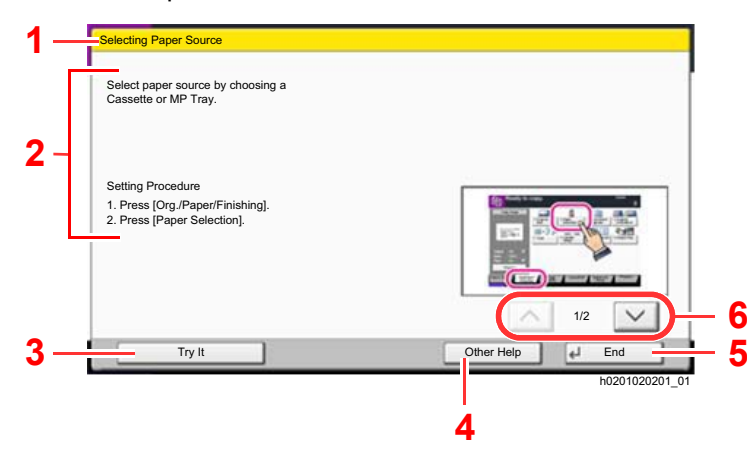

- 1 Help titles.
- 2 Displays information about functions and machine operation.
- 3 Show the screen of the tab that includes the function explained in Help. (In the case of this screen, the screen that appears after step 1 of "Setting Procedure" is performed will appear.)
- 4 Displays the Help list.
- 5 Closes the Help screen and returns to the original screen.
- 6 Scrolls up and down when the help text cannot be displayed in its entirety on a single screen.

### <span id="page-87-0"></span>Accessibility Functions (Magnifying the View)

You can magnify the text and keys displayed on the touch panel. You can also select items and move to the next screen using the numeric keys.

#### $\mathbb{Q}$ **NOTE**

- This function can be used on the Home screen and on the functions that were registered via Copy/Send Quick Setup.
- To configure any functions that are not displayed on the Accessibility screen, you need to return to the original view. Select the [**Accessibility Display**] key again.

While using the Copy or Send functions, select the [**Accessibility Display**] key.

Large keys and text appear on the touch panel.

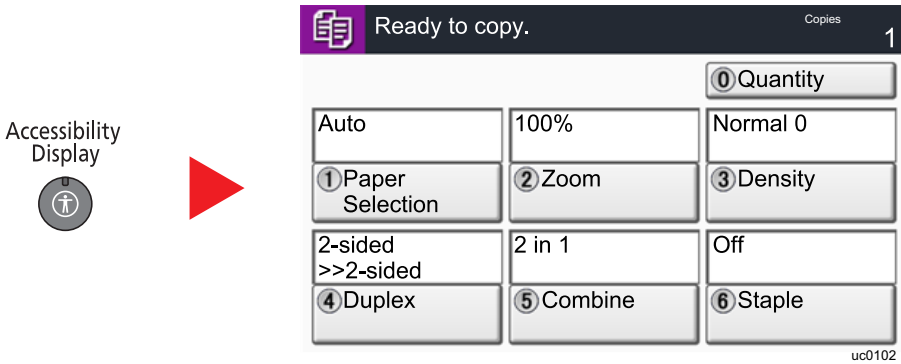

You can also control the screen using the numeric key corresponding to the number in circle. (Example: Press the [2] key on the numeric key pad to zoom.)

Control the functions according to the display on the screen.

# Login/Logout

If you are setting a function that requires administrator rights, or if user login administration is enabled, you must enter your login user name and login password.

#### **QNOTE**

The factory default login user name and login password are set as shown below.

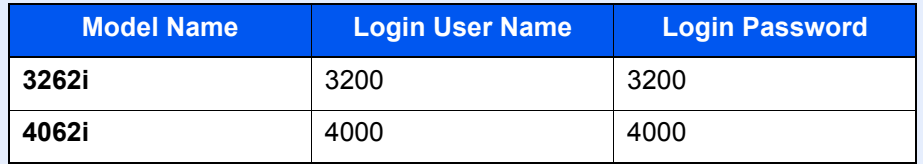

You will be unable to login if you forget your login user name or login password. In this event, login with administrator privileges and change your login user name or login password.

## Login

#### **Normal login**

#### **1** Enter the login user name and login password to login.

1 If this screen is displayed during operations, select [**Login User Name**] to enter the login user name.

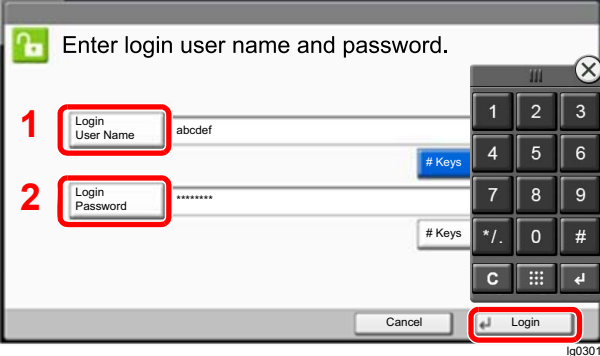

- **► [Character Entry Method \(page 11-9\)](#page-578-0)**
- 2 [**Login Password**] > Enter the login password > [**OK**]

#### **QNOTE**

- [**# Keys**] can be selected to enter the number with the numeric keys on the operation panel.
- If [**Network Authentication**] is selected as the user authentication method, authentication destinations are displayed and either [**Local**] or [**Network**] can be selected as the authentication destination.
- To authenticate by ID card, select [**ID Card Login**].

#### Select [Login].

#### **Simple Login**

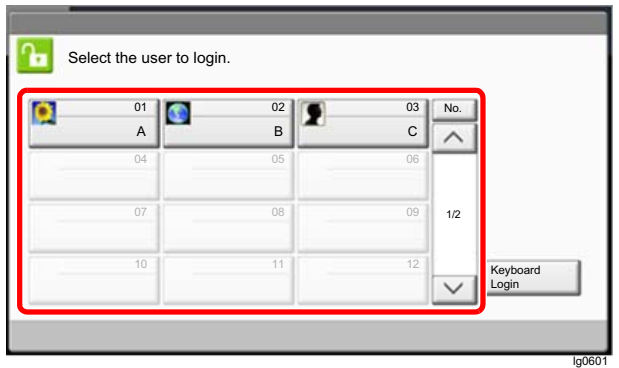

If this screen is displayed during operations, select a user and log in.

### **<b>NOTE**

If a user password is required, an input screen will be displayed.

[Simple Login Settings \(page 9-27\)](#page-455-0)

### Logout

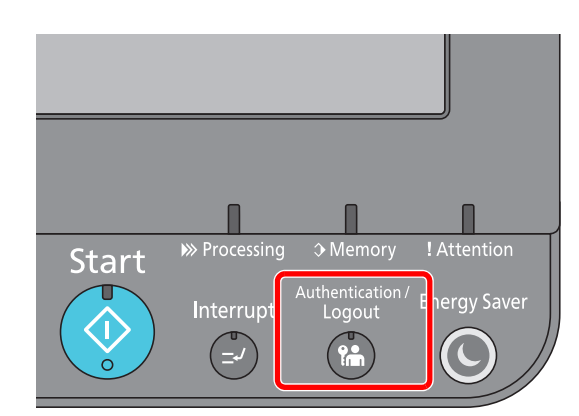

To logout from the machine, select the [**Authentication/Logout**] key to return to the login user name/login password entry screen.

Users are automatically logged out in the following circumstances:

- When the machine enters the sleep state.
- When the auto panel reset function is activated.

# Default Settings of the Machine

The default settings of the machine can be changed in System Menu. Before using this machine, configure such settings as date and time, network configuration, and energy saving functions as needed.

#### **QNOTE**

For settings that are configurable from System Menu, refer to the following:

**► [Setup and Registration \(System Menu\) \(page 8-1\)](#page-353-0)** 

### Setting Date and Time

Follow the steps below to set the local date and time at the place of installation.

When you send an E-mail using the transmission function, the date and time as set here will be printed in the header of the E-mail message. Set the date, time and time difference from GMT of the region where the machine is used.

### **QNOTE**

- To make changes after this initial configuration, refer to the following:
- **→ [Date/Timer/Energy Saver \(page 8-70\)](#page-422-0)**
- The correct time can be periodically set by obtaining the time from the network time server.
	- **Embedded Web Server RX User Guide**

#### **1** Display the screen.

[**System Menu/Counter**] key > [**Date/Timer/Energy Saver**]

#### **2** Configure the settings.

[**Time Zone**] > [**Date/Time**] > [**Date Format**]

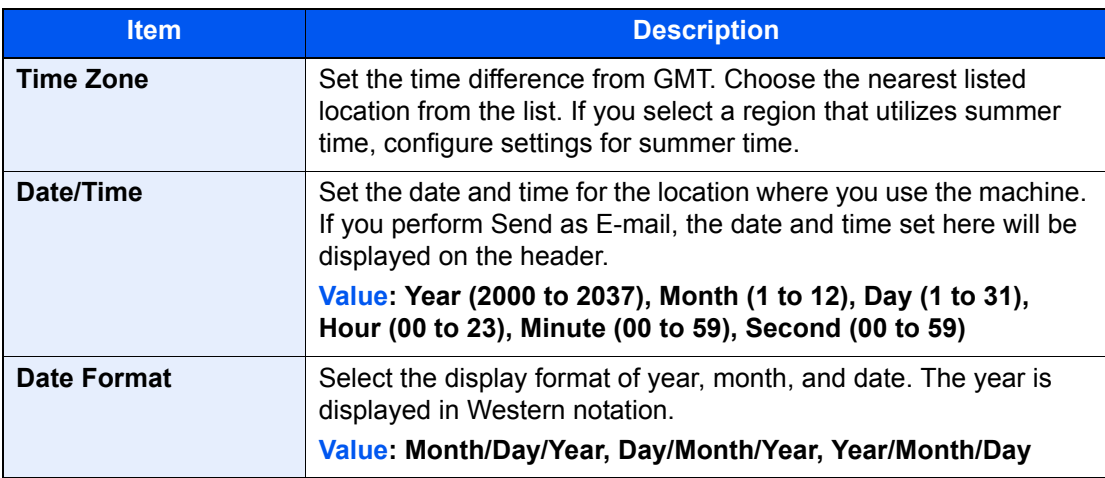

# Network Setup

### Configuring the Wired Network

The machine is equipped with network interface, which is compatible with network protocols such as TCP/IP (IPv4), TCP/IP (IPv6), NetBEUI, and IPSec. It enables network printing on the Windows, Macintosh, UNIX and other platforms.

Set up TCP/IP (IPv4) to connect to the Windows network.

Be sure to connect the network cable before configuring the settings.

#### **← [Connecting LAN Cable \(page 2-7\)](#page-68-0)**

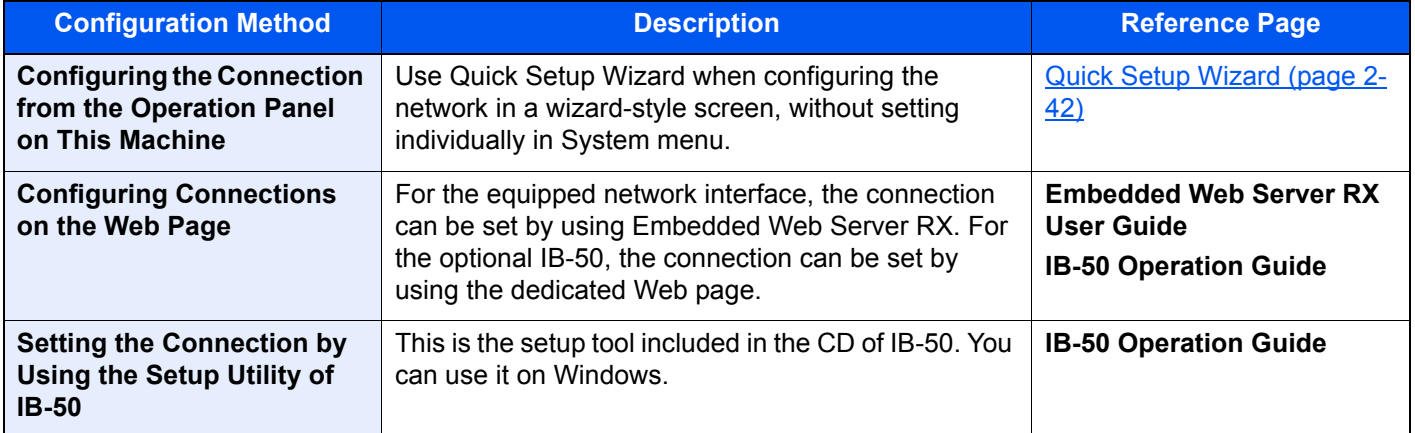

#### **QNOTE**

When you want to switch to the network interface other than Wired (default) after installing an optional Network Interface Kit (IB-50) and a Wireless Network Interface Kit (IB-35 or IB-51), select the desired setting on "Primary Network (Client)".

[Primary Network \(Client\) \(page 8-63\)](#page-415-0)

For other network settings, refer to the following:

 $\rightarrow$  [Network \(page 8-47\)](#page-399-0)

#### **NOTE**

If user login administration is enabled, you can only change the settings by logging in with administrator privileges. If user login administration is disabled, the user authentication screen appears. Enter a login user name and password, and select [**Login**].

The factory default login user name and login password are set as shown below.

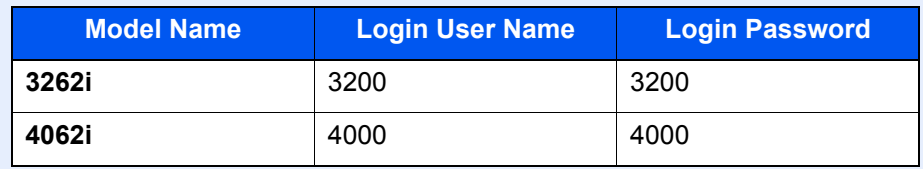

#### **IPv4 setting**

#### **1** Display the screen.

[**System Menu/Counter**] key > [**System/Network**] > "Network" [**Next**] > "Wired Network Settings" [**Next**] > "TCP/IP Setting" [**Next**] > "IPv4" [**Change**]

#### **2** Configure the settings.

**When using DHCP server**

[**DHCP**]: Set to [**On**].

#### **When setting the static IP address**

[**DHCP**]: Set to [**Off**].

[**IP Address**]: Enter the address.

[**Subnet Mask**]: Enter the subnet mask in decimal representation (0 to 255).

[**Default Gateway**]: Enter the address.

[**Auto-IP**]: Set to [**Off**].

When using the Auto-IP, enter "0.0.0.0" in [**IP Address**].

#### **IMPORTANT**

**After changing the setting, restart the network from System Menu, or turn the machine OFF and then ON.**

[Restart Network \(page 8-59\)](#page-411-0)

#### **<b>NOTE**

Ask your network administrator for the IP address in advance, and have it ready when you configure this setting.

In the following cases, set the IP address of DNS server on the Embedded Web Server RX.

• When using the host name with "DHCP" setting set to "Off"

• When using the DNS server with IP address that is not assigned by DHCP automatically. Setting the IP Address of the DNS Server, refer to the following:

**Embedded Web Server RX User Guide**

## Configuring the Wireless Network

When the Wireless Network Interface Kit (IB-35 and IB-51) is installed on the machine and the connection settings are configured, it is possible to print or send in a wireless network (wireless LAN) environment. The configuration methods are as follows:

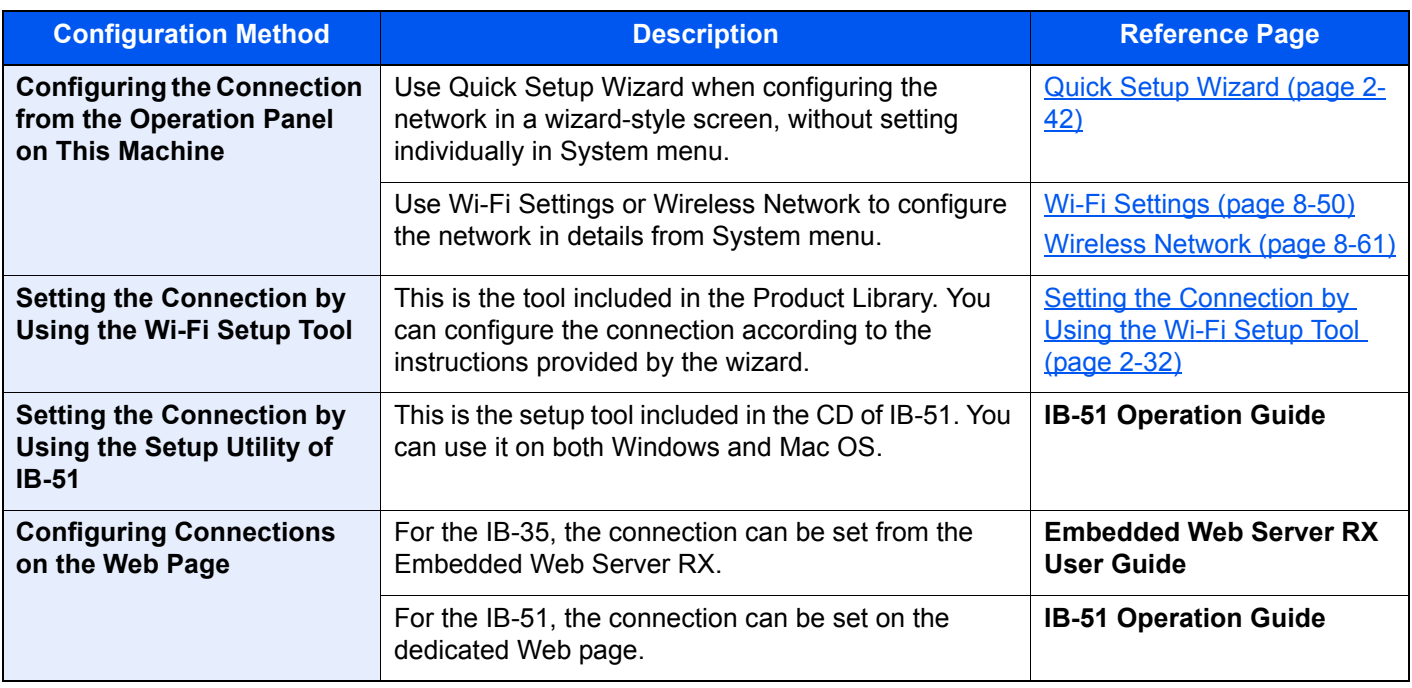

### **QNOTE**

- The Wireless Network Interface Kit (IB-35) is an option for some models and the Wireless Network Interface Kit (IB-51) is a standard option. Contact your dealer or our sales or service representatives for detail.
	- **→ [IB-35 "Wireless Network Interface Kit" \(page 11-5\)](#page-574-0)**
	- **► [IB-51 "Wireless Network Interface Kit" \(page 11-5\)](#page-574-1)**
- When you want to switch to the network interface other than Wired (default) after installing an optional Network Interface Kit (IB-50) and a Wireless Network Interface Kit (IB-35 or IB-51), select the desired setting on "Primary Network (Client)".
	- [Primary Network \(Client\) \(page 8-63\)](#page-415-0)

#### <span id="page-93-0"></span>**Setting the Connection by Using the Wi-Fi Setup Tool**

To send the Wi-Fi settings configured in the Wi-Fi Setup Tool to the machine, connect the computer or handheld device with the machine locally. The connection methods are wired connection via LAN cable and wireless LAN connection (Wi-Fi Direct).

#### $\mathbb{Q}$ **NOTE**

- Before using the Wi-Fi Setup Tool, connect your computer to this machine locally with wired LAN cable or Wi-Fi Direct.
- To use Wi-Fi Direct, confirm that the Wi-Fi Direct is enabled (Wi-Fi Direct is set to [**ON**]) and Restart Network from the operation panel, before your computer will be connected to this machine with Wi-Fi Direct.
- To use a wired LAN cable directly connected to the machine, the Auto-IP (Link-local) address will be assigned to the machine and the computer. This machine applies Auto-IP as the default settings.
- Configure the settings on the operation panel if your computer supports WPS.
	- **► [Wi-Fi Settings \(page 8-50\)](#page-402-0)**
	- **→ [Wireless Network \(page 8-61\)](#page-413-0)**

#### **Wired Connection by Using LAN Cable**

#### **1** Connect the machine with a computer

- 1 Connect the machine with a computer via LAN cable when the machine is powered on.
- 2 Turn on the computer.

IP address (link local address) of the machine and computer is generated automatically.

#### 2 Insert the DVD.

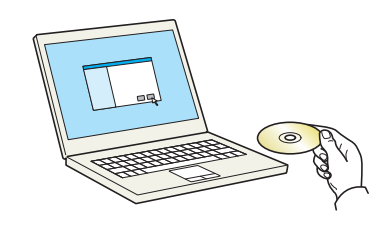

#### **<b>NOTE**

- Installation on Windows must be done by a user logged on with administrator privileges.
- If the "**Welcome to the Found New Hardware Wizard**" dialog box displays, select [**Cancel**].
- If the autorun screen is displayed, click [**Run setup.exe**].
- If the user account management window appears, click [**Yes**] ([**Allow**]).

#### **3** Display the screen.

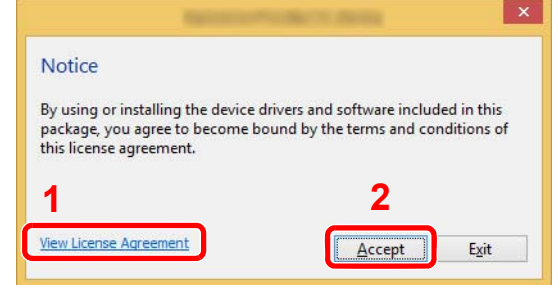

- 1 Click [**View License Agreement**] and read the License Agreement.
- 2 Click [**Accept**].

#### **A** Select [Maintenance].

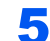

#### 5 [Wi-Fi Setup Tool] > [OK]

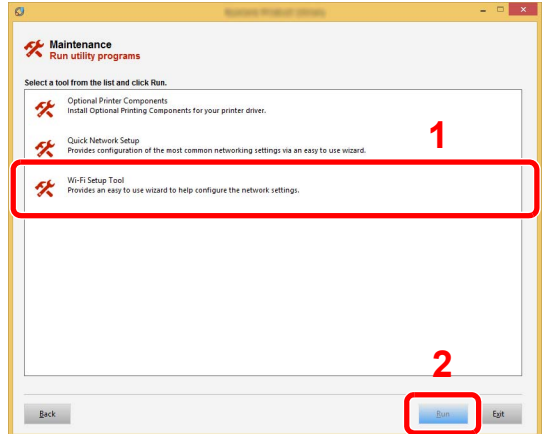

#### **6** Configure the settings.

- 1 [**Do not use automatic configuration**] > [**Next**] > [**Next**]
- 2 [**Use LAN cable**] > [**Next**] > [**Next**]
- 3 [**Easy setup**] > [**Next**]

The machine is detected.

#### **NOTE**

- Only one machine can be searched using Wi-Fi Setup Tool. It may take times to search the machine.
- If the machine is not detected, select [**Advanced setup**] > [**Next**]. Select [**Express**] or [**Custom**] as device discovery method and specify the IP address or host name to search the machine.
- 4 Select the machine > [**Next**]
- 5 Select [**Use the device settings.**] on [**Authentication mode**], and enter the login user name and password. Login user name and Password are both Admin.
- 6 Configure the communication settings > [**Next**]
- 7 Change the settings of access point as necessary > [**Next**]

The network is configured.

#### **Wireless LAN Connection by Using Wi-Fi Direct**

#### **1** Display the screen.

[**System Menu/Counter**] key > [**System/Network**] > "Network" [**Next**] > "Wi-Fi Direct Settings" [**Next**] > "Wi-Fi Direct" [**Change**]

#### 2 Configure the settings.

[**On**] > [**OK**]

#### **3** Restart the network.

[**System Menu/Counter**] key > [**System/Network**] > "Network" [**Next**] > "Restart Network" [**Start**] > [**Yes**]

 $\Lambda$  Connect a computer or a handheld device with the machine.

[Setting Wi-Fi Direct \(page 2-36\)](#page-97-0)

#### **5** Insert the DVD.

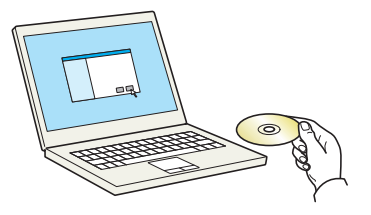

#### **<b>NOTE**

- Installation on Windows must be done by a user logged on with administrator privileges.
- If the "**Welcome to the Found New Hardware Wizard**" dialog box displays, select [**Cancel**].
- If the autorun screen is displayed, click [**Run setup.exe**].
- If the user account management window appears, click [**Yes**] ([**Allow**]).

#### **6** Display the screen.

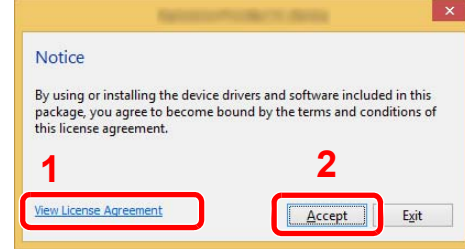

- 1 Click [**View License Agreement**] and read the License Agreement.
- 2 Click [**Accept**].

### Select [Maintenance]. 8 [Wi-Fi Setup Tool] > [OK]

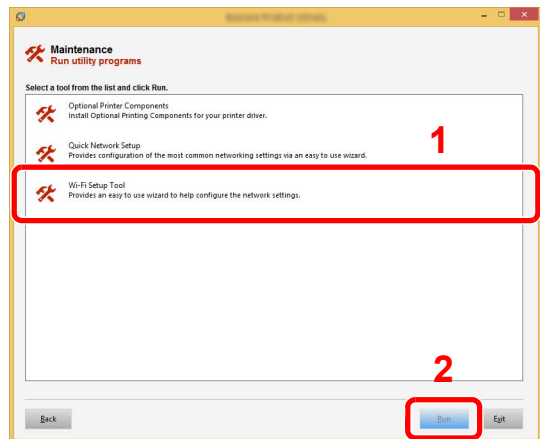

#### **Q** Configure the settings.

- 1 [**Do not use automatic configuration**] > [**Next**] > [**Next**]
- 2 [**Wi-Fi Direct**] > [**Next**] > [**Next**]
- 3 [**Advanced setup**] > [**Next**]

Select [**Express**] or [**Custom**] as device discovery method and specify the IP address or host name to search the machine.

- 4 Select the machine > [**Next**]
- 5 Select [**Use the device settings.**] on [**Authentication mode**], and enter the login user name and password. Login user name and Password are both Admin.
- 6 Configure the communication settings > [**Next**]
- 7 Change the settings of access point as necessary > [**Next**]

The network is configured.

### <span id="page-97-0"></span>Setting Wi-Fi Direct

Setting Wi-Fi Direct enables you to print from the Wi-Fi Direct environment. The configuration methods are as follows:

#### **NOTE**

To use Wi-Fi Direct, Wireless Network Interface Kit (IB-35) must be installed in the machine.

The Wireless Network Interface Kit (IB-35) is an option for some models. Contact your dealer or our sales or service representatives for detail.

**► [IB-35 "Wireless Network Interface Kit" \(page 11-5\)](#page-574-0)** 

#### **Configuring the Connection from the Operation Panel on This Machine**

#### **Connecting to Computers or Handheld Devices that Support Wi-Fi Direct**

#### **1** Display the screen.

[**System Menu/Counter**] key > [**System/Network**] > "Network" [**Next**] > "Wi-Fi Direct Settings" [**Next**] > "Wi-Fi Direct" [**Change**]

#### **2** Configure the settings.

[**On**] > [**OK**]

#### **3** Restart the network.

[**System Menu/Counter**] key > [**System/Network**] > "Network" [**Next**] > "Restart Network" [**Start**] > [**Yes**]

#### **A** Specify the machine name from the computer or handheld device.

If a confirmation message appears on the operation panel of the machine, select [**Yes**]. The network between this machine and the handheld device is configured.

#### **Connecting to Computers or Handheld Devices Unsupported Wi-Fi Direct**

Here, we'll explain the procedures for connecting to iOS handheld devices.

#### Display the screen.

[**System Menu/Counter**] key > [**System/Network**] > "Network" [**Next**] > "Wi-Fi Direct Settings" [**Next**] > "Wi-Fi Direct" [**Change**]

#### **2** Configure the settings.

[**On**] > [**OK**]

#### **3** Restart the network.

[**System Menu/Counter**] key > [**System/Network**] > "Network" [**Next**] > "Restart Network" [**Start**] > [**Yes**]

#### 4 [Home] key > [Wi-Fi Direct]

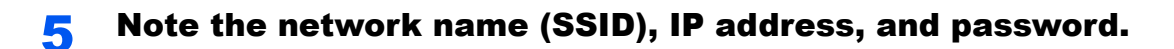

#### **6** Configure the handheld device.

- 1 [**Settings**] > [**Wi-Fi**]
- 2 Select the network name (SSID) appeared in step 5 from the list.
- 3 Enter the password that was provided in step 5 > [**Connect**]

The network between this machine and the handheld device is configured.

#### **Configuring the Connection by Using Push Button**

When your computer or handheld device does not support Wi-Fi Direct but supports WPS, you can configure the network using push button.

#### **1** Display the screen.

[**System Menu/Counter**] key > [**System/Network**] > "Network" [**Next**] > "Wi-Fi Direct Settings" [**Next**] > "Wi-Fi Direct" [**Change**]

#### **2** Configure the settings.

[**On**] > [**OK**]

#### **3** Restart the network.

[**System Menu/Counter**] key > [**System/Network**] > "Network" [**Next**] > "Restart Network" [**Start**] > [**Yes**]

#### 4 [Home] key > [Wi-Fi Direct]

#### **5** Press the push button on the computer or handheld device and select [Push Button] on the screen of operation panel simultaneously.

The network between this machine and the computer or handheld device is configured.

#### **IMPORTANT**

**You can connect up to three handheld devices at the same time using Wi-Fi Direct setting. When the devices that support Wi-Fi Direct are connected, if you want to connect other device, disconnect the alreadyconnected devices from the network. The disconnection methods are as follows:**

- **Disconnect the network from the computer or handheld computer**
- **Disconnecting all devices from the network on the operation panel Select [Home] > [Wi-Fi Direct] > [Connected Device List] > [Disconnect All]**
- **Configuring auto disconnecting time from the System menu**
	- **→ [Wi-Fi Direct Settings \(page 8-49\)](#page-401-0)**
- **Configuring auto disconnecting time from the Embedded Web Server RX**
	- **Embedded Web Server RX User Guide**

### Configuring NFC

NFC (Near Field Communication) is the internal standard for near field communication in which the data communication distance is limited to approximately 10 cm. Establishing data communication simply requires you to show the handheld device supporting NFC to this machine.

The configuration methods are as follows:

#### **Configuring Connections on the Web Page**

You can set NFC from the Embedded Web Server RX.

**Embedded Web Server RX User Guide**

#### **Configuring the Connection from the Operation Panel on This Machine**

Configure the NFC from the System Menu.

 $\rightarrow$  [NFC \(page 8-68\)](#page-420-0)

This section presents an example for configuring the NFC from the System Menu.

#### **1** Display the screen.

[**System Menu/Counter**] key > [**System/Network**] > "NFC" [**Change**]

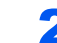

#### **2** Configure the settings.

[**On**] > [**OK**]

# Energy Saver Function

If a certain period of time elapses after the machine is last used, the machine automatically enters Low Power Mode to reduce power consumption. If a further period of time elapses without the machine being used, the machine automatically enters Sleep Mode, which minimizes power consumption.

### Low Power Mode

If the machine is not operated for a certain period of time, the energy saver indicator will light up and the screen will become dark to reduce power consumption. This status is referred to as Low Power Mode.

"Low power." will be displayed on the screen.

The amount of time before entering Low Power Mode: 1 minute (default setting).

If print data is received during Low Power Mode, the machine automatically wakes up and starts printing. Also when fax data arrives while the machine is in Low Power Mode, the machine automatically wakes up and starts printing.

To resume, perform one of the following actions.

- Select any key on the operation panel.
- Touch the touch panel.
- Open the optional original cover or the optional document processor.
- Place originals in the optional document processor.

Recovery time from Low Power Mode is as follows.

• 10 seconds or less

Note that ambient environmental conditions, such as ventilation, may cause the machine to respond more slowly.

#### **QNOTE**

If the Low Power Timer is equal to the Sleep Timer, a Sleep mode is preceded.

### Sleep

To enter Sleep, select the [**Energy Saver**] key. Touch panel and all indicators on the operation panel will go out to save a maximum amount of power except the Energy Saver indicator. This status is referred to as Sleep.

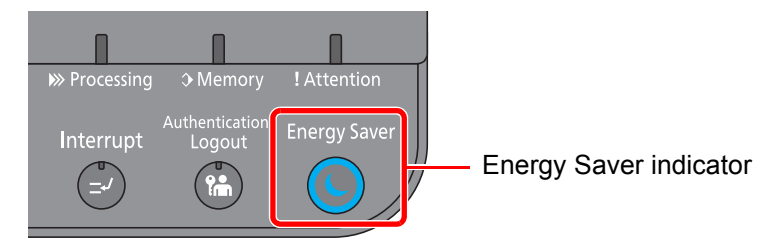

If print data is received during Sleep, the machine automatically wakes up and starts printing.

Also when fax data arrives while the machine is in Sleep, the machine automatically wakes up and starts printing. To resume, perform the following actions.

- Select any key on the operation panel.
- Touch the touch panel.
- Open the optional original cover or the optional document processor.
- Place originals in the optional document processor.

Recovery time from Sleep Mode is as follows.

- 3262i: 12 seconds or less
- 4062i: 15 seconds or less

Note that ambient environmental conditions, such as ventilation, may cause the machine to respond more slowly.

### Auto Sleep

Auto Sleep automatically switches the machine into Sleep if left idle for a preset time.

The amount of time before entering Sleep is as follows.

• 1 minute (default setting).

To change the preset sleep time, refer to the following:

[Quick Setup Wizard \(page 2-42\)](#page-103-0)

#### **Q** NOTE

If the Low Power Timer is equal to the Sleep Timer, a Sleep Mode is preceded.

### Sleep Rules (models for Europe)

You can set whether Sleep Mode operates for each function. When the machine enters Sleep Mode, the ID card cannot be recognized.

For more information on Sleep Rules settings, refer to the following:

**► [Sleep Rules \(models for Europe\) \(page 8-71\)](#page-423-0)** 

### Sleep Level (Energy Saver) (models except for Europe)

This mode reduces power consumption even more than normal Sleep Mode, and allows Sleep Mode to be set separately for each function. Printing from a computer connected with a USB cable is not available while the machine is asleep. The time required for the machine to wake up from power save mode and resume normal operation will be longer than for normal Sleep Mode.

#### **QNOTE**

If the optional Network Interface Kit is installed, Energy Saver cannot be specified.

For more information on Sleep Level (Energy Saver) Mode settings, refer to the following:

[Quick Setup Wizard \(page 2-42\)](#page-103-0)

### Energy Saver Recovery Level

This machine can reduce power consumption when recovering from Energy Saver Mode.

For EnergySaver RecoveryLevel, "Full Recovery", "Normal Recovery" or "Power Saving Recovery" can be selected.

The factory default is "Normal Recovery".

For more information on Energy Saver Mode settings, refer to the following:

- [Quick Setup Wizard \(page 2-42\)](#page-103-0)
- **[EnergySaver RecoveryLevel \(page 8-72\)](#page-424-0)**

### Weekly Timer Settings

Set the machine to automatically turn OFF and wake up at times specified for each day.

For more information on Weekly Timer Settings, refer to the following:

[Quick Setup Wizard \(page 2-42\)](#page-103-0)

### Power Off Timer (models for Europe)

If the machine is not used while in sleep mode, the power automatically turns off. The Power Off Timer is used to set the time until the power turns off.

The factory setting for the time until the power turns off: 3 days

**► [Power Off Timer \(models for Europe\) \(page 8-73\)](#page-425-0)** 

# <span id="page-103-0"></span>Quick Setup Wizard

For FAX functions, paper settings, Energy Saver functions and network settings, the following settings can be configured in a wizard-style screen.

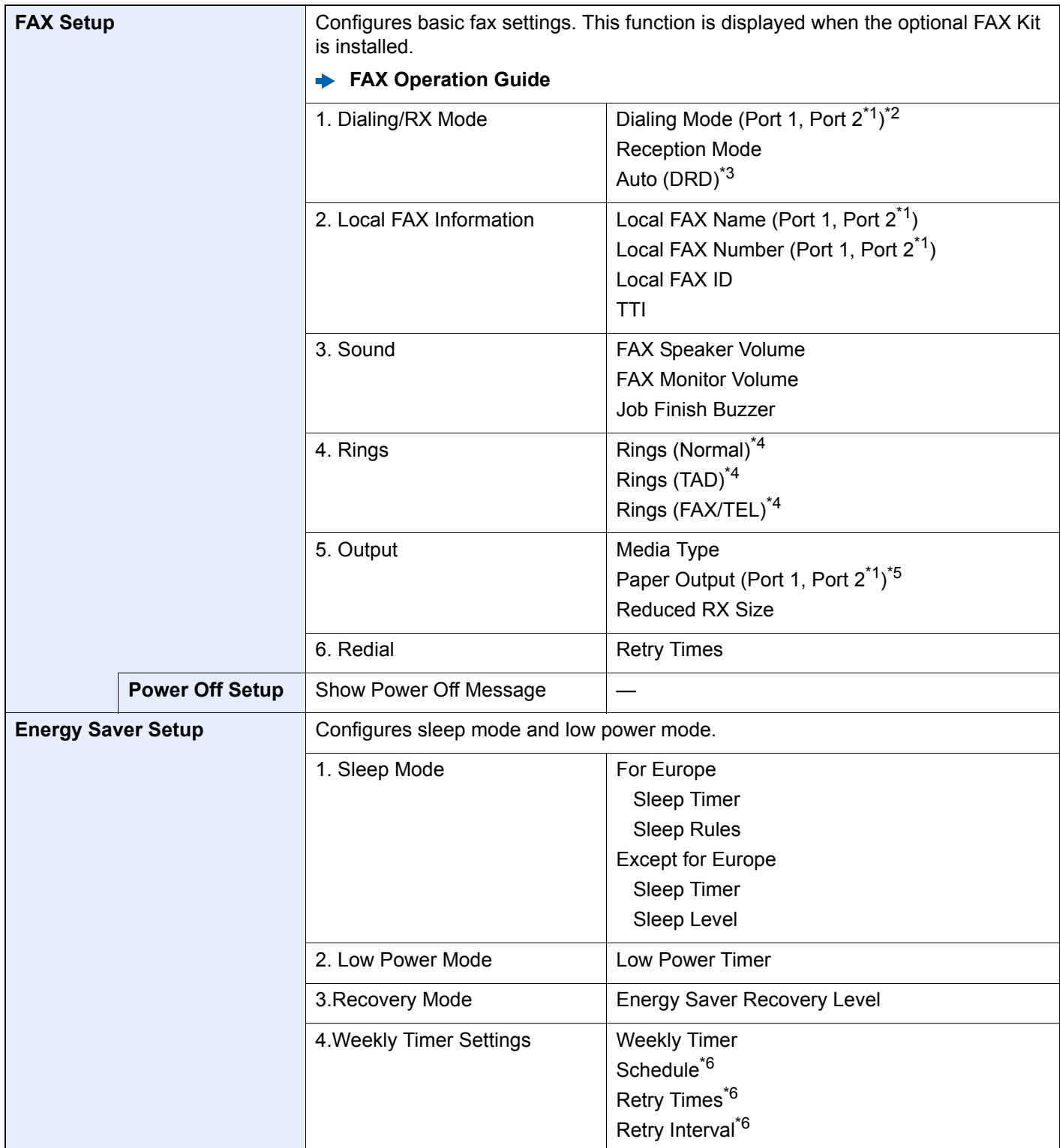

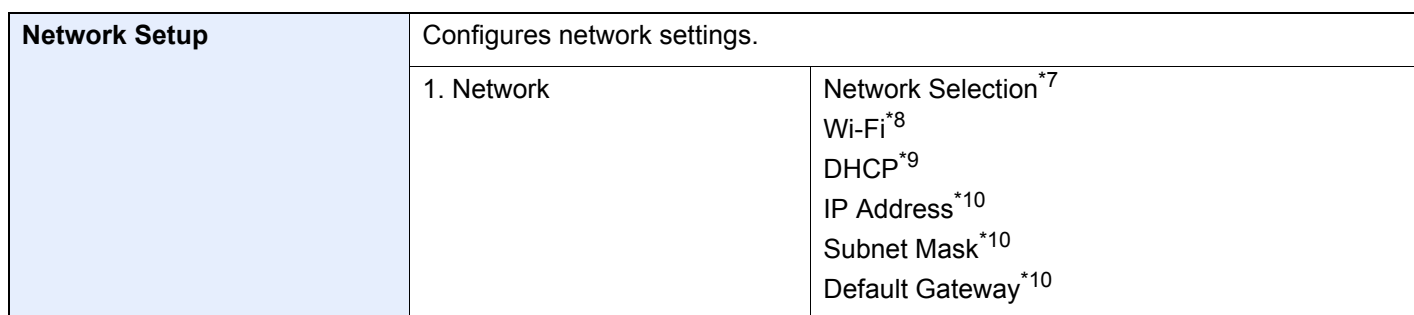

<span id="page-104-2"></span>\*1 This is displayed when the option of two FAX Kits has been installed.

- \*2 Inch version only.
- \*3 DRD reception mode is available for some countries.
- <span id="page-104-1"></span>\*4 This setting does not appear in some regions.
- \*5 This function is not displayed when the optional 1,000-Sheet Finisher is installed.
- <span id="page-104-0"></span>\*6 This function is displayed when [**Weekly Timer**] is set to [**On**].
- \*7 This function is displayed when the Wireless Network Interface Kit (IB-35) is installed. The Wireless Network Interface Kit is an option for some models. Contact your dealer or our sales or service representatives for detail.

→ [IB-35 "Wireless Network Interface Kit" \(page 11-5\)](#page-574-0)

- \*8 This function is displayed when [**Network Selection**] is set to [**Wi-Fi**].
- \*9 This function is displayed when [**Network Selection**] is set to [**Wired Network**].
- <span id="page-104-3"></span>\*10 This function is displayed when [**DHCP**] is set to [**Off**].

#### **NOTE**

If the user authentication screen appears, enter your login user name and login password and select [**Login**]. The factory default login user name and login password are set as shown below.

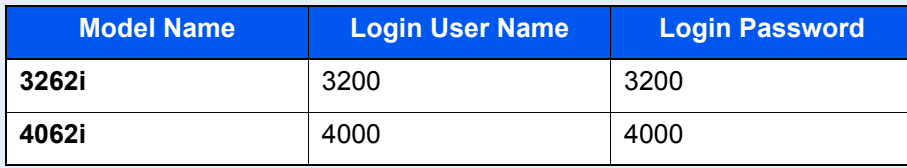

#### **1** Display the screen.

[**System Menu/Counter**] key > [**Quick Setup Wizard**]

#### Select a function.

#### **3** Configure the settings.

Start the wizard. Follow the instructions on the screen to configure settings.

#### **<b>NOTE**

If you experience difficulty configuring the settings, refer to the following:

 $\rightarrow$  [Help Screen \(page 2-25\)](#page-86-0)

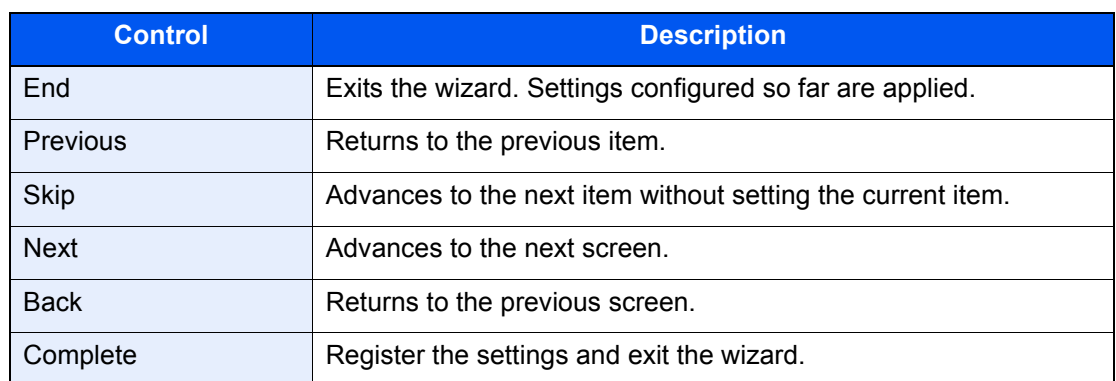

# Installing Software

Install appropriate software on your PC from the included DVD (Product Library) if you want to use the printer function of this machine or perform TWAIN / WIA transmission or Network FAX transmission from your PC.

### Software on DVD (Windows)

You can use either [**Express Install**] or [**Custom Install**] can be selected for the installation method. [**Express Install**] is the standard installation method. To install components that cannot be installed by [**Express Install**], use [**Custom Install**].

For details on Custom Installation, refer to the following:

**← [Custom Install \(page 2-48\)](#page-109-0)** 

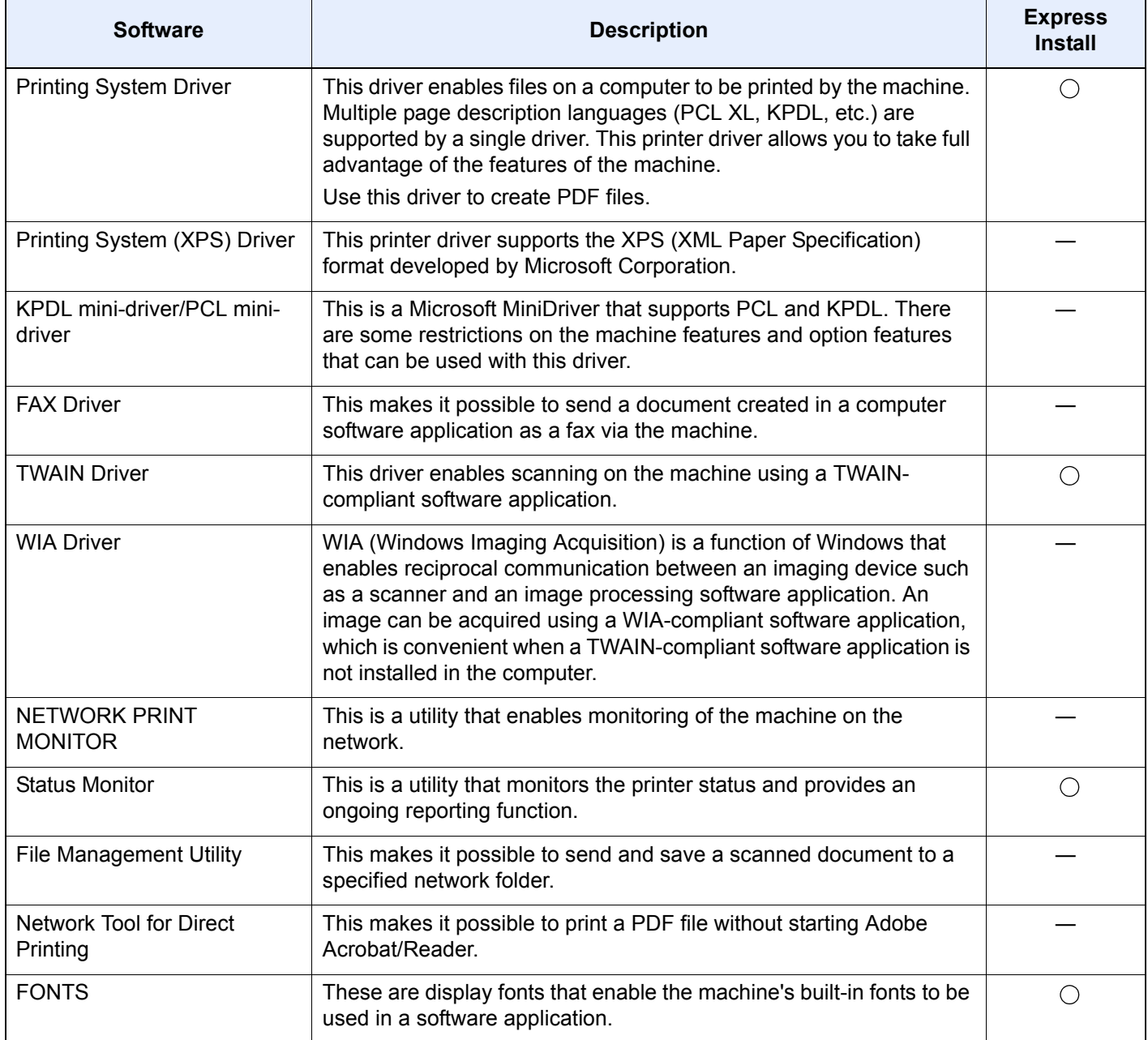

#### **<b>NOTE**

• Installation on Windows must be done by a user logged on with administrator privileges.

• The optional FAX Kit is required in order to make use of fax functionality.

## Installing Software in Windows

#### **Express Install**

The following procedure is an example for installing the software in Windows 8.1 using [**Express Install**].

For details on Custom Installation, refer to the following:

**← [Custom Install \(page 2-48\)](#page-109-0)** 

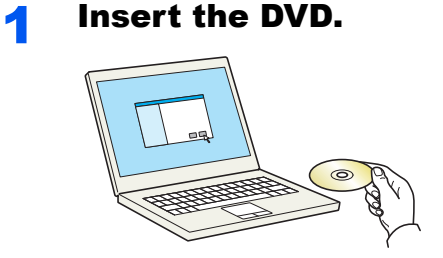

#### **NOTE**

- Installation on Windows must be done by a user logged on with administrator privileges.
- If the "**Welcome to the Found New Hardware Wizard**" dialog box displays, select [**Cancel**].
- If the autorun screen is displayed, click [**Run setup.exe**].
- If the user account management window appears, click [**Yes**] ([**Allow**]).

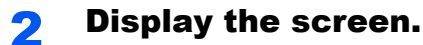

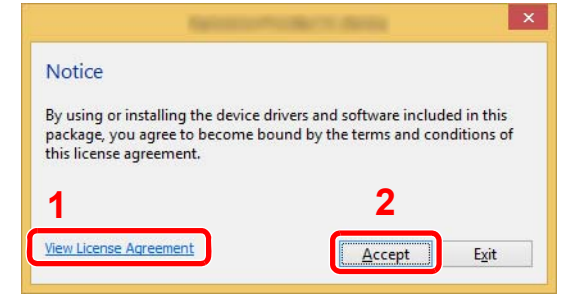

- 1 Click [**View License Agreement**] and read the License Agreement.
- 2 Click [**Accept**].

**3** Select [Express Install].
#### **A** Install the software.

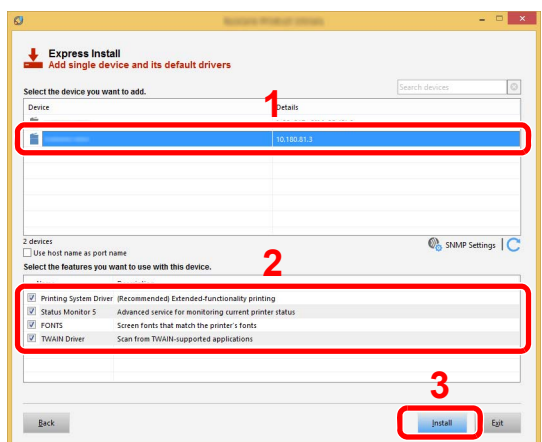

You can also select [**Use host name for port name**] and set to use the host name of the standard TCP/IP port. (A USB connection cannot be used.)

When you click **[Install]**, a screen asking for your cooperation with data collection will be displayed. Select one of the answer choices and click **[OK]**.

#### **IMPORTANT**

**If Wi-Fi or Wi-Fi Direct is enabled, be sure to specify the IP address for the port name. Installation may fail if the host name is specified.**

#### **<b>NOTE**

- The machine cannot be detected unless it is on. If the computer fails to detect the machine, verify that it is connected to the computer via a network or USB cable and that it is turned on and click  $\mathbb C$  (Reload).
- If the Windows security window appears, click [**Install this driver software anyway**].
- To install Status Monitor on Windows versions preceding Windows 8, it is necessary to install Microsoft .NET Framework 4.0 beforehand.

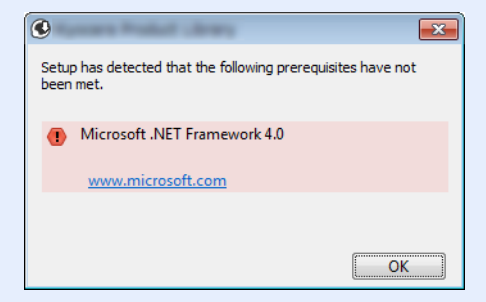

#### 5 Finish the installation.

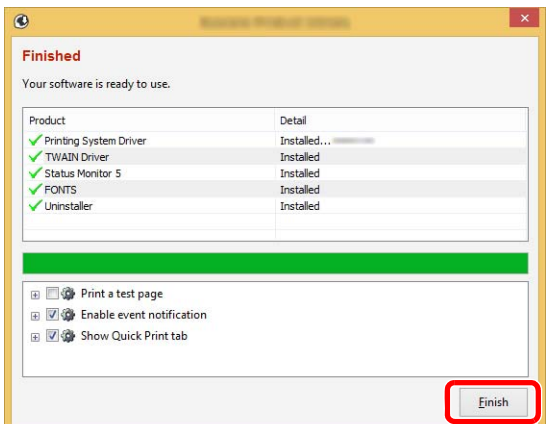

When "**Your software is ready to use**" appears, you can use the software. To print a test page, click the "**Print a test page**" checkbox and select the machine.

Click [**Finish**] to exit the wizard.

If a system restart message appears, restart the computer by following the screen prompts. This completes the printer driver installation procedure.

If you are installing the TWAIN driver, continue by configuring the following:

[Setting TWAIN Driver \(page 2-55\)](#page-116-0)

#### **Custom Install**

The following procedure is an example for installing the software in Windows 8.1 using [**Custom Install**].

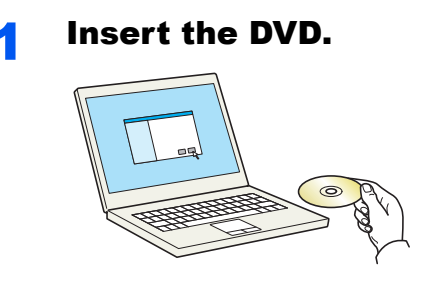

#### **NOTE**

- Installation on Windows must be done by a user logged on with administrator privileges.
- If the "**Welcome to the Found New Hardware Wizard**" dialog box displays, select [**Cancel**].
- If the autorun screen is displayed, click [**Run setup.exe**].
- If the user account management window appears, click [**Yes**] ([**Allow**]).

#### **2** Display the screen.

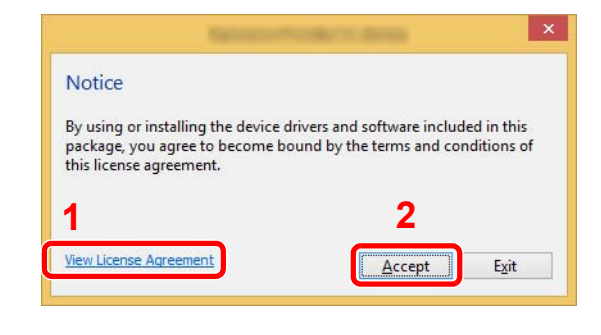

- 1 Click [**View License Agreement**] and read the License Agreement.
- 2 Click [**Accept**].

#### 3 Select [Custom Install].

#### **4** Install the software.

1 Select the device to be installed.

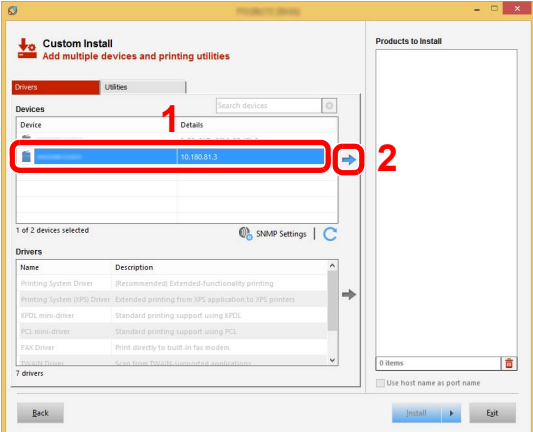

#### **IMPORTANT**

**If Wi-Fi or Wi-Fi Direct is enabled, be sure to specify the IP address for the port name. Installation may fail if the host name is specified.**

#### **<b>NOTE**

- The machine cannot be detected unless it is on. If the computer fails to detect the machine, verify that it is connected to the computer via a network or USB cable and that it is turned on and click  $\mathbb C$  (Reload).
- If the desired device does not appear, select [**Add custom device**] to directly select the device.
- 2 Select the driver to be installed.

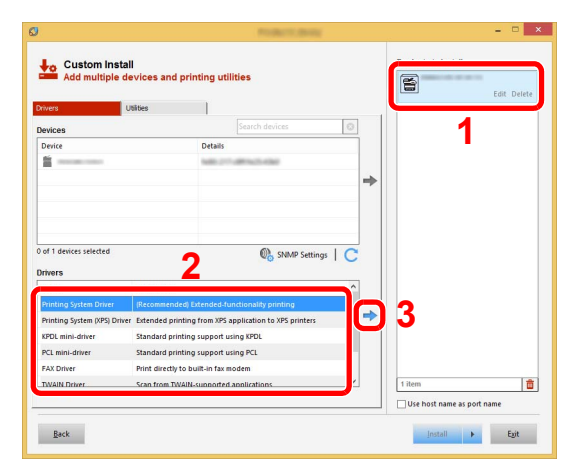

3 Click [**Utility**] tab and select the utility to be installed.

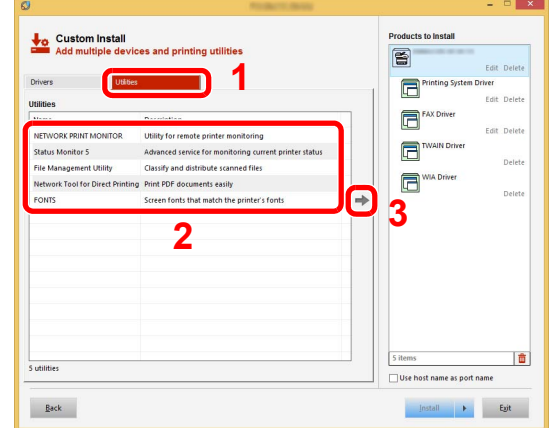

4 Click [**Install**].

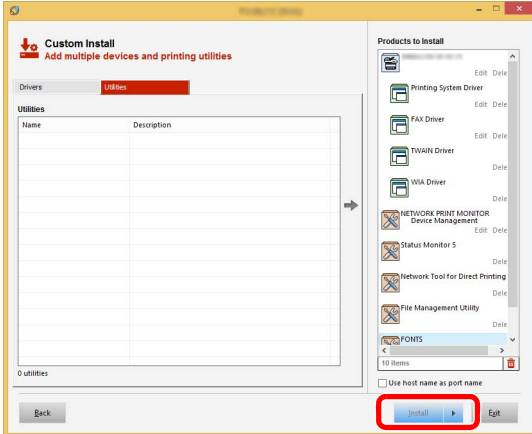

When you click **[Install]**, a screen asking for your cooperation with data collection will be displayed. Select one of the answer choices and click **[OK]**.

#### **<b>NOTE**

To install Status Monitor on Windows versions preceding Windows 8, it is necessary to install Microsoft .NET Framework 4.0 beforehand.

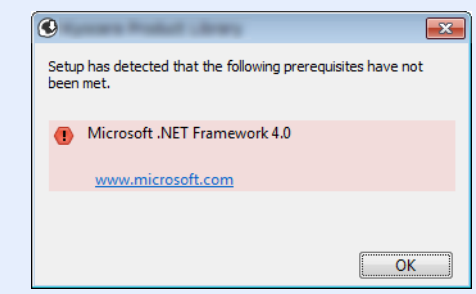

#### 5 Finish the installation.

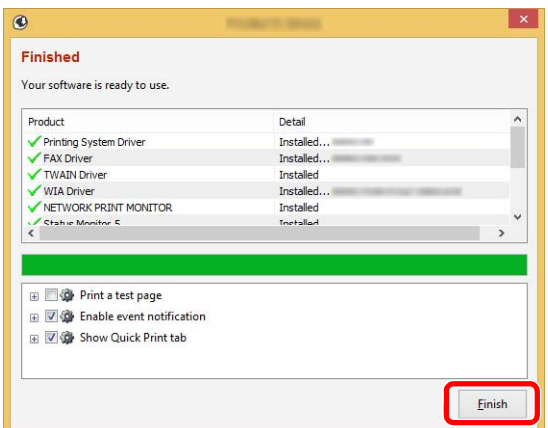

When "**Your software is ready to use**" appears, you can use the software. To print a test page, click the "**Print a test page**" checkbox and select the machine.

Click [**Finish**] to exit the wizard.

If a system restart message appears, restart the computer by following the screen prompts. This completes the printer driver installation procedure.

If you are installing the TWAIN driver, continue by configuring the following:

[Setting TWAIN Driver \(page 2-55\)](#page-116-0)

## Uninstalling the Software

Perform the following procedure to delete the Software from your computer.

#### **QNOTE**

Uninstallation on Windows must be done by a user logged on with administrator privileges.

#### **1** Display the screen.

Click [**Search**] in charms, and enter "Uninstall Product Library" in the search box. Select [**Uninstall Product Library**] in the search list.

#### **<b>NOTE**

In Windows 7, click [**Start**] button on the Windows and then select [**All Programs**], [(name of offer company)], and [**Uninstall Product Library**] to display the Uninstall Wizard.

#### **2** Uninstall the software.

Place a check in the check box of the software to be deleted.

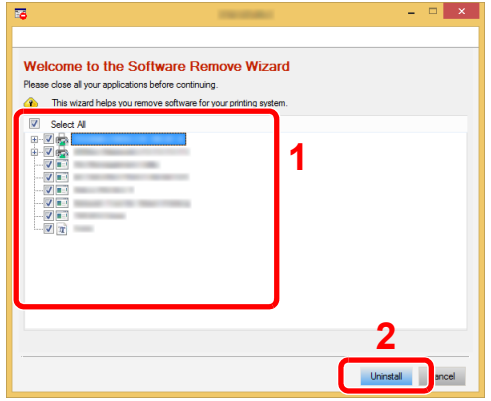

#### 3 Finish uninstalling.

If a system restart message appears, restart the computer by following the screen prompts. This completes the software uninstallation procedure.

#### **<b>NOTE**

- The software can also be uninstalled using the Product Library.
- In the Product Library screen, click [**Uninstall**], and follow the on-screen instructions to uninstall the software.

## Installing Software in Mac Computer

The machine's printer functionality can be used by a Mac computer.

#### $\ddot{\mathbb{Q}}$ **NOTE**

- Installation on Mac OS must be done by a user logged on with administrator privileges.
- When printing from a Macintosh computer, set the machine's emulation to [**KPDL**] or [**KPDL(Auto)**].  $\rightarrow$  [Printer \(page 8-39\)](#page-391-0)
- If connecting by Bonjour, enable Bonjour in the machine's network settings.
- [Bonjour \(page 8-54\)](#page-406-0)
- In the Authenticate screen, enter the name and password used to log in to the operating system.
- When printing via AirPrint, you do not have to install the software.

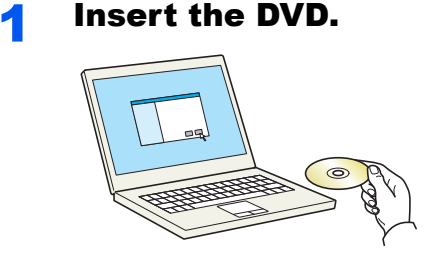

Double-click the [**GEN\_LIB**] icon.

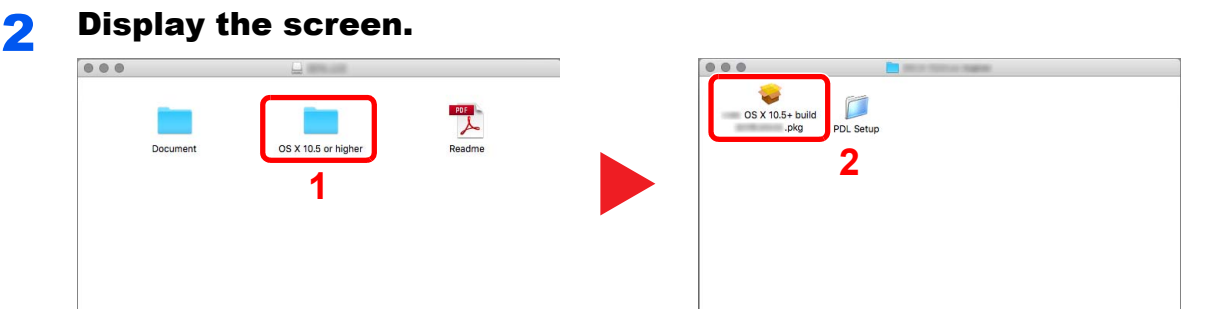

Double-click [**(Brand Name) OS X x.x**] depending on your Mac OS version.

#### **3** Install the Printer Driver.

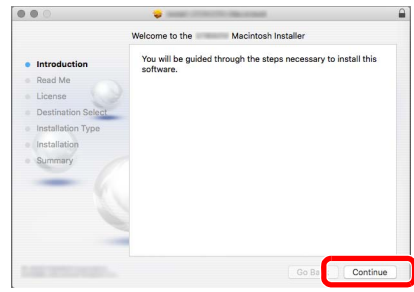

Install the printer driver as directed by the instructions in the installation software.

This completes the printer driver installation.

If a USB connection is used, the machine is automatically recognized and connected. If an IP connection is used, the settings below are required.

#### **4** Configure the printer.

1 Open System Preferences and add the printer.

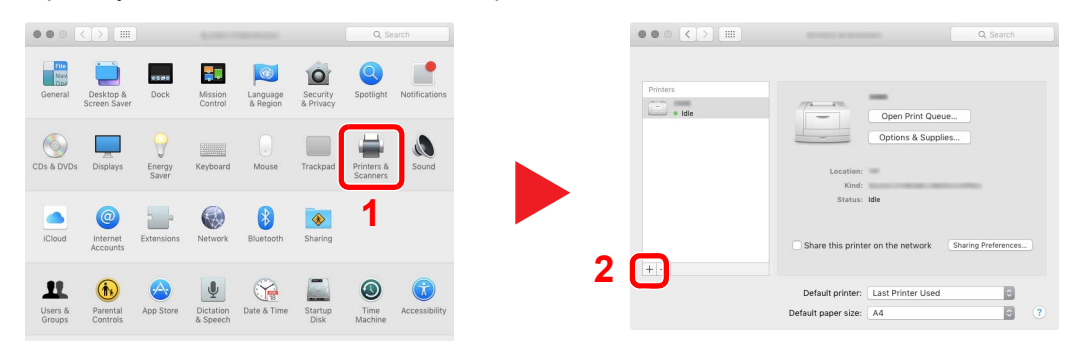

2 Select [**Default**] and then select the driver after clicking on the item that appears in "Name."

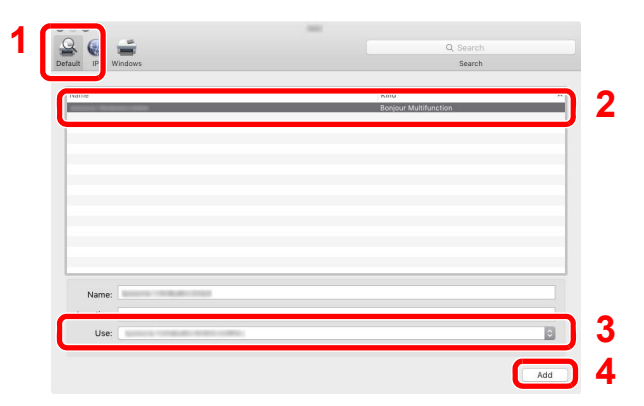

#### **NOTE**

When using an IP connection, click the IP icon for an IP connection and then enter the host name or IP address. The number entered in "Address" will automatically appear in "Name". Change if needed.

**3** Select the options available for the machine.

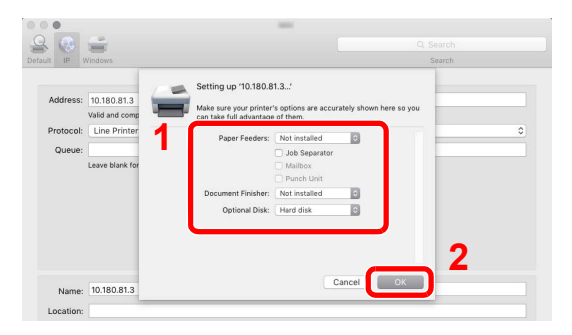

4 The selected machine is added.

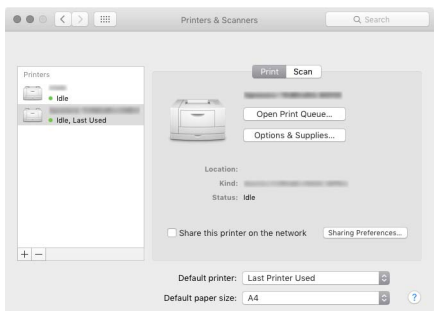

## <span id="page-116-0"></span>Setting TWAIN Driver

Register this machine to the TWAIN Driver. Instructions are based on interface elements as they appear in Windows 8.1.

#### **1** Display the screen.

1 Click [**Search**] in charms, and enter "TWAIN Driver Setting" in the search box. Select [**TWAIN Driver Setting**] in the search list.

#### **NOTE**

In Windows 7, select [**Start**] button on the Windows, [**All Programs**], [**(Brand Name)**] and then [**TWAIN Driver Setting**]. TWAIN Driver screen appears.

#### 2 Click [**Add**].

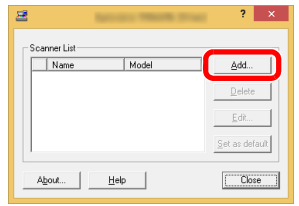

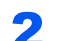

#### **2** Configure TWAIN Driver.

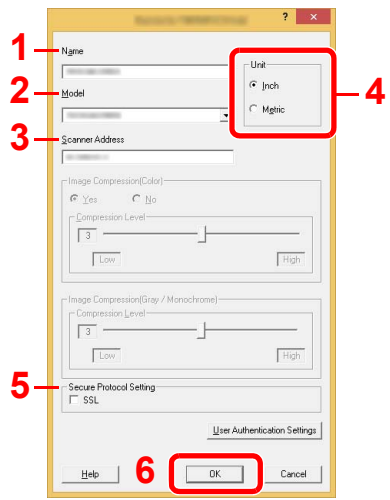

- 1 Enter the machine name.
- 2 Select this machine from the list.
- 3 Enter the machine's IP address or host name.
- 4 Set units of measurement.
- 5 When using SSL, select the checkbox beside SSL.
- 6 Click [**OK**].

#### **<b>NOTE**

When the machine's IP address or host name is unknown, contact Administrator.

### 3 Finish registering.

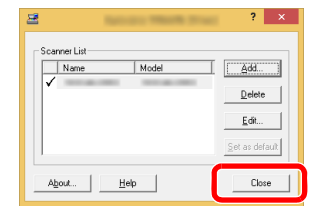

#### **<b>NOTE**

Click [**Delete**] to delete the added machine. Click [**Edit**] to change names.

### Setting WIA Driver

Register this machine to the WIA Driver. Instructions are based on interface elements as they appear in Windows 8.1.

#### Display the screen.

1 Click [**Search**] in charms, and enter "View scanners and cameras" in the search box. Select [**View scanners and cameras**] in the search list then the Scanners and Cameras screen appears.

#### **<b>NOTE**

In Windows 7, click [**Start**] button on the Windows and enter [**Scanner**] in [**Program and File Search**]. Click [**View scanners and cameras**] in the search list then the Scanners and Cameras screen appears.

2 Select the same name as this machine from WIA Drivers, and click [**Properties**].

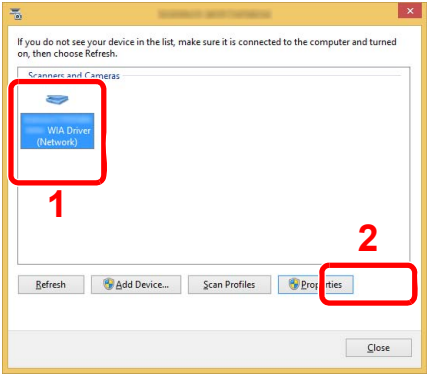

#### **2** Configure WIA Driver.

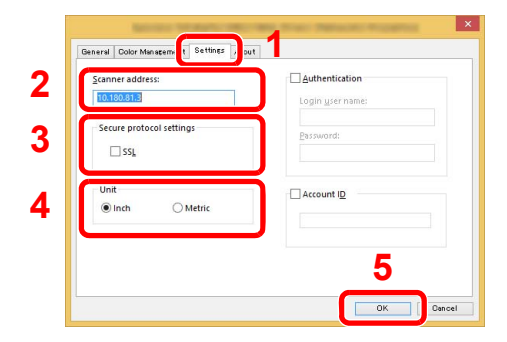

- 1 Click the [**Settings**] tab.
- 2 Enter the machine IP addresses or host name.
- 3 When using SSL, select the checkbox beside SSL.
- 4 Set units of measurement.
- 5 Click [**OK**].

## Checking the Counter

Check the number of sheets printed and scanned.

#### **1** Display the screen.

[**System Menu/Counter**] key > [**Counter**]

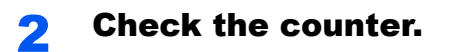

## Additional Preparations for the Administrator

In addition to the information provided in this chapter, the administrator of this machine should check the following, and configure the settings as needed.

## Sending Documents to a PC

#### **To Send to a Shared Folder (Send to Folder (SMB))**

To send a document that has been loaded, you need to create a shared folder to receive the document on your computer.

[Preparation for Sending a Document to a Shared Folder in a PC \(page 3-13\)](#page-152-0)

#### **To E-mail Scanned Images (Send as E-mail)**

You can send a scanned original image as an E-mail attachment.

**[E-mail Settings \(page 2-65\)](#page-126-0)** 

## Strengthening the Security

This machine is shipped with two default users registered one with Machine Administrator rights, and another with Administrator rights. Logging in as this user will allow you to configure all settings; therefore, please change the login user name and password.

In addition, this machine is equipped with user authentication function, which can be configured to limit the access to this machine to only those who have a registered login name and password.

[User Authentication and Accounting \(User Login, Job Accounting\) \(page 9-1\)](#page-429-0)

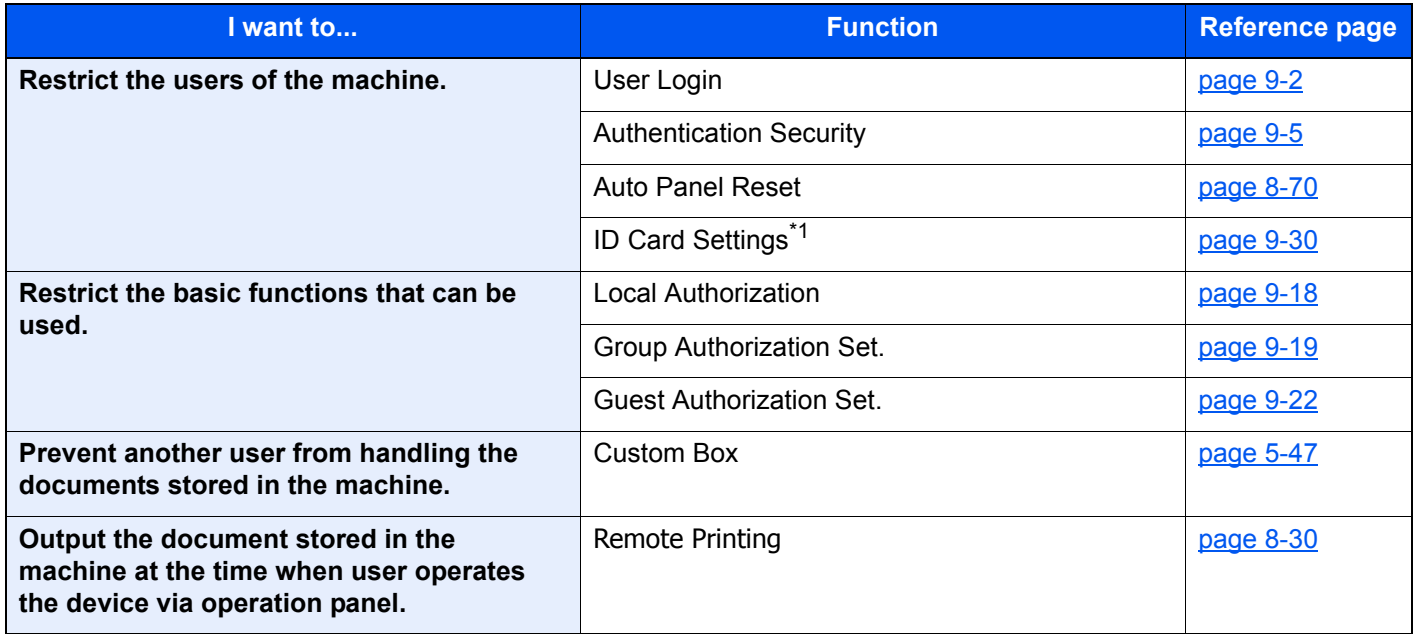

\*1 The optional Card Authentication Kit is required.

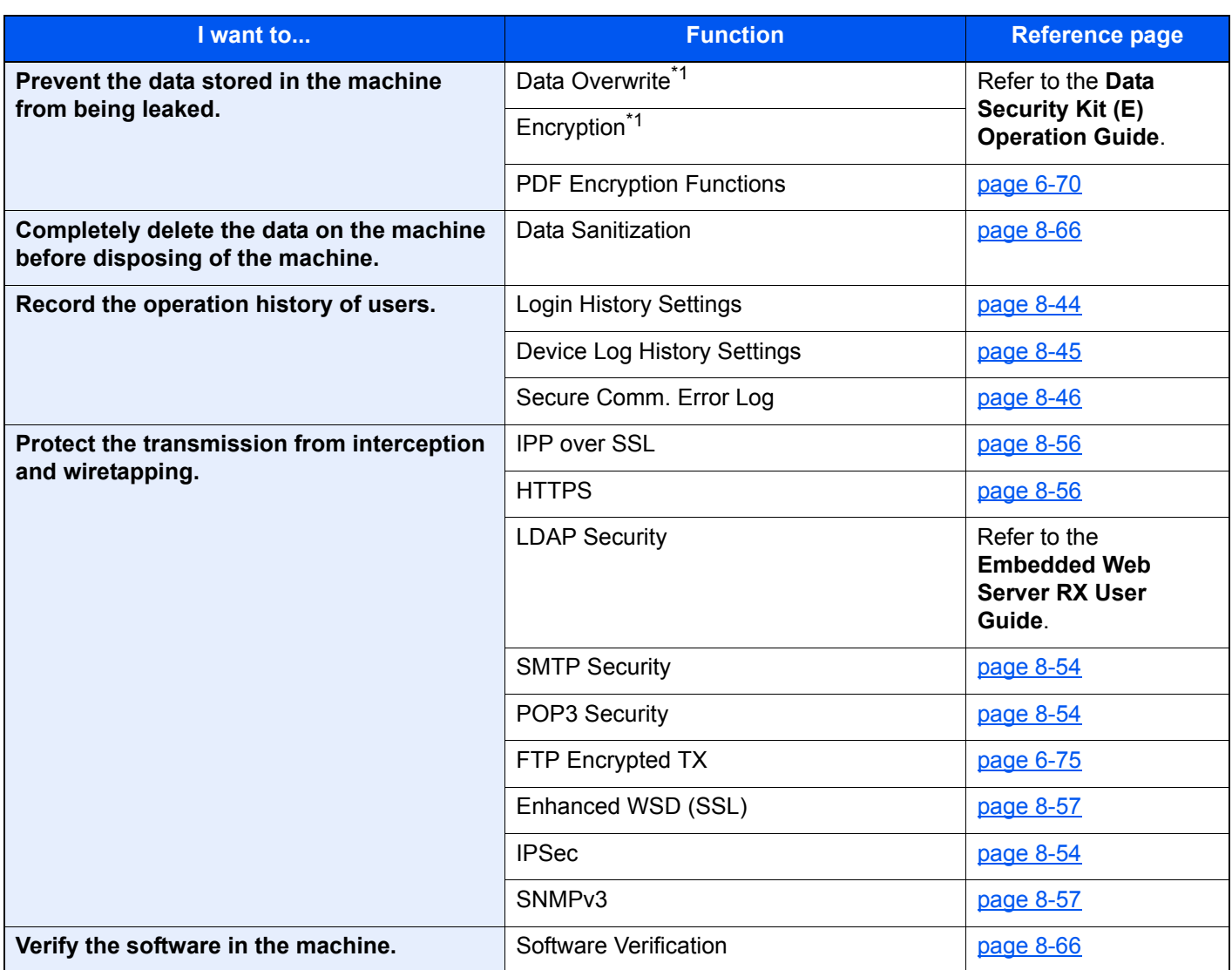

<span id="page-121-0"></span>\*1 The optional Data Security Kit is required.

## Embedded Web Server RX

If the machine is connected to the network, you can configure various settings using Embedded Web Server RX.

This section explains how to access Embedded Web Server RX, and how to change security settings and the host name.

#### **Embedded Web Server RX User Guide**

#### **NOTE**

To fully access the features of the Embedded Web Server RX pages, enter the User Name and Password and click [**Login**]. Entering the predefined administrator password allows the user to access all pages, including Document Box, Address Book, and Settings on the navigation menu. The factory default setting for the default user with administrator privileges is shown below. (Upper case and lower case letters are distinguished (case sensitive).)

**Login User Name: Admin Login Password: Admin**

Settings that the administrator and general users can configure in Embedded Web Server RX are as follows.

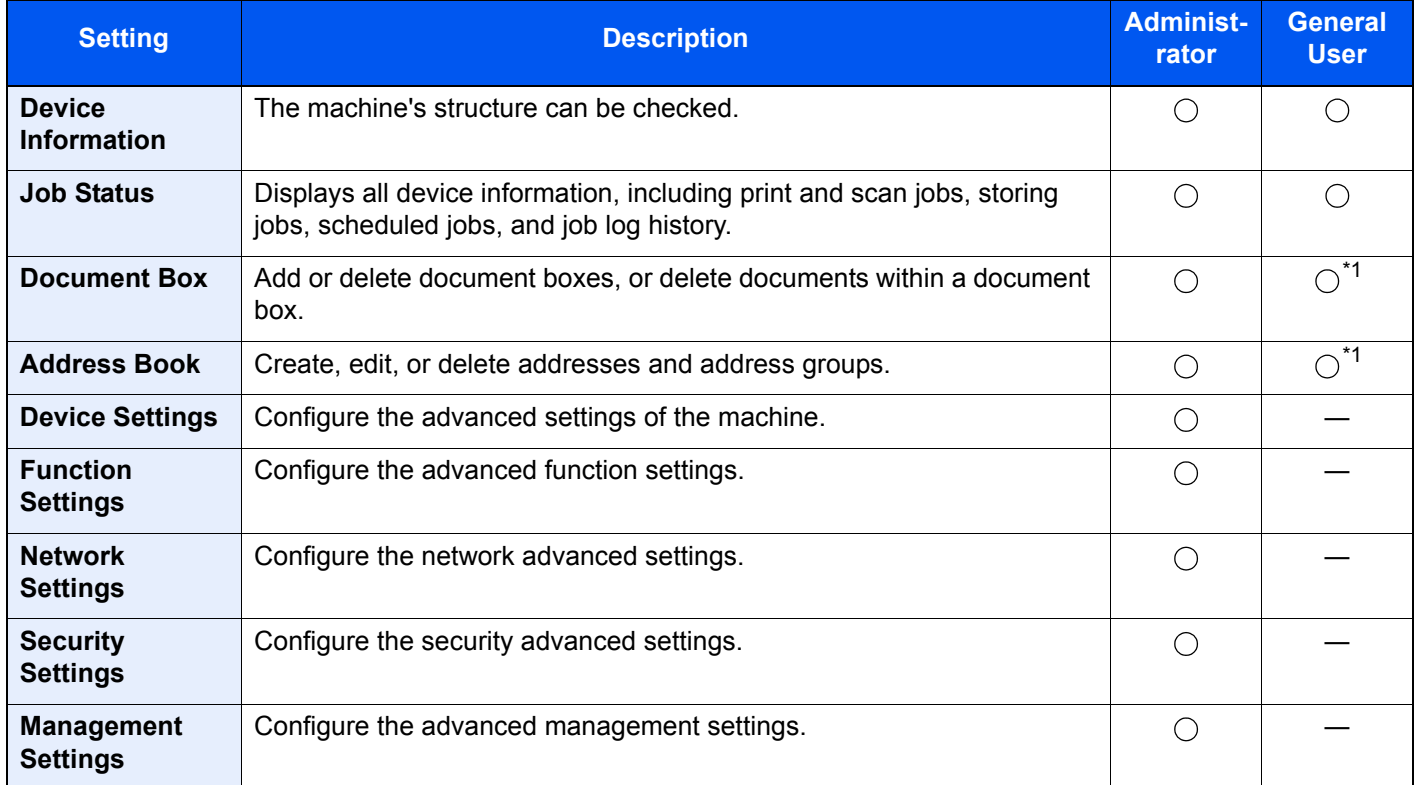

<span id="page-122-0"></span>\*1 The logged in user may not be able to configure some settings, depending on the permissions of the user.

#### **QNOTE**

The optional FAX Kit is required in order to make use of fax functionality. Here, information on the FAX settings has been omitted.

**FAX Operation Guide**

## Accessing Embedded Web Server RX

#### Display the screen.

- 1 Launch your Web browser.
- 2 In the address or location bar, enter the machine's IP address or the host name. Click in the following order to check the machine's IP address and the host name. [**Device Information**] in the home screen > [**Identification/Wired Network**]

```
Examples: https://10.180.81.3/ (for IP address)
https://MFP001 (if the host name is "MFP001")
```
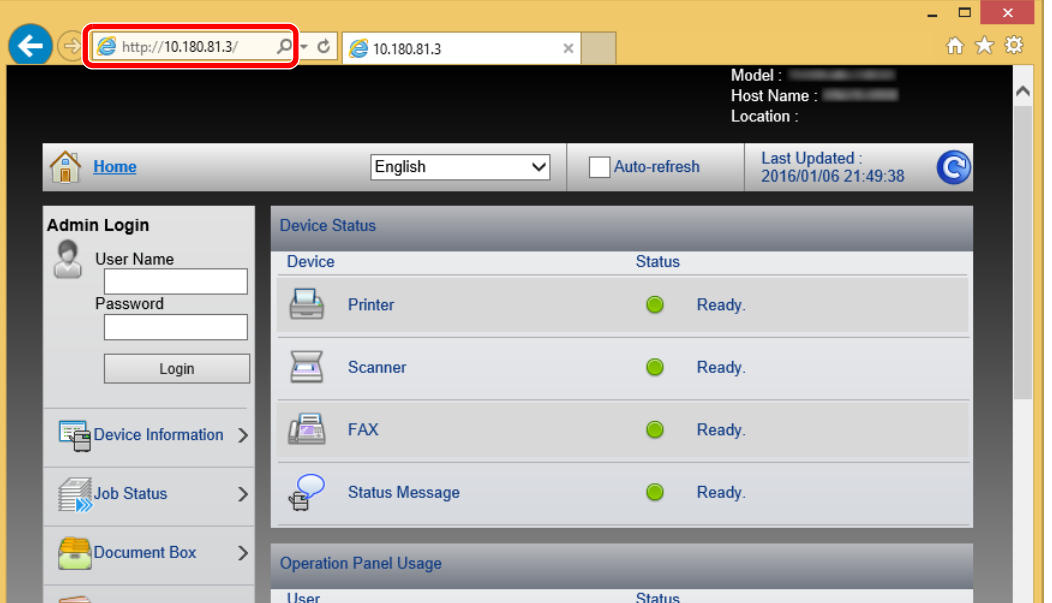

The web page displays basic information about the machine and Embedded Web Server RX as well as their current status.

#### **<b>NOTE**

If the screen "There is a problem with this website's security certificate." is displayed, configure the certificate.

#### **Embedded Web Server RX User Guide**

You can also continue the operation without configuring the certificate.

#### **2** Configure the function.

Select a category from the navigation bar on the left of the screen.

#### **QNOTE**

To fully access the features of the Embedded Web Server RX pages, enter the User Name and Password and click [**Login**]. Entering the predefined administrator password allows the user to access all pages, including Document Box, Address Book, and Settings on the navigation menu. The factory default setting for the default user with administrator privileges is shown below. (Upper case and lower case letters are distinguished (case sensitive).)

**Login User Name: Admin Login Password: Admin**

## Changing Security Settings

**1** Display the screen.

- 1 Launch your Web browser.
- 2 In the address or location bar, enter the machine's IP address or the host name. Click in the following order to check the machine's IP address and the host name. [**Device Information**] in the home screen > [**Identification/Wired Network**]
- **3** Log in with administrator privileges.

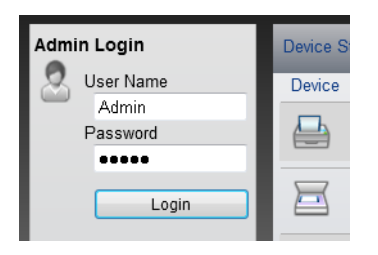

The factory default setting for the default user with administrator privileges is shown below. (Upper case and lower case letters are distinguished (case sensitive).)

Login User Name: Admin Login Password: Admin

4 Click [**Security Settings**].

#### **2** Configure the Security Settings.

From the [**Security Settings**] menu, select the setting you want to configure.

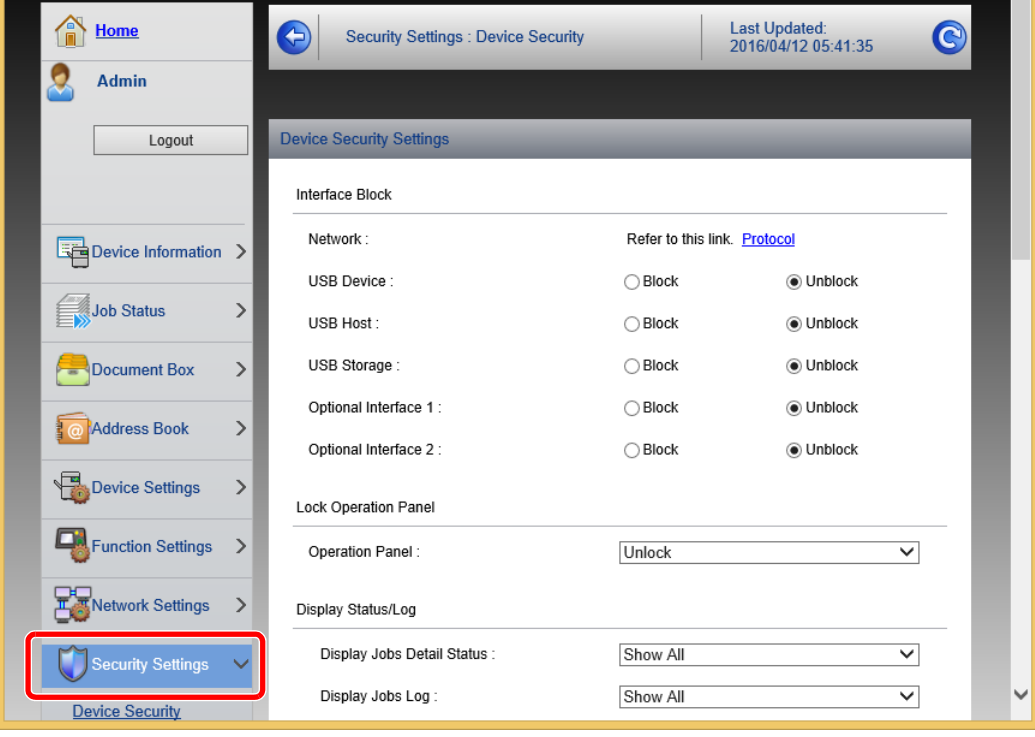

#### **<b>NOTE**

For details on settings related to certificates, refer to the following:

**Embedded Web Server RX User Guide**

### Changing Device Information

#### **1** Display the screen.

- 1 Launch your Web browser.
- 2 In the address or location bar, enter the machine's IP address or the host name. Click in the following order to check the machine's IP address and the host name. [**Device Information**] in the home screen > [**Identification/Wired Network**]
- **3** Log in with administrator privileges.

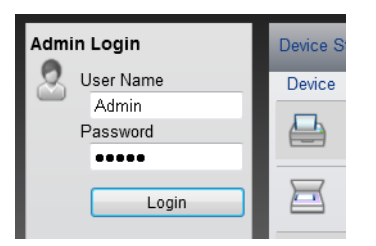

The factory default setting for the default user with administrator privileges is shown below. (Upper case and lower case letters are distinguished (case sensitive).)

Login User Name: Admin Login Password: Admin

4 From the [**Device Settings**] menu, click [**System**].

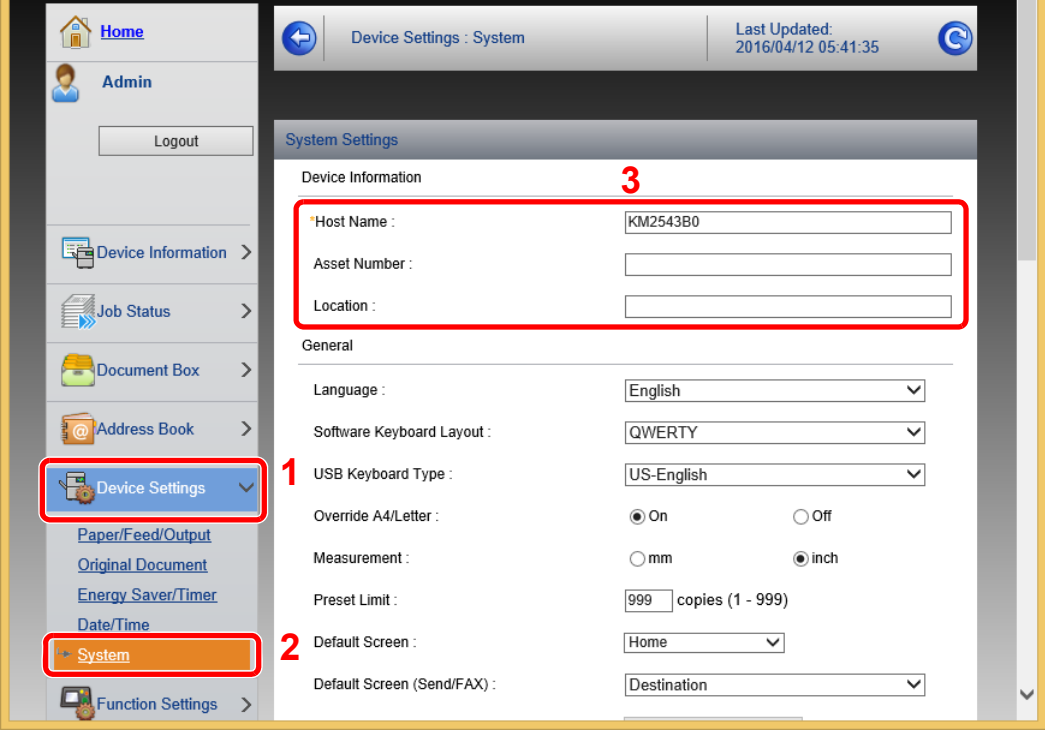

#### **2** Specify the host name.

Enter the device information, and then click [**Submit**].

#### **IMPORTANT**

**After changing the setting, restart the network or turn the machine OFF and then ON. To restart the network interface card, click [Reset] in the [Management Settings] menu, and then click [Restart Network] in "Restart".**

## <span id="page-126-0"></span>E-mail Settings

By configuring the SMTP settings, it is possible to send the images scanned by the machine as E-mail attachments and to send E-mail notices when jobs have been completed.

To use this function, this machine must be connected to a mail server using the SMTP protocol.

In addition, configure the following.

- SMTP settings Item: "SMTP Protocol" and "SMTP Server Name" in "SMTP"
- The sender address when the machine sends E-mails Item: "Sender Address" in "E-mail Send Settings"
- The setting to limit the size of E-mails Item: "E-mail Size Limit" in "E-mail Send Settings"

The procedure for specifying the SMTP settings is explained below.

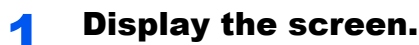

Display the SMTP Protocol screen.

- 1 Launch your Web browser.
- 2 In the address or location bar, enter the machine's IP address or the host name.

Click in the following order to check the machine's IP address and the host name. [**Device Information**] in the home screen > [**Identification/Wired Network**]

**3** Log in with administrator privileges.

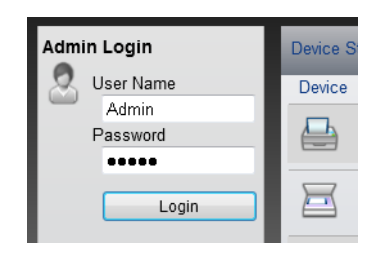

The factory default setting for the default user with administrator privileges is shown below. (Upper case and lower case letters are distinguished (case sensitive).)

Login User Name: Admin Login Password: Admin 4 From the [**Network Settings**] menu, click [**Protocol**].

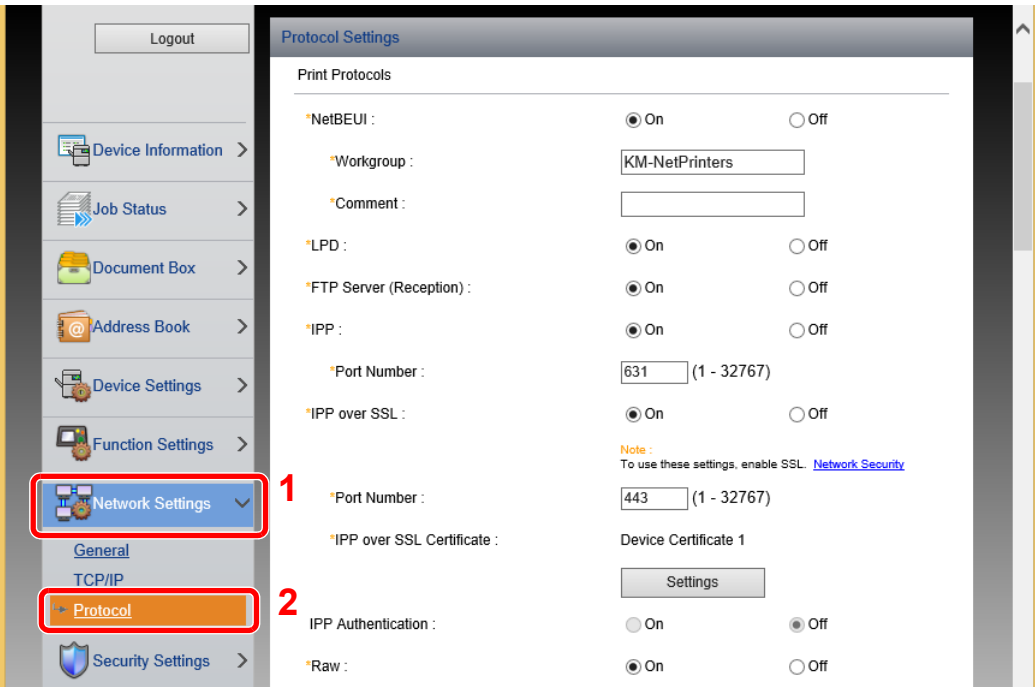

### 2 Configure the settings.

Set "SMTP (E-mail TX)" to [**On**] in the "Send Protocols".

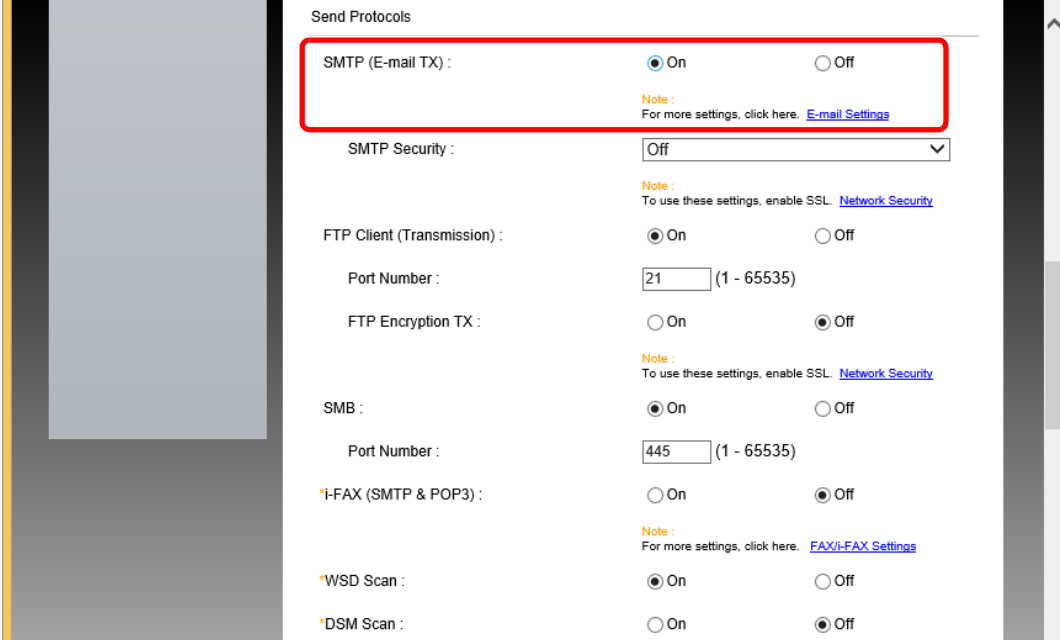

#### 3 Display the screen.

Display the E-mail Settings screen.

From the [**Function Settings**] menu, click [**E-mail**].

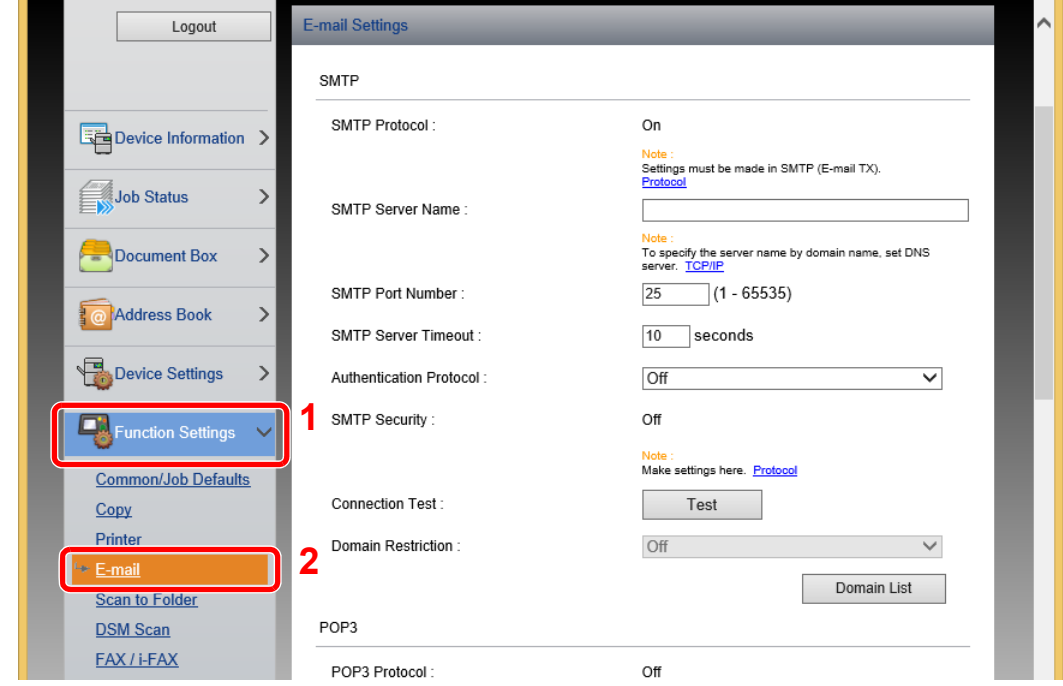

#### **4** Configure the settings.

Enter "SMTP" and "E-mail Send Settings" items.

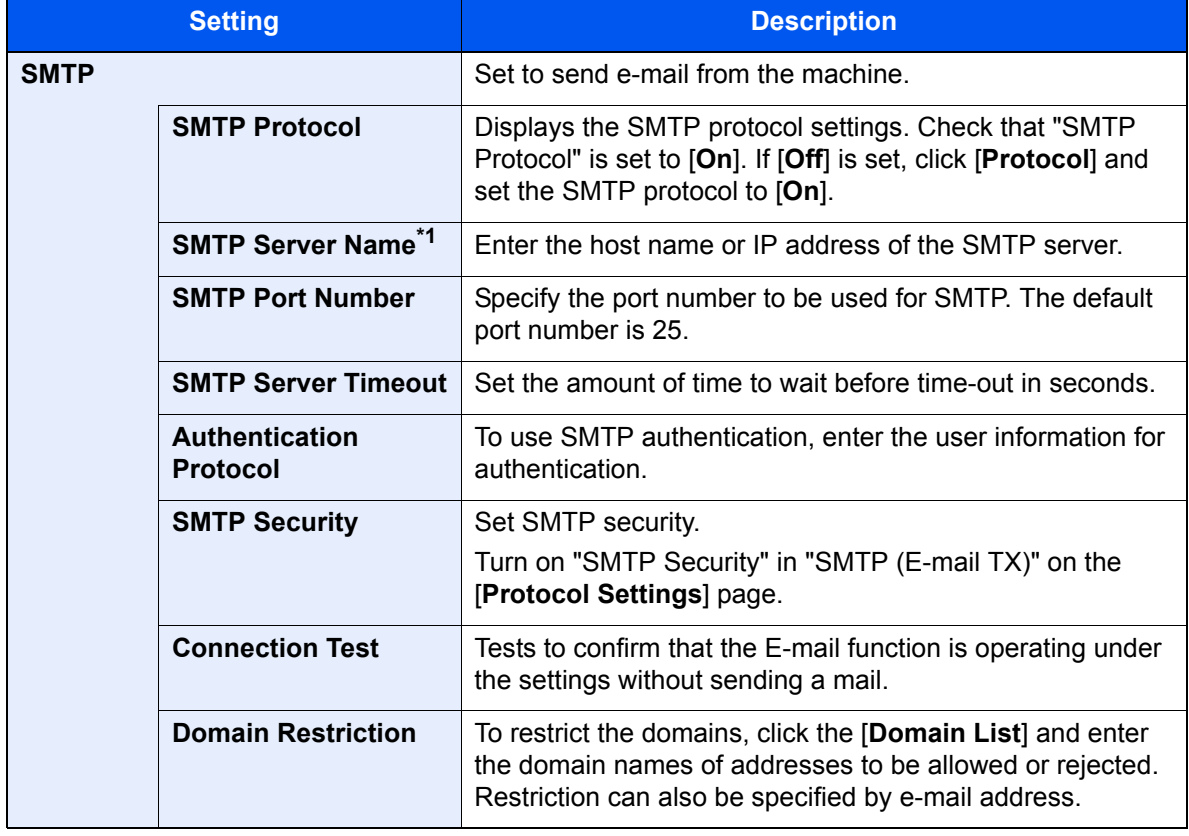

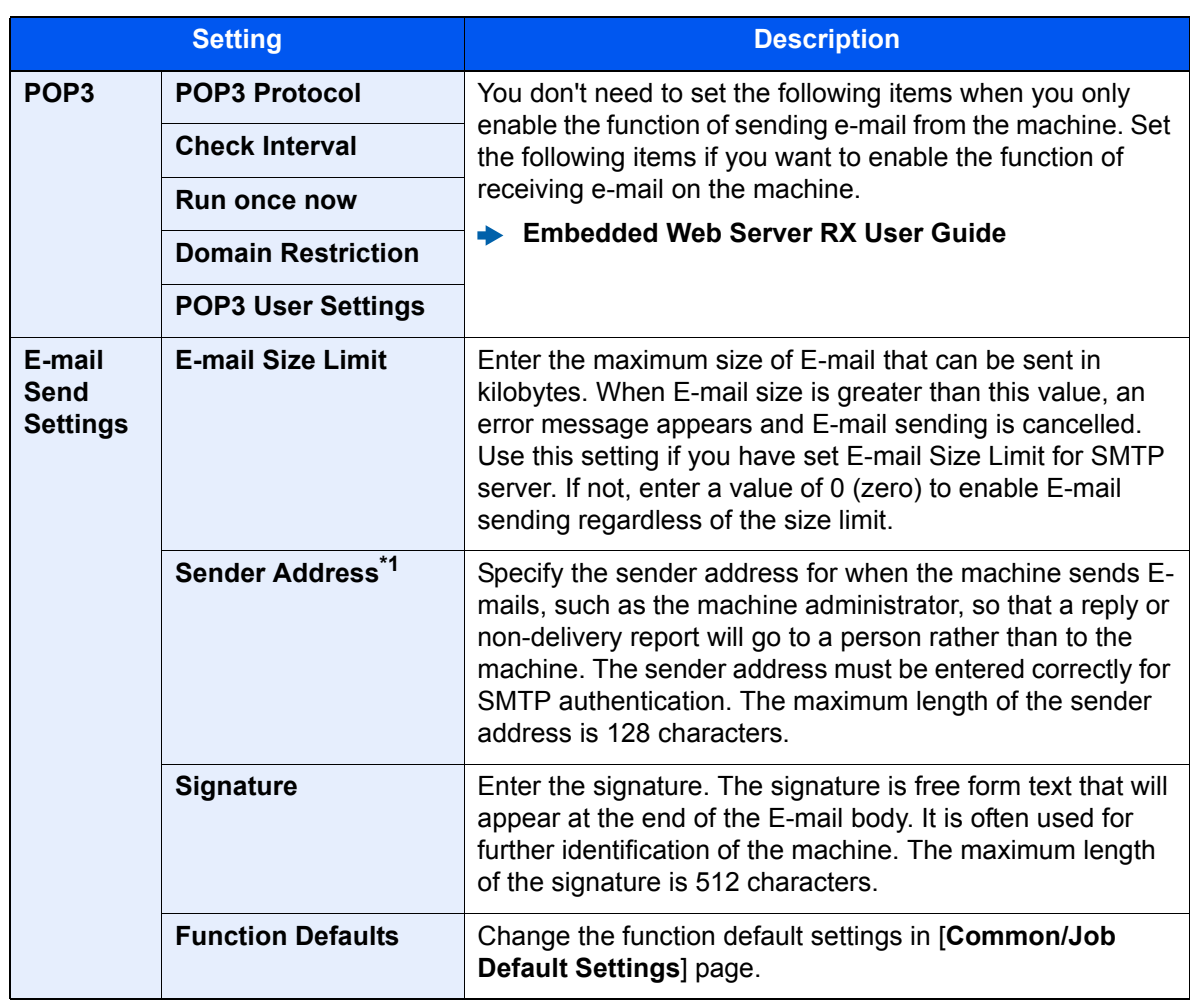

<span id="page-129-0"></span>\*1 Be sure to enter the items.

### 5 Click [Submit].

## Registering Destinations

Display the screen.

- 1 Launch your Web browser.
- 2 In the address or location bar, enter the machine's IP address or the host name.

Click in the following order to check the machine's IP address and the host name.

[**Device Information**] in the home screen > [**Identification/Wired Network**]

**3** Log in with administrator privileges.

The factory default setting for the default user with administrator privileges is shown below. (Upper case and lower case letters are distinguished (case sensitive).)

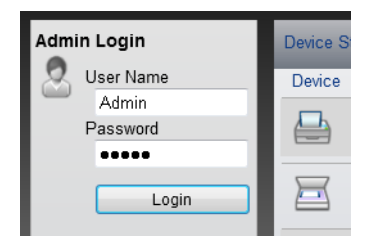

Login User Name: Admin Login Password: Admin

4 From the [**Address Book**] menu, click [**Machine Address Book**].

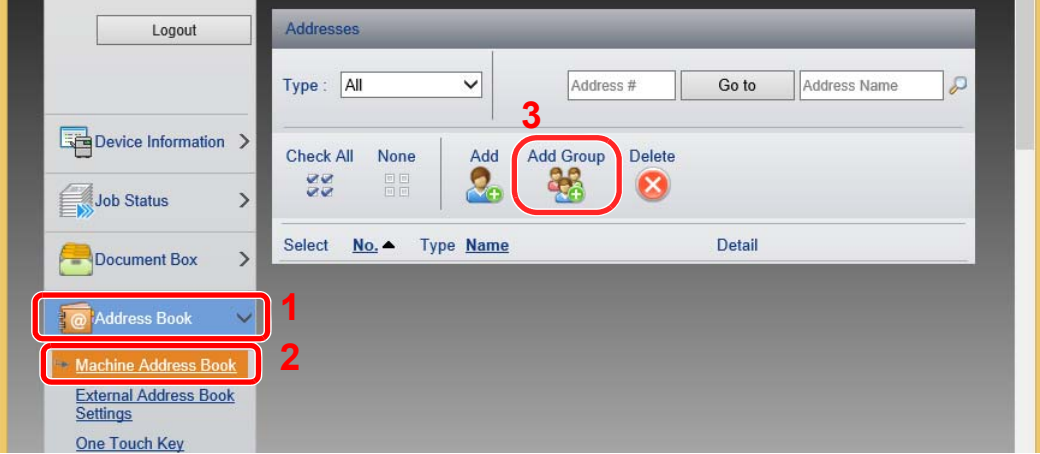

5 Click [**Add**].

#### 2 Populate the fields.

**1** Enter the destination information.

Enter the information for the destination you want to register. The fields to populate are the same as when registering via operation panel.

- [Registering Destinations in the Address Book \(page 3-23\)](#page-162-0)
- 2 Click [**Submit**].

## Creating a New Custom Box

#### **1** Display the screen.

- 1 Launch your Web browser.
- 2 In the address or location bar, enter the machine's IP address or the host name. Click in the following order to check the machine's IP address and the host name. [**Device Information**] in the home screen > [**Identification/Wired Network**]
- 3 From the [**Document Box**] menu, click [**Custom Box**].

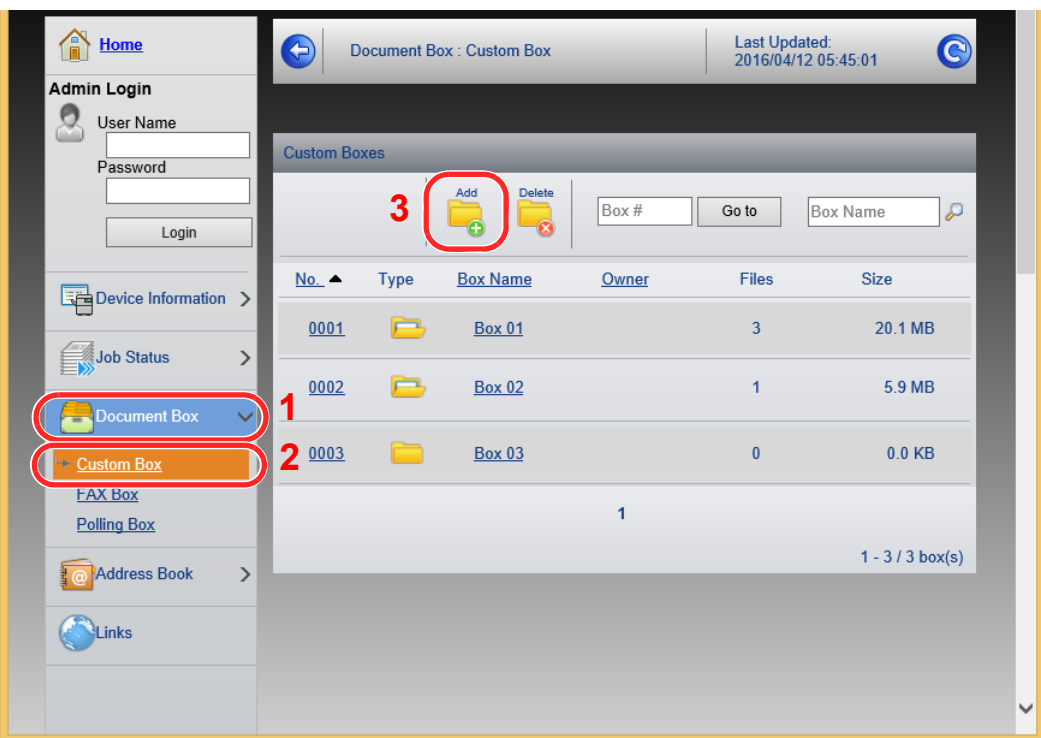

4 Click [**Add**].

#### 2 Configure the Custom Box.

1 Enter the box details.

Enter the information for the custom box you want to register. For details on the fields to populate, refer to the following:

- **Embedded Web Server RX User Guide**
- 2 Click [**Submit**].

## Printing a document stored in a Custom Box

#### **1** Display the screen.

- 1 Launch your Web browser.
- 2 In the address or location bar, enter the machine's IP address or the host name. Click in the following order to check the machine's IP address and the host name. [**Device Information**] in the home screen > [**Identification/Wired Network**]
- 3 From the [**Document Box**] menu, click [**Custom Box**].

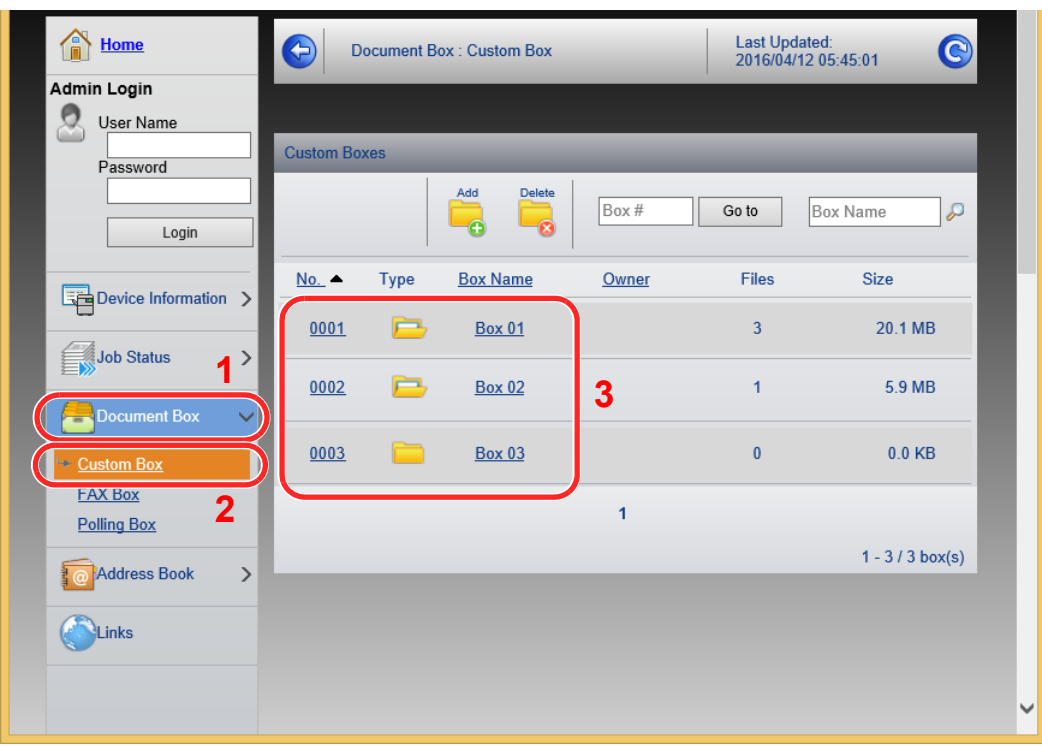

4 Click the number or name of the Custom Box in which the document is stored.

#### 2 Print the document.

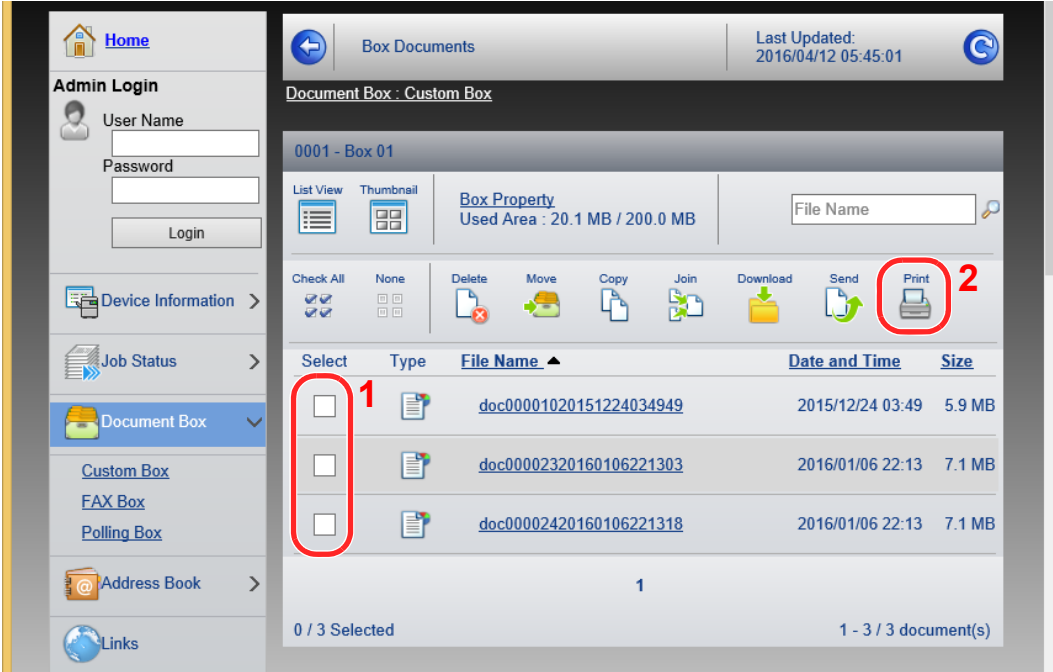

- 1 Select the document you wish to print. Select the checkbox of the document to be printed.
- 2 Click [**Print**].
- 3 Configure settings for printing, click [**Print**].

## Transferring Data from Our Other Products

By using the machine's utility, you can smoothly migrate address books when the machine is to be replaced.

This section explains how to transfer data between our products.

### Migrating the Address Book

The Address Book registered on the machine can be backed up or migrated using the NETWORK PRINT MONITOR on the included DVD.

For details on operating the NETWORK PRINT MONITOR, refer to the following:

**NETWORK PRINT MONITOR User Guide** 

#### **Backing Up Address Book Data to PC**

#### Launch the NETWORK PRINT MONITOR.

#### **Create a backup.**

1 Right-click on the model name from which you want to back up the Address Book, and select [**Advanced**] - [**Set multiple devices**].

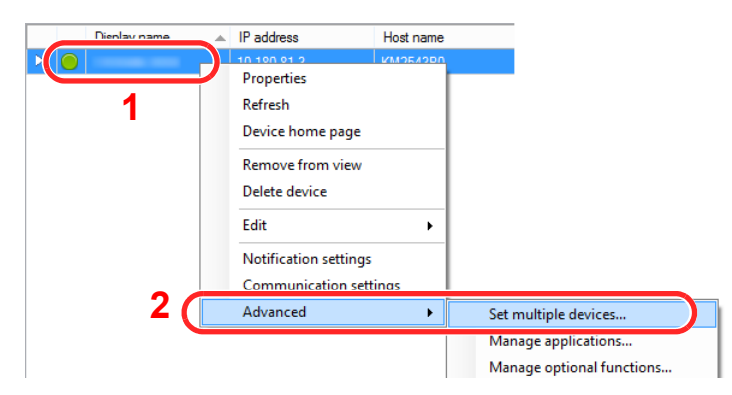

2 Select [**Custom Mode**] and click [**Next**].

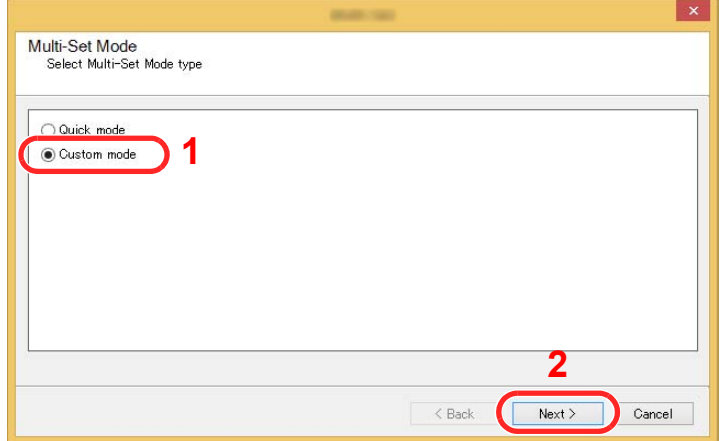

Select destination device group and click [**Next**].

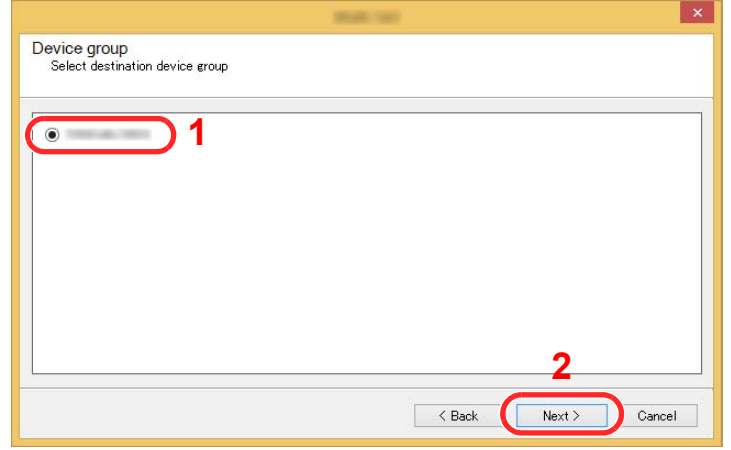

Select [**Device Address Book**] and click [**Next**].

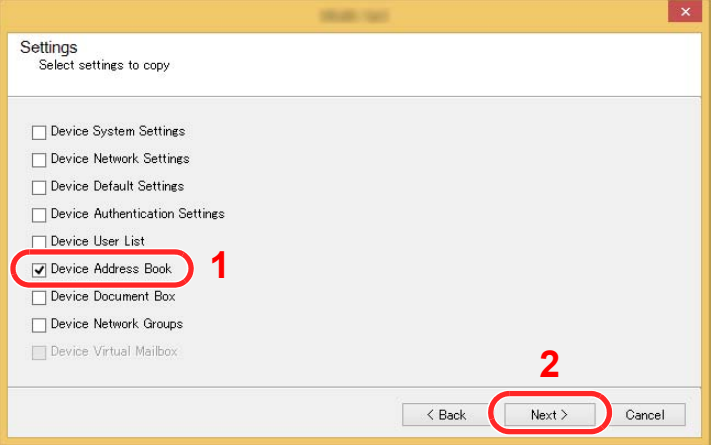

 Select [**Create from device**] and remove the checkmark from [**Overwrite settings on target device**], and then click [**Next**].

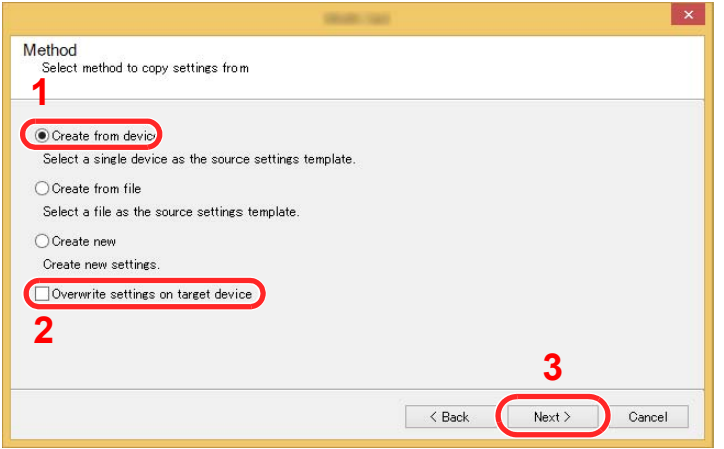

6 Select the model you want to back up, and click [**Next**].

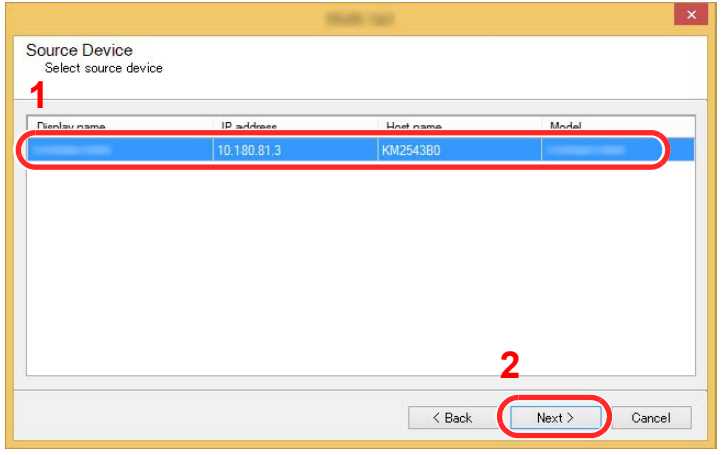

#### **<b>NOTE**

If the "Admin Login" screen appears, enter the "Admin Login" and "Login Password", and then click [**OK**]. The default settings are as follows (Upper case and lower case letters are distinguished (case sensitive)).

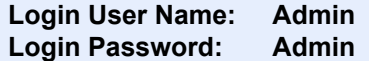

7 Click on [**Save to file**].

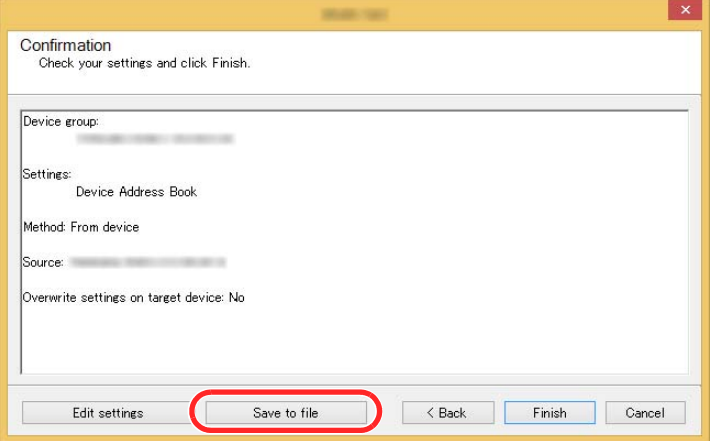

8 Specify the location to save the file, enter the file name, and then click [**Save**]. For "Save as type", make sure to select "XML File".

9 After saving the file, always click [**Cancel**] to close the screen.

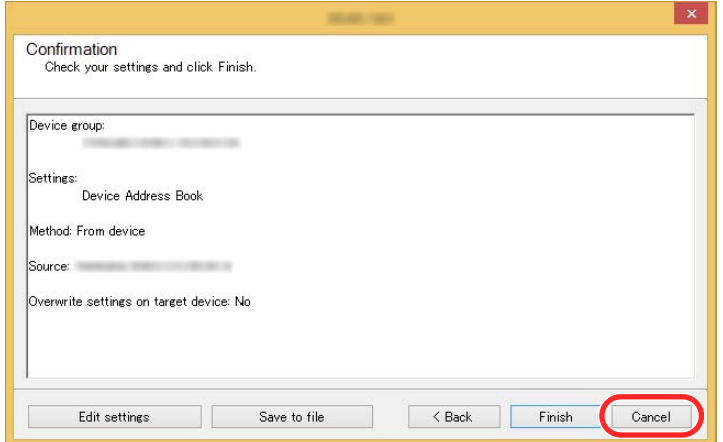

Please note that selecting [**Finish**] will write the data to the machine's Address Book.

#### **Writing Address Book Data to the Machine**

#### Launch the NETWORK PRINT MONITOR.

#### **2** Load the Address Book data.

1 Right-click on the model name to which you want to transfer the Address Book, and select [**Advanced**] - [**Set multiple devices**].

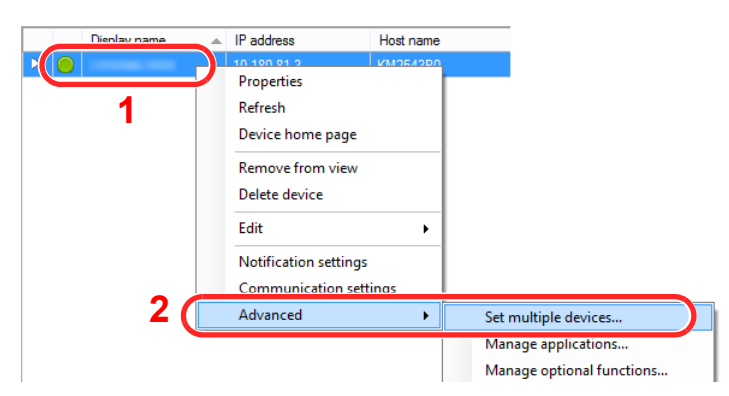

2 Select [**Custom Mode**] and click [**Next**].

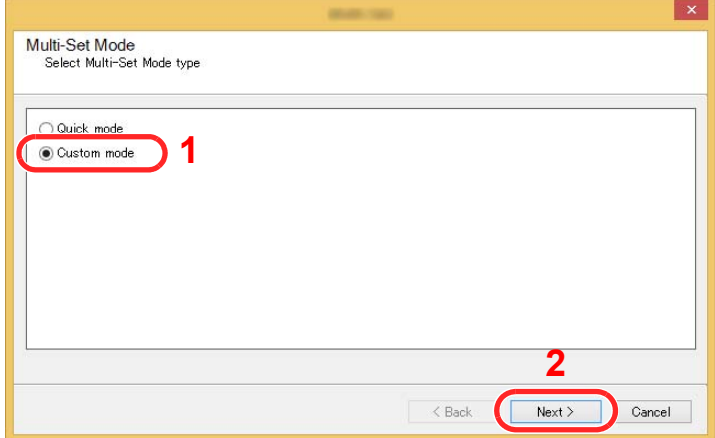

Select destination device group and click [**Next**].

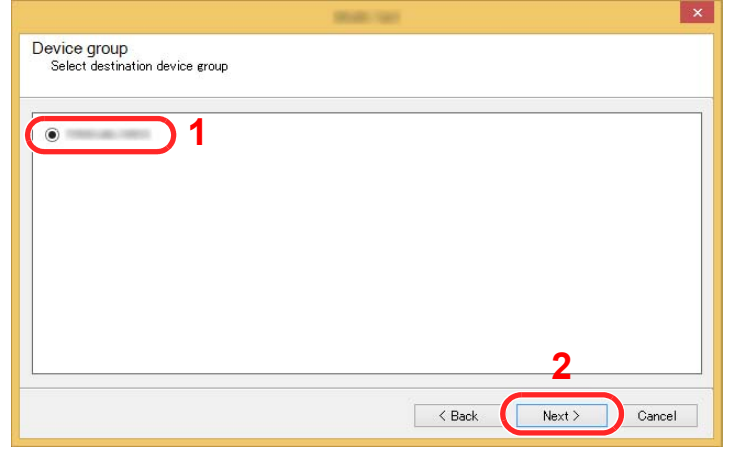

Select [**Device Address Book**] and click [**Next**].

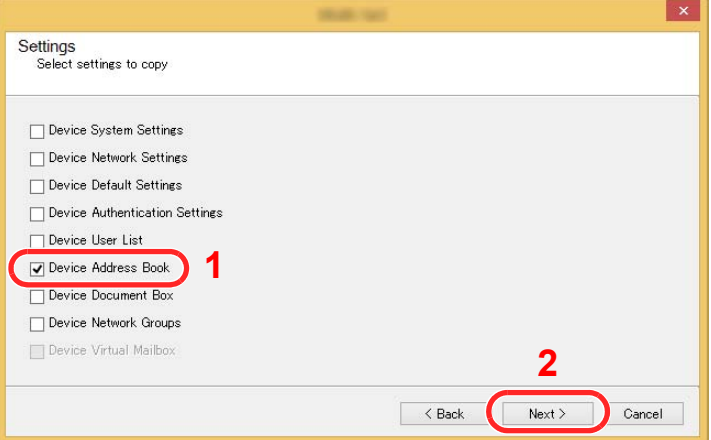

 Select [**Create from file**] and remove the checkmark from [**Overwrite settings on target device**], and then click [**Next**].

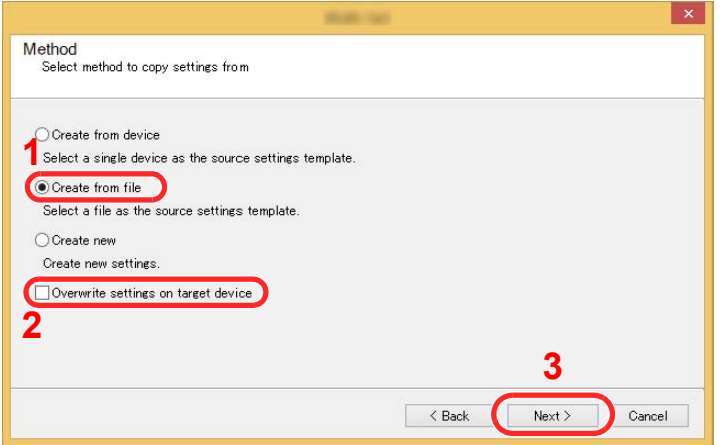

Selecting the [**Overwrite settings on target device**] checkbox will overwrite the machine's Address Book from entry No.1.

Click [**Browse**] and select the backup Address Book file, and then click [**Next**].

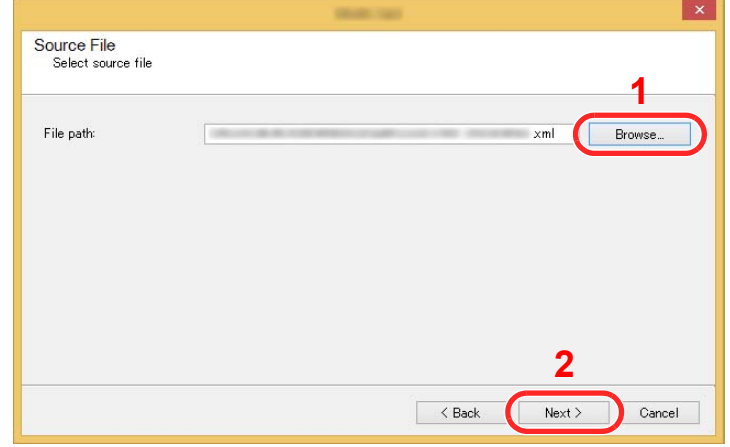

#### Click [**Finish**].

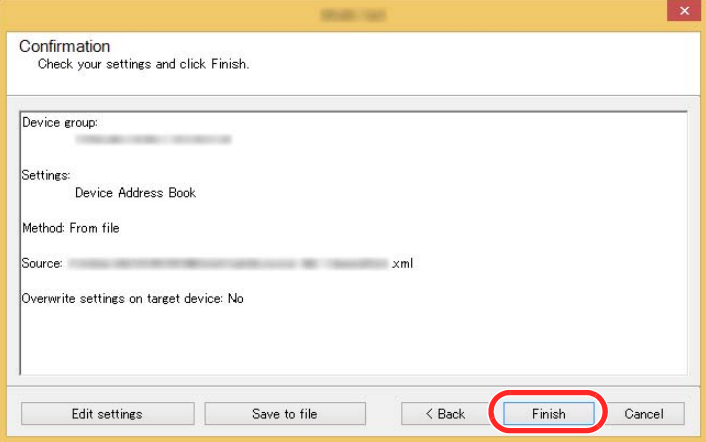

The write process of the Address Book data starts.

Once the write process is complete, click [**Close**].

# **Preparation before** 3 **Use**

This chapter explains the following operations.

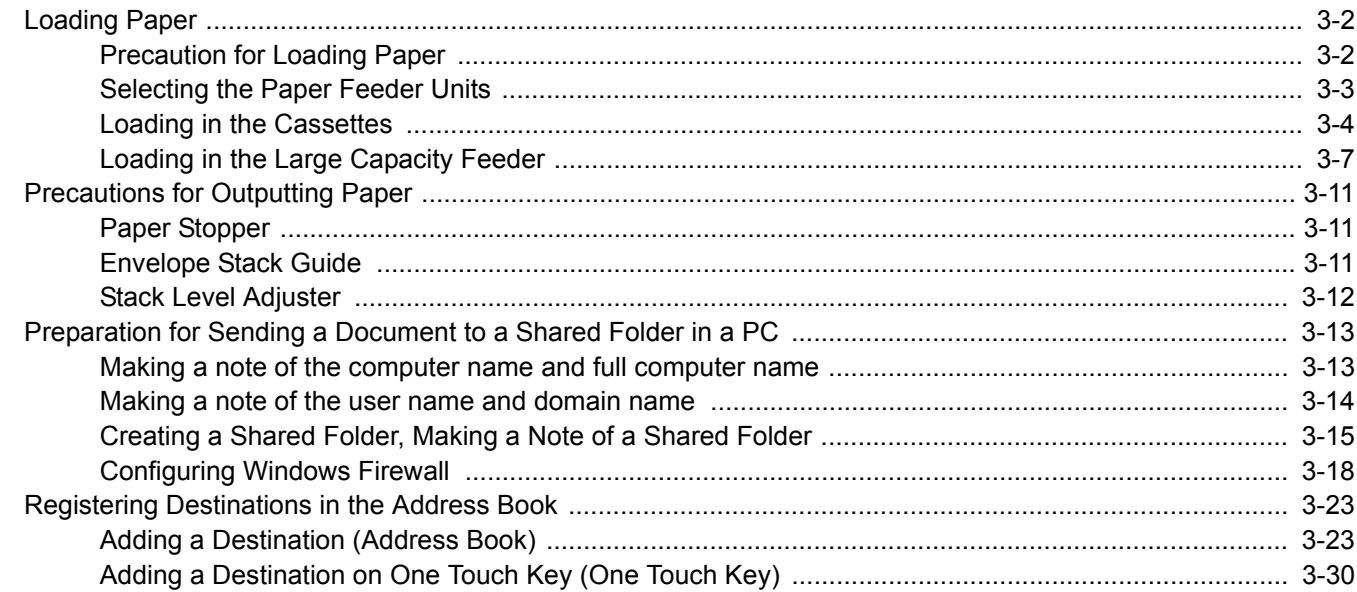

## <span id="page-141-0"></span>Loading Paper

## <span id="page-141-1"></span>Precaution for Loading Paper

When you open a new package of paper, fan the sheets to separate them slightly prior to loading in the following steps.

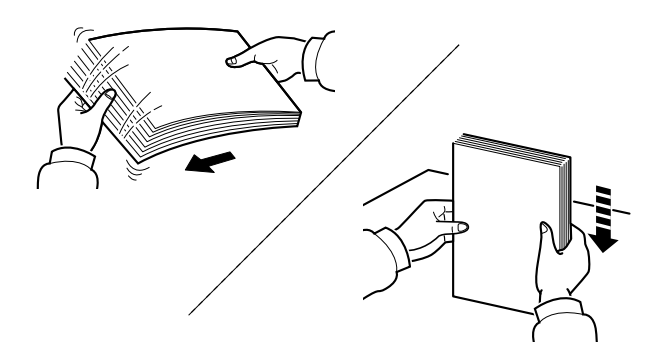

Fan the paper, then tap it on a level surface.

In addition, note the following points.

- If the paper is curled or folded, straighten it before loading. Paper that is curled or folded may cause a jam.
- Avoid exposing opened paper to high humidity as dampness can be a cause of problems. Seal any remaining paper after loading in the multipurpose tray or cassettes back in the paper storage bag.
- Leaving paper in the cassette for a long time may cause a discoloration of paper by heat from the cassette heater.
- If the machine will not be used for a prolonged period, protect all paper from humidity by removing it from the cassettes and sealing it in the paper storage bag.

#### **IMPORTANT**

**If you copy onto used paper (paper already used for printing), do not use paper that is stapled or clipped together. This may damage the machine or cause poor image quality.**

#### **<b>NOTE**

If you use special paper such as letterhead, paper with holes or paper with pre-prints like logo or company name, refer to the following:

 $\rightarrow$  [Paper \(page 11-12\)](#page-581-0)

## <span id="page-142-0"></span>Selecting the Paper Feeder Units

Select the paper feeder units according to the size and type of paper.

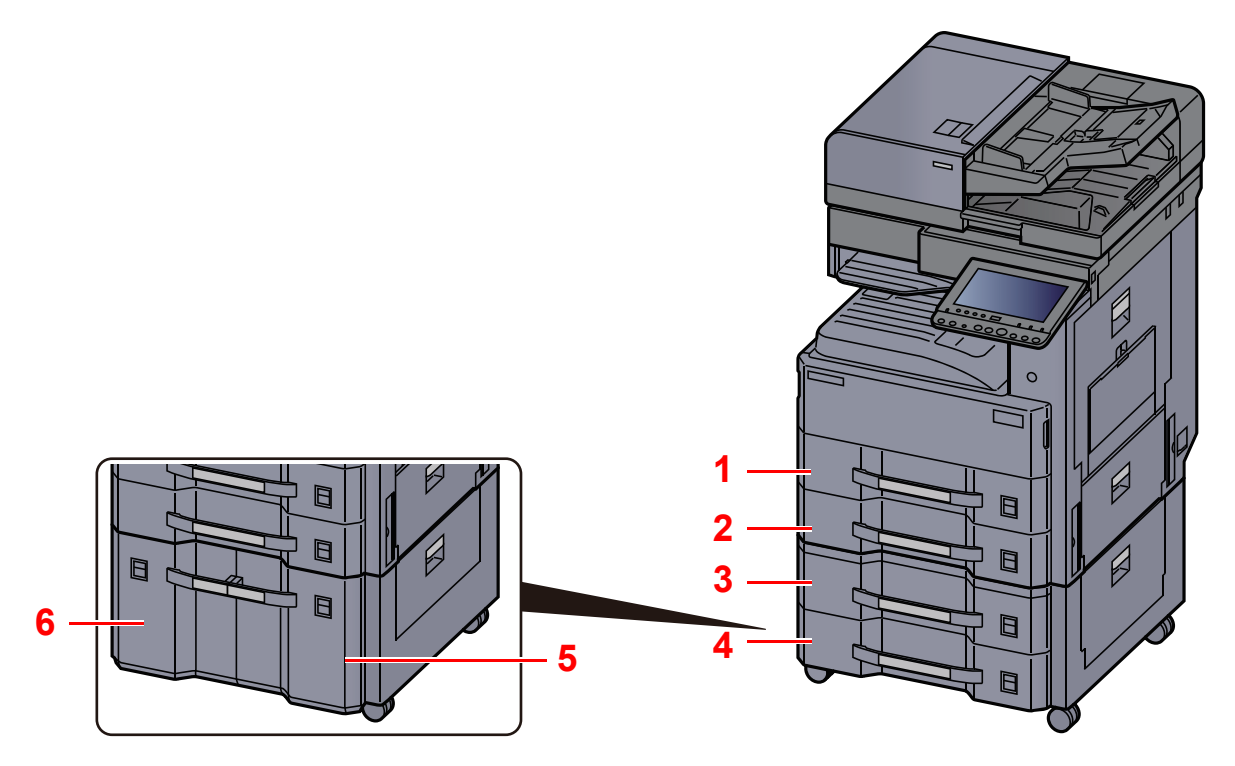

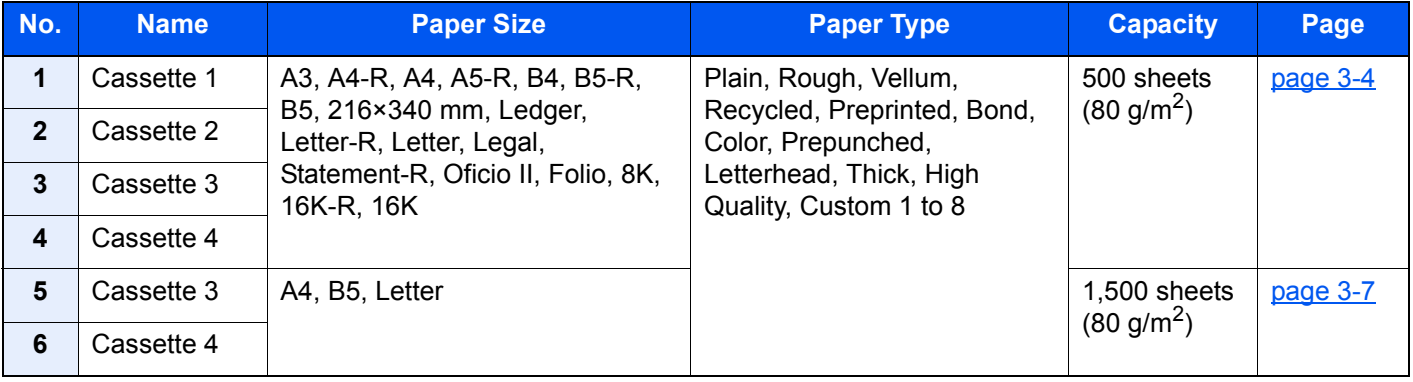

#### **NOTE**

- The number of sheets that can be held varies depending on your environment and paper type.
- You should not use inkjet printer paper or any paper with a special surface coating. (Such paper may cause paper jams or other faults.)
- For higher quality color printing, use special color paper.

## <span id="page-143-0"></span>Loading in the Cassettes

The procedures here represent the cassette 1.

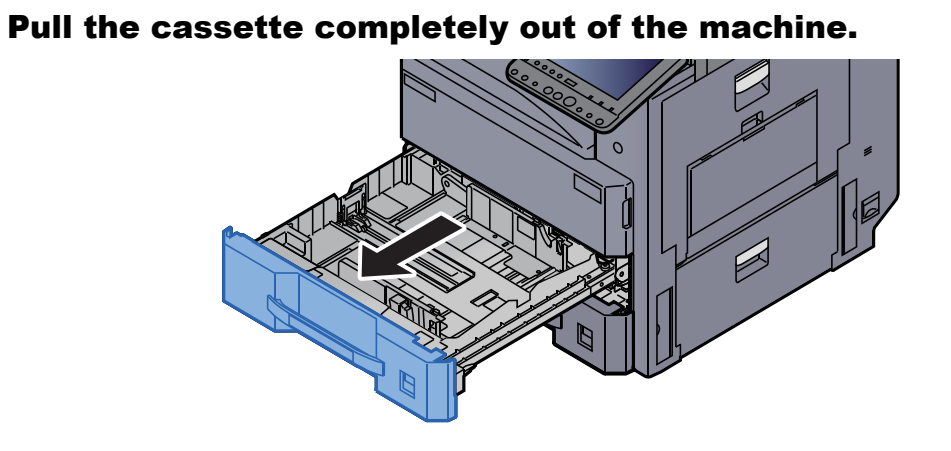

#### **<b>NOTE**

Do not pull out more than one cassette at a time.

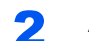

#### 2 Adjust the paper length guide to the paper size required.

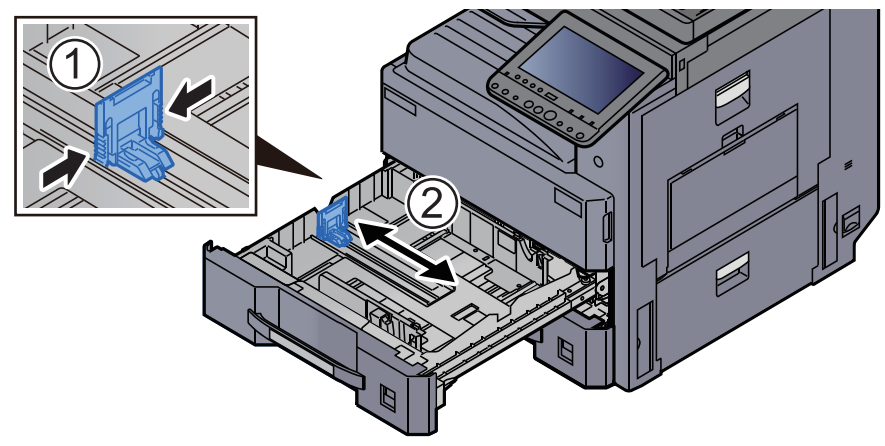

### **<b>NOTE**

When using Ledger size paper, move the paper length guide to the extreme left and lay it down.

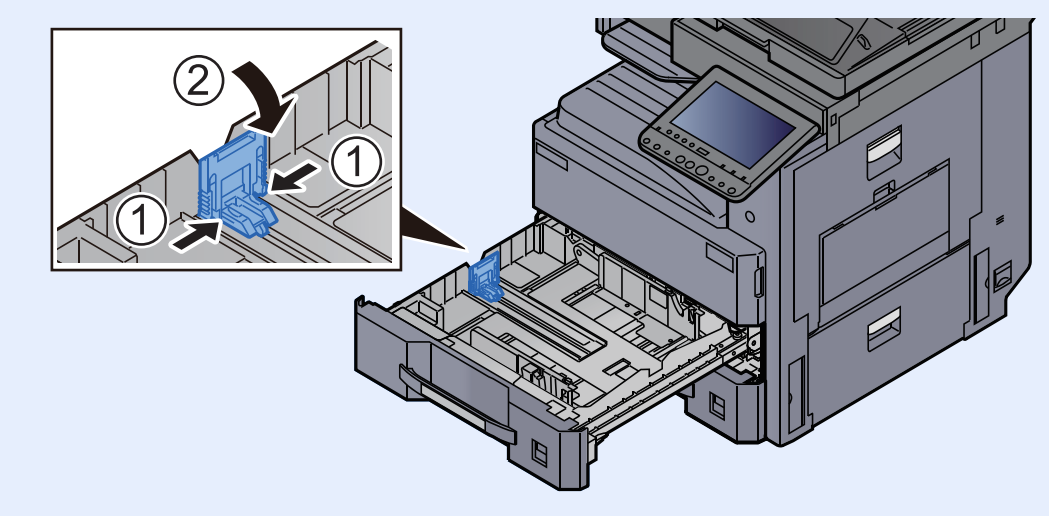
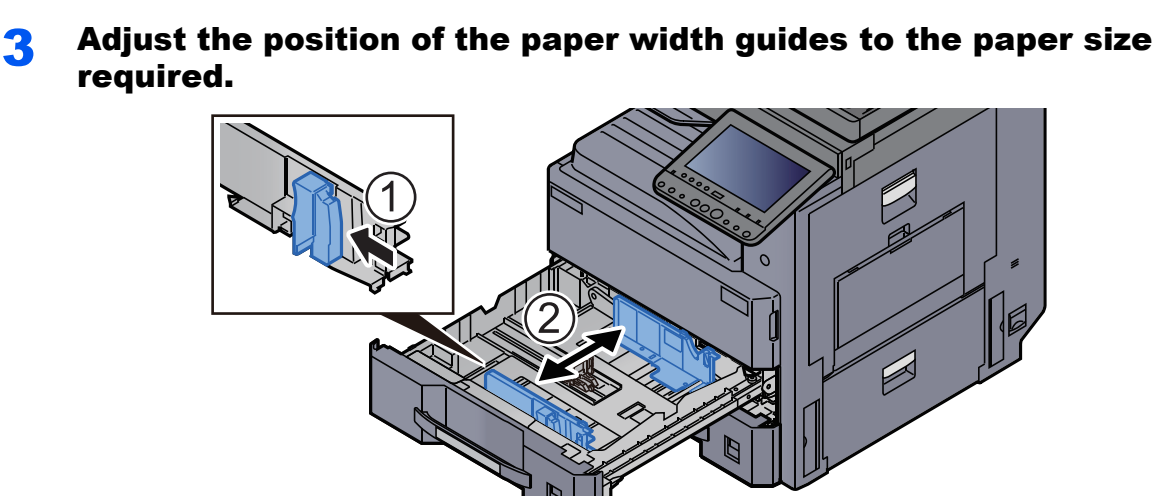

#### **4** Align the paper flush against the right side of the cassette.

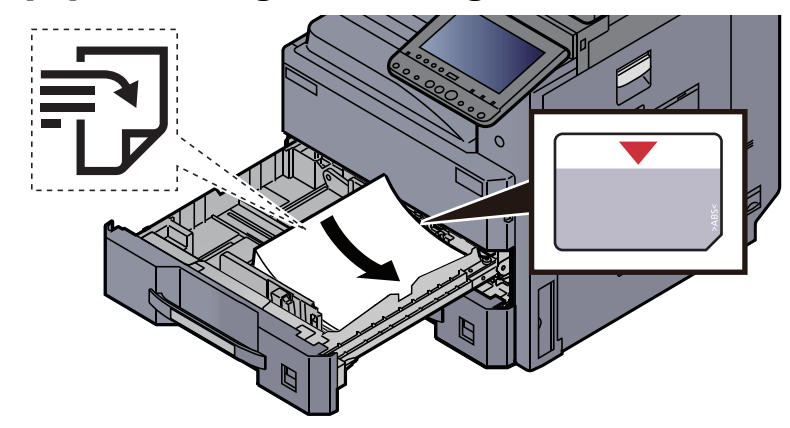

#### **IMPORTANT**

- **Load the paper with the print side facing up.**
- **After removing new paper from its packaging, fan the paper before loading it in the cassette.** 
	- [Precaution for Loading Paper \(page 3-2\)](#page-141-0)
- **Before loading the paper, be sure that it is not curled or folded. Paper that is curled or folded may cause paper jams.**
- **Ensure that the loaded paper does not exceed the level indicator (see illustration above).**
- **If paper is loaded without adjusting the paper length guide and paper width guide, the paper may skew or become jammed.**

#### 5 Be sure that the paper length and width guides rest securely against the paper.

If there is a gap, readjust the guides to fit the paper.

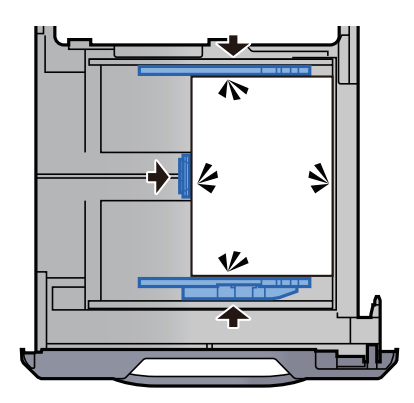

6 Insert the indication on the sheet so as to match the size and type of paper to be placed.

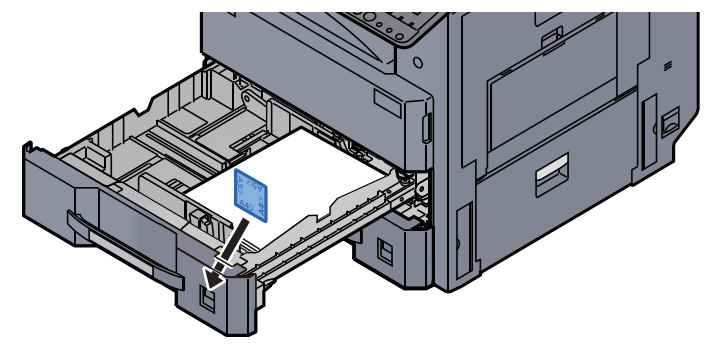

**7** Gently push the cassette back in.

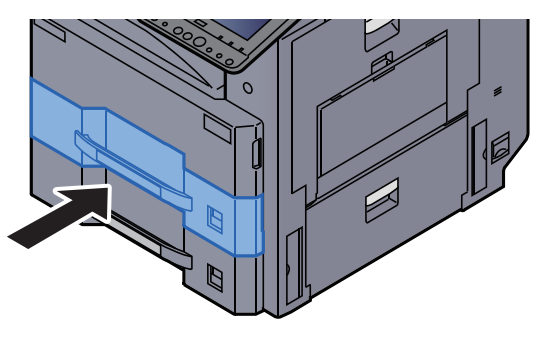

#### 8 Display the screen.

[**System Menu/Counter**] > [**Cassette/MP Tray Settings**] > "Cassette 1" [**Next**]

#### **9** Configure the function.

Select the paper size and paper type.

 $\rightarrow$  [Cassette 1 \(to 4\) \(page 8-7\)](#page-359-0)

#### **NOTE**

Paper size can be automatically detected and selected, refer to the following.

- [Paper Selection \(page 6-19\)](#page-280-0)
- $\rightarrow$  [Cassette 1 \(to 4\) \(page 8-7\)](#page-359-0)

# Loading in the Large Capacity Feeder

The procedures here represent the cassette 3.

Pull the cassette completely out of the machine.

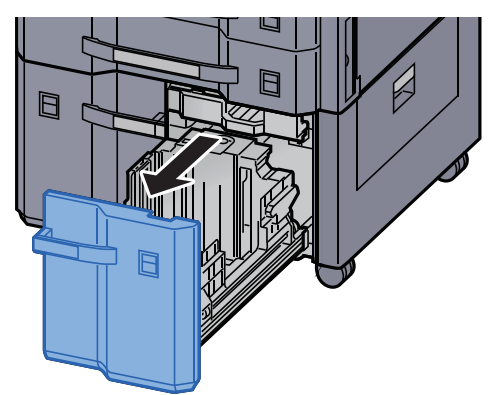

#### Adjust the cassette size.

1 Rotate the Paper Size Guide (A) clamp and remove. Pull the Paper Size Guide (A) up and out.

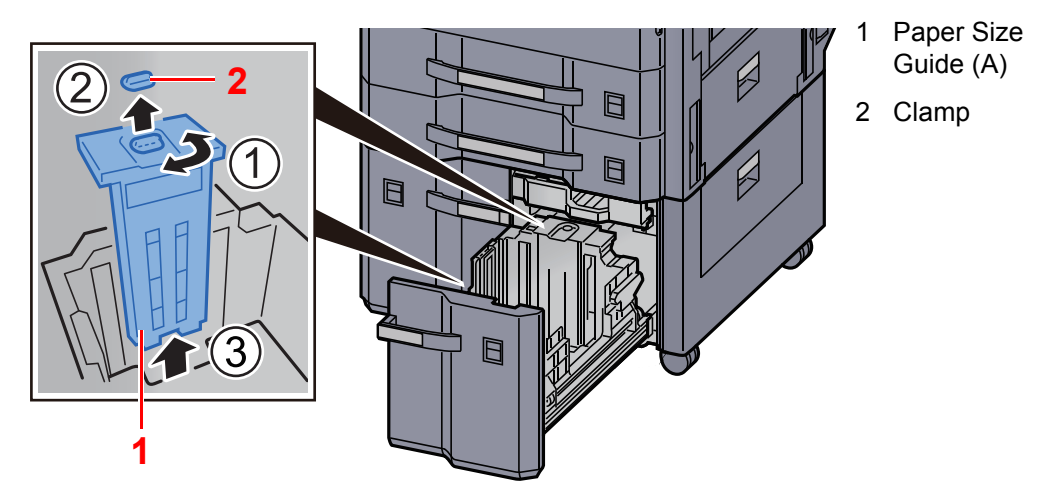

2 Insert the Paper Size Guide (A) into the slot (bottom of cassette) for the paper size to be used.

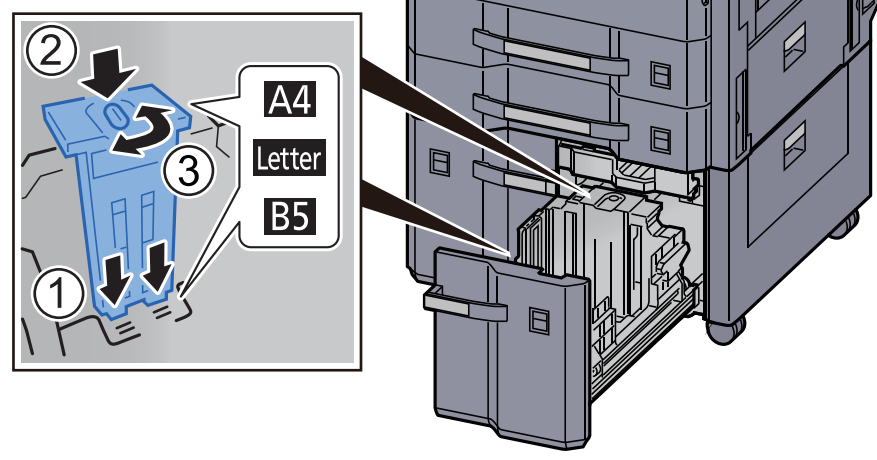

Make sure that the top of the Paper Size Guide (A) matches the paper size to be used, attach the clamp, and rotate the clamp to lock it.

Gently try moving the Paper Size Guide (A) to verify that it is fixed.

**3** With the bottom of the cassette pressed all the way down, press the hook on the side of the Paper Size Guide (B) to release it and pull out the Paper Size Guide (B).

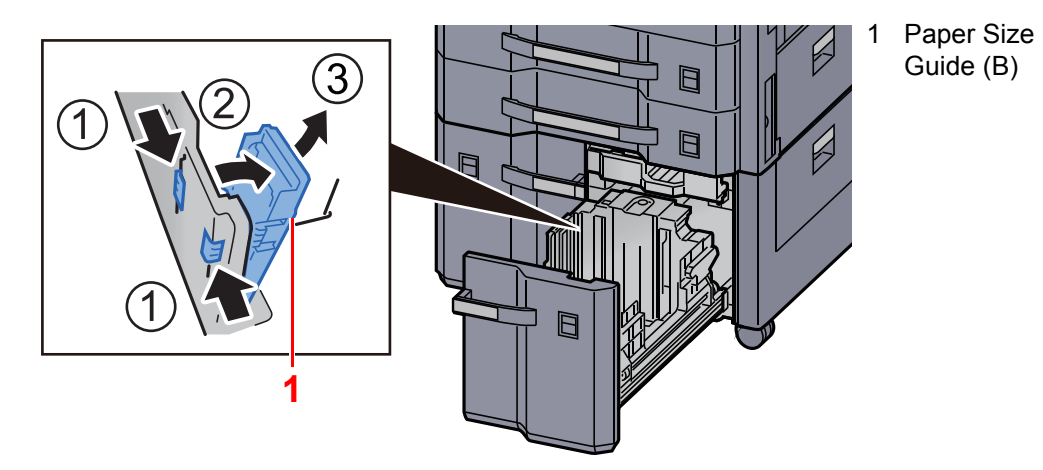

4 Adjust the Paper Size Guide (B) to the paper size.

#### **A4**

Insert the Paper Size Guide (B) into the slot marked A4 (on the bottom of the cassette), and lock the hook (it will make a "click" sound).

Gently try moving the Paper Size Guide (B) to verify that it is fixed.

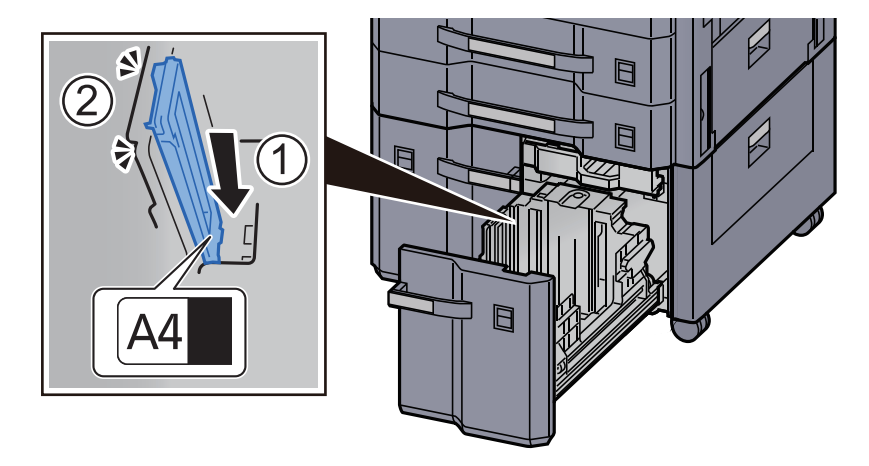

#### **B5**

Open the Paper Size Guide (B) as shown, insert into the slot marked B5 (on the bottom of the cassette), and lock the hook (it will make a "click" sound).

Gently try moving the Paper Size Guide (B) to verify that it is fixed.

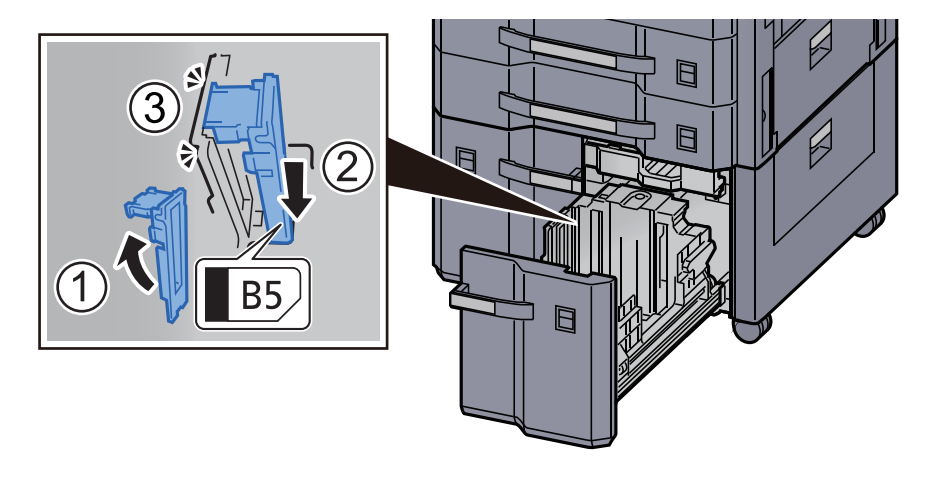

#### **Letter**

The Paper Size Guide (B) is not attached.

With the bottom of the cassette pressed all the way down, press the hook on the side of the Paper Size Guide (C) to release it and pull out the Paper Size Guide (C).

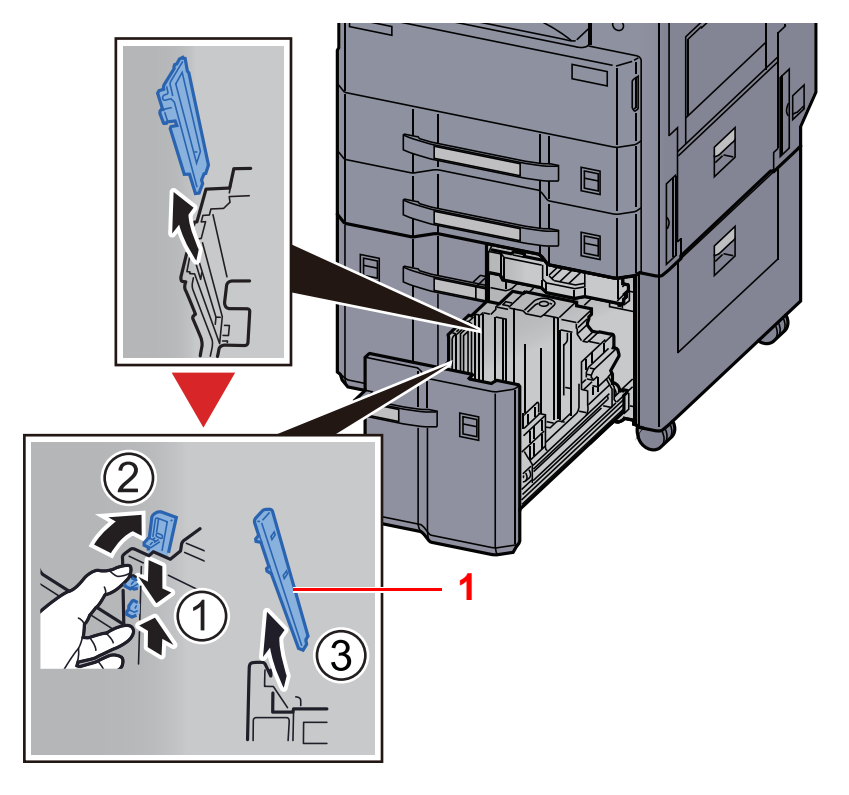

1 Paper Size Guide  $(C)$ 

#### 3 Load paper.

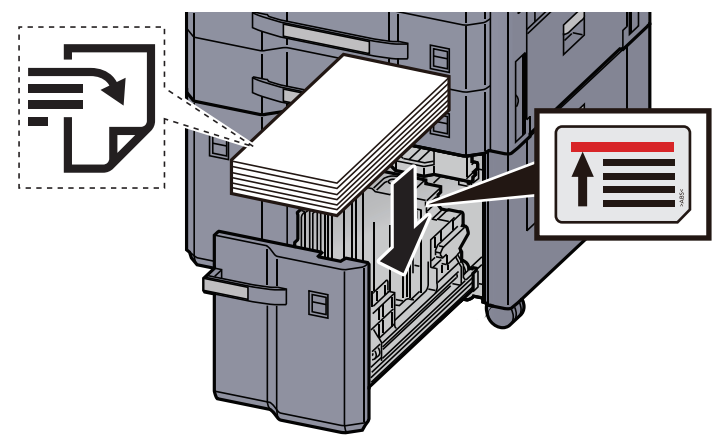

#### **IMPORTANT**

- **Load the paper with the print side facing up.**
- **After removing new paper from its packaging, fan the paper before loading it in the cassette.**

[Precaution for Loading Paper \(page 3-2\)](#page-141-0)

- **Before loading the paper, be sure that it is not curled or folded. Paper that is curled or folded may cause paper jams.**
- **Ensure that the loaded paper does not exceed the level indicator.**

**A** Insert the indication on the sheet so as to match the size and type of paper to be placed.

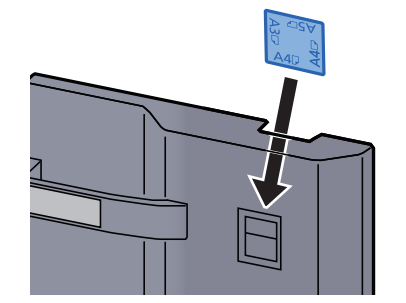

**5** Gently push the cassette back in.

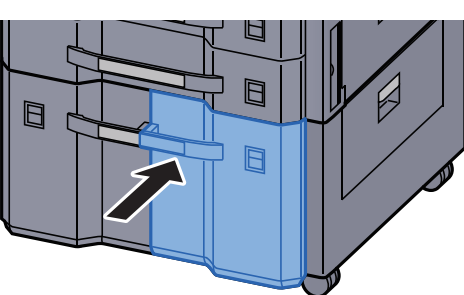

#### **6** Display the screen.

[**System Menu/Counter**] > [**Cassette/MP Tray Settings**] > "Cassette 3" [**Next**] > "Media Type" [**Change**]

#### **7** Configure the function.

Select the paper type.

 $\rightarrow$  [Cassette 1 \(to 4\) \(page 8-7\)](#page-359-0)

# Precautions for Outputting Paper

### Paper Stopper

When using paper A3/Ledger or larger, open the paper stopper shown in the figure.

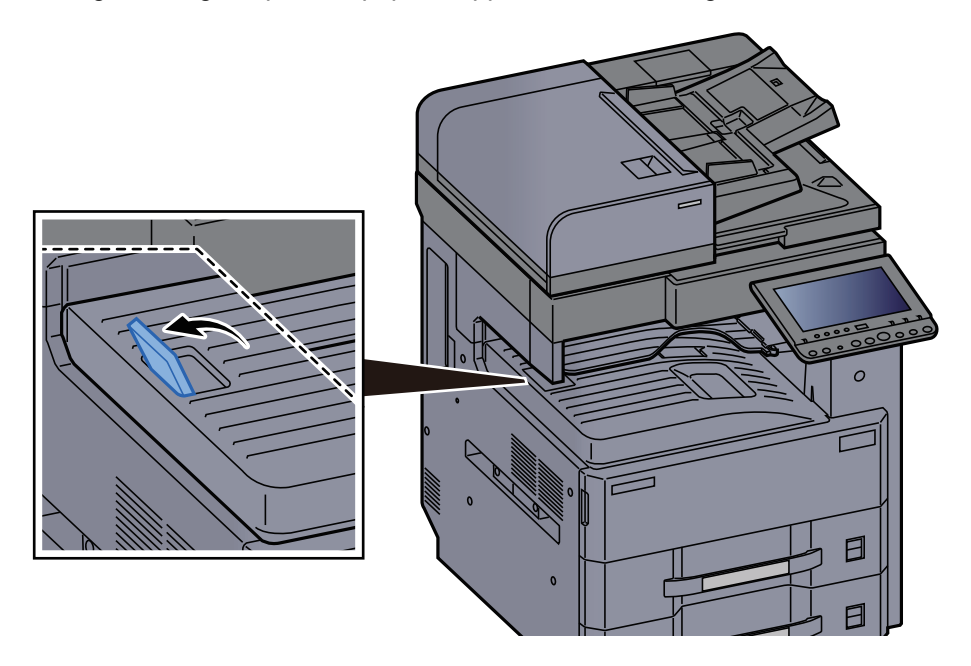

### Envelope Stack Guide

To use an envelope, open the Envelope Stack Guide as shown below.

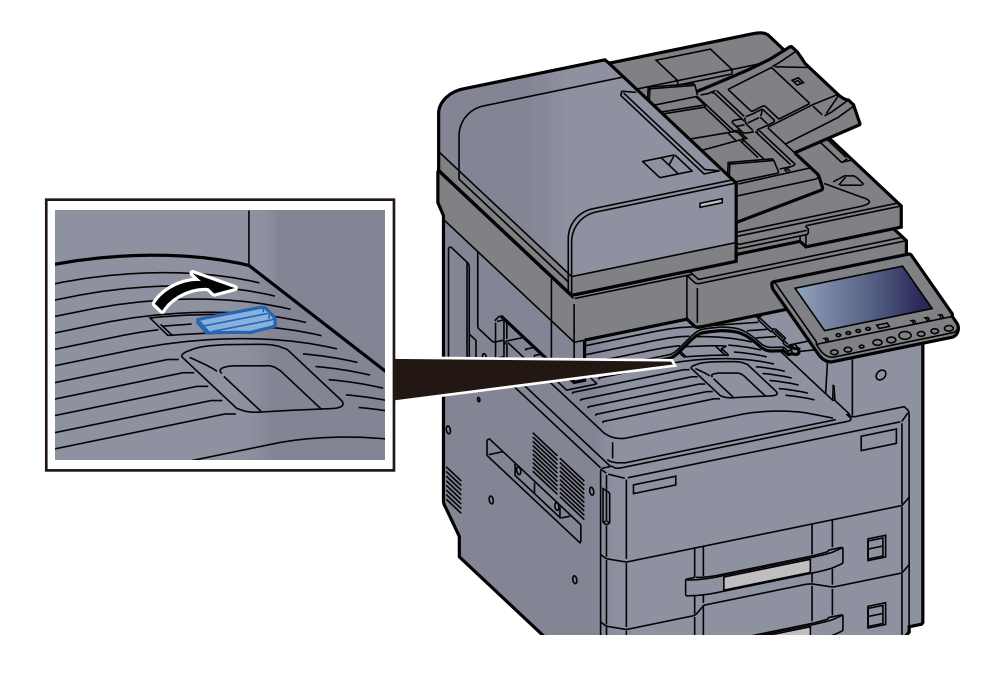

## Stack Level Adjuster

If the paper output to the inner tray is significantly curled, you can extend the Stack Level Adjuster as described in the figure.

#### **Extending the Stack Level Adjuster**

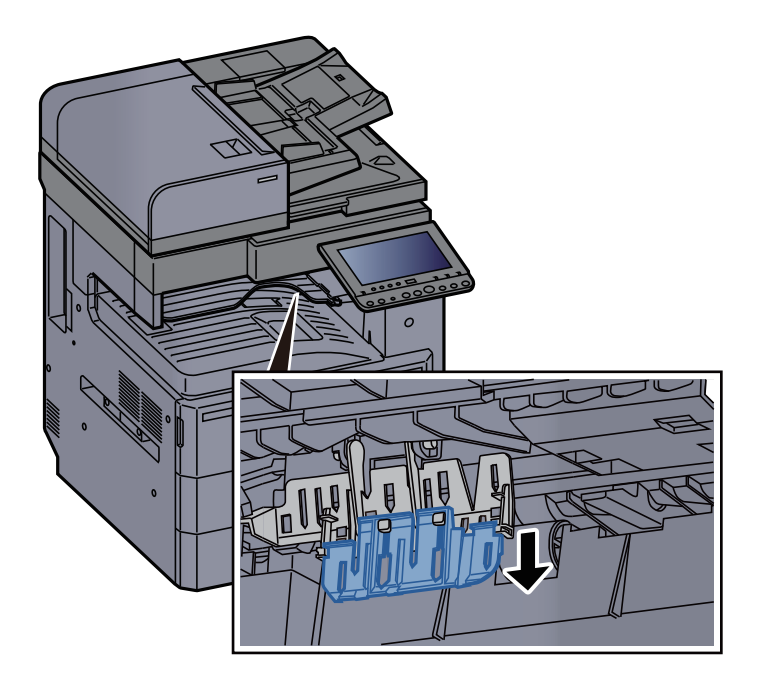

**Restoring the Stack Level Adjuster**

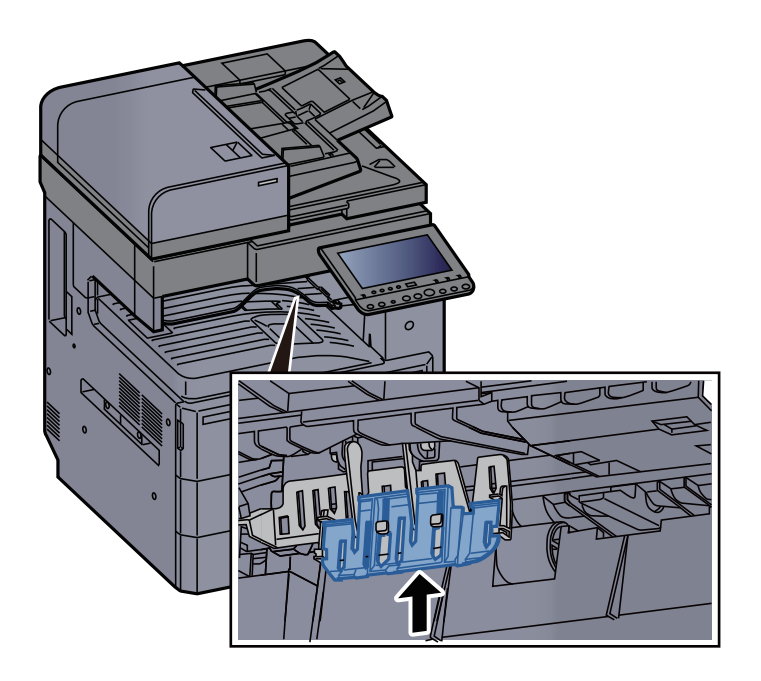

# <span id="page-152-1"></span>Preparation for Sending a Document to a Shared Folder in a PC

Check the information that needs to be set on the machine and create a folder to receive the document on your computer. Screens of Windows 8.1 are used in the following explanation. The details of the screens will vary in other versions of Windows.

#### **NOTE**

Log on to Windows with administrator privileges.

### <span id="page-152-0"></span>Making a note of the computer name and full computer name

Check the name of the computer name and full computer name.

#### Display the screen.

In Windows 8.1, right-click [**PC**] in the Start screen and select [**Properties**]. Or, right-click the Window icon and select [**System**].

In Windows 8, select the desktop in the Start screen, right-click [**Computer**] from [**Libraries**], and then select [**Properties**].

#### **<b>NOTE**

In Windows Vista, from [**Start**] button on the Windows, right-click [**Computer**] and select [**Properties**].

In Windows 7, from [**Start**] button on the Windows, select [**Computer**] and then [**System Properties**].

In Windows 10, right-click [**Start**] button on the Windows and select [**System**].

#### **2** Check the computer name.

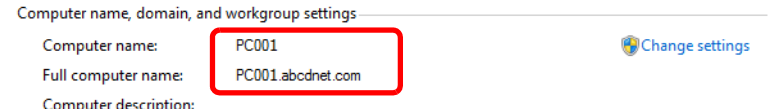

Check the computer name and full computer name.

#### Screen example: Computer name: PC001 Full computer name: PC001.abcdnet.com

After checking the computer name, click the [**Close**] button to close the "**System Properties**" screen.

### <span id="page-153-0"></span>Making a note of the user name and domain name

Check the domain name and user name for logging onto Windows.

#### Display the screen.

Click [**Search**] in charms, and enter "Command Prompt" in the search box. Select [**Command Prompt**] in the search list.

In Windows 7, from [**Start**] button on the Windows, select [**All Programs**] (or [**Programs**]), [**Accessories**] and then [**Command Prompt**].

In Windows 10, right-click [**Start**] button on the Windows and select [**Command Prompt**].

The Command Prompt window appears.

#### **2** Check the domain name and user name.

At the Command Prompt, enter "net config workstation" and then press [**Enter**].

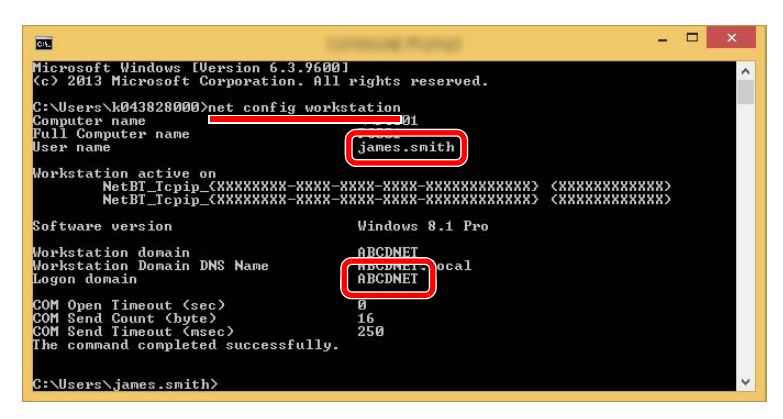

Check the user name and domain name.

Screen example:

User Name: james.smith Domain Name: ABCDNET

### Creating a Shared Folder, Making a Note of a Shared Folder

Create a shared folder to receive the document in the destination computer.

#### **A** NOTE

If there is a workgroup in System Properties, configure the settings below to limit folder access to a specific user or group.

1 Select [**Settings**] in charms on Desktop, and select [**Control Panel**], [**Appearance and Personalization**], and then [**Folder Options**].

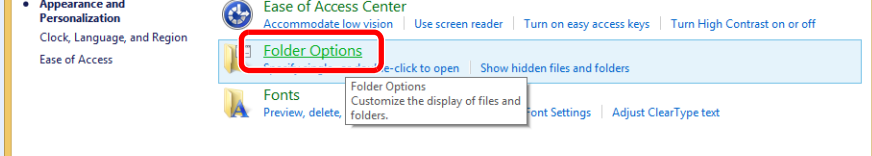

In Windows Vista, from [**Start**] button on the Windows, select [**Control Panel**], [**Appearance and Personalization**], and then [**Folder Options**].

In Windows 7, from [**Start**] button on the Windows, select [**Control Panel**], [**Appearance and Personalization**], and then [**Folder Options**].

In Windows 10, open up a window in File Explorer and select [**View**], [**Options**], and then [**Folder Options**].

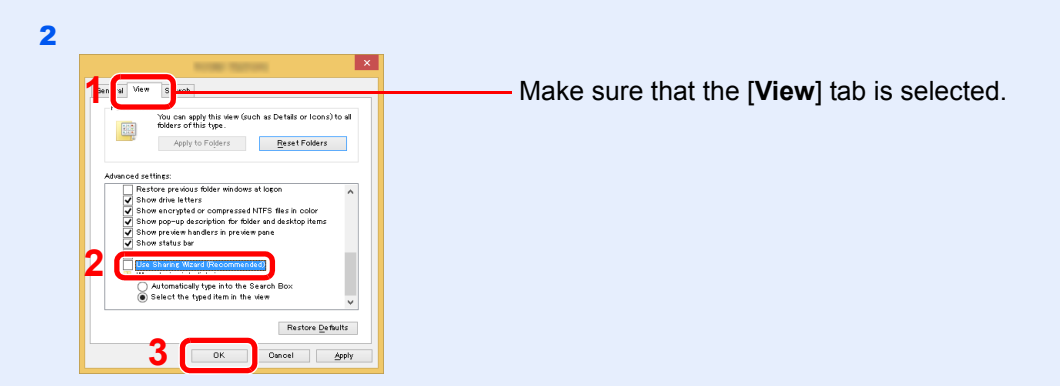

Remove the checkmark from [**Use Sharing Wizard (Recommended)**] in "Advanced settings".

#### **Create a folder.**

1 Create a folder on your computer.

For example, create a folder with the name **"scannerdata"** on the desktop.

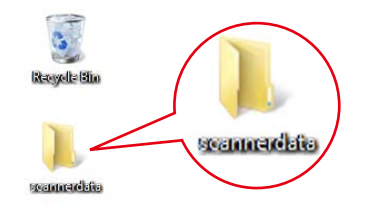

 Right-click the **"scannerdata"** folder, select [**Property**], and click [**Sharing**] and [**Advanced Sharing**].

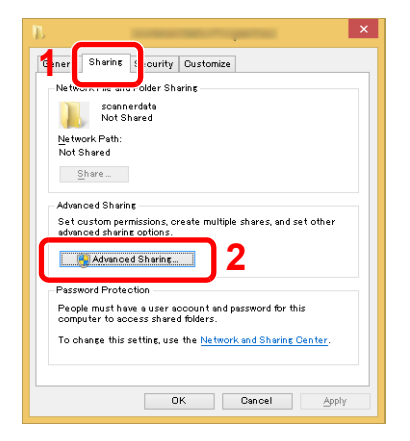

#### Configure permission settings.

Select the [**Share this folder**] checkbox and click the [**Permissions**] button.

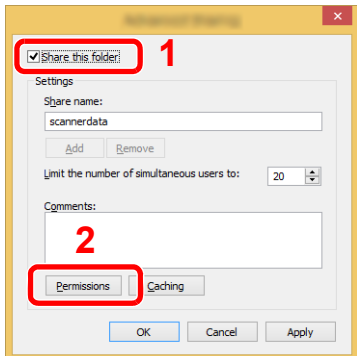

- Make a note of the [**Share name**].
- Click the [**Add**] button.

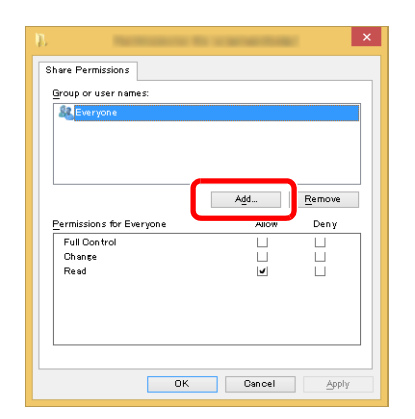

4 Specify the location.

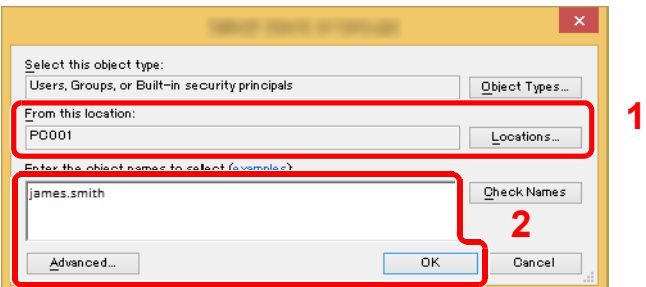

1 If the computer name that you made a note of on  $page 3-13$  is the same as the domain name:

If the computer name is not shown in "From this location", click the [**Locations**] button, select the computer name, and click the [**OK**] button. Example: PC001

If the computer name that you made a note of on  $page 3-13$  is not the same as the domain name:

If the text after the first dot (.) in the full computer name that you made a note of does not appear in "From this location", click the [**Locations**] button, select the text after the dot (.), and click the [**OK**] button. Example: abcdnet.com

 $\rightarrow$  [Making a note of the user name and domain name \(page 3-14\)](#page-153-0)

2 Enter the user name that you made a note of on page in the text box, and click the [**OK**] button.

Also the user name can be made by clicking the [**Advanced**] button and selecting a user.

5 Set the access permission for the user selected.

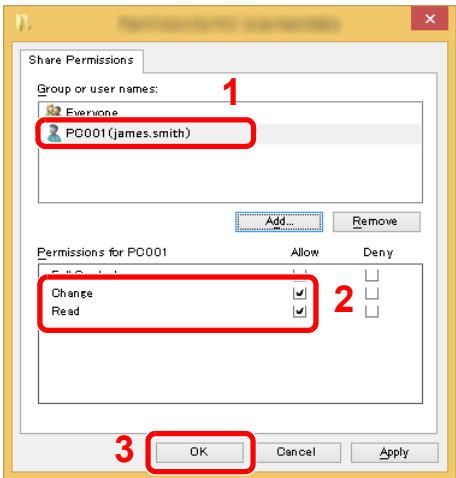

- 1 Select the user you entered.
- 2 Select the [**Allow**] checkbox of the "Change" and "Read" permissions
- 3 Press [**OK**].

#### **NOTE**

"**Everyone**" gives sharing permission to everyone on the network. To strengthen security, it is recommended that you select "**Everyone**" and remove the "**Read**" [**Allow**] checkmark.

6 Click the [**OK**] button in the "**Advanced Sharing**" screen to close the screen.

7 Check the details set in the [**Security**] tab.

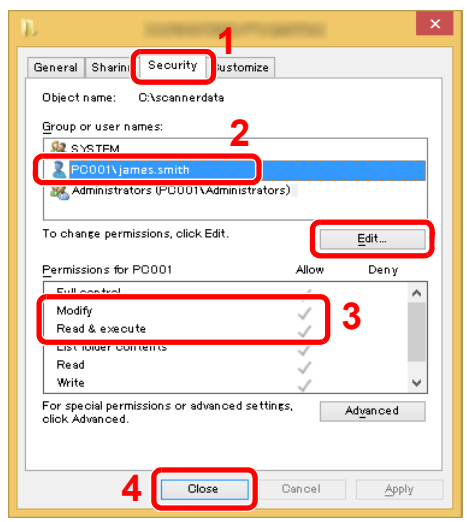

- 1 Select the [**Security**] tab.
- 2 Select the user you entered. If the user does not appear on "Group or user names", click [**Edit**] button to add user in a similar way of "configuration of permission settings".
- 3 Make sure that checkmarks appear on [**Allow**] checkbox for the "**Modify**" and "**Read & execute**" permissions.
- 4 Click the [**Close**] button.

### <span id="page-157-0"></span>Configuring Windows Firewall

Permit sharing of files and printers and set the port used for SMB transmission.

### **<b>NOTE**

Log on to Windows with administrator privileges.

#### **1** Check file and printer sharing.

1 In charms on Desktop, click [**Settings**], [**Control Panel**], [**System and Security**], and then [**Windows Firewall**].

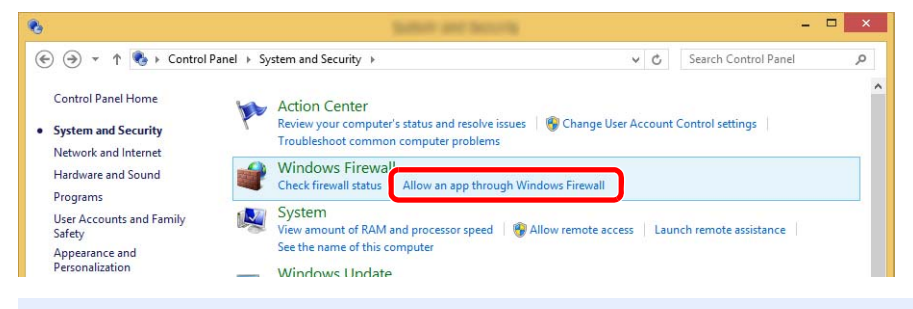

#### **NOTE**

If the User Account Control dialog box appears, click the [**Continue**] button.

Select the [**File and Printer Sharing**] checkbox.

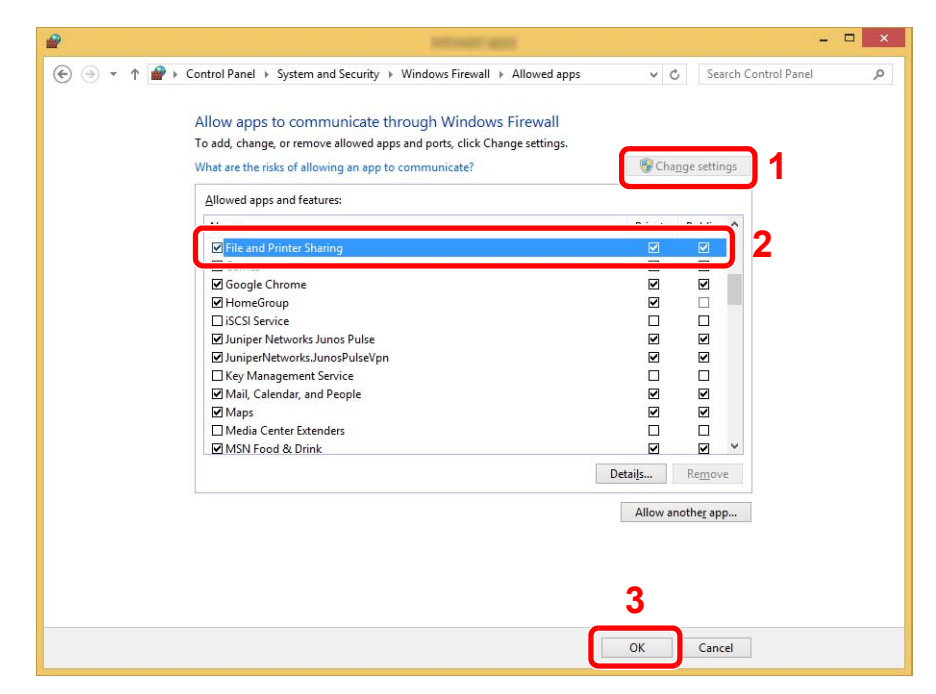

#### 2 Add a port.

 In charms on Desktop, click [**Settings**], [**Control Panel**], [**System and Security**], and [**Check firewall status**].

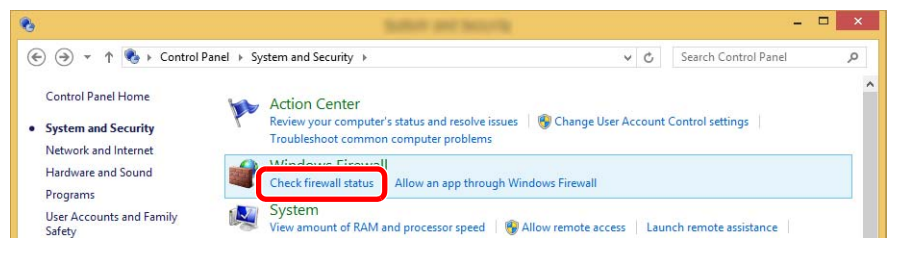

#### Select [**Advanced settings**].

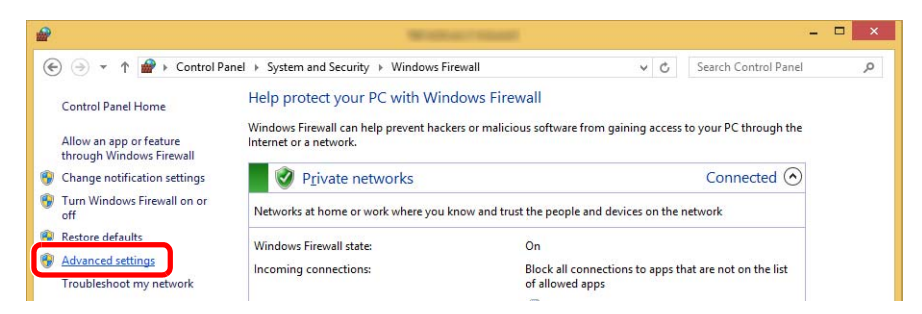

#### Select [**Inbound Rules**].

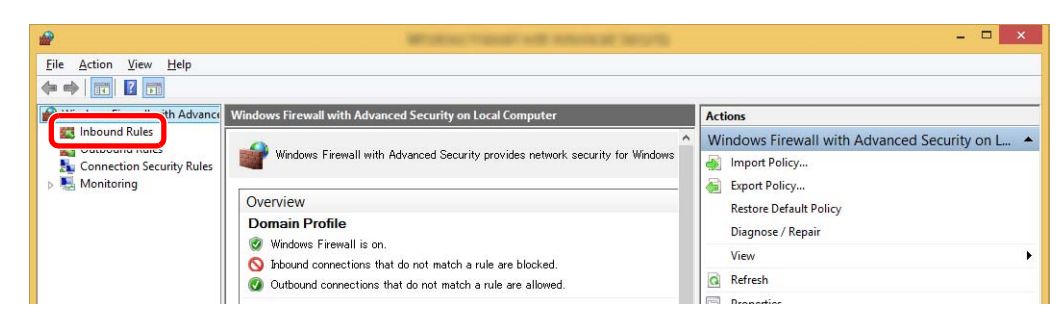

Select [**New Rules**].

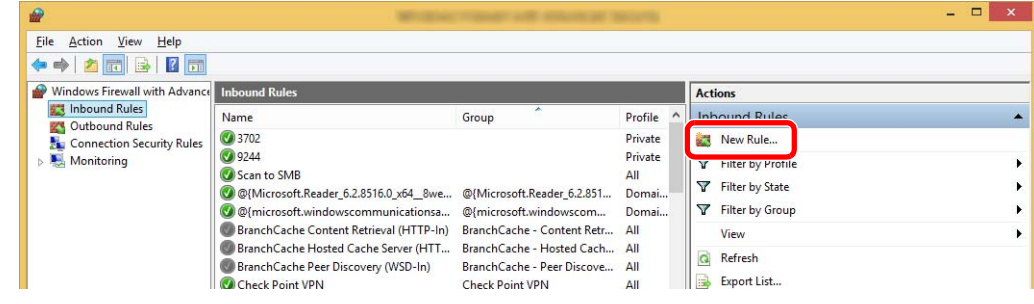

#### Select [**Port**].

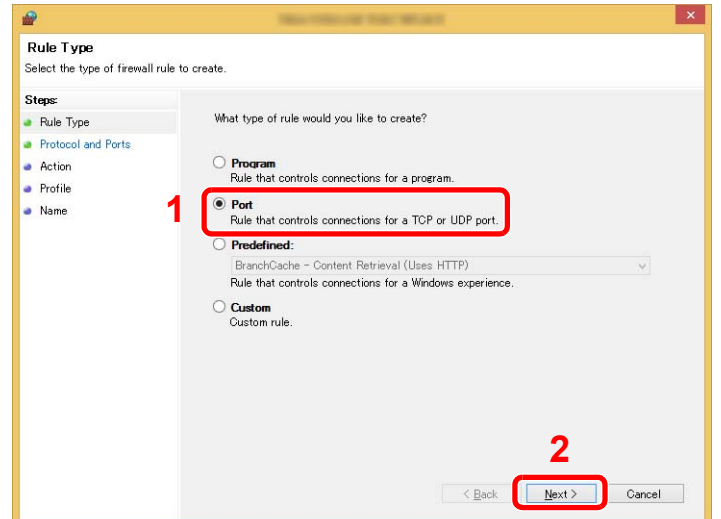

 Select [**TCP**] as the port to apply the rule to. Then select [**Specific local ports**] and enter "445" then click [**Next**].

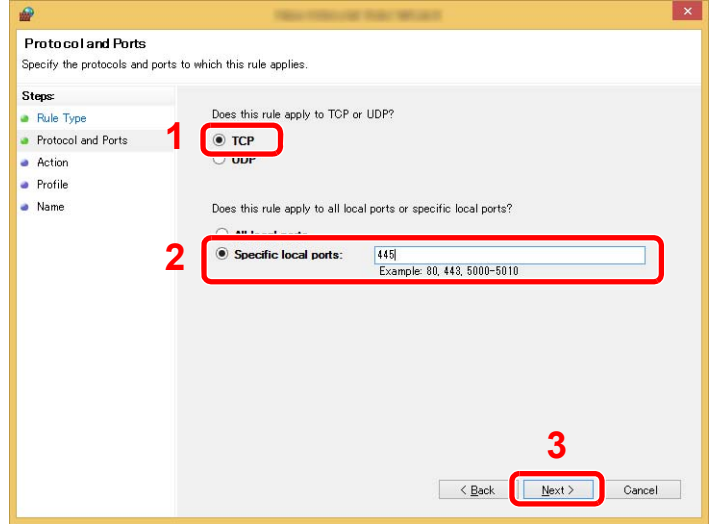

Select [**Allow the connection**] and click the [**Next**] button.

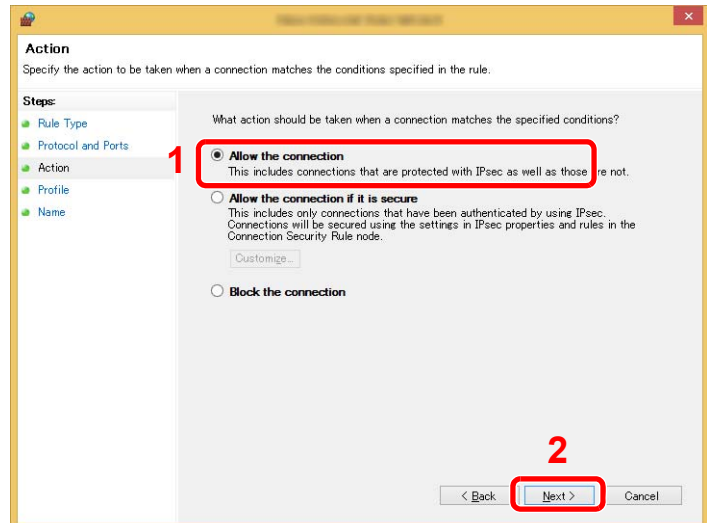

Make sure all checkboxes are selected and click the [**Next**] button.

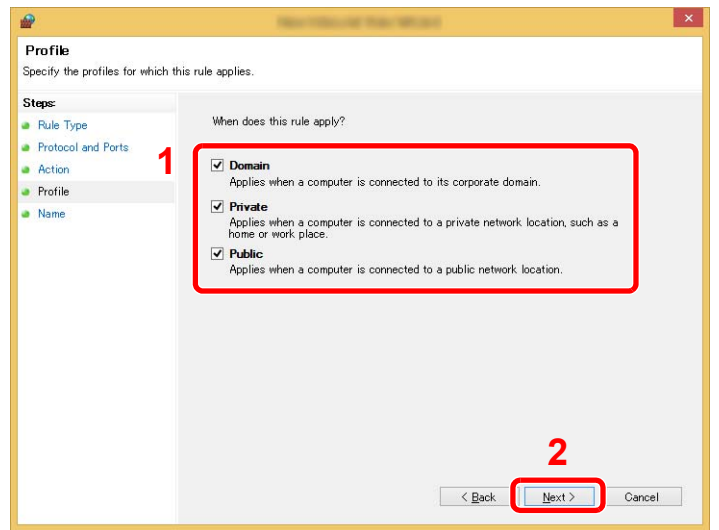

Enter **"Scan to SMB"** in "**Name**" and click [**Finish**].

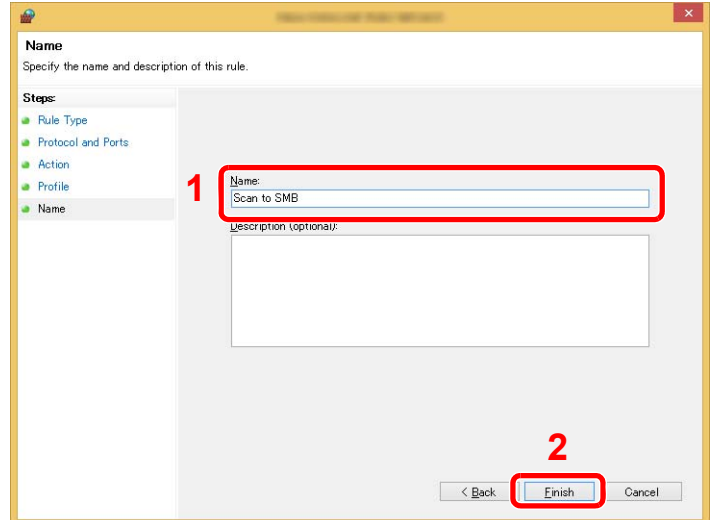

#### **In Windows 7**

1 In Windows 7, from [**Start**] button on the Windows, select [**Control Panel**], [**System and Security**], and then [**Allow a program through Windows Firewall**].

If the User Account Control dialog box appears, click the [**Continue**] button.

- 2 Configure the settings.
	- **← [Configuring Windows Firewall \(page 3-18\)](#page-157-0)**

#### **In Windows Vista**

1 In Windows Vista, from [**Start**] button on the Windows, select [**Control Panel**], [**Security**], and then [**Turn Windows Firewall on or off**].

If the User Account Control dialog box appears, click the [**Continue**] button.

- 2 Click the [**Exceptions**] tab and then the [**Add port...**] button.
- **3** Specify Add a Port settings.

Enter any name in "**Name**" (example: Scan to SMB). This will be the name of the new port. Enter "445" in "**Port Number**". Select [**TCP**] for "**Protocol**".

4 Click [**OK**] button.

#### **In Windows 10**

1 In Windows 10, right-click [**Start**] button on the Windows and select [**Control Panel**], [**System and Security**], and then [**Allow an app through Windows Firewall**].

If the User Account Control dialog box appears, click the [**Continue**] button.

- 2 Configure the settings.
	- **← [Configuring Windows Firewall \(page 3-18\)](#page-157-0)**

# Registering Destinations in the Address Book

Save frequently used destinations to the Address Book or One Touch Keys. The saved destinations can be changed. The destinations are available for Send as E-mail, Send to Folder, and Fax Transmission (Only on products with the fax function installed).

#### **QNOTE**

- Registering and editing of the Address Book can also be done in Embedded Web Server RX.
	- [Registering Destinations \(page 2-69\)](#page-130-0)
- Editing of the Address Book and One Touch Keys can be restricted to administrators.
	- **► [Edit Restriction \(page 8-69\)](#page-421-0)**

### <span id="page-162-0"></span>Adding a Destination (Address Book)

Add a new destination to the Address Book. There are two registering methods, contacts and groups. When adding a group, enter the group name and select group members from the Address Book.

#### **NOTE**

If registering and editing of the Address Book is restricted to administrators, you can edit the Address Book by logging in with administrator privileges.

- [Edit Restriction \(page 8-69\)](#page-421-0)
- **Embedded Web Server RX User Guide**

#### **Registering a contact address**

A maximum of 2,000 contact addresses can be registered. Each address can include the information such as destination name, E-mail address, FTP server folder path, computer folder path, and FAX No. (Only on products with the fax function installed).

#### Display the screen.

[**System Menu/Counter**] key > [**Edit Destination**] > "Address Book" [**Add/Edit**] > [**Add**] > [**Contact**] > [**Next**]

#### 2 Add the name.

- 1 Select "Address Number" [**Change**].
- 2 Use [**+**] / [**-**] or the numeric keys to enter an address number (1 to 2500).

To have the number assigned automatically, enter "0000".

#### **<b>NOTE**

Address Number is an ID for a destination. You can select any available number out of 2,000 numbers for contacts and 500 numbers for groups.

If you specify an address number that is already in use, an error message appears when you select [**Save**] and the number cannot be registered. If you set "0000" as the address number, the address is registered under the lowest available number.

3 Select [**OK**].

The screen shown in step 1 reappears.

- 4 Select "Name" [**Change**].
- 5 Enter the destination name (up to 32 characters) to be displayed on the Address Book and select [**OK**].

The screen shown in step 1 reappears.

#### **NOTE**

Refer to the following for details on entering characters.

← [Character Entry Method \(page 11-9\)](#page-578-0)

#### 3 Add the address.

#### **E-mail Address**

"E-mail Address" [**Change**] > Enter the E-mail address > [**OK**]

#### **<b>NOTE**

Refer to the following for details on entering characters.

← [Character Entry Method \(page 11-9\)](#page-578-0)

#### **The Folder (SMB) Address**

"Host Name", "Path", "Login User Name" and "Login Password" [**Change**] > Enter the information > [**OK**]

### **QNOTE**

For the computer name, share name, domain name, and user name, enter the information that you noted when you created the shared folder. For details on creating shared folders, refer to the following:

**►** [Preparation for Sending a Document to a Shared Folder in a PC \(page 3-13\)](#page-152-1)

The table below explains the items to be entered.

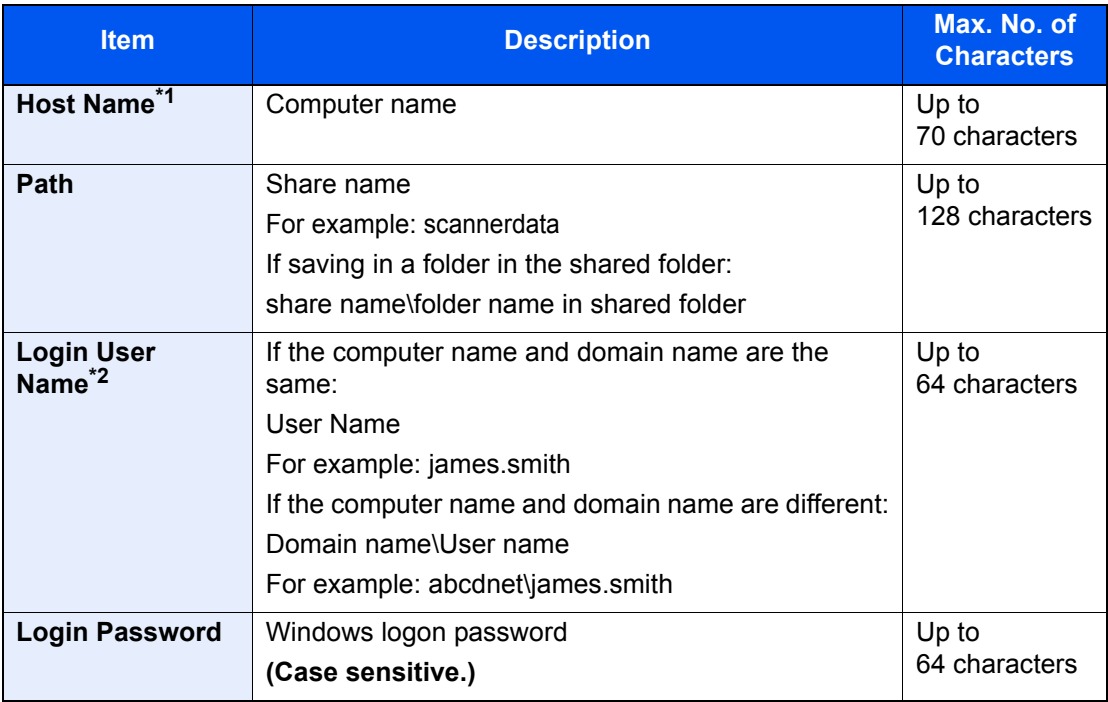

\*1 You can also specify the port number. Enter the following format separated by a colon. "Host name: port number" or "IP address: port number"

To enter the IPv6 address, enclose the address in brackets [ ].

(Example: [2001:db8:a0b:12f0::10]:445)

If the port number is not specified in [Host Name], the default port number is 445.

\*2 When sending a document through an optional network interface (IB-50 or IB-51), "\" cannot be used. If the computer name is different from the domain name, login user name needs to be input by using "@." (Example: james.smith@abcdnet)

To search for a folder on a PC on the network, select "Search Folder from Network" or "Search Folder by Host Name" [**Next**].

If you selected "Search Folder from Network" [**Next**], you can enter the "Domain/Workgroup", and "Host Name" to search PCs on the network for the destination.

If you pressed "Search Folder by Host Name"[**Next**], you can search all PCs on the network for a destination.

A maximum of 500 addresses can be displayed. Select the host name (PC name) that you want to specify in the screen that appears, and select [**Next**]. The login user name and login password entry screen appears.

After you enter the login user name and login password name of the destination PC, the shared folders appear. Select the folder that you want to specify and select [**Next**]. The address of the selected shared folder is set.

Select the folder from the Search Results list.

#### **<b>NOTE**

- Refer to the following for details on entering characters. ← [Character Entry Method \(page 11-9\)](#page-578-0)
- Select [**Connection Test**] to check the connection to the server you chose. If the connection fails, check the entries you made.

#### **The Folder (FTP) Address**

"Host Name", "Path", "Login User Name" and "Login Password" [**Change**] > Enter the information > [**OK**]

The table below explains the items to be entered.

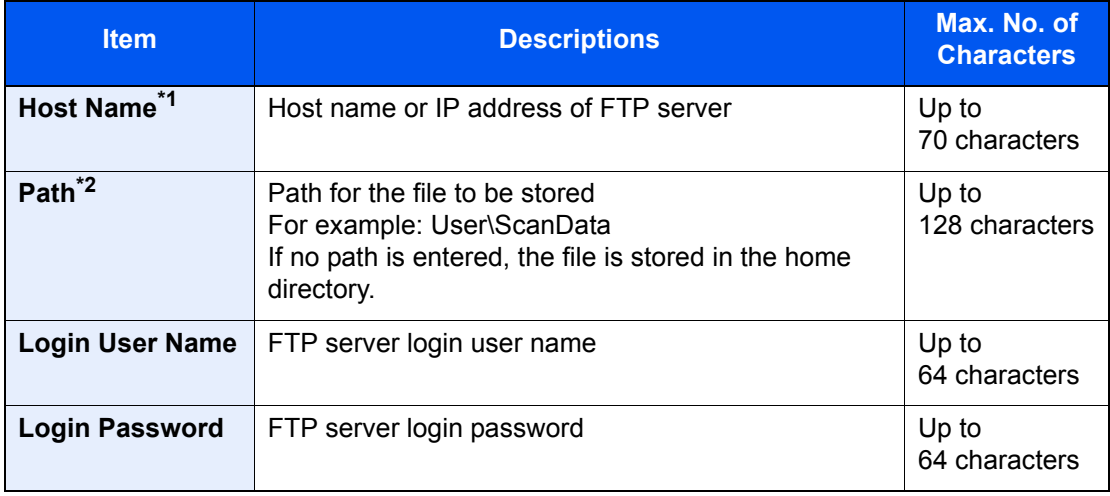

\*1 You can also specify the port number. Enter the following format separated by a colon. "Host name: port number" or "IP address: port number" To enter the IPv6 address, enclose the address in brackets [ ]. (Example: [2001:db8:a0b:12f0::10]:21)

If the port number is not specified in [Host Name], the default port number is 21.

\*2 When the FTP server is based on Linux/UNIX, the path including the sub-folder is combined by the slash "/" not using the back-slash.

#### **<b>NOTE**

- Refer to the following for details on entering characters.
	- **← [Character Entry Method \(page 11-9\)](#page-578-0)**
- Select [**Connection Test**] to check the connection to the FTP server you chose. If the connection fails, check the entries you made.

 $\triangle$  Check if the destination entry is correct > [Save]

The destination is added to the Address Book.

To register the registered address in a one-touch key, select [**Save**] > [**Yes**]

#### **<b>NOTE**

Refer to the following for registering the One Touch Key.

[Adding a Destination on One Touch Key \(One Touch Key\) \(page 3-30\)](#page-169-0)

#### <span id="page-166-0"></span>**Add the group**

Compile two or more contacts into a group. Designations in the group can be added at the same time. When adding a group, a maximum of 500 groups can be added in the Address Book.

#### **QNOTE**

To add a group, you need individually added destinations. Register one or more individual destinations as needed before proceeding. Up to 100 destinations for the E-mail, 500 destinations for the FAX, 100 destinations for the i-FAX, and a total of 10 destinations for the FTP and SMB can be registered per group.

#### Display the screen.

[**System Menu/Counter**] key> [**Edit Destination**] > "Address Book" [**Add/Edit**] > [**Add**] > [**Group**] > [**Next**]

#### Add the name.

- 1 Select "Address Number" [**Change**].
- 2 Use [**+**] / [**-**] or the numeric keys to enter an address number (1 to 2,500).

To have the number assigned automatically, set "0000".

#### **QNOTE**

- Address Number is an ID for a group. You can select any available number out of 2,000 numbers for contacts and 500 numbers for groups.
- If you specify an address number that is already in use, an error message appears when you select [**Save**] and the number cannot be registered. If you set "0000" as the address number, the address is registered under the lowest available number.
- 3 Select [**OK**]. The "Add Group" screen reappears.
- 4 Select "Name" [**Change**].
- 5 Enter the group name displayed on the Address Book > [**OK**]

The "Add Group" screen reappears.

#### **NOTE**

Up to 32 characters can be entered. Refer to the following for details on entering characters.

[Character Entry Method \(page 11-9\)](#page-578-0)

#### Select the members (destinations).

- 1 [**Member**] > [**Add**]
- 2 Select destinations (contacts) to add to the group > [**OK**]

#### **QNOTE**

Destinations can be sorted or searched by destination name or address number.

**►** [Checking and Editing Destinations \(page 5-43\)](#page-233-0)

If you have more destinations to add, repeat Step 2.

#### A Check if the selected destination was added to the group > [Save]

The group is added to the Address Book.

To register the registered address in a one-touch key, select [**Save**] > [**Yes**]

#### **<b>NOTE**

Refer to the following for registering the One Touch Key.

[Adding a Destination on One Touch Key \(One Touch Key\) \(page 3-30\)](#page-169-0)

#### **Editing Address Book Entries**

Edit the destinations (contacts) you added to the Address Book.

#### **1** Display the screen.

- 1 [**System Menu/Counter**] key > [**Edit Destination**] > "Address Book" [**Add/Edit**]
- 2 Select a destination or group to edit > [**Detail**]

#### **QNOTE**

Destinations can be sorted or searched by destination name or address number.

[Specifying Destination \(page 5-40\)](#page-230-0)

#### **2** Edit the destination.

#### **Editing a Contact**

- 1 Change "Name", "Address Number" and destination type and address.
	- [Adding a Destination \(Address Book\) \(page 3-23\)](#page-162-0)
- 2 [**Save**] > [**Yes**]

Register the changed destination.

#### **Add a destination to a group**

- 1 Change "Name" and "Address Number".  $\rightarrow$  [Add the group \(page 3-27\)](#page-166-0)
- 2 [**Member**] > [**Add**]
- 3 After you have completed the changes, [**Save**] > [**Yes**] Register the changed destination.

#### **To delete any destination from the group**

- 1 [**Member**] > Select the delete destination > [**Delete**] > [**Yes**]
- 2 After you have completed the changes, [**Save**] > [**Yes**] Register the changed destination.

#### **Deleting Address Book Entries**

Delete the destinations (contacts) you added to the Address Book.

#### **1** Display the screen.

- 1 [**System Menu/Counter**] key> [**Edit Destination**] > "Address Book" [**Add/Edit**]
- 2 Select a destination or group to delete.

#### *<b>NOTE*

Destinations can be sorted or searched by destination name or address number.

[Specifying Destination \(page 5-40\)](#page-230-0)

### 2 [Delete] > [Yes]

Delete the contact or group.

### <span id="page-169-0"></span>Adding a Destination on One Touch Key (One Touch Key)

Assign a new destination (contact or group) to an one touch key. A maximum of 1,000 destinations can be registered.

#### **NOTE**

- Refer to the following for use of One Touch Key.
	- **► [Specifying Destination \(page 5-40\)](#page-230-0)**
- You can add One Touch keys and change their settings on Embedded Web Server RX.
	- [Registering Destinations \(page 2-69\)](#page-130-0)
- If registering and editing of the One Touch Keys is restricted to administrators, you can edit the One Touch Keys by logging in with administrator privileges.
	- **►** [Edit Restriction \(page 8-69\)](#page-421-0)
	- **Embedded Web Server RX User Guide**

#### **1** Display the screen.

[**System Menu/Counter**] key > [**Edit Destination**] > "One Touch Key" [**Add/Edit**]

#### 2 Add One Touch Keys.

1 Select a One Touch Key number (0001 to 1000) for the destination > [**Add/Edit**] Selecting [**No.**] or the Quick No. Search key on the numeric keypad enables direct entry of a One Touch Key number.

#### **<b>NOTE**

For the Quick No. Search key, refer to the following:

◆ [Using the Quick No. Search Key \(page 2-24\)](#page-85-0)

Select a One Touch Key with no registered destination.

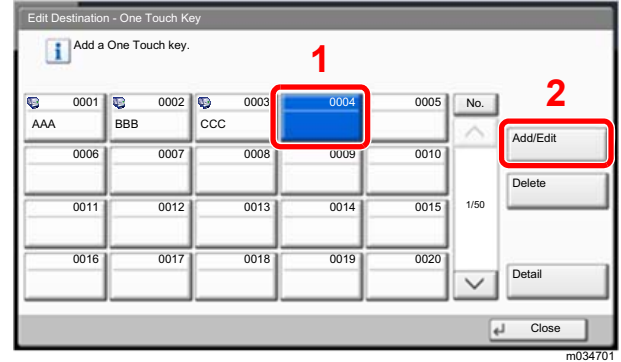

- 2 Select "Display Name" [**Change**].
- 3 Enter the One Touch Key name displayed in the send base screen > [**OK**]

#### **NOTE**

Up to 24 characters can be entered. Refer to the following for details on entering characters.

- **← [Character Entry Method \(page 11-9\)](#page-578-0)**
- 4 Select "Destination" [**Change**].

The Address Book appears.

5 Select a destination (contact or group) to add to the One Touch Key number > [**Next**] Selecting [**Detail**] shows the detailed information of the selected destination.

#### **QNOTE**

Destinations can be sorted or searched by destination name or address number. **► [Specifying Destination \(page 5-40\)](#page-230-0)** 

#### 6 Select [**Save**].

The destination will be added to the One Touch Key.

#### **Editing One Touch Key**

#### Display the screen.

- 1 [**System Menu/Counter**] key > [**Edit Destination**] > "One Touch Key" [**Add/Edit**]
- 2 Select a One Touch Key number (0001 to 1000) to edit. Selecting [**No.**] or the Quick No. Search key on the numeric keypad enables direct entry of a One Touch Key number.

#### **2** Changing the Registered Information.

- 1 Select [**Add/Edit**].
- 2 Select a new destination (contact or group). Selecting [**Detail**] shows the detailed information of the selected destination.

#### **QNOTE**

Destinations can be sorted or searched by destination name or address number.

- [Specifying Destination \(page 5-40\)](#page-230-0)
- 3 [**OK**] > [**Save**] > [**Yes**]

Add the destination to the One Touch Key.

#### **Deleting the Destination to the One Touch Key**

#### Display the screen.

- 1 [**System Menu/Counter**] key > [**Edit Destination**] > "One Touch Key" [**Add/Edit**]
- 2 Select a One Touch Key number (0001 to 1000) to edit. Selecting [**No.**] or the Quick No. Search key on the numeric keypad enables direct entry of a One Touch Key number.

#### **2** Delete the Registered Information.

#### Select [**Delete**] > [**Yes**]

The data registered in the One Touch Key is deleted.

# **Printing from PC**  $\overline{\mathbf{4}}$

#### This chapter explains the following topics:

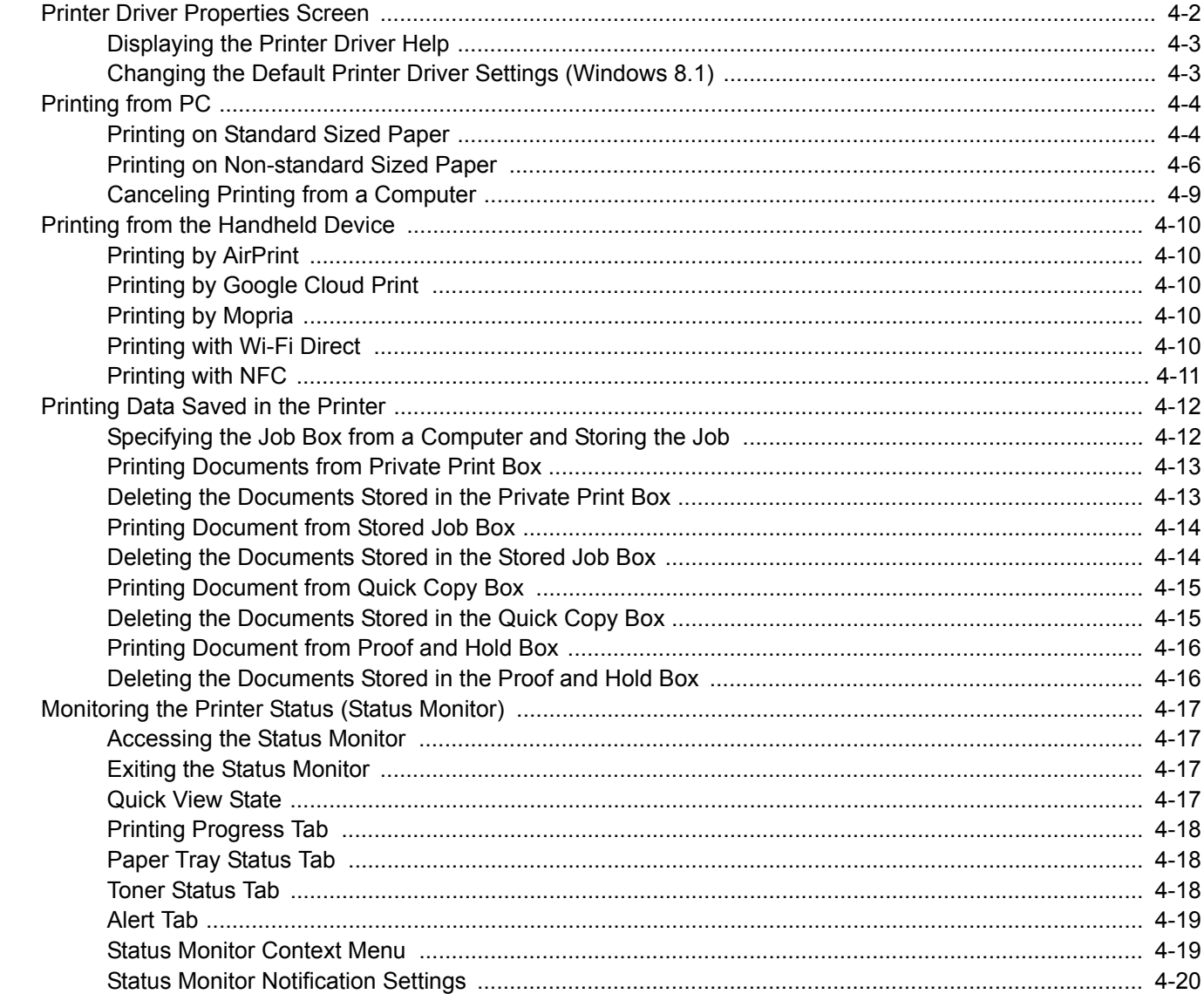

# <span id="page-172-0"></span>Printer Driver Properties Screen

The printer driver properties screen allows you to configure a variety of print-related settings.

**Printing System Driver User Guide**

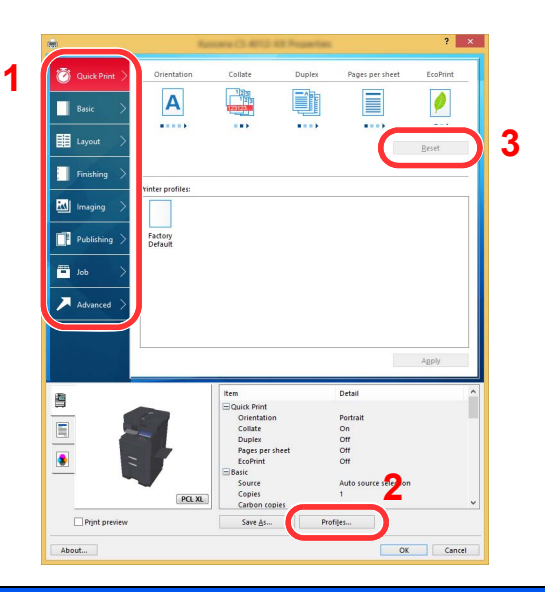

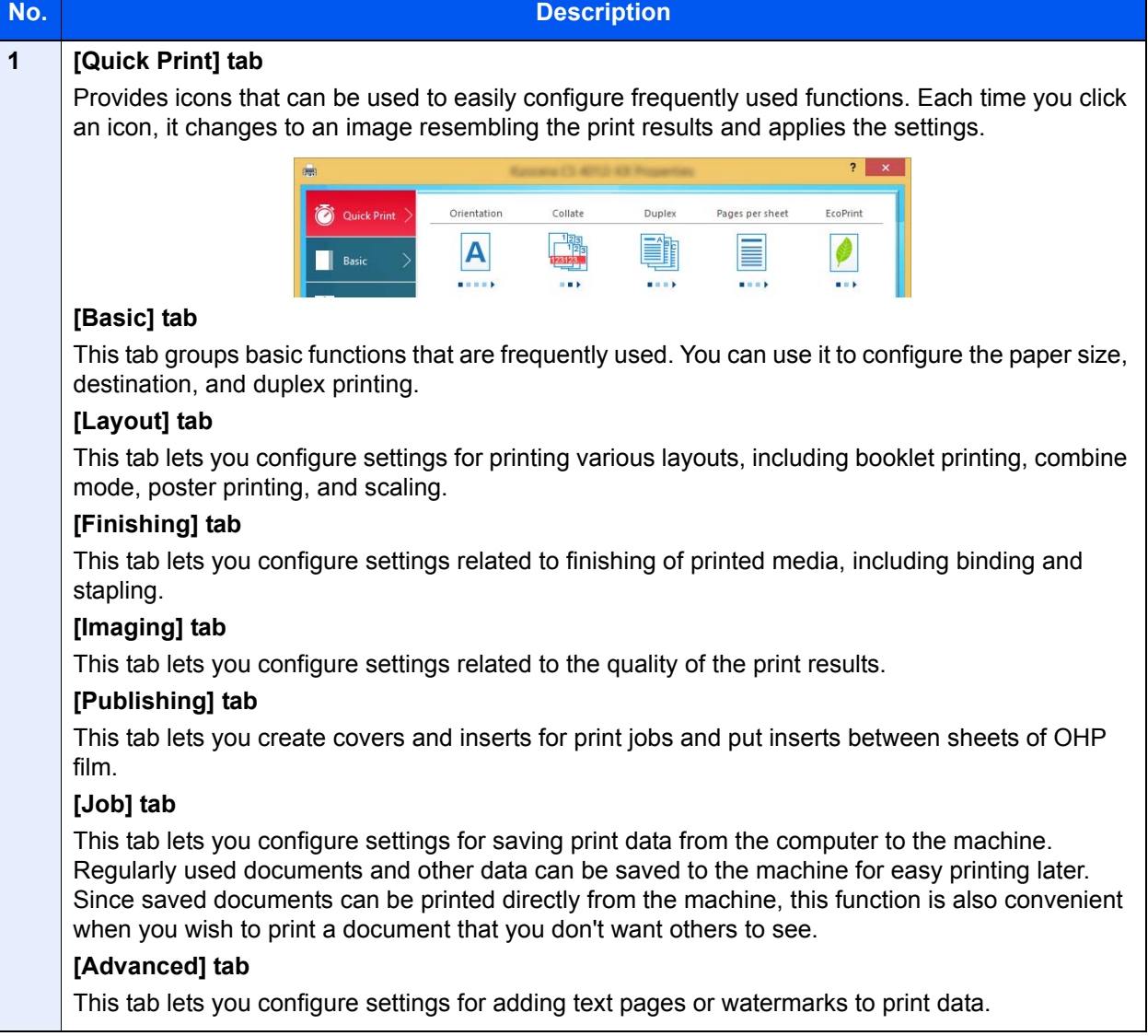

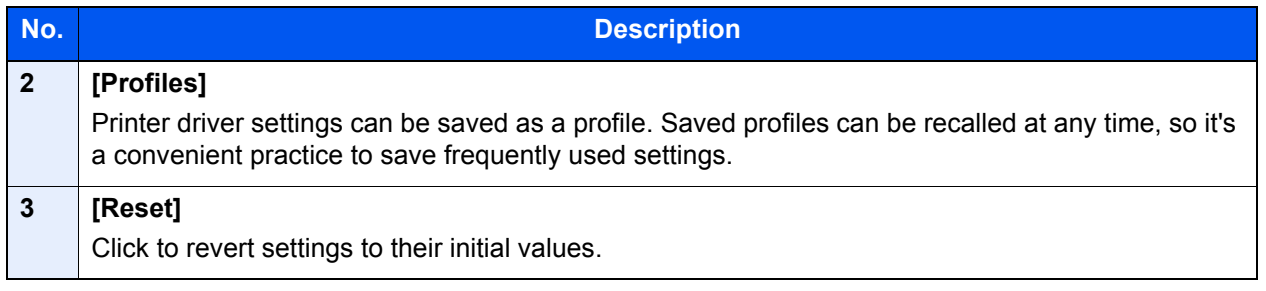

## <span id="page-173-0"></span>Displaying the Printer Driver Help

The printer driver includes Help. To learn about print settings, open the printer driver print settings screen and display Help as explained below.

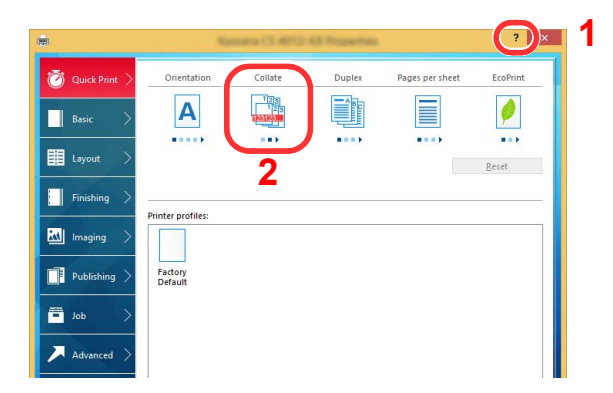

- 1 Click the [**?**] button in the upper right corner of the screen.
- 2 Click the item you want to know about.

### **QNOTE**

The Help appears, even when you click the item you want to know about and press the [**F1**] key on your keyboard.

### <span id="page-173-1"></span>Changing the Default Printer Driver Settings (Windows 8.1)

The default printer driver settings can be changed. By selecting frequently used settings, you can omit steps when printing. For the settings, refer to the following:

- **Printing System Driver User Guide**
	- **1** In charms on Desktop, click [Settings], [Control Panel], and then [Devices and Printers].
	- **2** Right-click the printer driver icon of the machine, and click the [Printer properties] menu of the printer driver.
	- **3** Click the [Basic] button on the [General] tab.
	- **A** Select the default settings and click the [OK] button.

# <span id="page-174-0"></span>Printing from PC

This section provides the printing method using the Printing System Driver.

#### $\widehat{\mathbb{Q}}$ **NOTE**

- To print the document from applications, install the printer driver on your computer from the supplied DVD (Product Library).
- In some environments, the current settings are displayed at the bottom of the printer driver.

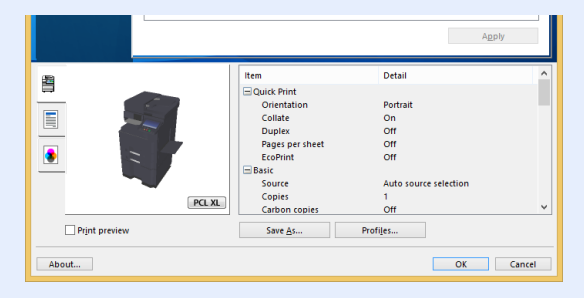

- When printing the cardstock or envelopes, load the cardstock or envelopes in the multipurpose tray before performing the following procedure.
	- $\rightarrow$  [Loading Paper in the Multipurpose Tray \(page 5-6\)](#page-196-0)

### <span id="page-174-1"></span>Printing on Standard Sized Paper

If you loaded a paper size that is included in the print sizes of the machine, select the paper size in the [**Basic**] tab of the print settings screen of the printer driver.

### **<b>NOTE**

Specify the paper size and media type to print from the operation panel.

← [Cassette/MP Tray Settings \(page 8-7\)](#page-359-1)

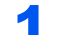

#### Display the screen.

Click [**File**] and select [**Print**] in the application.

#### **2** Configure the settings.

1 Select the machine from the "Printer" menu and click the [**Properties**] button.

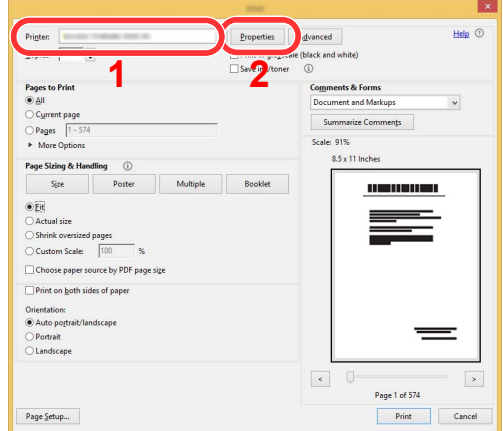

- 2 Select the [**Basic**] tab.
- **3** Click "Print size" menu and select the paper size to use for printing.

To load the paper of size that is not included in print sizes of the machine such as cardstock or envelopes, the paper size needs to be registered.

[Printing on Non-standard Sized Paper \(page 4-6\)](#page-176-0)

To print on the special paper such as thick paper or transparency, click "Media type" menu and select the media type.

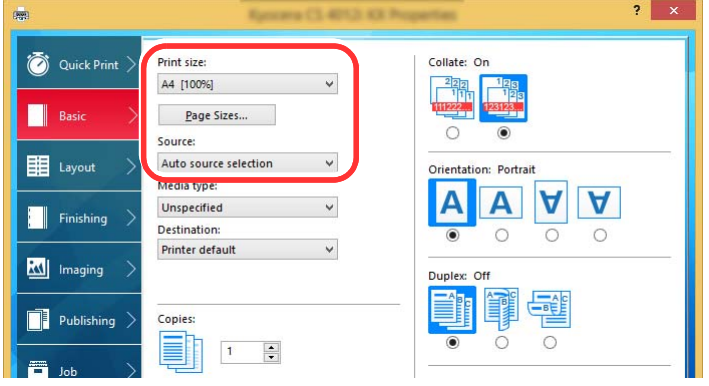

4 Click [**OK**] button to return to the Print dialog box.

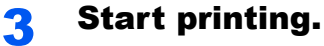

Click the [**OK**] button.

### <span id="page-176-0"></span>Printing on Non-standard Sized Paper

If you loaded a paper size that is not included in the print sizes of the machine, register the paper size in the [**Basic**] tab of the print settings screen of the printer driver.

The registered size can be selected from the "Print size" menu.

#### Ó **NOTE**

To execute printing at the machine, set the paper size and type in the following:

[Original / Paper Settings \(page 8-11\)](#page-363-0) ÷

#### **1** Display the screen.

1 In charms on Desktop, click [**Settings**], [**Control Panel**], and then [**Devices and Printers**].

#### **NOTE**

In Windows 7, click [**Start**] button on the Windows, and then click [**Devices and Printers**].

- 2 Right-click the printer driver icon of the machine, and click the [**Printer properties**] menu of the printer driver.
- 3 Click the [**Basic**] button on the [**General**] tab.

#### **2** Register the paper size.

1 Click the [**Basic**] tab.

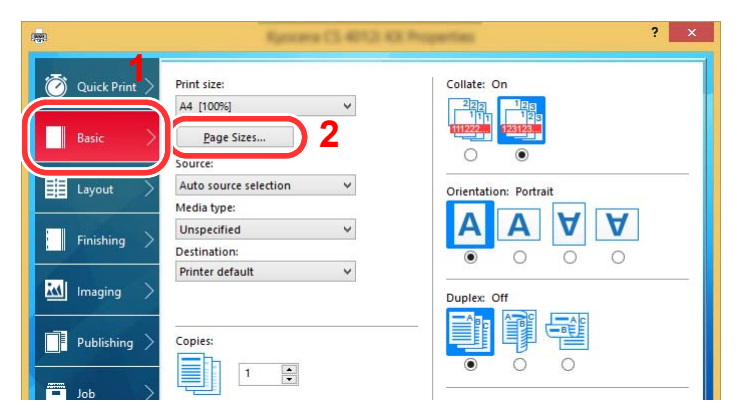

- 2 Click the [Page Size...] button.
- 3 Click the [**New**] button.

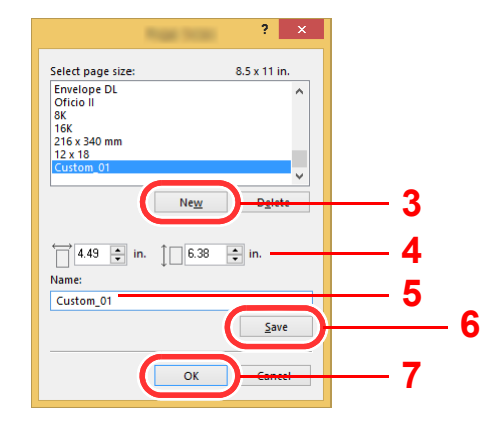

4 Enter the paper size.

- Enter the name of the paper.
- Click the [**Save**] button.
- Click the [**OK**] button.
- Click the [**OK**] button.

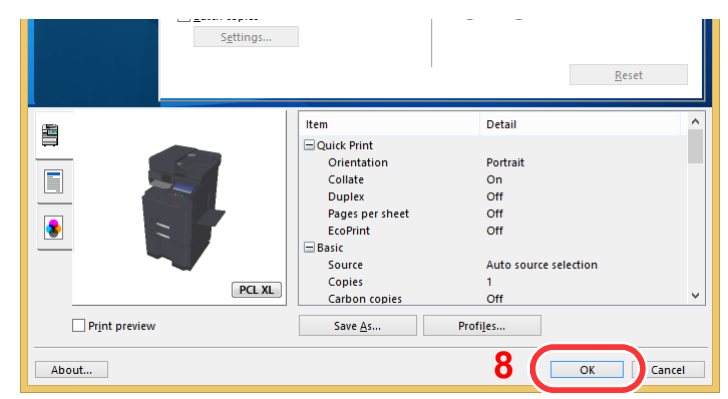

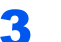

#### Display the print settings screen.

Click [**File**] and select [**Print**] in the application.

#### **A** Select the paper size and type of non-standard size paper.

Select the machine from the "Printer" menu and click the [**Properties**] button.

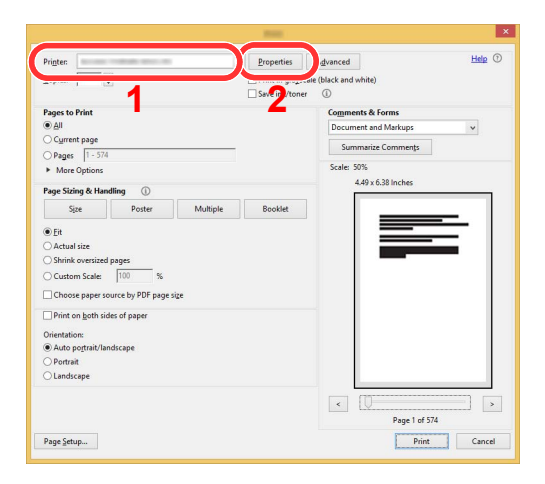

Select the [**Basic**] tab.

**3** Click "Print size" menu and select the paper size registered in step 2.

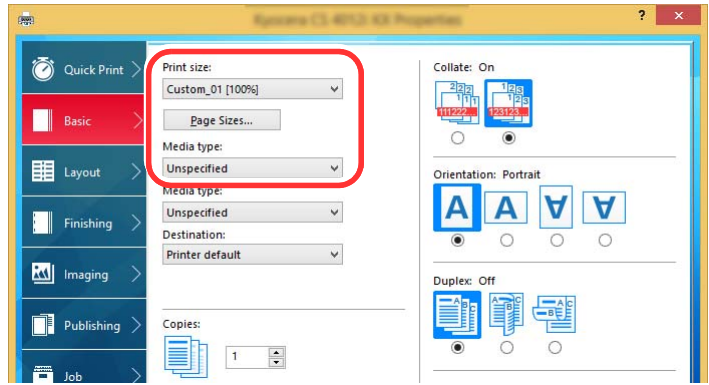

To print on the special paper such as thick paper or transparency, click "Media type" menu and select the media type.

#### **<b>NOTE**

If you loaded a postcard or envelope, select [**Cardstock**] or [**Envelope**] in the "Media type" menu.

- 4 Select the paper source in the "Source" menu.
- 5 Click [**OK**] button to return to the Print dialog box.

#### 5 Start printing.

Click the [**OK**] button.

### <span id="page-179-0"></span>Canceling Printing from a Computer

To cancel a print job executed using the printer driver before the printer begins printing, do the following:

#### **<b>Q NOTE**

When canceling printing from this machine, refer to the following:

- **← [Canceling Jobs \(page 5-20\)](#page-210-0)**
- **1** Double-click the printer icon ( **...**) displayed on the taskbar at the bottom right of the Windows desktop to display a dialog box for the printer.
- 2 Click the file for which you wish to cancel printing and select [Cancel] from the "Document" menu.
# Printing from the Handheld Device

This machine supports the AirPrint, Google Cloud Print and Mopria. According to the supported OS and application, you can print the job from any handheld device or computer without installing a printer driver.

## Printing by AirPrint

AirPrint is a printing function that is included standard in iOS 4.2 and later products, and Mac OS X 10.7 and later products.

To use the AirPrint, make sure that the AirPrint setting is enabled in the Embedded Web Server RX.

**Embedded Web Server RX User Guide**

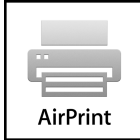

## Printing by Google Cloud Print

Google Cloud Print is a printing service provided by Google. This service enables a user with a Google account to print from a machine connected to the Internet.

The machine can be configured in the Embedded Web Server RX.

### **Embedded Web Server RX User Guide**

### **NOTE**

A Google account is necessary to use Google Cloud Print. Obtain a Google account if you do not have one. It is also necessary to register the machine with the Google Cloud Print service in advance. The machine can be registered from a PC connected to the same network.

## Printing by Mopria

Mopria is a standard on printing function included in Android 4.4 or later products.

Mopria Print Service needs to be installed and enabled in advance.

For details on how to use, refer to a Web site of Mopria Alliance.

## Printing with Wi-Fi Direct

Wi-Fi Direct is a wireless LAN standard that Wi-Fi Alliance has been established. This is one of the functions of the wireless LAN, without a wireless LAN access point or wireless LAN router, between devices can communicate directly on a peer to peer basis.

The printing procedure by the Wi-Fi Direct is the same as that from the normal handheld devices.

When you use a printer name or Bonjour name on the port settings of the printer property, you can print the job by specifying the name at Wi-Fi Direct connection.

When you use an IP address for the port, specify the IP address of this machine.

## Printing with NFC

When the Wi-Fi and Wi-Fi Direct has been configured in advance, the network between this machine and handheld device will be configured by simply tapping an NFC tag.

- **← [Configuring the Wireless Network \(page 2-32\)](#page-93-0)**
- [Setting Wi-Fi Direct \(page 2-36\)](#page-97-0)

# Printing Data Saved in the Printer

You can save the print job into the Job Box of this device and print it as necessary.

If you configure settings in the [**Job**] tab of the printer driver and then print, the print job will be saved in the Job Box (memory) and printing can be executed at the machine.

Follow the work flow below when using Job Box.

Specifying the Job Box from a computer and sending the print job. ([page 4-12\)](#page-182-0)

Using the operation panel to specify a file within a Box and printing it.

You can print the documents from the following boxes.

- [Printing Documents from Private Print Box \(page 4-13\)](#page-183-0)
- [Printing Document from Stored Job Box \(page 4-14\)](#page-184-0)
- [Printing Document from Quick Copy Box \(page 4-15\)](#page-185-0)
- [Printing Document from Proof and Hold Box \(page 4-16\)](#page-186-0)

## <span id="page-182-0"></span>Specifying the Job Box from a Computer and Storing the Job

**1** Click [File] and select [Print] in the application.

The Print dialog box displays.

- Select the machine from the "Name" menu.
- **3** Click the [Properties] button.

The Properties dialog box displays.

**A** Click the [Job] tab and select the [Job storage (e-MPS)] check box to set the function.

### **<b>NOTE**

For information on how to use the printer driver software, refer to the following:

**Printing System Driver User Guide**

## <span id="page-183-0"></span>Printing Documents from Private Print Box

In Private Printing, you can specify that a job is not to be printed until you operate the machine. When sending the job from the application software, specify a 4-digit access code in the printer driver. The job is released for printing by entering the access code on the operation panel, ensuring confidentiality of the print job. The data will be deleted upon completion of the print job or after the power switch is turned off.

### **1** Display the screen.

- 1 [**Home**] key > [**Job Box**]
- 2 [**Private Print/Stored Job**] > [**Open**]
- 3 Select the creator of the document > [**Open**]

### **2** Print the document.

- 1 Select the document to print > [**Print**]
- 2 Enter the access code.
- **3** Specify the number of copies to print as desired.
- 4 Select [**Start Print**].

Printing starts. Upon completion of printing, the Private Print job is automatically deleted.

## Deleting the Documents Stored in the Private Print Box

### Display the screen.

- 1 [**Home**] key > [**Job Box**]
- 2 [**Private Print/Stored Job**] > [**Open**]
- 3 Select the creator of the document > [**Open**]

### 2 Delete the document.

Select the document to delete > [**Delete**] > Enter the access code

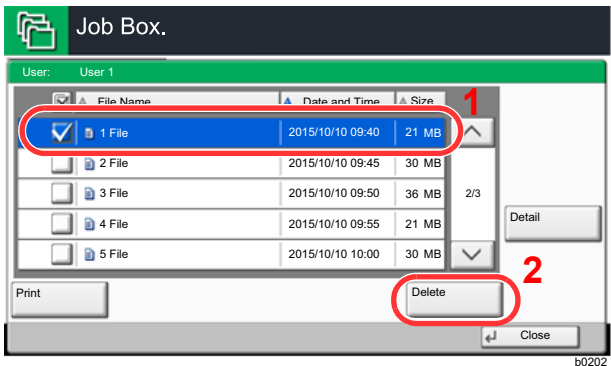

The document is deleted.

## <span id="page-184-0"></span>Printing Document from Stored Job Box

In Stored Job, the print data sent from the application is saved to the machine. You can set up an access code as necessary. If you set up an access code, enter the access code when printing. Print data will be stored in the Stored Job Box after printing. This will allow printing of the same print data repeatedly.

### **1** Display the screen.

- 1 [**Home**] key > [**Job Box**]
- 2 [**Private Print/Stored Job**] > [**Open**]
- 3 Select the creator of the document > [**Open**]

### **2** Print the document.

- 1 Select the document to print > [**Print**]
- 2 Specify the number of copies to print as desired.
- 3 Select [**Start Print**].

Printing starts.

### **NOTE**

If the document is protected by an access code, the password entry screen will be displayed. Enter the password using the numeric keys.

## Deleting the Documents Stored in the Stored Job Box

### Display the screen.

- 1 [**Home**] key > [**Job Box**]
- 2 [**Private Print/Stored Job**] > [**Open**]
- 3 Select the creator of the document > [**Open**]

### 2 Delete the document.

- 1 Select the document to delete > [**Delete**]
- 2 If the document is protected by an access code, enter the code. The document is deleted.

## <span id="page-185-0"></span>Printing Document from Quick Copy Box

Quick Copy feature facilitates additional prints of a document already printed. Activating Quick Copy and printing a document using the printer driver allow the print data to be stored in the Quick Copy Job Box. When additional copies are required, you can reprint the required number of copies from the touch panel. By default, up to 32 documents can be stored. When power is turned off, all stored jobs will be deleted.

### **NOTE**

- When the number of jobs reaches the limit, the oldest job will be overwritten by the new one.
- To maintain free space on the box, you can set the maximum number of stored jobs.
	- **►** [Quick Copy Job Retention \(page 8-38\)](#page-390-0)

### Display the screen.

- 1 [**Home**] key > [**Job Box**]
- 2 [**Quick Copy/Proof and Hold**] > [**Open**]
- 3 Select the creator of the document > [**Open**]

### **2** Print the document.

- 1 Select the document to print > [**Print**]
- 2 Specify the number of copies to print as desired.
- 3 Select [**Start Print**].

Printing starts.

### Deleting the Documents Stored in the Quick Copy Box

### Display the screen.

- 1 [**Home**] key > [**Job Box**]
- 2 [**Quick Copy/Proof and Hold**] > [**Open**]
- 3 Select the creator of the document > [**Open**]

### **2** Delete the document.

Select the document to delete > [**Delete**] > [**Yes**] The document is deleted.

## <span id="page-186-0"></span>Printing Document from Proof and Hold Box

The Proof and Hold feature produces only a single proof print of multiple-print job and holds printing of the remaining copies. Printing a multiple-print job in Proof and Hold using the printer driver allows only a single copy to be printed while maintaining the document data in the Job Box. To continue to print the remaining copies, use the touch panel. You can change the number of copies to print.

### **1** Display the screen.

- 1 [**Home**] key > [**Job Box**]
- 2 [**Quick Copy/Proof and Hold**] > [**Open**]
- 3 Select the creator of the document > [**Open**]

### **2** Print the document.

- 1 Select the document to print > [**Print**]
- 2 Specify the number of copies to print as desired.
- 3 Select [**Start Print**]. Printing starts.

## Deleting the Documents Stored in the Proof and Hold Box

### **1** Display the screen.

- 1 [**Home**] key > [**Job Box**]
- 2 [**Quick Copy/Proof and Hold**] > [**Open**]
- 3 Select the creator of the document > [**Open**]

### **2** Delete the document.

Select the document to delete > [**Delete**] > [**Yes**] The document is deleted.

## Monitoring the Printer Status (Status Monitor)

The Status Monitor monitors the printer status and provides an ongoing reporting function.

### **NOTE**

When you activate Status Monitor, check the status below.

- Printing System Driver is installed.
- Either [**Enhanced WSD**] or [**Enhanced WSD(SSL)**] is enabled.
	- $\rightarrow$  [Network \(page 8-47\)](#page-399-0)

## Accessing the Status Monitor

The Status Monitor also starts up when printing is started.

## Exiting the Status Monitor

Use either of the methods listed below to exit the Status Monitor.

- **Exit manually:** Click the settings icon and select Exit in the menu to exit the Status Monitor.
- Exit automatically: The Status Monitor automatically shuts down after 7 minutes if it is not being used.

## Quick View State

The status of the printer is displayed using icons. Detailed information is displayed when the Expand button is clicked.

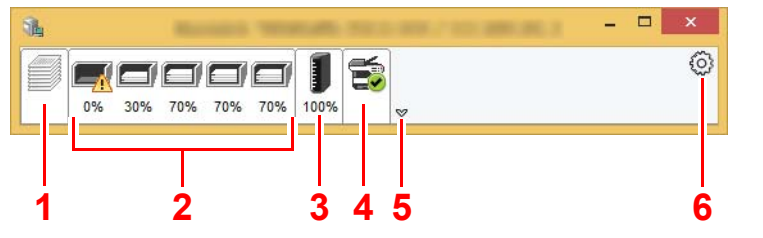

Detailed information is displayed by clicking on each icon tab.

- 1 Printing progress tab
- 2 Paper tray status tab
- 3 Toner status tab
- 4 Alert tab
- 5 Expand button
- 6 Settings icon

## Printing Progress Tab

The status of the print jobs is displayed.

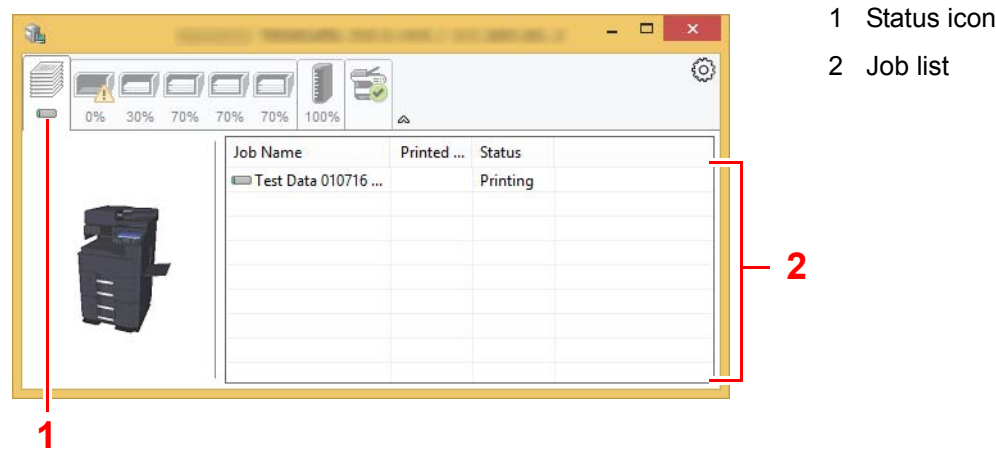

Select a job on the job list and it can be canceled using the menu displayed with a right-click.

## Paper Tray Status Tab

Information is displayed about the paper in the printer and about the amount of paper remaining.

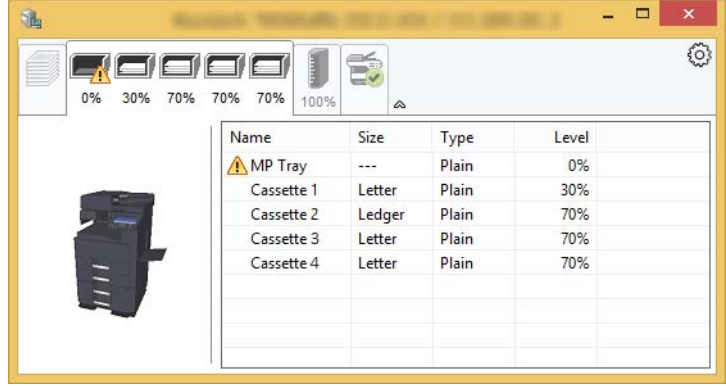

## Toner Status Tab

The amount of toner remaining is displayed.

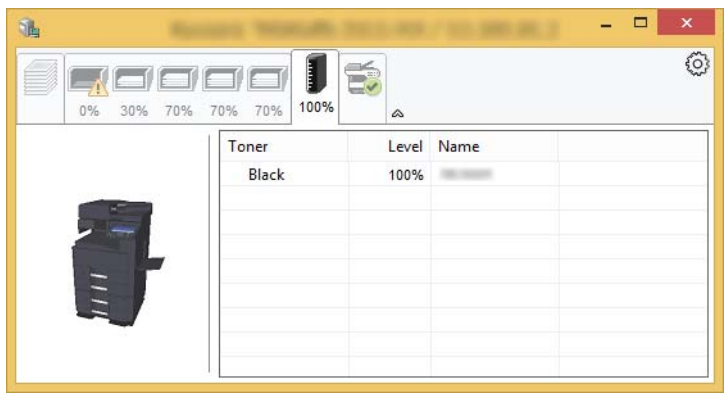

## Alert Tab

If an error occurs, a notice is displayed using a 3D image and a message.

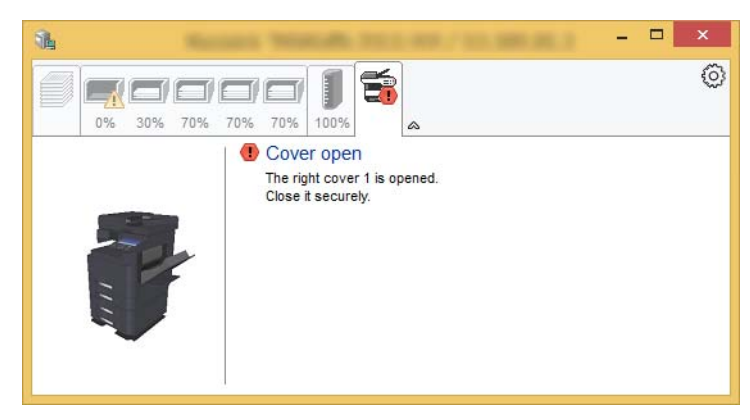

## Status Monitor Context Menu

The following menu is displayed when the settings icon is clicked.

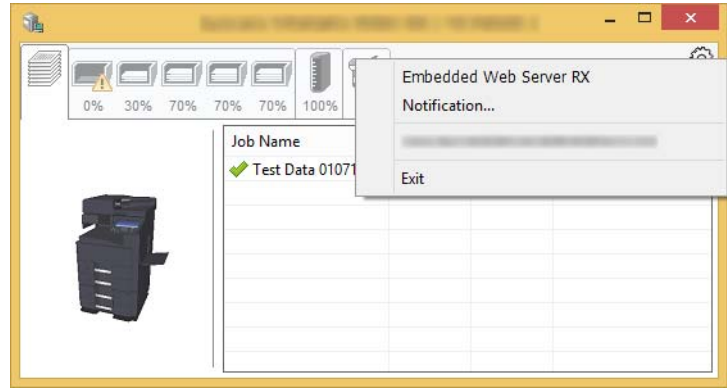

### • **Embedded Web Server RX**

If the printer is connected to a TCP/IP network and has its own IP address, use a web browser to access the Embedded Web Server RX to modify or confirm the network settings. This menu is not displayed when using USB connection.

### **Embedded Web Server RX User Guide**

- **Notification…** This sets the display of the Status Monitor. [Status Monitor Notification Settings \(page 4-20\)](#page-190-0)
- **Exit**

Exits the Status Monitor.

## <span id="page-190-0"></span>Status Monitor Notification Settings

The Status Monitor settings and event list details are displayed.

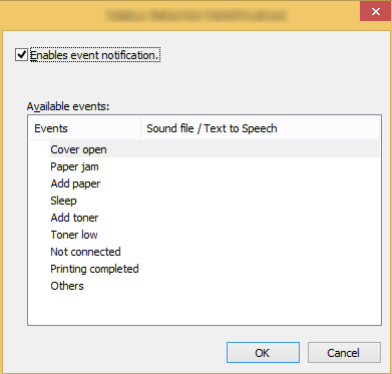

Select whether notification is performed when an error in the event list occurs.

### **1** Select Enable event notification.

If this setting is set to Off, then the Status Monitor will not start up even when printing is executed.

### **2** Select an event to use with the text to speech function in Available events.

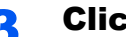

### **3** Click Sound file / Text to Speech column.

Click the browse (...) button to notify the event by sound file.

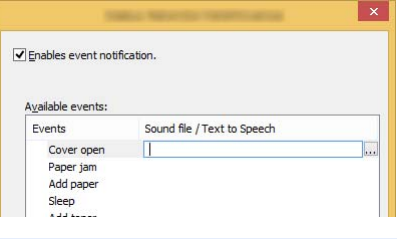

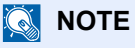

The available file format is WAV.

When customizing the message texts to read on the screen aloud, enter the texts in the text box.

# 5 Operation on the Machine

This chapter explains the following topics:

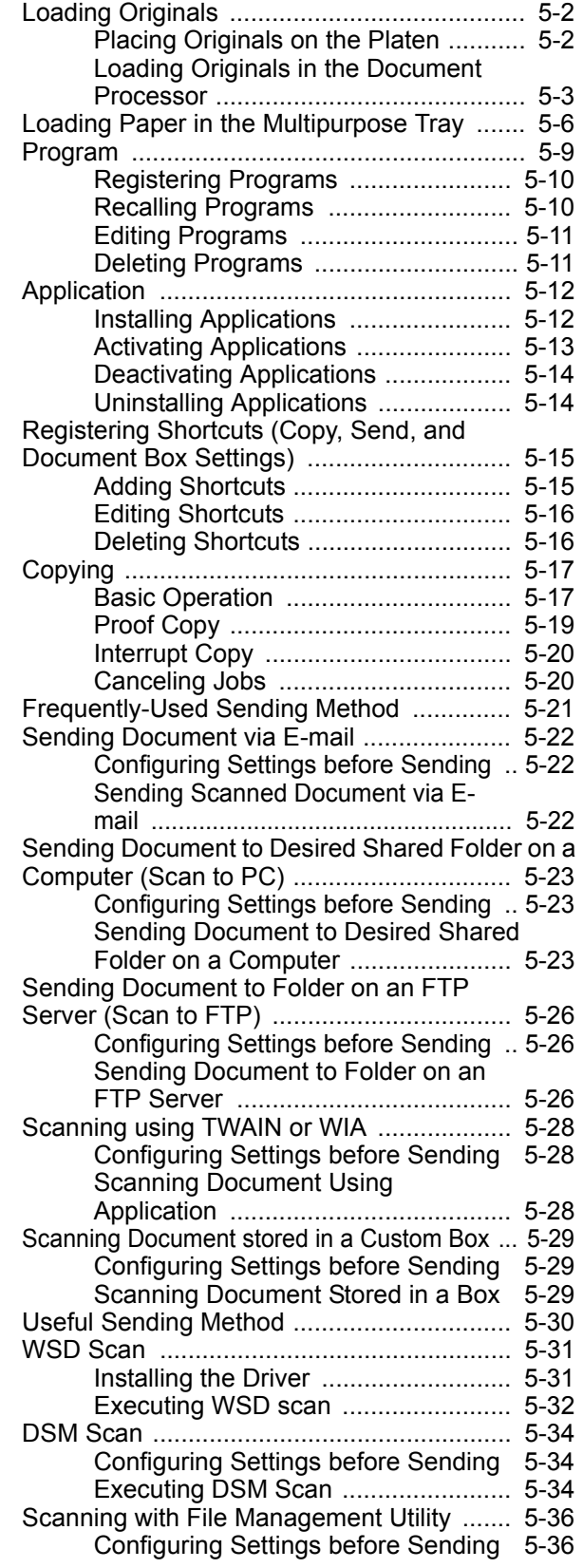

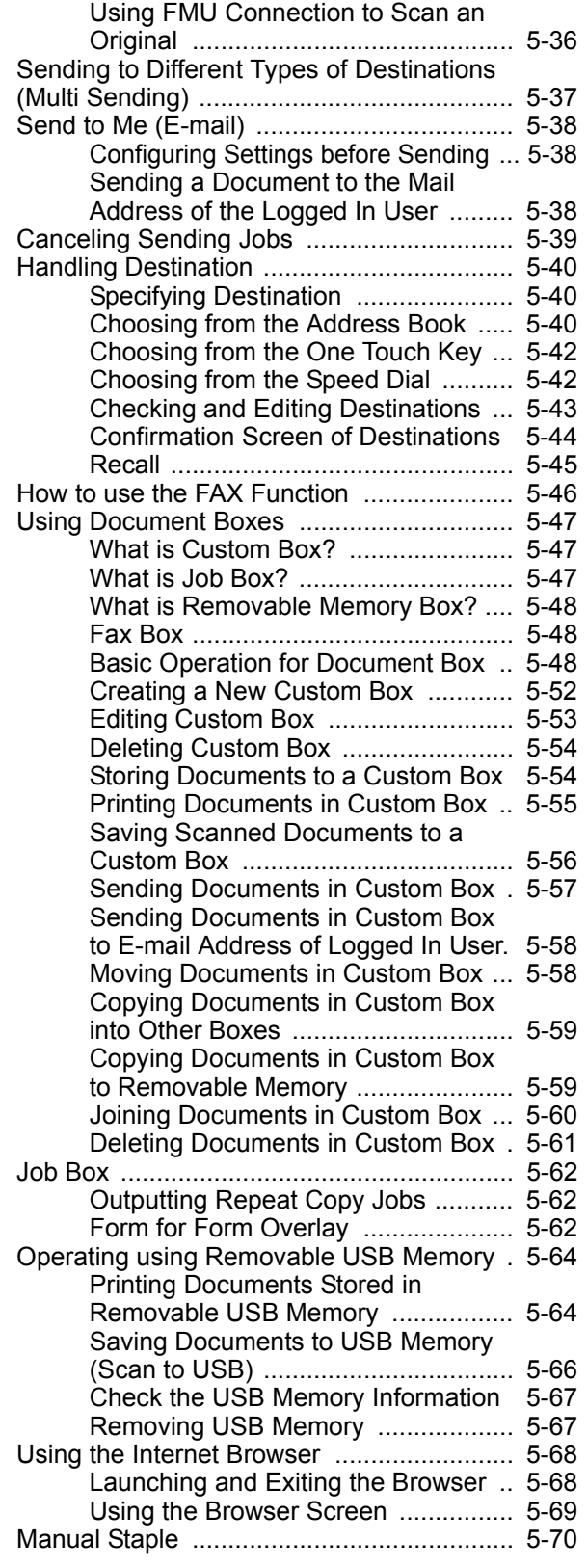

# <span id="page-192-0"></span>Loading Originals

Load the originals on the platen or document processor, depending on the original size, type, volume, and function.

- Platen: Place the sheet, book, postcards, and envelopes.
- Document Processor: Place the multiple originals. You can also place the two sided originals.

## <span id="page-192-1"></span>Placing Originals on the Platen

You may place books or magazines on the platen in addition to ordinary sheet originals.

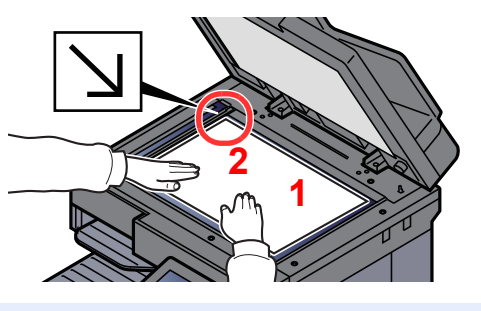

- <span id="page-192-5"></span>1 Put the scanning side facedown.
- <span id="page-192-4"></span>2 Align it flush against the original size indicator plates with the back left corner as the reference point.

### **QNOTE**

- A5 is detected as A4-R. Set the paper size to A5 by using the function key on the touch panel.
	- ◆ [Original Size \(page 6-18\)](#page-279-0)
- For details on Original Orientation, refer to the following:
	- **← [Original Orientation \(page 6-23\)](#page-284-0)**

### **When you place envelopes or cardstock on the platen**

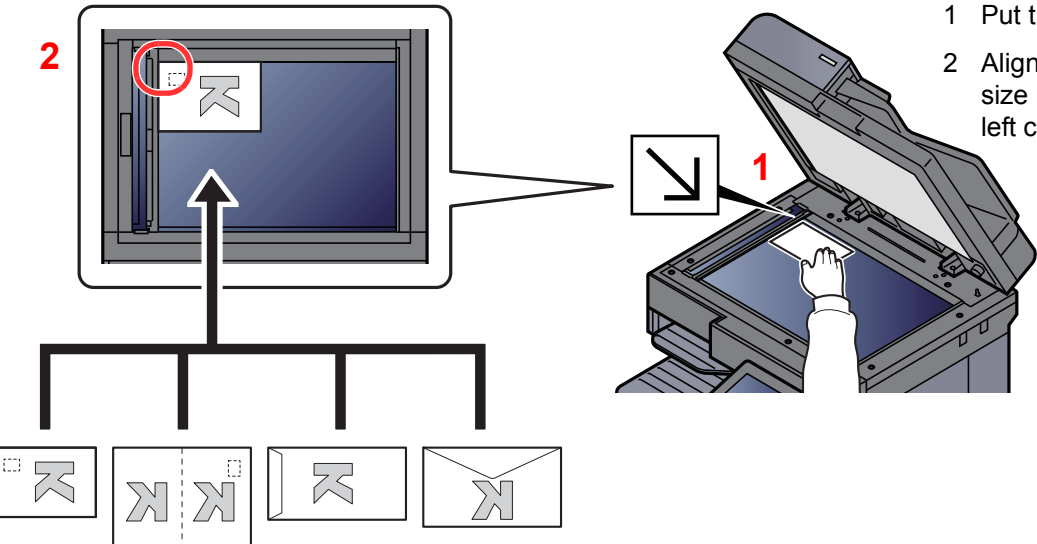

<span id="page-192-3"></span>1 Put the scanning side facedown.

<span id="page-192-2"></span>2 Align it flush against the original size indicator plates with the back left corner as the reference point.

#### Q **NOTE**

For the procedure for feeding envelopes or cardstock, refer to the following:

**[Loading Envelopes or Cardstock in the Multipurpose Tray \(page 5-8\)](#page-198-0)** 

## **CAUTION**

**Do not leave the document processor open as there is a danger of personal injury.**

#### **IMPORTANT**  $\bigcirc$

- **Do not push the document processor forcefully when you close it. Excessive pressure may crack the platen glass.**
- **When placing books or magazines on the machine, do so with the document processor in the open position.**

## <span id="page-193-0"></span>Loading Originals in the Document Processor

The document processor automatically scans each sheet of multiple originals. Both sides of two-sided originals are scanned.

The document processor supports the following types of originals.

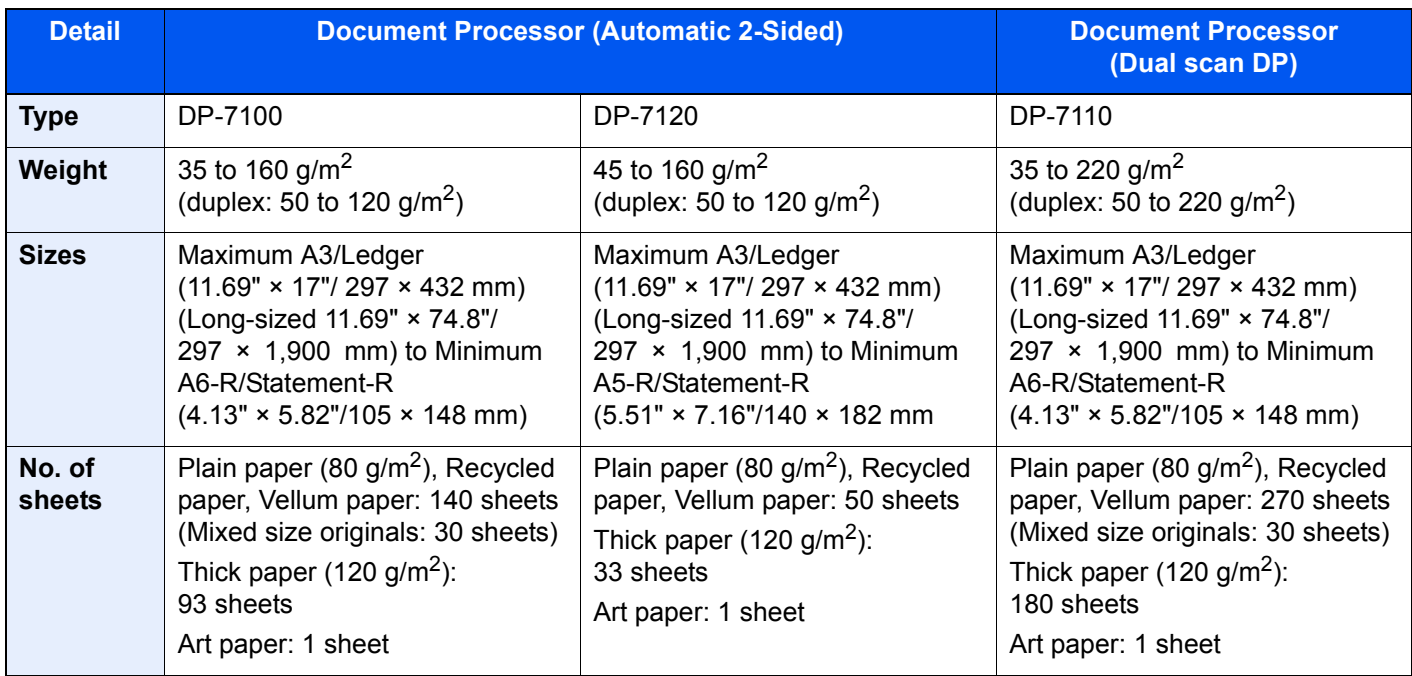

Do not use the document processor for the following types of originals. Otherwise, the originals may be jammed or the document processor may become dirty.

- Originals bound with clips or staples (Remove the clips or staples and straighten curls, wrinkles or creases before loading. Failure to do so may cause the originals to jam.)
- Originals with adhesive tape or glue
- Originals with cut-out sections
- Curled original
- Originals with folds (Straighten the folds before loading. Failure to do so may cause the originals to jam.)
- Carbon paper
- Crumpled paper

#### **IMPORTANT**  $\odot$

- **Before loading originals, be sure that there are no originals left on the original eject table. Originals left on the original eject table may cause the new originals to jam.**
- **Do not make an impact on the document processor top cover, such as aligning the originals on the top cover. It may cause an error in the document processor.**

Adjust the original width guides.

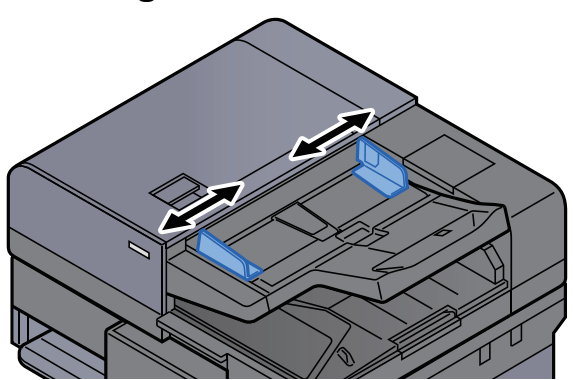

### 2 Place the originals.

1 Put the side to be scanned (or the first side of two-sided originals) face-up. Slide the leading edge into the document processor as far as it will go. The original loaded indicator lights when the original is placed correctly.

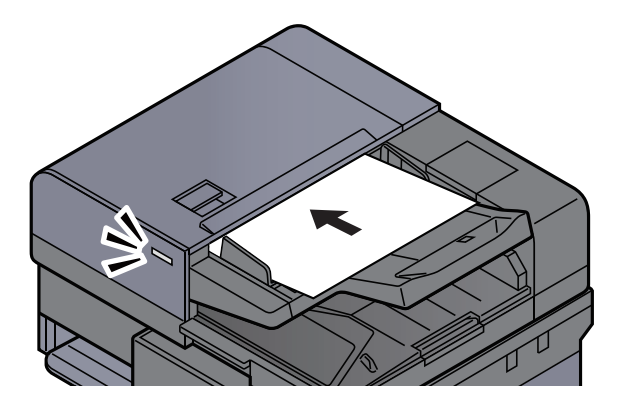

### **<b>NOTE**

For details on Original Orientation, refer to the following:

[Original Orientation \(page 6-23\)](#page-284-0)

### **IMPORTANT**

**• Confirm that the original width guides exactly fit the originals. If there is a gap, readjust the original width guides. The gap may cause the originals to jam.**

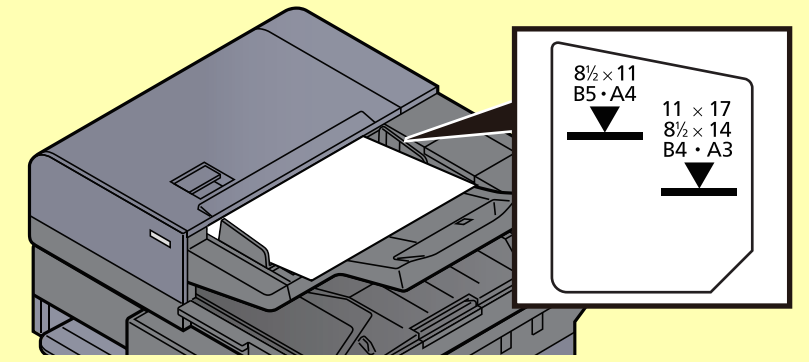

- **Ensure that loaded originals do not exceed the level indicator. Exceeding the maximum level may cause the originals to jam.**
- **Originals with punched holes or perforated lines should be placed in such a way that the holes or perforations will be scanned last (not first).**

2 Open the original stopper to fit the size of the original set (Original size: B4/Legal or more). DP-7100/DP-7110

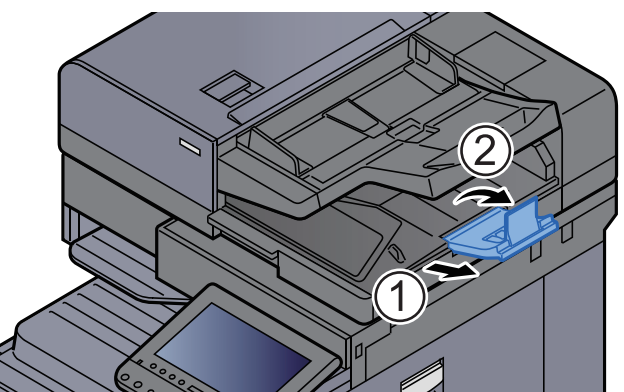

DP-7120

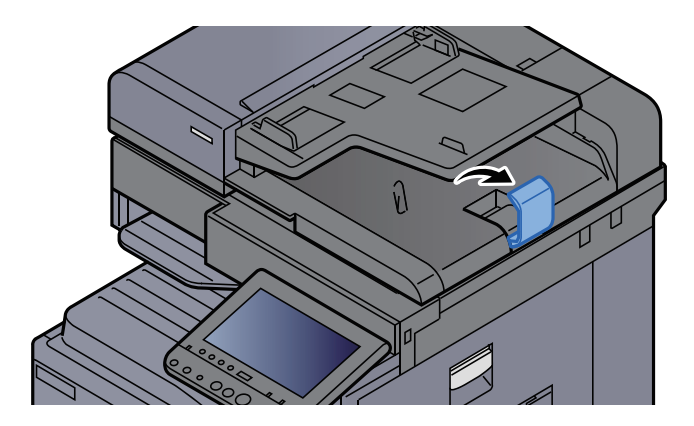

# <span id="page-196-0"></span>Loading Paper in the Multipurpose Tray

For details of the supported paper sizes, refer to the following:

[Choosing the Appropriate Paper \(page 11-13\)](#page-582-0)

For the paper type setting, refer to the following:

**►** [Media Type Setting \(page 8-15\)](#page-367-0)

Be sure to use the multipurpose tray when you print on any special paper.

### **IMPORTANT**

- **If you are using a paper weight of 106 g/m2 or more, set the media type to Thick and set the weight of the paper you are using.**
- **Remove each transparency from the inner tray as it is printed. Leaving transparencies in the inner tray may cause a paper jam.**

The capacity of the multipurpose tray is as follows.

- A4 or smaller plain paper (80 g/m<sup>2</sup>), recycled paper or color paper: 100 sheets
- Plain paper (80 g/m<sup>2</sup>), recycled paper or color paper larger than A4: 25 sheets
- Thick paper (250 g/m<sup>2</sup>): 10 sheets
- Thick paper (209 g/m<sup>2</sup>): 10 sheets
- Thick paper (157 g/m<sup>2</sup>): 10 sheets
- Thick paper (120 g/m<sup>2</sup>): 25 sheets
- Thick paper (104.7 g/m<sup>2</sup>): 25 sheets
- Hagaki (Cardstock): 20 sheets
- Envelope DL, Envelope C5, Envelope #10, Envelope #9, Envelope #6 3/4, Envelope Monarch, Youkei 4, Youkei 2: 5 sheets
- OHP film: 10 sheet

### **QNOTE**

- When you load custom size paper, enter the paper size by referring to the following:
	- ◆ [Original / Paper Settings \(page 8-11\)](#page-363-0)
- When you use special paper such as transparencies or thick paper, select the media type by referring to the following:
	- ◆ [MP Tray Setting \(page 8-8\)](#page-360-0)
- Paper size can be automatically detected and selected, refer to the following:
	- **► [Paper Selection \(page 6-19\)](#page-280-0)**
	- $\rightarrow$  [MP Tray Setting \(page 8-8\)](#page-360-0)

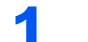

### Open the multipurpose tray.

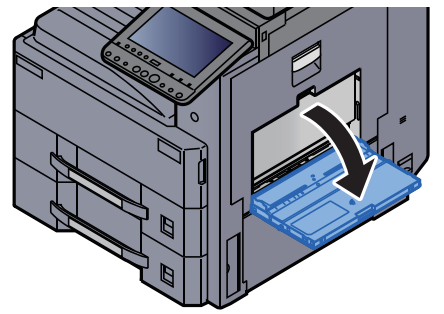

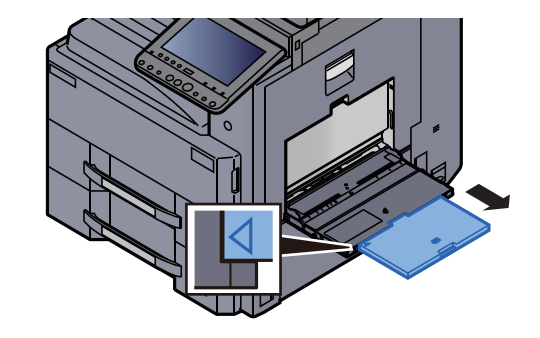

### **2** Adjust the multipurpose tray size.

Paper sizes are marked on the multipurpose tray.

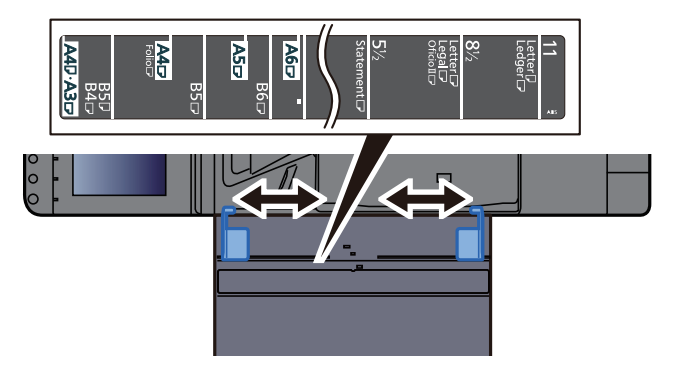

Load paper.

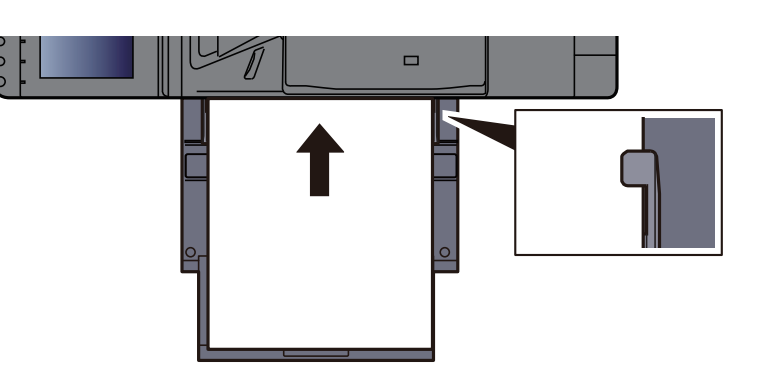

Insert the paper along the paper width guides into the tray until it stops.

After removing new paper from its packaging, fan the paper before loading it in the multipurpose tray.

[Precaution for Loading Paper \(page 3-2\)](#page-141-0)

### **IMPORTANT**

- **When loading the paper, keep the print side facing down.**
- **Curled paper must be uncurled before use.**
- **When loading paper into the multipurpose tray, check that there is no paper left over in the tray from a previous job before loading the paper. If there is just a small amount of paper left over in the multipurpose tray and you want to add more, first remove the left-over paper from the tray and include it with the new paper before loading the paper back into the tray.**
- **If there is a gap between the paper and the paper width guides, readjust the guides to fit the paper in order to prevent skewed feeding and paper jams.**
- **Ensure that the loaded paper does not exceed the clips.**

### **A** Specify the type of paper loaded in the multipurpose tray using the operation panel.

**► [MP Tray Setting \(page 8-8\)](#page-360-0)** 

### <span id="page-198-0"></span>**Loading Envelopes or Cardstock in the Multipurpose Tray**

Load the paper with the print side facing down. For the procedure for printing, refer to the following:

**Printing System Driver User Guide**

Example: When printing the address.

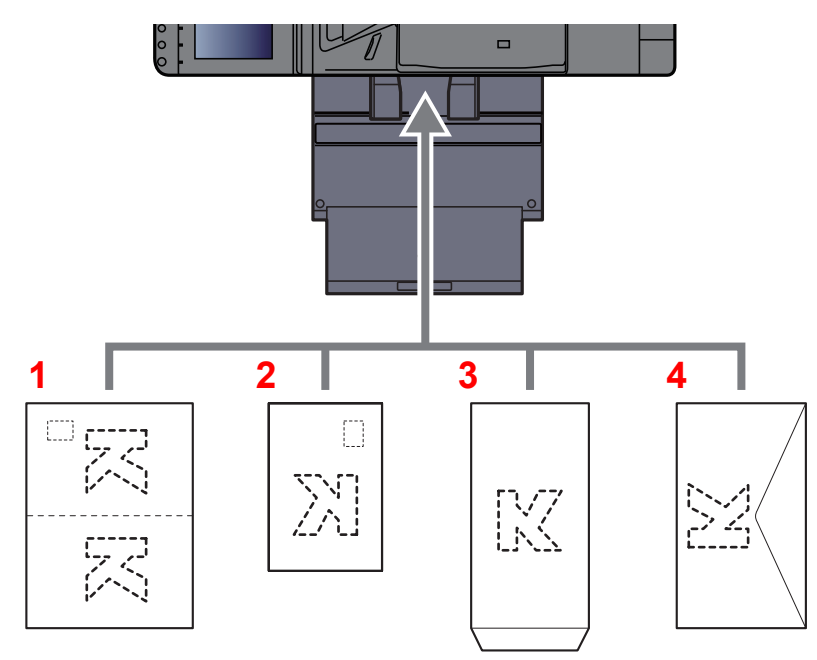

- 1 Oufuku hagaki (Return postcard)
- 2 Hagaki (Cardstocks)
- 3 Portrait form envelopes (Open the flap)
- 4 Landscape form envelopes (Close the flap)

#### **IMPORTANT**  $\bigcirc$

- **Use unfolded Oufuku hagaki (Return postcard).**
- **How to load envelopes (orientation and facing) will differ depending on the type of envelope. Be sure to load it in correctly, otherwise printing may be done in the wrong direction or on the wrong face.**

### **NOTE**

When you load envelopes in the multipurpose tray, select the envelope type by referring to the following:

**► [Cassette/MP Tray Settings \(page 8-7\)](#page-359-0)** 

## <span id="page-199-0"></span>Program

By registering sets of frequently used functions as a single program, you can simply press the program number as needed to recall those functions. You can also name the programs for easy identification when recalling.

The programs below have been preregistered. The registered contents can be re-registered for easier use in your environment.

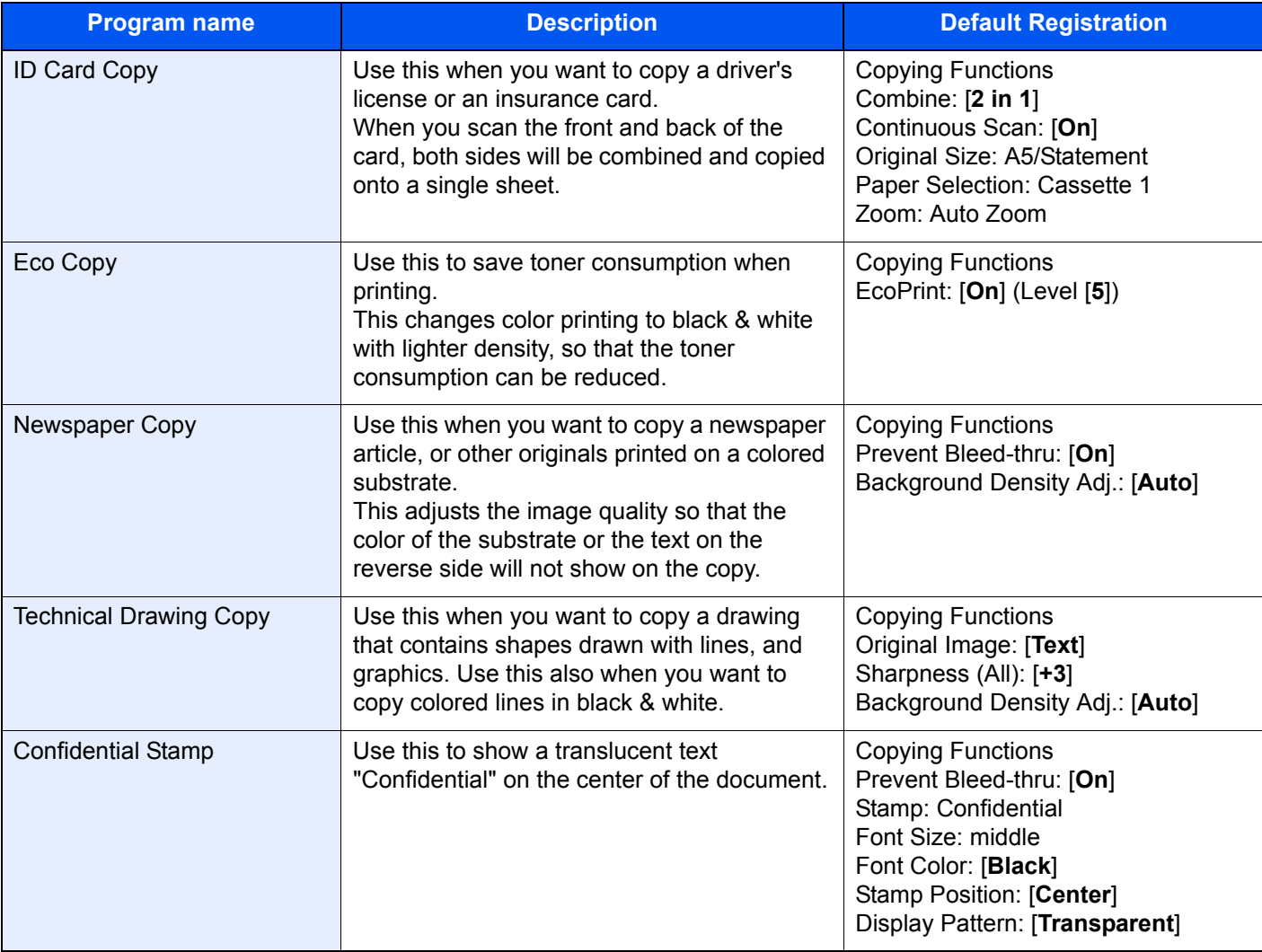

### **<b>NOTE**

Up to 50 functions combining copying and sending can be registered in the program.

If user login administration is enabled, you can only register functions by logging in with administrator privileges.

## <span id="page-200-0"></span>Registering Programs

The following procedure is an example of registering the copying function.

### Display the screen.

- 1 [**Home**] key > [**Copy**]
- 2 Select the [**Program**] tab while the copy mode is accessed.

### **2** Register the program.

1 [**Add**] > Select a number (01 to 50) for the program number > [**Next**]

### **NOTE**

If you select a program number already registered, the currently registered functions can be replaced with a new set of functions.

2 Enter the new program name > [**Save**]

The program is registered.

To display a registered program on the Home screen, select [**Yes**] on the confirmation screen that appears, proceed to step 2-3.

- **3** Specify the position in which you want to display the icon of registered program.
- 4 Select [**Save**].

## <span id="page-200-1"></span>Recalling Programs

### Recall the program.

1 Select [**Program**] in the Home screen, or the key of the registered program.

Selecting the key of the registered program will recall the program. If you selected [**Program**], proceed to step 1-2.

2 Select the key for the program number you want to recall.

Select [**No.**] or the Quick No. Search key on the numeric keypad to enter the program number (01 to 50) directly for recalling.

### **QNOTE**

If the program cannot be recalled, the Document Box or the form overlay specified in the program might have been deleted. Check the Document Box.

### **2** Execute the program.

Place the originals > [**Start**] key

### **NOTE**

[**Program**] can be pressed in each function to call up the program registered for the function.

## <span id="page-201-0"></span>Editing Programs

You can change program number and program name.

### **1** Display the screen.

- 1 [**Home**] key > [**Program**]
- 2 Select [**Edit**].

### 2 Edit the program.

- 1 Select the key(s) corresponding to the program number (01 to 50) to change.
- 2 Select [**Edit**] to change the program number and program name.
	- [Registering Programs \(page 5-10\)](#page-200-0)
- 3 [**Save**] > [**Yes**]

## <span id="page-201-1"></span>Deleting Programs

### **1** Display the screen.

- 1 [**Home**] key > [**Program**]
- 2 Select [**Edit**].

### 2 Delete the program.

- 1 Select the key(s) corresponding to the program number (01 to 50) to delete.
- 2 [**Delete**] > [**Yes**]

# <span id="page-202-0"></span>Application

The functionality of the machine can be expanded by installing applications.

Applications that help you perform your daily more efficiently such as a scan feature and an authentication feature are available.

For details, consult your sales representative or dealer.

## <span id="page-202-1"></span>Installing Applications

To use applications, first install the application in the machine and then activate the application.

### **<b>NOTE**

You can install applications and certificates on the machine. The number of applications you can run may vary according to the type of application.

### Display the screen.

[**System Menu/Counter**] key > [**Application**]

### **<b>NOTE**

• If the user authentication screen appears, enter your login user name and login password and select [**Login**]. For this, you need to login with administrator privileges. The factory default login user name and login password are set as shown below.

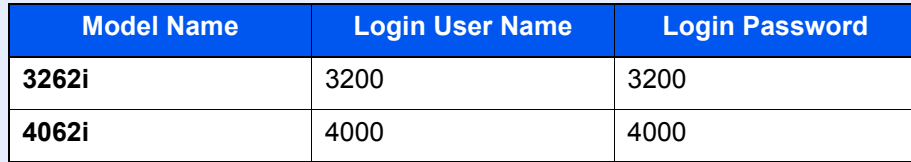

• Select [**Print Report**] to print an application report.

### **2** Install the application.

- 1 [**Add**] > [**OK**]
- 2 Insert the removable memory containing the application to be installed into the USB Memory Slot.

### **NOTE**

When the message "Removable Memory was recognized. Displaying files. Are you sure?" is displayed, select [**No**].

3 Select the application to be installed > [**Install**]

You can view detailed information on the selected application by selecting [**Detail**].

#### 4 Select [**Yes**].

Installation of the application begins. Depending on the application being installed, the installation may take some time.

Once the installation ends, the original screen reappears.

### **Q** NOTE

- To install another application, repeat steps 2-3 and 2-4.
- To remove the removable memory, select [**Remove Memory**] and wait until the message "Removable Memory can be safely removed." appears. Then remove the removable memory.

## <span id="page-203-0"></span>Activating Applications

### Display the screen.

[**System Menu/Counter**] key > [**Application**]

### **<b>NOTE**

If the user authentication screen appears, enter your login user name and login password and select [**Login**]. For this, you need to login with administrator privileges. The factory default login user name and login password are set as shown below.

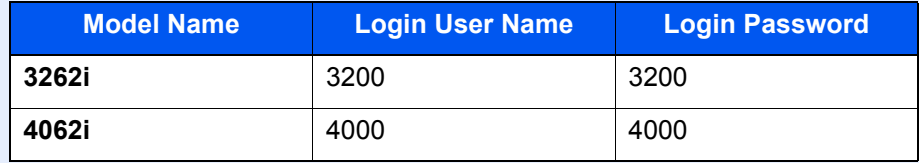

### **2** Activate the application.

1 Select the desired application > [**Activate**]

You can view detailed information on the selected application by selecting [**Detail**].

2 Enter the license key > [**Official**]

Some applications do not require you to enter a license key. If the license key entry screen does not appear, go to step 3-3. To use the application as a trial, select [**Trial**] without entering the license key.

3 Select [**Yes**].

### **IMPORTANT**

- **If you change the date/time while using the trial version of an application, you will no longer be able to use the application.**
- **Icons of activated application are displayed in the Home screen.**

### **3** Select the application icon in the Home screen.

Select the application icon.

The application will start up.

## <span id="page-204-0"></span>Deactivating Applications

### **1** Display the screen.

[**System Menu/Counter**] key > [**Application**]

### **<b>NOTE**

If the user authentication screen appears, enter your login user name and login password and select [**Login**]. For this, you need to login with administrator privileges. The factory default login user name and login password are set as shown below.

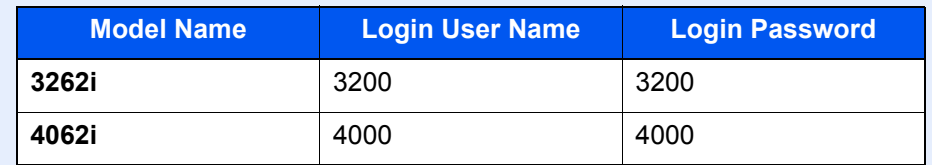

### **2** Deactivate the application.

Select the desired application to exit > [**Deactivate**]

### **QNOTE**

Select [**x**] on the screen if you want to exit the already activated application. The procedure for exiting some applications may differ.

## <span id="page-204-1"></span>Uninstalling Applications

### Display the screen.

[**System Menu/Counter**] key > [**Application**]

### **<b>NOTE**

If the user authentication screen appears, enter your login user name and login password and select [**Login**]. For this, you need to login with administrator privileges. The factory default login user name and login password are set as shown below.

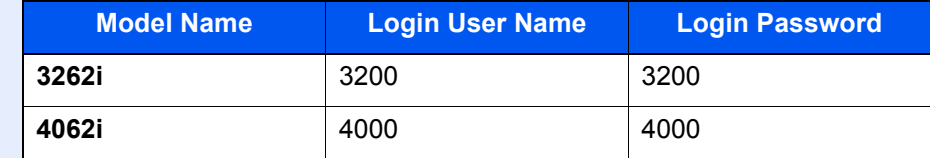

### **2** Deactivate the application.

1 Select the application you want to delete > [**Delete**]

You can view detailed information on the selected application by selecting [**Detail**].

2 Select [**Yes**].

# <span id="page-205-0"></span>Registering Shortcuts (Copy, Send, and Document Box Settings)

You can register shortcuts in the Quick Setup screen for easy access to the frequently used functions. The settings for the selected function can also be registered. A function name linked to a registered shortcut can be changed as necessary.

## <span id="page-205-1"></span>Adding Shortcuts

Shortcut registration is performed in the setup screen of each function. Shortcuts can be registered for all functions in which [**Add Shortcut**] appears on the screen.

### In each function, display the configuration screen you want to register.

### **2** Register the shortcuts.

- 1 Select the setting you want to add.
- 2 Select [**Add Shortcut**].

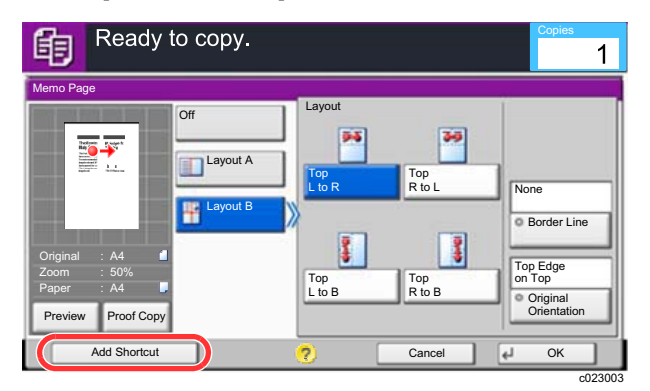

**3** Select the keys corresponding to the shortcut number (01 to 06) to register.

### **QNOTE**

If you select a shortcut number already registered, the currently registered shortcut can be replaced with a new one.

4 Enter the shortcut name > [**Save**].

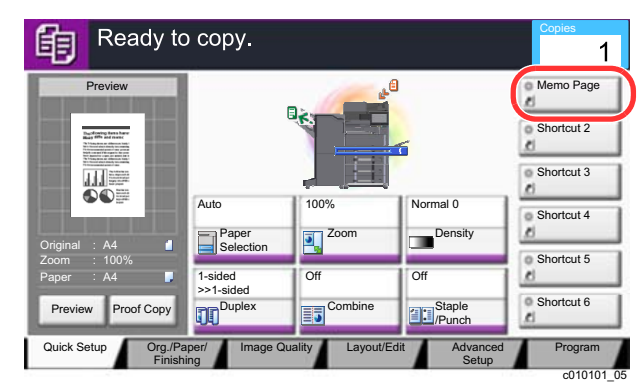

The shortcut is registered.

## <span id="page-206-0"></span>Editing Shortcuts

**1** In the setup screen of each function, select [Add Shortcut] in the bottom of the screen.

### **2** Edit the shortcut

- 1 Select [**Edit**].
- 2 Select the shortcut key you want to edit.
- 3 Select "Shortcut No" [**Change**] or "Shortcut Name" [**Change**] > Change the settings > [**OK**].
- 4 [**Save**] > [**Yes**]

## <span id="page-206-1"></span>Deleting Shortcuts

**1** In the setup screen of each function, select [Add Shortcut] in the bottom of the screen.

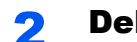

### 2 Delete the shortcut

- 1 Select [**Edit**].
- 2 Select the shortcut key you want to delete > [**Delete this Shortcut**] > [**Yes**]

# <span id="page-207-0"></span>Copying

The procedures here represent the basic copy operation and how to cancel the copy.

## <span id="page-207-1"></span>Basic Operation

### [Home] key > [Copy]

### 2 Place the originals.

1 Place the originals.

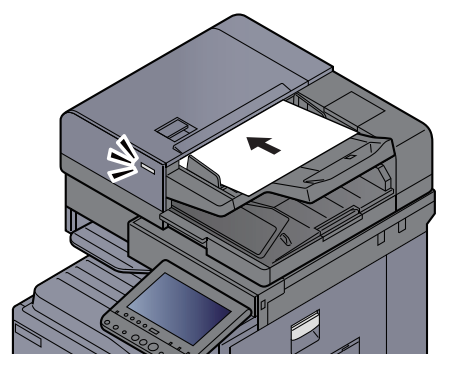

- $\rightarrow$  [Loading Originals \(page 5-2\)](#page-192-0)
- 2 Check the preview image.

Check the Original, Zoom, and Paper settings.

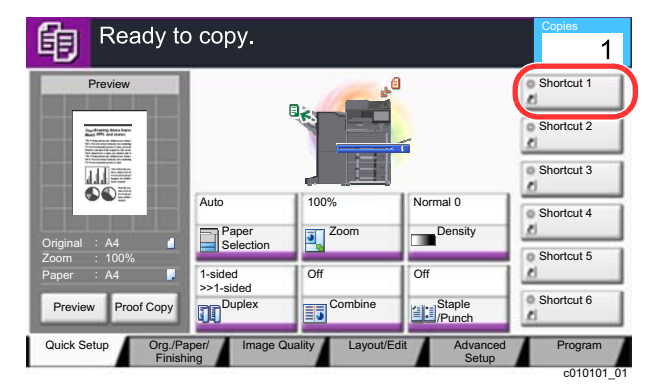

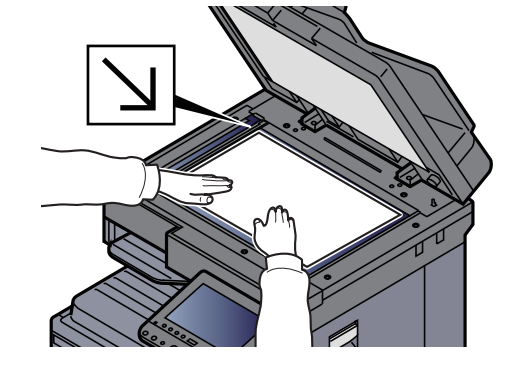

### **NOTE**

Select [**Preview**] to show a preview image.

[Original Preview \(page 2-20\)](#page-81-0)  $\ddot{\phantom{1}}$ 

### **3** Select the functions.

To configure the settings for functions, select the function key.

**► [How to Select Functions \(page 6-2\)](#page-263-0)** 

### **A** Use the numeric keys to enter the copy quantity.

Select the [**Numeric Keypad**] key or the area for inputting the number of sheets to display the numeric keypad. Specify the desired number up to 999.

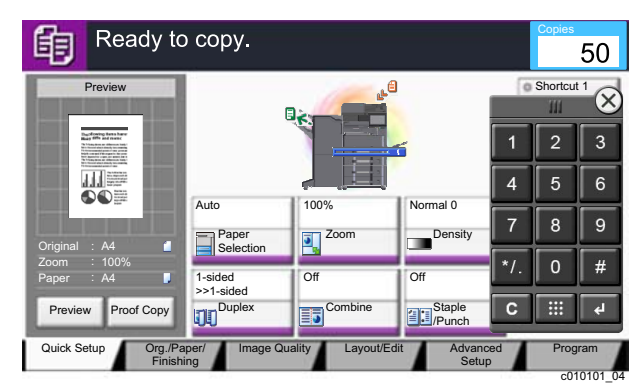

### 5 Press the [Start] key.

Copying begins.

### **NOTE**

This function allows you to reserve the next job during printing. Using this function, the original will be scanned while the machine is printing. When the current print job ends, the reserved copy job is printed. If "Reserve Next Priority" is set to [**Off**], [**Reserve Next**] will appear. Select [**Reserve Next**] and configure the necessary settings for the copy job.

[Reserve Next Priority \(page 8-32\)](#page-384-0)

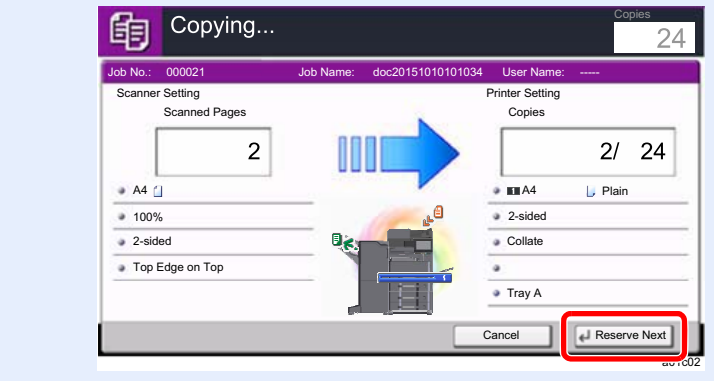

## <span id="page-209-0"></span>Proof Copy

It is possible to copy one sheet before copying a large number of sheets. This enables you to check the contents and finishing and copy the desired number of sheets without scanning the original if you are satisfied with the result. If you want to make changes, you can change the settings and copy only one sheet again.

### **1** Configure the settings.

Place the originals onto the machine, and configure the copy settings.

### **2** Select [Proof Copy].

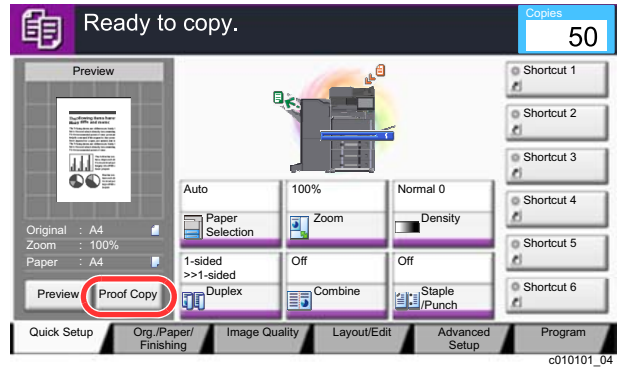

### 3 Check.

Check contents and finishing.

Modify copy settings according to results. All functions except for functions whose keys are grayed out on the touch panel can be corrected.

To perform a proof copy again, select [**Proof Copy**].

### **4** Press the [Start] key.

Remaining sheets are copied.

## <span id="page-210-0"></span>Interrupt Copy

This function allows you to pause the current jobs in progress when you need to make copies immediately.

When the interruption copy ends, the machine resumes the paused print jobs.

### **QNOTE**

• If the machine is left unused for 60 seconds in interrupt copy mode, interrupt copying is automatically cancelled and printing resumes.

You can change the delay until interrupt copying is canceled. Change the delay as required.

- **► [Interrupt Clear Timer \(page 8-71\)](#page-423-0)**
- The interrupt copy function may be unavailable depending on the status of document finisher usage. In this case, try the priority override.
	- [Priority Override \(page 6-63\)](#page-324-0)

### **Configure the settings.**

1 Select the [**Interrupt**] key.

The current print job is temporarily interrupted.

2 Place the originals onto the machine for interrupt copy, and configure the copy settings.

### **2** Press the [Start] key.

Interrupt copying begins.

**3** When interrupt copying ends, select the [Interrupt] key.

The machine resumes the paused print jobs.

## <span id="page-210-1"></span>Canceling Jobs

Select the [Stop] key with the copy screen displayed.

### **2** Cancel a job.

### **When there is a job is being scanned**

The copy job is canceled.

### **When there is a job printing or on standby**

Canceling job screen appears. The current print job is temporarily interrupted.

Select the job you wish to cancel > [**Cancel**] > [**Yes**]

### **QNOTE**

If "Reserve Next Priority" is set to [**Off**], the Copying screen appears in the touch panel. In such case, selecting the [**Stop**] key or [**Cancel**] will cancel the printing job in progress.

[Reserve Next Priority \(page 8-32\)](#page-384-0)

## <span id="page-211-0"></span>Frequently-Used Sending Method

This machine can send a scanned image as an attachment of an E-mail message or to a PC linked to the network. In order to do this, it is necessary to register the sender and destination (recipient) address on the network.

A network environment which enables the machine to connect to a mail server is required in order to send E-mail. It is recommended that a Local Area Network (LAN) be used to assist with transmission speed and security issues.

Follow the steps below for basic sending. The following four options are available.

- Send as E-mail (E-mail Addr Entry): Sends a scanned original image as an E-mail attachment.
- [Sending Document via E-mail \(page 5-22\)](#page-212-0)

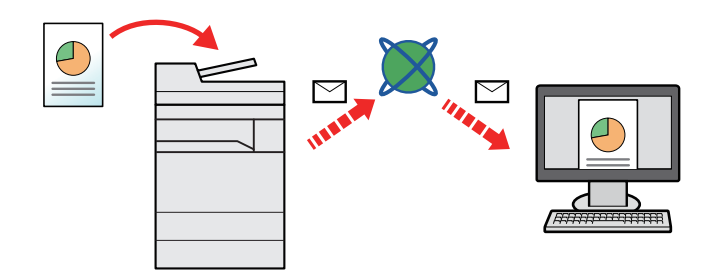

- Send to Folder (SMB): Stores a scanned original image in a shared folder of any PC.
- [Sending Document to Desired Shared Folder on a Computer \(Scan to PC\) \(page 5-23\)](#page-213-0)
- Send to Folder (FTP): Stores a scanned original image in a folder of an FTP server.
- [Sending Document to Folder on an FTP Server \(Scan to FTP\) \(page 5-26\)](#page-216-0)

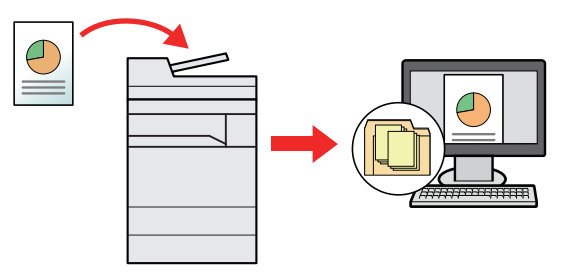

- Image Data Scanning with TWAIN / WIA: Scan the document using a TWAIN or WIA compatible application program.
- [Scanning using TWAIN or WIA \(page 5-28\)](#page-218-0)

### **A** NOTE

- Different sending options can be specified in combination.
- ◆ [Sending to Different Types of Destinations \(Multi Sending\) \(page 5-37\)](#page-227-0)
- The fax function can be used on products equipped with fax capability.
	- **FAX Operation Guide**

## <span id="page-212-0"></span>Sending Document via E-mail

When transmitting using wireless LAN, select the interface dedicated to the send function in advance.

[Primary Network \(Client\) \(page 8-63\)](#page-415-0)

## <span id="page-212-1"></span>Configuring Settings before Sending

Before sending an E-mail, configure the SMTP and E-mail settings using the Embedded Web Server RX.

**►** [E-mail Settings \(page 2-65\)](#page-126-0)

### <span id="page-212-2"></span>Sending Scanned Document via E-mail

- [Home] key > [Send]
- Place the originals.

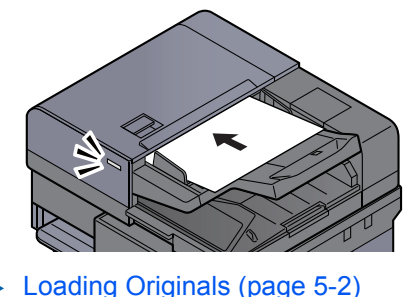

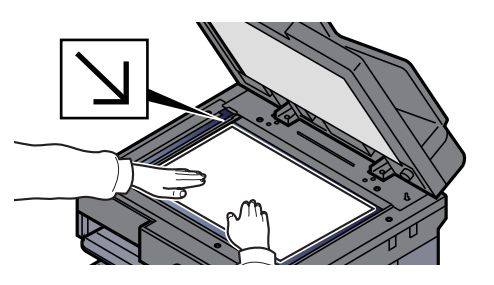

### In the basic screen for sending, select [E-mail Addr Entry].

### A Enter destination E-mail address  $>$  [OK]

Up to 128 characters can be entered.

**← [Character Entry Method \(page 11-9\)](#page-578-0)** 

To enter multiple destinations, select [**Next Destination**] and enter the next destination. Up to 100 E-mail addresses can be specified.

You can register the entered E-mail address in the Address Book by selecting [**Add Address Book**]. You can also replace the information for a previously registered destination.

Destinations can be changed later.

**► [Confirmation Screen of Destinations \(page 5-44\)](#page-234-0)** 

### **NOTE**

If [**Prohibit**] is set to "Broadcast", multiple destinations cannot be entered.

**► [Broadcast \(page 8-34\)](#page-386-0)** 

**5** Select the functions.

Press tabs to display other functions.

 $\rightarrow$  [Send \(page 6-5\)](#page-266-0)

### **6** Press the [Start] key.

Sending starts.

# <span id="page-213-0"></span>Sending Document to Desired Shared Folder on a Computer (Scan to PC)

You can store the scanned document into the desired shared folder on a computer.

## <span id="page-213-1"></span>Configuring Settings before Sending

Before sending a document, configure the following settings.

- Make a note of the computer name and full computer name  $\rightarrow$  [Making a note of the computer name and full computer name \(page 3-13\)](#page-152-0)
- Make a note of the user name and domain name
	- $\rightarrow$  [Making a note of the user name and domain name \(page 3-14\)](#page-153-0)
- Create a shared folder and make a note of a shared folder
	- **►** [Creating a Shared Folder, Making a Note of a Shared Folder \(page 3-15\)](#page-154-0)
- Configure the Windows firewall
	- **← [Configuring Windows Firewall \(page 3-18\)](#page-157-0)**

## <span id="page-213-2"></span>Sending Document to Desired Shared Folder on a Computer

When transmitting using wireless LAN, select the interface dedicated to the send function in advance.

[Primary Network \(Client\) \(page 8-63\)](#page-415-0)

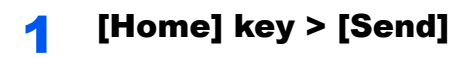

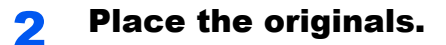

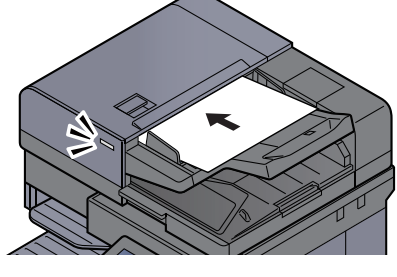

[Loading Originals \(page 5-2\)](#page-192-0)

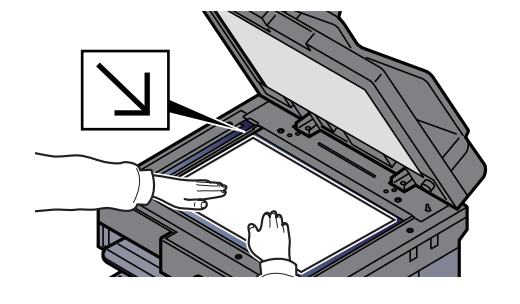

In the basic screen for sending, select [Folder Path Entry].

### **A** Enter the destination information.

1 Select [**SMB**].

2 Select the key of each item > enter the destination data > [**OK**].

#### **← [Character Entry Method \(page 11-9\)](#page-578-0)**

The table below lists the items to be set.

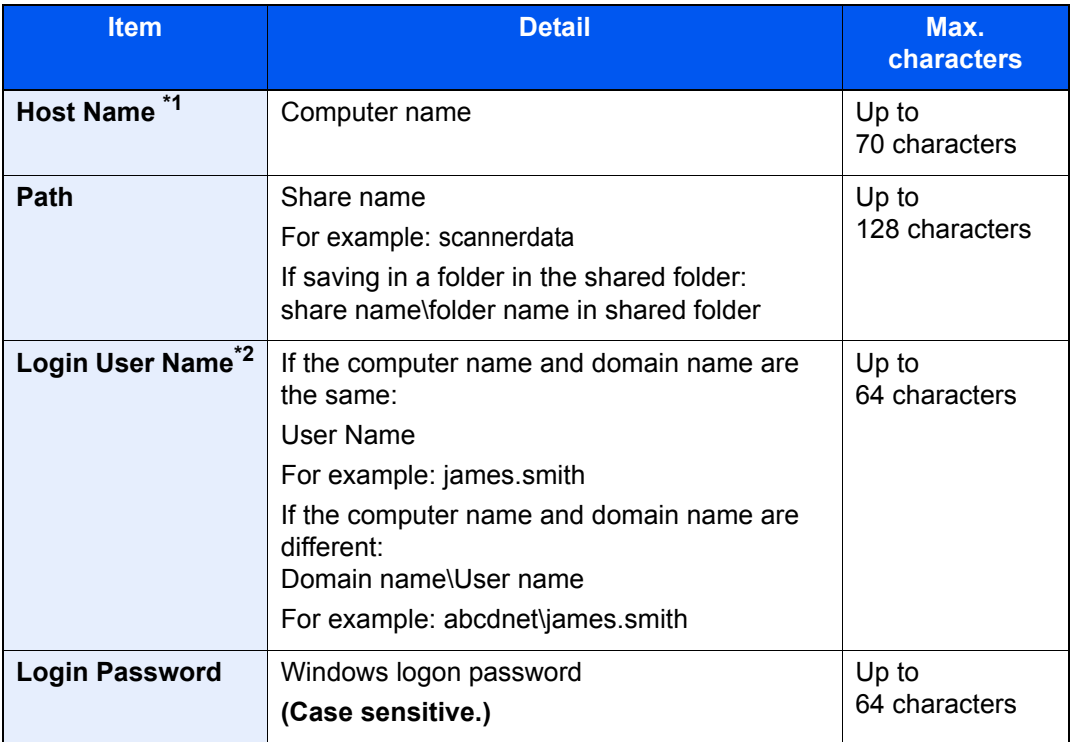

\*1 You can also specify the port number. Enter the following format separated by a colon. "Host name: port number" or "IP address: port number" To enter the IPv6 address, enclose the address in brackets [ ]. (Example: [2001:db8:a0b:12f0::10]:445) If the port number is not specified in [Host Name], the default port number is 445.

\*2 When sending a document through an optional network interface (IB-50 or IB-51), "\" cannot be used. If the computer name is different from the domain name, login user name needs to be input by using "@." (Example: james.smith@abcdnet)

To search for a folder on a PC on the network, select "Search Folder from Network" or "Search Folder by Host Name" [**Next**].

If you selected "Search Folder from Network" [**Next**], you can enter the "Domain/Workgroup", and "Host Name" to search PCs on the network for the destination.

If you pressed "Search Folder by Host Name"[**Next**], you can search all PCs on the network for a destination.

Up to 500 addresses can be displayed. Select the host name (PC name) that you want to specify in the screen that appears, and select [**Next**]. The login user name and login password entry screen appears.

After you enter the login user name and login password name of the destination PC, the shared folders appear. Select the folder that you want to specify and select [**Next**]. The address of the selected shared folder is set.

Select the folder from the Search Results list.

### 5 Check the status.

1 Check the information.

Change the delay as required.

2 Select [**Connection Test**] to check the connection.

"Connected." appears when connection to the destination is correctly established. If "Cannot connect." appears, review the entry.

To enter multiple destinations, select [**Next Destination**] and enter the next destination. You can specify a combine total of up to 10 SMB and FTP destination folders.

You can register the entered information in the Address Book by selecting [**Add to Address Book**].

### **QNOTE**

If [**Prohibit**] is set to "Broadcast", multiple destinations cannot be entered.

**► [Broadcast \(page 8-34\)](#page-386-0)** 

### 6 Select [OK].

Destinations can be changed later.

**← [Confirmation Screen of Destinations \(page 5-44\)](#page-234-0)** 

### **7** Select the functions.

Select tabs to display other functions.

 $\rightarrow$  [Send \(page 6-5\)](#page-266-0)

### 8 Press the [Start] key.

Sending starts.
# Sending Document to Folder on an FTP Server (Scan to FTP)

### Configuring Settings before Sending

Before sending a document, configure the FTP Client (Transmission).

**► [Protocol Settings \(page 8-54\)](#page-406-0)** 

### Sending Document to Folder on an FTP Server

When transmitting using wireless LAN, select the interface dedicated to the send function in advance.

- [Primary Network \(Client\) \(page 8-63\)](#page-415-0)
	- [Home] key > [Send]

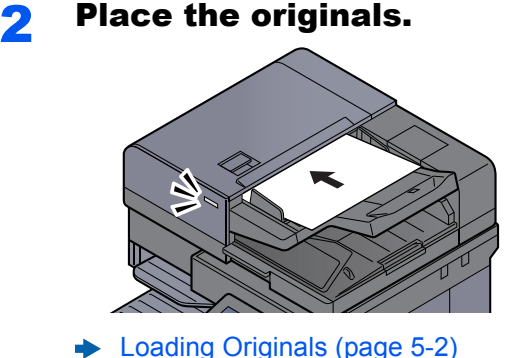

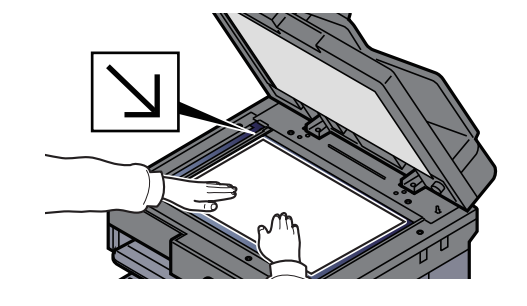

**3** In the basic screen for sending, select [Folder Path Entry].

### **A** Enter the destination information.

- 1 Select [**FTP**].
- 2 Select the key of each item > enter the destination data > [**OK**].
	- **← [Character Entry Method \(page 11-9\)](#page-578-0)**

The table below lists the items to be set.

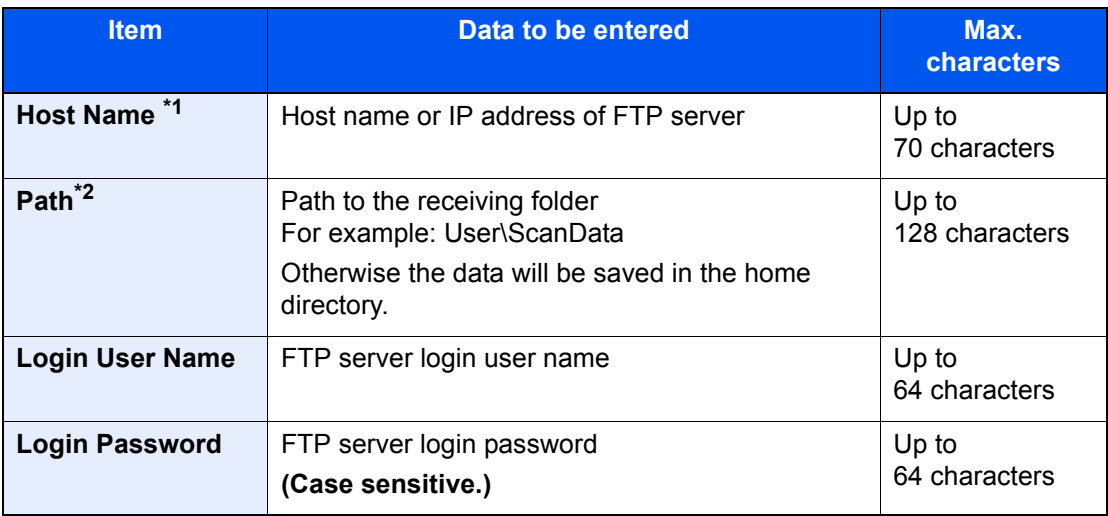

\*1 You can also specify the port number. Enter the following format separated by a colon. "Host name: port number" or "IP address: port number" To enter the IPv6 address, enclose the address in brackets [ ]. (Example: [2001:db8:a0b:12f0::10]:21) If the port number is not specified in [Host Name], the default port number is 21.

\*2 When the FTP server is based on Linux/UNIX, the path including the sub-folder is

### combined by the slash "/" not using the back-slash.

### **5** Check the status.

1 Check the information.

Change the delay as required.

2 Select [**Connection Test**] to check the connection.

"Connected." appears when connection to the destination is correctly established. If "Cannot connect." appears, review the entry.

To enter multiple destinations, select [**Next Destination**] and enter the next destination.

You can register the entered information in the Address Book by selecting [**Add Address Book**].

#### **QNOTE**

If [**Prohibit**] is set to "Broadcast", multiple destinations cannot be entered.

**► [Broadcast \(page 8-34\)](#page-386-0)** 

### 6 Select [OK].

Destinations can be changed later.

**← [Confirmation Screen of Destinations \(page 5-44\)](#page-234-0)** 

### **7** Select the functions.

Select tabs to display other functions.

 $\rightarrow$  [Send \(page 6-5\)](#page-266-0)

### 8 Press the [Start] key.

Sending starts.

# Scanning using TWAIN or WIA

When transmitting using wireless LAN, select the interface dedicated to the send function in advance.

**[Primary Network \(Client\) \(page 8-63\)](#page-415-0)** 

### Configuring Settings before Sending

Before sending a document, confirm that TWAIN/WIA driver is installed on a computer and the settings are configured.

- [Setting TWAIN Driver \(page 2-55\)](#page-116-0)
- [Setting WIA Driver \(page 2-57\)](#page-118-0)

### Scanning Document Using Application

This subsection explains how to scan an original using TWAIN. The WIA driver is used in the same way.

### Display the screen.

- 1 Activate the TWAIN compatible application software.
- 2 Select the machine using the application and display the dialog box.

#### $\odot$ **NOTE**

For selecting the machine, see the Operation Guide or Help for each application software.

### **2** Configure the scan settings.

Select scanning settings in the dialog box that opens.

### **QNOTE**

For the settings, refer to Help in the dialog box.

### Place the originals.

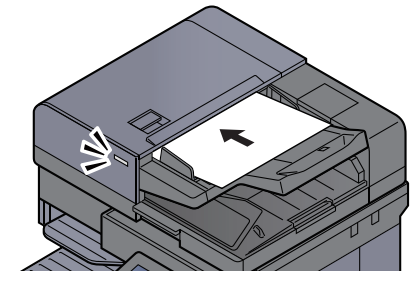

[Loading Originals \(page 5-2\)](#page-192-0)

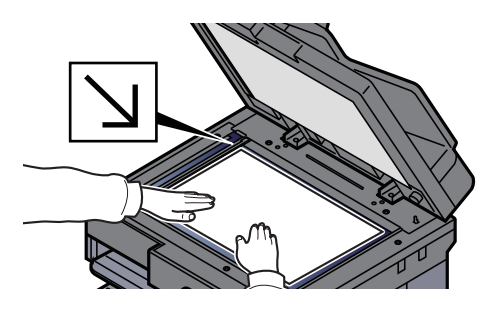

### **4** Scan the originals.

Click the [**Scan**] button. The document data is scanned.

## Scanning Document stored in a Custom Box

Follow the steps as below for scanning a document stored in a custom box using the TWAIN driver. When transmitting using wireless LAN, select the interface dedicated to the send function in advance.

[Primary Network \(Client\) \(page 8-63\)](#page-415-0)

### Configuring Settings before Sending

Before sending a document, confirm that TWAIN driver is installed on a computer and the settings are configured.

[Setting TWAIN Driver \(page 2-55\)](#page-116-0)

### Scanning Document Stored in a Box

This subsection explains how to scan an original using an application supporting TWAIN.

### Display the screen.

- 1 Activate the TWAIN compatible application software.
- 2 Select the machine using the application and display the dialog box.

#### **QNOTE**

For selecting the machine, see the Operation Guide or Help for each application software.

### **Display lists of documents.**

1 Select a custom box stored a document.

If a password has been set for the box, the password entry screen appears. Enter the password and click the [**OK**] button. When you select a box, the document files in the Custom Box appear in "Document List".

2 Set how to display the document data. Click the [**Setting**] button to select each item.

#### **QNOTE**

For the settings, refer to Help in the dialog box.

3 Click [**OK**] button.

### **3** Scan the originals.

1 Select the document data to be scanned from "Document List".

Enter the document data name in the Search (Name) to find the data having the same document data name or the document data name with the same beginning.

Click the [**Detail**] button to display the selected document data. When the document data includes multiple pages, select the checkbox beside the pages you want to scan. The selected pages will be scanned.

#### **QNOTE**

In this case, the scanned page or the selected document data will not be deleted from the Custom Box.

2 Click the [**Acquire**] button.

The document data is scanned.

# Useful Sending Method

You can specify the following useful scanning (sending) methods.

WSD Scan: Saves images of originals scanned on this machine as files on a WSD-compatible computer.

#### **► [WSD Scan \(page 5-31\)](#page-221-0)**

DSM Scan: A scanned document can be automatically saved in any format or sent to any destination by reading a scan process from Active Directory.

 $\rightarrow$  [DSM Scan \(page 5-34\)](#page-224-0)

Scanning with File Management Utility: Scans a document using the settings of File Management Utility and saves it to a specified network folder or PC.

**► [Scanning with File Management Utility \(page 5-36\)](#page-226-0)** 

Sending to different types of destinations (Multi sending): Sends to different types of destination (E-mail addresses, folders, etc.) in a single operation.

◆ [Sending to Different Types of Destinations \(Multi Sending\) \(page 5-37\)](#page-227-0)

Send to Me (E-mail): Sends to the E-mail address of the logged in user when user login is enabled.

[Send to Me \(E-mail\) \(page 5-38\)](#page-228-0)

# <span id="page-221-0"></span>WSD Scan

WSD Scan saves images of originals scanned on this machine as files on a WSD-compatible computer.

### **NOTE**

- To use WSD Scan, confirm that the computer used for WSD scanning and the machine is network-connected, and "WSD Scan" is set to [**On**] in the network settings.
	- ◆ [WSD Scan \(page 8-55\)](#page-407-0)
- For information on operating the computer, refer to the computer's help or the operation guide of your software.

When transmitting using wireless LAN, select the interface dedicated to the send function in advance.

**[Primary Network \(Client\) \(page 8-63\)](#page-415-0)** 

## Installing the Driver

#### **For Windows 8, Windows 8.1 and Microsoft Windows Server 2012**

### Click [Search] in charms, [Control Panel], and then [View devices and printers].

### **2** Install the driver.

Click [**Add a device**]. Select the machine's icon and then click [**Next**].

When the machine's icon is displayed in "**Printers**" on the [**Devices and Printers**] screen, the installation is completed.

### **For Windows 7**

### Display [Network] in the Start menu.

Click [**Start**] button on the Windows and then select [**Network**].

#### **<b>NOTE**

When [**Network**] does not appear in the Start menu, perform the following procedure.

- 1 Right-click [**Start**] and click [**Property**] in the menu that appears.
- 2 Select the [**[Start] menu**] tab in the "**Task bar and [Start] menu properties**" screen, and click [**Customize**].
- 3 When the "**Customize [Start] menu**" screen appears, select the "**Network**" check box and click [**OK**].

### **2** Install the driver.

Right-click the machine's icon and then click [**Install**].

### **<b>NOTE**

If the "**User Account Control**" window appears, click [**Continue**]. If the "**Found New Hardware**" window appears, click [**Cancel**].

During the installation, double-click the icon shown on the task bar to display the "**Driver Software Installation**" screen. When "**Your devices are ready to use**" is displayed on the [**Driver Software Installation**] screen, the installation is completed.

### **For Windows 10**

### Right-click [Start] button on the Windows and select [Control Panel] and then [View devices and printer].

### **2** Install the driver.

Click [**Add a device**]. Select the machine's icon and then click [**Next**].

When the machine's icon is displayed in "**Printers**" on the [**Devices and Printers**] screen, the installation is completed.

### Executing WSD scan

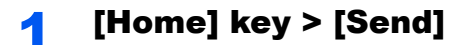

Place the originals.

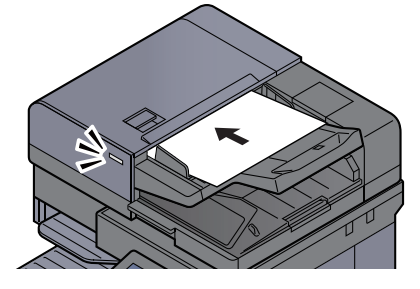

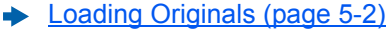

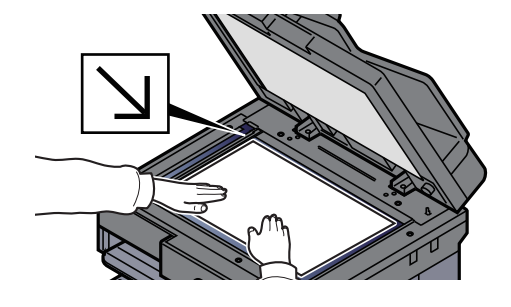

### **3** Display the screen.

Select [**WSD Scan/DSM Scan**].

If DSM Scan is set to [**Off**] in the network settings, select [**WSD Scan**] and go to step 4.

BBM Scan (page 8-55)

### **A** Scan the originals.

**Procedure using this machine**

1 [**From Operation Panel**] > [**Next**]

2 Select the destination computer > [**OK**]

Select [**Reload**] to reload the computer list.

You can view information on the selected computer by selecting [**Detail**].

- 3 Set the type of original, file format, etc., as desired.
- 4 Press the [**Start**] key.

Sending begins and the software installed on the computer is activated.

#### **Procedure from Your Computer**

- 1 [**From Computer**] > [**Start**]
- 2 Use the software installed on the computer to send the images.

# <span id="page-224-0"></span>DSM Scan

A scanned document can be automatically saved in any format or sent to any destination by reading a scan process from Active Directory. This function only supports the computers installed Windows Server 2008 R2 or Windows Server 2012.

When transmitting using wireless LAN, select the interface dedicated to the send function in advance.

[Primary Network \(Client\) \(page 8-63\)](#page-415-0)

## Configuring Settings before Sending

If you are performing DSM scan, check the items below.

- The machine is connected to an Active Directory on the network that the scan process can reference.
- "DSM Scan", "LDAP" and "HTTP" are set to [**On**] in Network. [Protocol Settings \(page 8-54\)](#page-406-0)
- 
- "SSL" is set to [**On**] in Network. [Security Settings \(page 8-58\)](#page-410-0)
- 
- **Network Authentication** is set in.
	- **[Enabling User Login Administration \(page 9-3\)](#page-431-0)**

### **QNOTE**

If the Active Directory that the scan process can reference is not on the network authentication server, DSM must be set in Embedded Web Server RX.

**Embedded Web Server RX User Guide**

## Executing DSM Scan

### [Home] key > [Send]

#### **QNOTE**

Depending on the settings, the address book screen may appear. In this event, select [**Cancel**] to display the screen for sending.

### Place the originals.

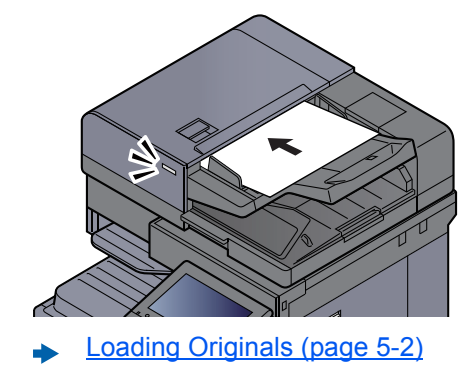

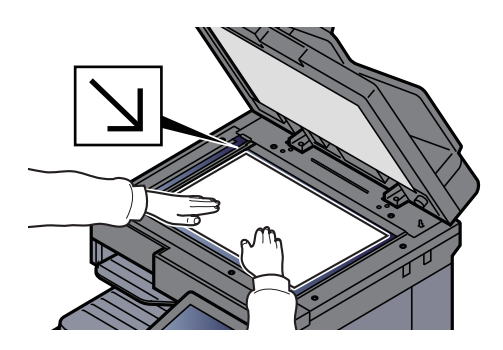

### 3 Display the screen.

Select [**WSD Scan/DSM Scan**].

If WSD Scan is set to [**Off**] in the network settings, select [**DSM Scan**] and go to step 5.

 $\rightarrow$  [WSD Scan \(page 8-55\)](#page-407-0)

### 4 [DSM Scan] > [Next]

### **5** Select the scan process to be used > [OK].

Select [**Reload**] to reload the computer list.

To check the settings, select [**Detail**].

### 6 Change the settings and add destinations as needed.

Only E-mail addresses can be added as destinations. In the send base screen, select [**Detail/Edit**], [**Destination**], and then [**Address Book**] or [**E-mail Addr Entry**], and add a destination. In some scan processes, it may not be possible to change settings or add destinations.

### **7** Press the [Start] key.

Sending starts.

# <span id="page-226-0"></span>Scanning with File Management Utility

"FMU Connection" is installed on the machine as a standard application.

FMU Connection can be used to scan an original according to the settings configured with "File Management Utility" on the provided DVD, and save the image data and scanning information on a specified server or in a specified folder. Unlike regular transmission functions, this application lets you use metadata such as the scan date and time and the data format.

### Configuring Settings before Sending

The first time you use FMU Connection, you must activate it in System Menu.

[Application \(page 8-76\)](#page-428-0)

To use this function, you must install File Management Utility on your computer and configure settings for the multifunction machine to be used, scanning conditions, and the file save location. To install File Management Utility, refer to the following.

**► [Installing Software \(page 2-45\)](#page-106-0)** 

### **<b>NOTE**

For information on using File Management Utility, refer to the following:

**File Management Utility User Guide**

### Using FMU Connection to Scan an Original

- **1** Make sure that File Management Utility is running on the computer (or server) on which File Management Utility is installed.
- **2** Place the original.
- **3** Select [FMU Connection].

FMU Connection starts.

- **A** Follow the on-screen instructions to enter the necessary information and select [Next].
- **5** When the scan settings screen appears, press each item and configure the necessary settings.

The features that can be set depend on File Management Utility.

**6** Press the [Start] key.

Sending starts.

# <span id="page-227-0"></span>Sending to Different Types of Destinations (Multi Sending)

You can specify destinations that combine E-mail addresses, folders (SMB or FTP), fax numbers and i-FAX. This is referred to as Multi Sending. This is useful for sending to different types of destination (E-mail addresses, folders, etc.) in a single operation.

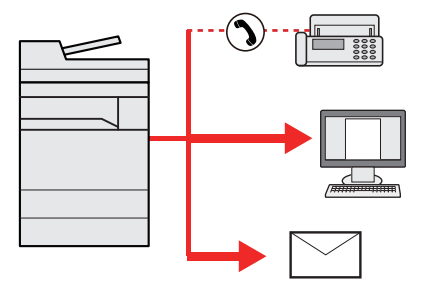

No. of broadcast items: Up to 500

However, number of items are restricted for the following sending options.

- E-mail: Up to 100
- Folders (SMP, FTP): Total of 10 SMB and FTP
- i-FAX: Up to 100

Also, depending on the settings, you can send and print at the same time.

Procedures are the same as used in specifying the destinations of respective types. Continue to enter E-mail address or folder path so that they appear in the destination list. Press the [**Start**] key to start transmission to all destinations at one time.

### **NOTE**

- If the destinations include a fax, the images sent to all destinations will be black and white.
- If [**Prohibit**] is set to "Broadcast", multiple destinations cannot be specified.
	- **► [Broadcast \(page 8-34\)](#page-386-0)**

# <span id="page-228-0"></span>Send to Me (E-mail)

When user login is enabled, the document is sent to the E-mail address of the logged in user.

## Configuring Settings before Sending

To use this function, configure the followings.

To use this function, the function icon must be displayed in the home screen.

[Editing the Home Screen \(page 2-15\)](#page-76-0)

An E-mail address must be set in user login for the user who logs in.

[Adding a User \(Local User List\) \(page 9-8\)](#page-436-0)

### Sending a Document to the Mail Address of the Logged In User

1 Select [Home] key.

**2** Select [Send to Me (E-mail)].

# Canceling Sending Jobs

### **1** Select the [Stop] key with the send screen displayed.

### **2** Cancel a job.

### **When there is a job is being scanned**

Job Cancel appears.

#### **When there is a job sending or on standby**

Canceling job screen appears. Select the job you wish to cancel > [**Cancel**] > [**Yes**]

### **<b>QNOTE**

Selecting the [**Stop**] key will not temporarily stop a job that you have already started sending.

# Handling Destination

This section explains how to select and confirm the destination.

## <span id="page-230-1"></span>Specifying Destination

Select the destination using either of the following methods except entering address directly:

- Choosing from the Address Book
	- **►** [Choosing from the Address Book \(page 5-40\)](#page-230-0)
- Choosing from the External Address Book For details on the External Address Book, refer to the following:
	- **Embedded Web Server RX User Guide**
- Choosing from One Touch key
	- **► [Choosing from the One Touch Key \(page 5-42\)](#page-232-0)**
- Choosing from the Speed Dial ← [Choosing from the Speed Dial \(page 5-42\)](#page-232-1)
- Choosing from the FAX
	- **FAX Operation Guide**

### **<b>NOTE**

- You can set the machine up so that the address book screen appears when you select the [**Send**] key.
	- **►** [Default Screen \(page 8-33\)](#page-385-0)
- If you are using the products equipped with the fax function, you can specify the fax destination. Enter the other party number using the numeric keypad.

### <span id="page-230-0"></span>Choosing from the Address Book

For more information about how to register destinations in the Address Book, refer to the following:

[Registering Destinations in the Address Book \(page 3-23\)](#page-162-0)

### In the basic screen for sending, select [Address Book].

### **<b>NOTE**

For details on the External Address Book, refer to the following:

**Embedded Web Server RX User Guide**

### **2** Select the destinations.

Select the checkbox to select the desired destination from the list. The selected destinations are indicated by a checkmark in the check box. To use an address book on the LDAP server, select "Addr Book" [**Ext Address Book**].

You can change the order in which the destinations are listed by selecting [**Name**] or [**No.**] from the "Sort".

### **NOTE**

- To deselect, select the checkbox again and remove the checkmark.
- If [**Prohibit**] is set to "Broadcast", multiple destinations cannot be selected. This also applies to a group in which multiple destinations are registered.
	- **► [Broadcast \(page 8-34\)](#page-386-0)**

### **Destination Search**

Destinations registered in the Address Book can be searched. Advanced search by type or by initial letter is also available.

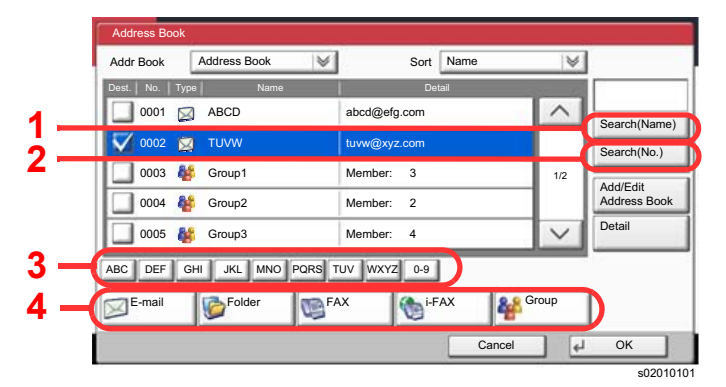

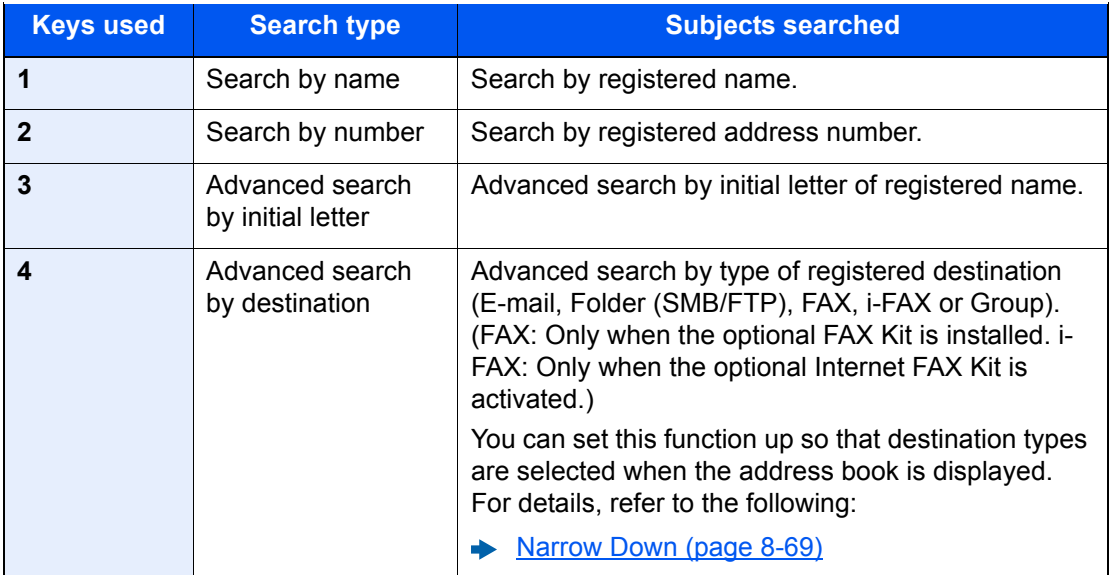

### 3 Accept the destination > [OK]

Destinations can be changed later.

**← [Confirmation Screen of Destinations \(page 5-44\)](#page-234-0)** 

### **<b>NOTE**

- To delete the destination, select the destination you want to delete and select [**Delete**].
- You can set the default "Sort" settings.
	- $\rightarrow$  [Sort \(page 8-69\)](#page-421-1)

### <span id="page-232-0"></span>Choosing from the One Touch Key

In the basic screen for sending, select the One Touch Keys where the destination is registered.

### **<b>NOTE**

If the One Touch Keys for the desired destination is hidden on the touch panel, select  $[\wedge]$  or  $[\vee]$  to scroll and view next or previous One Touch Keys. This procedure assumes that One Touch Keys have already been registered. For more information on adding One Touch keys, refer to the following:

[Adding a Destination on One Touch Key \(One Touch Key\) \(page 3-30\)](#page-169-0)

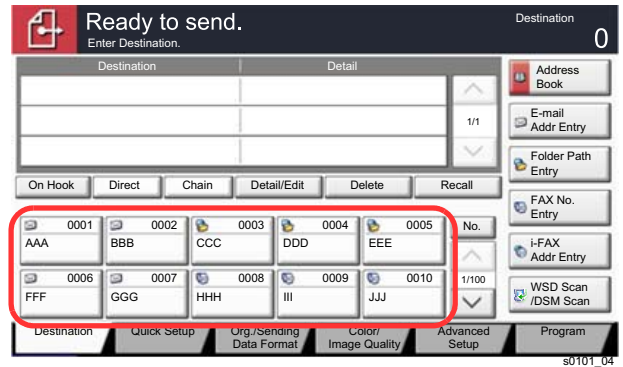

### <span id="page-232-1"></span>Choosing from the Speed Dial

Access the destination by specifying the 4-digit (0001 to 1000) One Touch Key number (speed dial).

In the basic screen for sending, select [**No.**] or the Quick No. Search key on the numeric keypad and use the numeric keys to enter the speed dial number in the numeric entry screen.

### **<b>Q**</u> NOTE

If you entered the speed dial in 1 to 3-digit, select [**OK**].

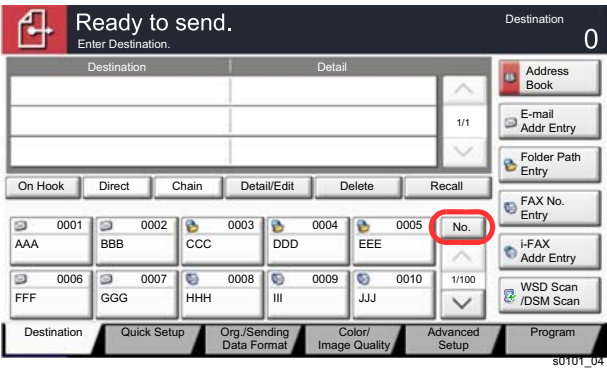

## Checking and Editing Destinations

### **1** Display the screen.

Specify the destination.

**► [Specifying Destination \(page 5-40\)](#page-230-1)** 

### **2** Check and edit the destination.

Select a destination and select [**Detail/Edit**] to check it. The entered addresses can be edited if they have been specified.

Select a destination and select [**Delete**] to remove the destination from the list.

### **<b>NOTE**

- When selecting [**On**] for Entry Check for New Destination, the confirmation screen appears. Enter the same destination again, and select [**OK**].
	- ← [Entry Check for New Dest. \(page 8-33\)](#page-385-1)
- When selecting [**On**] for Destination Check before Send, the confirmation screen appears after pressing the [**Start**] key.
	- **►** <u>[Dest. Check before Send \(page 8-33\)](#page-385-2)</u>
	- **► [Confirmation Screen of Destinations \(page 5-44\)](#page-234-0)**

### <span id="page-234-0"></span>Confirmation Screen of Destinations

When selecting [On] for Destination Check before Send, the confirmation screen of destinations appears after pressing the [**Start**] key.

[Dest. Check before Send \(page 8-33\)](#page-385-2)

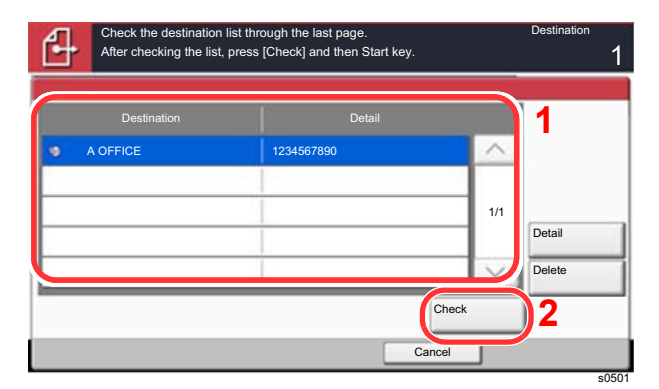

**1** Select  $[\vee]$  or  $[\wedge]$  to confirm all destination.

Selecting [**Detail**] shows the detailed information of the selected destination. To delete the destination, select the destination you want to delete > [**Delete**] > [**Yes**] To add the destination, select [**Cancel**] and then return to the destination screen.

2 Select [**Check**].

### **<b>NOTE**

Be sure to confirm all destination by displaying them on the touch panel. You cannot select [**Check**] unless you have confirmed all destination.

### Recall

Recall is a function allowing you to send the last entered destination once again. When you want to send the image to the same destination, select [**Recall**], and you can call the destination you sent on the destination list.

### **1** Select [Recall].

The destination you sent is displayed on the destination list.

#### **<b>NOTE**

When the last sending included FAX, folders and E-mail destinations, they are also displayed. If necessary, add or delete the destination.

### **2** Press the [Start] key.

Sending starts.

### **QNOTE**

- When [**On**] is selected in "Dest. Check before Send", a destination confirmation screen is displayed when you press the [**Start**] key.
	- **← [Confirmation Screen of Destinations \(page 5-44\)](#page-234-0)**
- Recall information is canceled in the following conditions.
	- When you turn the power off
	- When you send a next image (new recall information is registered)
	- When you log out

# How to use the FAX Function

On products with a FAX function, it is possible to use the FAX function. The optional FAX Kit is required in order to make use of FAX functionality.

#### **FAX Operation Guide**

# Using Document Boxes

Document Box is a function for saving print data from a computer and sharing it with multiple users.

The available Document Boxes are as follows: Custom Box, Job Box, Removable Memory Box, and Fax Box.

### What is Custom Box?

Custom Box is a component box which you can create within the Document Box and store data for later retrieval. You can create or delete a Custom Box.

The following operations are possible:

- Creating a new Custom Box
- Printing Document in a Custom Box
- Saving scanned documents to a Custom Box
- Sending Documents in a Custom Box
- Editing Documents in a Custom Box
- Deleting Documents in a Custom Box

### **NOTE**

The operation on Custom Box you perform from operation panel can also be made using Embedded Web Server RX.

**Embedded Web Server RX User Guide**

### What is Job Box?

Job Box is a generic name for the "Private Print/Stored Job Box", "Quick Copy/Proof and Hold Box", "Repeat Copy Box", and "Form for Form Overlay Box". These Job Boxes cannot be created or deleted by a user.

### **QNOTE**

- You can set up the machine so that temporary documents in job boxes are automatically deleted.
	- [Deletion of Job Retention \(page 8-38\)](#page-390-0)
- For details on operating the Job Box, refer to the following:
	- [Printing Data Saved in the Printer \(page 4-12\)](#page-182-0)

#### **Repeat Copy Box**

Repeat Copy feature stores the copied original document data in the Job Box and allows you to print additional copies later. By default, up to 32 documents can be stored. When power is turned off, all stored jobs will be deleted.

[Outputting Repeat Copy Jobs \(page 5-62\)](#page-252-0)

### **QNOTE**

Repeat Copy function is not available when the optional Data Security Kit is installed.

#### **Form for Form Overlay Box**

Image Overlay feature copies the original document overlaid with a form or image. This Job Box is used to store the forms or images for overlaying.

[Form for Form Overlay \(page 5-62\)](#page-252-1)

### What is Removable Memory Box?

A USB memory stick can be connected to the USB memory slot on the machine to print a saved file. You can print data directly from the USB memory without a PC. Image files scanned using this machine can also be saved to USB memory in the PDF, TIFF, JPEG, XPS, OpenXPS, high compression PDF, Word, Excel or PowerPoint format (Scan to USB).

### **NOTE**

Word, Excel and PowerPoint will be saved in a Microsoft Office 2007 or later file format.

### Fax Box

Fax Box store the fax data. The optional FAX Kit is required in order to make use of FAX functionality.

**FAX Operation Guide**

### Basic Operation for Document Box

This section explains basic operations for document boxes, using examples where tasks are carried out with custom boxes.

#### $\mathbb{Q}$ **NOTE**

In the following explanation, it is assumed that user login administration is enabled. For details on User Logon privileges, refer to the following:

[Editing Custom Box \(page 5-53\)](#page-243-0)

### **Box List**

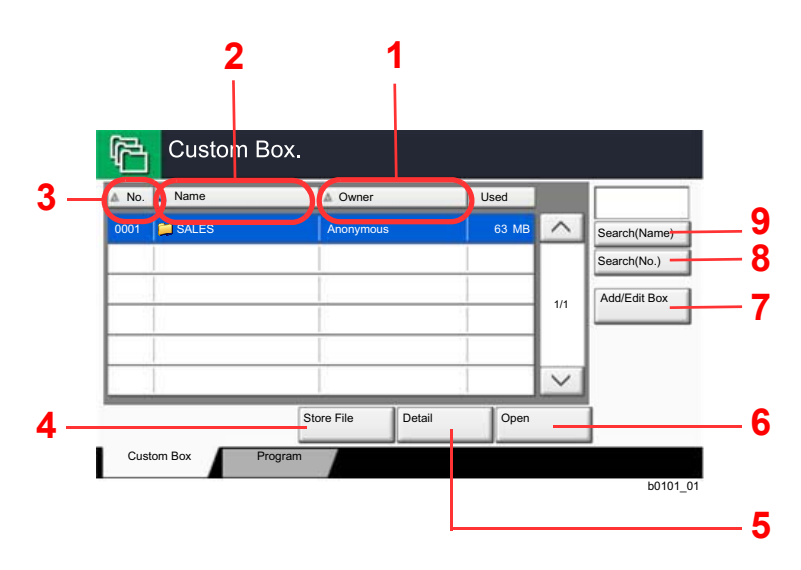

- 1 Listing the boxes by owner in alphabetical order.
- 2 Listing the boxes by name in alphabetical order.
- 3 Listing the boxes by number in ascending/ descending order.
- 4 Saves the document in the selected box.
- 5 Displays the details for the selected box.
- 6 Opens the selected box.
- 7 Registers new boxes and checks, modifies or deletes box information.
- 8 A box can be searched for by Box No.
- 9 A box can be searched for by Box Name.

### **Document List**

The document list is a list of the documents stored in the custom box. Documents can be listed either by name or as thumbnails. The list can be used as shown below.

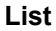

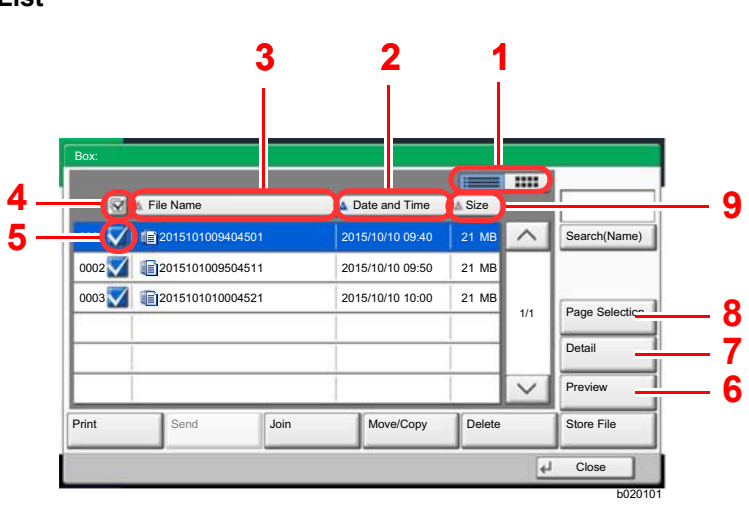

#### **Thumbnail**

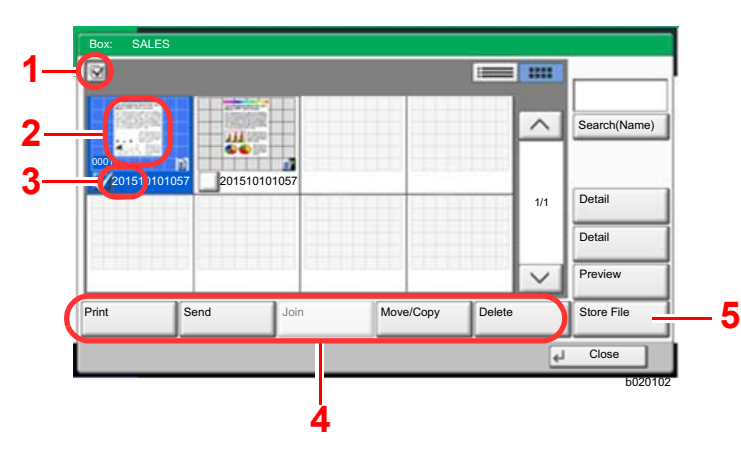

- 1 Switches between list display and thumbnail display.
- 2 Listing the documents by time of update in ascending/descending order.
- 3 Listing the documents by name in alphabetical order.
- 4 Selecting more than one document at a time.
- 5 Selecting documents by checking checkboxes.
- 6 Previews the selected document.
- 7 Select a document in the Document List and select [**Detail**] to display the details for the selected document.
- 8 Select a document in the Document List and select [**Page Selection**] to display the selected document.
- 9 Listing the documents by size in ascending/ descending order.
- 1 Selecting more than one document at a time.
- 2 Highlighting a document to display its details with [**Detail**].
- 3 Selecting documents by checking checkboxes.
- 4 Prints, sends, joins, moves, copies or deletes the selected documents.
- 5 Saves the document in the open box.

### **QNOTE**

You can select multiple documents by pressing the respective document checkboxes. However, note that you cannot select multiple documents when you are sending documents.

### **Viewing Box Details**

### Select [Add/Edit Box] in the box list screen.

### **2** Highlight the box whose box details you wish to check and select [Detail/Edit].

### **QNOTE**

If a custom box is protected by a password, enter the correct password.

### **3** Check the box details.

### 4 [Cancel] > [Close]

The display returns to the default Document Box screen.

### **Editing Box Details**

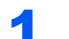

Select [Add/Edit Box] in the box list screen.

### **2** Highlight the box whose box details you wish to check and select [Detail/Edit].

### **NOTE**

If a custom box is protected by a password, enter the correct password.

### **3** Check the box details.

To edit details, select [**Change**] of the detail you wish to edit. Edit the detail as desired and select [**OK**].

### **A** If you have changed the details, select [Save] and then select [Yes] in the confirmation screen.

If you do not change the details, select [**No**].

### 5 Select [Close].

The display returns to the default Document Box screen.

### **Previewing Documents/Checking Document Details**

### Select (highlight) a document to preview and then select [Preview] or [Detail].

### **2** Preview the document or check the document details.

The operations available in the preview screen are shown below.

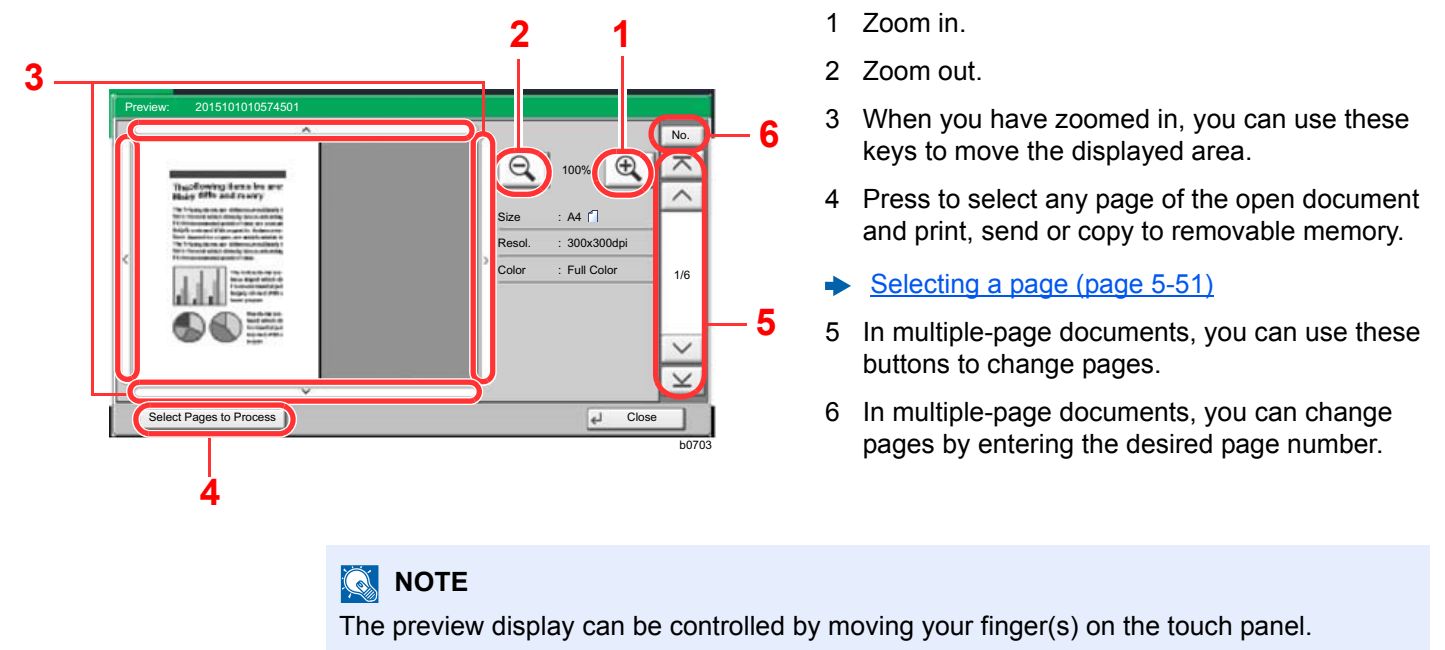

[Original Preview \(page 2-20\)](#page-81-0)

### **3** Confirm the document(s) and select [Close].

### <span id="page-241-0"></span>**Selecting a page**

When printing, sending, or copying a document within a Custom Box, you can specify any pages at will. Select [**Page Selection**] in the document list screen of the Custom Box, or [**Select Pages to Process**] in the Preview screen, to display the page selection screen.

Select the pages you want to work with, and select [**Print**], [**Send**], or [**Copy to Memory**].

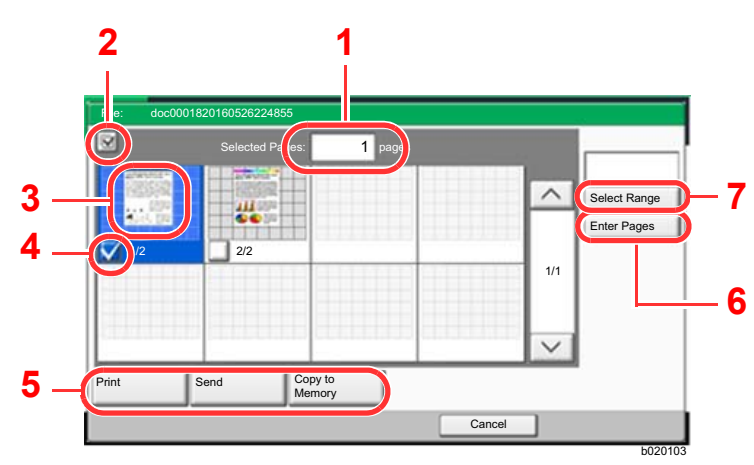

- [Printing Documents in Custom Box \(page 5-55\)](#page-245-0)
- [Sending Documents in Custom Box \(page 5-57\)](#page-247-0)
- [Moving Documents in Custom Box \(page 5-58\)](#page-248-0)
- 1 Displaying the number of pages selected.
- 2 Selecting more than one document at a time.
- 3 Highlighting the selected document.
- 4 Selecting documents by checking checkboxes.
- 5 Selected pages can be printed, sent, or copied to custom box.
- 6 You can specify the pages you want to select by selecting [**Enter Pages**].
- 7 You can specify a range of selection by selecting [**Select Range**].

## <span id="page-242-0"></span>Creating a New Custom Box

**QNOTE** 

• If user login administration is enabled, you can only change the settings by logging in with administrator privileges. The factory default login user name and login password are set as shown below.

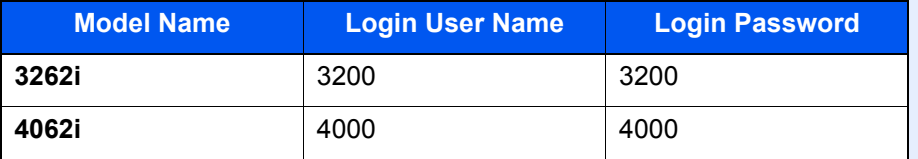

• If user login administration is enabled, log in with administrator privileges to perform the following operations. They cannot be performed with user privileges.

- Deleting a box of which owner is another user.

### **1** Display the screen.

1 [**Home**] key > [**Custom Box**] > [**Add/Edit Box**]

### **2** Register the Custom Box.

1 [**Add**] > Enter the information for each item > [**OK**]

The table below lists the items to be set.

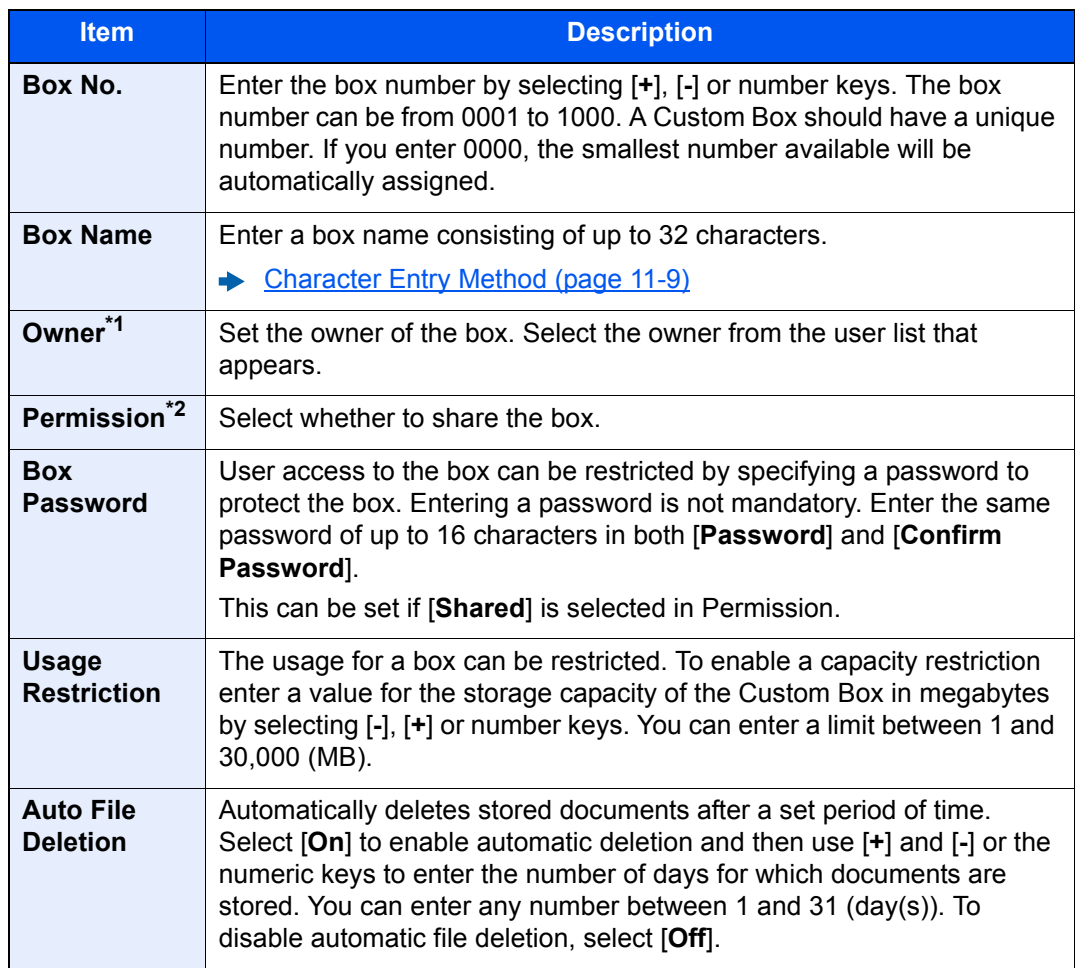

<sup>-</sup> Creating a box

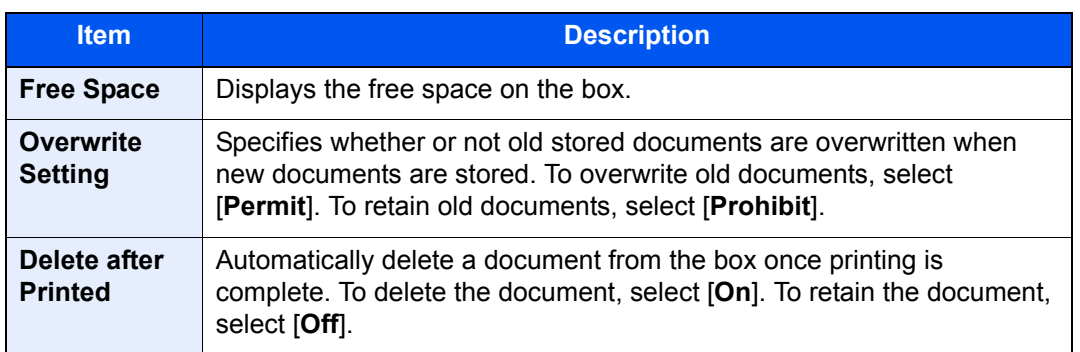

\*1 Displayed when the user login administration is enabled.

\*2 Not displayed when "Owner" is set to [**No Owner**].

2 Select [**Add**].

The Custom Box is created.

### <span id="page-243-0"></span>Editing Custom Box

### **1** Display the screen.

[**Home**] key > [**Custom Box**] > [**Add/Edit Box**]

### 2 Edit the custom box.

1 Select the box > [**Detail/Edit**] > Enter the information for each item > [**OK**] > [**Edit**]

### **NOTE**

- When you have logged in as a user, you can only edit a box whose owner is set to that user.
- When you have logged in as administrator, you can edit all boxes.

When user login administration is enabled, the settings that can be changed varies depending on the privileges of the logged in user.

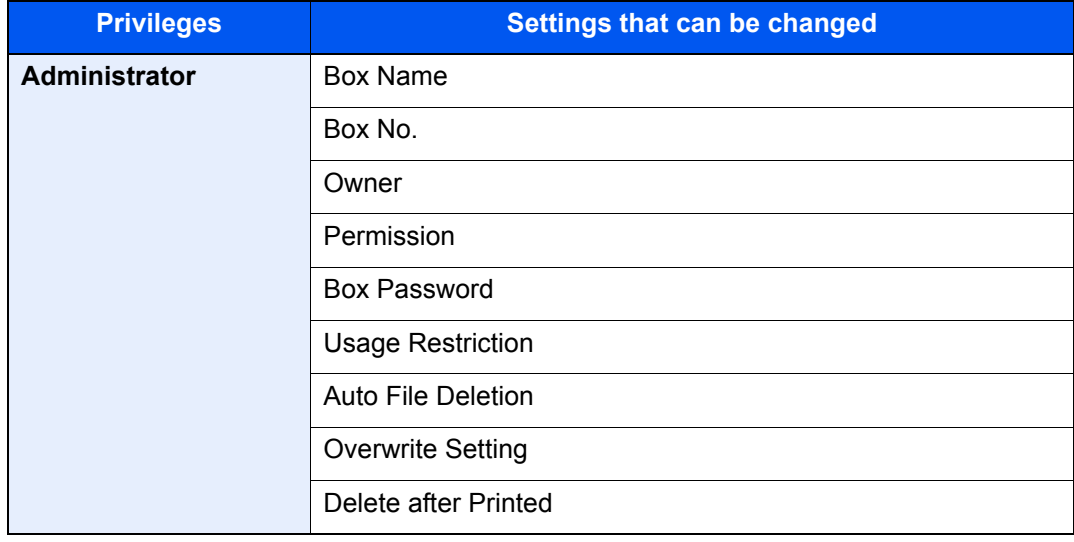

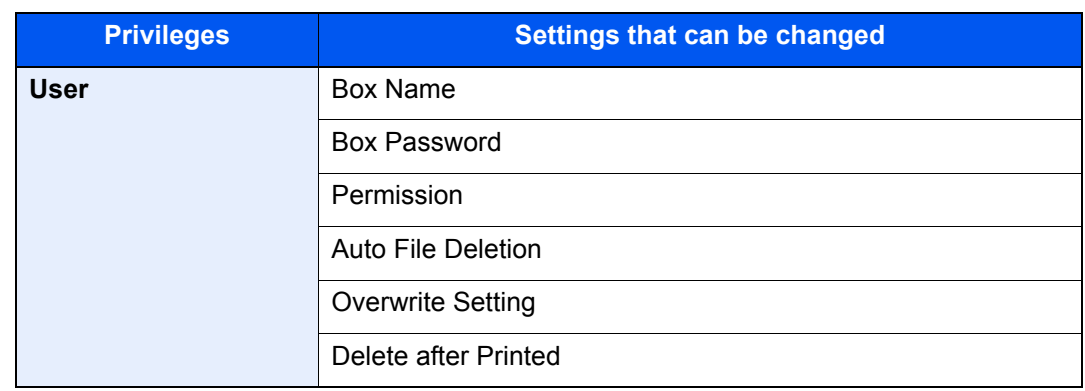

[Creating a New Custom Box \(page 5-52\)](#page-242-0)

### 3 [Save] > [Close]

The display returns to the default Document Box screen.

### Deleting Custom Box

### **1** Display the screen.

[**Home**] key > [**Custom Box**] > [**Detail/Edit**]

### **2** Delete the custom box.

Select the box > [**Delete**] > [**Yes**]

### **<b>NOTE**

- When you have logged in as a user, you can only delete a box whose owner is set to that user.
- When you have logged in as administrator, you can edit all boxes.

### Storing Documents to a Custom Box

Custom box stores the print data which is sent from a PC. For the operation of the printing from the PC, refer to the following:

**Printing System Driver User Guide**

### <span id="page-245-0"></span>Printing Documents in Custom Box

### Display the screen.

- 1 [**Home**] key > [**Custom Box**]
- 2 Select the box containing the document you want to print.

#### **NOTE**

If a custom box is protected by a password, enter the correct password.

3 Select [**Open**].

### **2** Print the document.

1 Select the document in the list that you want to print by selecting the checkbox. The document is marked with a checkmark.

#### **NOTE**

To deselect, select the checkbox again and remove the checkmark.

- 2 Select [**Print**].
- 3 Set the paper selection, duplex printing, etc., as desired.

For the features that can be selected, refer to the following:

**← [Custom Box \(Store File, Printing, Send\) \(page 6-8\)](#page-269-0)** 

### **NOTE**

Select the [**Program**] tab when registering or recalling programs.

- [Registering Programs \(page 5-10\)](#page-200-0)
- [Recalling Programs \(page 5-10\)](#page-200-1)

If a document stored from a computer is selected, the print settings selection screen appears.

- To use the settings used at the time of printing (when the document was saved), select [**Print As Is**]. Select [**Start Print**] to start printing.
- To change the print settings, select [**Print after Change Settings**] and change the print settings.

After a document saved in the machine is selected, the [**Use File Settings**] key may appear in the setting screen for the feature to be used.

- To use the settings saved with the document, select [**Use File Settings**].
- If you need to change the print settings, select [**Print after Change Settings**].

#### 4 Press the [**Start**] key.

Printing of the selected document begins.

### Saving Scanned Documents to a Custom Box

### **1** Display the screen.

[**Home**] key > [**Custom Box**]

### Place the originals.

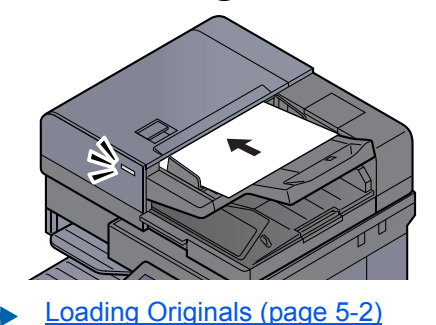

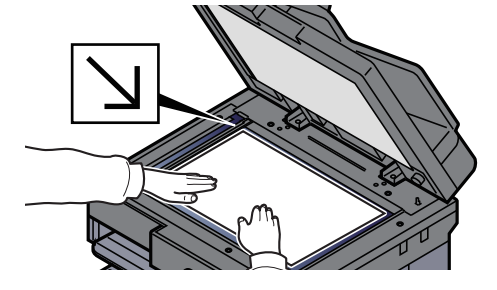

### **3** Store the document.

- 1 Select the box > [**Store File**]
- 2 Select the functions.

To configure the settings for functions, select the function key. By selecting [**tabs**], other selectable functions will be shown as a list.

[Custom Box \(Store File, Printing, Send\) \(page 6-8\)](#page-269-0)

### **NOTE**

- Enter up to 32 characters as the file name.
- Select the [**Program**] tab when registering or recalling programs.
	- [Registering Programs \(page 5-10\)](#page-200-0)
	- [Recalling Programs \(page 5-10\)](#page-200-1)
- 3 Press the [**Start**] key.

The original is scanned and the data is stored in the specified Custom Box.

### <span id="page-247-0"></span>Sending Documents in Custom Box

When transmitting using wireless LAN, select the interface dedicated to the send function in advance.

[Primary Network \(Client\) \(page 8-63\)](#page-415-0)

### **1** Display the screen.

[**Home**] key > [**Custom Box**] > Select the box > [**Open**]

### **QNOTE**

If a custom box is protected by a password, enter the correct password.

#### Send the document.

1 Select the document you wish to send by checking the checkbox.

The document is marked with a checkmark.

### **<b>NOTE**

You cannot select and send multiple documents. To deselect, press the checkbox again and remove the checkmark.

2 Select [**Send**].

#### **QNOTE**

Depending on the settings, the address book screen may appear.

**3** Set the destination.

For more information on selecting destinations, refer to the following:

- [Specifying Destination \(page 5-40\)](#page-230-1)
- 4 Set the sending size, original image, etc., as desired.

For the features that can be set, refer to the following:

◆ [Custom Box \(Store File, Printing, Send\) \(page 6-8\)](#page-269-0)

#### **QNOTE**

Select the [**Program**] tab when registering or recalling programs.

- [Registering Programs \(page 5-10\)](#page-200-0)
- [Recalling Programs \(page 5-10\)](#page-200-1)

#### 5 Press the [**Start**] key.

Sending of the selected document begins.

### Sending Documents in Custom Box to E-mail Address of Logged In User.

When user login is enabled, documents in the custom box are sent to the E-mail address of the logged in user.

### **Setting before send**

Before using this function, the following are necessary.

- The function icon must be displayed in the home screen.
	- [Editing the Home Screen \(page 2-15\)](#page-76-0)
- An E-mail address must be set in user login for the user who logs in.
	- [Adding a User \(Local User List\) \(page 9-8\)](#page-436-0)

#### **Sending to the E-mail address of the logged in user.**

When user login is enabled, documents in the custom box are sent to the E-mail address of the logged in user. Send to the E-mail address of the logged in user. The procedure is as follows.

### Select [Home] key.

### Select [Send to Me from BOX (E-mail)].

#### **<b>NOTE**

When this function is used, functions other than transmission cannot be used.

### <span id="page-248-0"></span>Moving Documents in Custom Box

### Display the screen.

[**Home**] key > [**Custom Box**] > Select the box > [**Open**]

### **<b>NOTE**

If a custom box is protected by a password, enter the correct password.

### **2** Move the documents.

1 Select the document in the list that you want to move by selecting the checkbox.

The document is marked with a checkmark.

### **NOTE**

To deselect, select the checkbox again and remove the checkmark.

2 [**Move/Copy**] > [**Move to Custom Box**] > [**Next**] > select the destination of move > [**Move/ Copy**] > [**OK**]

The selected document is moved.

### **QNOTE**

If the box to which the document is to be moved is protected by a password, enter the correct password.

### Copying Documents in Custom Box into Other Boxes

#### Display the screen.

[**Home**] key > [**Custom Box**] > Select the box > [**Open**]

#### **<b>NOTE**

If a custom box is protected by a password, enter the correct password.

### **2** Copy the documents.

1 Select the document in the list that you want to copy by selecting the checkbox. The document is marked with a checkmark.

### **QNOTE**

To deselect, select the checkbox again and remove the checkmark.

2 [**Move/Copy**] > [**Copy to Custom Box**] > [**Next**] > select the destination of copy > [**Copy**] > [**OK**]

The selected document is copied.

#### **<b>NOTE**

If the box to which the document is to copied is protected by a password, enter the correct password.

### Copying Documents in Custom Box to Removable **Memory**

#### **1** Display the screen.

[**Home**] key > [**Custom Box**] > Select the box > [**Open**]

#### **<b>NOTE**

If a custom box is protected by a password, enter the correct password.

### **2** Copy the documents.

1 Select the document in the list that you want to copy by selecting the checkbox.

The document is marked with a checkmark.

#### **NOTE**

To deselect, select the checkbox again and remove the checkmark.

2 [**Move/Copy**] > [**Copy to Removable Memory**] > [**Next**] > select the destination of copy > [**Next**] > [**Copy**] > [**OK**]

The selected document is copied.

### Joining Documents in Custom Box

You can join documents within a custom box into one file.

#### $\mathbb{Q}$ **NOTE**

You can only join a document to other documents in the same custom box. If necessary, move the documents to be joined beforehand.

### **1** Display the screen.

[**Home**] key > [**Custom Box**] > Select the box > [**Open**]

### **QNOTE**

If a custom box is protected by a password, enter the correct password.

### **2** Join the document.

1 Select the documents in the list that you wish to join by selecting the checkbox.

The document is marked with a checkmark.

You can join up to 10 documents.

### **NOTE**

To deselect, select the checkbox again and remove the checkmark.

- 2 Select [**Join**].
- **3** Arrange the documents into the order in which they are to be joined.

Highlight the document you want to rearrange and select [**Up**] or [**Down**] to move it to the correct place in the sequence.

4 [**Next**] > [**File Name**] > Enter the file name for the joined document > [**OK**]

### **QNOTE**

Enter up to 64 characters as the file name.

5 [**Join**] > [**Yes**]

The documents are joined.

### **QNOTE**

After joining, the original documents are left unchanged. Delete the documents if they are no longer needed.

## Deleting Documents in Custom Box

### **1** Display the screen.

- 1 [**Home**] key > [**Custom Box**]
- 2 Select the box containing the document > [**Open**]

#### **QNOTE**

If a custom box is protected by a password, enter the correct password.

### 2 Delete the document.

1 Select the document in the list that you want to delete by selecting the checkbox. The document is marked with a checkmark.

### **NOTE**

- [**Delete**] is disabled until a document is selected.
- To deselect, select the checkbox again and remove the checkmark.
- 2 [**Delete**] > [**Yes**]

The document is deleted.
### Job Box

This section explains the Repeat Copy Box and the Form for Form Overlay Box. For Private Print/Stored Job Box and Quick Copy/Proof and Hold Box, refer to the following:

[Printing Data Saved in the Printer \(page 4-12\)](#page-182-0)

### Outputting Repeat Copy Jobs

Repeat Copy feature stores the copied original document data in the Job Box and allows you to print additional copies later. By default, up to 32 documents can be stored. When power is turned off, all stored jobs will be deleted. This section explains how to print documents saved by the Repeat Copy function.

[Repeat Copy \(page 6-64\)](#page-325-0)

### Display the screen.

- 1 [**Home**] key > [**Job Box**]
- 2 [**Repeat Copy**] > [**Open**]

### **2** Print the document.

1 Select the document to print > [**Print**]

If the document is protected by a password, enter the password using the numeric keys.

2 Specify the number of copies to print as desired > [**Start Print**]

Printing begins.

The Repeat Copy box job will be deleted when the power switch is turned off.

### Form for Form Overlay

Image Overlay feature copies the original document overlaid with a form or image. This Job Box is used to store the forms or images for overlaying.

### **Storing a Form**

You can store forms to be used for the form overlay in the job box. One page can be registered in one form.

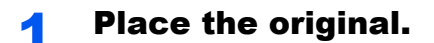

### Display the screen.

- 1 [**Home**] key > [**Job Box**]
- 2 [**Form for Form Overlay**] > [**Open**]

### **3** Store the forms.

- 1 Select [**Store File**].
- 2 If necessary, select the image quality of original, scanning density, etc. before the original is scanned.
- 3 Press the [**Start**] key.

The original is scanned and stored in the [**Form for Form Overlay**] box.

### **Deleting a Form Stored**

You can delete the form stored in the job box

### **1** Display the screen.

- 1 [**Home**] key > [**Job Box**]
- 2 [**Form for Form Overlay**] > [**Open**]

### 2 Delete the forms.

Select the form to delete > [**Delete**] > [**Yes**] The form is deleted.

# Operating using Removable USB Memory

Plugging USB memory directly into the machine enables you to quickly and easily print the files stored in the USB memory without having to use a computer.

The following file types can be printed:

- PDF file (Version 1.7 or older)
- TIFF file (TIFF V6/TTN2 format)
- JPEG file
- XPS file
- OpenXPS file
- Encrypted PDF file

In addition, you can store scanned image files in USB memory connected to the machine.

The following file types can be stored:

- PDF file format
- TIFF file format
- JPEG file format
- XPS file format
- OpenXPS file format
- High-compression PDF file format
- Word file format
- Excel file format
- PowerPoint file format

### **NOTE**

Word, Excel and PowerPoint will be saved in a Microsoft Office 2007 or later file format.

### Printing Documents Stored in Removable USB **Memory**

### **QNOTE**

- PDF files you wish to print should have an extension (.pdf).
- Files to be printed should be saved no further down than the top 3 folder levels, including the root folder.
- Use USB memory properly formatted by this machine.
- Plug the USB memory directly into the USB Memory Slot.

### Plug the USB memory.

1 Plug the USB memory into the USB Memory Slot.

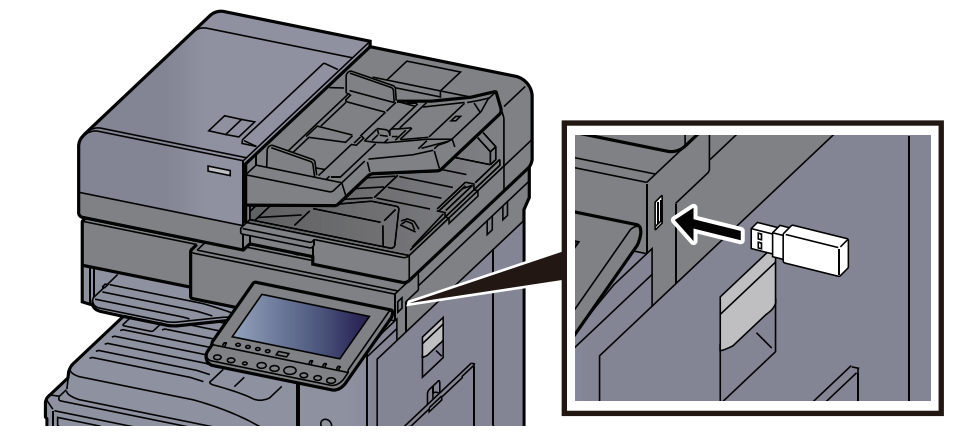

2 When the machine reads the USB memory, "Removable Memory is recognized. Displaying files. Are you sure?" may appear. Select [**Yes**].

Displays the removable memory screen.

### **NOTE**

If the message does not appear, select [**Removable Memory**] on the Home screen.

### 2 Print the document.

1 Select the folder containing the file to be printed.

The machine will display documents in the top 3 folder levels, including the root folder.

### **NOTE**

- 1,000 documents can be displayed.
- To return to a higher level folder, select [**Back**].
- 2 Select the file to be printed > [**Print**]
- **3** Change the number of copies, duplex printing, etc. as desired.

For the features that can be selected, refer to the following:

[Removable Memory \(Store File, Printing Documents\) \(page 6-14\)](#page-275-0)

### **NOTE**

After a document saved in the machine is selected, [**Use File Settings**] may appear in the setting screen for the feature to be used.

- To use the settings saved with the document, press [**Use File Settings**].
- If you need to change the print settings, select the desired feature.
- 4 Press the [**Start**] key.

Printing of the selected file begins.

### Saving Documents to USB Memory (Scan to USB)

You can store scanned documents to a removal USB memory.

#### $\mathbb{Q}$ **NOTE**

The maximum number of the storable files is 1,000.

# Place the originals. [Loading Originals \(page 5-2\)](#page-192-0)

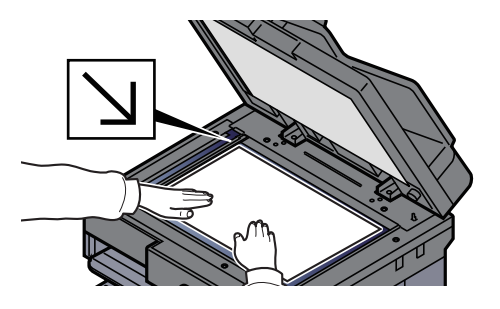

### 2 Plug the USB memory.

1 Plug the USB memory into the USB Memory Slot.

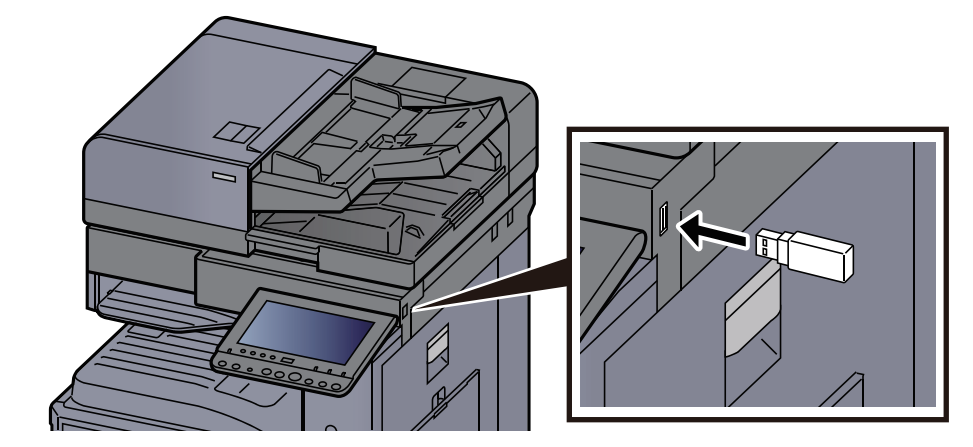

2 When the machine reads the USB memory, "Removable Memory is recognized. Displaying files. Are you sure?" may appear. Select [**Yes**] to display the removable memory screen.

Displays the Removable Memory screen.

### **<b>NOTE**

If the message does not appear, select [**Removable Memory**] on the Home screen.

### Store the document.

- 1 Select the folder where the file will be stored > [**Open**]. The machine will display the top 3 folder levels, including the root folder.
- 2 Select [**Store File**].
- 3 Set the type of original, file format, etc., as desired. For the features that can be set, refer to the following:
	- **★ [Removable Memory \(Store File, Printing Documents\) \(page 6-14\)](#page-275-0)**
- 4 Check the storing image.

5 Press the [**Start**] key.

The original is scanned and the data is stored in the USB memory.

### Check the USB Memory Information

**1** In the removable memory screen, select [Memory Information].

**2** Once you confirm the information, select [Close].

### Removing USB Memory

**IMPORTANT**

**Be sure to follow the proper procedure to avoid damaging the data or USB memory.**

### **1** Display the screen.

[**Home**] key > [**Remove Memory**]

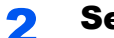

### 2 Select [Remove Memory].

Select [**OK**], and remove the USB memory after "Removable Memory can be safely removed." is displayed.

#### **<b>NOTE**

USB memory can also be removed after checking the status of the device.

[Device/Communication \(page 7-13\)](#page-351-0)

# Using the Internet Browser

If the machine is connected to the network, you can browse the Internet on the touch panel.

### **NOTE**

To use the internet browser, "Internet Browser Setting" must be set to [**On**] in Internet.

 $\rightarrow$  [Internet \(page 8-76\)](#page-428-1)

### Launching and Exiting the Browser

### Display the screen.

1 [**Home**] key > [**Internet Browser**]

The Internet browser starts up.

2 Use the browser screen to browse web pages.

For information on how to use the browser screen, refer to the following:

- [Using the Browser Screen \(page 5-69\)](#page-259-0)
- 3 To exit the browser, select [**X**] (Close) and then select [**Yes**] in the exit confirmation screen.

### **QNOTE**

You can specify preferences such as the way the Internet browser screen is displayed.

[Browser Environment \(page 8-76\)](#page-428-0)

### <span id="page-259-0"></span>Using the Browser Screen

The operations available in the Internet browser screen are shown below.

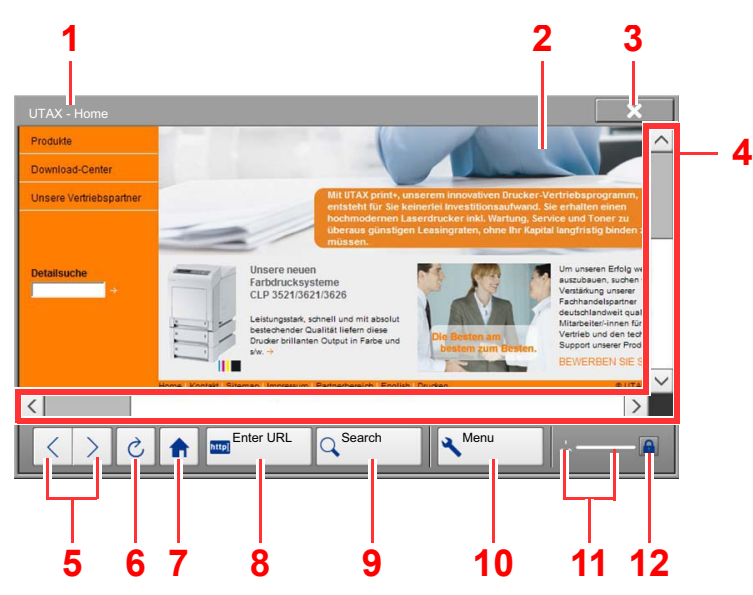

- 1 **Title bar**: Displays the page title.
- 2 **Text box**: Pressing the text box displays a keyboard that allows you to type text.
- 3 **Close**: Closes the Internet browser and returns you to the application list screen.
- 4 **Scroll bars**: These allow you to scroll the displayed page up, down, left and right by selecting  $[\wedge]$ ,  $[\vee]$ ,  $[\wedge]$  or  $[\rangle]$  or by moving one of the slide bars with your finger.
- 5 **Back/Forward**: Displays the previous page or the next page.
- 6 **Reload**: Updates the page.
- 7 **Home page**: Displays your specified home page. You can set your home page.
	- [Browser Environment \(page 8-76\).](#page-428-0)
- 8 **Enter URL**: Use this to display a desired web page by entering the URL for that page.
- 9 **Search (Search Internet/Retrieval in page)**: Displays a search menu in which you can select "Retrieval in page" or an Internet search site.

Search Internet: Use the selected search site to search with the entered keyword.

Retrieval in page: Search from the entered keyword in the currently displayed page. You can continue your search by selecting [**SearchUp**] or [**SearchDown**].

- 10 **Menu**: Displays the browser setup menu. You can use this menu to specify the browser's display magnification, set the text encoding scheme and check the server certificate.
- 11 **Loader/Progress bar**: Shows the status of page loading. When the browser is loading a web page, the loader changes to an animated display.
- 12 **Security lock icon**: Displayed when you are viewing a protected page.

### **NOTE**

Selecting the [**Reset**] key while the Internet browser is displayed will exit the browser and return you to the application list screen without displaying the browser exit.

# Manual Staple

You can staple copied paper manually without any print operation. It is useful when you have forgotten to set the staple sort mode before starting copying, or when you want to staple originals.

### **<b>NOTE**

- This function requires the optional Document Finisher:
	- **→ 3.000-Sheet Finisher (page 11-25)**
- If there are no staples when manual stapling is performed, the stapling position lamps and stapling position key LEDs all blink. Add staples.
	- [Replacing Staples \(3,000-Sheet Finisher\) \(page 10-11\)](#page-492-0)
- Manual stapling cannot be executed when the machine is in operation.

#### **Maximum number of sheets available for manual stapling**

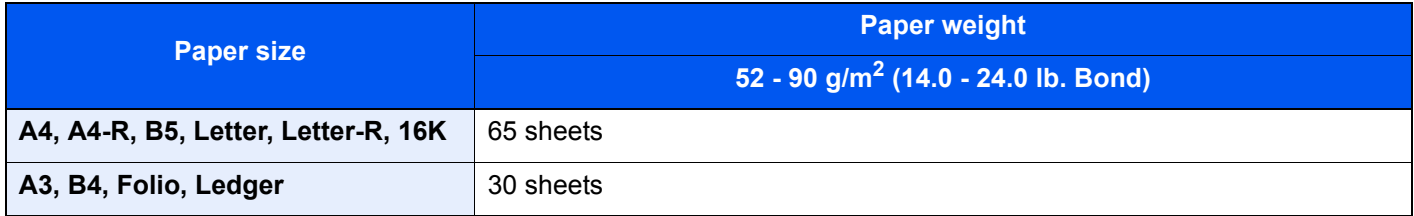

Use the keys on the control section of the Finisher (optional) for manual stapling.

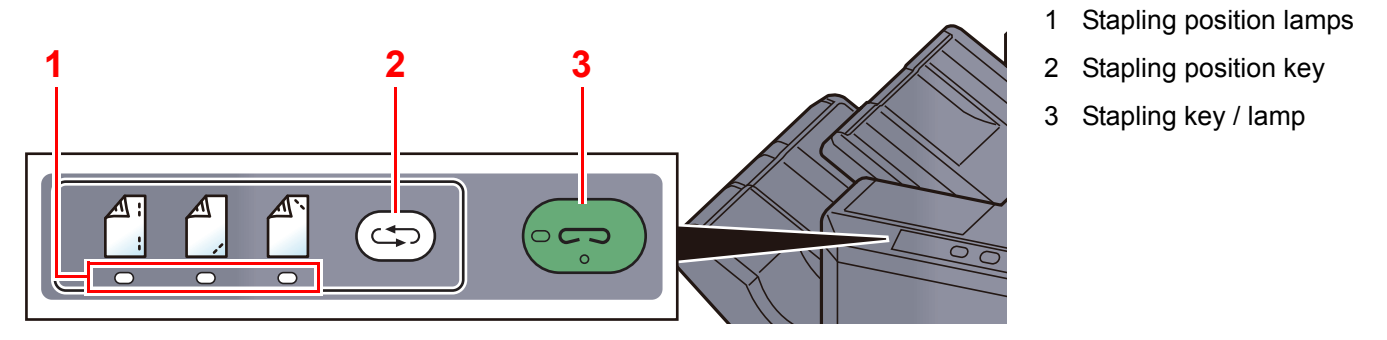

### **1** Press the stapling position key on the stapling control section.

The shutter of the paper exit area is opened and this equipment enters into the manual staple mode.

### 2 Set the staple position.

Press the stapling position key to select the stapling position (Back  $\left[\begin{matrix} \mathbb{A} \\ \mathbb{B} \end{matrix}\right]$  / Front  $\left[\begin{matrix} \mathbb{A} \\ \mathbb{B} \end{matrix}\right]$  / 2 Points  $\left[\begin{matrix} \mathbb{A} \\ \mathbb{B} \end{matrix}\right]$ ).

Operation is not possible while the stapling position lamps are blinking. Operate after the lamps light solidly.

### **3** Load the paper.

Straighten the edges of the paper well and place the paper front side down in the shutter opening of the output unit.

If the near side of the paper ( $\binom{A}{1}$ ) will be stapled, place the paper against the front guide  $(A)$ .

If the far side of the paper  $(\bigwedge^d$ ) will be stapled, place the paper against the back guide (B).

If the edge of the paper  $(\begin{bmatrix} A \\ A \end{bmatrix})$  will be stapled at two points, place the paper with the center aligned to the center point between the two side guides (A and B).

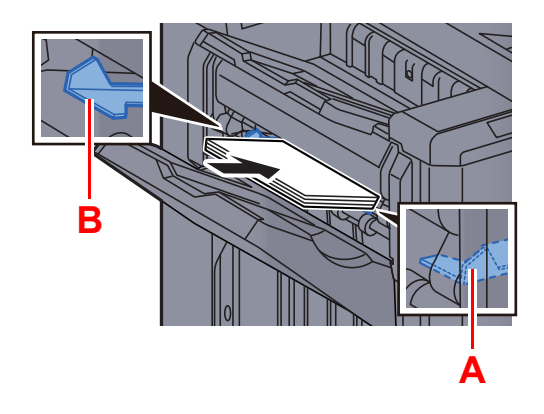

### **CAUTION Do not insert your hand inside the open shutter.**

### **NOTE**

- Press the stapling position key before you place the paper. Once the paper is placed, the stapling position key cannot be used.
- The stapling lamp lights when the paper is properly placed. If it does not light, replace the paper.

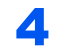

### **4** Staple the paper.

Let go of the paper, and then press the stapling key.

Stapling starts. Stapling finishes and the output is delivered to tray.

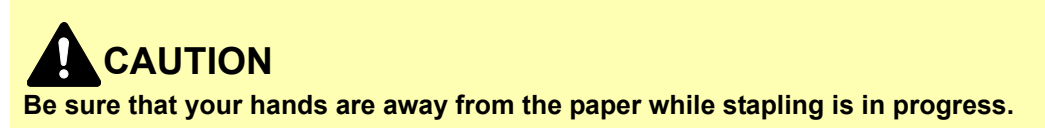

#### **Finishing the manual staple mode**

Press the stapling position key several times until the stapling position lamps turn off. The shutter of the paper exit area closes. It means that manual stapling is finished.

If no operation is performed for approx. 10 seconds, the manual staple mode will be automatically finished.

#### $\mathbb{Q}$ **NOTE**

The time after which manual staple mode is automatically exited can be changed.

[Manual Staple \(page 8-28\)](#page-380-0)

# 6 Using Various Functions

#### This chapter explains the following topics:

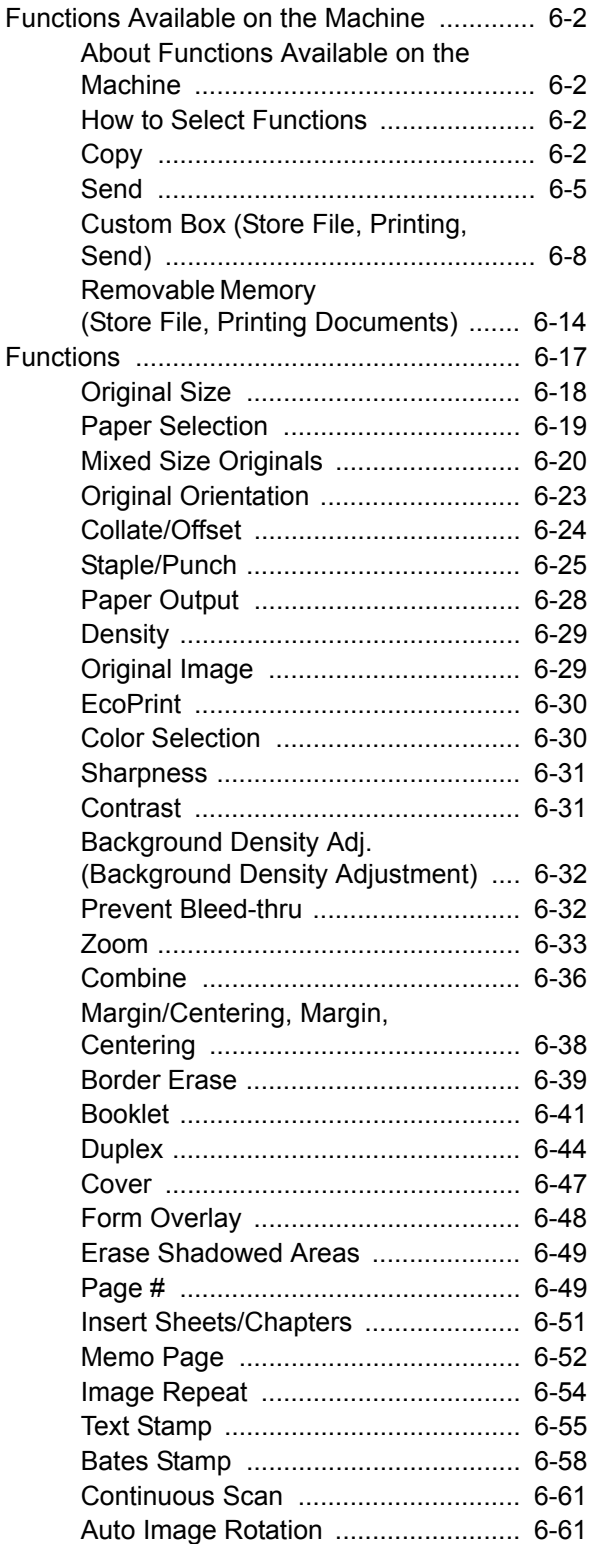

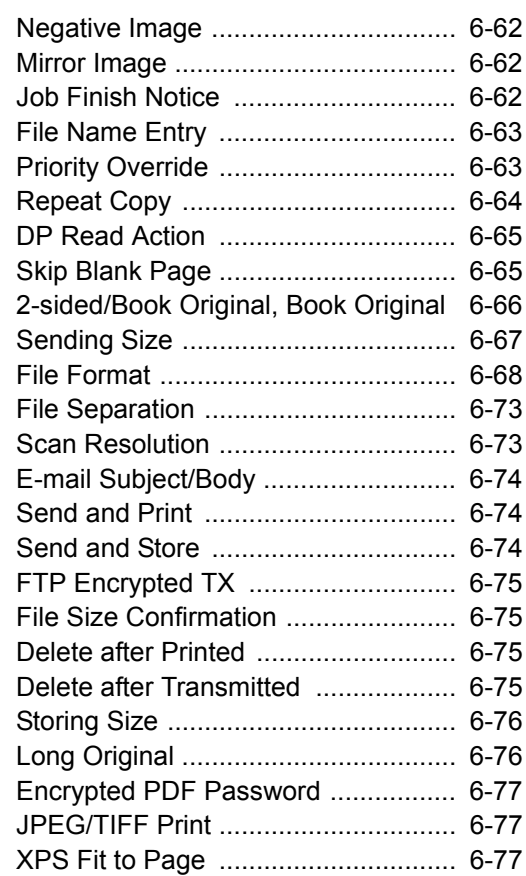

# <span id="page-263-0"></span>Functions Available on the Machine

### <span id="page-263-1"></span>About Functions Available on the Machine

This machine provides the various functions available.

### <span id="page-263-2"></span>How to Select Functions

To configure the settings for functions, select the tab and press the function key.

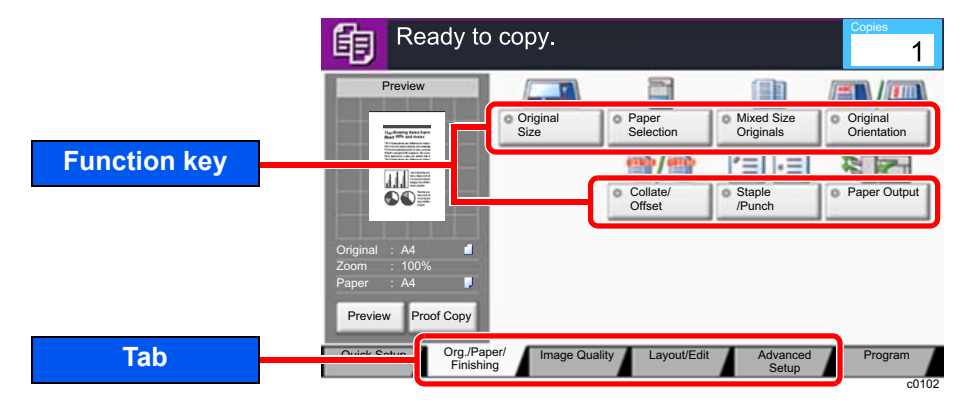

### <span id="page-263-3"></span>**Copy**

For details on each function, see the table below.

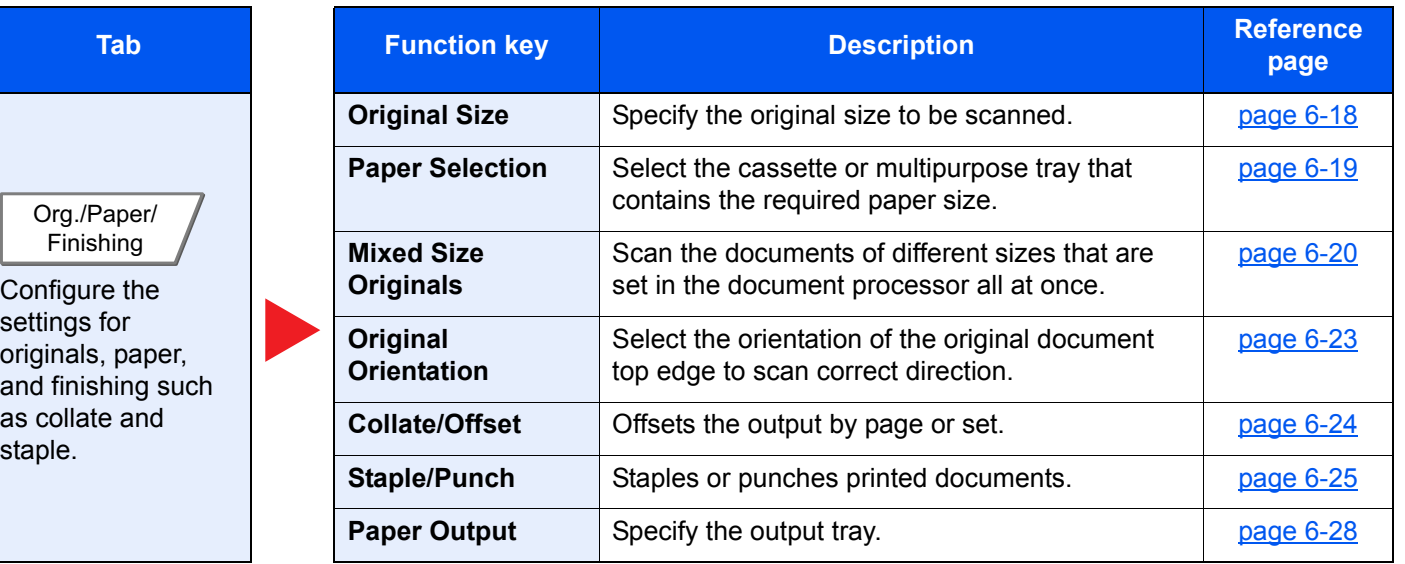

### Using Various Functions > Functions Available on the Machine

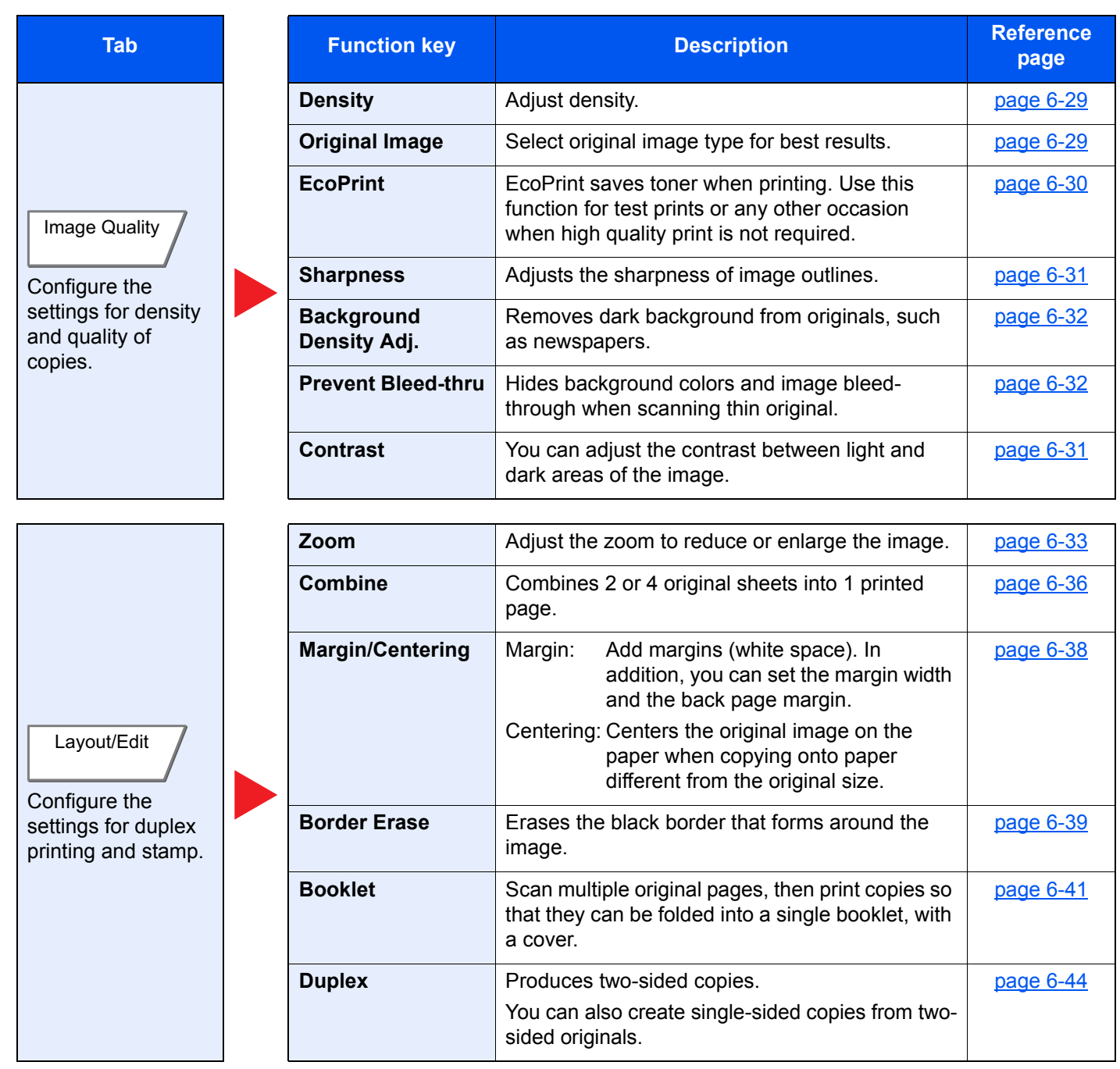

#### Using Various Functions > Functions Available on the Machine

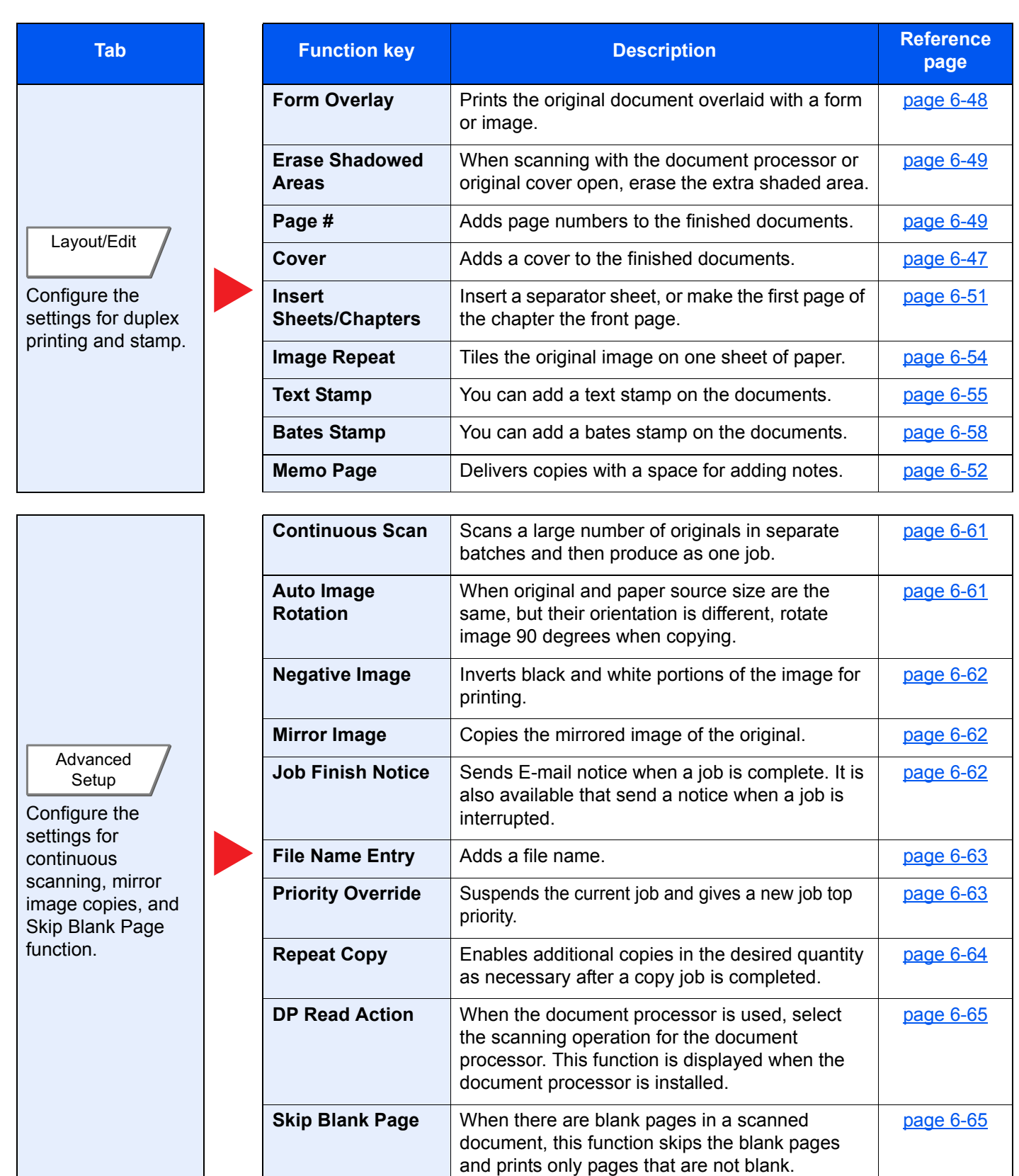

### <span id="page-266-0"></span>**Send**

To configure the settings for functions, select the tab and press the function key.

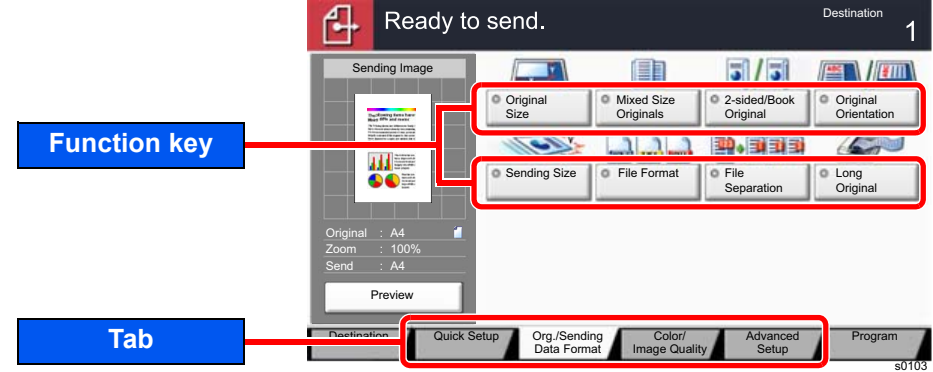

For details on each function, see the table below.

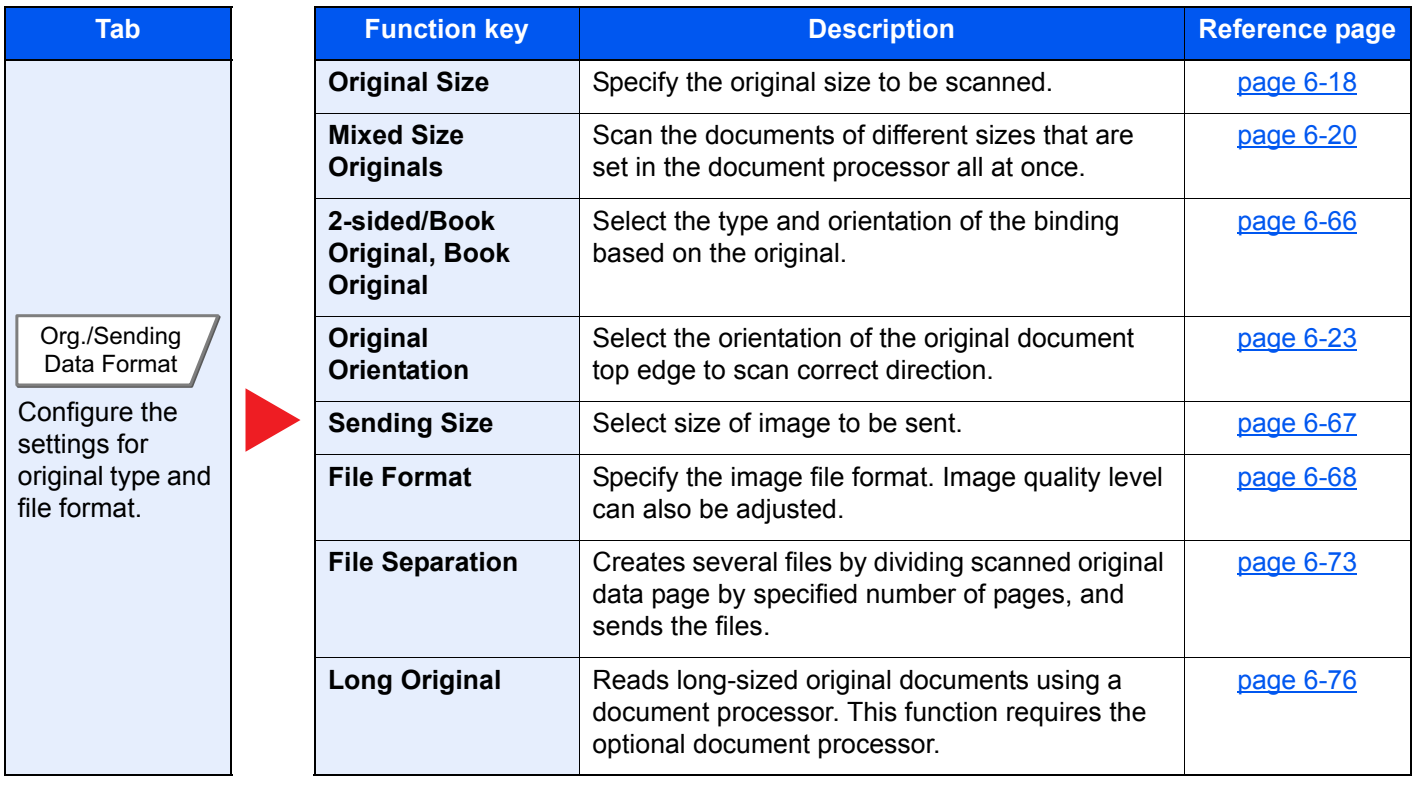

#### Using Various Functions > Functions Available on the Machine

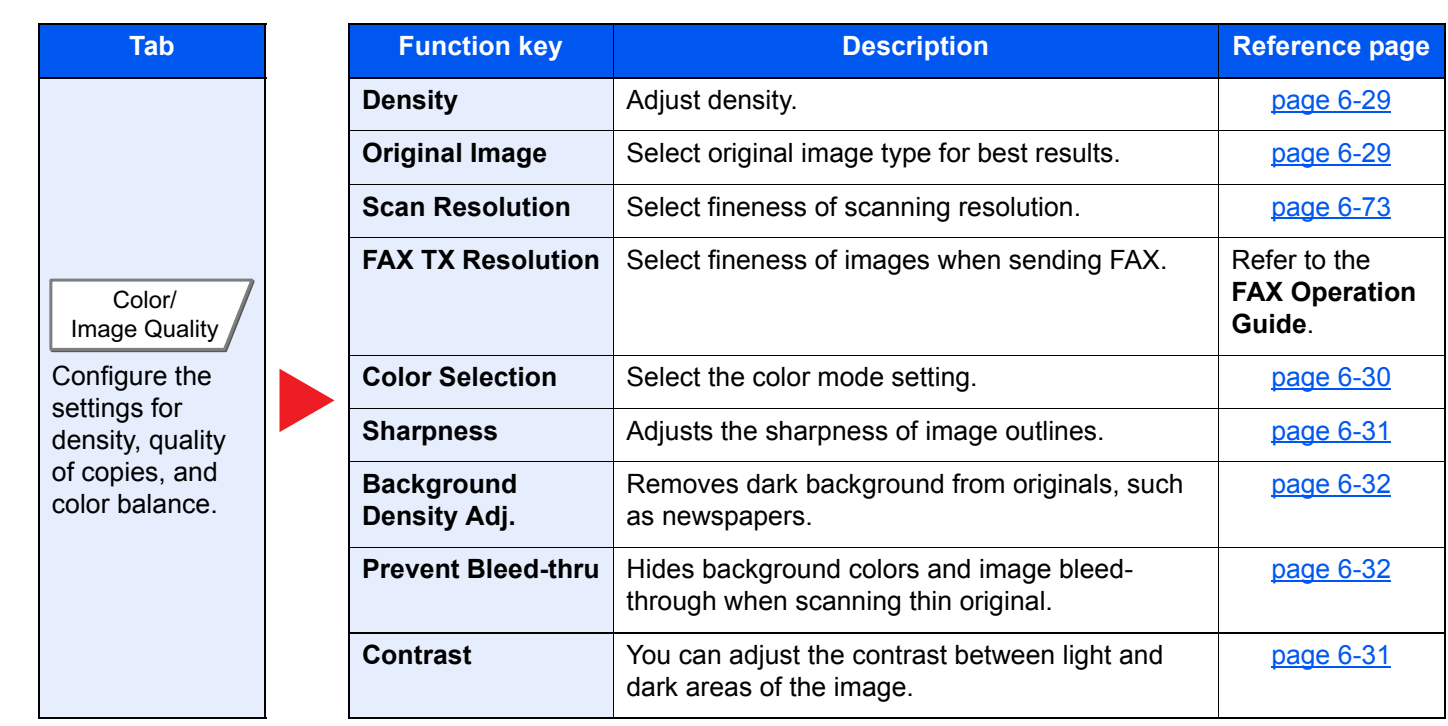

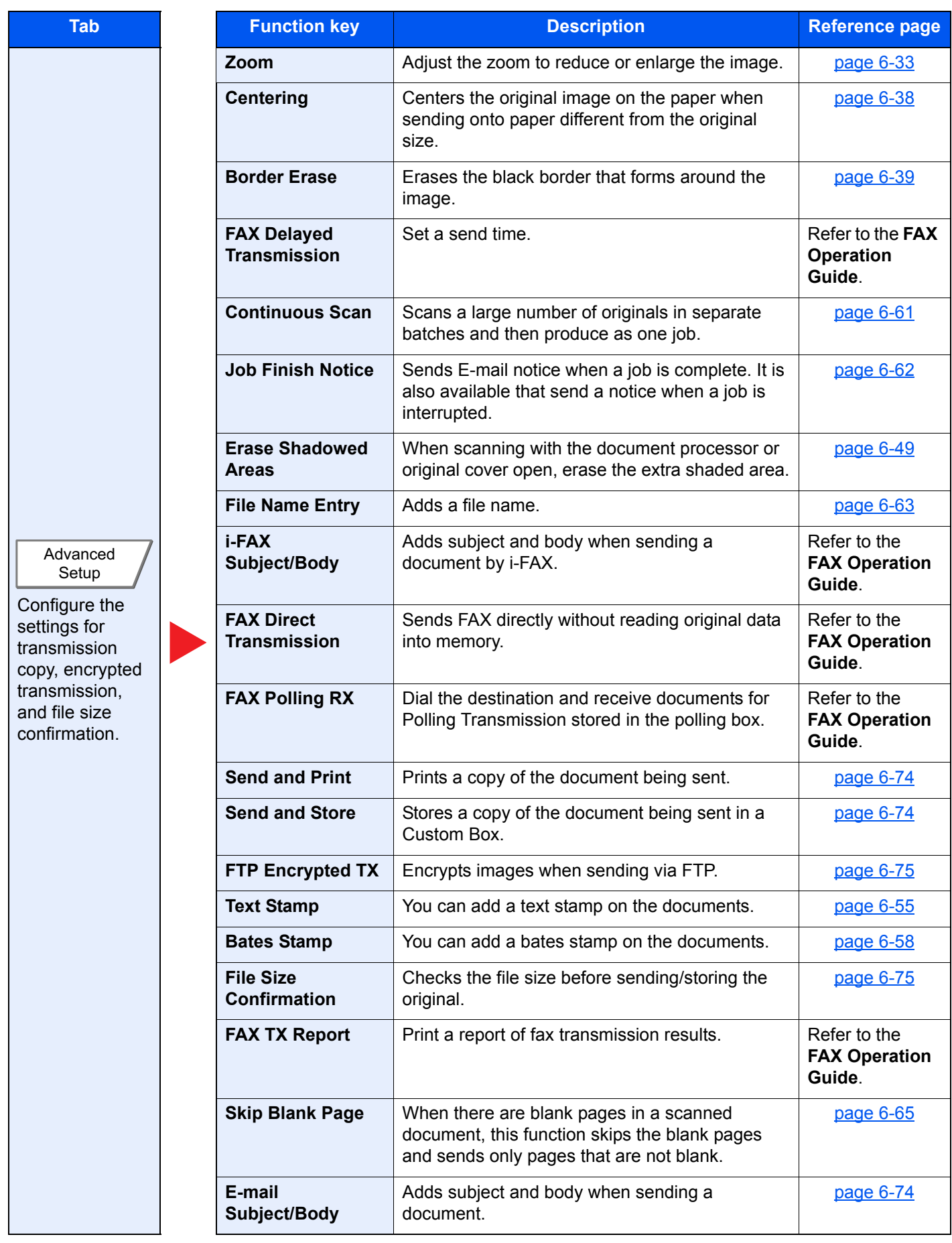

### <span id="page-269-0"></span>Custom Box (Store File, Printing, Send)

To configure the settings for functions, select the tab and press the function key.

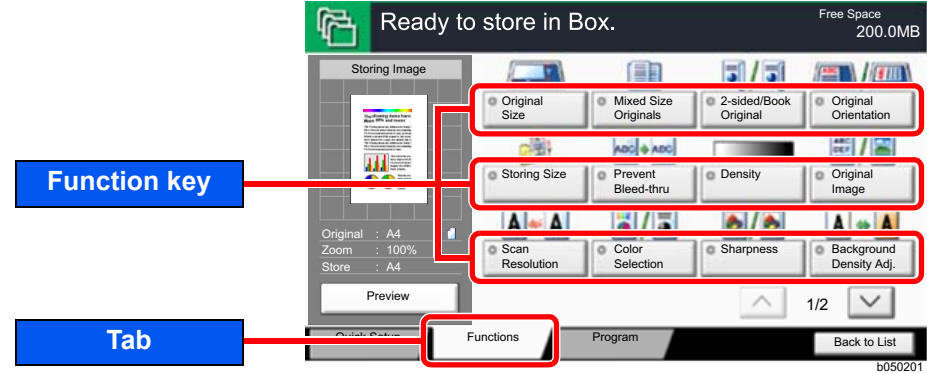

For details on each function, see the table below.

### **Store File**

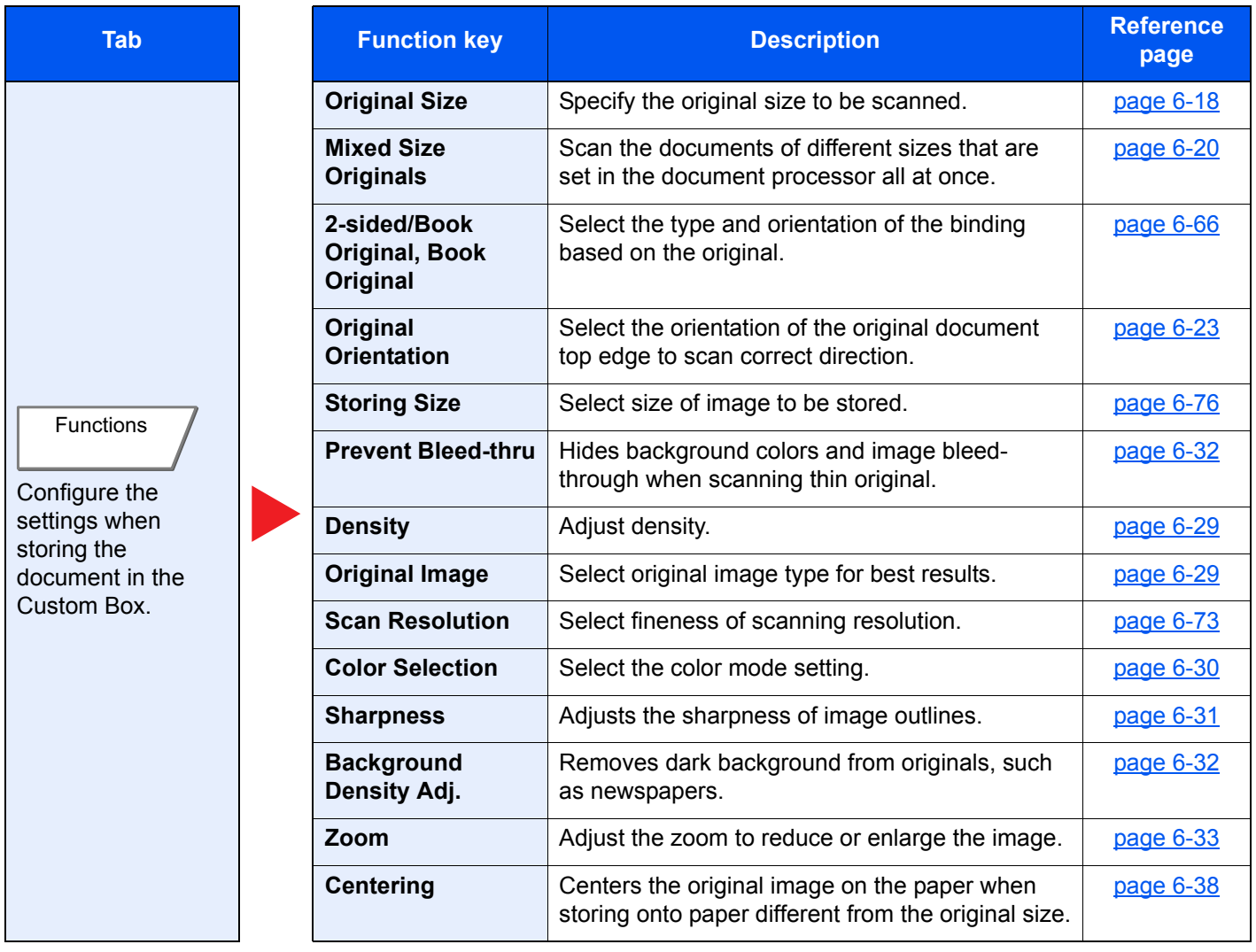

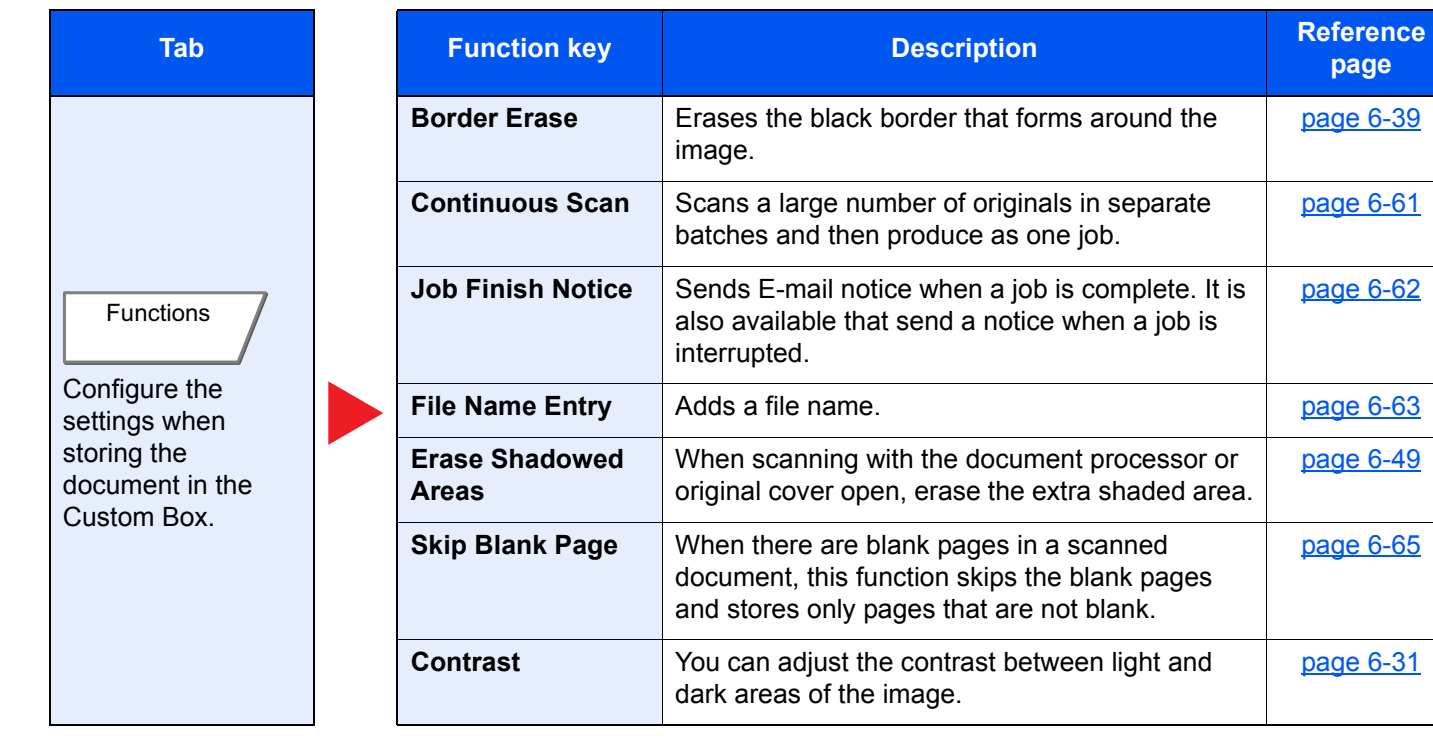

[page 6-39](#page-300-0)

Reference<br>page

[page 6-61](#page-322-0)

[page 6-62](#page-323-2)

**[page 6-63](#page-324-0)** 

[page 6-49](#page-310-1)

[page 6-65](#page-326-1)

[page 6-31](#page-292-1)

### **Print**

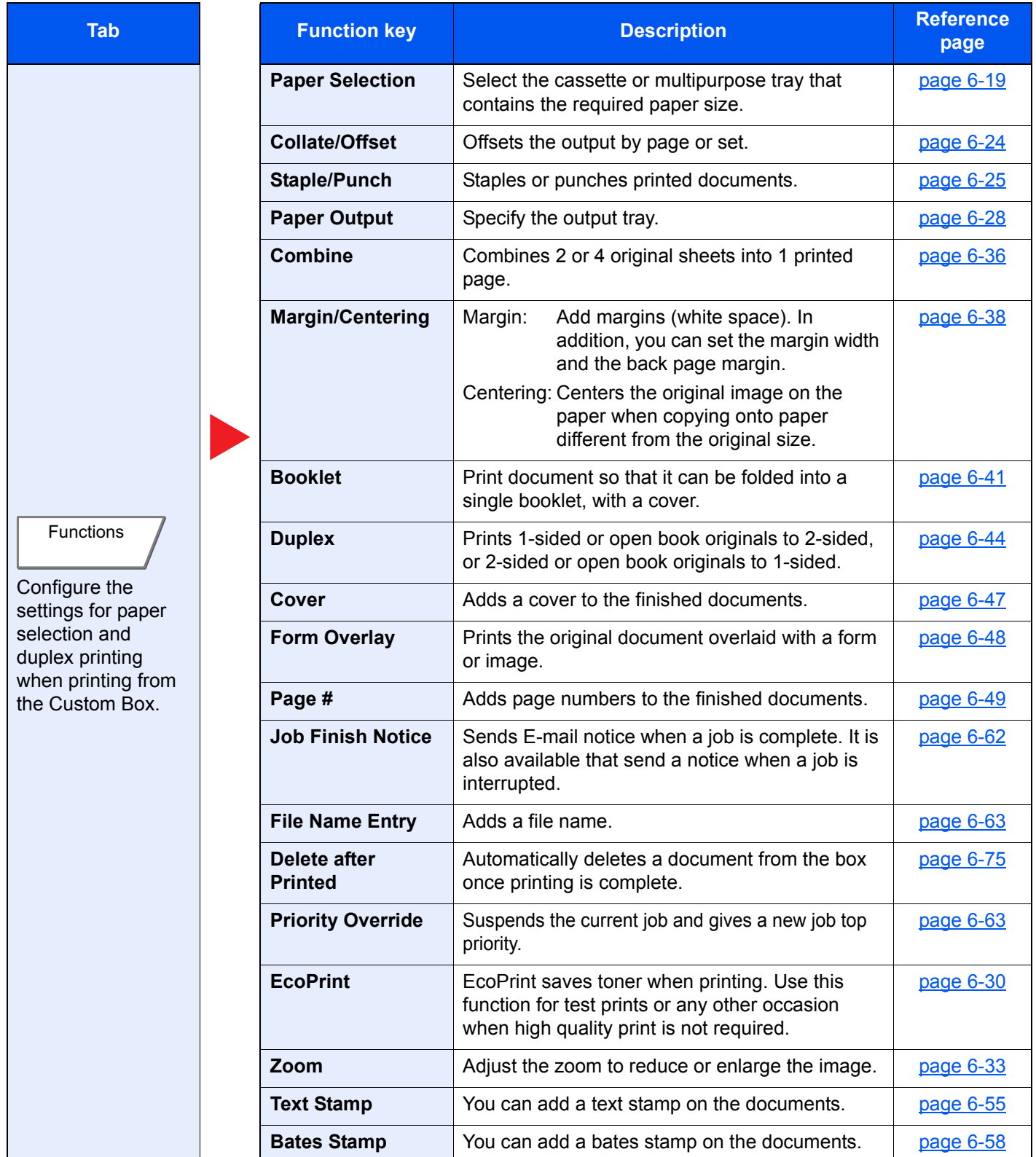

#### Using Various Functions > Functions Available on the Machine

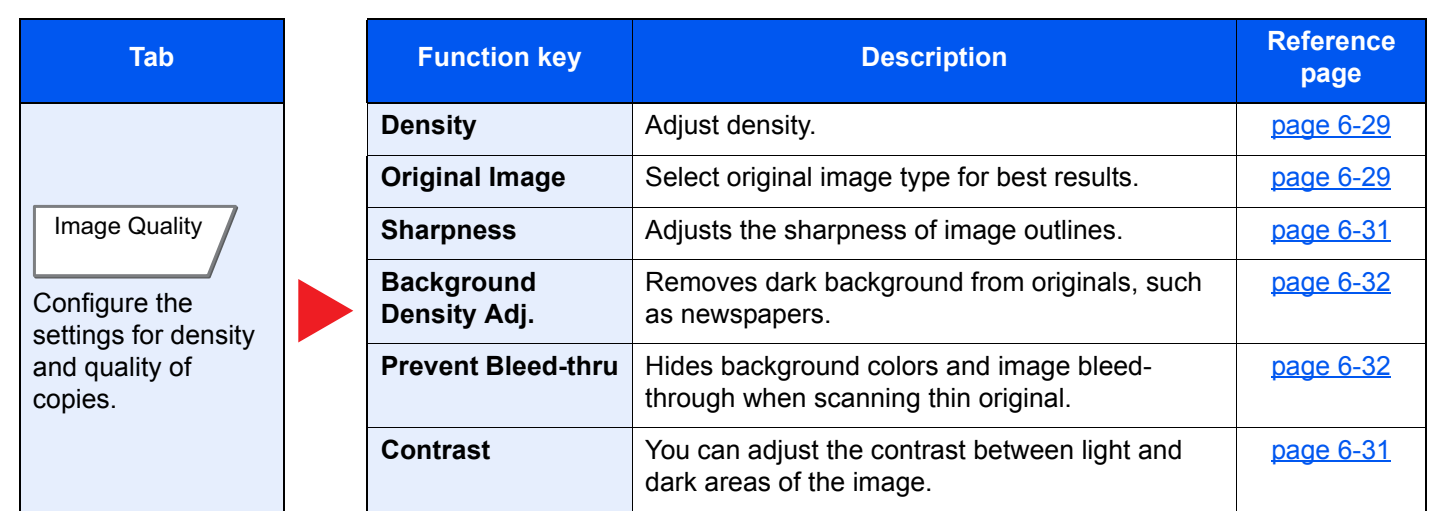

### **Send**

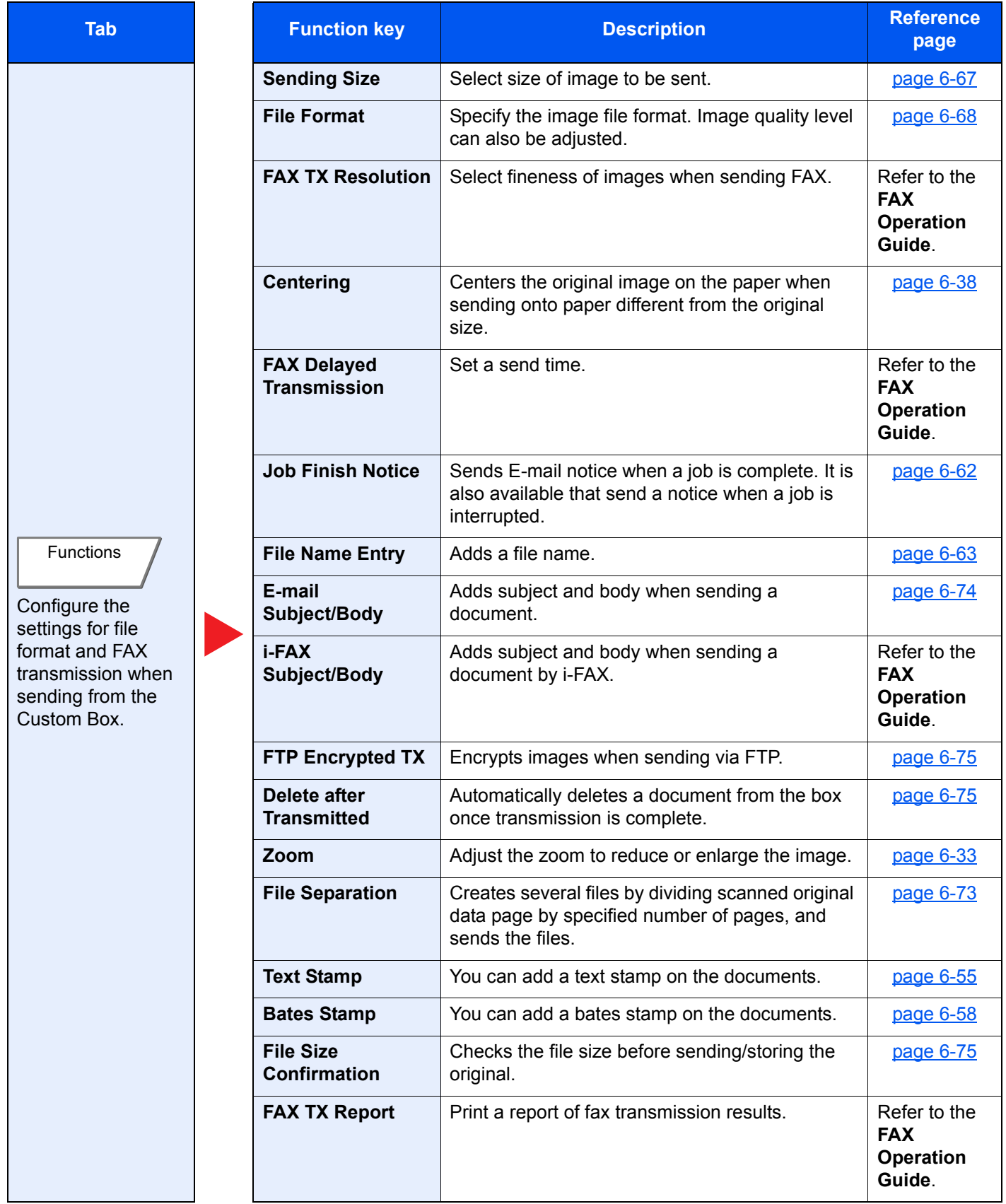

#### Using Various Functions > Functions Available on the Machine

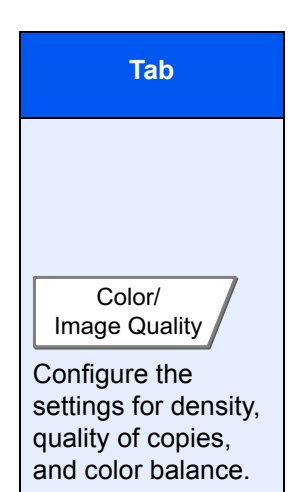

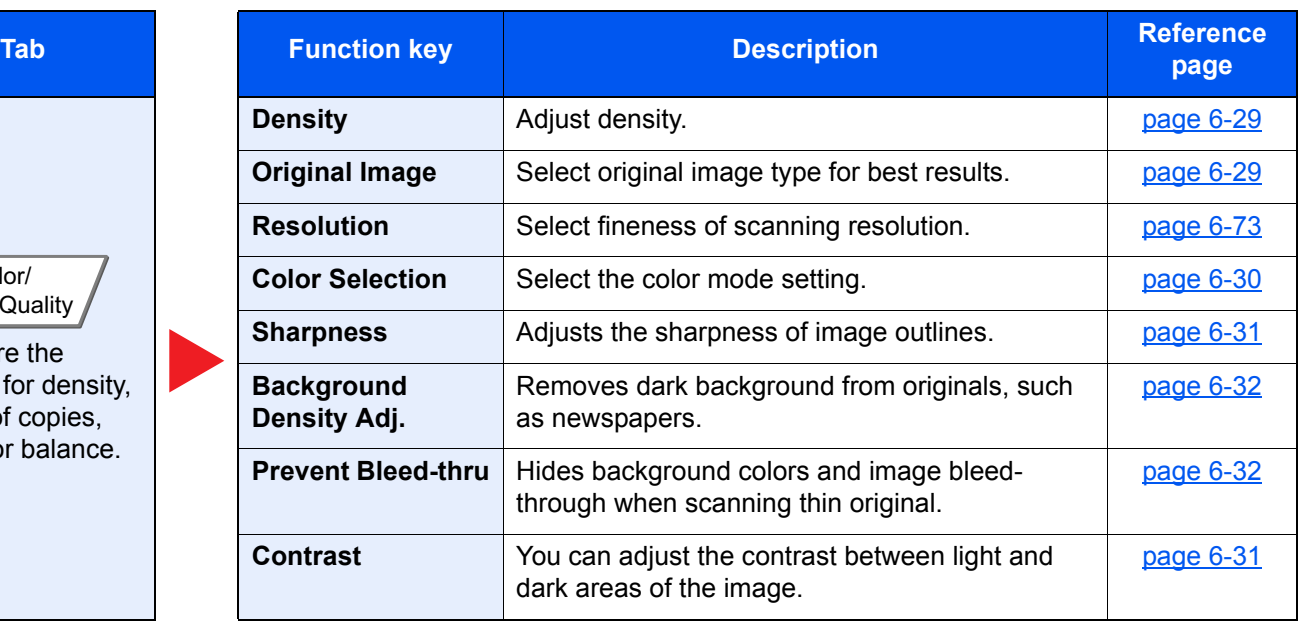

## <span id="page-275-1"></span><span id="page-275-0"></span>Removable Memory (Store File, Printing Documents)

To configure the settings for functions, select the tab and press the function key.

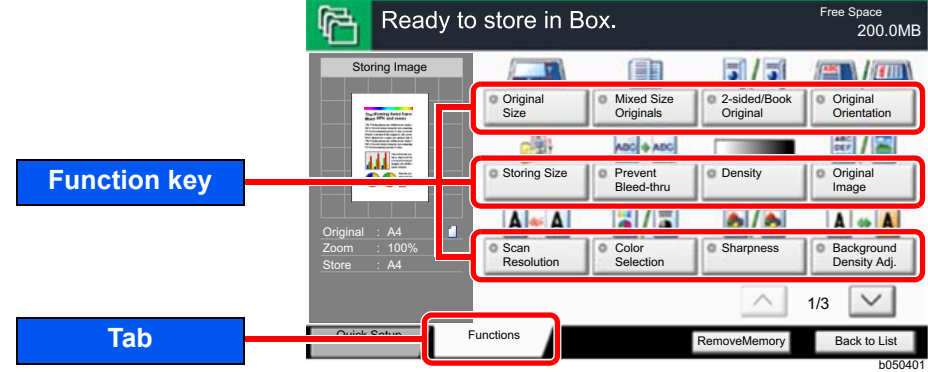

For details on each function, see the table below.

### **Store File**

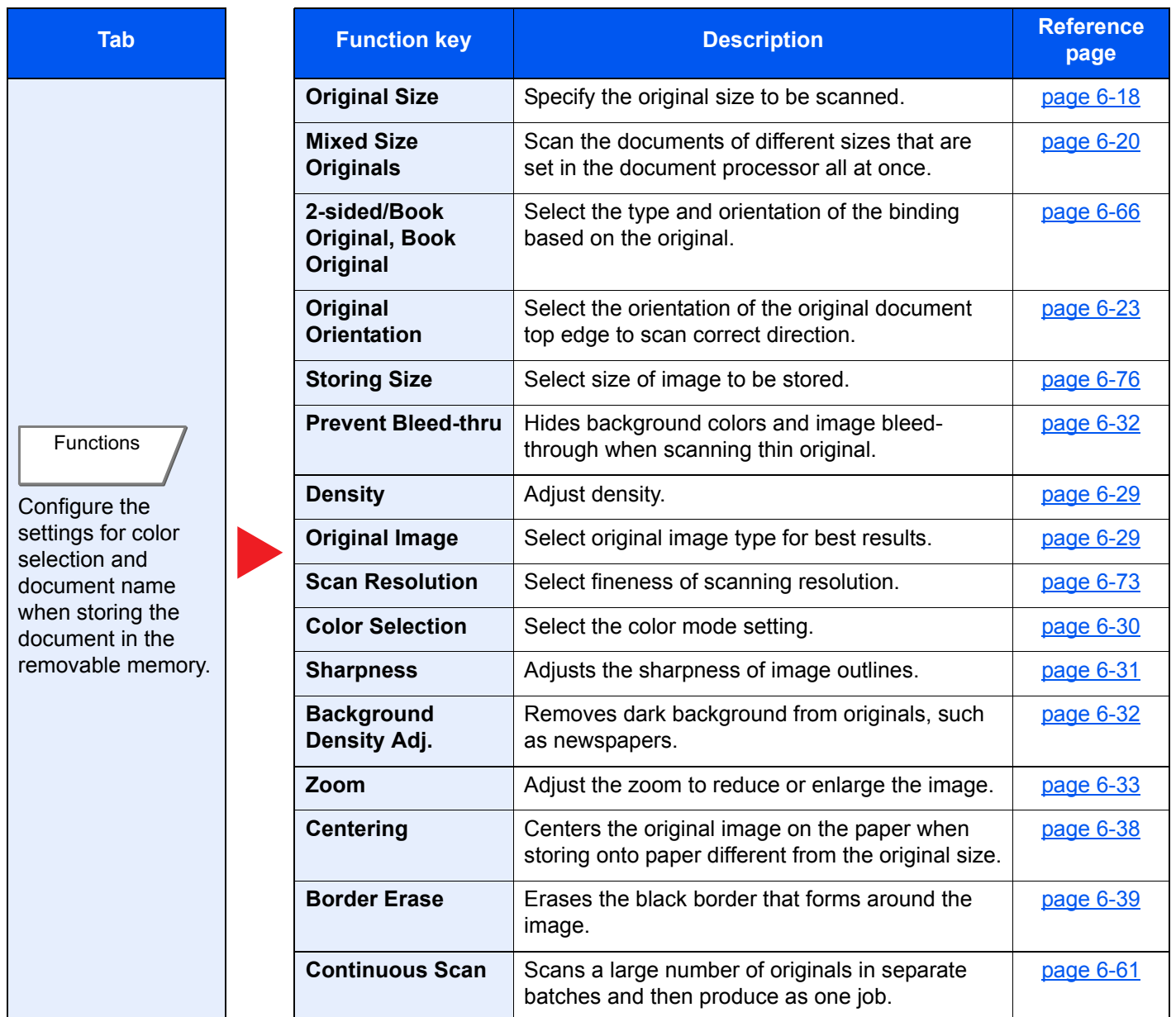

#### Using Various Functions > Functions Available on the Machine

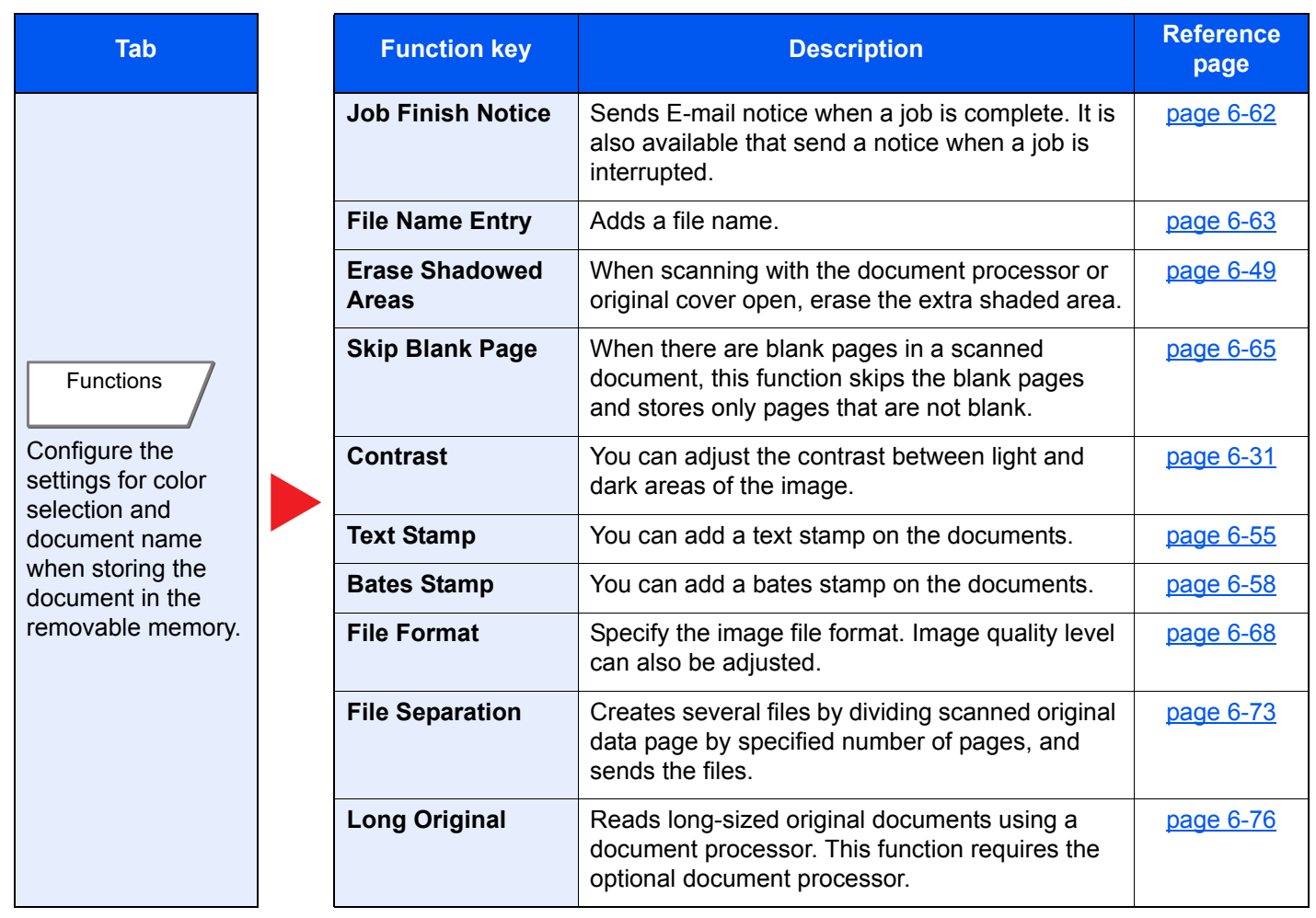

### **Printing Documents**

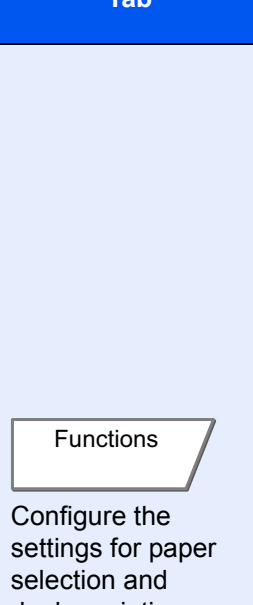

duplex printing when printing from the removable memory.

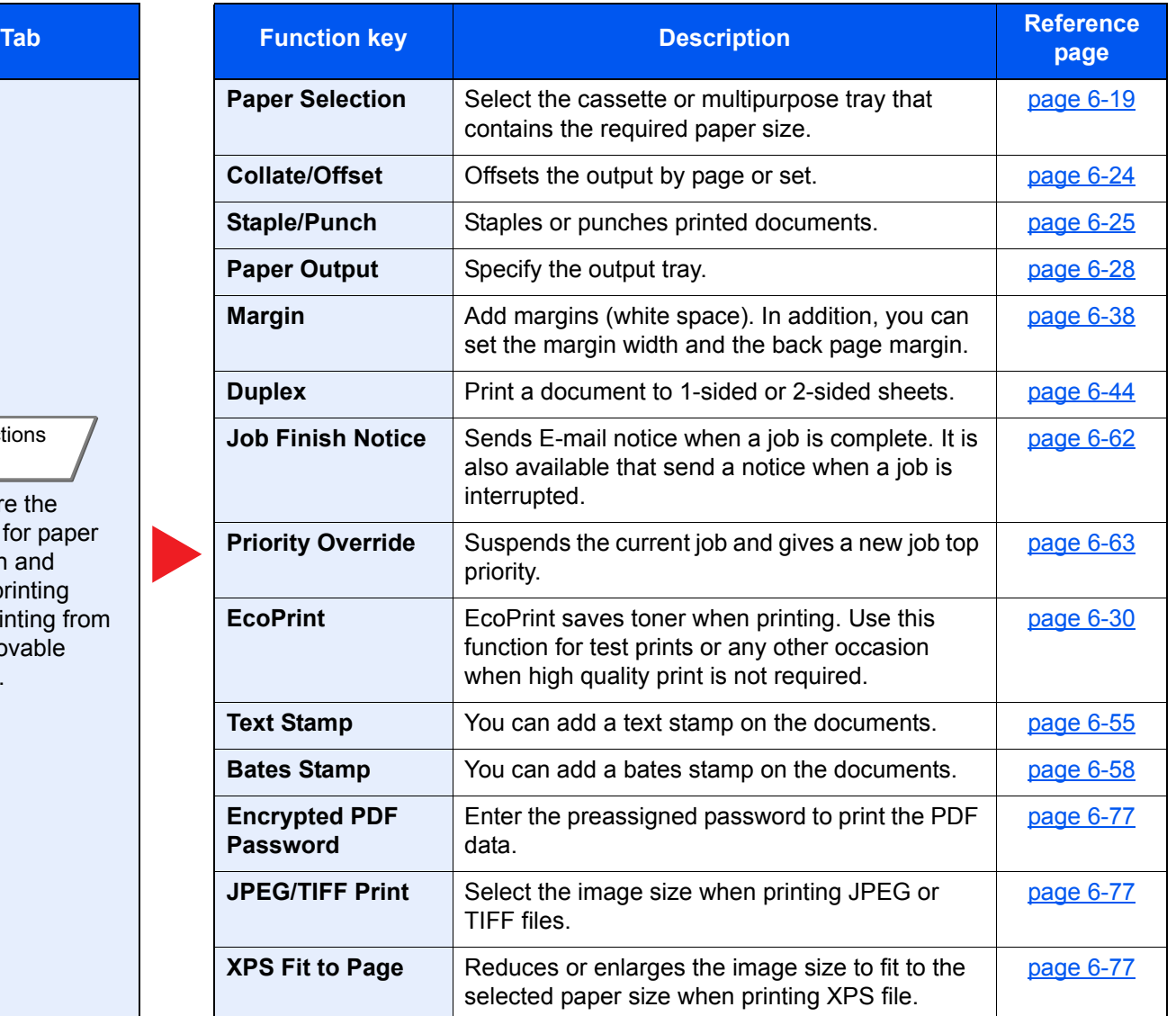

# <span id="page-278-0"></span>Functions

On pages that explain a convenient function, the modes in which that function can be used are indicated by icons.

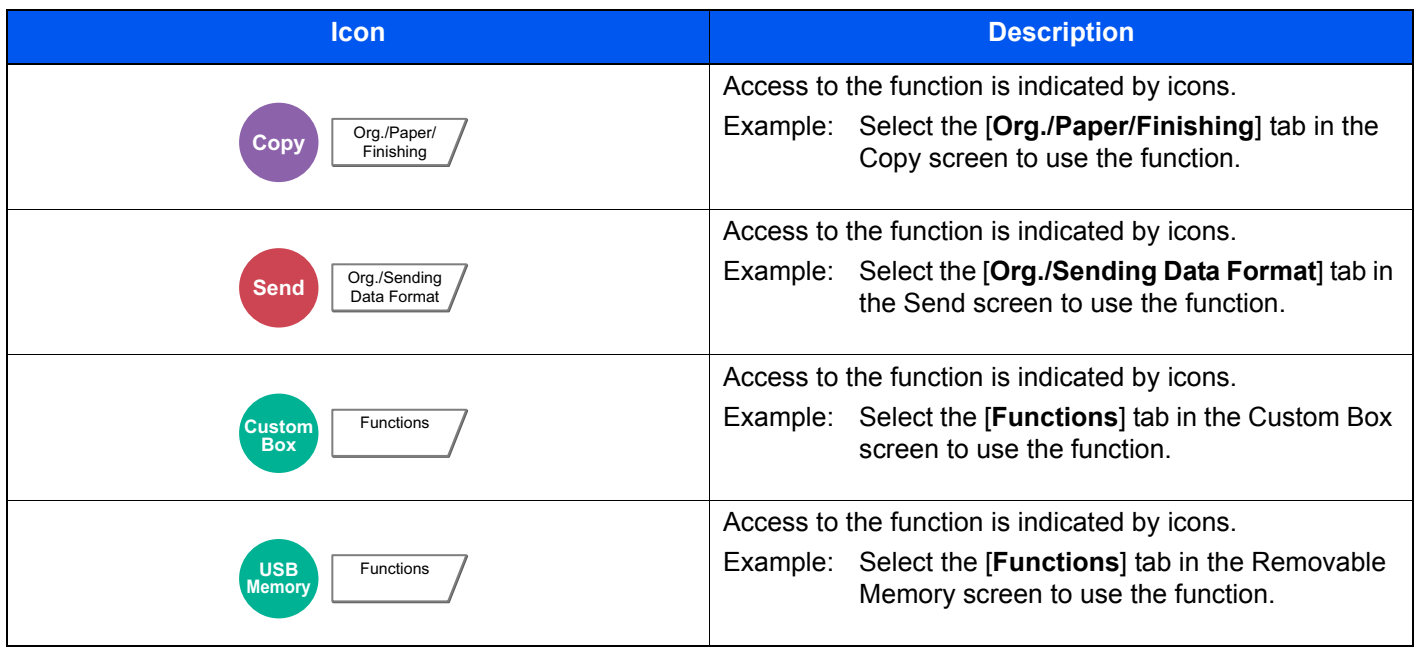

### <span id="page-279-0"></span>Original Size

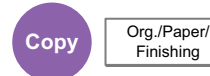

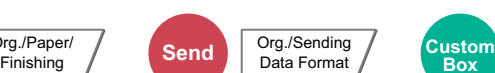

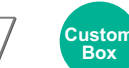

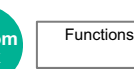

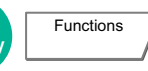

**y**<br>Memor

<span id="page-279-1"></span>Specify the original size to be scanned.

Select [**Standard Sizes 1**], [**Standard Sizes 2**], [**Others**] or [**Size Entry**] to select the original size.

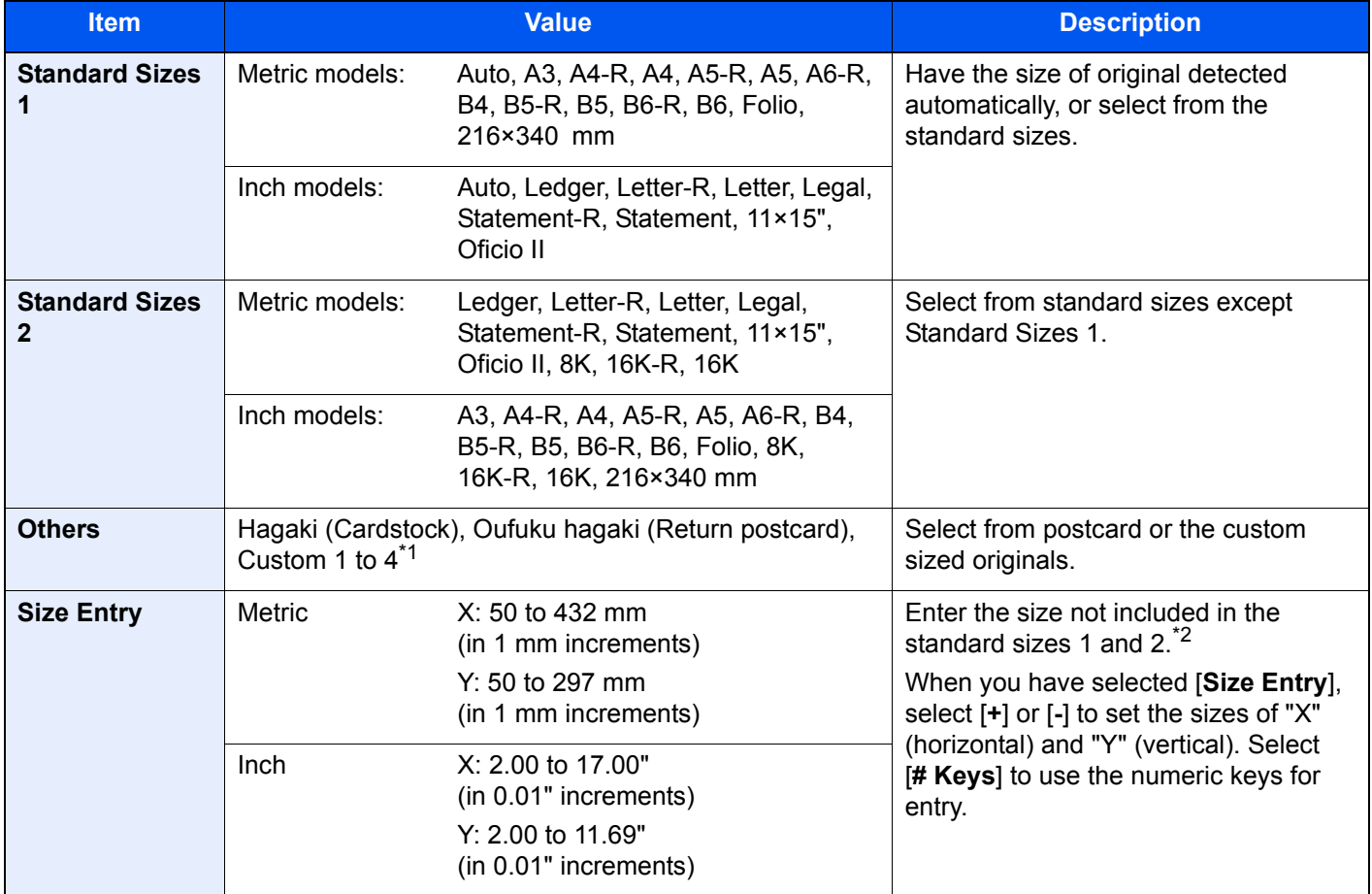

\*1 For instructions on how to specify the custom original sizes (Custom 1 to 4), refer to the following: **← [Custom Original Size \(page 8-11\)](#page-363-0)** 

\*2 The input units can be changed in System Menu. For details, refer to the following:

← [Measurement \(page 8-15\)](#page-367-0)

### **NOTE**

Be sure to always specify the original size when using custom size original.

### <span id="page-280-0"></span>Paper Selection

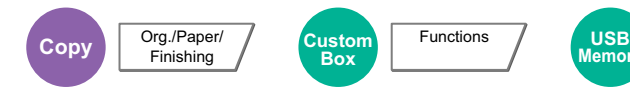

<span id="page-280-1"></span>Select the cassette or multipurpose tray that contains the required paper size.

If [**Auto**] is selected, the paper matching the size of the original is selected automatically.

### **NOTE**

• Specify in advance the size and type of the paper loaded in the cassette.

- ◆ [Cassette/MP Tray Settings \(page 8-7\)](#page-359-0)
- Cassettes after Cassette 3 are displayed when the optional paper feeder is installed.

To select [**MP tray**], select [**Paper Size**] and [**Media Type**], and specify the paper size and the media type. The available paper sizes and media types are shown in the table below.

Functions

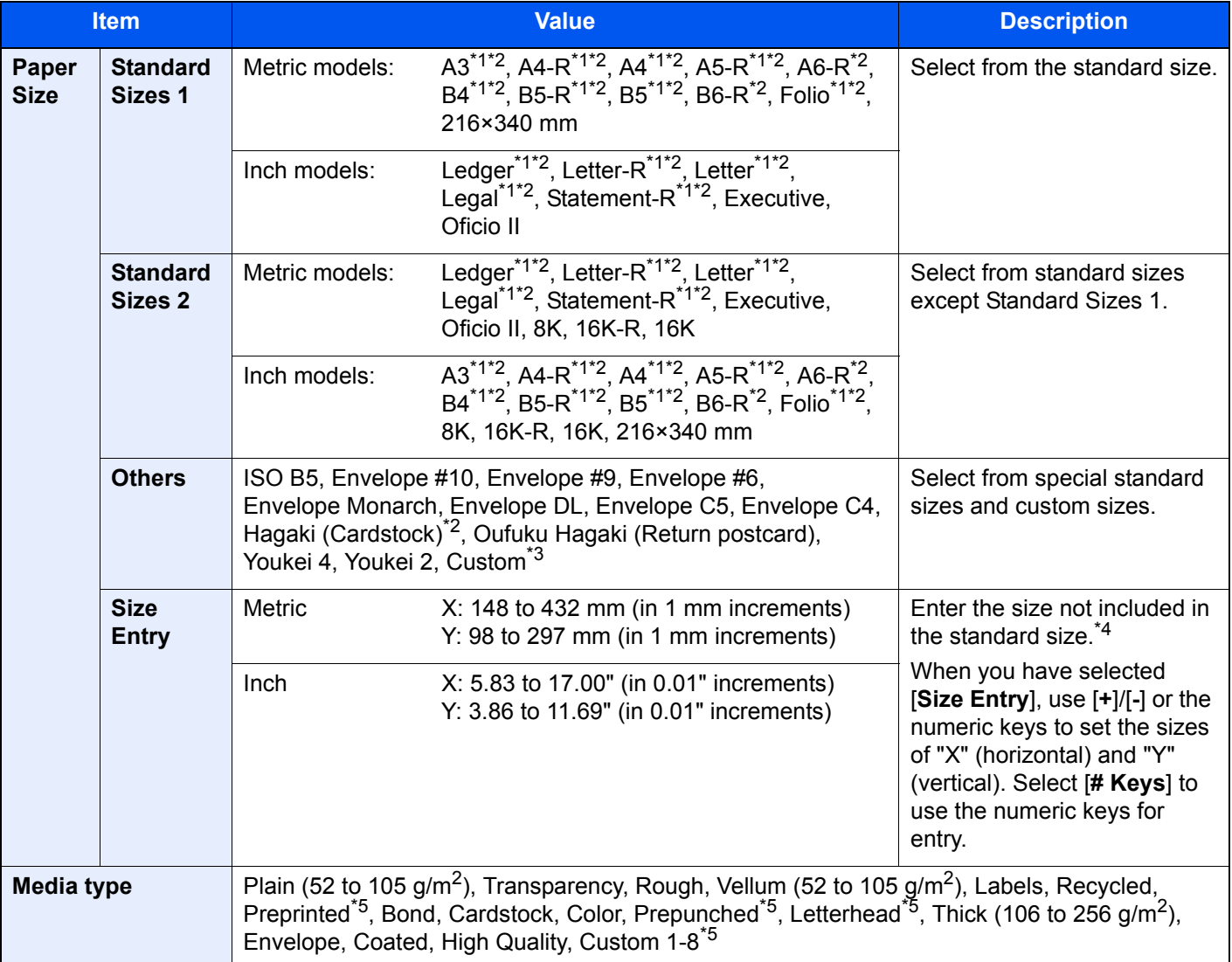

<span id="page-280-2"></span>\*1 Paper size is automatically detected in the cassette.

<span id="page-280-3"></span>\*2 Paper size is automatically detected in the Multipurpose Tray.

\*3 For instructions on how to specify the custom paper size, refer to the following: [Custom Paper Size \(page 8-12\)](#page-364-0)

\*4 The input units can be changed in System Menu. For details, refer to the following:

**► [Measurement \(page 8-15\)](#page-367-0)** 

- <span id="page-281-2"></span>\*5 For instructions on how to specify the custom paper types 1 to 8, refer to the following: **► [Media Type Setting \(page 8-15\)](#page-367-1)** 
	- To print on preprinted or prepunched paper or on letterhead, refer to the following:
	- **► [Special Paper Action \(page 8-14\)](#page-366-0)**

#### $\bigcirc$ **IMPORTANT**

**When paper size and the media type for MP tray is specified, [Paper Settings] is selected. Note that if [MP Tray] is pressed at this point, the settings will be canceled.**

### **NOTE**

- You can conveniently select in advance the size and type of paper that will be used often and set them as default.
	- ◆ [MP Tray Setting \(page 8-8\)](#page-360-0)
- If the specified size of paper is not loaded in the paper source cassette or multipurpose tray, a confirmation screen appears. When [**Auto**] is selected and the same size of paper as the detected original size is not loaded, a paper confirmation screen appears. Load the required paper in the multipurpose tray and press [**Continue**] to start copying.

### <span id="page-281-0"></span>Mixed Size Originals

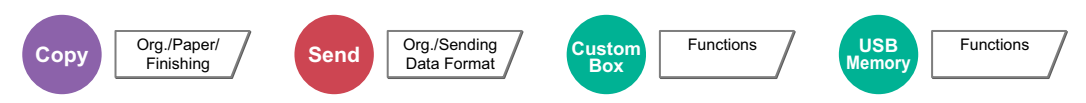

<span id="page-281-1"></span>Scan the documents of different sizes that are set in the document processor all at once.

This function cannot be used if platen is used. Different Width is not displayed in inch models.

### **Copying**

#### **Metric Models**

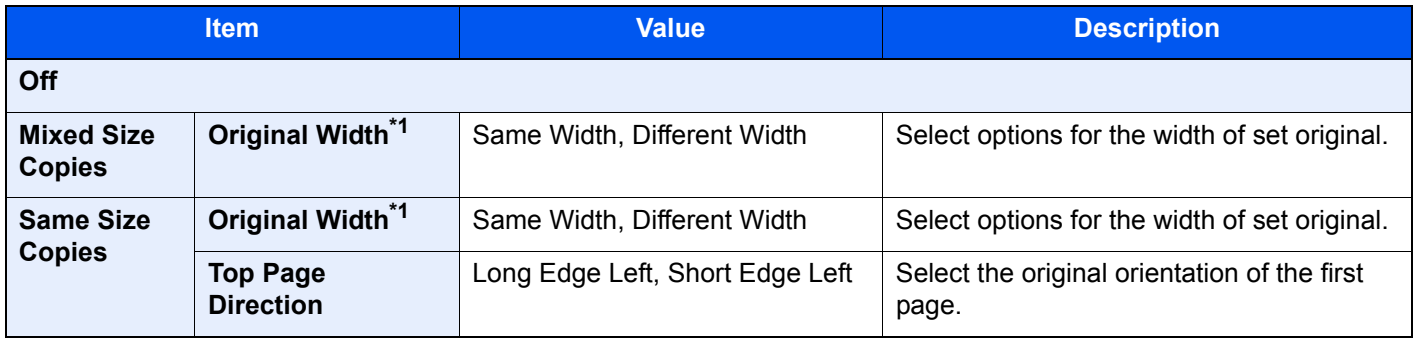

\*1 If the document processor (DP-7120) is used, it is not possible to specify a different width for the original.

#### **Inch Models**

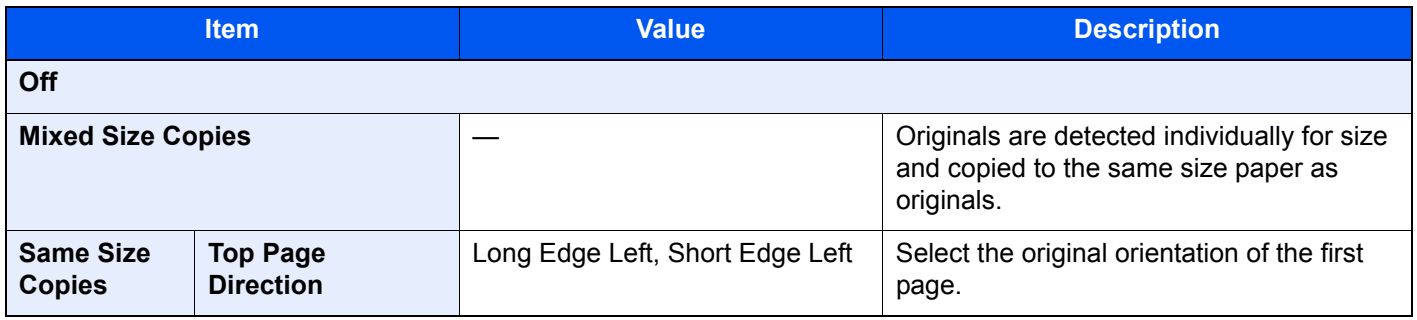

### **Sending**

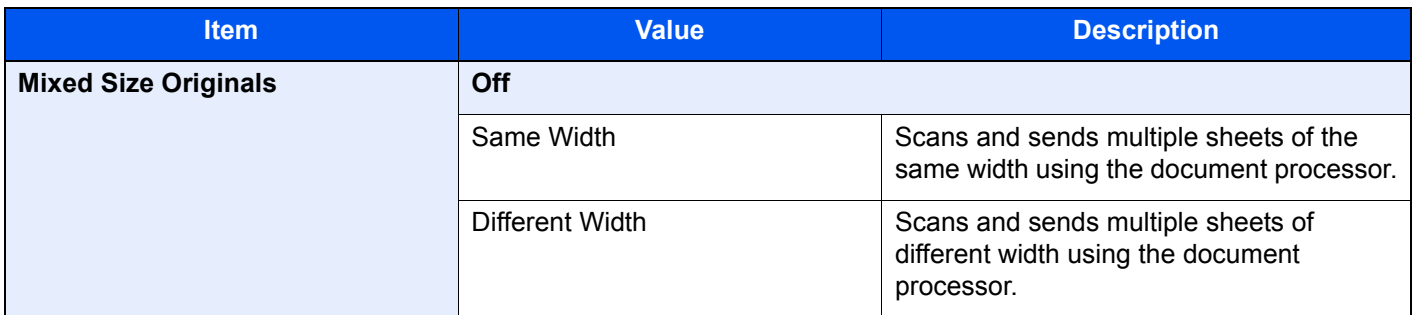

### **Storing**

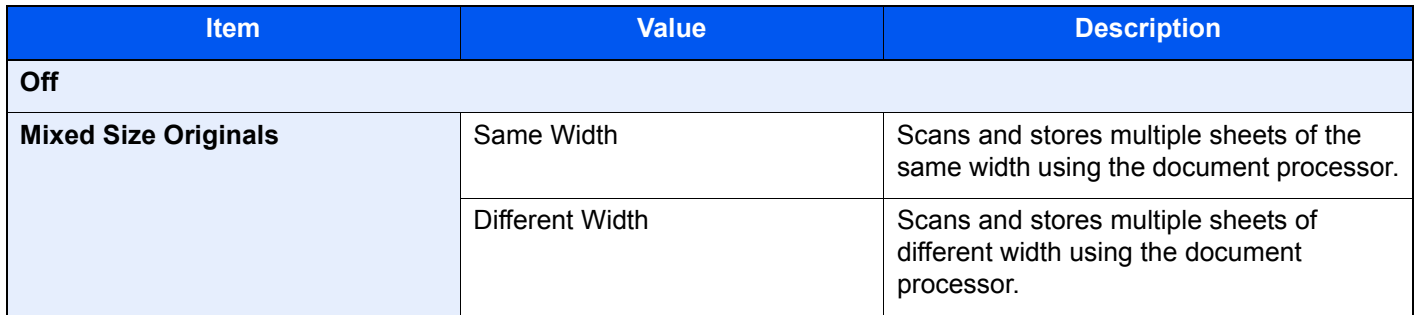

### **Supported Combinations of Originals**

#### **Same Width**

When the original widths are the same, the combinations of originals that can be placed are as follows.

- B4 and B5
- Ledger and Letter (A3 and A4)
- Legal and Letter-R (Folio and A4-R)

#### **Example: B4 and B5**

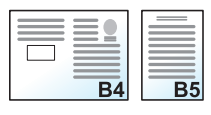

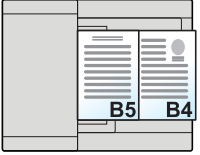

### **<b>NOTE**

When mixing the original sizes as using the following combination, make sure to set "Auto Detect Original Size" to [**On**] for "Folio".

Folio and A4

[Auto Detect Original Size \(page 8-13\)](#page-365-0)

#### **Different Width (Available for metric models only)**

The supported combinations of originals are as follows.

- A3, B4, A4, B5
- B4, A4-R, B5
- A4-R, B5-R, Folio

#### **Example: A3, B4, A4, B5**

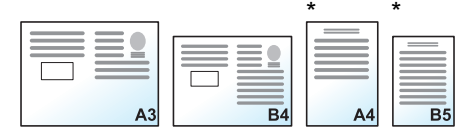

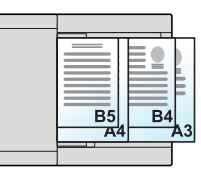

Set the originals of A4 and B5 with vertical orientation.

### **QNOTE**

- If you are using the document processor (DP-7120), originals of different width cannot be loaded together.
- Number of sheet that can be placed in the document processor: up to 30 sheets
- When mixing the original sizes as using the following combination, make sure to set "Auto Detect Original Size" to [**On**] for "Folio".

A4-R, B5-R, and Folio

[Auto Detect Original Size \(page 8-13\)](#page-365-0)

### **IMPORTANT**

**When placing originals of different width, arrange the originals so that their left sides and top sides are aligned, and place the originals in alignment with the far width guide. If the originals are not aligned in this way, they may not be scanned correctly, and skewing or original jams may result.**

### **Selecting How to Copy Originals**

Set the paper size (copy size) when printing scanned document. Select whether you wish to create individual copies on different size paper matching the original sizes or to produce all copies on the same size paper.

#### **NOTE**  $\mathbb{Q}$

This function is available regardless of whether originals have the same width or not.

#### **Mixed Size Copies**

Originals are detected individually for size and copied to the same size paper as originals.

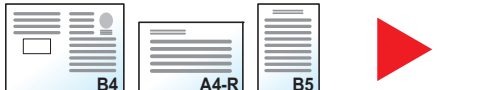

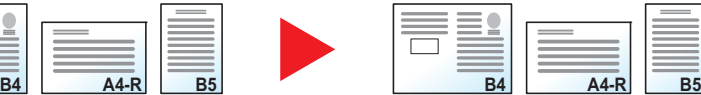

#### **Same Size Copies**

Originals are all copied to the same size paper.

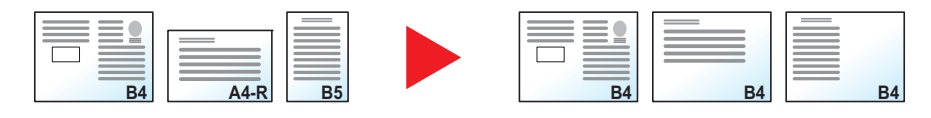

## <span id="page-284-0"></span>Original Orientation

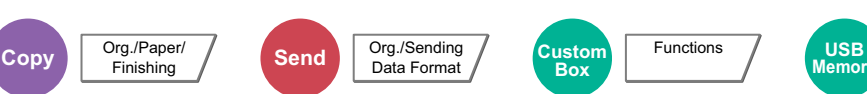

<span id="page-284-1"></span>Select the orientation of the original document top edge to scan correct direction.

To use any of the following functions, the document's original orientation must be set.

- Zoom (XY Zoom)
- Duplex
- Margin/Centering
- **Border Erase**
- **Combine**
- Memo Page
- Page #
- Booklet
- Stapling/Punch (optional feature)

Functions

- 2-sided/Book Original
- **Text Stamp**
- **Bates Stamp**

### **QNOTE**

If [**On**] is selected in the setting for Original Orientation in System Menu, the selection screen for original orientation appears when you select any of the above functions.

**← [Orientation Confirmation \(page 8-18\)](#page-370-0)** 

Select original orientation from [**Top Edge on Top**], [**Top Edge on Left**] or [**Auto**].

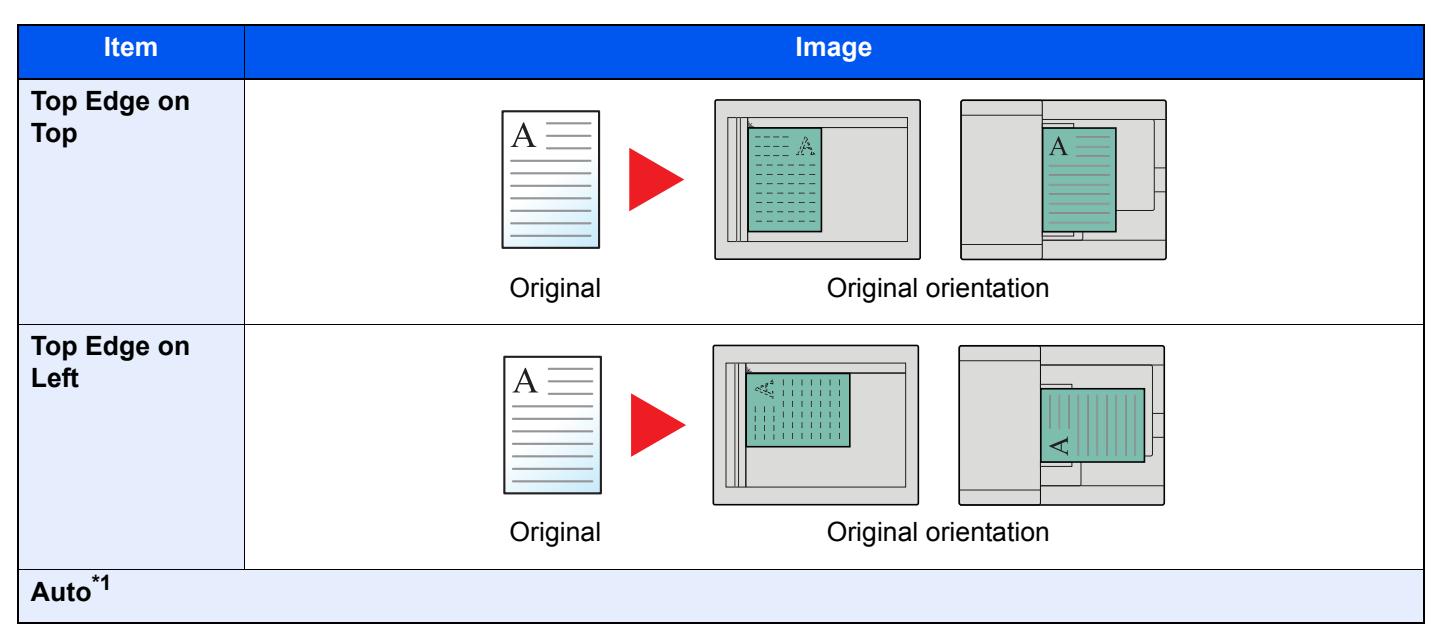

\*1 This function can only be used when the optional OCR Scan Activation Kit is installed.

#### **NOTE**  $\mathbb{Q}$

The default setting for Original Orientation can be changed.

[Orig. Orientation \(Copy\) \(page 8-18\)](#page-370-1)  $\blacklozenge$ 

### <span id="page-285-0"></span>Collate/Offset

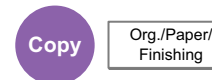

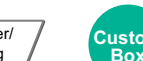

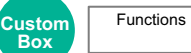

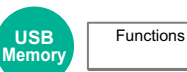

<span id="page-285-1"></span>Offsets the output by page or set.

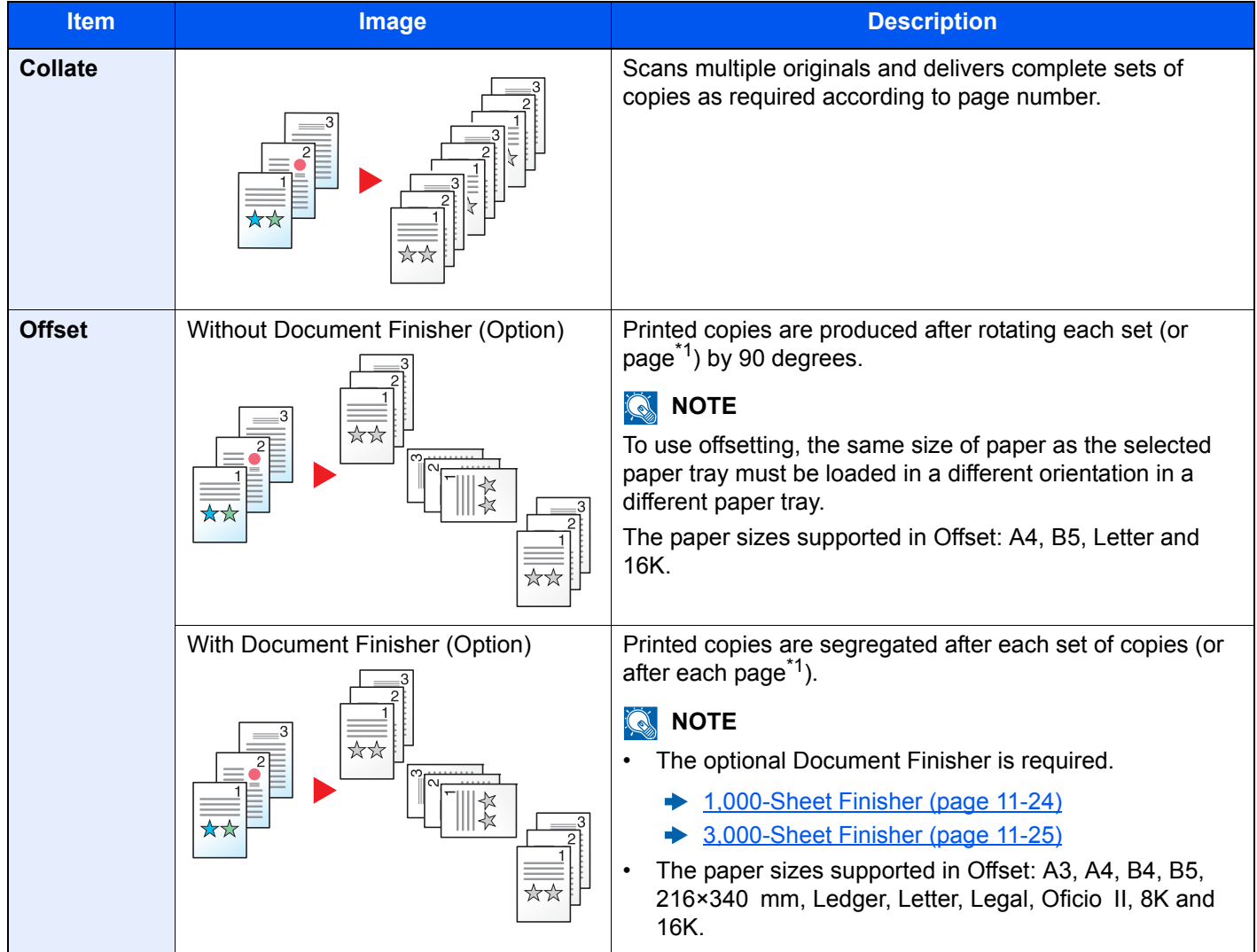

<span id="page-285-2"></span>\*1 If [**Off**] is selected for "Collate" setting, [**Each Page**] appears. When [**On**] is selected, [**Each Set**] appears.

### <span id="page-286-0"></span>Staple/Punch

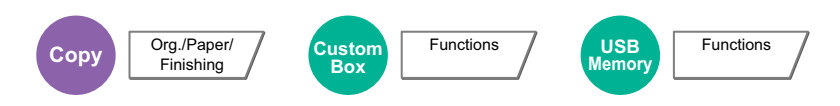

### **Staple**

### **<b>NOTE**

This function requires the optional Document Finisher.

For details on paper sizes and numbers of sheets that can be stapled, refer to the following:

- $\rightarrow$  [1,000-Sheet Finisher \(page 11-24\)](#page-593-0)
- $\rightarrow$  [3,000-Sheet Finisher \(page 11-25\)](#page-594-0)

Staples the finished documents. The staple position can be selected.

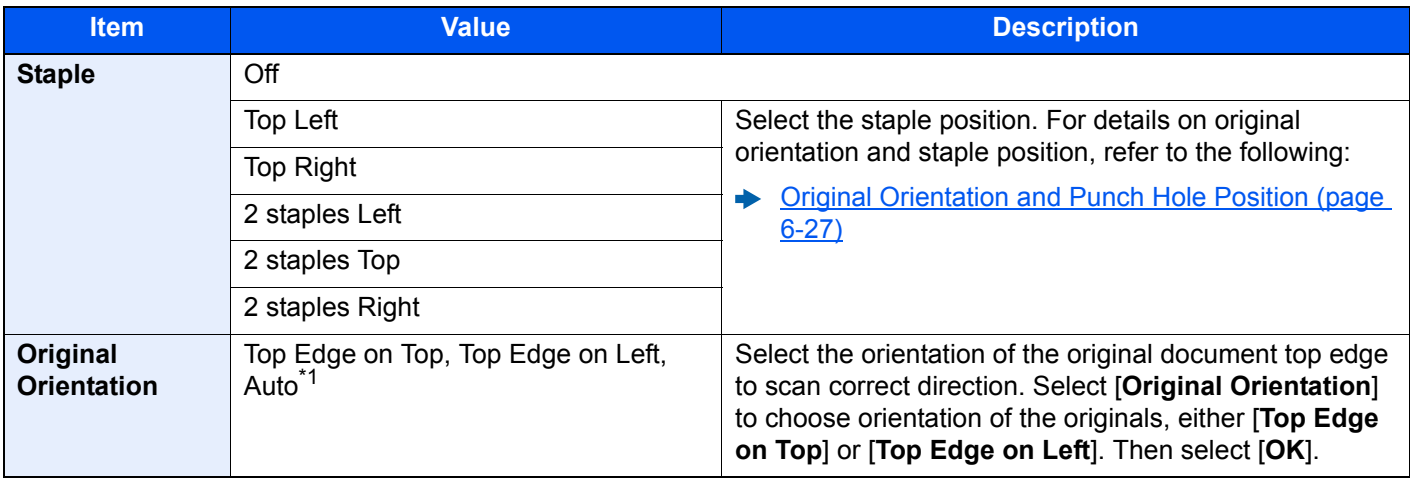

\*1 This function can only be used when the optional OCR Scan Activation Kit is installed.

### **Original Orientation and Staple Position**

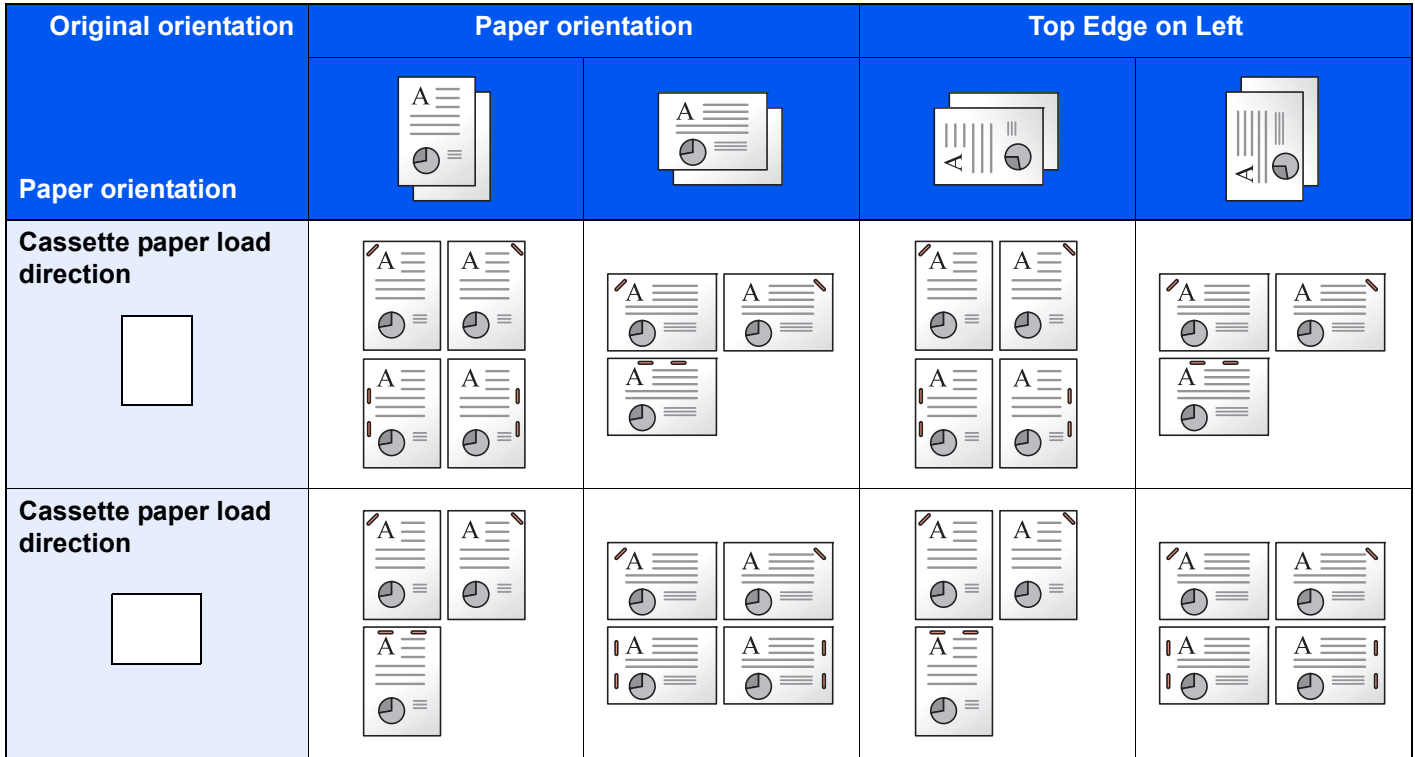

### **<b>NOTE**

One position staple is not slanted for the following paper sizes. B5-R, 16K-R

#### **Mixed Size Stapling**

Even with mixed paper sizes, if the sizes have the same width as shown in the combinations below, the output can be stapled.

> A4 A3<br>B5 B4 B5 B4<br>Letter Lee Ledger

A4 A3 B4

Letter-R Legal

**EXECUTE** 

Letter-R Legal

 $|$  will in the set of  $\left| \cdot \right|$  and  $\left| \cdot \right|$ 

B5<br>Letter

 $\mathbb{L}$ 

Ledger

**WIIIIIII** 

 $\equiv$ 亖

<u>lun har Tun har tun har </u>

**Allah Karatan Karatan** 

- A3 and A4
- B<sub>4</sub> and B<sub>5</sub>
- Ledger and Letter
- Ledger and Letter-R
- 8K and 16K

### **NOTE**

- Number of sheets that can be stapled: up to 30 sheets.
- When performing Mixed Size Stapling, refer to the following:
	- $\rightarrow$  [Mixed Size Originals \(page 6-20\)](#page-281-0)

### **Punch**

Punches holes in sets of finished documents.

### **QNOTE**

- This function requires the optional Document Finisher and Punch Unit.
- For details on paper sizes that can be punched, refer to the following:
	- [Punch Unit \(For 1,000-Sheet/3,000-Sheet Finisher\) \(page 11-25\)](#page-594-1)
- The inch model provides two-hole and three-hole punching. The metric model provides two-hole and four-hole punching.

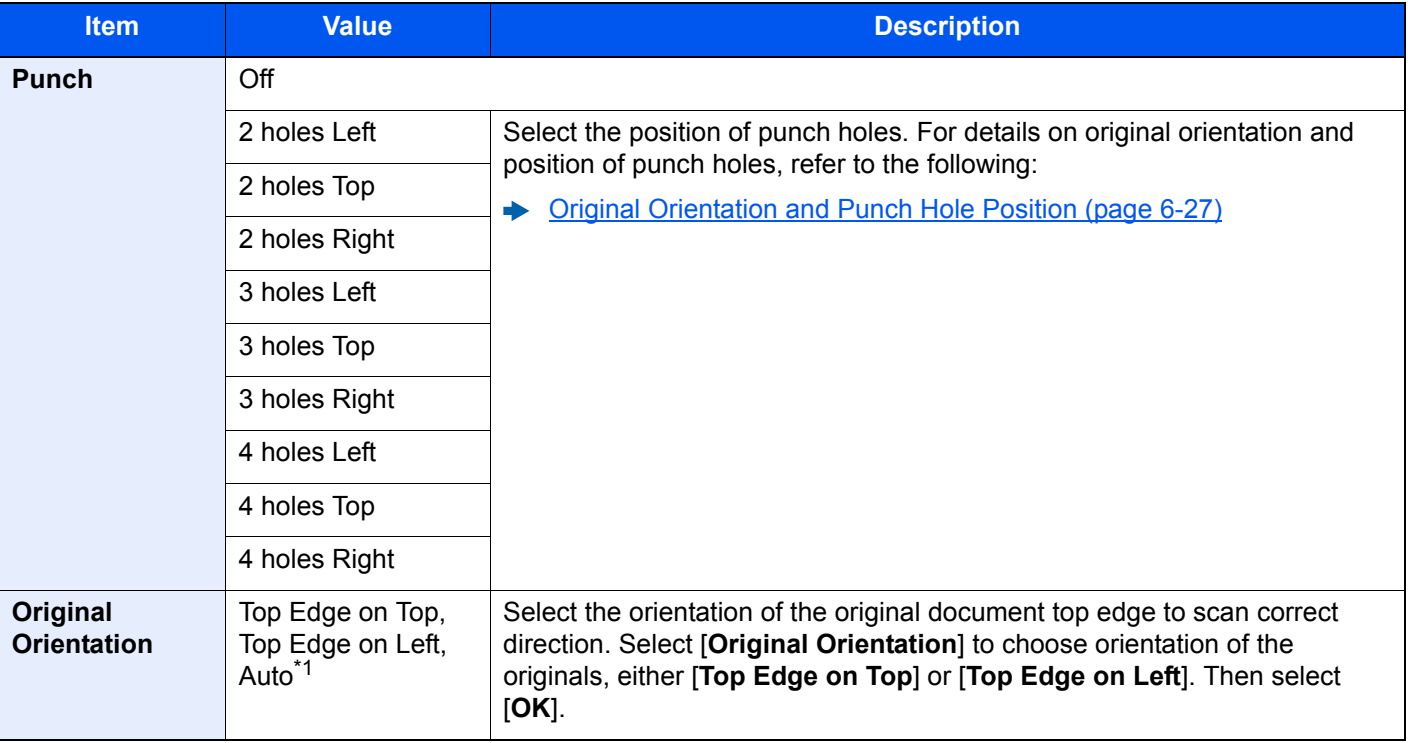

6-26

\*1 This function can only be used when the optional OCR Scan Activation Kit is installed.
#### **Original Orientation and Punch Hole Position**

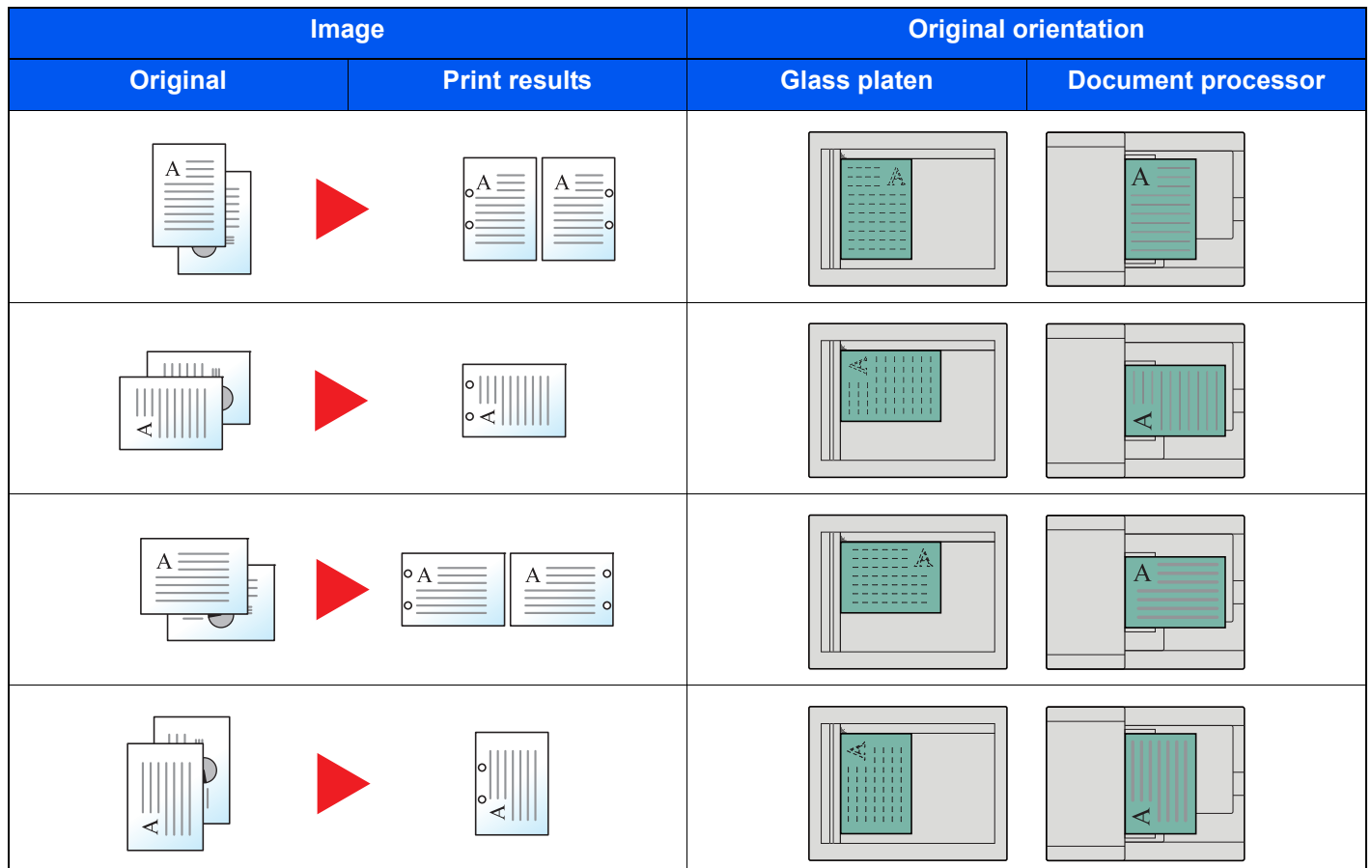

### **<b>NOTE**

The inch model provides two-hole and three-hole punching. The metric model provides two-hole and four-hole punching.

# Paper Output

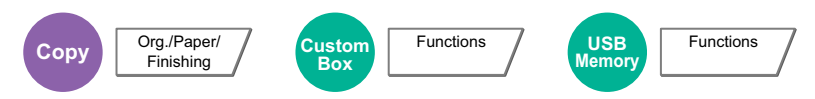

Specify the output tray.

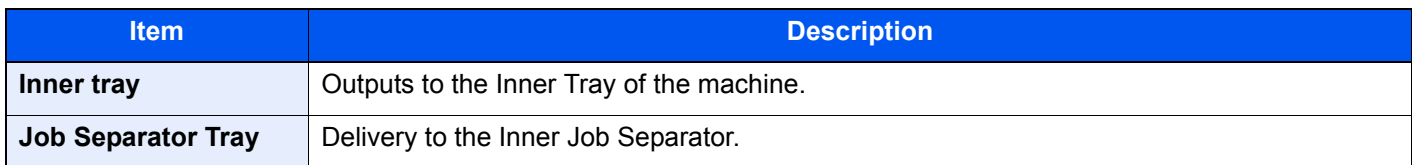

#### **with optional 1,000-Sheet Finisher**

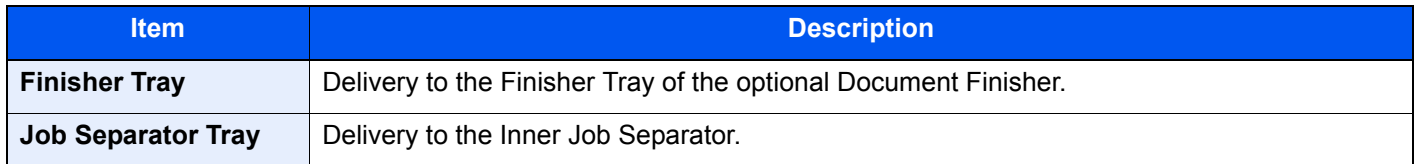

#### **with optional 3,000-Sheet Finisher**

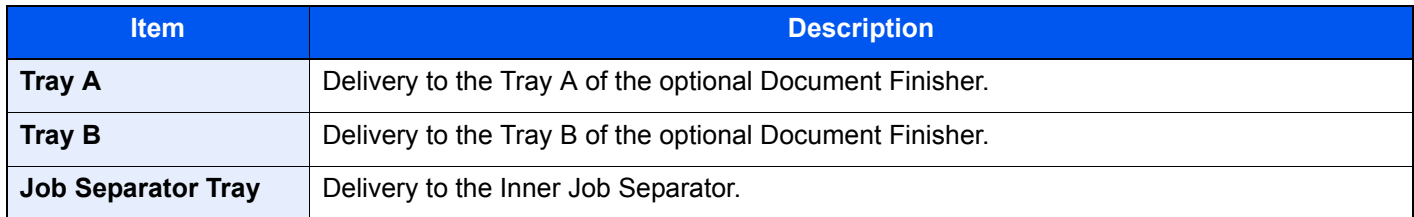

#### **with optional Mailbox**

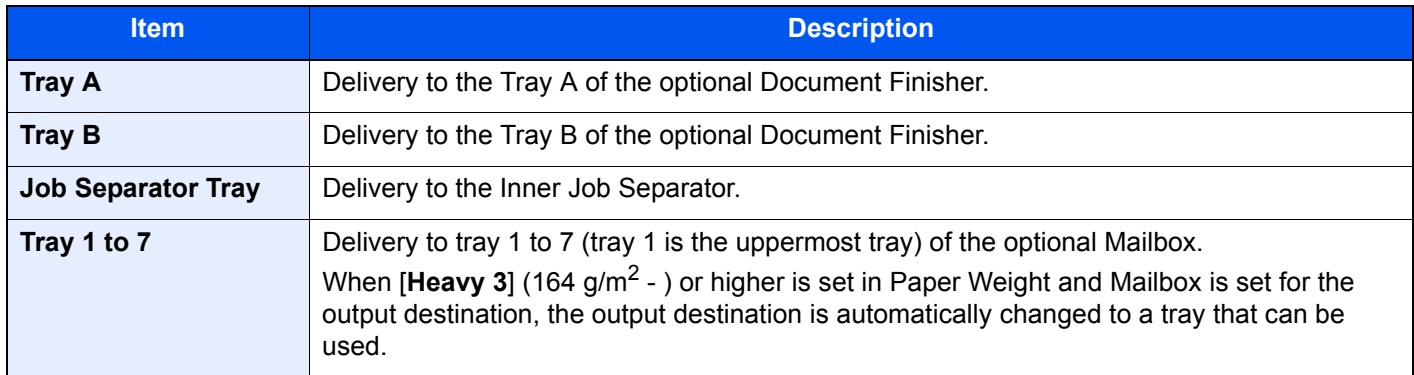

### **<b>NOTE**

The default setting for Paper Output can be changed.

[Paper Output \(page 8-17\)](#page-369-0)  $\blacktriangleright$ 

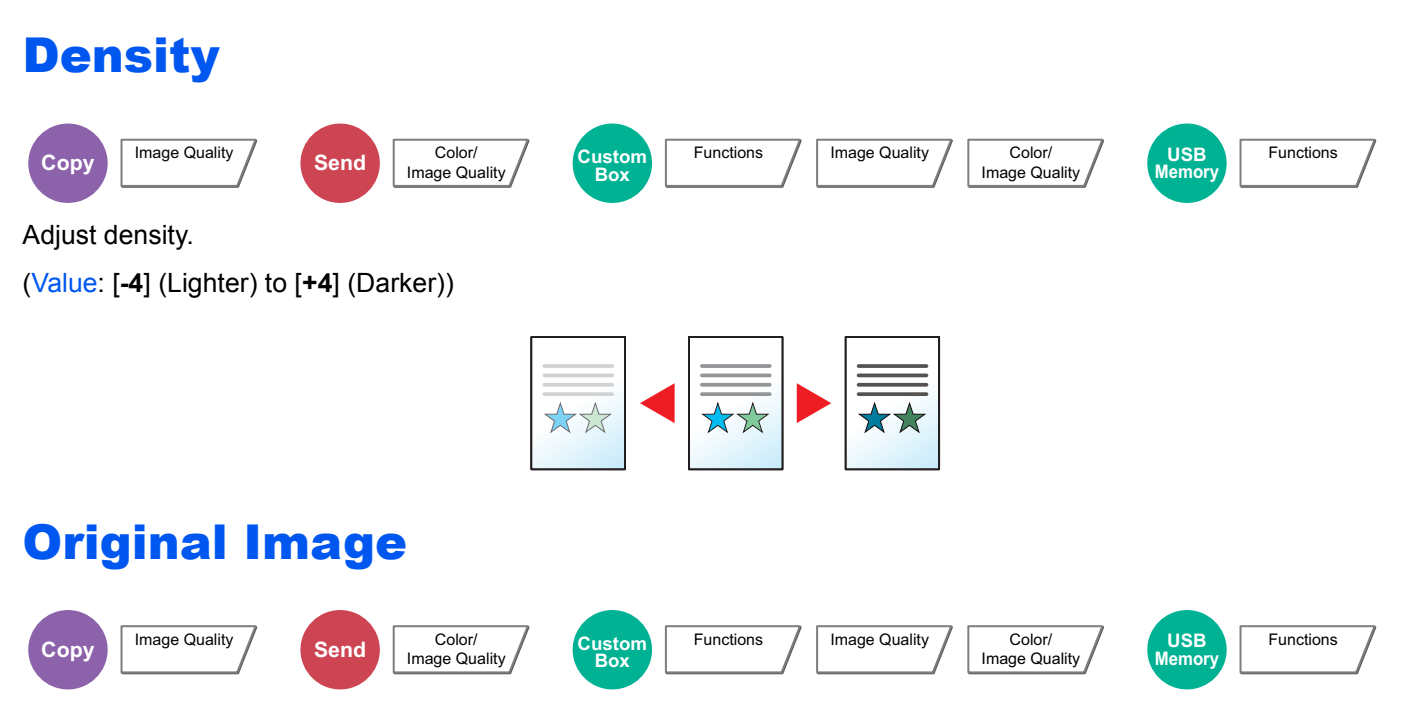

Select original image type for best results.

### **Copying**

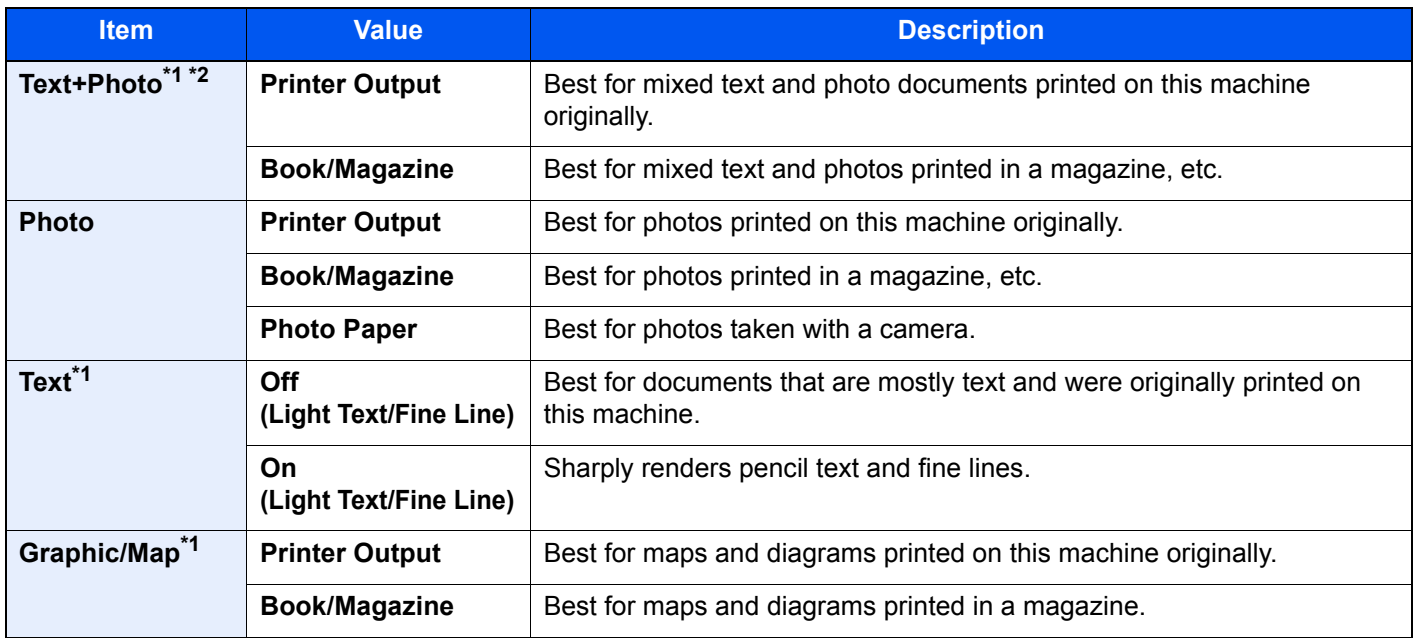

\*1 "Highlighter" can be selected. Select to bring out text and markings made with a highlighter pen. Reproduces the color of the highlighter pen to the extent possible.

\*2 If gray text is not printed completely using [**Text + Photo**], selecting [**Text**] may improve the result.

### **Sending/Printing/Storing**

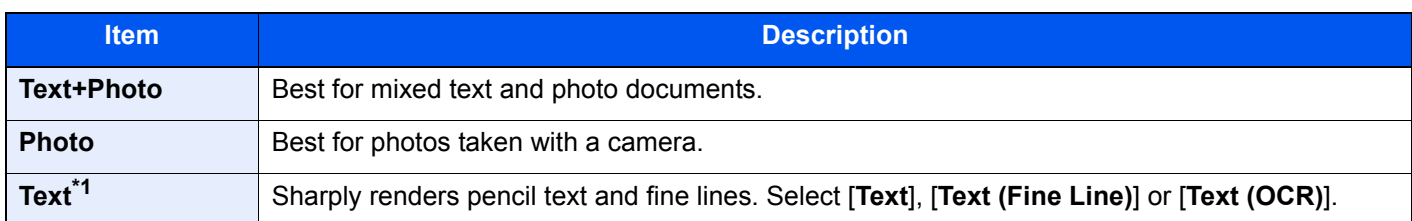

\*1 The setting "for OCR" can be configured. When [**Text (OCR)**] is selected, scanning produces an image that is suitable for OCR. This function is only available when Color Selection is set to Black and White.

◆ [Color Selection \(page 6-30\)](#page-291-0)

# EcoPrint

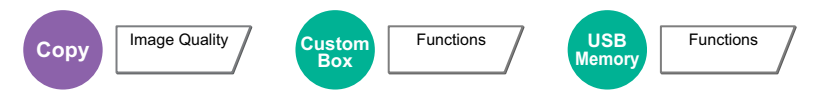

EcoPrint saves toner when printing. Use this function for test prints or any other occasion when high quality print is not required.

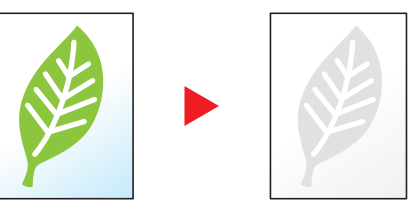

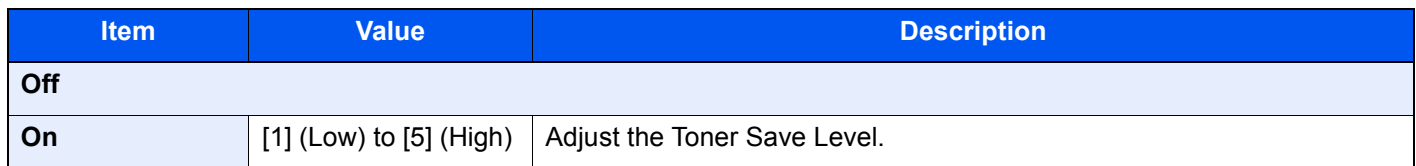

# <span id="page-291-0"></span>Color Selection

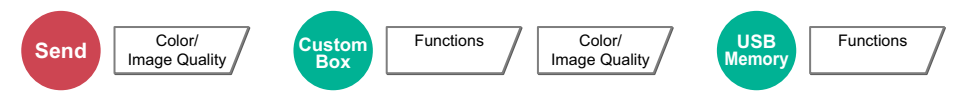

Select the color mode setting.

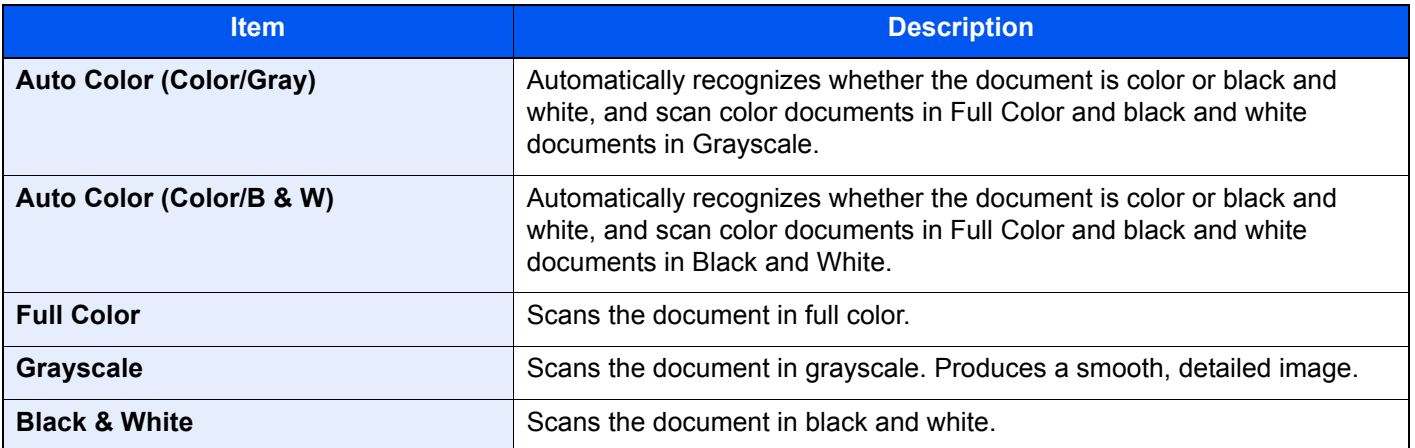

#### **Sharpness Copy** Image Quality **Send** Color Image Quality **Custom Box** Functions / Image Quality / Color Image Quality **USB Memory** Functions

Adjusts the sharpness of image outlines.

When copying penciled originals with rough or broken lines, clear copies can be taken by adjusting sharpness toward "Sharpen". When copying images made up of patterned dots such as magazine photos, in which moire<sup>\*1</sup> patterns appear, edge softening and weakening of the moire effect can be obtained by setting the sharpness toward "Blur".

When [**All**] is selected, select [**-3**] to [**3**] (Blur - Sharpen) to adjust the sharpness. When **[Text/Fine Line**] is selected, select [0] to [3] (Normal - Sharpen) to adjust the sharpness.

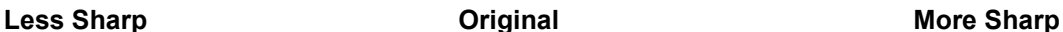

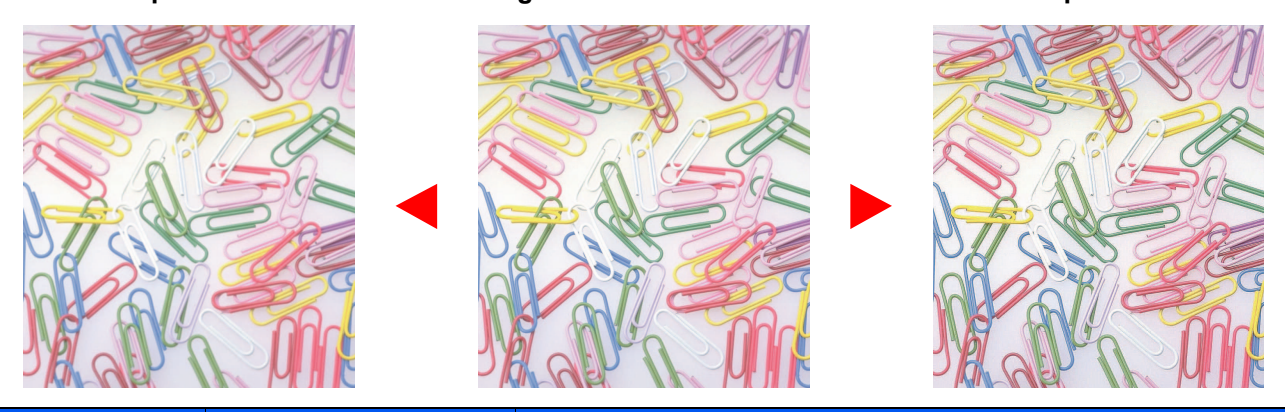

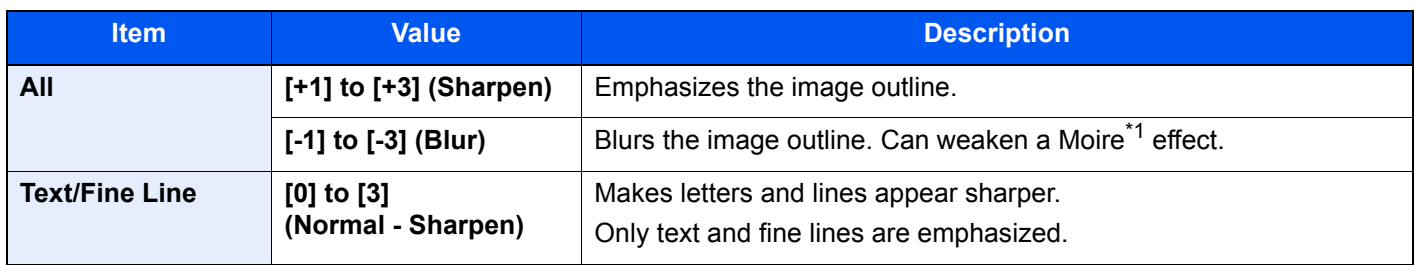

\*1 Patterns that are created by irregular distribution of halftone dots.

# Contrast

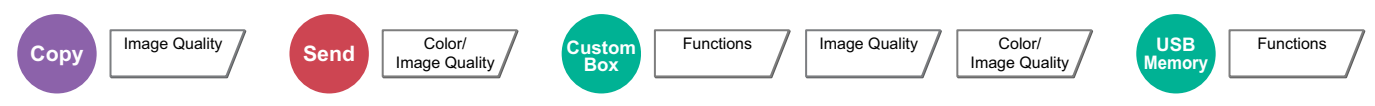

You can adjust the contrast between light and dark areas of the image.

#### **Lower Original Higher**

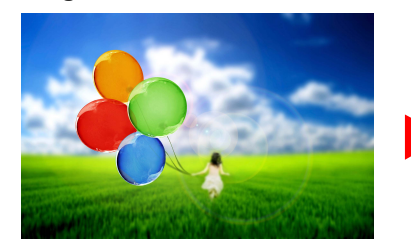

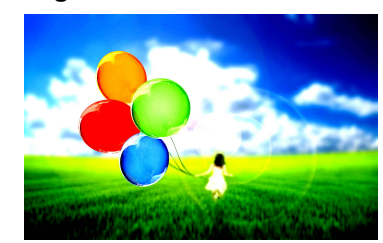

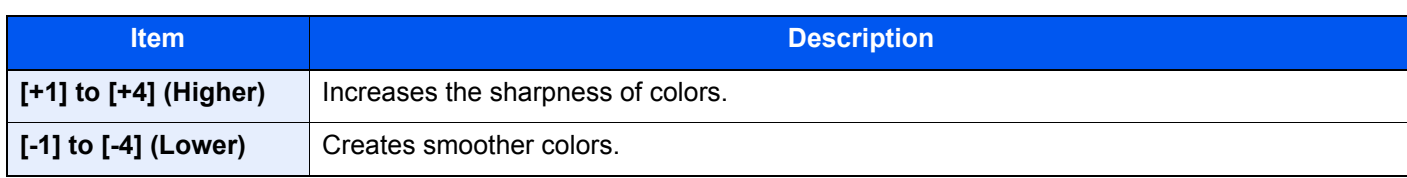

# Background Density Adj. (Background Density Adjustment)

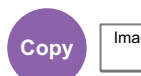

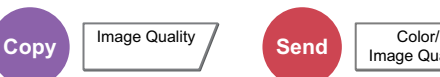

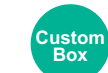

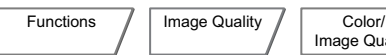

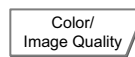

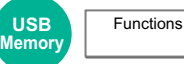

Removes dark background from originals, such as newspapers.

Image Quality

If the ground color is obtrusive, select [**Auto**]. If [**Auto**] does not remove the ground color, select [**Manual**] and adjust the density of the ground color.

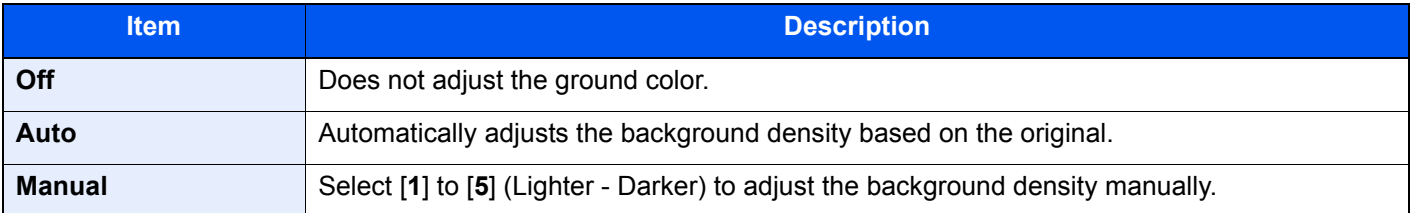

## Prevent Bleed-thru

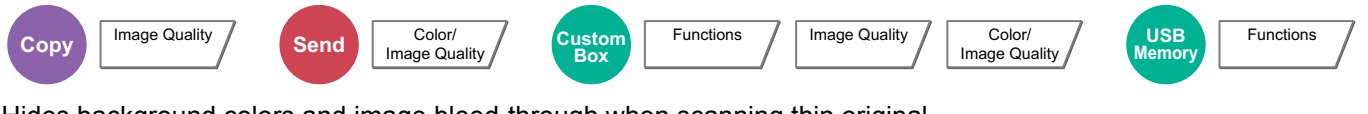

Hides background colors and image bleed-through when scanning thin original.

#### (**Value**: [**Off**] / [**On**])

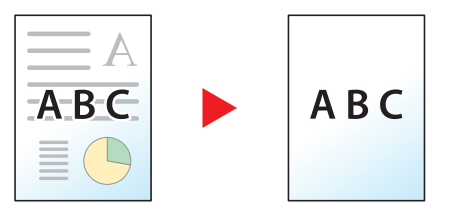

# Zoom

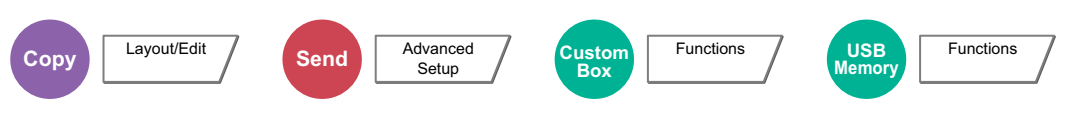

Adjust the zoom to reduce or enlarge the image.

### **Copying**

The following zoom options are available.

#### **Standard Zoom**

#### **Auto**

Adjusts the image to match the paper size.

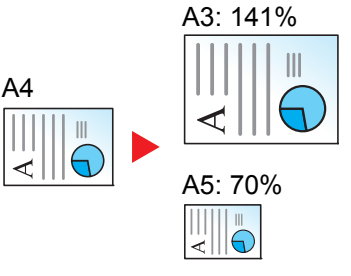

#### **Standard Zoom**

Reduces or enlarges at preset magnifications.

#### **Zoom Entry**

Manually reduces or enlarges the original image in 1% increments between 25% and 400%. Use the numeric keys or select [+] or [-] to enter the any magnification.

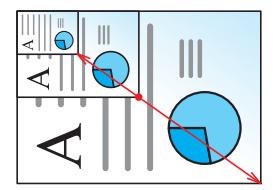

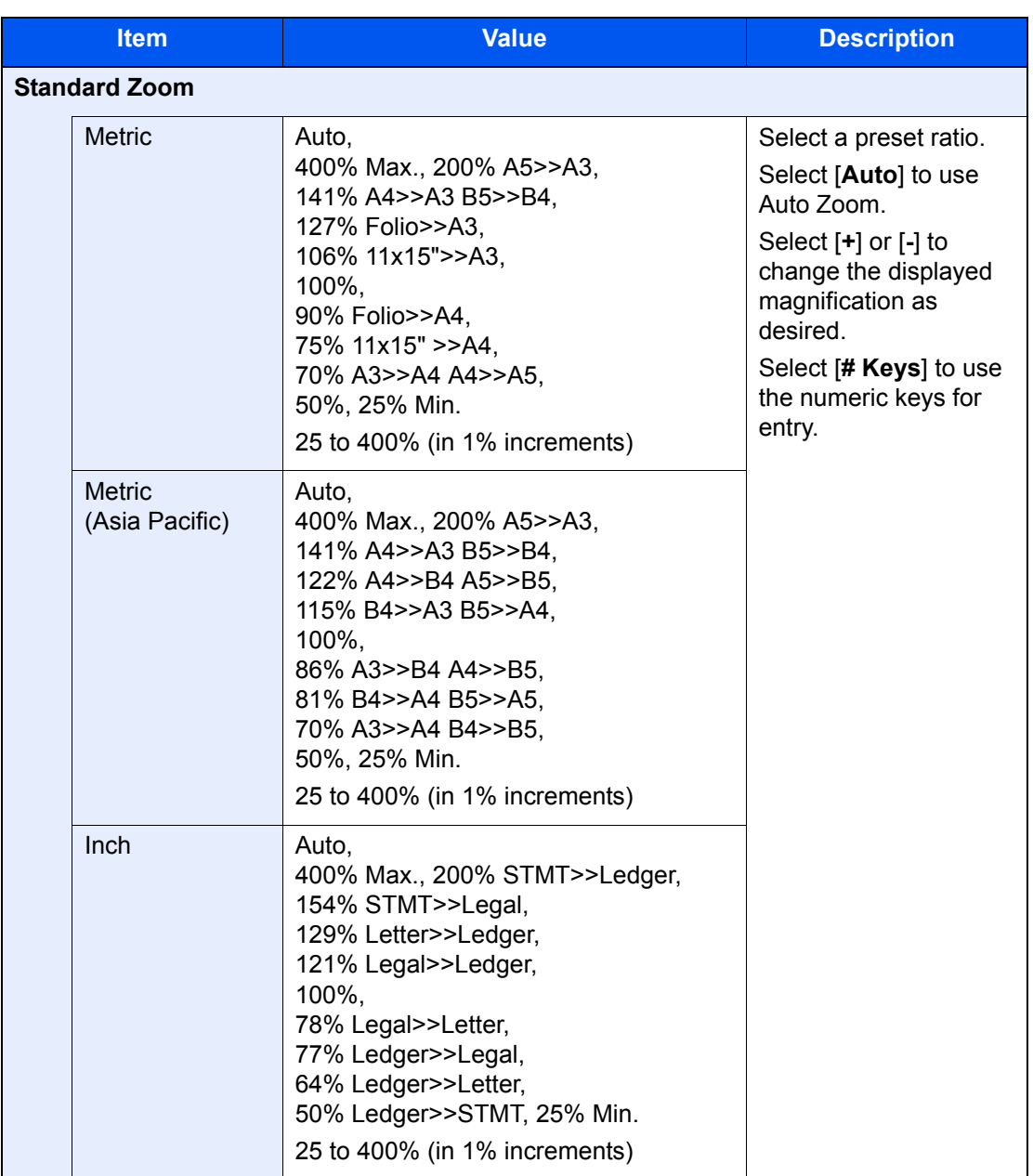

#### **XY Zoom**

#### **XY Zoom**

Select vertical and horizontal magnifications individually. Magnifications can be set in 1% increments between 25% and 400%.

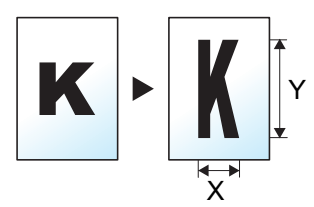

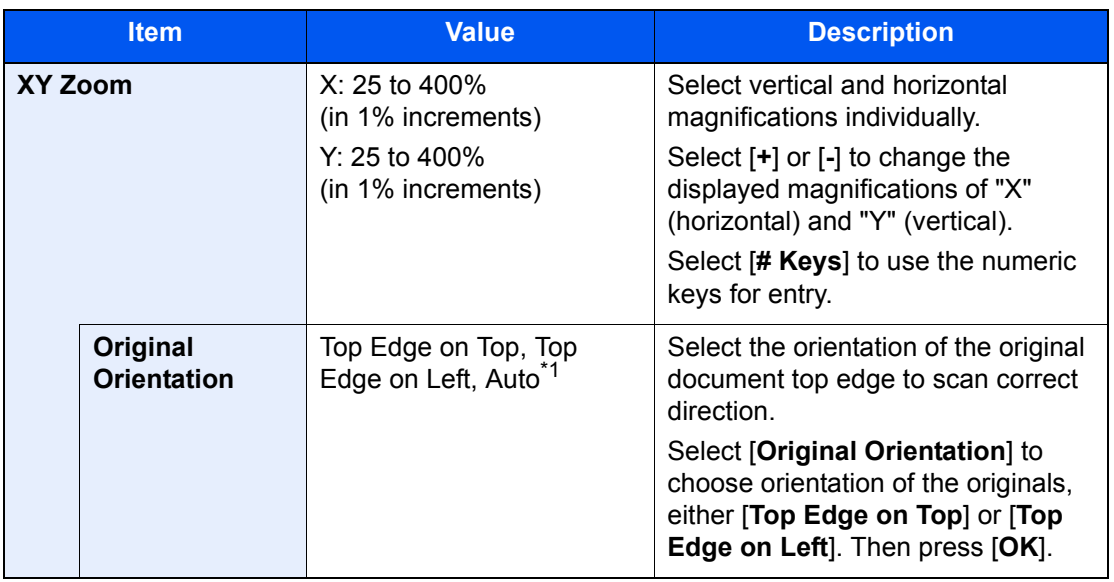

\*1 This function can only be used when the optional OCR Scan Activation Kit is installed.

#### **Printing/Sending/Storing**

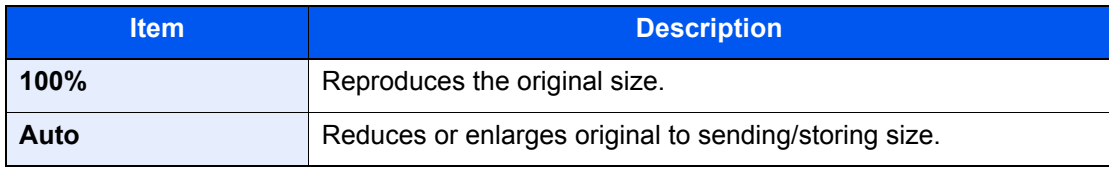

### **NOTE**

- To reduce or enlarge the image, select the paper size, sending size, or storing size.
	- **► [Paper Selection \(page 6-19\)](#page-280-0)**
	- [Sending Size \(page 6-67\)](#page-328-0)
	- [Storing Size \(page 6-76\)](#page-337-0)
- Some combinations of original size and paper size or sending size may cause the image to be positioned at the edge of the paper. To center the original vertically and horizontally on the page, use the Centering function.
	- [Margin/Centering, Margin, Centering \(page 6-38\)](#page-299-0)

# **Combine**

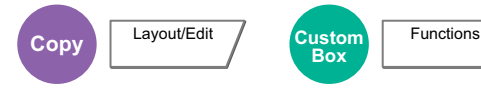

Combines 2 or 4 original sheets into 1 printed page.

You can select the page layout and the type of boundary lines around the pages.

The following types of the boundary lines are available.

2

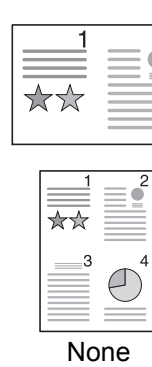

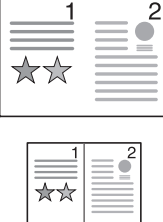

₫

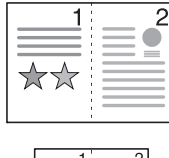

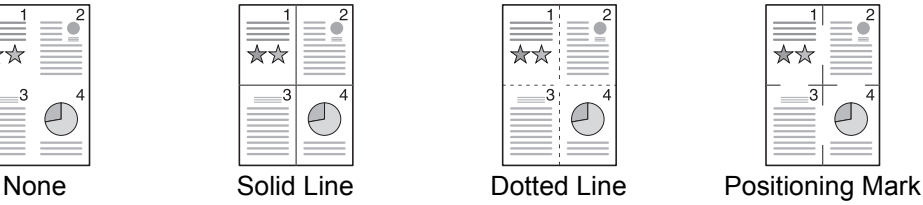

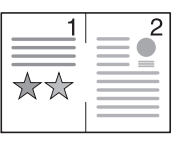

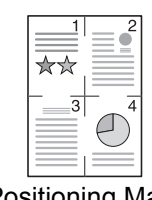

orientation of the originals, either [**Top Edge on Top**] or [**Top Edge on Left**].

Then select [**OK**].

**Off 2 in 1 Layout** L to R/T to B, R to L/B to T Select the page layout of scanned originals. **Border Line** | None, Solid Line, Dotted Line, Positioning Mark Select the boundary line type. Select [**Border Line**] to select the page boundary line, and select [**OK**]. **Original Orientation** | Top Edge on Top, Top Edge on Left, Auto<sup>\*1</sup> Select the orientation of the original document top edge to scan correct direction. Select [**Original Orientation**] to choose orientation of the originals, either [**Top Edge on Top**] or [**Top Edge on Left**]. Then select [**OK**]. **4 in 1 Layout Right then Down, Left then Down,** Down then Right, Down then Left Select the page layout of scanned originals. **Border Line** None, Solid Line, Dotted Line, Positioning Mark Select the boundary line type. Select [**Border Line**] to select the page boundary line, and select [**OK**]. **Original Orientation** | Top Edge on Top, Top Edge on Left, Auto<sup>[\\*1](#page-297-0)</sup> Select the orientation of the original document top edge to scan correct direction. Select [**Original Orientation**] to choose

**Item Value Description**

<span id="page-297-0"></span>\*1 This function can only be used when the optional OCR Scan Activation Kit is installed.

#### **Layout image**

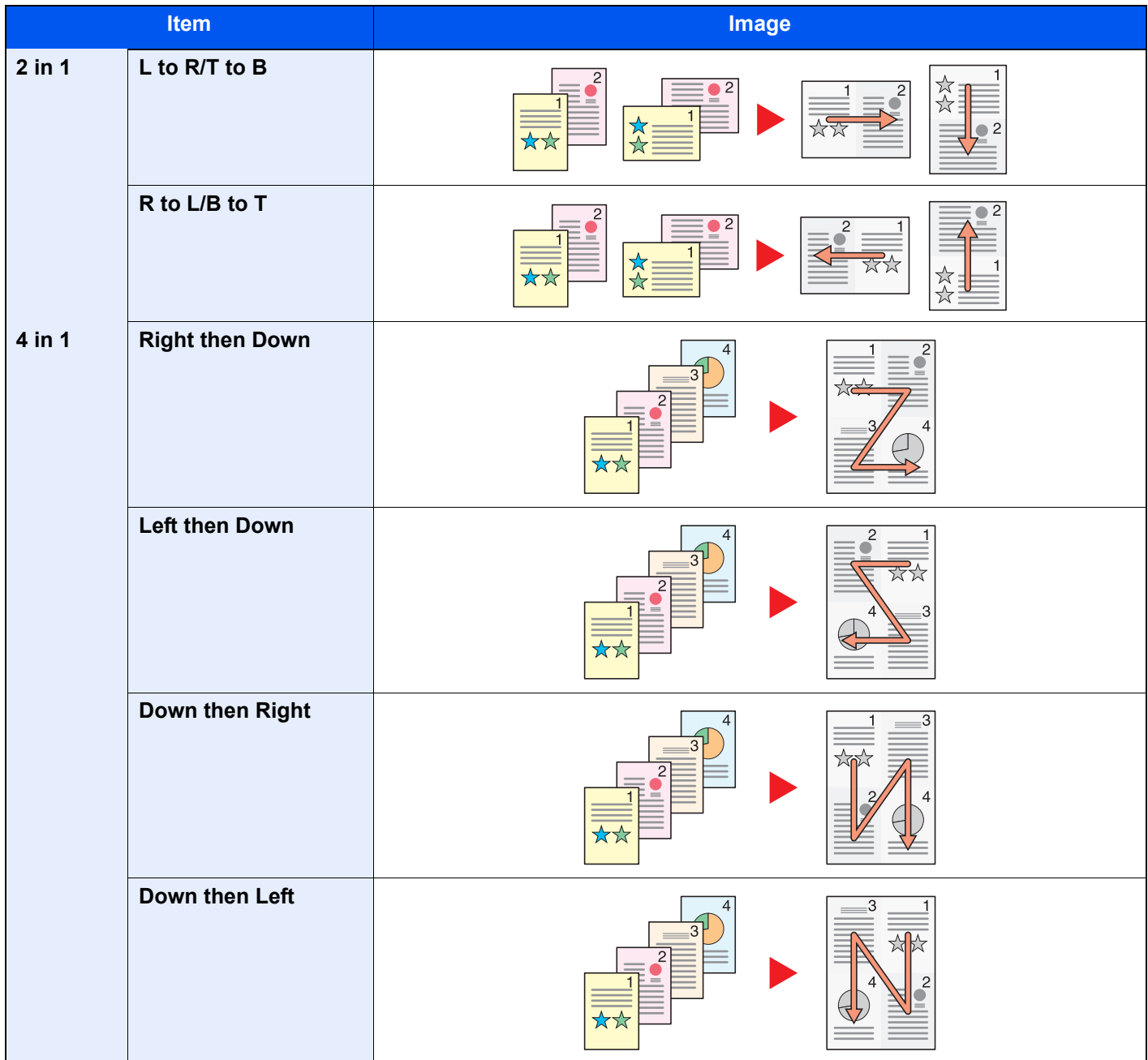

### **<b>NOTE**

- The paper sizes supported in Combine mode: A3, A4-R, A4, A5-R, B4, B5-R, B5, Folio, 216×340 mm, Ledger, Letter-R, Letter, Legal, Statement-R, Oficio II, 8K, 16K-R and 16K.
- When placing the original on the platen, be sure to copy the originals in page order.

# <span id="page-299-0"></span>Margin/Centering, Margin, Centering

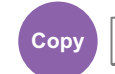

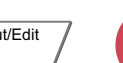

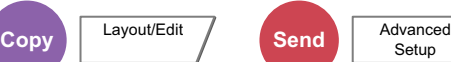

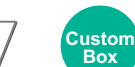

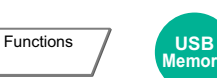

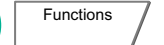

### **Copying/Printing**

Add margins (white space). In addition, you can set the margin width and the back page margin.

Centering: Centers the original image on the paper when copying onto paper different from the original size.

### **NOTE**

The default setting for margin width can be changed.

[Margin Default \(page 8-19\)](#page-371-0)

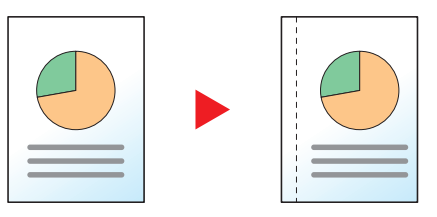

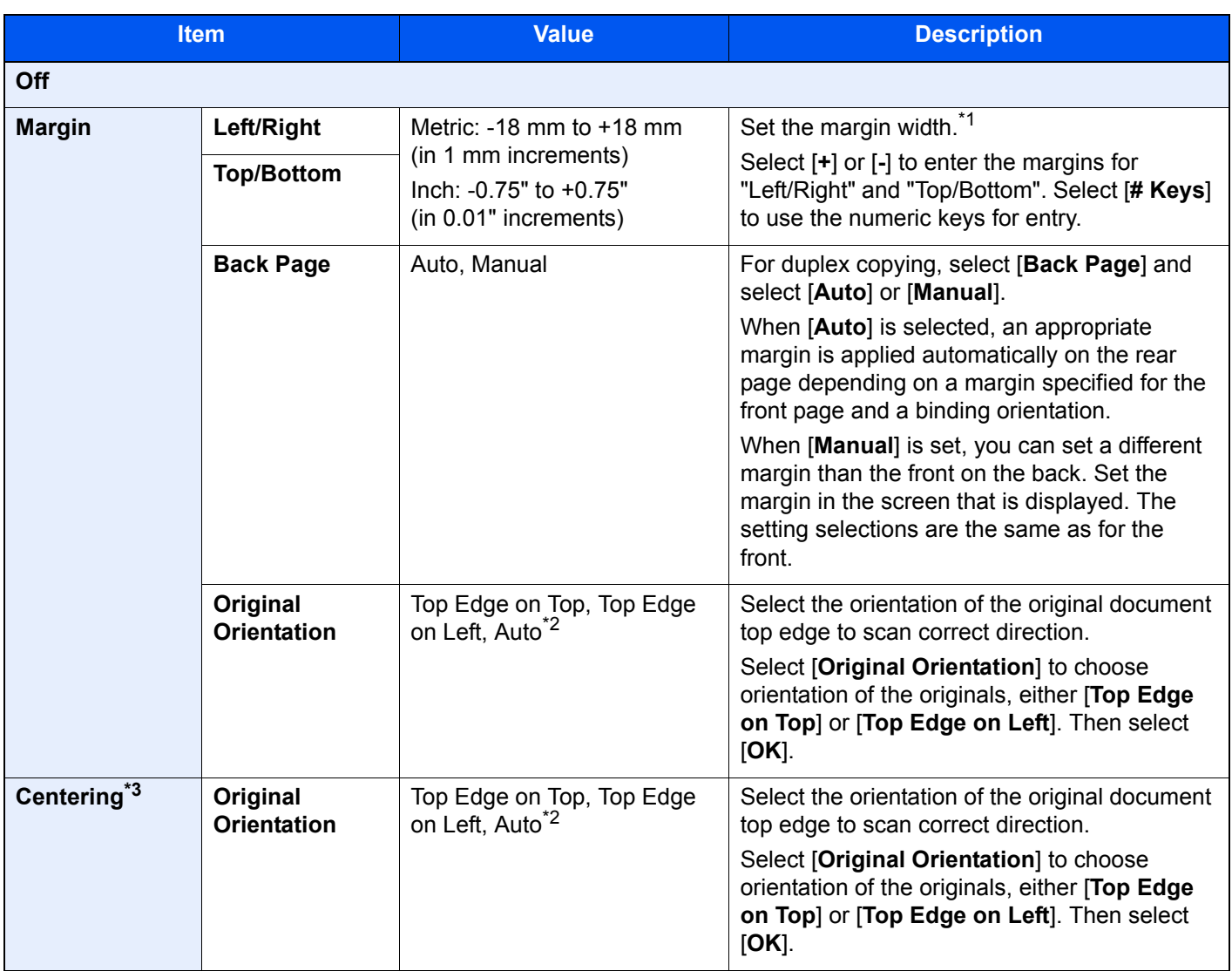

- \*1 The input units can be changed in System Menu.
- ← [Measurement \(page 8-15\)](#page-367-0)
- <span id="page-300-0"></span>\*2 This function can only be used when the optional OCR Scan Activation Kit is installed.
- \*3 Not displayed when printing from removable memory.

#### **Sending/Storing**

When you have sent/stored the original after specifying the original size and sending/storing size, depending on these sizes, a margin is created at the bottom, left, or right side of paper. By using the Centering function, the image is placed with a margin equally created for all edges.

(**Value**: [**Off**] / [**On**])

## Border Erase

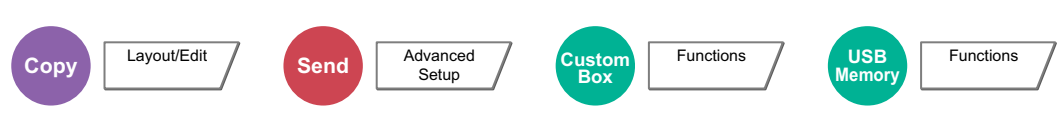

Erases the black border that forms around the image.

The following modes are available.

#### **Border Erase Sheet**

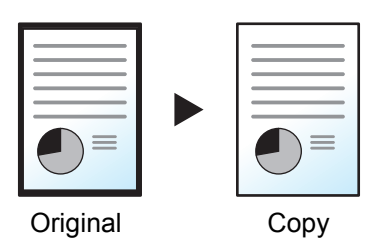

Erases black borders around the single sheet original.

**Border Erase Book**

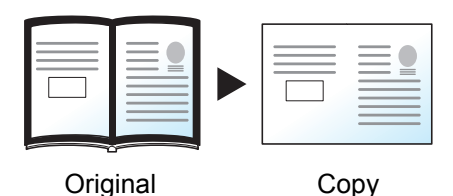

Erases black borders around the edges and in the middle of the original such as a thick book. You can specify the widths individually to erase the borders around the edges and in the center of the book.

### **Individual Border Erase**

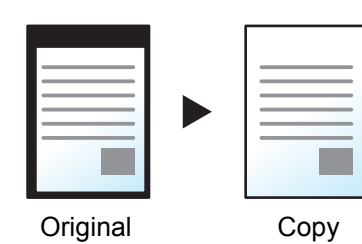

You can specify border erase widths individually for all edges.

#### **NOTE**  $\widehat{\mathbb{Q}}$

- The default setting for border erase width can be changed.
	- [Border Erase Default \(page 8-19\)](#page-371-1)
- The default width for back page can be changed.
	- [Border Erase to Back Page \(page 8-19\)](#page-371-2)

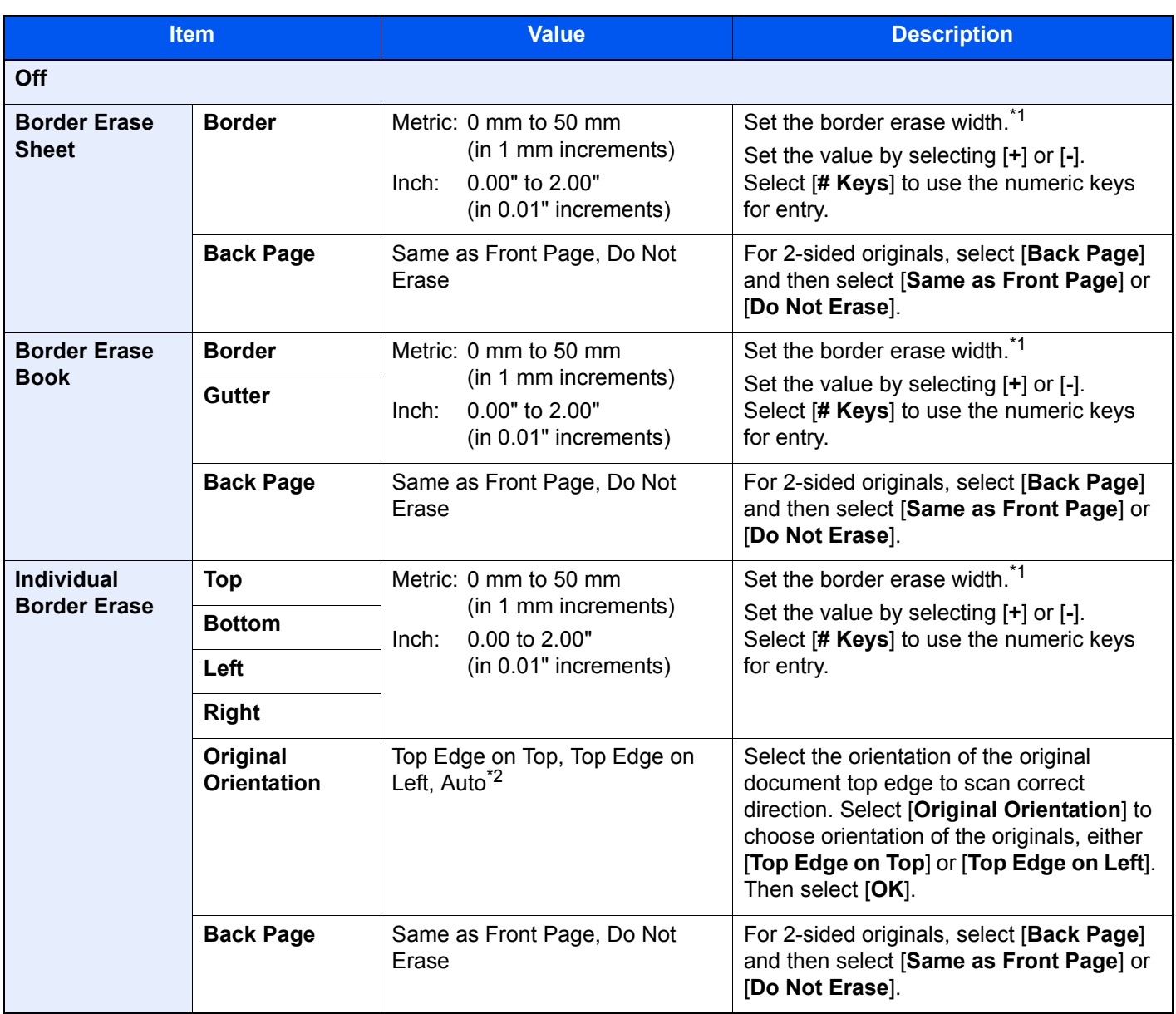

<span id="page-301-0"></span>\*1 The input units can be changed in System Menu. ← [Measurement \(page 8-15\)](#page-367-0)

\*2 This function can only be used when the optional OCR Scan Activation Kit is installed.

# Booklet

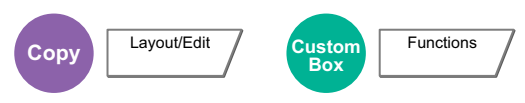

The Booklet option allows you to copy sheet originals and produce booklets such as small brochures or pamphlets. A booklet, such as a magazine, is made by folding at the center.

You can print the cover page onto colored paper or thick paper. Paper for the cover is supplied from the multipurpose tray. To feed the cover paper from the cassette, refer to the following:

#### [Paper Source for Cover \(page 8-13\)](#page-365-0)

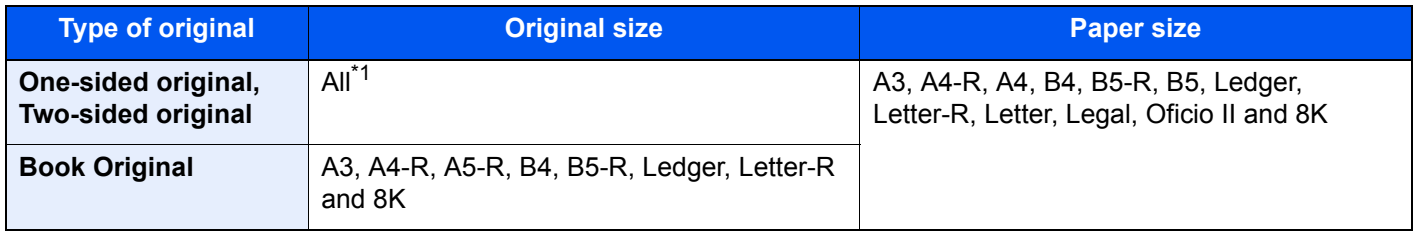

\*1 Except for custom sized originals.

#### **Binding on the left side**

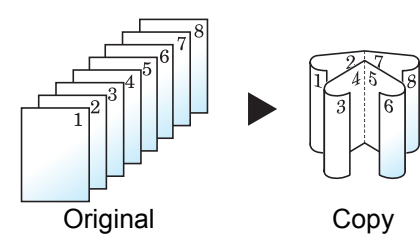

The folded copies can be read from left to right.

**Binding on the right side**

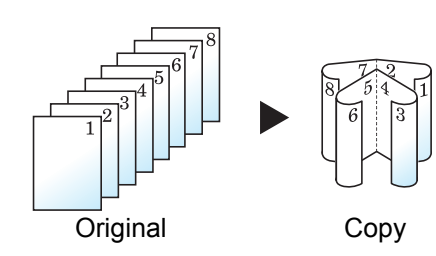

The folded copies can be read from right to left.

**Top binding**

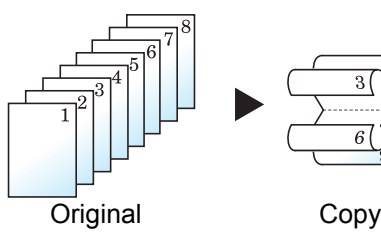

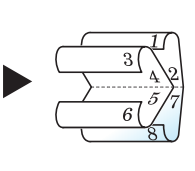

The folded copies can be read from top to bottom.

### **Copying**

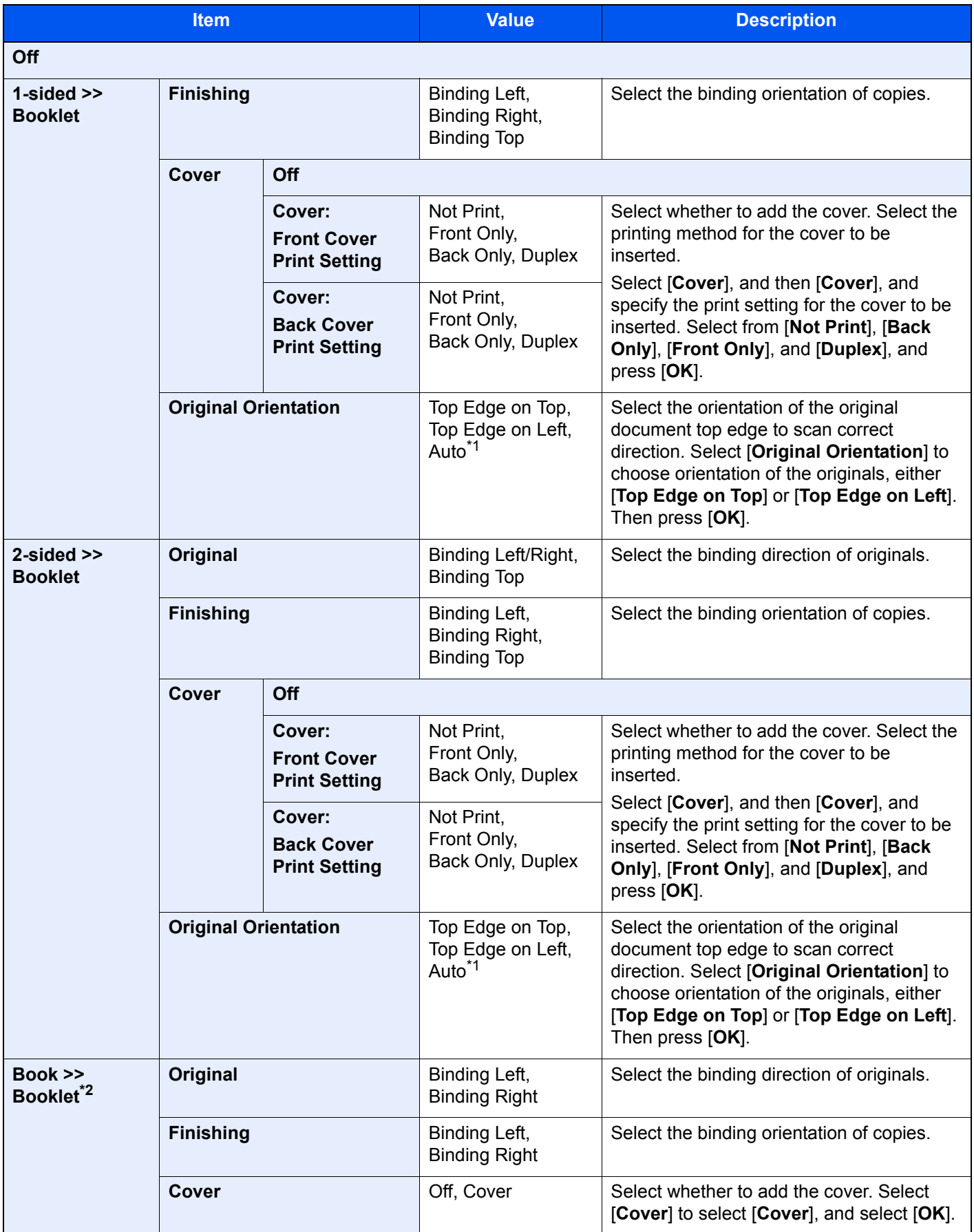

<span id="page-303-0"></span>\*1 This function can only be used when the optional OCR Scan Activation Kit is installed.

\*2 [**Top Edge on Top**] is set for "Original Orientation".

### **Printing**

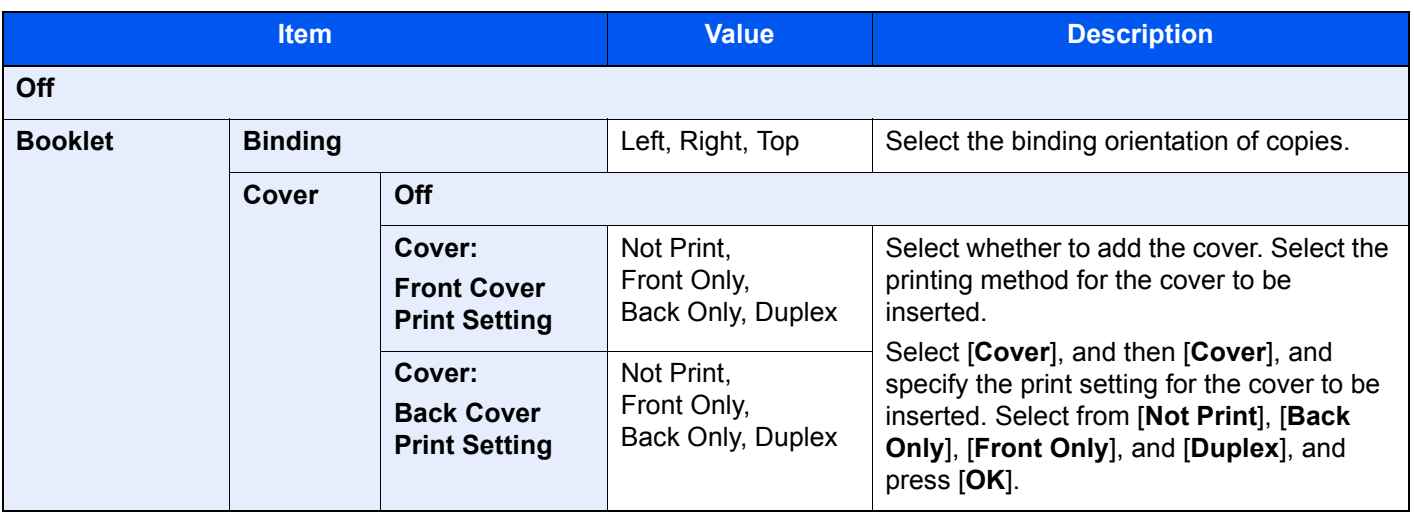

# **NOTE**

When placing the original on the platen, be sure to place the originals in page order.

# <span id="page-305-0"></span>**Duplex**

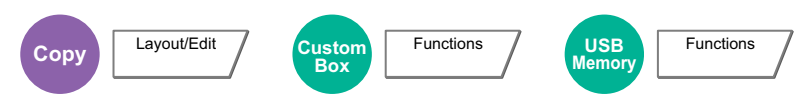

Produces two-sided copies. You can also create single-sided copies from two-sided originals.

The following modes are available.

### **One-sided to Two-sided**

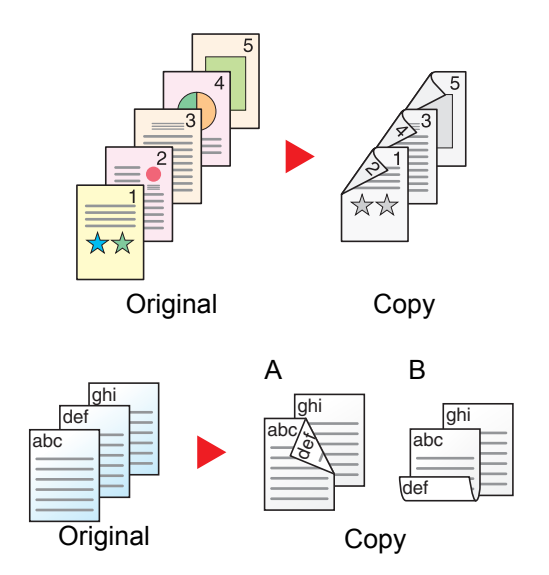

Produces two-sided copies from one-sided originals. In case of an odd number of originals, the back side of the last copy will be blank.

The following binding options are available.

- A Binding Left/Right: Images on the second sides are not rotated.
- B Binding Top: Images on the second sides are rotated 180 degrees. Copies can be bound on the top edge, facing the same orientation when turning the pages.

#### **Two-sided to One-sided**

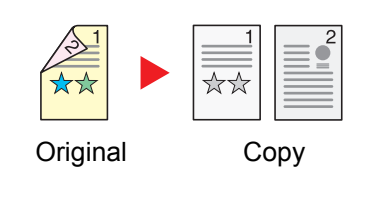

Copies each side of a two-sided original onto two individual sheets. The optional document processor is required.

The following binding options are available.

- Binding Left/Right: Images on the second sides are not rotated.
- Binding Top: Images on the second sides are rotated 180 degrees.

### **Two-sided to Two-sided**

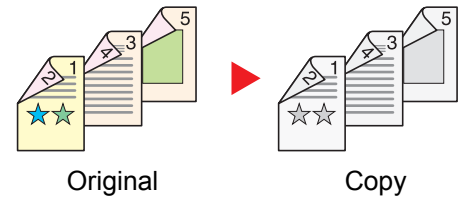

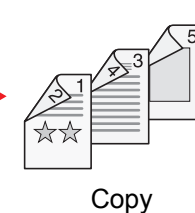

Produces two-sided copies from two-sided originals. The optional document processor is required.

#### $\mathbb{Q}$ **NOTE**

The paper sizes supported in Duplex mode: A3, A4-R, A4, A5-R, B4, B5-R, B5, 216×340 mm, Ledger, Letter-R, Letter, Legal, Statement-R, Executive, Oficio II, Folio, 8K, 16K-R and 16K.

#### **Book to One-sided**

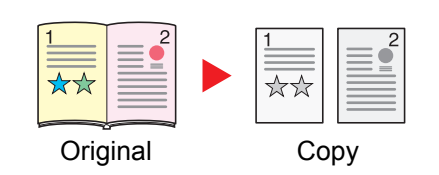

Produces a 1-sided copy of a 2-sided or open book original. The following binding options are available. Binding Left: Originals with facing pages are copied from left to right. Binding Right: Originals with facing pages are copied from right to left.

#### Ö. **NOTE**

- The original sizes supported in Book to One-sided mode: A3, A4-R, A5-R, B4, B5-R, Ledger, Letter-R and 8K
- The paper sizes supported in Book to One-sided mode: A4-R, A4, B5-R, B5, Letter-R, Letter, 16K-R and 16K

### **Book to Two-sided**

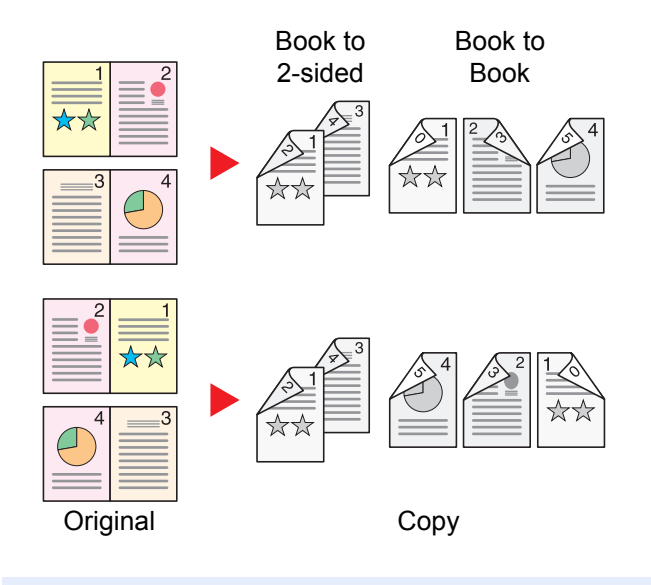

Produces two-sided copies from an open book original with facing pages.

### **NOTE**

- The original sizes supported in Book to Two-sided mode: A3, A4-R, A5-R, B4, B5-R, Ledger, Letter-R and 8K
- The paper sizes supported in Book to Two-sided mode: A4-R, A4, B5-R, B5, Letter-R, Letter, 16K-R and 16K

### **Copying**

Prints 1-sided or open book originals to 2-sided, or 2-sided or open book originals to 1-sided. Select the binding orientation for original and finished documents.

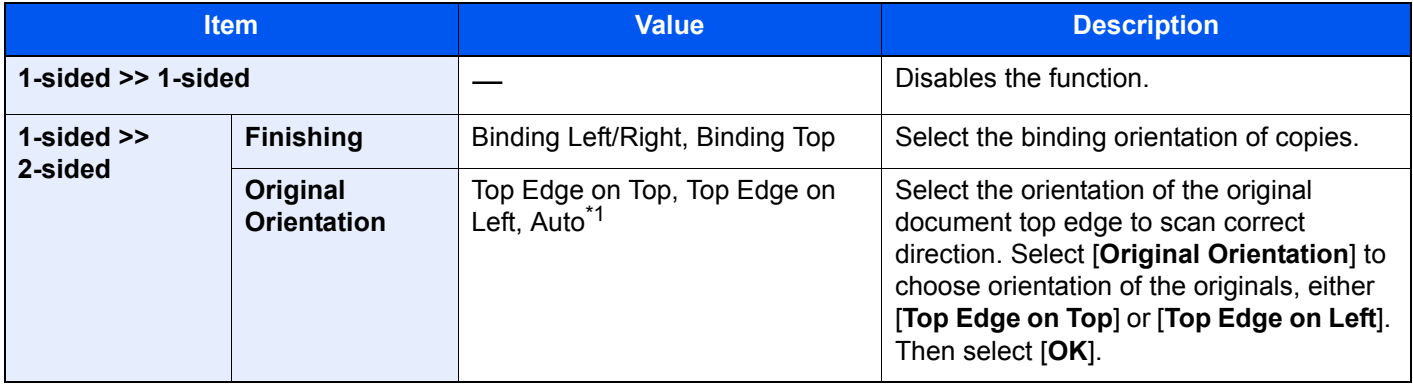

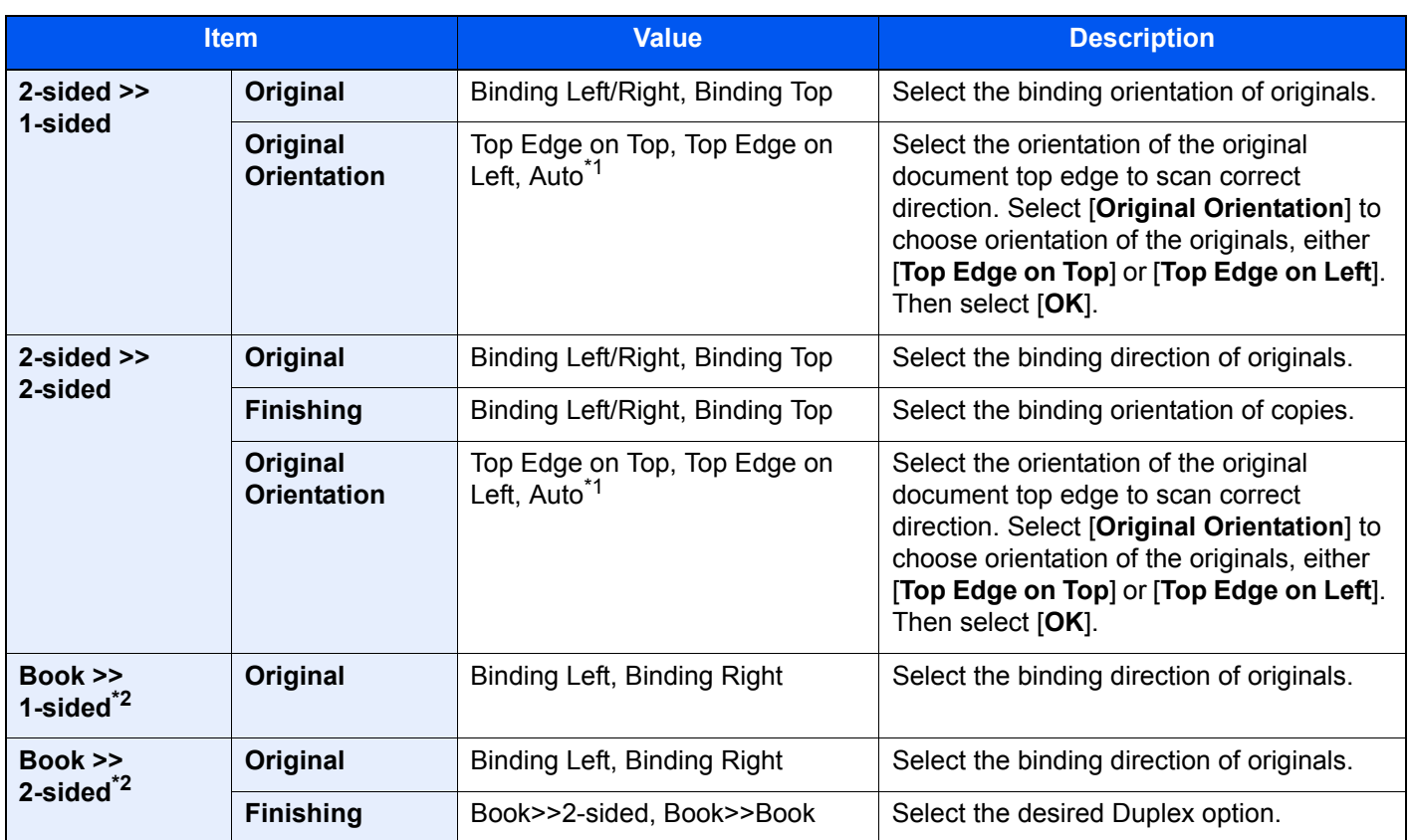

<span id="page-307-0"></span>\*1 This function can only be used when the optional OCR Scan Activation Kit is installed.

<span id="page-307-1"></span>\*2 [**Top Edge on Top**] is set for "Original Orientation".

When placing the original on the platen, consecutively replace each original and press the [**Start**] key.

After scanning all originals, select [**Finish Scan**] to start copying.

#### **Printing**

Print a document to 1-sided or 2-sided sheets.

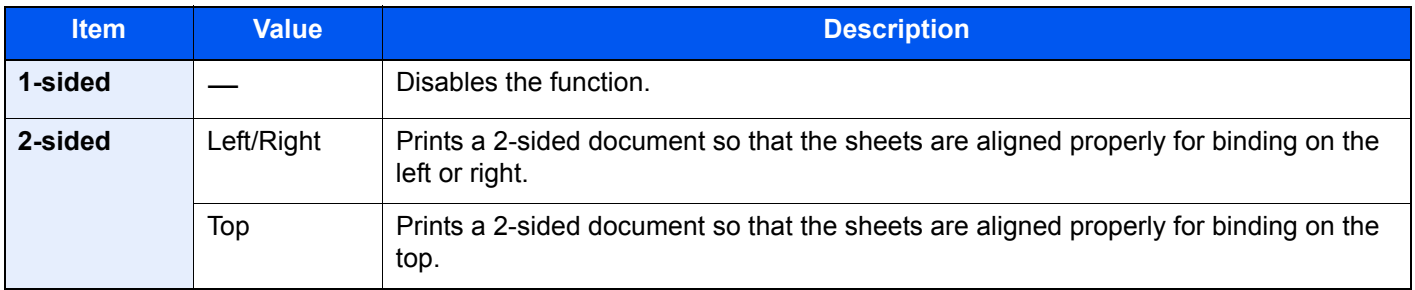

# **Cover**

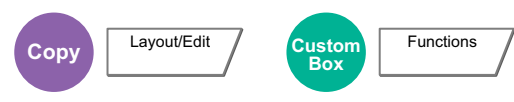

Adds a cover to the finished documents.

You can print the first page and/or the last page onto colored paper or thick paper fed from the different paper source than the regular one. The following two options are available. Paper for the cover is supplied from the multipurpose tray. To feed the cover paper from the cassette, refer to the following:

#### **► [Paper Source for Cover \(page 8-13\)](#page-365-0)**

The printing method can be set for the covers. Specify a print setting for each cover.

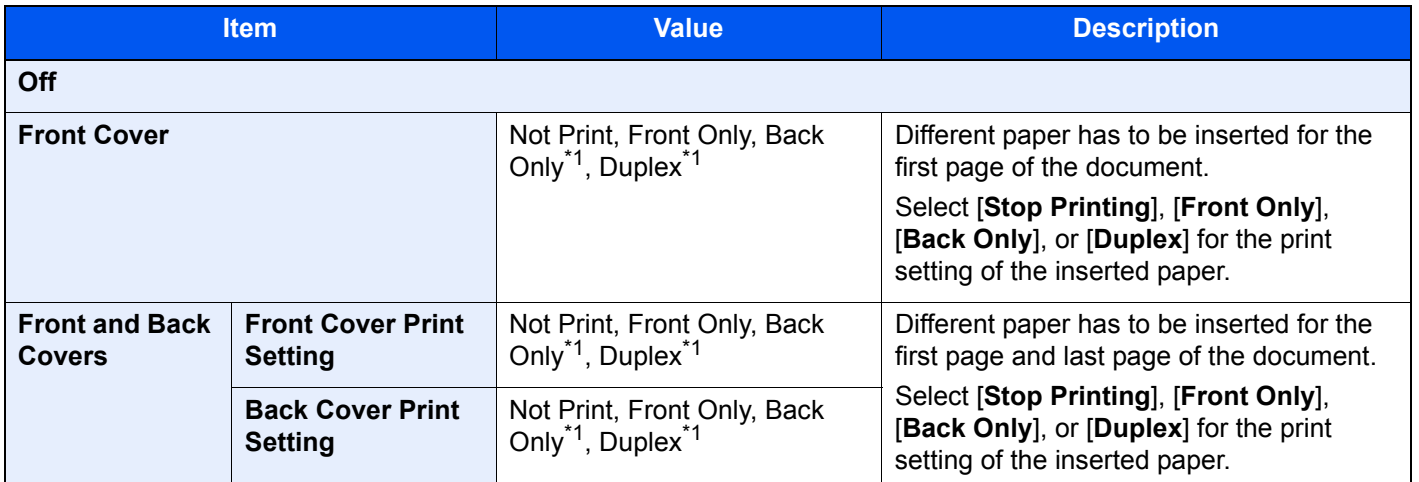

<span id="page-308-0"></span>\*1 This item appears when finishing is set to 2-sided in "Duplex".

 $\rightarrow$  [Duplex \(page 6-44\)](#page-305-0)

# Form Overlay

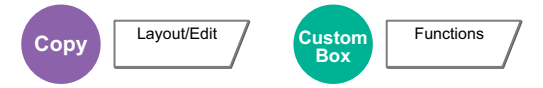

Prints the original document overlaid with a form or image.

Once you scan and register the form, the form is overlaid onto the original. You can also use a form that is already registered in the Job Box.

Place the original for the form on top of the other originals. When using the optional document processor, the first page of the originals should be placed on the top.

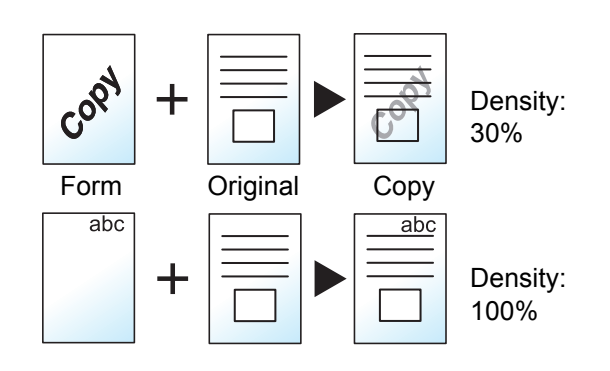

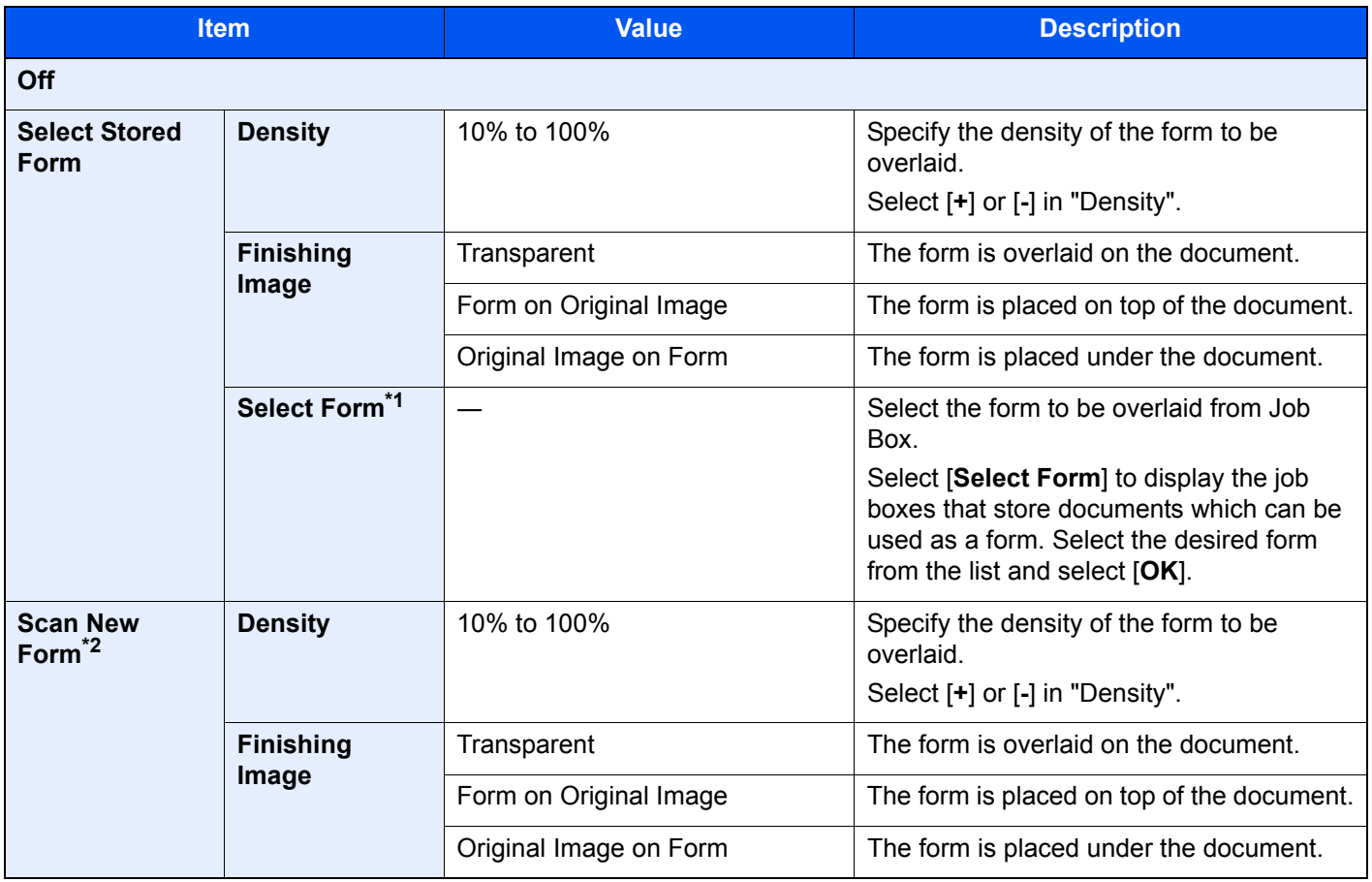

\*1 Form must be previously registered in Job Box. ← [Form for Form Overlay \(page 5-62\)](#page-252-0)

\*2 Not displayed when printing from the custom box.

# Erase Shadowed Areas

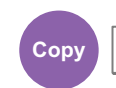

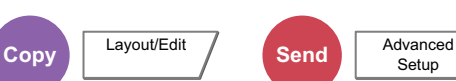

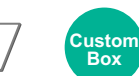

Setup

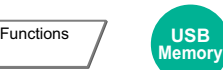

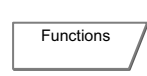

When scanning with the document processor or original cover open, erase the extra shaded area.

(Value: [**Off**] / [**On**])

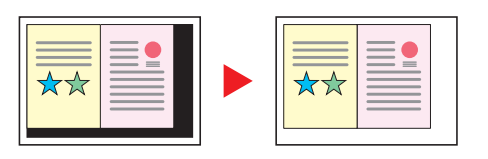

### **QNOTE**

In case the Document processor or the original cover is not opened sufficiently, it might not be able to erase the shaded area.

# Page #

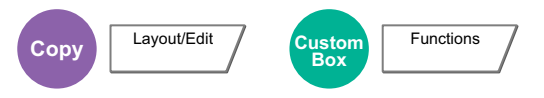

Adds page numbers to the finished documents.

The available formats for numbering are [**-1-**], [**P.1**] and [**1/n**]. The format [**1/n**] prints the total number of pages in the place of "n".

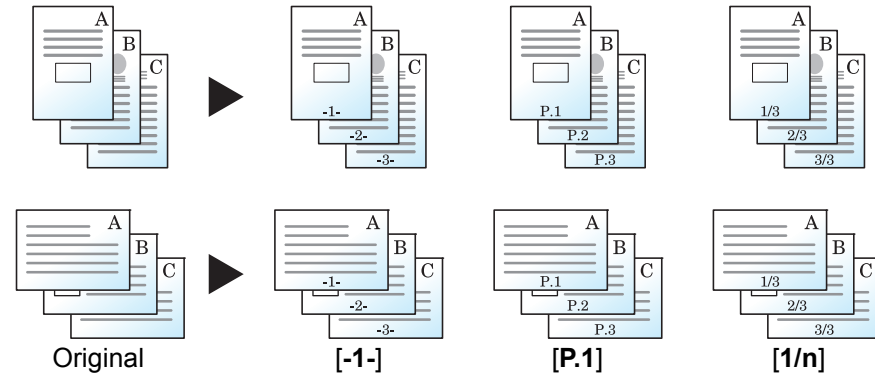

Select the numbering format from [**-1-**], [**P.1**] or [**1/n**].

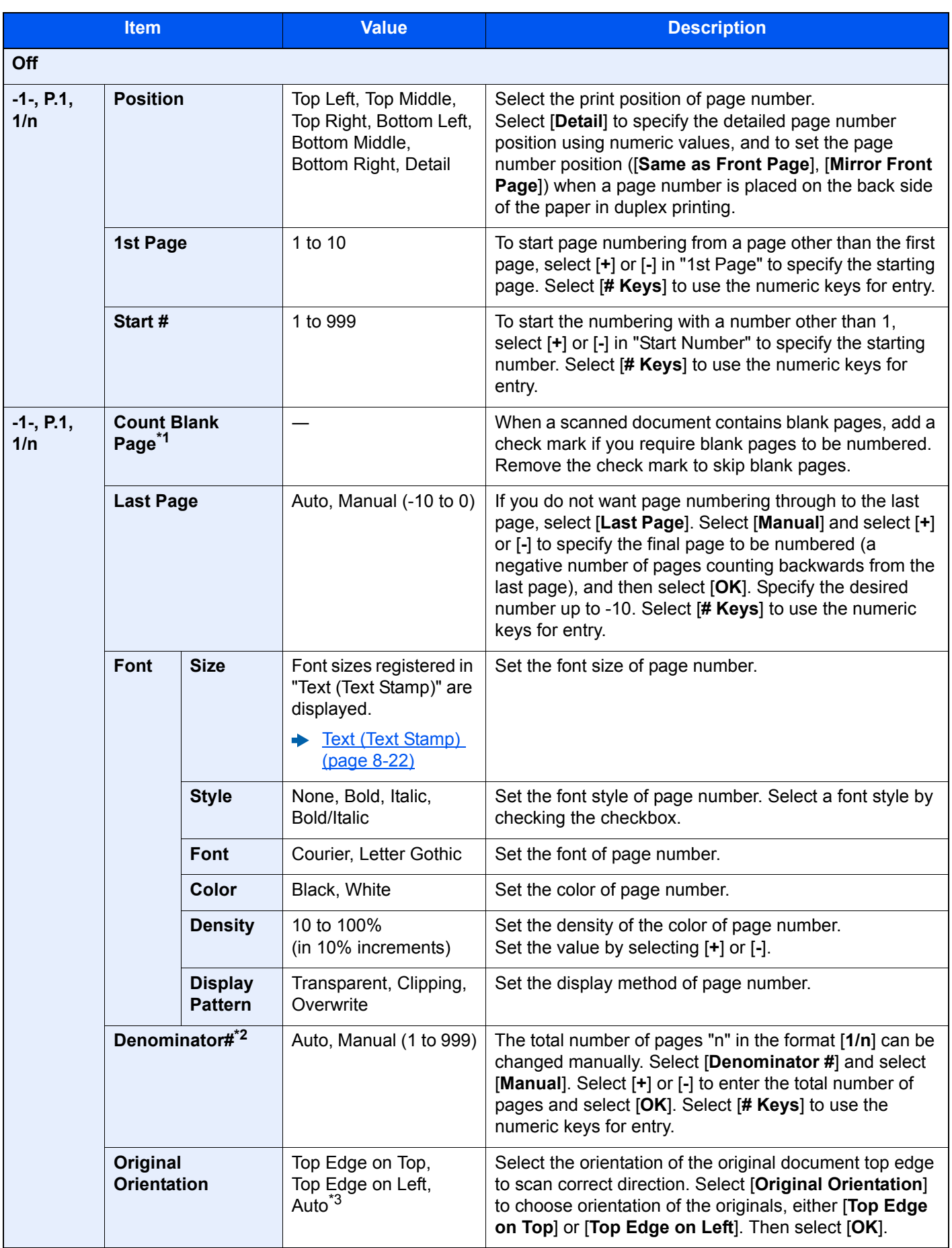

\*1 Not displayed when printing from the custom box.

\*2 This item appears when [**1/n**] is selected.

\*3 This function can only be used when the optional OCR Scan Activation Kit is installed.

# Insert Sheets/Chapters

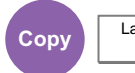

**Copy** Layout/Edit

Insert a separator sheet, or make the first page of the chapter the front page when performing duplex printing. The configured pages are displayed on the list.

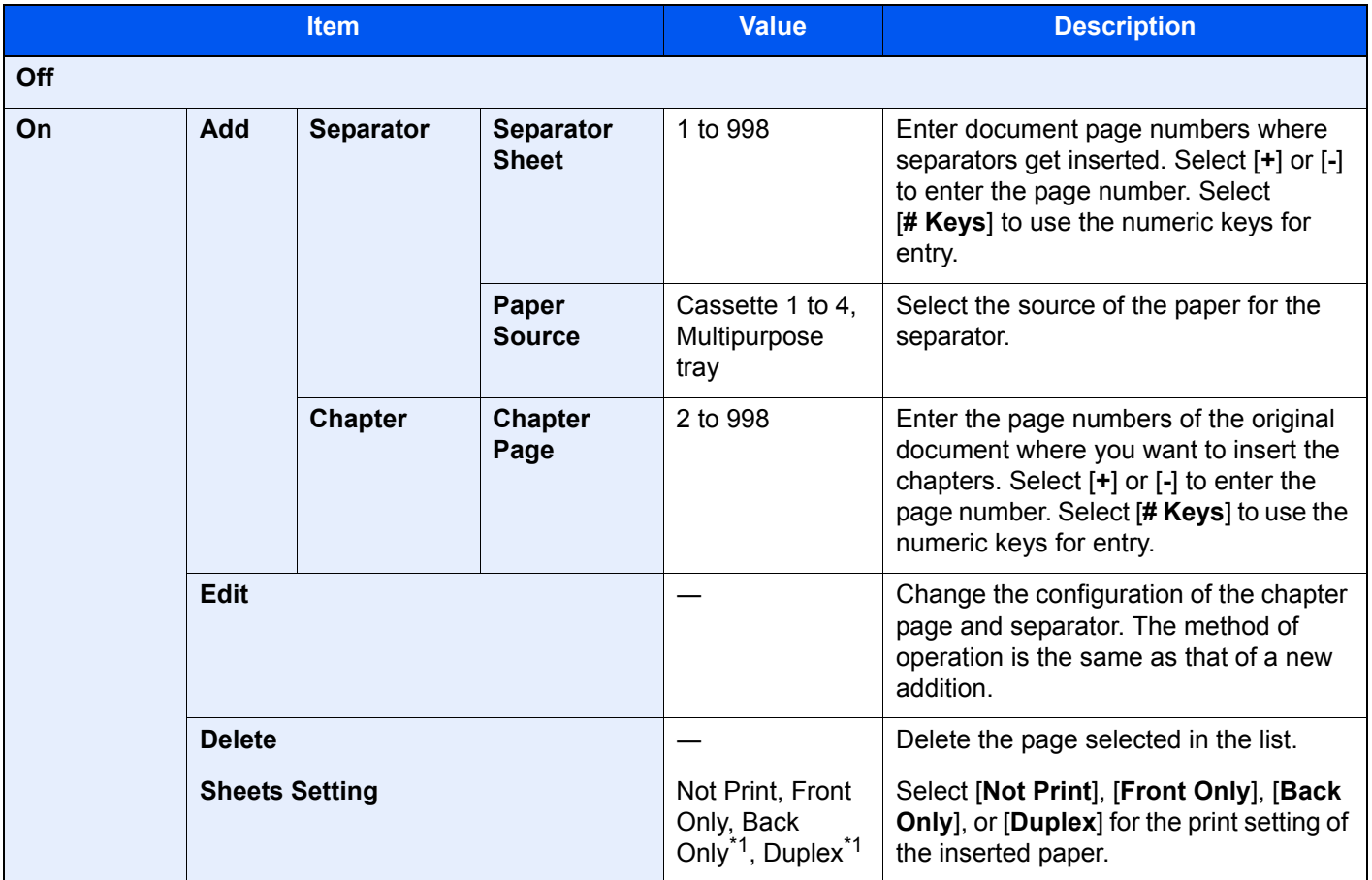

<span id="page-312-0"></span>\*1 This item appears when finishing is set to 2-sided in "Duplex".

 $\rightarrow$  [Duplex \(page 6-44\)](#page-305-0)

# Memo Page

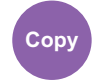

**Copy** Layout/Edit

Delivers copies with a space for adding notes.

You can also print two originals onto the same sheet with a space or add lines to indicate page boundaries.

Select [**Layout A**] or [**Layout B**] and select the page layout from "Layout".

### **NOTE**

The paper sizes supported in Memo mode: A3, A4-R, A4, A5-R, B4, B5-R, B5, 216×340 mm, Ledger, Letter-R, Letter, Legal, Statement-R, Oficio II, Folio, 8K, 16K-R and 16K

### **Layout A**

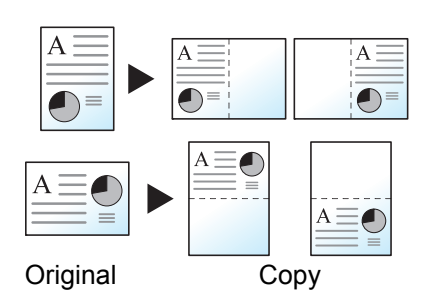

Reduces images of each original page for printing onto half of a page, leaving the other half blank for notes.

### **Layout B**

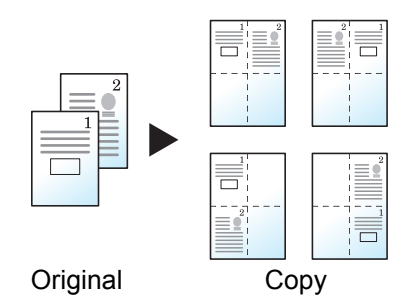

Reduces images of two original pages for printing onto half of a page, leaving the other half blank for notes.

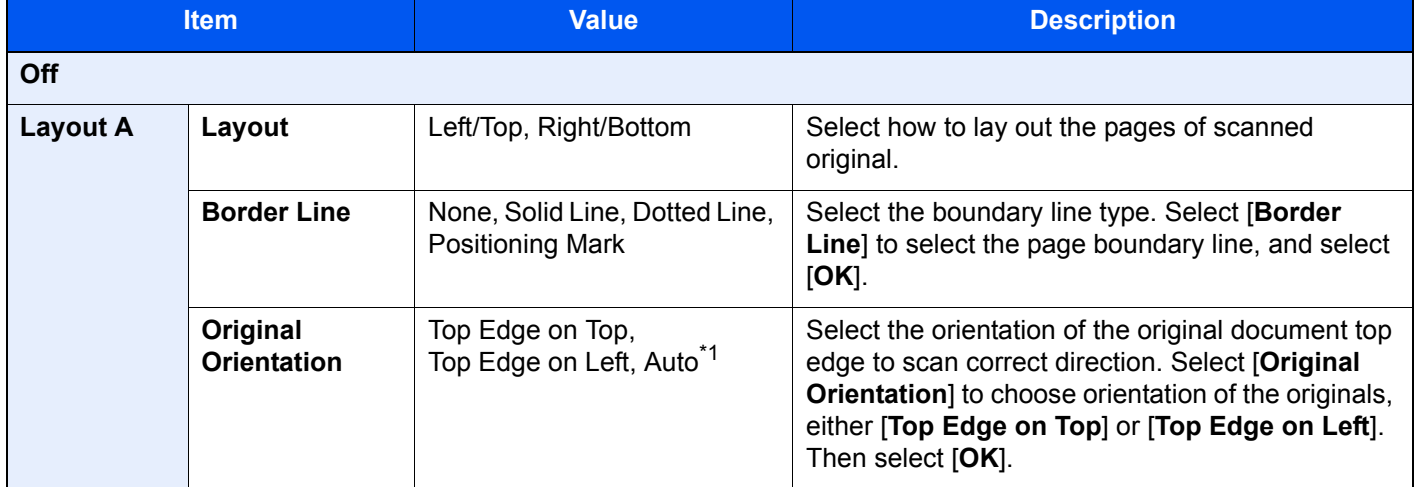

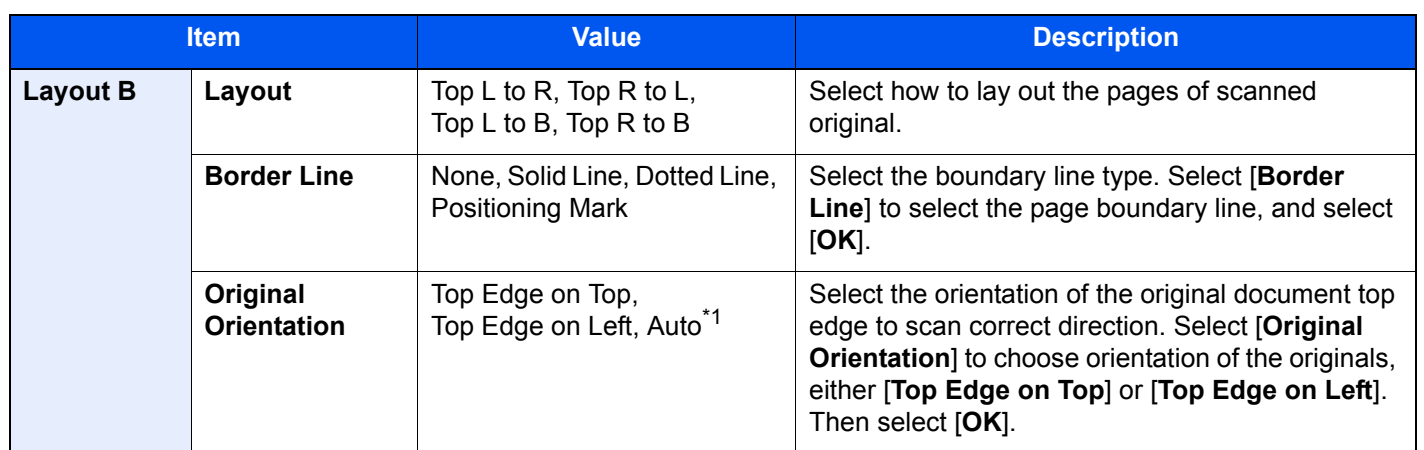

<span id="page-314-0"></span>\*1 This function can only be used when the optional OCR Scan Activation Kit is installed.

# Image Repeat

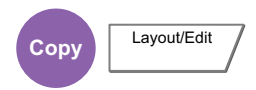

Tiles the 1 copied sheet with an original image. You can also specify the area of the original to repeat.

### **Zoom Priority**

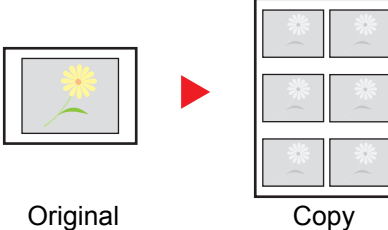

Repeat an image of specified zoom ratio.

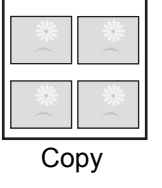

### **Double Copy**

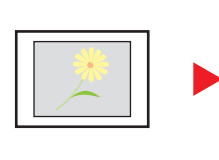

Original Copy

Copy two image.

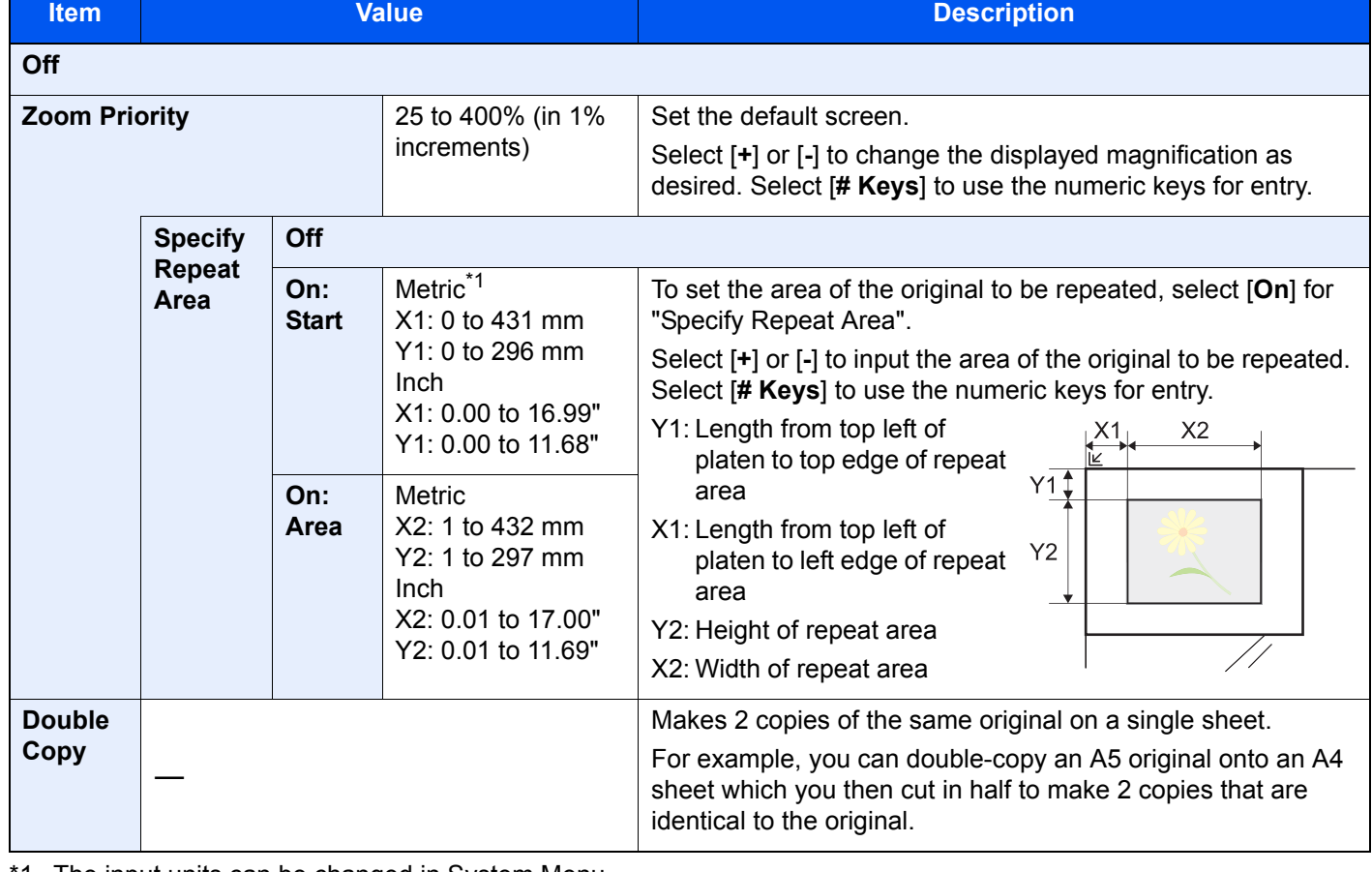

1 The input units can be changed in System Menu.

[Measurement \(page 8-15\)](#page-367-0)

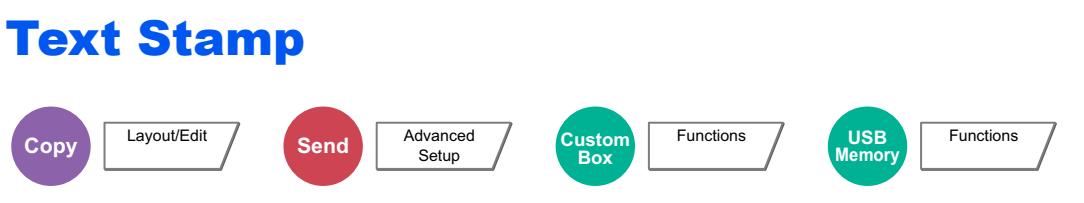

You can add a text stamp on the documents.

### **Copying/Printing**

#### **NOTE**

This cannot be set when Text Stamp is set in the system settings.

**► [Printing Jobs \(page 8-23\)](#page-375-0)** 

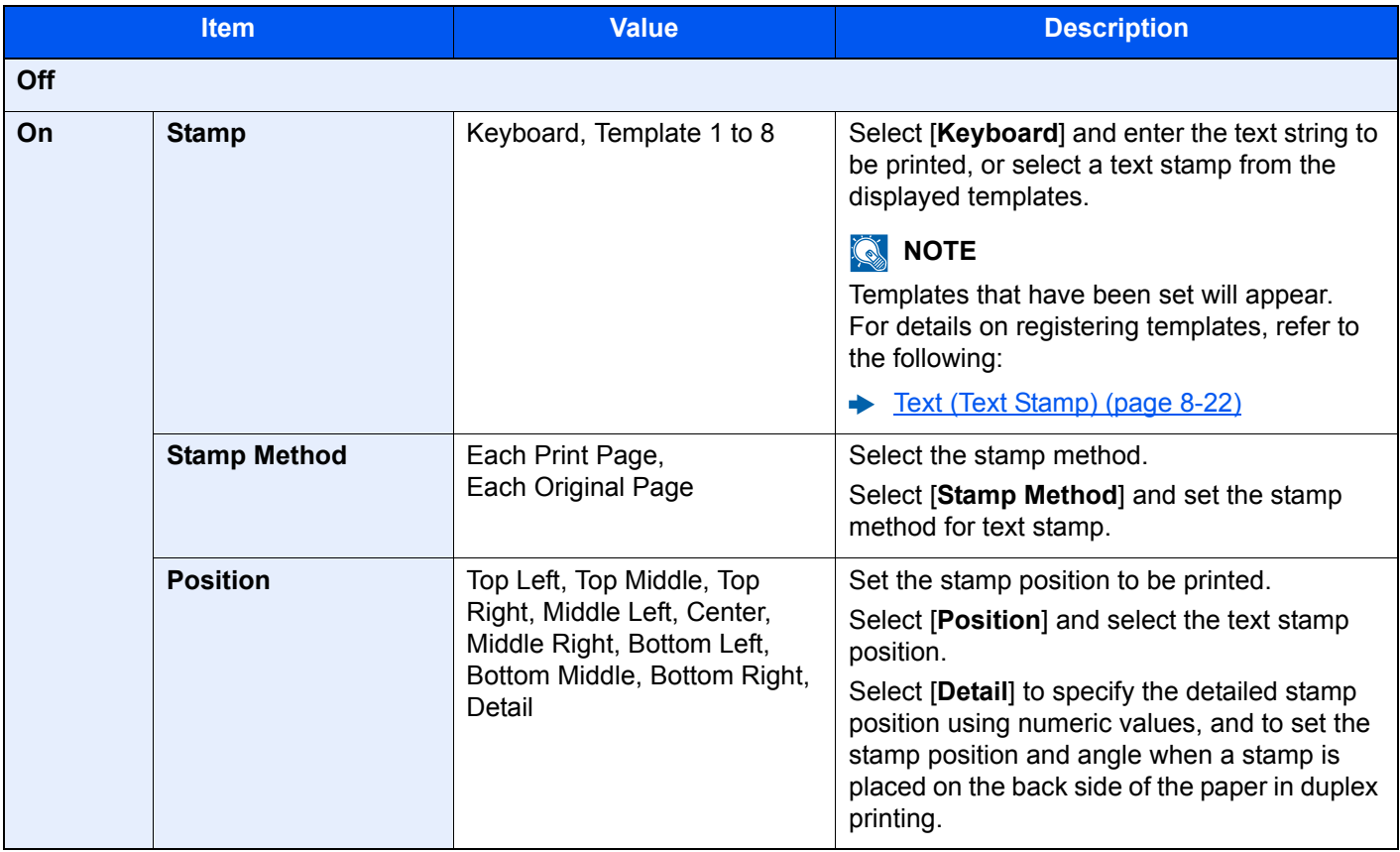

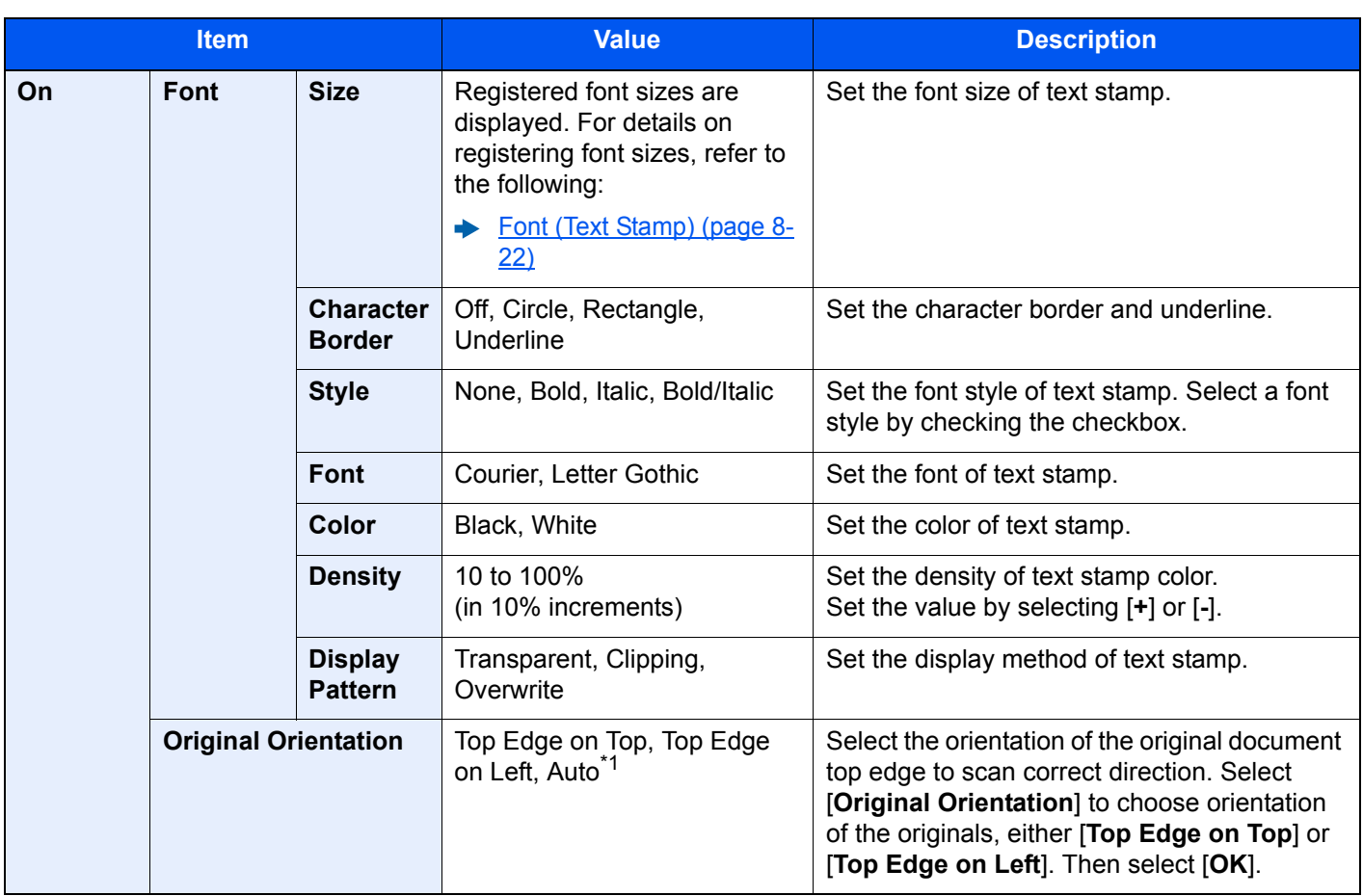

\*1 This function can only be used when the optional OCR Scan Activation Kit is installed.

### **Sending/Storing**

### **NOTE**

This cannot be set when Text Stamp is set in the system settings.

- [Sending Jobs \(page 8-25\)](#page-377-0)
- [Storing Jobs \(page 8-27\)](#page-379-0)

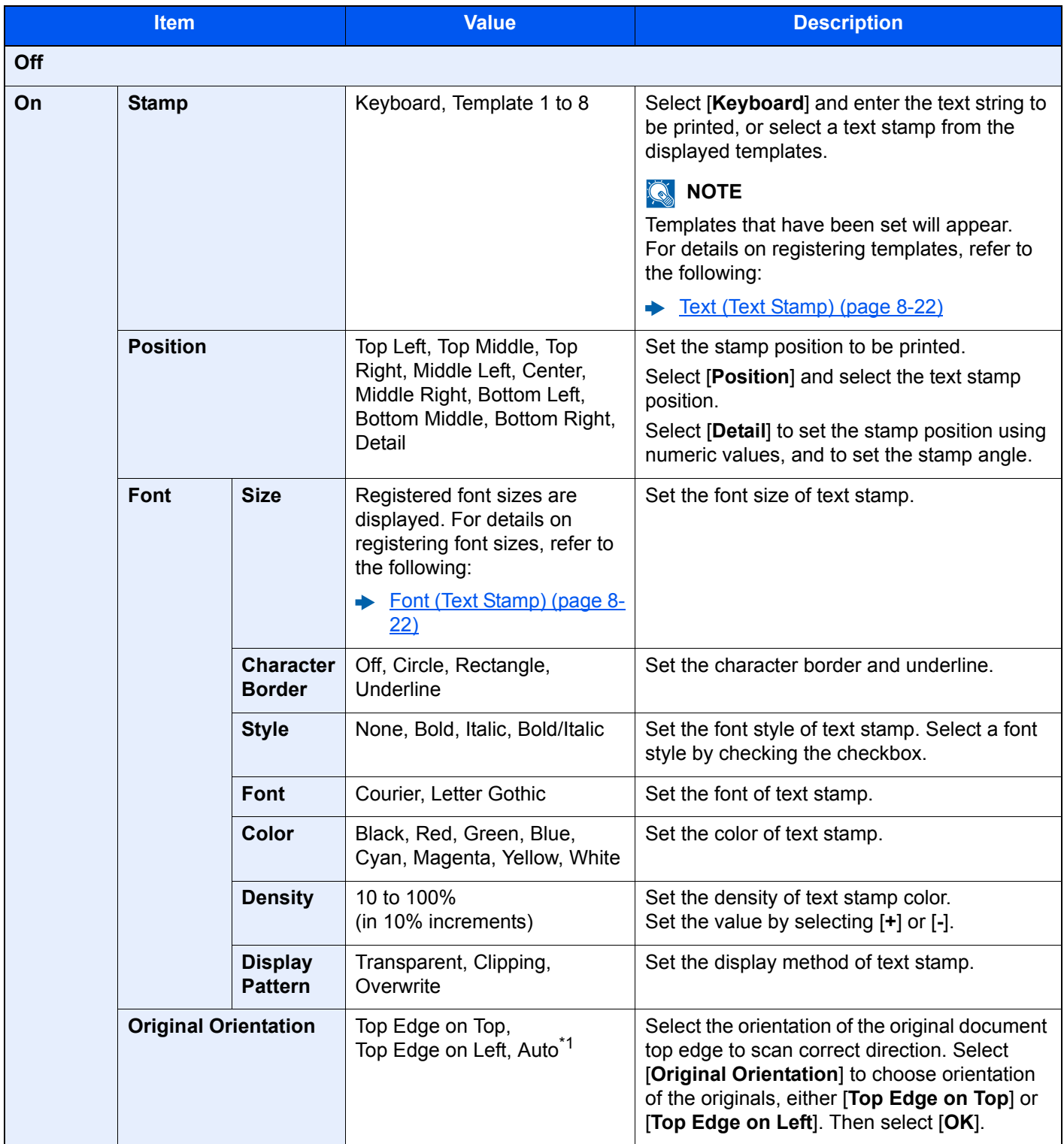

\*1 This function can only be used when the optional OCR Scan Activation Kit is installed.

#### Bates Stamp **Copy** Layout/Edit **Send** Advanced **Custom Box Functions WISB**<br>Memory **Functions**

You can add a bates stamp on the documents.

### **Copying/Printing**

### **NOTE**

This cannot be set when Bates Stamp is set in the system settings.

**► [Printing Jobs \(page 8-23\)](#page-375-0)** 

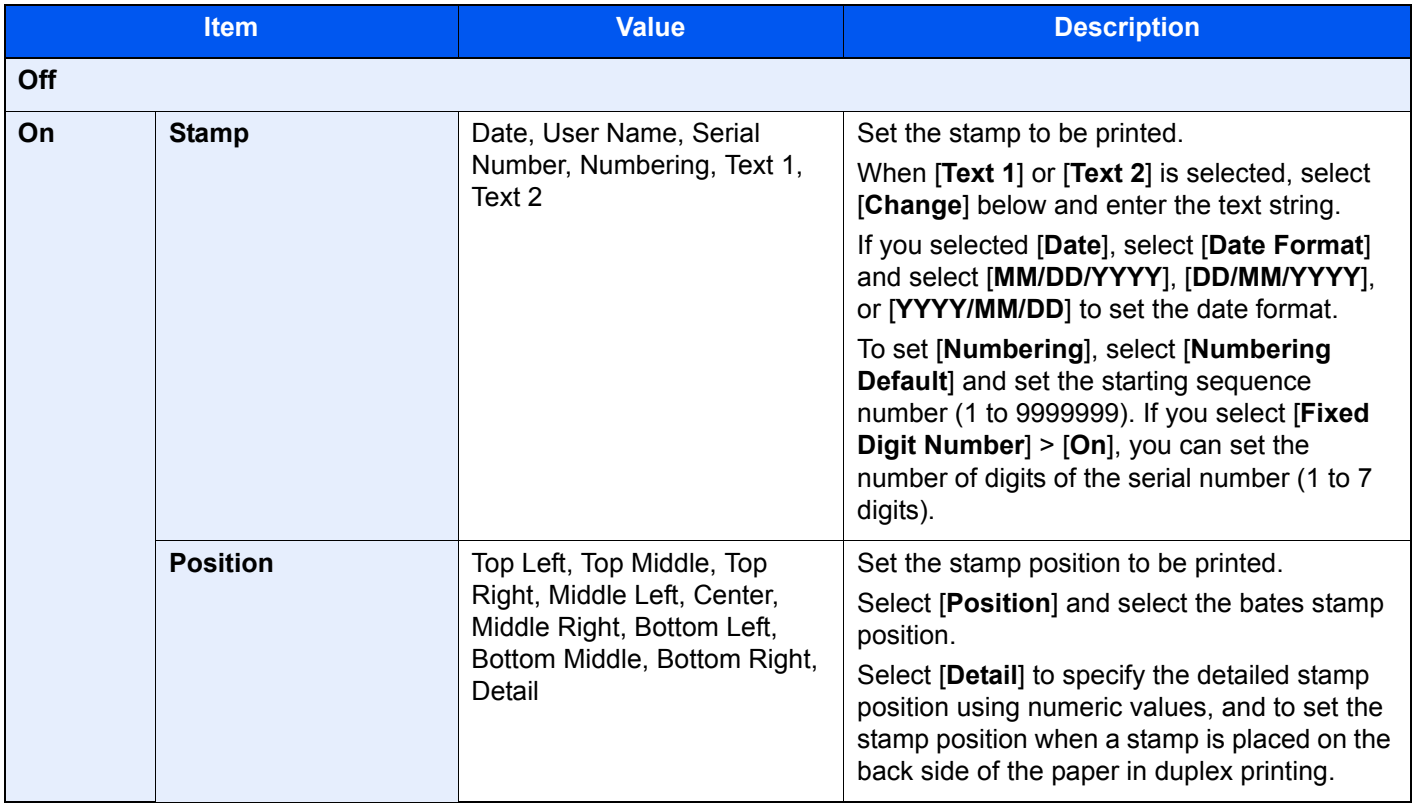

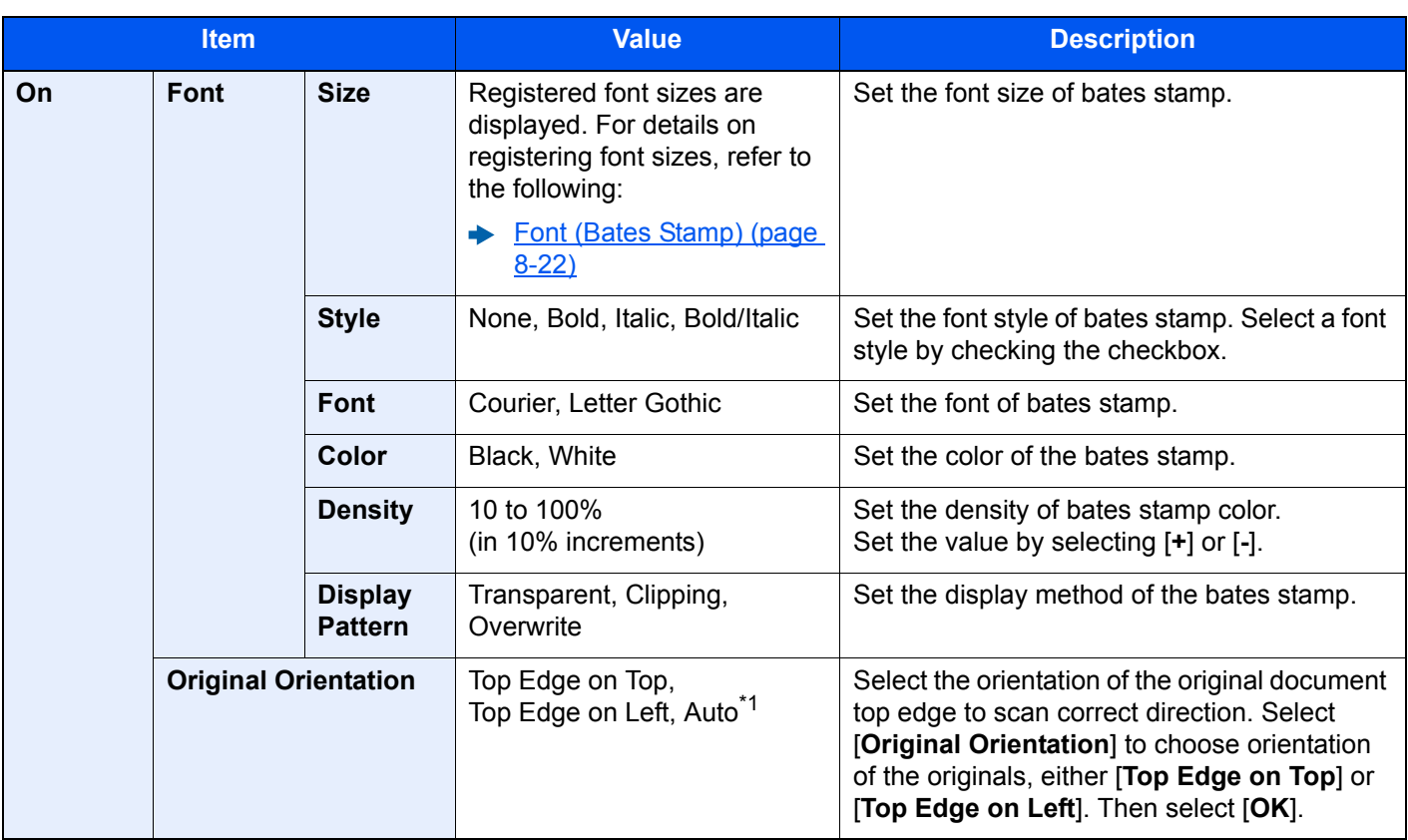

\*1 This function can only be used when the optional OCR Scan Activation Kit is installed.

### **Sending/Storing**

### **<b>NOTE**

This cannot be set when Bates Stamp is set in the system settings.

- [Sending Jobs \(page 8-26\)](#page-378-0)
- [Storing Jobs \(page 8-27\)](#page-379-0)

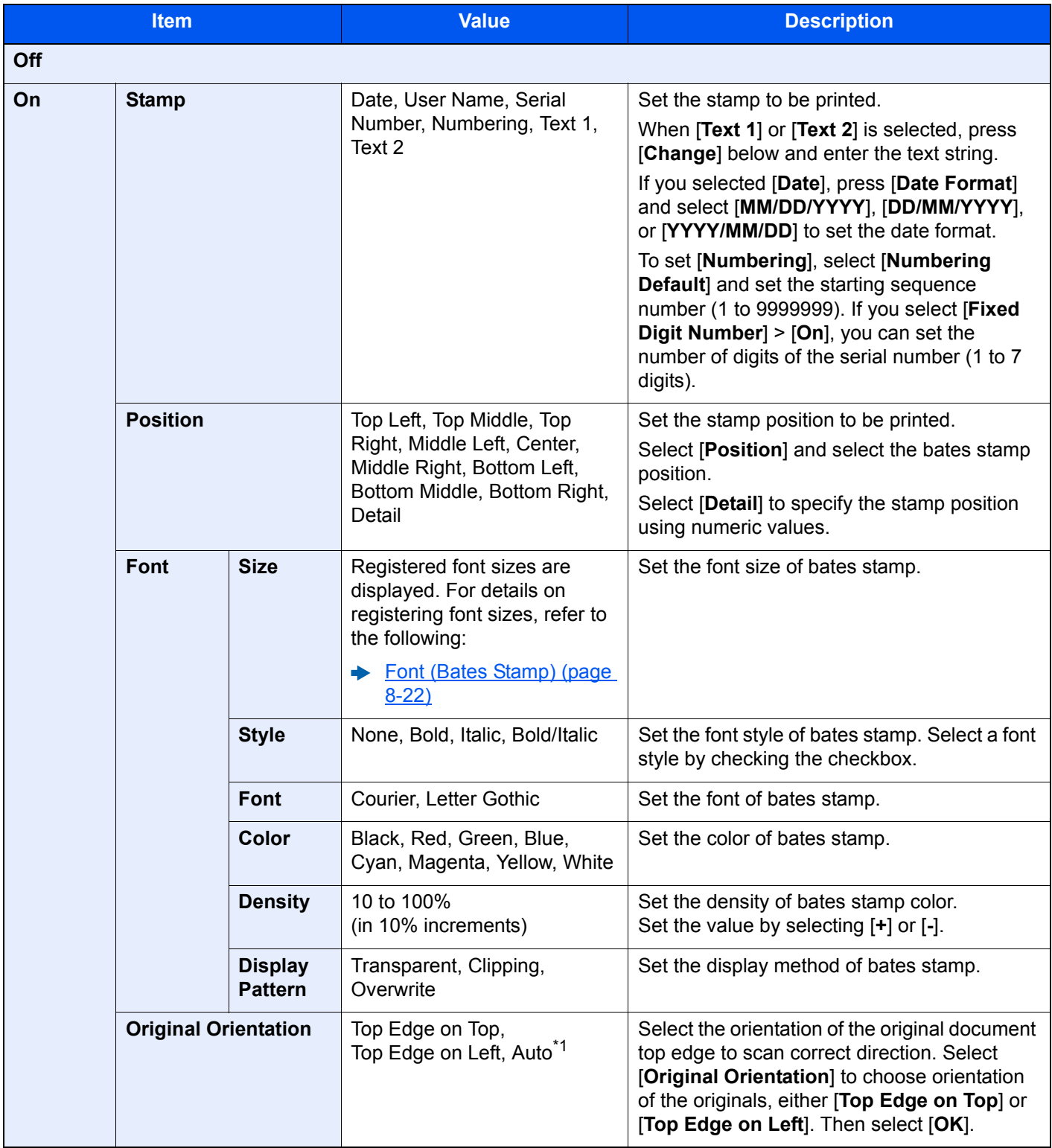

\*1 This function can only be used when the optional OCR Scan Activation Kit is installed.

# Continuous Scan

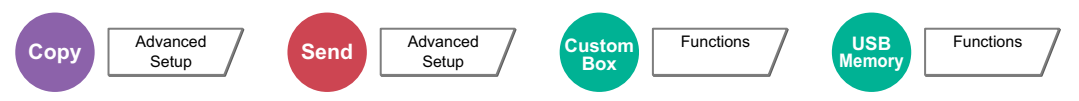

Scans a large number of originals in separate batches and then produce as one job.

Originals will be scanned continuously until you select [**Finish Scan**].

Select [**On**] to use continuous scanning. To use Job Build, select [**Job Build**]. You can set the functions that appear on the screen during scanning.

(**Value**: [**Off**] / [**On**] / [**Job Build**])

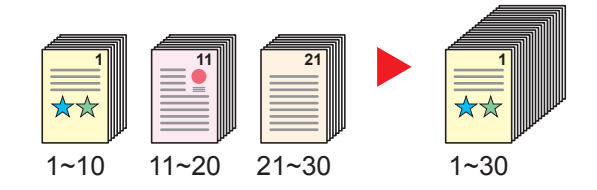

#### **Job Build**

When [**Job Build**] is selected when copying or printing, the binding orientation for finished documents can be selected from [**Binding Left**], [**Binding Right**] or [**Binding Top**].

The following functions can be selected during scanning.

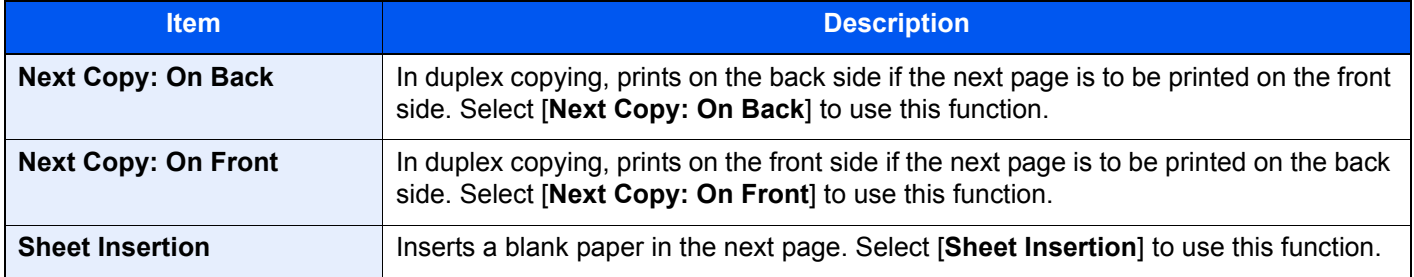

## Auto Image Rotation

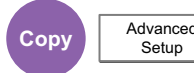

Setup

Automatically rotates the image 90 degrees when the sizes of the original and the loaded paper matches but the orientations are different.

(**Value**: [**Off**] / [**On**])

#### Q **NOTE**

- You can select whether to rotate the image automatically in the default settings.
	- [Auto Image Rotation \(Copy\) \(page 8-19\)](#page-371-3)
- When you have enabled this function, you can select how the images are rotated.
	- [Auto Image Rotation Action \(page 8-32\)](#page-384-0)

# Negative Image

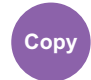

**Copy** Advanced Setup

Inverts black and white portions of the image for printing.

(**Value**: [**Off**] / [**On**])

**NOTE** 

This function is only available for black and white copy mode.

# Mirror Image

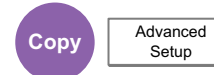

Copies the mirrored image of the original.

```
(Value: [Off] / [On])
```
# Job Finish Notice

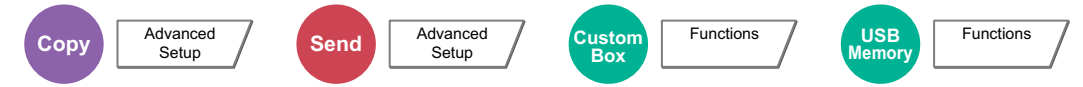

Sends E-mail notice when a job is complete. It is also available that send a notice when a job is interrupted.

Users can be notified of the completion of a job while working at a remote desk, saving the time spent waiting beside the machine to finish.

### **<b>NOTE**

PC should be configured in advance so that E-mail can be used.

**[Embedded Web Server RX \(page 2-61\)](#page-122-0)** 

E-mail can be sent to a single destination.

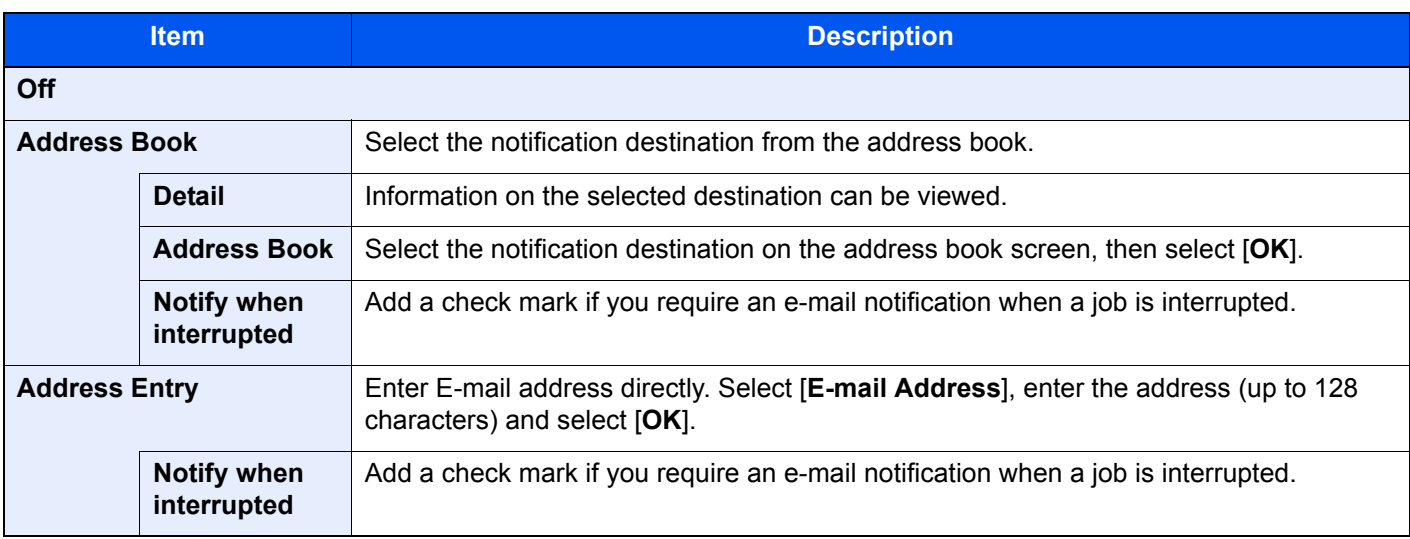
## <span id="page-324-0"></span>File Name Entry

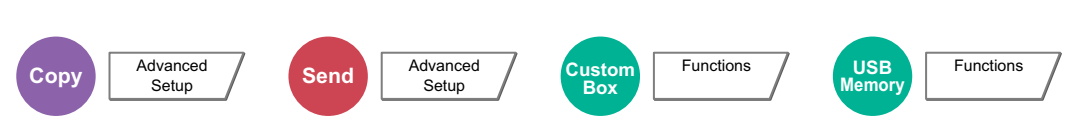

Adds a file name.

Additional information such as job number and date and time can also be set. You can check a job history or job status using the file name, date and time, or job number specified here.

Select [**File Name**], enter the file name (up to 32 characters), and select [**OK**].

To add date and time, select [**Date and Time**]. To add job number, select [**Job No.**]. The added information will be displayed in "Additional Info".

### Priority Override

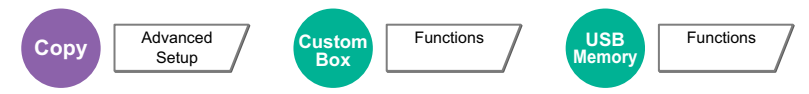

Suspends the current job and gives a new job top priority.

The suspended job resumes after the other job is finished.

```
(Value: [Off] / [On])
```
### **QNOTE**

- This function is not available if current job was an override.
- Priority override may not be available depending on the status of the current print job and memory usage. In this case, try the interrupt copy.
	- ← [Interrupt Copy \(page 5-20\)](#page-210-0)

### Repeat Copy

Setup

## **Copy** Advanced

Enables additional copies in the desired quantity as necessary after a copy job is completed.

For confidential documents, you can set up a password for the use of Repeat Copy. In such a case, the correct password must be entered to perform Repeat Copy.

To register a password, select [**# Keys**] and enter a 4-digit password.

#### $\odot$ **IMPORTANT**

- **A Repeat Copy job is cleared when the power switch is turned off.**
- **If you forget the password, Repeat Copy cannot be performed for that document. Make a note of the password beforehand if necessary.**

#### (**Value**: [**Off**] / [**On**])

Repeat Copy is not available when the machine is equipped with the optional Data Security Kit.

When the maximum number of Repeat Copy jobs to retain in the document box is set to 0 (zero), this function cannot be used.

[Repeat Copy Job Retention \(page 8-38\)](#page-390-0)

You can select Repeat Copy as the default setting.

[Repeat Copy \(page 8-21\)](#page-373-0)

Giving a file name to a copy job will facilitate identification of the data when copying.

[File Name Entry \(page 6-63\)](#page-324-0)

#### **Repeat Copy**

The Repeat Copy jobs are stored in the Job Box. Refer to Outputting Repeat Copy Jobs to print out the Repeat Copy jobs.

[Outputting Repeat Copy Jobs \(page 5-62\)](#page-252-0)

### DP Read Action

Setup

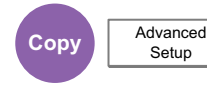

When the document processor is used, select the scanning operation for the document processor. This function is displayed when the document processor is installed.

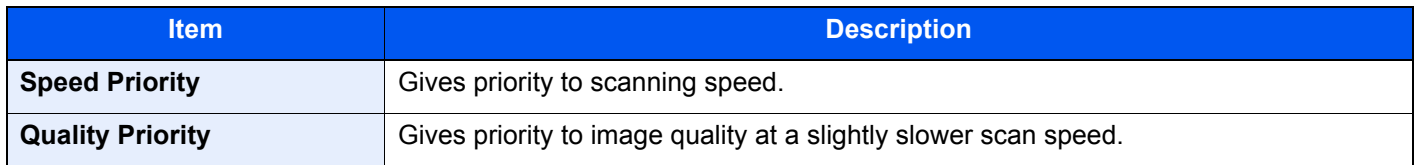

### Skip Blank Page

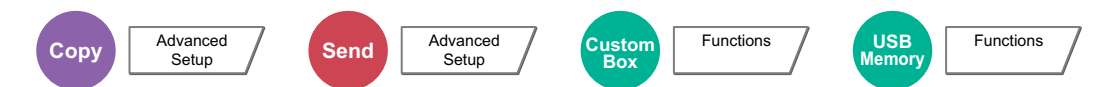

When there are blank pages in a scanned document, this function skips the blank pages and prints only pages that are not blank.

Blank pages can be set as pages that include ruled lines and a small number of characters.

The machine detects blank pages, saving unnecessary printing without the need to check for blank pages in the document.

Select [**Blank Pages + Ruled Lines**], [**Blank Pages Only**] or [**Blank Pages + Some Text**] in [**On**].

### **QNOTE**

The originals with punched holes or originals printed on a colored substrate may not be recognized as blank pages.

## 2-sided/Book Original, Book Original

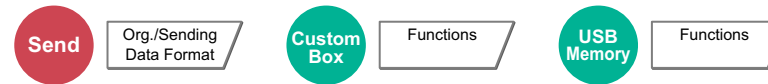

Select the type and orientation of the binding based on the original.

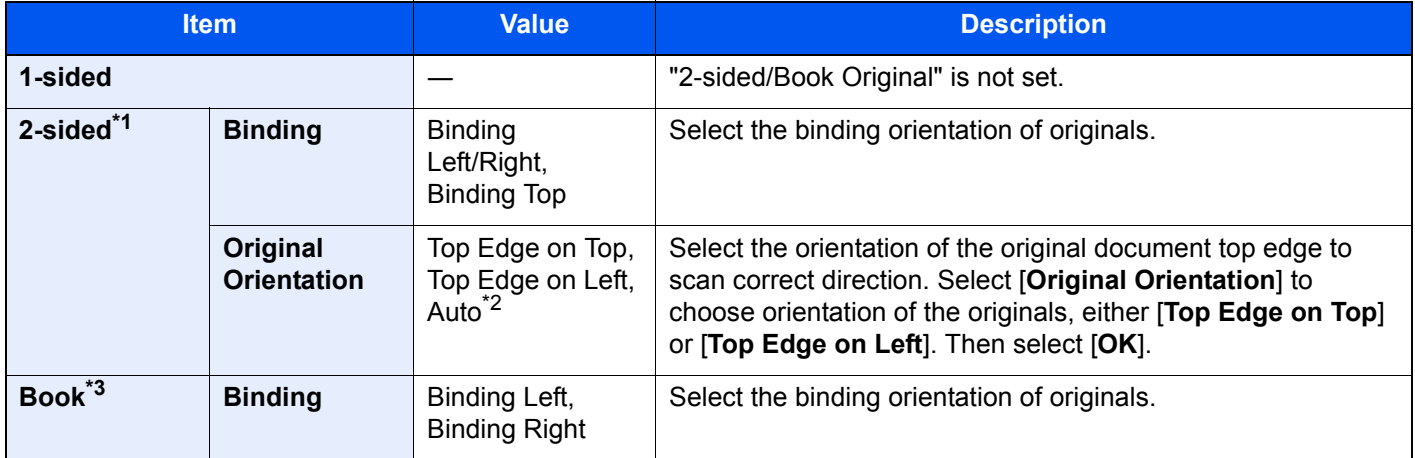

\*1 Available when the optional document processor is used.

\*2 This function can only be used when the optional OCR Scan Activation Kit is installed.

\*3 [**Top Edge on Top**] is set for "Original Orientation".

#### **Sample image**

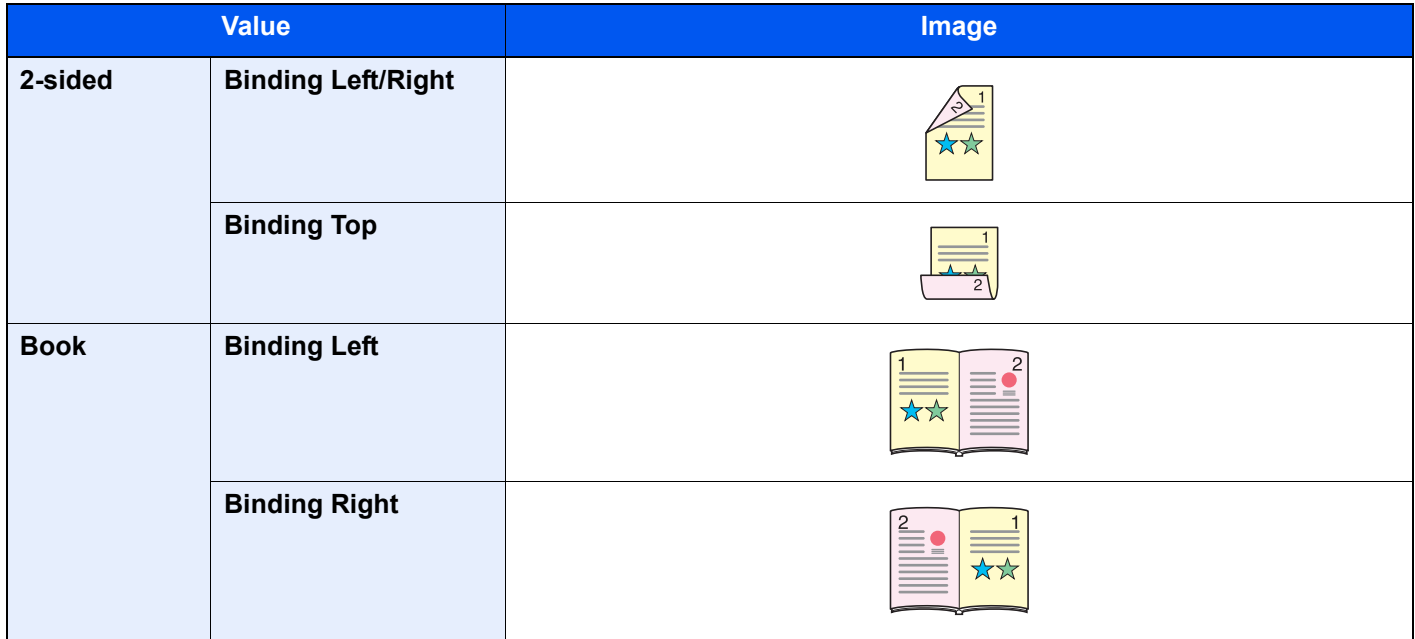

### Sending Size

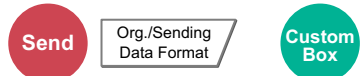

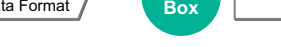

Select size of image to be sent.

Select [**Standard Sizes 1**], [**Standard Sizes 2**], or [**Others**] to select the storing size.

**Functions** 

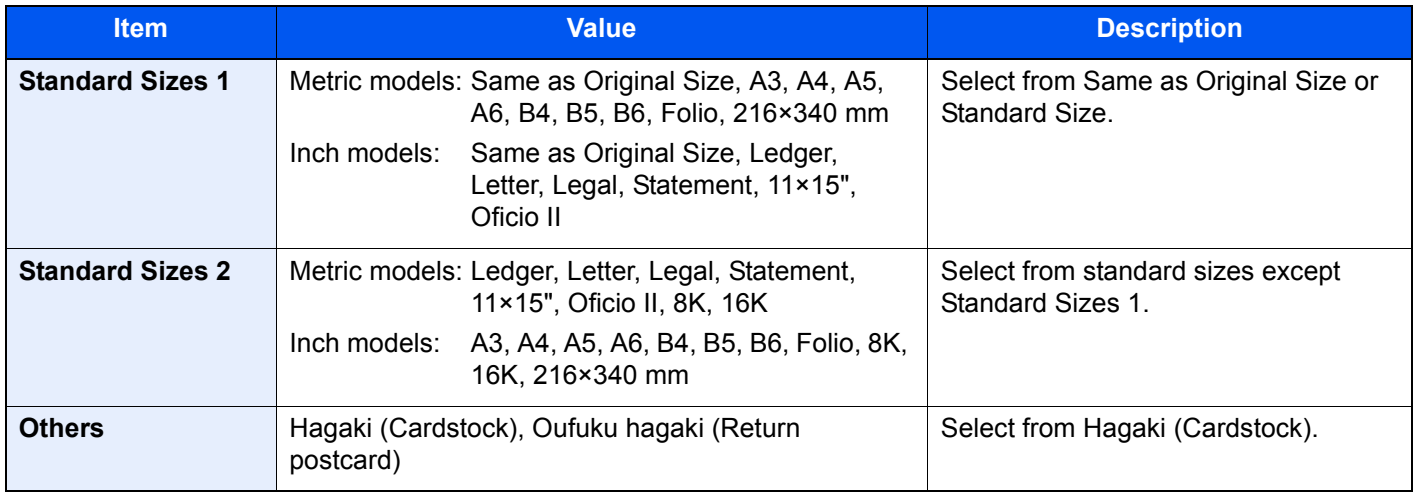

#### **Relationship between Original Size, Sending Size, and Zoom**

[Original Size \(page 6-18\),](#page-279-0) Sending Size, and [Zoom \(page 6-33\)](#page-294-0) are related to each other. For details, see the table below.

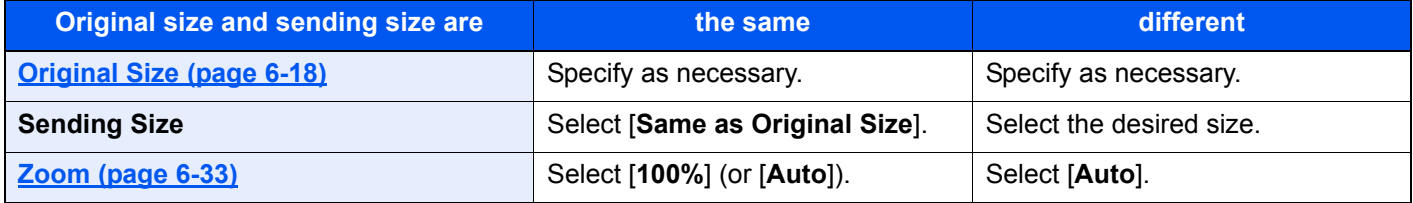

### **<b>NOTE**

When you specify the sending size that is different from the original size, and select the zoom of [**100%**], you can send the image as the actual size (No Zoom).

### File Format

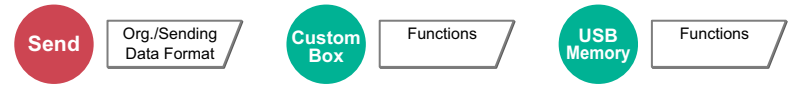

Specify the image file format. Image quality level can also be adjusted.

Select the file format from **[PDF]**, **[TIFF]**, **[JPEG]**, **[XPS]**, **[OpenXPS]**, **[High Comp. PDF]**, **[Word]**, **[Excel]**, and **[PowerPoint]**.

When the color mode in scanning has been selected for Grayscale or Full Color, set the image quality.

If you selected [**PDF**] or [**High Comp. PDF**], you can specify encryption or PDF/A settings.

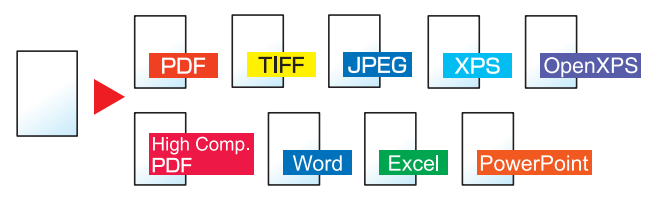

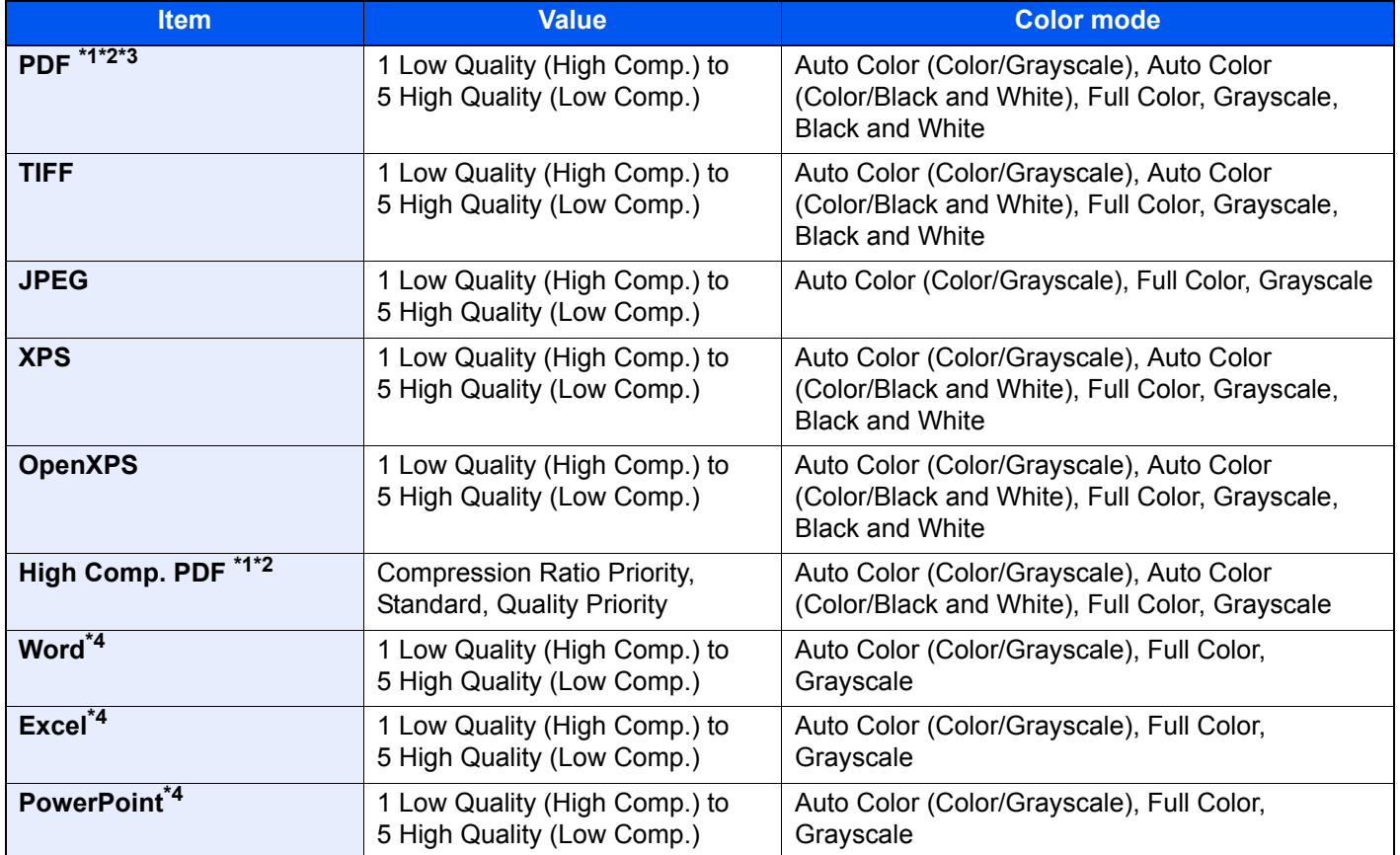

<span id="page-329-0"></span>\*1 You can create Searchable PDF file by running OCR on the scanned document. **→ [OCR Text Recognition \(Option\) \(page 6-69\)](#page-330-0)** 

<span id="page-329-1"></span>\*2 Set the PDF/A. (**Value**: [**Off**] / [**PDF/A-1a**] / [**PDF/A-1b**] / [**PDF/A-2a**] / [**PDF/A-2b**] / [**PDF/A-2u**]).

\*3 Set PDF encryption.

← [PDF Encryption Functions \(page 6-70\)](#page-331-0)

<span id="page-329-2"></span>\*4 Word, Excel and PowerPoint will be saved in a Microsoft Office 2007 or later file format.

 $\blacktriangleright$  [Scan to Office Function \(page 6-72\)](#page-333-0)

#### **NOTE**  $\mathbb{Q}$

- When [High Comp. PDF] is selected, you cannot adjust the image quality.
- You can use PDF encryption functions.
	- **► [PDF Encryption Functions \(page 6-70\)](#page-331-0)**
- If encryption is enabled, PDF/A settings cannot be specified.

### <span id="page-330-0"></span>**OCR Text Recognition (Option)**

When [**PDF**], [**High Comp. PDF**], **[Word]**, **[Excel]**, or **[PowerPoint]** is selected for the file format, you can create Searchable file by running OCR on the scanned document. Select [**OCR Text Recognition**], and then [**On**], select the language of the document, and select [**OK**].

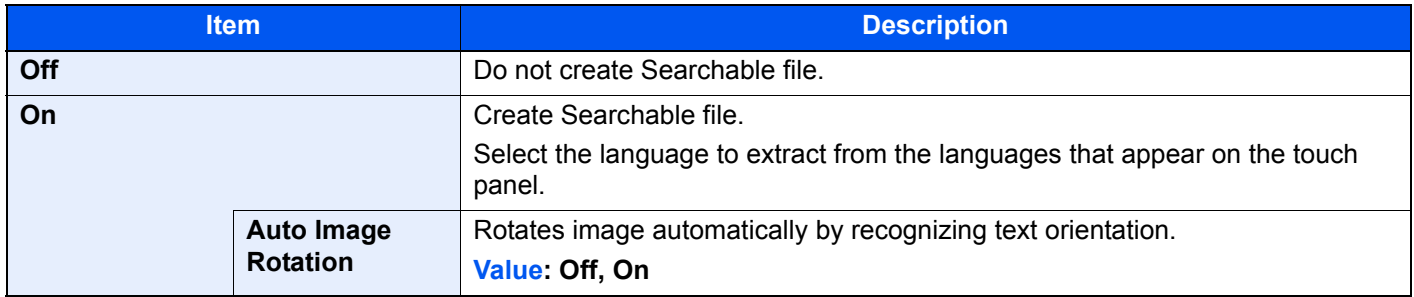

### **QNOTE**

- This function can only be used when the optional OCR Scan Activation Kit is installed. ◆ [Scan Extension Kit\(A\) "OCR Scan Activation Kit" \(page 11-6\)](#page-575-0)
- This function cannot be set when you send from the Custom Box.
- If the proper language is not selected, file creation may take a long time or the creation may fail. The default language can be changed in System Menu.
	- [Primary OCR Language \(page 8-20\)](#page-372-0)
- If you do not set an original in the correct orientation, the text of the document may not be recognized as characters. In addition, it may take some time to create the file. Check the following:
	- The original orientation is correct.
	- When setting the originals with the mixed orientation at once, [**On**] is selected for [**Auto Image Rotation**]. If you frequently use the originals with the mixed orientation, the default of [**Auto Image Rotation**] can be changed in System Menu.
	- **► [OCR Text Recognition \(page 8-20\)](#page-372-1)**
- The accuracy of the text recognition depends on the original condition. The following condition may result in decreasing the recognition accuracy.
	- Repeatedly copied documents (as copied copy)
	- Received faxes (with low resolution)
	- Originals with the character space too narrow or wide
	- Originals with the lines on the text
	- Originals with the special fonts
	- Binding part of the book
	- A handwritten texts

### <span id="page-331-0"></span>**PDF Encryption Functions**

If you have selected PDF or High Comp. PDF for file format, you can restrict the access level for displaying, printing, and editing PDF's by assigning a secure password.

Select [**Others**], [**PDF**] or [**High Comp. PDF**] in [**File Format**], and select [**Encryption**].

Items that can be set vary depending on the setting selected in [**Compatibility**].

#### **When [Acrobat 3.0 and later, Encryption Level: Middle(40-bit)] is selected**

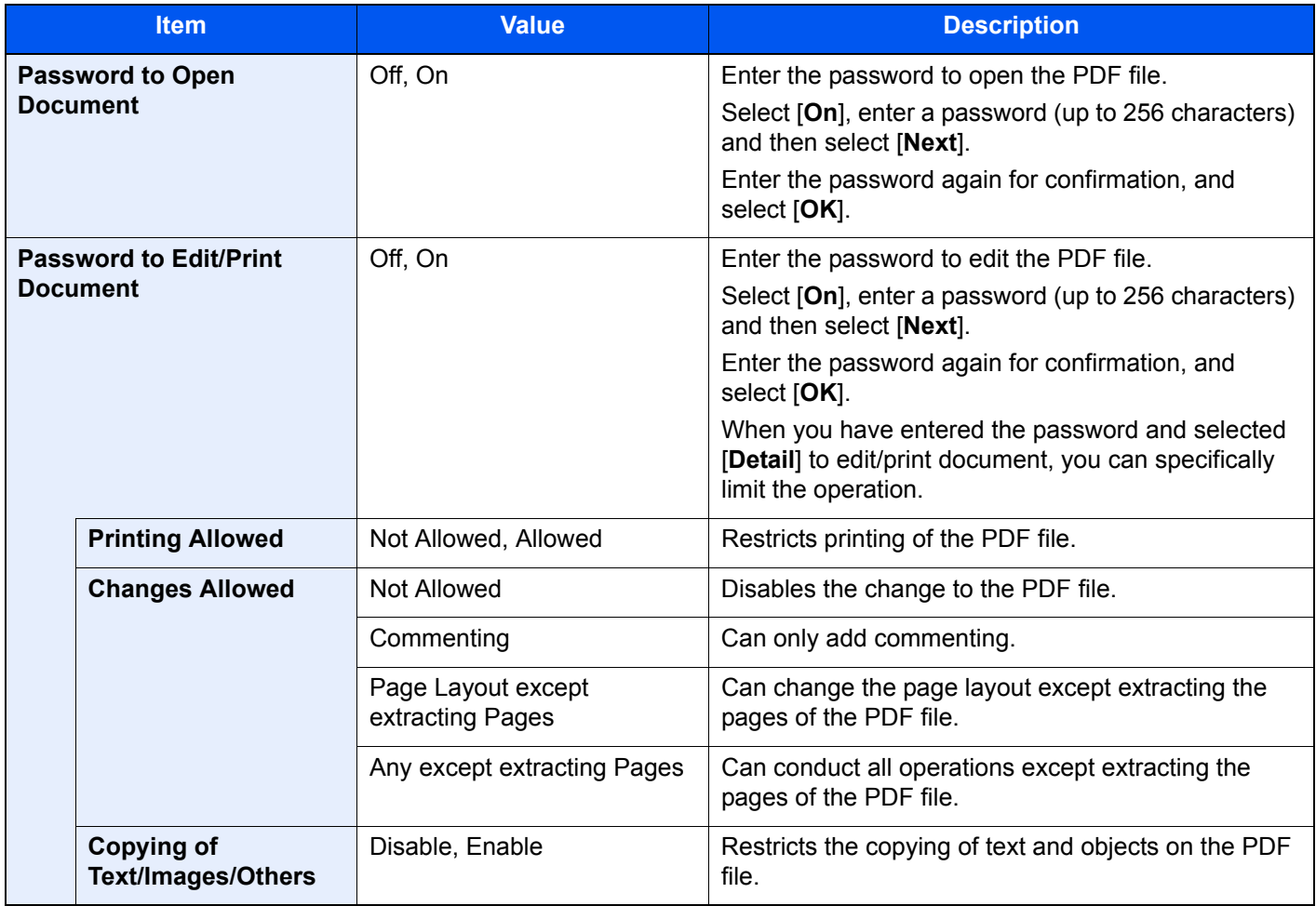

### **When [Acrobat 5.0 and later, Encryption Level: High(128-bit)] is selected**

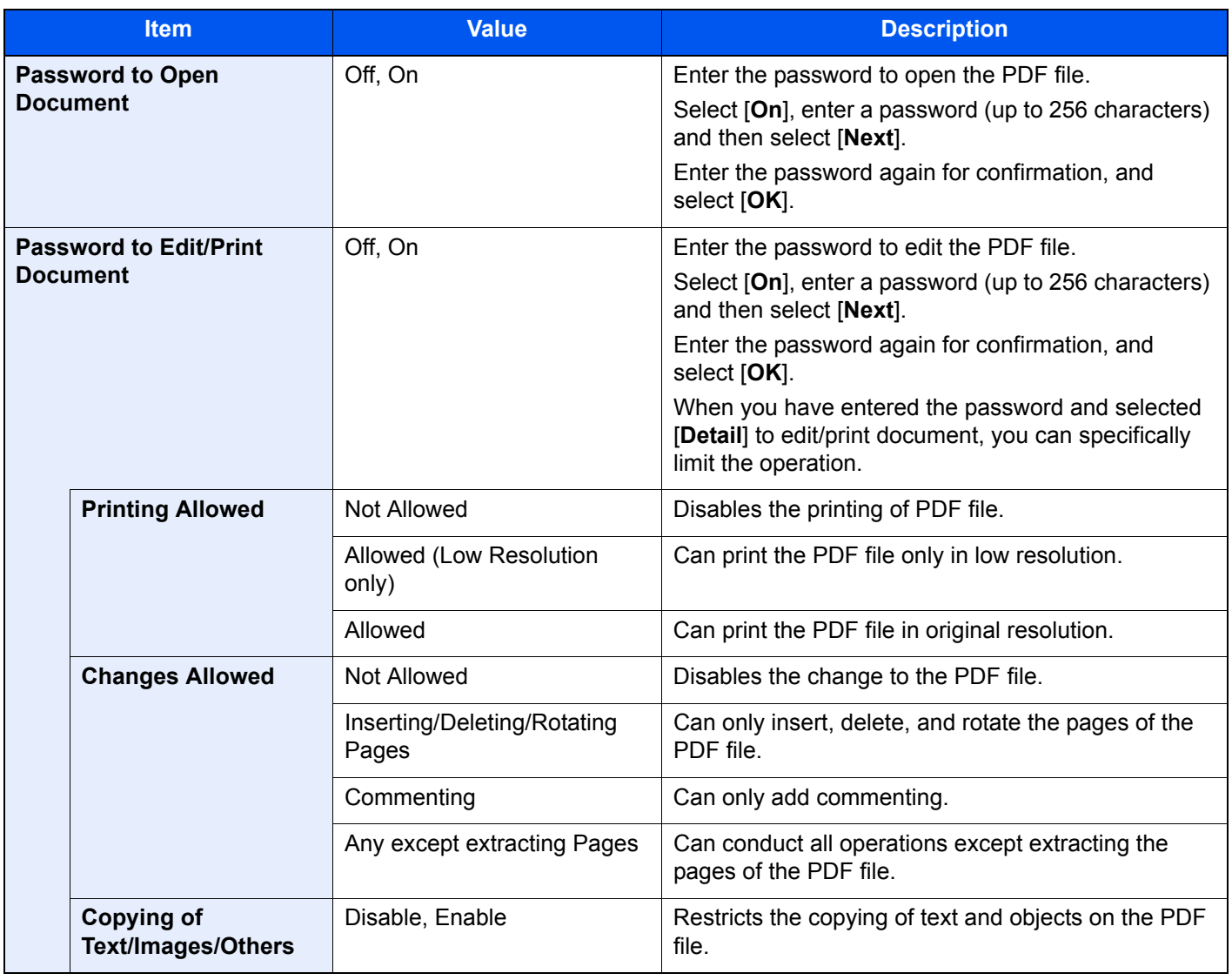

#### <span id="page-333-0"></span>**Scan to Office Function**

This machine provides the function which converts scanned documents including text, figures and pictures into searchable and editable Microsoft Office (Word, Excel and PowerPoint) 2007 or later data format, via OCR processing.

### **QNOTE**

- This function can only be used when the optional OCR Scan Activation Kit is installed. ◆ [Scan Extension Kit\(A\) "OCR Scan Activation Kit" \(page 11-6\)](#page-575-0)
- The scanned result may not be realized perfectly according to condition of the documents.

#### **1** Display the screen.

1 **[Home]** key > **[Send]** > **[Org./Sending Data Format]** > **[File Format]**

#### **2** Configure the settings.

- 1 Select **[Word]**, **[Excel]** or **[PowerPoint]** as a file format.
- 2 Select **[OCR Text Recognition]** > **[On]**.

#### **<b>NOTE**

When you select **[Off]**, the documents are converted into the Microsoft Office data (scanned image).

- 3 Select the language of the document which you wish to scan > **[OK]**.
- 4 Select **[OCR Output Format]** and select an OCR output mode from the table below > **[OK]**.

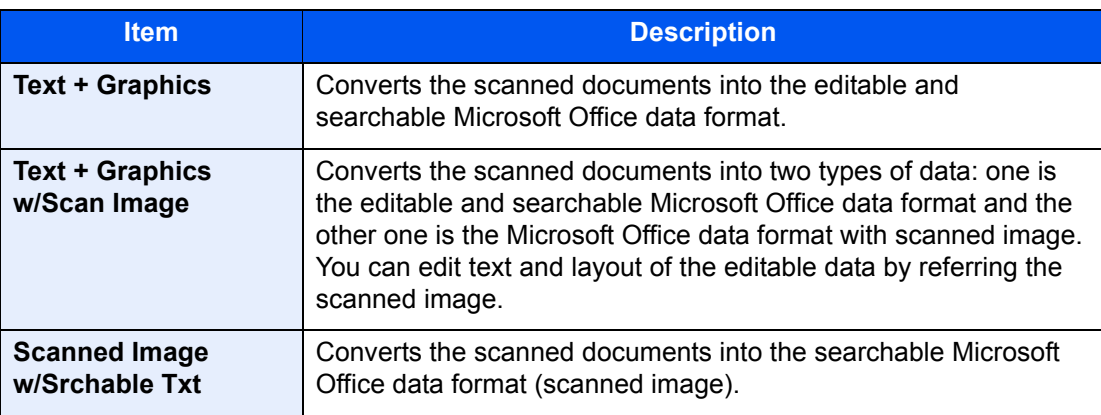

**3** Press the [Start] key.

### File Separation

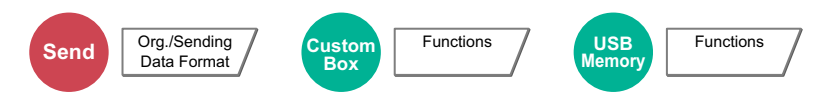

Creates several files by dividing scanned original data page by specified number of pages, and sends the files.

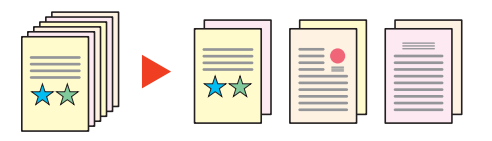

### **NOTE**

A three-digit serial number such as "abc\_001.pdf, abc\_002.pdf..." is attached to the end of the file name.

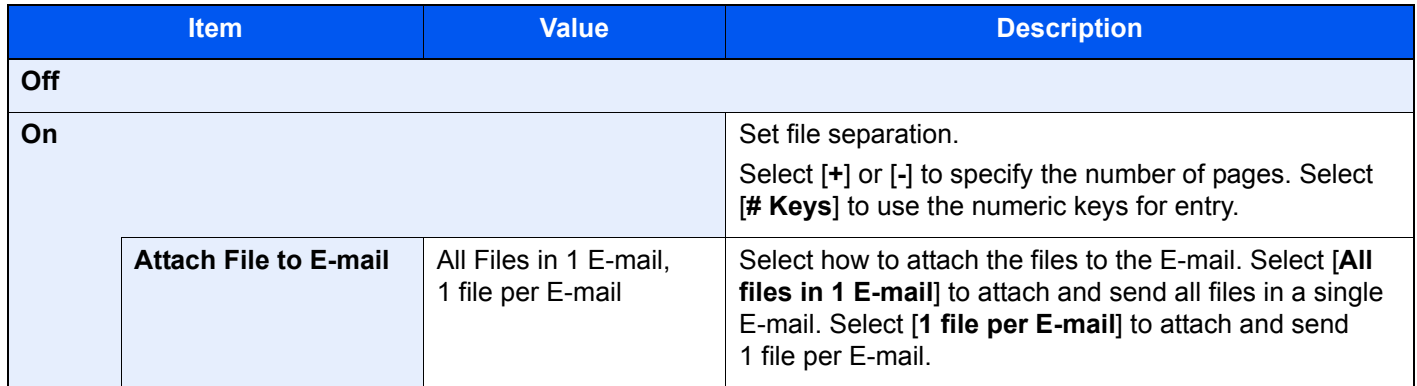

### Scan Resolution

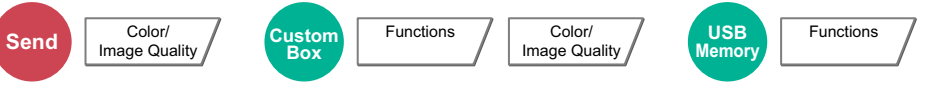

Select fineness of scanning resolution.

(**Value**: [**600 × 600dpi**] / [**400 × 400dpi Ultra**] / [**200 × 400dpi Super**] / [**300 × 300dpi**] / [**200 × 200dpi Fine**] / [**200 × 100dpi Normal**])

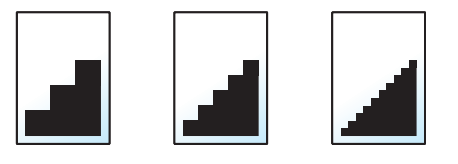

#### $\mathbb{Q}$ **NOTE**

The larger the number, the better the image resolution. However, better resolution also means larger file sizes and longer send times.

### E-mail Subject/Body

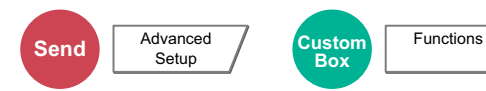

Adds subject and body when sending a document.

Select [**Subject**] / [**Body**] to enter the E-mail subject/body.

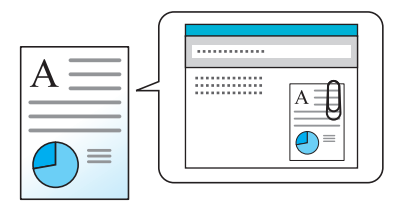

### **<b>Q**<br>**NOTE**

- The subject can include up to 60 characters, and the body can include up to 500 characters.
- Select [**Body 1**], [**Body 2**], or [**Body 3**] to enter stored text for the body text. For details on registering templates, refer to the following:
	- **[E-mail Subject/Body \(page 8-20\)](#page-372-2)**

### Send and Print

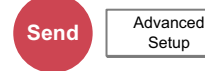

Prints a copy of the document being sent.

(**Value**: [**Off**] / [**On**])

### Send and Store

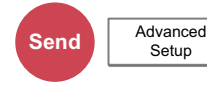

Stores a copy of the document being sent in a Custom Box.

(**Value**: [**Off**] / [**On**])

### **<b>NOTE**

- When [**On**] is selected, select the Custom Box in which the copy is to be stored. If a password entry screen for the Custom Box appears, enter the password.
- You can view information on the selected Custom Box by selecting [**Detail**].

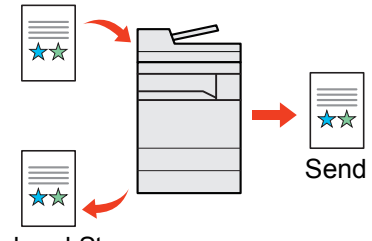

Send and Store

### FTP Encrypted TX

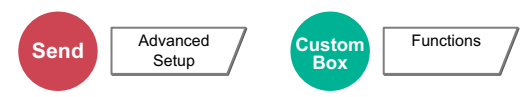

Encrypts images when sending via FTP.

Encryption secures the document transmission.

```
(Value: [Off] / [On])
```
### **NOTE**

Click [**Security Settings**], and then [**Network Security**] in the Embedded Web Server RX. Be sure that "SSL" of Secure Protocol Settings is "On" and one or more effective encryption are selected in Client side settings.

**Embedded Web Server RX User Guide**

### File Size Confirmation

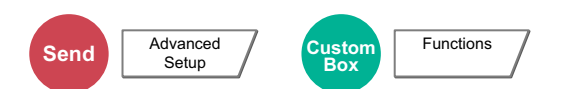

Checks the file size before sending the original. To change the file size, change the settings of each function. When you select [**Recalculate**], the file size is recalculated.

(**Value**: [**Off**] / [**On**])

### Delete after Printed

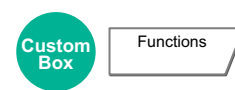

Automatically deletes a document from the box once printing is complete.

(**Value**: [**Off**] / [**On**])

### Delete after Transmitted

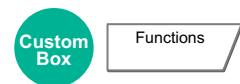

Automatically deletes a document from the box once transmission is complete.

(**Value**: [**Off**] / [**On**])

### **Storing Size**

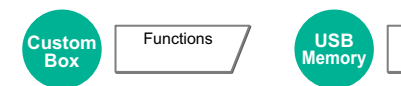

Select size of image to be stored.

Select [**Standard Sizes 1**], [**Standard Sizes 2**], or [**Others**] to select the storing size.

Functions

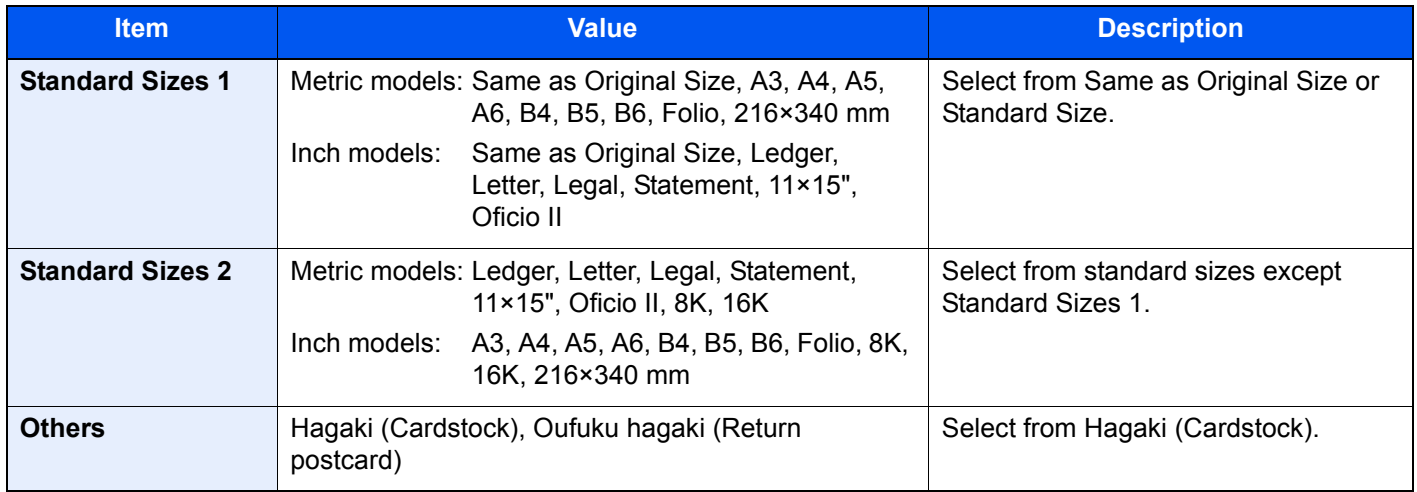

#### **Relationship between Original Size, Storing Size, and Zoom**

Original Size, Storing Size, and Zoom are related to each other. For details, see the table below.

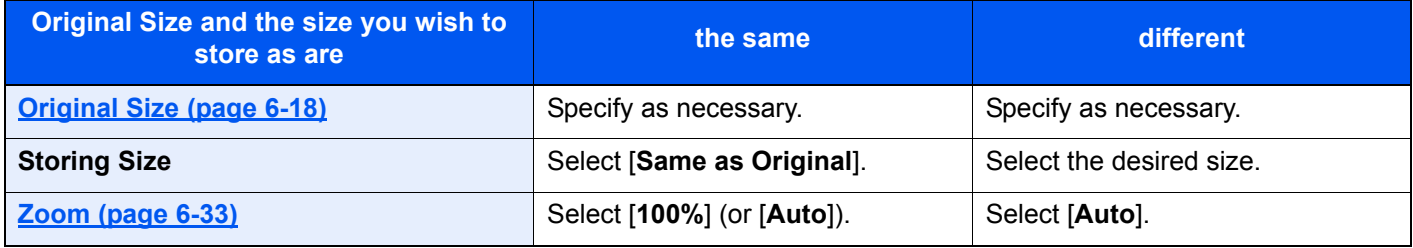

### **QNOTE**

When you select Storing Size that is different from Original Size, and select the Zoom [100%], you can store the image as the actual size (No Zoom).

### Long Original

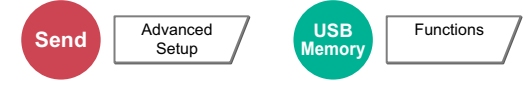

Reads long-sized original documents using a document processor. This function requires the optional document processor.

(**Value**: [**Off**] / [**On**])

### **QNOTE**

- Long originals are sent in black and white.
- Only a single side of a long original can be scanned. Originals of up to 1,900 mm / 74.8"\*1 long can be scanned.
- A resolution of 300 × 300 dpi or smaller can be selected.
- This cannot be set when Bates Stamp is set.
- \*1 1,600 mm/63" if fax functions are used.

### Encrypted PDF Password

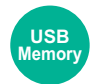

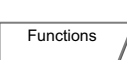

Enter the preassigned password to print the PDF data.

Enter the Password, and select [**OK**].

### **NOTE**

For details on entering the password, refer to the following:

**►** [Character Entry Method \(page 11-9\)](#page-578-0)

### JPEG/TIFF Print

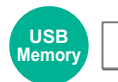

**Functions** 

Select the image size when printing JPEG or TIFF files.

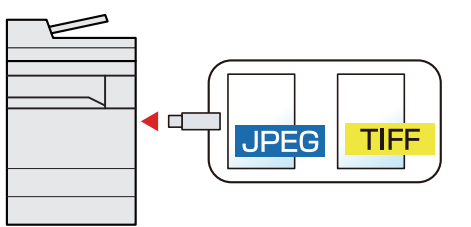

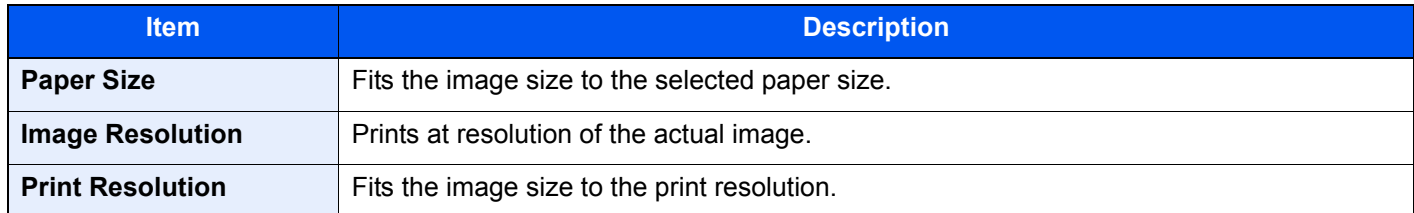

### XPS Fit to Page

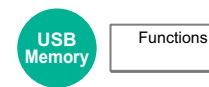

Reduces or enlarges the image size to fit to the selected paper size when printing XPS file.

(**Value**: [**Off**] / [**On**])

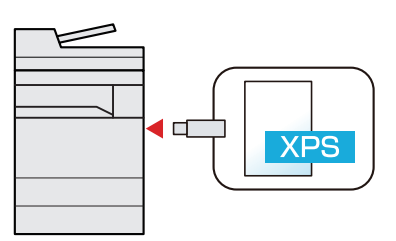

### $\overline{7}$ **Status/Job Cancel**

#### This chapter explains the following topics:

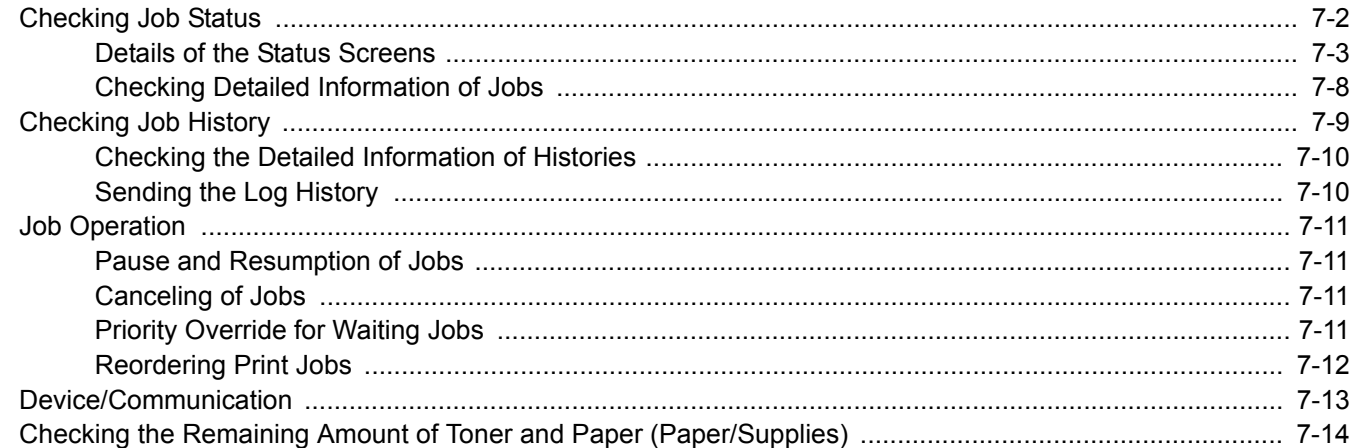

## <span id="page-340-0"></span>Checking Job Status

Check the status of jobs being processed or waiting to be printed.

#### **Available Status Screens**

The processing and waiting statuses of jobs are displayed as a list on the touch panel in four different screens - Printing Jobs, Sending Jobs, Storing Jobs, and Scheduled Jobs.

The following job statuses are available.

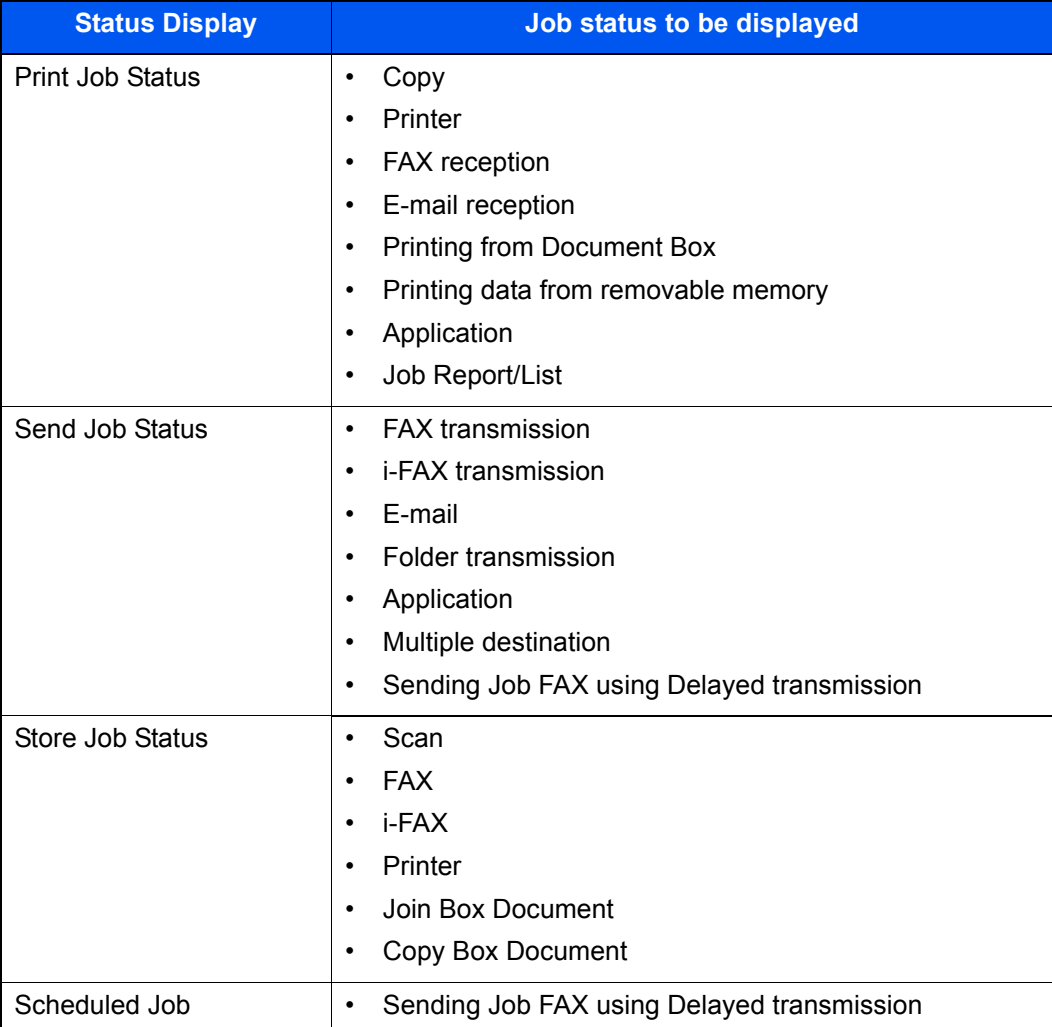

#### **Displaying Status Screens**

#### Display the screen.

Select the [**Status/Job Cancel**] key.

#### **2** Select the job you want to check.

Select either of [**Print Job Status**], [**Send Job Status**], [**Store Job Status**] or [**Scheduled Job**] to check the status.

- **► [Print Job Status Screen \(page 7-3\)](#page-341-1)**
- [Send Job Status screen \(page 7-5\)](#page-343-0)
- [Store Job Status screen \(page 7-6\)](#page-344-0)
- [Scheduled Job Status Screen \(page 7-7\)](#page-345-0)

### <span id="page-341-0"></span>Details of the Status Screens

### **NOTE**

- You can show the job statuses of all users, or only the statuses of your own jobs.
	- [Display Status/Log \(page 8-29\)](#page-381-0)
- This setting can also be changed from Embedded Web Server RX.
- **Embedded Web Server RX User Guide**

### <span id="page-341-1"></span>**Print Job Status Screen**

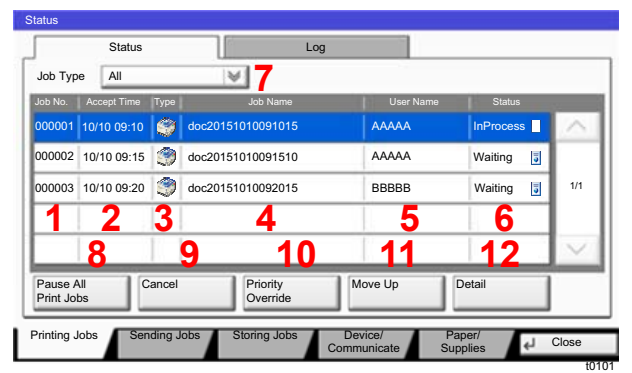

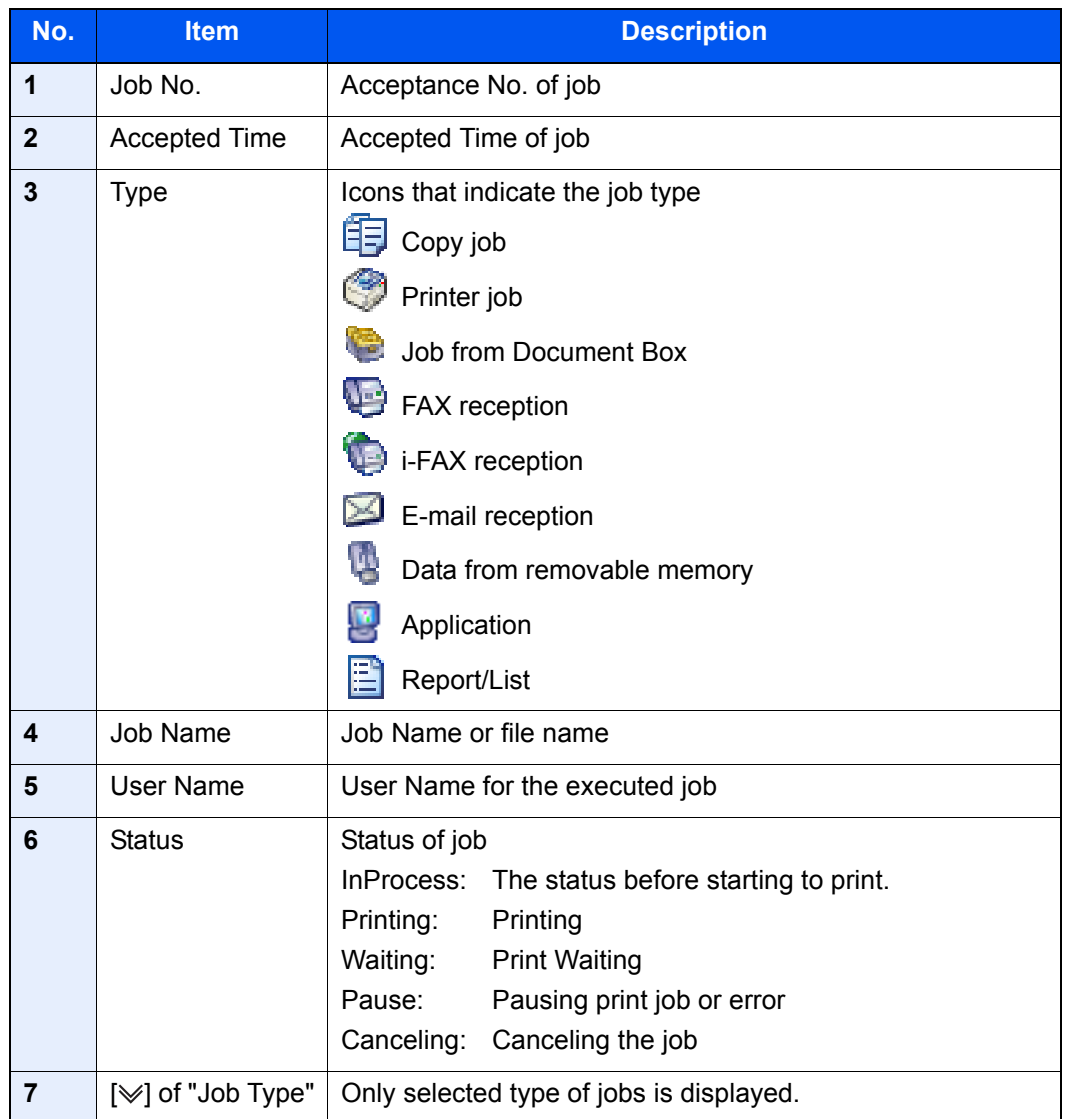

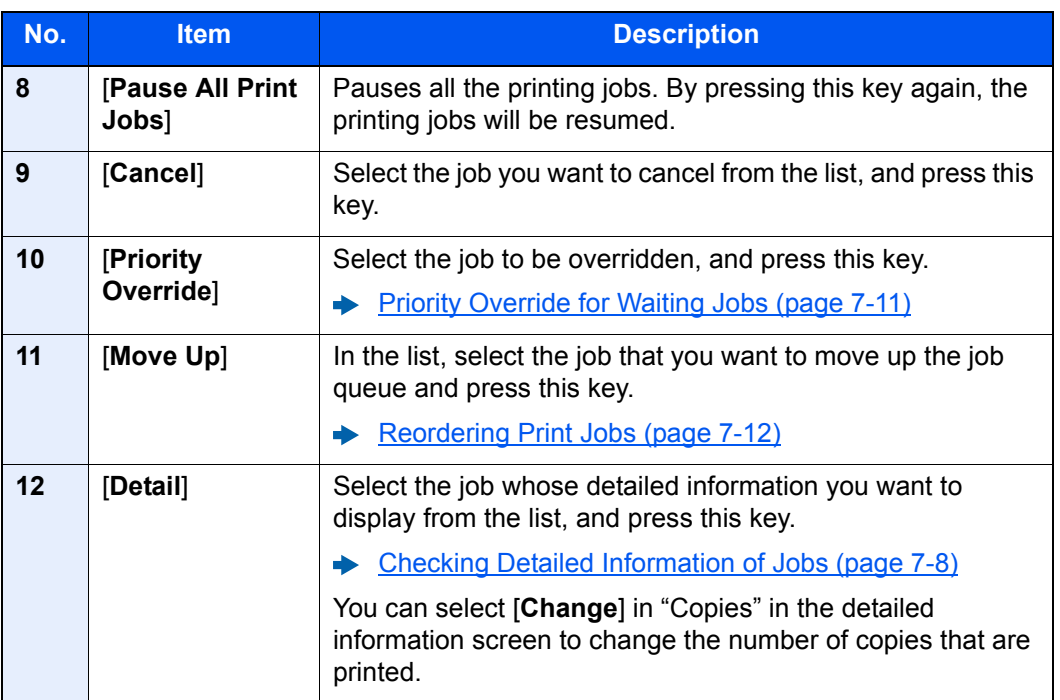

### **NOTE**

The job name and user name can be changed to other information if needed.

[Customize Status Display \(page 8-29\)](#page-381-1)

#### <span id="page-343-0"></span>**Send Job Status screen**

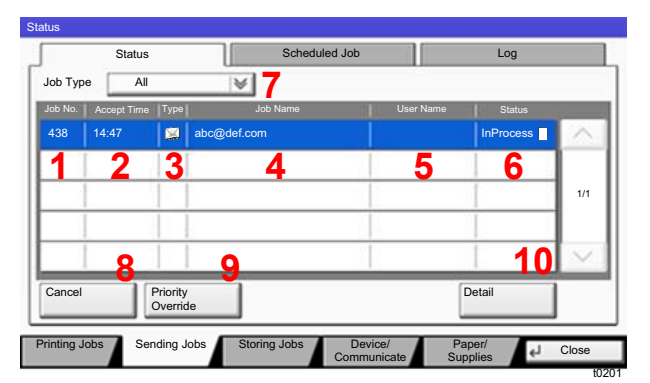

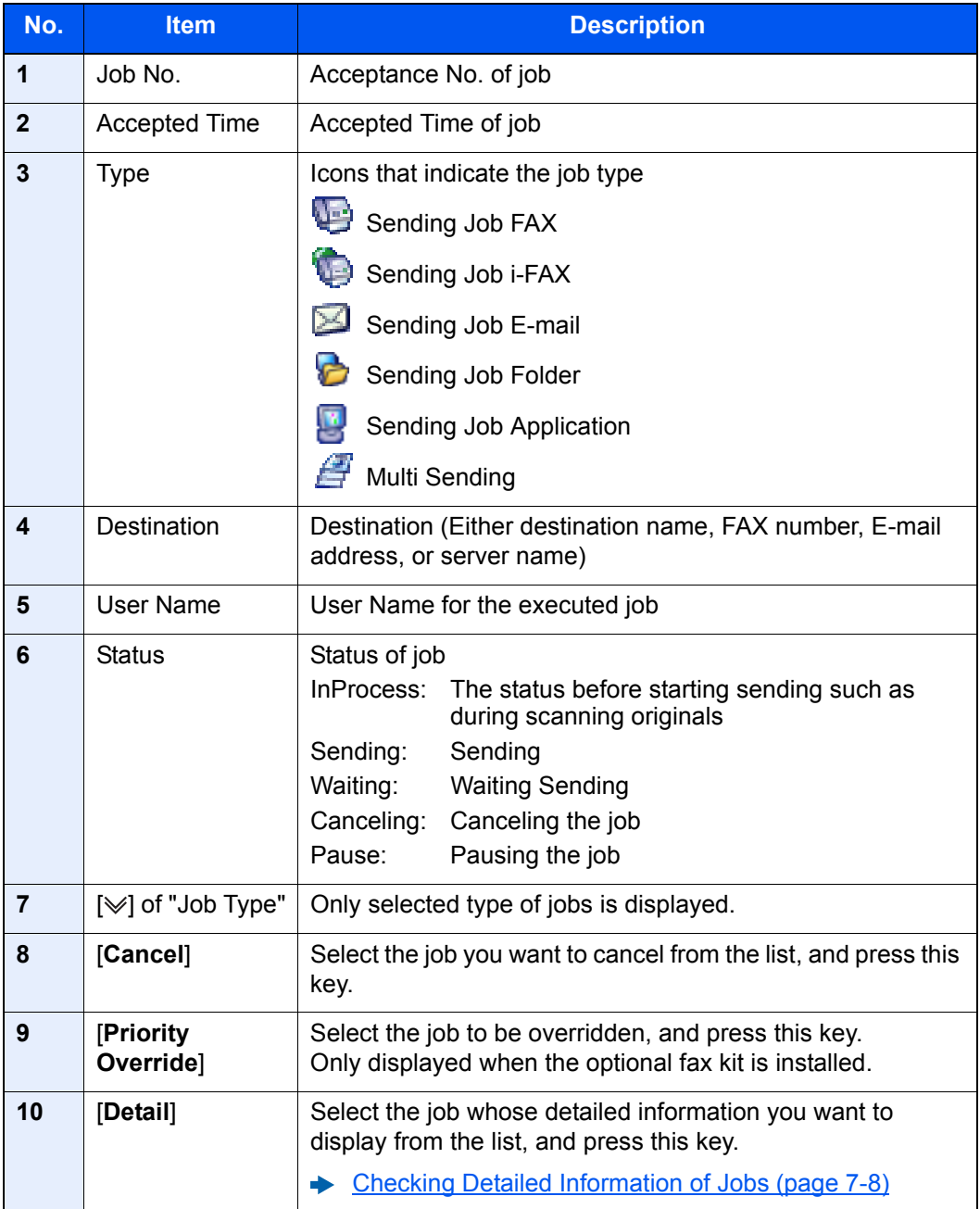

### **NOTE**

The address and user name can be changed to other information if needed.

[Customize Status Display \(page 8-29\)](#page-381-1)

### <span id="page-344-0"></span>**Store Job Status screen**

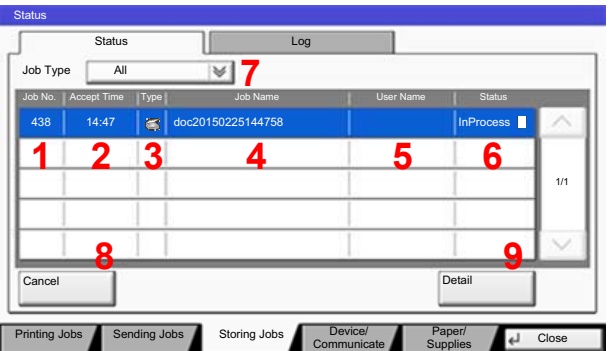

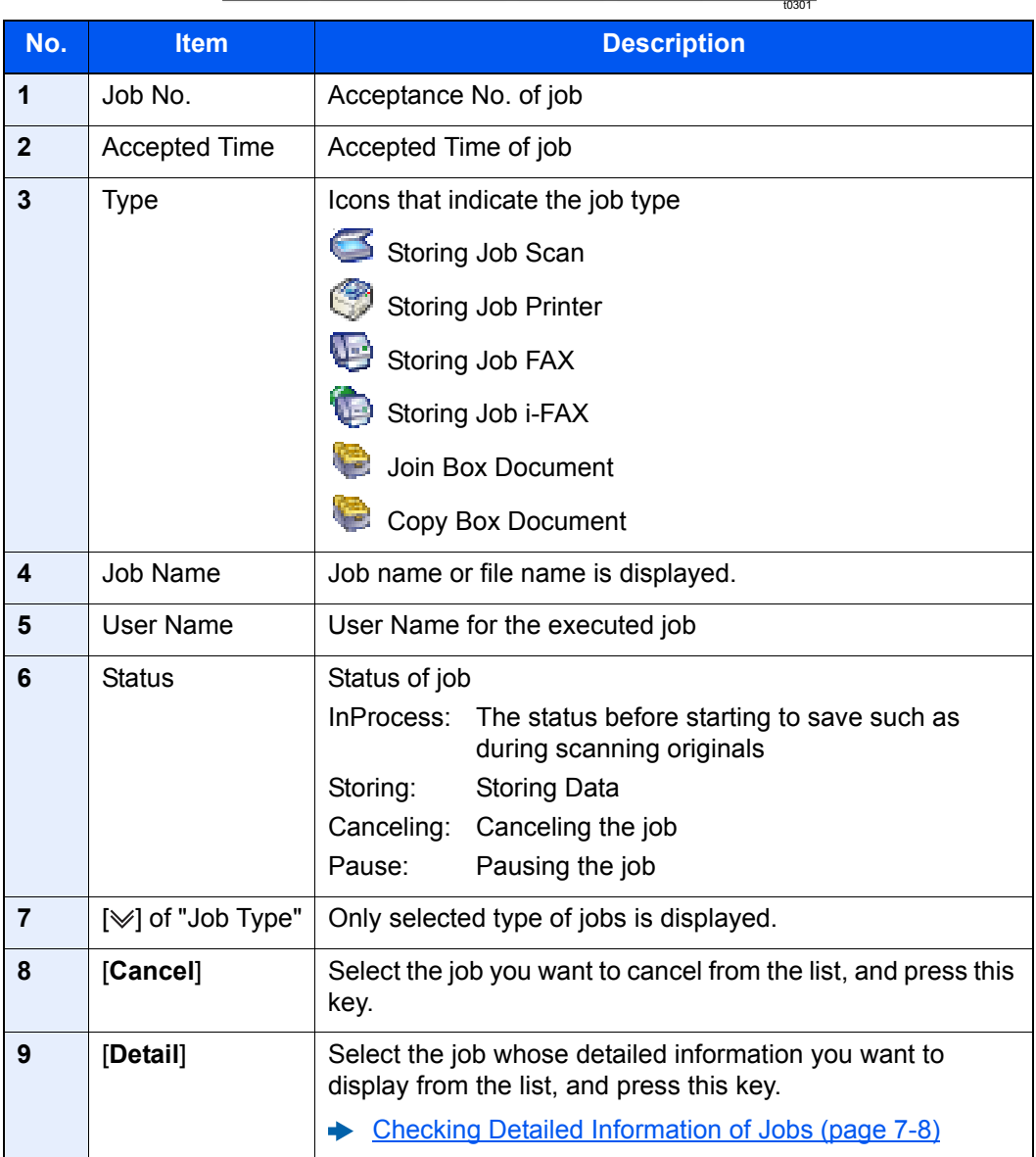

### **NOTE**

The job name and user name can be changed to other information if needed.

[Customize Status Display \(page 8-29\)](#page-381-1)

#### <span id="page-345-0"></span>**Scheduled Job Status Screen**

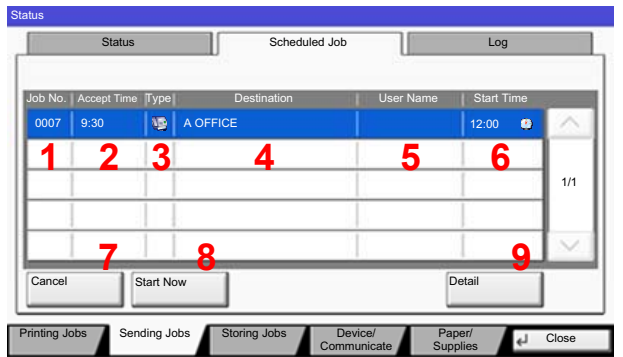

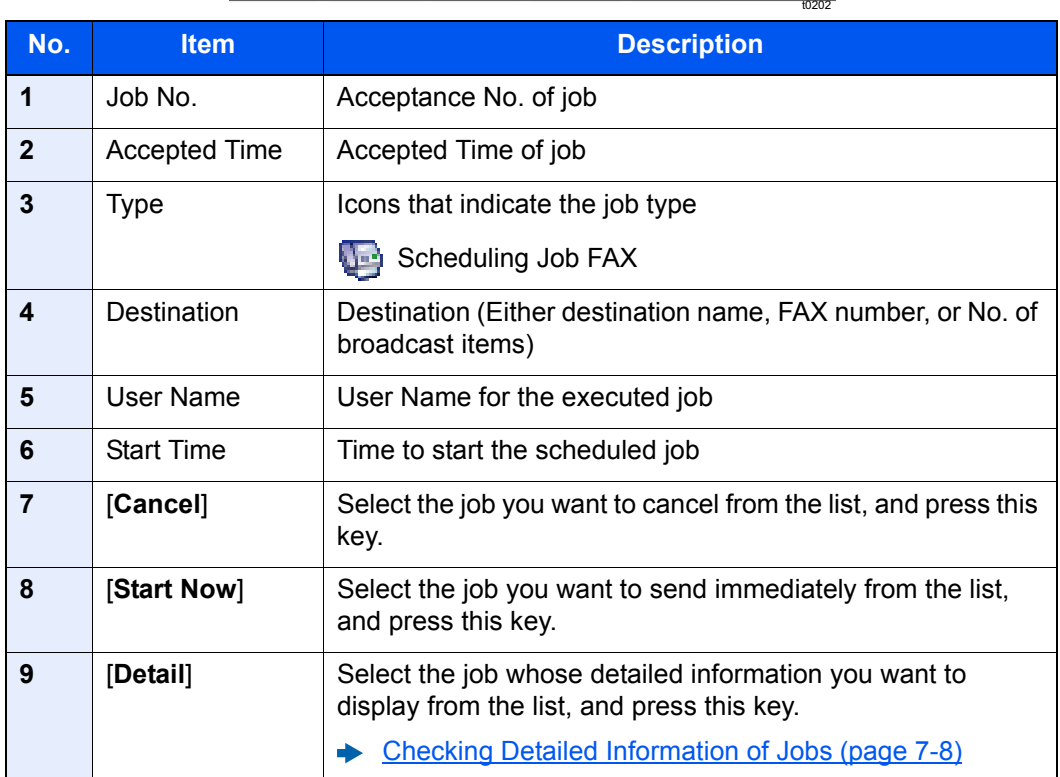

### <span id="page-346-0"></span>Checking Detailed Information of Jobs

#### Display the screen.

**►** [Details of the Status Screens \(page 7-3\)](#page-341-0)

### **2** Check the information.

1 Select [**Detail**] for the job for which you wish to display detailed information.

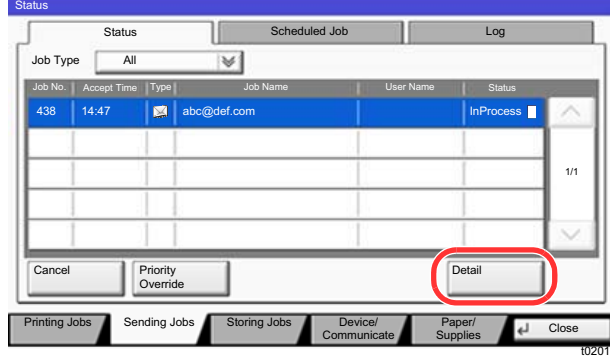

Detailed information of the selected job is displayed.

Use  $[\vee]$  or  $[\wedge]$  to see the next or previous page of information.

In Sending Jobs, you can check the destination by selecting [**Detail**] in "Destination" or "Status/Destination".

"Status/Destination" is displayed when address is selected. Select [**Detail**] to display the list. Select  $[\vee]$  or  $[\wedge]$ , select a destination and select [Detail]. Information on the selected job is displayed for checking.

2 To exit from the detailed information, select [**Close**].

## <span id="page-347-0"></span>Checking Job History

### **NOTE**

- Job history is also available by Embedded Web Server RX or NETWORK PRINT MONITOR from the computer.
	- **Embedded Web Server RX User Guide**
	- **NETWORK PRINT MONITOR User Guide**
- You can show the job log of all users, or only your own job log.
	- ◆ [Display Status/Log \(page 8-29\)](#page-381-0)
- This setting can also be changed from Embedded Web Server RX.
	- **Embedded Web Server RX User Guide**

#### **Available Job History Screens**

The job histories are displayed separately in four screens - Printing Jobs, Sending Jobs, Storing Jobs, and FAX Jobs. The following job histories are available.

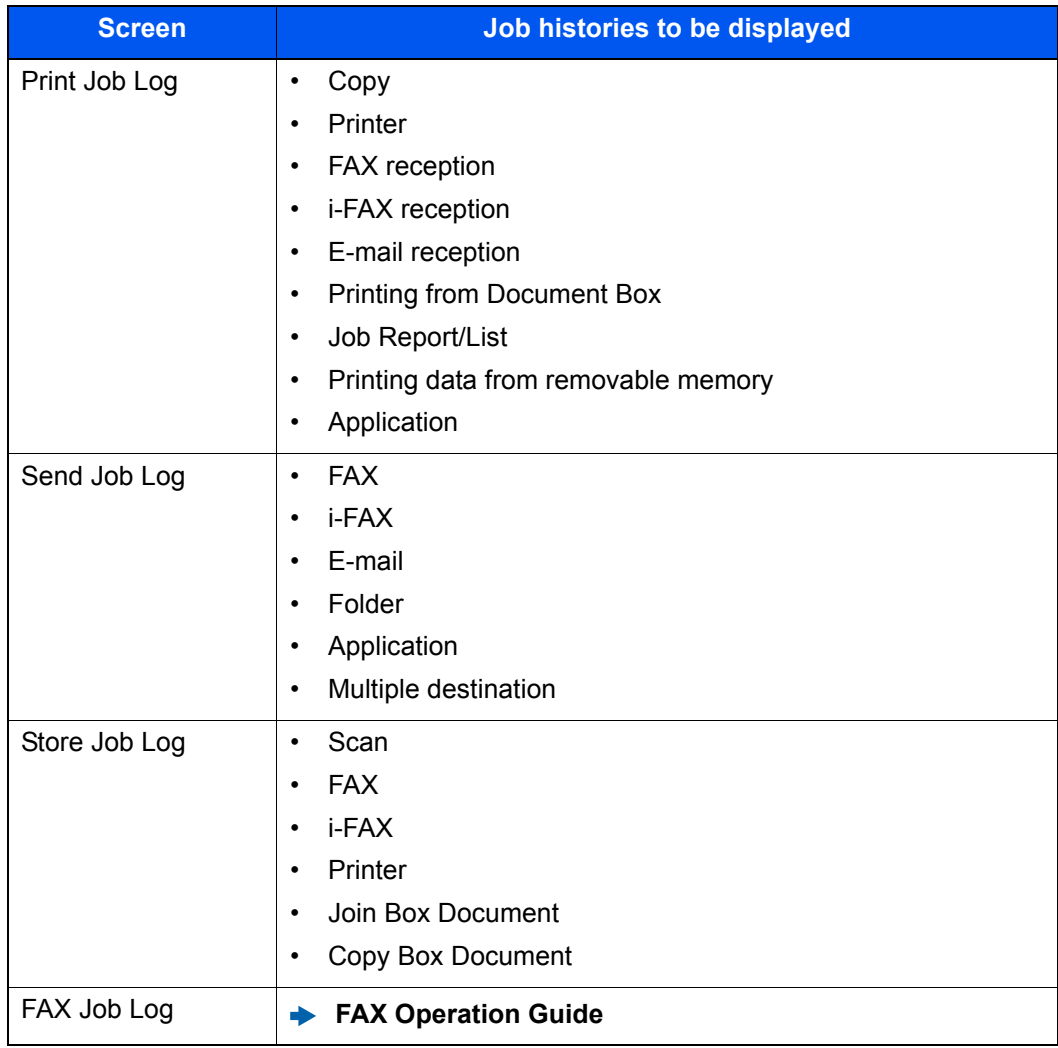

### <span id="page-348-2"></span>**Displaying Job History Screen**

### Display the screen.

Select the [**Status/Job Cancel**] key.

### **2** Select the job to check details.

Select the [**Log**] tab, and select the job to check details from the list.

### <span id="page-348-0"></span>Checking the Detailed Information of Histories

### **1** Display the screen.

**► [Displaying Job History Screen \(page 7-10\)](#page-348-2)** 

### **2** Check the information.

1 Select the job to check details from the list, and select [**Detail**].

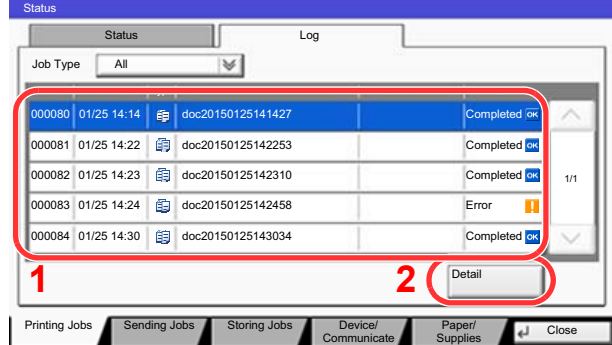

Detailed information of the selected job is displayed.

### **QNOTE**

To check the information of the next/previous page, select  $[\vee]$  or  $[\wedge]$ .

t0102

2 To exit from the detailed information, select [**Close**].

### <span id="page-348-1"></span>Sending the Log History

You can send the log history by E-mail. You can either send it manually as needed or have it sent automatically whenever a set number of jobs is reached.

**► [Send Log History \(page 8-44\)](#page-396-0)** 

## <span id="page-349-1"></span>Job Operation

### <span id="page-349-2"></span>Pause and Resumption of Jobs

Pause/resume all printing jobs in printing/waiting.

**1** Display the screen.

Select the [**Status/Job Cancel**] key.

**2** Select [Pause All Print Jobs] on the printing jobs status screen.

Printing is paused.

When resuming the printing of jobs that have been paused, select [**Resume All Print Jobs**].

### <span id="page-349-3"></span>Canceling of Jobs

A job in printing/waiting status can be canceled.

**1** Display the screen.

Select the [**Status/Job Cancel**] key.

**2** Select the job to be canceled from the list, and select [Cancel].

**3** Select [Yes] in the confirmation screen.

### <span id="page-349-0"></span>Priority Override for Waiting Jobs

Priority Override function suspends the current job and prints the job in waiting first.

**1** Display the screen.

Select the [**Status/Job Cancel**] key.

- 2 Select [Printing Jobs].
- 3 Select the job to be given priority, and select [Priority Override].
- **A** Select [Yes] in the confirmation screen.

The current job in printing is suspended, and the job for override.

### <span id="page-350-0"></span>Reordering Print Jobs

This function allows you to select a queued print job and raise its output priority.

### **1** Display the screen.

Select the [**Status/Job Cancel**] key.

### 2 Select [Printing Jobs].

### 3 Select the job to be assigned a higher priority and select [Move Up].

The priority of the selected job is increased by 1.

To further raise the job's priority, select [**Move Up**] again. Each time you select [**Move Up**], the priority increases by 1.

## <span id="page-351-0"></span>Device/Communication

Configure the devices/lines installed or connected to this machine or check their status.

### **1** Display the screen.

- 1 Select the [**Status/Job Cancel**] key.
- 2 Select [**Device/Communicate**].

The screen to check the status or configure the devices is displayed.

### **2** Check the status.

The items you can check are described below.

#### **"Scanner"**

The status of an original scanning or the error information (paper jam, opened cover, etc.) is displayed.

#### **"Printer"**

Error information such as paper jam, out of toner, or out of paper, and status such as waiting or printing are displayed.

#### **"FAX Port 1", "FAX Port 2", "i-FAX"**

- The information such as sending/receiving and dialing is displayed.
	- **FAX Operation Guide**

#### **"Removable Memory (USB Memory)"**

- The usage, capacity and free space of the external media connected to this machine are displayed.
- Select [**Format**] to format external media.

#### **IMPORTANT When [Format] is selected, all data in the external media is erased.**

• Select [**Remove**] to safely remove the external media.

#### **"Hard Disk"**

The status of the hard disk is displayed.

#### **"SSD"**

The status of the SSD is displayed.

### **QNOTE**

When both a hard disk and SSD are installed, "Hard Disk" is displayed.

#### **"Connectivity"**

The network connection status and the status of the optional keyboard are displayed.

## <span id="page-352-0"></span>Checking the Remaining Amount of Toner and Paper (Paper/Supplies)

Check the remaining amount of toner, and paper on the touch panel.

### **1** Display the screen.

- 1 Select the [**Status/Job Cancel**] key.
- 2 Select [**Paper/Supplies**].

### **2** Check the status.

The items you can check are described below.

#### **"Toner Information"**

The amount of toner remaining is shown in levels. And you can check the status of waste toner box.

#### **"Paper Status"**

You can check the size, orientation, type, and remaining amount of paper in each paper source. The amount of paper remaining is shown in levels.

#### **"Others"**

You can check the status of staples and punch waste box.

8

# **Setup and Registration (System Menu)**

This chapter explains the following topics:

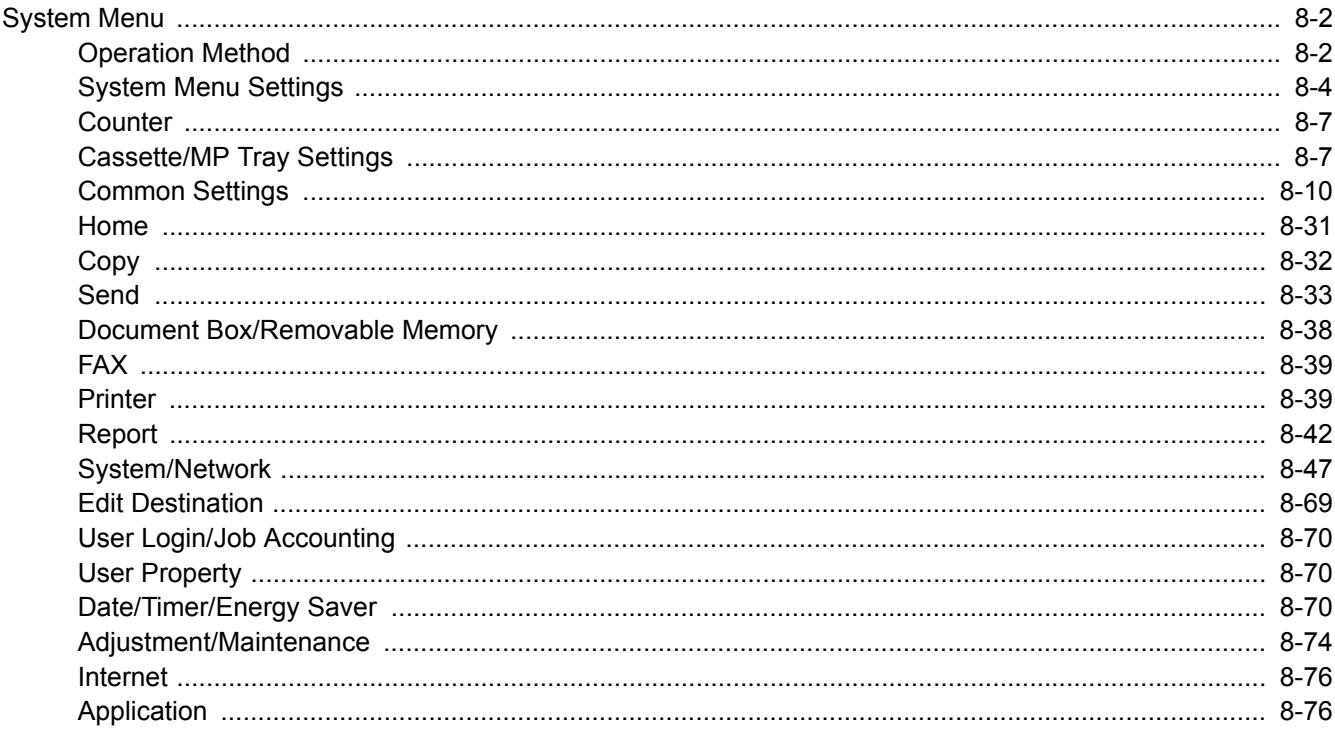

## <span id="page-354-1"></span>System Menu

Configure settings related to overall machine operation.

### <span id="page-354-0"></span>Operation Method

### **1** Display the screen.

Select the [**System Menu/Counter**] key.

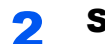

### **2** Select a function.

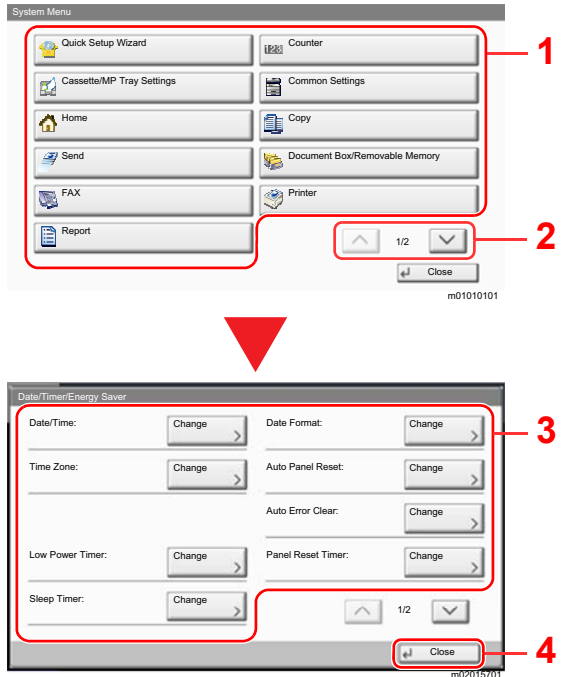

- <span id="page-354-2"></span>1 Displays the System Menu items.
- <span id="page-354-3"></span>2 Scrolls up and down when the list of values cannot be displayed in its entirety on a single screen.
- <span id="page-354-7"></span>3 Displays setting items Select the key of a function to display the setting screen.
- <span id="page-354-8"></span>4 Returns to the previous screen.

### 3 **Configure the function.**

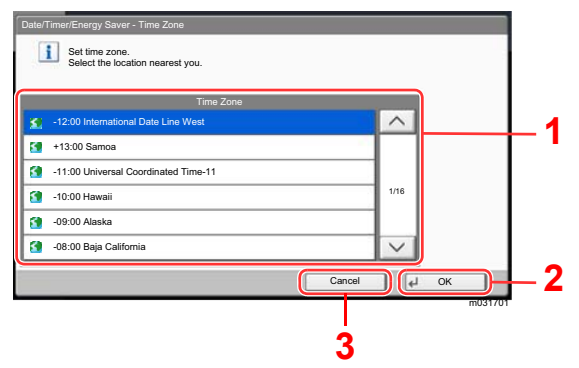

- <span id="page-354-4"></span>1 Enter a setting by selecting it.
- <span id="page-354-5"></span>2 Accepts the settings and exits.
- <span id="page-354-6"></span>3 Returns to the previous screen without making any changes.

### **<b>NOTE**

• In order to change settings that require administer privileges, you must log in with administrator privileges. The factory default login user name and login password are set as shown below.

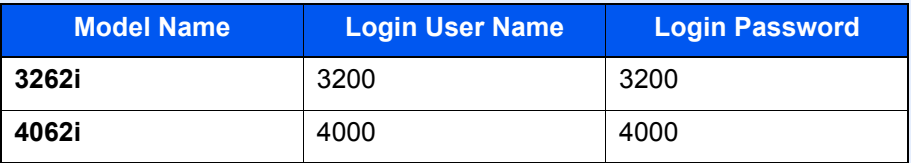

• If function default settings have been changed, the [**Reset**] key can be selected in each function screen to immediately change the settings.

Refer to System Menu Settings on the following page and configure as needed.

### <span id="page-356-0"></span>System Menu Settings

This section explains the functions that can be configured in System Menu. To configure the settings, select the item in System Menu and select the setting item. For details on each function, see the table below.

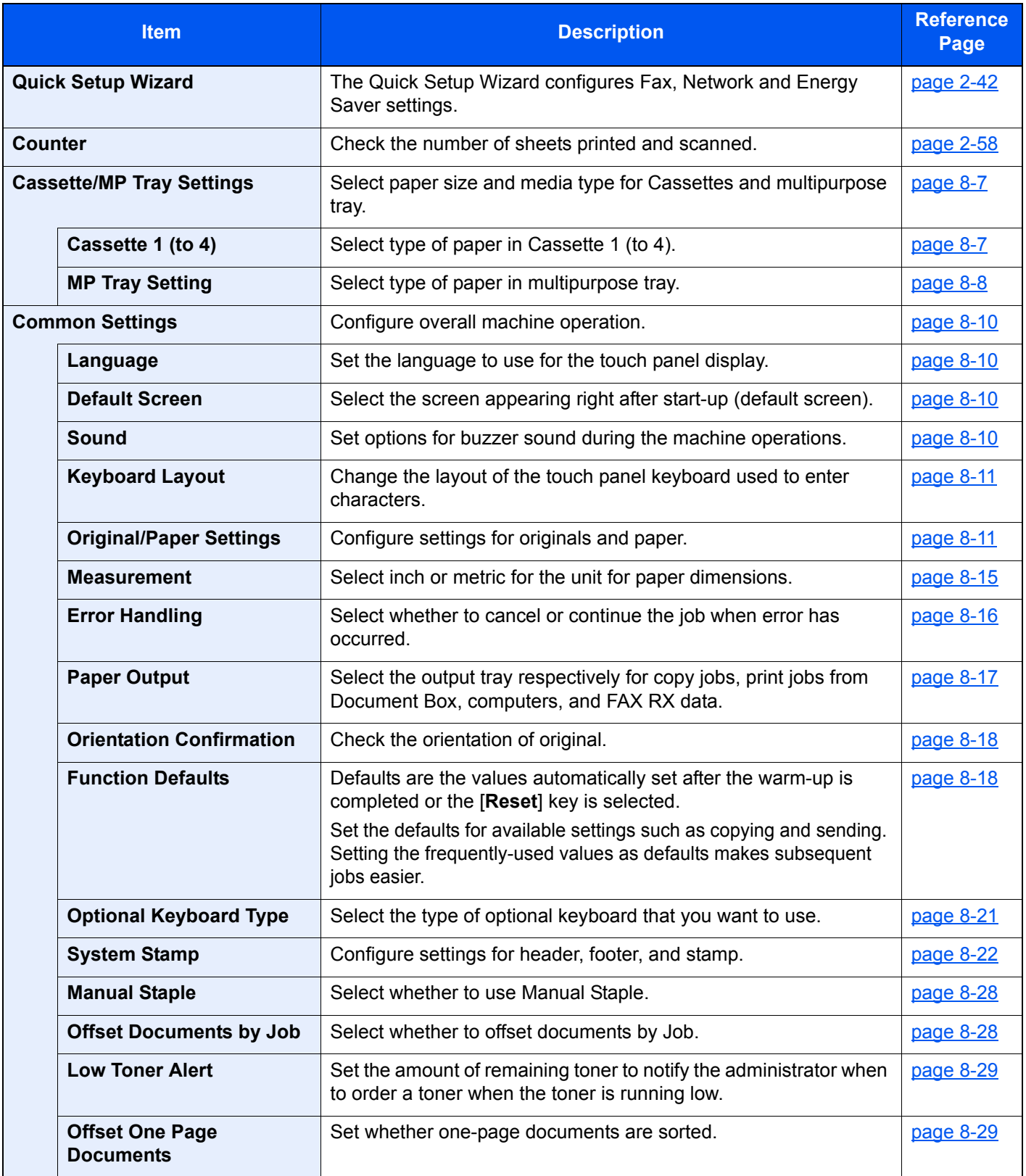

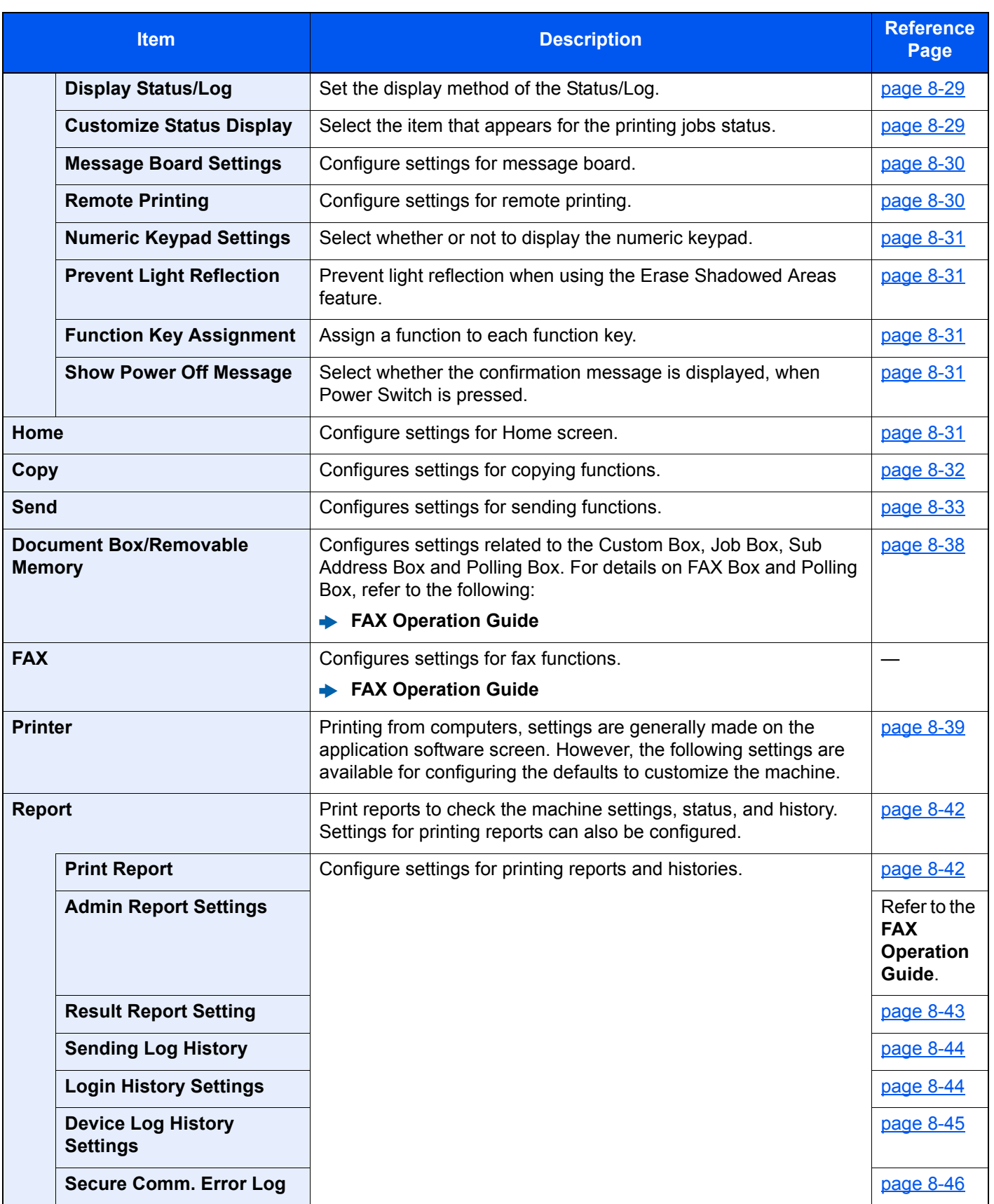

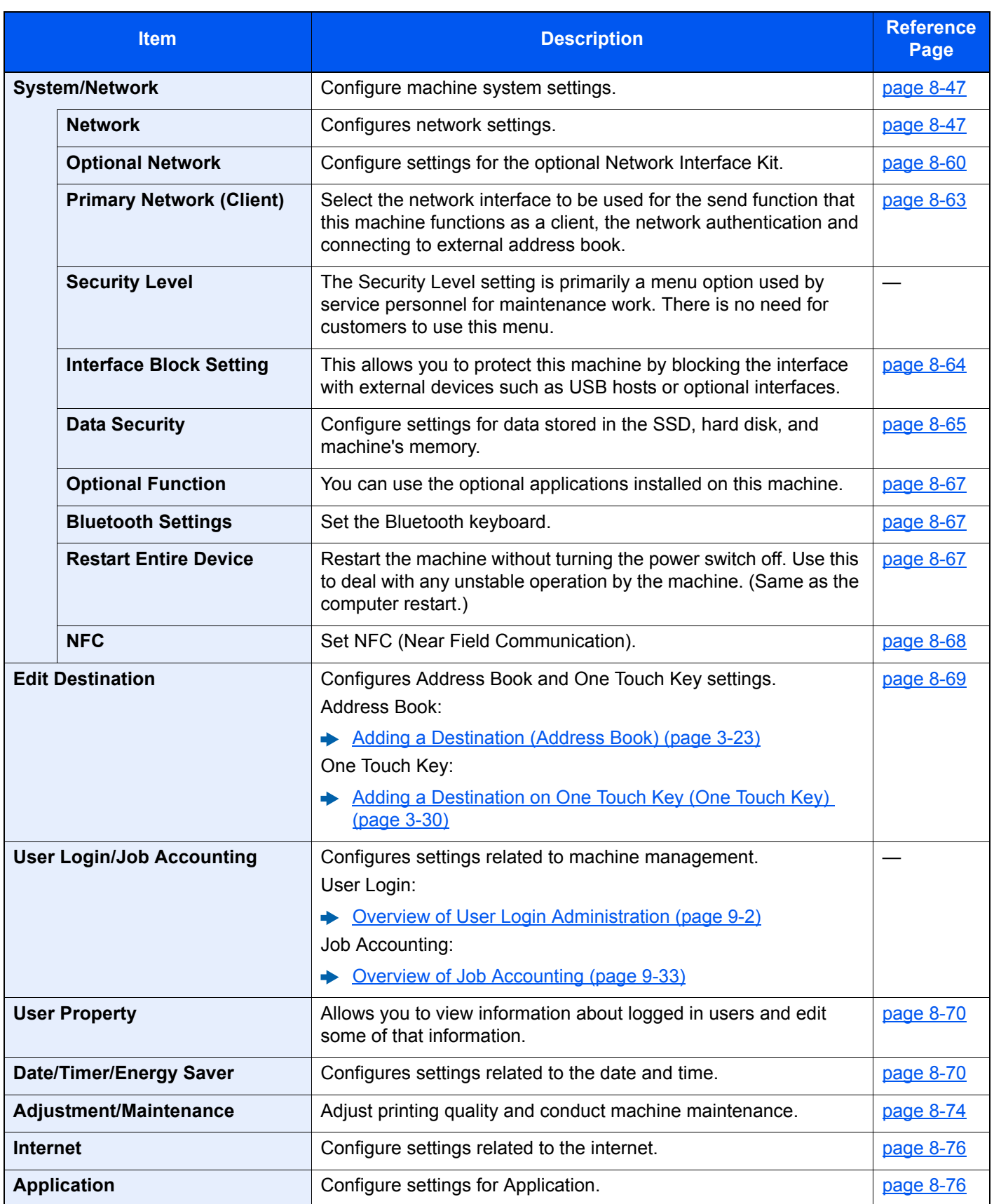

### <span id="page-359-1"></span>Counter

[**System Menu/Counter**] key > [**Counter**]

Check the number of sheets printed and scanned.

### <span id="page-359-0"></span>Cassette/MP Tray Settings

Select paper size and media type for Cassettes and multipurpose tray.

### <span id="page-359-2"></span>**Cassette 1 (to 4)**

#### [**System Menu/Counter**] key > [**Cassette/MP Tray Settings**] > [**Cassette 1 (to 4)**]

Select paper size and media type for Cassettes 1 to 4.

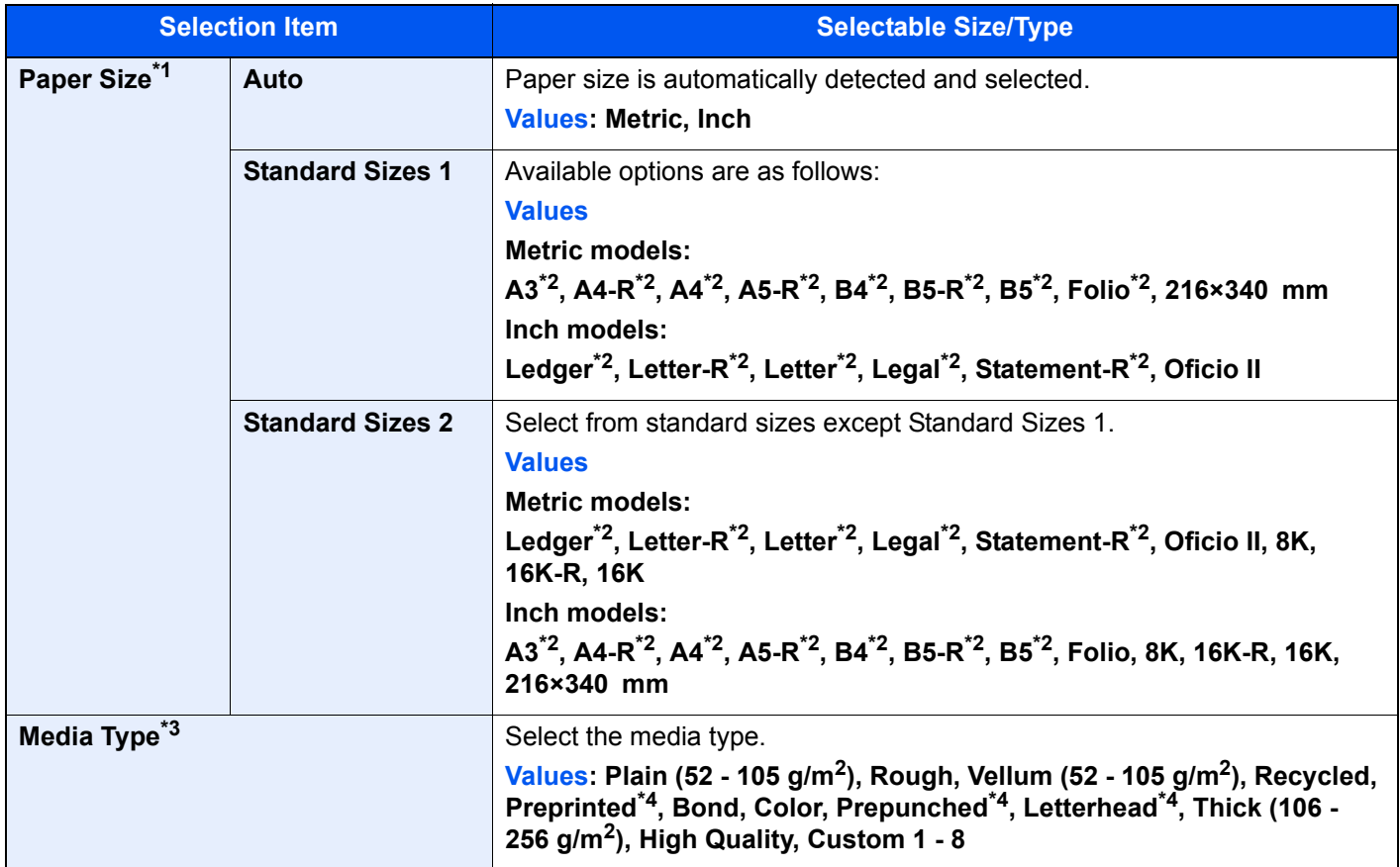

\*1 Only A4, Letter, and B5 can be specified when the optional Large Capacity Feeder (1,500-sheet×2) is used.

<span id="page-359-3"></span>\*2 Paper size is automatically detected in the cassette.

\*3 To change to a media type other than "Plain".

◆ [Media Type Setting \(page 8-15\)](#page-367-2)

<span id="page-359-4"></span> When a paper weight that cannot be loaded in the cassette is set for a media type, that media type does not appear. \*4 To print on preprinted or prepunched paper or on letterhead.

[Special Paper Action \(page 8-14\)](#page-366-0)
# **MP Tray Setting**

## [**System Menu/Counter**] key > [**Cassette/MP Tray Settings**] > [**MP Tray Setting**]

Select paper size and media type for the multipurpose tray.

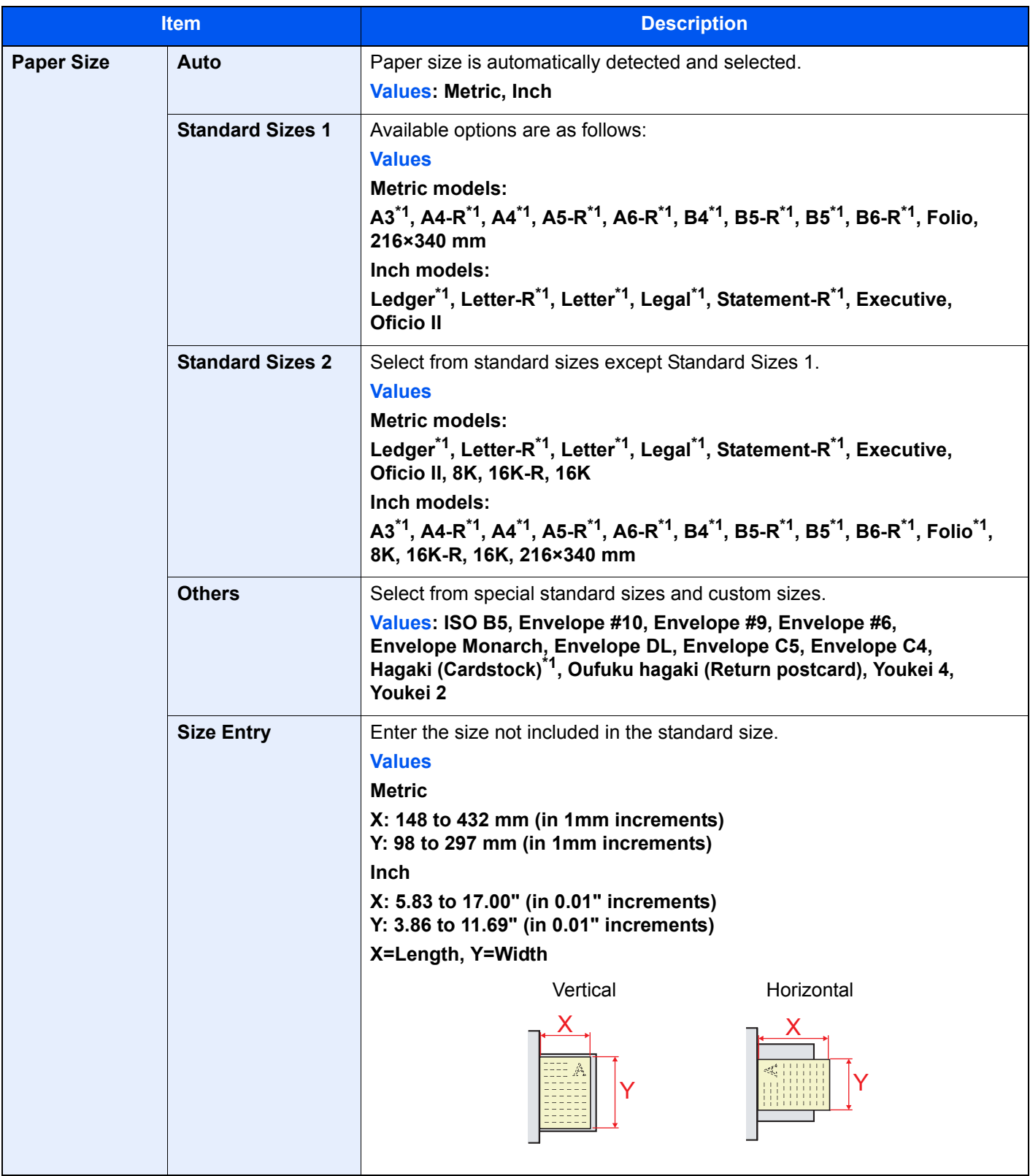

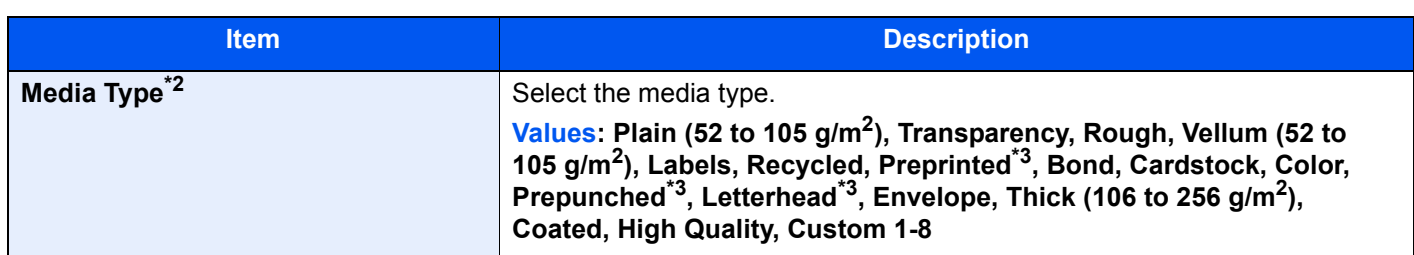

<span id="page-361-0"></span>\*1 Paper size is automatically detected in the Multipurpose Tray.

\*2 To change to a media type other than "Plain".

◆ [Media Type Setting \(page 8-15\)](#page-367-0)

<span id="page-361-1"></span>\*3 To print on preprinted or prepunched paper or on letterhead. [Special Paper Action \(page 8-14\)](#page-366-0)

# **<b>NOTE**

If the optional FAX Kit is installed, the available media types for printing received faxes are as shown below. Plain, Rough, Vellum, Labels, Recycled, Bond, Cardstock, Color, Envelope, Thick, Coated, High Quality and Custom1-8

# Common Settings

Configures overall machine operation.

## **Language**

#### [**System Menu/Counter**] key > [**Common Settings**] > [**Language**]

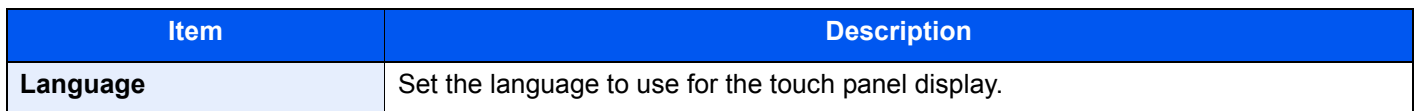

## **Default Screen**

[**System Menu/Counter**] key > [**Common Settings**] > [**Default Screen**]

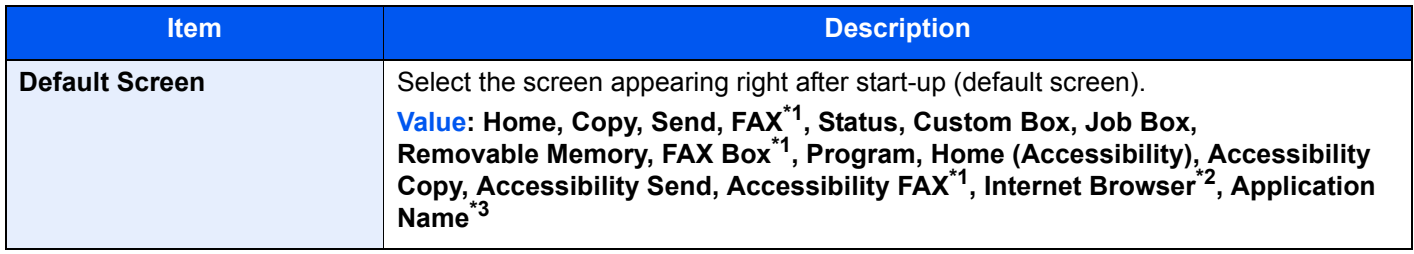

<span id="page-362-0"></span>\*1 Displayed only when the optional FAX Kit is installed.

- \*2 Configure necessary settings for Internet Browser.
- $\rightarrow$  [Internet \(page 8-76\)](#page-428-0)
- \*3 The running application will be displayed.  $\rightarrow$  [Application \(page 5-12\)](#page-202-0)

## **Sound**

### [**System Menu/Counter**] key > [**Common Settings**] > [**Sound**]

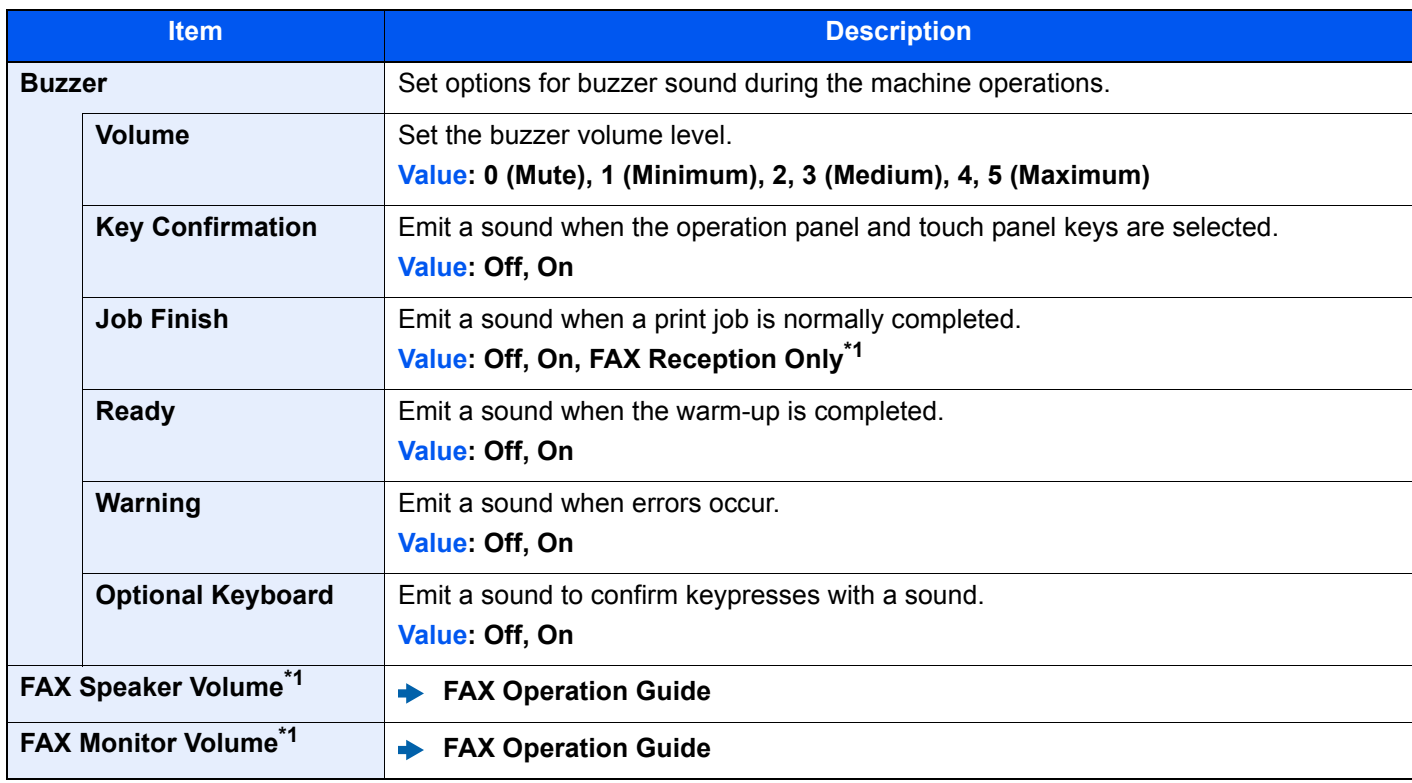

<span id="page-362-1"></span>\*1 Displayed only when the optional FAX Kit is installed.

# **Keyboard Layout**

### [**System Menu/Counter**] key > [**Common Settings**] > [**Keyboard Layout**]

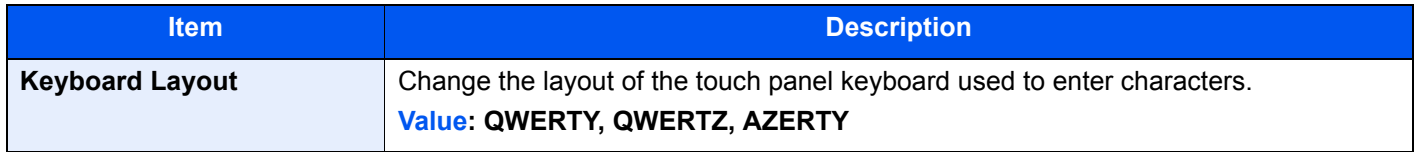

## **Original / Paper Settings**

### [**System Menu/Counter**] key > [**Common Settings**] > [**Original / Paper Settings**]

Configure settings for originals and paper.

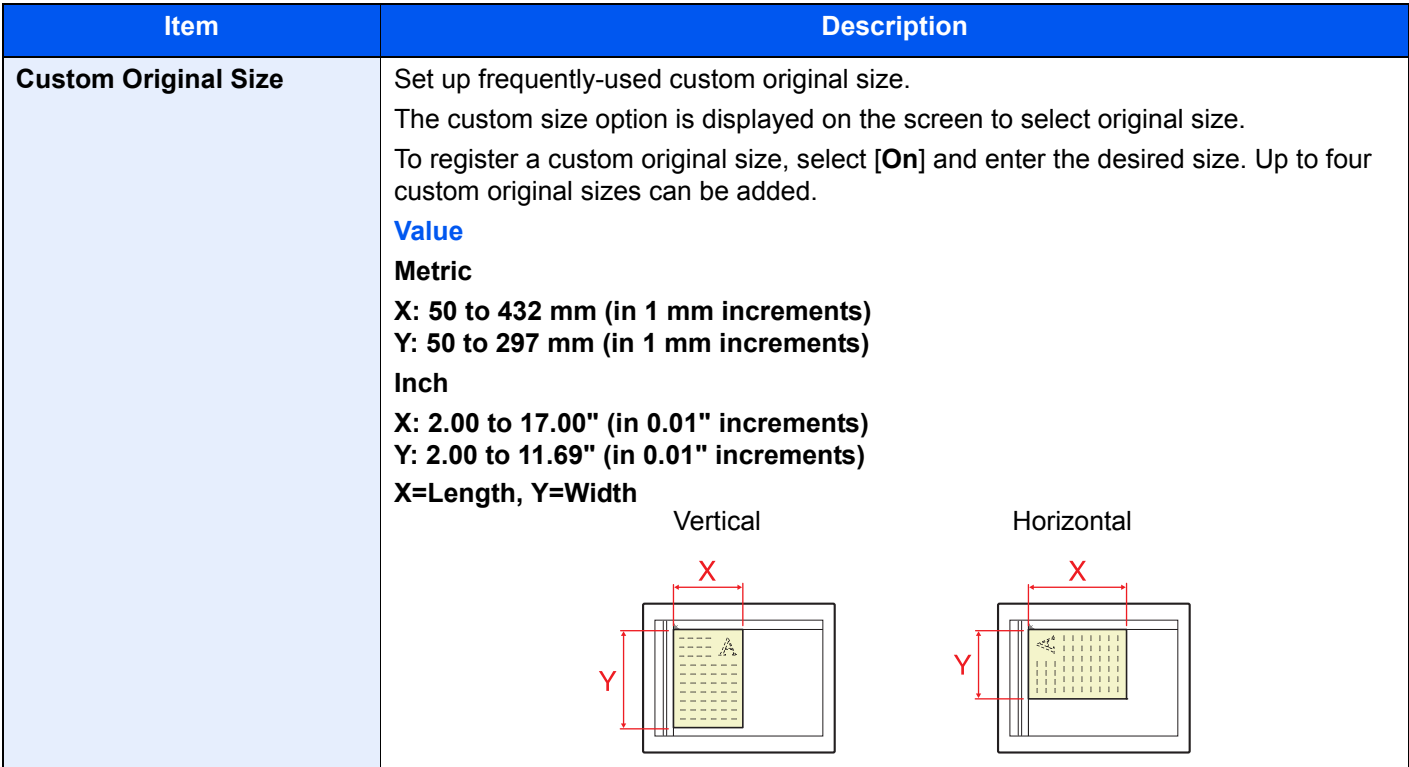

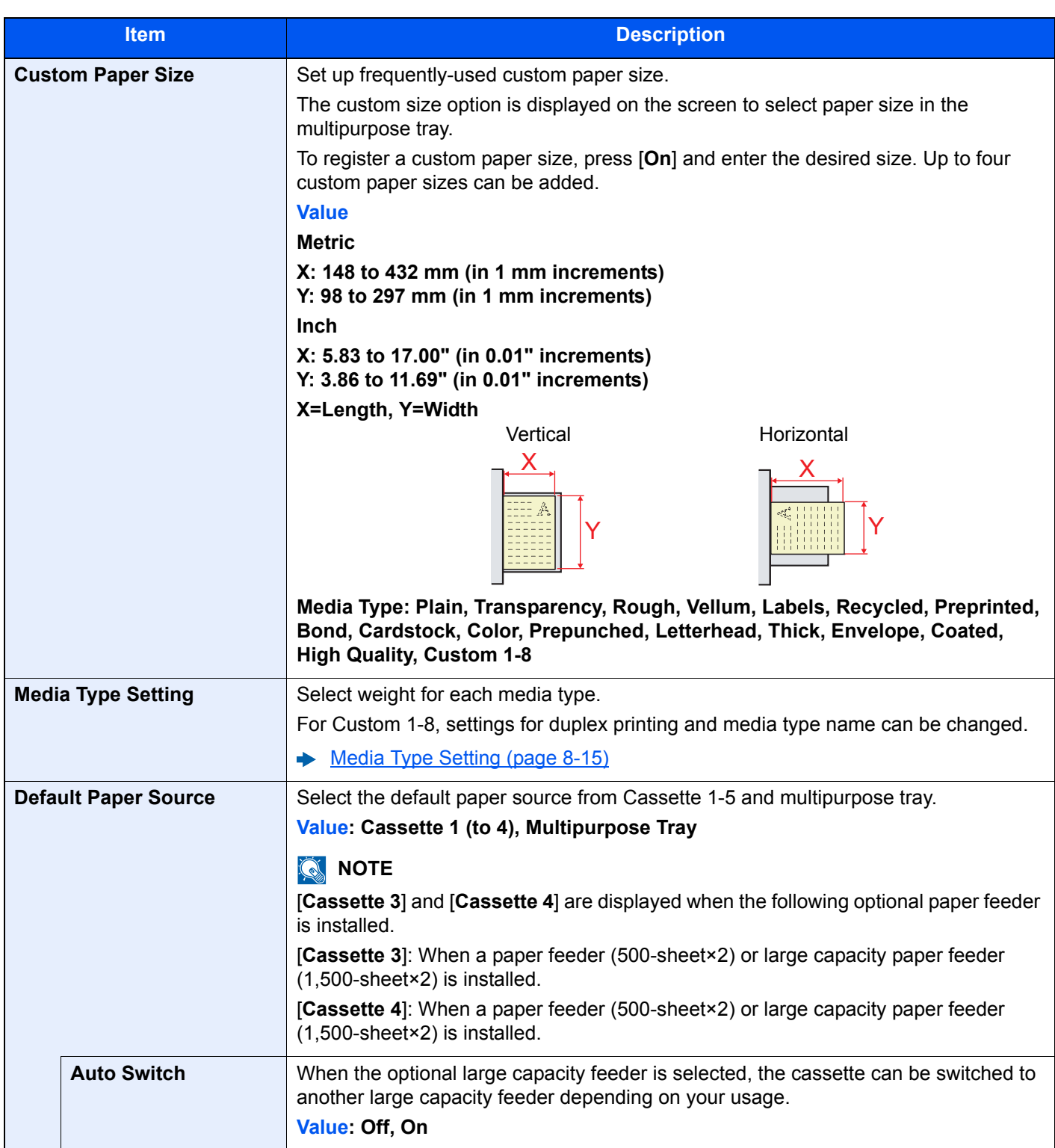

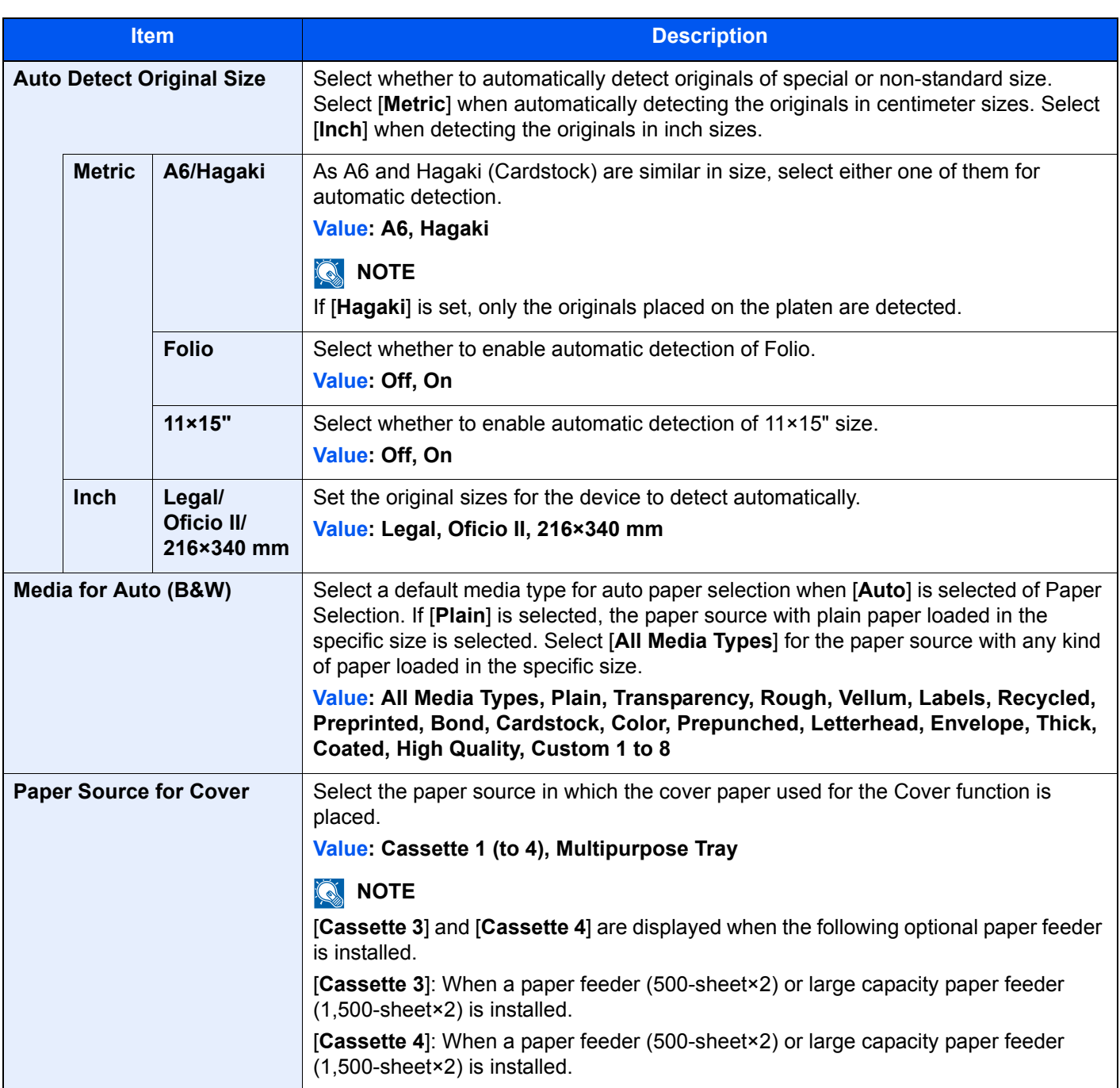

<span id="page-366-0"></span>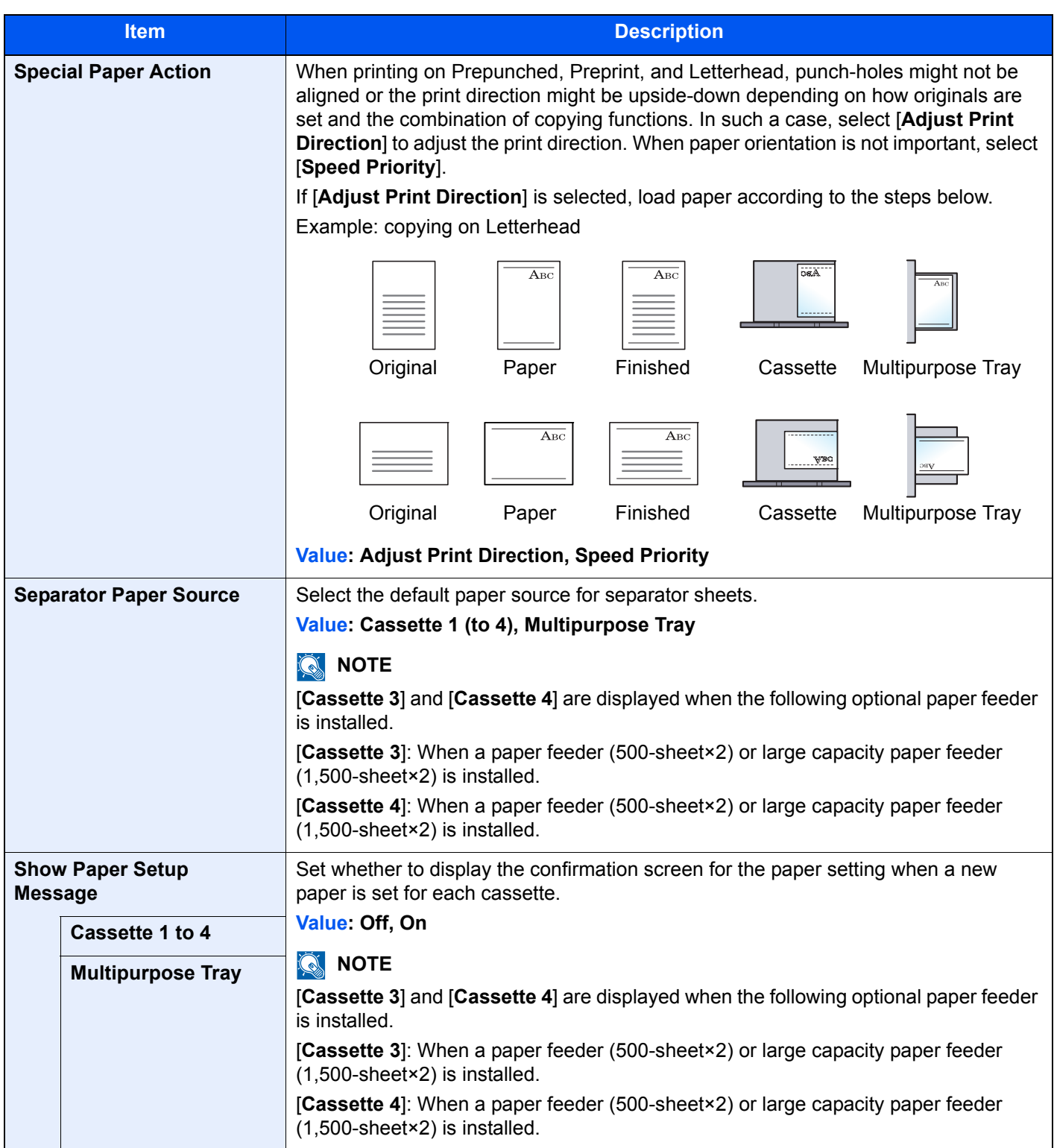

## <span id="page-367-0"></span>**Media Type Setting**

The following media type and paper weight combinations are available.

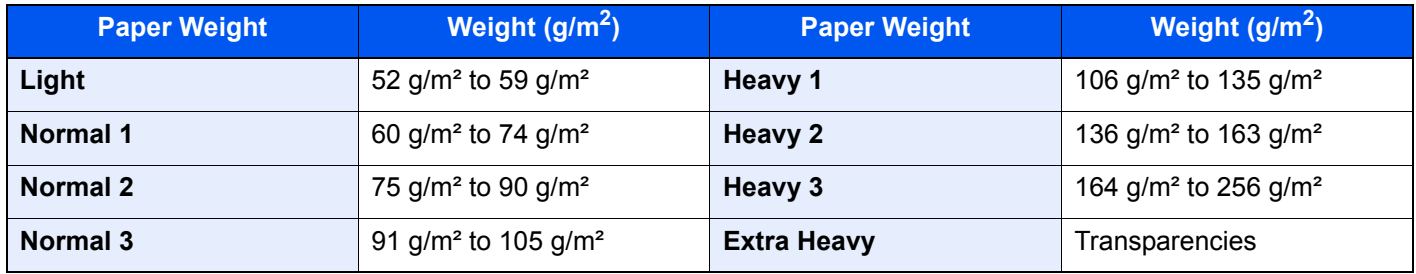

Each media type's default weight is indicated.

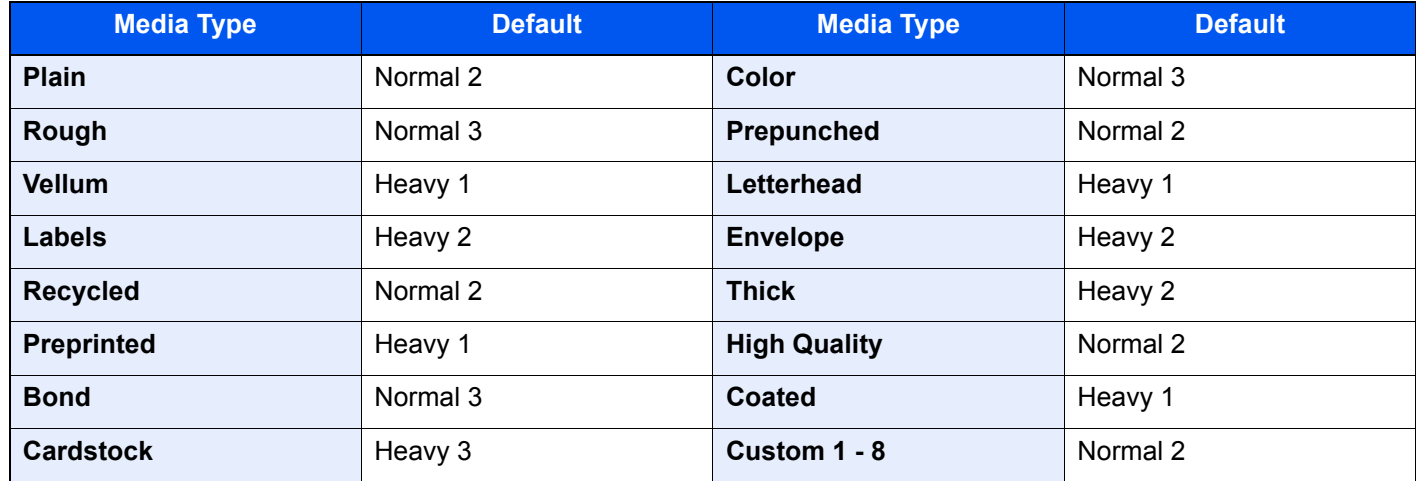

For Custom 1-8, settings for duplex printing and media type name can be changed.

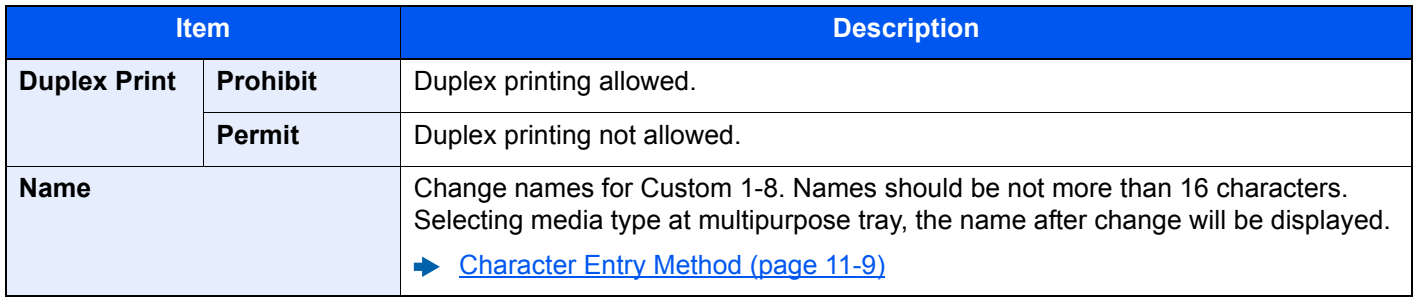

### **Measurement**

#### [**System Menu/Counter**] key > [**Common Settings**] > [**Measurement**]

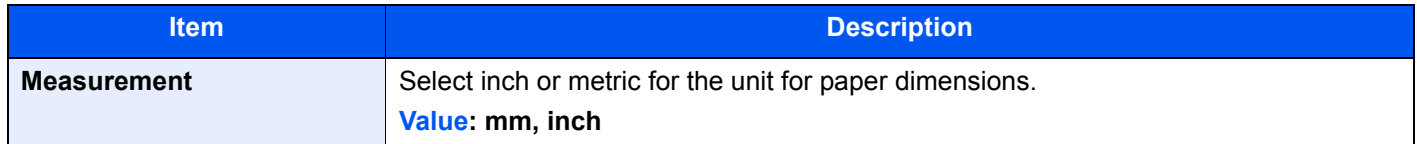

# **Error Handling**

### [**System Menu/Counter**] key > [**Common Settings**] > [**Error Handling**]

Select whether to cancel or continue the job when error has occurred.

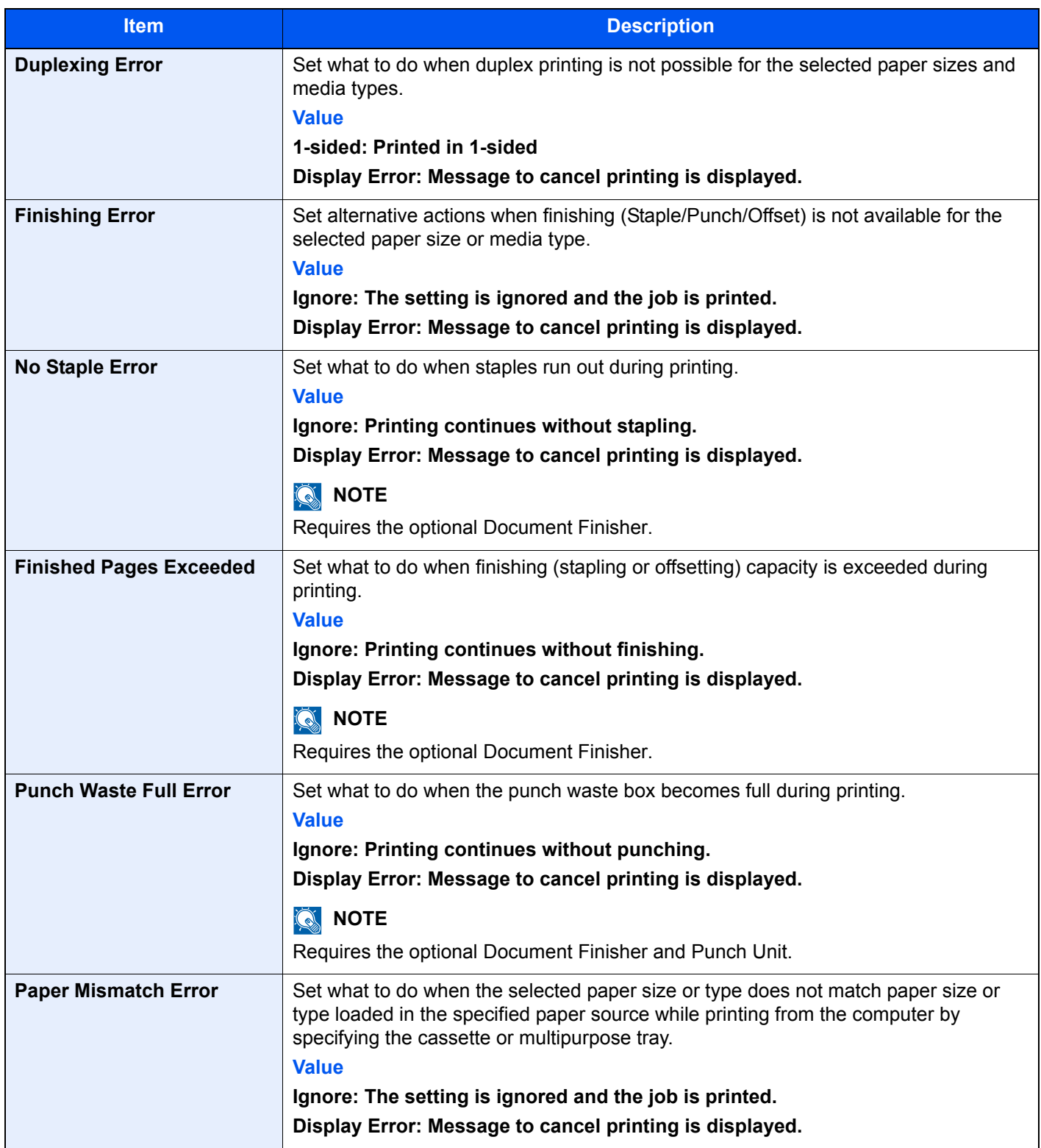

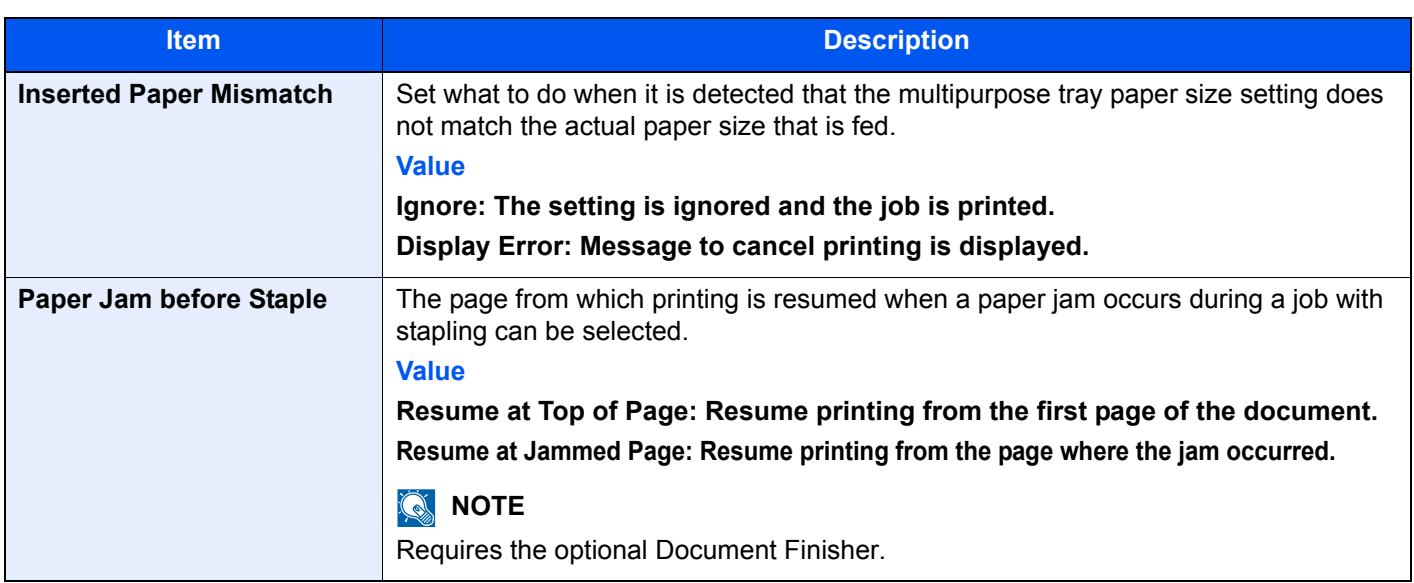

# **Paper Output**

## [**System Menu/Counter**] key > [**Common Settings**] > [**Paper Output**]

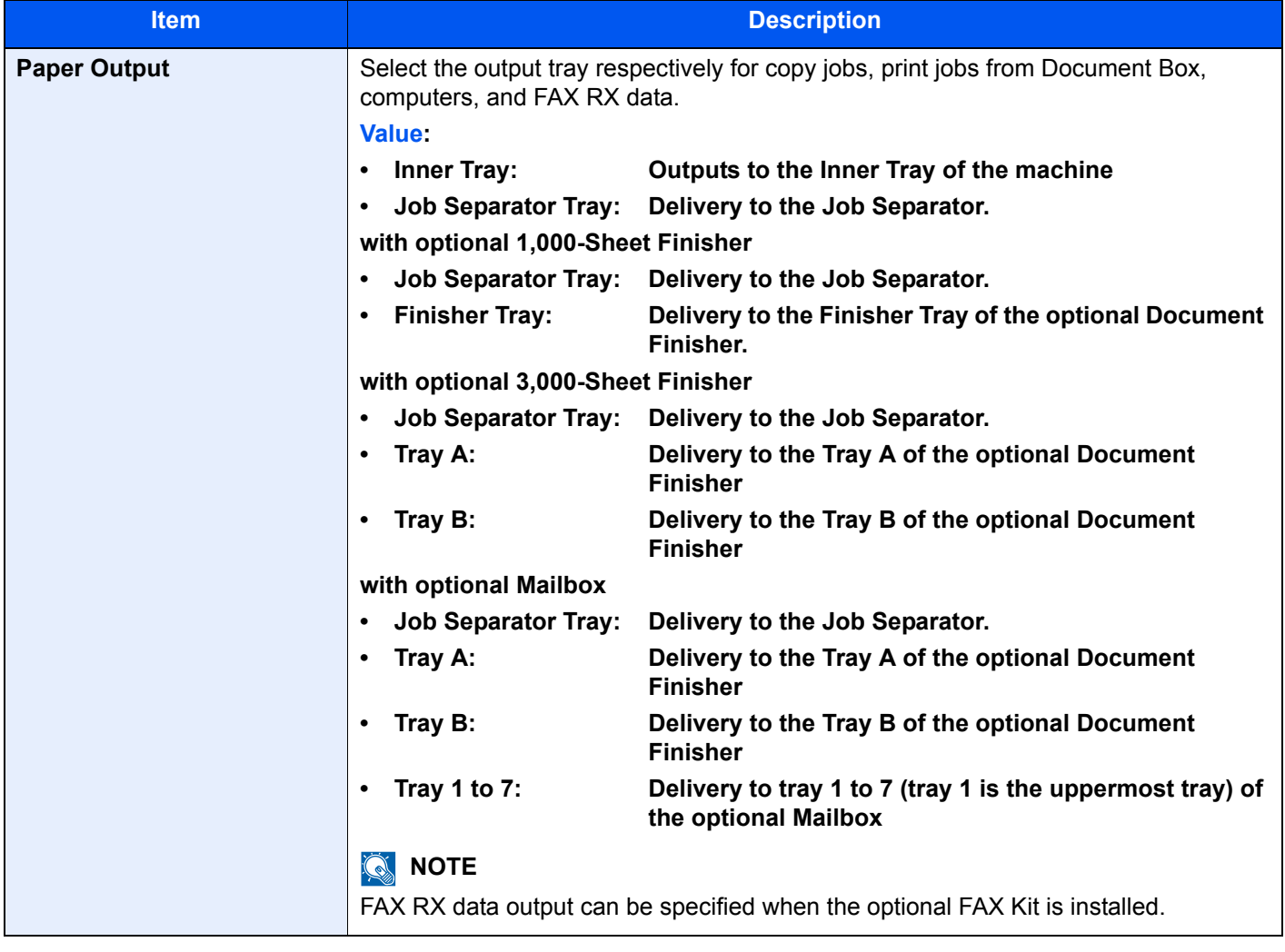

# **Orientation Confirmation**

### [**System Menu/Counter**] key > [**Common Settings**] > [**Orientation Confirmation**]

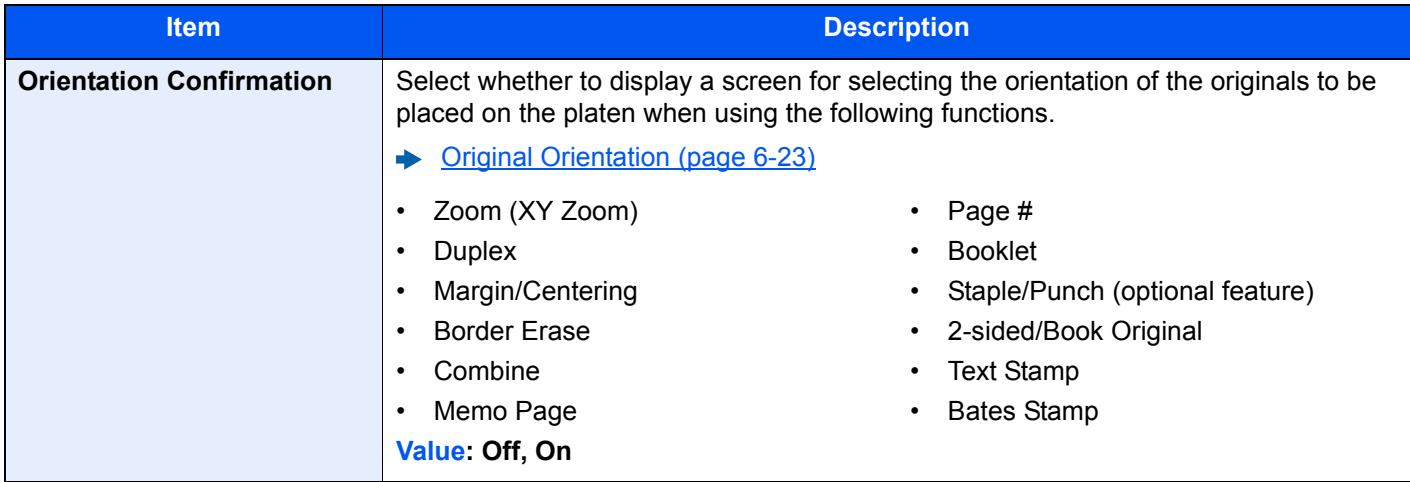

## **Function Defaults**

## [**System Menu/Counter**] key > [**Common Settings**] > [**Function Defaults**]

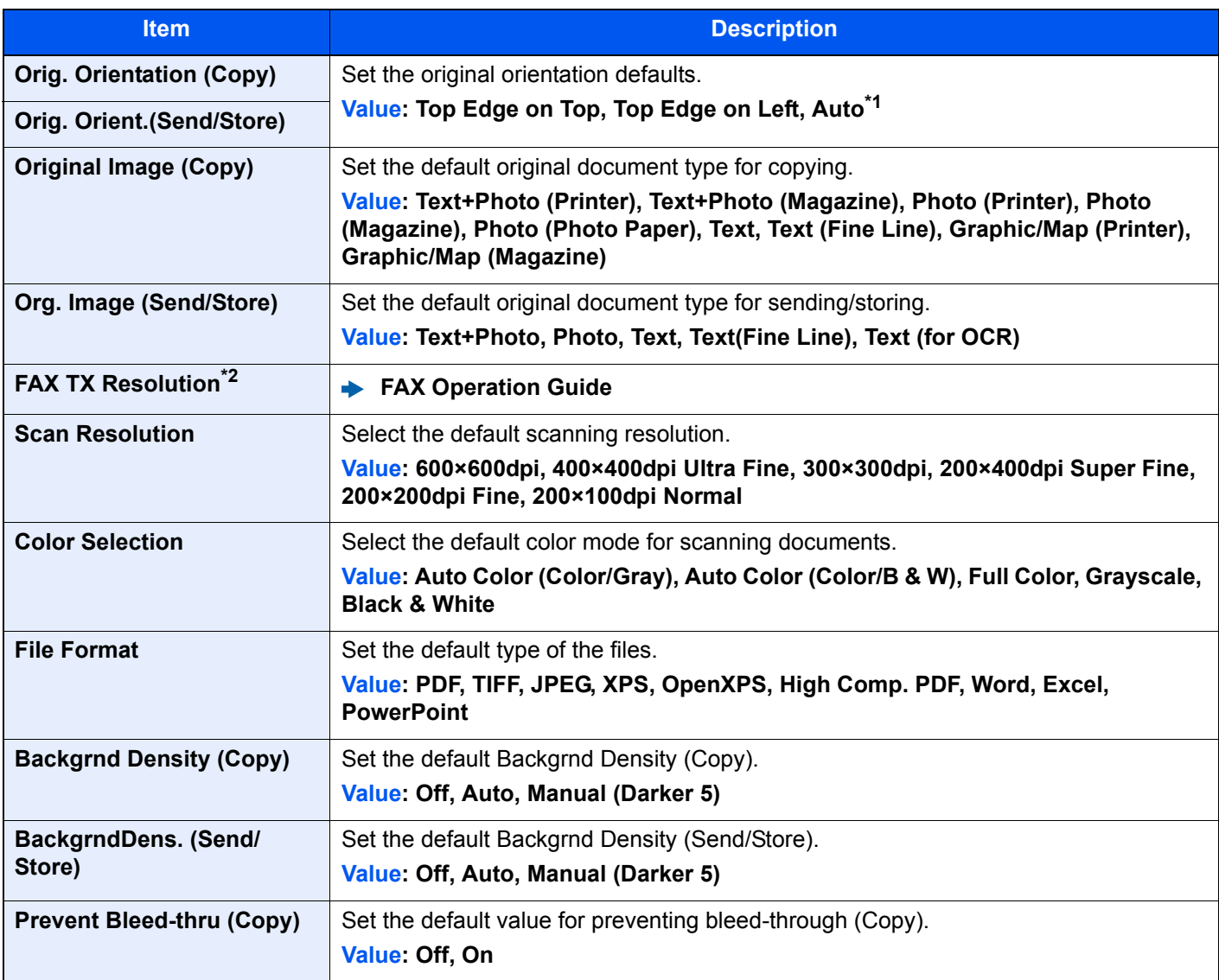

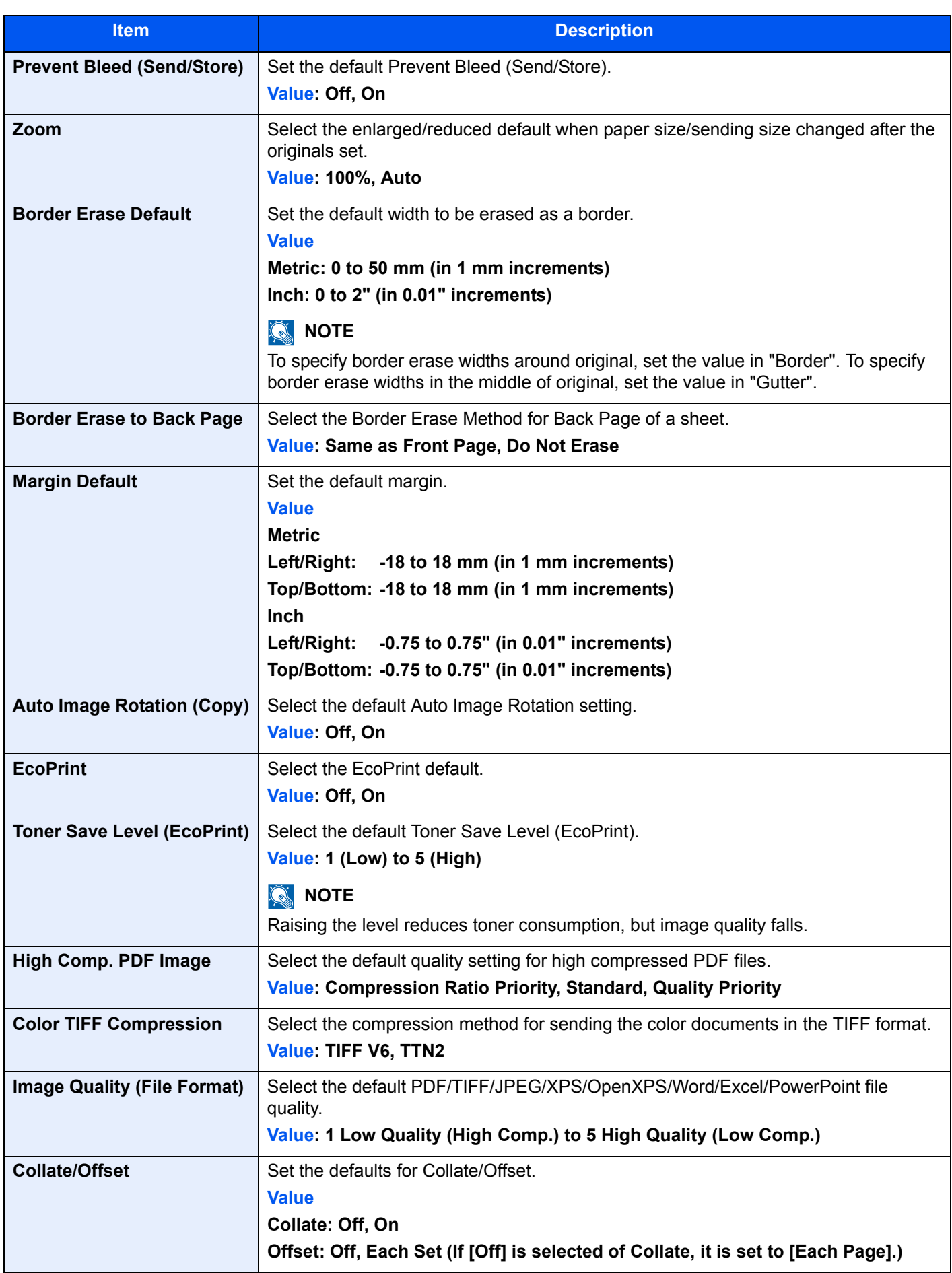

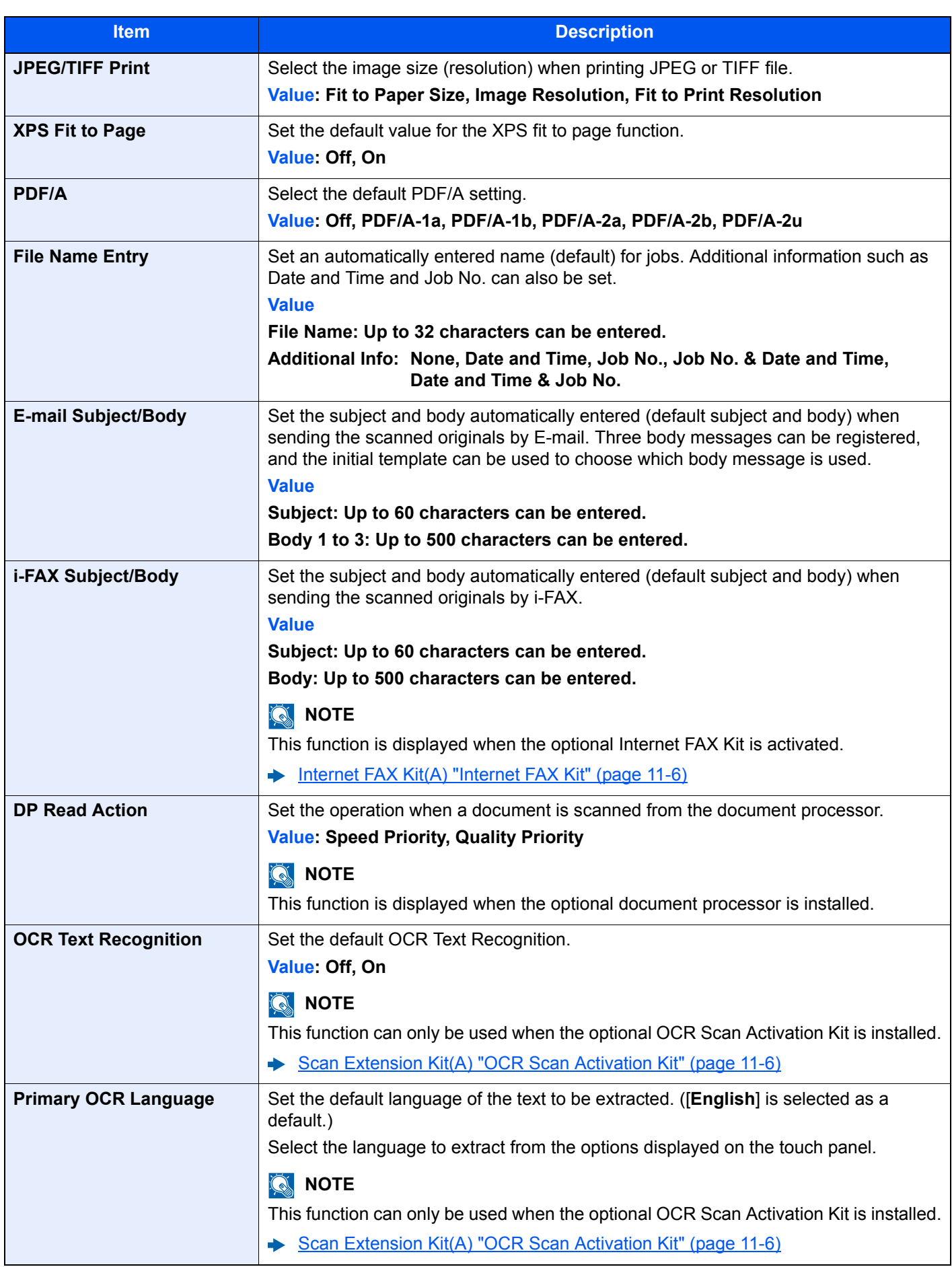

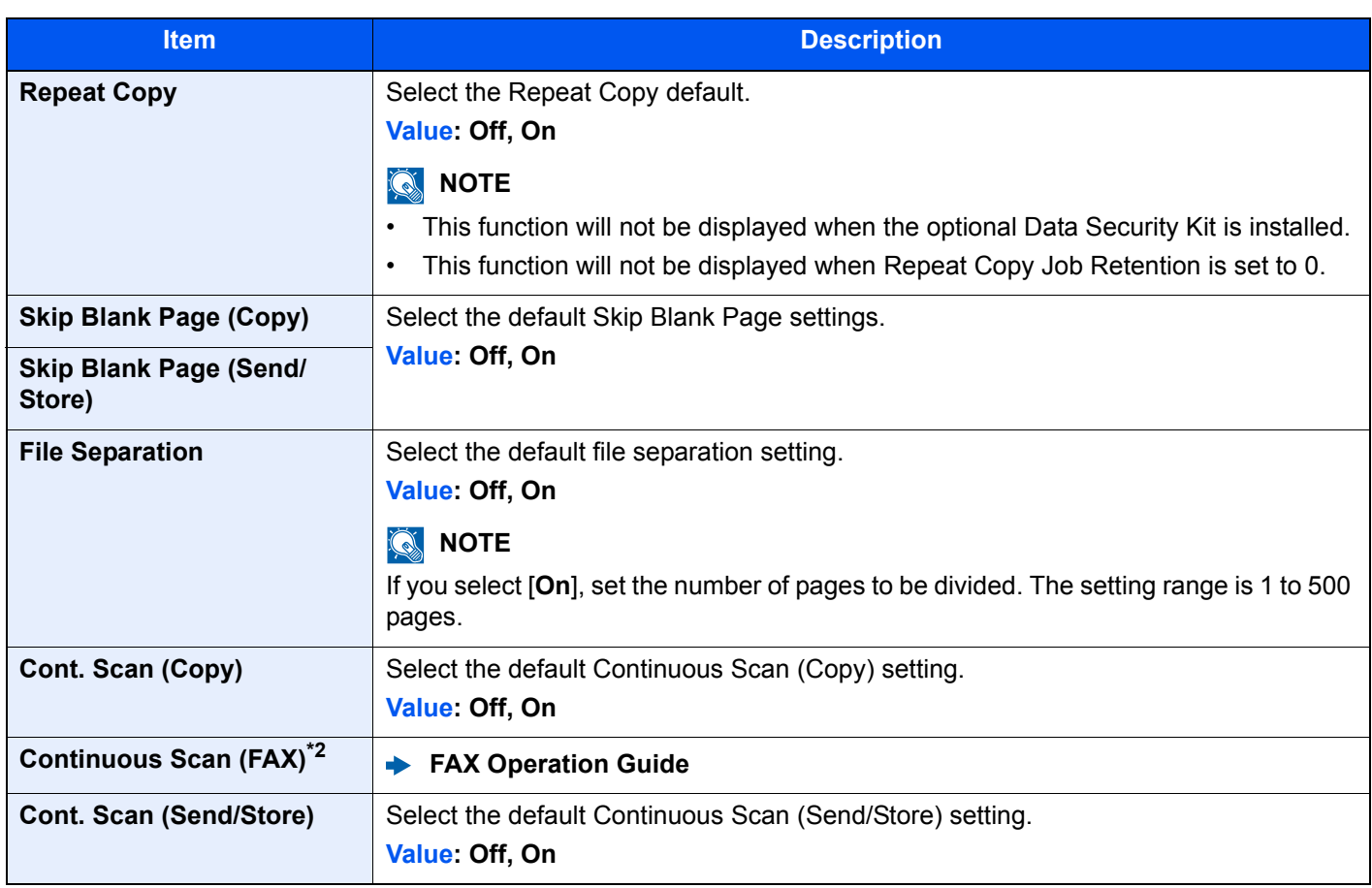

\*1 This function can only be used when the optional OCR Scan Activation Kit is installed.

<span id="page-373-0"></span>\*2 Displayed only when the optional FAX Kit is installed.

# **Optional Keyboard Type**

[**System Menu/Counter**] key > [**Common Settings**] > [**Optional Keyboard Type**]

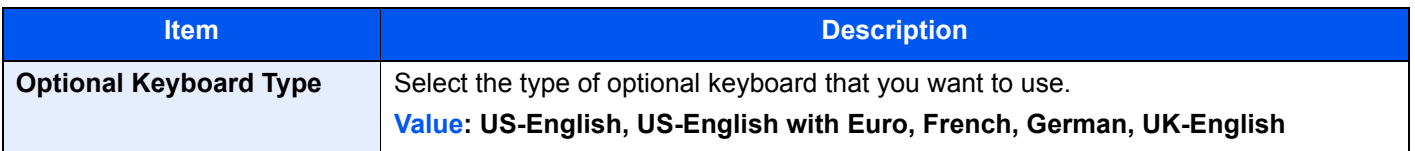

# **System Stamp**

# [**System Menu/Counter**] key > [**Common Settings**] > [**System Stamp**]

<span id="page-374-1"></span><span id="page-374-0"></span>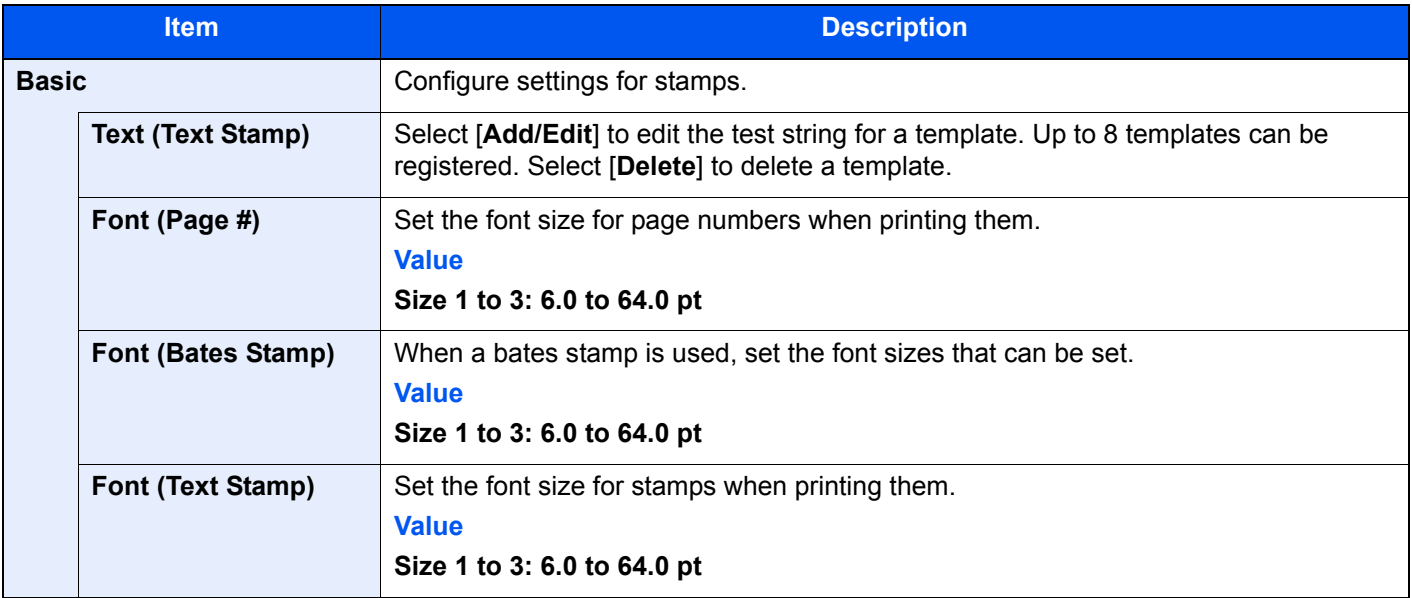

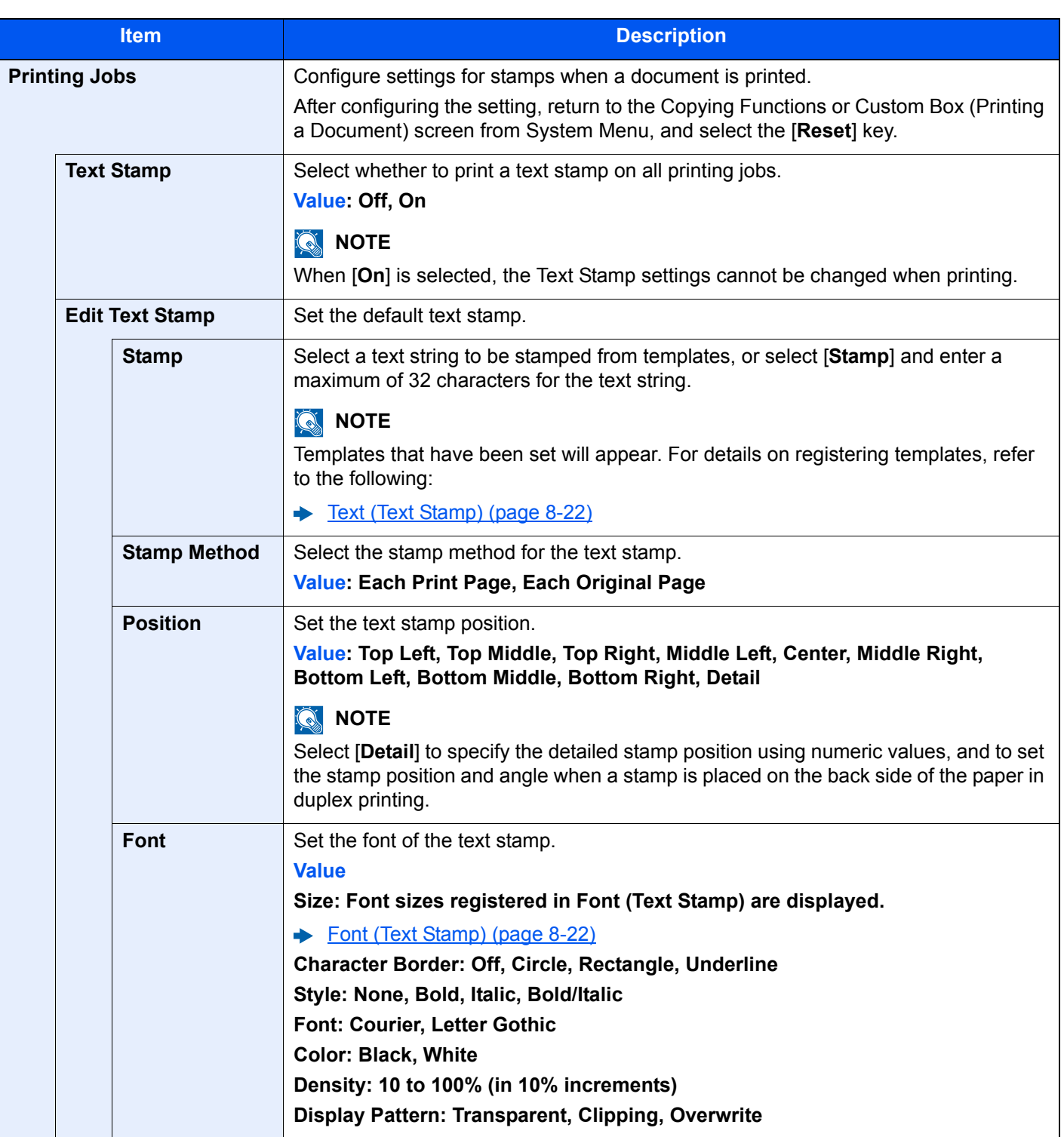

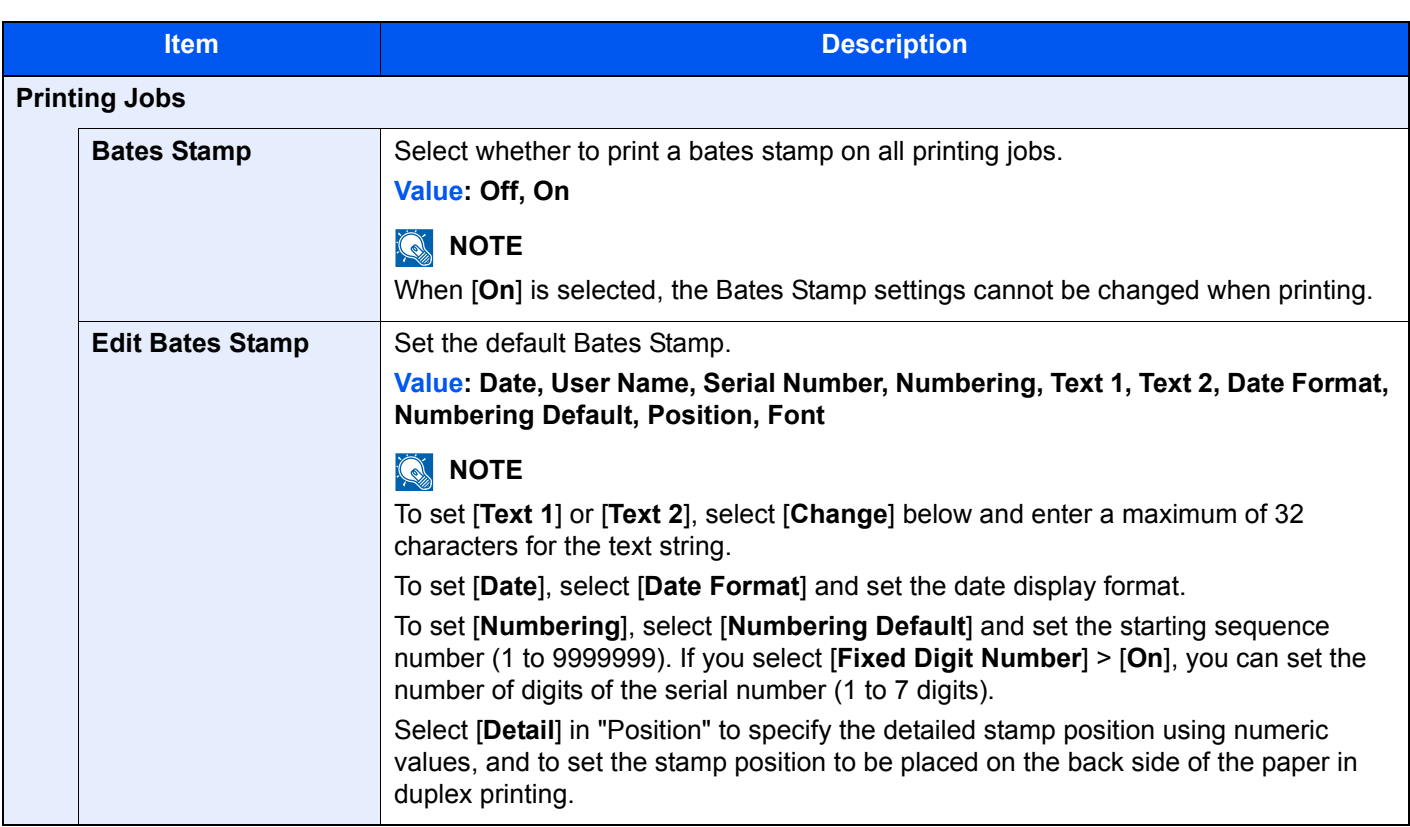

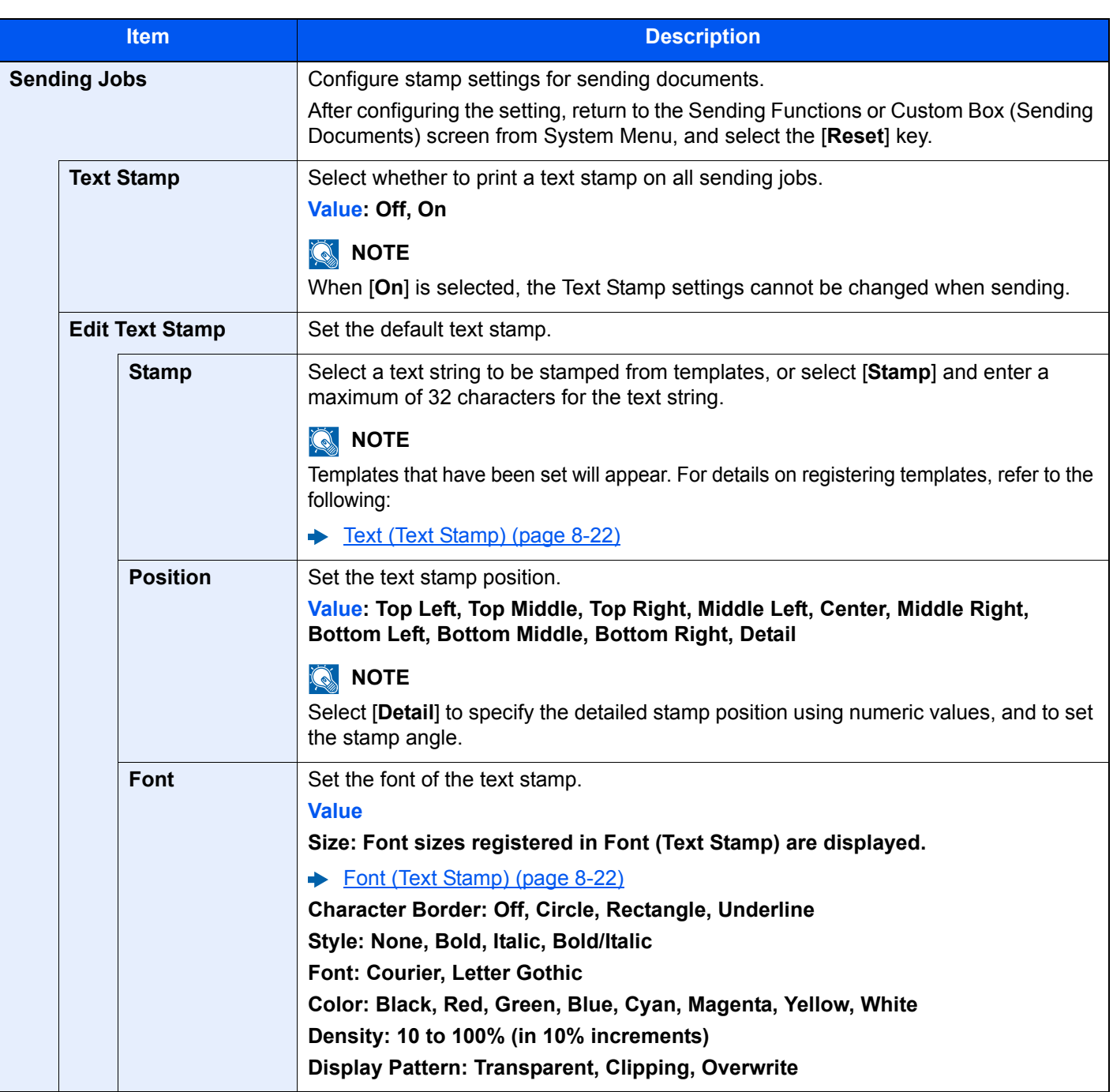

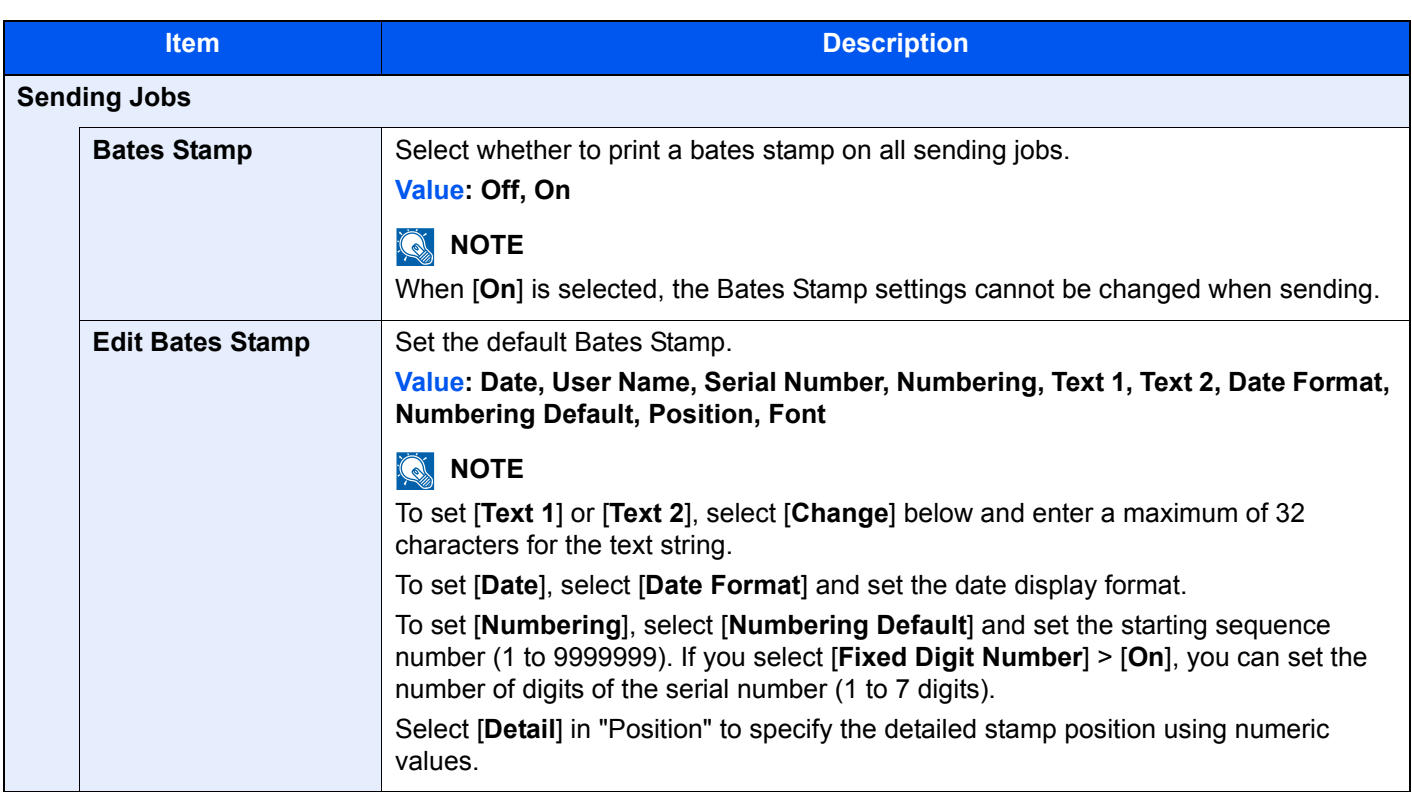

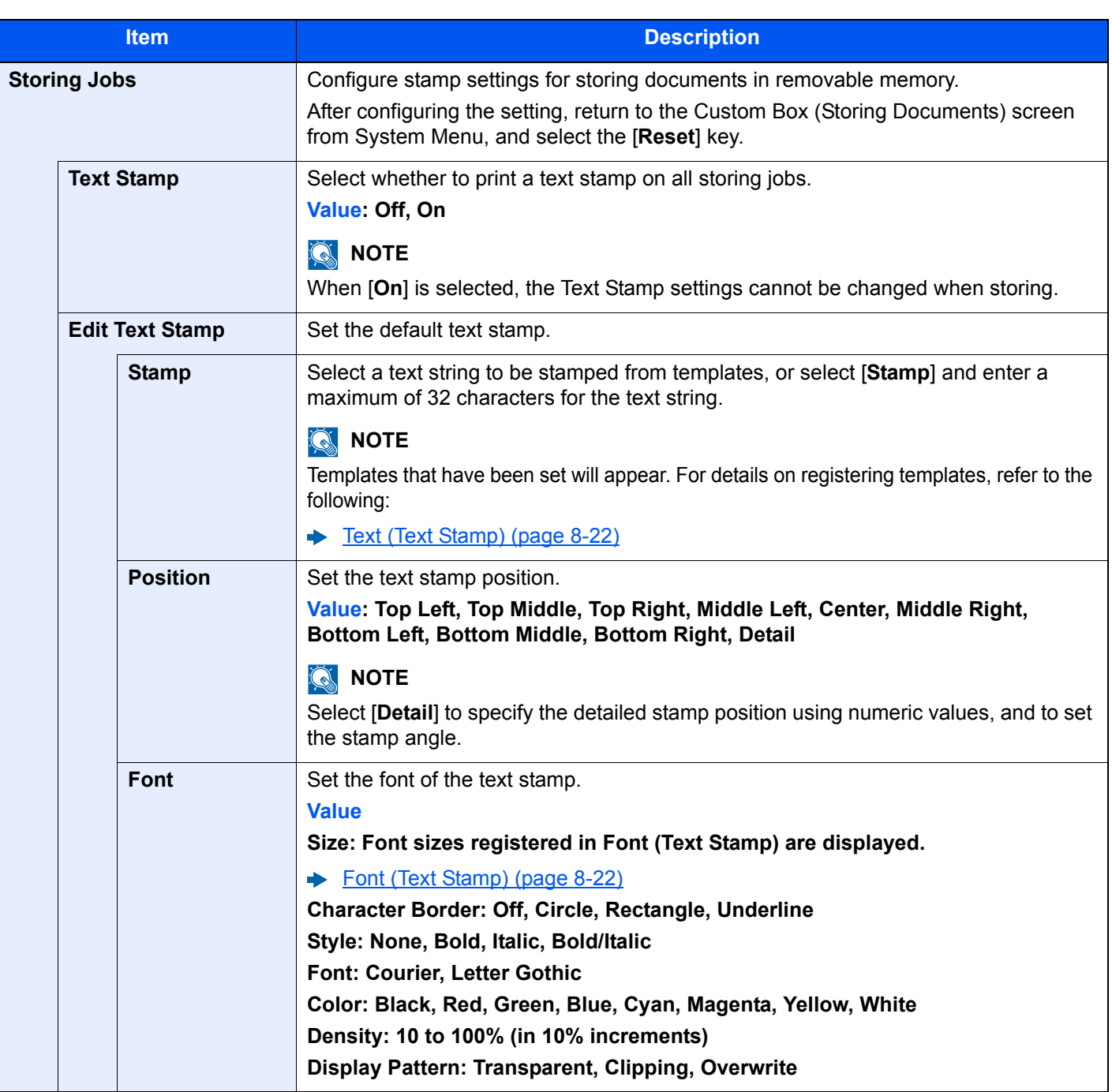

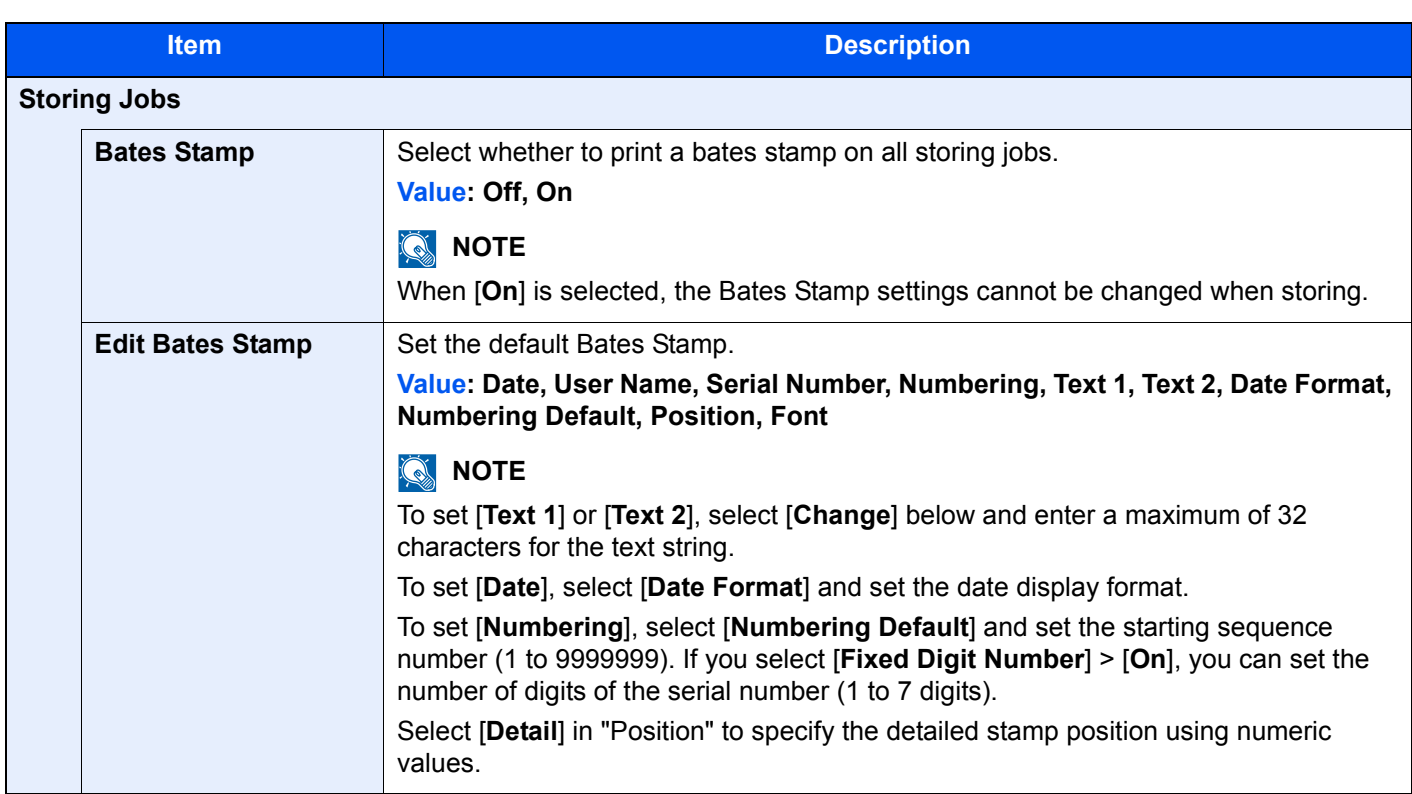

## **Manual Staple**

### [**System Menu/Counter**] key > [**Common Settings**] > [**Manual Staple**]

# **NOTE**

Only displayed when the optional 3,000-Sheet Finisher is installed.

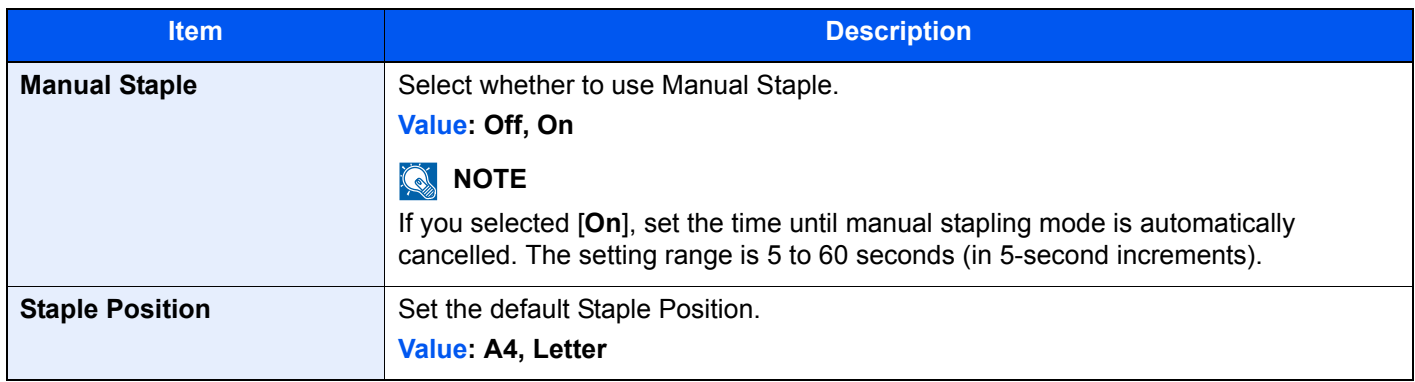

## **Offset Documents by Job**

## [**System Menu/Counter**] key > [**Common Settings**] > [**Offset Documents by Job**]

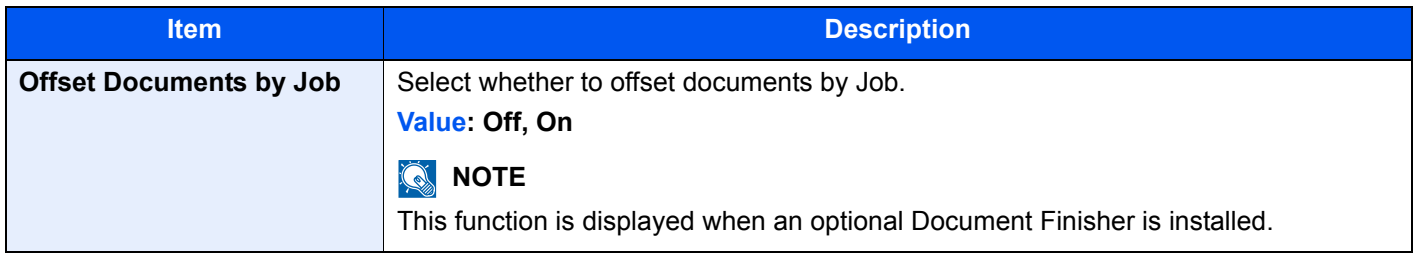

## **Low Toner Alert**

### [**System Menu/Counter**] key > [**Common Settings**] > [**Low Toner Alert**]

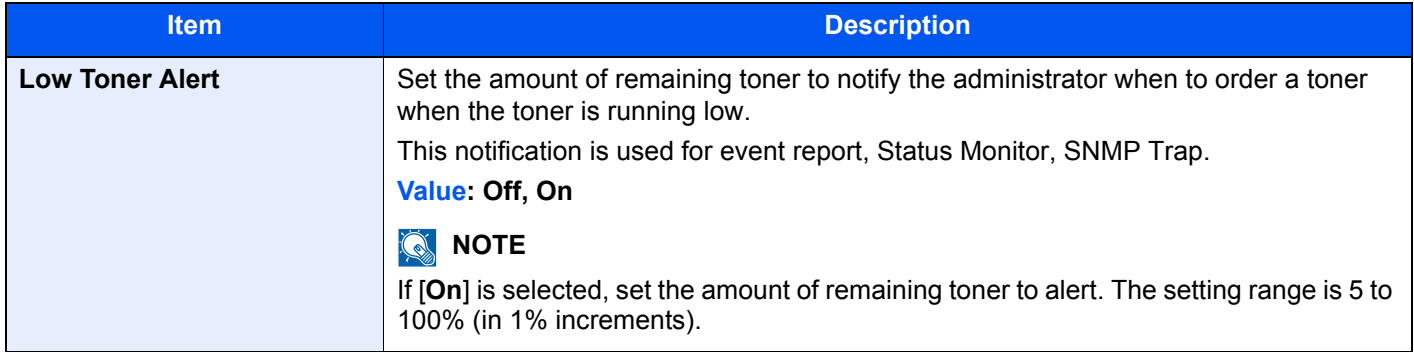

## **Offset One Page Documents**

### [**System Menu/Counter**] key > [**Common Settings**] > [**Offset One Page Documents**]

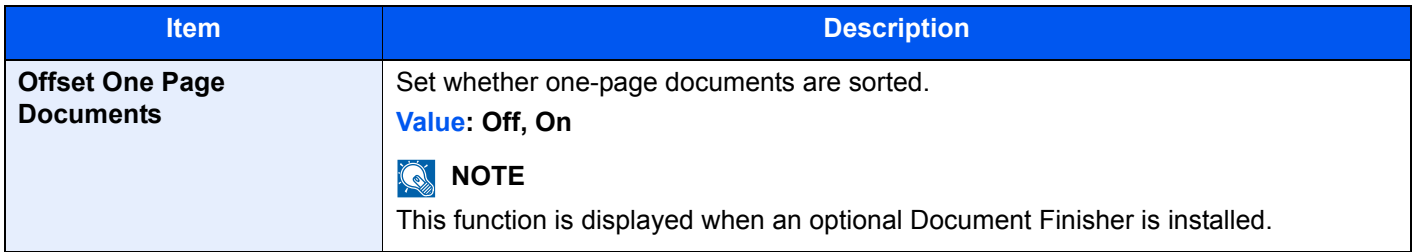

## **Display Status/Log**

## [**System Menu/Counter**] key > [**Common Settings**] > [**Display Status/Log**]

Set the display method of the Status/Log.

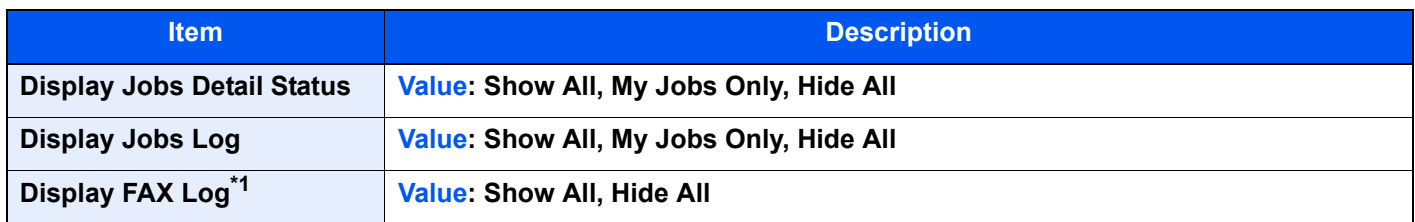

\*1 Displayed only when the optional FAX Kit is installed.

## **Customize Status Display**

### [**System Menu/Counter**] key > [**Common Settings**] > [**Customize Status Display**]

Set the items that appear in the status screens for printing jobs, sending jobs, and storing jobs.

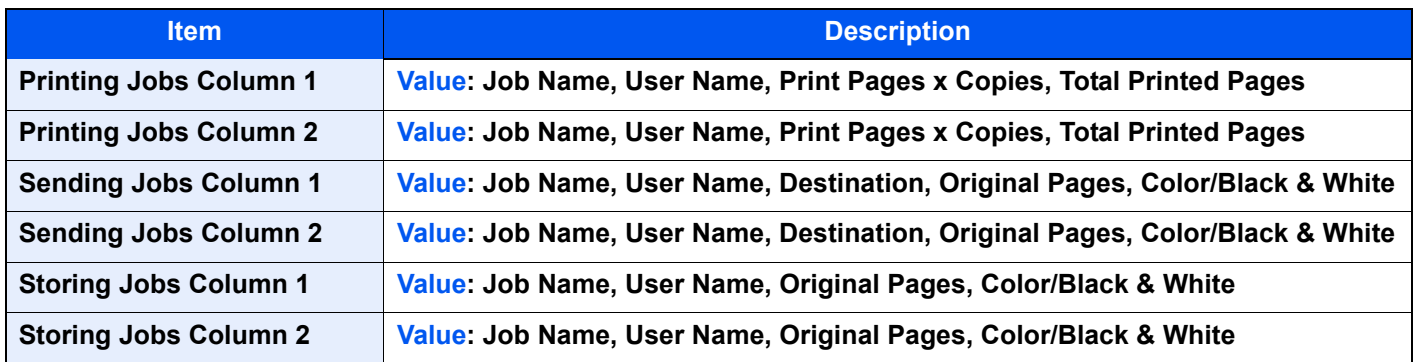

## **Message Board Settings**

#### [**System Menu/Counter**] key > [**Common Settings**] > [**Message Board Settings**]

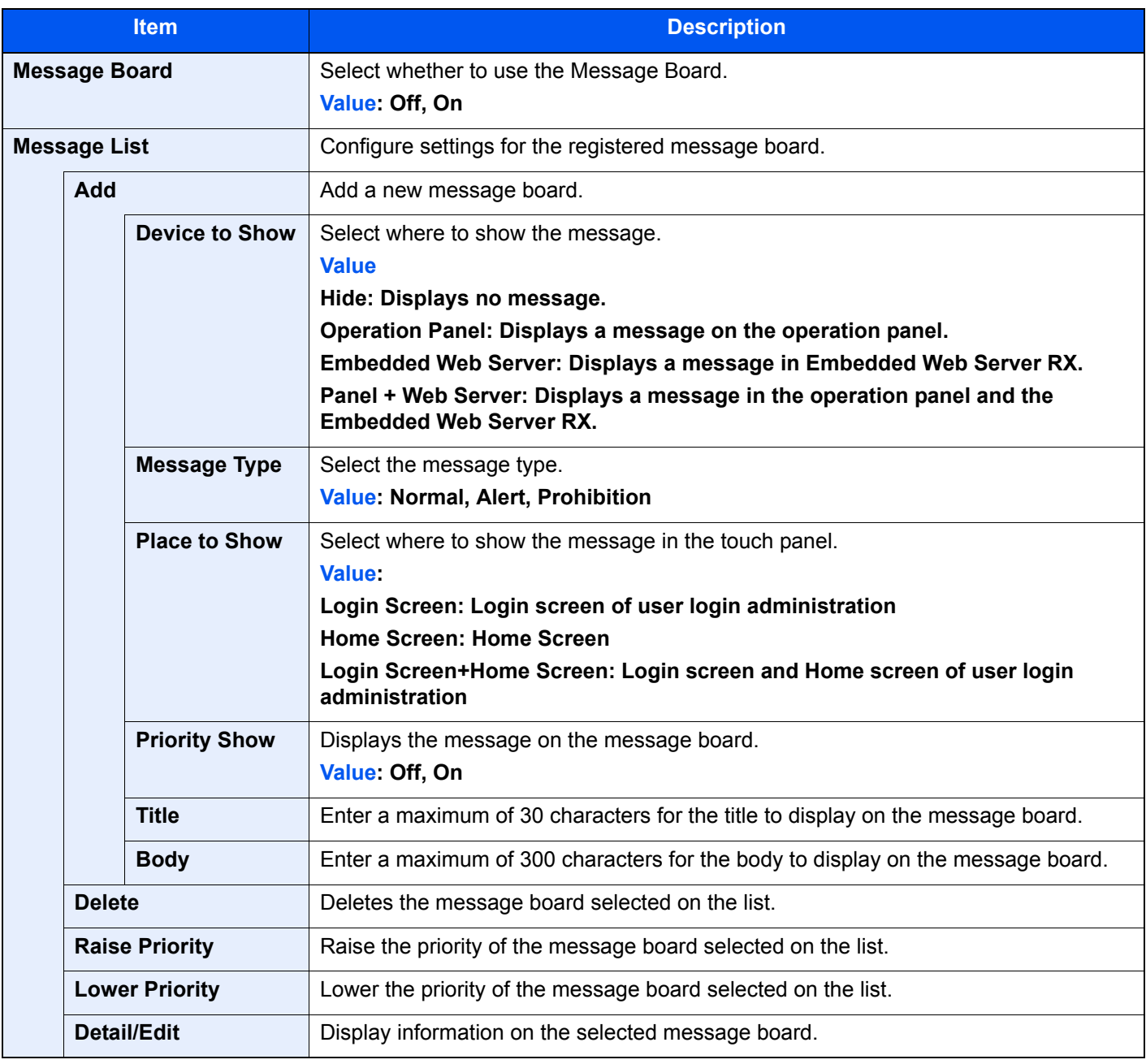

## **Remote Printing**

### [**System Menu/Counter**] key > [**Common Settings**] > [**Remote Printing**]

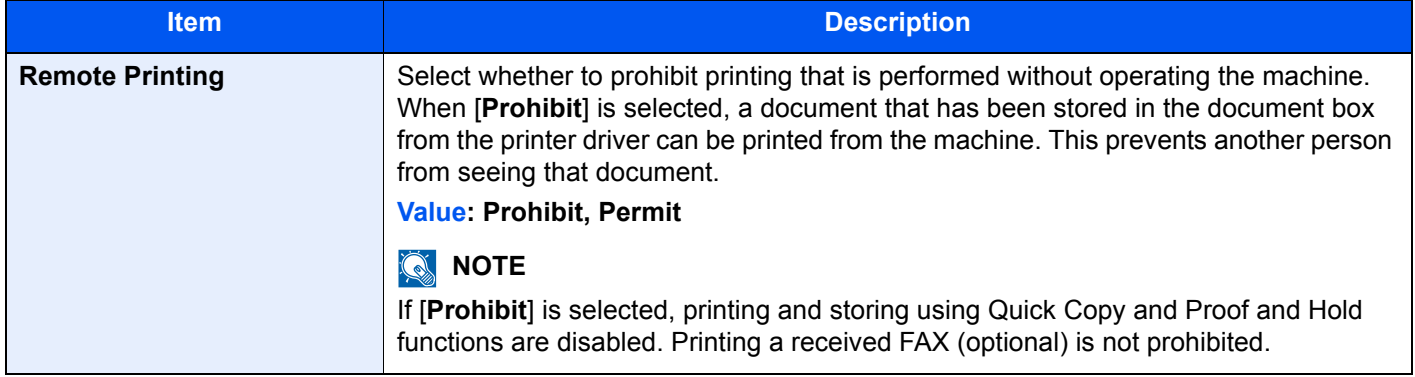

## **Numeric Keypad Settings**

### [**System Menu/Counter**] key > [**Common Settings**] > [**Numeric Keypad Settings**]

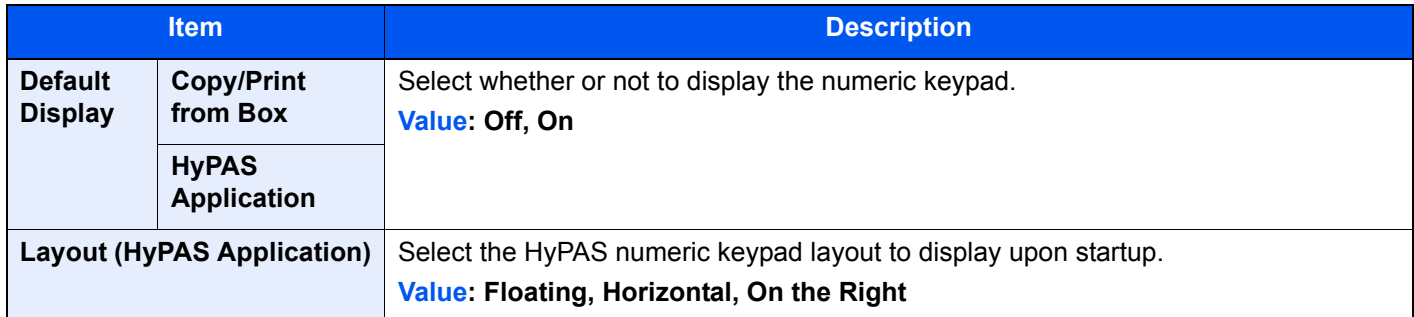

## **Prevent Light Reflection**

### [**System Menu/Counter**] key > [**Common Settings**] > [**Prevent Light Reflection**]

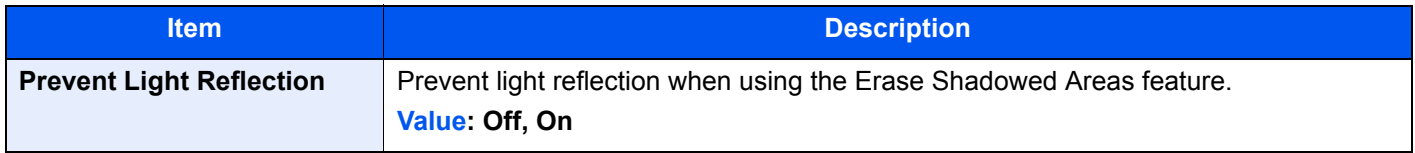

## **Function Key Assignment**

### [**System Menu/Counter**] key > [**Common Settings**] > [**Function Key Assignment**]

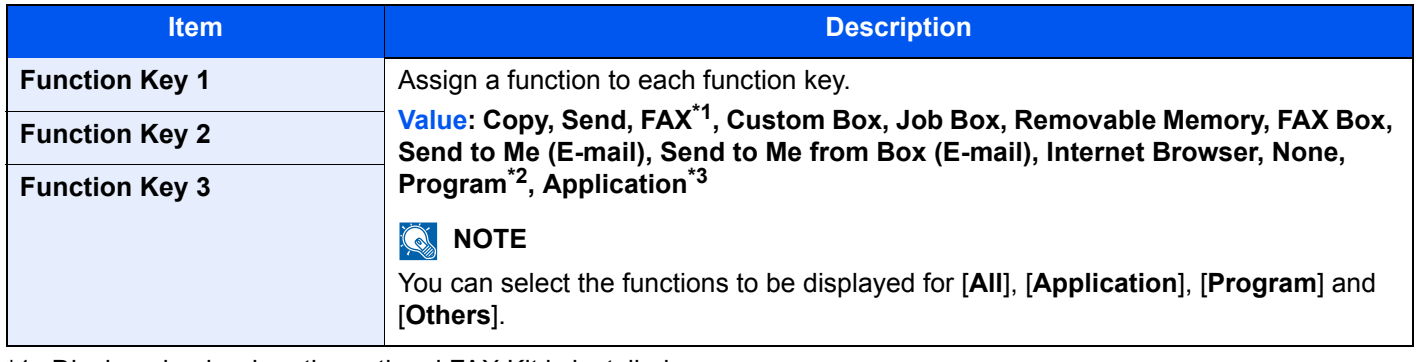

\*1 Displayed only when the optional FAX Kit is installed.

- \*2 The registered program will be displayed.
- \*3 The running application will be displayed.

## **Show Power Off Message**

### [**System Menu/Counter**] key > [**Common Settings**] > [**Show Power Off Message**]

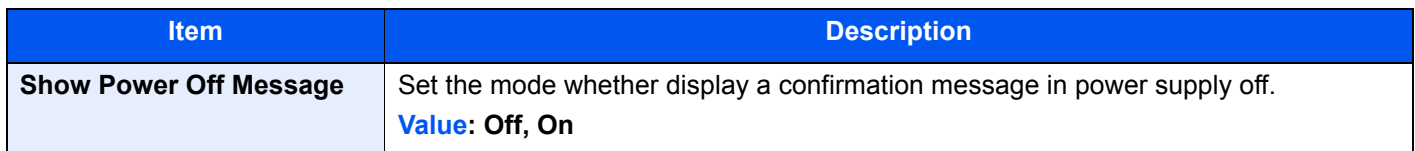

# Home

## [**System Menu/Counter**] key > [**Home**]

Configure settings for Home screen.

**►** [Editing the Home Screen \(page 2-15\)](#page-76-0)

# **Copy**

## [**System Menu/Counter**] key > [**Copy**]

Configures settings for copying functions.

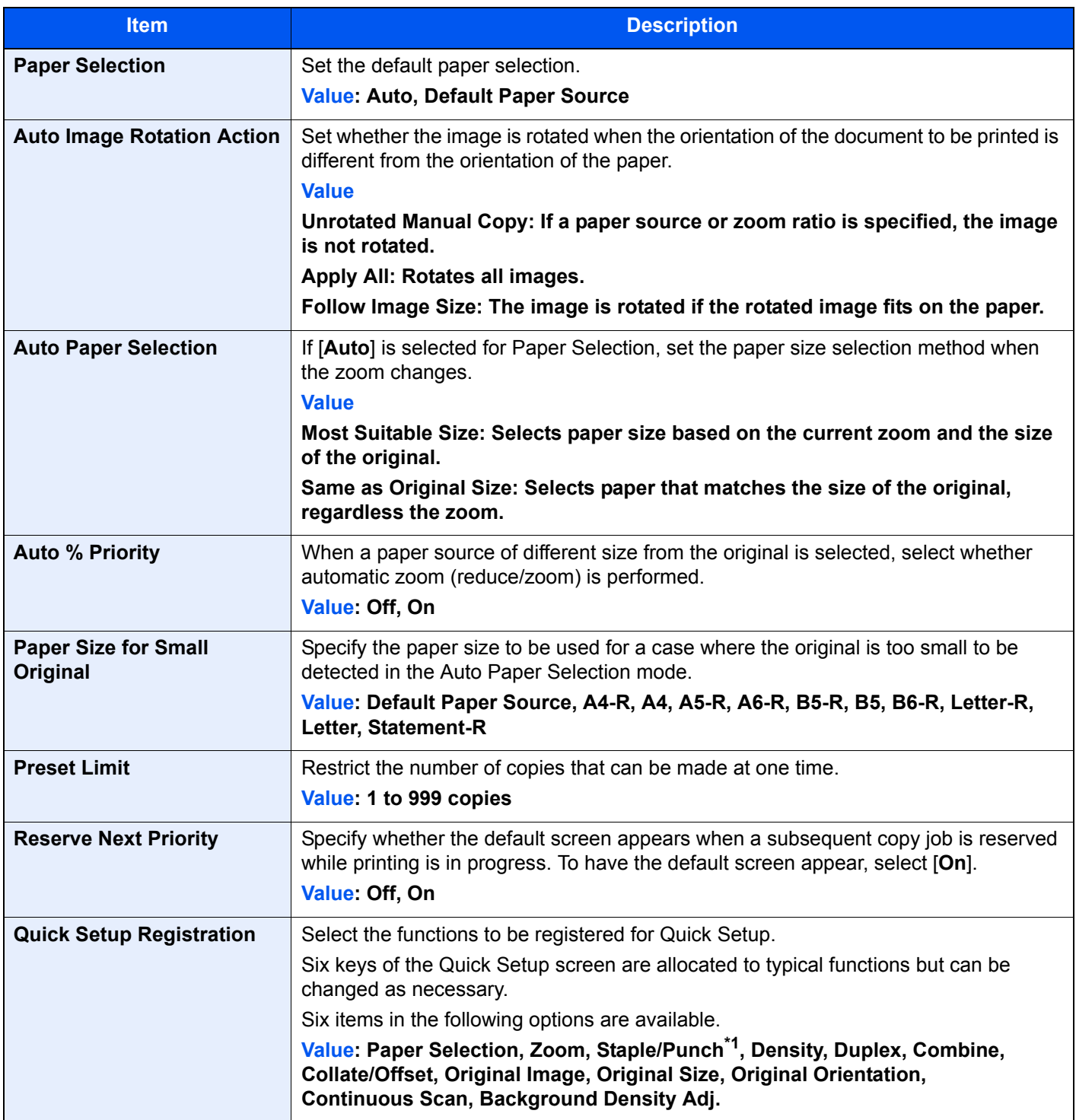

\*1 This setting is displayed when the optional Document Finisher is installed. When a punching unit is not installed, this item name is "Staple".

# **Send**

# [**System Menu/Counter**] key > [**Send**]

Configures settings for sending functions.

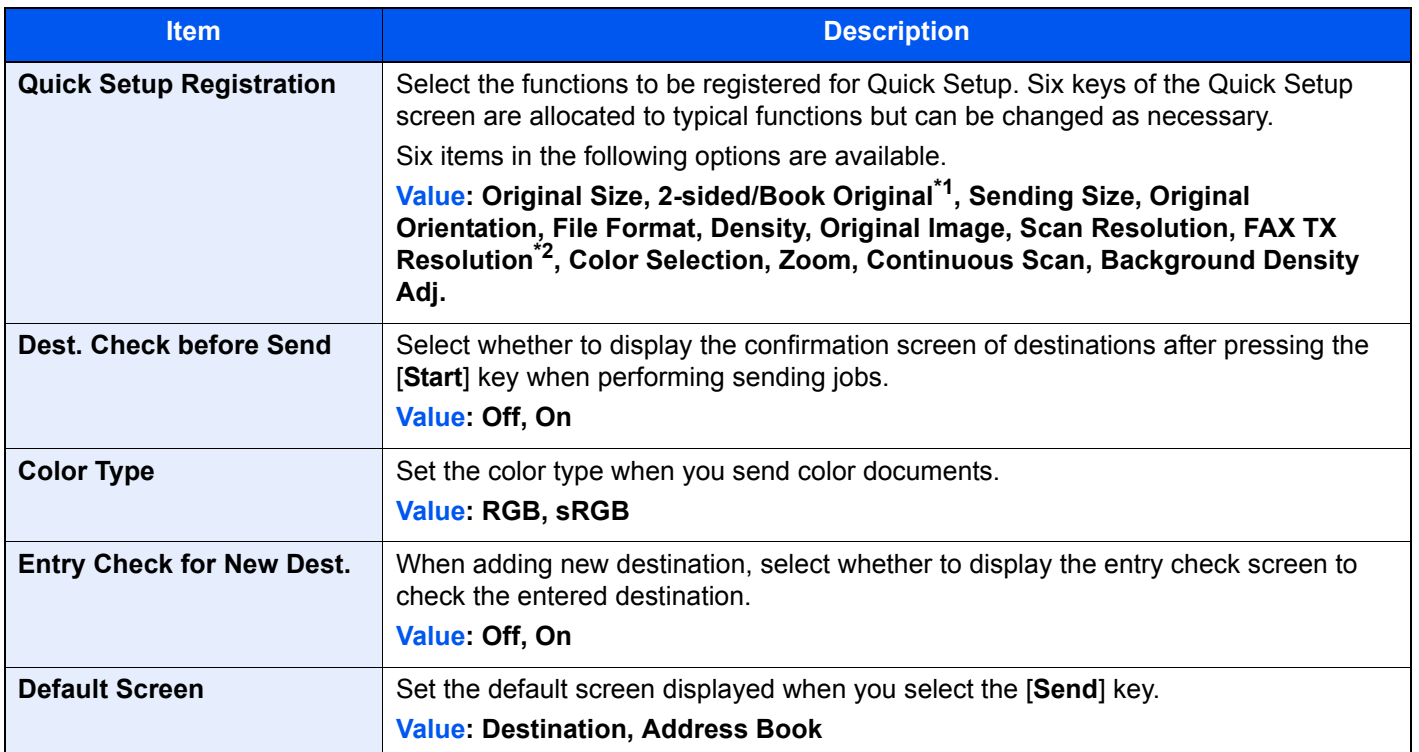

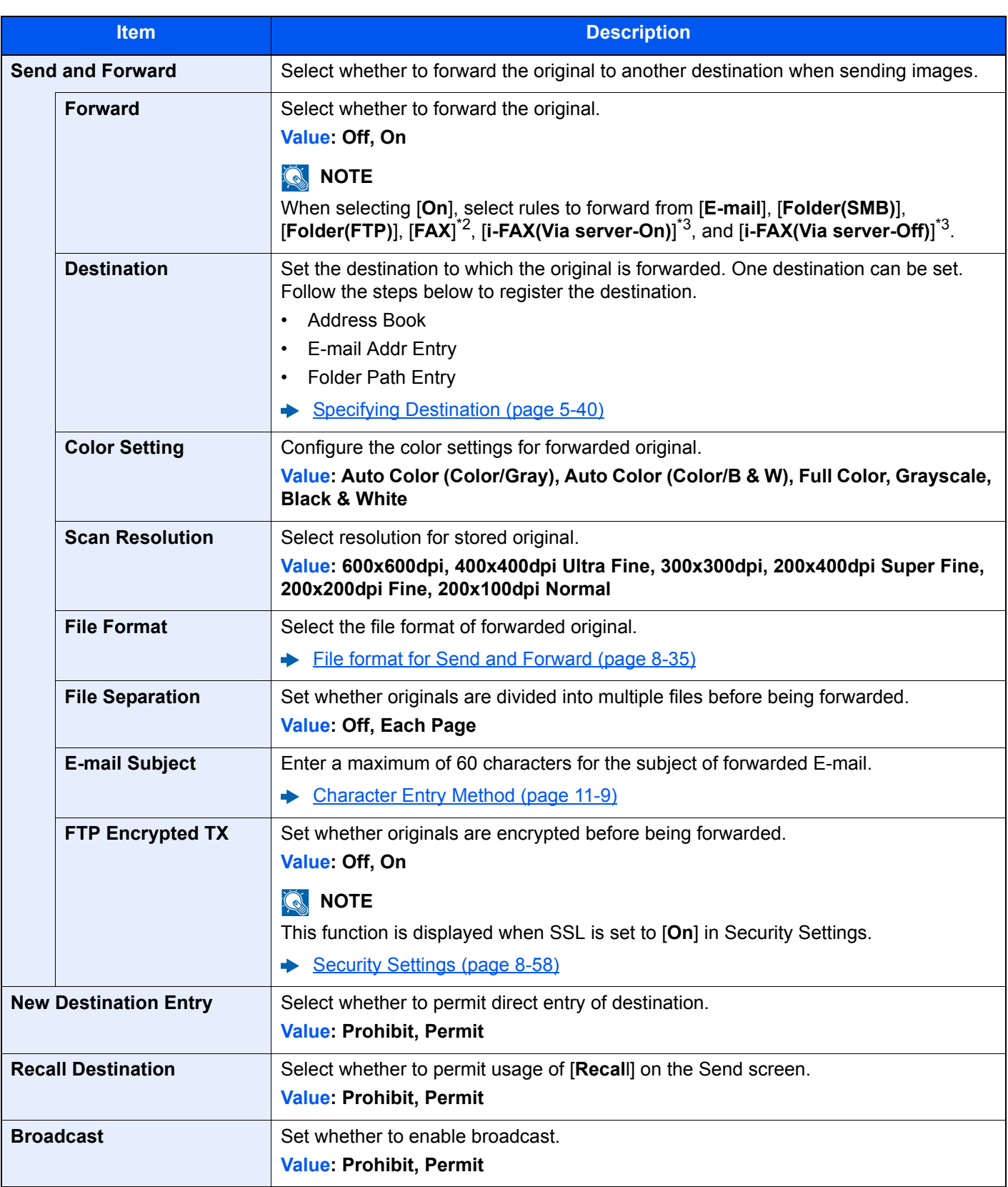

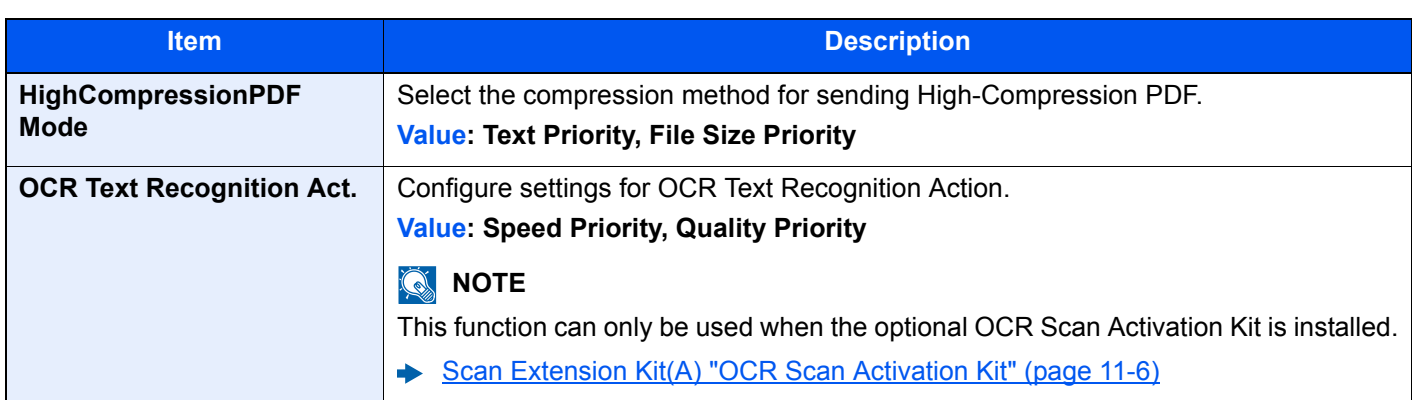

\*1 When the optional document processor is not installed, this is set to "Book Original".

<span id="page-387-0"></span>\*2 Displayed only when the optional fax kit is installed.

<span id="page-387-1"></span>\*3 This function is displayed when the optional Internet FAX Kit is activated.

# <span id="page-387-2"></span>**File format for Send and Forward**

## [**System Menu/Counter**] key > [**Send**] > [**Send and Forward**] > [**File Format**]

Select the file format for forwarded original.

The table below lists the file formats and their details.

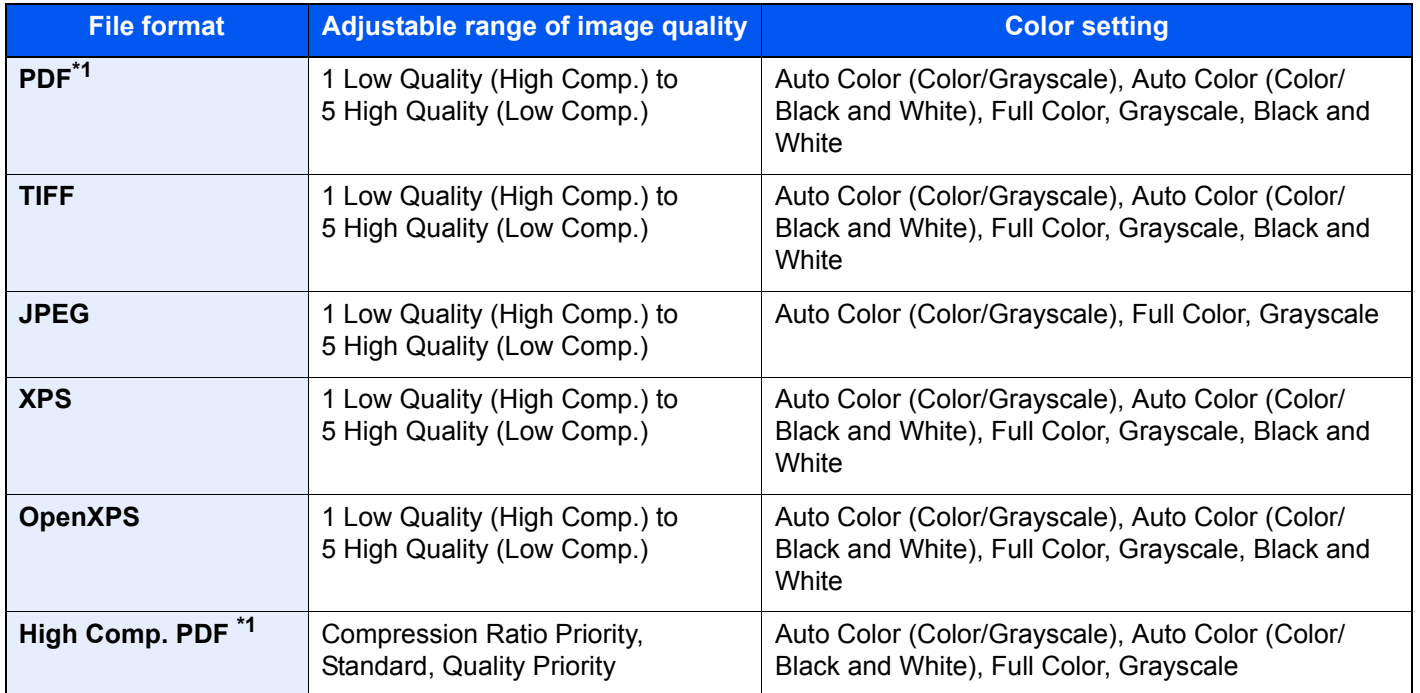

\*1 File format can be selected. (**Value**: [**Off**] / [**PDF/A-1a**] / [**PDF/A-1b**] / [**PDF/A-2a**] / [**PDF/A-2b**] / [**PDF/A-2u**])

#### **PDF Encryption Functions**

If you have selected PDF or High Comp. PDF for file format, you can restrict the access level for displaying, printing, and editing PDF's by assigning a secure password.

Items that can be set vary depending on the setting selected in "Compatibility".

#### **When [Acrobat 3.0 or later] is selected**

#### [**System Menu/Counter**] key > [**Send**] > [**Send and Forward**] > [**File Format**] > [**PDF/High Comp. PDF**] > [**Encryption**]

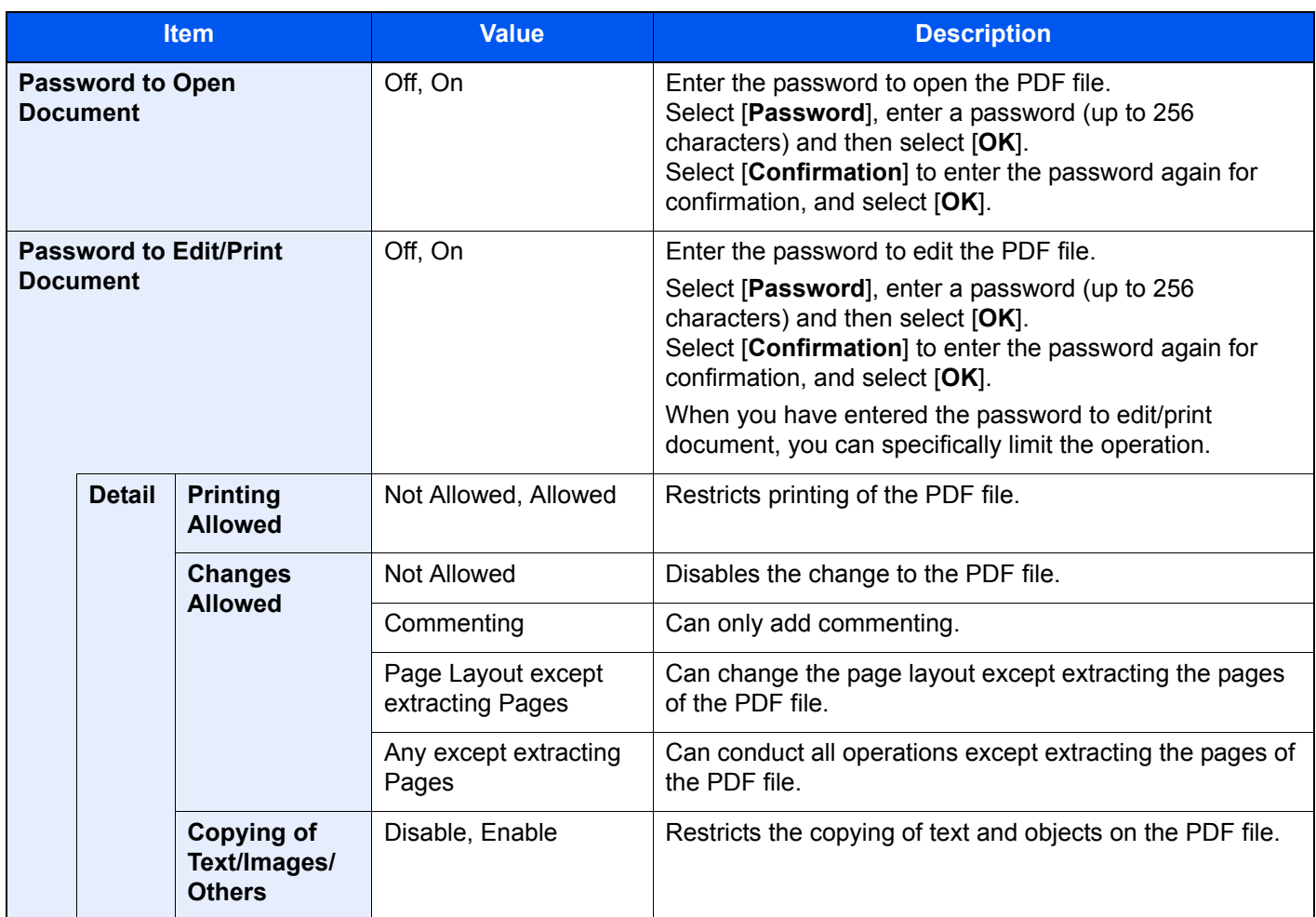

### **When [Acrobat 5.0 or later] is selected**

## [**System Menu/Counter**] key > [**Send**] > [**Send and Forward**] > [**File Format**] > [**PDF/High Comp. PDF**] > [**Encryption**]

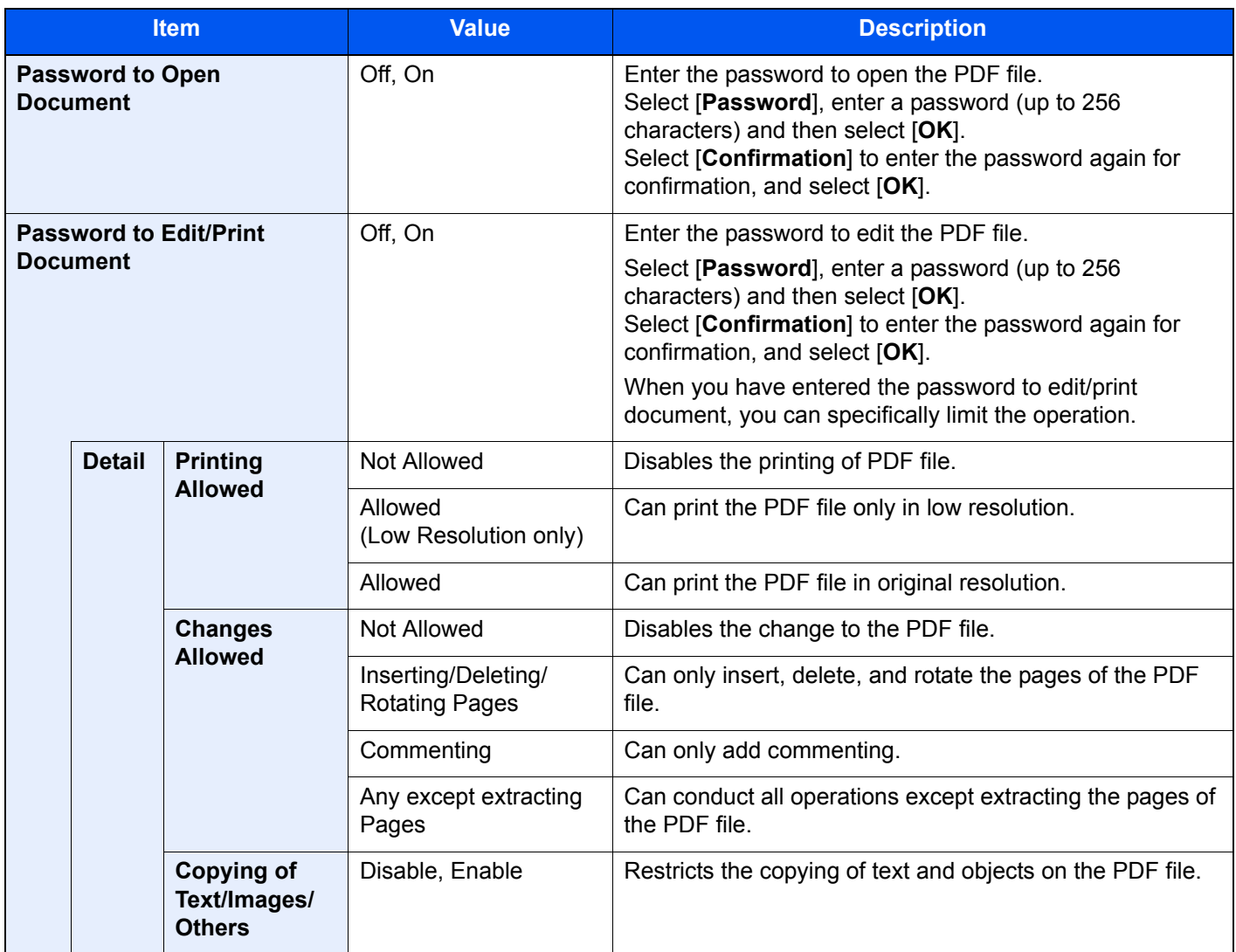

# Document Box/Removable Memory

[**System Menu/Counter**] key > [**Document Box/Removable Memory**]

Configures settings related to the Custom Box, Job Box, Sub Address Box and Polling Box.

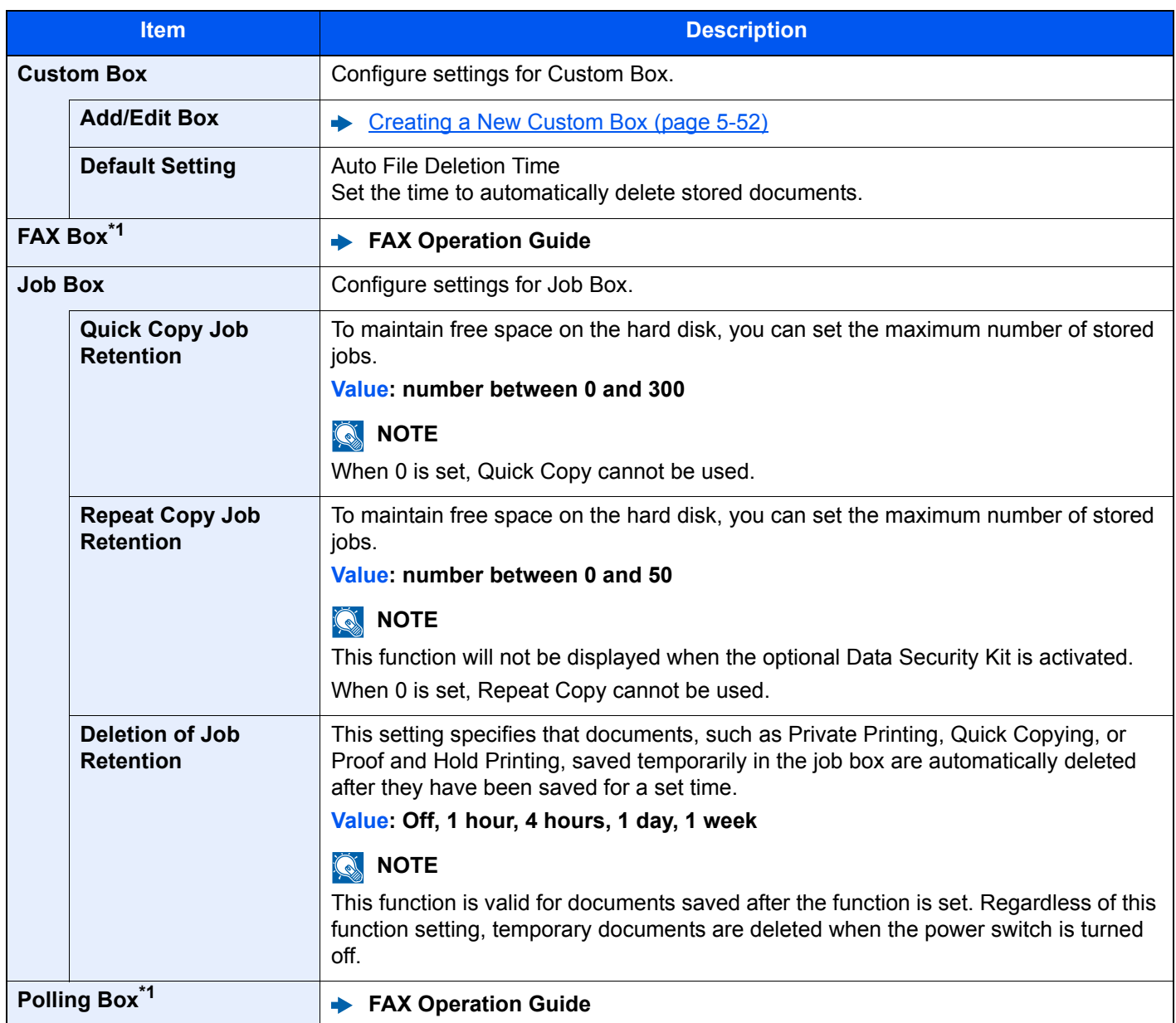

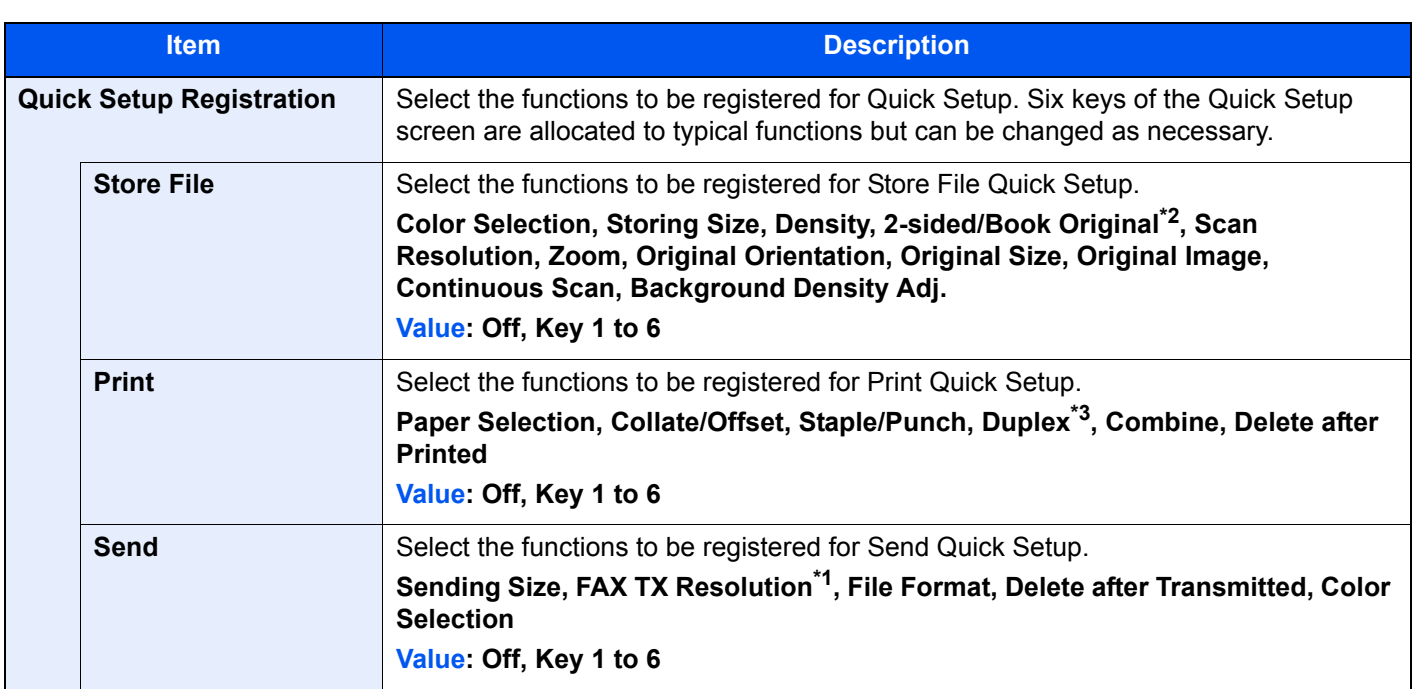

<span id="page-391-0"></span>\*1 Displayed only when the optional FAX Kit is installed.

\*2 When the optional document processor is not installed, this is set to "Book Original".

\*3 Display only when an optional Document Finisher is installed. When a punching unit is not installed, this item name is "Staple".

# FAX

### [**System Menu/Counter**] key > [**FAX**]

Configure settings for FAX.

**FAX Operation Guide**

# Printer

### [**System Menu/Counter**] key > [**Printer**]

Printing from computers, settings are generally made on the application software screen. However, the following settings are available for configuring the defaults to customize the machine.

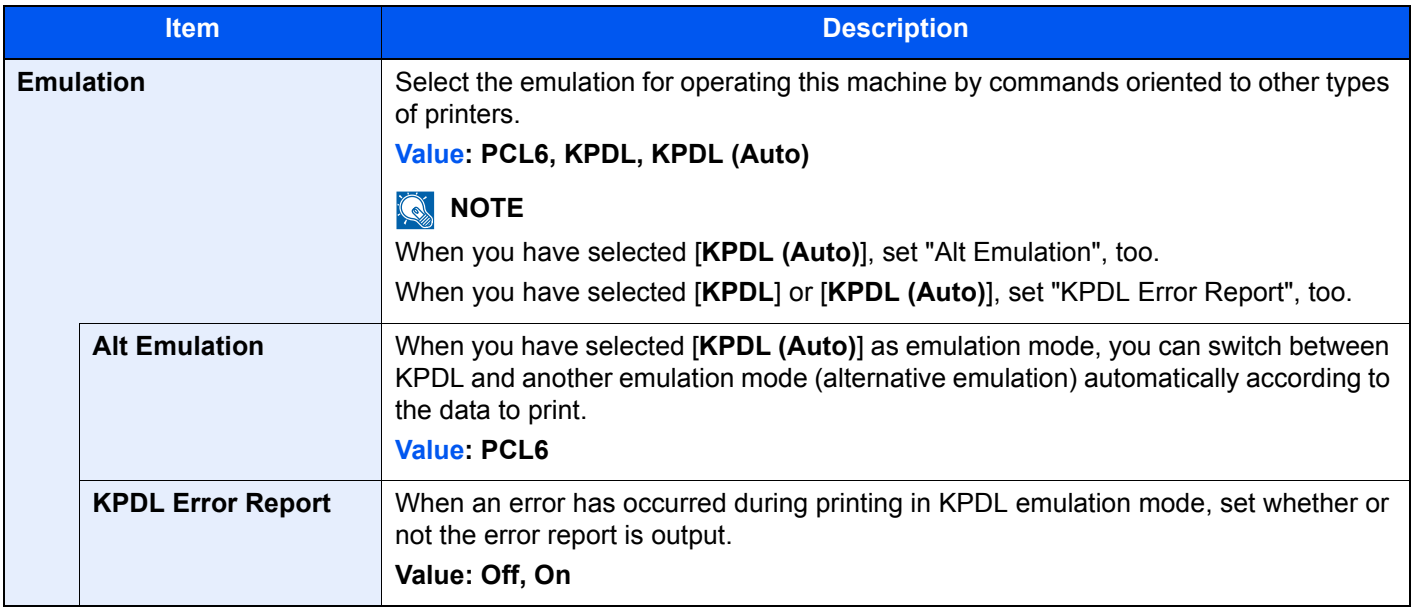

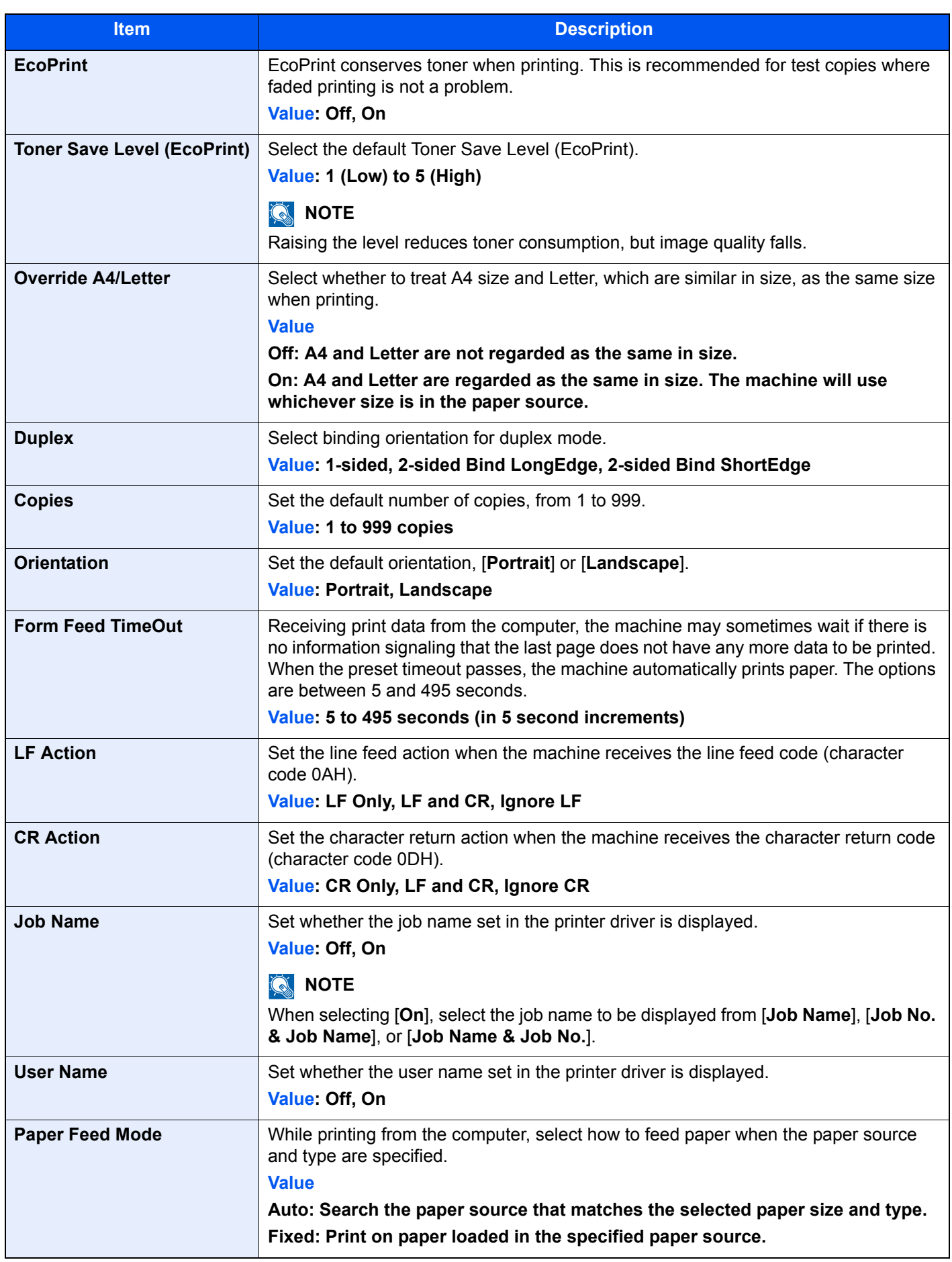

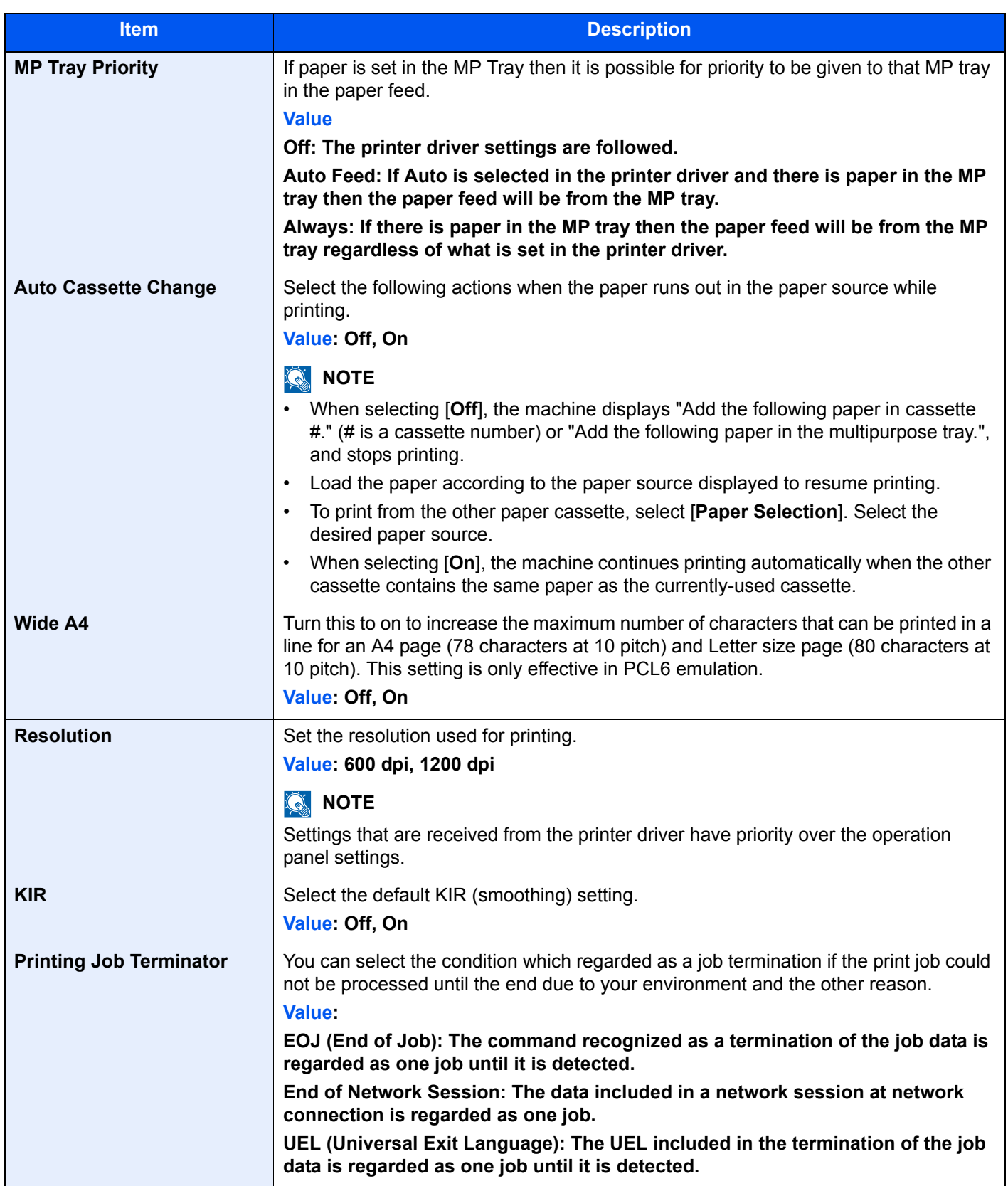

# Report

Print reports to check the machine settings, status, and history. Settings for printing reports can also be configured.

## **Print Report**

#### [**System Menu/Counter**] key > [**Report**] > [**Print Report**]

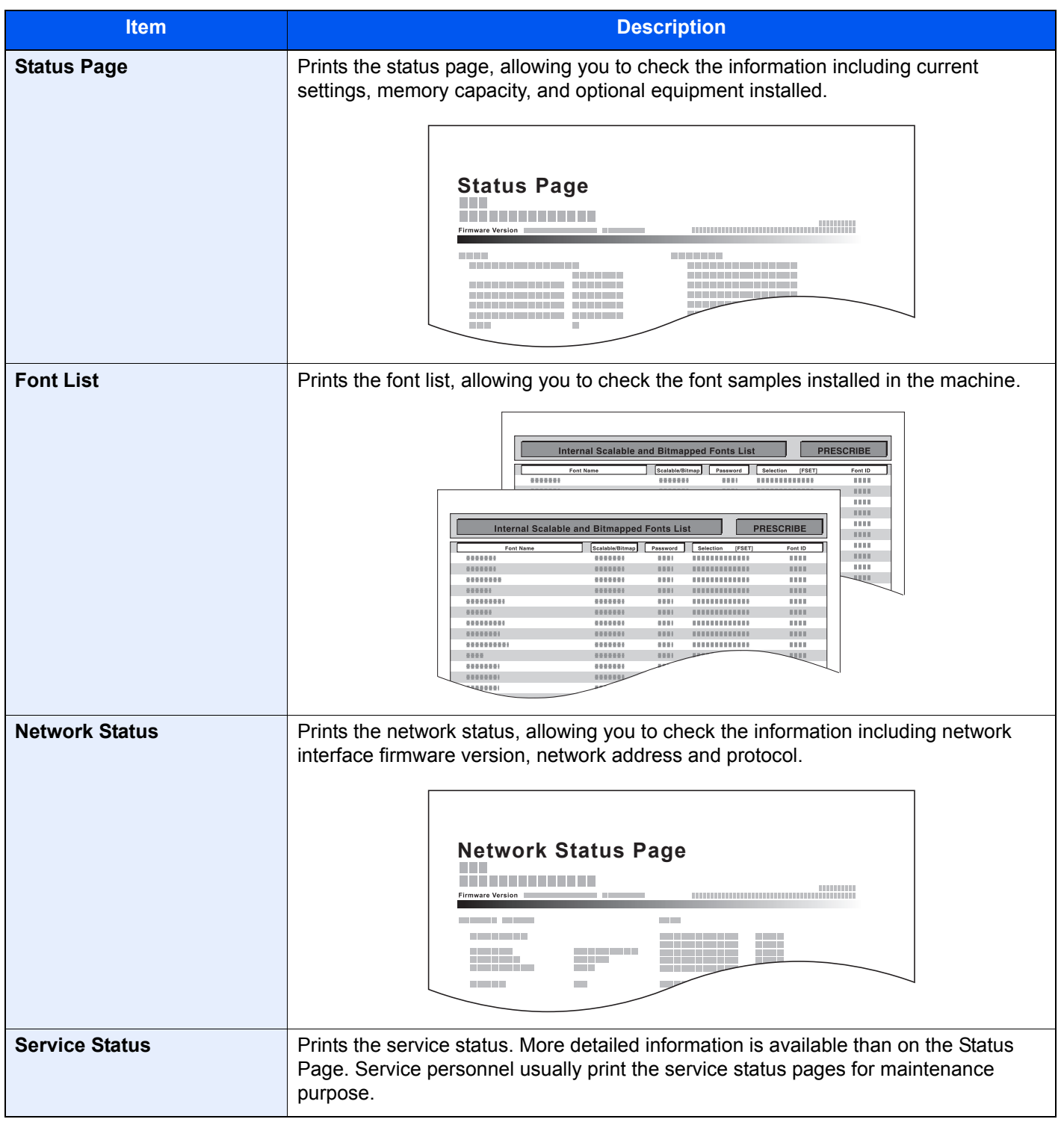

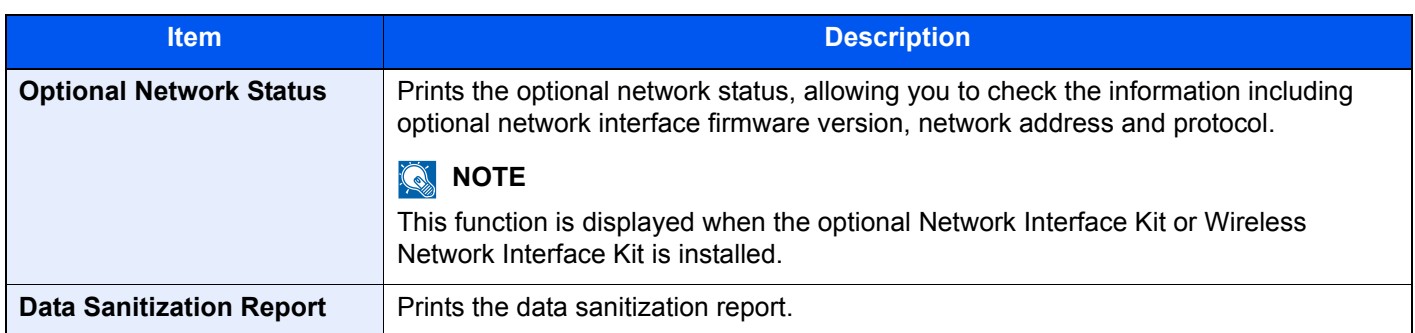

## **Admin Report Settings**

## [**System Menu/Counter**] key > [**Report**] > [**Admin Report Settings**]

Configure settings for Outgoing FAX report and Incoming FAX report.

### **FAX Operation Guide**

## **Result Report Setting**

### [**System Menu/Counter**] key > [**Report**] > [**Result Report Setting**]

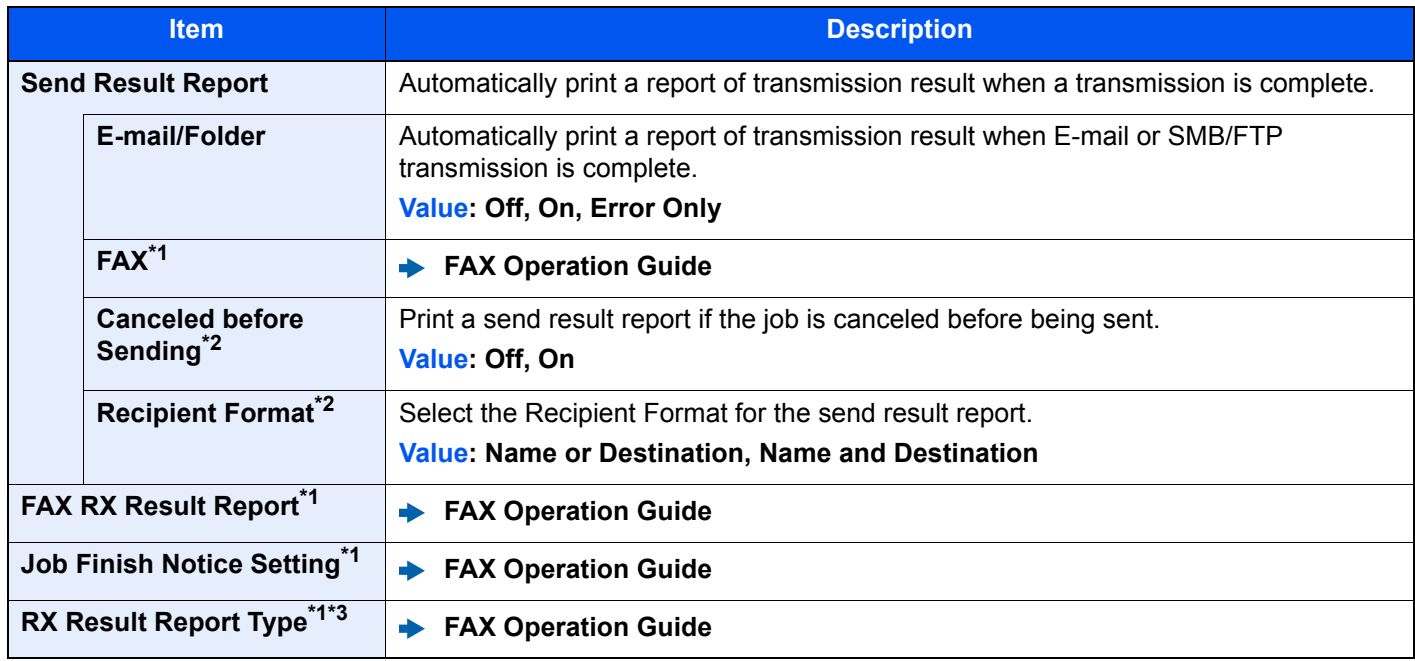

<span id="page-395-1"></span>\*1 Displayed only when the optional FAX Kit is installed.

<span id="page-395-0"></span>\*2 When "E-mail/Folder" and "FAX" are set to [**Off**], this function will not be displayed.

\*3 This is not displayed if you selected [**Off**] for FAX RX Result Report.
# **Sending Log History**

## [**System Menu/Counter**] key > [**Report**] > [**Sending Log History**]

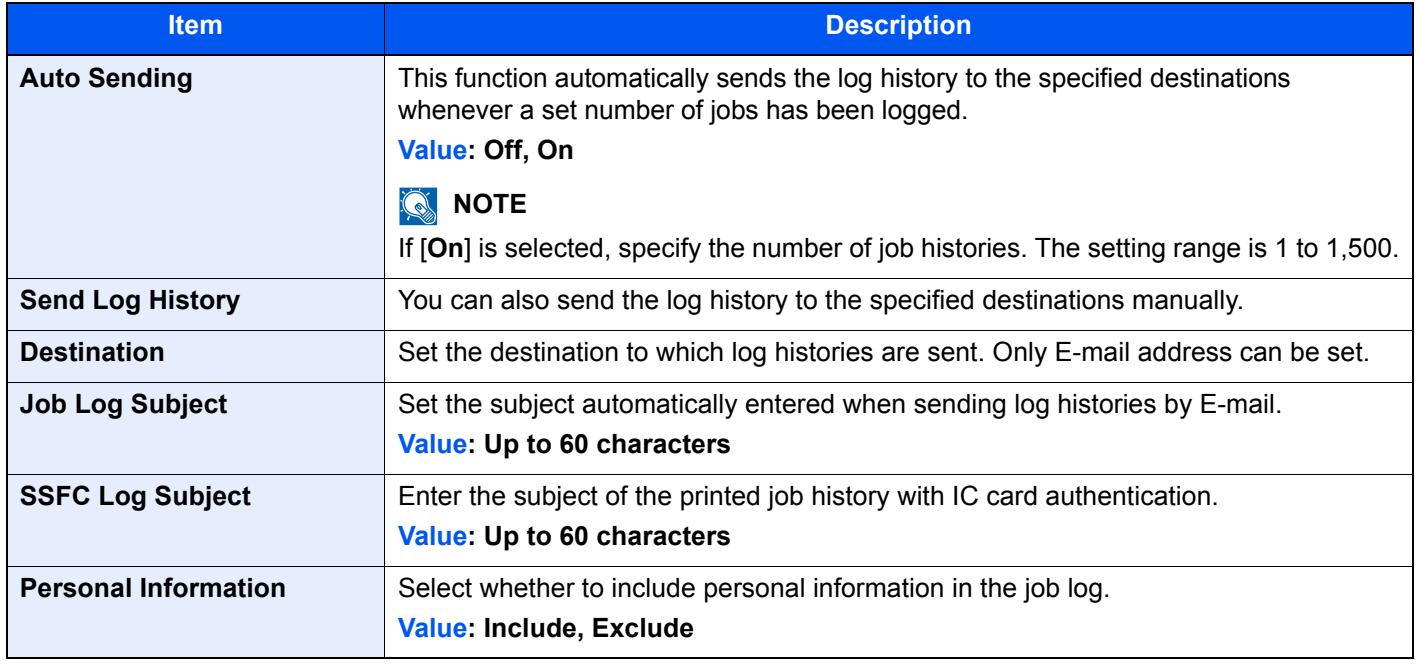

# **Login History Settings**

# [**System Menu/Counter**] key > [**Report**] > [**Login History Settings**]

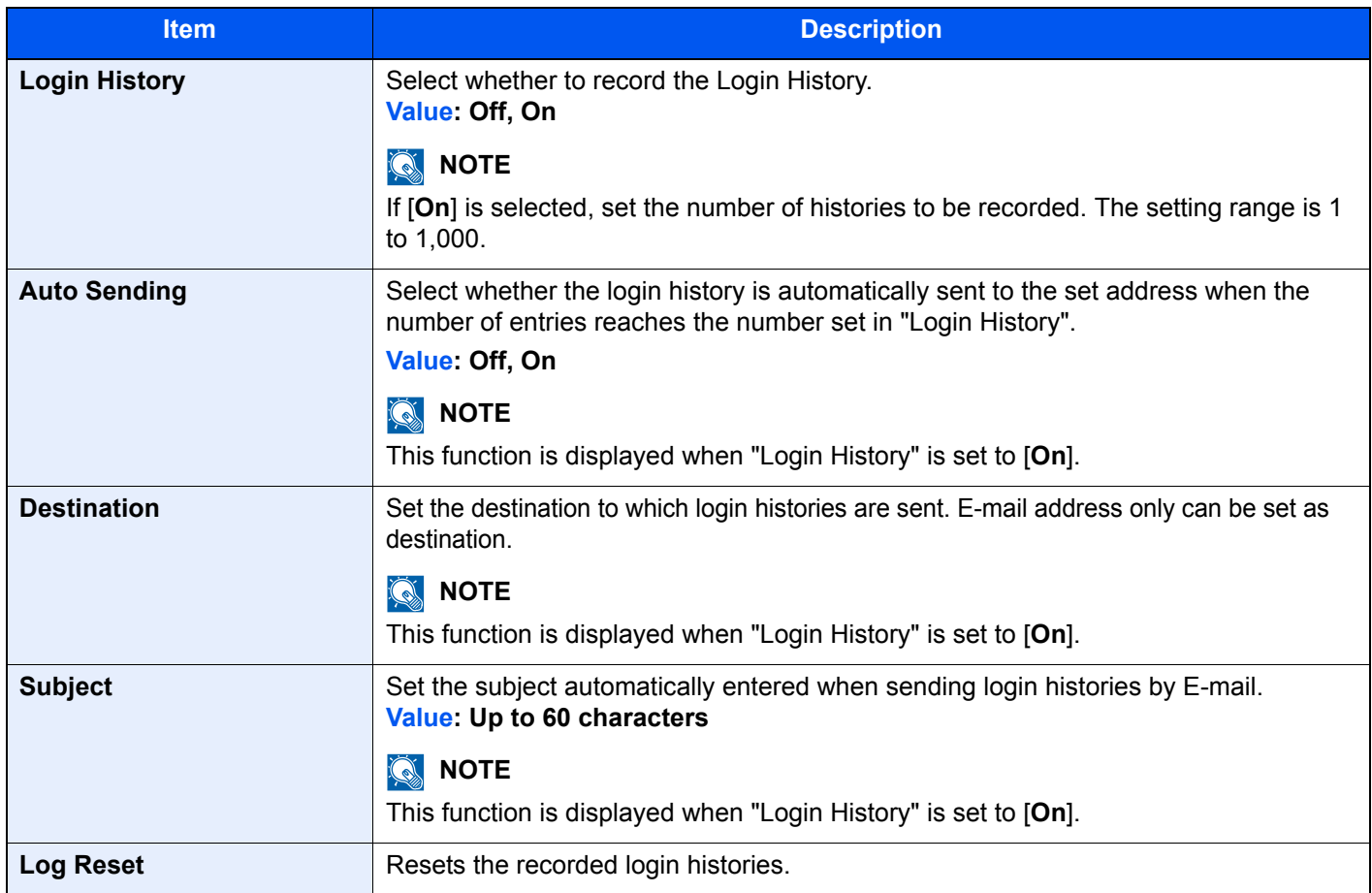

# **<b>NOTE**

If the user authentication screen appears, enter your login user name and login password and select [**Login**]. For this, you need to login with administrator privileges. The factory default login user name and login password are set as shown below.

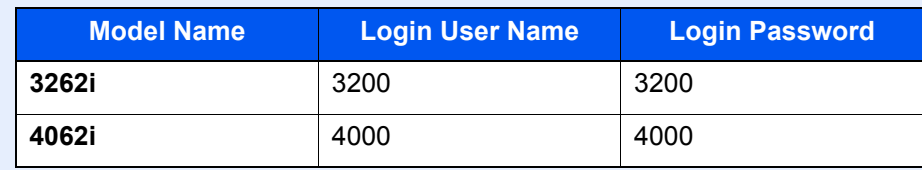

# **Device Log History Settings**

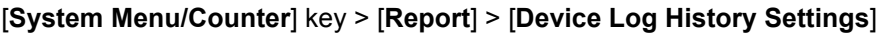

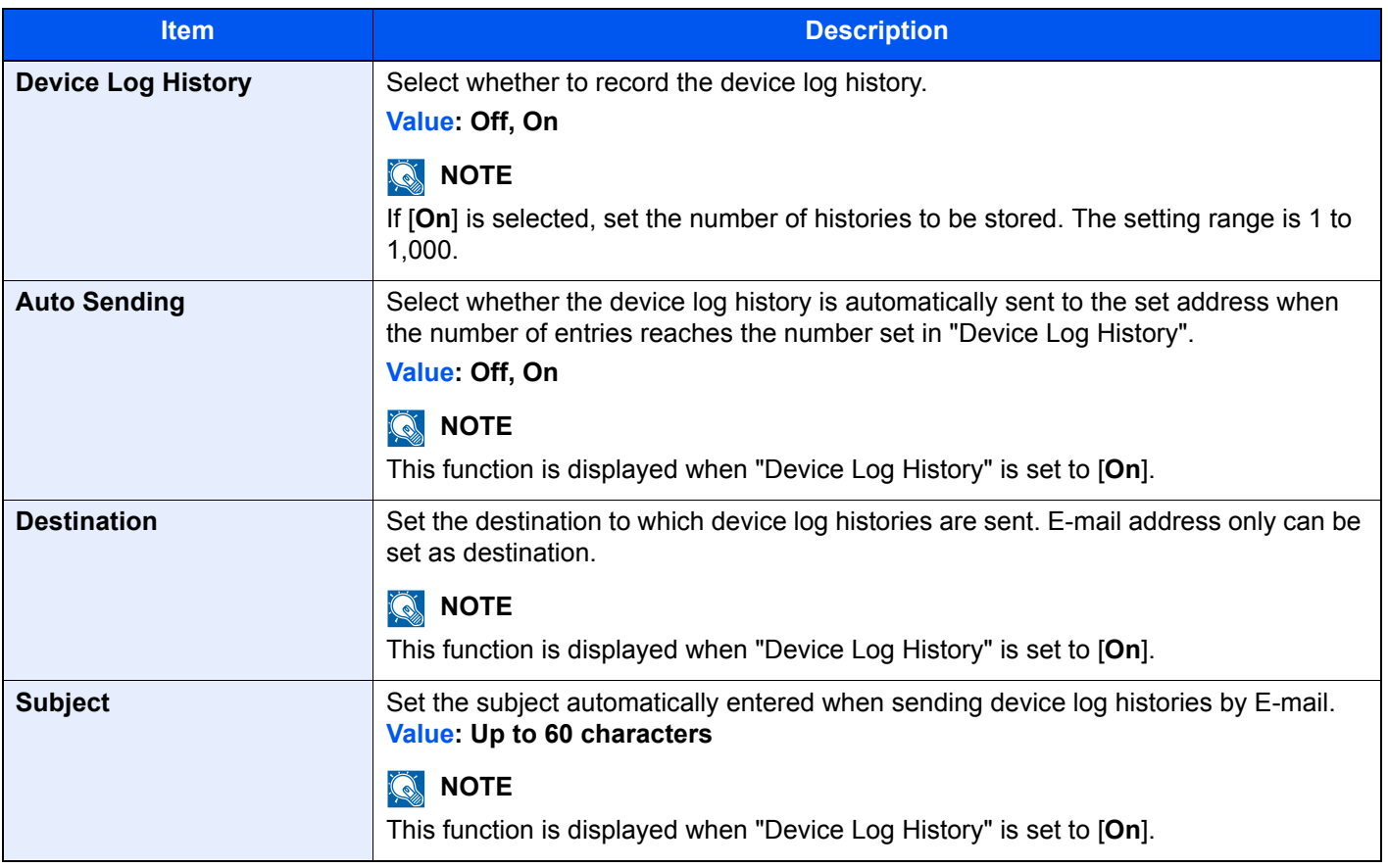

# **NOTE**

If the user authentication screen appears, enter your login user name and login password and select [**Login**]. For this, you need to login with administrator privileges. The factory default login user name and login password are set as shown below.

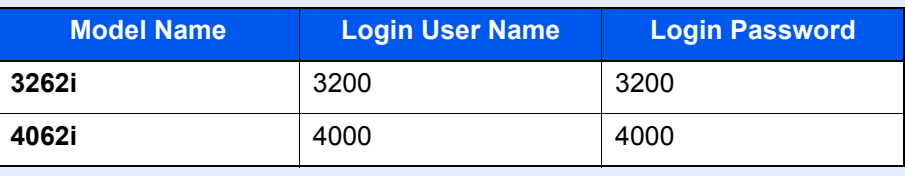

# **Secure Comm. Error Log**

#### [**System Menu/Counter**] key > [**Report**] > [**Secure Comm. Error Log**]

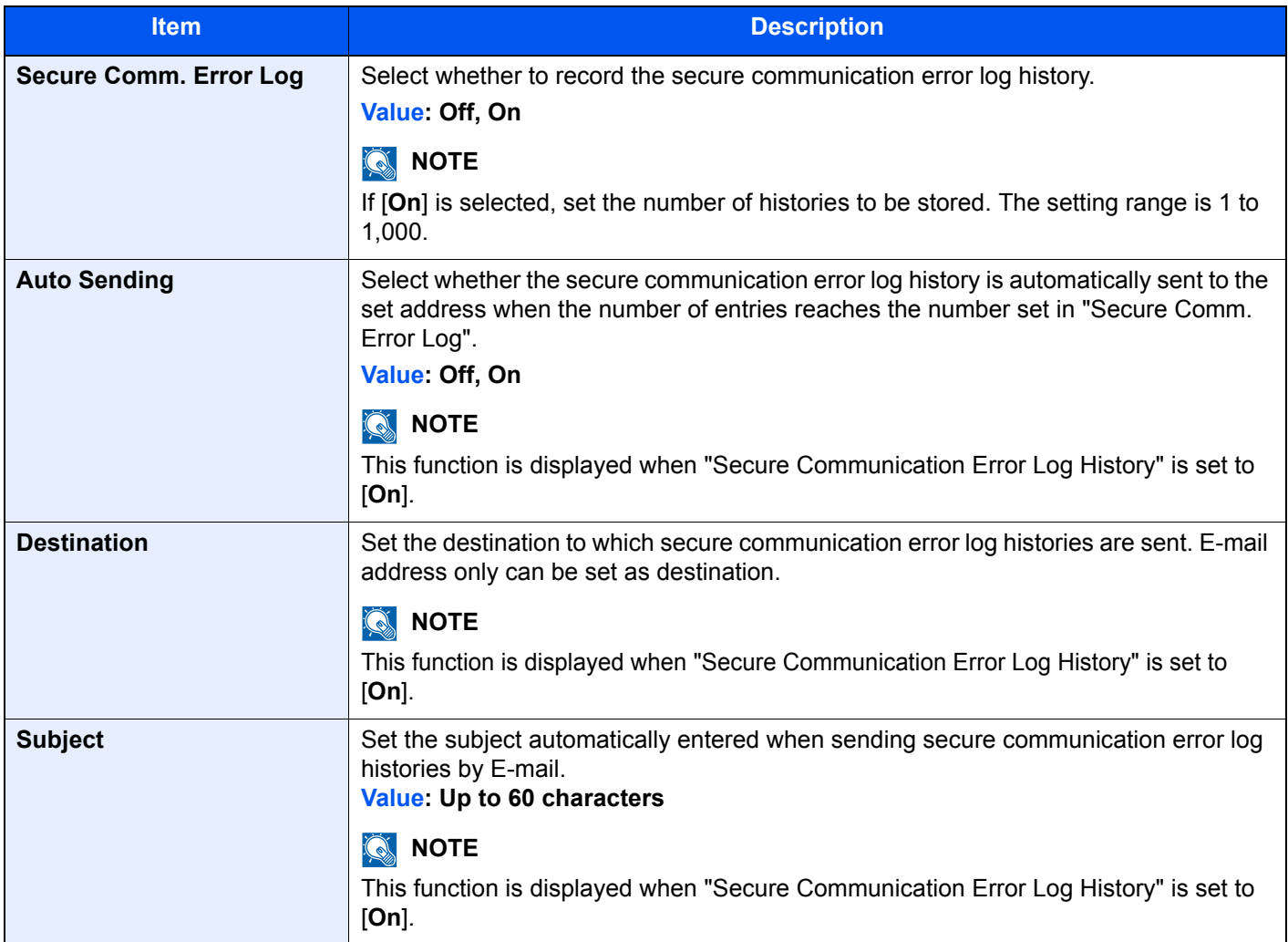

# **<b>NOTE**

If the user authentication screen appears, enter your login user name and login password and select [**Login**]. For this, you need to login with administrator privileges. The factory default login user name and login password are set as shown below.

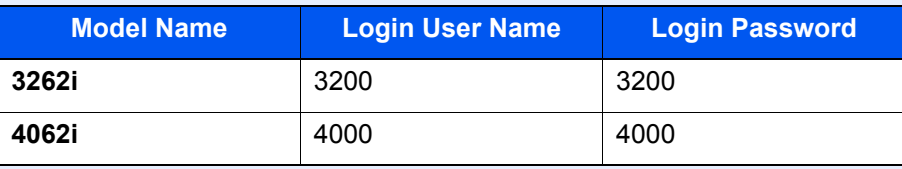

# System/Network

Configures machine system settings.

# **Network**

Configures network settings.

# **Host Name**

#### [**System Menu/Counter**] key > [**System/Network**] > [**Network**] > [**Host Name**]

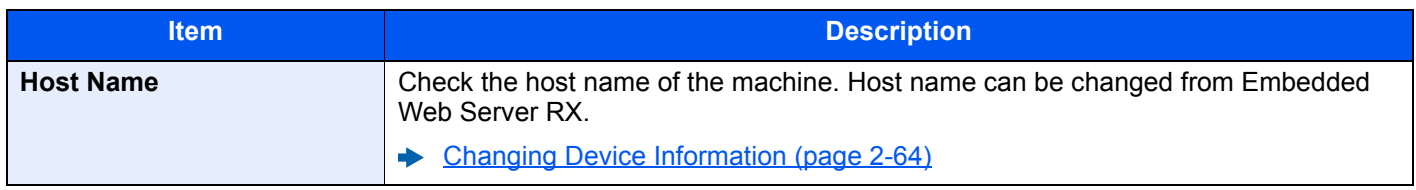

# **Wired Network Settings**

#### [**System Menu/Counter**] key > [**System/Network**] > [**Network**] > [**Wired Network Settings**]

Configure wired network settings.

## <span id="page-399-0"></span>**TCP/IP Setting**

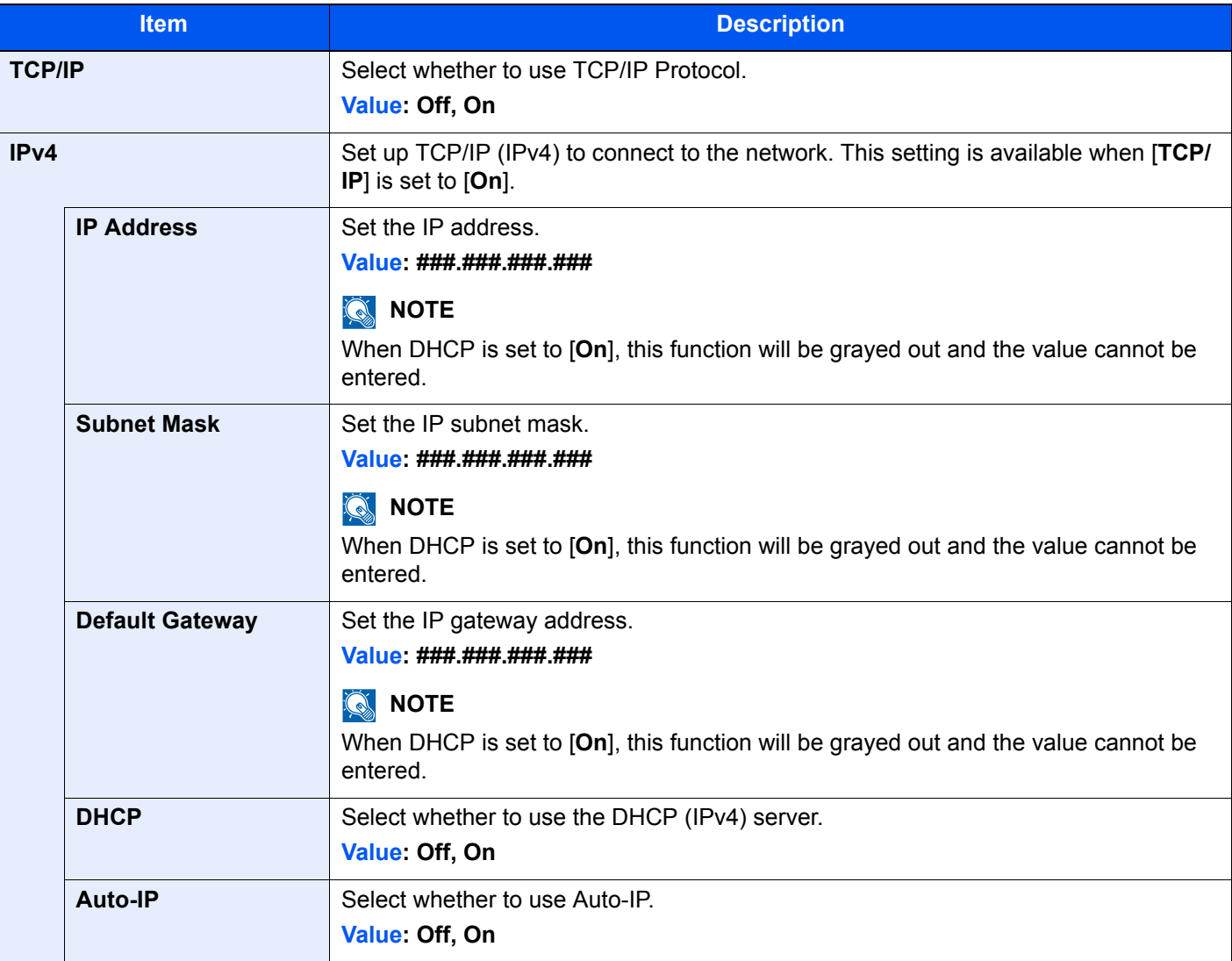

# **IMPORTANT**

- **When setting the Auto-IP, enter "0.0.0.0" in [IP Address].**
- **After changing the setting, restart the network or turn the machine OFF and then ON.**

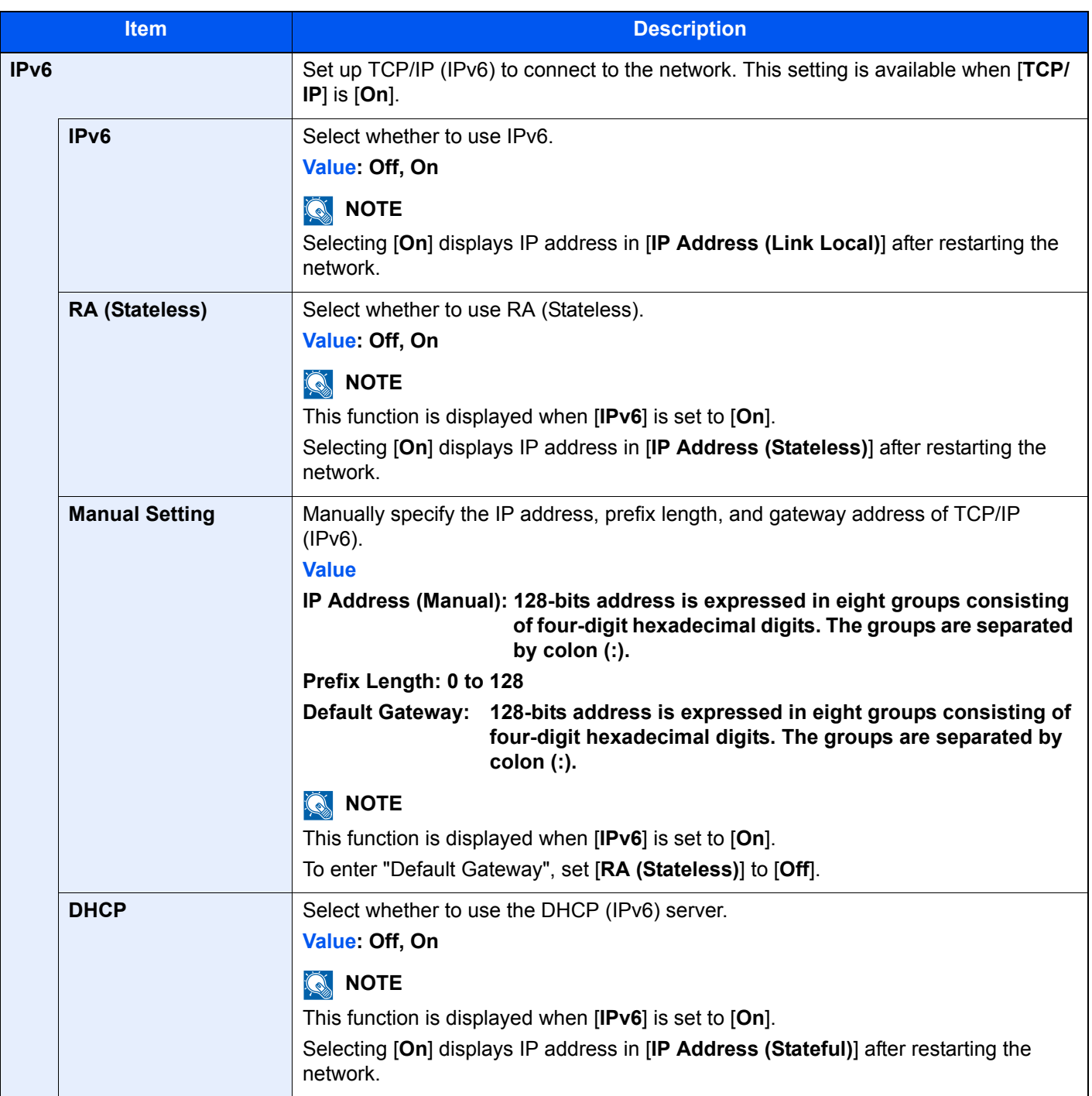

# **IMPORTANT**

**After changing the setting, restart the network or turn the machine OFF and then ON.**

#### **LAN Interface**

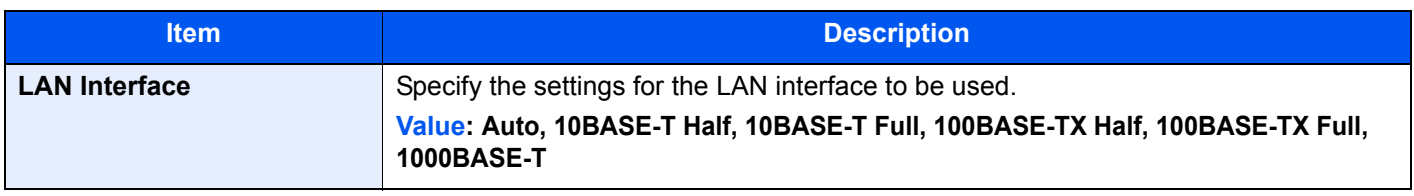

# **IMPORTANT**

**After changing the setting, restart the network or turn the machine OFF and then ON.**

# **Wi-Fi Direct Settings**

[**System Menu/Counter**] key > [**System/Network**] > [**Network**] > [**Wi-Fi Direct Settings**]

Set Wi-Fi Direct.

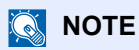

This function is displayed when the Wireless Network Interface Kit (IB-35) is installed.

The Wireless Network Interface Kit is an option for some models. Contact your dealer or our sales or service representatives for detail.

◆ [IB-35 "Wireless Network Interface Kit" \(page 11-5\)](#page-574-0)

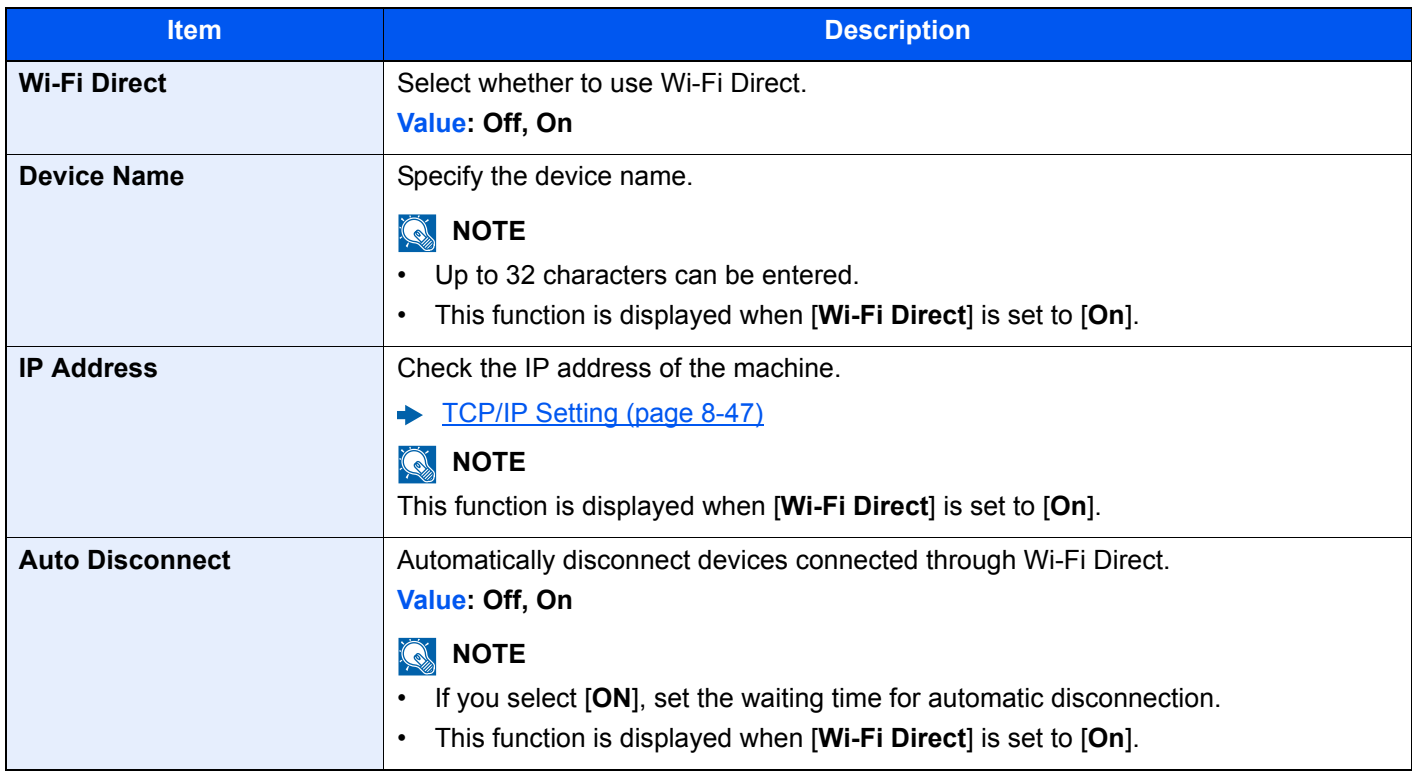

# **Wi-Fi Settings**

## [**System Menu/Counter**] key > [**System/Network**] > [**Network**] > [**Wi-Fi Settings**]

Set Wi-Fi.

# **NOTE**

This function is displayed when the Wireless Network Interface Kit (IB-35) is installed.

The Wireless Network Interface Kit is an option for some models. Contact your dealer or our sales or service representatives for detail.

← [IB-35 "Wireless Network Interface Kit" \(page 11-5\)](#page-574-0)

#### **Wi-Fi**

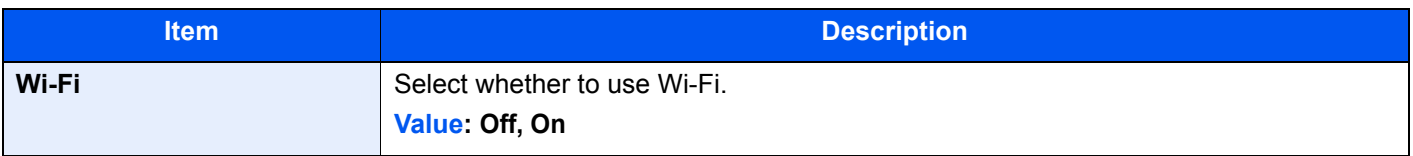

#### **Setup**

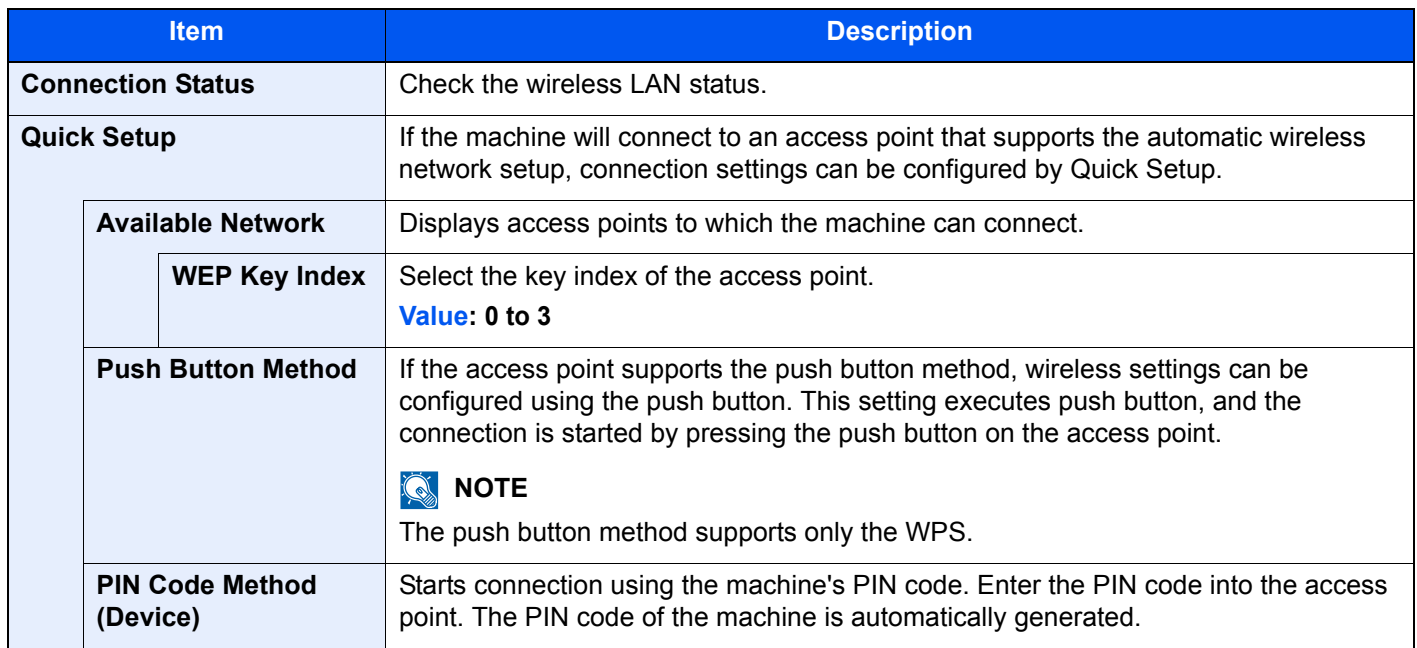

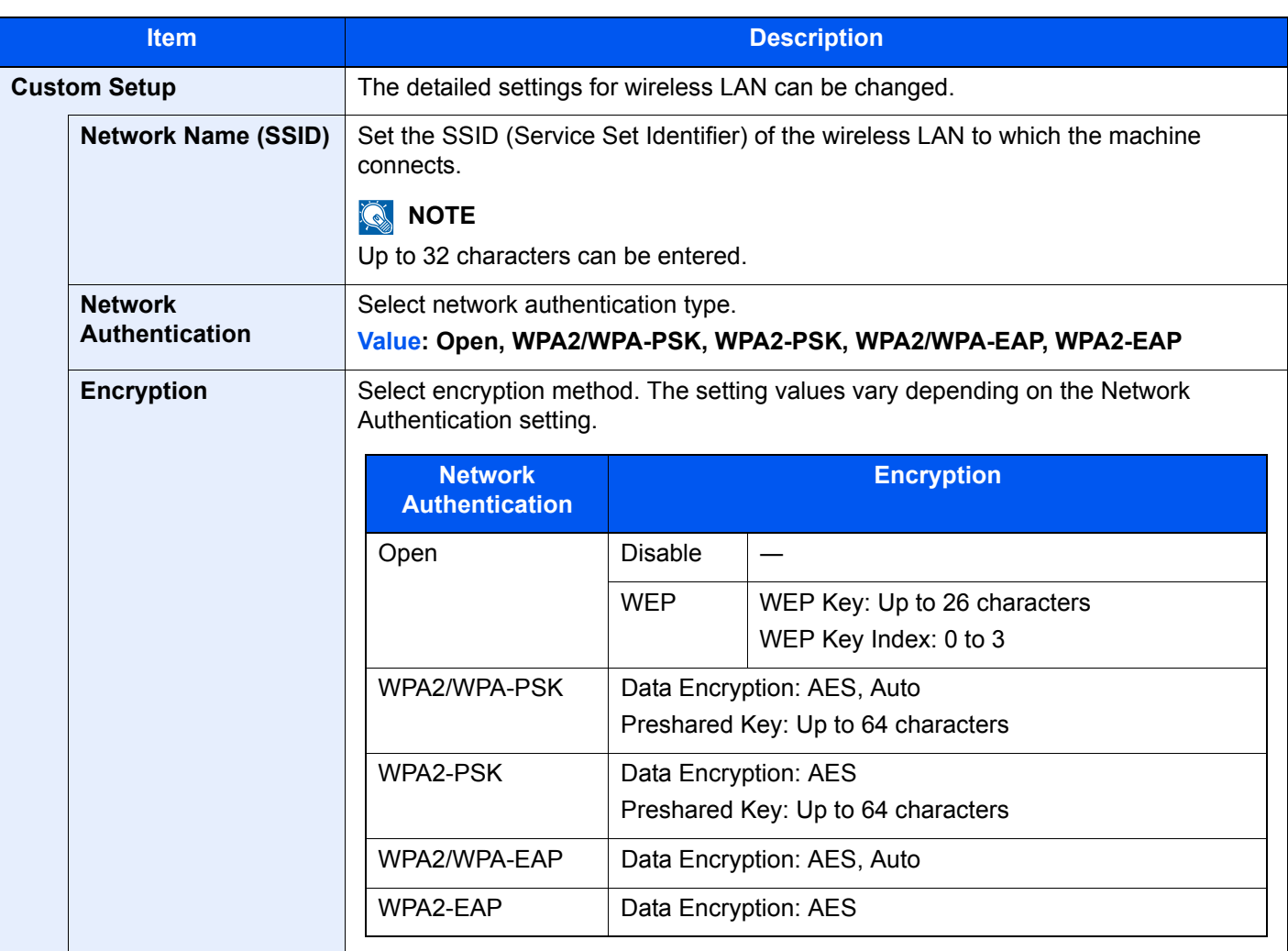

#### **TCP/IP Setting**

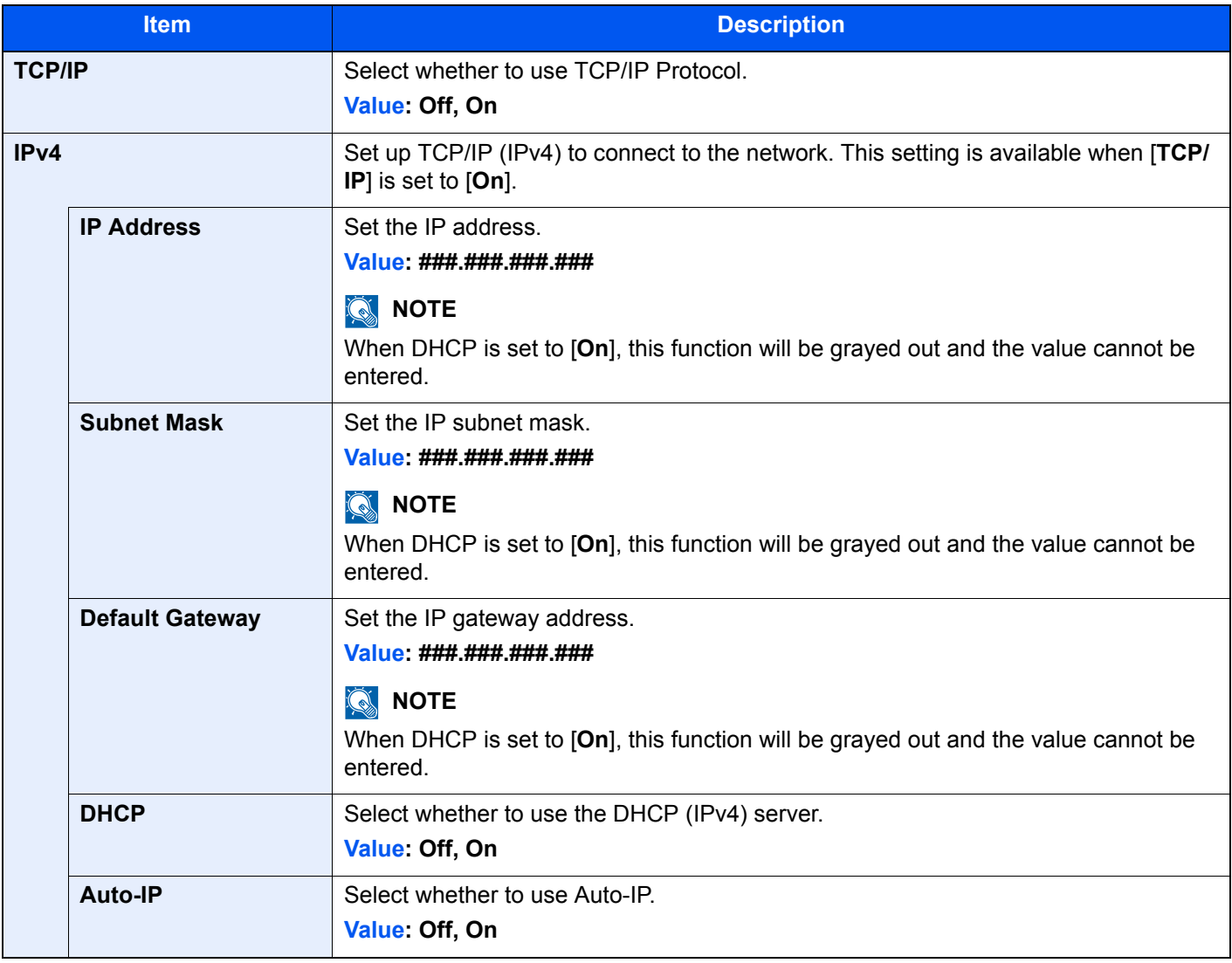

# **IMPORTANT**

- **When setting the Auto-IP, enter "0.0.0.0" in [IP Address].**
- **After changing the setting, restart the network or turn the machine OFF and then ON.**

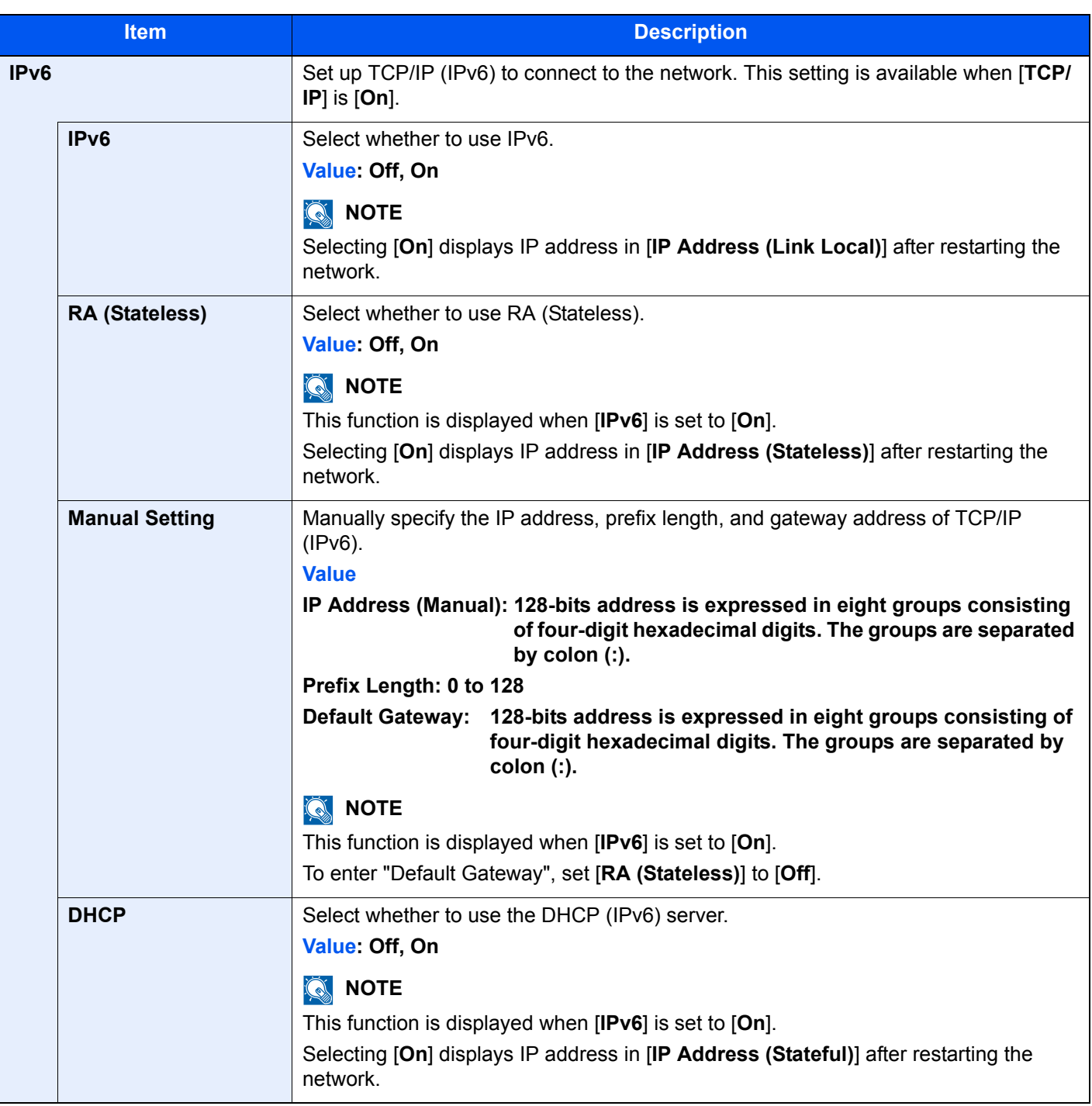

# **IMPORTANT**

**After changing the setting, restart the network or turn the machine OFF and then ON.**

#### **Restart Network**

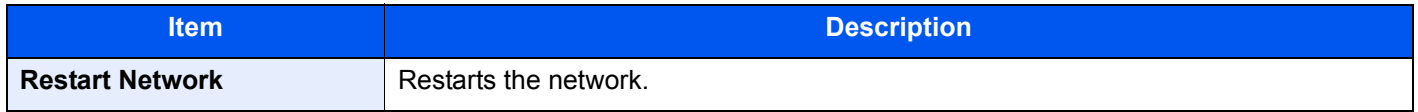

# <span id="page-406-1"></span>**Bonjour**

## [**System Menu/Counter**] key > [**System/Network**] > [**Network**] > [**Bonjour**]

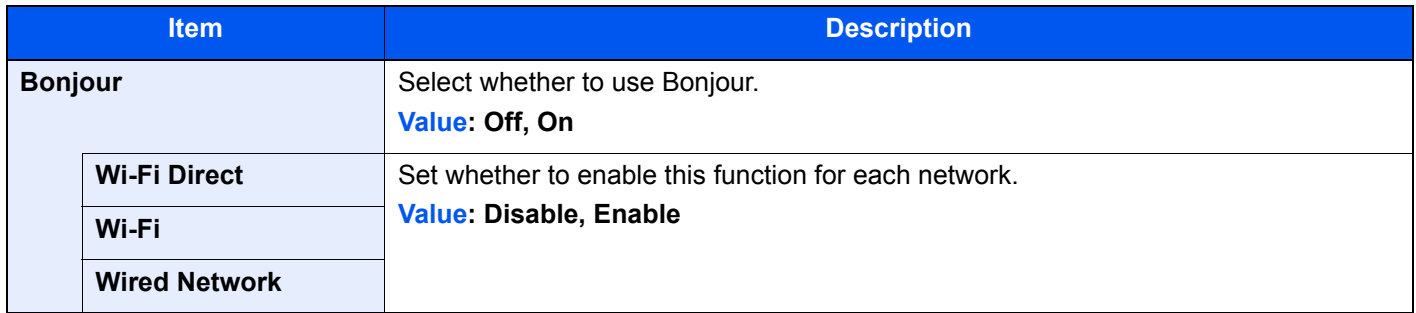

## <span id="page-406-0"></span>**IPSec**

## [**System Menu/Counter**] key > [**System/Network**] > [**Network**] > [**IPSec**]

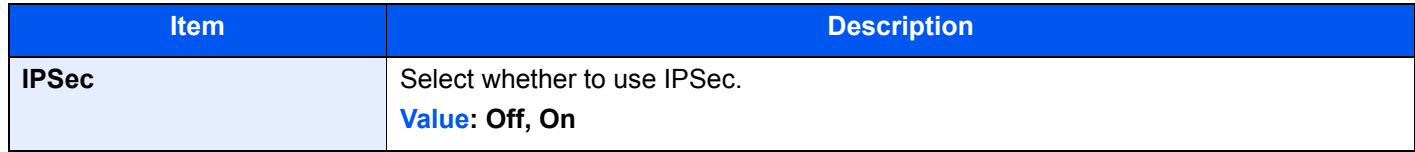

# **Protocol Settings**

## [**System Menu/Counter**] key > [**System/Network**] > [**Network**] > [**Protocol Settings**]

Configure protocol settings.

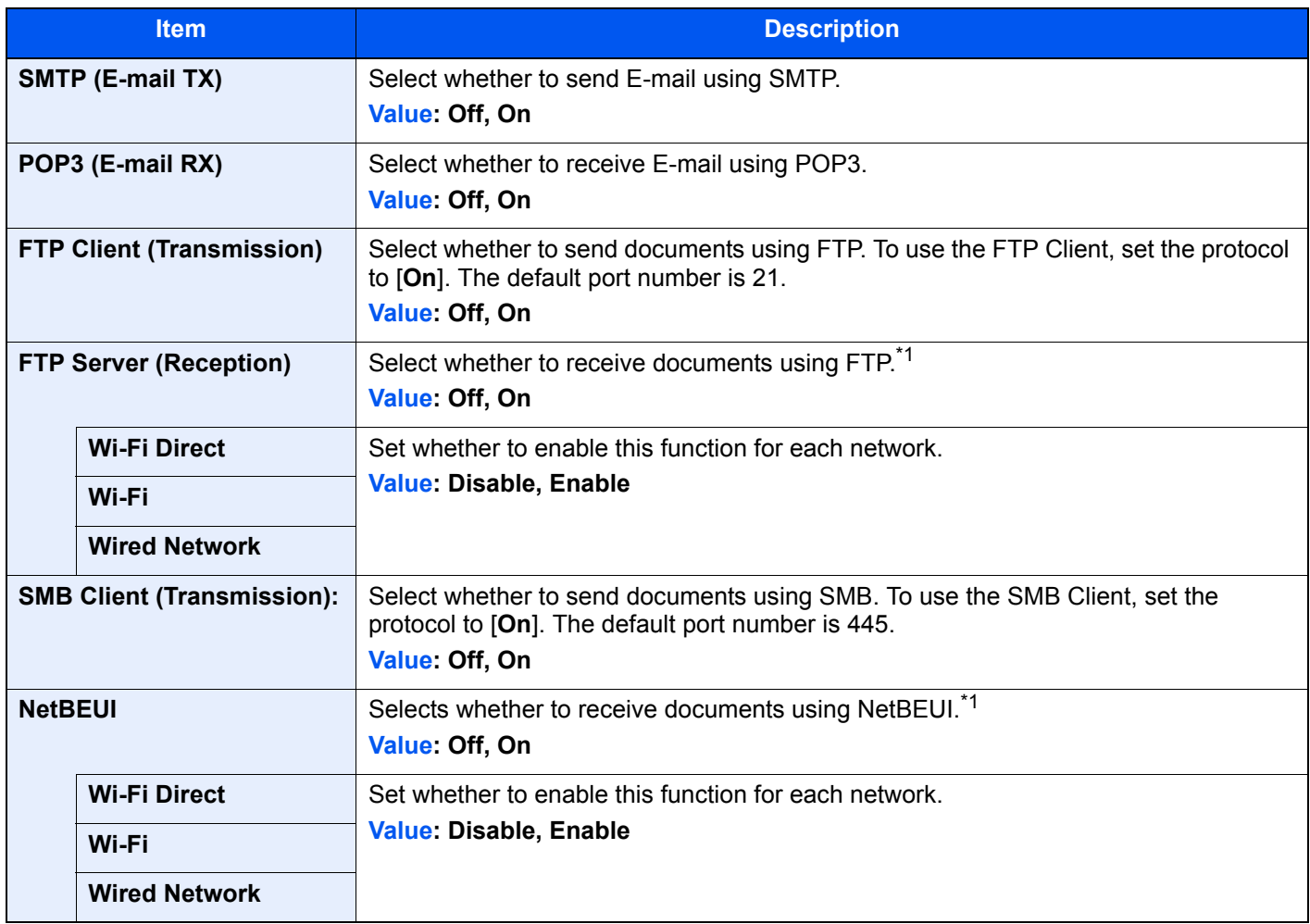

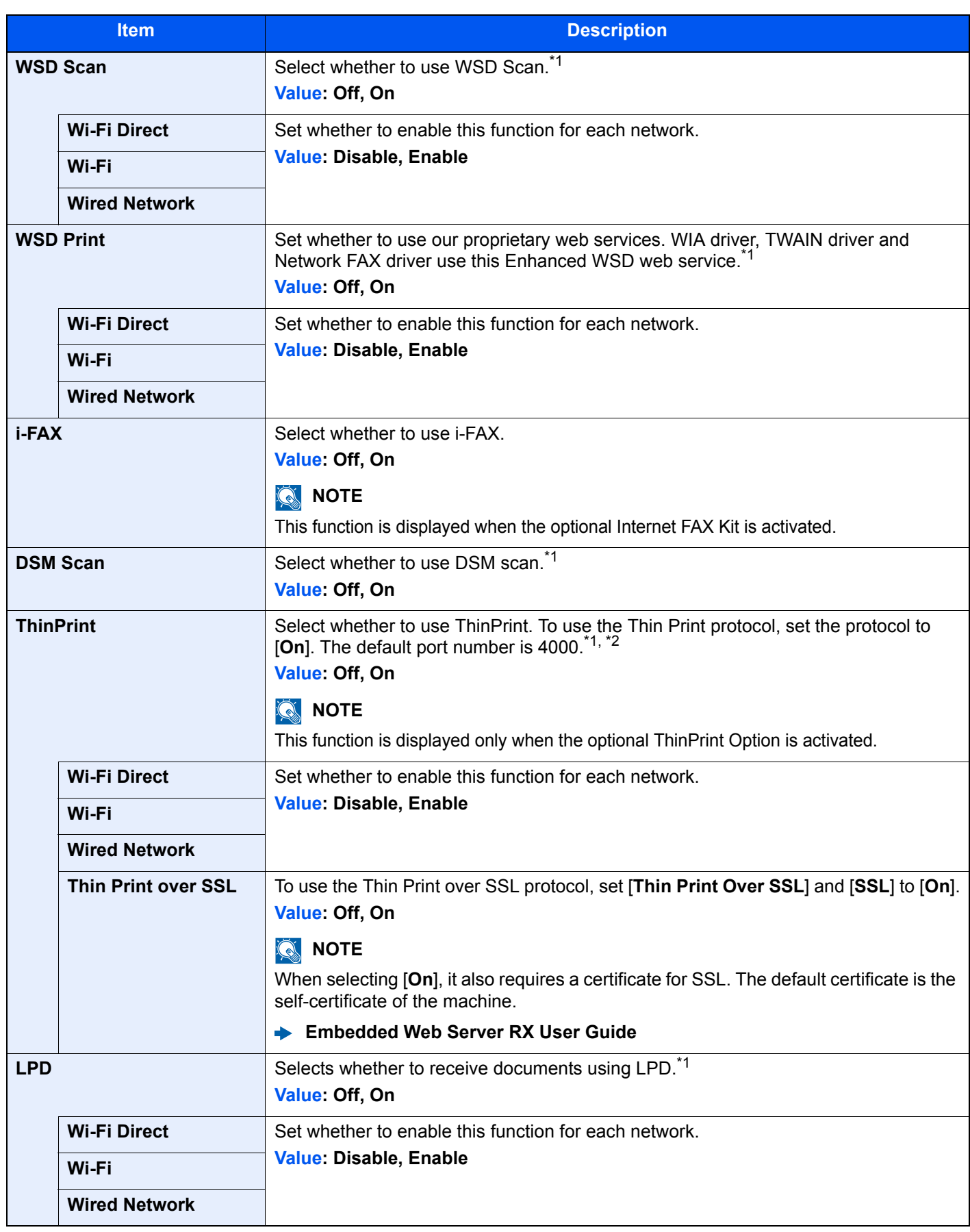

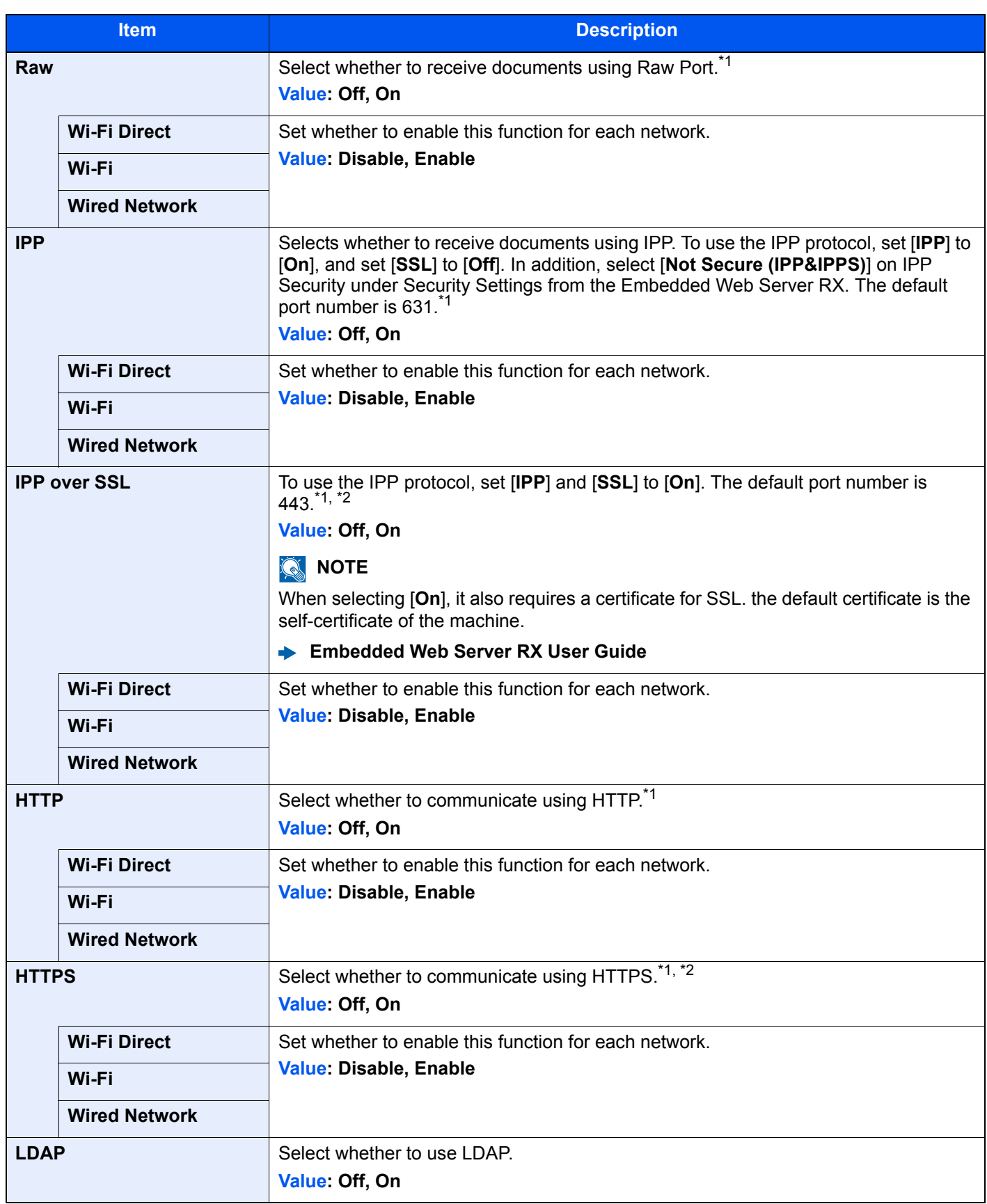

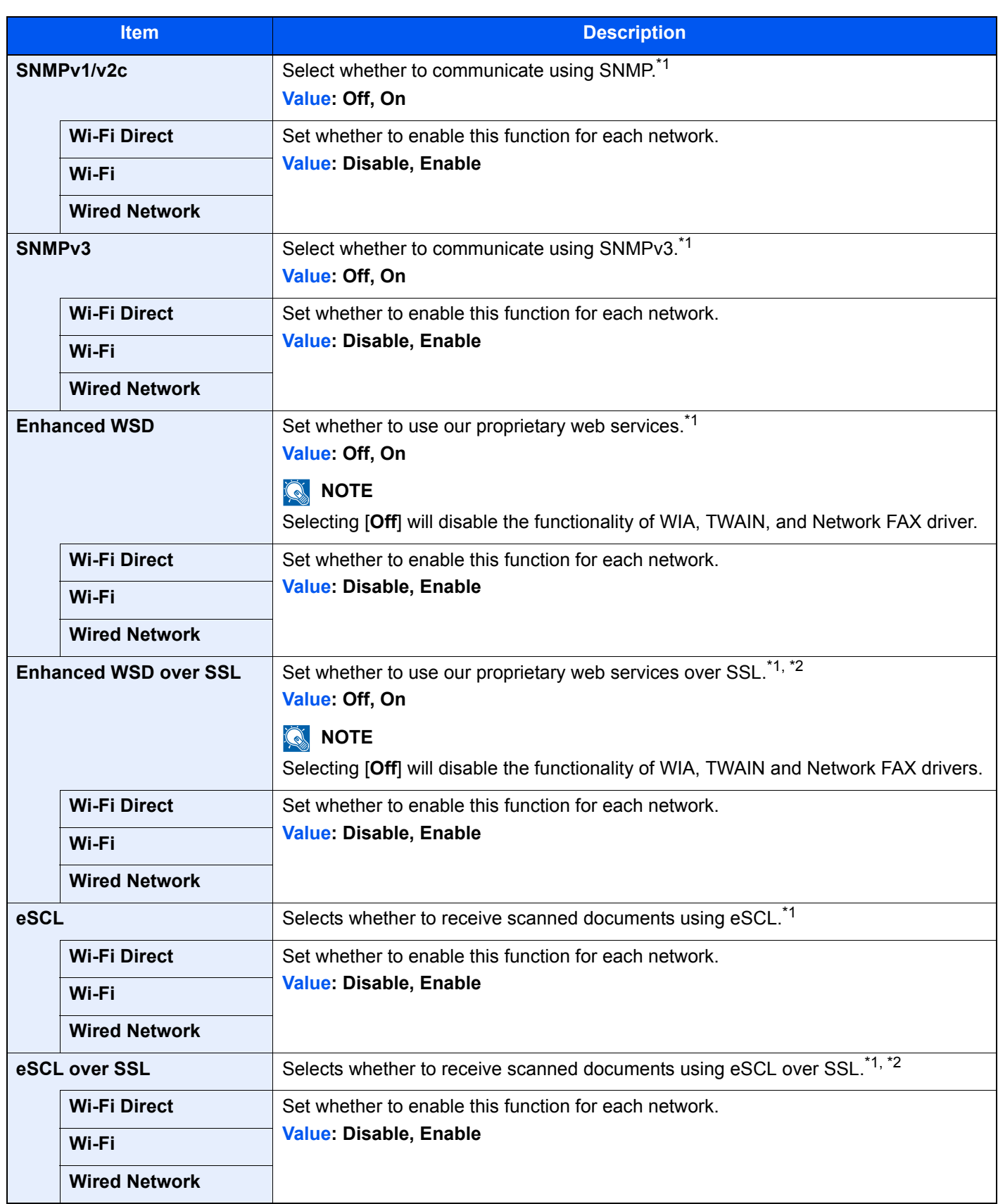

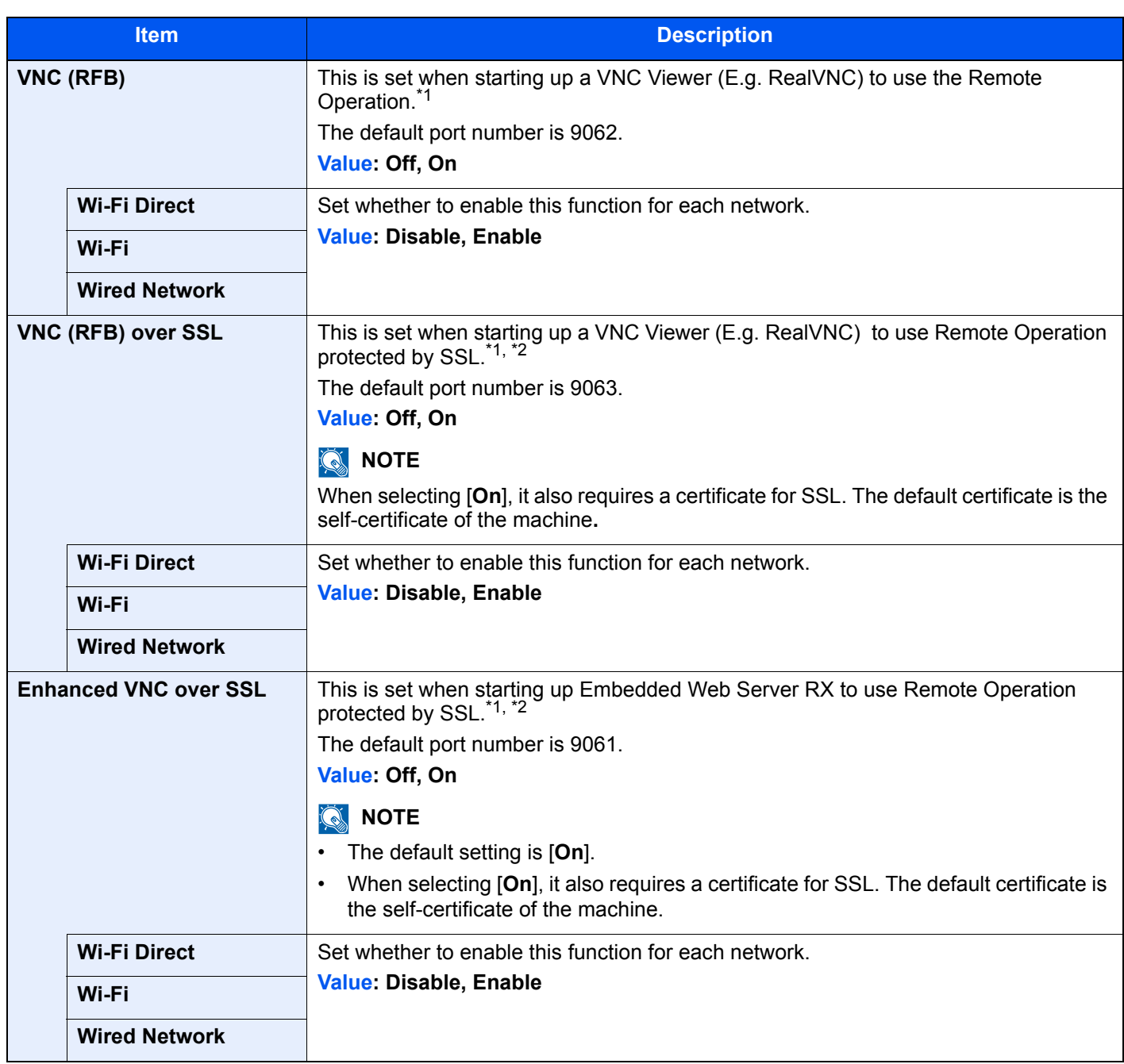

<span id="page-410-0"></span>\*1 The setting will be changed after restarting the device or network.

- <span id="page-410-1"></span>\*2 Set "SSL" to [**On**] in Security Settings.
	- [Security Settings \(page 8-58\)](#page-410-2)

# **IMPORTANT**

**Depending on the protocol, there are models where you need to restart the network or turn the machine OFF and then ON after changing the setting.**

# <span id="page-410-2"></span>**Security Settings**

#### [**System Menu/Counter**] key > [**System/Network**] > [**Network**] > [**Security Settings**]

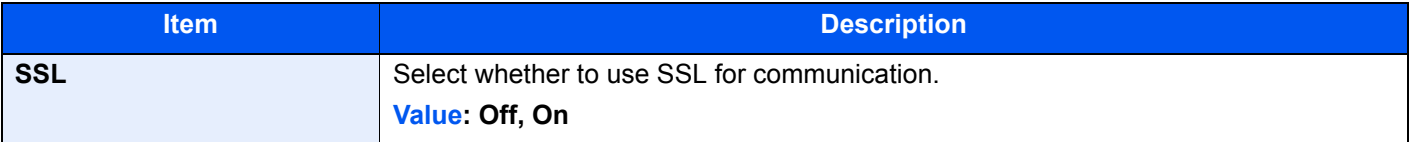

# <span id="page-411-0"></span>**Proxy**

## [**System Menu/Counter**] key > [**System/Network**] > [**Network**] > [**Proxy**]

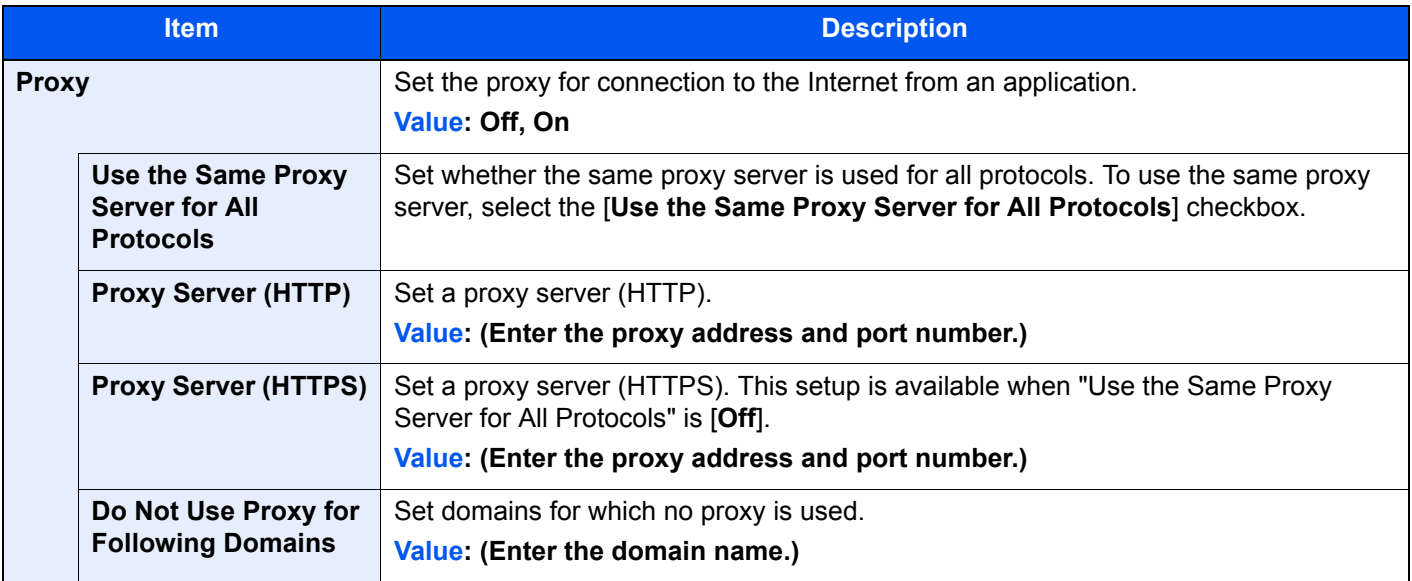

# **Ping**

## [**System Menu/Counter**] key > [**System/Network**] > [**Network**] > [**Ping**]

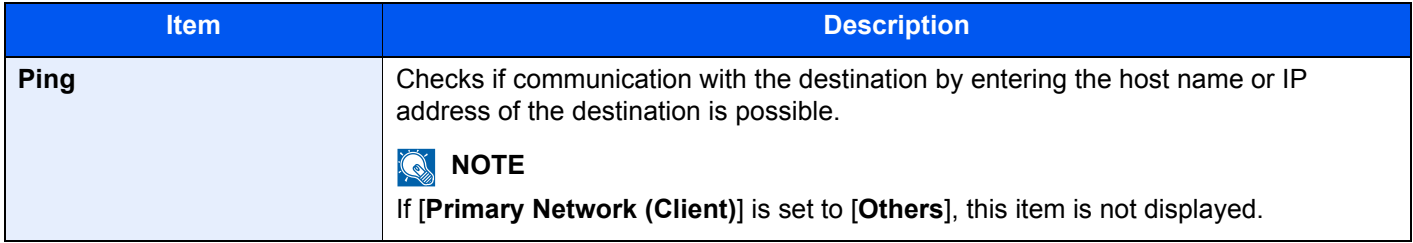

# **Restart Network**

#### [**System Menu/Counter**] key > [**System/Network**] > [**Network**] > [**Restart Network**]

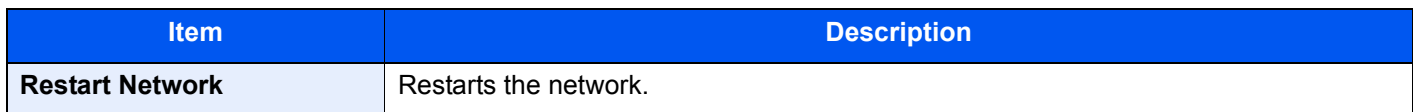

# **Optional Network**

## [**System Menu/Counter**] key > [**System/Network**] > [**Optional Network**]

#### **Basic**

Configure settings for the optional Network Interface Kit.

# **<b>NOTE**

This menu is displayed when the optional Network Interface Kit or Wireless Network Interface Kit is installed.

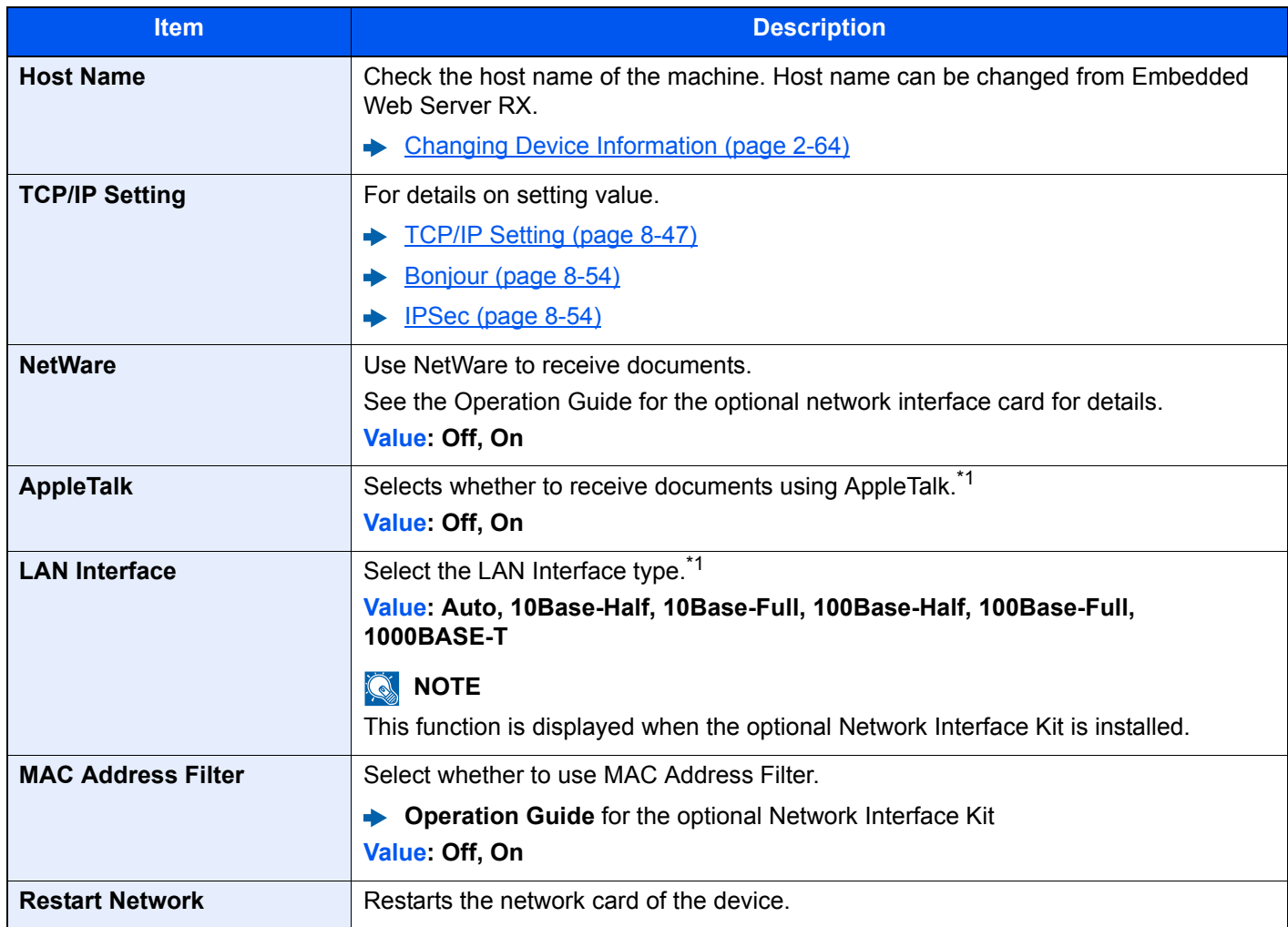

<span id="page-412-0"></span>\*1 The setting will be changed after restarting the device or network.

#### **Wireless Network**

Configure settings for the optional Wireless Network Interface Kit.

# **NOTE**

This function is displayed when the Wireless Network Interface Kit (IB-51) is installed.

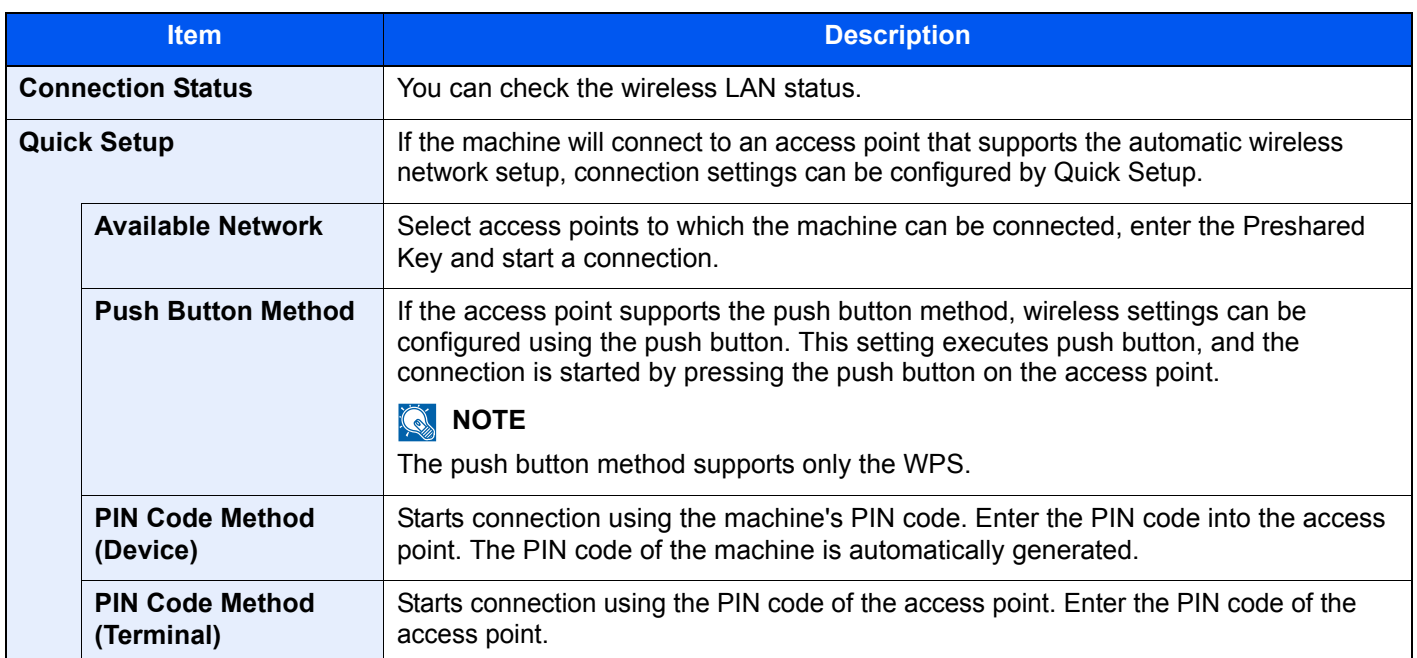

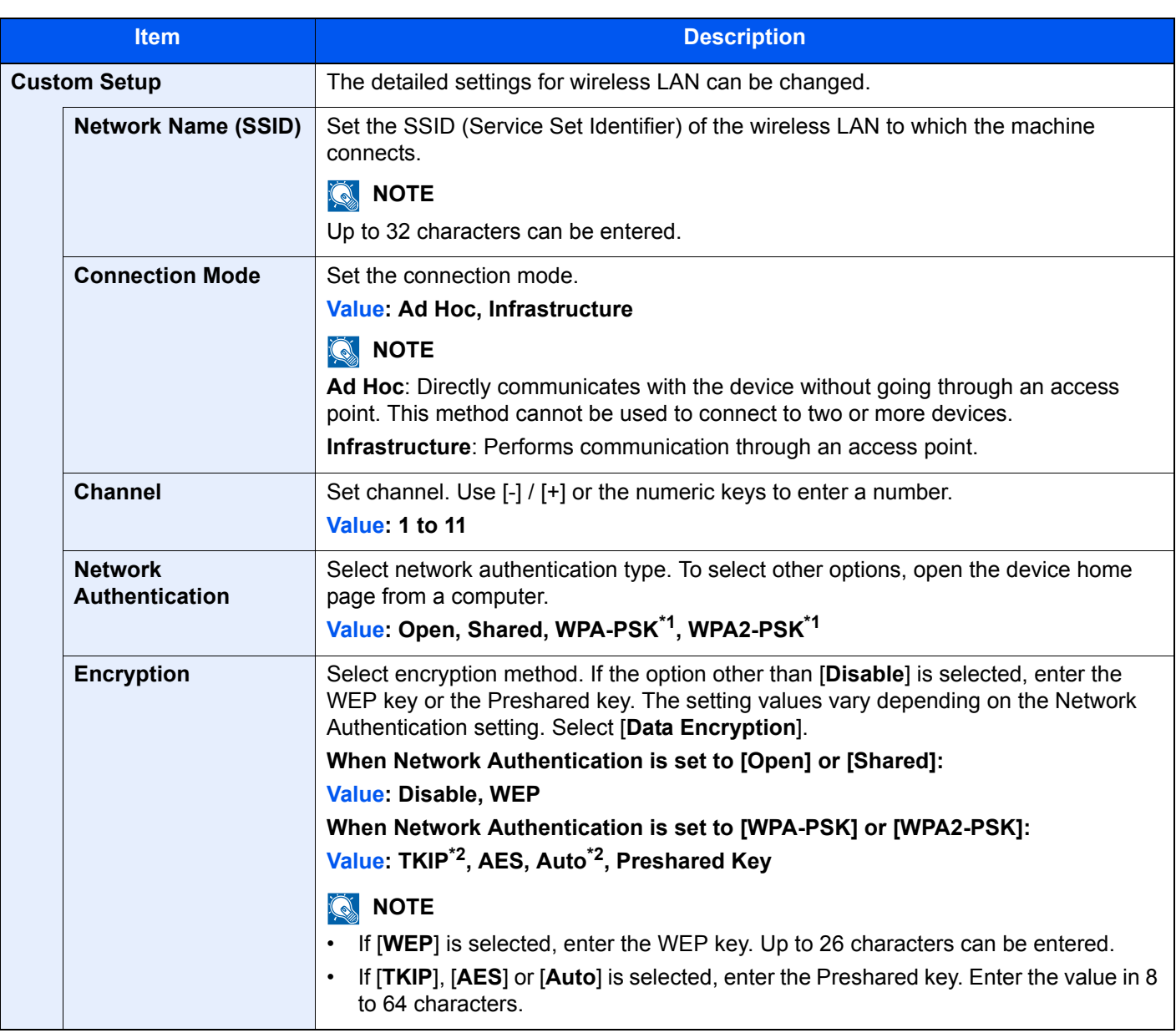

<span id="page-414-0"></span>\*1 Not displayed if you selected [**Ad Hoc**] for "Connection Mode".

<span id="page-414-1"></span>\*2 Not displayed if you selected [**WPA2-PSK**] for "Network Authentication".

# **Primary Network (Client)**

## [**System Menu/Counter**] key > [**System/Network**] > [**Primary Network (Client)**]

# **NOTE**

This function is displayed when the optional Network Interface Kit (IB-50) or Wireless Network Interface Kit (IB-51 or IB-35) is installed.

The Wireless Network Interface Kit (IB-35) is an option for some models. Contact your dealer or our sales or service representatives for detail.

◆ [IB-35 "Wireless Network Interface Kit" \(page 11-5\)](#page-574-0)

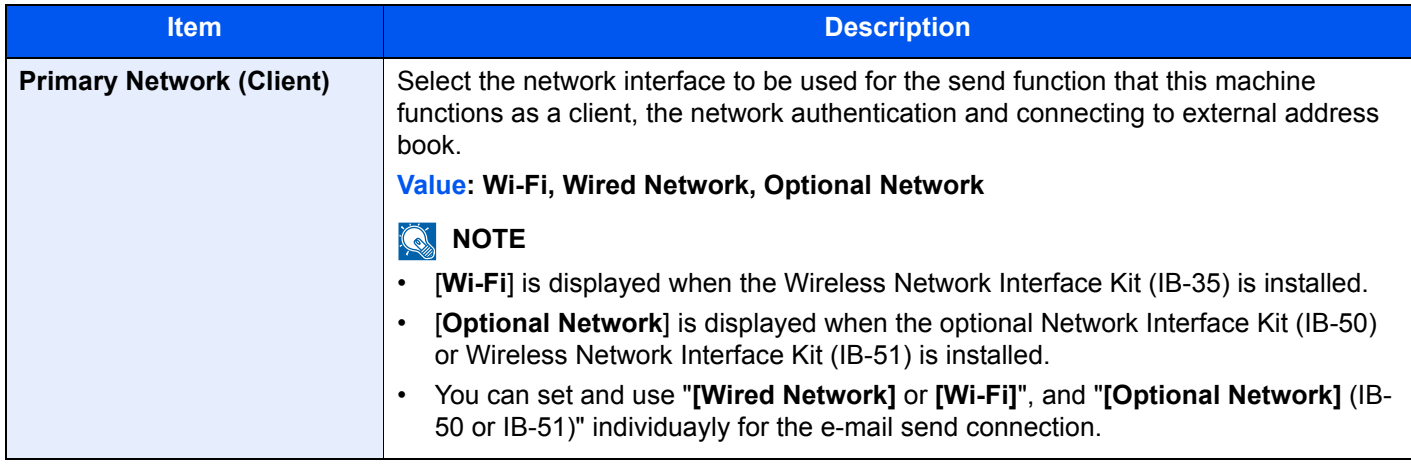

# **Security Level**

#### [**System Menu/Counter**] key > [**System/Network**] > [**Security Level**]

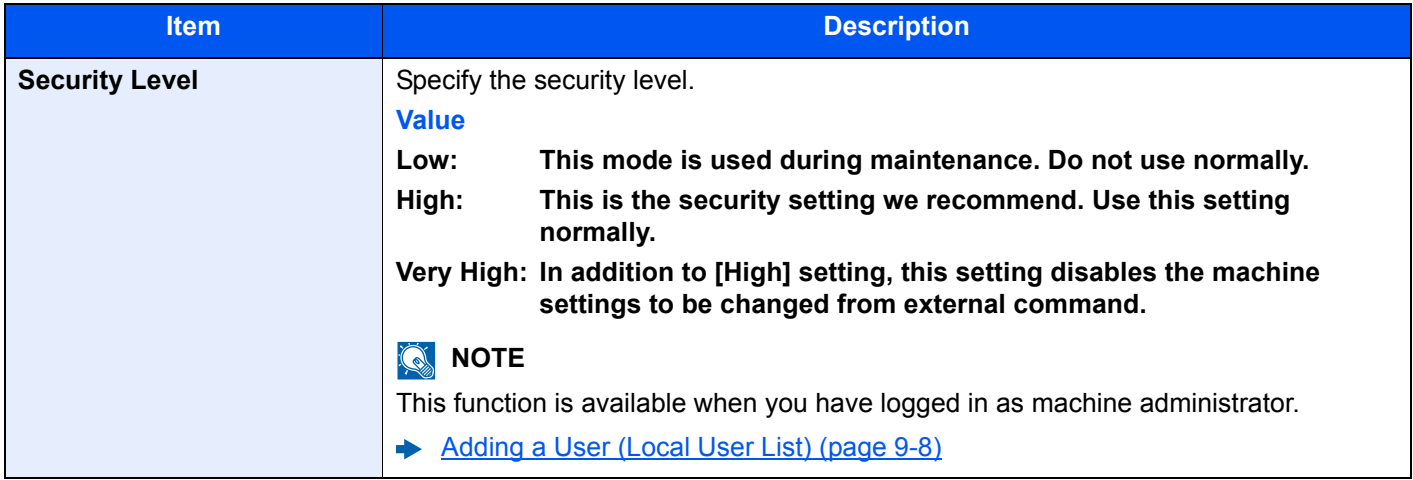

# <span id="page-416-0"></span>**Interface Block Setting**

## [**System Menu/Counter**] key > [**System/Network**] > [**Interface Block Setting**]

This allows you to protect this machine by blocking the interface with external devices such as USB hosts or optional interfaces.

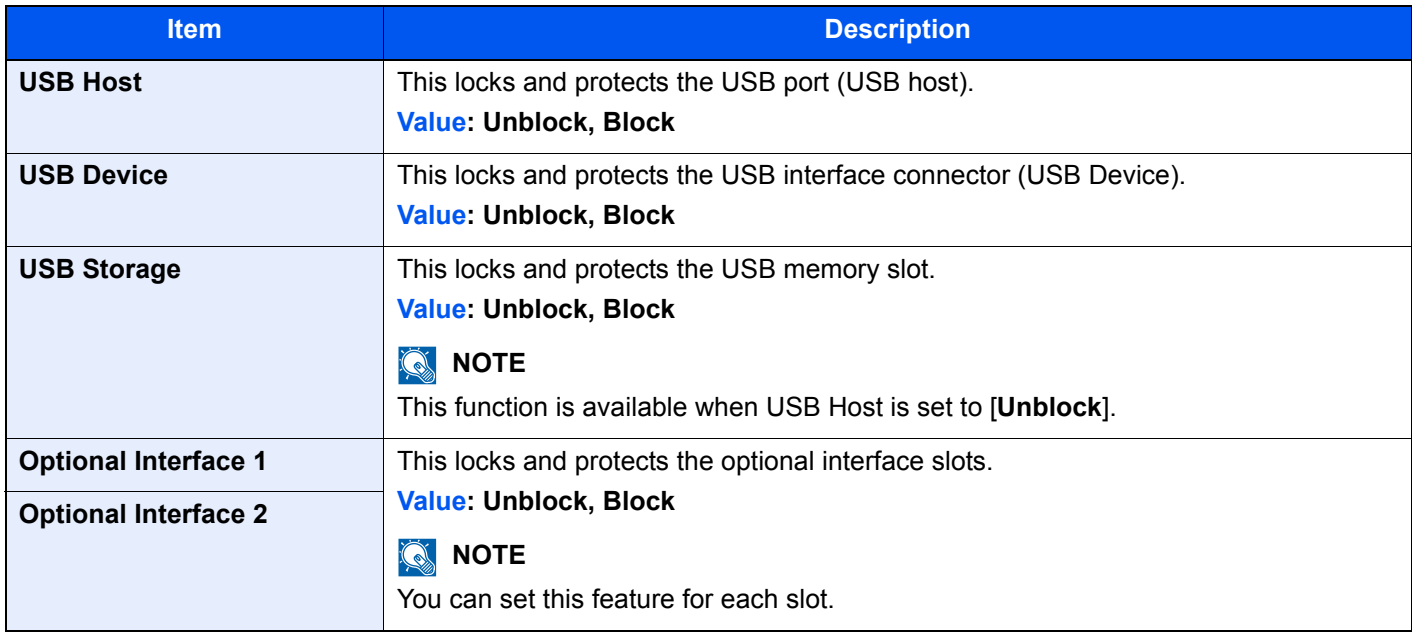

# **IMPORTANT**

**After changing the setting, restart the network or turn the machine OFF and then ON.**

# **Data Security**

## [**System Menu/Counter**] key > [**System/Network**] > [**Data Security**]

Configure settings for data stored in the SSD, hard disk, and machine's memory.

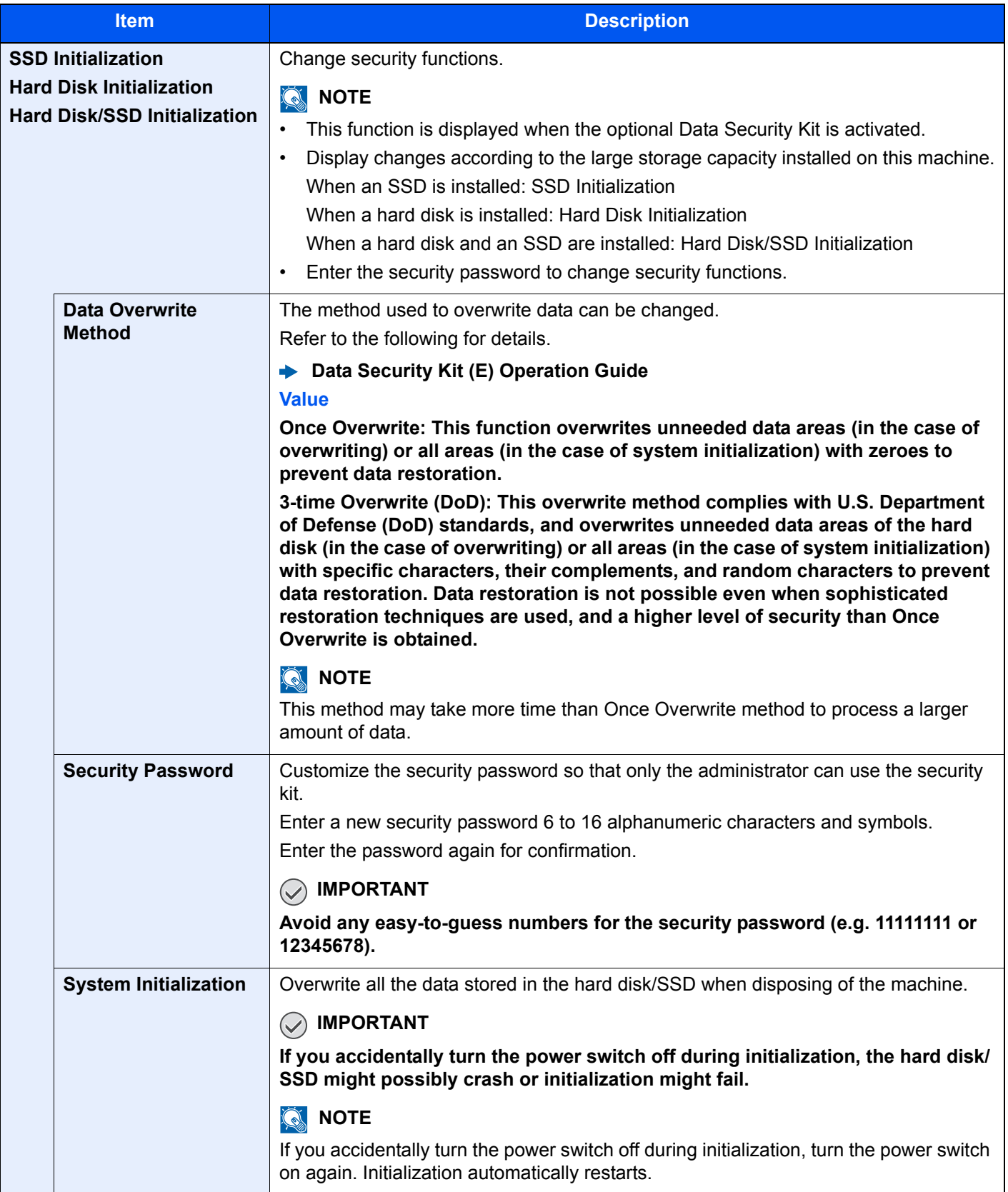

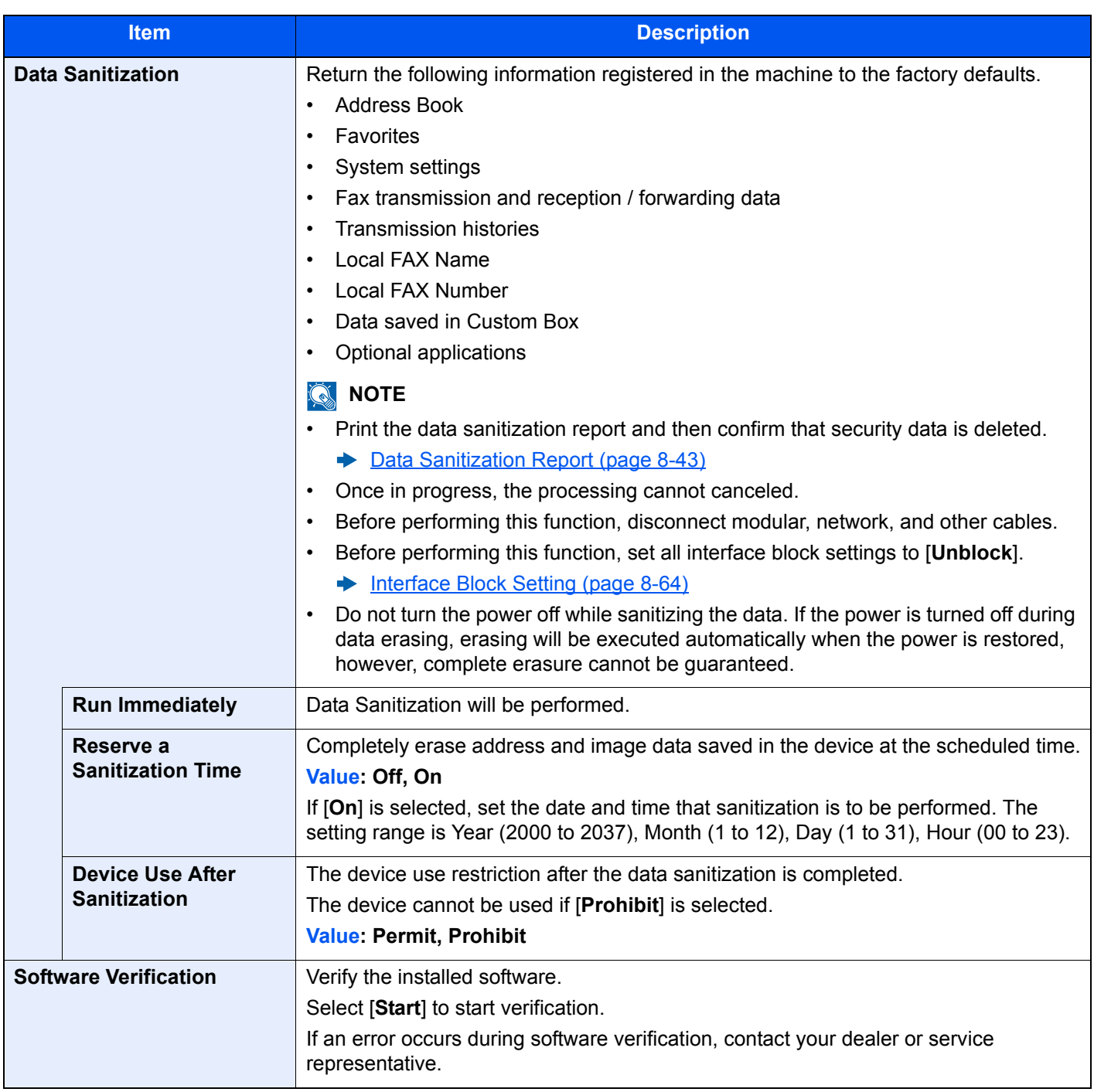

#### **Information erased**

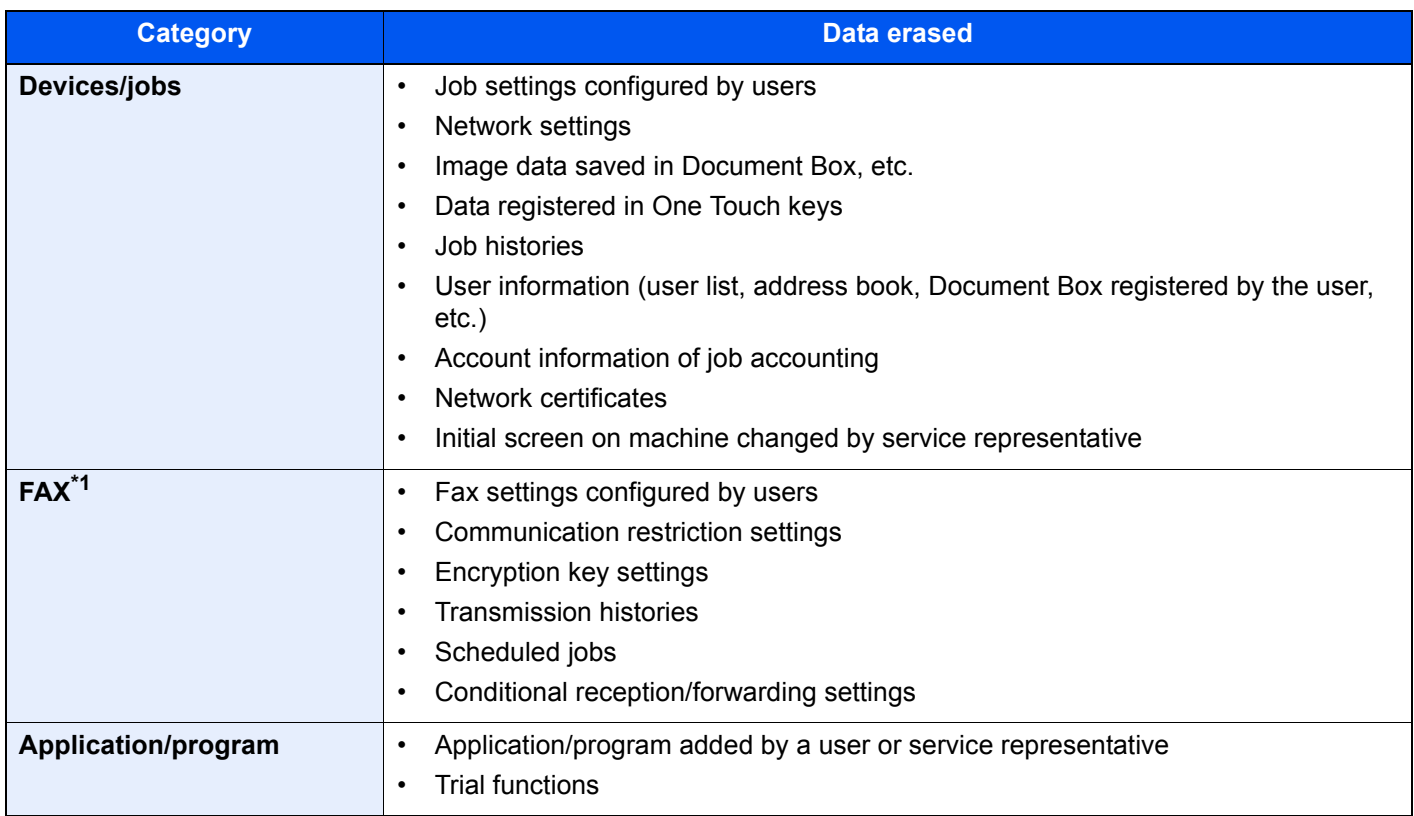

\*1 Only when the optional fax kit is installed.

# **Optional Function**

#### [**System Menu/Counter**] key > [**System/Network**] > [**Optional Function**]

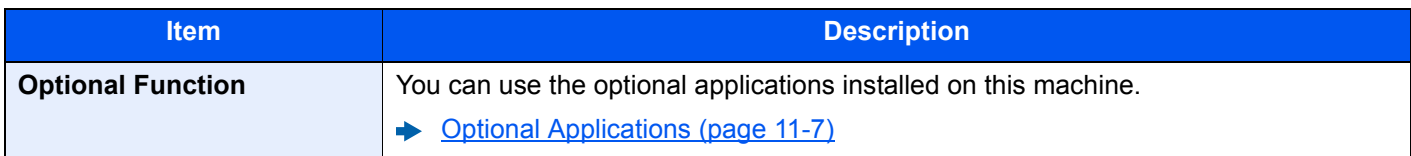

# **Bluetooth Settings**

#### [**System Menu/Counter**] key > [**System/Network**] > [**Bluetooth Settings**]

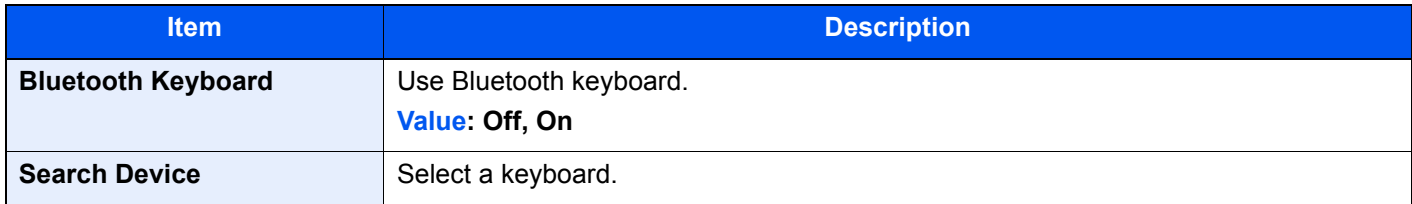

## **Restart Entire Device**

## [**System Menu/Counter**] key > [**System/Network**] > [**Restart Entire Device**]

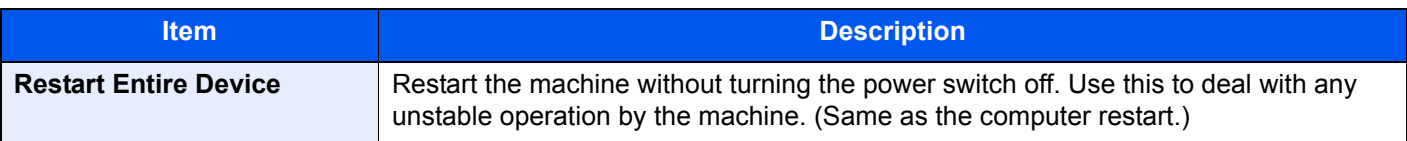

# **NFC**

## [**System Menu/Counter**] key > [**System/Network**] > [**NFC**]

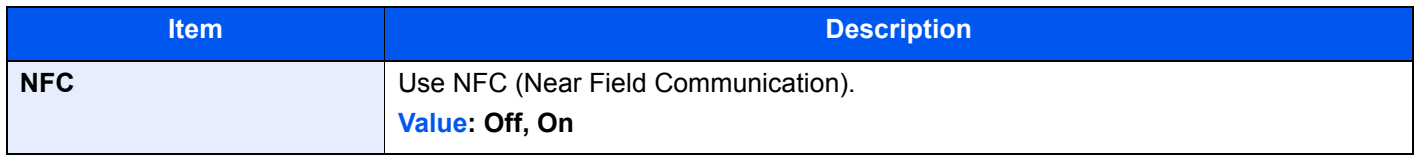

# **Remote Operation**

## [**System Menu/Counter**] key > [**System/Network**] > [**Remote Operation**]

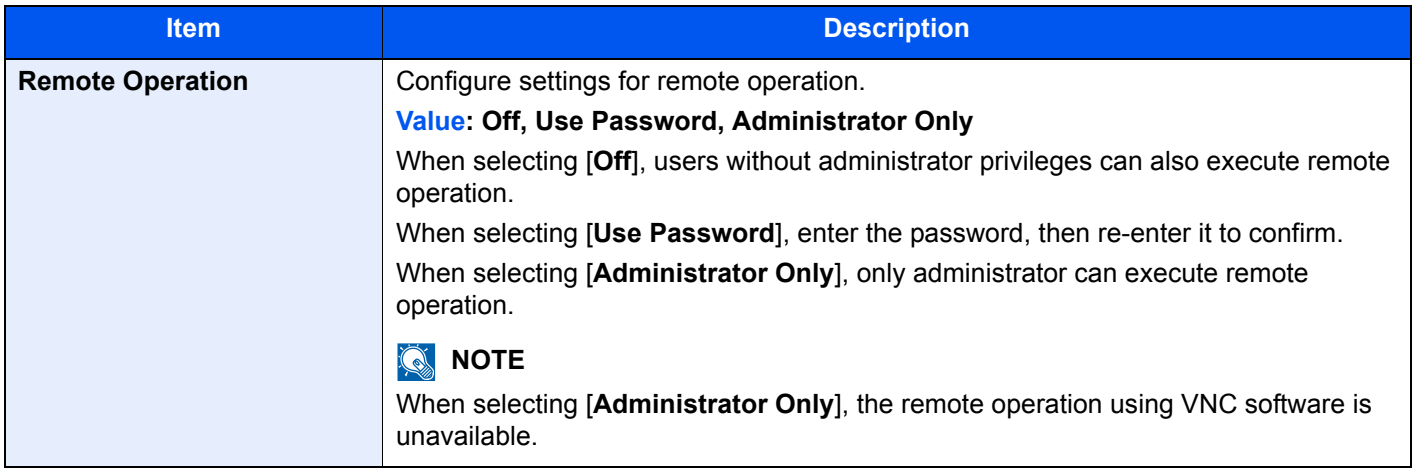

# Edit Destination

# **Address Book**

[**System Menu/Counter**] key > [**Edit Destination**] > [**Address Book**] Configure settings for address book.

[Adding a Destination \(Address Book\) \(page 3-23\)](#page-162-0)

# **One Touch Key**

[**System Menu/Counter**] key > [**Edit Destination**] > [**One Touch Key**]

Configure settings for One Touch Key.

[Adding a Destination on One Touch Key \(One Touch Key\) \(page 3-30\)](#page-169-0)

# **Print list**

#### [**System Menu/Counter**] key > [**Edit Destination**] > [**Print list**]

**FAX Operation Guide**

# **Address Book Defaults**

#### [**System Menu/Counter**] key > [**Edit Destination**] > [**Address Book Defaults**]

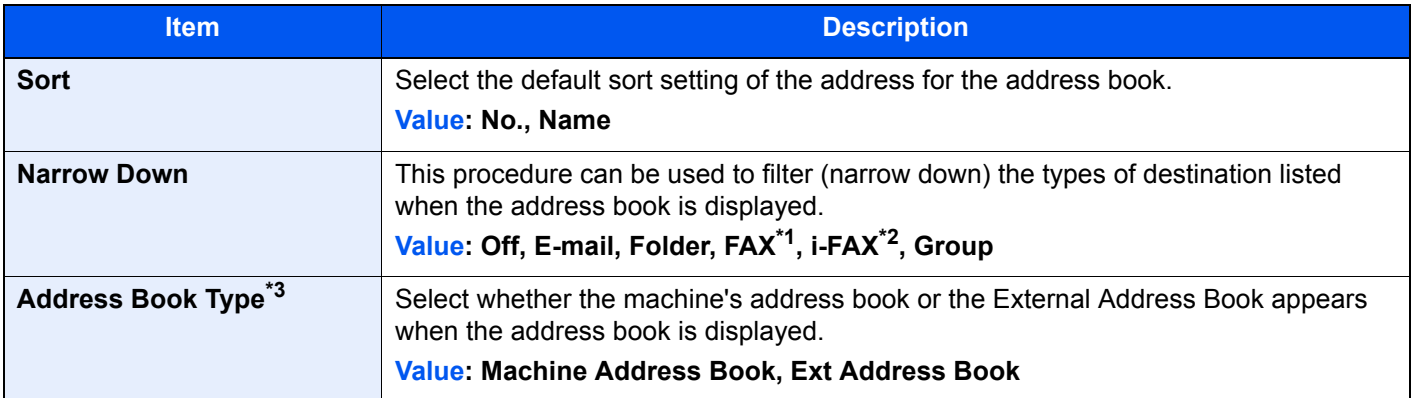

\*1 Displayed only when the optional fax kit is installed.

\*2 This function is displayed when the optional Internet FAX Kit is activated.

\*3 This display appears only if the external address book is available.

# **Edit Restriction**

[**System Menu/Counter**] key > [**Edit Destination**] > [**Edit Restriction**]

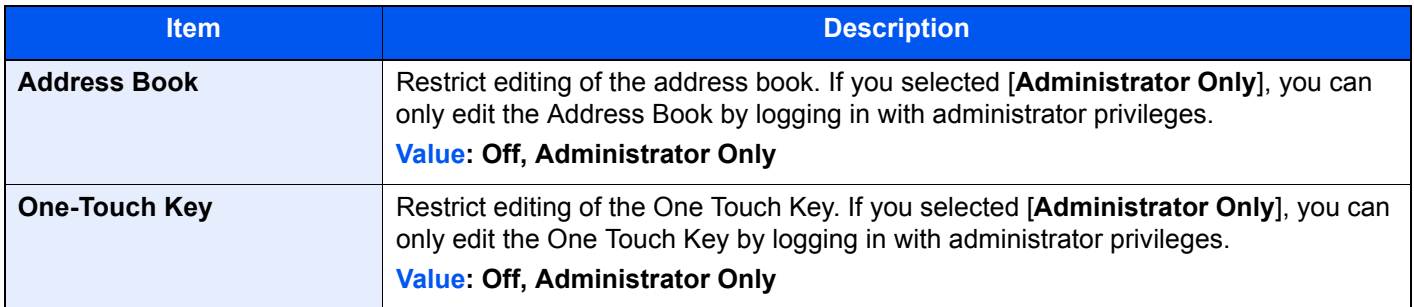

# User Login/Job Accounting

#### [**System Menu/Counter**] key > [**User Login/Job Accounting**]

Configure settings related to machine management.

- [Overview of User Login Administration \(page 9-2\)](#page-430-0)
- [Overview of Job Accounting \(page 9-33\)](#page-461-0)
- [Unknown ID Job \(page 9-52\)](#page-480-0)  $\blacktriangleright$

# User Property

#### [**System Menu/Counter**] key > [**User Property**]

Allows you to view information about logged in users and edit some of that information.

**[Enabling User Login Administration \(page 9-3\)](#page-431-0)** 

# Date/Timer/Energy Saver

#### [**System Menu/Counter**] key > [**Date/Timer/Energy Saver**]

Configures settings related to the date and time.

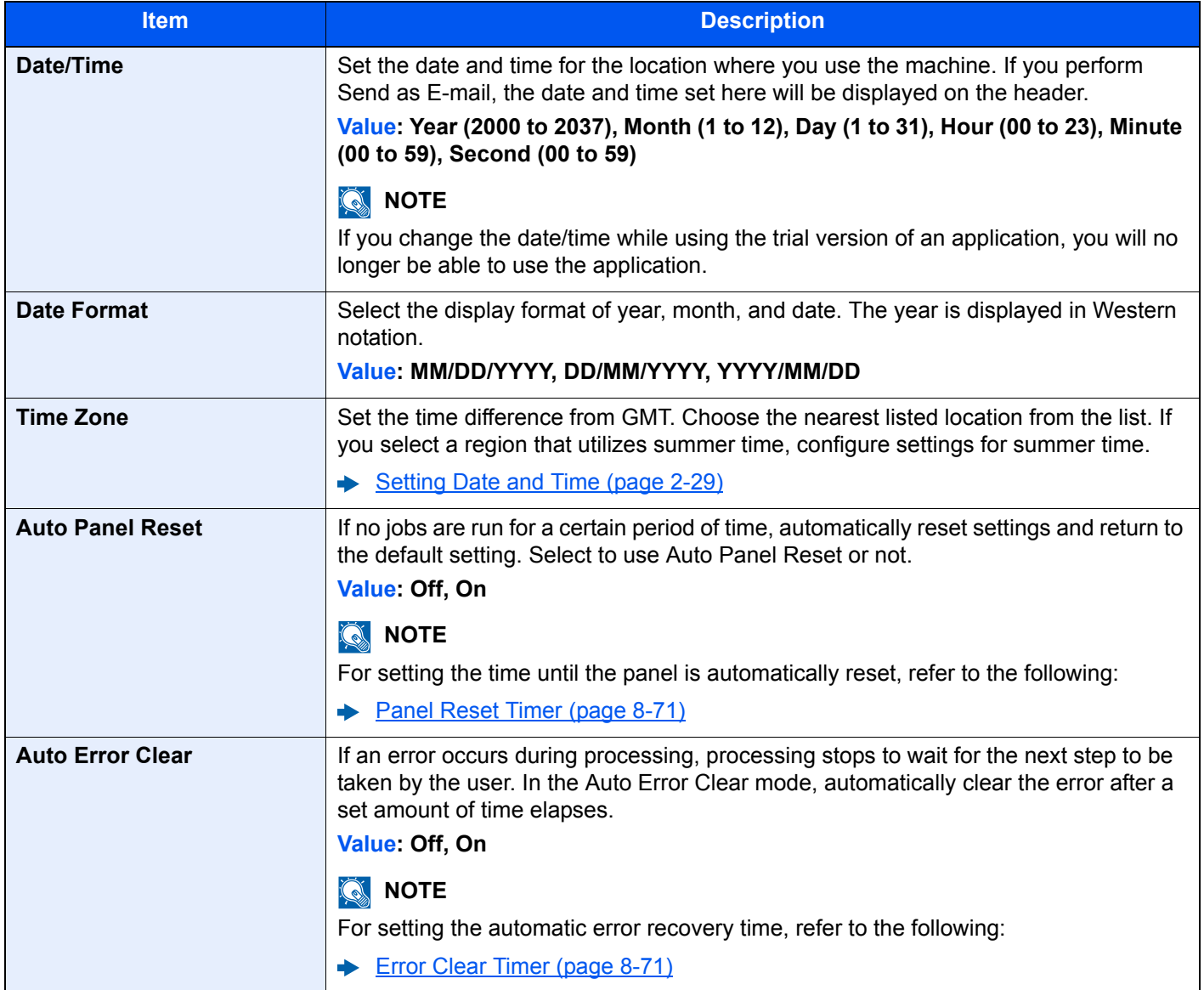

<span id="page-423-1"></span><span id="page-423-0"></span>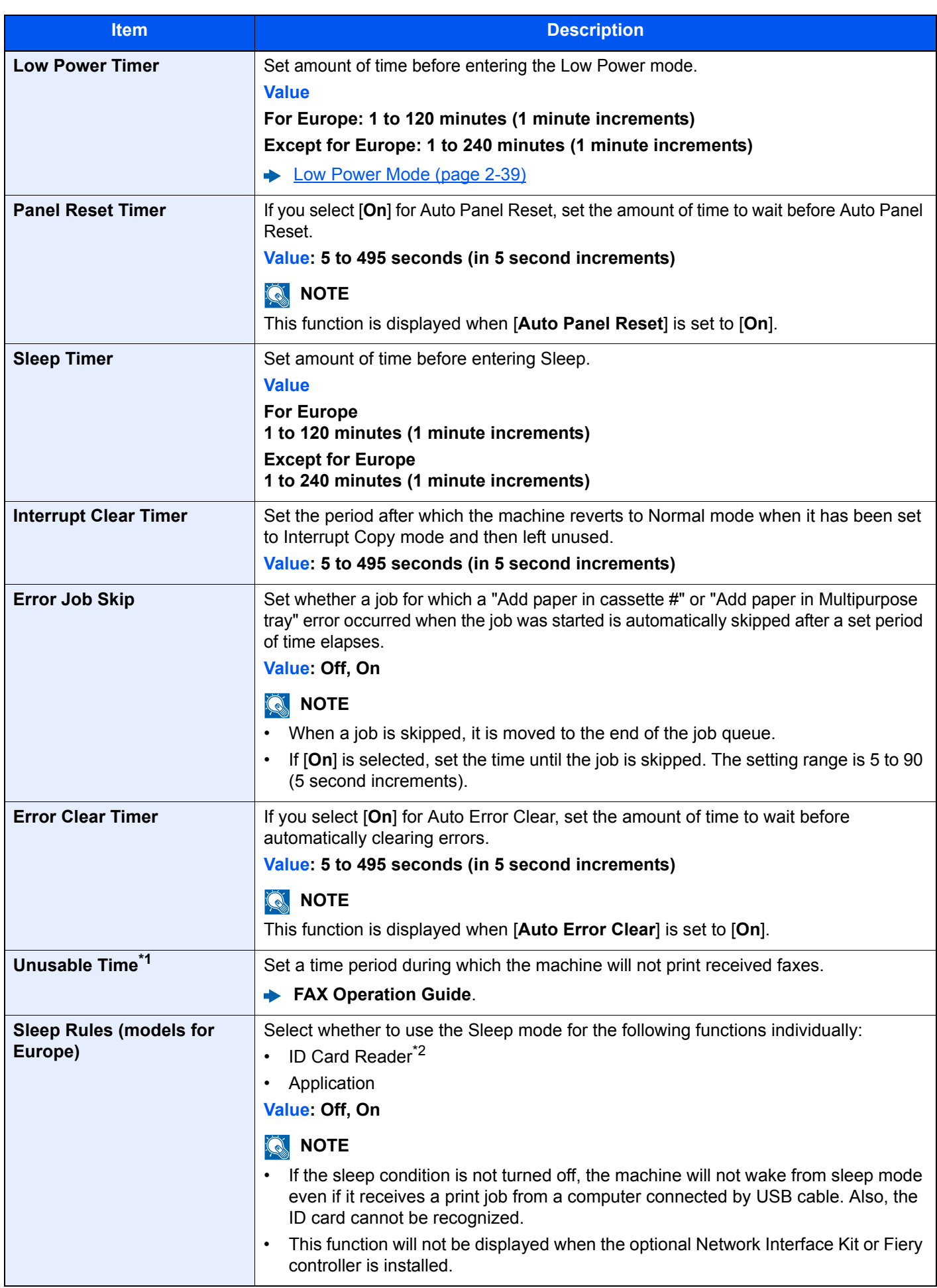

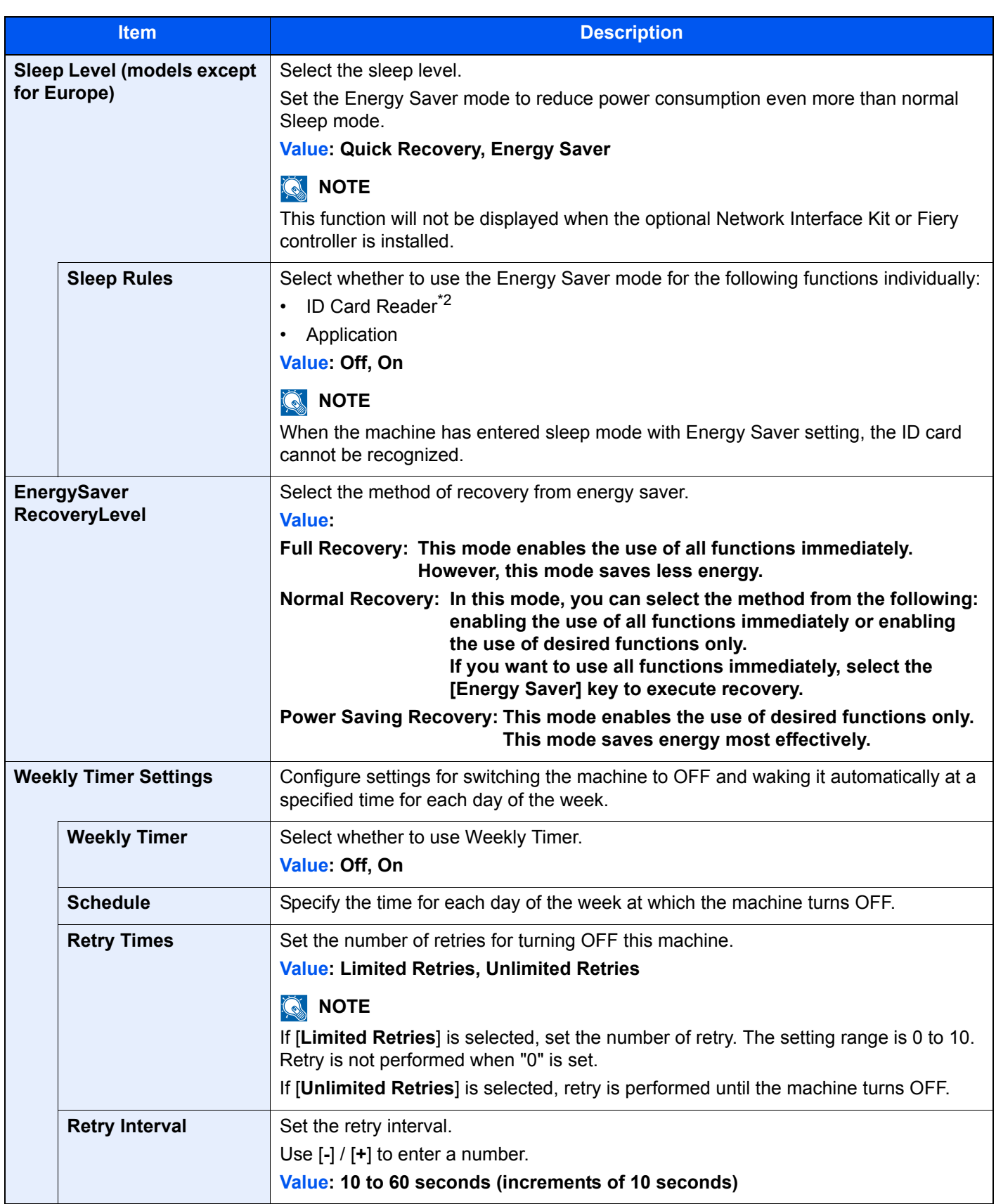

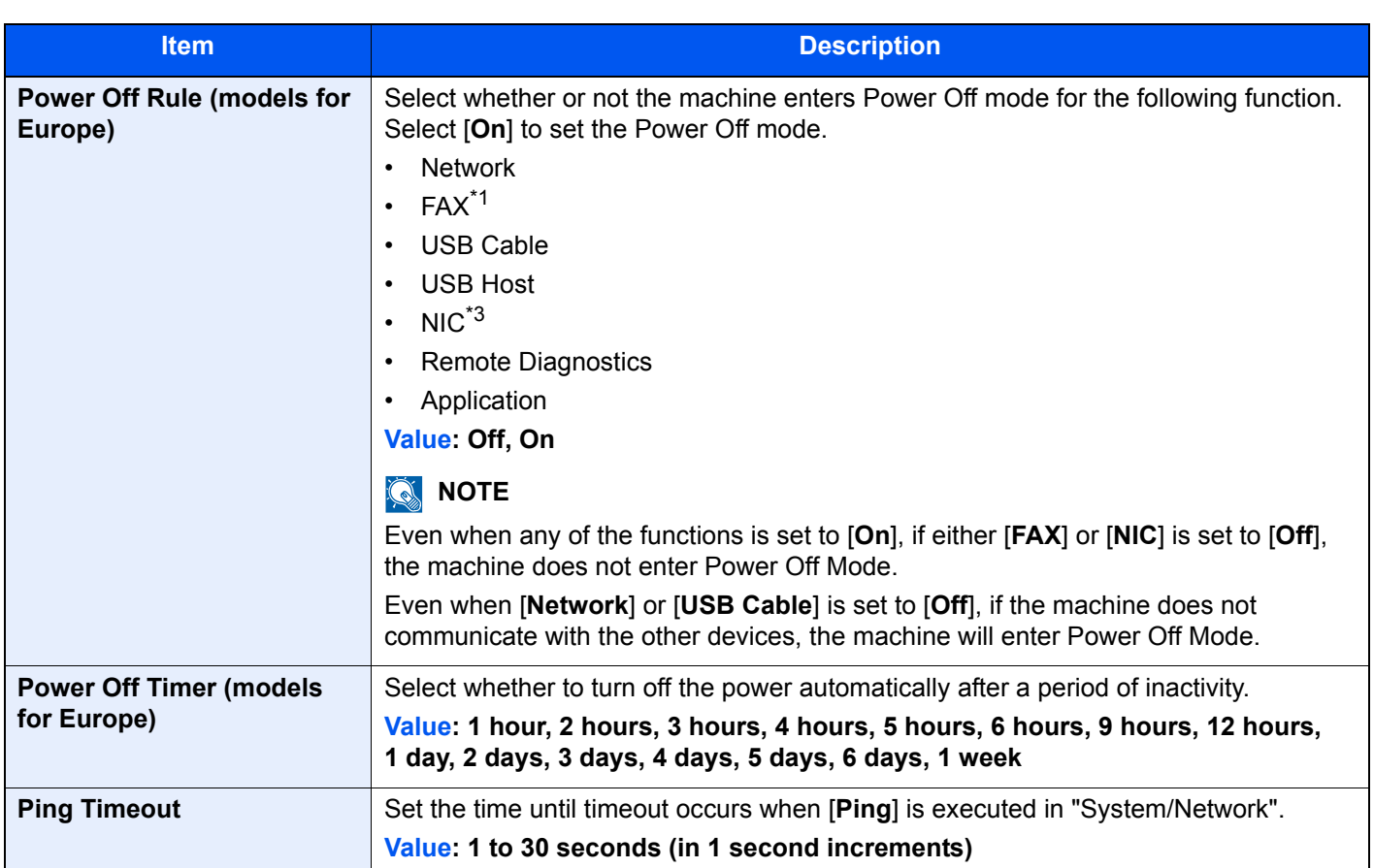

<span id="page-425-1"></span>\*1 Displayed only when the optional FAX Kit is installed.

<span id="page-425-0"></span>\*2 Displayed when the optional Card Authentication Kit is activated.

\*3 Displayed when the optional Network Interface Kit or Wireless Network Interface Kit is installed.

# Adjustment/Maintenance

#### [**System Menu/Counter**] key > [**Adjustment/Maintenance**]

Adjust printing quality and conduct machine maintenance.

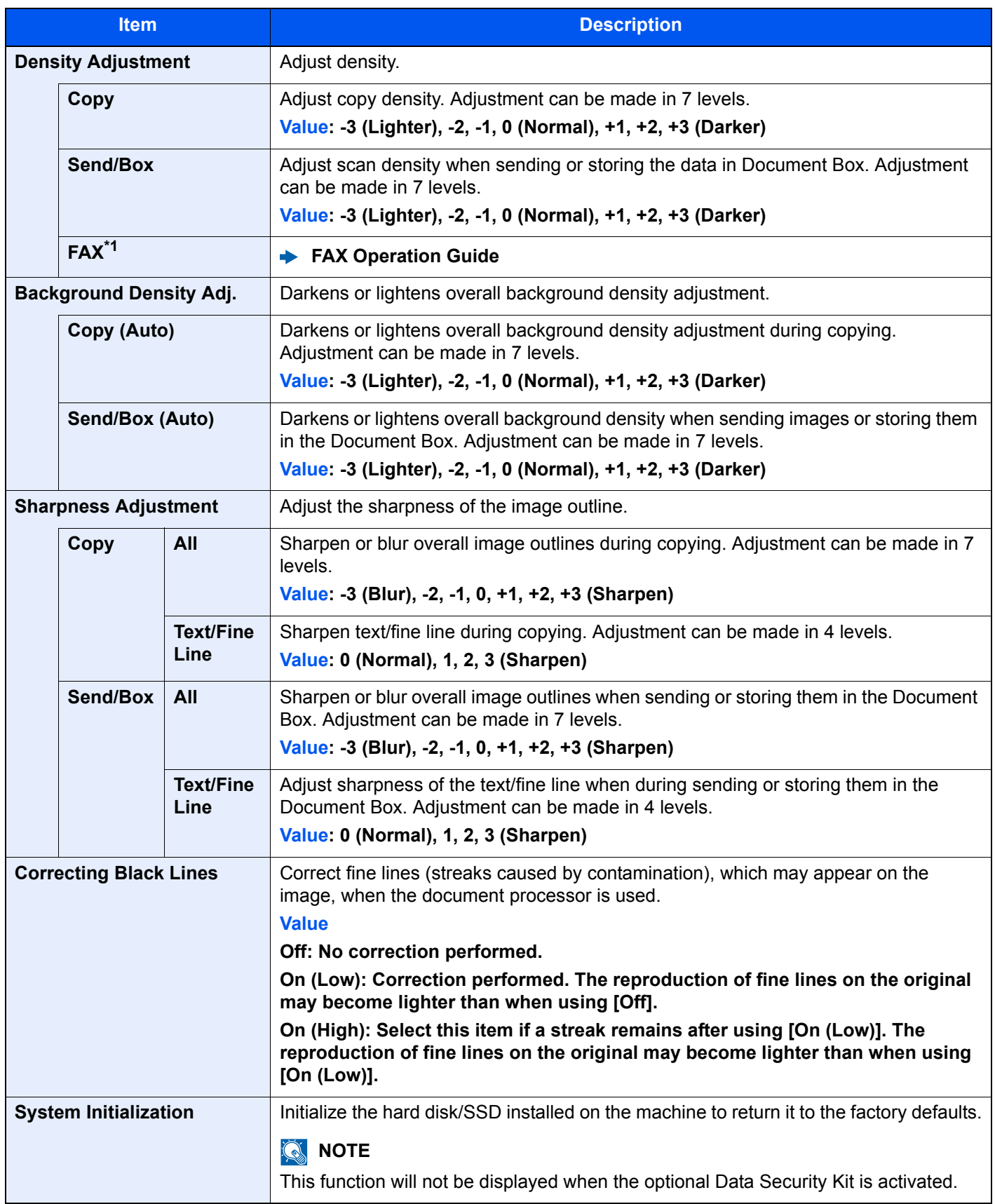

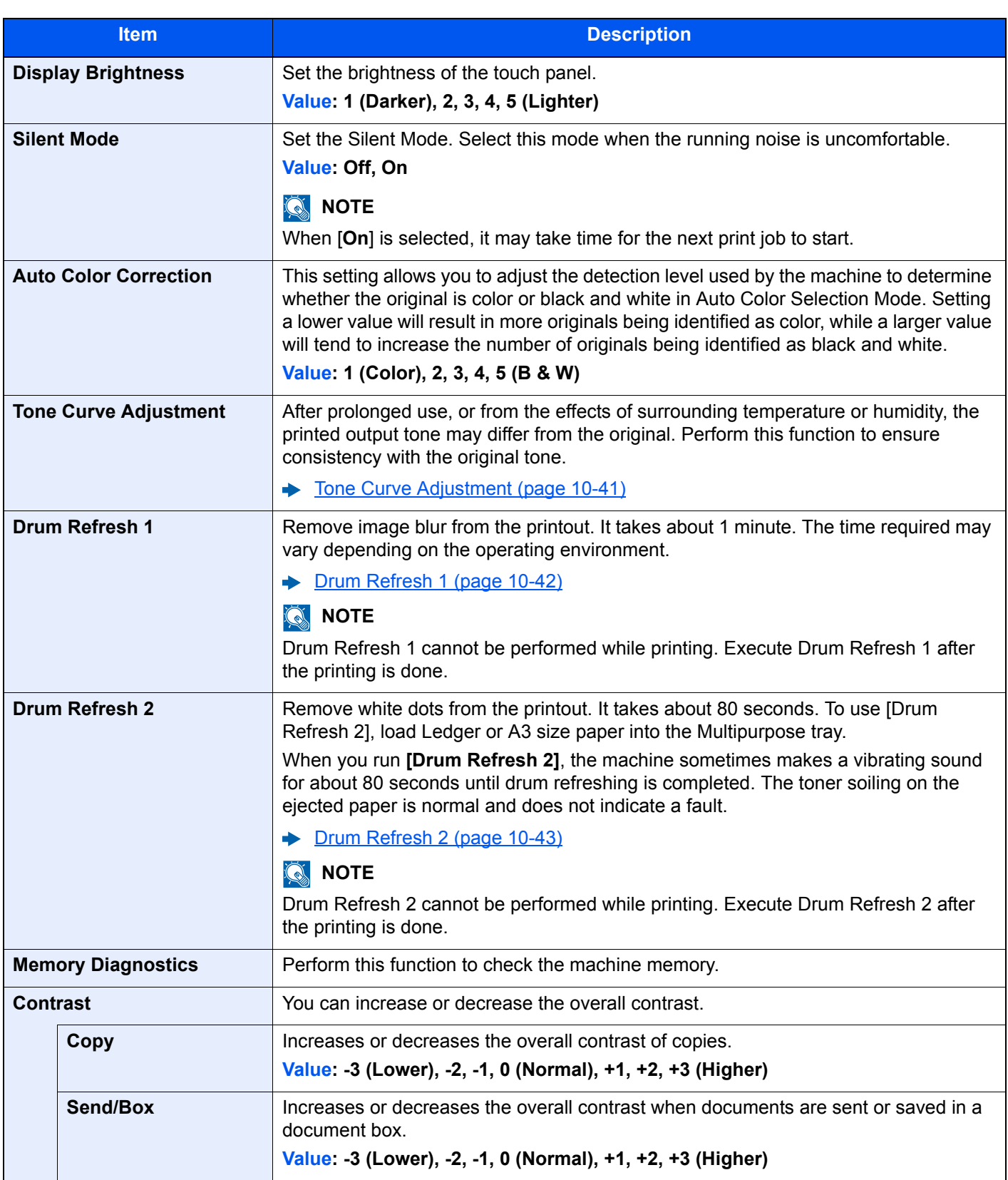

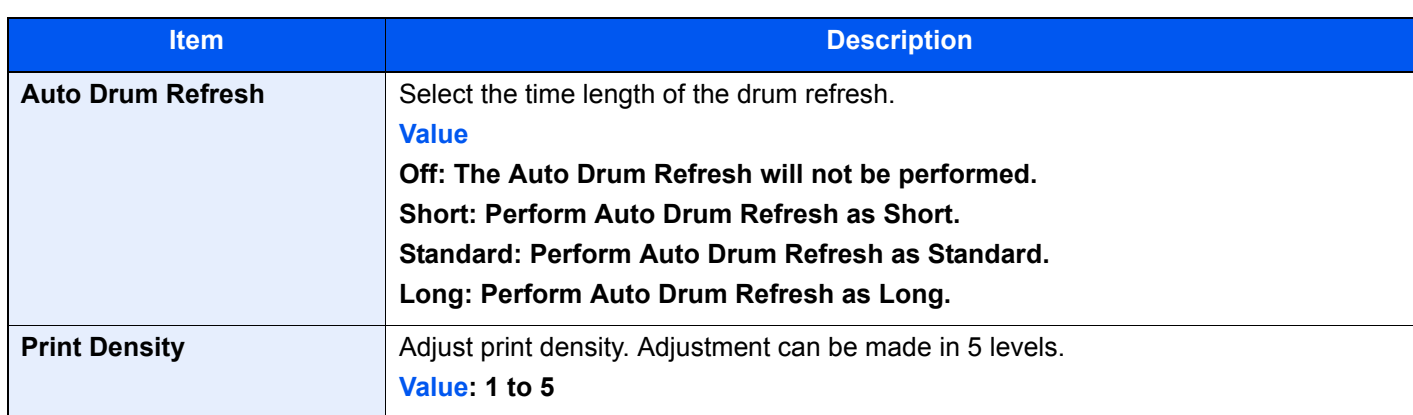

\*1 Displayed only when the optional FAX Kit is installed.

# Internet

## [**System Menu/Counter**] key > [**Internet**]

Configure settings related to the internet.

<span id="page-428-0"></span>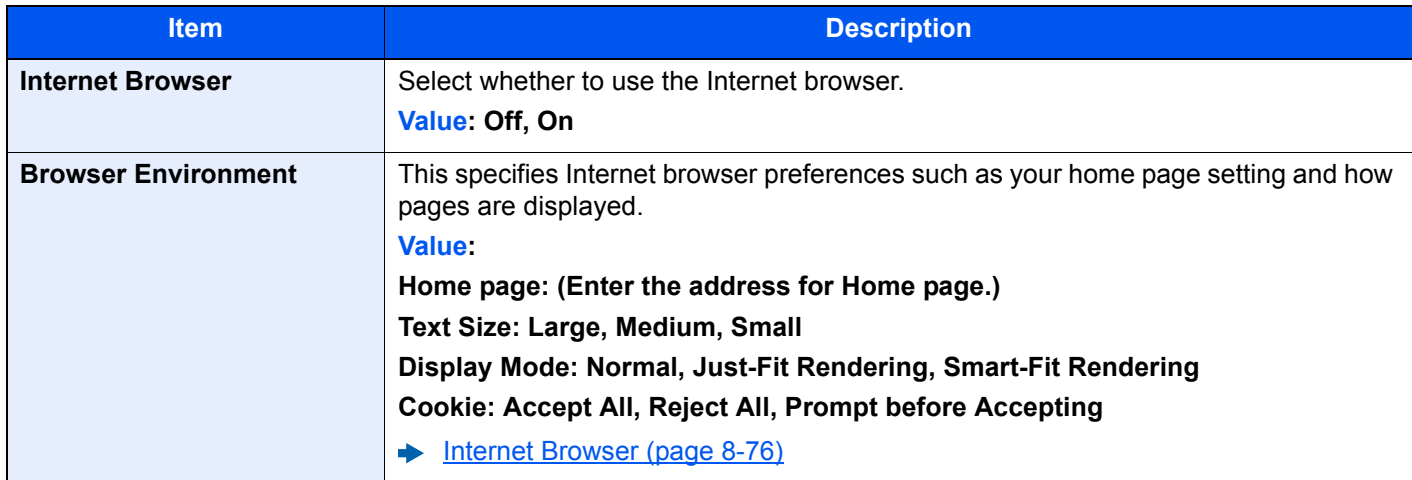

# **QNOTE**

To use proxy from Internet Browser, refer to the following:

 $\rightarrow$  [Proxy \(page 8-59\)](#page-411-0)

# Application

#### [**System Menu/Counter**] key > [**Application**]

Configure settings for Application.

← <u>[Application \(page 5-12\)](#page-202-0)</u>

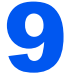

# 9 User Authentication and Accounting (User Login, Job Accounting)

#### This chapter explains the following topics:

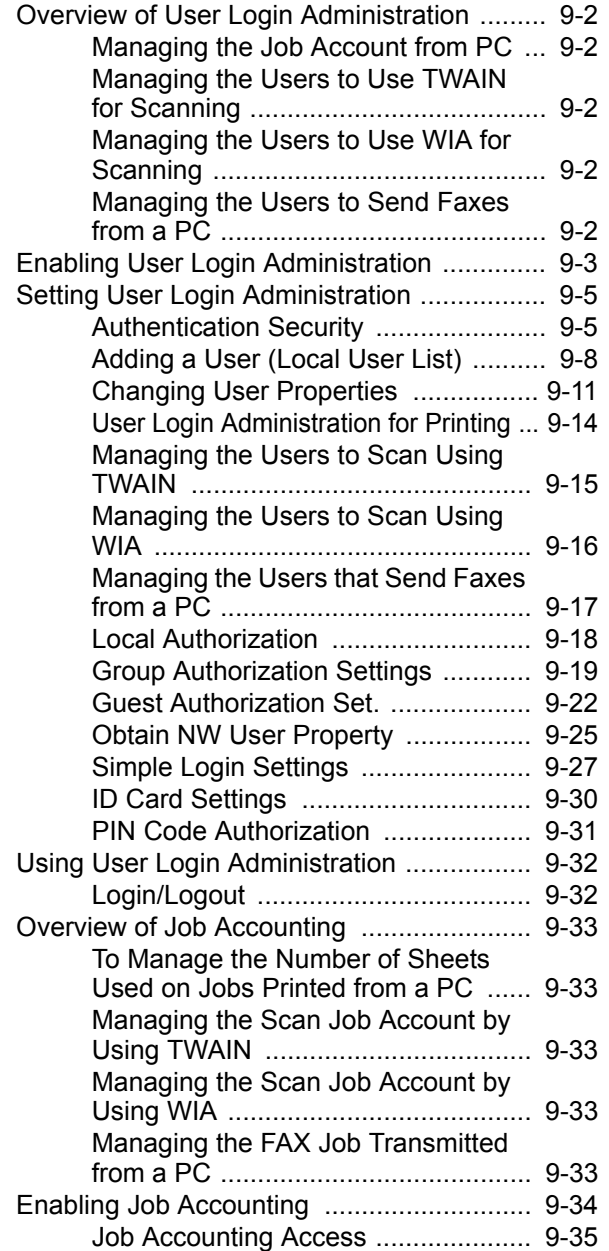

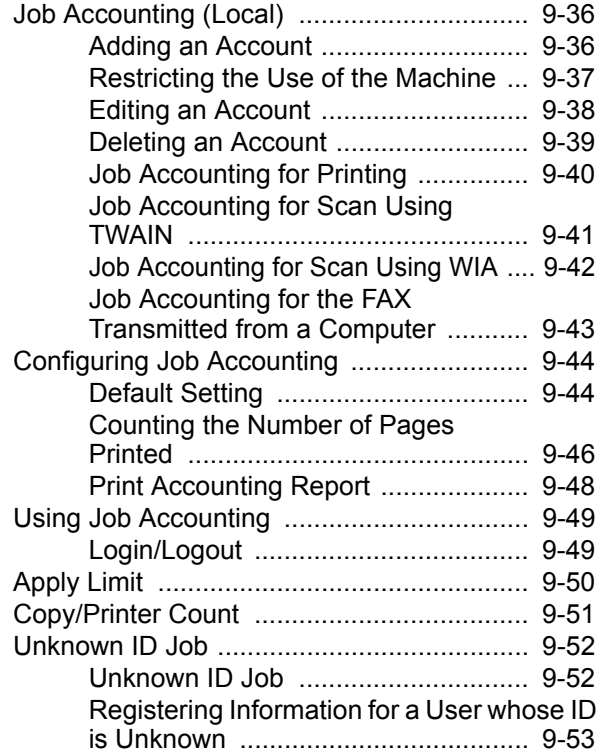

<span id="page-430-0"></span>User Authentication and Accounting (User Login, Job Accounting) > Overview of User Login Administration

# <span id="page-430-5"></span>Overview of User Login Administration

User login administration specifies how the user access is administered on this machine. Enter a correct login user name and password for user authentication to login.

**1** Enable User Login

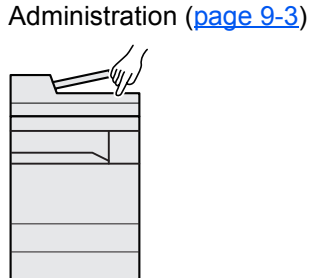

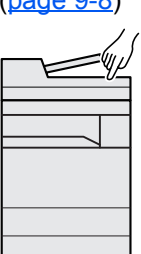

**2** Set the user  $(0.888 \times 9.8)$ 

**3** Enter the login user name and password and execute the job [\(page 9-32](#page-460-0))

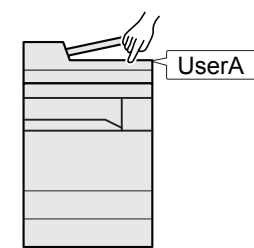

Access are in three levels - "User", "Administrator", and "Machine Administrator". The security levels can be modified only by the "Machine Administrator".

# <span id="page-430-1"></span>Managing the Job Account from PC

In addition to the above settings, the following are necessary to manage the job account from PC.

#### **To Manage the Users to Print from PCs**

Printer driver settings are necessary to manage the users that print on the machine from PCs.

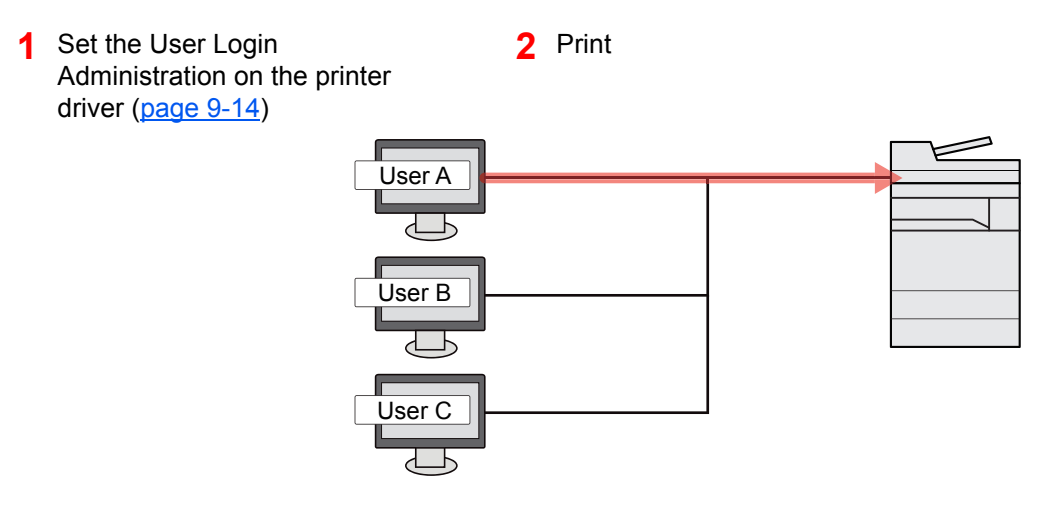

# <span id="page-430-2"></span>Managing the Users to Use TWAIN for Scanning

TWAIN driver settings on the PC are necessary to manage the users that use TWAIN for scanning.

[Managing the Users to Scan Using TWAIN \(page 9-15\)](#page-443-0)

# <span id="page-430-3"></span>Managing the Users to Use WIA for Scanning

WIA driver settings on the PC are necessary to manage the users that use WIA for scanning.

[Managing the Users to Scan Using WIA \(page 9-16\)](#page-444-0)

# <span id="page-430-4"></span>Managing the Users to Send Faxes from a PC

FAX driver settings on the PC are necessary to manage the users that send faxes from a PC.

[Managing the Users that Send Faxes from a PC \(page 9-17\)](#page-445-0)

The optional FAX Kit is required in order to make use of fax functionality.

# <span id="page-431-1"></span><span id="page-431-0"></span>Enabling User Login Administration

This enables user login administration. Select one of the following authentication methods:

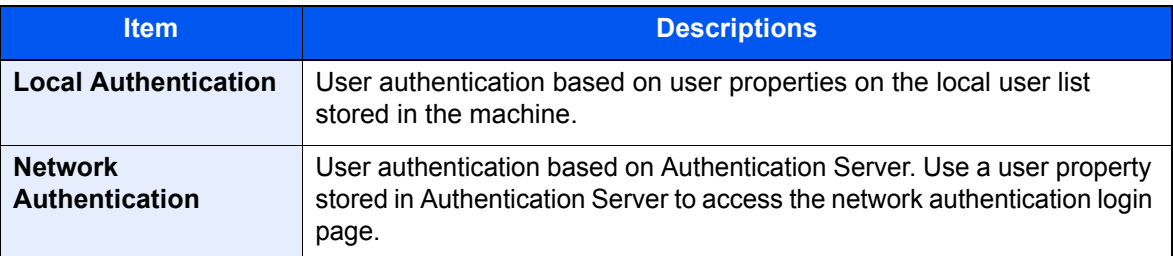

# Display the screen.

#### 1 [**System Menu/Counter**] key > [**User Login/Job Accounting**]

# **NOTE**

If the login user name entry screen appears during operations, enter a login user name and password, and select [**Login**]. For this, you need to login with administrator privileges. The factory default login user name and login password are set as shown below.

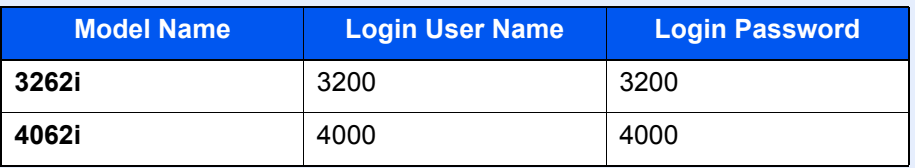

2 "User Login Setting" [**Next**] > "User Login" [**Change**]

# **2** Configure the settings.

1 Select [**Local Authentication**] or [**Network Authentication**].

Select [**Off**] to disable user login administration.

If you select [**Network Authentication**], enter the host name (64 characters or less) and domain name (256 characters or less) for the Authentication Server. Select [**NTLM**], [**Kerberos**] or [**Ext.**] as the server type.

When selecting [**Ext.**] as the server type, enter the port number.

# **NOTE**

Selecting "Domain" [**Add/Edit**] displays the domain registration list. In the domain registration list screen, select [**Add/Edit**], and enter the domain name. Up to 10 domain names can be registered.

2 Select [**OK**].

"Do you want to add a new function to the home screen?" appears when [**OK**] is selected.

To add a new function, select [**Yes**]. The selection screen for functions displayed in the home screen will appear.

[Available Functions to Display on Desktop \(page 2-16\)](#page-77-0)
## **<b>Q NOTE**

If the login user name and password are rejected, check the following settings.

- Network Authentication setting of the machine
- User property of the Authentication Server
- Date and time setting of the machine and the Authentication Server

If you cannot login because of the setting of the machine, login with any administrator registered in the local user list and correct the settings.

User Authentication and Accounting (User Login, Job Accounting) > Setting User Login Administration

# Setting User Login Administration

This registers, alters and deletes users and configures the settings for User Login Administration.

# Authentication Security

If user authentication is enabled, configure the user authentication settings.

### **User Account Lockout Setting**

You can prohibit the use of a user account if an incorrect password is entered repeatedly to login with that account.

### **1** Display the screen.

#### 1 [**System Menu/Counter**] key > [**User Login/Job Accounting**]

### **NOTE**

If the login user name entry screen appears during operations, enter a login user name and password, and select [**Login**]. For this, you need to login with administrator privileges.

The factory default login user name and login password are set as shown below.

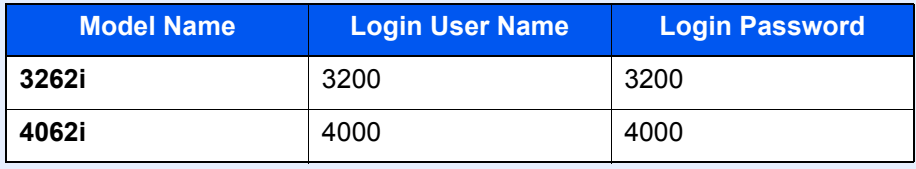

2 "User Login Setting" [**Next**] > "Authentication Security" [**Next**] > "User Account Lockout Set" [**Next**]

# 2 Configure the settings.

The following settings can be selected.

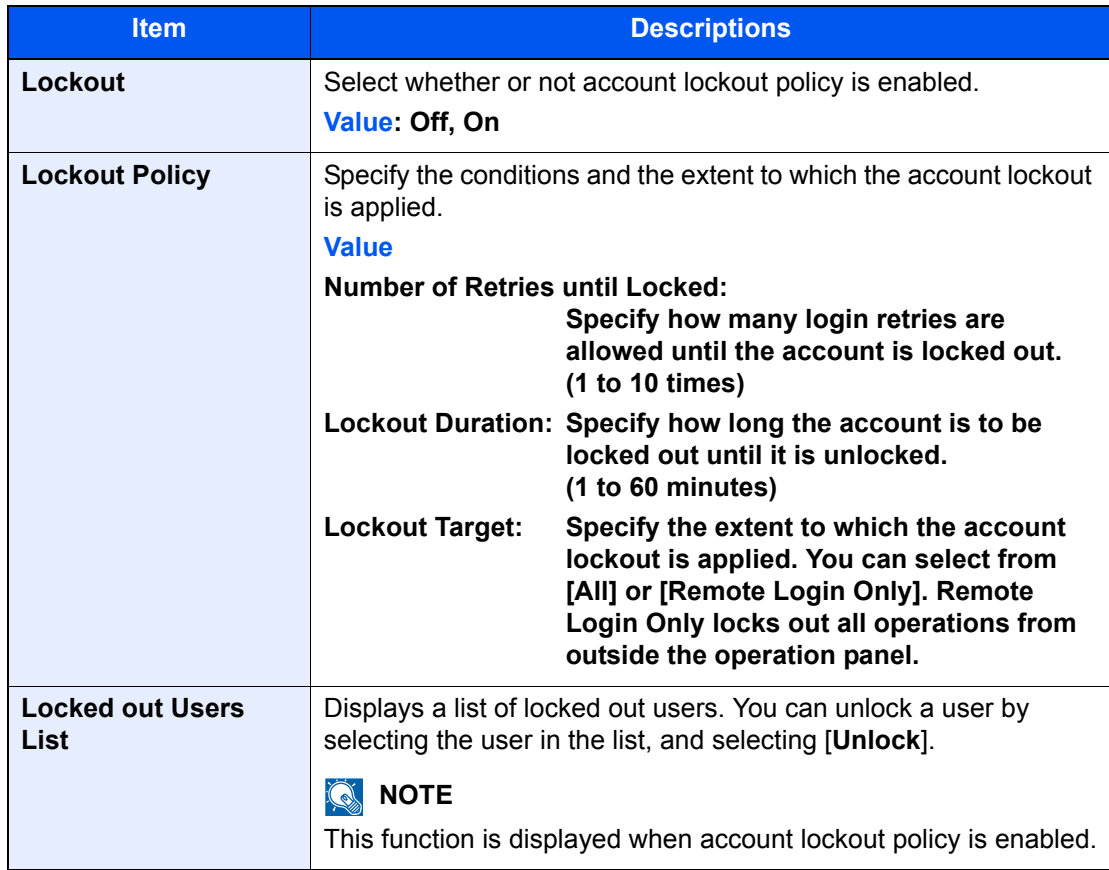

### **Password Policy Settings**

You can prohibit the setting and use of passwords that do not comply with the password policy.

Setting the Password Policy makes it more difficult to break the password.

### **1** Display the screen.

1 [**System Menu/Counter**] key > [**User Login/Job Accounting**]

### **NOTE**

If the login user name entry screen appears during operations, enter a login user name and password, and select [**Login**]. For this, you need to login with administrator privileges.

The factory default login user name and login password are set as shown below.

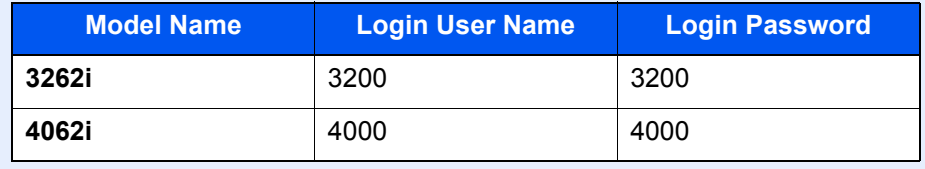

2 "User Login Setting" [**Next**] > "Authentication Security" [**Next**] > "Password Policy Settings" [**Next**]

## **2** Configure the settings.

The following settings can be selected.

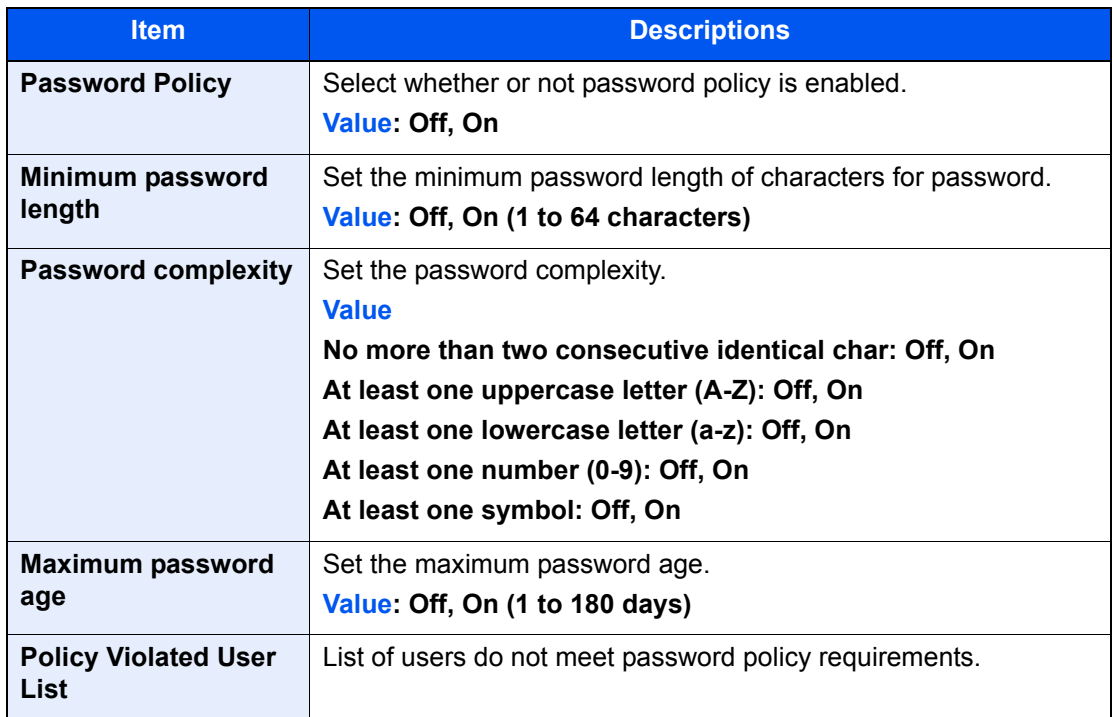

# <span id="page-436-0"></span>Adding a User (Local User List)

You can add up to 1,000 users (including the default login user name).

### **NOTE**

By default, one of each default user with machine administrator rights and administrator privileges is already stored. Each user's properties are:

#### **Machine Administrator**

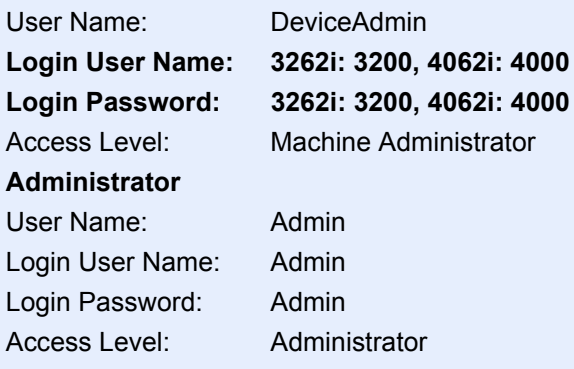

\* Upper case and lower case letters are distinguished (case sensitive).

It is recommended to periodically change the user name, login user name and login password regularly for your security.

### **1** Display the screen.

#### 1 [**System Menu/Counter**] key > [**User Login/Job Accounting**]

### **QNOTE**

If the login user name entry screen appears during operations, enter a login user name and password, and select [**Login**]. For this, you need to login with administrator privileges.

The factory default login user name and login password are set as shown below.

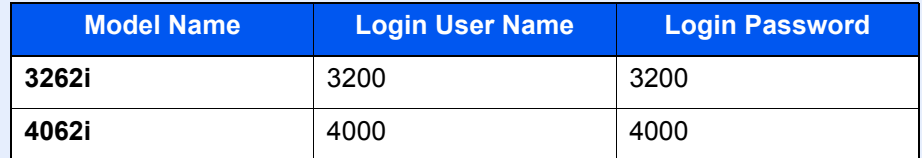

2 "User Login Setting" [**Next**] > "Local User List" [**Add/Edit**]

### **2** Enter the user information.

[**Add**] > Enter the user information > [**OK**]

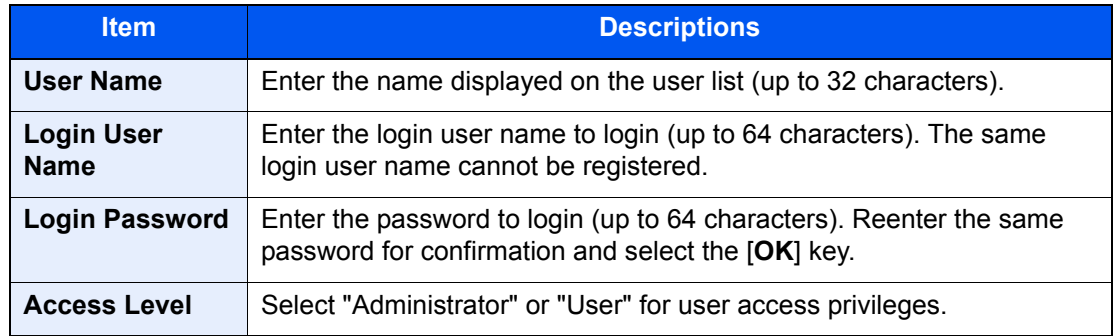

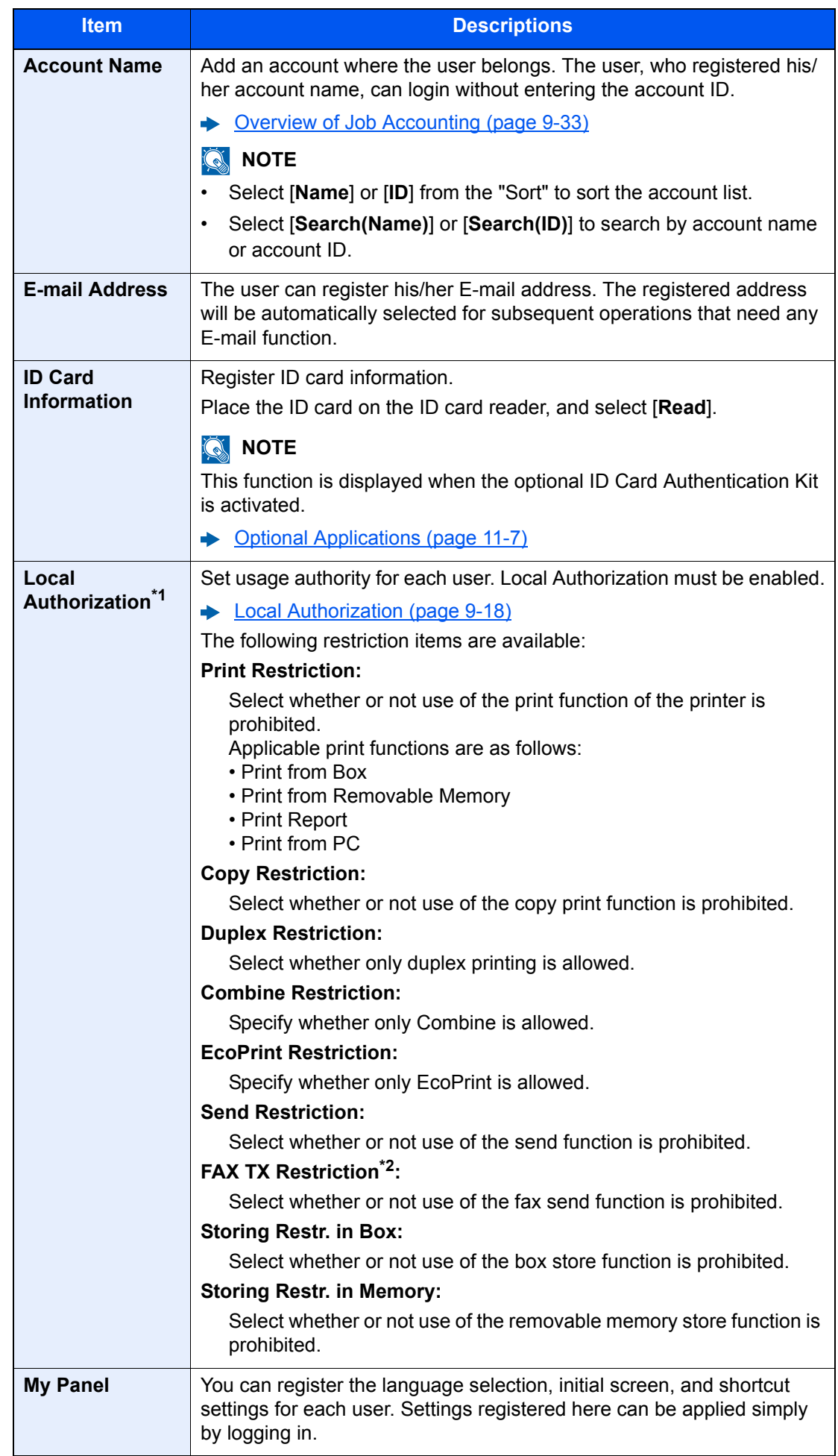

- \*1 Displayed when Local Authorization is enabled. ← [Local Authorization \(page 9-18\)](#page-446-0)
- \*2 Displayed only when the optional FAX Kit is installed.

## **NOTE**

For details on entering characters, refer to the following:

**►** [Character Entry Method \(page 11-9\)](#page-578-0)

If you selected [**Send**] in the Default Screen for "My Panel", select the screen to display from [**Destination**], [**Machine Address Book**], or a registered external address book.

## 3 Select [Save].

A new user is added on the local user list.

## **<b>NOTE**

If simple login is enabled, a confirmation screen appears when new registration is finished asking if you will configure simple login settings. To configure simple login settings, select [**Yes**]. If you select [**No**], you will return to the user list screen.

For the procedure for configuring simple login settings, refer to the following:

[Simple Login Settings \(page 9-27\)](#page-455-0)

# Changing User Properties

Types of user properties that could be changed may be different depending on user access privilege.

#### $\mathbb{Q}$ **NOTE**

To change the user information of the machine administrator, you must log in with machine administrator authority. You can only view user information if you log in as a regular user.

The factory default login user name and login password are set as shown below.

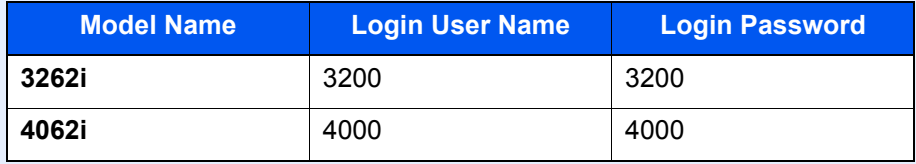

#### **For a user with administrator rights who logs in**

User properties can be changed and users can be deleted. The items, which can be added, are all able to be changed.

#### Display the screen.

1 [**System Menu/Counter**] key > [**User Login/Job Accounting**]

#### **QNOTE**

If the login user name entry screen appears during operations, enter a login user name and password, and select [**Login**]. For this, you need to login with administrator privileges.

The factory default login user name and login password are set as shown below.

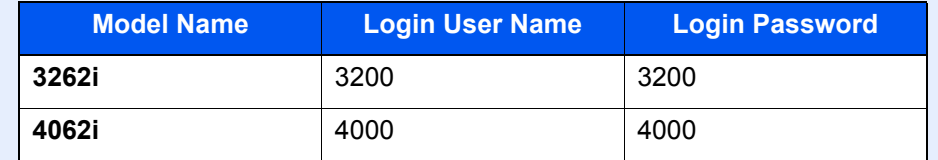

2 "User Login Setting" [**Next**] > "Local User List" [**Add/Edit**]

### **2** Change the user properties.

#### **Changing user properties**

1 Select the user whose properties you wish to change > [**Detail**]

#### **QNOTE**

Select [**Name**] or [**ID**] from the "Sort" to sort the user list. Select [**Search(Name)**] or [**Search(ID)**] to search by name or login user name.

- 2 Refer to step 3 of "Adding a User (Local User List)" to change a user property.
	- [Adding a User \(Local User List\) \(page 9-8\)](#page-436-0)
- 3 [**Save**] > [**Yes**]

The user information is changed.

#### **Deleting a user**

- 1 Select the user to delete.
- 2 [**Delete**] > [**Yes**]

The selected user will be deleted.

### **QNOTE**

The default user with machine administrator rights cannot be deleted.

### **Changing the user information of logged in user (User Property)**

These users can partially change their own user properties including user name, login password, E-mail address, Simple Login, and My Panel.

Although "Login User Name", "Access Level", or "Account Name" cannot be changed, the users can check the present status.

### **1** Display the screen.

[**System Menu/Counter**] key > [**User Property**]

### **2** Change the user properties.

- 1 Refer to step 3 of "Adding a User (Local User List)" to change a user property.
	- [Adding a User \(Local User List\) \(page 9-8\)](#page-436-0)

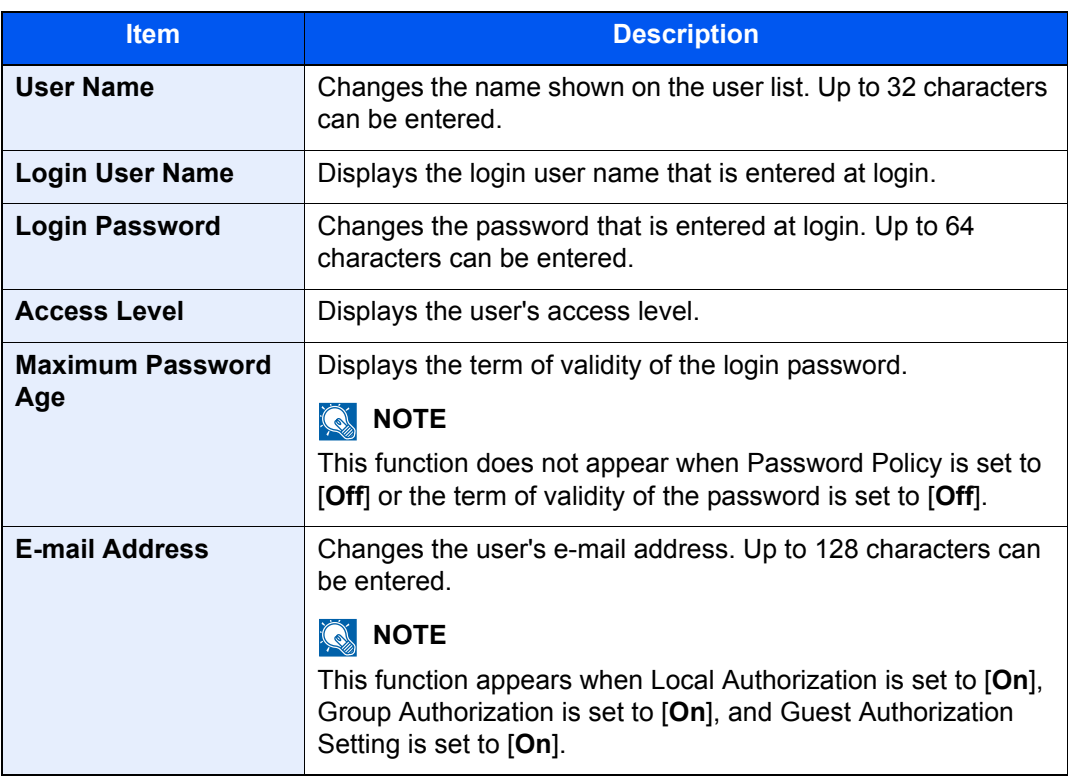

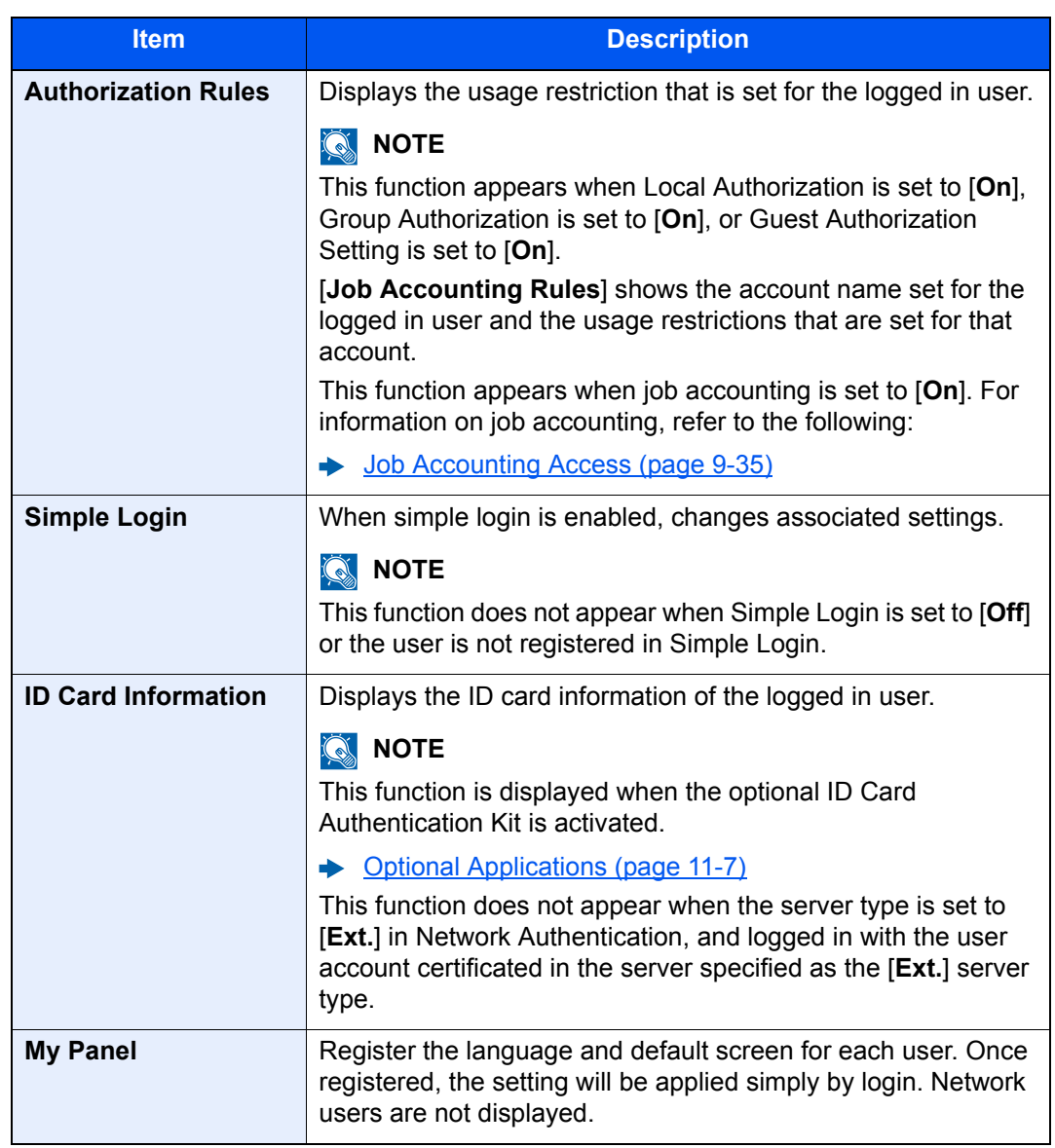

2 Select [**Save**].

The user information is changed.

# User Login Administration for Printing

It is possible to manage the users that print on this machine from a PC.

#### **Setting Printer Driver**

To manage the users that print on this machine from a PC, the following settings are necessary in the printer driver. Instructions are based on interface elements as they appear in Windows 8.1.

### Display the screen.

1 Select [**Settings**] in charms on Desktop, and select [**Control Panel**], and then [**Devices and Printers**].

#### **NOTE**

In Windows 7, click [**Start**] button on the Windows, and then click [**Devices and Printers**].

- 2 Right-click the printer driver icon of the machine, and click the [**Printer properties**] menu of the printer driver.
- 3 Click [**Administrator**] on the [**Device Settings**] tab.

### **2** Configure the settings.

1 Select [**User Login**] on the [**User Login**] tab.

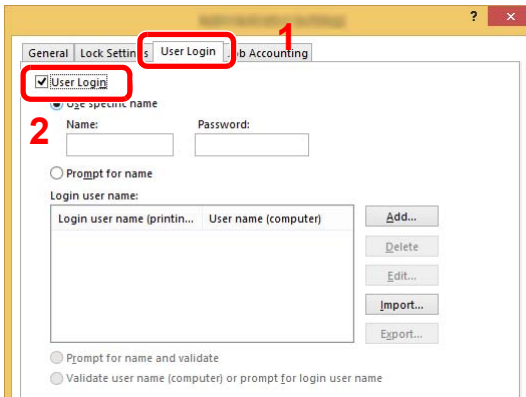

2 Set the User Login Administration.

[**Use specific name**]: This option can be used to specify a user name and password to use the same User login for every print job. If this option is selected, the user does not have to type the name and password for each print job.

[**Prompt for name**]: A screen for entering the user name and password will be displayed when attempting a printing. The user name and password must be entered each time a printing is attempted.

[**Prompt for name and validate**]: A screen for entering the user name and password will be displayed when attempting a printing. The user name and password stored in the Login user name list needs to be entered. The user name and password must be entered each time a printing is attempted.

[**Validate user name (computer) or prompt for login user name**]: When printing, the Windows user name is searched in the "Login user names" and printing is possible if the name is registered. If the name is not registered, the printing will be canceled for users with only user authority. If the user has administrator privileges, the screen to enter the user name and password will appear.

3 Click [**OK**].

#### **QNOTE**

For other settings of job accounting, refer to the following:

**Printing System Driver User Guide**

# Managing the Users to Scan Using TWAIN

It is possible to manage the users that scan using TWAIN.

#### **Setting TWAIN Driver**

To manage the users that scan using TWAIN, the following settings are necessary in the TWAIN driver. Instructions are based on interface elements as they appear in Windows 8.1.

### **1** Display the screen.

1 Select [**Search**] in charms, and enter "TWAIN Driver Setting" in the search box. Click [**TWAIN Driver Setting**] in the search list then the TWAIN Driver Setting screen appears.

#### **QNOTE**

In Windows 7, select [**Start**] button on the Windows, [**All Programs**], [**(Brand Name)**] and then [**TWAIN Driver Setting**].

2 Select the machine, and click [**Edit**].

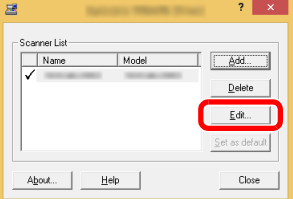

#### **2** Configure the settings.

- 1 Click [**User Authentication Settings**].
- 2 Select the checkbox beside [**Authentication**], and enter Login User Name and Password.

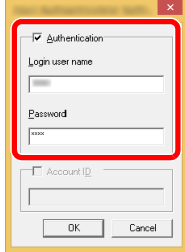

3 Click [**OK**].

# Managing the Users to Scan Using WIA

It is possible to manage the users that scan using WIA.

### **Setting WIA Driver**

To manage the users that scan using WIA, the following settings are necessary in the WIA driver. Instructions are based on interface elements as they appear in Windows 8.1.

### **1** Display the screen.

1 Click [**Search**] in charms, and enter "Scanner" in the search box. Click [**View scanners and cameras**] in the search list then the Scanners and Cameras screen appears.

### **NOTE**

In Windows 7, click [**Start**] button on the Windows and enter [**Scanner**] in [**Program and File Search**]. Click [**View scanners and cameras**] in the search list then the Scanners and Cameras screen appears.

2 Select the same name as this machine from WIA Drivers, and press [**Properties**].

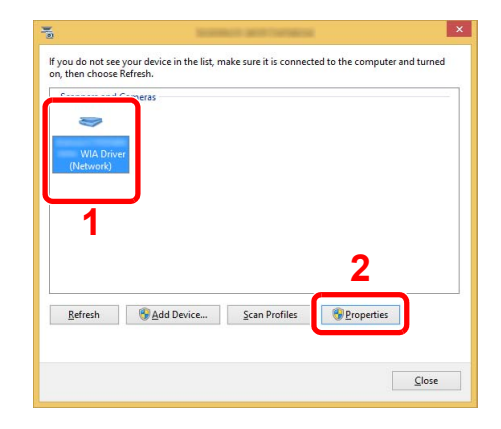

### **2** Configure the settings.

1 Select the checkbox beside [**Authentication**] on the [**Settings**] tab, and enter Login User Name and Password.

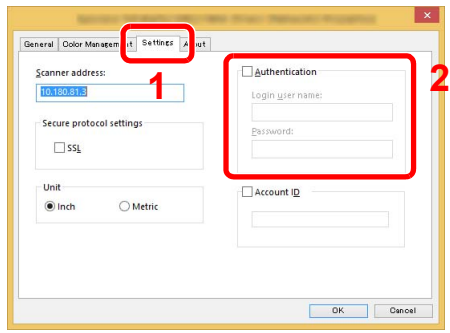

2 Click [**OK**].

# Managing the Users that Send Faxes from a PC

It is possible to manage the users that send faxes from a PC.

### **Setting FAX Driver**

To manage the users that send faxes from a PC, the following settings are necessary in the FAX driver. Instructions are based on interface elements as they appear in Windows 8.1.

### Display the screen.

1 Select [**Settings**] in charms on Desktop, and select [**Control Panel**], and then [**Devices and Printers**].

### **NOTE**

In Windows 7, click [**Start**] button on the Windows, and then click [**Devices and Printers**].

- 2 Right-click the printer driver icon of the machine, and click the [**Printer properties**] menu of the printer driver.
- 3 Click [**FAX TX Setting**] on the [**Printing Preferences**] window.

### **2** Configure the settings.

1 Select [**User Login**] on the [**Authentication**] tab.

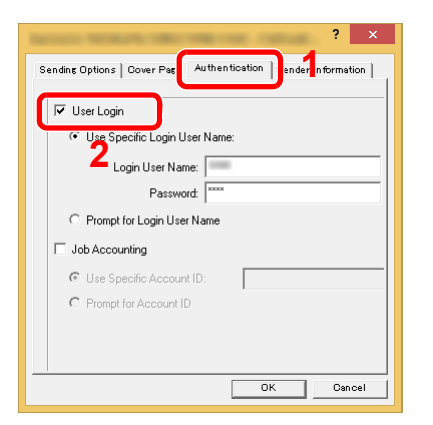

2 Set the User Login Administration.

[**Use Specific Login User Name**]: This option can be used to specify a user name and password to use the same User login for every FAX job. If this option is selected, the user does not have to type the name and password for each FAX job.

[**Prompt for Login User Name**]: A screen for entering the user name and password will be displayed when attempting a transmission. The user name and password must be entered each time a transmission is attempted.

3 Click [**OK**].

# <span id="page-446-0"></span>Local Authorization

Select whether or not to use Local Authorization.

### **NOTE**

When using Local Authorization, the user authentication type must be set to [**Local Authentication**].

**[Enabling User Login Administration \(page 9-3\)](#page-431-0)** 

### **1** Display the screen.

1 [**System Menu/Counter**] key > [**User Login/Job Accounting**]

### **<b>NOTE**

If the login user name entry screen appears during operations, enter a login user name and password, and select [**Login**]. For this, you need to login with administrator privileges.

The factory default login user name and login password are set as shown below.

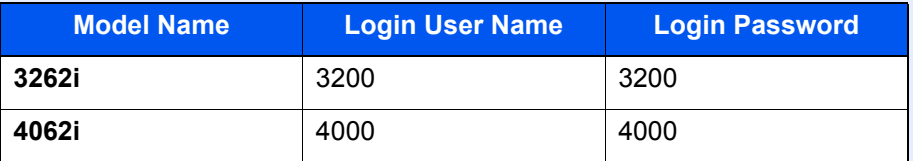

2 "User Login Setting" [**Next**] > "Local Authorization" [**Change**]

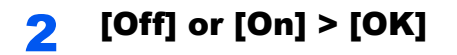

# Group Authorization Settings

Set restrictions of the machine usage by each individual group registered in the authentication server.

### **NOTE**

To use the group authorization settings, [**Network Authentication**] must be selected for the authentication method in "Enabling User Login Administration". Select "On" for "LDAP" in "Protocol Detail".

[Enabling User Login Administration \(page 9-3\)](#page-431-0)  $\blacklozenge$ [Protocol Settings \(page 8-54\)](#page-406-0)

### **Group Authorization**

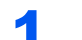

### Display the screen.

1 [**System Menu/Counter**] key > [**User Login/Job Accounting**]

### **NOTE**

If the login user name entry screen appears during operations, enter a login user name and password, and select [**Login**]. For this, you need to login with administrator privileges.

The factory default login user name and login password are set as shown below.

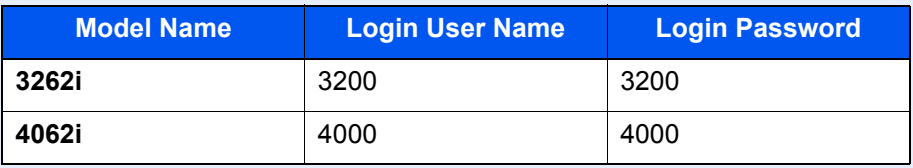

2 "User Login Setting" [**Next**] > "Group Authorization Set." [**Next**] > "Group Authorization" [**Change**]

## $2$  [On] > [OK]

### **Group List (Up to 20)**

Register the groups that are restricted the machine usage. Other users and groups belong to "Others".

### **1** Display the screen.

1 [**System Menu/Counter**] key > [**User Login/Job Accounting**]

### **NOTE**

If the login user name entry screen appears during operations, enter a login user name and password, and select [**Login**]. For this, you need to login with administrator privileges.

The factory default login user name and login password are set as shown below.

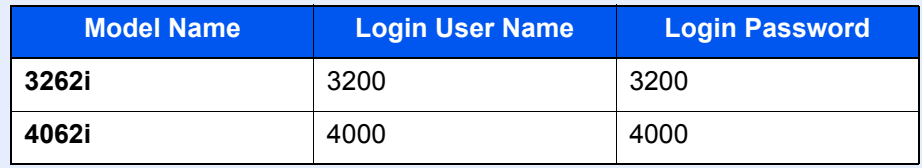

2 "User Login Setting" [**Next**] > "Group Authorization Set." [**Next**] > "Group List" [**Change**]

### 2 Configure the settings.

[**Add**] > Add information on each item > [**OK**]

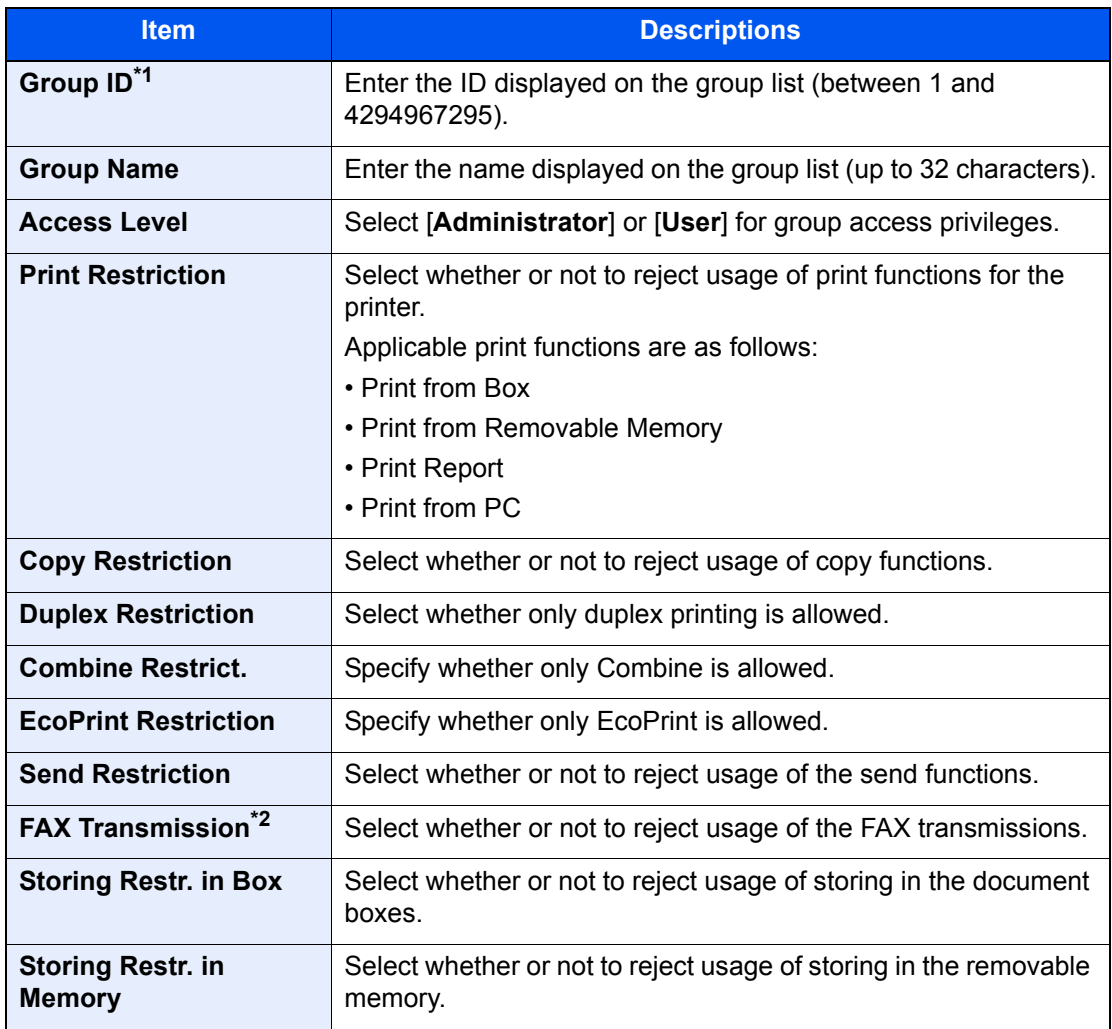

- \*1 For "Group ID", specify PrimaryGroupID assigned by Active Directory of Windows. If you are using Windows Server 2008, check Attribute Editor tab of user properties. If you are using Windows Server 2000/2003, check ADSIEdit. ADSIEdit is a support tool included on the installation DVD for Windows Server OS (under \SUPPORT\TOOLS).
- \*2 Displayed only when the optional FAX Kit is installed.

### **<b>A** NOTE

For details on entering characters, refer to the following:

← [Character Entry Method \(page 11-9\)](#page-578-0)

### 3 Register the group.

Select [**Save**].

A new group is added on the group list.

# Guest Authorization Set.

When User Login Administration is enabled, set the functions that guest users who cannot log in to the machine are allowed to use.

#### $\mathbb{Q}$ **NOTE**

- To use Guest Authorization Set., User Login Administration must be enabled in "Enabling User Login Administration".
	- **►** [Enabling User Login Administration \(page 9-3\)](#page-431-0)
- Cannot be used when the Key Counter option is used.

### **Enabling Guest Authorization**

### Display the screen.

1 [**System Menu/Counter**] key > [**User Login/Job Accounting**]

#### **QNOTE**

If the login user name entry screen appears during operations, enter a login user name and password, and select [**Login**]. For this, you need to login with administrator privileges.

The factory default login user name and login password are set as shown below.

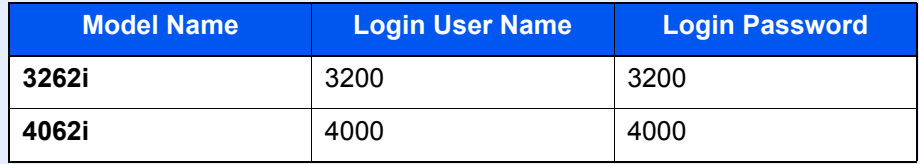

2 "User Login Setting" [**Next**] > "Guest Authorization Set." [**Next**] > "Guest Authorization" [**Change**]

# 2 [On] > [OK]

### **QNOTE**

If the guest authorization setting is enabled, the [**Authentication/Logout**] key must be selected when logging in.

In the guest user default settings, only monochrome copying can be used. If you wish to use a different function, log in as a user who can use that function, or change the settings in the guest properties.

### **Configuring Guest Property**

Register guest user information and functions that are restricted.

### **1** Display the screen.

1 [**System Menu/Counter**] key > [**User Login/Job Accounting**]

### **NOTE**

If the login user name entry screen appears during operations, enter a login user name and password, and select [**Login**]. For this, you need to login with administrator privileges.

The factory default login user name and login password are set as shown below.

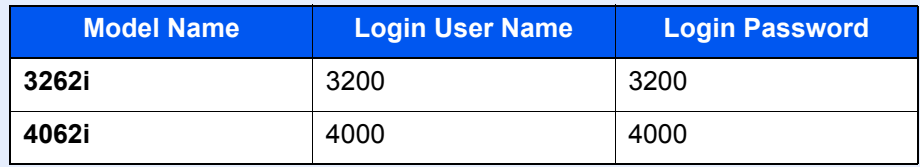

2 "User Login Setting" [**Next**] > "Guest Authorization Set." [**Next**] > "Guest Property" [**Next**]

### **2** Configure the settings.

Check the settings and change or add information as needed.

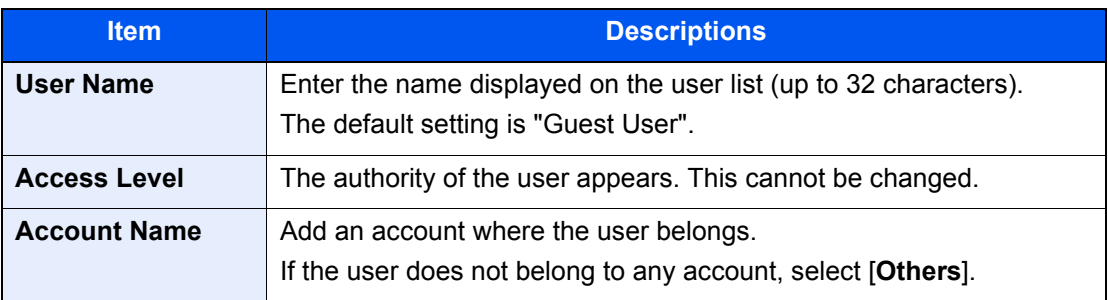

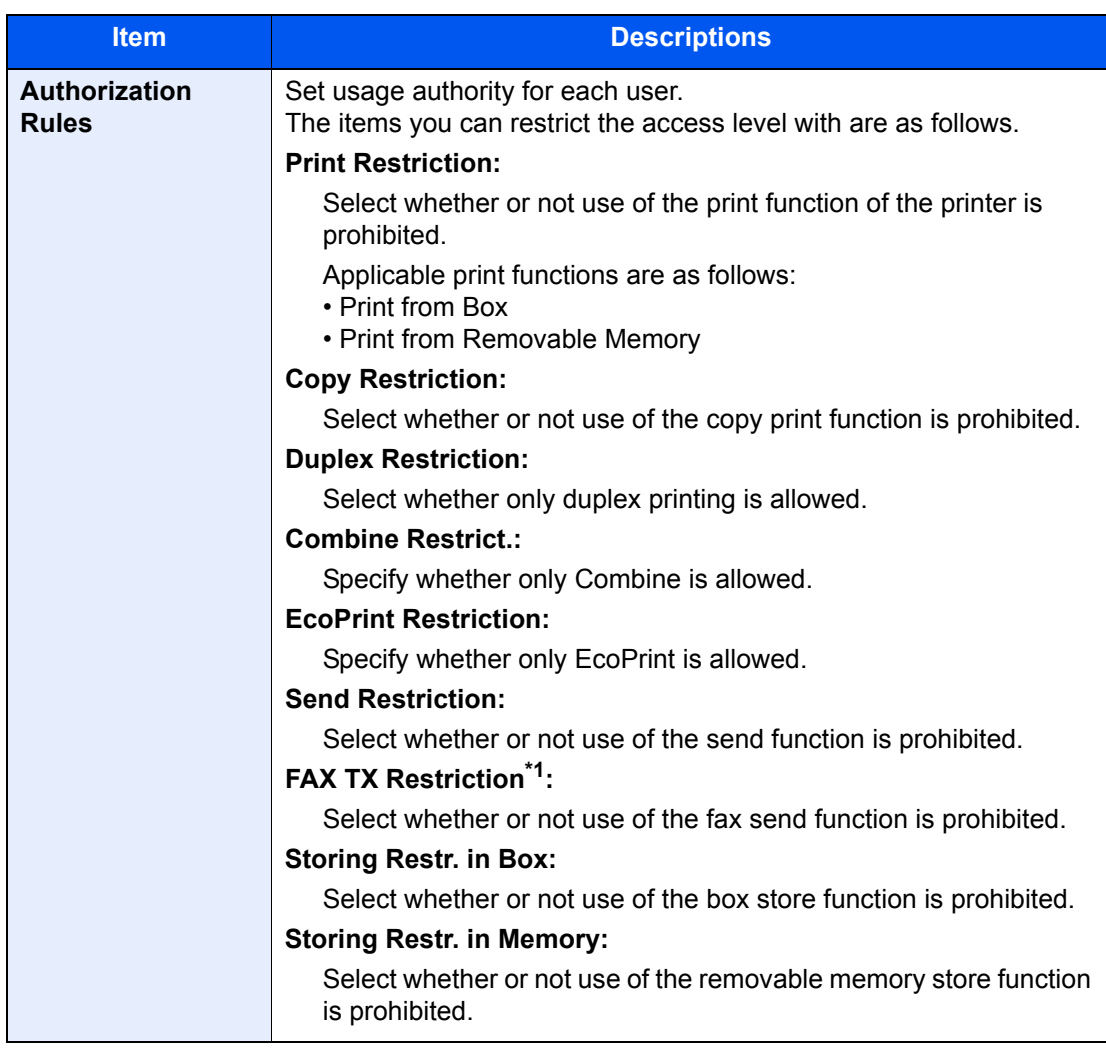

\*1 Displayed only when the optional FAX Kit is installed.

## 3 Register the group.

Select [**Save**].

# Obtain NW User Property

Set the required information to obtain the network user property from the LDAP server. The user name and E-mail address obtained with this setting is shown in the user information, the status confirmation screen, and the header of E-mail.

## **NOTE**

To obtain the network user property from the LDAP server, [**Network Authentication**] must be selected for the authentication method in "Enabling User Login Administration". Select "On" for "LDAP" in "Protocol Detail".

[Enabling User Login Administration \(page 9-3\)](#page-431-0)  $\blacktriangleright$ [Protocol Settings \(page 8-54\)](#page-406-0)

### Display the screen.

1 [**System Menu/Counter**] key > [**User Login/Job Accounting**]

### **NOTE**

If the login user name entry screen appears during operations, enter a login user name and password, and select [**Login**]. For this, you need to login with administrator privileges.

The factory default login user name and login password are set as shown below.

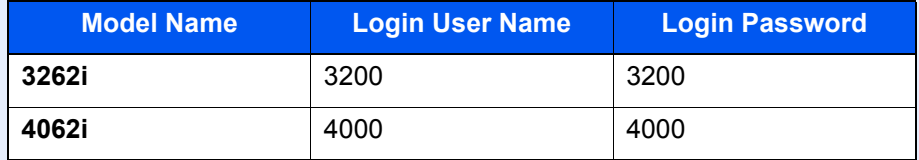

2 [**User Login Setting**] > [**Obtain NW User Property**] > [**On**]

### **2** Configure the settings.

[**On**] > Add information on each item > [**OK**]

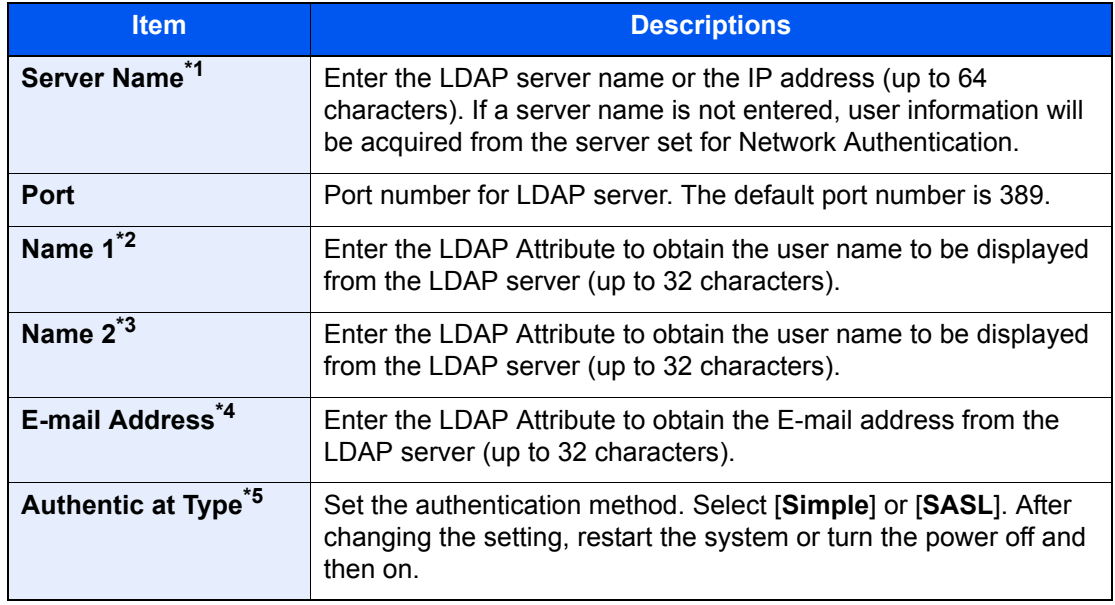

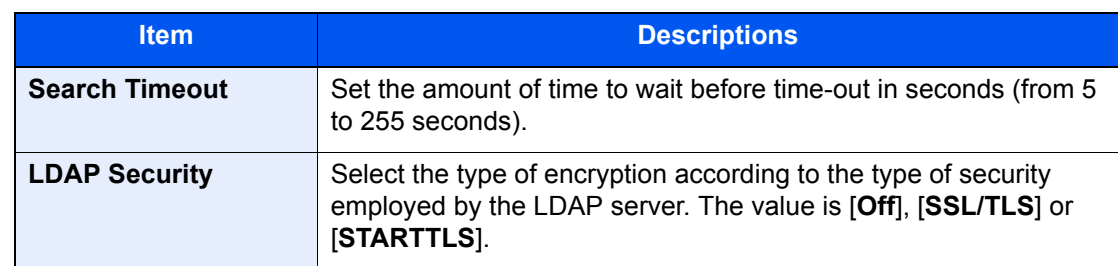

\*1 If using Active Directory of Windows, the server name may be the same as the server name entered in the network authentication.

\*2 If using Active Directory of Windows, displayName of Attribute may be used as "Name 1".

\*3 "Name 2" can be left out. When you assign displayName in "Name 1" and department in "Name 2", and if the value of displayName is "Mike Smith" and the value of department is "Sales" in Active Directory of Windows, the user name appears as "Mike Smith Sales".

\*4 If using Active Directory of Windows, mail of Attribute may be used as E-mail Address.

\*5 Appears when the server type is set to "Kerberos" in "Network Authentication".

# <span id="page-455-0"></span>Simple Login Settings

The simple login function allows users to log in simply by selecting a user name. Users must be registered in advance to use this functionality.

#### **NOTE**  $\mathbb{Q}$

- For user registration, refer to the following:
	- [Adding a User \(Local User List\) \(page 9-8\)](#page-436-0)
- To use Simple Login, User Login Administration must be enabled in "Enabling User Login Administration".
	- **►** [Enabling User Login Administration \(page 9-3\)](#page-431-0)
- When the guest authorization setting is enabled, the Simple Login screen is not displayed.

### **Enabling Simple Login**

### Display the screen.

1 [**System Menu/Counter**] key > [**User Login/Job Accounting**]

### **NOTE**

If the login user name entry screen appears during operations, enter a login user name and password, and select [**Login**]. For this, you need to login with administrator privileges.

The factory default login user name and login password are set as shown below.

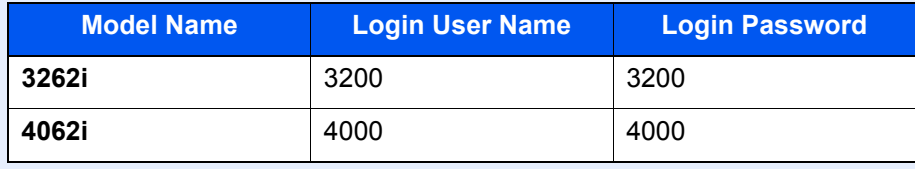

2 "User Login Setting" [**Next**] > "Simple Login Settings" [**Next**] > "Simple Login" [**Change**]

# 2 [On] or [Off] > [OK]

### **Simple Login Key**

Register users to use simple login. You can add up to 20 users.

### Display the screen.

1 [**System Menu/Counter**] key > [**User Login/Job Accounting**]

#### **QNOTE**

If the login user name entry screen appears during operations, enter a login user name and password, and select [**Login**]. For this, you need to login with administrator privileges.

The factory default login user name and login password are set as shown below.

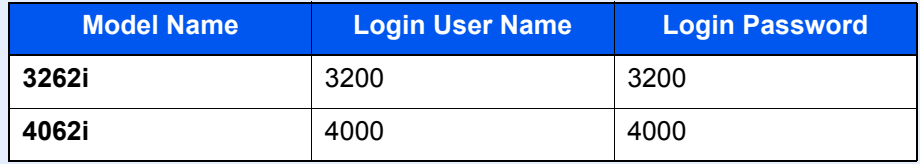

2 "User Login Setting" [**Next**] > "Simple Login Settings" [**Next**] > "Simple Login Key" [**Next**]

### **2** Enter the user information.

- **1** Select the key to which you want to register a user.
- 2 Select [**Add/Edit**].
- 3 "Display Name" [**Change**] > Enter the user name to be displayed > [**OK**]

### **<b>Q**<br>**NOTE**

For details on entering characters, refer to the following:

- **← [Character Entry Method \(page 11-9\)](#page-578-0)**
- 4 Select "User" [**Change**].
- 5 To specify the user from local users, select [**Local User**]. To specify from network users, select [**Network User**].

Select [**Next**].

The procedure differs depending on the transmission method selected.

#### **Specifying the user from local users**

Select the user to be set for simple login.

### **<b>NOTE**

- Select [**Name**] or [**ID**] from the "Sort" to sort the account list.
- Select [**Search(Name)**] or [**Search(ID)**] to search by account name or account ID.

#### **Specifying the user from network users**

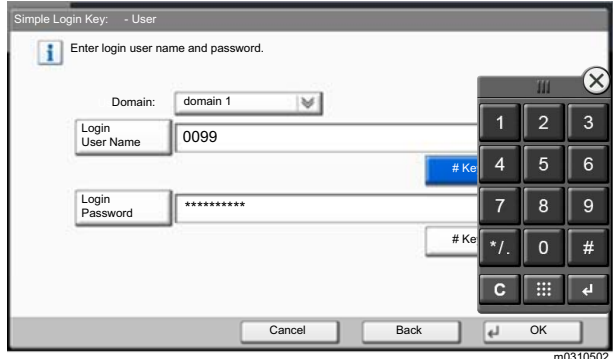

Select [**Login User Name**] and [**Login Password**], enter the information of the user to be registered, and select [**OK**].

If you are specifying a user for whom a domain is set in network authentication, select the "Domain" and select the domain where the user is registered.

### **<b>NOTE**

For details on entering characters, refer to the following:

- **← [Character Entry Method \(page 11-9\)](#page-578-0)**
- 6 "Password" [**Change**] > [**On**] or [**Off**] > [**OK**] > "Icon" [**Change**]
- 7 Select the user icon to be displayed and select [**OK**].

### **3** Register the user.

Select [**Save**].

User Authentication and Accounting (User Login, Job Accounting) > Setting User Login Administration

# ID Card Settings

If ID card authentication is enabled, select the authentication type.

#### $\mathbb{Q}$ **NOTE**

This functions appears when the Card Authentication kit is activated.

**← [Optional Applications \(page 11-7\)](#page-576-0)** 

This function does not appear when the user logs in as a network authentication user.

### **1** Display the screen.

#### 1 [**System Menu/Counter**] key > [**User Login/Job Accounting**]

### **NOTE**

If the login user name entry screen appears during operations, enter a login user name and password, and select [**Login**]. For this, you need to login with administrator privileges.

The factory default login user name and login password are set as shown below.

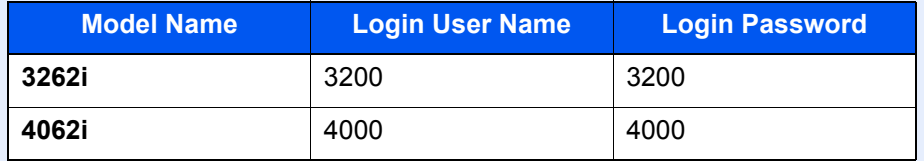

2 "User Login Setting" [**Next**] > "ID Card Settings" [**Next**]

### **2** Configure the settings.

The following settings can be selected.

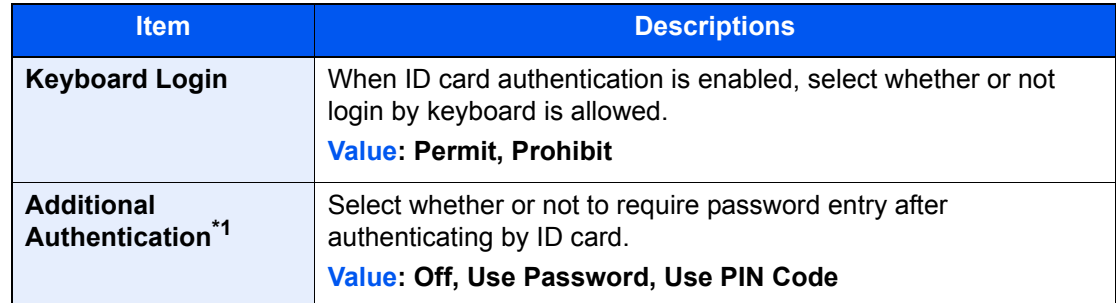

\*1 This function does not appear when the server type is set to [**NTLM**] or [**Kerberos**] in "Network Authentication".

# PIN Code Authorization

### **NOTE**

When using PIN Code Authorization, the network authentication must be enabled and [**Ext.**] must be selected for server type.

**[Enabling User Login Administration \(page 9-3\)](#page-431-0)** 

### **1** Display the screen.

1 [**System Menu/Counter**] key > [**User Login/Job Accounting**]

### **NOTE**

If the login user name entry screen appears during operations, enter a login user name and password, and select [**Login**]. For this, you need to login with administrator privileges.

The factory default login user name and login password are set as shown below.

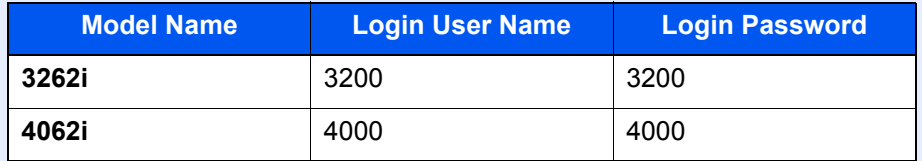

2 "User Login Setting" [**Next**] > "PIN Code Authorization" [**Change**]

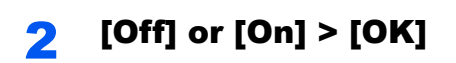

User Authentication and Accounting (User Login, Job Accounting) > Using User Login Administration

# <span id="page-460-0"></span>Using User Login Administration

This section explains procedures while setting job accounting.

# Login/Logout

If user login administration is enabled, the login user name and login password entry screen appears each time you use this machine.

### **Login**

If the login user name entry screen appears during operations, log in by referring to the following:

 $\rightarrow$  [Login \(page 2-27\)](#page-88-0)

### **Logout**

When the operations are complete, select the [**Authentication/Logout**] key to return to the login user name and login password entry screen.

# <span id="page-461-0"></span>Overview of Job Accounting

Job accounting manages the copy/print/scan/FAX count accumulated by individual accounts by assigning an ID to each account.

**1** Enable job accounting. ([page 9-34\)](#page-462-0)

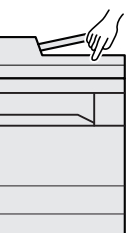

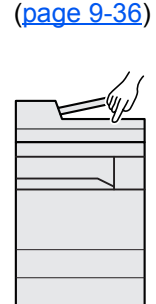

- $\sqrt{A: 00000001}$ **2** Setting an account. **3** Enter the assigned account ID when performing the job. ([page 9-32\)](#page-460-0)
- **4** Count the number of pages copied, printed, scanned and faxed.

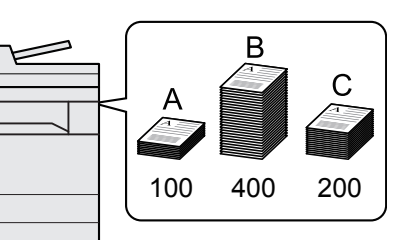

# To Manage the Number of Sheets Used on Jobs Printed from a PC

To manage the number of jobs to be printed from the PC on the network, you need to configure settings by using the printer driver on the PC.

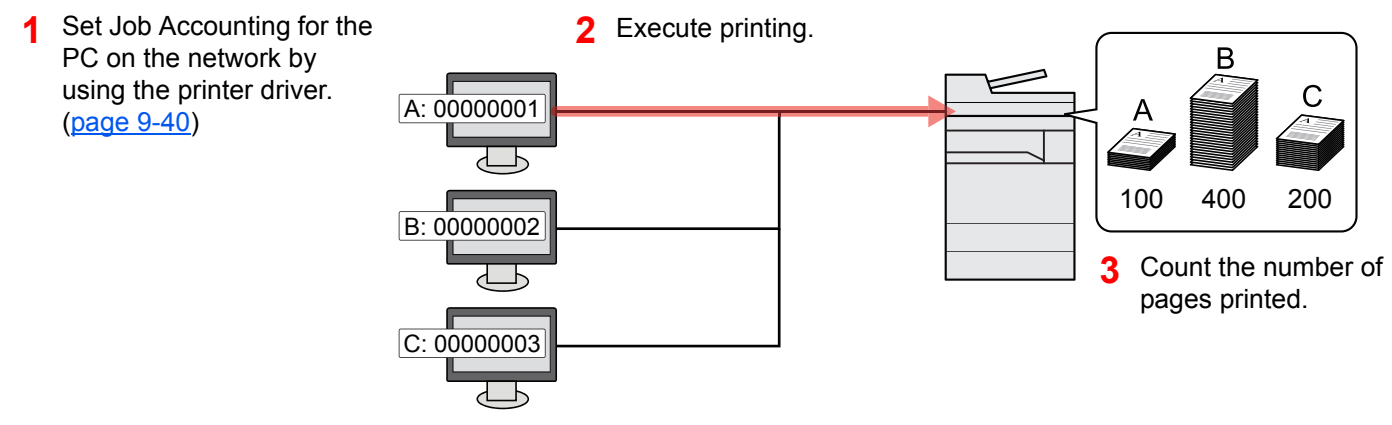

# Managing the Scan Job Account by Using TWAIN

To manage the scan job account by using TWAIN, you need to configure the TWAIN driver settings on the computer connected to the machine.

[Job Accounting for Scan Using TWAIN \(page 9-41\)](#page-469-0)

# Managing the Scan Job Account by Using WIA

To manage the scan job account by using WIA, you need to configure the WIA driver settings on the computer connected to the machine.

[Job Accounting for Scan Using WIA \(page 9-42\)](#page-470-0)

# Managing the FAX Job Transmitted from a PC

To manage the number of FAX jobs transmitted from the PC, you need to configure the settings by using the FAX Driver on the PC.

[Job Accounting for the FAX Transmitted from a Computer \(page 9-43\)](#page-471-0)

The optional FAX Kit is required in order to make use of fax functionality.

# <span id="page-462-0"></span>Enabling Job Accounting

### **1** Display the screen.

1 [**System Menu/Counter**] key > [**User Login/Job Accounting**]

### **QNOTE**

If the login user name entry screen appears during operations, enter a login user name and password, and select [**Login**]. For this, you need to login with administrator privileges.

The factory default login user name and login password are set as shown below.

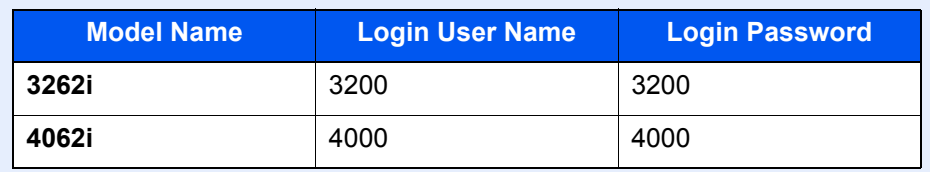

2 "Job Accounting Settings" [**Next**] > "Job Accounting" [**Change**]

### 2 Configure the settings.

[**On**] > [**OK**]

### **<b>NOTE**

- To disable job accounting, select [**Off**].
- When the display returns to System Menu default screen, logout is automatically executed and the screen to enter the Account ID appears. To continue the operation, enter the Account ID.

# <span id="page-463-0"></span>Job Accounting Access

### **1** Display the screen.

1 [**System Menu/Counter**] key > [**User Login/Job Accounting**]

### **<b>QNOTE**

If the login user name entry screen appears during operations, enter a login user name and password, and select [**Login**]. For this, you need to login with administrator privileges.

The factory default login user name and login password are set as shown below.

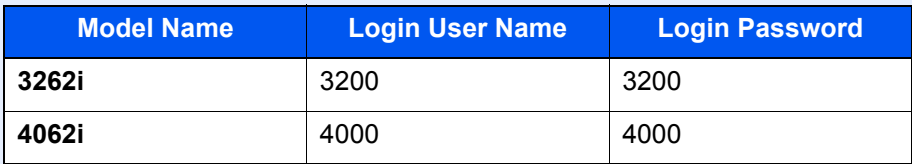

2 [**Job Accounting Settings**] > [**Job Accounting Access**]

### 2 Configure the settings.

[**Local**] or [**Network**] > [**OK**]

### **<b>NOTE**

To select [**Network**], network authentication must be enabled and [**Ext.**] must be selected for server type.

# <span id="page-464-0"></span>Job Accounting (Local)

You can add, change and delete an account and set the restriction for each account.

# Adding an Account

Up to 1000 individual accounts can be added. The following entries are required.

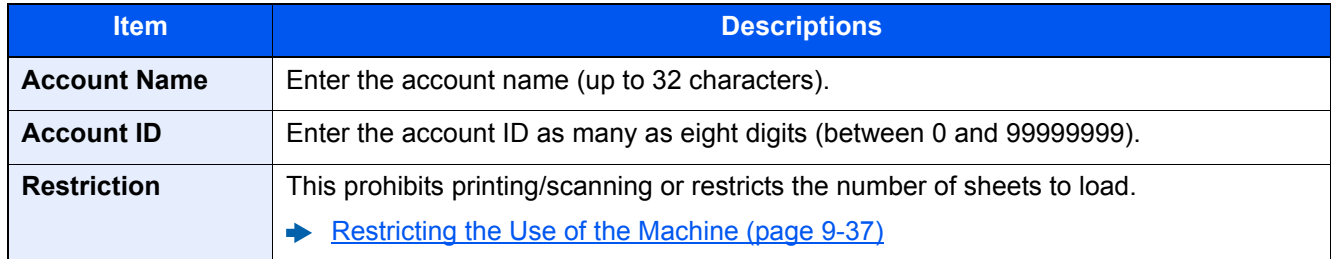

### Display the screen.

1 [**System Menu/Counter**] key > [**User Login/Job Accounting**]

### **<b>NOTE**

If the login user name entry screen appears during operations, enter a login user name and password, and select [**Login**]. For this, you need to login with administrator privileges. The factory default login user name and login password are set as shown below.

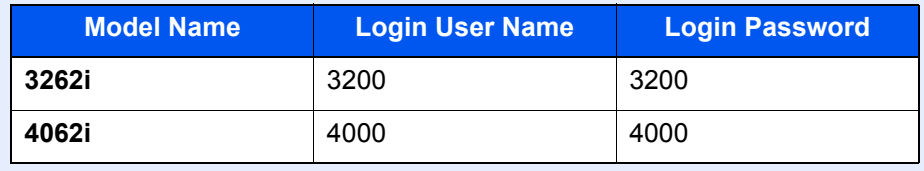

2 "Job Accounting Settings" [**Next**] > "Job Accounting (Local)" [**Next**] > "Accounting List" [**Add/Edit**] > [**Add**]

### **2** Enter the account information.

1 "Account Name" [**Change**] > Enter the account name > [**OK**]

### **NOTE**

For details on entering characters, refer to the following:

- ← [Character Entry Method \(page 11-9\)](#page-578-0)
- 2 "Account ID" [**Change**] > Enter the account ID > [**OK**]

### **NOTE**

Any "Account ID" that has already registered cannot be used. Enter any other account ID.

- **3** Activate or deactivate restriction.
	- [Restricting the Use of the Machine \(page 9-37\)](#page-465-0)
- 4 Select [**Save**].

A new account is added on the Account List.

# <span id="page-465-0"></span>Restricting the Use of the Machine

This section explains how to restrict the use of the machine by account or the number of sheets available.

The items that can be restricted differ depending on whether "Individual" or "Total" is selected for "Copy/Print Count".

**← [Copy/Printer Count \(page 9-51\)](#page-479-0)** 

### **Restriction Items**

"Individual" selected for Copy/Printer Count "Split" selected for Copy/Printer Count

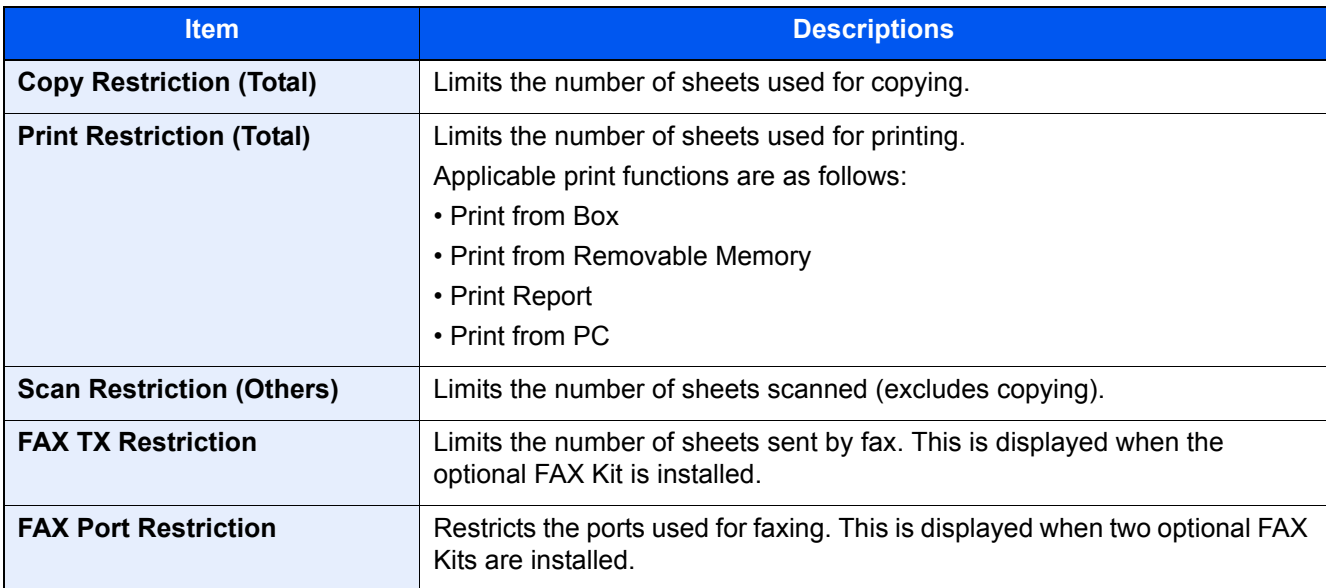

#### "Total" selected for Copy/Printer Count

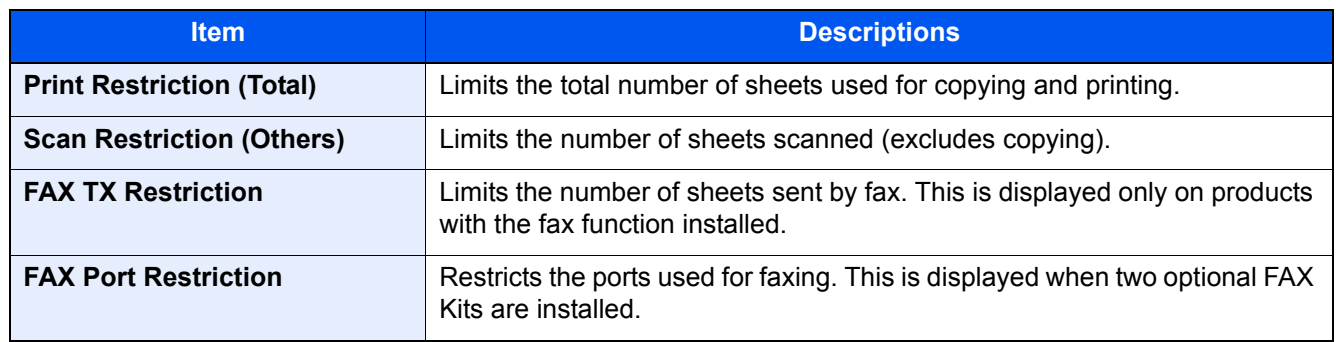

### **IMPORTANT**

**Select [Off], [Use Port 1 Only] or [Use Port 2 Only] as the "FAX Port Restriction" setting.** 

### **Applying Restriction**

Restriction can be applied in the following modes:

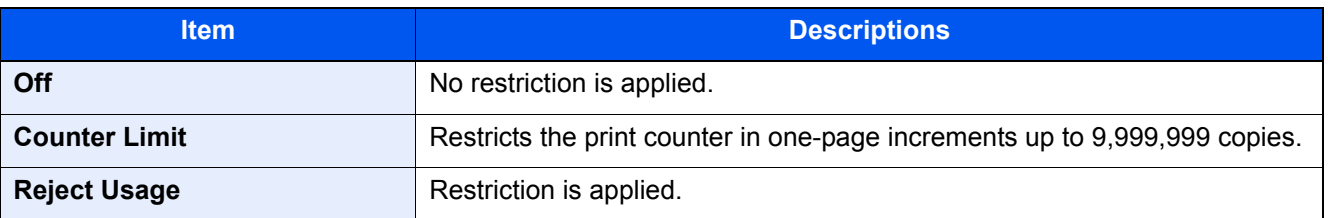

# Editing an Account

### **1** Display the screen.

1 [**System Menu/Counter**] key > [**User Login/Job Accounting**]

### **NOTE**

If the login user name entry screen appears during operations, enter a login user name and password, and select [**Login**]. For this, you need to login with administrator privileges.

The factory default login user name and login password are set as shown below.

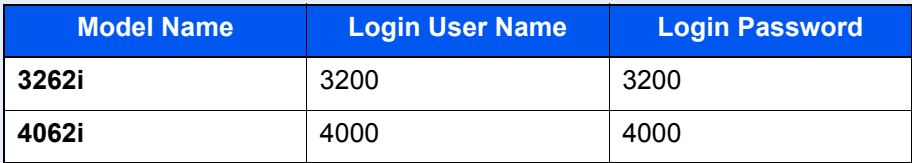

2 "Job Accounting Settings" [**Next**] > "Job Accounting (Local)" [**Next**] > "Accounting List" [**Add/Edit**]

### **2** Edit an account.

1 Select [**Detail**] for the account name you wish to edit.

### **QNOTE**

- Select [**Name**] or [**ID**] from the "Sort" to sort the account list.
- Select [**Search(Name)**] or [**Search(ID)**] to search by account name or account ID.
- 2 Select the account information to be changed and change the account information.
- 3 [**Save**] > [**Yes**]

The account information is changed.

# Deleting an Account

### **1** Display the screen.

1 [**System Menu/Counter**] key > [**User Login/Job Accounting**]

### **NOTE**

If the login user name entry screen appears during operations, enter a login user name and password, and select [**Login**]. For this, you need to login with administrator privileges.

The factory default login user name and login password are set as shown below.

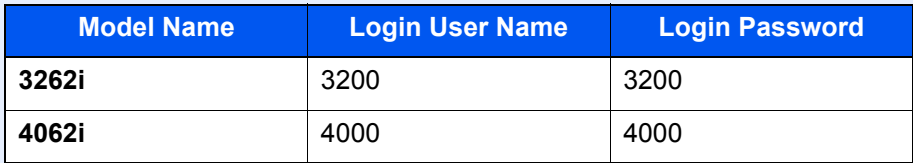

2 "Job Accounting Settings" [**Next**] > "Job Accounting (Local)" [**Next**] > "Accounting List" [**Add/Edit**]

## **2** Delete an account.

- 1 Select the account name you wish to delete.
- 2 [**Delete**] > [**Yes**]

The account is deleted.
# Job Accounting for Printing

The number of jobs to be printed from the computer can be managed by Job Accounting.

### **Setting Printer Driver**

To manage the number of jobs to be printed from the PC on the network, you need configure the following settings by using the printer driver on the PC. Instructions are based on interface elements as they appear in Windows 8.1.

# Display the screen.

1 Select [**Settings**] in charms on Desktop, and select [**Control Panel**], and then [**Devices and Printers**].

### **NOTE**

In Windows 7, click [**Start**] button on the Windows, and then click [**Devices and Printers**].

- 2 Right-click the printer driver icon of the machine, and click the [**Printer properties**] menu of the printer driver.
- 3 Click [**Administrator**] on the [**Device Settings**] tab.

# **2** Configure the settings.

1 Select [**Job accounting**] on the [**Job Accounting**] tab.

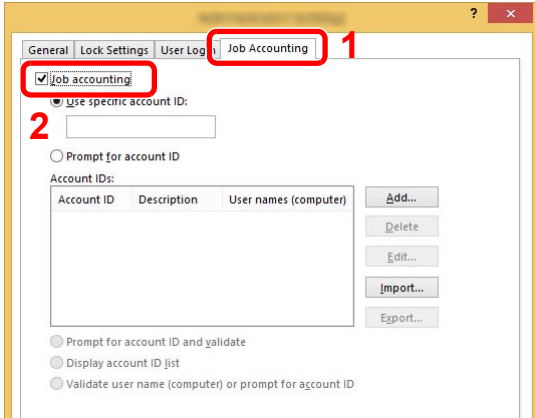

### 2 Set the Account ID.

[**Use specific account ID**]: Enter the Account ID. Printing will be performed using the entered Account ID. If this option is selected, the user does not have to enter the Account ID for each print job.

[**Prompt for account ID**]: A screen for entering the Account ID will be displayed when attempting a printing. The Account ID must be entered each time a printing is attempted.

[**Prompt for account ID and validate**]: A screen for entering the Account ID will be displayed when attempting a printing. The Account ID stored in the Account ID list needs to be entered. The Account ID must be entered each time a printing is attempted.

[**Display account ID list**]: The Account ID list is displayed when printing. The Account ID to be used needs to be selected from the list.

[**Validate user name (computer) or prompt for account ID**]: When printing, the Windows user name is searched in the "Account IDs" and printing is possible if the name is registered. If the Account ID is not registered, the screen for entering the Account ID will appear.

3 Click [**OK**].

### **QNOTE**

For other settings of job accounting, refer to the following:

**Printing System Driver User Guide**

# Job Accounting for Scan Using TWAIN

The number of jobs scanned by using TWAIN can be managed by Job Accounting.

### **Setting TWAIN Driver**

To manage the number of jobs scanned by using TWAIN, you need to configure the following settings by using the TWAIN Driver on the computer. Instructions are based on interface elements as they appear in Windows 8.1.

# **1** Display the screen.

1 Select [**Search**] in charms, and enter "TWAIN Driver Setting" in the search box. Click [**TWAIN Driver Setting**] in the search list then the TWAIN Driver Setting screen appears.

### **QNOTE**

In Windows 7, select [**Start**] button on the Windows, [**All Programs**], [**(Brand Name)**] and then [**TWAIN Driver Setting**].

2 Select the machine, click [**Edit**].

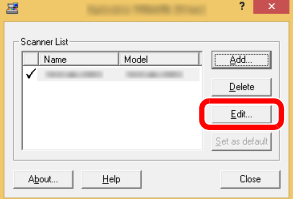

### **2** Configure the settings.

- 1 Click [**User Authentication Settings**].
- 2 Select the checkbox beside [**Account**], and enter the account ID.

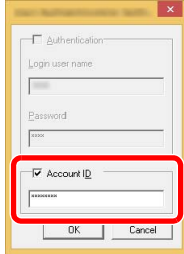

3 Click [**OK**].

# Job Accounting for Scan Using WIA

The number of jobs scanned by using WIA can be managed by Job Accounting.

### **Setting WIA Driver**

To manage the number of jobs scanned by using WIA, you need to configure the following settings by using the WIA Driver on the computer. Instructions are based on interface elements as they appear in Windows 8.1.

# Display the screen.

1 Click [**Search**] in charms, and enter "Scanner" in the search box. Click [**View scanners and cameras**] in the search list then the Scanners and Cameras screen appears.

### **NOTE**

In Windows 7, click [**Start**] button on the Windows and enter [**Scanner**] in [**Program and File Search**]. Click [**View scanners and cameras**] in the search list then the Scanners and Cameras screen appears.

2 Select the same name as this machine from WIA Drivers, and press [**Properties**].

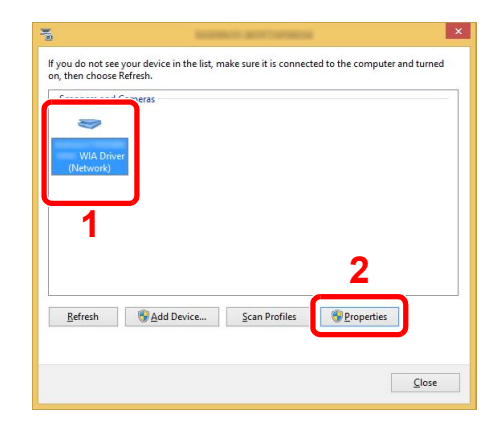

# **2** Configure WIA Driver.

1 Select the checkbox beside [**Account ID**] on the [**Settings**] tab, and enter the Account ID.

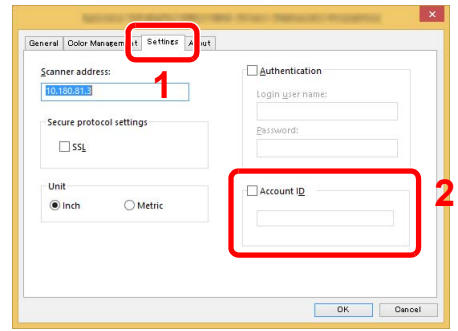

2 Click [**OK**].

# Job Accounting for the FAX Transmitted from a Computer

The number of FAX jobs transmitted from the computer can be managed by Job Accounting.

# **NOTE**

FAX functions are available only on products with the fax function installed.

# **Setting FAX Driver**

To manage the number of FAX jobs transmitted from the computer, you need to configure the following settings by using the FAX Driver on the computer. Instructions are based on interface elements as they appear in Windows 8.1.

# Display the screen.

1 Select [**Settings**] in charms on Desktop, and select [**Control Panel**], and then [**Devices and Printers**].

### **NOTE**

In Windows 7, click [**Start**] button on the Windows, and then click [**Devices and Printers**].

- 2 Right click the name of the machine to be used as the FAX Driver and select [**Printing preferences**] from the resulting pull-down menu.
- 3 Click [**FAX TX Setting**] in the [**Printing Preferences**] window.

# **2** Configure the settings.

1 Select [**Job Accounting**] on the [**Authentication**] tab.

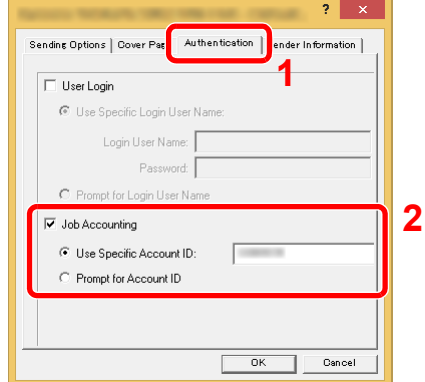

2 Set the Job Accounting.

[**Use Specific Account ID**]: This option can be used to specify an account ID to use the same Account ID for every FAX job. If this option is selected, the user does not have to enter the Account ID for each FAX job.

[**Prompt for Account ID**]: A screen for entering the Account ID will be displayed when attempting a transmission. The Account ID must be entered each time a transmission is attempted.

3 Click [**OK**].

# Configuring Job Accounting

# Default Setting

Select the default value for usage limit, and whether or not to enable counting by paper size.

# Display the screen.

1 [**System Menu/Counter**] key > [**User Login/Job Accounting**]

### **NOTE**

If the login user name entry screen appears during operations, enter a login user name and password, and select [**Login**]. For this, you need to login with administrator privileges.

The factory default login user name and login password are set as shown below.

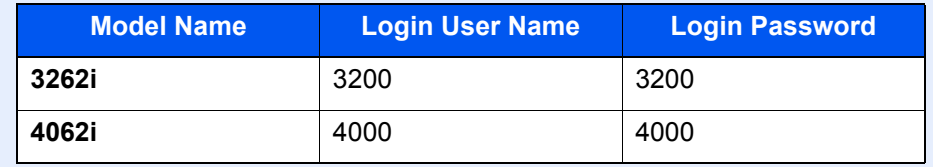

2 "Job Accounting Settings" [**Next**] > "Job Accounting (Local)" [**Next**] > "Default Setting" [**Next**] > "Default Counter Limit" [**Next**]

# **2** Configure the settings.

- 1 Select [**Change**] for the item you want to modify and then select [**+**], [**-**] or use the numeric keys to enter the default restriction on the number of sheets.
- 2 Select [**OK**].

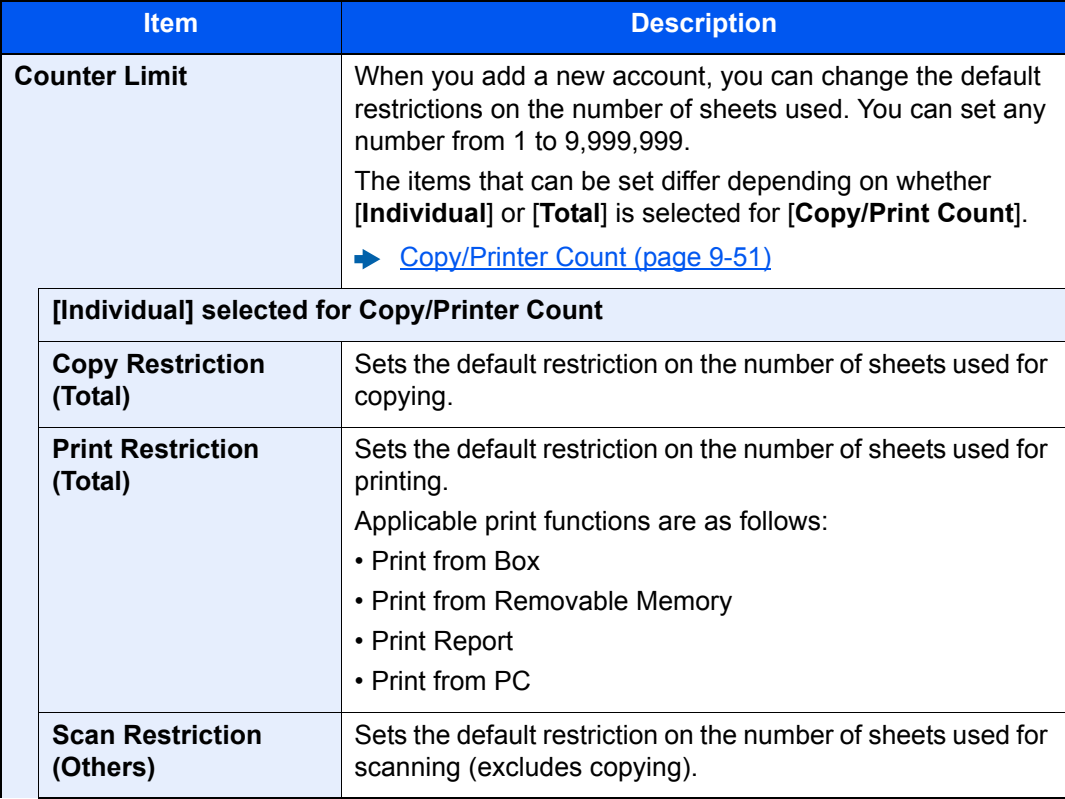

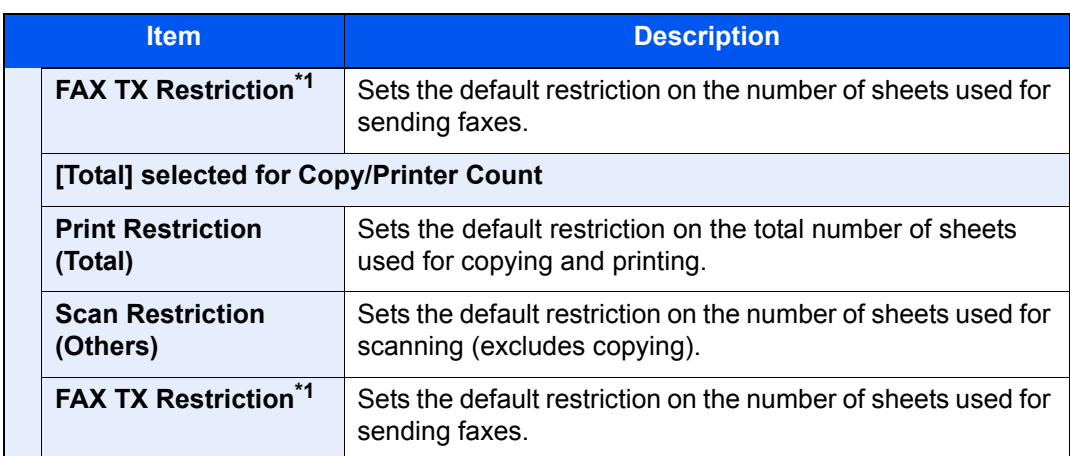

<span id="page-473-0"></span>\*1 Displayed only when the optional FAX Kit is installed.

### **Count by Paper Size**

This counts the number of pages by paper size (e.g. Letter).

### **QNOTE**

Paper size is available in five types, 1 to 5. These types are specified in accounting reports.

[Print Accounting Report \(page 9-48\)](#page-476-0)

In addition to paper size, media type can also be specified (e.g. count the letter-size color paper used). If you do not specify the media type, the number of used sheets will be counted for the specified sheet size, regardless of the media type.

# **1** Display the screen.

1 [**System Menu/Counter**] key > [**User Login/Job Accounting**] > "Job Accounting Settings" [**Next**]

### **NOTE**

If the login user name entry screen appears during operations, enter a login user name and password, and select [**Login**]. For this, you need to login with administrator privileges.

The factory default login user name and login password are set as shown below.

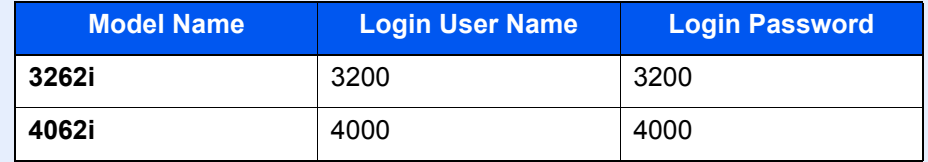

2 "Job Accounting (Local)" [**Next**] > "Default Setting" [**Next**] > "Count by Paper Size" [**Next**] > "Paper Size 1 (to 5)" [**Change**]

# **2** Configure the settings.

- 1 Select [**On**].
- 2 Select the paper size.
- 3 Select [**Media Type**] to specify media type.
- 4 Select the media type and select [**OK**].

5 Select [**OK**].

# <span id="page-474-0"></span>Counting the Number of Pages Printed

This counts the number of pages printed. Counts are classified into Total Job Accounting and Each Job Accounting. A new count can also be started after resetting the count data which was stored for a certain period of time.

# **1** Display the screen.

1 [**System Menu/Counter**] key > [**User Login/Job Accounting**] > "Job Accounting Settings" [**Next**]

### **NOTE**

If the login user name entry screen appears during operations, enter a login user name and password, and select [**Login**]. For this, you need to login with administrator privileges.

The factory default login user name and login password are set as shown below.

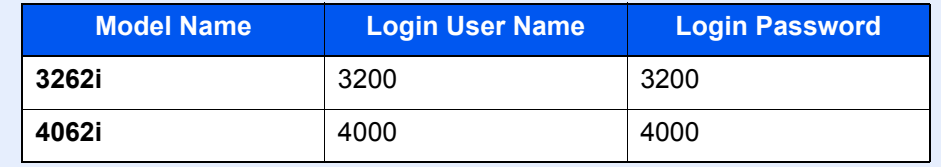

2 "Job Accounting (Local)" [**Next**] > "Total Job Accounting" [**Next**] or "Each Job Accounting" [**Check**]

# **2** Configure the settings.

The table below lists the item you can view.

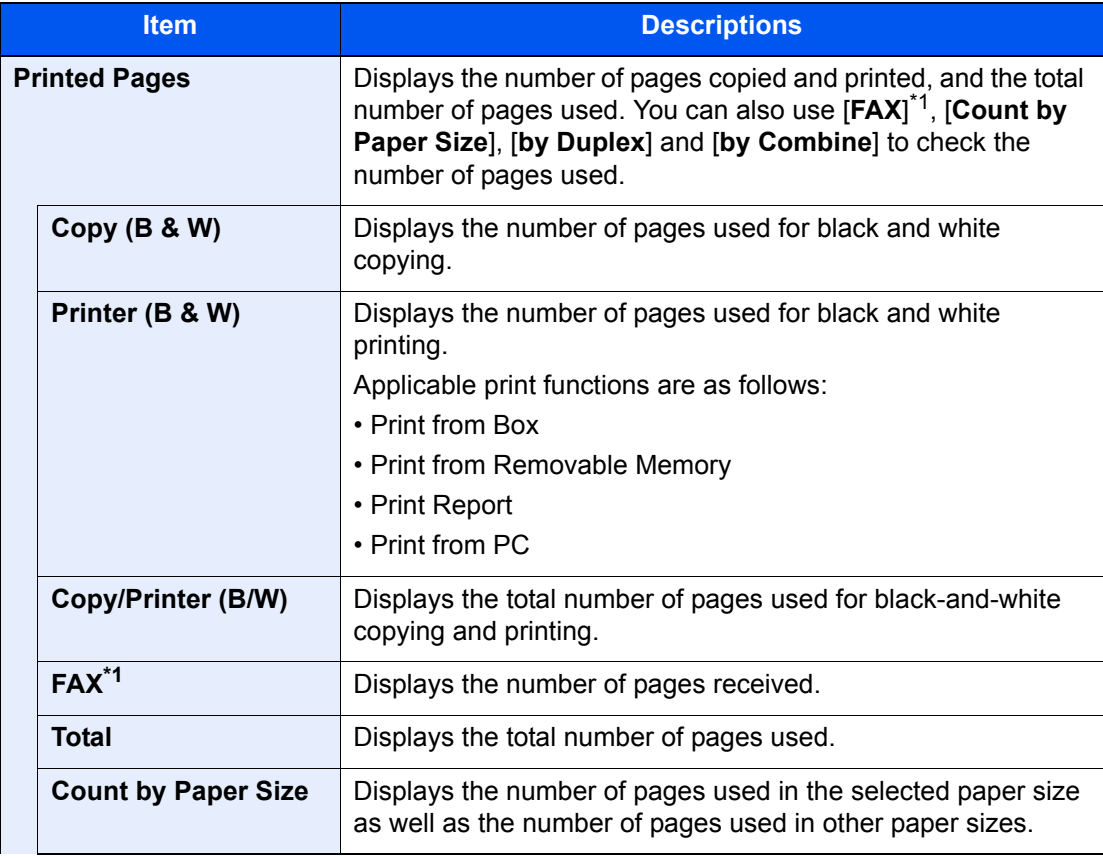

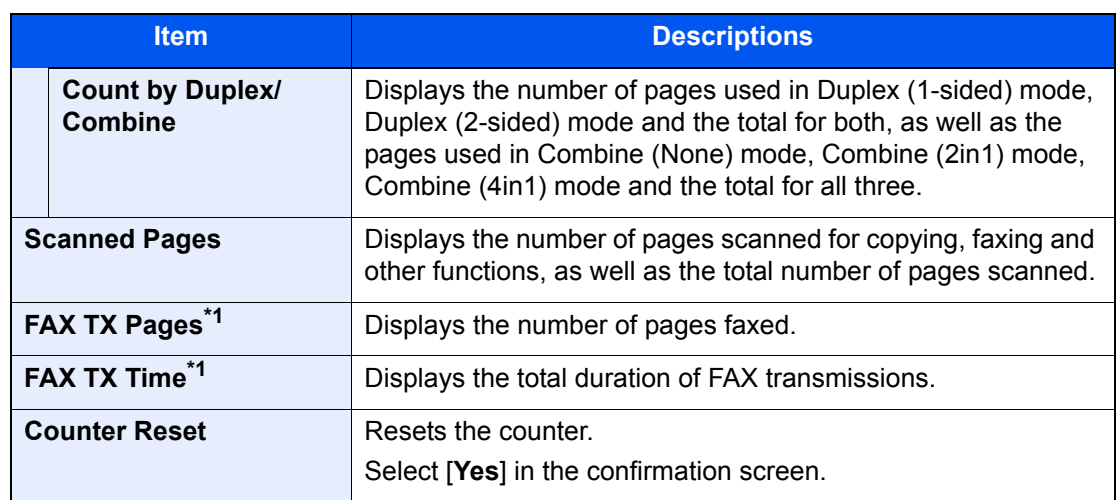

<span id="page-475-0"></span>\*1 Displayed only when the optional FAX Kit is installed.

### **Total Accounting**

This counts the number of pages for all accounts and resets the counts for those accounts together at the same time.

Check the number of pages.

- 1 Select [**Check**] at the function to check the count.
	- The results will be displayed.
- 2 Confirm the count and select [**Close**].

### **Each Job Account**

This counts the number of pages for each account and resets the counts by account. When checking Each Job Accounting, select the account for which you want to check the count.

**1** Check the number of pages.

- 1 Select the account to check the count.
- 2 Select [**Detail**].

# **NOTE**

- Select [**Name**] or [**ID**] from the "Sort" to sort the account names.
- Select [**Search(Name)**] or [**Search(ID)**] to search by account name or account ID. To display an account other than your own account, select [**Other Account**].
- 3 Select [**Check**] at the function to check the count.

The results will be displayed.

4 Confirm the count and select [**Close**].

# <span id="page-476-0"></span>Print Accounting Report

The total pages counted of all relevant accounts can be printed as an accounting report.

Reports have different formats depending on how the count of copiers and printers is administered.

### **When "Individual" is selected for Managing the Copy/Printer Count.**

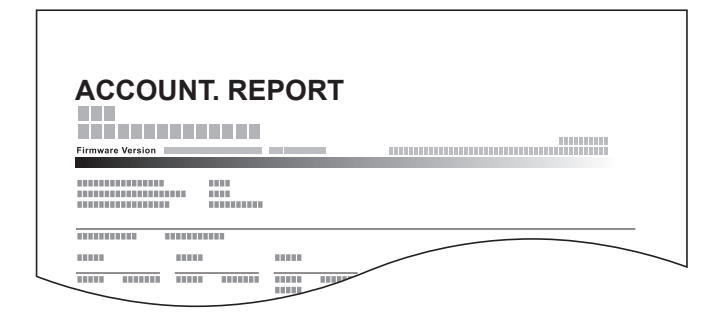

Use the procedure below to print a job accounting report.

### Prepare paper.

Check that A4 or Letter paper is loaded in the cassette.

# **2** Display the screen.

[**System Menu/Counter**] key > [**User Login/Job Accounting**] > [**Job Accounting Settings**]

# **<b>NOTE**

If the login user name entry screen appears during operations, enter a login user name and password, and select [**Login**]. For this, you need to login with administrator privileges. The factory default login user name and login password are set as shown below.

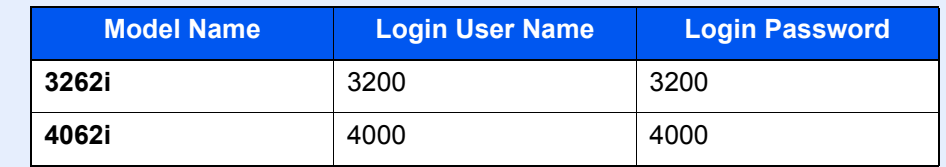

# 3 Print the report.

[**Print Accounting Report**] > [**Yes**]

Accounting report is printed.

# Using Job Accounting

This section explains procedures while setting job accounting.

# Login/Logout

If job accounting is enabled, an account ID entry screen appears each time you use this machine.

# **Login**

1 In the account ID entry screen, enter the account ID using the numeric keys and select [**Login**].

# **NOTE**

- If you entered a wrong character, select the [**Clear**] key and enter the account ID again.
- If the entered account ID does not match the registered ID, a warning beep will sound and login will fail. Enter the correct account ID.
- By selecting [**Check Counter**], you can refer to the number of pages printed and the number of pages scanned.

### **When the screen to enter the login user name and password appears**

If user login administration is enabled, the screen to enter the login user name and password appears. Enter a login user name and password to login. If the user has already registered the account information, the account ID entry would be skipped.

- [Adding a User \(Local User List\) \(page 9-8\)](#page-436-0)
- **2** Proceed to complete the rest of the steps.

# **Logout**

When the operations are complete, select the [**Authentication/Logout**] key to return to the account ID entry screen.

# Apply Limit

This specifies how the machine behaves when the counter has reached the limit of restriction. The table below describes the action taken.

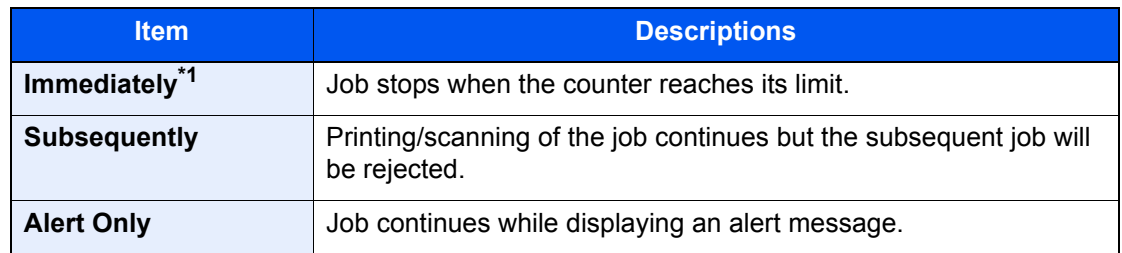

\*1 The next job will be prohibited in sending or in storing in the box.

# **1** Display the screen.

1 [**System Menu/Counter**] key > [**User Login/Job Accounting**] > "Job Accounting Settings" [**Next**]

### **NOTE**

If the login user name entry screen appears during operations, enter a login user name and password, and select [**Login**]. For this, you need to login with administrator privileges.

The factory default login user name and login password are set as shown below.

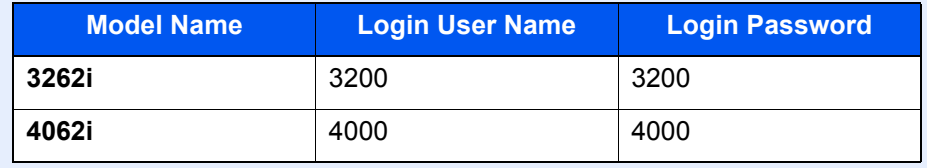

2 Select "Apply Limit" [**Change**].

# **2** Configure the settings.

Select [**Immediately**], [**Subsequently**], or [**Alert Only**] > [**OK**]

# <span id="page-479-0"></span>Copy/Printer Count

You can select how the copying and printing page counts are shown - either the total of both or each of copying and printing individually. The selection may influence restriction on the count and count method. For details, refer to the following:

- [Restricting the Use of the Machine \(page 9-37\)](#page-465-0)
- [Counting the Number of Pages Printed \(page 9-46\)](#page-474-0)
- **[Print Accounting Report \(page 9-48\)](#page-476-0)**

### **1** Display the screen.

1 [**System Menu/Counter**] key > [**User Login/Job Accounting**] > "Job Accounting Settings" [**Next**]

### **NOTE**

If the login user name entry screen appears during operations, enter a login user name and password, and select [**Login**]. For this, you need to login with administrator privileges.

The factory default login user name and login password are set as shown below.

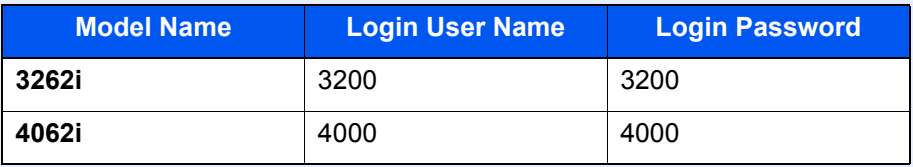

2 Select "Copy/Printer Count" [**Change**].

# **2** Configure the settings.

Select [**Total**] or [**Individual**] > [**OK**]

# Unknown User Settings

# Unknown ID Job

This specifies the behavior for handling the jobs sent with unknown or unsent login user names or User ID. If the User Login is set to invalid and Job Accounting is set to valid, follow the procedure when the Account ID is unknown.

The setting items are as follows.

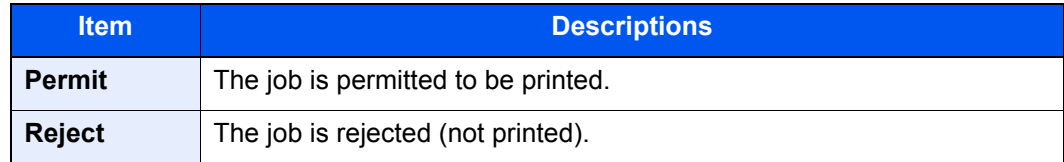

# **1** Display the screen.

1 [**System Menu/Counter**] key > [**User Login/Job Accounting**]

### **NOTE**

If the login user name entry screen appears during operations, enter a login user name and password, and select [**Login**]. For this, you need to login with administrator privileges.

The factory default login user name and login password are set as shown below.

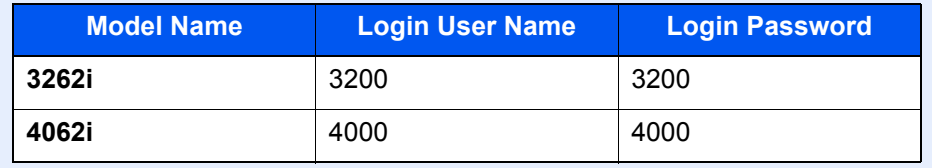

2 "Unknown User Setting" [**Next**] > [**Unknown ID Job**].

# **2** Configure the settings.

Select [**Permit**] or [**Reject**].

# Registering Information for a User whose ID is Unknown

If you register user information for a user whose ID is unknown, you can check information on the Job Status or Job History screens. In addition, you can restrict available functions.

#### **NOTE**  $\mathbb{Q}$

This function is displayed when [**Unknown ID Job**] is set to [**Permit**].

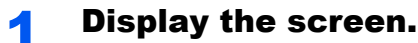

# 1 [**System Menu/Counter**] key > [**User Login/Job Accounting**]

# **QNOTE**

If the login user name entry screen appears during operations, enter a login user name and password, and select [**Login**]. For this, you need to login with administrator privileges.

The factory default login user name and login password are set as shown below.

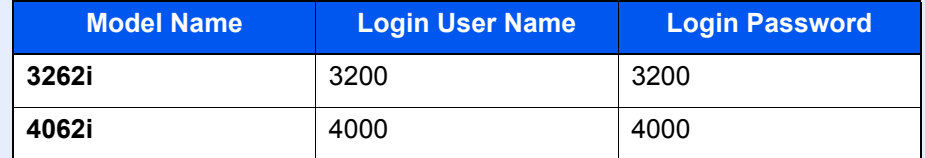

2 "Unknown User Setting" [**Next**] > [**User Property**].

# **2** Enter the user information.

Enter the user information > [**OK**]

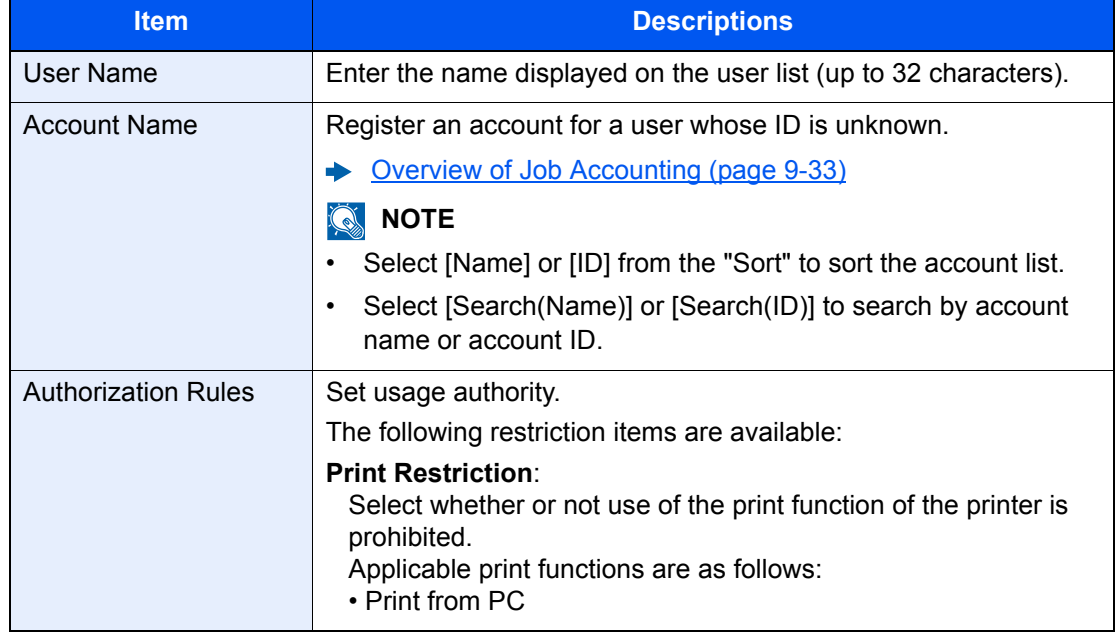

# 10 Troubleshooting

### This chapter explains the following topics:

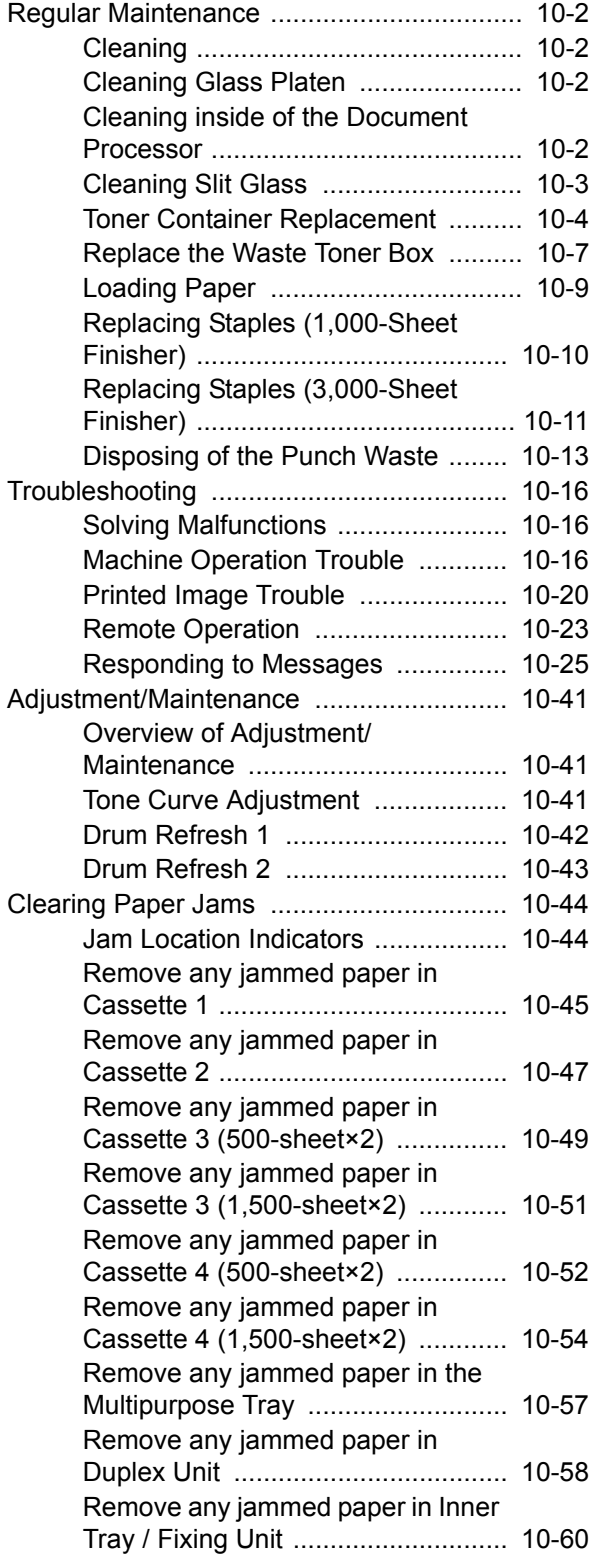

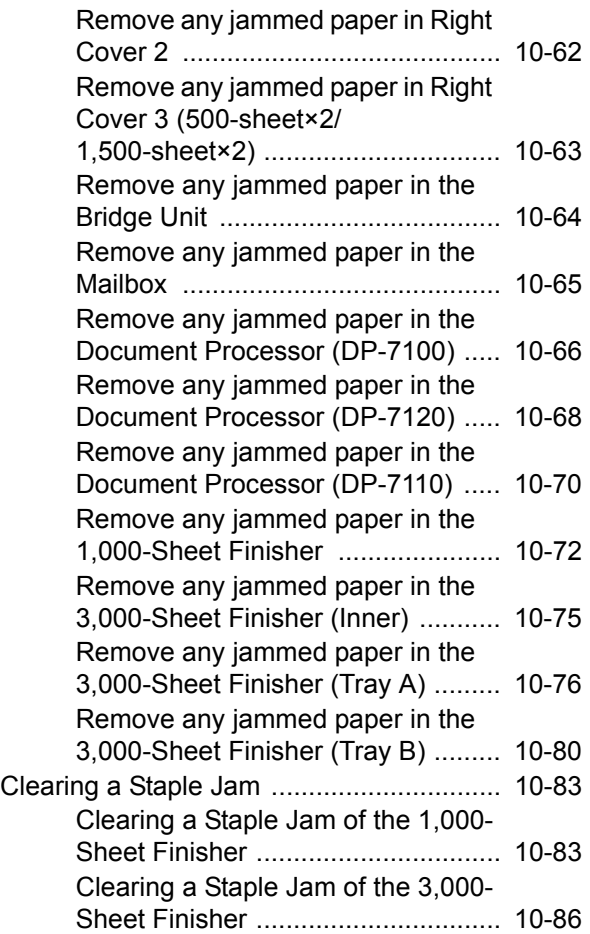

# <span id="page-483-0"></span>Regular Maintenance

# <span id="page-483-1"></span>**Cleaning**

Clean the machine regularly to ensure optimum printing quality.

# **CAUTION**

**For safety, always unplug the power cord before cleaning the machine.**

# <span id="page-483-2"></span>Cleaning Glass Platen

Wipe the backside of the original cover, the inside of the document processor and the glass platen with a soft cloth dampened with alcohol or mild detergent.

**IMPORTANT**  $\bigcirc$ 

**Do not use thinner or other organic solvents.**

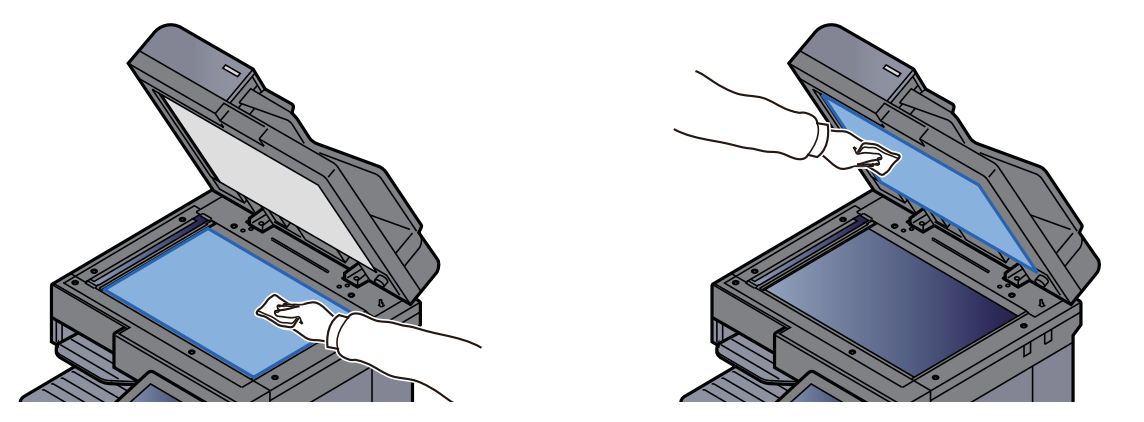

# <span id="page-483-3"></span>Cleaning inside of the Document Processor

When using the document processor that features dual scanning, clean the dual scanning unit with the supplied cleaning cloth.

#### $\odot$ **IMPORTANT**

**Do not use thinner or other organic solvents.**

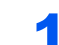

Remove the cloth from the cleaning cloth compartment.

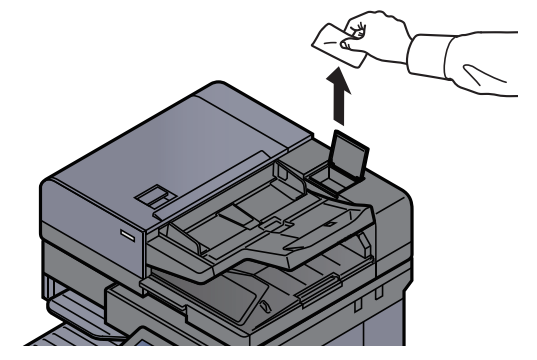

**2** Clean inside of the document processor.

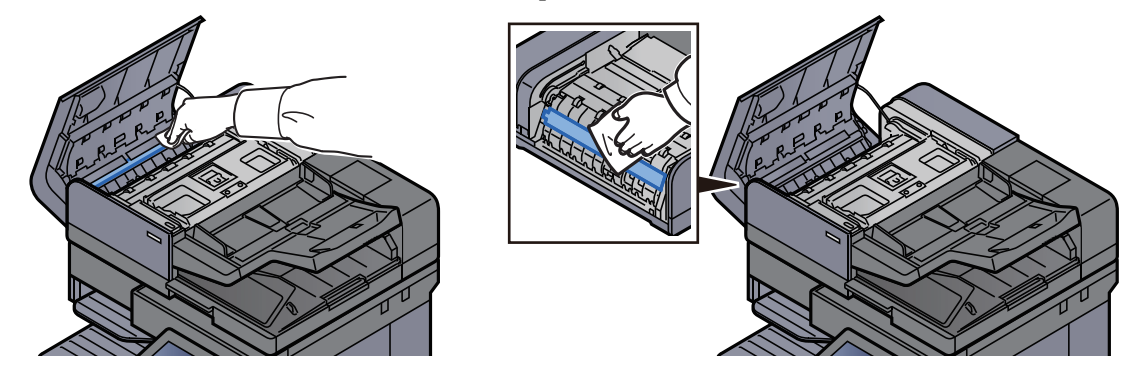

# <span id="page-484-0"></span>Cleaning Slit Glass

When using the document processor, clean the slit glass surface and the reading guide with the supplied cleaning cloth.

# **IMPORTANT Clean the slit glass surface with the supplied cleaning cloth.**

#### **NOTE Q**

Dirt on the slit glass or the reading guide may cause black streaks to appear in the output.

# **1** Remove the cloth from the cleaning cloth compartment.

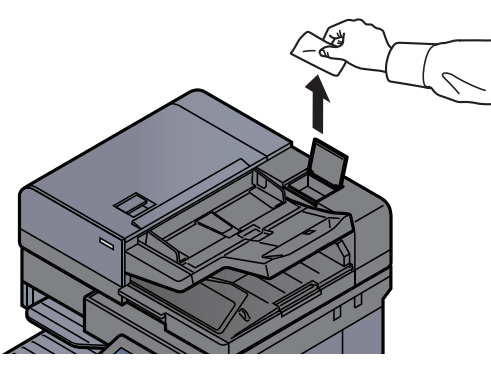

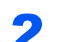

**2** Clean the slit glass surface and the reading guide.

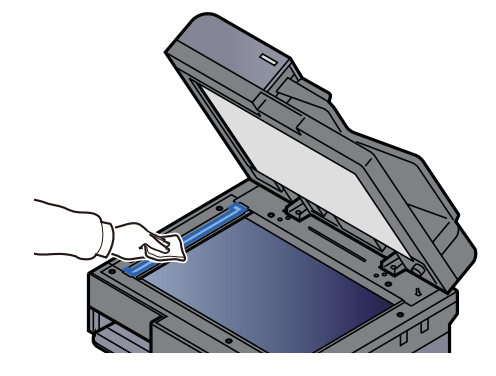

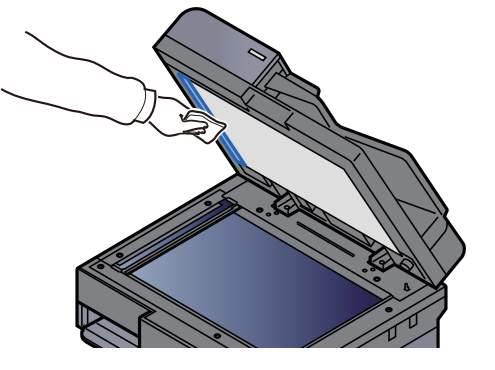

# <span id="page-485-0"></span>Toner Container Replacement

When toner is empty, the following message will be displayed.

"Toner is empty."

When toner runs low, the following message will be displayed. Make sure you have a new toner container available for replacement.

"Toner is low. (Replace when empty.)"

# **<b>NOTE**

- We recommend the use of our genuine toner containers, which have passed rigorous quality control testing, to maintain quality.
- The memory chip in the toner container of this product stores information necessary for improving customer convenience, operation of the recycling system for used toner containers, and planning and development of new products. The stored information does not include information that makes it possible to identify individuals, and is only used anonymously for the above purposes.

# **CAUTION**

**Do not attempt to incinerate parts which contain toner. Dangerous sparks may cause burns.**

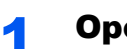

Open the front cover.

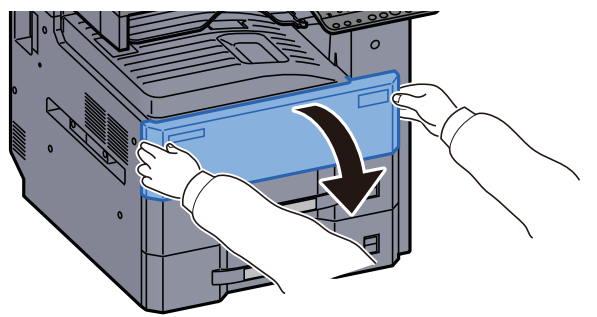

2 Unlock the toner container lever.

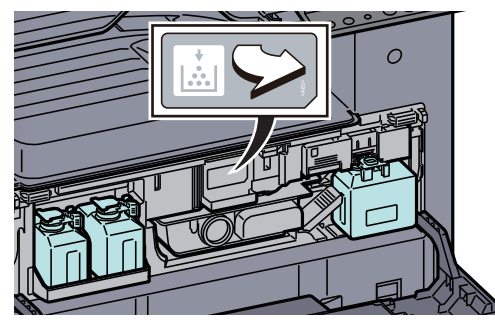

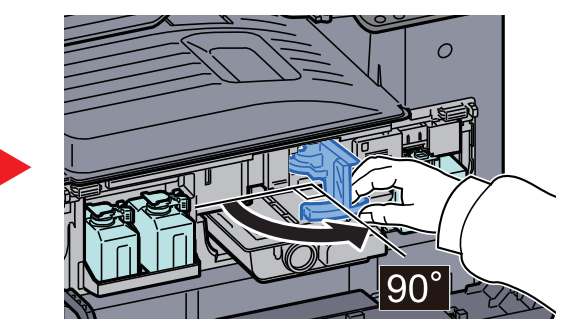

**3** Remove the toner container.

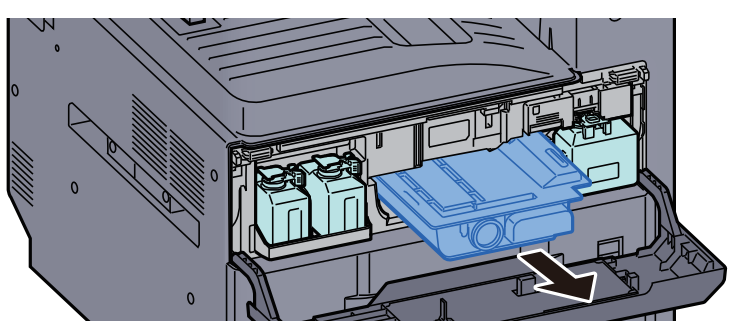

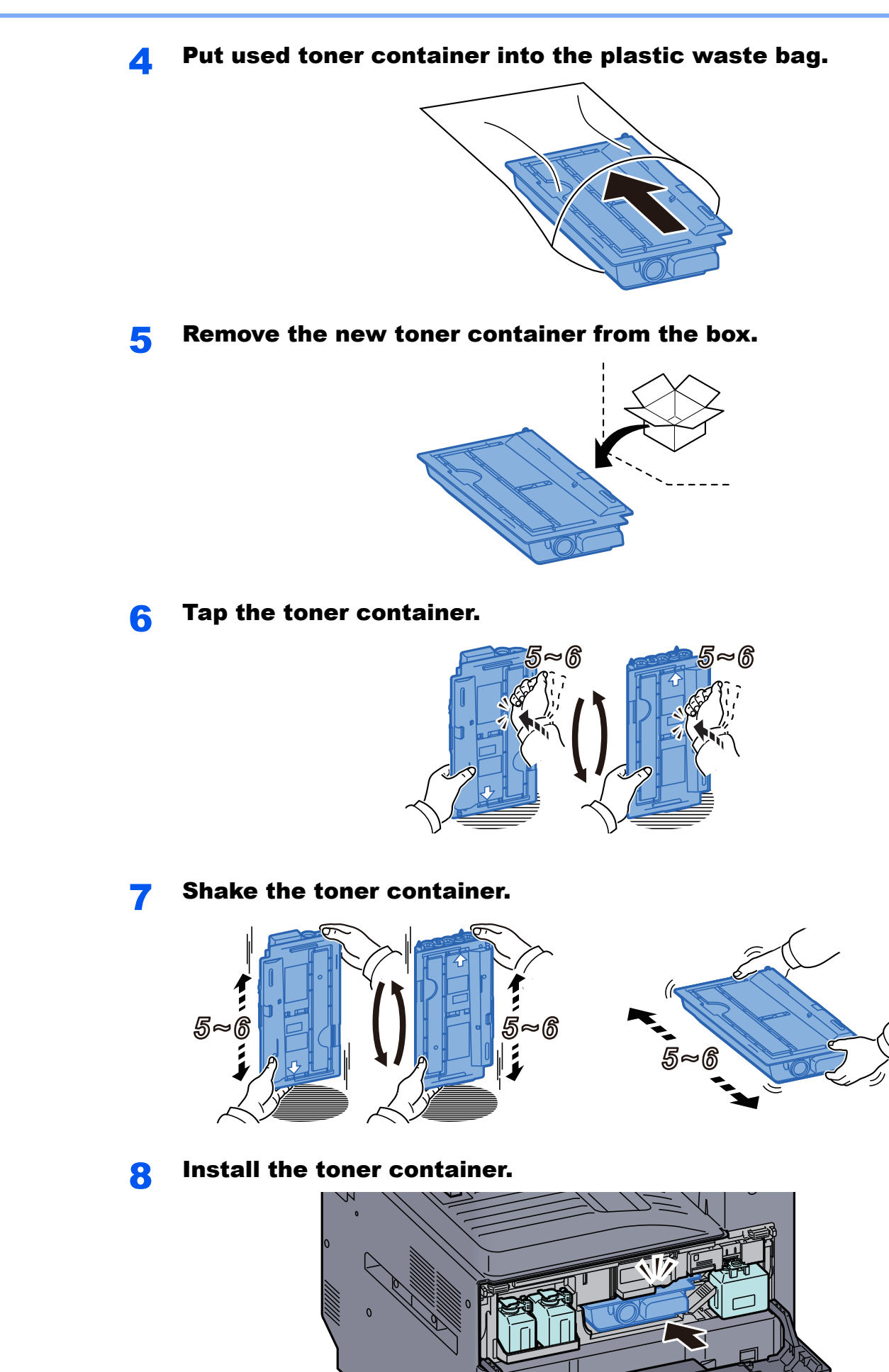

 $\mathbf{o}$ 

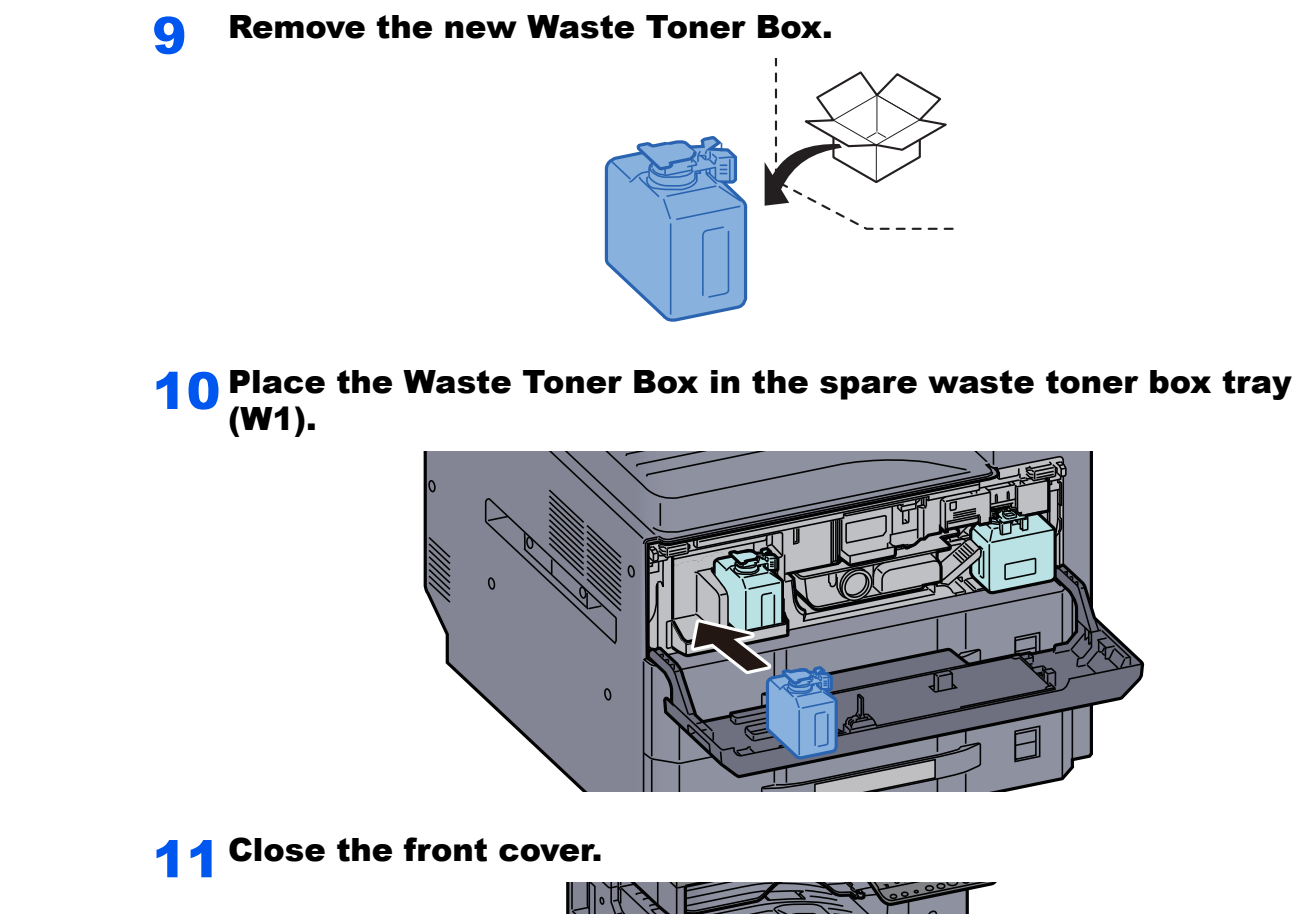

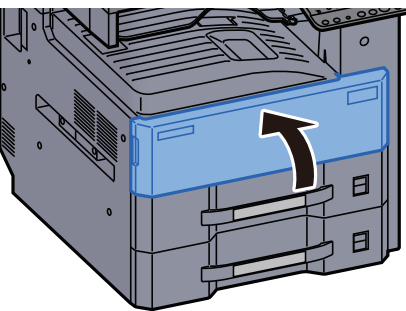

#### $\ddot{\mathbb{Q}}$ **NOTE**

- If the toner container cover or front cover does not close, check that the new toner container is installed correctly.
- Return the exhausted toner container to your dealer or service representative. The collected toner container will be recycled or disposed in accordance with the relevant regulations.

# <span id="page-488-0"></span>Replace the Waste Toner Box

When the waste toner box is full, the following message will be displayed. Immediately replace the waste toner box.

"Check waste toner box."

# **CAUTION**

**Do not attempt to incinerate parts which contain toner. Dangerous sparks may cause burns.**

Open the front cover.

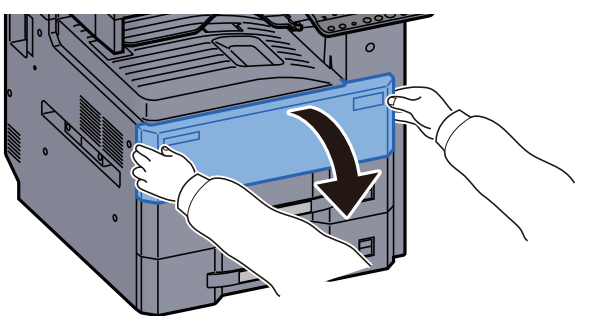

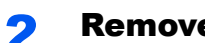

**Remove the Waste Toner Box.** 

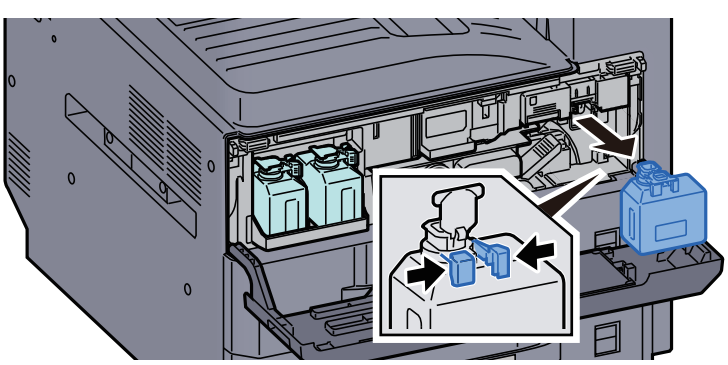

**2** Put used Waste Toner Box into the plastic waste bag.

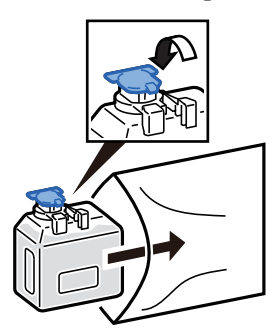

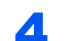

**A** Remove the new Waste Toner Box.

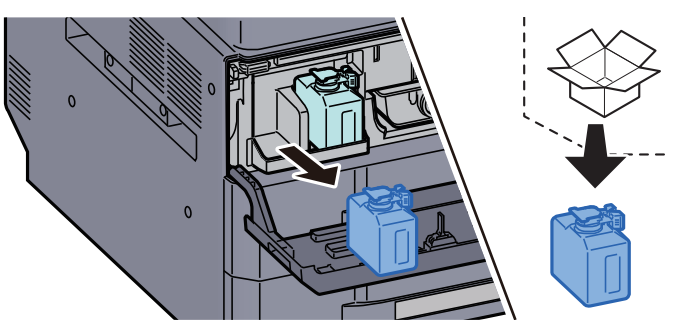

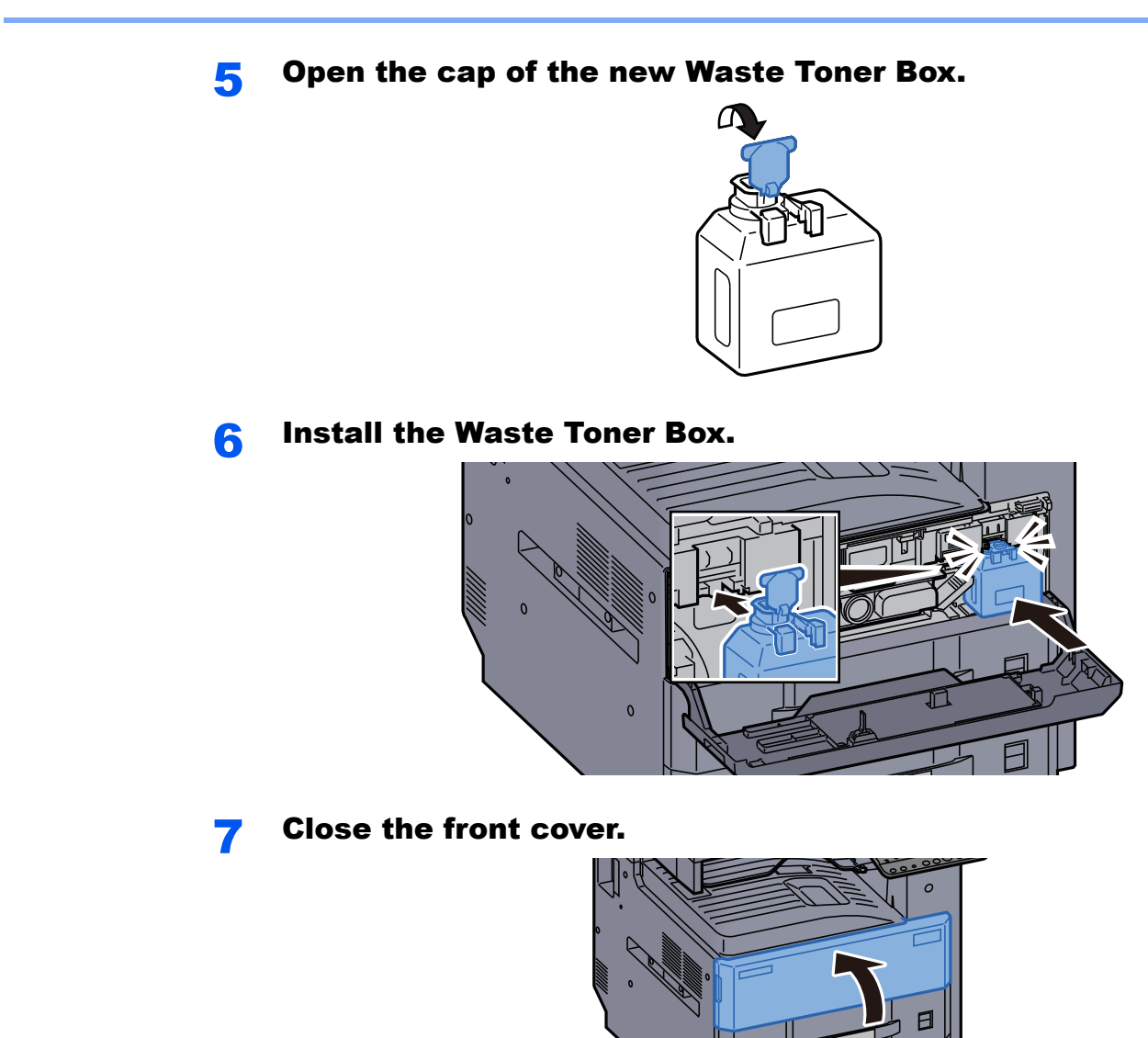

# **QNOTE**

Return the exhausted waste toner box to your dealer or service representative. The collected waste toner box will be recycled or disposed in accordance with the relevant regulations.

# <span id="page-490-0"></span>Loading Paper

When Cassette # runs out of paper, the following messages will be displayed.

"Add paper in cassette #."

"Add paper in Multipurpose tray."

- **[Loading in the Cassettes \(page 3-4\)](#page-143-0)**
- [Loading in the Large Capacity Feeder \(page 3-7\)](#page-146-0)
- [Loading Paper in the Multipurpose Tray \(page 5-6\)](#page-196-0)

# **NOTE**

If [**Show Paper Setup Message**] is set to [**On**], the confirmation screen for the paper setting will be displayed when a new paper is set. If a paper is changed, select [**Change**] and then change the settings of the paper.

- [Cassette 1 \(to 4\) \(page 8-7\)](#page-359-0)  $\blacktriangleright$
- [MP Tray Setting \(page 8-8\)](#page-360-0)  $\blacktriangleright$

# <span id="page-491-0"></span>Replacing Staples (1,000-Sheet Finisher)

When the Staple Unit runs out of staples, the following messages will be displayed. The staple cartridge holder need to be replenished with staples.

"Staple is empty."

# **QNOTE**

If the Staple Unit runs out of staples, contact your dealer or service representative.

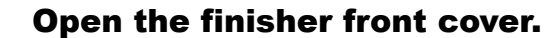

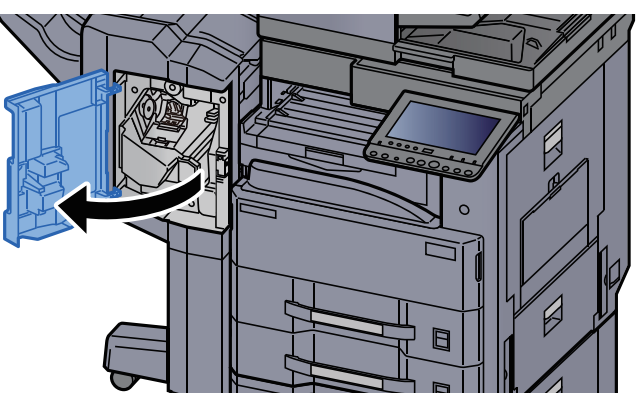

**2** Remove the Staple Cartridge Holder.

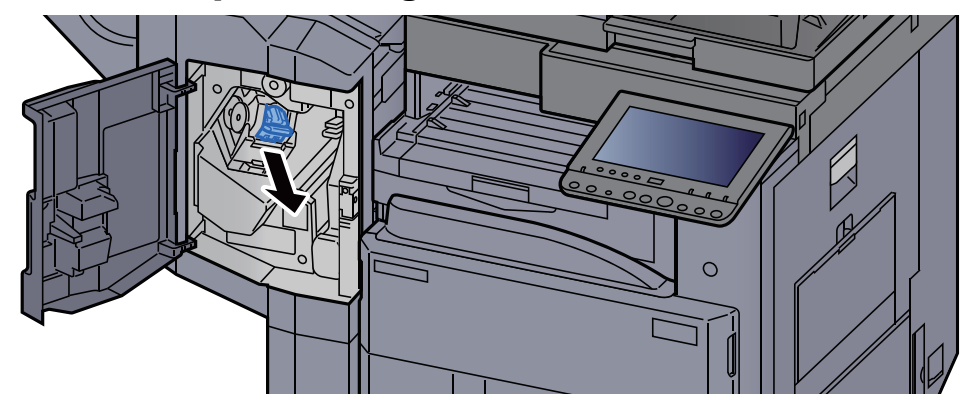

**Replace the staples.** 

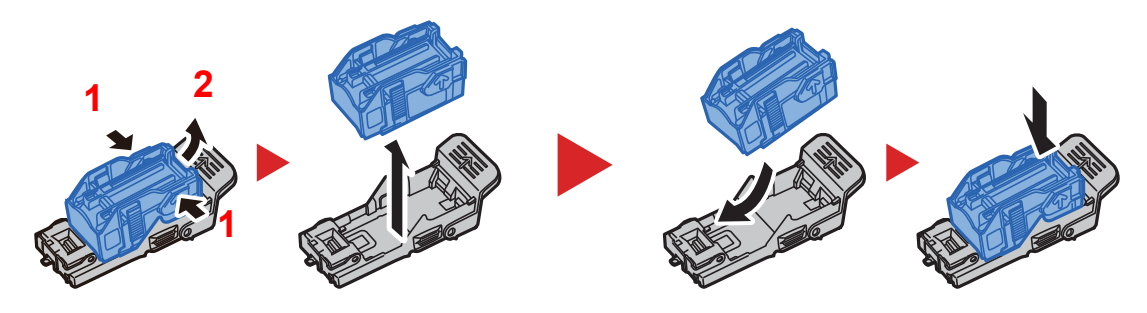

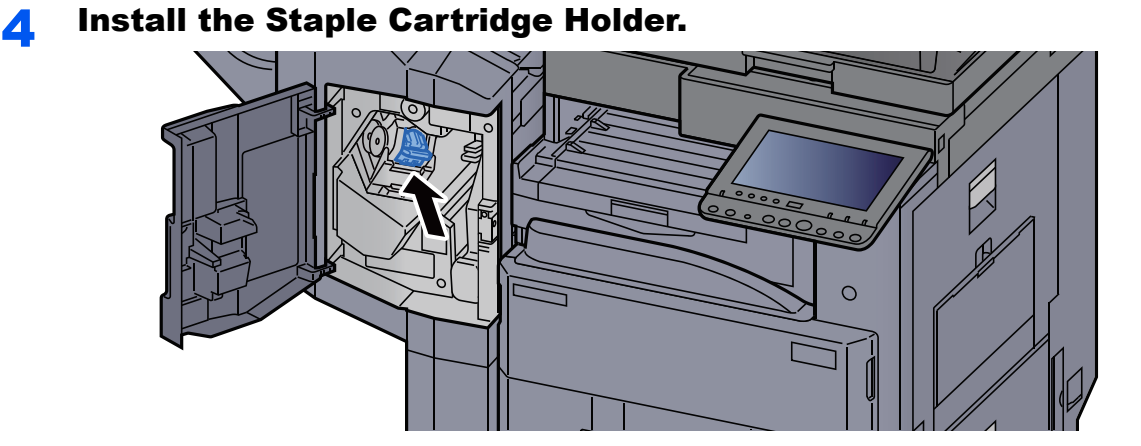

5 Close the cover.

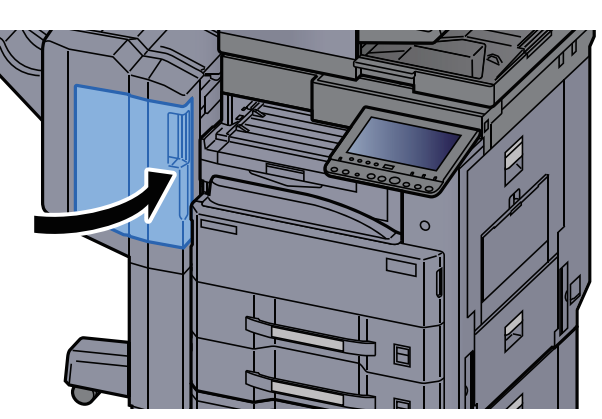

# <span id="page-492-0"></span>Replacing Staples (3,000-Sheet Finisher)

When the Staple Unit runs out of staples, the following messages will be displayed. The staple cartridge holder need to be replenished with staples.

"Staple is empty."

# **NOTE**

If the Staple Unit runs out of staples, contact your dealer or service representative.

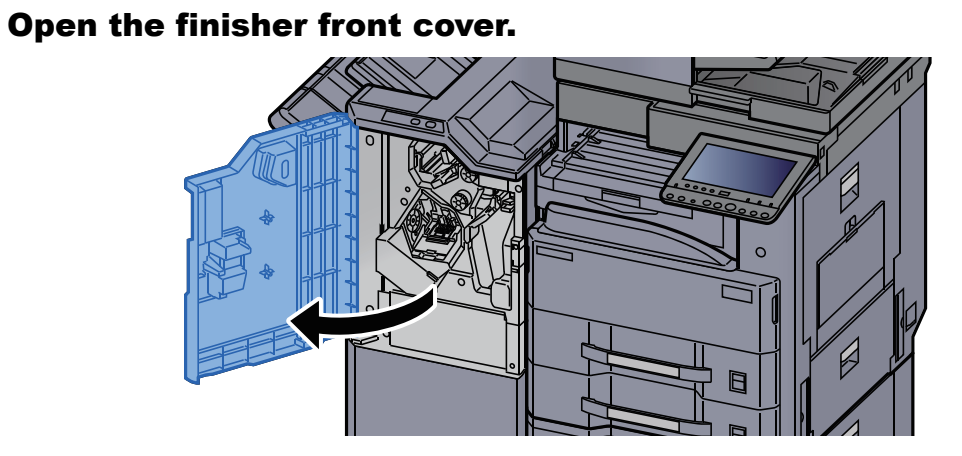

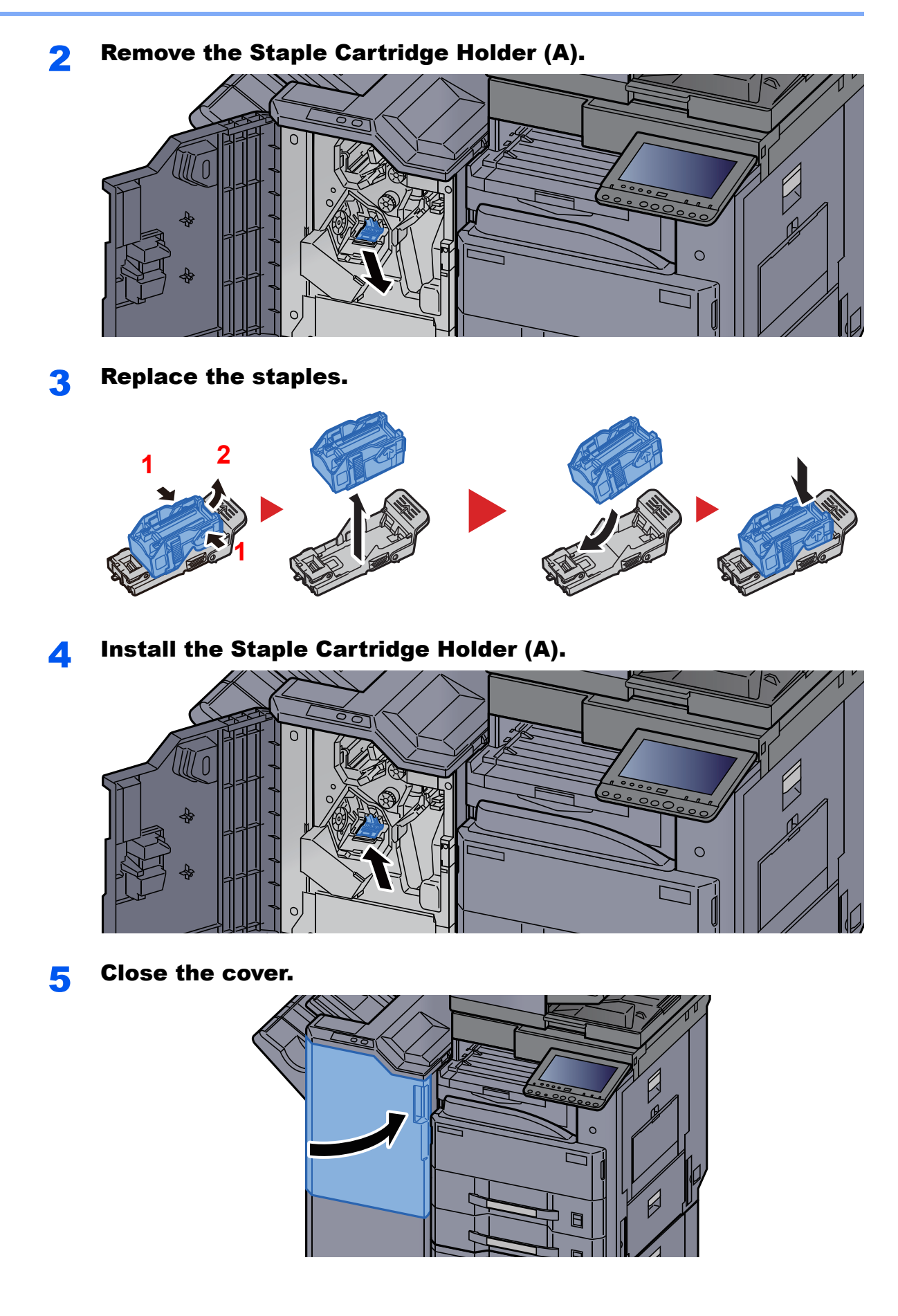

# <span id="page-494-0"></span>Disposing of the Punch Waste

When the waste punch box is full, the following messages will be displayed. Empty the punch waste box.

"Empty the punch waste box."

Leave the power switch on the machine switched ON while performing this procedure.

### **1,000-Sheet Finisher**

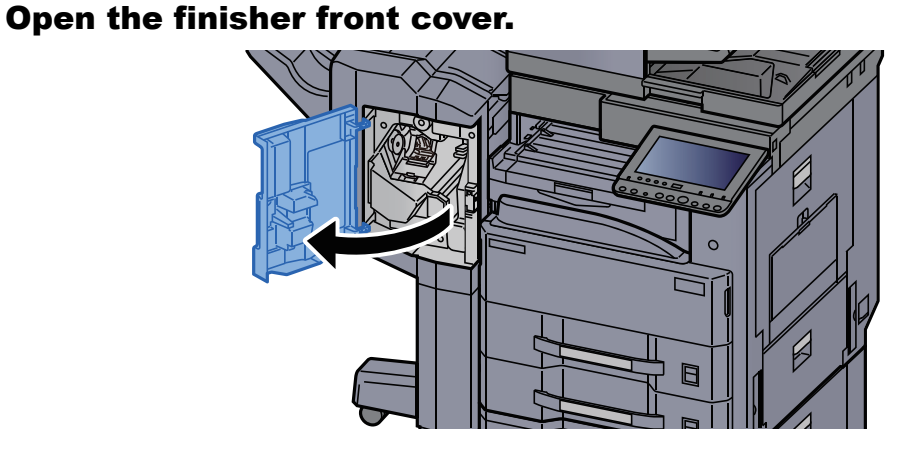

**2** Remove the Punch Waste Box.

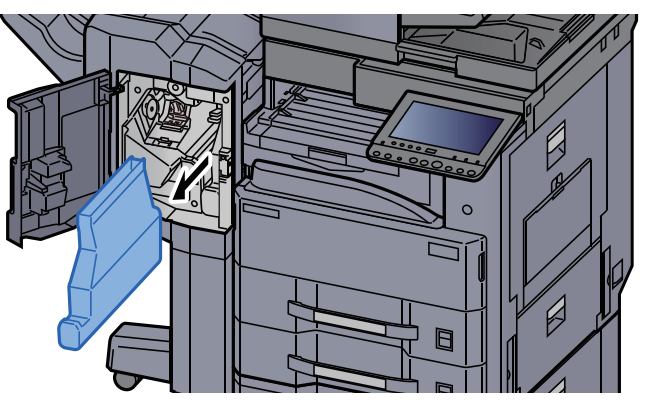

# **<b>NOTE**

Take care not to spill the waste hole punch scraps when removing the container.

# **3** Empty the Punch Waste Box.

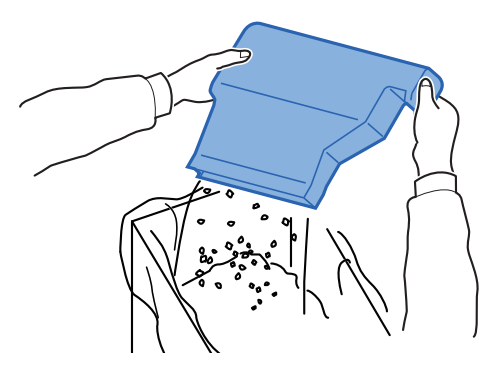

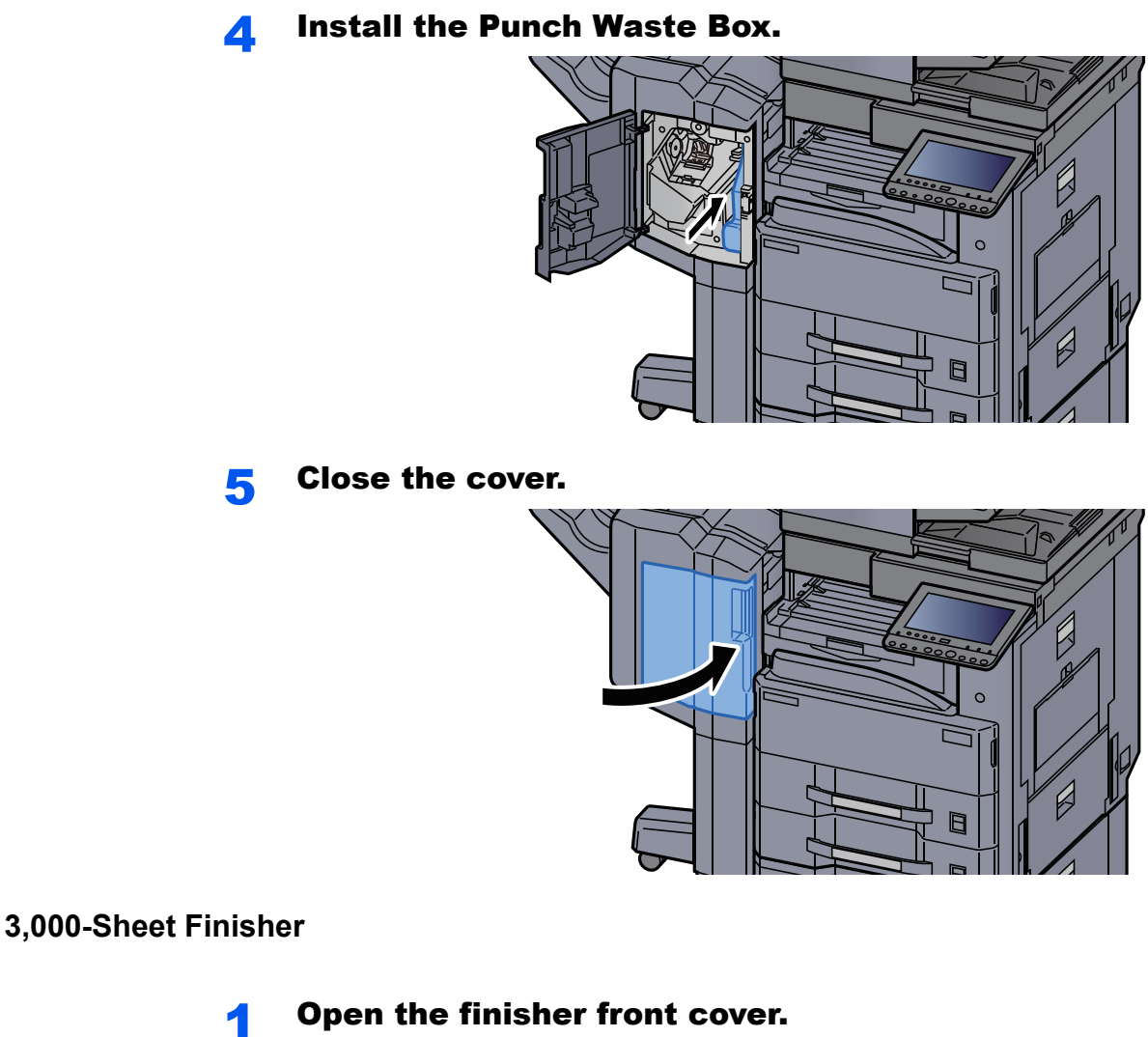

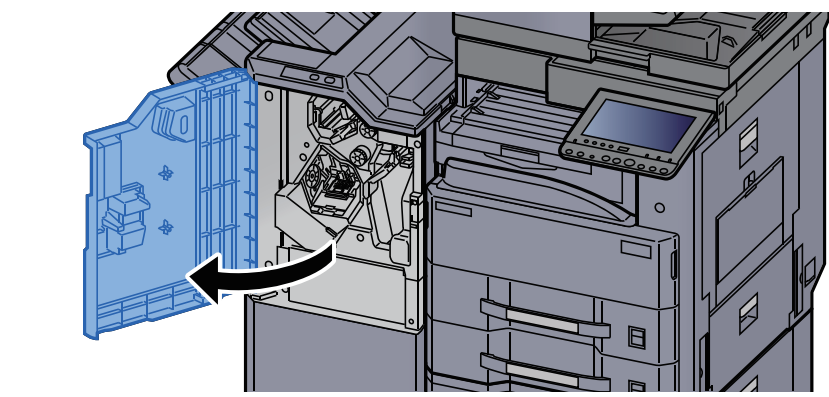

2 Remove the Punch Waste Box.

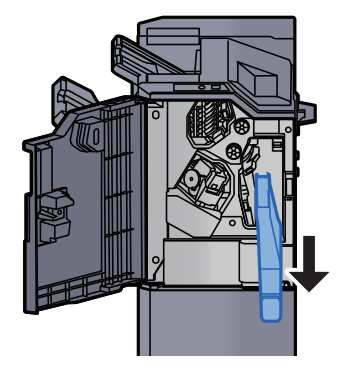

# **NOTE**

Take care not to spill the waste hole punch scraps when removing the container.

# 3 Empty the Punch Waste Box.

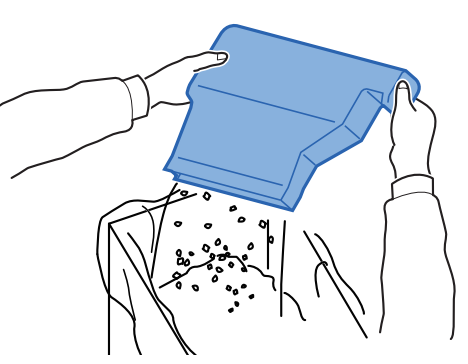

**4** Install the Punch Waste Box.

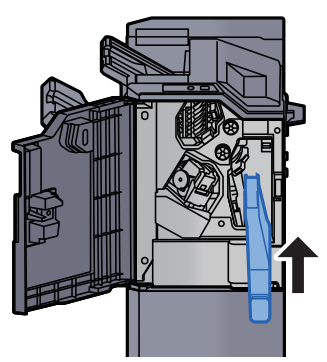

5 Close the cover.

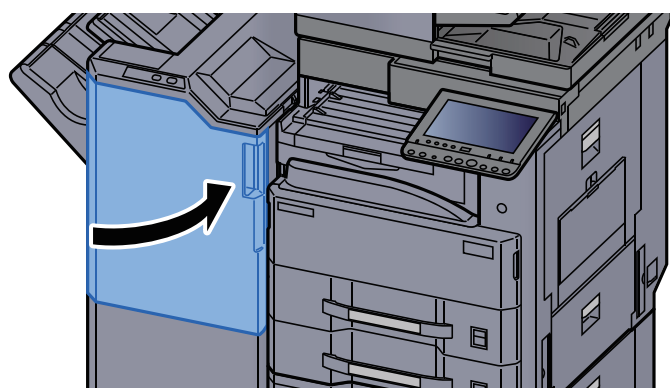

# <span id="page-497-0"></span>Troubleshooting

# <span id="page-497-1"></span>Solving Malfunctions

The table below provides general guidelines for problem solving.

If a problem occurs with your machine, look into the checkpoints and perform procedures indicated on the following pages. If the problem persists, contact your Service Representative.

# **QNOTE**

When contacting us, the serial number will be necessary. To check the serial number, refer to the following:

**►** [Display for Device Information \(page 2-18\)](#page-79-0)

# <span id="page-497-2"></span>Machine Operation Trouble

When the following machine operation troubles occur, implement appropriate procedures.

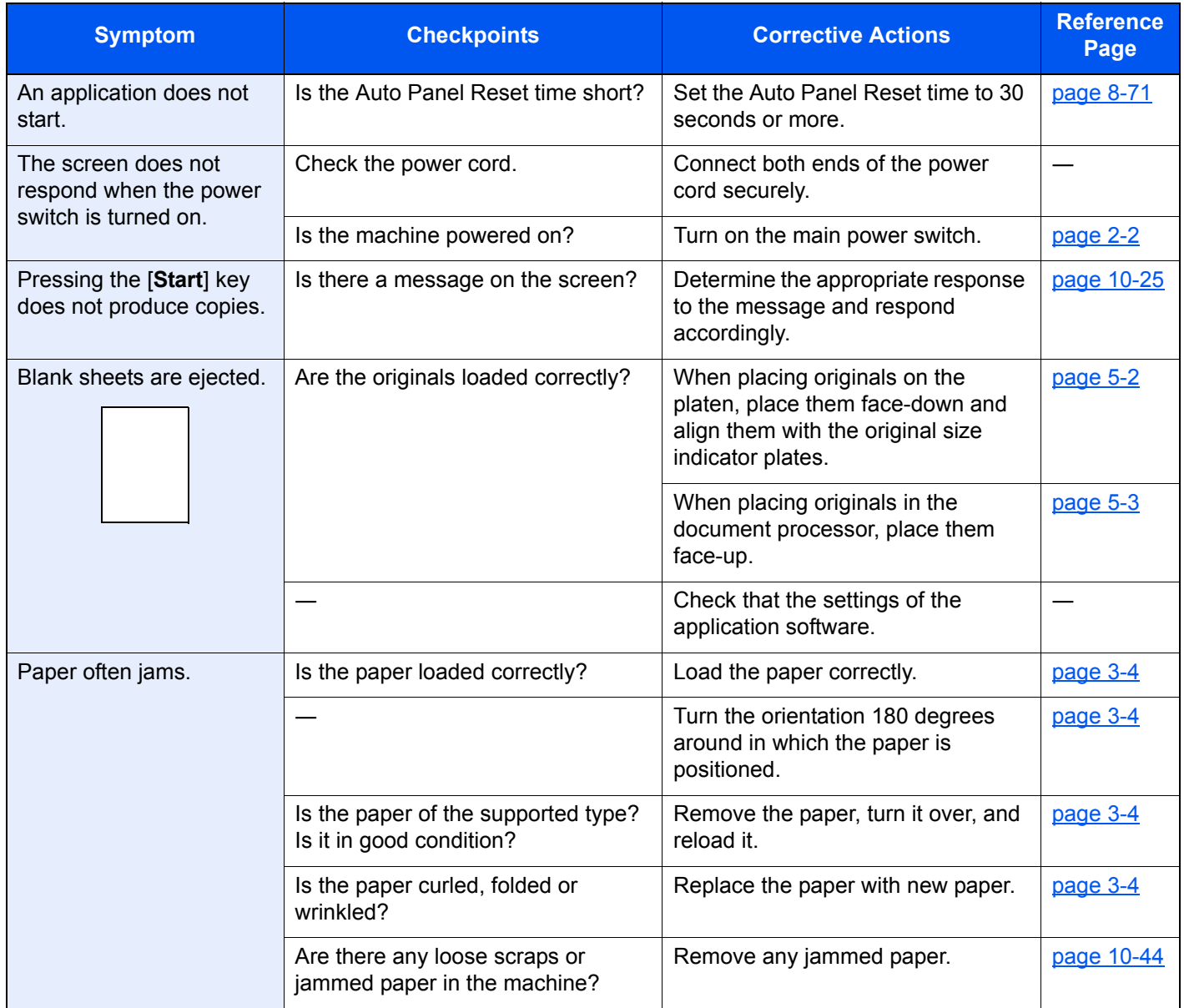

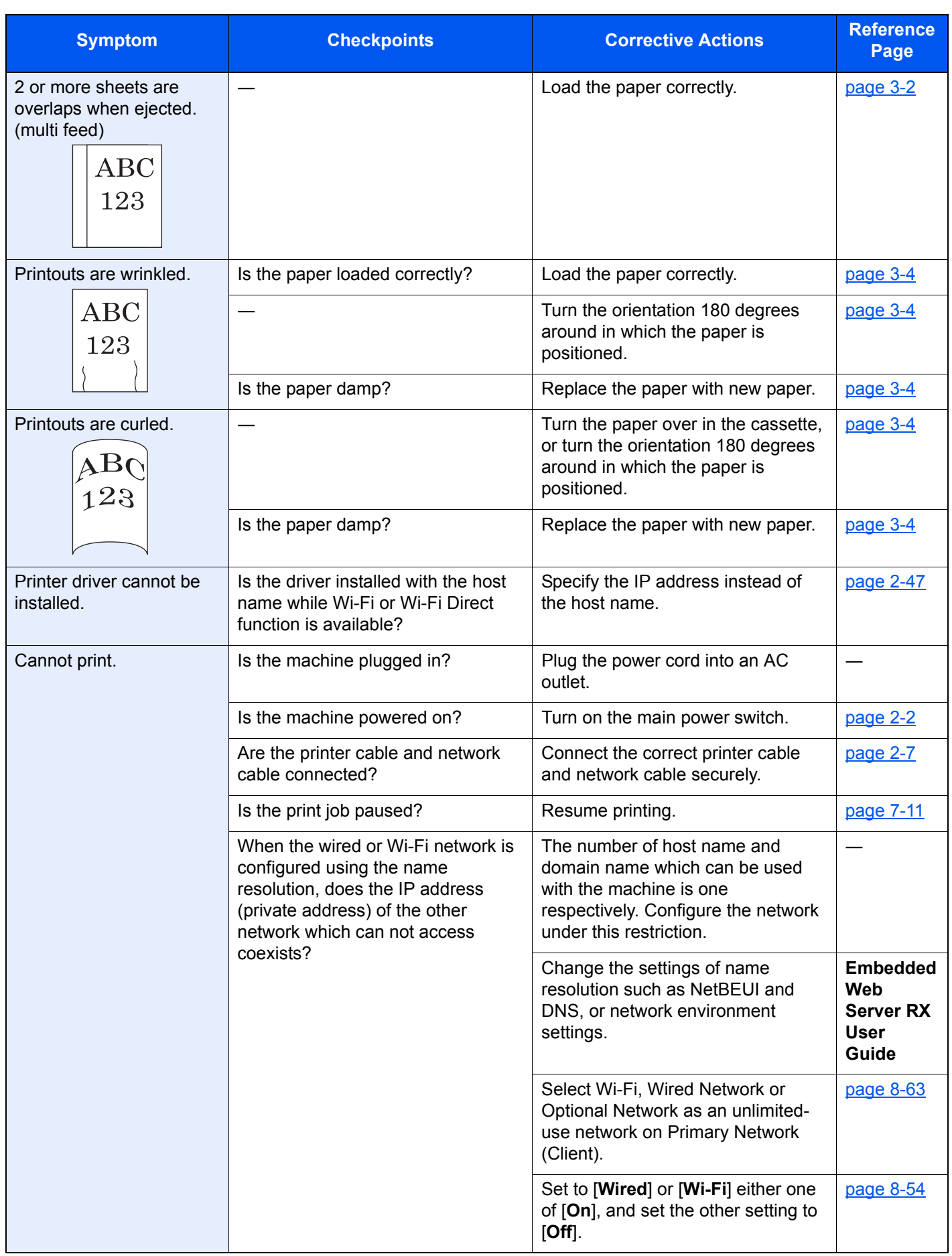

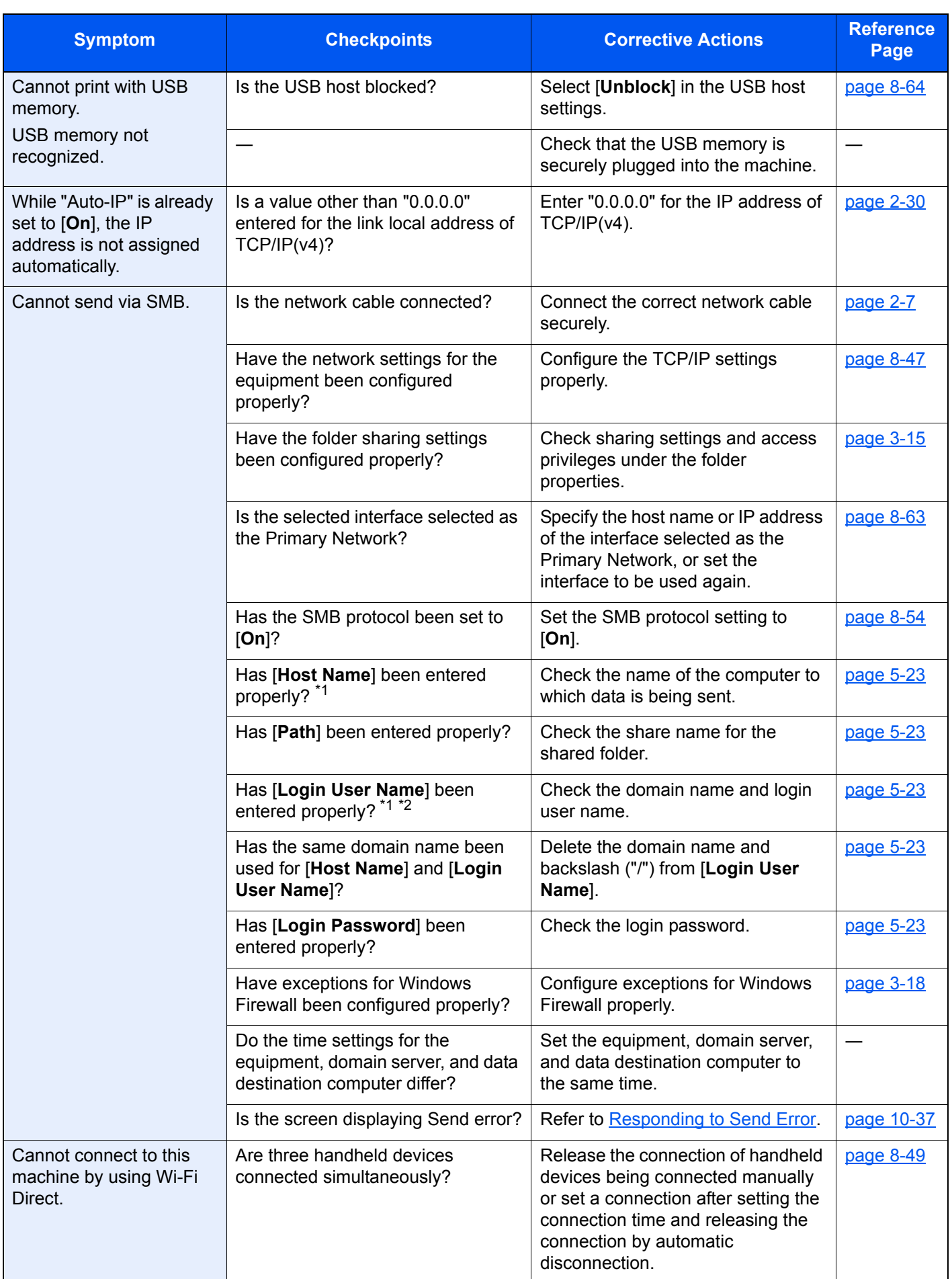

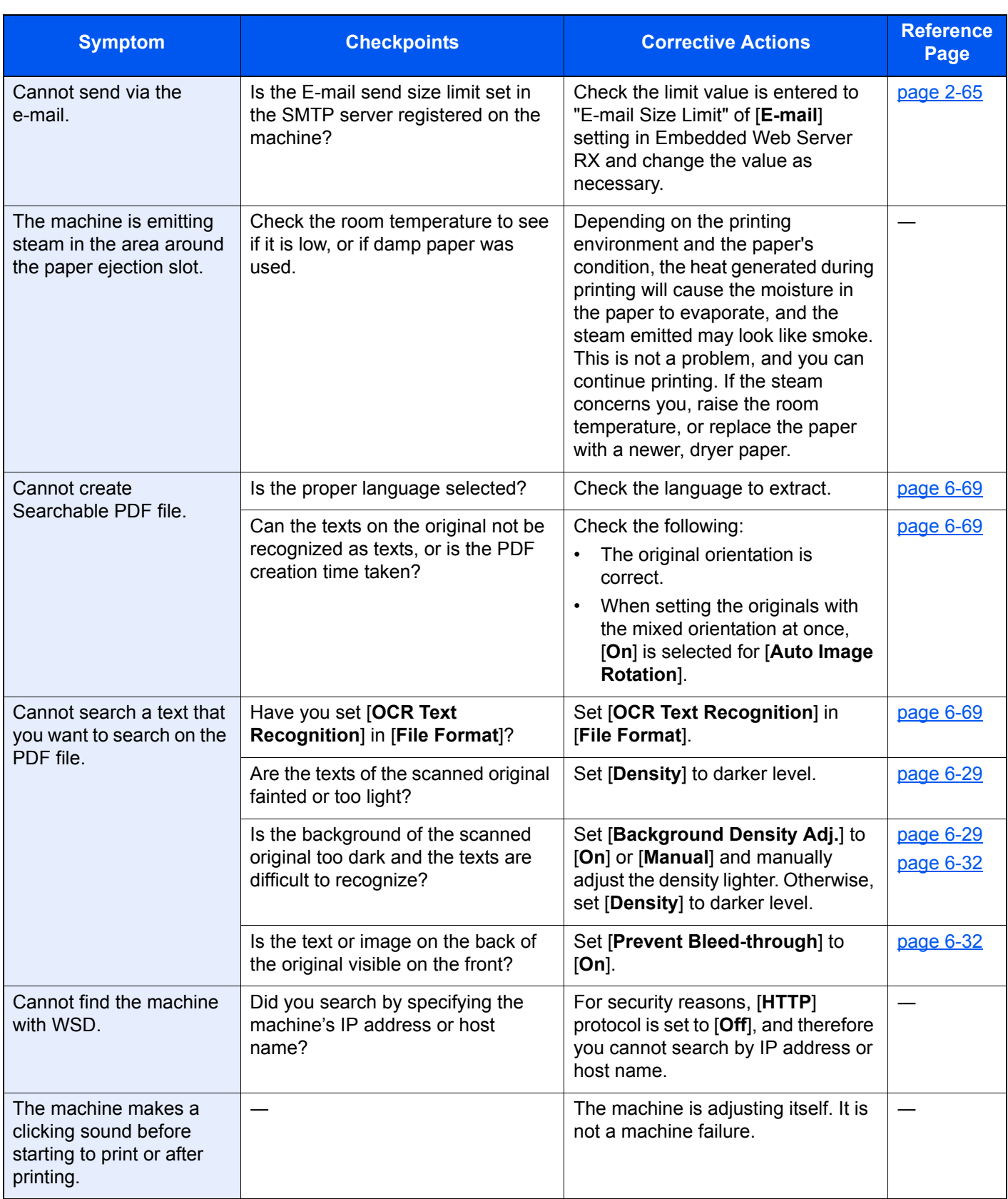

<span id="page-500-0"></span>\*1 You can also enter a full computer name as the host name (for example, pc001.abcdnet.com).

\*2 You can also enter login user names in the following formats: Domain\_name/user\_name (for example, abcdnet/james.smith) User\_name@domain\_name (for example, james.smith@abcdnet)

# <span id="page-501-0"></span>Printed Image Trouble

When the following printed image trouble occurs, implement appropriate procedures.

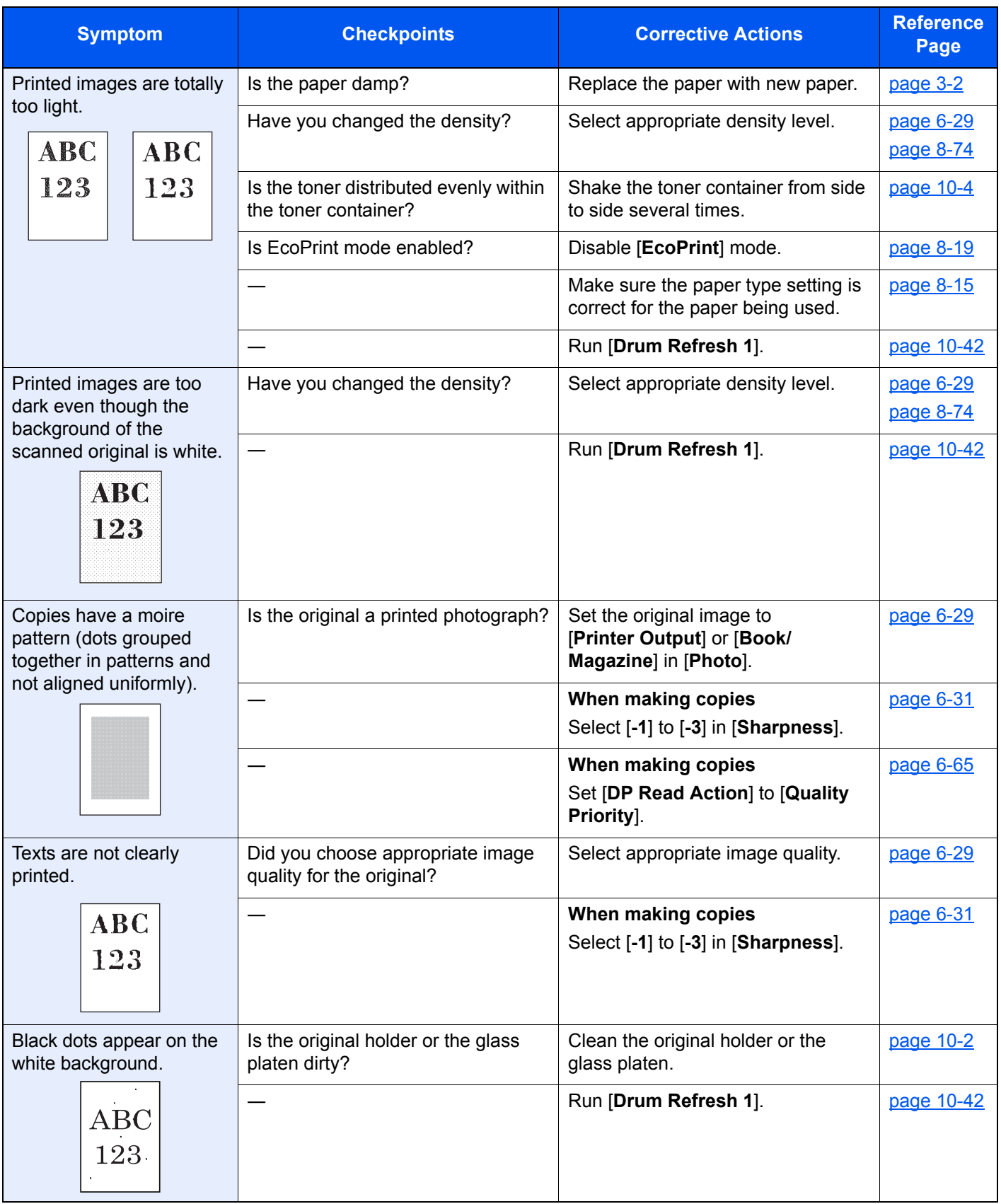

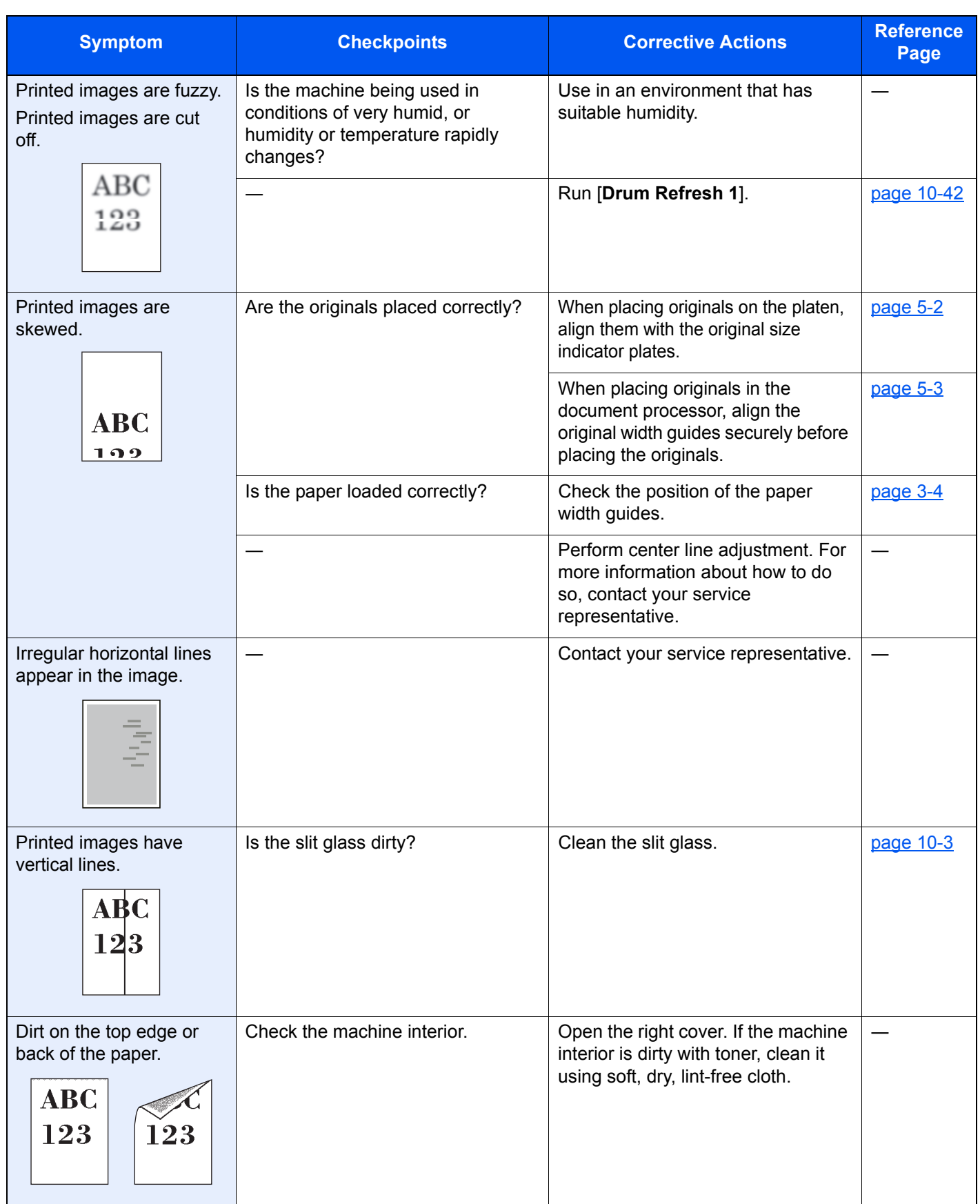

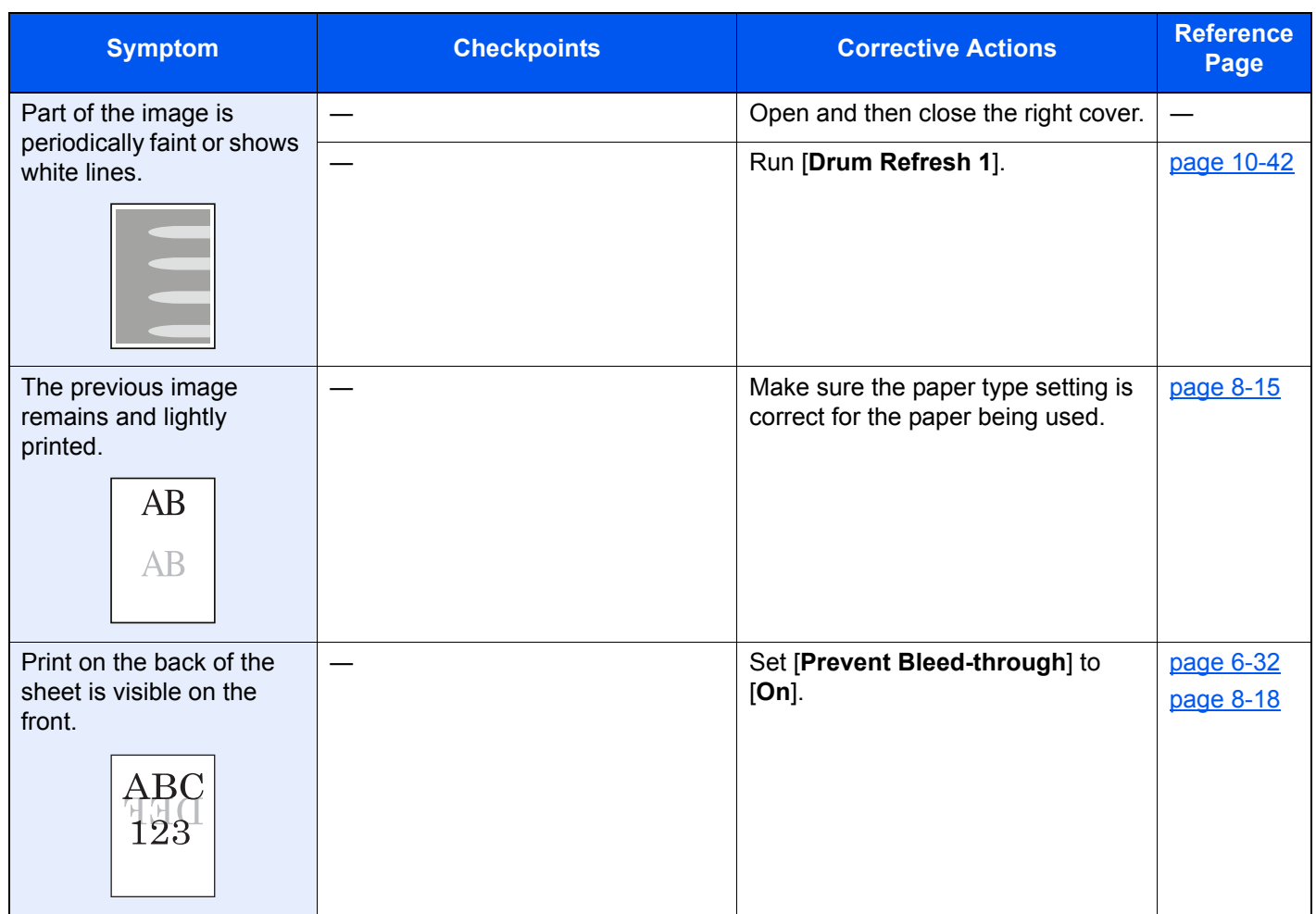
# Remote Operation

This function enables the system administrator to explain how to operate the panel and troubleshoot to user, by accessing operation panel of the machine at remote using browser and VNC software.

### **Executing Remote Operation from Browser**

The supported Browser is as follows. We recommend the latest version of browser to use Remote Operation.

- Google Chrome (Version 21.0 or later)
- Internet Explorer (Version 9.0 or later)
- Microsoft Edge
- Mozilla Firefox (Version 14.0 or later)
- Safari (Version 5.0 or later)

This procedure explains how to execute Remote Operation from Embedded Web Server RX using Google Chrome.

## **A** NOTE

To execute Remote Operation using other browsers, refer to the following:

**Embedded Web Server RX User Guide** 

#### **1** Display the screen.

[**System Menu/Counter**] key > [**System/Network**] > [**Network**] > [**Protocol Settings**]

### 2 Set "Enhanced VNC over SSL" to [On].

**► [Protocol Settings \(page 8-54\)](#page-406-0)** 

#### **<b>NOTE**

You can configure the protocol settings using Embedded Web Server RX.

**Embedded Web Server RX User Guide** 

#### **3** Configure settings for remote operation.

- 1 [**System Menu/Counter**] key > [**System/Network**] > [**Remote Operation**] > [**Change**] > [**On**]
- 2 Select [**Off**], [**Use Password**], or [**Administrator Only**].

When you select [**Use Password**], enter the password in "Password" and "Confirm Password", then select [**OK**].

[Remote Operation \(page 8-68\)](#page-420-0)

#### **NOTE**

You can configure settings for remote operation using Embedded Web Server RX

**Embedded Web Server RX User Guide**

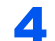

#### **A** Restart the machine.

[Restart Entire Device \(page 8-67\)](#page-419-0)

## **5** Start up the browser.

Enter "https://" and host name of the machine to access the Embedded Web Server RX.

**★** [Accessing Embedded Web Server RX \(page 2-62\)](#page-123-0)

## 6 Select [Device Information/Remote Operation] > [Remote Operation].

## **7** Click [Start] button.

## **<b>NOTE**

- If the user is logged in to the device, the permission confirmation screen will be displayed on the operation panel. Select [**Yes**].
- If pop-up blocking of the browser occurs during connection of the Remote Operation, select Always allow pop-ups from https:// [host name], and click Done. Perform Remote Operation after waiting 1 minute or more.

When the Remote Operation is started up, the operation panel screen will be displayed on the system administrator's or user's PC screen.

#### **Executing Remote Operation from VNC Software**

#### Display the screen.

[**System Menu/Counter**] key > [**System/Network**] > [**Network**] > [**Protocol Settings**]

## **2** Set "Enhanced VNC (RFB)" to [On].

**► [Protocol Settings \(page 8-54\)](#page-406-0)** 

#### **<b>NOTE**

- When setting "VNC (RFB) over SSL" to [**On**], the communication is encrypted.
- You can configure the protocol settings using Embedded Web Server RX.
- **Embedded Web Server RX User Guide**

## **3** Startup the remote operation.

- 1 Start up the VNC software.
- 2 Enter the following format separated by a colon to start up the remote operation.

"IP address: port number"

## **QNOTE**

When setting "VNC (RFB)" to [**On**] in step 2, the default port number is 9062. When setting "VNC (RFB) over SSL " to [**On**], the default port number is 9063.

[Protocol Settings \(page 8-54\)](#page-406-0)

# Responding to Messages

If the touch panel or the computer displays any of these messages, follow the corresponding procedure.

## **NOTE**

When contacting us, the serial number will be necessary. To check the serial number, refer to the following:

[Display for Device Information \(page 2-18\)](#page-79-0)  $\blacktriangleright$ 

**A**

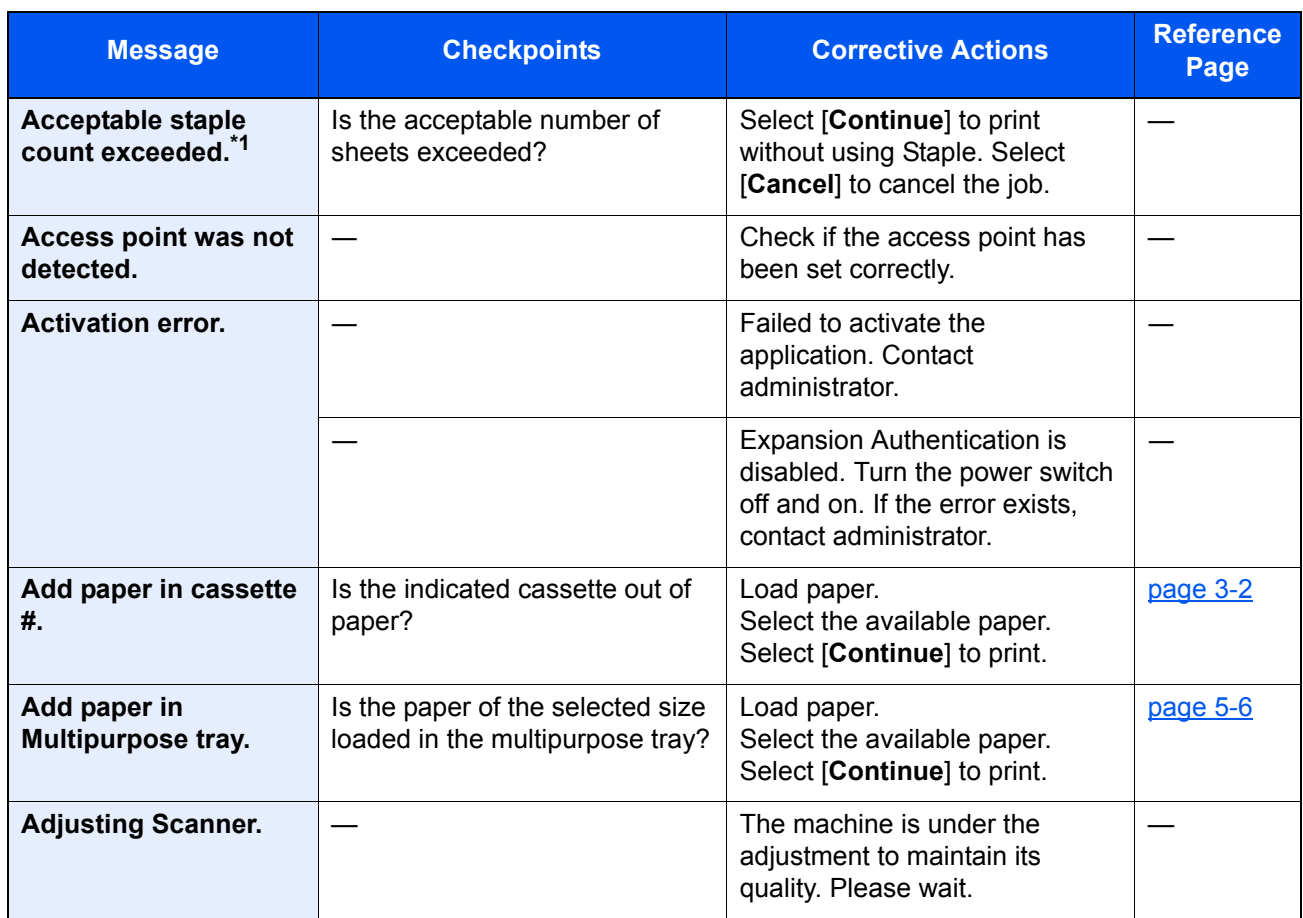

\*1 When Auto Error Clear is set to [**On**], processing resumes automatically after a set amount of time elapses. For details on Auto Error Clear, refer to the following:

◆ <u>[Auto Error Clear \(page 8-70\)](#page-422-0)</u>

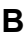

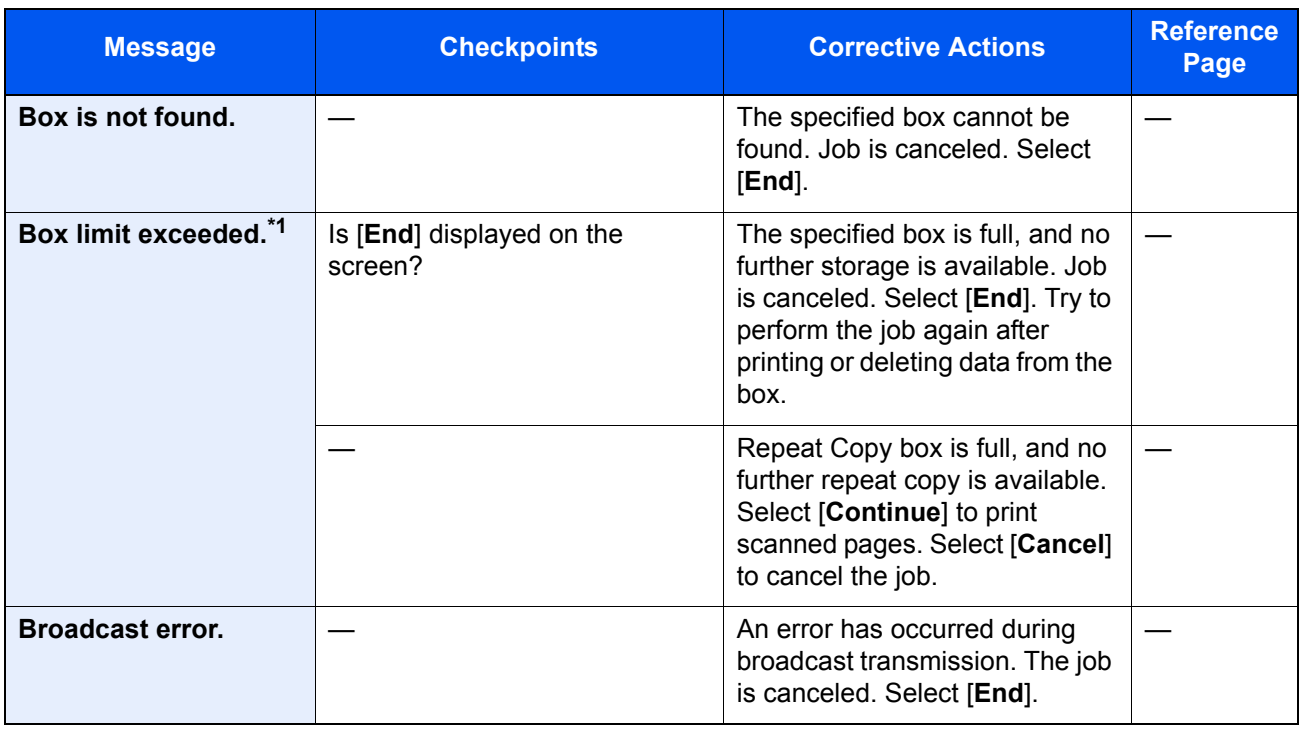

\*1 When Auto Error Clear is set to [**On**], processing resumes automatically after a set amount of time elapses. For details on Auto Error Clear, refer to the following: [Auto Error Clear \(page 8-70\)](#page-422-0)

**C**

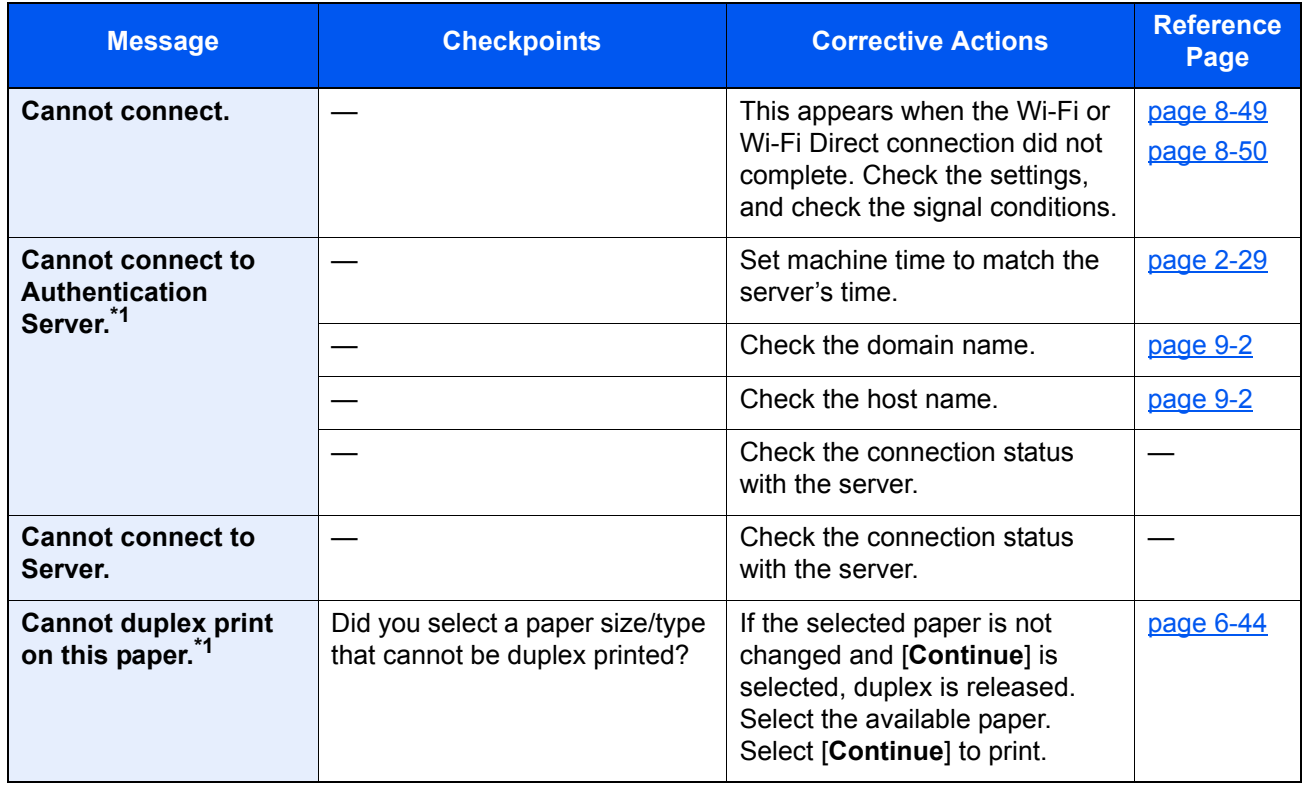

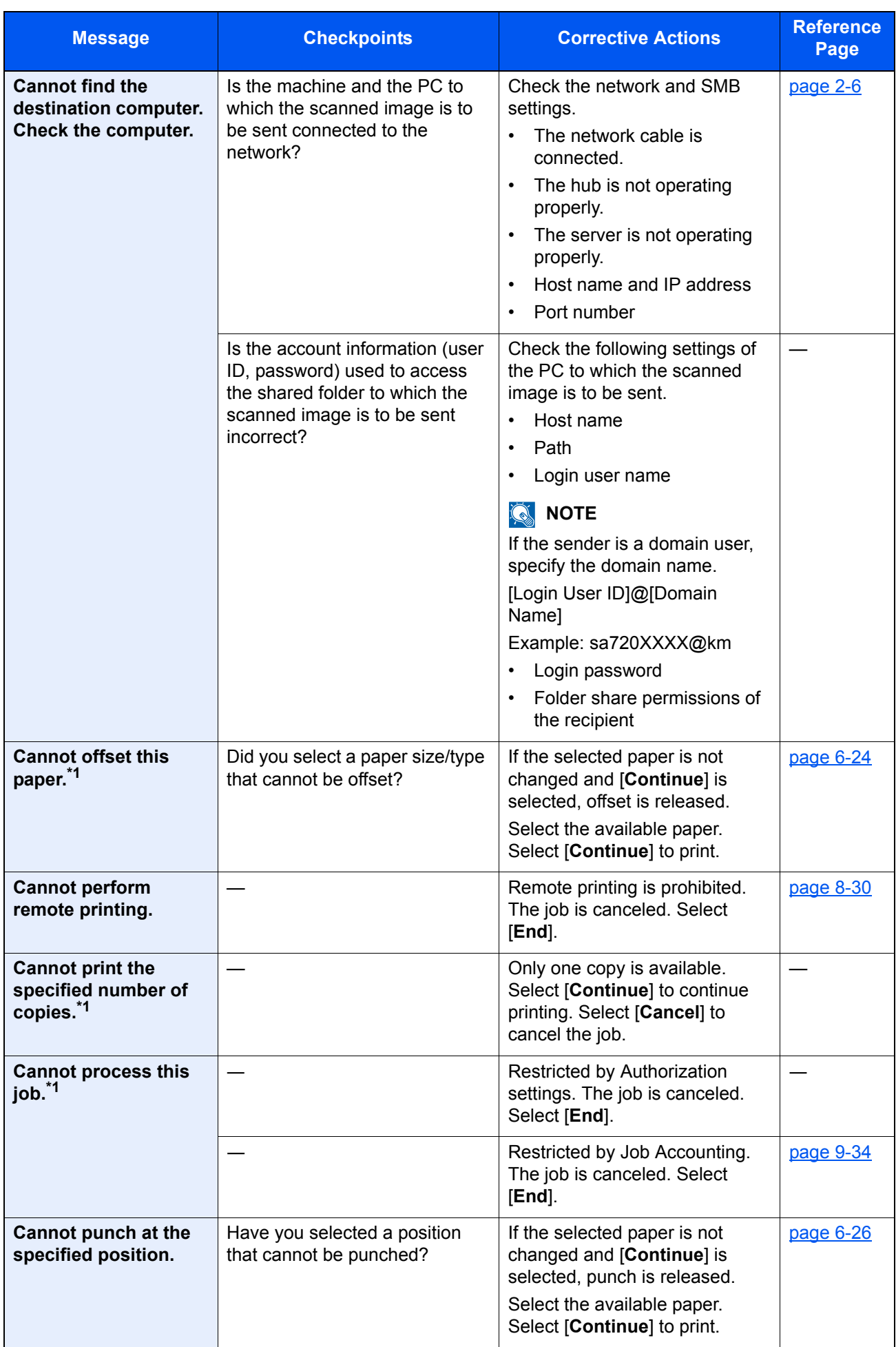

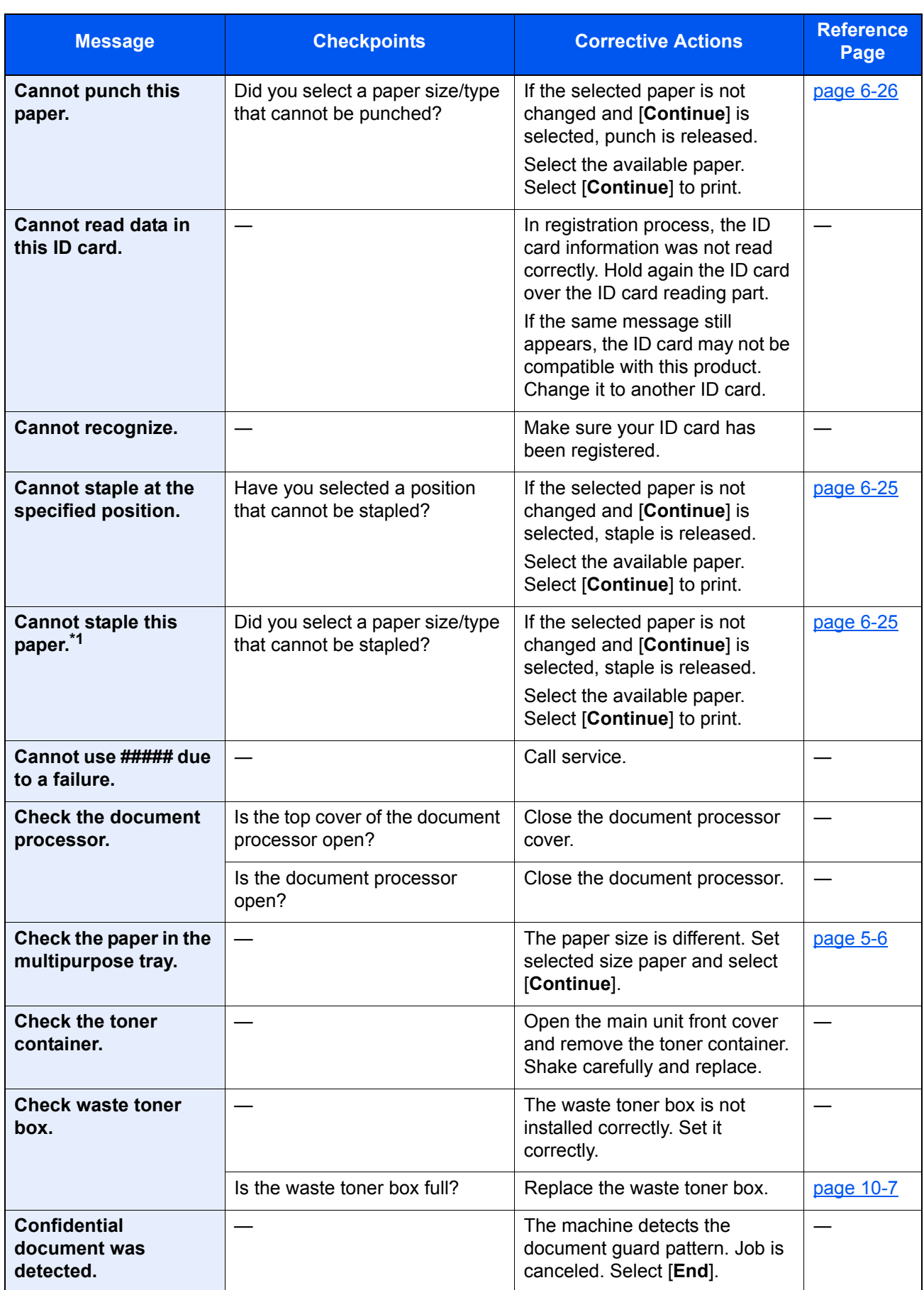

<span id="page-509-0"></span>\*1 When Auto Error Clear is set to [**On**], processing resumes automatically after a set amount of time elapses. For details on Auto Error Clear, refer to the following: → <u>[Auto Error Clear \(page 8-70\)](#page-422-0)</u>

**E**

| <b>Message</b>                          | <b>Checkpoints</b>           | <b>Corrective Actions</b>                                                   | <b>Reference</b><br>Page |
|-----------------------------------------|------------------------------|-----------------------------------------------------------------------------|--------------------------|
| <b>Empty the punch</b><br>waste box.    | Is the punch waste box full? | Follow the instructions on the<br>screen. and empty the punch<br>waste box. | page 10-13               |
| <b>Error occurred at</b><br>cassette #. |                              | Open the cassette. Check inside<br>the machine and remove the<br>paper.     |                          |

**F**

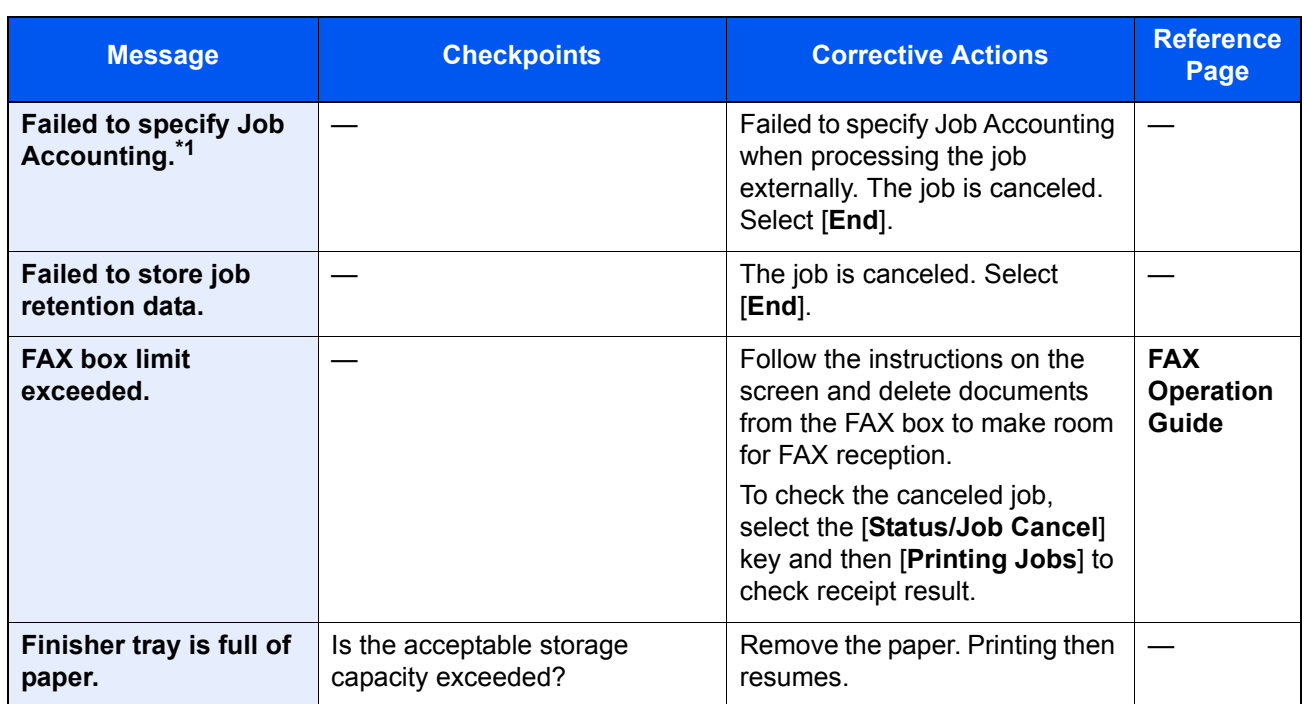

\*1 When Auto Error Clear is set to [**On**], processing resumes automatically after a set amount of time elapses. For details on Auto Error Clear, refer to the following:

◆ <u>[Auto Error Clear \(page 8-70\)](#page-422-0)</u>

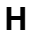

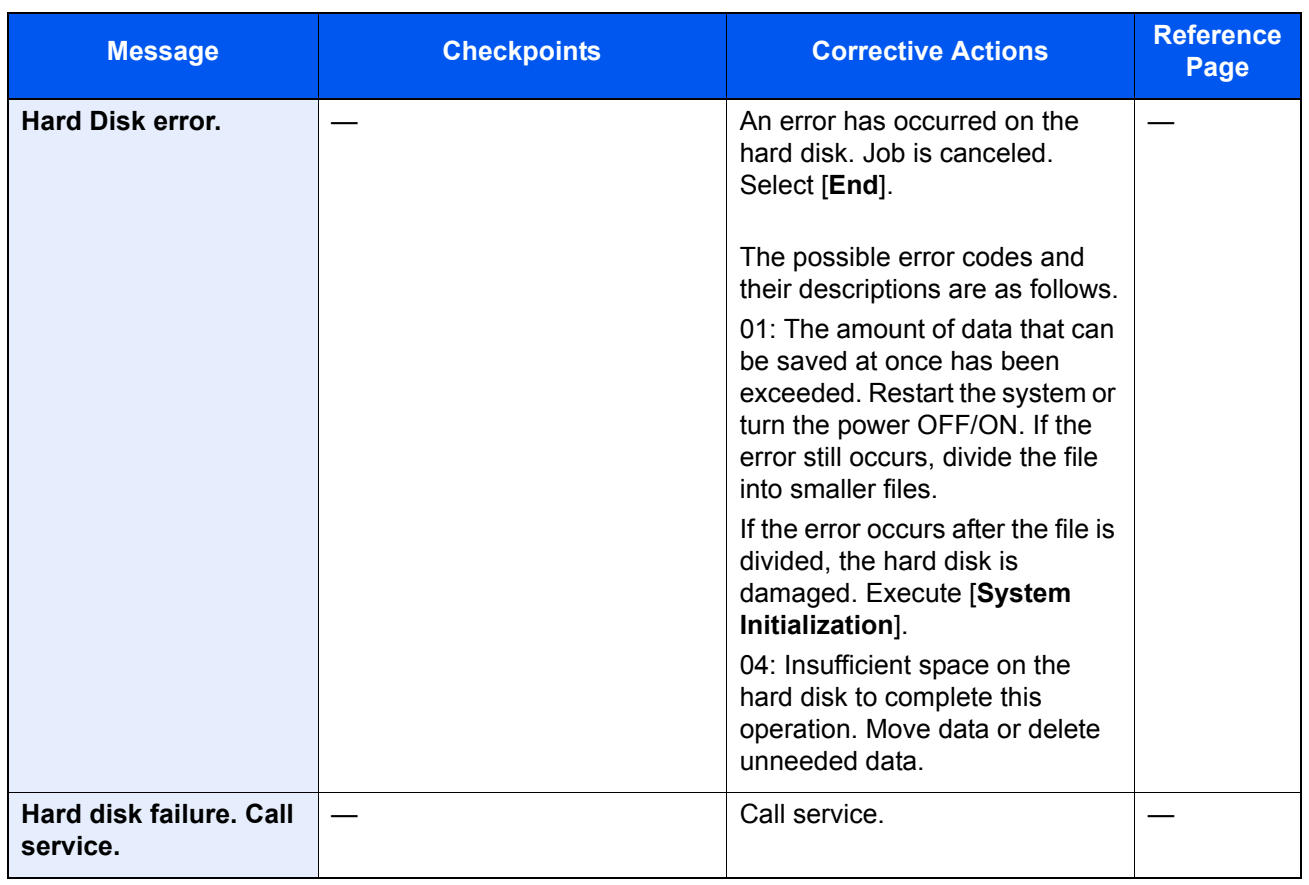

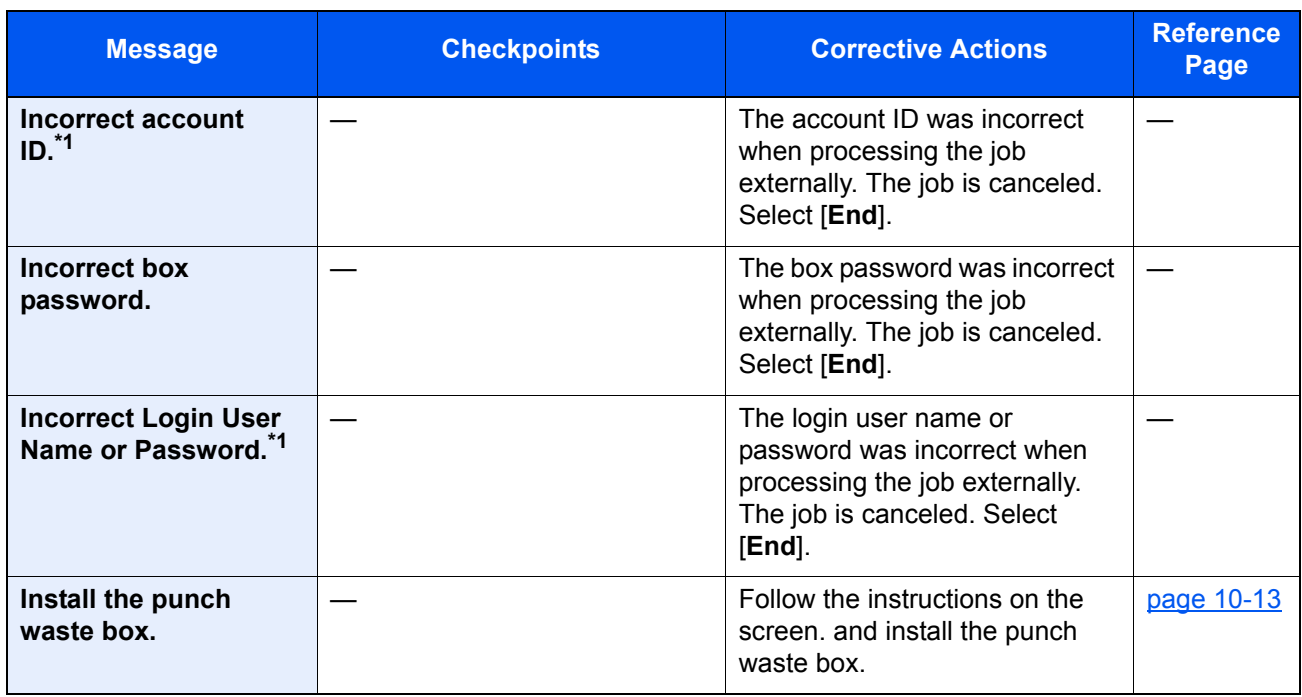

<span id="page-511-0"></span>\*1 When Auto Error Clear is set to [**On**], processing resumes automatically after a set amount of time elapses. For details on Auto Error Clear, refer to the following:

◆ <u>[Auto Error Clear \(page 8-70\)](#page-422-0)</u>

**J**

| <b>Message</b>                                                  | <b>Checkpoints</b>                                                            | <b>Corrective Actions</b>                                                                                                    | <b>Reference</b><br>Page |
|-----------------------------------------------------------------|-------------------------------------------------------------------------------|----------------------------------------------------------------------------------------------------|--------------------------|
| <b>Job Accounting</b><br>restriction<br>exceeded. <sup>*1</sup> | Is the acceptable printing count<br>restricted by Job Accounting<br>exceeded? | The printing count exceeded the<br>acceptable count restricted by<br>Job Accounting. Cannot print<br>any more. The job is canceled.<br>Select [End]. |                          |
| Job separator tray is<br>full of paper.                         | Is the acceptable storage<br>capacity exceeded?                               | Remove the paper and select<br>[Continue]. Printing then<br>resumes.                                                                                 |                          |

\*1 When Auto Error Clear is set to [**On**], processing resumes automatically after a set amount of time elapses. For details on Auto Error Clear, refer to the following: ◆ [Auto Error Clear \(page 8-70\)](#page-422-0)

### **K**

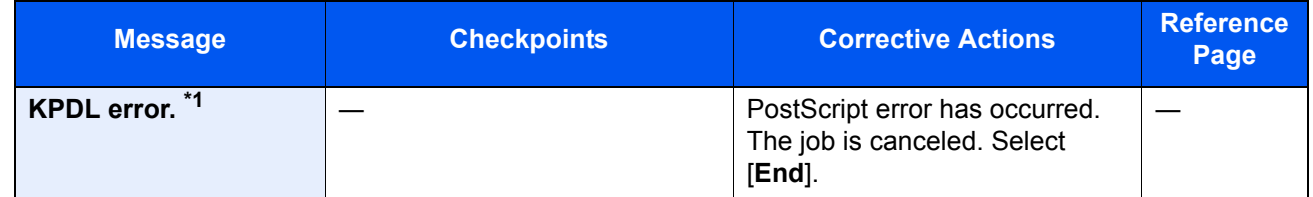

\*1 When Auto Error Clear is set to [**On**], processing resumes automatically after a set amount of time elapses. For details on Auto Error Clear, refer to the following:

[Auto Error Clear \(page 8-70\)](#page-422-0)

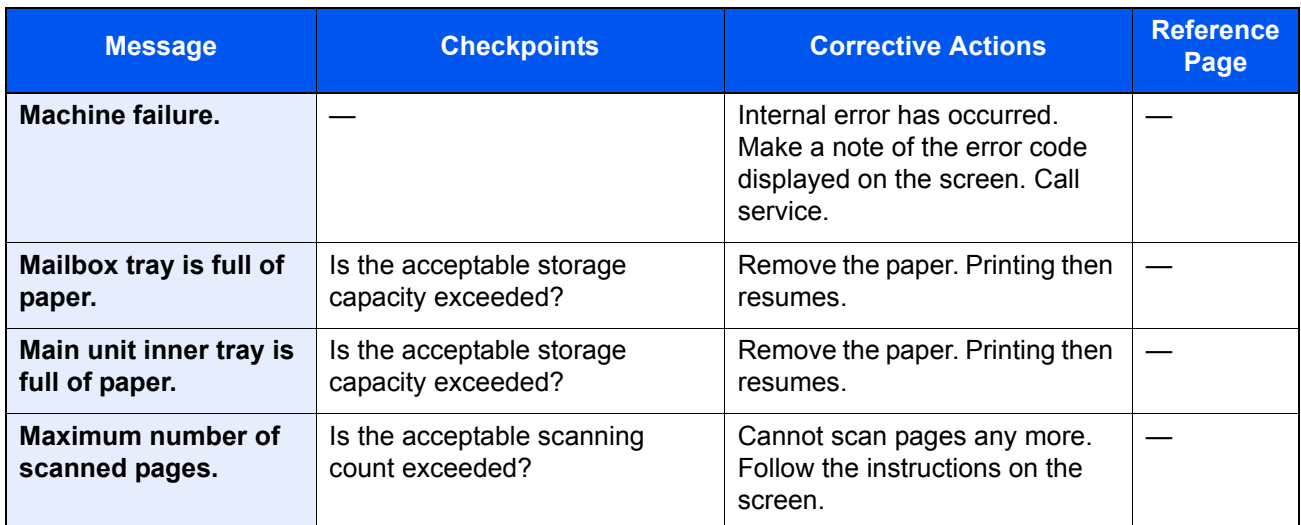

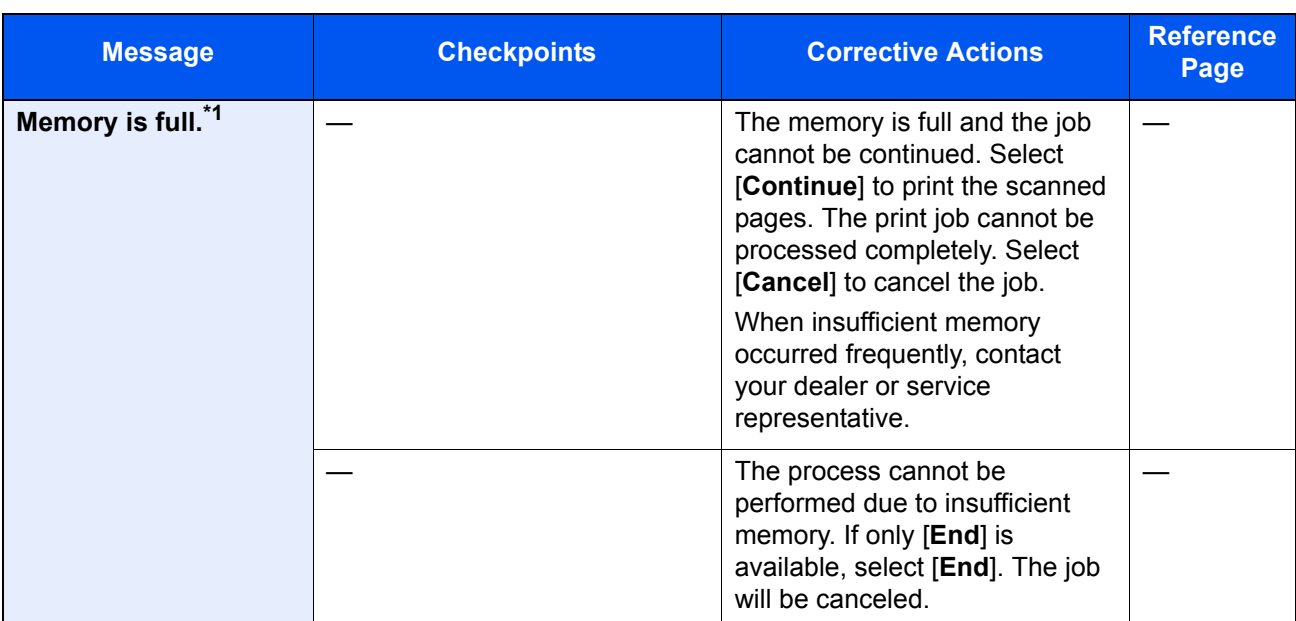

\*1 When Auto Error Clear is set to [**On**], processing resumes automatically after a set amount of time elapses. For details on Auto Error Clear, refer to the following:

[Auto Error Clear \(page 8-70\)](#page-422-0)

**N**

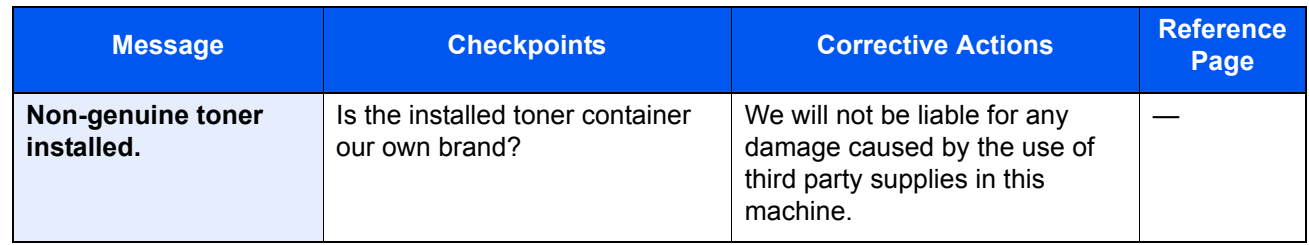

**P**

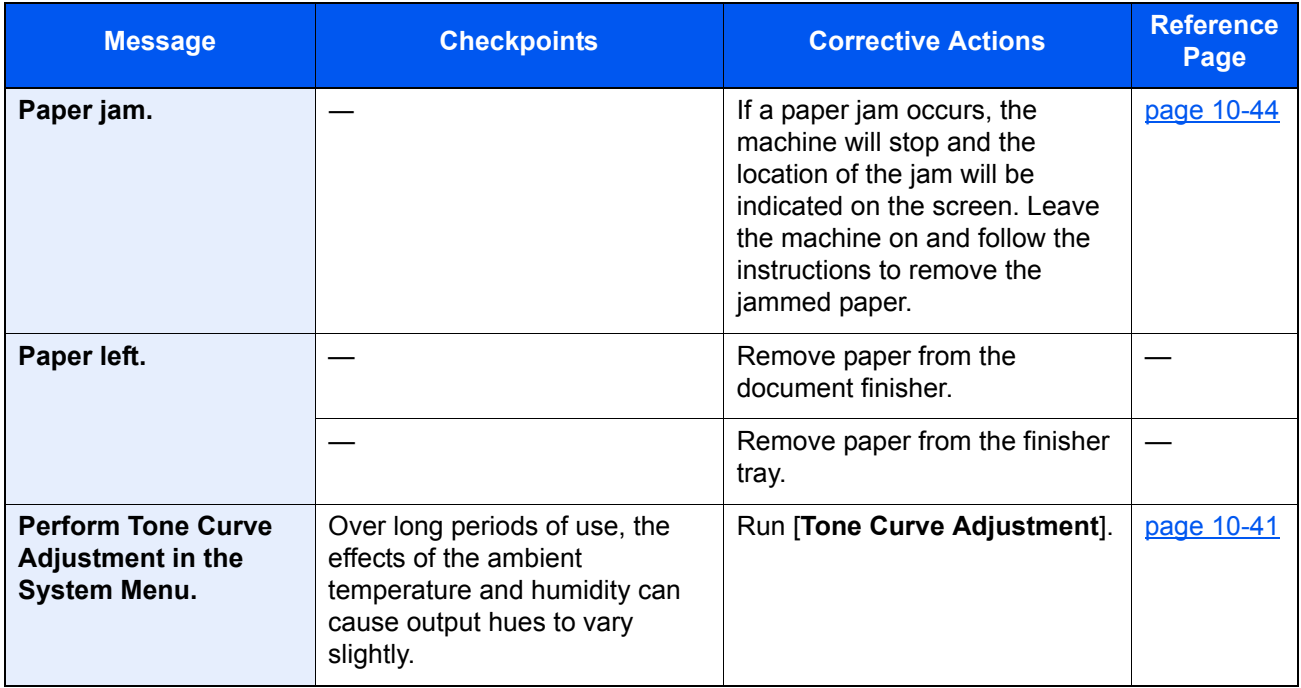

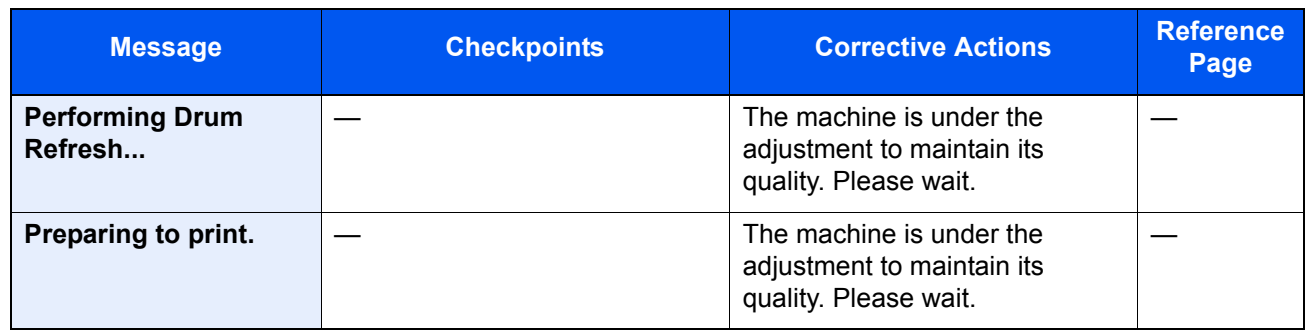

**R**

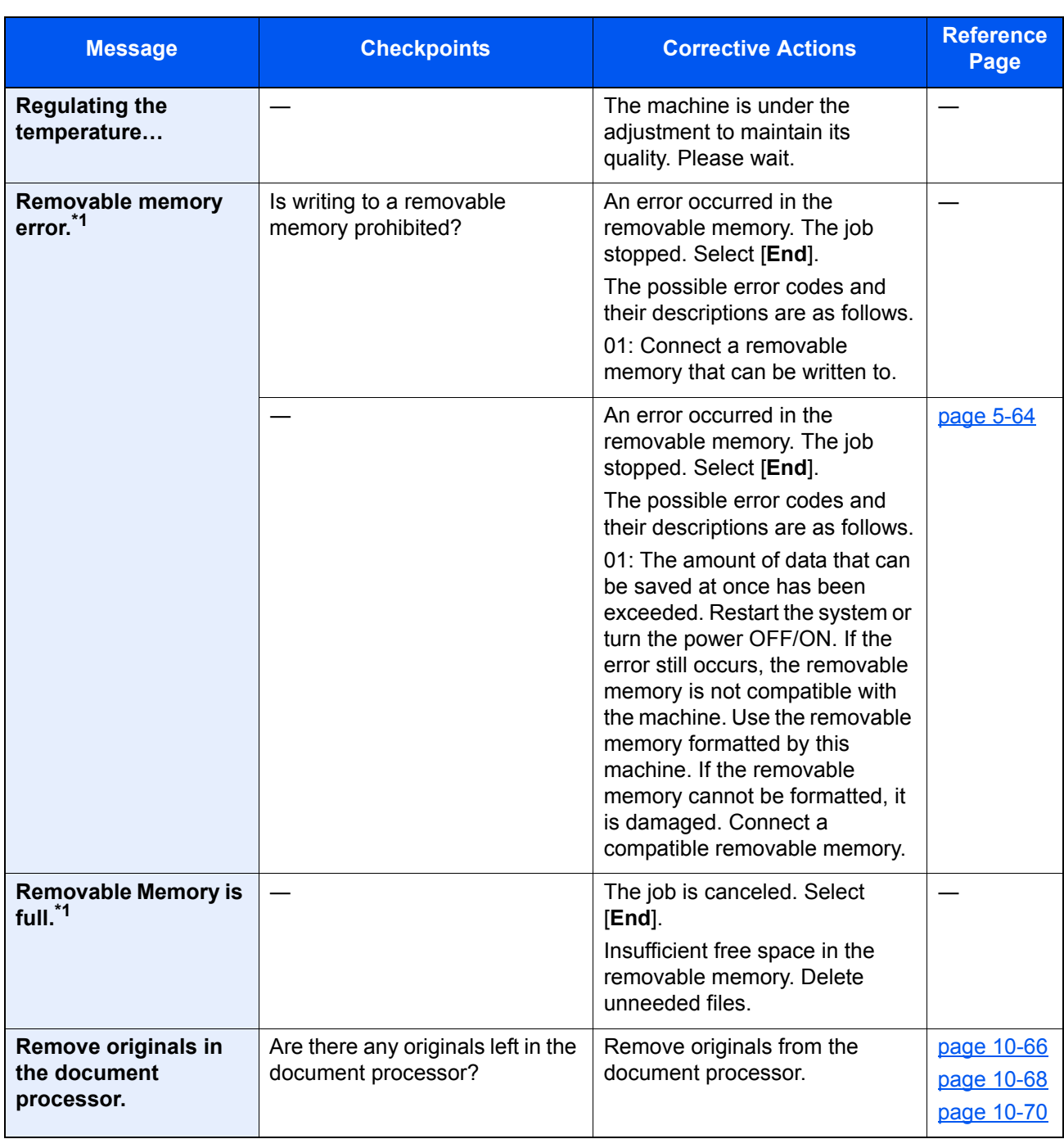

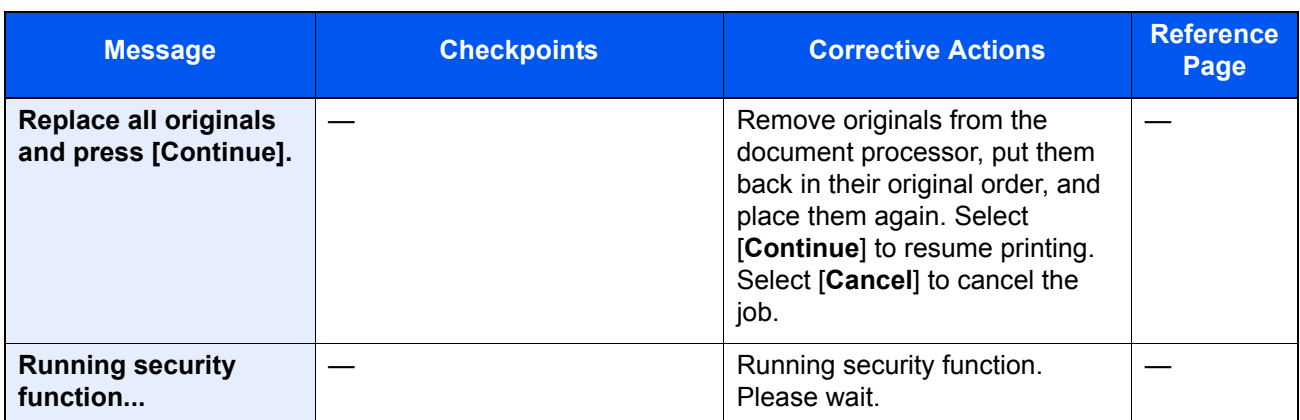

<span id="page-515-0"></span>\*1 When Auto Error Clear is set to [**On**], processing resumes automatically after a set amount of time elapses. For details on Auto Error Clear, refer to the following:

◆ <u>[Auto Error Clear \(page 8-70\)](#page-422-0)</u>

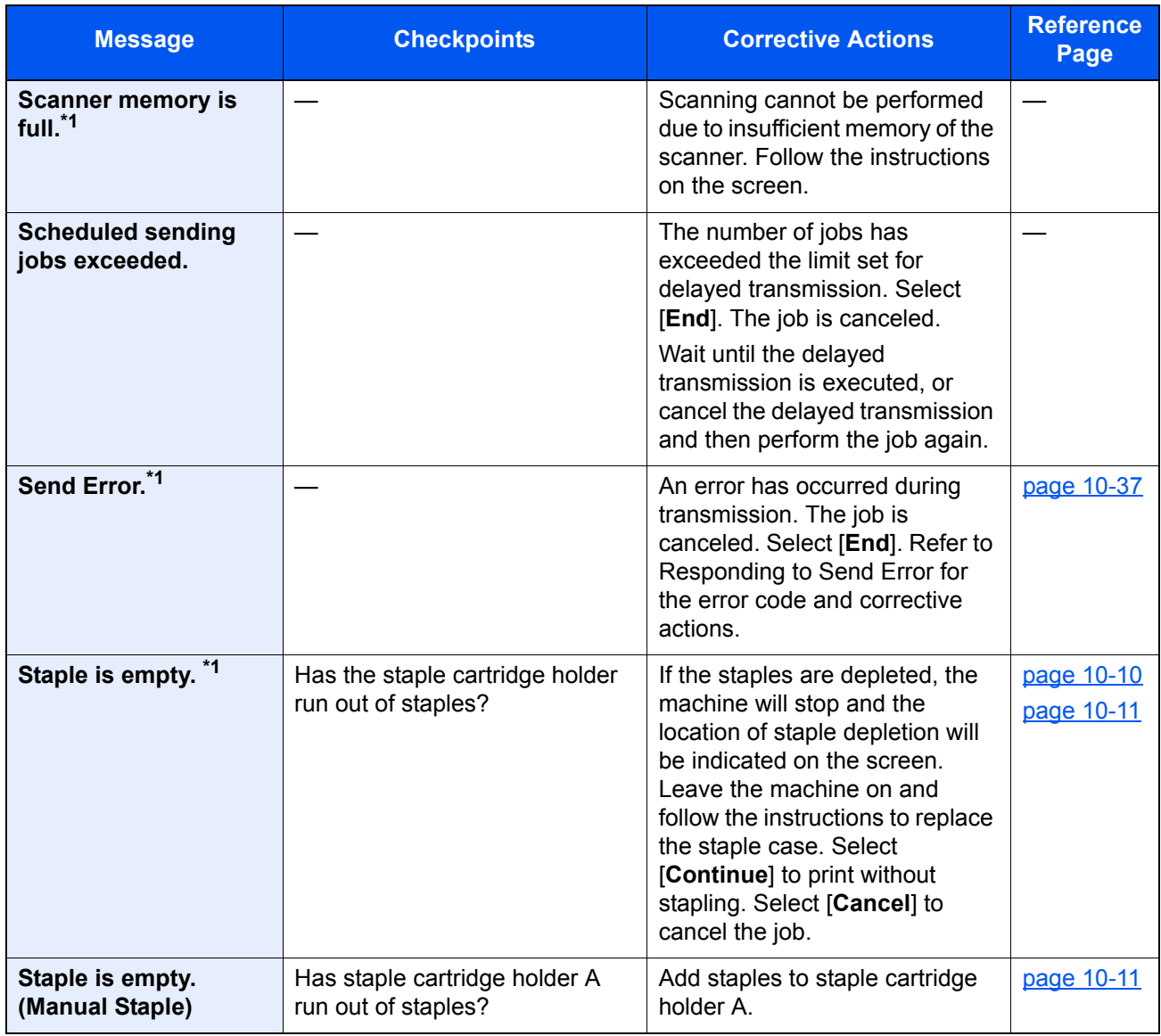

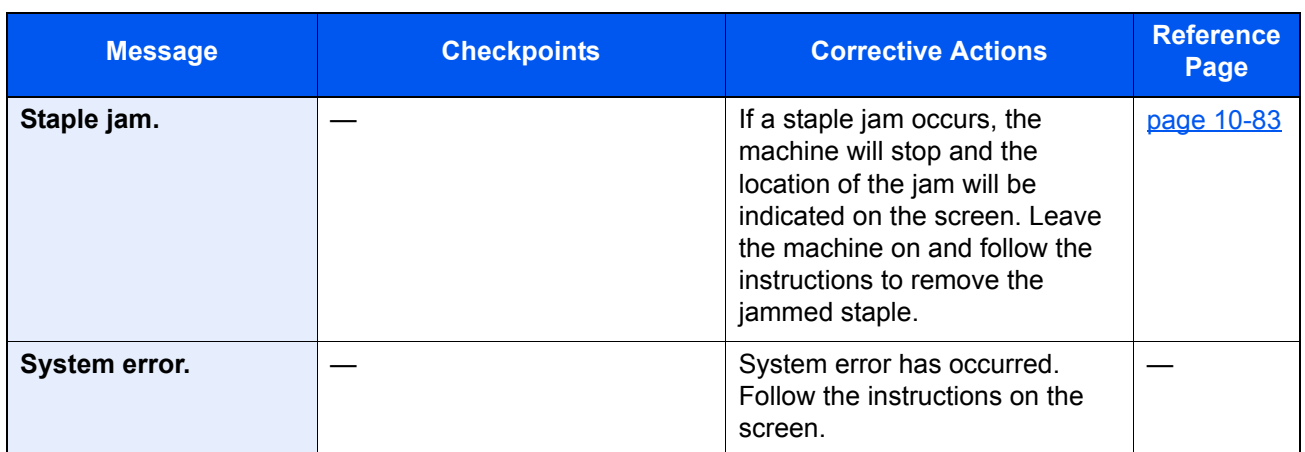

<span id="page-516-0"></span>\*1 When Auto Error Clear is set to [**On**], processing resumes automatically after a set amount of time elapses. For details on Auto Error Clear, refer to the following: [Auto Error Clear \(page 8-70\)](#page-422-0)

**T**

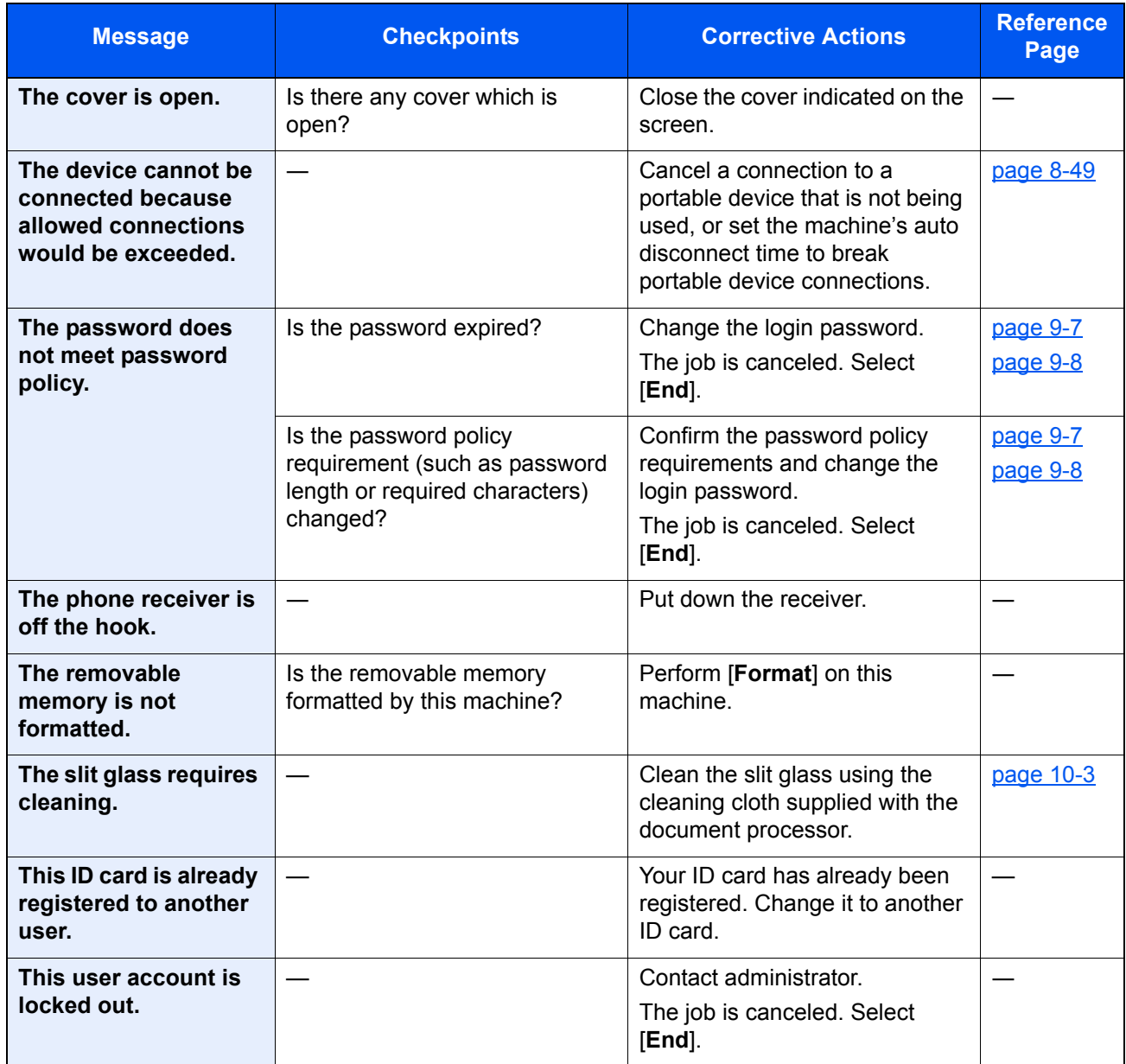

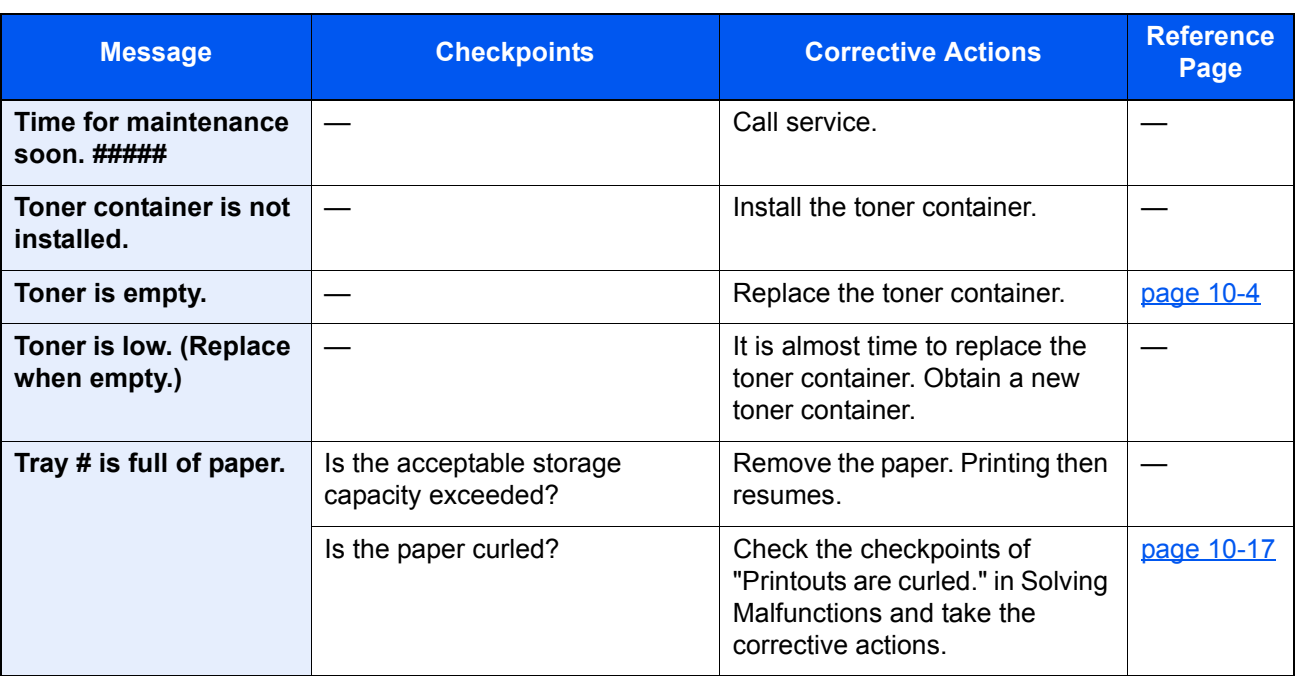

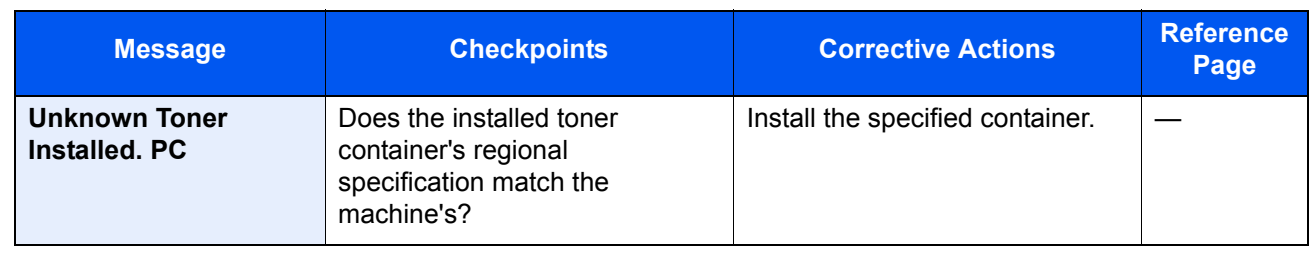

**W**

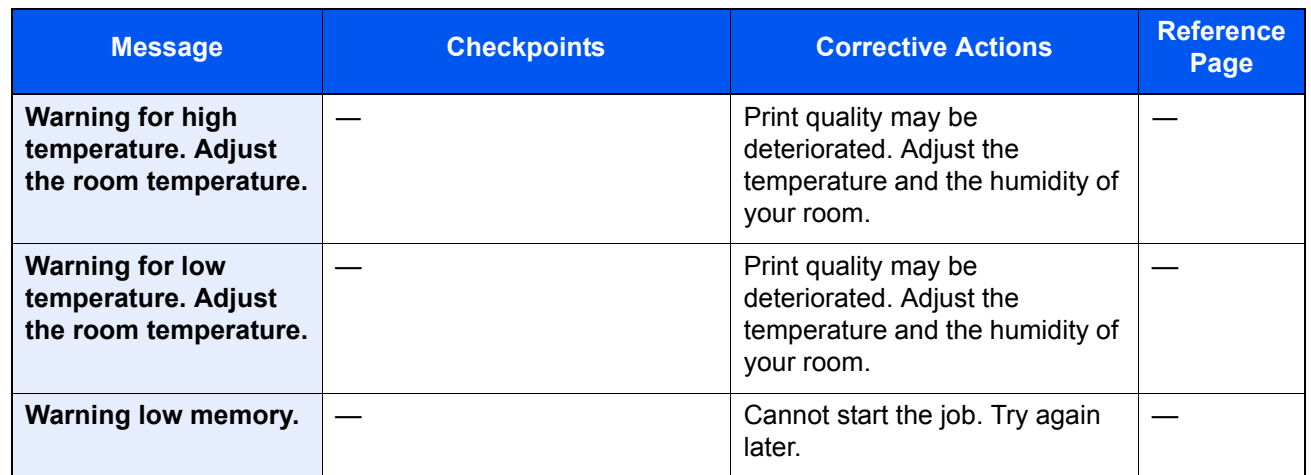

**Y**

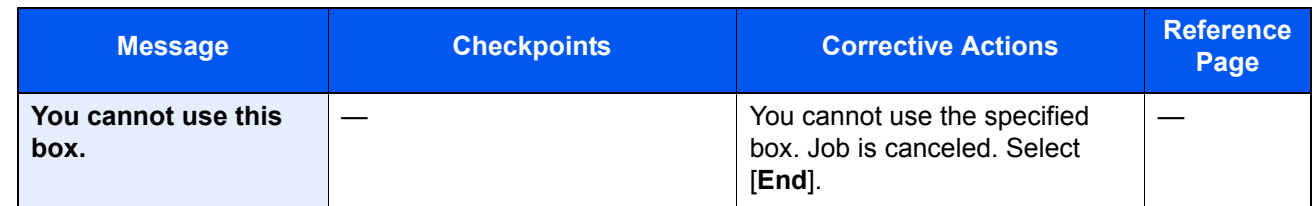

## <span id="page-518-0"></span>**Responding to Send Error**

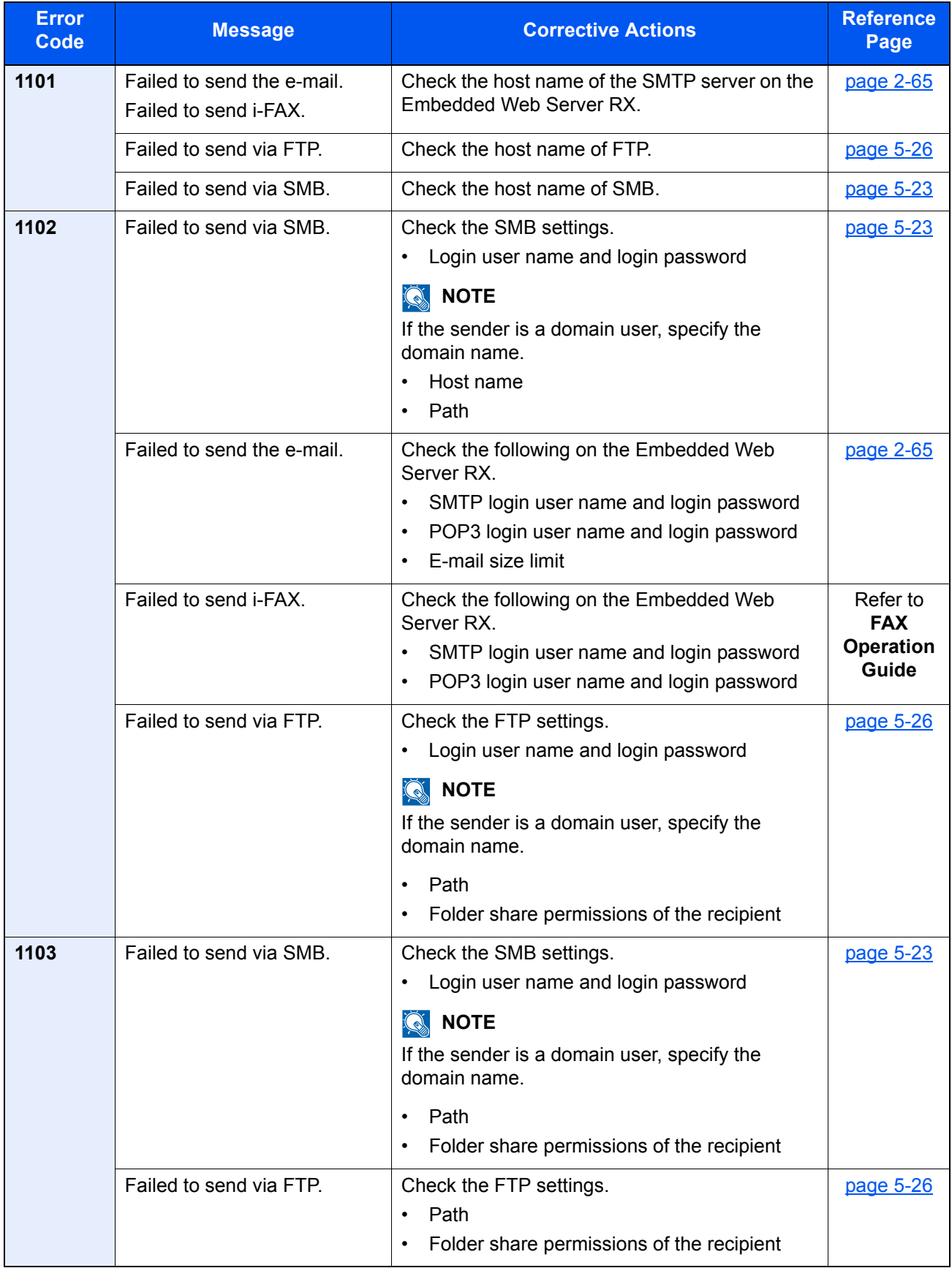

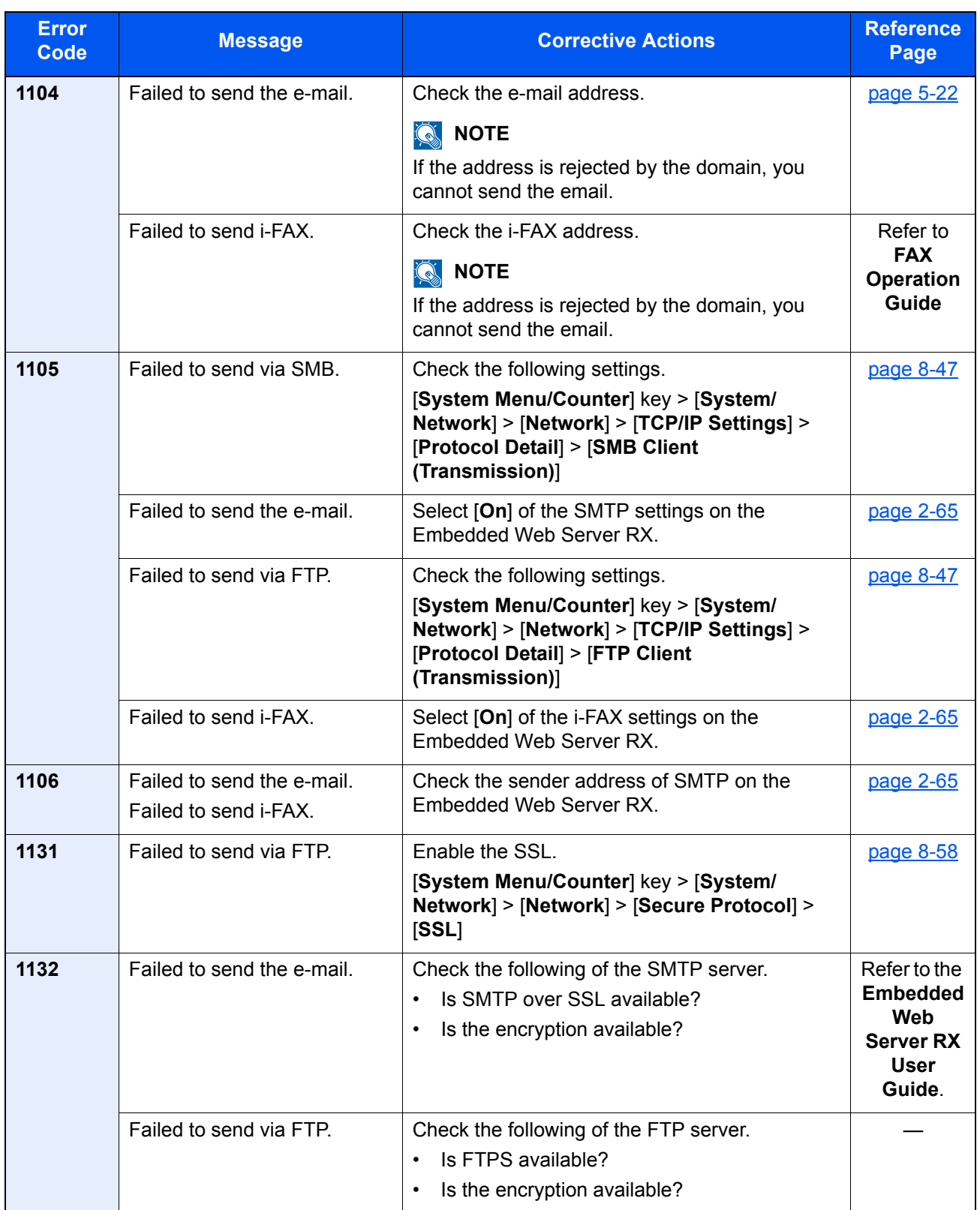

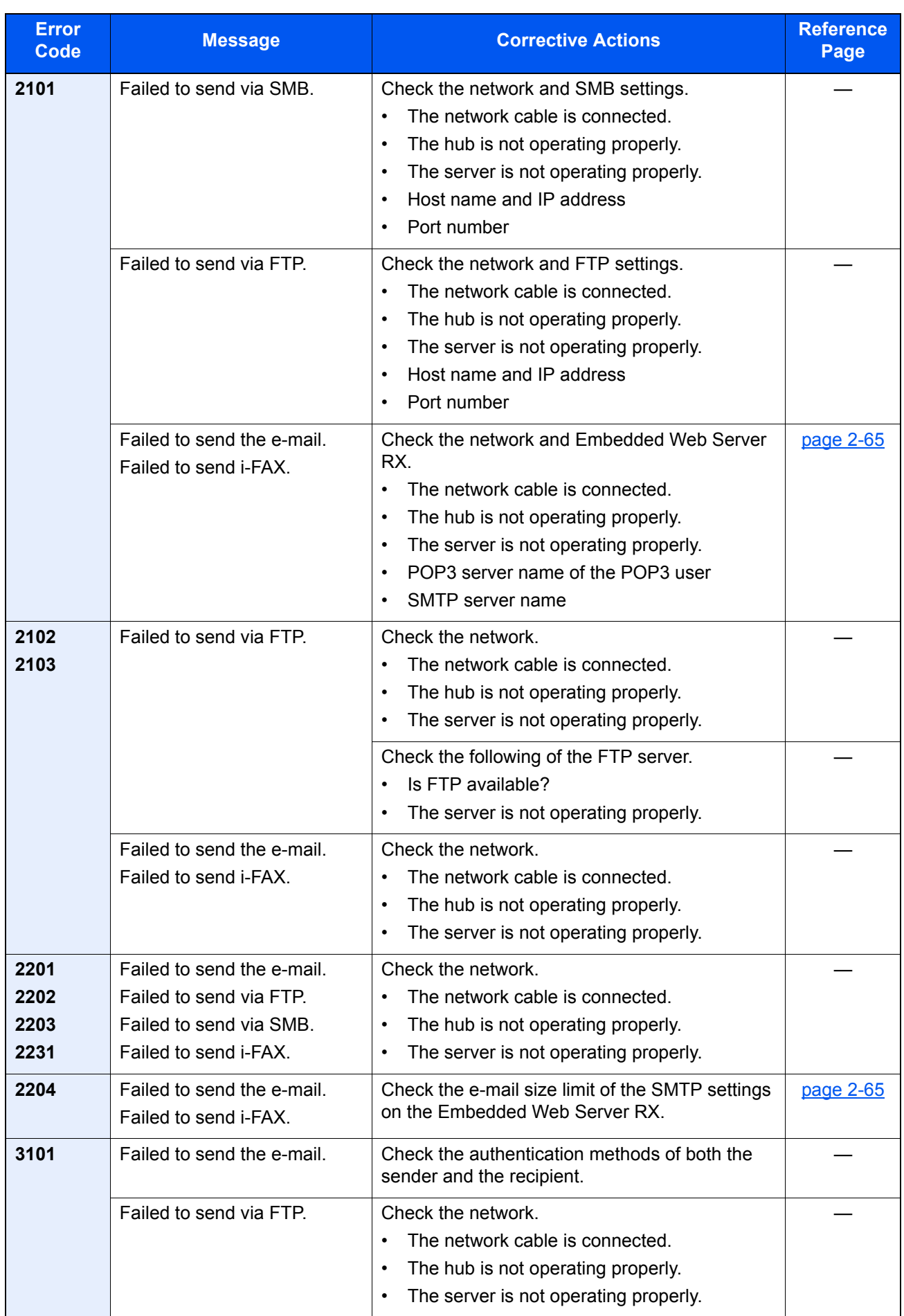

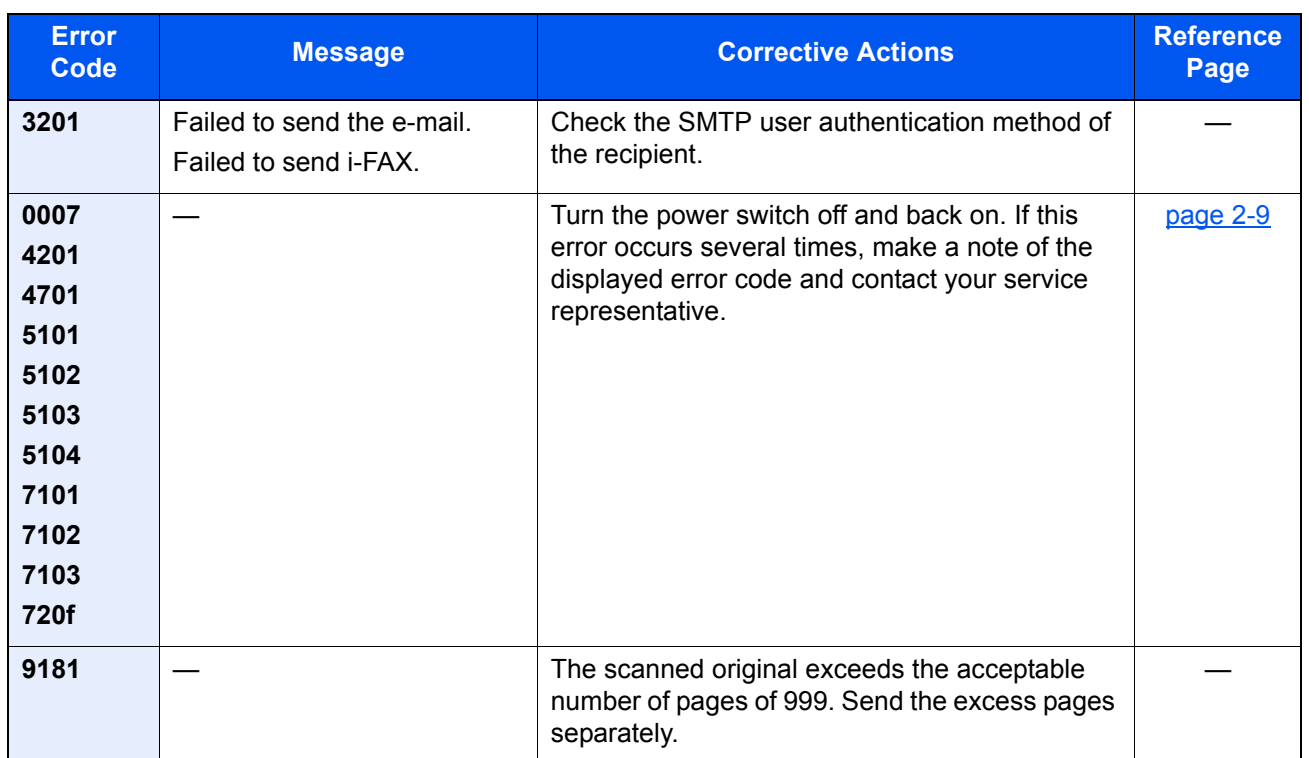

# Adjustment/Maintenance

# Overview of Adjustment/Maintenance

If there is an image problem and the message to run adjustment or maintenance menu appears, run Adjustment/ Maintenance in the system menu.

The table below lists the item you can carry out.

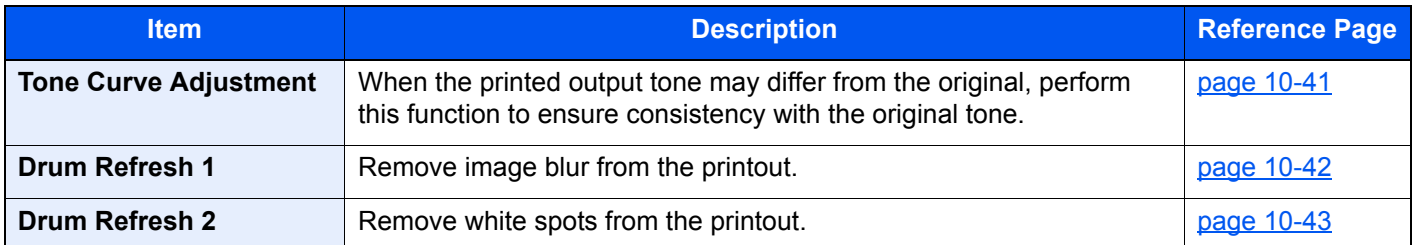

# <span id="page-522-0"></span>Tone Curve Adjustment

After prolonged use, or from the effects of surrounding temperature or humidity, the printed output tone may differ from the original. Perform this function to ensure consistency with the original tone.

A total of 2 pattern pages (No. 1 and 2) are printed during adjustment. The printed patterns are read sequentially during the adjustment.

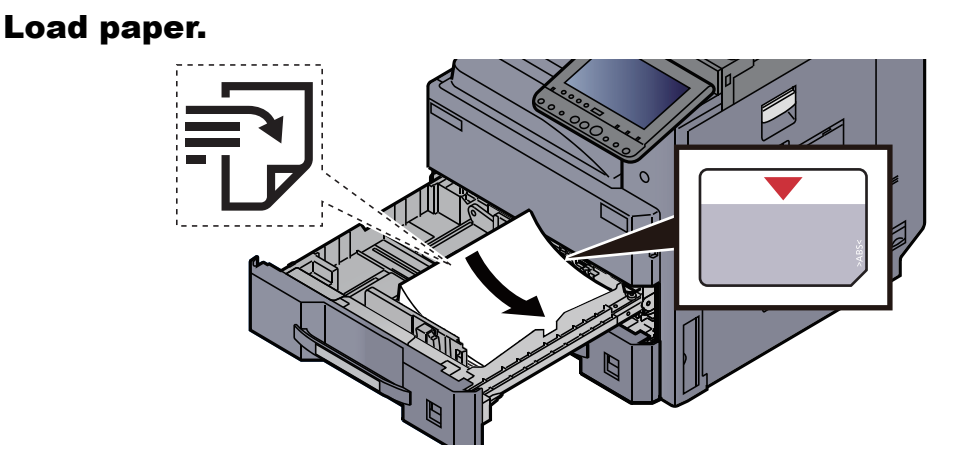

#### **IMPORTANT**

**• Load the paper with the print side facing up.**

- **After removing new paper from its packaging, fan the paper before loading it in the cassette.** 
	- **►** [Loading in the Cassettes \(page 3-4\)](#page-143-0)
- **Before loading the paper, be sure that it is not curled or folded. Paper that is curled or folded may cause paper jams.**
- **Ensure that the loaded paper does not exceed the level indicator (see illustration above).**
- **If paper is loaded without adjusting the paper length guide and paper width guide, the paper may skew or become jammed.**

## 2 Display the screen.

[**System Menu/Counter**] key > [**Adjustment/Maintenance**] > "Tone Curve Adjustment" [**Next**]

## 2 Adjust the tone curve.

1 Select [**Start**]. A pattern is printed.

Check that the number "1" is printed at the bottom of the pattern.

2 As shown in the illustration, place the printed side down on the platen with the edge with the arrows toward the back.

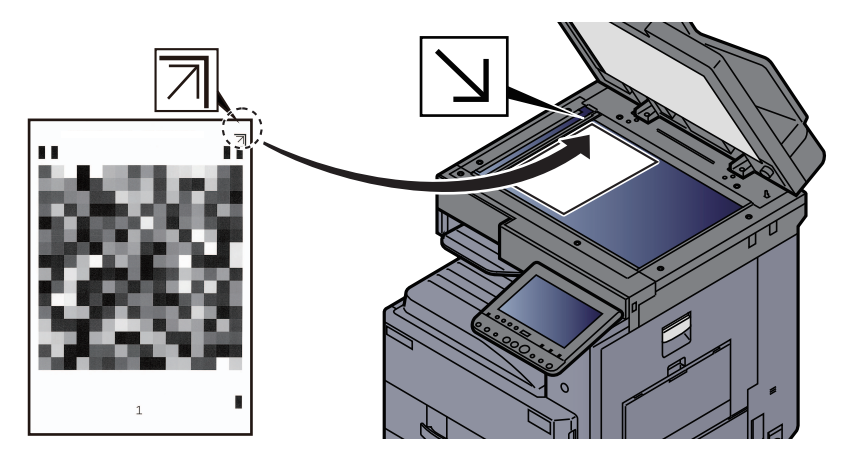

- 3 Select [**Start**]. The pattern is read and adjustment begins. The second pattern is output.
- 4 Check that the number "2" is printed at the bottom of the pattern and repeat steps 2 to 3 to read pattern 2.
- 5 Select [**OK**] in the adjustment end confirmation screen.

# <span id="page-523-0"></span>Drum Refresh 1

Remove image blur from the printout.

## **NOTE**

Drum Refresh 1 cannot be performed while printing. Execute Drum Refresh 1 after the printing is done.

**1** Display the screen.

[**System Menu/Counter**] key > [**Adjustment/Maintenance**] > "Drum Refresh 1" [**Next**]

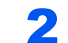

## **2** Perform the drum refresh.

Select [**Start**]. "Drum Refresh 1" begins.

# <span id="page-524-0"></span>Drum Refresh 2

Remove white dots from the printout.

## **<b>NOTE**

Drum Refresh 2 cannot be performed while printing. Execute Drum Refresh 2 after the printing is done.

## 1 Load paper.

Load Ledger or A3 size paper into the Multipurpose tray.

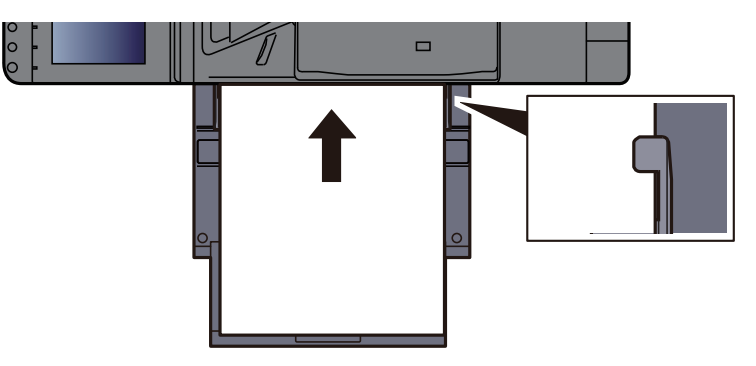

## 2 Display the screen.

[**System Menu/Counter**] key > [**Adjustment/Maintenance**] > "Drum Refresh 2" [**Next**]

## **3** Perform the drum refresh.

Select [**Start**]. "Drum Refresh 2" begins.

## **<b>NOTE**

When you run **[Drum Refresh 2]**, the machine sometimes makes a vibrating sound for about 80 seconds until drum refreshing is completed. The toner soiling on the ejected paper is normal and does not indicate a fault.

# <span id="page-525-0"></span>Clearing Paper Jams

If a paper jam occurs, printing stops and the location at which the paper jam has occurred and the following message appear on the touch panel.

"Paper Jam."

Refer to these procedures to remove the jammed paper.

# Jam Location Indicators

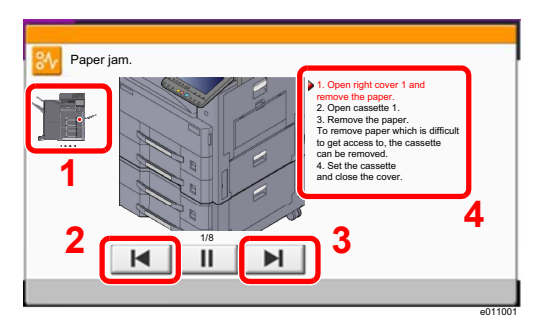

- <span id="page-525-1"></span>1 Shows the location of a paper jam.
- <span id="page-525-2"></span>2 Shows the previous step.
- <span id="page-525-3"></span>3 Shows the next step.
- <span id="page-525-4"></span>4 Shows the removal procedure.

If a paper jam occurs, the location of the jam will be displayed on the touch panel as well as the clearing instructions.

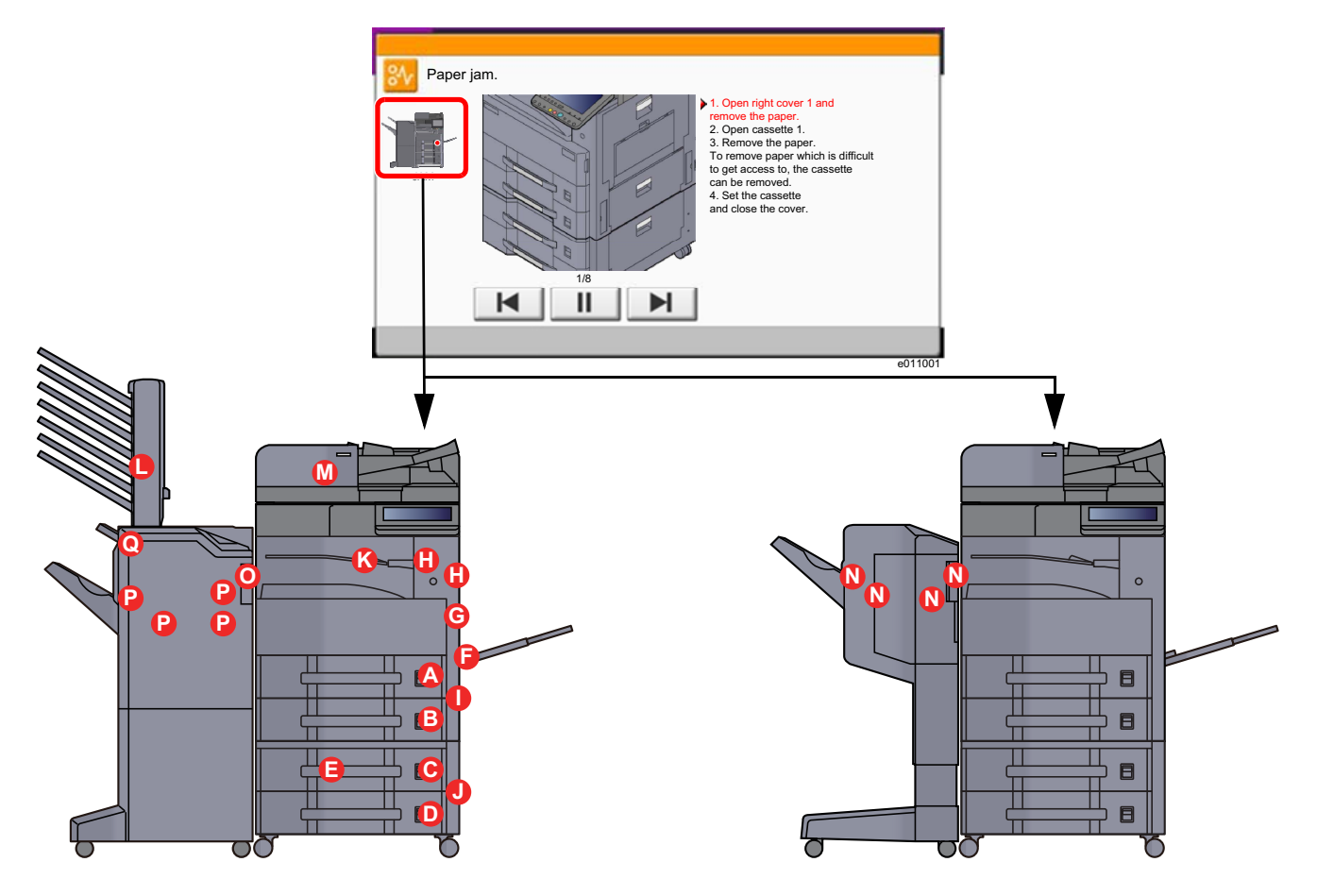

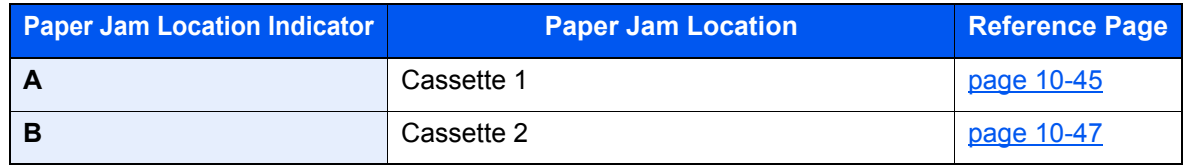

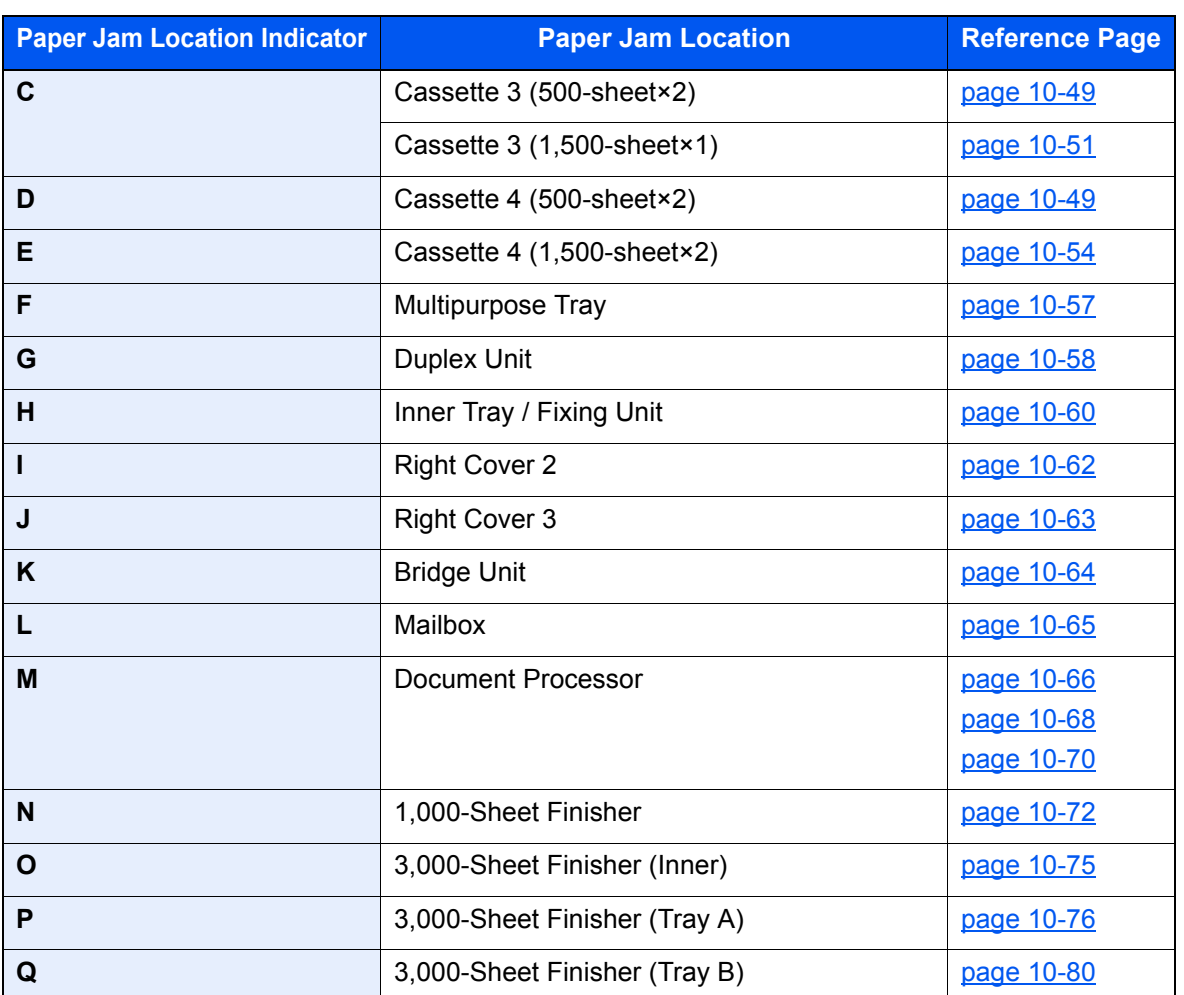

After you remove the jam, the machine will warm up again and the error message will be cleared. The machine resumes with the page that was printing when the jam occurred.

# <span id="page-526-0"></span>Remove any jammed paper in Cassette 1

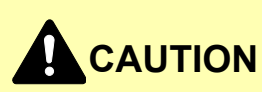

- **Do not reuse jammed papers.**
- **If the paper tears during removal, be sure to remove any loose scraps of paper from inside the machine. Scraps of paper left in the machine could cause subsequent jamming.**

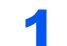

## **Open Right Cover 1.**

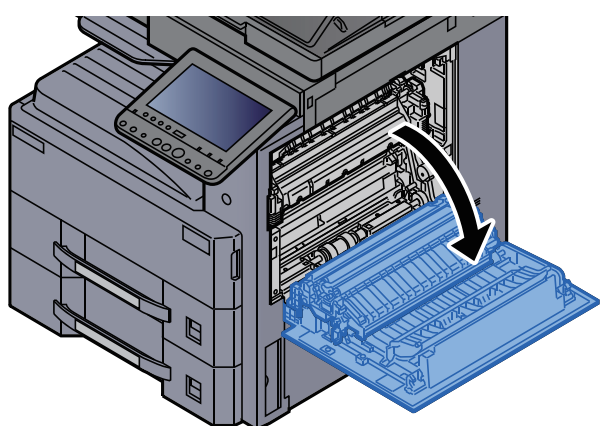

2 Remove any jammed paper. **3** Pull Cassette 1 out toward you until it stops. **4** Remove any jammed paper. **<b>NOTE** The cassette can be removed.

## **5** Push Right Cover 1 and Cassette 1 back in.

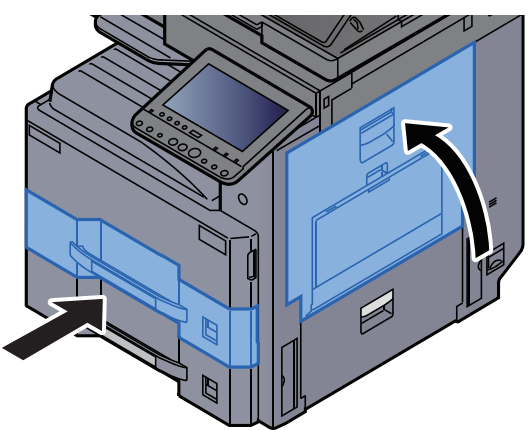

# <span id="page-528-0"></span>Remove any jammed paper in Cassette 2

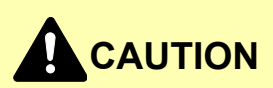

- **Do not reuse jammed papers.**
- **If the paper tears during removal, be sure to remove any loose scraps of paper from inside the machine. Scraps of paper left in the machine could cause subsequent jamming.**

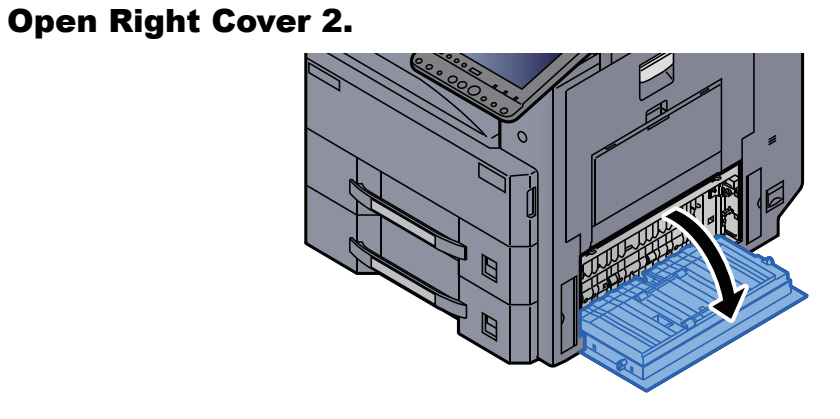

**2** Remove any jammed paper.

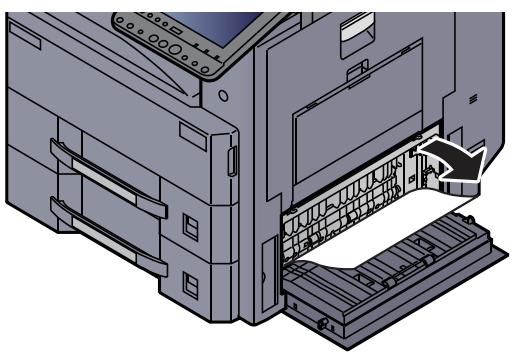

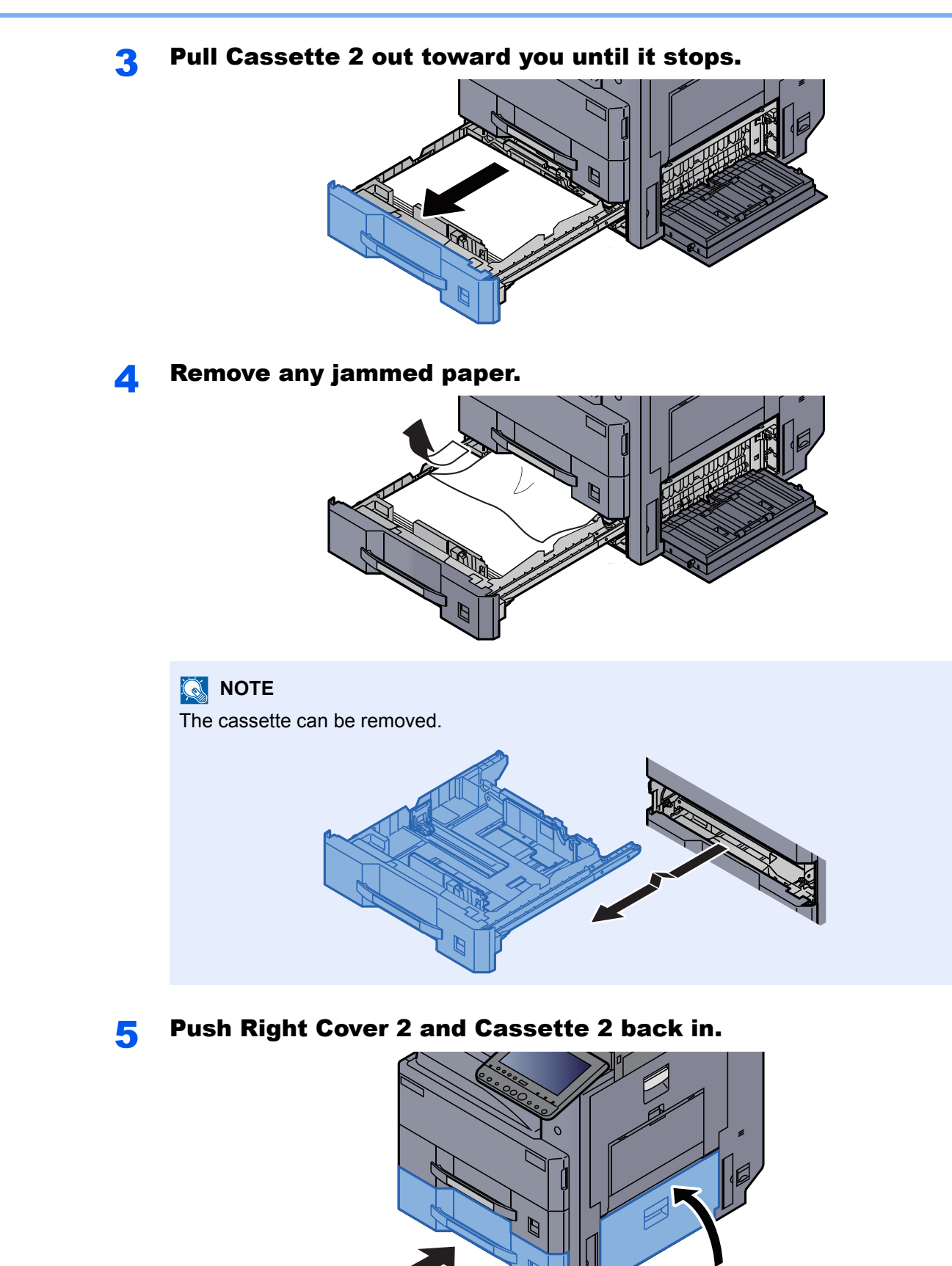

## <span id="page-530-0"></span>Remove any jammed paper in Cassette 3 (500-sheet×2)

See the explanation for Cassette 3 below.

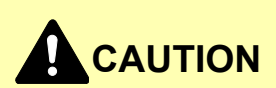

- **Do not reuse jammed papers.**
- **If the paper tears during removal, be sure to remove any loose scraps of paper from inside the machine. Scraps of paper left in the machine could cause subsequent jamming.**

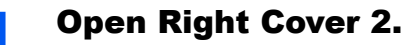

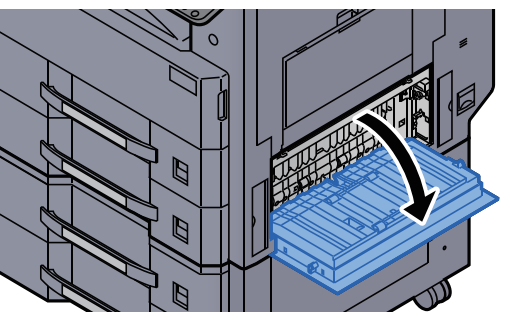

**2** Remove any jammed paper.

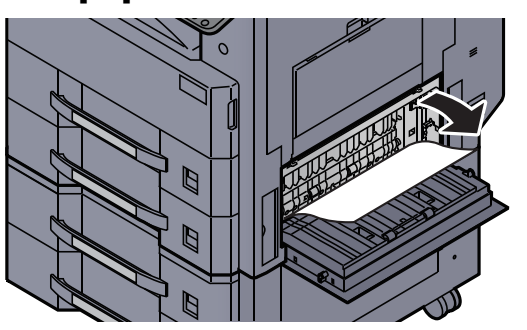

Pull Cassette 3 out toward you until it stops.

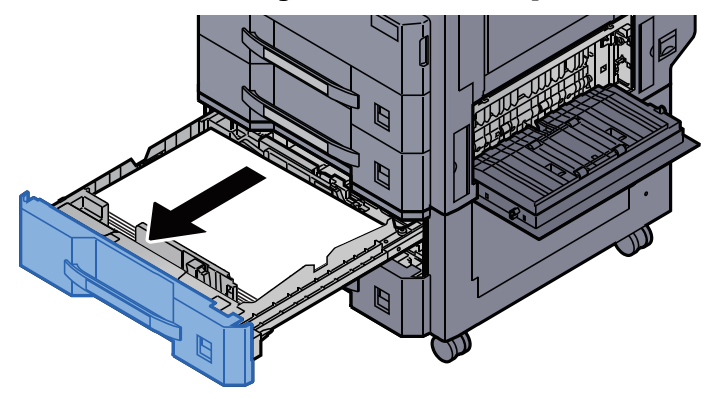

**4** Remove any jammed paper. **NOTE** The cassette can be removed.

5 Push Right Cover 2 and Cassette 3 back in.

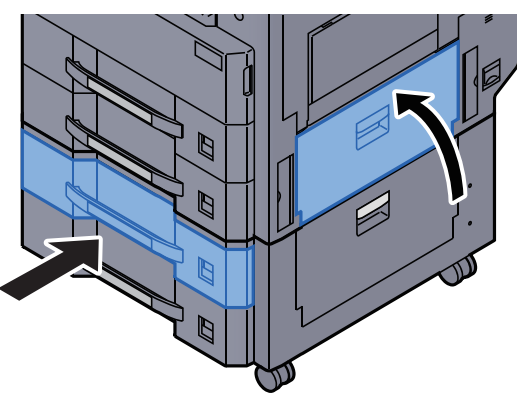

## <span id="page-532-0"></span>Remove any jammed paper in Cassette 3 (1,500-sheet×2)

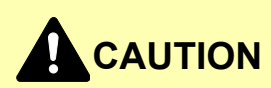

- **Do not reuse jammed papers.**
- **If the paper tears during removal, be sure to remove any loose scraps of paper from inside the machine. Scraps of paper left in the machine could cause subsequent jamming.**

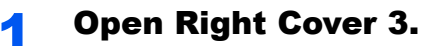

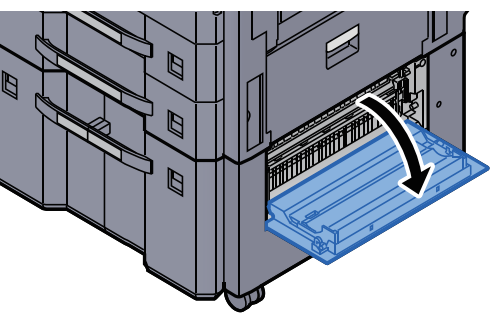

**2** Remove any jammed paper.

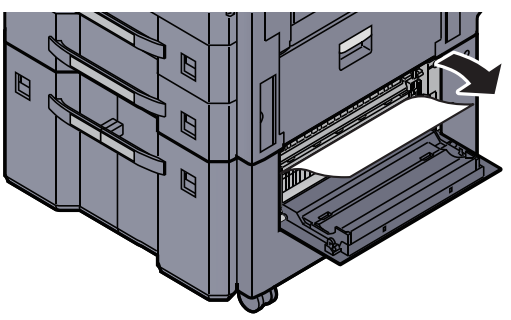

**3** Pull Cassette 3 out toward you until it stops.

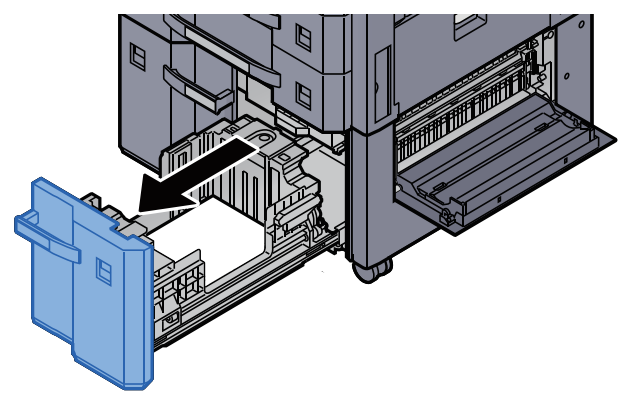

**A** Remove any jammed paper.

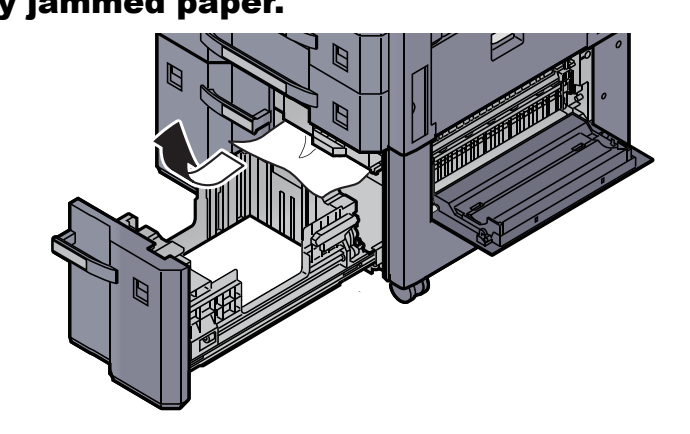

**5** Push Right Cover 3 and Cassette 3 back in.

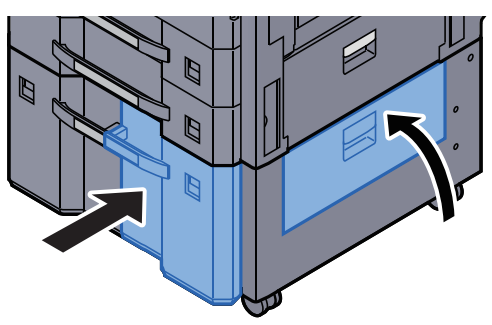

# Remove any jammed paper in Cassette 4 (500-sheet×2)

See the explanation for Cassette 3 below.

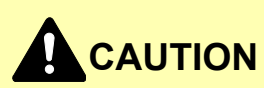

- **Do not reuse jammed papers.**
- **If the paper tears during removal, be sure to remove any loose scraps of paper from inside the machine. Scraps of paper left in the machine could cause subsequent jamming.**

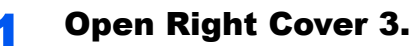

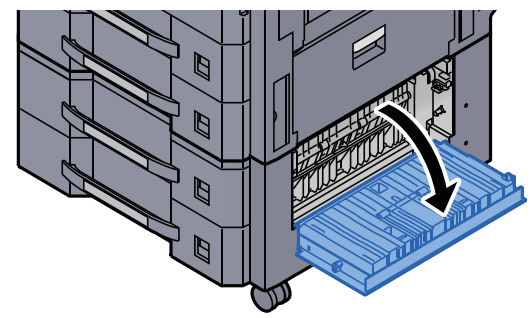

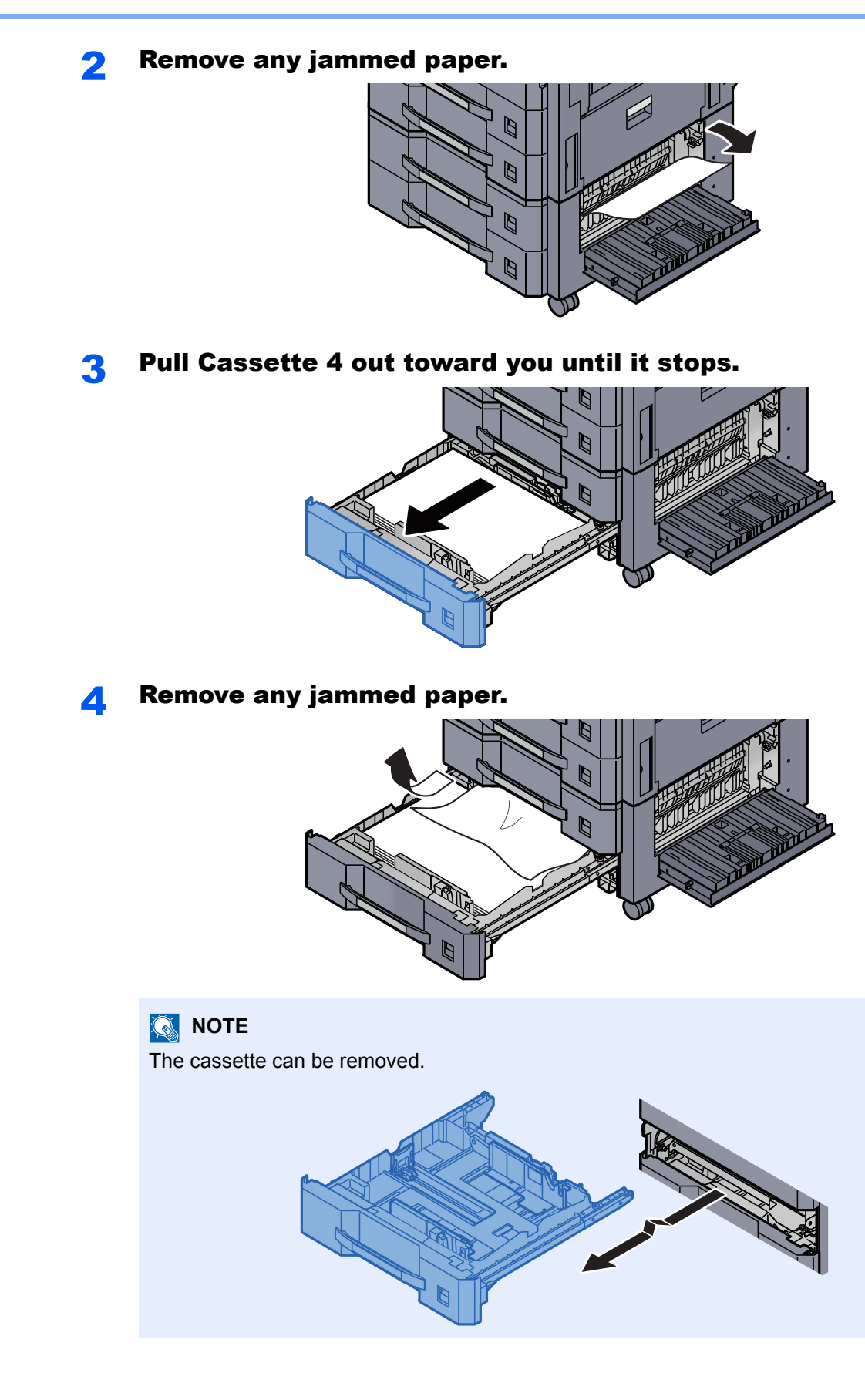

## **5** Push Right Cover 3 and Cassette 4 back in.

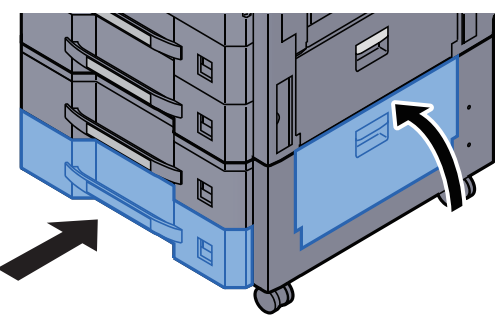

## <span id="page-535-0"></span>Remove any jammed paper in Cassette 4 (1,500-sheet×2)

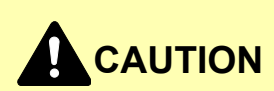

- **Do not reuse jammed papers.**
- **If the paper tears during removal, be sure to remove any loose scraps of paper from inside the machine. Scraps of paper left in the machine could cause subsequent jamming.**

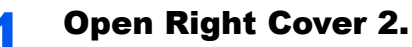

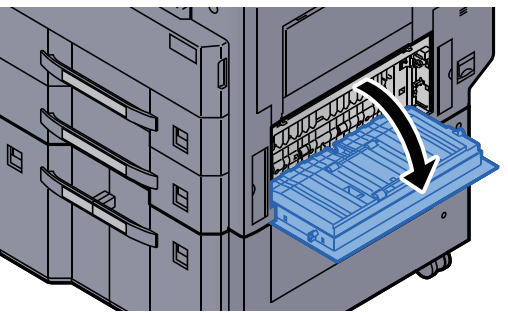

**2** Remove any jammed paper.

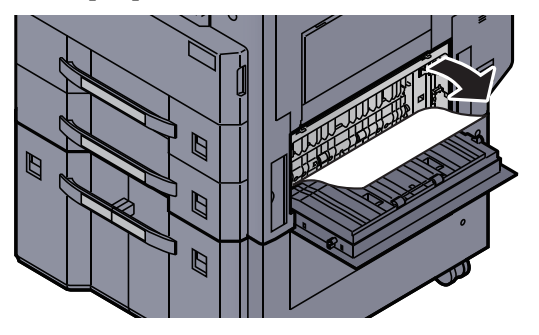

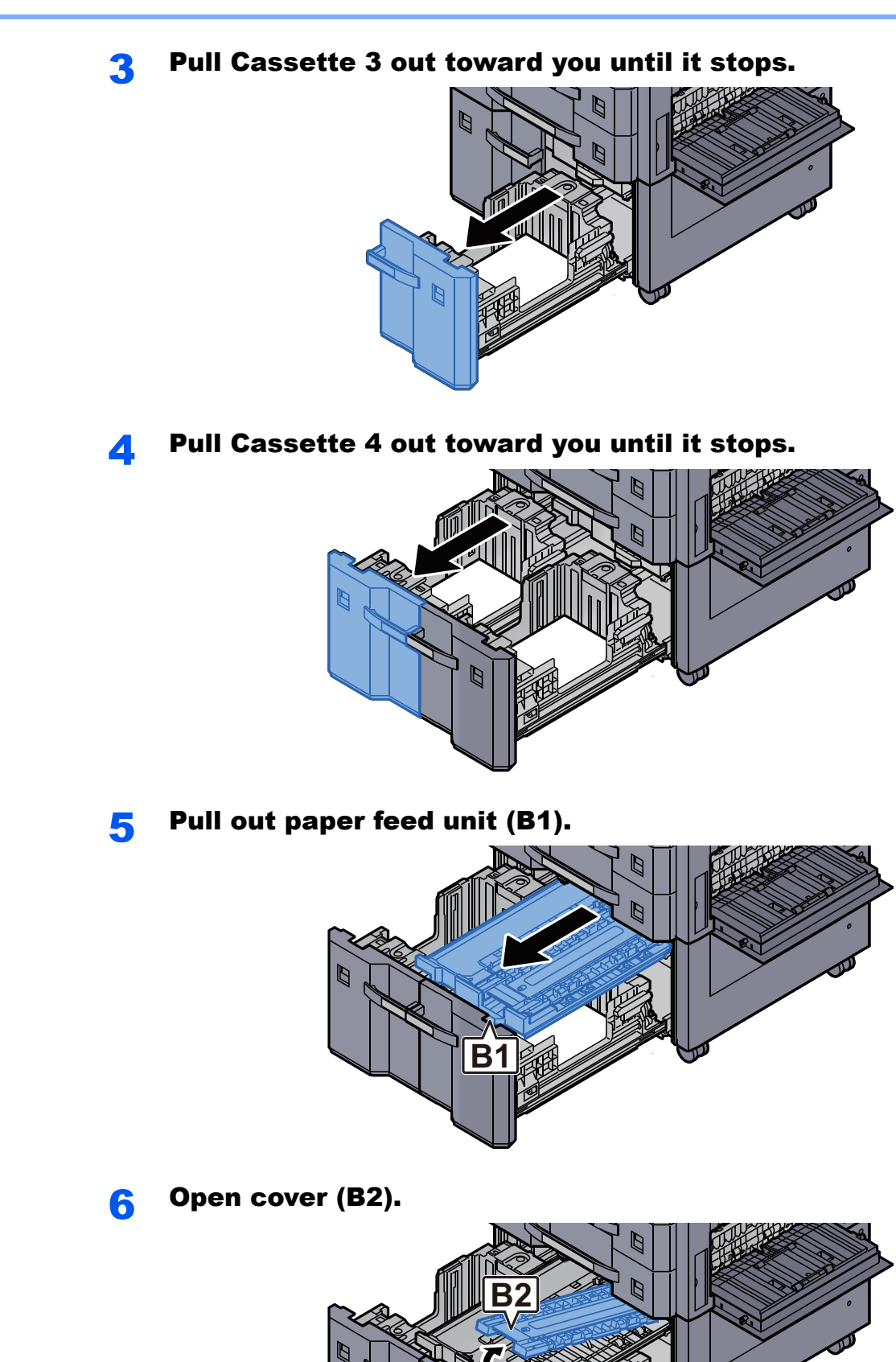

**7** Remove any jammed paper.

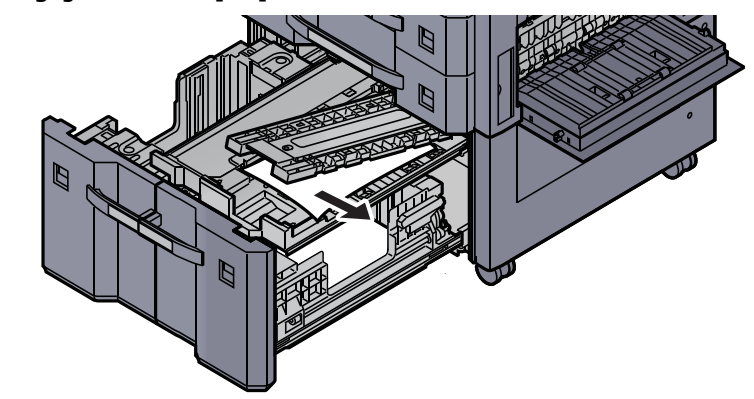

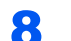

8 Push paper feed unit, Cassette 3 and Cassette 4 back in.

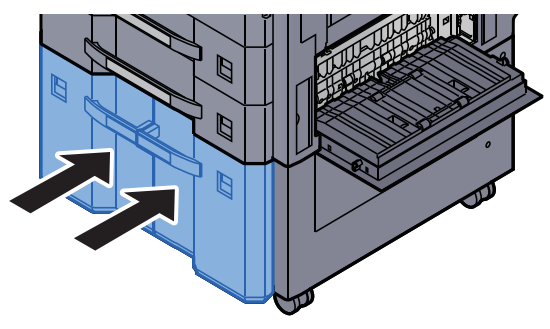

**9** Return the cover to the original position.

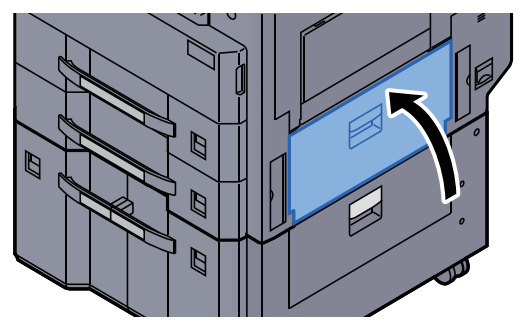

# <span id="page-538-0"></span>Remove any jammed paper in the Multipurpose Tray

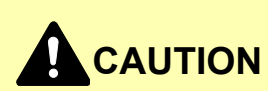

- **Do not reuse jammed papers.**
- **If the paper tears during removal, be sure to remove any loose scraps of paper from inside the machine. Scraps of paper left in the machine could cause subsequent jamming.**

**1** Remove any jammed paper.

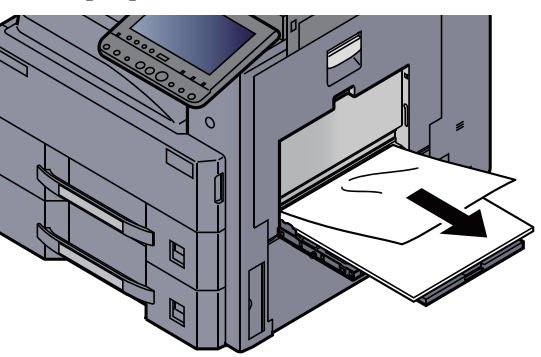

**2** Remove all the paper.

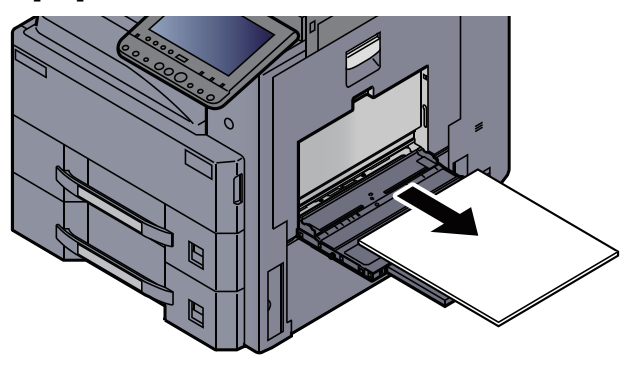

**3** Reload the paper.

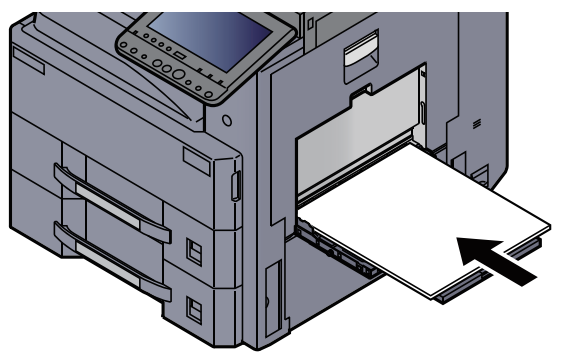

# <span id="page-539-0"></span>Remove any jammed paper in Duplex Unit

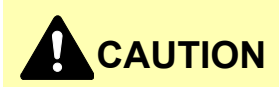

**The fixing unit is extremely hot. Take sufficient care when working in this area, as there is a danger of getting burned.**

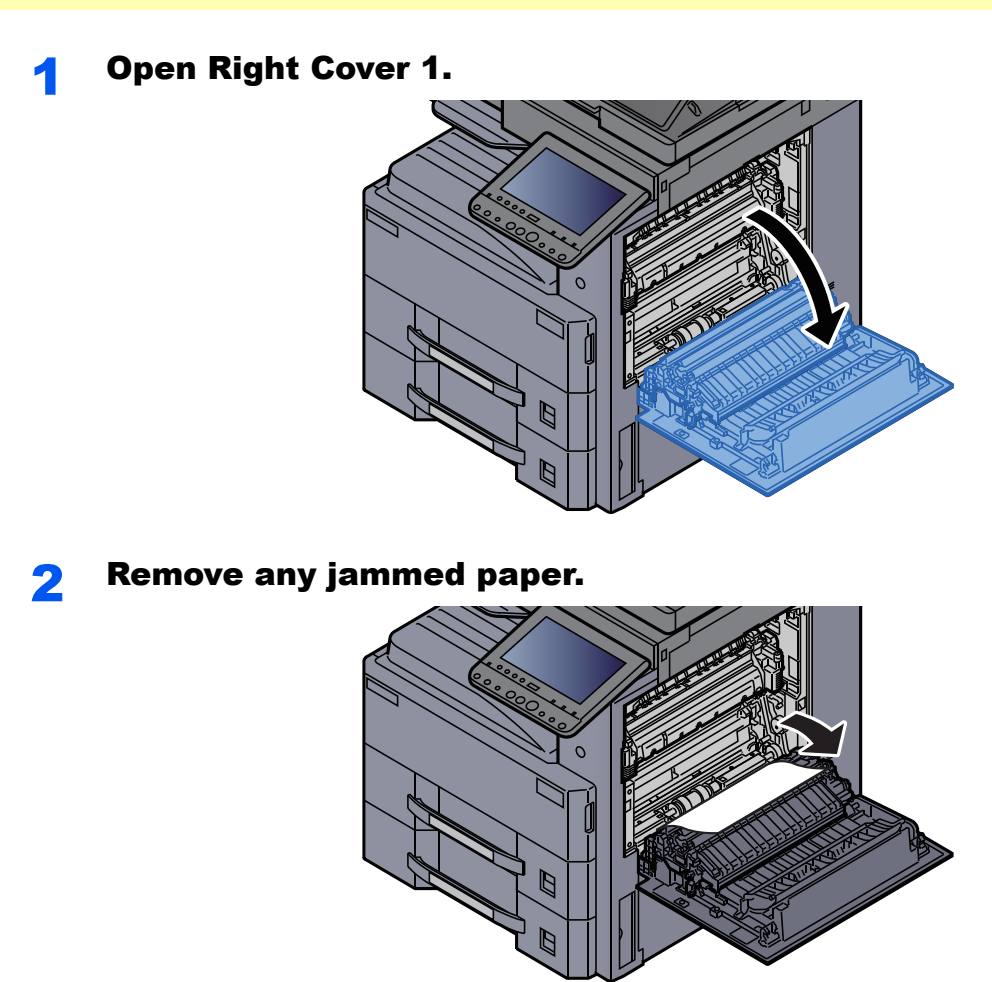

**3** Open the fuser cover (a).

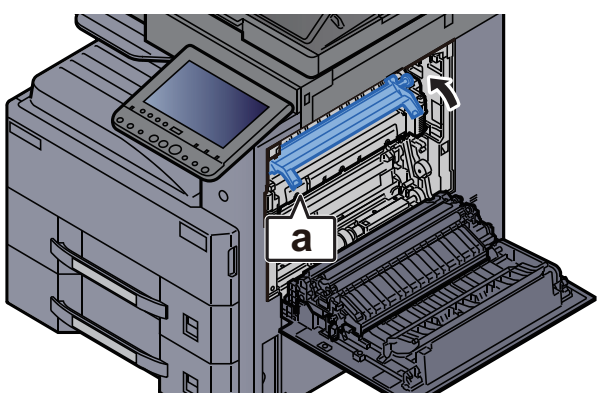
- **4** Remove any jammed paper.
- 5 Lift the duplex unit.

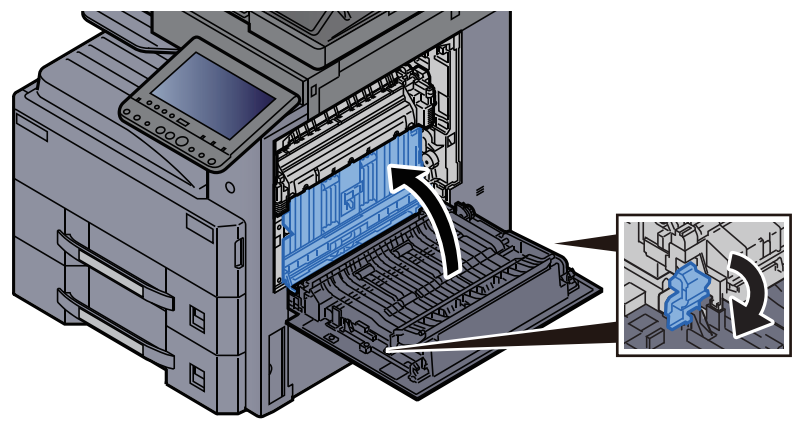

**6** Remove any jammed paper.

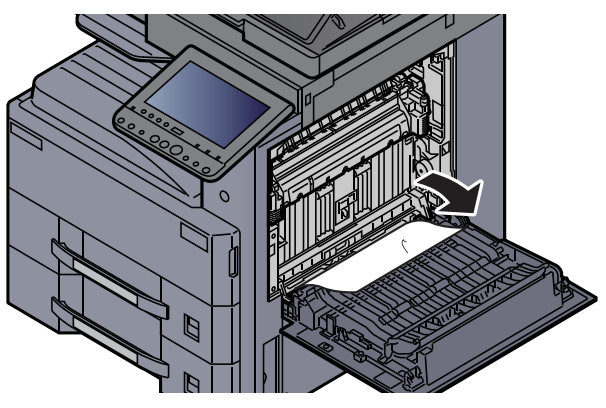

**7** Remove any paper from the paper ejection.

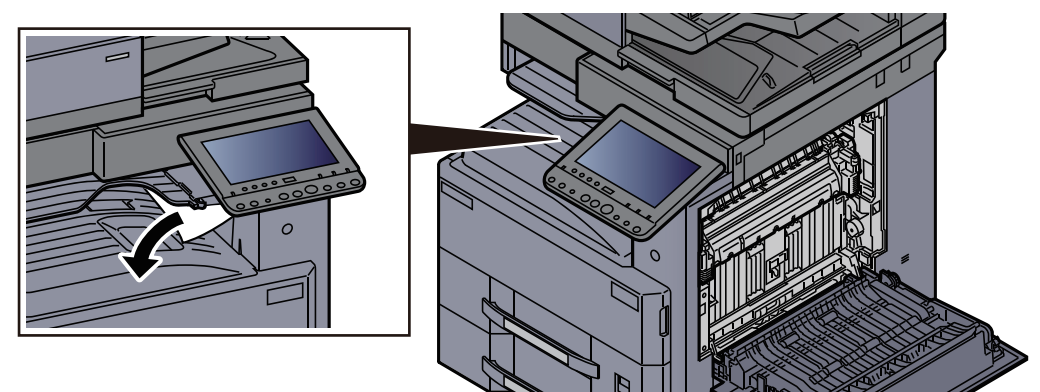

#### 8 Return the cover to the original position.

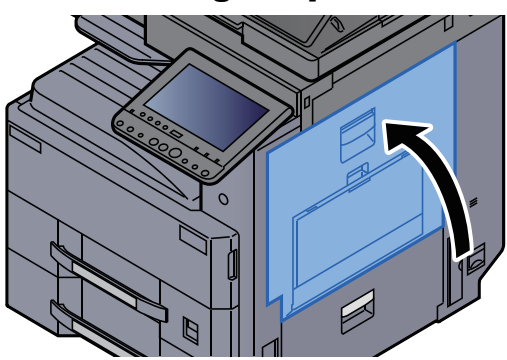

### Remove any jammed paper in Inner Tray / Fixing Unit

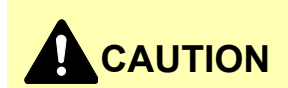

**The fixing unit is extremely hot. Take sufficient care when working in this area, as there is a danger of getting burned.**

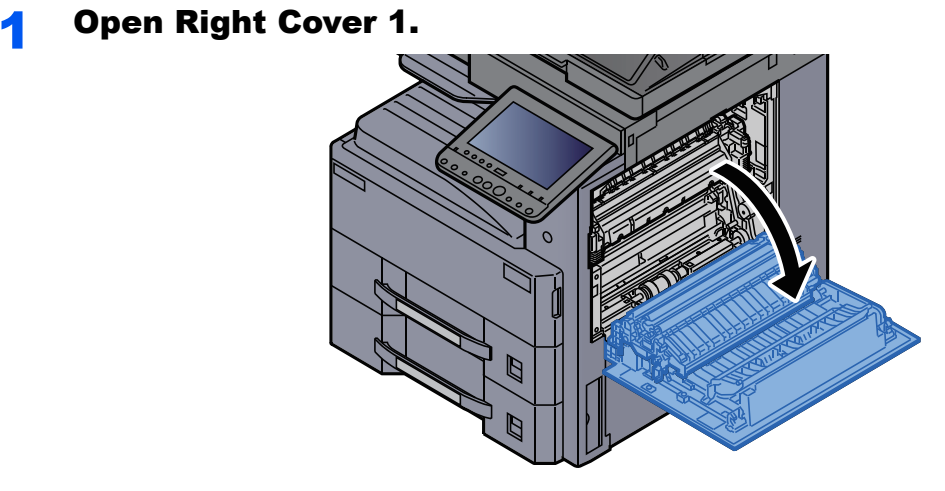

2 Remove any jammed paper.

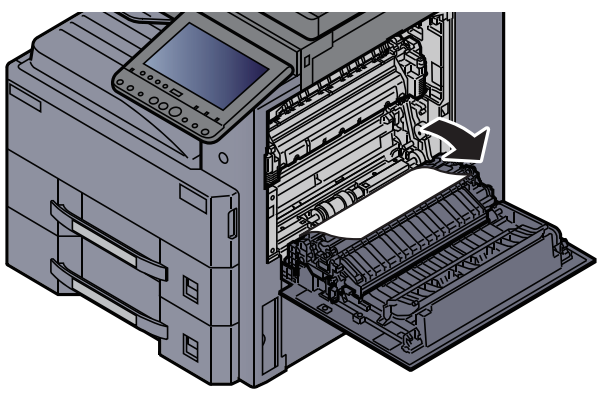

- 
- 3 Open the fuser cover (a).

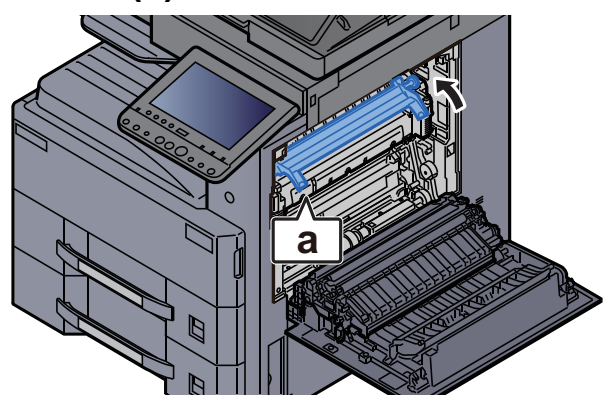

**4** Remove any jammed paper.

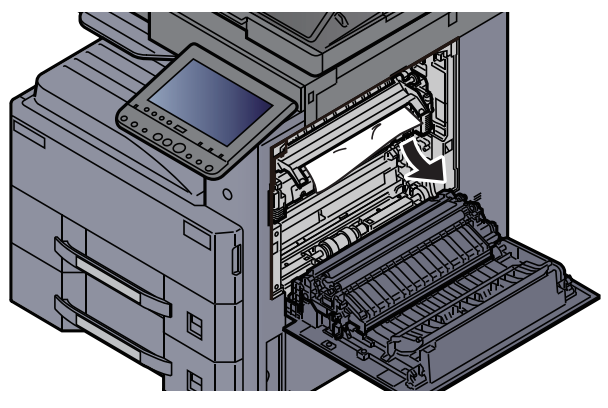

### 5 Remove any paper from the paper ejection.

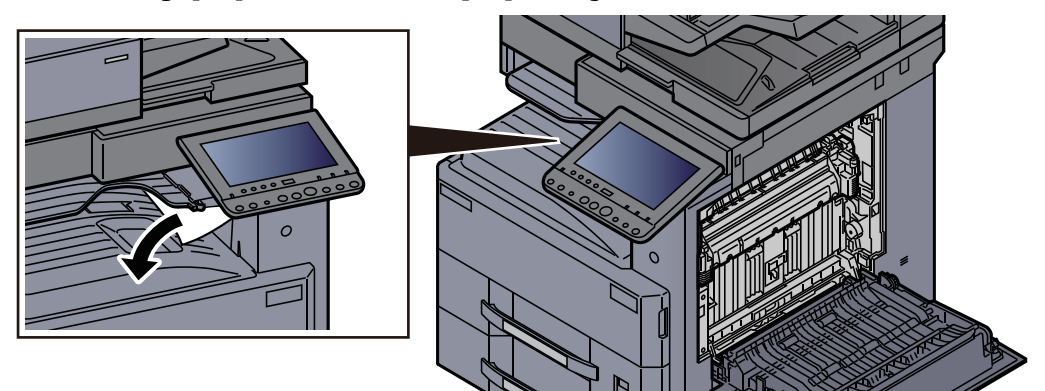

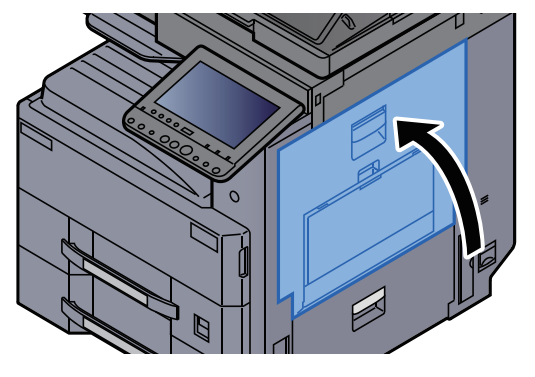

### Remove any jammed paper in Right Cover 2

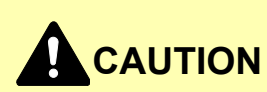

- **Do not reuse jammed papers.**
- **If the paper tears during removal, be sure to remove any loose scraps of paper from inside the machine. Scraps of paper left in the machine could cause subsequent jamming.**

**1** Open Right Cover 2.

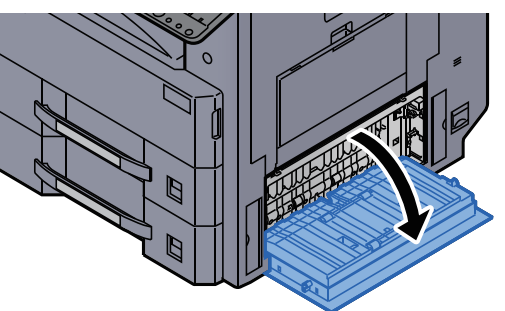

**2** Remove any jammed paper.

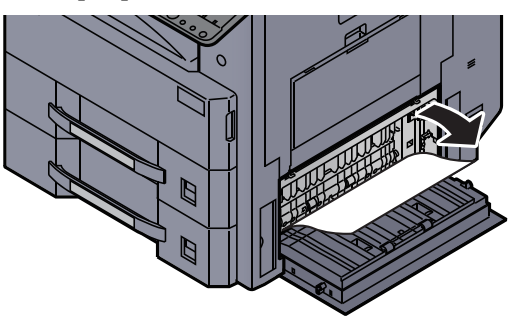

**3** Return the cover to the original position.

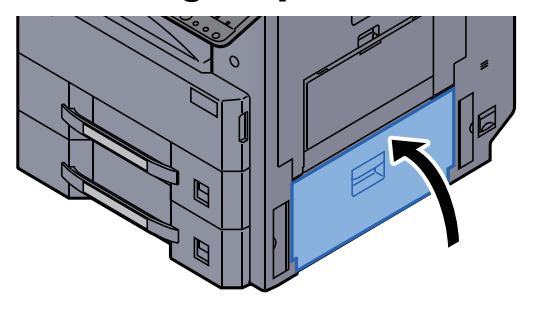

### Remove any jammed paper in Right Cover 3 (500-sheet×2/1,500-sheet×2)

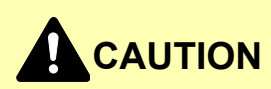

- **Do not reuse jammed papers.**
- **If the paper tears during removal, be sure to remove any loose scraps of paper from inside the machine. Scraps of paper left in the machine could cause subsequent jamming.**

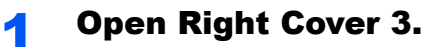

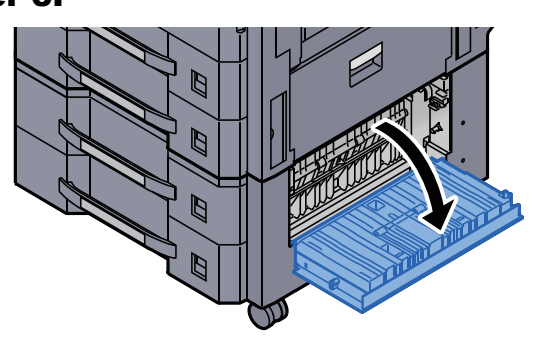

**2** Remove any jammed paper.

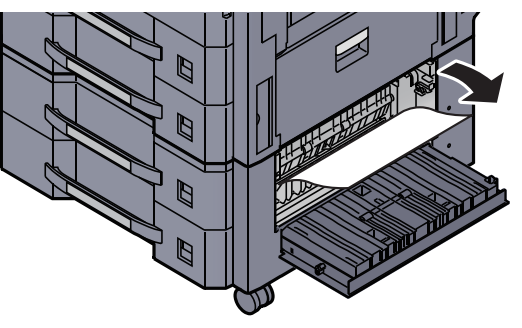

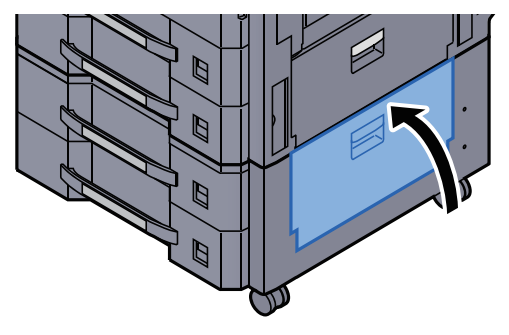

### Remove any jammed paper in the Bridge Unit

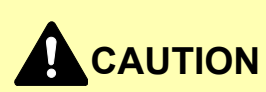

- **Do not reuse jammed papers.**
- **If the paper tears during removal, be sure to remove any loose scraps of paper from inside the machine. Scraps of paper left in the machine could cause subsequent jamming.**

**1** Open the bridge unit cover.  $\epsilon$ **2** Remove any jammed paper.  $\epsilon$ 

**3** Close the cover.

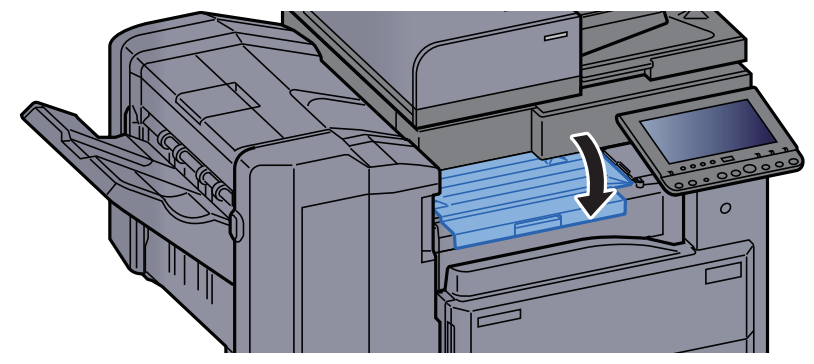

### Remove any jammed paper in the Mailbox

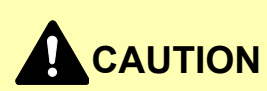

- **Do not reuse jammed papers.**
- **If the paper tears during removal, be sure to remove any loose scraps of paper from inside the machine. Scraps of paper left in the machine could cause subsequent jamming.**

#### **1** Open the mailbox cover.

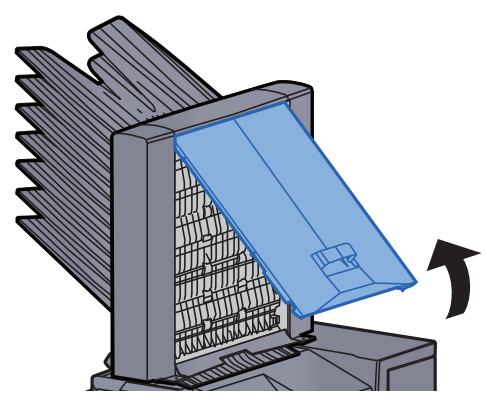

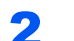

2 Remove any jammed paper.

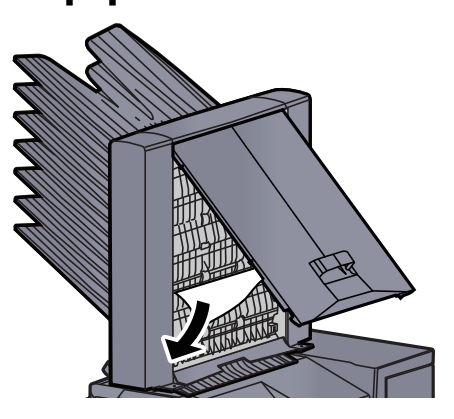

**3** Close the cover.

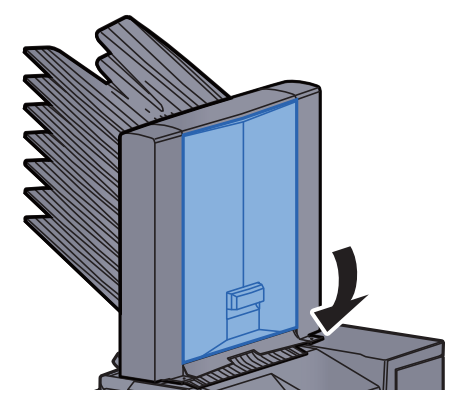

### Remove any jammed paper in the Document Processor (DP-7100)

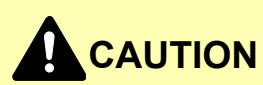

**If the paper tears during removal, be sure to remove any loose scraps of paper from inside the machine. Scraps of paper left in the machine could cause subsequent jamming.**

**1** Remove the originals from the Original Table.

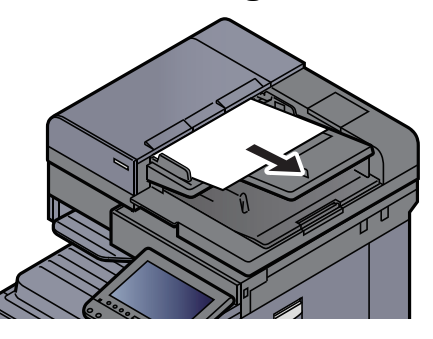

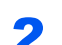

**2** Open the document processor cover.

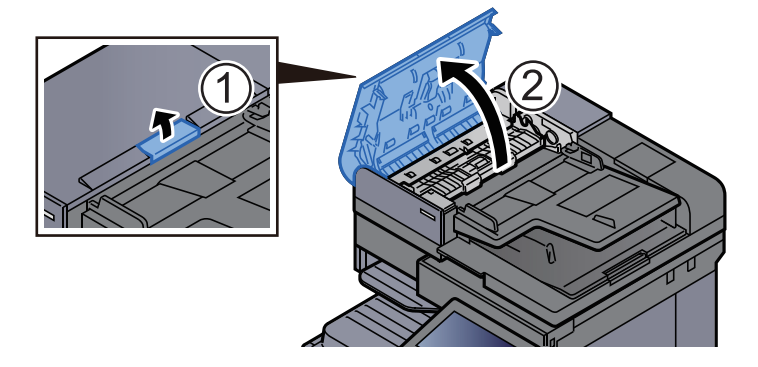

Turn dial (C1) to remove any jammed paper.

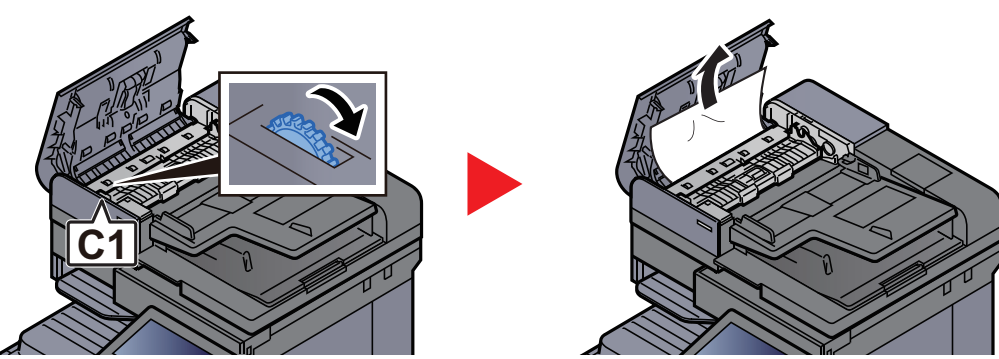

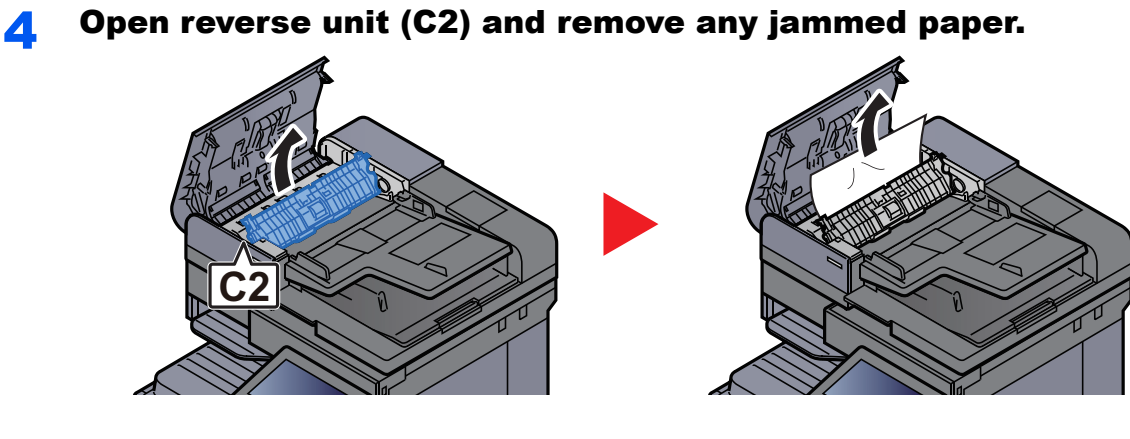

**5** Turn dial (C1) to remove any jammed paper.

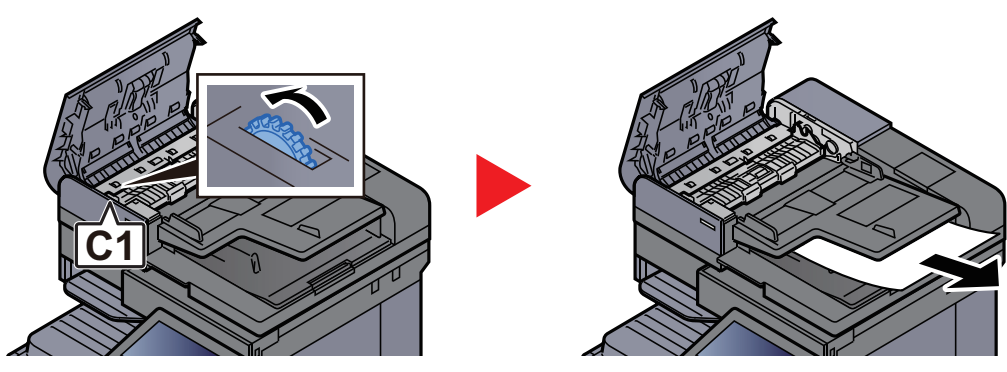

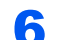

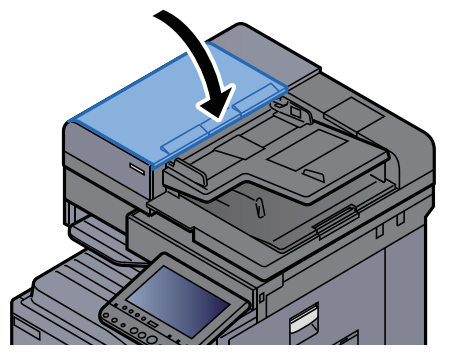

### Remove any jammed paper in the Document Processor (DP-7120)

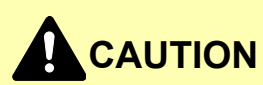

**If the paper tears during removal, be sure to remove any loose scraps of paper from inside the machine. Scraps of paper left in the machine could cause subsequent jamming.**

**1** Remove the originals from the Original Table.

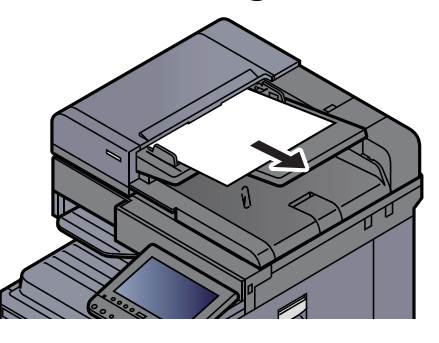

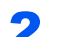

**2** Open the document processor cover.

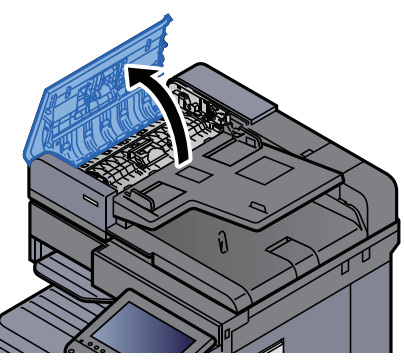

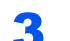

Turn dial (C1) to remove any jammed paper.

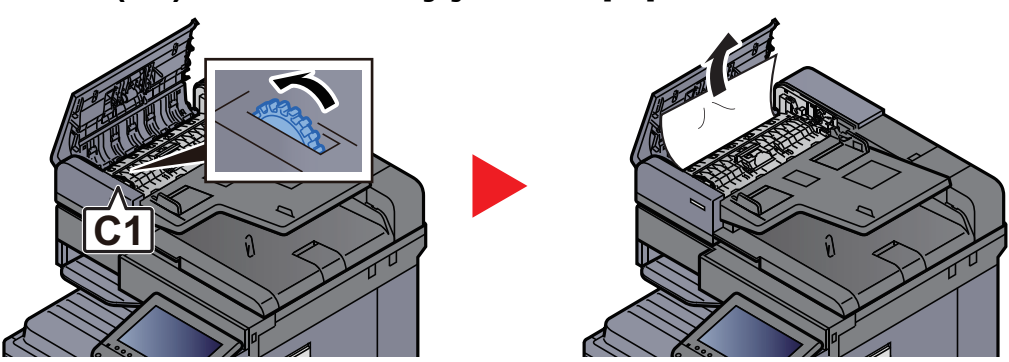

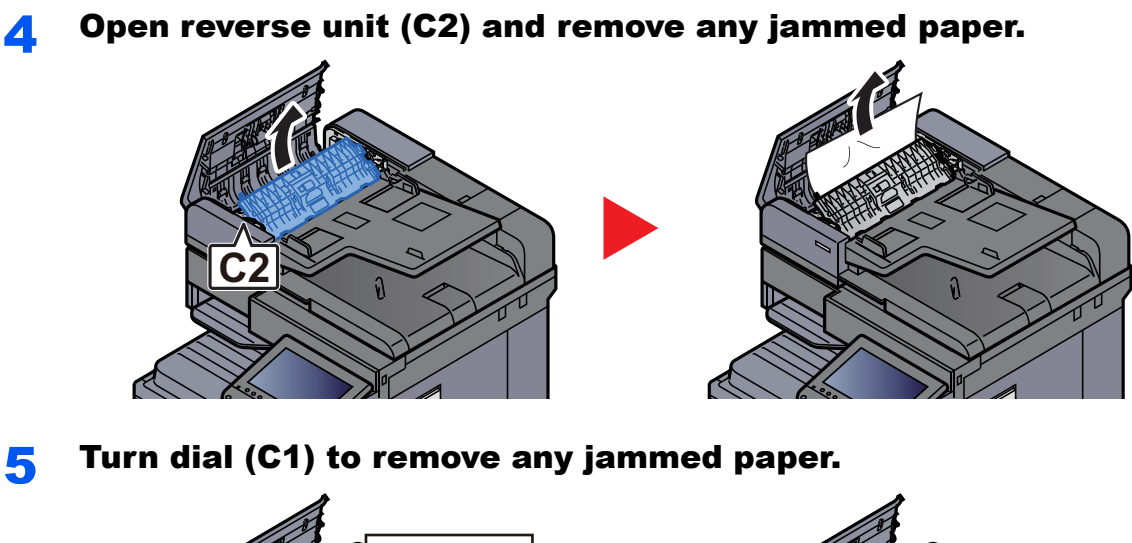

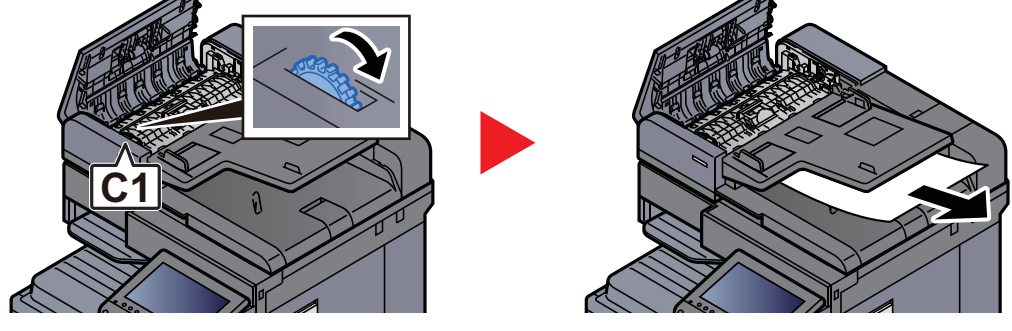

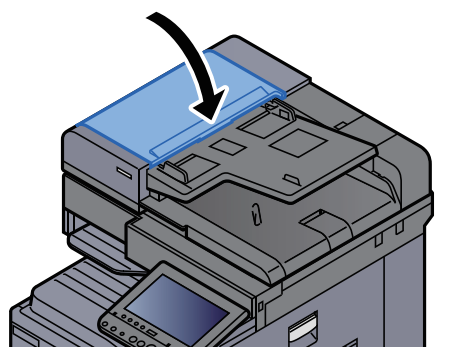

### Remove any jammed paper in the Document Processor (DP-7110)

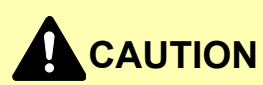

**If the paper tears during removal, be sure to remove any loose scraps of paper from inside the machine. Scraps of paper left in the machine could cause subsequent jamming.**

**1** Remove the originals from the Original Table.

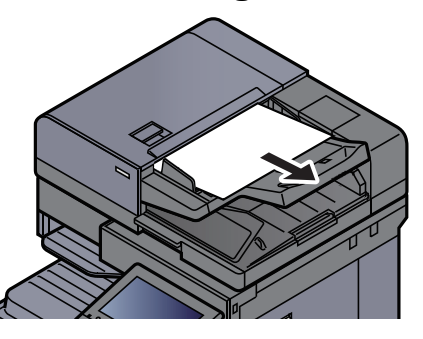

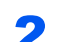

**2** Open the document processor cover.

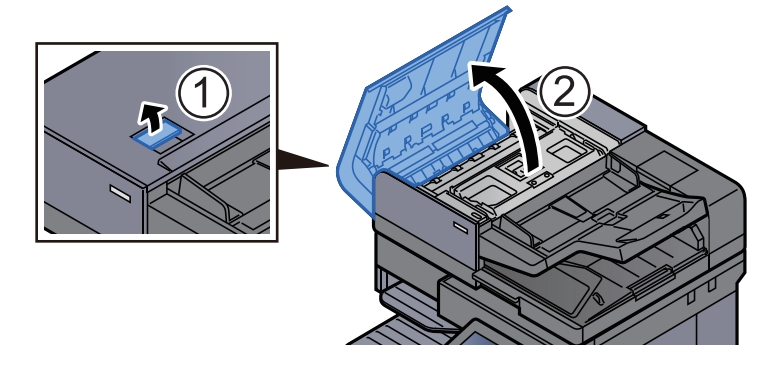

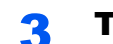

Turn dial (C) to remove any jammed paper.

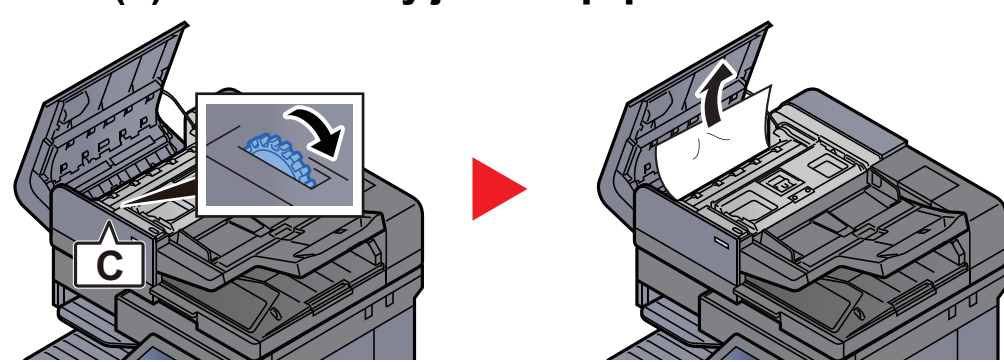

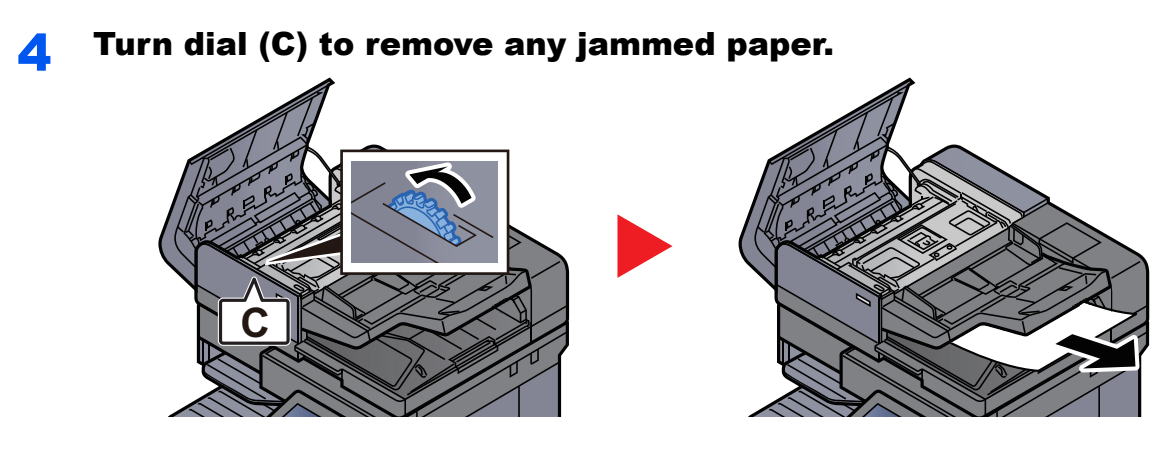

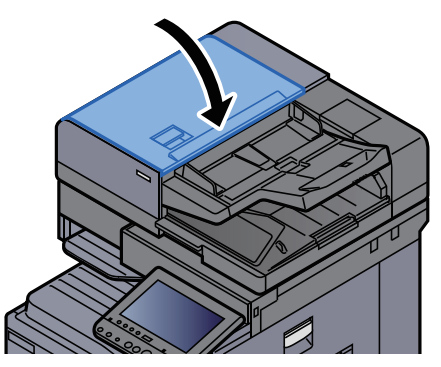

### Remove any jammed paper in the 1,000-Sheet Finisher

# **CAUTION**

- **Do not reuse jammed papers.**
- **If the paper tears during removal, be sure to remove any loose scraps of paper from inside the machine. Scraps of paper left in the machine could cause subsequent jamming.**

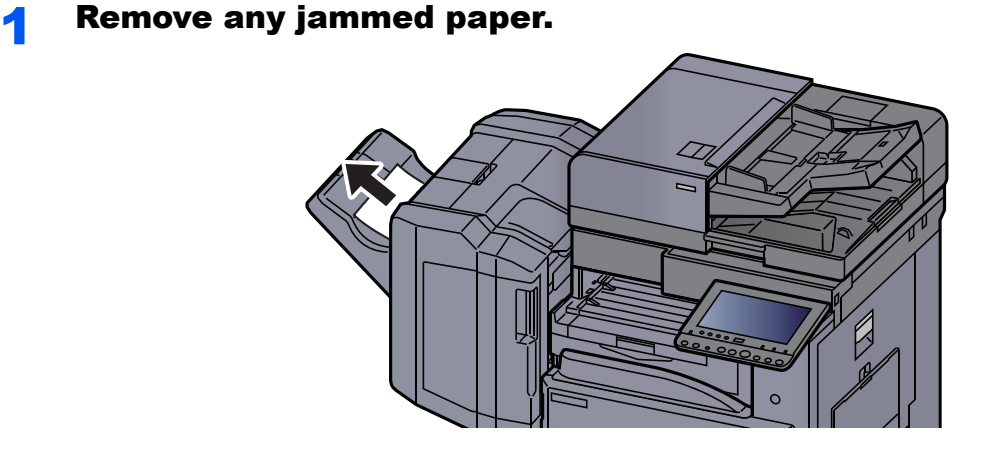

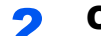

**2** Open the finisher top cover.

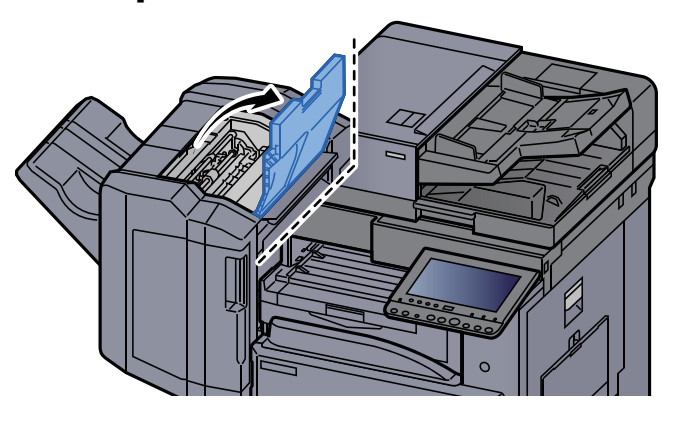

**3** Open the conveyor guide (D2).

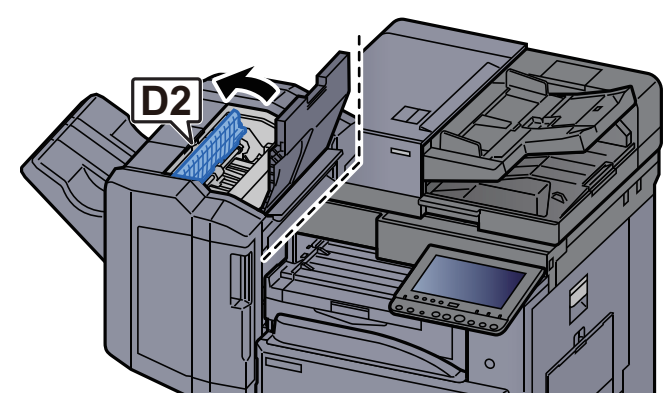

**A** Remove any jammed paper.

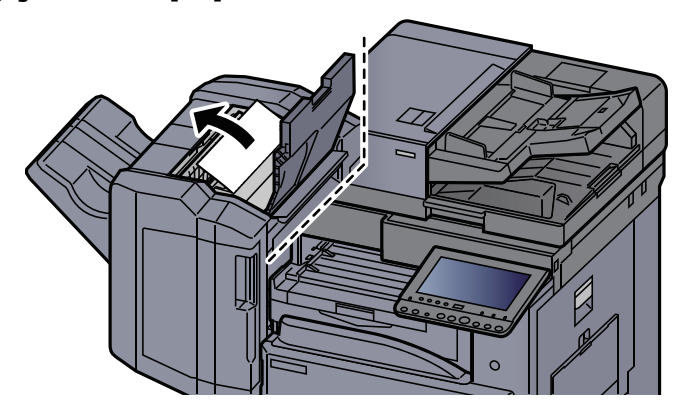

5 Return the conveyor guide (D2) to the original position.

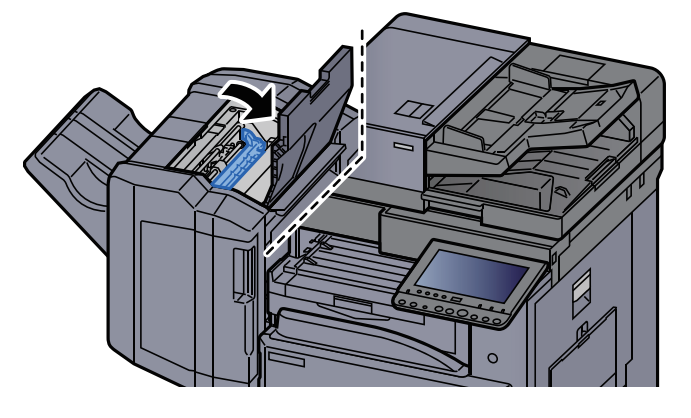

**6** Open the finisher front cover.

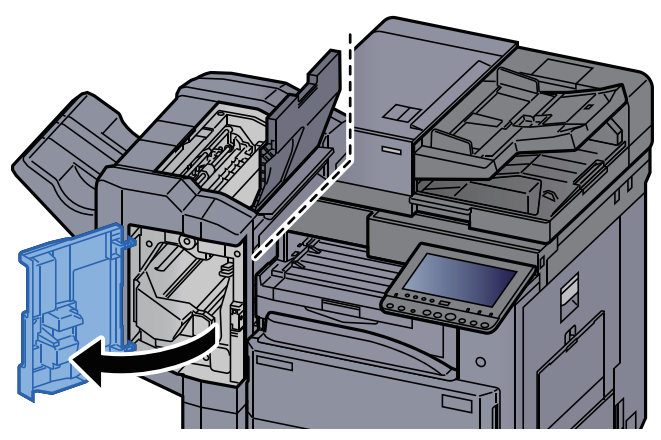

**7** Open the conveyor guide (D1).

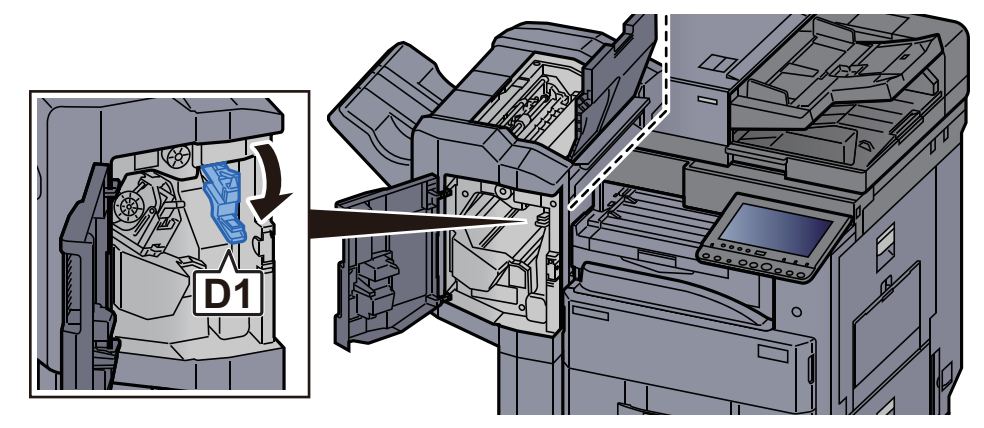

8 Remove any jammed paper.

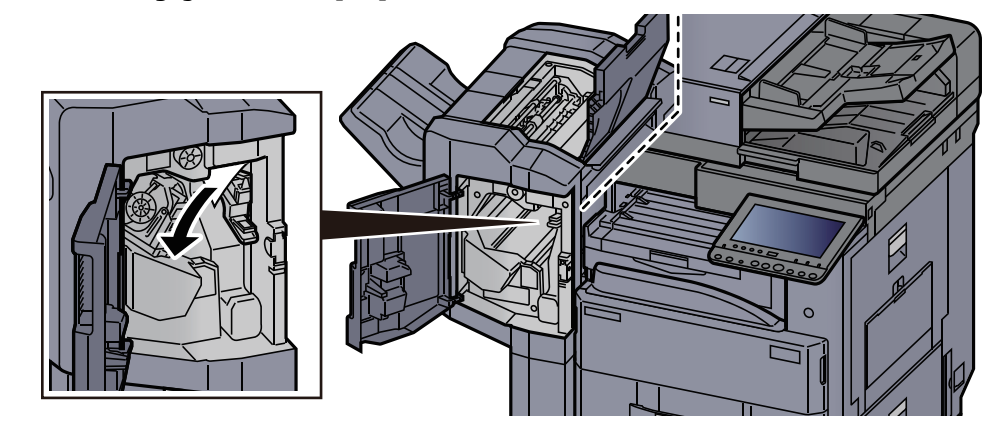

**9** Return the conveyor guide (D1) to the original position.

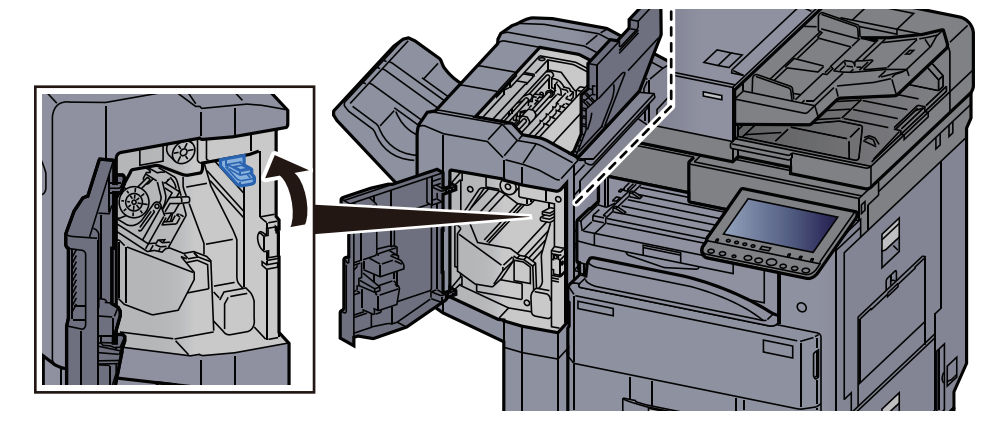

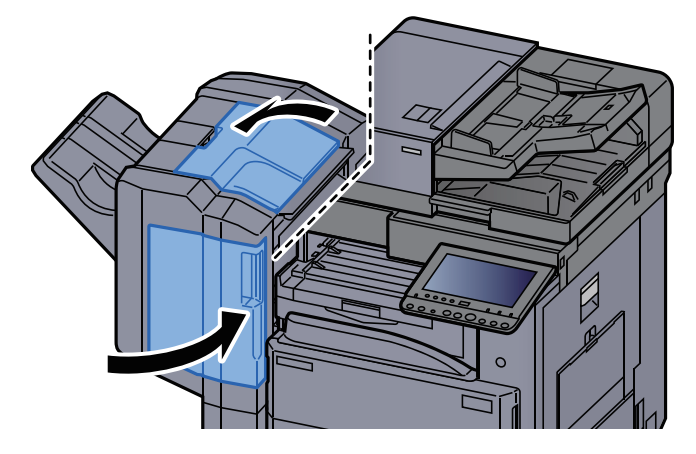

### Remove any jammed paper in the 3,000-Sheet Finisher (Inner)

# **CAUTION**

- **Do not reuse jammed papers.**
- **If the paper tears during removal, be sure to remove any loose scraps of paper from inside the machine. Scraps of paper left in the machine could cause subsequent jamming.**

Open the finisher front cover.

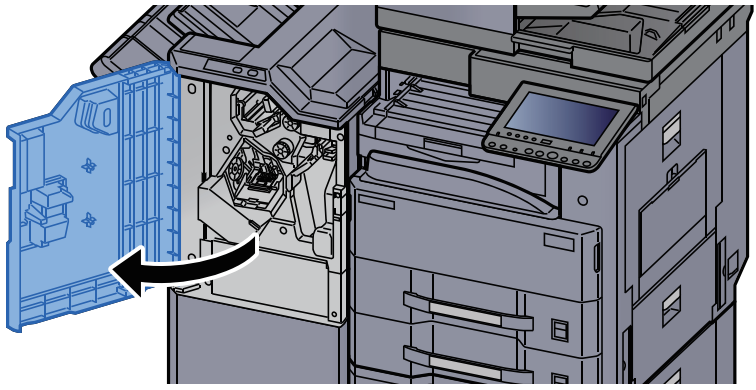

**2** Open the conveyor guide (D1).

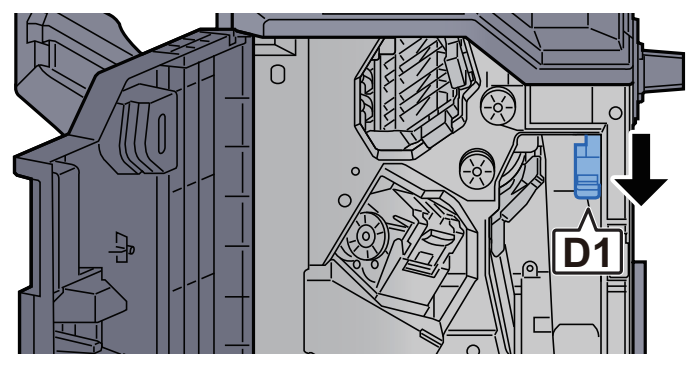

#### **3** Remove any jammed paper.

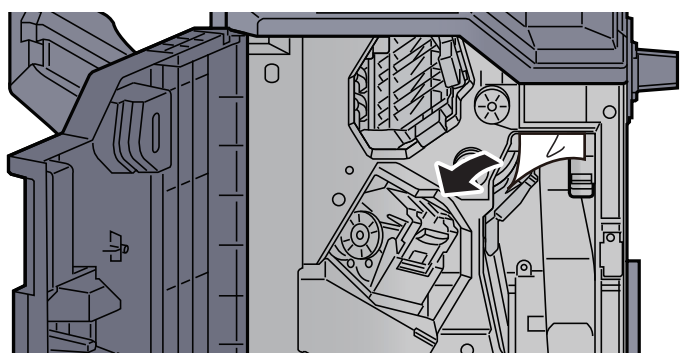

**A** Return the conveyor guide (D1) to the original position.

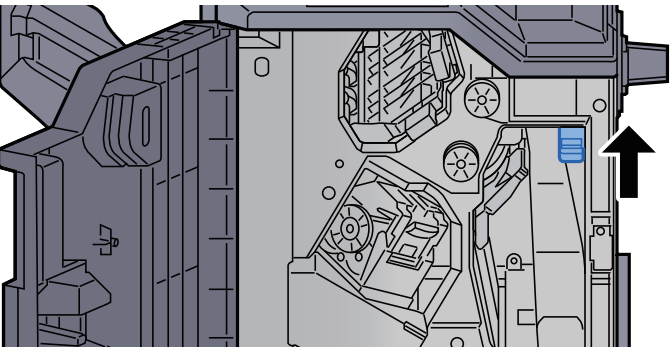

**5** Return the cover to the original position.

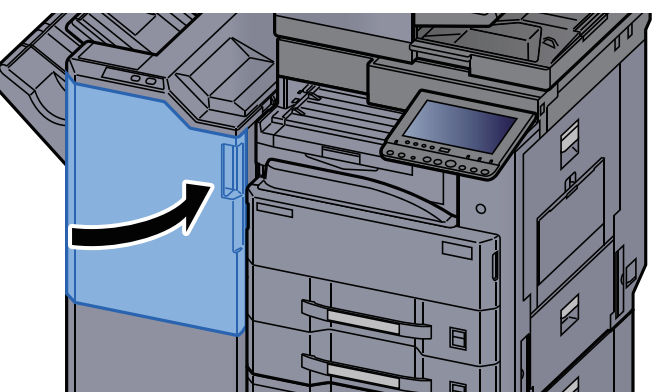

### Remove any jammed paper in the 3,000-Sheet Finisher (Tray A)

# **CAUTION**

- **Do not reuse jammed papers.**
- **If the paper tears during removal, be sure to remove any loose scraps of paper from inside the machine. Scraps of paper left in the machine could cause subsequent jamming.**

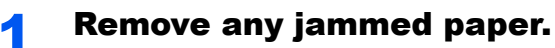

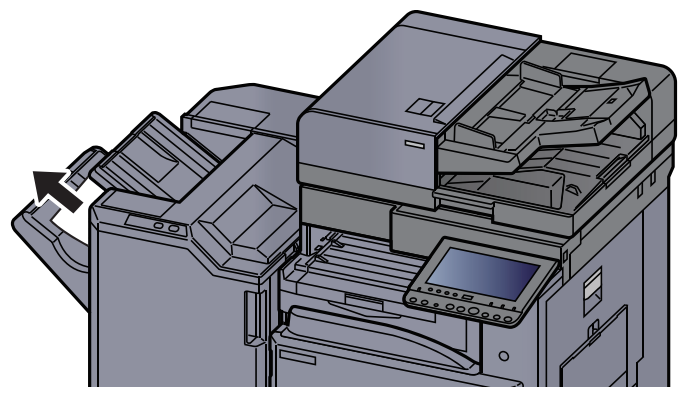

2 Open the finisher front cover. Ħ **3** Open the conveyor guide (D6).

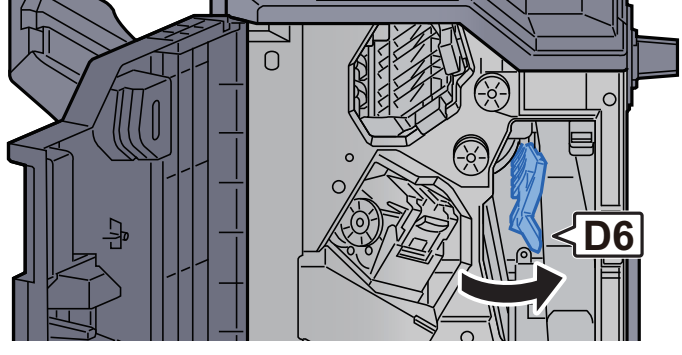

**A** Remove any jammed paper.

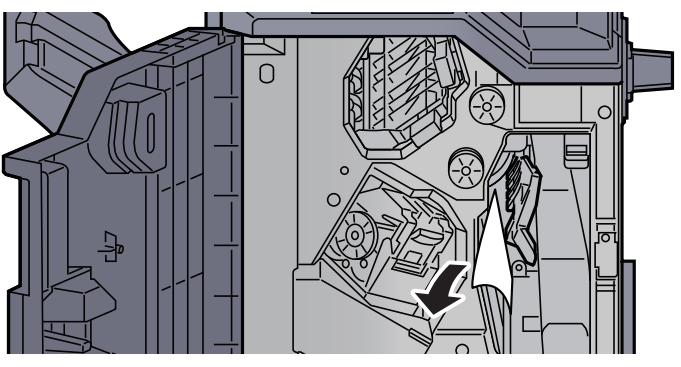

5 Return the conveyor guide (D6) to the original position.

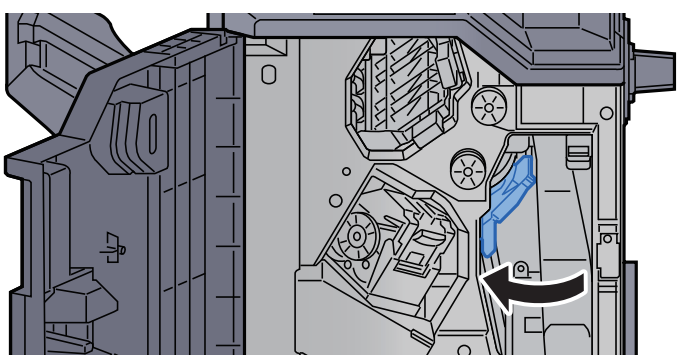

**6** Open the conveyor guide (D4). **D4** 7 Turn knob (D5).  $\Box$  $\bigcirc$ **D5J** 

8 Remove any jammed paper.

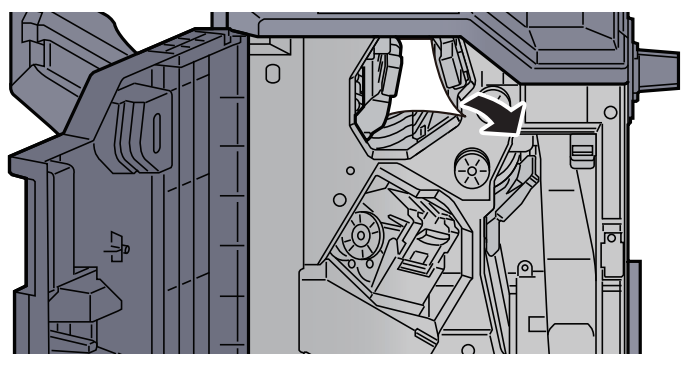

**9** Return the conveyor guide (D4) to the original position.

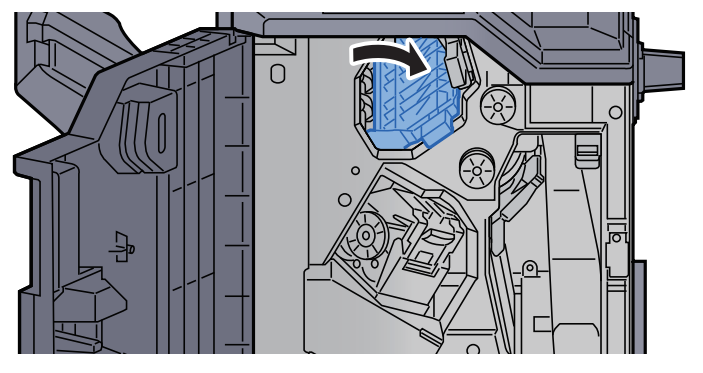

10 Open the conveyor guide (D1).  $\overline{O}$ **D1**

11 Remove any jammed paper.

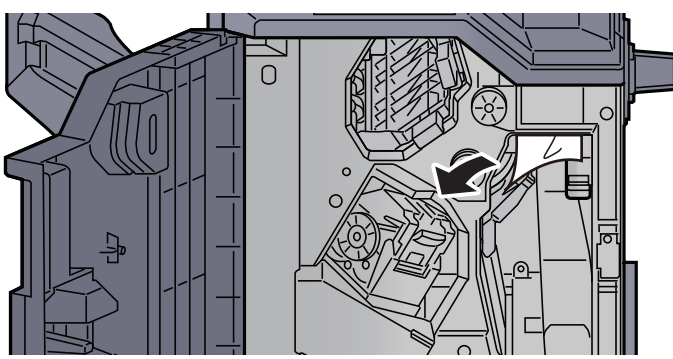

**12** Return the conveyor guide (D1) to the original position.

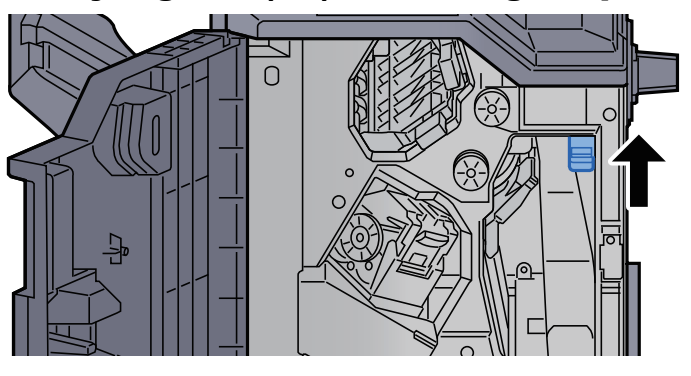

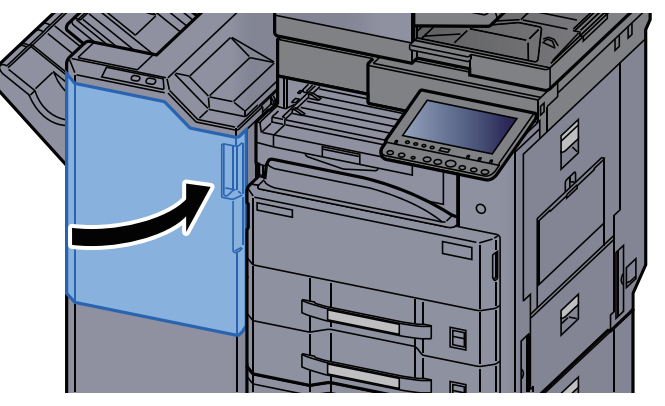

### Remove any jammed paper in the 3,000-Sheet Finisher (Tray B)

# **CAUTION**

- **Do not reuse jammed papers.**
- **If the paper tears during removal, be sure to remove any loose scraps of paper from inside the machine. Scraps of paper left in the machine could cause subsequent jamming.**

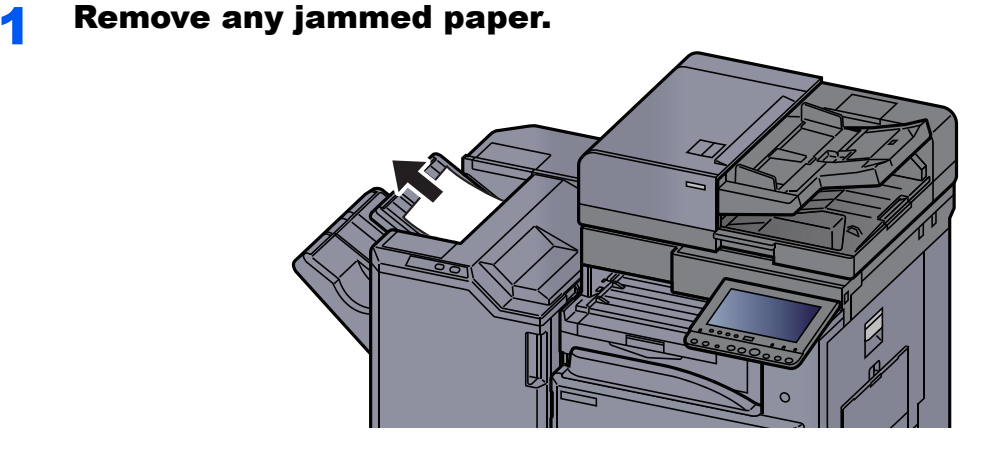

**2** Open the finisher front cover.

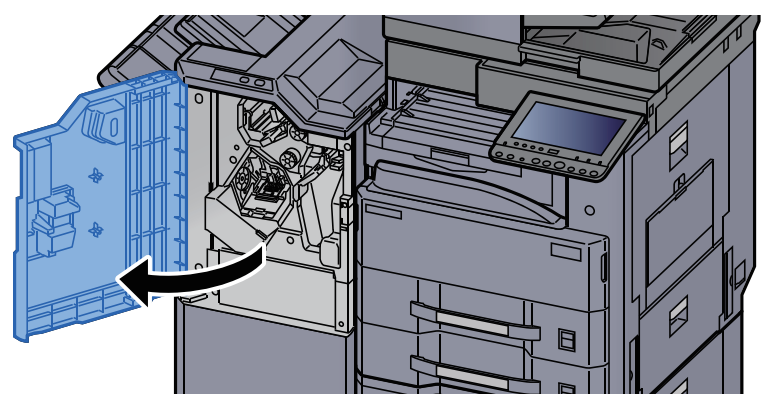

**3** Open the conveyor guide (D2).

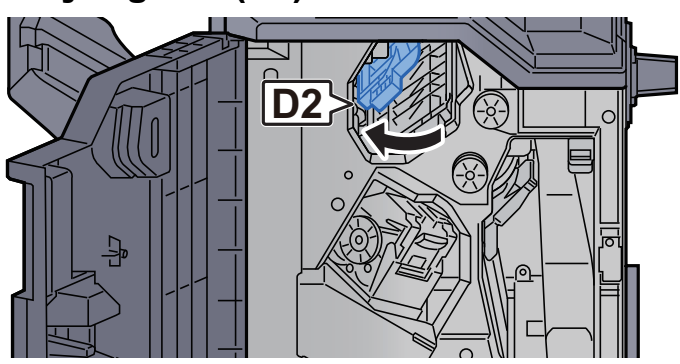

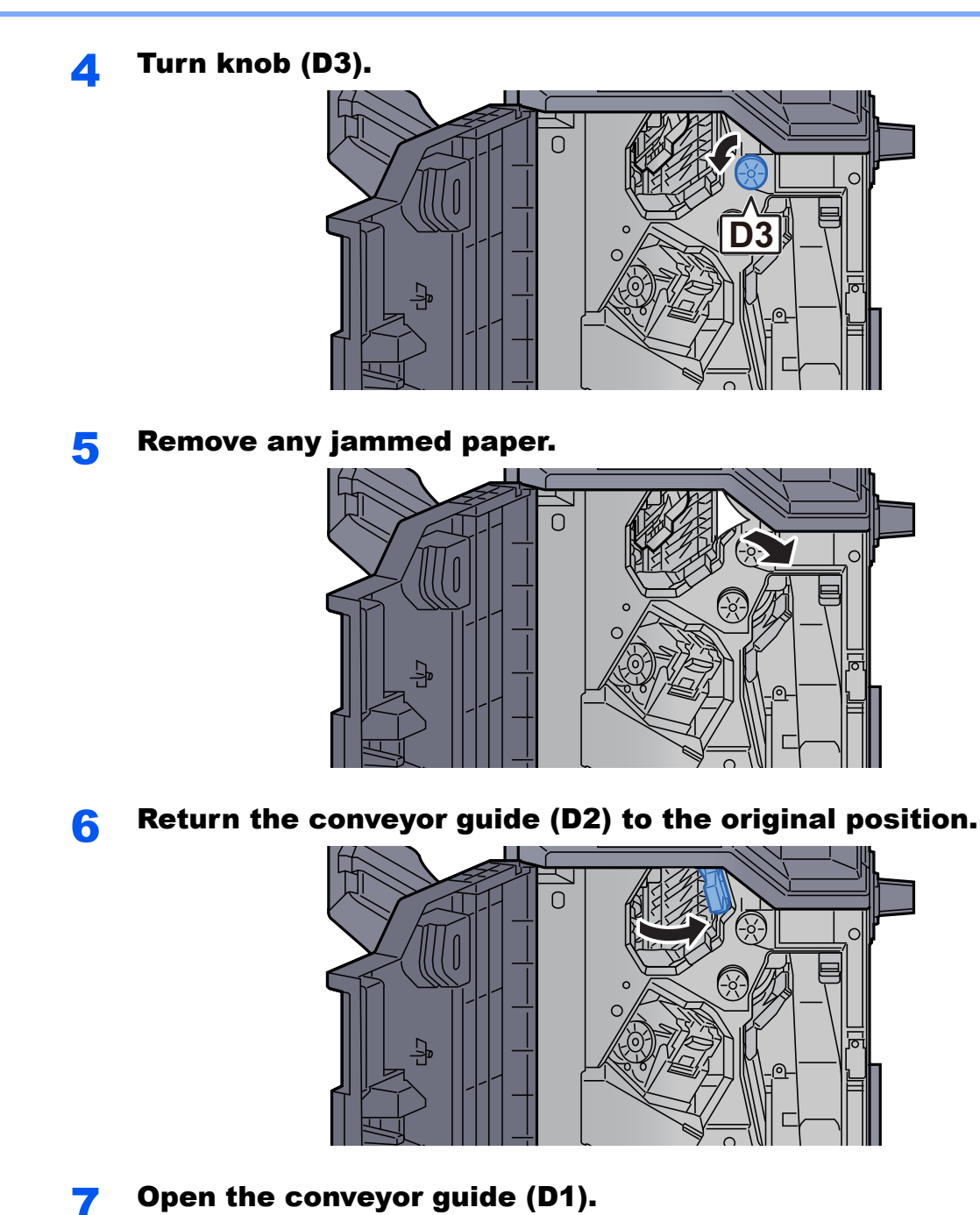

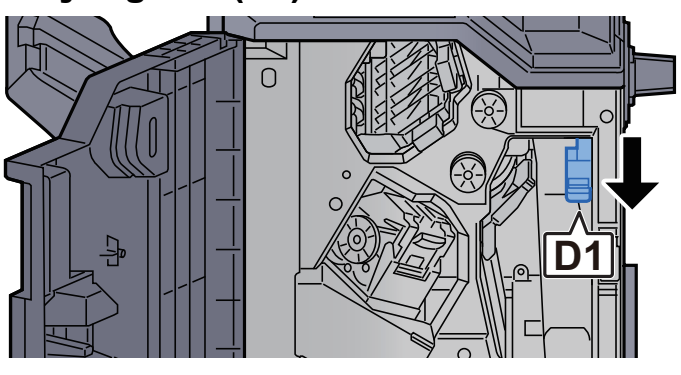

8 Remove any jammed paper.

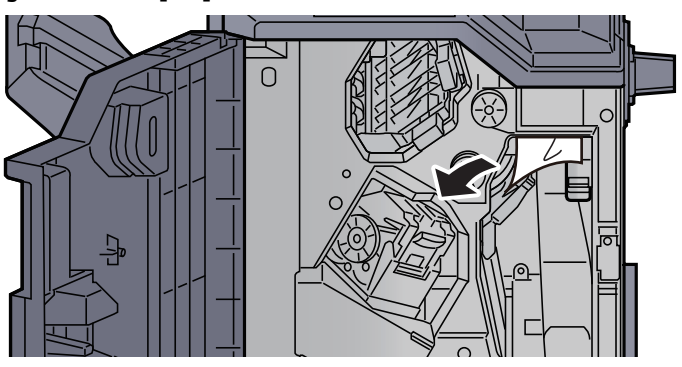

**9** Return the conveyor guide (D1) to the original position.

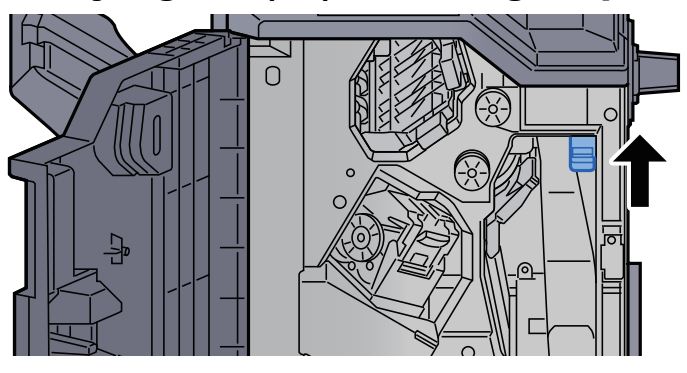

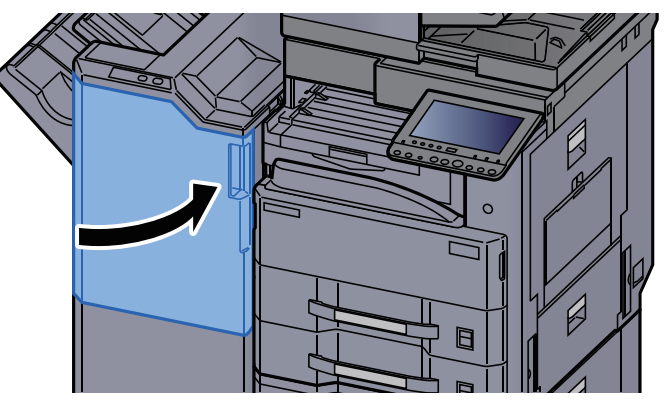

# Clearing a Staple Jam

### Clearing a Staple Jam of the 1,000-Sheet Finisher

**1** Open the finisher top cover.

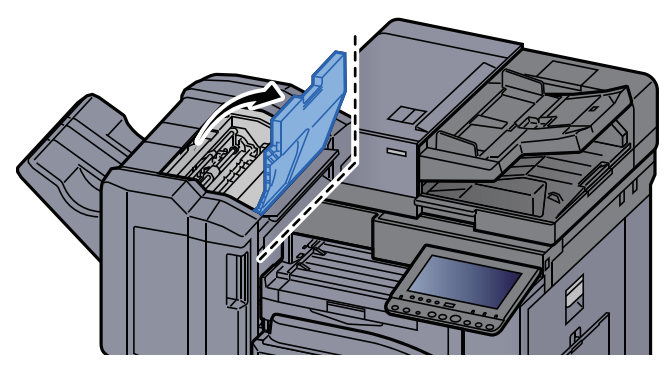

2 Open the conveyor guide (D2).

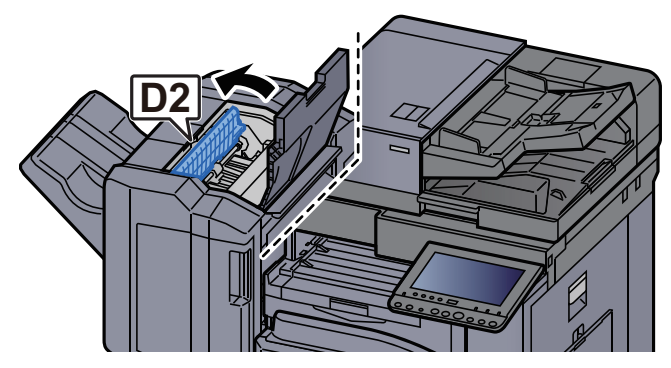

**3** Remove any jammed paper.

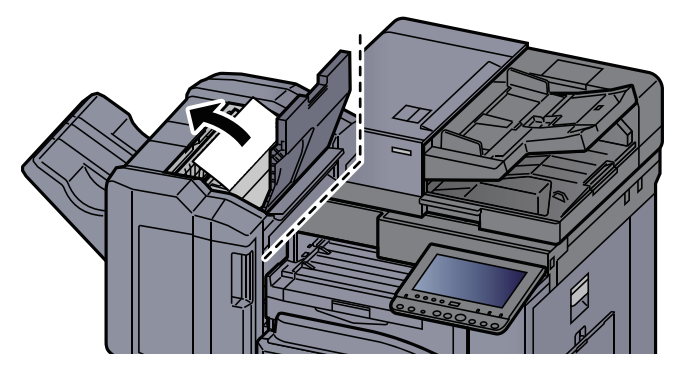

**A** Return the conveyor guide (D2) to the original position.

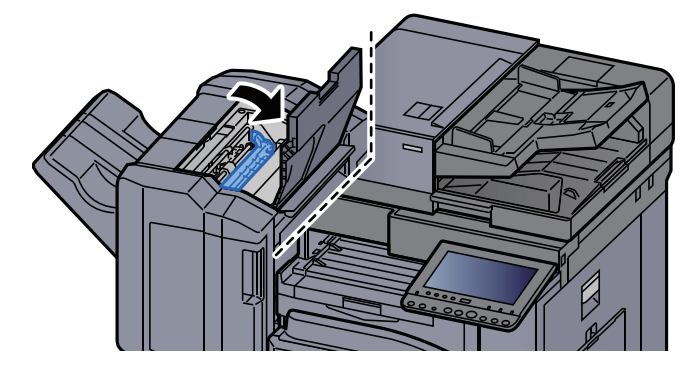

**5** Open the finisher front cover.

**6** Open the conveyor guide (D1).

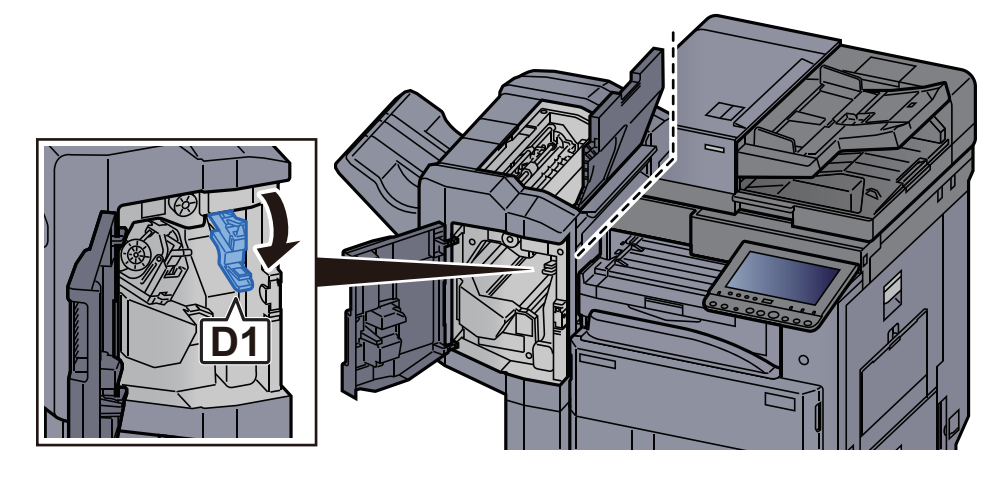

**7** Remove any jammed paper.

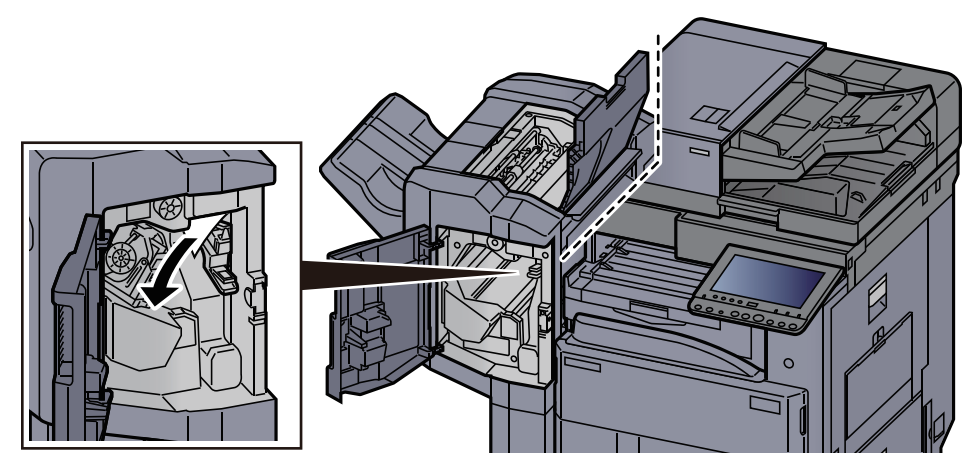

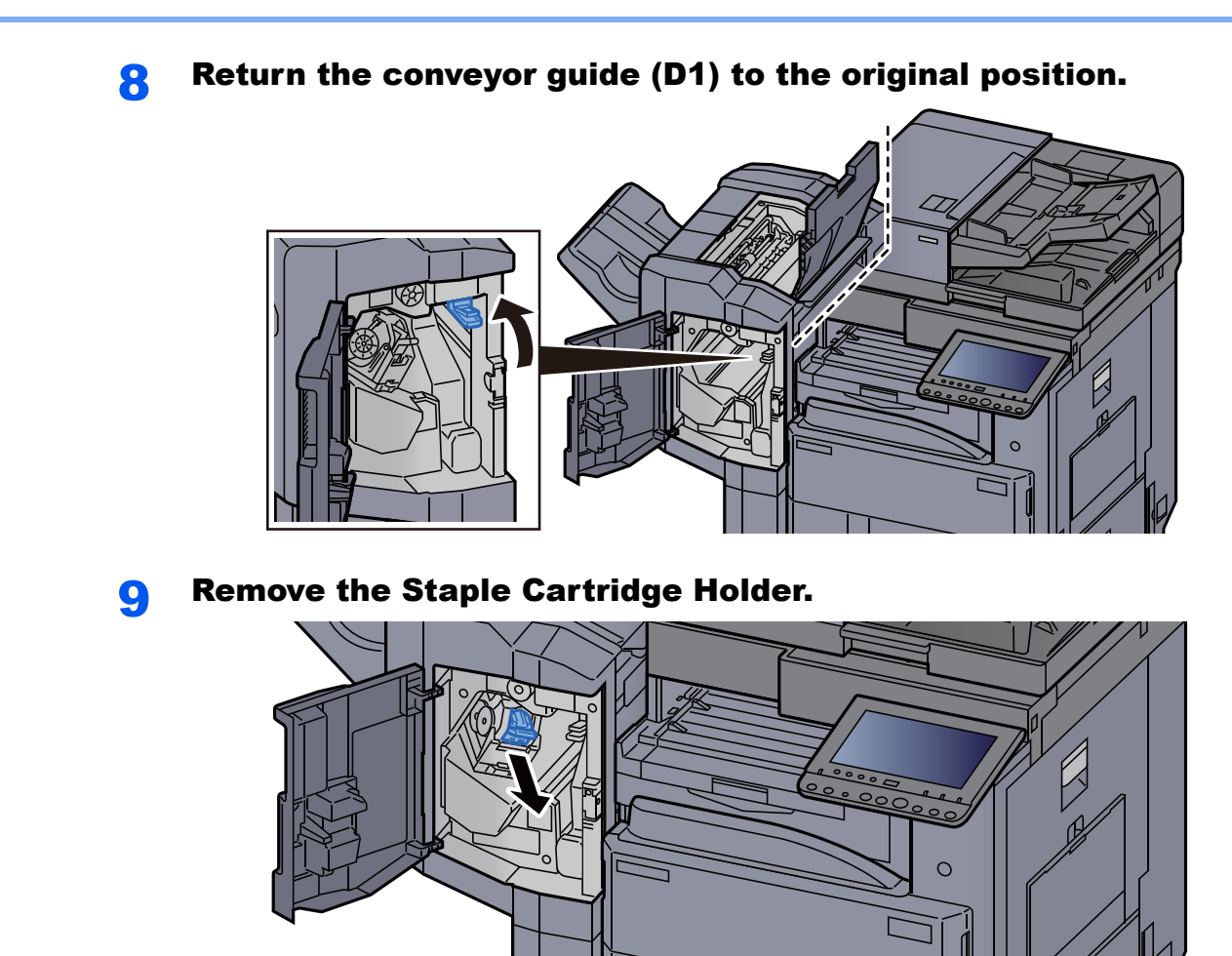

### **10** Remove the jammed staple.

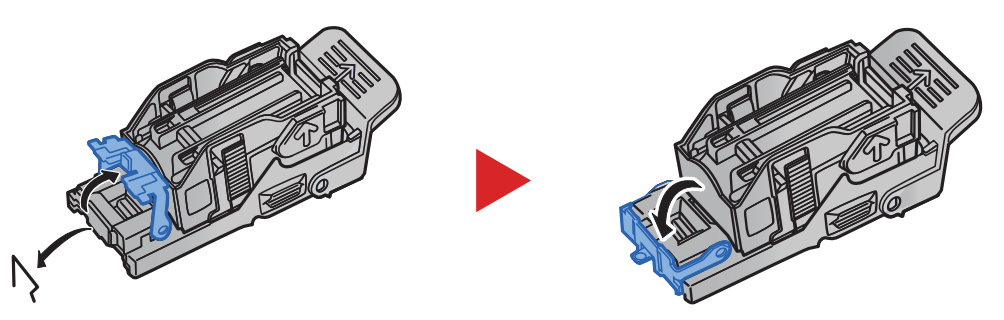

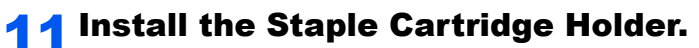

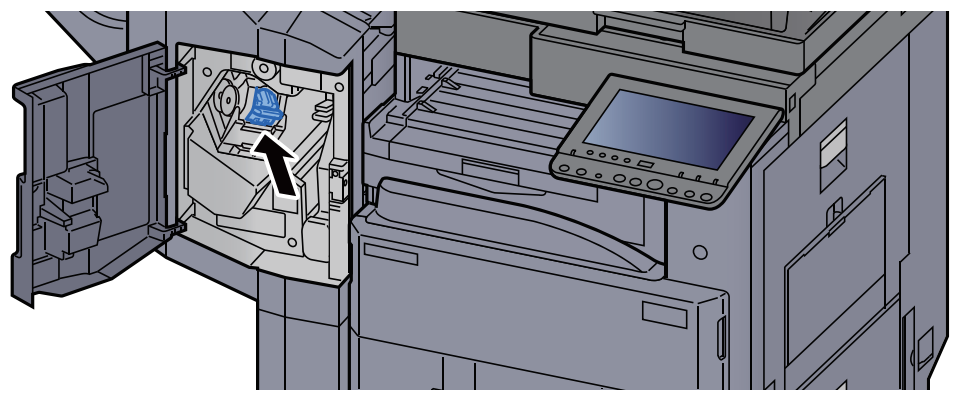

12 Return the covers to the original position.

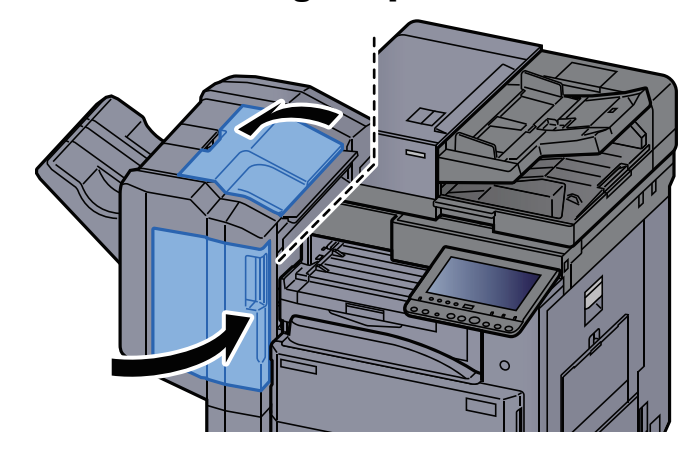

### Clearing a Staple Jam of the 3,000-Sheet Finisher

Open the finisher front cover.

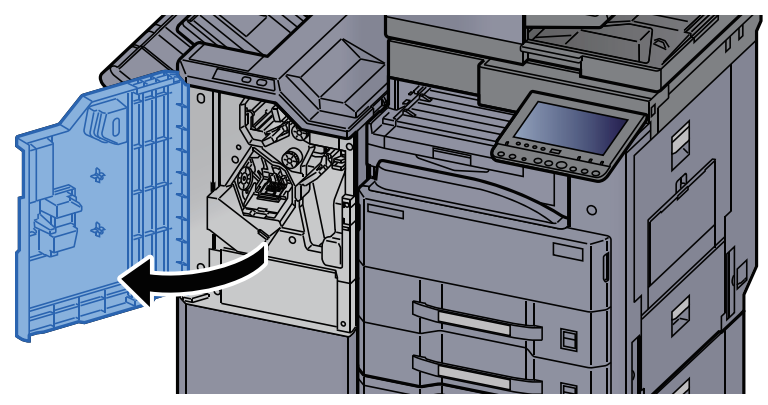

2 Open the conveyor guide (D4).

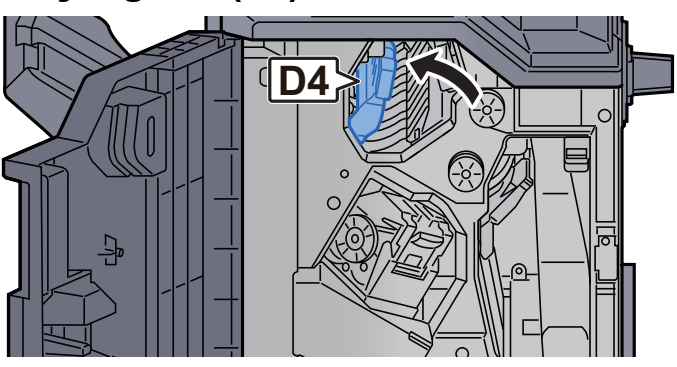

3 Turn knob (D5).

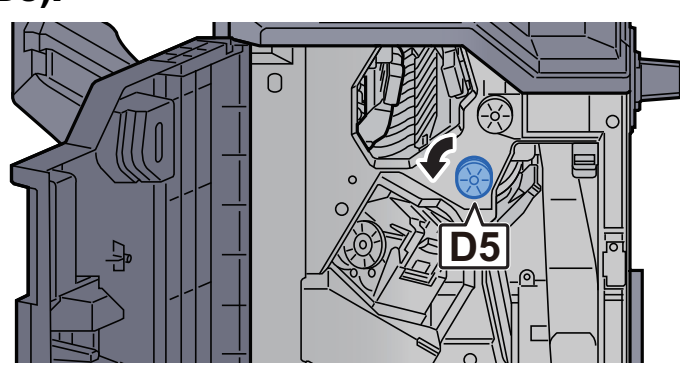

**A** Remove any jammed paper.

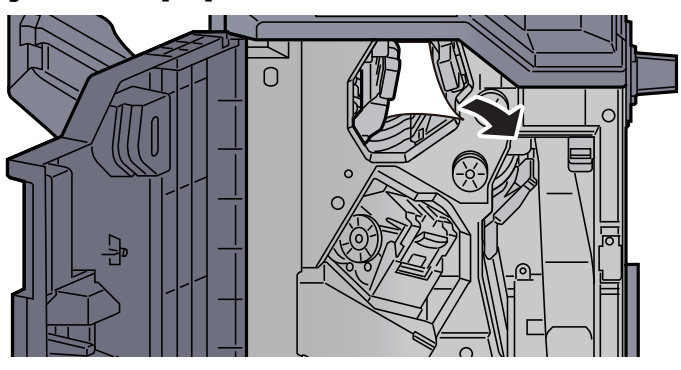

**5** Return the conveyor guide (D4) to the original position.

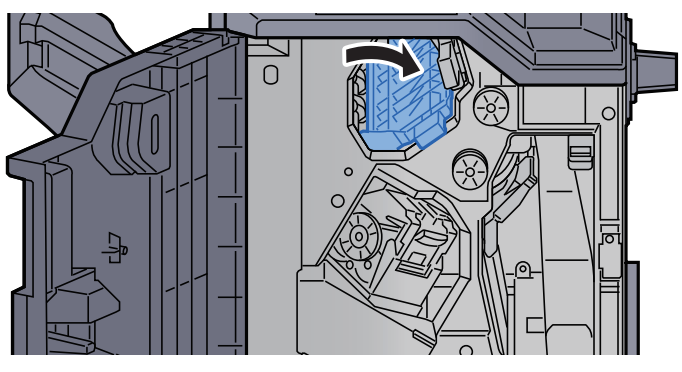

**6** Remove the Staple Cartridge Holder (A).

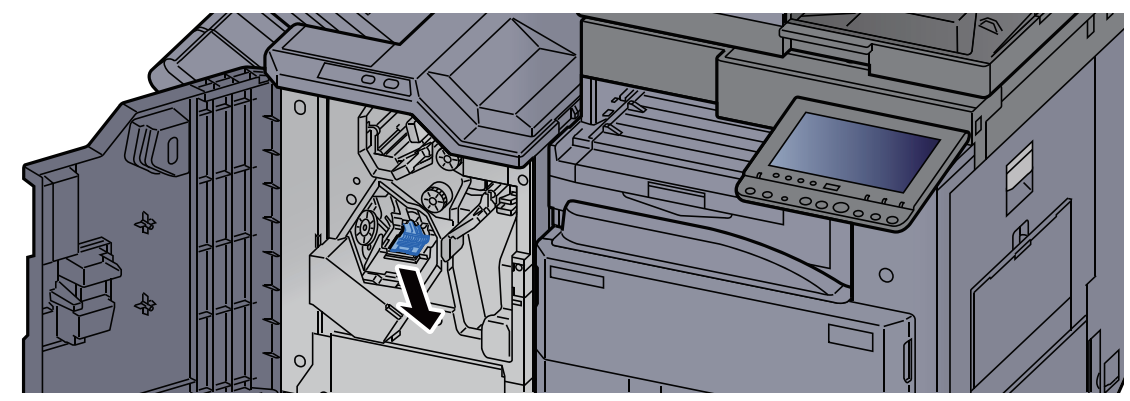

**7** Remove the jammed staple.

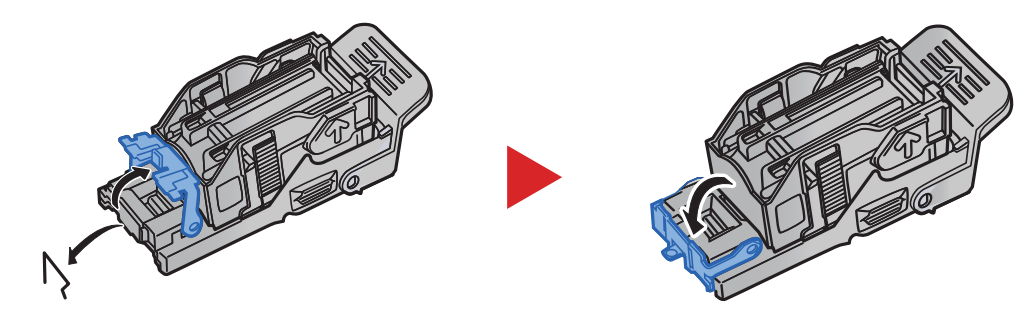

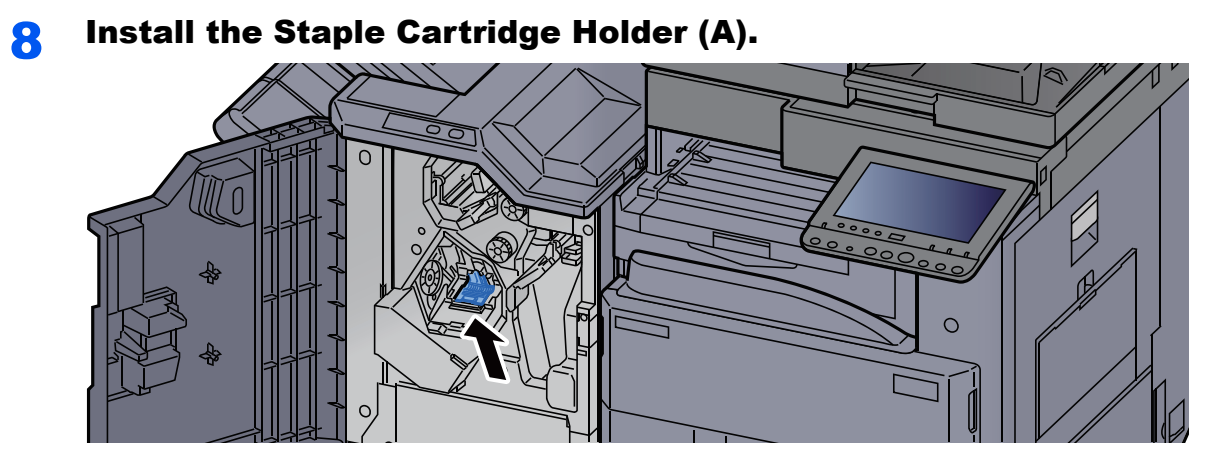

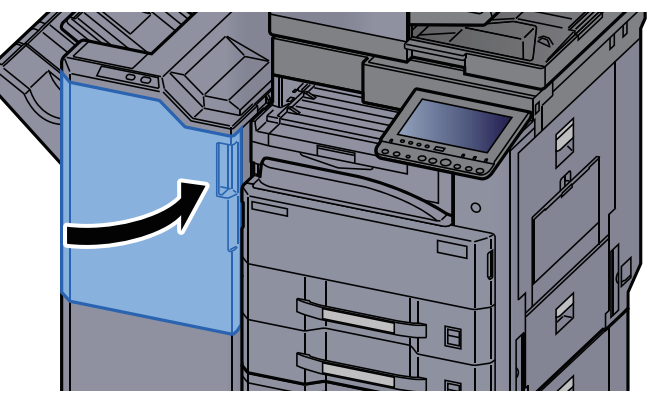

# 11 Appendix

#### This chapter explains the following topics:

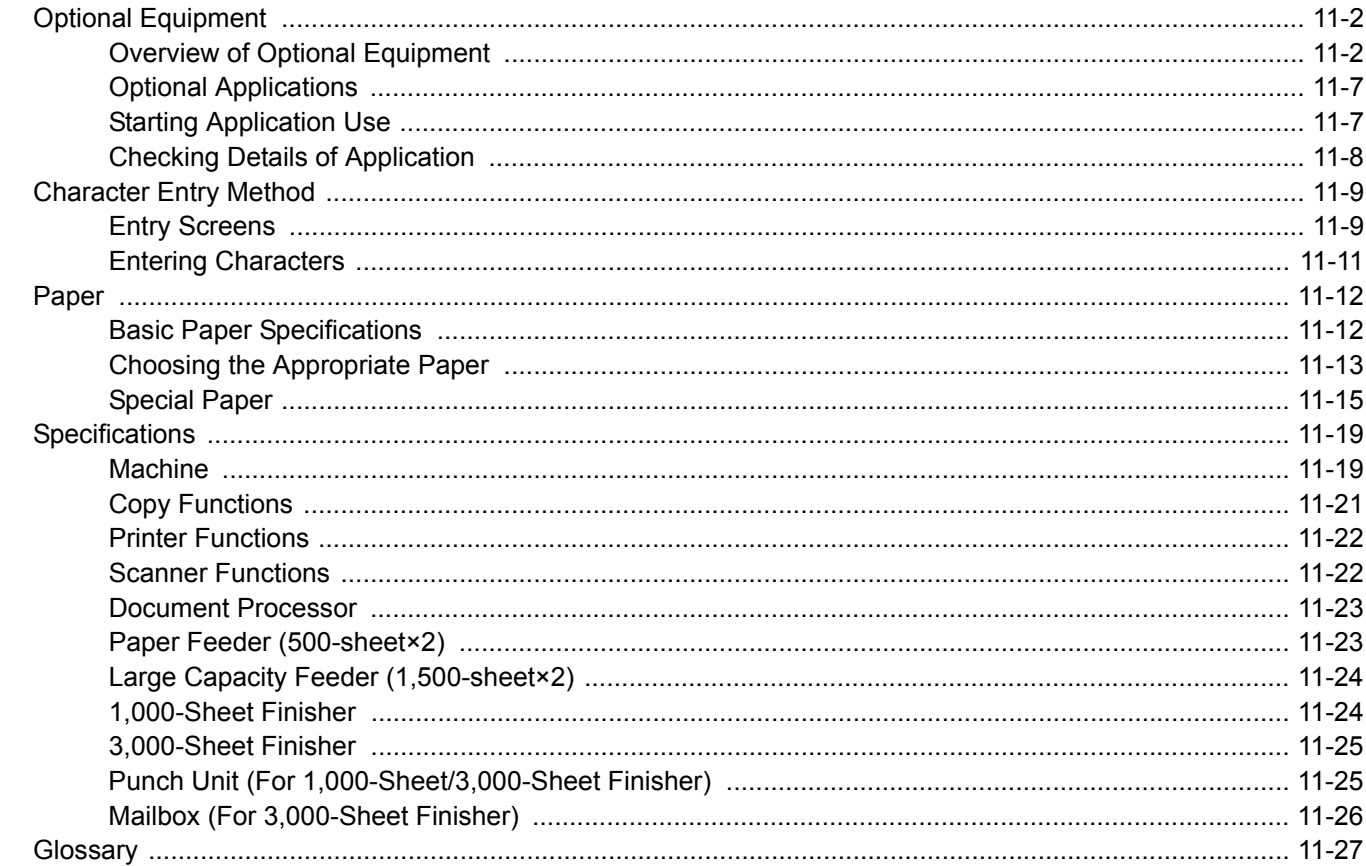

# <span id="page-571-0"></span>Optional Equipment

## <span id="page-571-1"></span>Overview of Optional Equipment

The following optional equipment is available for the machine.

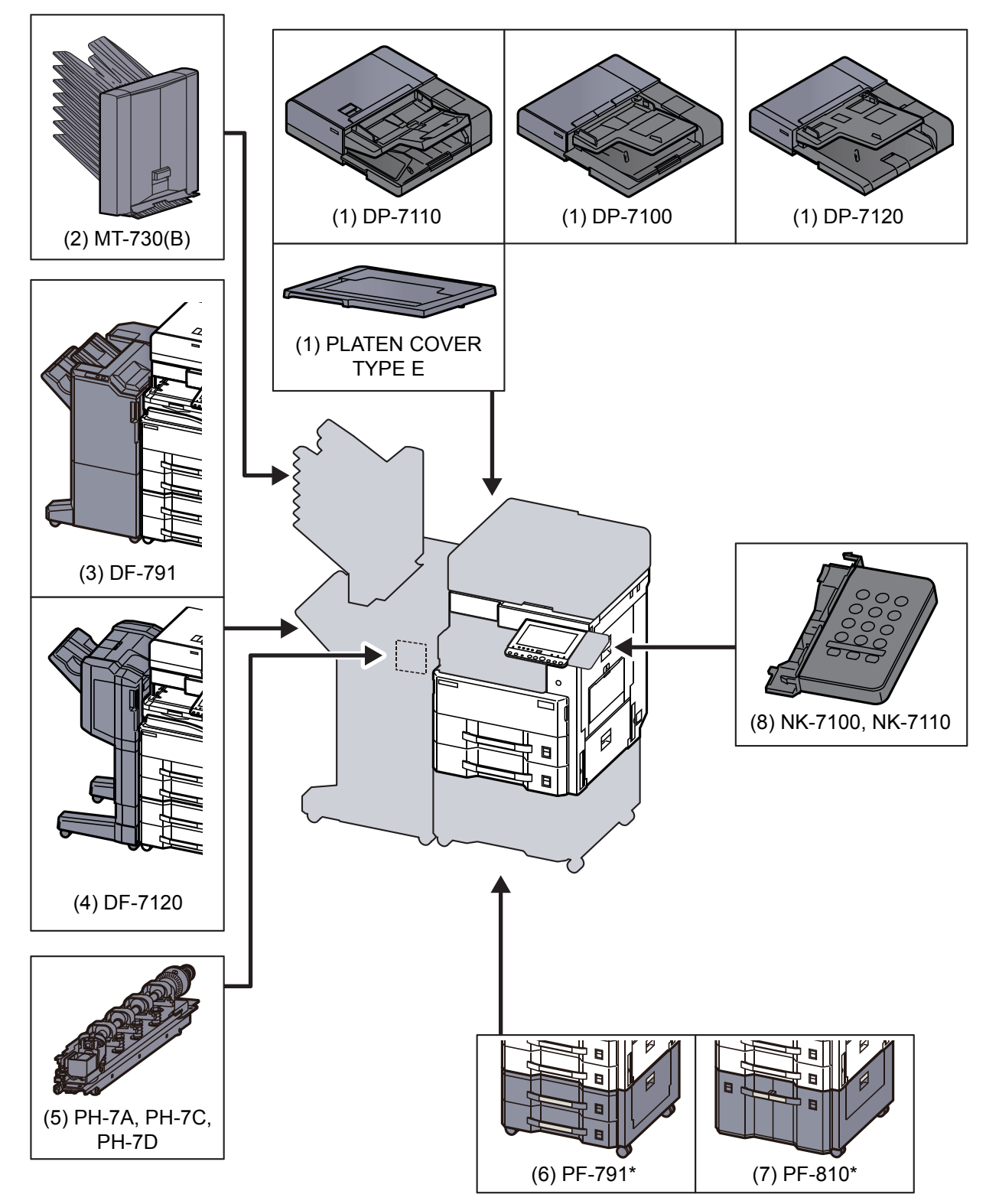

If the following option is installed, toppling prevention kit must be installed: PF-791, PF-810

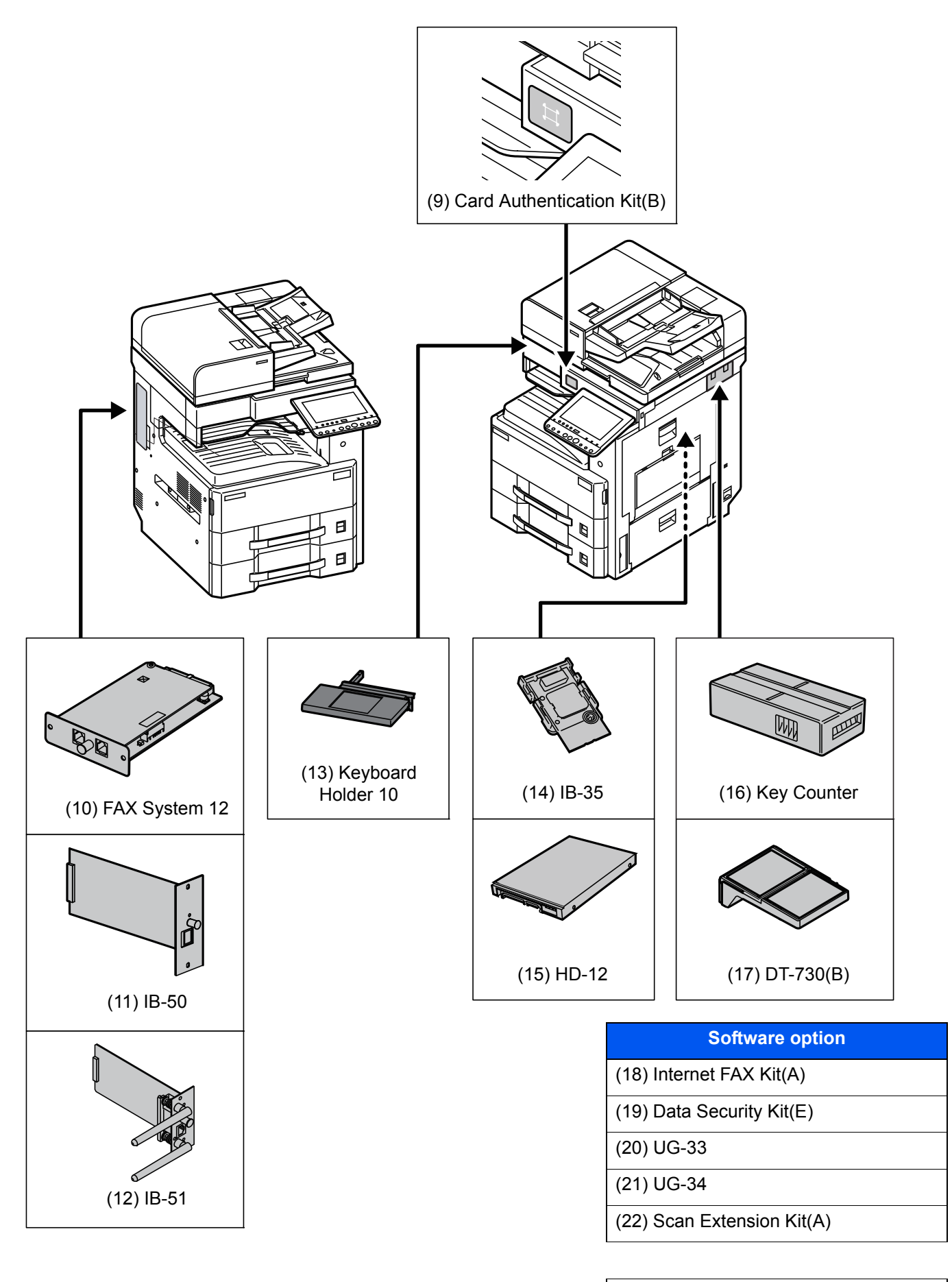

[\(23\)](#page-575-6) USB Keyboard

#### <span id="page-573-0"></span>**(1) DP-7110 "Document Processor (Dual Scan)" DP-7100 "Document Processor (Reverse Automatic)" DP-7120 "Document Processor (Reverse Automatic)" PLATEN COVER TYPE E "Original Cover"**

Automatically scans originals. Also you can perform duplex copying and split copying.

For document processor operation, refer to the following:

**► [Loading Originals in the Document Processor \(page 5-3\)](#page-193-0)** 

When the document processor is not used, please use the PLATEN COVER TYPE E.

#### <span id="page-573-1"></span>**(2) MT-730 (B) "Mailbox"**

Makes it easy to sort output into separate trays. Installing this option adds 7 output trays. When multiple computer users share the printer, each user can print to a specified tray. Installs on the 3,000-Sheet Finisher.

#### **NOTE**  $\odot$

To deliver output to the mail box, change the Paper Output selection on the operation panel or in the printer driver, or change in the default settings.

**► [Paper Output \(page 6-28\)](#page-289-0)** 

#### <span id="page-573-6"></span>**(3) DF-791 "3,000-Sheet Finisher"**

This is a large-capacity 3,000-Sheet Finisher capable of holding large print runs and of separating and offsetting multiple copies of a printout into individual copies. It can also staple or hole-punch (optional) the offset printouts.

#### <span id="page-573-2"></span>**(4) DF-7120 "1,000-Sheet Finisher"**

This is a document finisher capable of holding large print runs and of separating and offsetting multiple copies of a printout into individual copies. It can also staple or hole-punch (optional) the offset printouts.

#### <span id="page-573-7"></span>**(5) PH-7A, PH-7C, PH-7D "Punch Unit"**

Attaches to the Document Finisher and is used to punch holes.

#### <span id="page-573-3"></span>**(6) PF-791 "Paper Feeder (500-sheet×2)"**

Two additional cassettes identical to the machine's cassette can be installed in the machine. Paper capacity and loading method are the same as the standard cassettes.

[Loading in the Cassettes \(page 3-4\)](#page-143-0)

#### <span id="page-573-4"></span>**(7) PF-810 "Large Capacity Feeder (1,500-sheet×2)"**

In addition to the machine's cassettes, you can also install an optional large capacity feeder (1,500-sheet×2) capable of holding up to 3,000 sheets of A4, B5 or Letter paper.

**►** [Loading in the Large Capacity Feeder \(page 3-7\)](#page-146-0)

#### <span id="page-573-5"></span>**(8) NK-7100, NK-7110 "Optional Numeric Keypad"**

The numeric keypad is added to the operation panel. If the optional numeric keypad is installed, numeric keys do not appear on the touch panel.

#### <span id="page-574-4"></span>**(9) Card Authentication Kit(B) "Card Authentication Kit"**

User login administration can be performed using ID cards. To do so, it is necessary to register ID card information on the previously registered local user list. For more information about how to register this information, refer to the following:

#### **Card Authentication Kit(B) Operation Guide**

#### <span id="page-574-0"></span>**(10) FAX System 12 "FAX Kit"**

By installing the FAX kit, fax send/receive is enabled. Also, it is possible to use it as a network fax, by using it with a computer. When two FAX kits are installed, the units can be connected to two different telephone lines which will enable quicker message transmission to a number of recipients. If one of the lines is dedicated to receiving, the busy line time can be reduced.

#### **FAX Operation Guide**

#### <span id="page-574-1"></span>**(11) IB-50 "Network Interface Kit"**

The Network Interface Kit provides a high-speed connection for the Gigabit-per-second interface. This kit supports traditional protocols such as AppleTalk, Netware and so on.

It also supports only the least functions in the standard utilities.

#### **IB-50 User's Manual**

#### <span id="page-574-2"></span>**(12) IB-51 "Wireless Network Interface Kit"**

This is a wireless LAN interface card which supports the wireless LAN specifications IEEE802.11n (Max 300 Mbps) and 11 g/b. This supports traditional protocols such as AppleTalk, Netware and so on.

It also supports only the least functions in the standard utilities.

The IB-51 Setup utility supports Windows OS and Mac OS X.

#### **IB-51 User's Manual**

#### <span id="page-574-6"></span>**(13) Keyboard Holder 10 "Keyboard Holder"**

A USB keyboard connected to the machine can be placed here.

#### <span id="page-574-3"></span>**(14) IB-35 "Wireless Network Interface Kit"**

This is a wireless LAN interface card which supports the wireless LAN specifications IEEE802.11n (max. 65 Mbps) and IEEE802.11 g/b. In addition, network printing is possible without using the wireless LAN router because Wi-Fi Direct is supported.

#### <span id="page-574-5"></span>**(15) HD-12 "Hard Disk"**

With Hard Disk installed in the machine, received data can be rasterized and stored on this Hard Disk. This enables high-speed printing of multiple copies using an electric sort function. Also, you can use the Document Box functions.

[Printing Documents in Custom Box \(page 5-55\)](#page-245-0)

#### <span id="page-575-0"></span>**(16) Key Counter "Key Counter"**

Use the key counter to monitor machine usage. The key counter offers a convenient solution for centralized management of copy volume for different departments in a large company.

#### **Inserting the Key Counter**

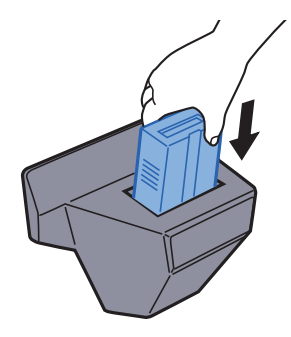

#### <span id="page-575-7"></span>**(17) DT-730 (B) "Document Table"**

Place original or other documents when using the machine.

#### <span id="page-575-1"></span>**(18) Internet FAX Kit(A) "Internet FAX Kit"**

Activating the Internet FAX Kit sends and receives faxes via the Internet without using a phone line. It can only be added when the FAX Kit is installed.

#### <span id="page-575-2"></span>**(19) Data Security Kit(E) "Data Security Kit"**

The Data Security Kit overwrites all unnecessary data in the storage area of the hard disk so that it cannot be retrieved. The Data Security Kit encrypts data before storing it in the hard disk. It guarantees higher security because no data cannot be decoded by ordinary output or operations.

#### <span id="page-575-3"></span>**(20) UG-33 "ThinPrint Option"**

This application allows print data to be printed directly without a print driver.

#### <span id="page-575-4"></span>**(21) UG-34 "Emulation Upgrade Kit"**

Enables emulation whereby the machine operates using commands for other printers. Installing this option enables IBM Proprinter, Line Printer, and EPSON LQ-850 emulation.

#### <span id="page-575-5"></span>**(22) Scan Extension Kit(A) "OCR Scan Activation Kit"**

This option enables the use of the OCR Text Recognition function in the applications of the machine.

#### <span id="page-575-6"></span>**(23) USB Keyboard "USB Keyboard"**

A USB keyboard can be used to enter information into the text fields on the operation panel. A special mount is also available to install the keyboard on the machine. Please contact your dealer or service representative for information on keyboards that are compatible with your machine before you purchase one.
# <span id="page-576-1"></span>Optional Applications

### **Overview of the Applications**

The applications listed below are installed on this machine.

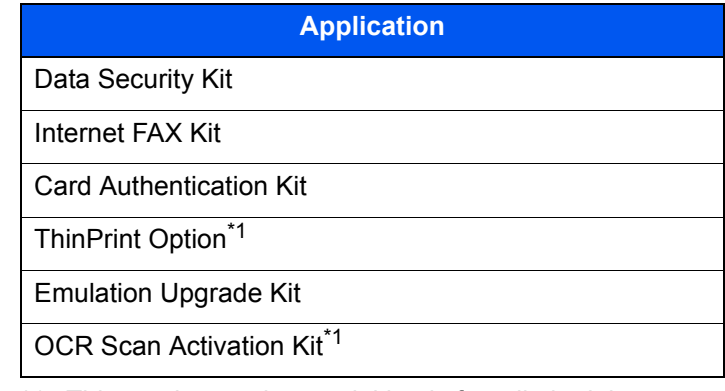

<span id="page-576-0"></span>\*1 This can be used on a trial basis for a limited time.

### **QNOTE**

- Restrictions such as the number of times the application can be used during the trial period differ depending on the application.
- If you change the date/time while using the trial version of an application, you will no longer be able to use the application.

# Starting Application Use

1 [**System Menu/Counter**] key > [**System/Network**] > "Optional Function" [**Next**]

#### **NOTE**

If the user authentication screen appears, enter your login user name and login password and select [**Login**]. For this, you need to login with administrator privileges. The factory default login user name and login password are set as shown below.

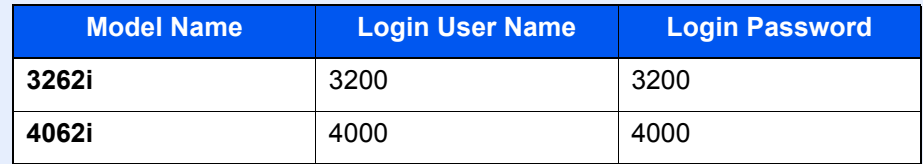

2 Select the desired application > [**Activate**]

You can view detailed information on the selected application by selecting [**Detail**].

3 Select [**Official**] in the license key entry screen.

Some applications do not require you to enter a license key. If the license key entry screen does not appear, go to Step 5.

To use the application as a trial, select [**Trial**] without entering the license key.

4 Select [**Yes**] in the confirmation screen.

### **NOTE**

Icons of activated application are displayed in the Home screen.

# Checking Details of Application

1 [**System Menu/Counter**] key > [**System/Network**] > "Optional Function" [**Next**]

#### **NOTE**

If the user authentication screen appears, enter your login user name and login password and select [**Login**]. For this, you need to login with administrator privileges. The factory default login user name and login password are set as shown below.

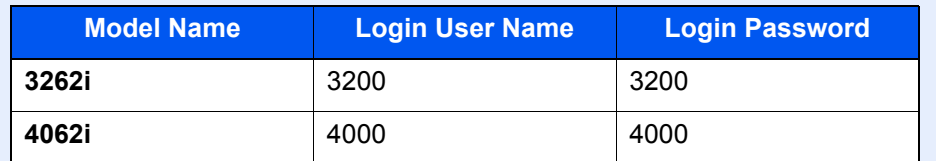

2 Select the desired application and select [**Detail**].

You can view detailed information on the selected application.

The table below lists the item you can view.

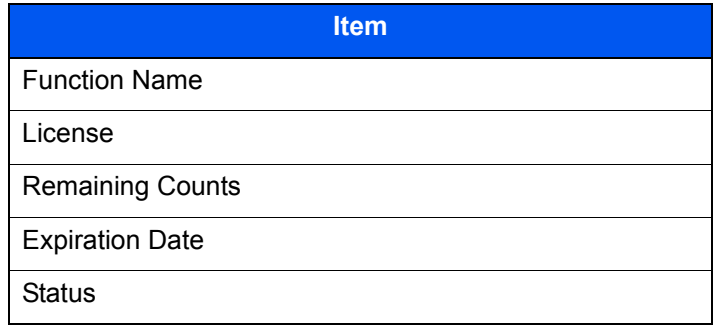

#### **Extend the trial period.**

[**Extend**] > [**Yes**]

The trial period is extended.

# <span id="page-578-0"></span>Character Entry Method

To enter characters for a name, use the on-display keyboard in the touch panel following the steps as explained below.

# **NOTE**

**Keyboard Layout**

"QWERTY", "QWERTZ" and "AZERTY" are available as keyboard layouts the same as a PC keyboard. Select the [**System Menu/Counter**] key, [**Common Settings**] and then [**Keyboard Layout**] to choose the desired layout. "QWERTY" layout is used here as an example. You may use another layout following the same steps.

# Entry Screens

### **Lower-case Letter Entry Screen**

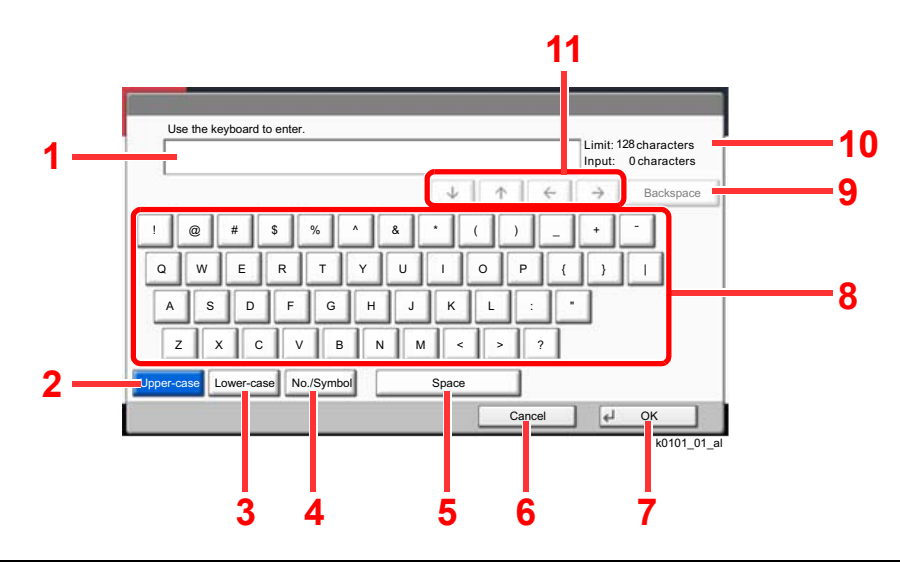

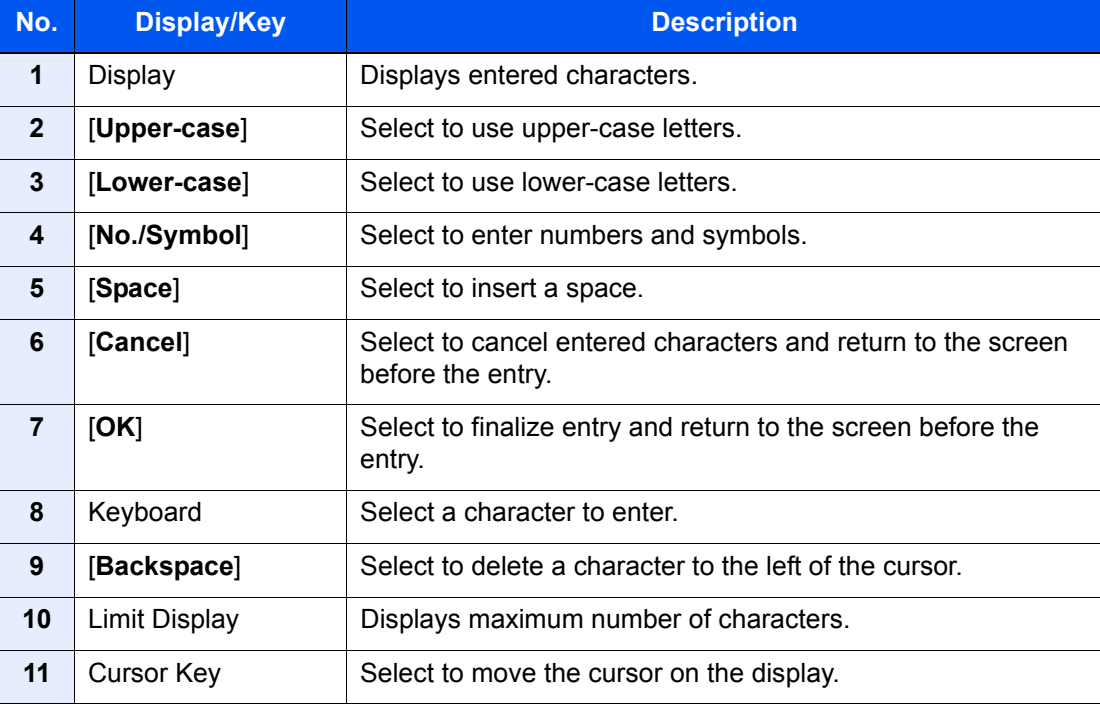

### **Upper-case Letter Entry Screen**

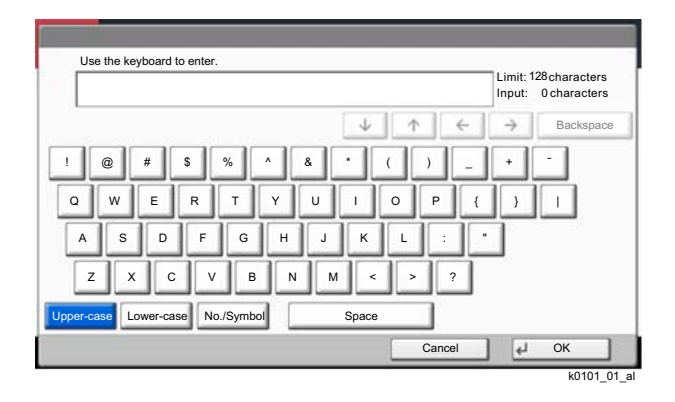

# **Number/Symbol Entry Screen**

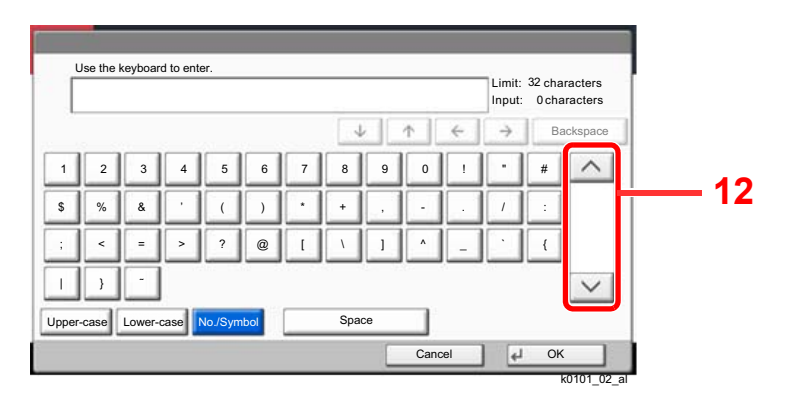

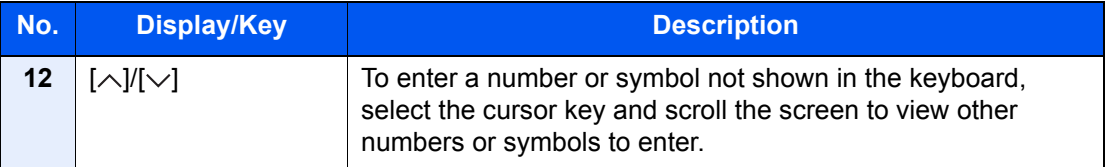

# Entering Characters

Follow the steps below to enter 'List A-1' for an example.

- 1 Select [**Upper-case**].
- 2 Select [**L**]. The letter "L" is shown on the display.

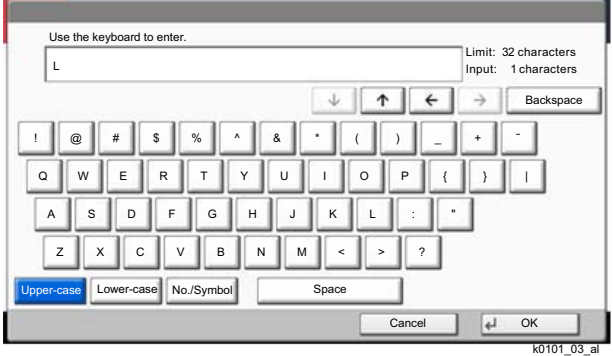

- 3 Select [**Lower-case**].
- 4 Select [**i**], [**s**], [**t**] and [**Space**].

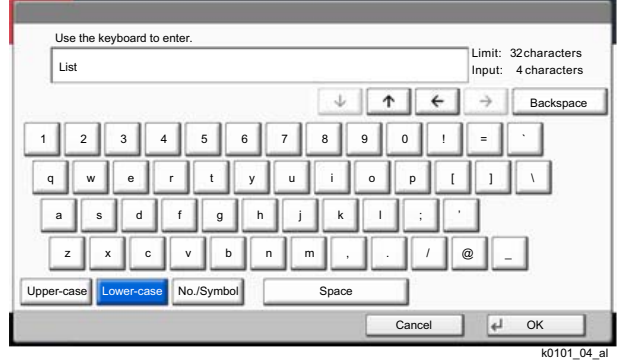

- 5 Select [**Upper-case**].
- 6 Select [**A**].
- 7 Select [**No./Symbol**].
- 8 Select  $[\wedge]$  or  $[\vee]$  repeatedly to view the keyboard containing  $[\cdot]$  and  $[1]$ .
- 9 Select [**-**] and [**1**].

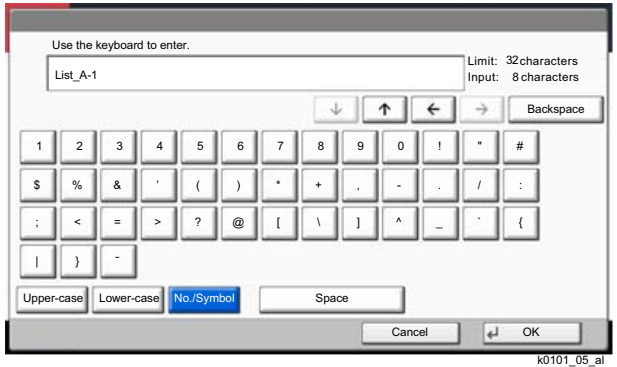

10Check that the entry is correct. Press [**OK**].

# <span id="page-581-1"></span>Paper

This section explains the paper sizes and types that can be used in the paper source.

For details on the sizes, types, and number of sheets of paper that can be loaded in each paper tray, refer to the following:

<span id="page-581-2"></span>**► [Specifications \(page 11-19\)](#page-588-0)** 

# <span id="page-581-0"></span>Basic Paper Specifications

This machine is designed to print on standard copy paper as used in regular ('dry') copiers and page printers such as laser printers. It also supports a variety of other types of paper that conform to the specifications given in this appendix.

Be careful when choosing paper. Paper unsuitable for the machine may cause jams or may be wrinkled.

### **Supported Paper**

Use standard copy paper for regular copiers or laser printers. The printing quality will be affected by the quality of paper. Poor quality paper may result in unsatisfactory output.

#### **Basic Paper Specifications that can be Used with This Machine**

The following table lists the specifications of paper that is supported with this machine. Refer to the subsequent sections for further details.

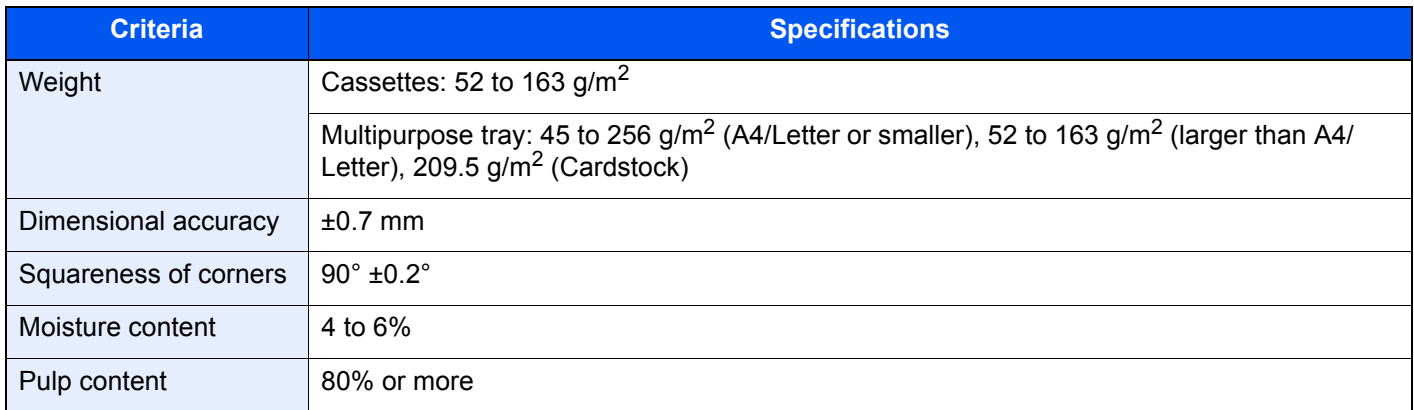

# **QNOTE**

Some recycled paper does not meet requirements for use with this machine as listed in the Basic Paper Specifications shown below, such as moisture or pulp content. For this reason, we recommend purchasing a small amount of recycled paper as a sample for testing prior to use. Choose recycled paper that gives the best printing results and contains low levels of paper dust.

We are not responsible for the problems occurred from the use of paper that does not conform to our specifications.

# <span id="page-582-0"></span>Choosing the Appropriate Paper

This section describes guidelines for choosing paper.

#### **Condition**

Avoid using paper with bent corners or that is curled, dirty, or torn. Do not use paper that has a rough surface or paper fiber lint, or that is especially delicate. Use of paper in any of these conditions will not only deliver poor copies but may also cause jams and shorten the useful life of the machine. Choose paper with a smooth and even surface; however, avoid coated paper or paper with a treated surface as it may damage the drum or fusing unit.

#### **Ingredients**

Do not use paper such as paper that has been coated or surface-treated or paper that contains plastic or carbon. Those types of paper may produce harmful fumes from the heat of printing and may damage the drum.

Be sure to use the standard paper that contains at least 80% pulp, i.e., not more than 20% of the total paper content consists of cotton or other fibers.

#### **Smoothness**

The paper surface should be smooth, but it must be uncoated. With paper that is too smooth and slippery, several sheets may accidentally be supplied at once, causing jams.

#### **Basis Weight**

In countries that use the metric system, basis weight is the weight in grams of one sheet of paper one square meter in area. In the United States, basis weight is the weight in pounds of one ream (500 sheets) of paper cut to the standard size (or trade size) for a specific grade of paper. Paper that is too heavy or too light may be supplied incorrectly or cause paper jams, which may cause excessive wear of the machine. Mixed paper weight (i.e., thickness) may cause several sheets to be supplied at once accidentally and may also cause blurring or other printing problems if the toner fails to adhere correctly.

#### **Moisture Content**

Paper moisture content is the ratio of moisture to dryness expressed as a percentage. Moisture affects how the paper is supplied, the electrostatic chargeability of the paper, and how the toner adheres.

Paper moisture content varies depending on the relative humidity in the room. High relative humidity causes paper to become damp, making the edges expand so it appears wavy. Low relative humidity causes paper to lose moisture, making the edges tighten and weakening print contrast.

Wavy or tight edges may cause the paper to slip when it is supplied. Try to keep the moisture content between 4 to 6%.

To maintain the right level of moisture content, bear in mind the following considerations.

- Store paper in a cool, well-ventilated place.
- Store paper flat and unopened in the package. Once the package is opened, reseal it if the paper is not to be used for a while.
- Store paper sealed in the original package and box. Put a pallet under the carton to keep it raised above the floor. Especially during rainy seasons keep the paper a sufficient distance away from wooden or concrete floors.
- Before using paper that has been stored, keep it at the proper moisture level for at least 48 hours.
- Do not store paper where it is exposed to heat, sunlight, or dampness.

### **Other Paper Specifications**

**Porosity**: The density of the paper fibers.

**Stiffness**: Paper must be stiff enough or it may buckle in the machine, causing jams.

**Curl**: Most paper naturally tends to curl after the package is opened. When paper passes through the fixing unit, it curls upward slightly. To deliver flat printouts, load the paper so that the curl faces towards the bottom of the paper tray.

**Static electricity**: During printing, paper is electrostatically charged so that the toner adheres. Choose paper that can be discharged quickly so that copies do not cling together.

**Whiteness**: Paper whiteness affects print contrast. Use whiter paper for sharper, brighter copies.

**Quality**: Machine problems may occur if sheet sizes are not uniform or if corners are not square, edges are rough, sheets are uncut, or edges or corners are crushed. In order to prevent these problems, be especially careful when you cut the paper yourself.

**Packaging**: Choose paper that is properly packaged and stacked in boxes. Ideally, the packaging itself should have been treated with a coating to inhibit moisture.

**Specially treated paper**: We do not recommend printing onto the following types of paper, even if it conforms to the basic specifications. When you use these kinds of paper, purchase a small amount first as a sample to test.

- Glossy paper
- Watermarked paper
- Paper with an uneven surface
- Perforated paper

### **Paper Sizes that can be Used with This Machine**

Paper of the following sizes is supported by the machine.

Measurements in the table take into account a ±0.7 mm dimensional accuracy for length and width. Corner angles must be  $90^{\circ} \pm 0.2^{\circ}$ .

- A3 (297  $\times$  420 mm)
- A4 (297  $\times$  210 mm)
- A5 (210  $\times$  148 mm)
- A6 (148  $\times$  105 mm)
- $B4 (257 \times 364 \text{ mm})$
- B5 (257 × 182 mm)
- B6 (182  $\times$  128 mm)
- 216×340 mm
- **Ledger**
- Letter
- **Legal**
- **Statement**
- Executive (7-1/4 × 10-1/2")
- Oficio II
- Folio (210  $\times$  330 mm)
- 8K (273  $\times$  394 mm)
- 16K (273 × 197 mm)
- ISO B5 (176 × 250 mm)
- Envelope #10  $(4-1/8 \times 9-1/2")$
- Envelope #9  $(3-7/8 \times 8-7/8")$
- Envelope #6 3/4 (3-5/8  $\times$  6-1/2")
- Envelope Monarch  $(3-7/8 \times 7-1/2")$
- Envelope DL  $(110 \times 220 \text{ mm})$
- Envelope C5 (162  $\times$  229 mm)
- Envelope C4 (229  $\times$  324 mm)
- Hagaki (Cardstock) (100 × 148 mm)
	- Oufuku hagaki (Return postcard) (148 × 200 mm)
	- Youkei 4 (105 × 235 mm)
	- Youkei 2 (114 × 162 mm)
	- Custom Multipurpose Tray: 98 × 148 to 297 × 432 mm

# <span id="page-584-0"></span>Special Paper

This section describes printing onto special paper and print media.

### **Special Paper that can be Used with This Machine**

- **Transparencies**
- Preprinted paper
- Bond paper
- Recycled paper
- Thin paper
- **Letterhead**
- Colored paper
- Prepunched paper
- **Envelopes**
- Hagaki (Cardstock)
- Thick paper
- **Labels**
- Coated
- High-quality paper

When using these paper and media, choose those that are designed specifically for copiers or page printers (such as laser printers). Use the multipurpose tray for transparencies, envelopes, Hagaki (cardstock), thick paper, label paper, and coated paper.

### **Choosing Special Paper**

Although special paper that meets the following requirements can be used with the machine, print quality will vary considerably due to differences in the construction and quality of special paper. Thus, special paper is more likely than regular paper to cause printing problems. Before purchasing special paper in volume, try testing a sample to ensure the print quality is satisfactory. General precautions when printing onto special paper are given below. Note that we are not responsible for any harm to the user or damage to the machine caused by moisture or specifications of special paper.

Select a cassette or multipurpose tray for special paper.

### <span id="page-584-1"></span>**Transparencies**

Transparencies must be able to withstand the heat of printing. Transparencies must meet the following conditions.

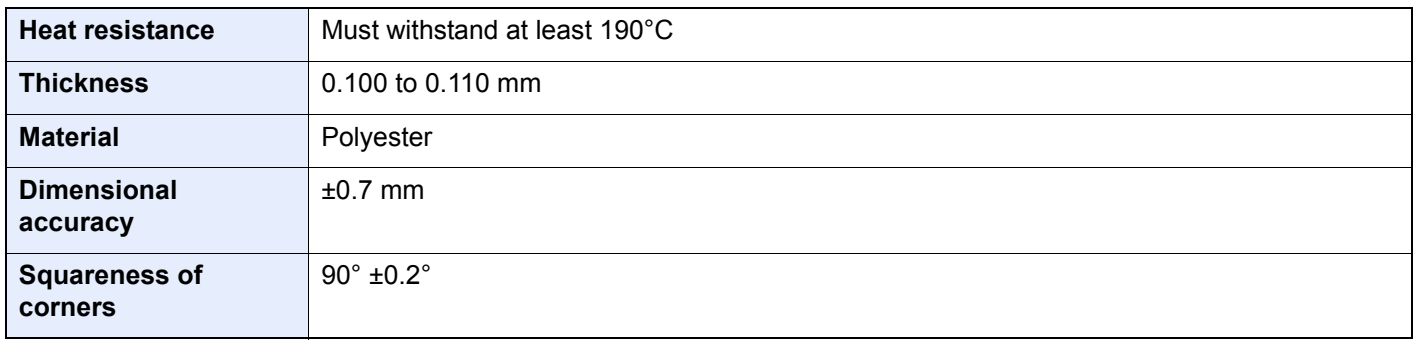

To avoid problems, use the multipurpose tray for transparencies and load transparencies with the long side facing the machine.

If transparencies jam frequently at output, try pulling the leading edge of sheets gently as they are ejected.

#### <span id="page-585-0"></span>**Label**

Be sure to feed labels from the multipurpose tray.

For selecting labels, use extreme care so that the adhesive may not come in direct contact with any part of the machine and that the labels are not easily peeled from the carrier sheet. Adhesives that stick to the drum or rollers and peeled labels remaining in the machine may cause a failure.

When printing onto labels, you must be liable for the print quality and possible trouble.

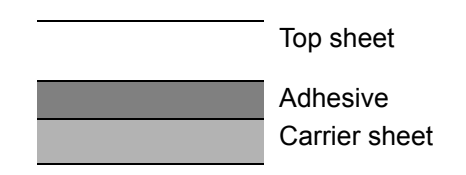

Labels consist of three layers as shown in the illustration. The adhesive layer contains materials that are easily affected by the force applied in the machine. The carrier sheet bears the top sheet until the label is used. This composition of labels may cause more problems.

The label surface must be covered completely with the top sheet. Gaps between labels may cause peeling of labels, resulting in a serious failure.

Some label paper has large margins on the top sheet. When using such paper, do not peel these margins from the carrier sheet before completing output.

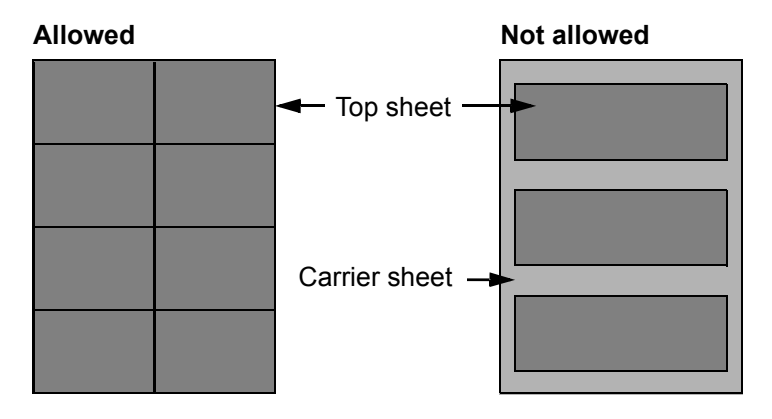

Use label paper that conforms to the following specifications.

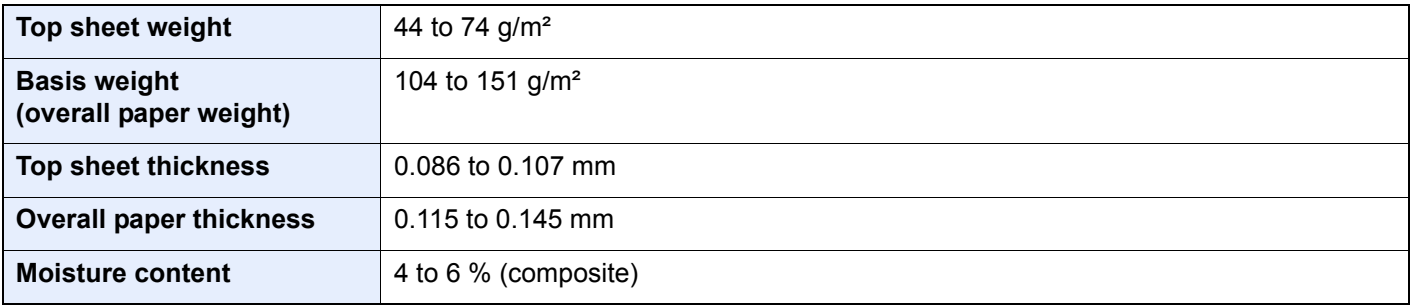

# **Hagaki (Cardstock)**

<span id="page-586-0"></span>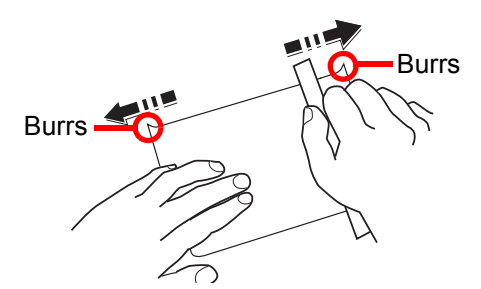

Before loading Hagaki (Cardstock) into the multipurpose tray, fan them and align the edges. If the Hagaki (Cardstock) paper is curled, straighten it before loading. Printing onto curled Hagaki (Cardstock) may cause jams.

Use unfolded Oufuku hagaki (Return postcard) (available at post offices). Some Hagaki (Cardstock) may still have rough edges developed by a paper cutter on the back side. Remove any such rough edges by placing the Hagaki (Cardstock) on a flat surface and rubbing the edges gently a few times with a ruler.

### <span id="page-586-1"></span>**Envelopes**

Use the multipurpose tray for envelopes.

Due to the structure of envelopes, printing evenly over the entire surface may not be possible in some cases. Thin envelopes in particular may be wrinkled by the machine in some cases as they pass through. Before purchasing envelopes in volume, try testing a sample to ensure the print quality.

Storing envelopes for a long period may cause them to become wrinkled. Thus, keep the package sealed until you are ready to use them.

Keep the following points in mind.

- Do not use envelopes with exposed adhesive. In addition, do not use the type of envelope in which the adhesive is exposed after the top layer is peeled off. Serious damage may be caused if the paper covering the adhesive comes off in the machine.
- Do not use envelopes with certain special features. For example, do not use envelopes with a grommet for winding a string to close the flap or envelopes with an open or film-covered window.
- If paper jams occur, load fewer envelopes at once.

#### <span id="page-586-2"></span>**Thick Paper**

Before loading thick paper in the multipurpose tray, fan it and align the edges. Some thick paper may still have rough edges developed by a paper cutter on the back side. Remove any such rough edges just as with Hagaki (Cardstock) by placing the paper on a flat surface and rubbing the edges gently a few times with a ruler. Printing onto paper with rough edges may cause jams.

#### **NOTE** Q

If the paper is not supplied correctly even after it is smoothed, load the paper with the leading edge raised a few millimeters.

### <span id="page-587-1"></span>**Colored Paper**

Colored paper must conform to the specifications.

[Basic Paper Specifications \(page 11-12\)](#page-581-0)

In addition, the pigments in the paper must be able to withstand the heat of printing (up to 200°C or 392°F).

### <span id="page-587-2"></span>**Preprinted Paper**

Preprinted paper must conform to the specifications.

[Basic Paper Specifications \(page 11-12\)](#page-581-0)

The colored ink must be able to withstand the heat of printing. It must be resistant to silicone oil as well. Do not use paper with a treated surface such as glossy paper used for calendars.

#### <span id="page-587-3"></span>**Recycled Paper**

Recycled paper must conform to the specifications; however, its whiteness may be considered separately.

[Basic Paper Specifications \(page 11-12\)](#page-581-0)

#### **NOTE**  $\widehat{\mathbb{Q}}$

Before purchasing recycled paper in volume, try testing a sample to ensure satisfactory print quality.

#### <span id="page-587-0"></span>**Coated Paper**

Coated paper is created by treating the surface of the base paper with a coating that provides higher printing quality than plain paper. Coated paper is used for particularly high quality printing.

The surface of high-quality or medium-quality paper is coated with special agents that improve ink adhesion by making the paper surface smoother. These agents are used either to coat both sides of the paper or just one side. The coated side appears slightly glossy.

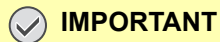

**When printing on coated paper in very humid environments, ensure that the paper is kept dry as moisture may cause sheets to stick together when they are fed into the machine. If printing in very humid environments, set coated paper for one sheet each.**

# <span id="page-588-1"></span><span id="page-588-0"></span>**Specifications**

#### **IMPORTANT**

**Specifications are subject to change without notice.**

# **<b>NOTE**

For more information on using the FAX, refer to the following:

<span id="page-588-2"></span>**FAX Operation Guide**

# Machine

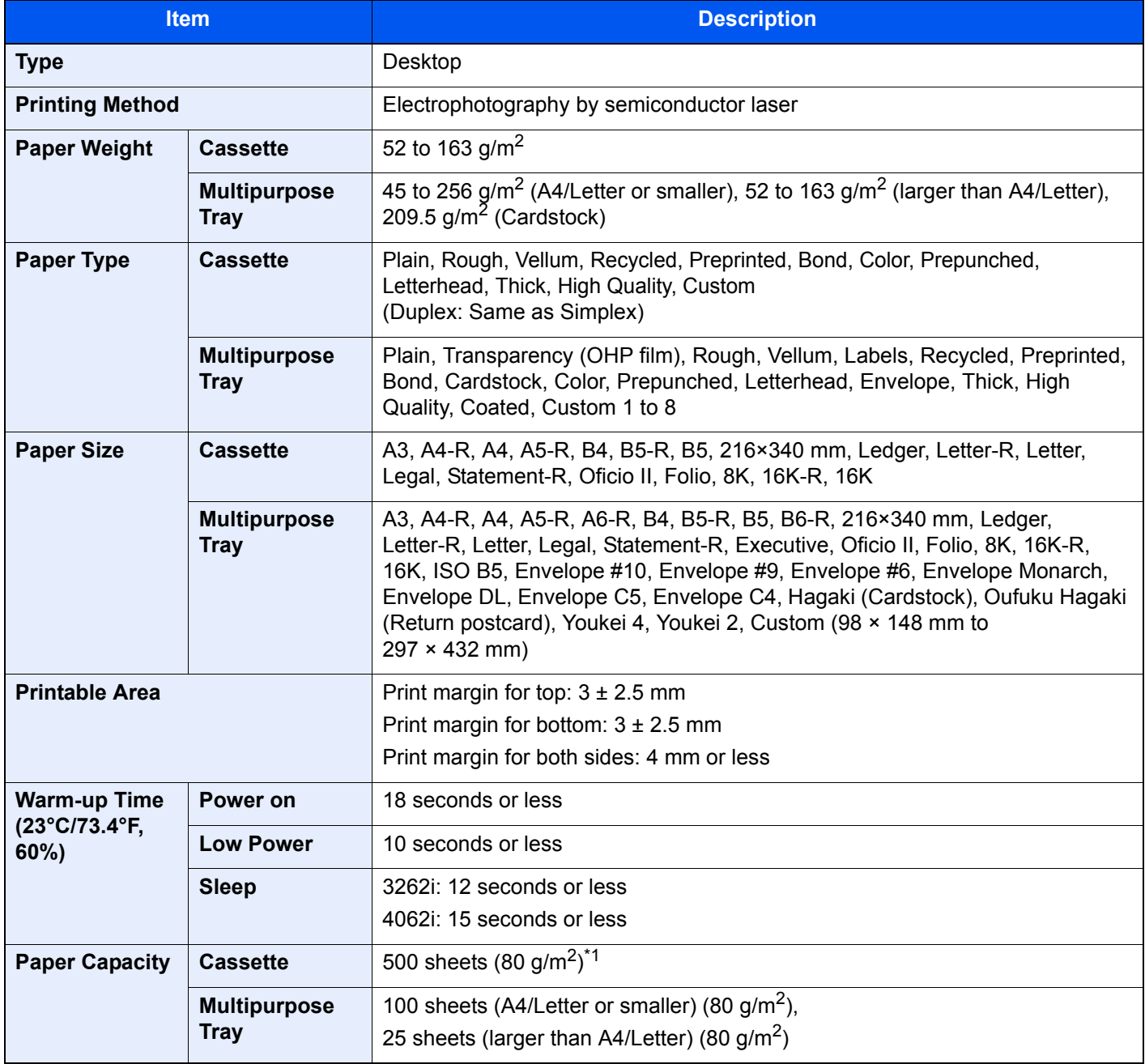

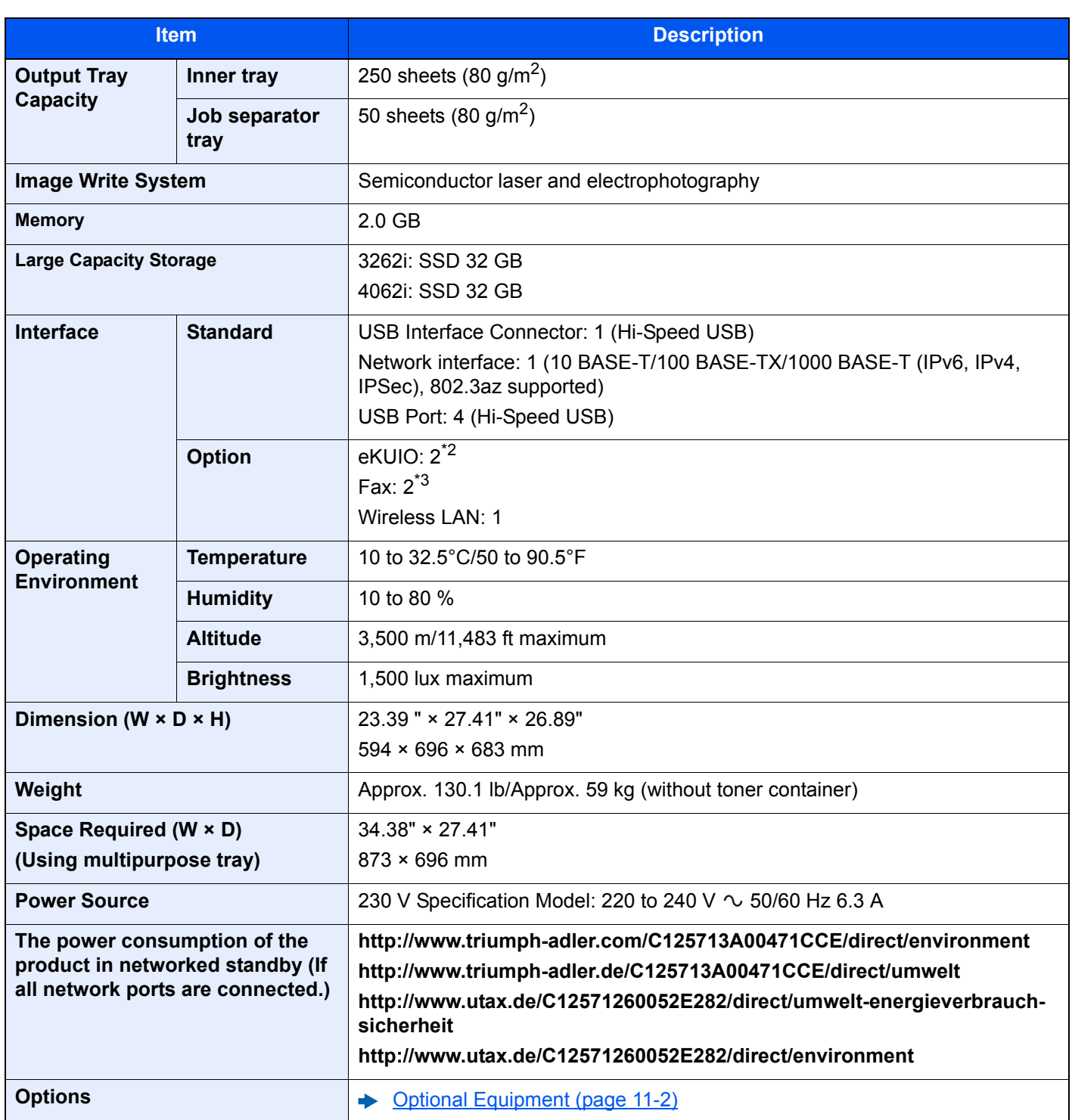

\*1 Up to upper limit height line in the cassette.

\*2 When two optional interface are installed, a fax line can not be installed.

\*3 When IB-50 or IB-51 is installed, only one fax line can be installed.

# <span id="page-590-3"></span>Copy Functions

<span id="page-590-2"></span><span id="page-590-1"></span><span id="page-590-0"></span>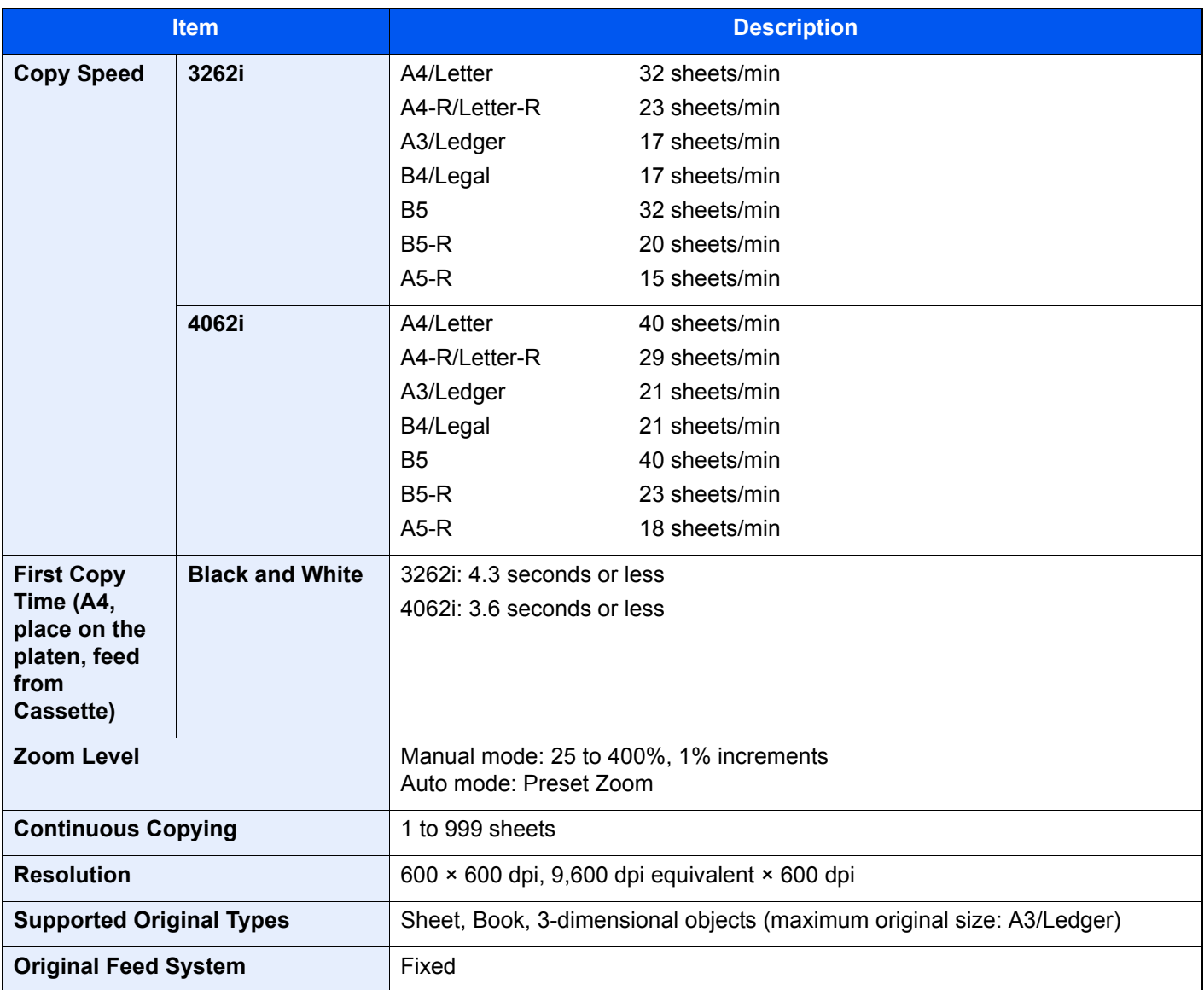

# <span id="page-591-3"></span>Printer Functions

<span id="page-591-1"></span><span id="page-591-0"></span>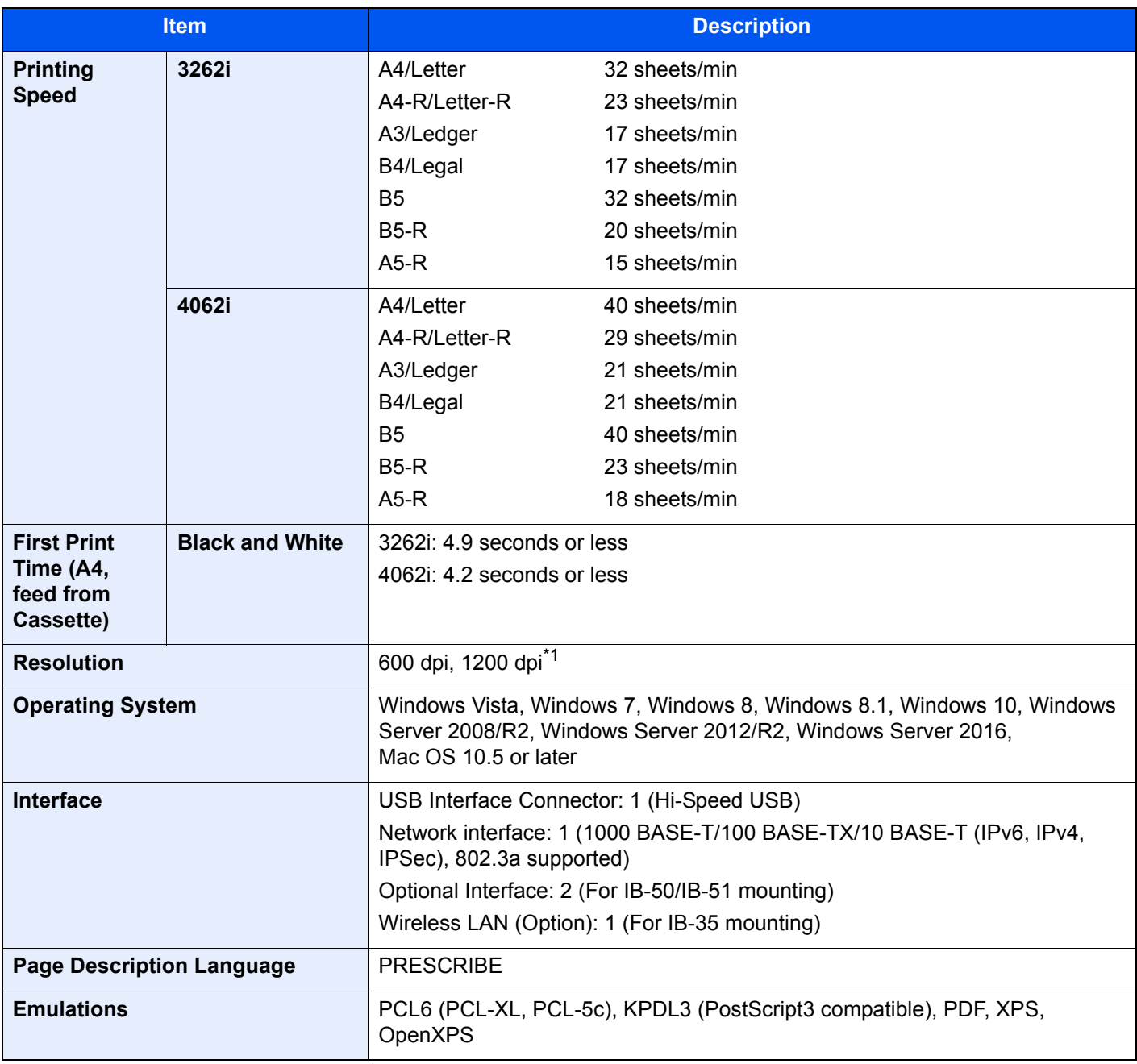

<span id="page-591-2"></span>\*1 The processing speed will be slower than normal.

# <span id="page-591-4"></span>Scanner Functions

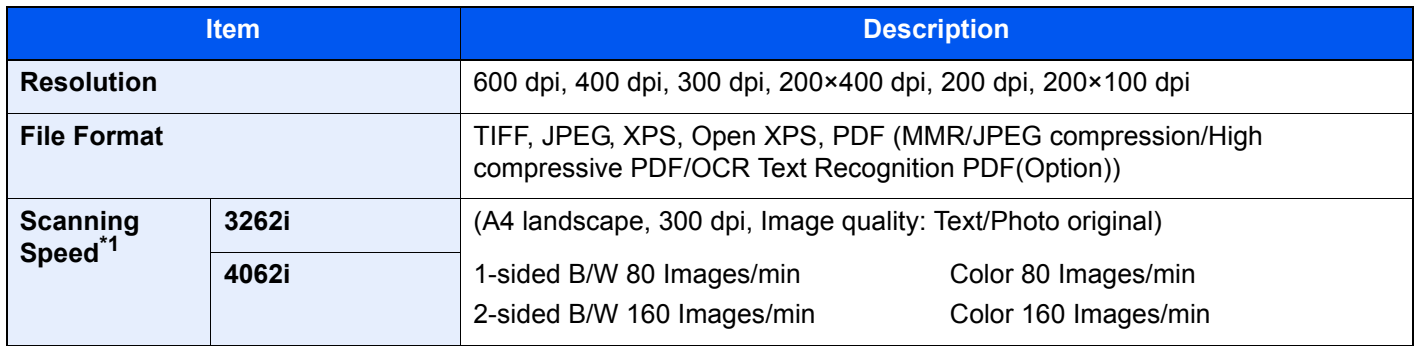

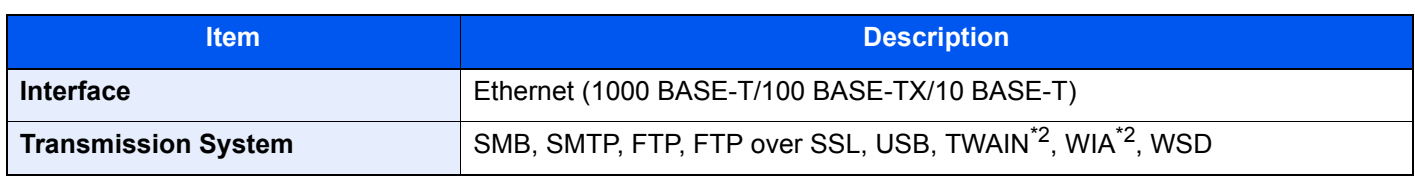

\*1 When using the document processor (Dual Scan DP) (except TWAIN and WIA scanning)

<span id="page-592-0"></span>\*2 Available Operating System: Windows Vista/Windows Server 2008/Windows Server 2008 R2/Windows 7/ Windows 8/Windows 8.1/Windows 10/Windows Server 2012/Windows Server 2012 R2/Windows Server 2016

# <span id="page-592-2"></span>Document Processor

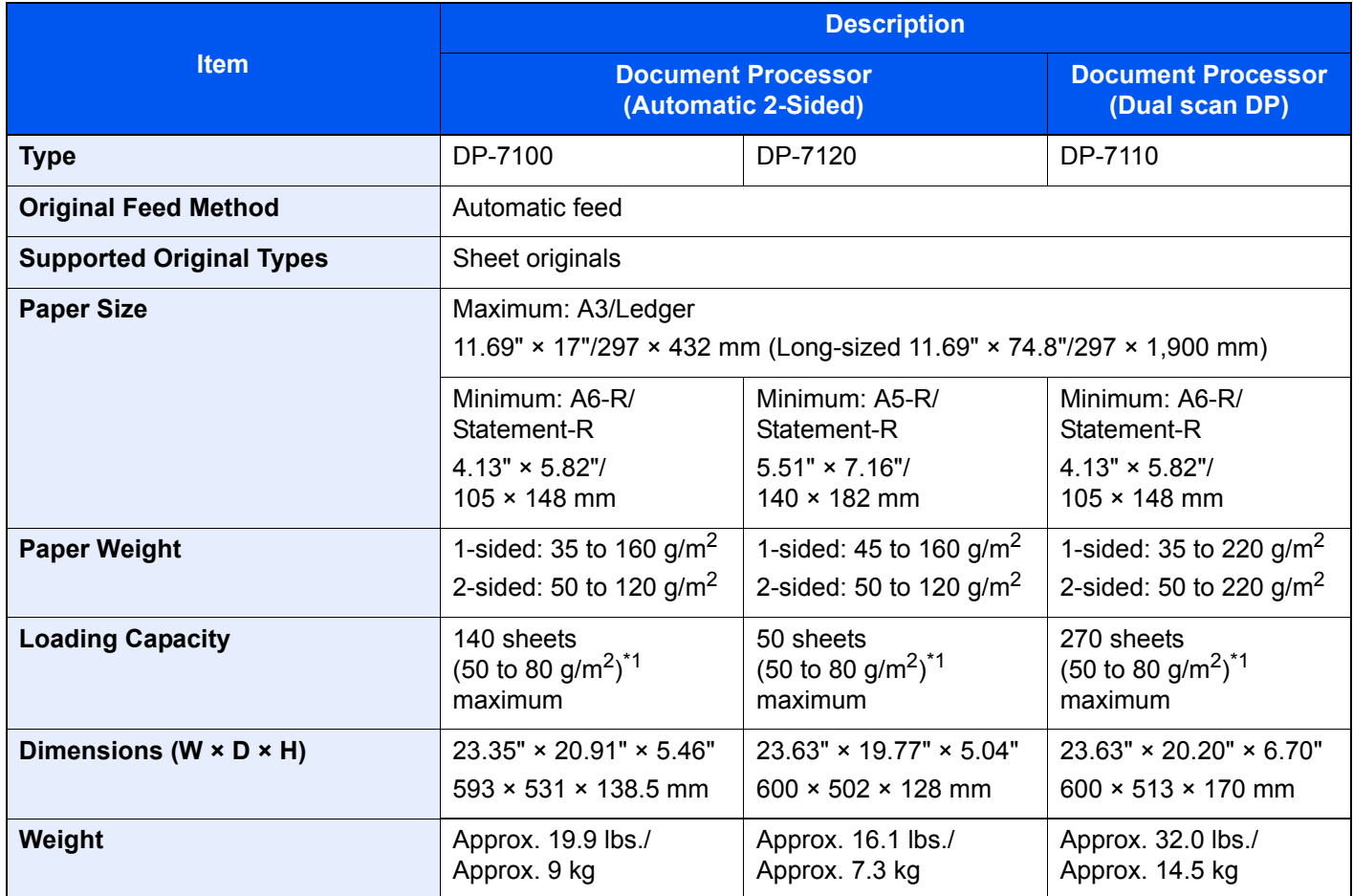

<span id="page-592-1"></span>\*1 Up to upper limit height line in the document processor.

# <span id="page-592-3"></span>Paper Feeder (500-sheet×2)

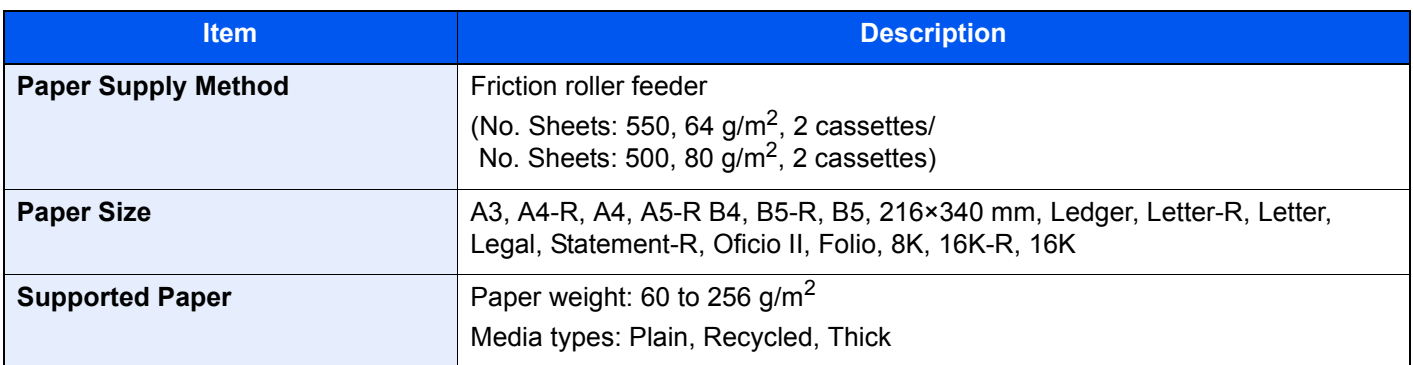

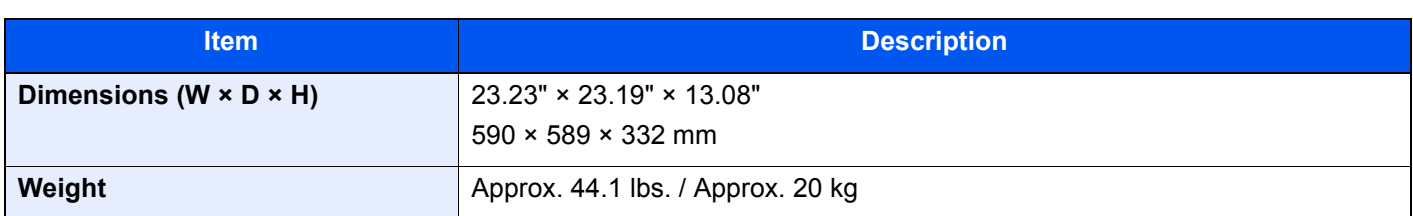

# <span id="page-593-1"></span>Large Capacity Feeder (1,500-sheet×2)

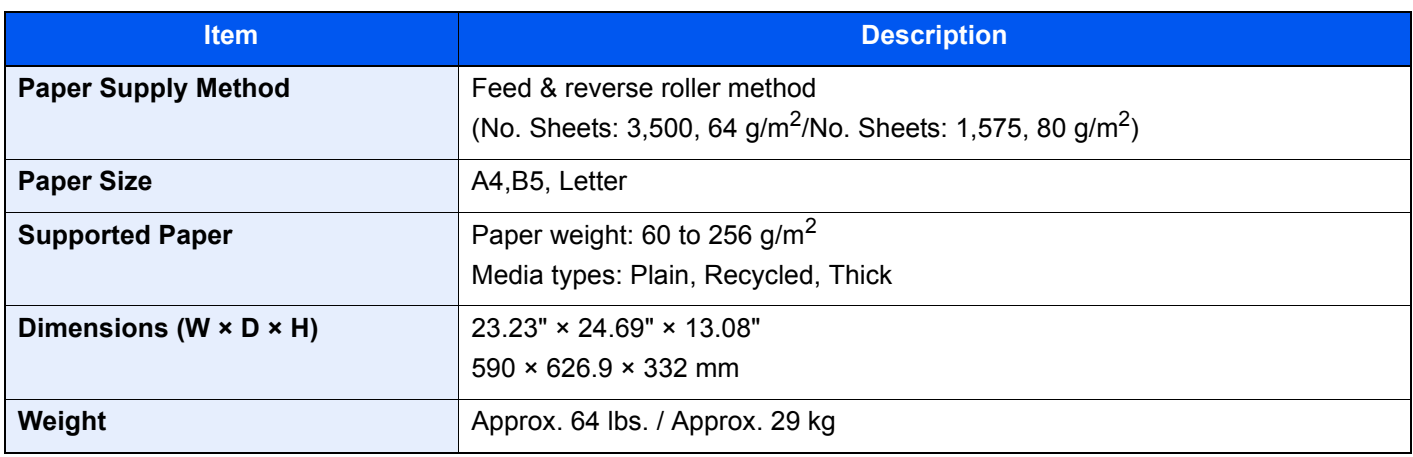

# <span id="page-593-0"></span>1,000-Sheet Finisher

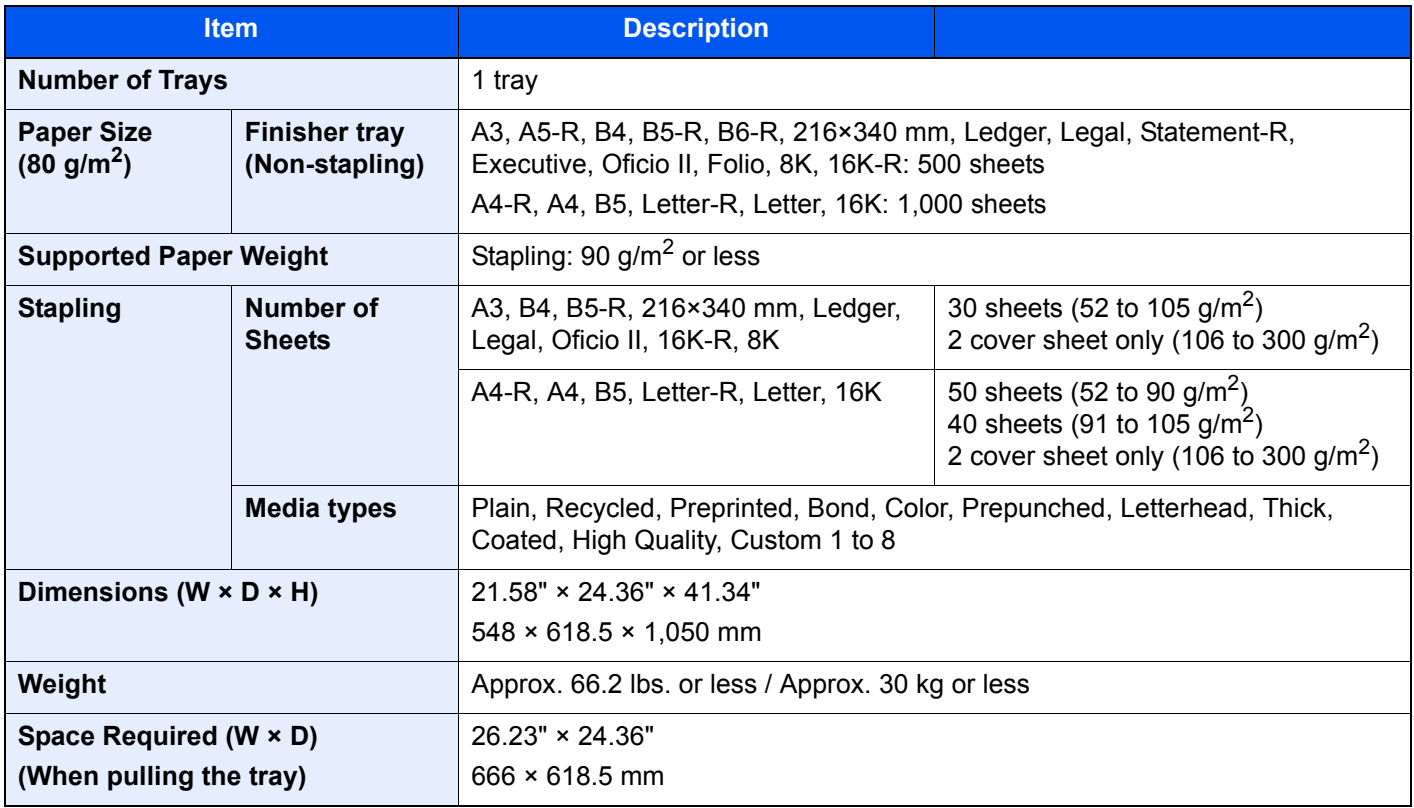

# <span id="page-594-0"></span>3,000-Sheet Finisher

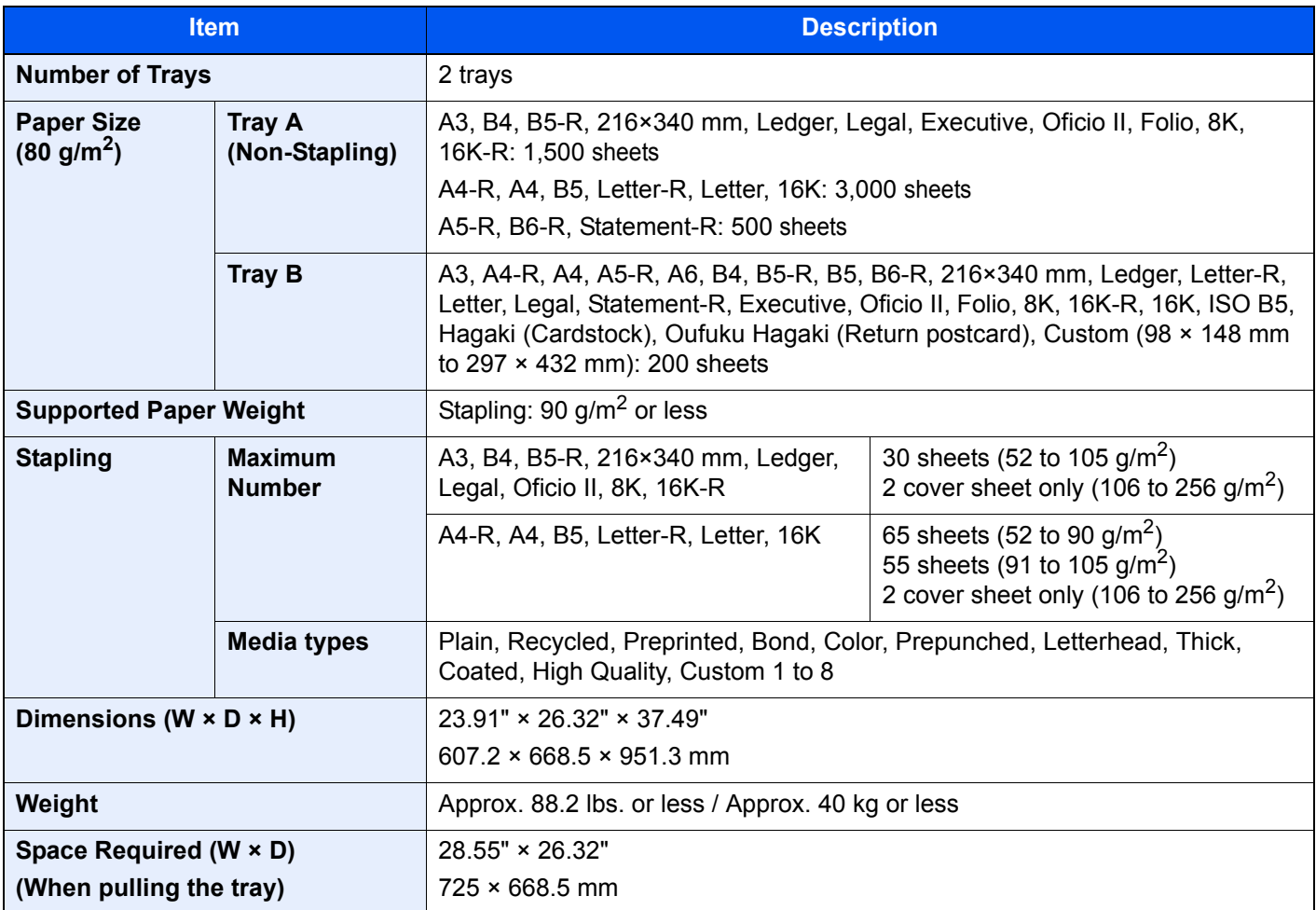

# <span id="page-594-1"></span>Punch Unit (For 1,000-Sheet/3,000-Sheet Finisher)

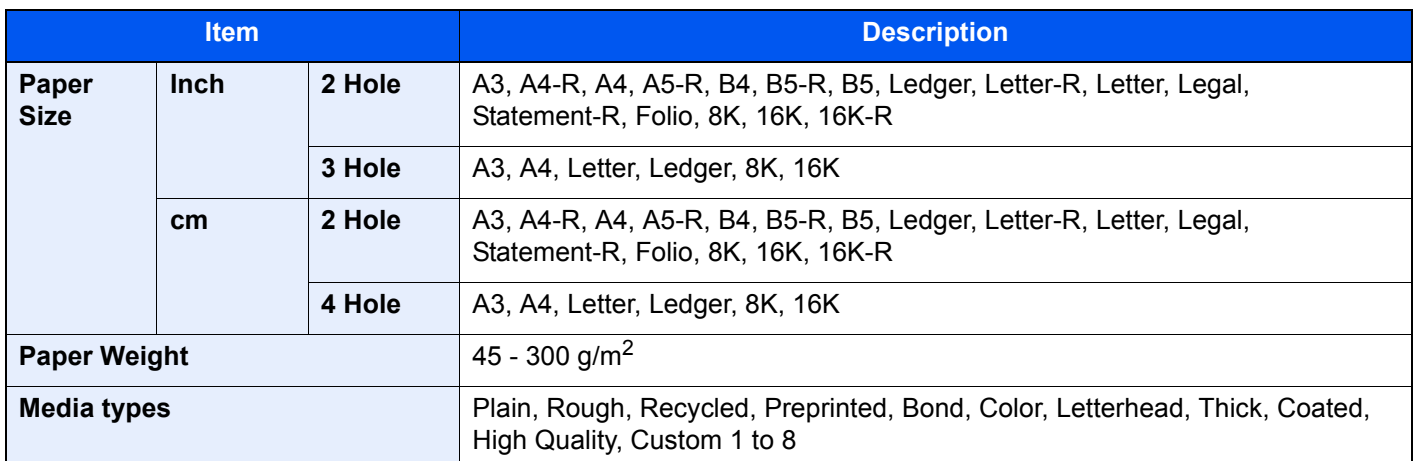

# <span id="page-595-0"></span>Mailbox (For 3,000-Sheet Finisher)

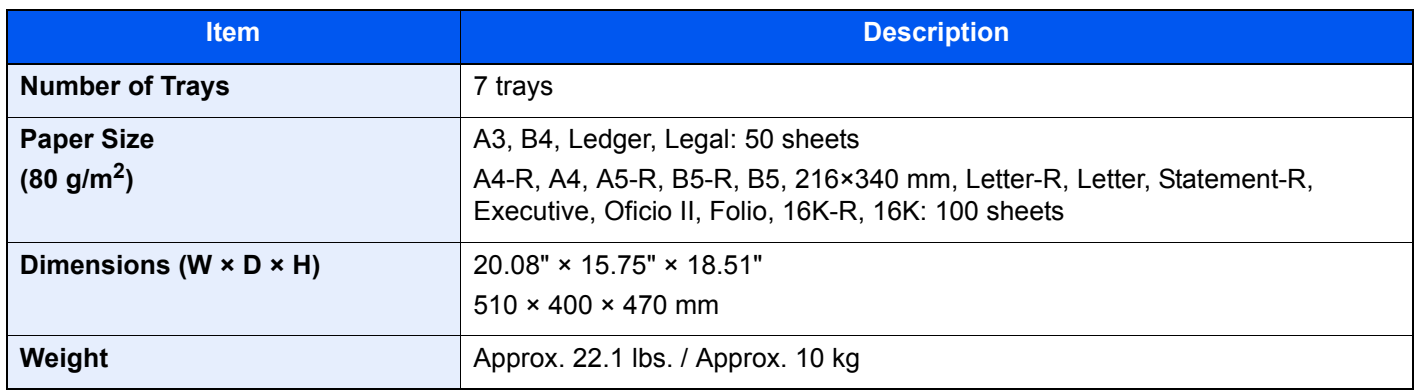

# **<b>NOTE**

Consult your dealer or service representative for recommended paper types.

<span id="page-596-9"></span>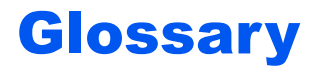

### <span id="page-596-0"></span>**Accessibility**

The machine is designed featuring good accessibility even for the elderly and those who are physically challenged or visually impaired. The angle of the touch panel is adjustable.

### <span id="page-596-1"></span>**Apple Talk**

AppleTalk offers file sharing and printer sharing and it also enables you to utilize application software that is on another computer on the same AppleTalk network.

#### <span id="page-596-2"></span>**Auto Form Feed Timeout**

During data transmission, the machine may sometimes have to wait until receiving the next data. This is the auto form feed timeout. When the preset timeout passes, the machine automatically prints output. However, no output is performed if the last page has no data to be printed.

#### <span id="page-596-5"></span>**Auto-IP**

Auto-IP is a module that enables dynamic IPv4 addresses to be assigned to a device on startup. However, DHCP requires a DHCP server. Auto-IP is a server-less method of choosing an IP address. IP addresses between 169.254.0.0 to 169.254.255.255 are reserved for Auto-IP and assigned automatically.

#### <span id="page-596-3"></span>**Auto Paper Selection**

A function to automatically select paper in the same size as originals when printing.

#### <span id="page-596-4"></span>**Auto Sleep**

A mode designed for electrical power saving, activated when the machine is left unused or there is no data transfer for a specific period. In Sleep mode, power consumption is kept to a minimum.

#### <span id="page-596-6"></span>**Bonjour**

Bonjour, also known as zero-configuration networking, is a service that automatically detects computers, devices and services on an IP network. Bonjour, because an industry-standard IP protocol is used, allows devices to automatically recognize each other without an IP address being specified or DNS server being set. Bonjour also sends and receives network packets by UDP port 5353. If a firewall is enabled, the user must check that UDP port 5353 is left open so that Bonjour will run correctly. Some firewalls are set up so as to reject only certain Bonjour packets. If Bonjour does not run stably, check the firewall settings and ensure that Bonjour is registered on the exceptions list and that Bonjour packets are accepted. If you install Bonjour on Windows XP Service Pack 2 or later, the Windows firewall will be set up correctly for Bonjour.

#### <span id="page-596-7"></span>**Custom Box**

The Custom Box function stores print data for each individual user on the printer and allows the user to print single or multiple copies of the stored data later using the printer's operation panel.

#### <span id="page-596-8"></span>**Default Gateway**

This indicates the device, such as a computer or router, that serves as the entrance/exit (gateway) for accessing computers outside the network that you are on. When no specific gateway is designated for a destination IP address, data is sent to the host designated as the Default Gateway.

## <span id="page-597-0"></span>**DHCP (Dynamic Host Configuration Protocol)**

Dynamic Host Configuration Protocol (DHCP) that automatically resolves IP addresses, subnet masks, and gateway addresses on a TCP/IP network. DHCP minimizes the load of network management employing a large number of client computers because it relieves individual clients including printers from the IP address being assigned.

### <span id="page-597-1"></span>**DHCP (IPv6)**

DHCP (IPv6) is the next-generation of the Internet's Dynamic Host Configuration Protocol and supports IPv6. It extends the BOOTP startup protocol that defines the protocols used for transferring configuration information to hosts on the network. DHCP (IPv6) permits the DHCP server to use its expanded functionality to send configuration parameters to an IPv6 node. Because the network addresses that can be used are allocated automatically, the IPv6 node management workload is reduced in systems where the administrator has to exercise close control over IP address allocation.

#### <span id="page-597-2"></span>**dpi (dots per inch)**

A unit for resolution, representing the number of dots printed per inch (25.4 mm).

#### <span id="page-597-3"></span>**EcoPrint Mode**

A printing mode that helps save toner. Copies made in this mode are thus lighter than normal.

#### <span id="page-597-4"></span>**Emulation**

The function to interpret and execute other printers' page description languages. The machine emulates operation of PCL6, KPDL3 (PostScript 3 compatible).

### <span id="page-597-5"></span>**Enhanced WSD**

Proprietary web services.

#### <span id="page-597-6"></span>**FTP (File Transfer Protocol)**

A protocol to transfer files on the TCP/IP network, whether the Internet or an intranet. Along with HTTP and SMTP/POP, FTP is now frequently used on the Internet.

#### <span id="page-597-7"></span>**Grayscale**

A computer color expression. Displayed images of this sort are typically composed of shades of gray, varying from black at the weakest intensity to white at the strongest, without any other colors. Gray levels are displayed in numerical levels: that is, white and black only for 1 bit; 256 gray levels (including white and black) for 8 bits; and 65,536 gray levels for 16 bits.

#### <span id="page-597-8"></span>**Help**

A ? (Help) key is provided on this machine's operation panel. If you are unsure of how to operate the machine, would like more information on its functions or are having problems getting the machine to work properly, press the ? (Help) key to view a detailed explanation on the touch panel.

#### <span id="page-597-9"></span>**IP Address**

An Internet protocol address is a unique number that represents a specific computer or related device on the network. The format of an IP address is four sets of numbers separated by dots, e.g. 192.168.110.171. Each number should be between 0 and 255.

#### <span id="page-598-0"></span>**IPP**

IPP (Internet Printing Protocol) is a standard that uses TCP/IP networks such as the Internet to enable print jobs to be sent between remote computers and printers. IPP is an extension of the HTTP protocol used to view websites and enables printing to be carried out via routers on printers in remote locations. It also supports the HTTP authentication mechanisms along with SSL server and client authentication as well as encryption.

#### <span id="page-598-1"></span>**Job Box**

The Job Box function stores print data on the printer and allows users to print single or multiple copies of the stored data later using the printer's operation panel.

#### <span id="page-598-2"></span>**KPDL (Kyocera Page Description Language)**

Kyocera's PostScript page description language compatible with Adobe PostScript Level 3.

#### <span id="page-598-3"></span>**Multipurpose (MP) Tray**

The paper supply tray on the front side of the machine. Use this tray instead of the cassettes when printing onto envelopes, Hagaki (Cardstock), transparencies, or labels.

#### <span id="page-598-4"></span>**NetBEUI (NetBIOS Extended User Interface)**

An interface, developed by IBM in 1985, as an update from NetBIOS. It enables more advanced functions on smaller networks than other protocols such as TCP/IP, etc. It is not suitable for larger networks due to lack of routing capabilities to choose the most appropriate routes. NetBEUI has been adopted by IBM for its OS/2 and Microsoft for its Windows as a standard protocol for file sharing and printing services.

#### <span id="page-598-5"></span>**Outline font**

With outline fonts, character outlines are represented with numerical expressions and fonts can be enlarged or reduced in different ways by changing the numeric values of those expressions. Printing remains clear even if you enlarge fonts, since the characters are defined with outlines represented with numerical expressions. You can specify the font size in steps of 0.25 points up to 999.75 points.

#### <span id="page-598-6"></span>**PDF/A**

This is "ISO 19005-1. Document management - Electronic document file format for long-term preservation - Part 1: Use of PDF (PDF/A)", and is a file format based on PDF 1.4. It has been standardized as ISO 19005-1, and is a specialization of PDF, which has been mainly used for printing, for long-term storage. A new part, ISO 19005-2 (PDF/A-2), is currently being prepared.

#### <span id="page-598-7"></span>**POP3 (Post Office Protocol 3)**

A standard protocol to receive E-mail from the server in which the mail is stored on the Internet or an intranet.

#### <span id="page-598-8"></span>**PostScript**

A page description language developed by Adobe Systems. It enables flexible font functions and highly-functional graphics, allowing higher quality printing. The first version called Level 1 was launched in 1985, followed by Level 2 that enabled color printing and two-byte languages (e.g. Japanese) in 1990. In 1996, Level 3 was released as an update for the Internet access and PDF format as well as gradual improvements in implementation technologies.

#### <span id="page-598-9"></span>**PPM (prints per minute)**

This indicates the number of A4 size printouts made in one minute.

#### <span id="page-599-0"></span>**Printer Driver**

The software to enable you to print data created on any application software. The printer driver for the machine is contained in the DVD enclosed in the package. Install the printer driver on the computer connected to the machine.

### <span id="page-599-1"></span>**RA (Stateless)**

The IPv6 router communicates (transmits) information such as the global address prefix using ICMPv6. This information is the Router Advertisement (RA).

ICMPv6 stands for Internet Control Message Protocol, and is a IPv6 standard defined in the RFC 2463 "Internet Control Message Protocol (ICMPv6) for the Internet Protocol Version 6 (IPv6) Specification".

### <span id="page-599-2"></span>**RAM Disk**

Using part of the printer's memory as a virtual disk, you can set any amount of memory from overall printer memory as a RAM disk in order to use features such as electronic sorting (shortening print time).

### <span id="page-599-3"></span>**Send as E-mail**

A function to send the image data stored in the machine as an E-mail attachment. E-mail addresses can be selected from the list or entered at each time.

#### <span id="page-599-4"></span>**SMTP (Simple Mail Transfer Protocol)**

A protocol for E-mail transmission over the Internet or an intranet. It is used for transferring mail between mail servers as well as for sending mail from clients to their servers.

#### <span id="page-599-5"></span>**Status Page**

The page lists machine conditions, such as the memory capacity, total number of prints and scans, and paper source settings.

#### <span id="page-599-6"></span>**Subnet Mask**

The subnet mask is a way of augmenting the network address section of an IP address.

A subnet mask represents all network address sections as 1 and all host address sections as 0. The number of bits in the prefix indicates the length of the network address. The term "prefix" refers to something added to the beginning and, in this context, indicates the first section of the IP address. When an IP address is written, the length of the network address is indicated by the prefix length after a forward slash (/). For example, "24" in the address "133.210.2.0/24". In this way, "133.210.2.0/24" denotes the IP address "133.210.2.0" with a 24-bit prefix (network section). This new network address section (originally part of the host address) made possible by the subnet mask is referred to as the subnet address. When you enter the subnet mask, be sure to set the "DHCP" setting to "Off".

#### <span id="page-599-7"></span>**TCP/IP (Transmission Control Protocol/Internet Protocol)**

TCP/IP is a suite of protocols designed to define the way computers and other devices communicate with each other over a network.

#### **TCP/IP (IPv6)**

TCP/IP (IPv6) is based on the current Internet protocol, TCP/IP (IPv4). IPv6 is the next-generation Internet protocol and expands the available address space, which resolves the problem of the lack of addresses under IPv4, while also introducing other improvements such as additional security functionality and the capacity to prioritize data transmission.

### <span id="page-600-0"></span>**TWAIN (Technology Without An Interesting Name)**

A technical specification for connecting scanners, digital cameras, and other image equipment to computers. The TWAIN compatible devices enable you to process image data on any relevant application software. TWAIN is adopted on a large amount of graphic software (e.g. Adobe Photoshop) and OCR software.

#### <span id="page-600-1"></span>**USB (Universal Serial Bus) 2.0**

A USB interface standard for Hi-Speed USB 2.0. The maximum transfer rate is 480 Mbps. This machine is equipped with USB 2.0 for high-speed data transfer.

#### <span id="page-600-2"></span>**WIA (Windows Imaging Acquisition)**

A function to import images supported after Windows Me/XP from digital cameras and other peripheral devices. This function replaces what TWAIN used to do. The feature is provided as a part of Windows functions and improves ease of operation, so that you import images directly to My Computer without using any application.

#### <span id="page-600-3"></span>**WPS (Wi-Fi Protected Setup)**

WPS is a network security standard created by Wi-Fi Alliance, to make it easy to connect with the wireless devices and set up the Wi-Fi Protected Access. The WPS-supported services can connect to the wireless access points by pushing a button or entering passphrases.

# Index

#### **Numerics**

1,000-Sheet Finisher [11-4](#page-573-0) 2-sided/Book Original [6-66](#page-327-0) 3,000-Sheet Finisher [11-4](#page-573-1)

# **A**

Accessibility [11-27](#page-596-0) Accessibility Functions [2-26](#page-87-0) Address Book [3-23](#page-162-0) Adding [3-23](#page-162-1) Contact [3-23](#page-162-2) Deleting [3-29](#page-168-0) Editing [3-28](#page-167-0) Group [3-27](#page-166-0) Adjusting the Operation Panel Angle [2-11](#page-72-0) Adjustment/Maintenance [8-74,](#page-426-0) [10-41](#page-522-0) Auto Color Correction [8-75](#page-427-0) Auto Drum Refresh [8-76](#page-428-0) Background Density Adjustment [8-74](#page-426-1) Contrast [8-75](#page-427-1) Correcting Black Lines [8-74](#page-426-2) Density Adjustment [8-74](#page-426-3) Display Brightness [8-75](#page-427-2) Drum Refresh 1 [8-75](#page-427-3), [10-42](#page-523-0) Drum Refresh 2 [8-75](#page-427-4), [10-43](#page-524-0) Memory Diagnostics [8-75](#page-427-5) Sharpness Adjustment [8-74](#page-426-4) Silent Mode [8-75](#page-427-6) System Initialization [8-74](#page-426-5) Tone Curve Adjustment [8-75,](#page-427-7) [10-41](#page-522-1) AirPrint [4-10](#page-180-0) Apache License (Version 2.0) [1-11](#page-58-0) AppleTalk [11-27](#page-596-1) Application [5-12,](#page-202-0) [8-76](#page-428-1) Auto Error Clear [8-70](#page-422-0) Auto Form Feed Timeout [11-27](#page-596-2) Auto Image Rotation [6-61](#page-322-0) Default [8-19](#page-371-0) Auto Panel Reset [8-70](#page-422-1) Auto Paper Selection [11-27](#page-596-3) Auto Sleep [2-40,](#page-101-0) [11-27](#page-596-4) Auto-IP [11-27](#page-596-5) Settings [8-47](#page-399-0), [8-52](#page-404-0) Automatic 2-Sided Print Function [1-14](#page-61-0)

# **B**

Background Density Adjustment [6-32](#page-293-0), [8-74](#page-426-1) Default [8-18](#page-370-0) Bates Stamp [6-58](#page-319-0) Bluetooth Settings [8-67](#page-419-0) Bonjour [11-27](#page-596-6) Settings [8-54](#page-406-0) Booklet [6-41](#page-302-0) Border Erase [6-39](#page-300-0)

## **C**

Cables [2-6](#page-67-0) Canceling Jobs [5-20](#page-210-0), [5-39](#page-229-0) Canceling Printing [4-9](#page-179-0) Card Authentication Kit [11-5](#page-574-0) Cardstock [11-17](#page-586-0) **Cassette** Loading Paper [3-4](#page-143-0) Paper Size and Media Type [8-7](#page-359-0) Cassette 1 [2-2](#page-63-0) Cassette 2 [2-2](#page-63-1) Cassette 3 [2-5](#page-66-0) Cassette 4 [2-5](#page-66-1) Cassette/MP Tray Settings [8-7](#page-359-1) Centering [6-38](#page-299-0) Character Entry Method [11-9](#page-578-0) Checking and Editing Destinations [5-43](#page-233-0) Checking the Counter [2-58](#page-119-0) Checking the Remaining Amount of Toner [7-14](#page-352-0) Cleaning [10-2](#page-483-0) Document Processor [10-2](#page-483-1) Glass Platen [10-2](#page-483-2) Slit Glass [10-3](#page-484-0) Cleaning Cloth Compartment [2-2](#page-63-2) Coated Paper [11-18](#page-587-0) Collate/Offset [6-24](#page-285-0) Default [8-19](#page-371-1) Color Selection [6-30](#page-291-0) Default [8-18](#page-370-1) Colored Paper [11-18](#page-587-1) Combine [6-36](#page-297-0) Common Settings [8-10](#page-362-0) Customize Status Display [8-29](#page-381-0) Default Screen [8-10](#page-362-1) Display Status/Log [8-29](#page-381-1) Error Handling [8-16](#page-368-0) Function Defaults [8-18](#page-370-2) Function Key Assignment [8-31](#page-383-0) Keyboard Layout [8-11](#page-363-0) Language [8-10](#page-362-2) Low Toner Alert [8-29](#page-381-2) Manual Staple [8-28](#page-380-0) Measurement [8-15](#page-367-0) Message Board Settings [8-30](#page-382-0) Numeric Keypad Settings [8-31](#page-383-1) Offset Documents by Job [8-28](#page-380-1) Offset One Page Documents [8-29](#page-381-3) Orientation Confirmation [8-18](#page-370-3) Original/Paper Settings [8-11](#page-363-1) Paper Output [8-17](#page-369-0) Prevent Light Reflection [8-31](#page-383-2) Remote Printing [8-30](#page-382-1) Show Power Off Message [8-31](#page-383-3) Sound [8-10](#page-362-3) System Stamp [8-22](#page-374-0) USB Keyboard Type [8-21](#page-373-0) Confirmation Screen of Destinations [5-44](#page-234-0)

**Connecting** LAN Cable [2-7](#page-68-0) Power Cable [2-8](#page-69-0) USB cable [2-8](#page-69-1) Connection Method [2-6](#page-67-1) Continuous Scan [6-61](#page-322-1) Default [8-21](#page-373-1) Contrast [6-31,](#page-292-0) [8-75](#page-427-1) Control Section of the Finisher [2-5](#page-66-2) Conventions Used in This Guide XXII Copy [5-17](#page-207-0) Copy Settings [8-32](#page-384-0) Auto % Priority [8-32](#page-384-1) Auto Image Rotation Action [8-32](#page-384-2) Auto Paper Selection [8-32](#page-384-3) Paper Selection [8-32](#page-384-4) Paper Size for Small Original [8-32](#page-384-5) Preset Limit [8-32](#page-384-6) Quick Setup Registration [8-32](#page-384-7) Reserve Next Priority [8-32](#page-384-8) Copy Speed [11-21](#page-590-0) Counting the Number of Pages Printed Count by Paper Size [9-45](#page-473-0) Counter [2-58](#page-119-1) Each Job Account [9-47](#page-475-0) Print Accounting Report [9-48](#page-476-0) Total Accounting [9-47](#page-475-1) Unknown ID Job [9-52](#page-480-0) Cover [6-47](#page-308-0) Custom Box [5-47](#page-237-0), [11-27](#page-596-7) Copying Documents [5-59](#page-249-0) Creating a New Custom Box [5-52](#page-242-0) Deleting Custom Box [5-54](#page-244-0) Deleting Documents [5-61](#page-251-0) Editing Custom Box [5-53](#page-243-0) Joining Documents [5-60](#page-250-0) Moving Documents [5-58](#page-248-0) Printing Documents [5-55](#page-245-0) Saving Scanned Documents [5-56](#page-246-0) Send to Me from BOX (E-mail) [5-58](#page-248-1) Sending Documents [5-57](#page-247-0) Storing Documents [5-54](#page-244-1) Customize Status Display [8-29](#page-381-0)

#### **D**

Data Sanitization [8-66](#page-418-0) Data Security [8-65](#page-417-0) Data Security Kit [11-6](#page-575-0) Date Format [8-70](#page-422-2) Date/Time [8-70](#page-422-3)

Date/Timer/Energy Saver [8-70](#page-422-4) Auto Error Clear [8-70](#page-422-0) Auto Panel Reset [8-70](#page-422-1) Date Format [8-70](#page-422-2) Date/Time [8-70](#page-422-3) EnergySaver RecoveryLevel [8-72](#page-424-0) Error Clear Timer [8-71](#page-423-0) Error Job Skip [8-71](#page-423-1) Interrupt Clear Timer [8-71](#page-423-2) Low Power Timer [8-71](#page-423-3) Panel Reset Timer [8-71](#page-423-4) Ping Timeout [8-73](#page-425-0) Sleep Level [8-72](#page-424-1) Sleep Rules [8-71](#page-423-5) Sleep Timer [8-71](#page-423-6) Time Zone [8-70](#page-422-5) Unusable Time [8-71](#page-423-7) Weekly Timer Settings [8-72](#page-424-2) **Default** Auto Image Rotation (Copy) [8-19](#page-371-0) Backgrnd Density (Copy) [8-18](#page-370-0) BackgrndDens.(Send/Store) [8-18](#page-370-4) Border Erase Default [8-19](#page-371-2) Border Erase to Back Page [8-19](#page-371-3) Collate/Offset [8-19](#page-371-1) Color Selection [8-18](#page-370-5) Color TIFF Compression [8-19](#page-371-4) Cont. Scan (Copy) [8-21](#page-373-1) Continuous Scan (Copy) [8-21](#page-373-1) Continuous Scan (FAX) [8-21](#page-373-2) Continuous Scan (Send/Store) [8-21](#page-373-3) DP Read Action [8-20](#page-372-0) EcoPrint [8-19](#page-371-5) E-mail Subject/Body [8-20](#page-372-1) FAX TX Resolution [8-18](#page-370-6) File Format [8-18](#page-370-7) File Name Entry [8-20](#page-372-2) File Separation [8-21](#page-373-4) High Comp. PDF Image [8-19](#page-371-6) i-FAX Subject/Body [8-20](#page-372-3) Image Quality (File Format) [8-19](#page-371-7) JPEG/TIFF Print [8-20](#page-372-4) Margin [8-19](#page-371-8) OCR Text Recognition [8-20](#page-372-5) Org. Image (Send/Store) [8-18](#page-370-8) Orig. Orient.(Send/Store) [8-18](#page-370-9) Orig. Orientation (Copy) [8-18](#page-370-10) Original Image (Copy) [8-18](#page-370-11) PDF/A [8-20](#page-372-6) Prevent Bleed(Send/Store) [8-19](#page-371-9) Prevent Bleed-thru (Copy) [8-18](#page-370-12) Primary OCR Language [8-20](#page-372-7) Repeat Copy [8-21](#page-373-5) Scan Resolution [8-18](#page-370-13) Skip Blank Page (Copy) [8-21](#page-373-6) Skip Blank Page (Send/Store) [8-21](#page-373-7) Toner Save Level (EcoPrint) [8-19](#page-371-10) XPS Fit to Page [8-20](#page-372-8) Zoom [8-19](#page-371-11)

Default Gateway [11-27](#page-596-8) Settings [8-47](#page-399-1), [8-52](#page-404-1) Default Screen [8-10](#page-362-1) Delete after Printed [6-75](#page-336-0) Delete after Transmitted [6-75](#page-336-1) Density [6-29](#page-290-0) Density Adjustment [8-74](#page-426-3) **Destination** Adding a Destination [3-23](#page-162-3) Address Book [3-23](#page-162-1) Address Book Type [8-69](#page-421-0) Check before Send [5-44,](#page-234-0) [8-33](#page-385-0) Checking and Editing [5-43](#page-233-0) Choosing from the Address Book [5-40](#page-230-0) Choosing from the One Touch Key [5-42](#page-232-0) Choosing from the Speed Dial [5-42](#page-232-1) Confirmation Screen of Destinations [5-44](#page-234-1) Entry Check for New Dest. [8-33](#page-385-1) Multi Sending [5-37](#page-227-0) Narrow Down [8-69](#page-421-1) One Touch Key [3-30](#page-169-0) Recall [5-45](#page-235-0) Search [5-41](#page-231-0) Sort [8-69](#page-421-2) Device [7-13](#page-351-0) Device Information [2-18](#page-79-0) DHCP [11-28](#page-597-0) Settings [8-47](#page-399-2), [8-52](#page-404-2) DHCP (IPv6) [11-28](#page-597-1) Settings [8-48](#page-400-0), [8-53](#page-405-0) Display Setting Screen [2-18](#page-79-1) Display Status/Log [8-29](#page-381-1) Disposing of the Punch Waste 1,000-Sheet Finisher [10-13](#page-494-0) 3,000-Sheet Finisher [10-14](#page-495-0) Document Box Basic Operation [5-48](#page-238-0) Custom Box [5-47](#page-237-0) Job Box [4-12](#page-182-0), [5-47](#page-237-1) Removable Memory Box [5-47](#page-237-2) Document Box/Removable Memory Custom Box [8-38](#page-390-0) FAX Box [8-38](#page-390-1) Job Box [8-38](#page-390-2) Polling Box [8-38](#page-390-3) Quick Setup Registration [8-39](#page-391-0) Document Processor [2-2](#page-63-3) Loading Originals [5-3](#page-193-0) Originals Supported by the Document Processor [5-3](#page-193-1) Part Names [2-2](#page-63-4) Document Processor (Dual Scan) [11-4](#page-573-2) Document Processor (Reverse Automatic) [11-4](#page-573-3) Document Table [11-6](#page-575-1) DP Read Action [6-65](#page-326-0), [8-20](#page-372-0) dpi [11-28](#page-597-2) Drum Refresh 1 [8-75](#page-427-3), [10-42](#page-523-0) Drum Refresh 2 [8-75](#page-427-4), [10-43](#page-524-0) DSM Scan [5-34](#page-224-0) Protocol Settings [8-55](#page-407-0)

Duplex [6-44](#page-305-0)

#### **E**

EcoPrint [6-30,](#page-291-1) [11-28](#page-597-3) Default [8-19](#page-371-5) Printer [8-40](#page-392-0) Edit Destination Address Book [3-23](#page-162-1) Address Book Defaults [8-69](#page-421-3) Contact [3-23](#page-162-2) Group [3-27](#page-166-0) One Touch Key [3-30](#page-169-1) E-mail Settings [2-65](#page-126-0) E-mail Subject/Body [6-74](#page-335-0) Default [8-20](#page-372-1) Embedded Web Server RX [2-61](#page-122-0) Emulation [11-28](#page-597-4) Selection [8-39](#page-391-1) Emulation Upgrade Kit [11-6](#page-575-2) Encrypted PDF Password [6-77](#page-338-0) Energy Saver Recovery Level [2-40,](#page-101-1) [8-72](#page-424-0) Energy Saving Control Function [1-14](#page-61-1) Energy Star (ENERGY STAR®) Program [1-14](#page-61-2) Enhanced VNC over SSL Protocol Settings [8-58](#page-410-0) Enhanced WSD [11-28](#page-597-5) Protocol Settings [8-57](#page-409-0) Enhanced WSD over SSL Protocol Settings [8-57](#page-409-1) Enter key [2-24](#page-85-0) Entering Numbers [2-23](#page-84-0) Entry File Name [6-63](#page-324-0) Subject [6-74](#page-335-0) Envelope Stack Guide [3-11](#page-150-0) Envelopes [11-17](#page-586-1) Environment [1-3](#page-50-0) Erase Shadowed Areas [6-49](#page-310-0) Error Clear Timer [8-71](#page-423-0) Error Handling [8-16](#page-368-0) Duplexing Error [8-16](#page-368-1) Finished Pages Exceeded [8-16](#page-368-2) Finishing Error [8-16](#page-368-3) Inserted Paper Mismatch [8-17](#page-369-1) No Staple Error [8-16](#page-368-4) Paper Jam before Staple [8-17](#page-369-2) Paper Mismatch Error [8-16](#page-368-5) Punch Waste Full Error [8-16](#page-368-6) eSCL Protocol Settings [8-57](#page-409-2) eSCL over SSL Protocol Settings [8-57](#page-409-3)

### **F**

FAX [8-39](#page-391-2) FAX Kit [11-5](#page-574-1) FAX RX Result Report [8-43](#page-395-0)

#### File

Format [6-68](#page-329-0) PDF [6-70](#page-331-0) Separation [6-73](#page-334-0) File Format [6-68](#page-329-0) Default [8-18](#page-370-7) File Management Utility [5-36](#page-226-0) File Name Entry [6-63](#page-324-0) Default [8-20](#page-372-2) File Separation [6-73](#page-334-0) Default [8-21](#page-373-4) File Size Confirmation [6-75](#page-336-2) Finisher Tray [2-5](#page-66-3) First Copy Time [11-21](#page-590-1) First Print Time [11-22](#page-591-0) FMU Connection [5-36](#page-226-0) Form Overlay [6-48](#page-309-0) Storing a Form [5-62](#page-252-0) Front Cover [2-2](#page-63-5) FTP [11-28](#page-597-6) FTP Client (Transmission) Protocol Settings [8-54](#page-406-1) FTP Encrypted TX [6-75](#page-336-3) FTP Server (Reception) Protocol Settings [8-54](#page-406-2) Function Key Assignment [2-12](#page-73-0), [8-31](#page-383-0) Functions Key [2-19](#page-80-0)

#### **G**

Glossary [11-27](#page-596-9) Google Cloud Print [4-10](#page-180-1) GPL/LGPL [1-9](#page-56-0) Grayscale [11-28](#page-597-7) Group Authorization Settings [9-19](#page-447-0) Group Authorization [9-19](#page-447-1) Group List [9-20](#page-448-0) Guest Authorization Set. [9-22](#page-450-0) Guest Authorization [9-22](#page-450-1) Guest Property [9-23](#page-451-0) Guides Provided with the Machine **XIX** 

#### **H**

Handles [2-2](#page-63-6) Hard Disk [11-5](#page-574-2) Hard Disk Initialization [8-65](#page-417-1) Hard Disk/SSD Initialization [8-65](#page-417-2) Help [11-28](#page-597-8) Help Screen [2-25](#page-86-0) Highlighter [6-29](#page-290-1) Home [8-31](#page-383-4) Customize Desktop [2-15](#page-76-0) Customize Taskbar [2-15](#page-76-1) Wallpaper [2-15](#page-76-2) Home Screen [2-14](#page-75-0) Host Name [8-47](#page-399-3) **HTTP** Protocol Settings [8-56](#page-408-0) **HTTPS** Protocol Settings [8-56](#page-408-1)

## **I**

i-FAX Protocol Settings [8-55](#page-407-1) Image Repeat [6-54](#page-315-0) Inner Tray [2-2](#page-63-7) Insert Sheets/Chapters [6-51](#page-312-0) Install Macintosh [2-53](#page-114-0) Software [2-45](#page-106-0) Uninstalling [2-52](#page-113-0) Windows [2-46](#page-107-0) Interface Block Setting [8-64](#page-416-0) Internet [8-76](#page-428-2) Proxy [8-59](#page-411-0) Internet Browser [5-68](#page-258-0) Internet FAX Kit [11-6](#page-575-3) Interrupt Copy [5-20](#page-210-1) IP Address [11-28](#page-597-9) Settings [8-47,](#page-399-4) [8-52](#page-404-3) IPP [11-29](#page-598-0) Protocol Settings [8-56](#page-408-2) IPP over SSL Protocol Settings [8-56](#page-408-3) IPSec [8-54](#page-406-3)

# **J**

Job Available Status [7-2](#page-340-0) Canceling [7-11](#page-349-0) Checking History [7-9](#page-347-0) Checking Status [7-2](#page-340-1) Detailed Information [7-8](#page-346-0) Detailed Information of Histories [7-10](#page-348-0) Details of the Status Screens [7-3](#page-341-0) Displaying History Screen [7-10](#page-348-1) Displaying Status Screens [7-2](#page-340-2) Pause and Resumption [7-11](#page-349-1) Priority Override [7-11](#page-349-2) Reordering Print Jobs [7-12](#page-350-0) Sending the Log History [7-10](#page-348-2), [8-44](#page-396-0) Job Accounting [9-33](#page-461-0) Adding an Account [9-36](#page-464-0) Apply Limit [9-50](#page-478-0) Copy/Printer Count [9-51](#page-479-0) Counting the Number of Pages Printed [9-46](#page-474-0) Default Setting [9-44](#page-472-0) Deleting an Account [9-39](#page-467-0) Editing an Account [9-38](#page-466-0) Enabling Job Accounting [9-34](#page-462-0) FAX Driver [9-43](#page-471-0) Job Accounting Access [9-35](#page-463-0) Login [9-49](#page-477-0) Logout [9-49](#page-477-1) Overview of Job Accounting [9-33](#page-461-0) Print Accounting Report [9-48](#page-476-0) Printing [9-40](#page-468-0) Restricting the Use of the Machine [9-37](#page-465-0) TWAIN [9-41](#page-469-0) WIA [9-42](#page-470-0)

#### Job Box [4-12](#page-182-0), [5-62,](#page-252-1) [11-29](#page-598-1) Deletion of Job Retention [8-38](#page-390-4) Form for Form Overlay [5-62](#page-252-2) Private Print Box [4-13](#page-183-0) Proof and Hold Box [4-16](#page-186-0) Quick Copy Box [4-15](#page-185-0) Quick Copy Job Retention [8-38](#page-390-5) Repeat Copy Job Retention [8-38](#page-390-6) Specifying the Job Box from a Computer and Storing the Job [4-12](#page-182-1) Stored Job Box [4-14](#page-184-0) Job Finish Notice [6-62](#page-323-0) Job Finish Notice Setting [8-43](#page-395-1) Job Separator Tray [2-2,](#page-63-8) [2-5](#page-66-4) JPEG/TIFF Print [6-77](#page-338-1) Default [8-20](#page-372-4)

### **K**

Key Counter [11-6](#page-575-4) Keyboard Holder [11-5](#page-574-3) Keyboard Layout [8-11](#page-363-0) Knopflerfish License [1-11](#page-58-1) KPDL [11-29](#page-598-2)

# **L**

Label [11-16](#page-585-0) LAN Cable [2-6](#page-67-2) Connecting [2-7](#page-68-0) LAN Interface [8-49](#page-401-0) Language [8-10](#page-362-2) Large Capacity Feeder (1,500-sheet×2) [11-4](#page-573-4) Loading Paper [3-7](#page-146-0) LDAP Protocol Settings [8-56](#page-408-4) Legal Information [1-8](#page-55-0) Legal Restriction on Copying [1-6](#page-53-0) Legal Restriction on Scanning [1-6](#page-53-0) Limited Use of This Product [1-7](#page-54-0) Loading Originals [5-2](#page-192-0) Loading Originals in the Document Processor [5-3](#page-193-0) Placing Originals on the Platen [5-2](#page-192-1) Loading Paper [10-9](#page-490-0) Local Authorization [9-18](#page-446-0) Login [2-27](#page-88-0) Logout [2-28](#page-89-0) Long Original [6-76](#page-337-0) Low Power Mode [2-39](#page-100-0) Low Power Timer [8-71](#page-423-3) Low Toner Alert [8-29](#page-381-2) LPD Protocol Settings [8-55](#page-407-2)

### **M**

Magnifying the View [2-26](#page-87-1) Mailbox [11-4](#page-573-5) Main Power Switch [2-2](#page-63-9) Management [9-1](#page-429-0) Manual Setting (IPv6) [8-48](#page-400-1), [8-53](#page-405-1) Manual Staple [5-70,](#page-260-0) [8-28](#page-380-0)

Margin [6-38](#page-299-1) Default [8-19](#page-371-8) Margin/Centering [6-38](#page-299-1) Measurement [8-15](#page-367-0) Media Type Setting [8-15](#page-367-1) Memo Page [6-52](#page-313-0) Memory Diagnostics [8-75](#page-427-5) Message Board Settings [8-30](#page-382-0) Mirror Image [6-62](#page-323-1) Mixed Size Originals [6-20](#page-281-0) Combinations [6-21](#page-282-0) Copy Size [6-22](#page-283-0) Mixed Size Stapling [6-26](#page-287-0) Monotype Imaging License Agreement [1-10](#page-57-0) Mopria [4-10](#page-180-2) MP Tray Setting Paper Size and Media Type [8-8](#page-360-0) Multi Sending [5-37](#page-227-0) Multipurpose Tray [2-3](#page-64-0), [11-29](#page-598-3) Loading Envelopes or Cardstock [5-8](#page-198-0) Loading Paper [5-6](#page-196-0) Paper Size and Media Type [8-8](#page-360-0)

# **N**

Negative Image [6-62](#page-323-2) NetBEUI [11-29](#page-598-4) Protocol Settings [8-54](#page-406-4) **NetWare** Settings [8-60](#page-412-0) Network Interface [2-6](#page-67-3) Network Interface Connector [2-4](#page-65-0) Network Interface Kit [11-5](#page-574-4) NFC Printing [4-11](#page-181-0) Settings [2-38,](#page-99-0) [8-68](#page-420-0) Notice [1-2](#page-49-0) Numeric Keypad Settings [8-31](#page-383-1)

# **O**

OCR Scan Activation Kit [11-6](#page-575-5) Offset Documents by Job [8-28](#page-380-1) Offset One Page Documents [8-29](#page-381-3) One Touch Key Adding [3-30](#page-169-0) Deleting [3-31](#page-170-0) Editing [3-31](#page-170-1) OpenSSL License [1-9](#page-56-1) Operation Panel [2-2](#page-63-10)

#### Option

1,000-Sheet Finisher [11-4](#page-573-0) 3,000-Sheet Finisher [11-4](#page-573-1) Card Authentication Kit [11-5](#page-574-0) Data Security Kit [11-6](#page-575-6) Document Processor (Dual Scan) [11-4](#page-573-2) Document Processor (Reverse Automatic) [11-4](#page-573-3) Document Table [11-6](#page-575-1) Emulation Upgrade Kit [11-6](#page-575-2) FAX Kit [11-5](#page-574-1) Hard Disk [11-5](#page-574-2) Internet FAX Kit [11-6](#page-575-3) Key Counter [11-6](#page-575-4) Keyboard Holder [11-5](#page-574-3) Large Capacity Feeder (1,500-sheet×2) [11-4](#page-573-4) Mailbox [11-4](#page-573-5) Network Interface Kit [11-5](#page-574-4) OCR Scan Activation Kit [11-6](#page-575-5) Optional Numeric Keypad [11-4](#page-573-6) Original Cover [11-4](#page-573-7) Overview [11-2](#page-571-1) Paper Feeder (500-sheet×2) [11-4](#page-573-8) Punch Unit [11-4](#page-573-9) ThinPrint Option [11-6](#page-575-7) Wireless Network Interface Kit [11-5](#page-574-5) Option Interface Slot [2-4](#page-65-1) Optional Applications [11-7](#page-576-1) Optional Function [8-67](#page-419-1) Optional Network Basic [8-60](#page-412-1) Wireless Network [8-61](#page-413-0) Optional Numeric Keypad [11-4](#page-573-6) Orientation Confirmation [8-18](#page-370-3) Original Auto Detect [8-13](#page-365-0) Custom Original Size [8-11](#page-363-2) Loading Originals [5-2](#page-192-0) Settings [8-11](#page-363-1) Size [xxiv](#page-24-0), [6-18](#page-279-0) Original Cover [11-4](#page-573-7) Original Eject Table [2-2](#page-63-11) Original Image [6-29](#page-290-2) Default [8-18](#page-370-11) Original Loaded Indicator [2-2](#page-63-12) Original Orientation [6-23](#page-284-0) Default [8-18](#page-370-10) Original Preview [2-20](#page-81-0) Original Size [6-18](#page-279-0) Original Size Indicator Plates [2-2](#page-63-13) Original SSLeay License [1-9](#page-56-2) Original Stopper [2-2,](#page-63-14) [5-5](#page-195-0) Original Table [2-2](#page-63-15) Original Width Guides [2-2](#page-63-16) Original/Paper Settings [8-11](#page-363-1) Outline font [11-29](#page-598-5)

#### **P**

Page # [6-49](#page-310-1) Panel Reset Timer [8-71](#page-423-4)

#### Paper

Checking the Remaining Amount of Paper [7-14](#page-352-0) Appropriate Paper [11-13](#page-582-0) Custom Paper Size [8-12](#page-364-0) Default Paper Source [8-12](#page-364-1) Loading Cardstock [5-8](#page-198-1) Loading Envelopes [5-8](#page-198-1) Loading in the Large Capacity Feeder [3-7](#page-146-0) Loading Paper [3-2](#page-141-0), [5-6](#page-196-0) Loading Paper in the Cassettes [3-4](#page-143-0) Loading Paper in the Multipurpose Tray [5-6](#page-196-0) Media for Auto [8-13](#page-365-1) Media Type Setting [8-12](#page-364-2) Paper Source for Cover [8-13](#page-365-2) Precaution for Loading Paper [3-2](#page-141-1) Selecting the Paper Feeder Units [3-3](#page-142-0) Separator Paper Source [8-14](#page-366-0) Settings [8-11](#page-363-1) Show Paper Setup Message [8-14](#page-366-1) Size and Media Type [8-7](#page-359-1), [11-12](#page-581-1) Special Paper [11-15](#page-584-0) Special Paper Action [8-14](#page-366-2) Specifications [11-12](#page-581-2) Weight [8-15](#page-367-1) Paper Feed Mode [8-40](#page-392-1) Paper Feeder (500-sheet×2) [11-4](#page-573-8) Paper Jams [10-44](#page-525-0) 1,000-Sheet Finisher [10-72](#page-553-0) 3,000-Sheet Finisher (Inner) [10-75](#page-556-0) 3,000-Sheet Finisher (Tray A) [10-76](#page-557-0) 3,000-Sheet Finisher (Tray B) [10-80](#page-561-0) Bridge Unit [10-64](#page-545-0) Cassette 1 [10-45](#page-526-0) Cassette 2 [10-47](#page-528-0) Cassette 3 (1,500-sheet×2) [10-51](#page-532-0) Cassette 3 (500-sheet×2) [10-49](#page-530-0) Cassette 4 (1,500-sheet×2) [10-54](#page-535-0) Cassette 4 (500-sheet×2) [10-52](#page-533-0) Document Processor (DP-7100) [10-66](#page-547-0) Document Processor (DP-7110) [10-70](#page-551-0) Document Processor (DP-7120) [10-68](#page-549-0) Duplex Unit [10-58](#page-539-0) Inner Tray / Fixing Unit [10-60](#page-541-0) Jam Location Indicators [10-44](#page-525-1) Mailbox [10-65](#page-546-0) Multipurpose Tray [10-57](#page-538-0) Right Cover 2 [10-62](#page-543-0) Right Cover 3 (500-sheet×2/1,500-sheet×2) [10-63](#page-544-0) Paper Length Guide [2-3,](#page-64-1) [3-4](#page-143-1) Paper Output [6-28](#page-289-0), [8-17](#page-369-0) Paper Selection [6-19](#page-280-0) Paper Stopper [2-2,](#page-63-17) [3-11](#page-150-1) Paper Width Adjusting Tab [2-3](#page-64-2) Paper Width Guide [2-3,](#page-64-3) [3-5](#page-144-0) Part Names [2-2](#page-63-4) PDF/A [11-29](#page-598-6) PIN Code Authorization [9-31](#page-459-0) Ping [8-59](#page-411-1) Platen [2-2](#page-63-18) POP3 [11-29](#page-598-7)

POP3 (E-mail RX) Protocol Settings [8-54](#page-406-5) PostScript [11-29](#page-598-8) Power Cable Connecting [2-8](#page-69-0) Power Management [1-14](#page-61-3) Power Off [2-9](#page-70-0) Power On [2-9](#page-70-1) Power Switch [2-2](#page-63-19) PPM [11-29](#page-598-9) Precaution for Loading Paper [3-2](#page-141-1) Precautions for Use [1-4](#page-51-0) Preprinted Paper [11-18](#page-587-2) Prevent Bleed-thru [6-32](#page-293-1) Default [8-18,](#page-370-12) [8-19](#page-371-9) Prevent Light Reflection [8-31](#page-383-2) Primary Network (Client) [8-63](#page-415-0) Print Report Data Sanitization Report [8-43](#page-395-2) Font List [8-42](#page-394-0) Network Status [8-42](#page-394-1) Optional Network Status [8-43](#page-395-3) Service Status [8-42](#page-394-2) Status Page [8-42](#page-394-3) Print Settings [4-2](#page-172-0) Printer [8-39](#page-391-3) Auto Cassette Change [8-41](#page-393-0) Copies [8-40](#page-392-2) CR Action [8-40](#page-392-3) Duplex [8-40](#page-392-4) EcoPrint [8-40](#page-392-0) Emulation [8-39](#page-391-1) Form Feed TimeOut [8-40](#page-392-5) Job Name [8-40](#page-392-6) KIR [8-41](#page-393-1) LF Action [8-40](#page-392-7) MP Tray Priority [8-41](#page-393-2) Orientation [8-40](#page-392-8) Override A4/Letter [8-40](#page-392-9) Paper Feed Mode [8-40](#page-392-1) Printing Job Terminator [8-41](#page-393-3) Properties [4-2](#page-172-0) Resolution [8-41](#page-393-4) Toner Save Level (EcoPrint) [8-40](#page-392-10) User Name [8-40](#page-392-11) Wide A4 [8-41](#page-393-5) Printer Driver [11-30](#page-599-0) Changing the Default Printer Driver Settings [4-3](#page-173-0) Help [4-3](#page-173-1) Properties [4-2](#page-172-0) Printing Documents Stored in Removable USB Memory [5-64](#page-254-0) Printing from PC [4-4](#page-174-0) Non-standard Sized Paper [4-6](#page-176-0) Standard Sized Paper [4-4](#page-174-1) Printing Speed [11-22](#page-591-1) Priority Override [6-63](#page-324-1), [7-11](#page-349-2) Product Library XX

Program [5-9](#page-199-0) Deleting [5-11](#page-201-0) Editing [5-11](#page-201-1) Recalling [5-10](#page-200-0) Registering [5-10](#page-200-1) Proof Copy [5-19](#page-209-0) Punch [6-26](#page-287-1) Punch Unit [11-4](#page-573-9)

### **Q**

Quick No. Search key [2-24](#page-85-1) Quick Setup Registration [8-32](#page-384-7), [8-33,](#page-385-2) [8-39](#page-391-0) Quick Setup Wizard [2-42](#page-103-0)

### **R**

RA (Stateless) [11-30](#page-599-1) Settings [8-48,](#page-400-2) [8-53](#page-405-2) RAM Disk [11-30](#page-599-2) Raw Protocol Settings [8-56](#page-408-5) Recycled Paper [11-18](#page-587-3) Regarding Trade Names [1-8](#page-55-1) Regular Maintenance [10-2](#page-483-3) Remote Printing [8-30](#page-382-1) Repeat Copy [6-64](#page-325-0) Default [8-21](#page-373-5) Printing [5-62](#page-252-3) Repeat Copy Job Retention [8-38](#page-390-6) Replace the Waste Toner Box [10-7](#page-488-0) Replacing Staples 1,000-Sheet Finisher [10-10](#page-491-0) 3,000-Sheet Finisher [10-11](#page-492-0) Report [8-42](#page-394-4) Admin Report Settings [8-43](#page-395-4) Device Log History Settings [8-45](#page-397-0) Login History Settings [8-44](#page-396-1) Print Report [8-42](#page-394-5) Result Report Settings [8-43](#page-395-5) Secure Comm. Error Log [8-46](#page-398-0) Sending Log History [8-44](#page-396-2) Resolution [6-73,](#page-334-1) [11-21](#page-590-2), [11-22](#page-591-2) Resource Saving - Paper [1-14](#page-61-4) Responding to Messages [10-25](#page-506-0) Restart Entire Device [8-67](#page-419-2) Restart Network [8-53](#page-405-3), [8-59](#page-411-2) Right Cover 1 [2-3](#page-64-4) Right Cover 1 Lever [2-3](#page-64-5) Right Cover 2 [2-2](#page-63-20) Right Cover 2 Lever [2-2](#page-63-21) RX Result Report Type [8-43](#page-395-6)

# **S**

Safety Conventions in This Guide [1-2](#page-49-1) Saving Documents to USB Memory [5-66](#page-256-0) Scan Resolution [6-73](#page-334-1) Default [8-18](#page-370-13) Scan to Folder (FTP) [5-26](#page-216-0) Scan to Folder (SMB) [5-23](#page-213-0) Security Level [8-63](#page-415-1)

Security Precautions when Using Wireless LAN [1-6](#page-53-1) Send and Forward File format [8-35](#page-387-0) PDF Encryption Functions [8-36](#page-388-0) Send and Print [6-74](#page-335-1) Send and Store [6-74](#page-335-2) Send as E-mail [5-22,](#page-212-0) [11-30](#page-599-3) Send Result Report [8-43](#page-395-7) Send Settings [8-33](#page-385-3) Broadcast [8-34](#page-386-0) Color Type [8-33](#page-385-4) Default Screen [8-33](#page-385-5) Dest. Check before Send [8-33](#page-385-0) Entry Check for New Dest. [8-33](#page-385-1) HighCompressionPDF Mode [8-35](#page-387-1) New Destination Entry [8-34](#page-386-1) OCR Text Recognition Act. [8-35](#page-387-2) Quick Setup Registration [8-33](#page-385-2) Recall Destination [8-34](#page-386-2) Send and Forward [8-34](#page-386-3) Send to Me (E-mail) [5-38](#page-228-0) Sending [5-21](#page-211-0) Preparation for Sending a Document to a PC [3-13](#page-152-0) Sending Document to Desired Shared Folder on a Computer [5-23](#page-213-0) Sending Size [6-67](#page-328-0) Setting Date and Time [2-29](#page-90-0) Sharpness [6-31](#page-292-1) Shortcuts [5-15](#page-205-0) Adding [5-15](#page-205-1) Deleting Shortcuts [5-16](#page-206-0) Editing Shortcuts [5-16](#page-206-1) Show Power Off Message [8-31](#page-383-3) Silent Mode [8-75](#page-427-6) Simple Login [2-28](#page-89-1) Simple Login Settings Simple Login [9-27](#page-455-0) Simple Login Setup [9-28](#page-456-0) Skip Blank Page [6-65](#page-326-1) Default [8-21](#page-373-6) Sleep [2-39](#page-100-1) Sleep Level [2-40](#page-101-2), [8-72](#page-424-3) Energy Saver [8-72](#page-424-3) Quick Recovery [8-72](#page-424-3) Sleep Rules [2-40,](#page-101-3) [8-71](#page-423-5) Sleep Timer [8-71](#page-423-6) Slit Glass [2-2](#page-63-22) SMB Client (Transmission) Protocol Settings [8-54](#page-406-6) SMTP [11-30](#page-599-4) SMTP (E-mail TX) Protocol Settings [8-54](#page-406-7) SNMPv1/v2c Protocol Settings [8-57](#page-409-4) SNMPv3 Protocol Settings [8-57](#page-409-5) Software Verification [8-66](#page-418-1) Solving Malfunctions [10-16](#page-497-0) Sound [8-10](#page-362-3) Spare Waste Toner Box Tray (W1) [2-4](#page-65-2)

Specifications [11-19](#page-588-1) 1,000-Sheet Finisher [11-24](#page-593-0) 3,000-Sheet Finisher [11-25](#page-594-0) Copy Functions [11-21](#page-590-3) Document Processor [11-23](#page-592-2) Large Capacity Feeder (1,500-sheet×2) [11-24](#page-593-1) Machine [11-19](#page-588-2) Mailbox [11-26](#page-595-0) Paper Feeder (500-sheet×2) [11-23](#page-592-3) Printer Functions [11-22](#page-591-3) Punch Unit (For 1,000-Sheet/3,000-Sheet Finisher) [11-25](#page-594-1) Scanner Functions [11-22](#page-591-4) SSD Initialization [8-65](#page-417-3) **SSL** Security Settings [8-58](#page-410-1) Staple Jam 1,000-Sheet Finisher [10-83](#page-564-0) 3,000-Sheet Finisher [10-86](#page-567-0) Staple/Punch [6-25](#page-286-0) Status Monitor [4-17](#page-187-0) Accessing [4-17](#page-187-1) Exiting [4-17](#page-187-2) Notification Settings [4-20](#page-190-0) Status Page [11-30](#page-599-5) Status/Job Cancel [7-1](#page-339-0) Storing Size [6-76](#page-337-1) Subnet Mask [11-30](#page-599-6) Settings [8-47,](#page-399-5) [8-52](#page-404-4) **Supplies** Checking the Remaining Amount [7-14](#page-352-1) Support Tray Section of the Multipurpose Tray [2-3](#page-64-6) Symbols [1-2](#page-49-2) System Initialization [8-74](#page-426-5) System Menu [8-2](#page-354-0) Adjustment/Maintenance [8-74](#page-426-0) Application [8-76](#page-428-1) Cassette/MP Tray Settings [8-7](#page-359-1) Common Settings [8-10](#page-362-0) Copy [8-32](#page-384-0) Counter [2-58](#page-119-0) Date/Timer/Energy Saver [8-70](#page-422-4) Document Box/Removable Memory [8-38](#page-390-7) Edit Destination [8-69](#page-421-4) FAX [8-39](#page-391-2) Home [2-14](#page-75-0) Internet [8-76](#page-428-2) Operation Method [8-2](#page-354-1) Printer [8-39](#page-391-3) Quick Setup Wizard [2-42](#page-103-0) Report [8-42](#page-394-4) Send [8-33](#page-385-3) System/Network [8-47](#page-399-6) User Login/Job Accounting [8-70](#page-422-6) User Property [8-70](#page-422-7), [9-12](#page-440-0) System Stamp [8-22](#page-374-0)

System/Network [8-47](#page-399-6) Bluetooth Settings [8-67](#page-419-0) Data Security [8-65](#page-417-0) Interface Block Setting [8-64](#page-416-0) Network [8-47](#page-399-7) NFC [8-68](#page-420-0) Optional Function [8-67](#page-419-1) Optional Network [8-60](#page-412-2) Primary Network (Client) [8-63](#page-415-0) Restart Entire Device [8-67](#page-419-2) Security Level [8-63](#page-415-1)

### **T**

TCP/IP [11-30](#page-599-7) Settings [8-47](#page-399-8), [8-52](#page-404-5) TCP/IP (IPv4) Settings [2-30](#page-91-0), [8-47,](#page-399-9) [8-52](#page-404-6) TCP/IP (IPv6) [11-28](#page-597-1) Settings [8-48](#page-400-3), [8-53](#page-405-4) Text Stamp [6-55](#page-316-0) Thick Paper [11-17](#page-586-2) Thin Print over SSL Protocol Settings [8-55](#page-407-3) **ThinPrint** Protocol Settings [8-55](#page-407-4) ThinPrint Option [11-6](#page-575-7) Time Zone [8-70](#page-422-5) Tone Curve Adjustment [8-75,](#page-427-7) [10-41](#page-522-1) Toner Container [2-4](#page-65-3) Toner Container Replacement [10-4](#page-485-0) Touch Panel [2-14](#page-75-1) Transparencies [11-15](#page-584-1) Tray 1 to 7 [2-5](#page-66-5) Tray A [2-5](#page-66-6) Tray B [2-5](#page-66-7) Troubleshooting [10-16](#page-497-1) Machine Operation Trouble [10-16](#page-497-2) Printed Image Trouble [10-20](#page-501-0) Solving Malfunctions [10-16](#page-497-0) TWAIN [11-31](#page-600-0) Scanning [5-28](#page-218-0) Setting TWAIN Driver [2-55](#page-116-0)

### **U**

USB [11-31](#page-600-1) USB Cable [2-6](#page-67-4) Connecting [2-8](#page-69-1) USB Interface [2-6](#page-67-4) USB Interface Connector [2-4](#page-65-4) USB Keyboard Type [8-21](#page-373-0) USB Memory Check the Information [5-67](#page-257-0) Printing [5-64](#page-254-0) Remove [5-67](#page-257-1) Save [5-66](#page-256-0) USB Memory Slot [2-2](#page-63-23) USB Port [2-4](#page-65-5)

User Login Administration [9-2](#page-430-0) Adding a User [9-8](#page-436-0) Changing User Properties [9-11](#page-439-0) Enabling User Login Administration [9-3](#page-431-0) FAX Driver [9-17](#page-445-0) Group Authorization Settings [9-19](#page-447-0) Guest Authorization Set. [9-22](#page-450-0) ID Card Settings [9-30](#page-458-0) Local Authentication [9-18](#page-446-0) Login [2-27](#page-88-0) Logout [2-28](#page-89-0) Obtain NW User Property [9-25](#page-453-0) Overview of User Login Administration [9-2](#page-430-0) Password Policy Settings [9-7](#page-435-0) PIN Code Authentication [9-31](#page-459-0) Printing [9-14](#page-442-0) Simple Login Settings [9-27](#page-455-1) TWAIN [9-15](#page-443-0) User Account Lockout Setting [9-5](#page-433-0) WIA [9-16](#page-444-0) User Login/Job Accounting [8-70](#page-422-6) Job Accounting [9-33](#page-461-0) Unknown User Settings [9-52](#page-480-1) User Login [9-2](#page-430-0) User Property [8-70](#page-422-7)

# **V**

VNC (RFB) Protocol Settings [8-58](#page-410-2) VNC (RFB) over SSL Protocol Settings [8-58](#page-410-3)

# **W**

Waste Toner Box [2-4](#page-65-6) Weekly Timer Settings [2-40,](#page-101-4) [8-72](#page-424-2) White space [6-52](#page-313-0) WIA [11-31](#page-600-2) Scanning [5-28](#page-218-0) Setting WIA Driver [2-57](#page-118-0) Wide A4 [8-41](#page-393-5) Wi-Fi Settings [2-32,](#page-93-0) [8-50](#page-402-0) Wi-Fi Direct Printing [4-10](#page-180-3) Settings [2-36,](#page-97-0) [8-49](#page-401-1) Wireless Network Settings [2-32,](#page-93-0) [8-61](#page-413-0) Wireless Network Interface Kit [11-5](#page-574-5) WPS (Wi-Fi Protected Setup) [11-31](#page-600-3) WSD Print Protocol Settings [8-55](#page-407-5) WSD Scan [5-31](#page-221-0) Protocol Settings [8-55](#page-407-6)

# **X**

XPS Fit to Page [6-77](#page-338-2) Default [8-20](#page-372-8)

**Z** Zoom [6-33](#page-294-0) Default [8-19](#page-371-11)

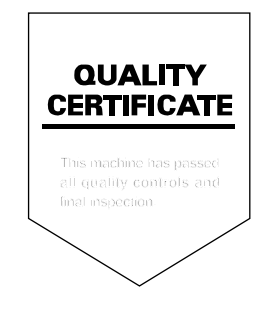
TA Triumph-Adler GmbH Betriebsstätte Norderstedt Ohechaussee 235 22848 Norderstedt Germany